# **CHAPTER 1**

# **INTRODUCTION**

e beboorte beboorte belanden om de belanden om de belanden om de belanden om de belanden om de belanden om de

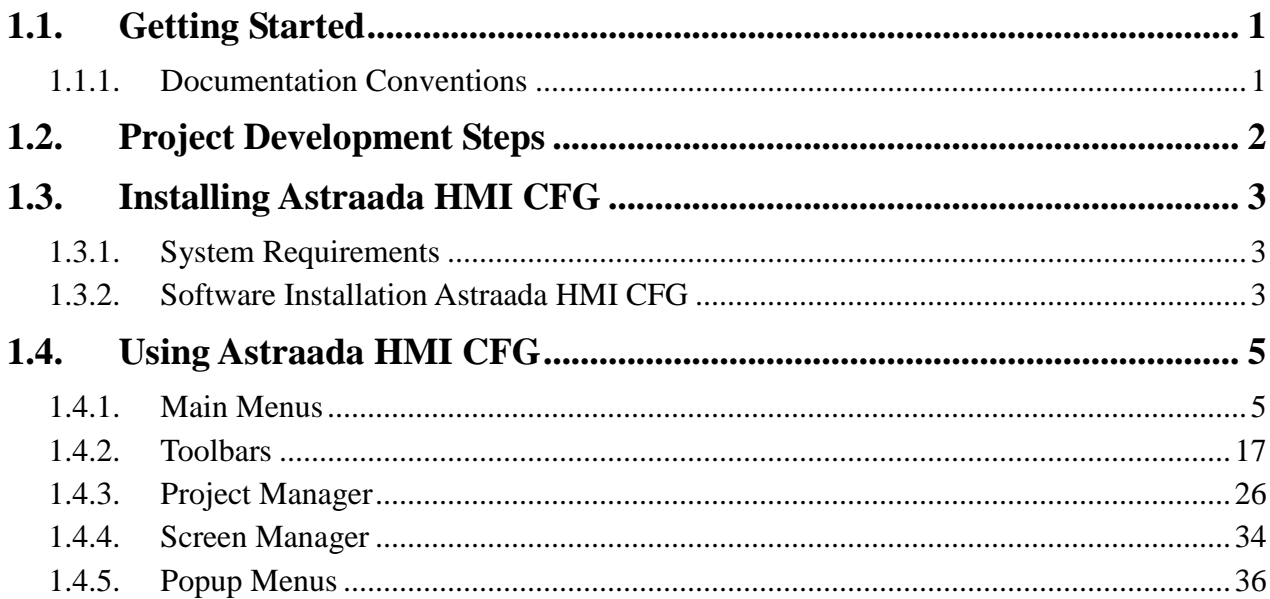

# **1.1. Getting Started**

#### **Welcome to Astraada HMI CFG**

Thank you for purchasing Astraada HMI CFG. This manual describes Astraada HMI CFG operation procedures and details about each feature.

#### **Notes**

- 1) All programs and documentation included with Astraada HMI CFG ("this product") are the copyright of ASTOR Sp. z o.o., and are licensed to the user under the Software License Agreement. Any violation of the conditions described in the Software License Agreement is prohibited under Taiwanese and international laws.
- 2) ASTOR Sp. z o.o. makes every attempt to provide the user with functionality and usability of the Product and accuracy of its documentation. However, if you should find any errors or omissions in this manual, please contact ASTOR Sp. z o.o..
- 3) Regardless of the above provisions, ASTOR Sp. z o.o. shall not be held responsible for any damages or third party claims resulting from the use of this product.
- 4) Difference may occur between the descriptions found in this manual and the actual functioning of this product. For the latest information, please refer to the provided data files (i.e. readme.txt files, etc) or other ASTOR Sp. z o.o. documentation.
- 5) Information recorded in or displayed by this product may include content related to intangible assets or intellectual properties owned by ASTOR Sp. z o.o. or by a third-party. However, this does not imply that ASTOR Sp. z o.o. grants the user or other third-parties any license or permits to use such assets or properties.

#### **Precautions**

- 1) Do not use the touch panel switch as an emergency stop switch. For safety reasons, it is required that all industrial machinery and systems must be equipped with a mechanical, manually-operated emergency stop switch.
- 2) Do not use the touch panel switch that could result in human injury or equipment damage. Failure with the touch panel, the processing unit, and the cables that makes the output stuck at ON or OFF could result in a serious accident.

### **1.1.1. Documentation Conventions**

#### **Product-related Abbreviations and Terminology**

This manual uses the following terminology.

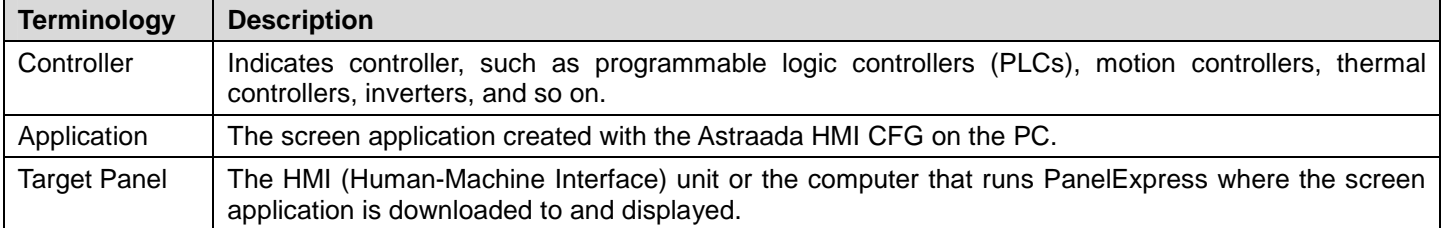

This manual uses the following abbreviations.

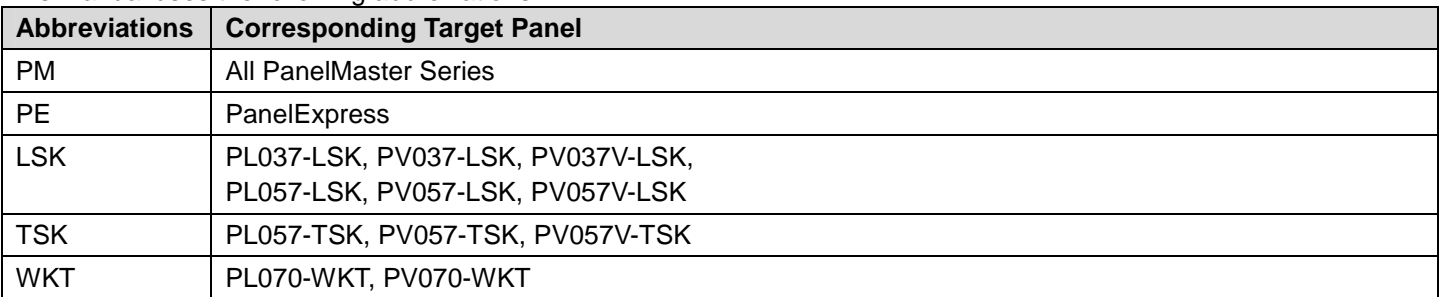

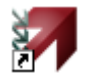

# **1.2. Project Development Steps**

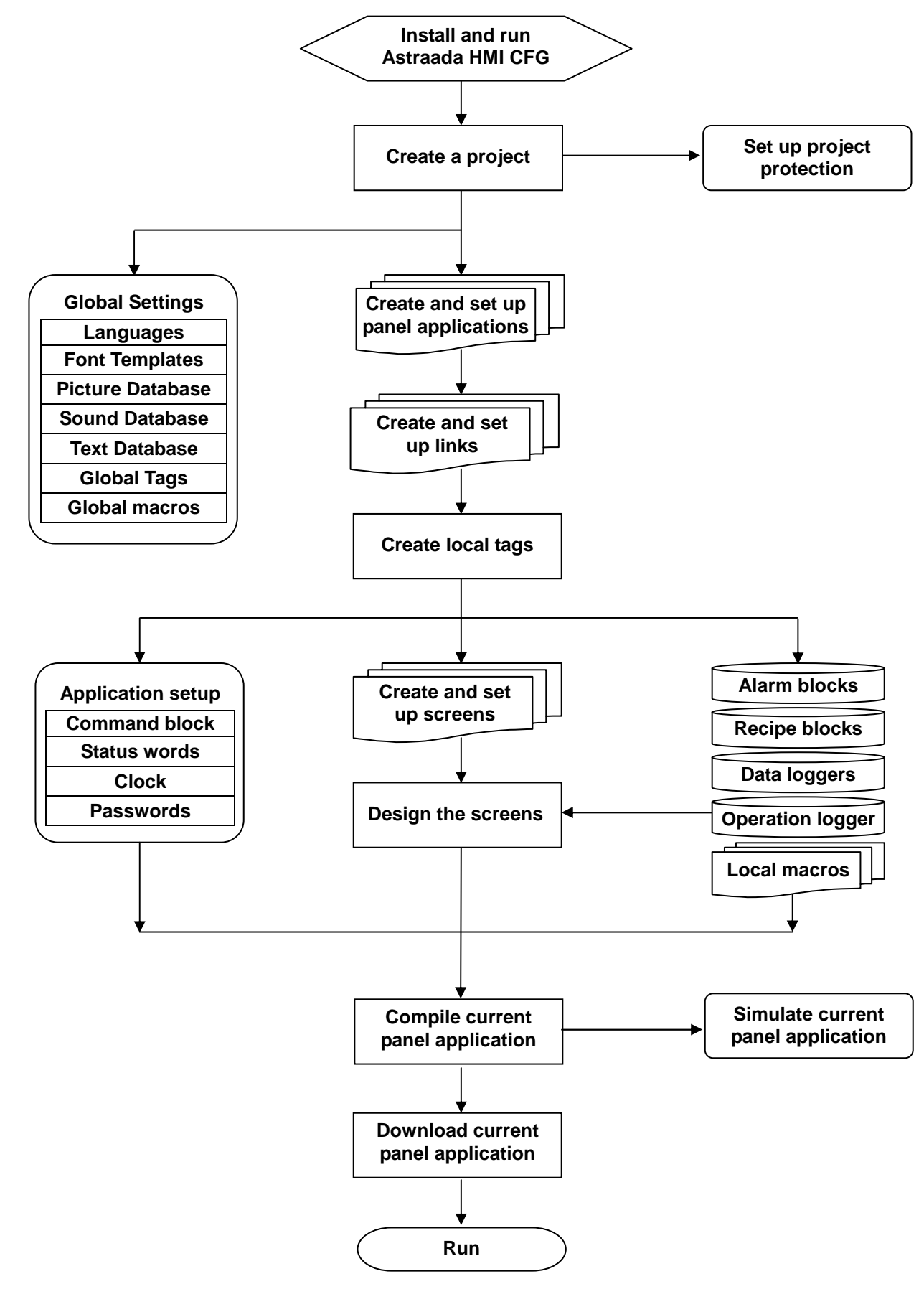

# **1.3. Installing Astraada HMI CFG**

# **1.3.1. System Requirements**

The following hardware / software is required to use Astraada HMI CFG.

#### **Free hard disk space**

Astraada HMI CFG, once installed, takes around 170 MB of hard disk space. The installation procedure (only at installation time) requires twice as much (i.e. 340 MB).

#### **RAM Working Memory**

The memory requirements are as required by the OS. However minimum of 512MB RAM is recommended for decent performance when user is having large projects with high color bitmaps.

#### **Minimum OS requirements :**

Windows 2000<sup>TM</sup> SP4 Windows XP<sup>™</sup> SP2 (for all flavors of XP such as Home, Media Center, Tablet PC) Windows Server 2003™ Windows Vista<sup>™</sup>

# **1.3.2. Software Installation Astraada HMI CFG**

#### ■ Installing Astraada HMI CFG

To install Astraada HMI CFG, you may do the followings:

- 1. Close all other programs.
- 2. Select and click setup.exe in the CD or Astraada HMI CFG installation folder.
- 3. Follow the on screen prompts.

4. The default location for the Astraada HMI CFG software is "c:\Program Files\Astraada HMI CFG. If you prefer to change the

software at a different location on your hard drive, you have that option.

The installation procedure will create a program group entitled "Astraada HMI CFG" within Windows<sup>™</sup>. A Astraada HMI

CFG icon **M** will be added to your desktop. Astraada HMI CFG also appears on the Windows<sup>™</sup> start menu under **Start** > **All Programs** > **Astraada HMI CFG**.

#### ■ **Technical Support**

For the questions about the Astraada HMI CFG software, contact **ASTOR Sp. z o.o.** by sending an email to the following address: astraada.hmi@astor.com.pl.

#### ■ **How to Report a Bug**

The Astraada HMI CFG development team is proud to present a high quality program with minimal bugs. Despite their best efforts, however, bugs do occasionally appear in the software. Should you notice a problem with the software that you think may be a bug, please report it to Astraada HMI CFG. Please e-mail to astraada.hmi@astor.com.pl.

Please include as much information as possible, including a description of the irregularity, the type of PC and panel that you have, any other software that was running when the problem occurred, and the sequence of steps that led to the problem.

#### ■ **Astraada HMI CFG Software License**

This is a legal agreement between you (either an individual or a single entity) and ASTOR Sp. z o.o. for the Astraada HMI CFG SOFTWARE, which includes computer software and may include associated media, printed materials, and 'on-line' electronic documentation.

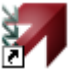

By installing, copying, downloading, accessing, or otherwise using the Astraada HMI CFG SOFTWARE, you agree to be bound by the terms of this License. If you do not agree to the terms of this agreement, do not install or use the Astraada HMI CFG SOFTWARE; you may, however, return it to your place of purchase for a full refund.

#### ■ **Software License**

The Astraada HMI CFG SOFTWARE is protected by copyright laws and international copyright treaties, as well as other intellectual property laws and treaties. The Astraada HMI CFG SOFTWARE is licensed, not sold.

#### ■ Grant of License

With this License ASTOR Sp. z o.o. grants you the non-exclusive right to use the Astraada HMI CFG SOFTWARE in accordance with the following terms:

You may install, use, access, display, run, or otherwise interact with ('RUN') one copy of the Astraada HMI CFG SOFTWARE on a single computer, workstation ('COMPUTER'). The primary user of the COMPUTER on which the Astraada HMI CFG SOFTWARE is installed may make a second copy for his or her exclusive use on a portable computer.

You may also store or install a copy of the Astraada HMI CFG SOFTWARE on a storage device, such as a network server, used only to RUN the Astraada HMI CFG SOFTWARE on your other COMPUTERS over an internal network; however, you must acquire and dedicate a license for each separate COMPUTER on which the Astraada HMI CFG SOFTWARE is RUN from the storage device. A license for the Astraada HMI CFG SOFTWARE may not be shared or used concurrently on different COMPUTERS.

#### ■ **Transfer of License**

The initial licensee of the Astraada HMI CFG SOFTWARE may make a one-time permanent transfer of this License and the Astraada HMI CFG SOFTWARE only directly to an end user. This transfer must include all of the Astraada HMI CFG SOFTWARE (including all component parts, the media and printed materials and this License). The transferee of such one-time transfer must agree to comply with the terms of this License, including the obligation not to further transfer this License and the Astraada HMI CFG SOFTWARE.

#### ■ **Limitations**

You may not reverse engineer, decompile, or disassemble the Astraada HMI CFG SOFTWARE, except and only the extent that such activity is expressly permitted by applicable law notwithstanding this limitation.

The Astraada HMI CFG SOFTWARE is licensed as a single product, its component parts may not be separated for use on more than one COMPUTER.

#### ■ Copyright

All title and copyrights in and to the Astraada HMI CFG SOFTWARE (including but not limited to any images, photographs, animations, video, audio, music and text incorporated into the Astraada HMI CFG SOFTWARE), the accompanying printed materials, and any copies of the Astraada HMI CFG are owned by ASTOR Sp. z o.o. or its suppliers. If this Astraada HMI CFG SOFTWARE contains documentation which is provided only in electronic form, you may print one copy of such electronic documentation. You may not copy the printed materials accompanying the Astraada HMI CFG SOFTWARE.

#### ■ **Intellectual Property**

The Intellectual Property of the Astraada HMI CFG SOFTWARE (including but not limited to any images, photographs, animations, video, audio, music and text incorporated into the Astraada HMI CFG SOFTWARE) is owned by ASTOR Sp. z o.o.

#### ■ **Disclaimer (Limited Warranty)**

The Astraada HMI CFG SOFTWARE is provided 'as is' and without warranty of any kind, express, implied or otherwise, including without limitation, any warranty of merchantability or fitness for a particular purpose.

In no event shall ASTOR Sp. z o.o. be liable for any special, incidental, indirect or consequential damages of any kind, or any damages whatsoever resulting from loss of use, data or profits, whether or not advised of e possibility of damage, and on any theory of liability, arising out of or in connection with the use of the Astraada HMI CFG SOFTWARE.

# **1.4. Using Astraada HMI CFG**

# **1.4.1. Main Menus**

There are 11 menus you can select in the main menu: File, Edit, View, Screen, Draw, Object, Project, Panel, Tools, Window, Help.

#### **1.4.1.1. File Menu**

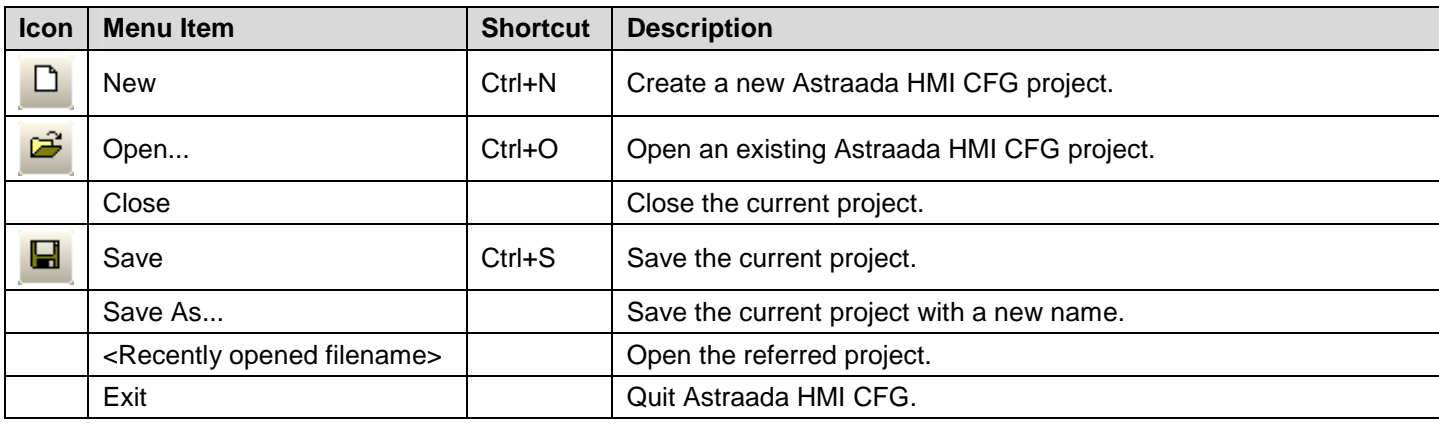

#### **1.4.1.2. Edit Menu**

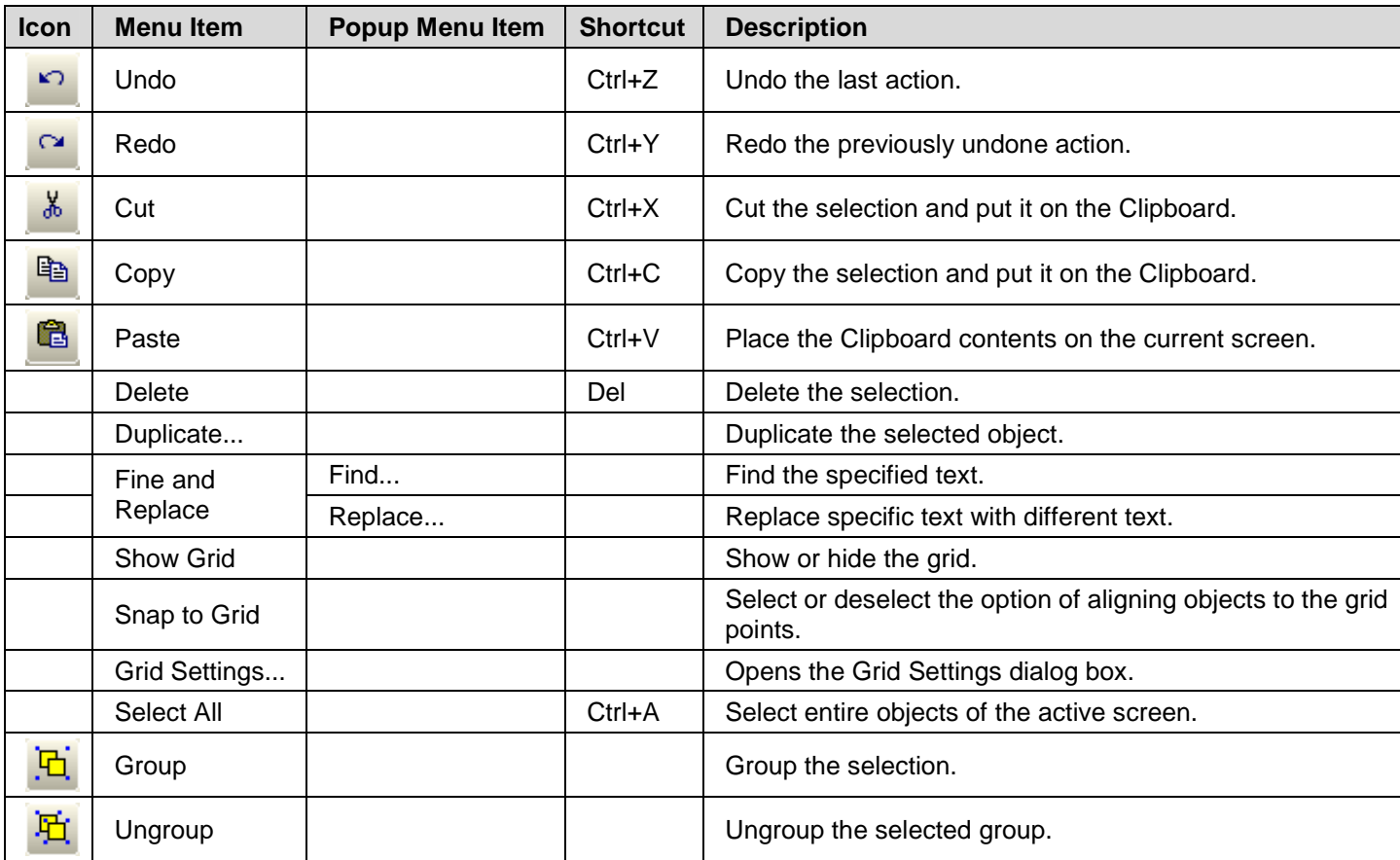

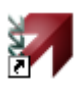

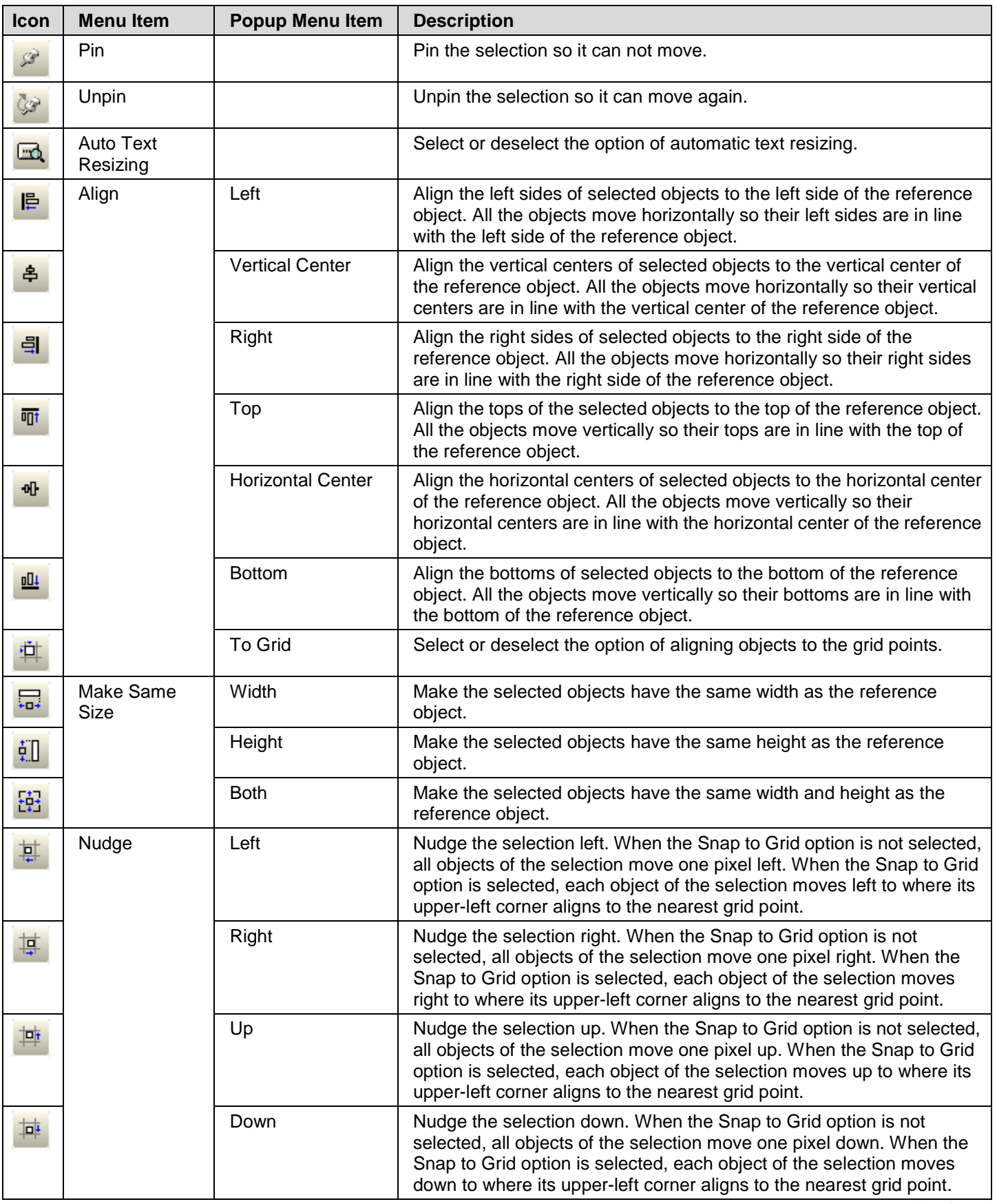

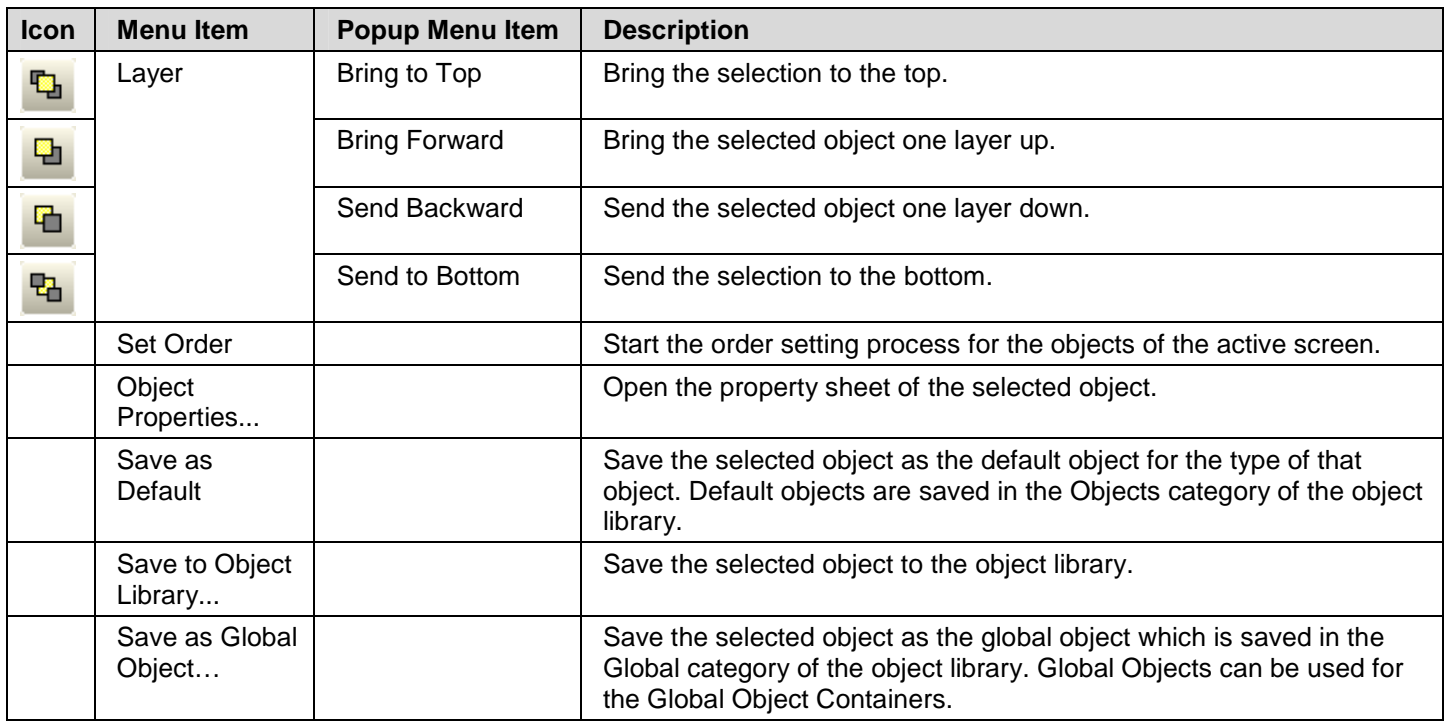

#### **Note:**

- 1. To select a reference object from the selection, use [Ctrl+Click].
- 2. To add an object to the selection, use [Shift+Click].

#### **1.4.1.3. View Menu**

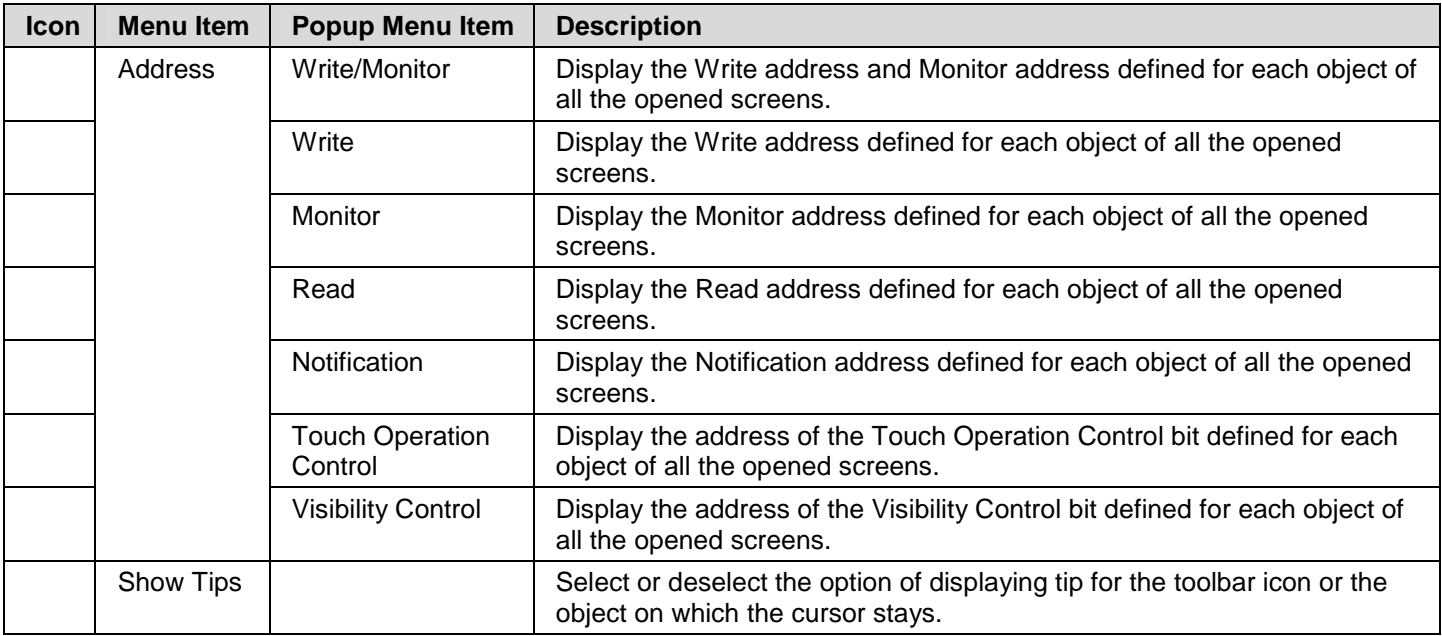

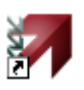

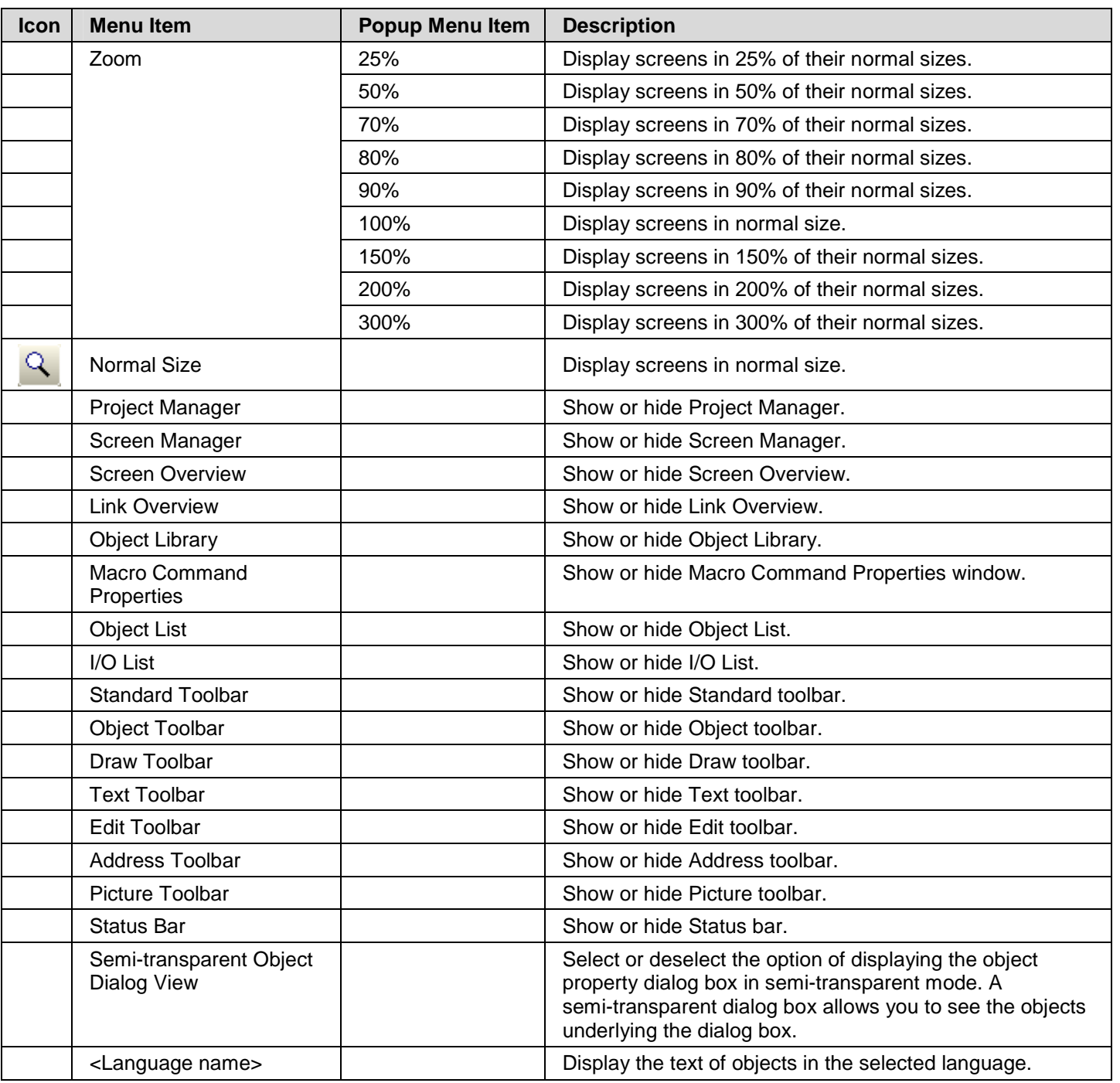

#### **1.4.1.4. Screen Menu**

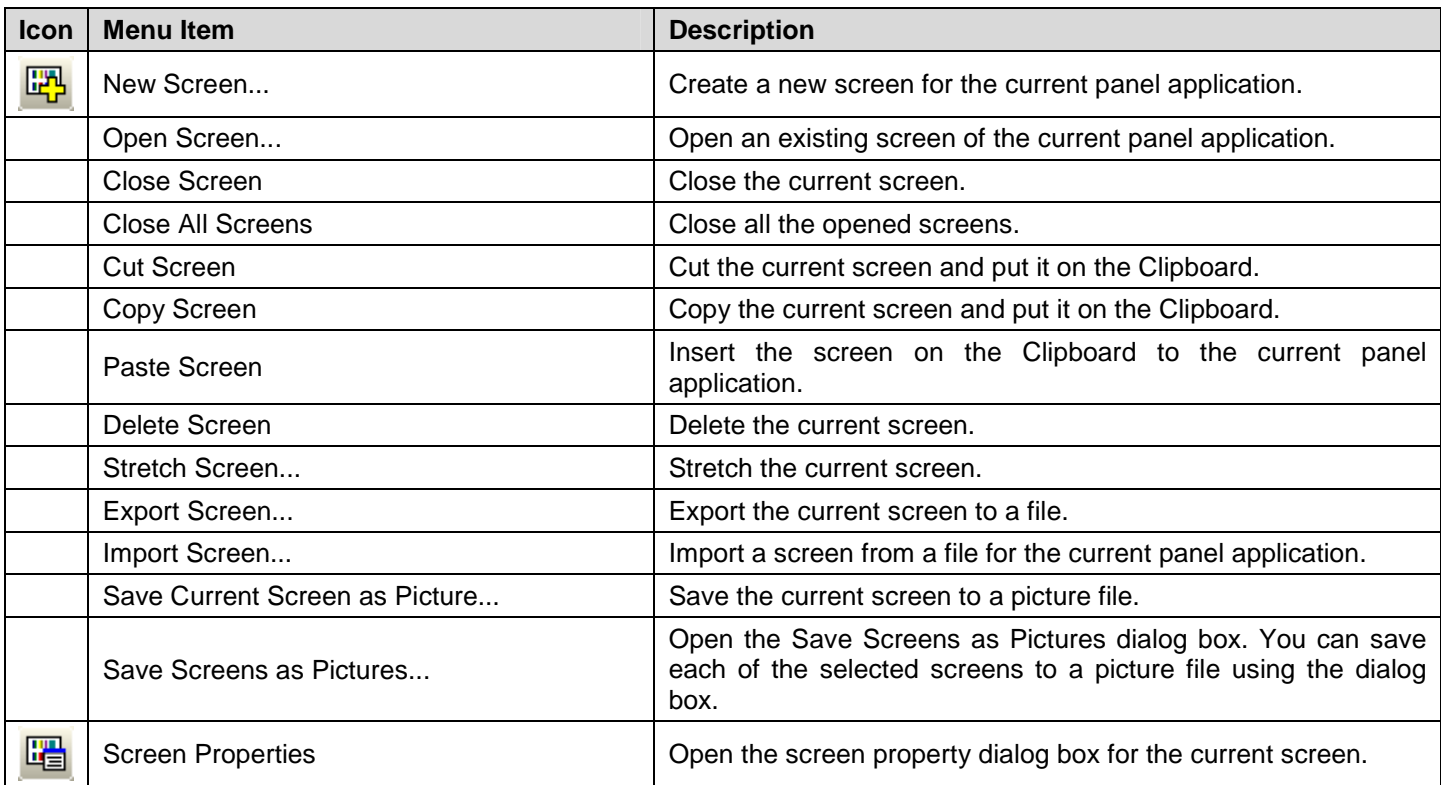

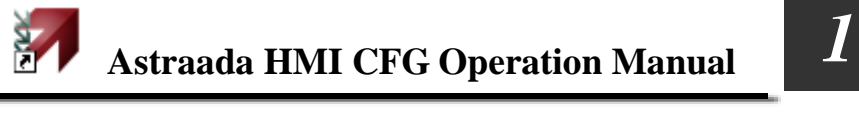

#### **1.4.1.5. Draw Menu**

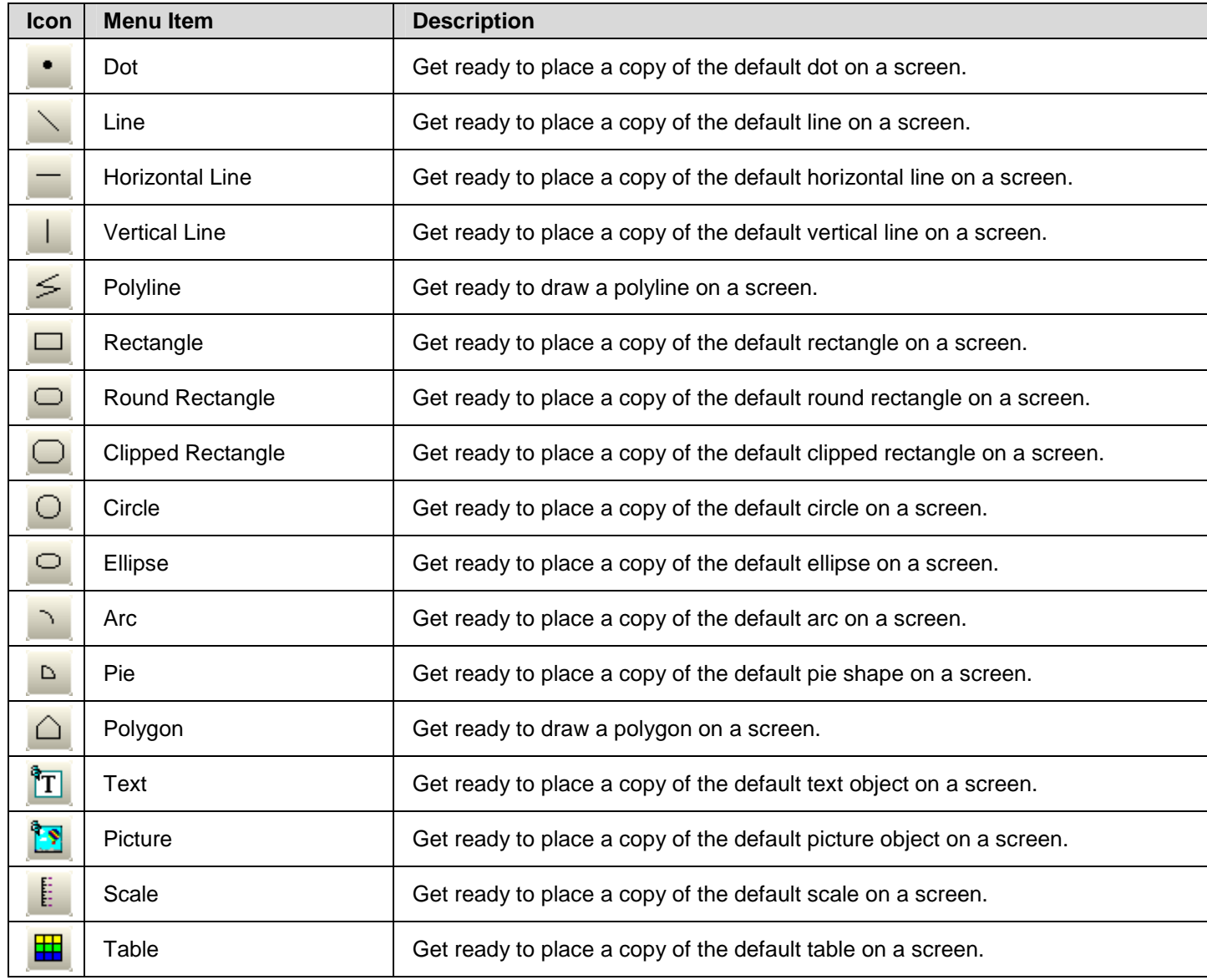

# **1.4.1.6. Object Menu**

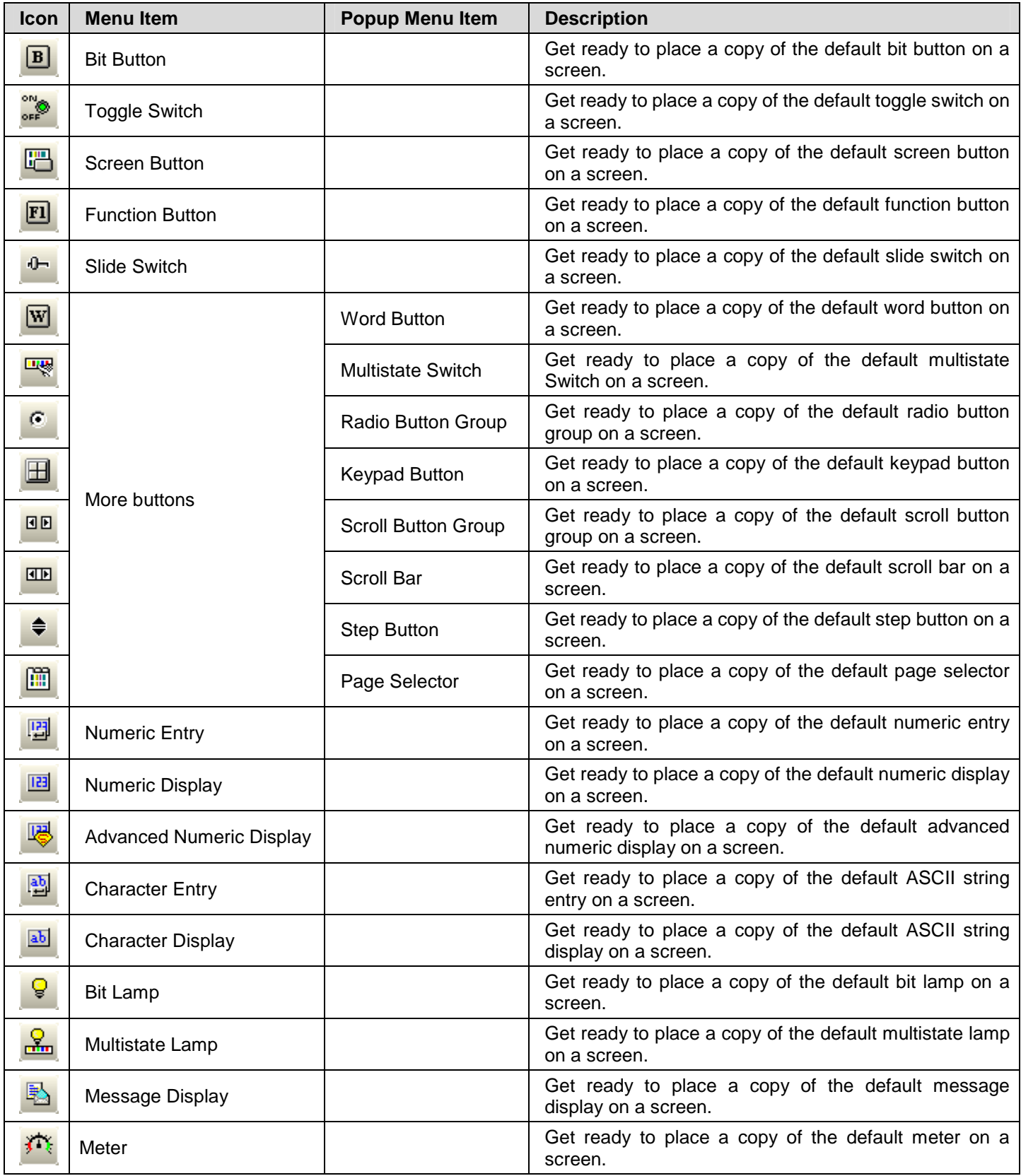

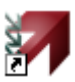

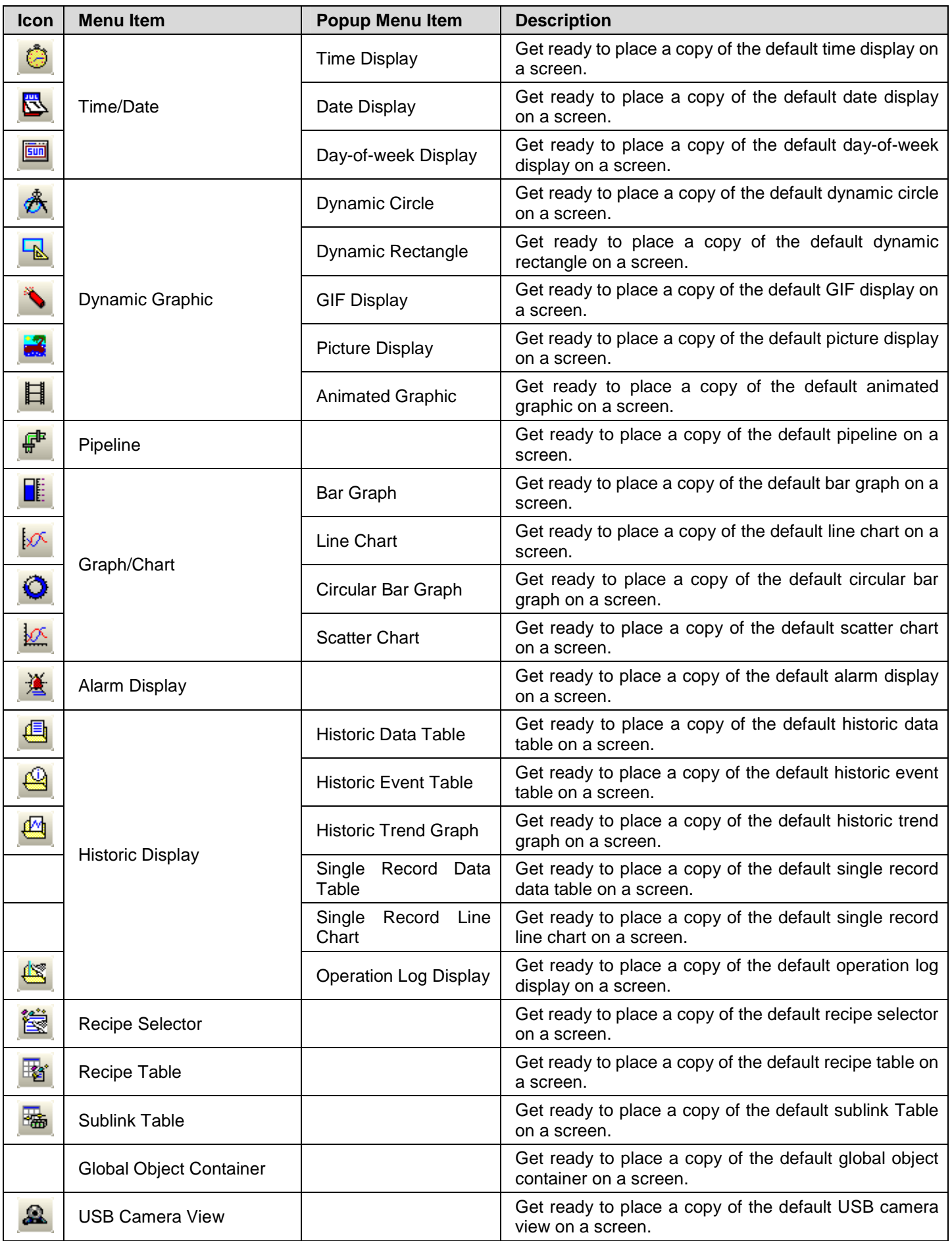

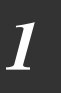

# **1.4.1.7. Project Menu**

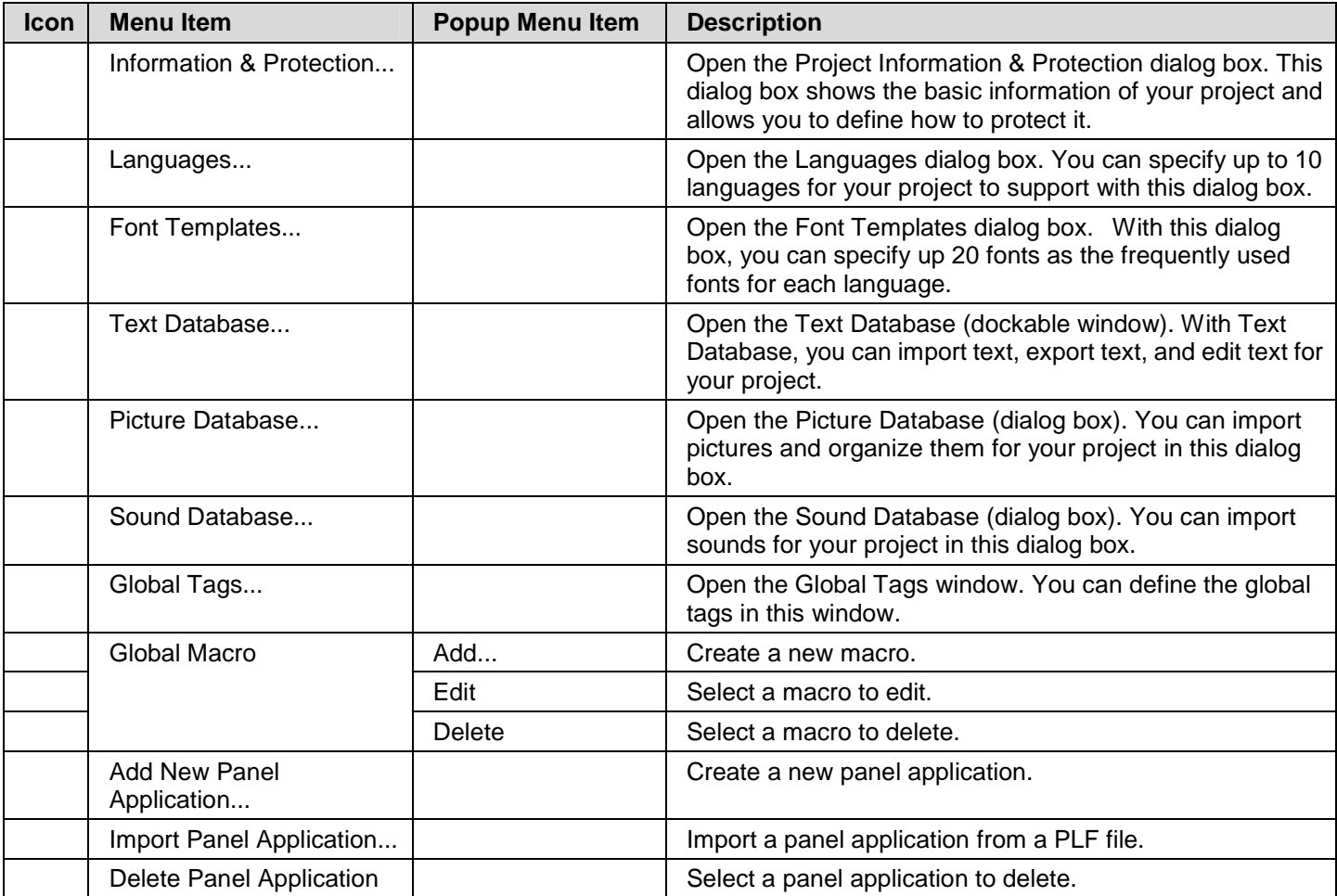

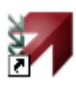

## **1.4.1.8. Panel Menu**

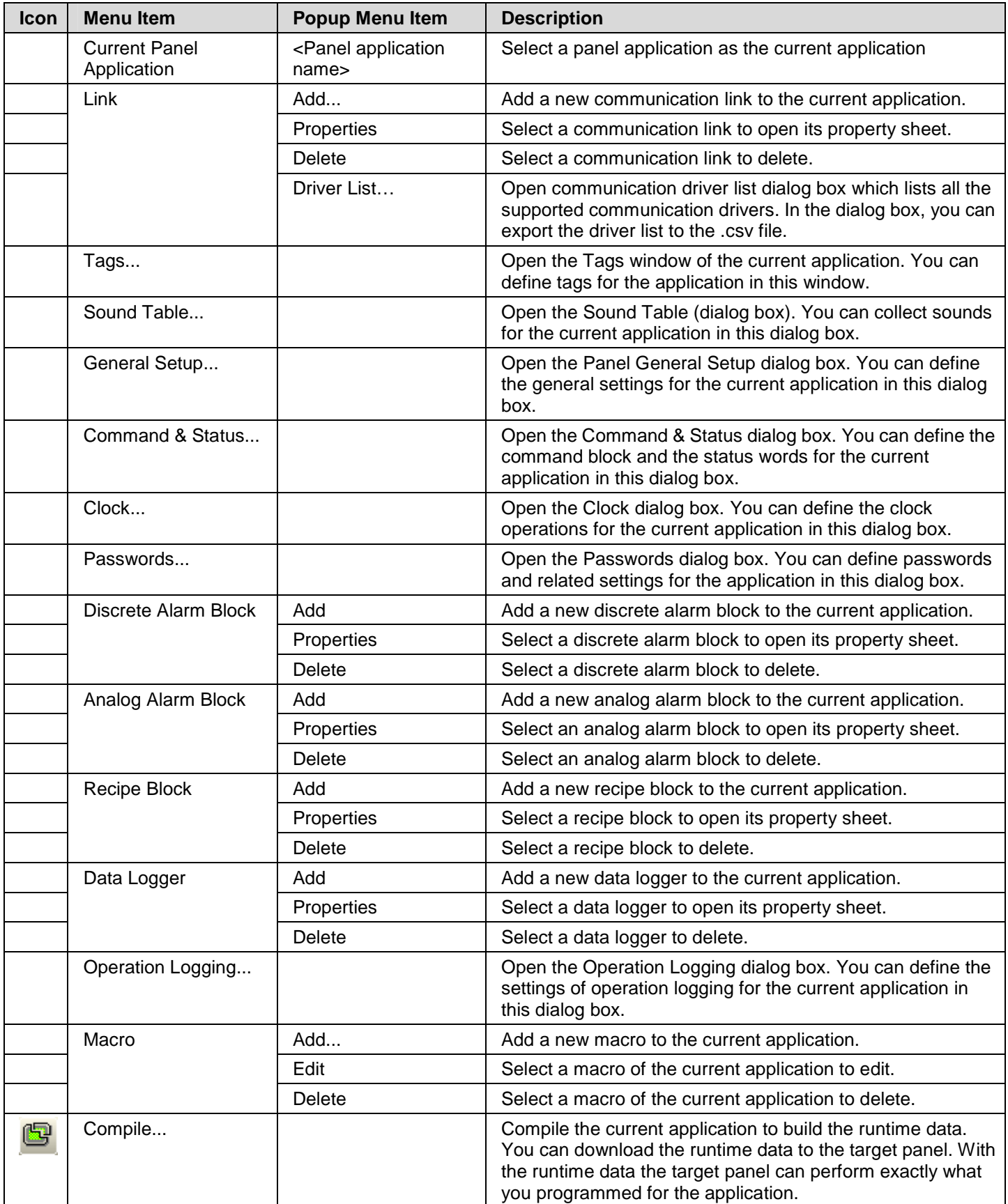

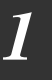

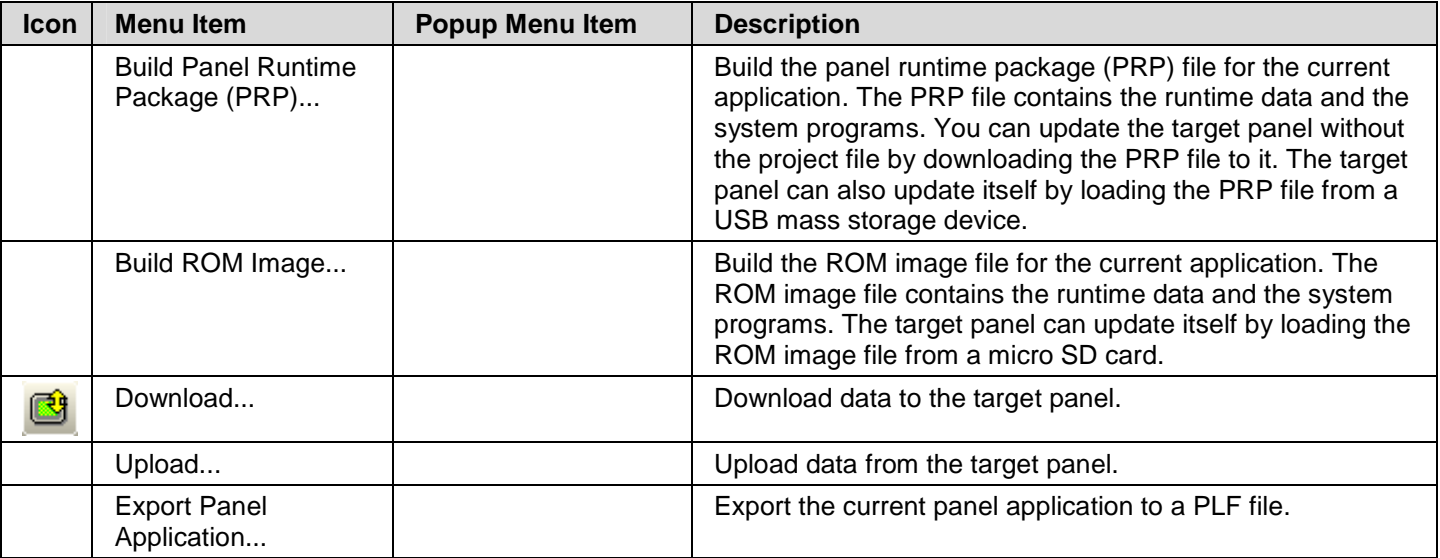

#### **1.4.1.9. Tools Menu**

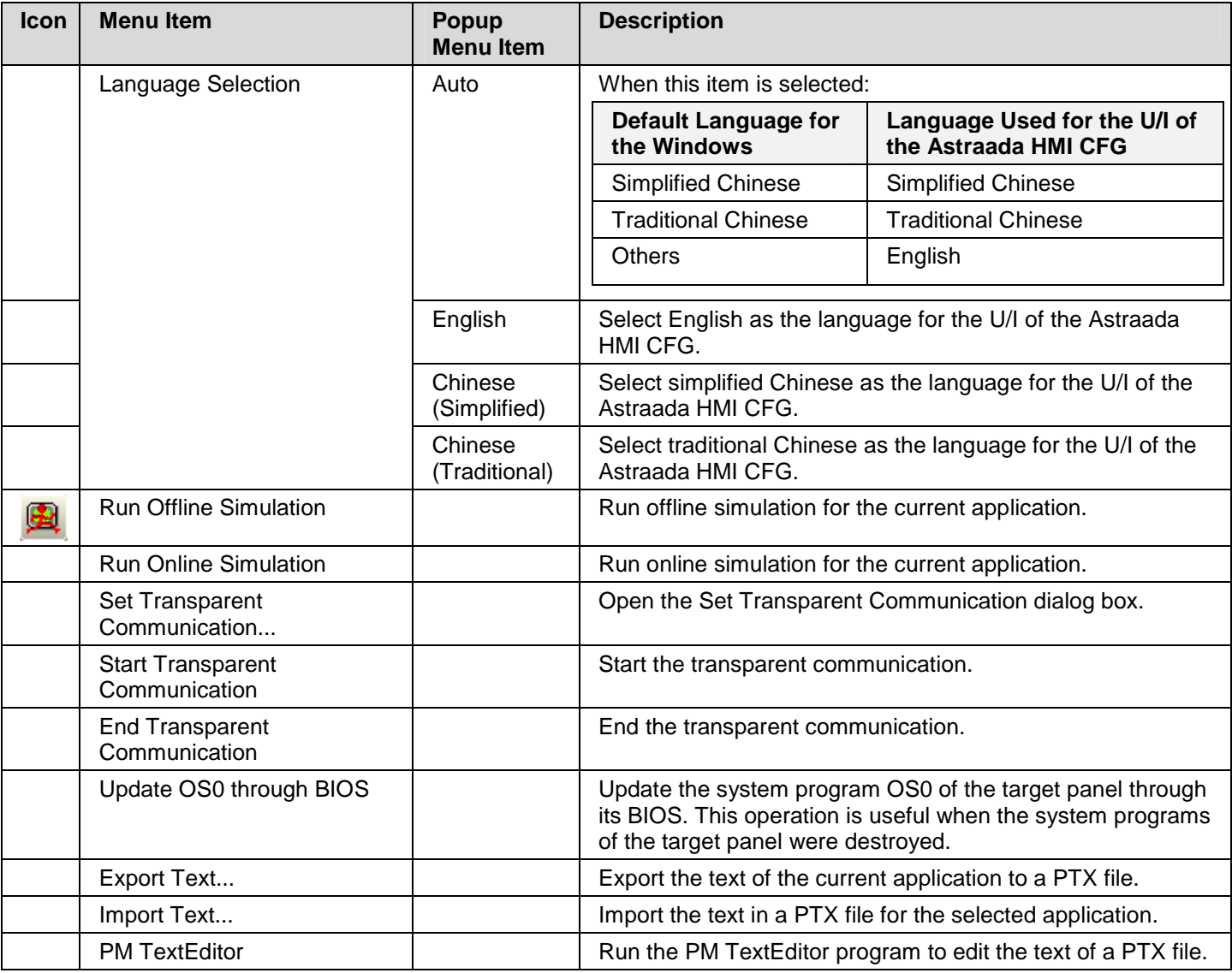

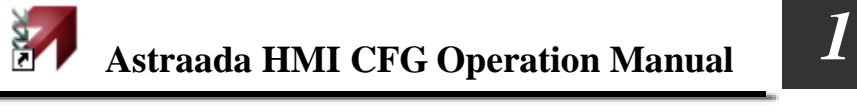

#### **1.4.1.10. Window Menu**

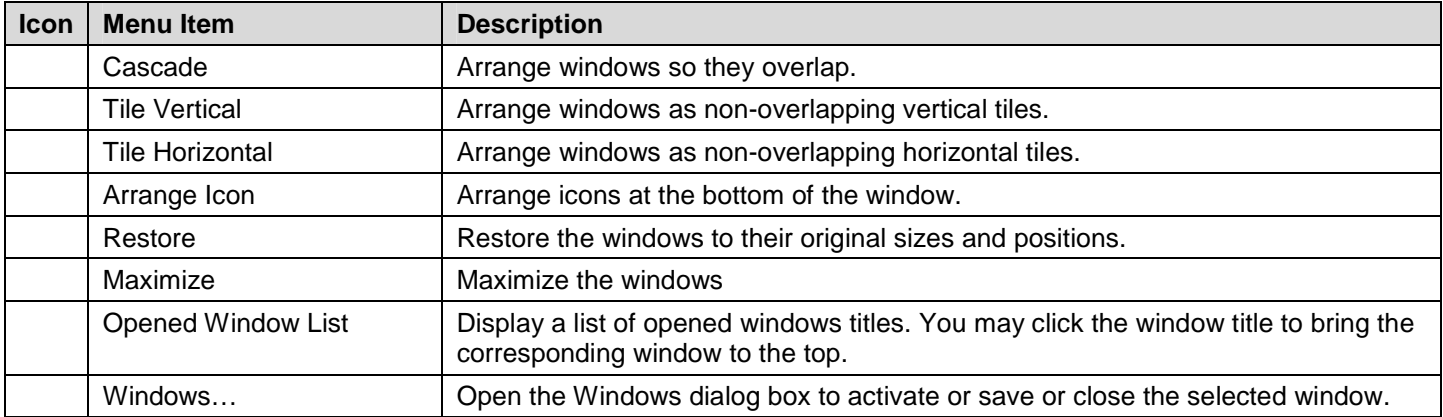

## **1.4.1.11. Help Sub-menu**

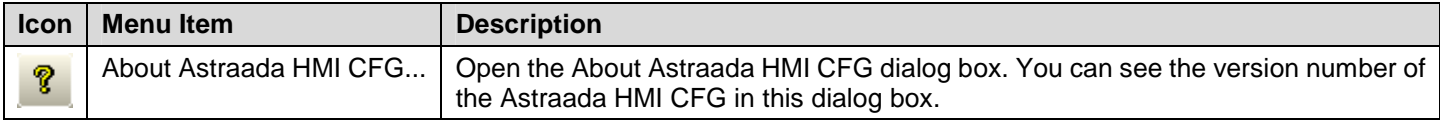

# **1.4.2. Toolbars**

# **1.4.2.1. Standard Toolbar**

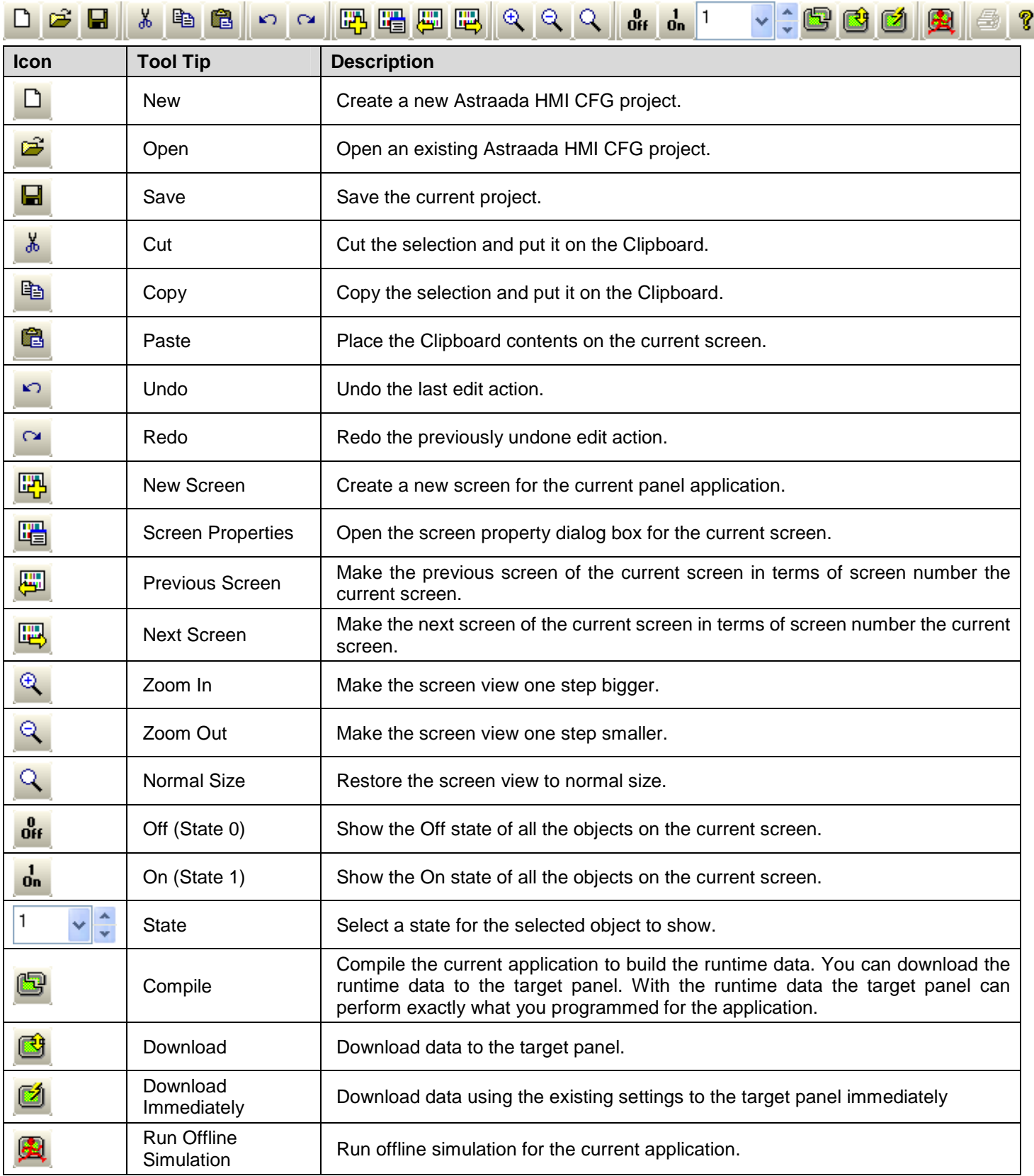

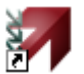

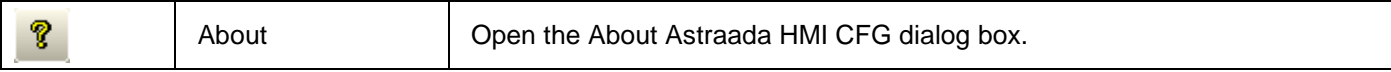

# **1.4.2.2. Object Toolbar**

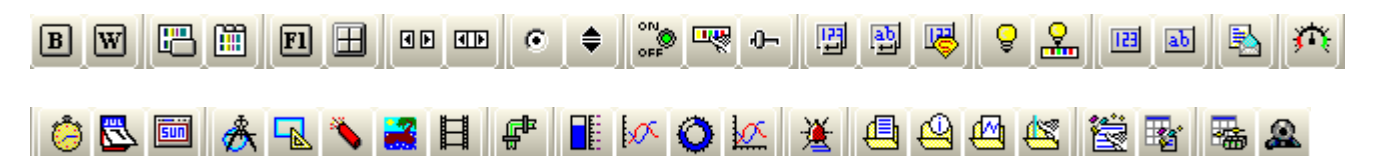

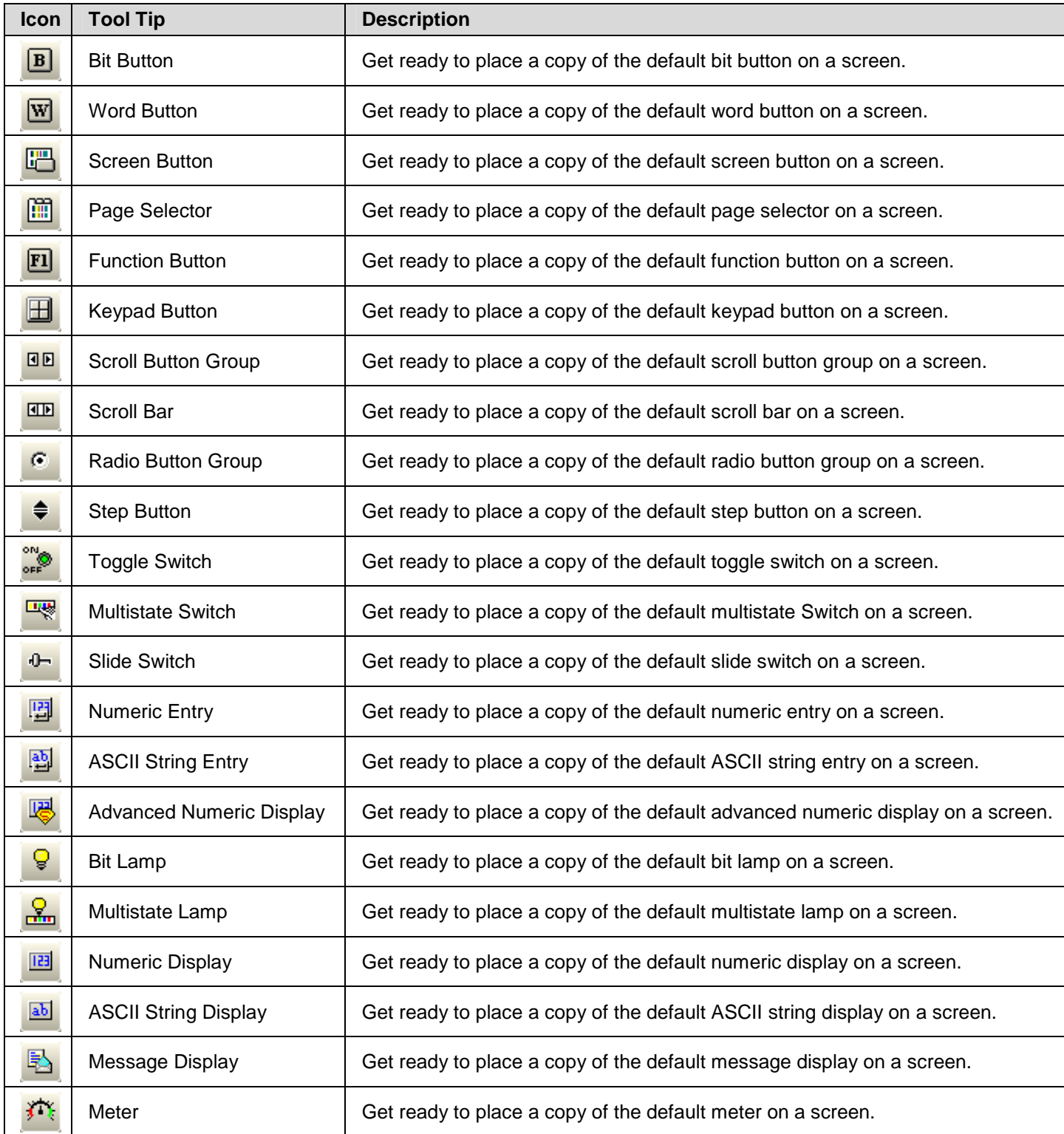

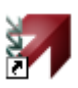

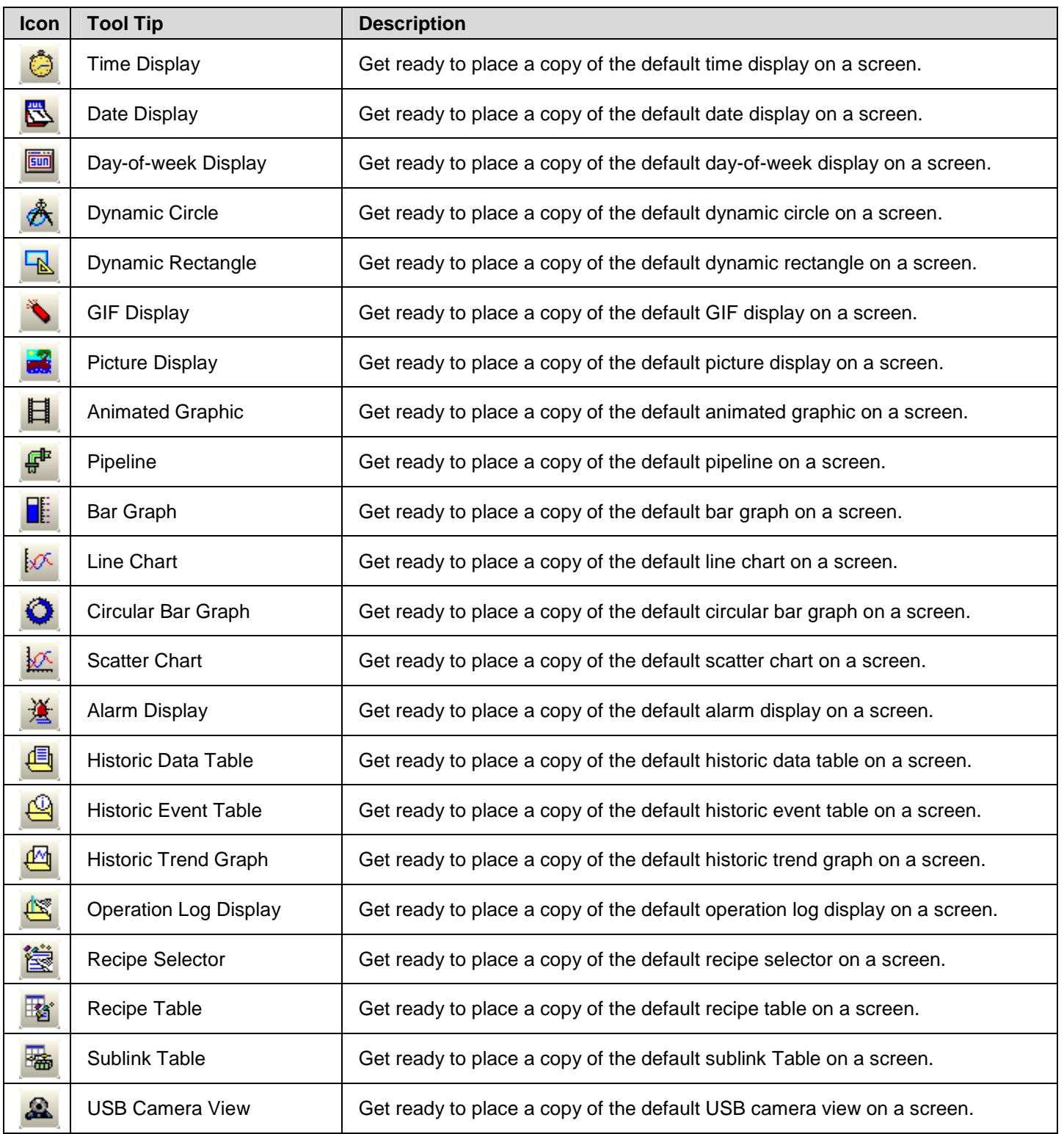

#### **1.4.2.3. Draw Toolbar**

# <u>• \├│⊦│⋝│□○○△│○○ ╮│</del> ▌</u>▌▌▜▌▓▏<mark>ჟ</mark>◙☆<u></u>

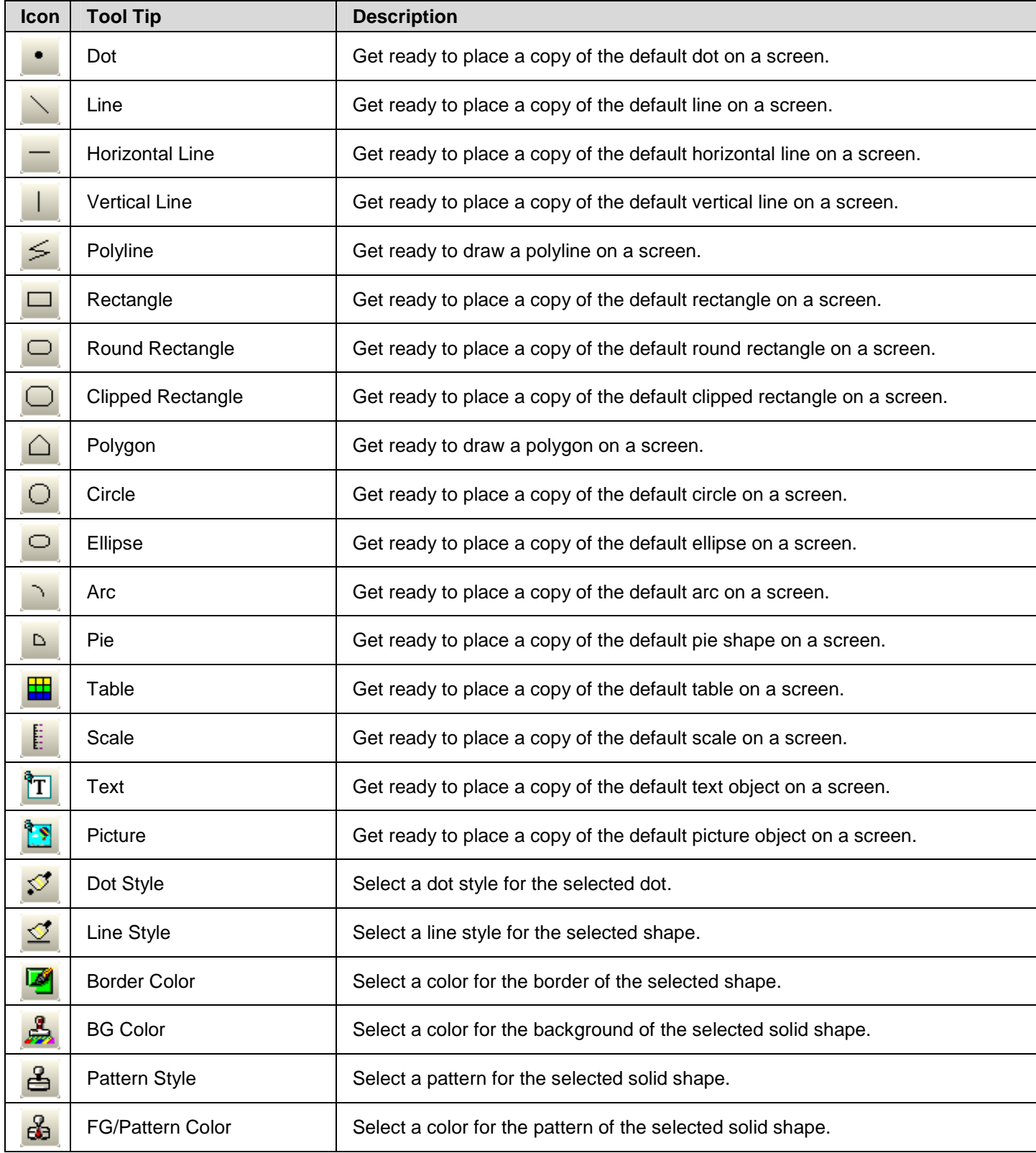

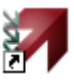

# **1.4.2.4. Text Toolbar**

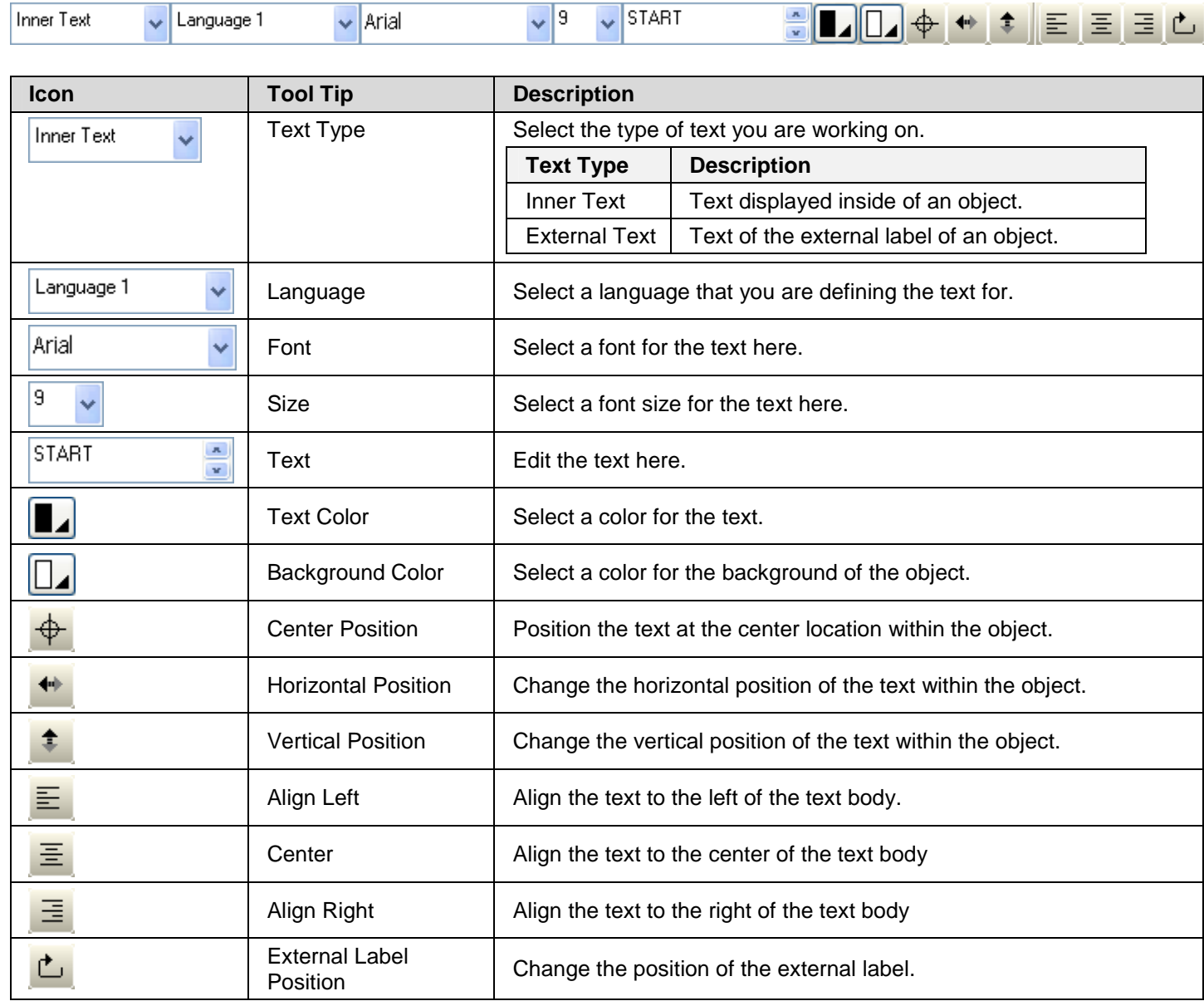

#### **1.4.2.5. Edit Toolbar**

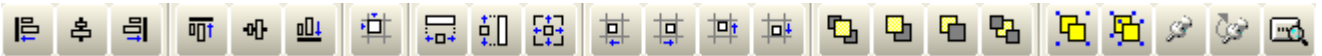

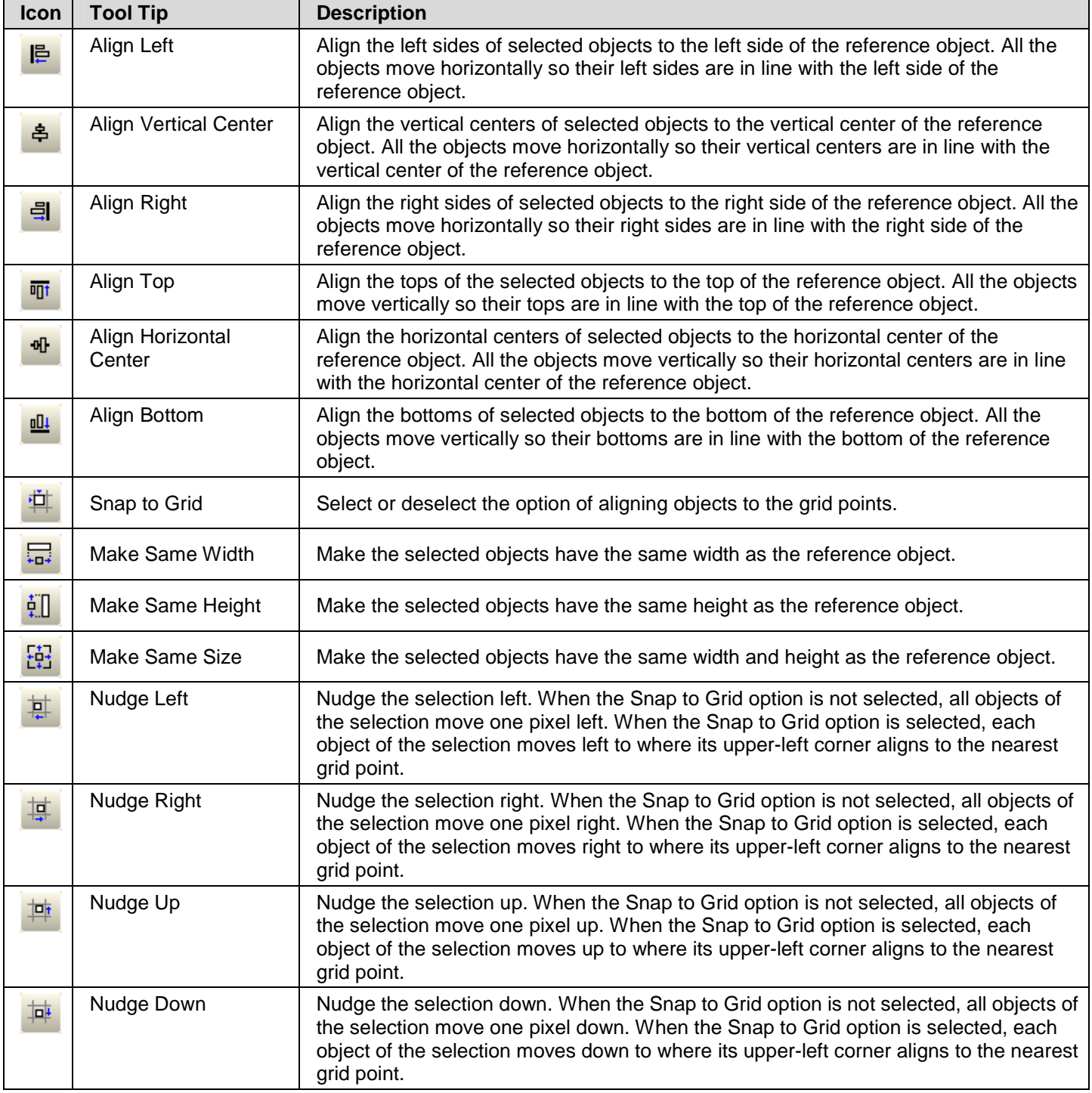

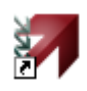

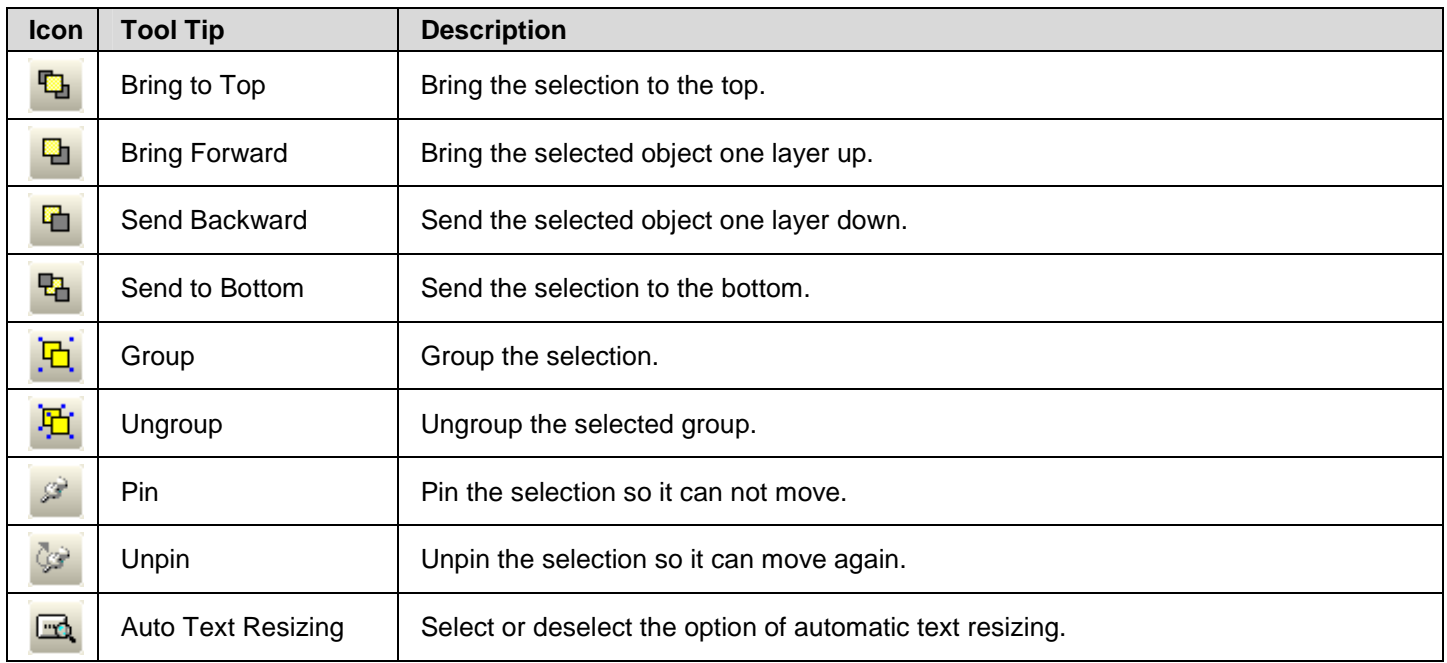

# **1.4.2.6. Address Toolbar**

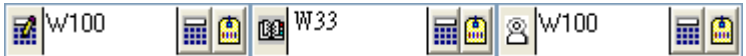

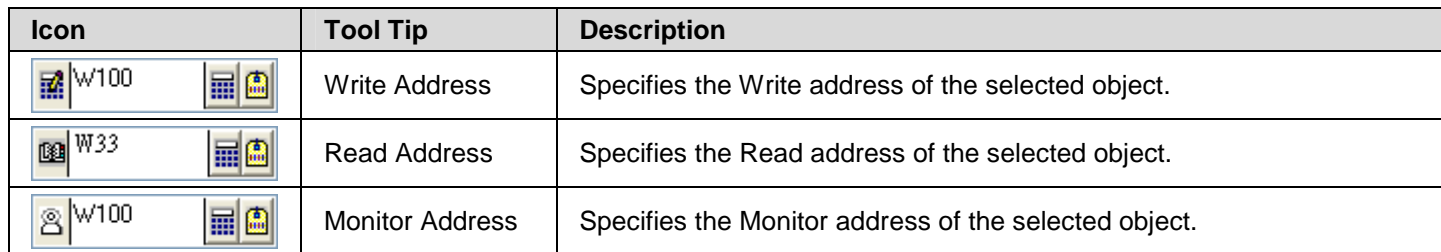

#### **1.4.2.7. Picture Toolbar**

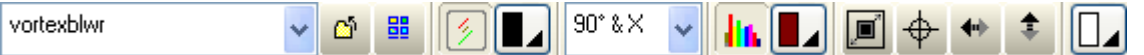

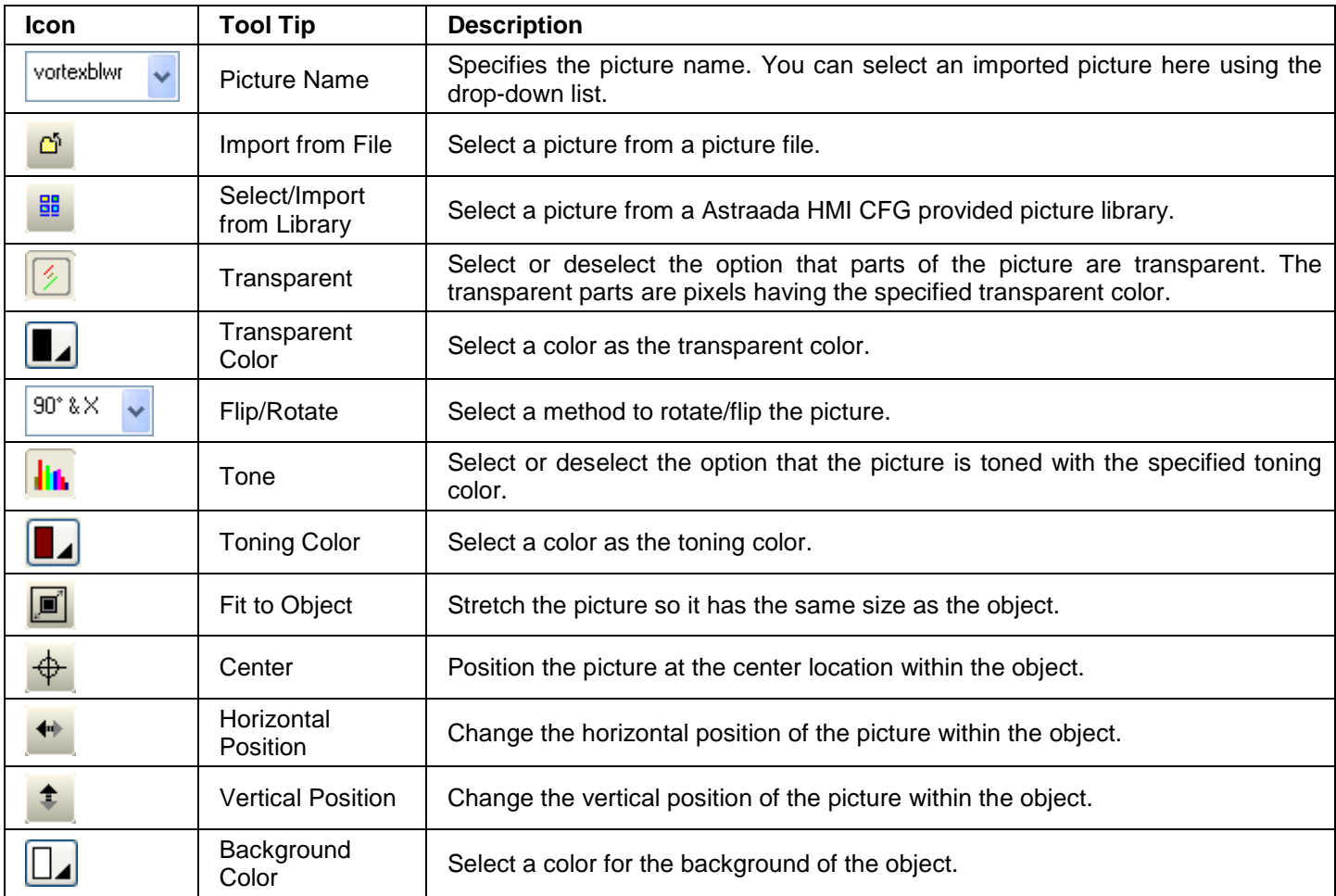

#### **1.4.2.8. Status Bar**

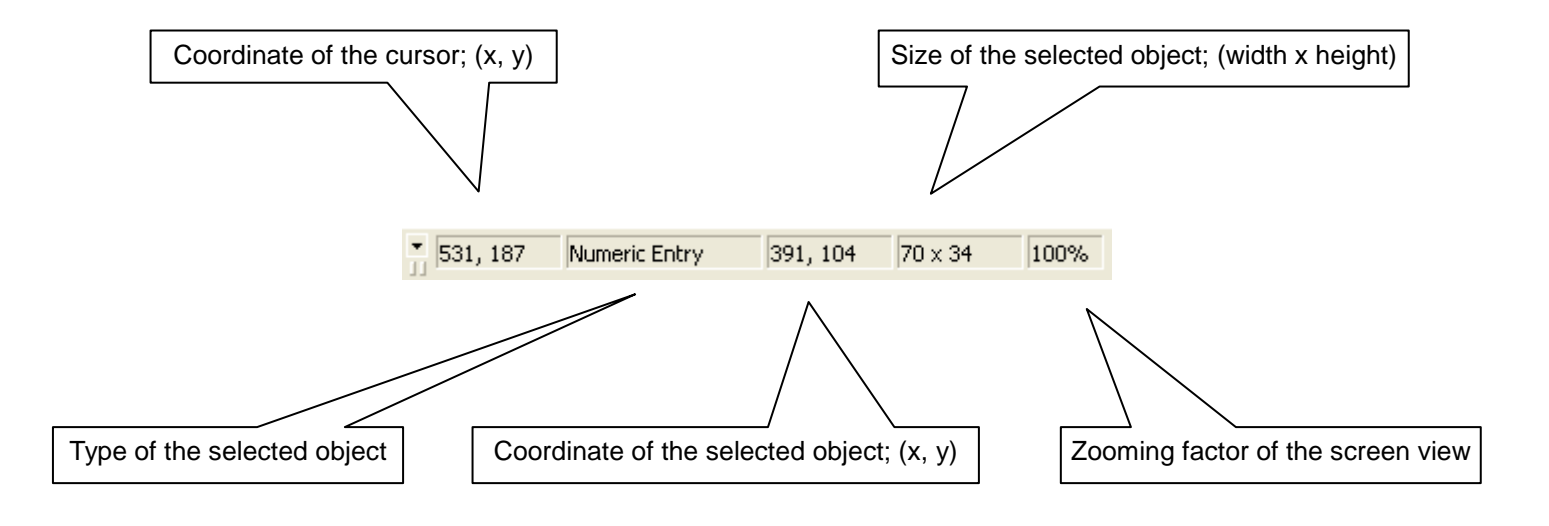

# **1.4.3. Project Manager**

The Project Manager is a dockable window with a project tree. You can manage your project with it easily. To open the Project Manager, check the Project Manager menu item in the View menu. The following is an example of the Project Manager. In this example, the project MyProject has two panel applications: MyAP\_1 and MyAp\_2.

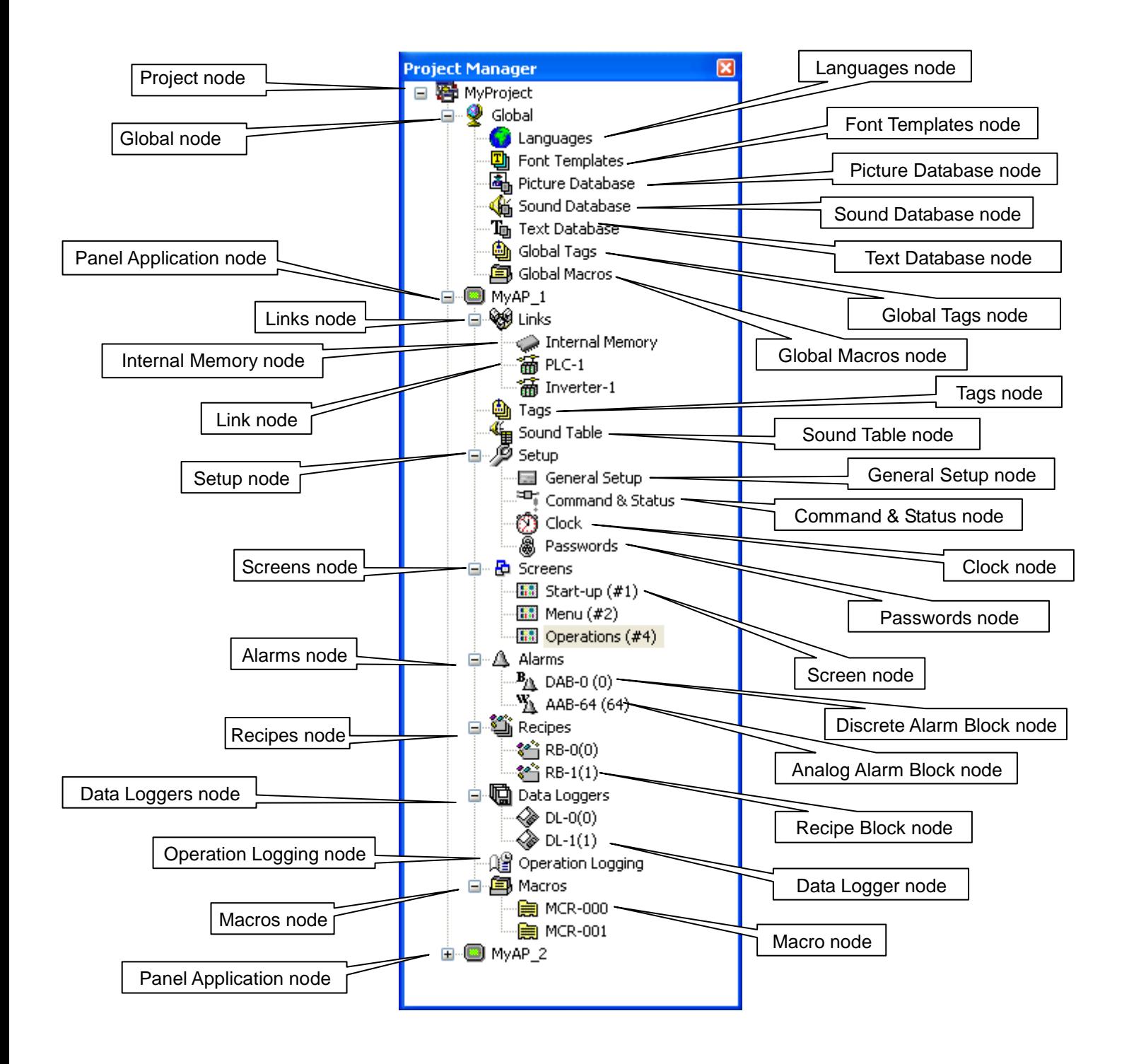

## ■ Project Node (<sup>8</sup>)

The label of the Project node is the project name. You can do the following with the Project node:

- 1) Double-click it to open the Project Information & Protection dialog box.
- 2) Right-click it to get a popup menu with the following menu items:

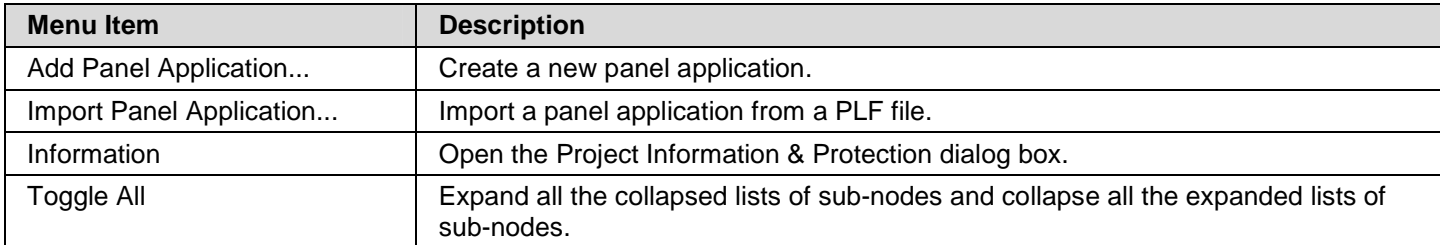

# ■ Global Node (<sup>9</sup>)

The Global node has seven sub-nodes. You can do the following with the Global node:

1) Double-click it to expand or collapse the list of its sub-nodes.

# ■ Languages Node (<sup>●</sup>)

You can do the following with the Languages node:

1) Double-click it to open the Languages dialog box.

2) Right-click it to get a popup menu with the following menu item:

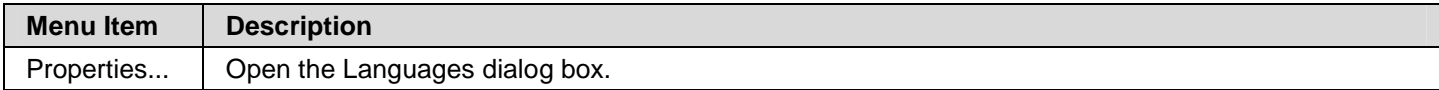

#### ■ Font Templates Node ( <sup>1</sup>)

You can do the following with the Font Templates node:

1) Double-click it to open the Font Templates dialog box.

2) Right-click it to get a popup menu with the following menu item:

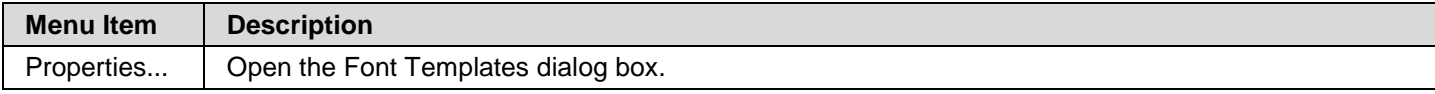

# ■ Picture Database Node (圖)

You can do the following with the Picture Database node:

1) Double-click it to open the Picture Database dialog box.

2) Right-click it to get a popup menu with the following menu item:

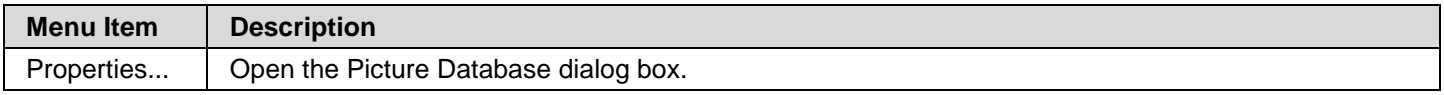

### ■ Sound Database Node (<sup>4</sup>)

You can do the following with the Sound Database node:

1) Double-click it to open the Sound Database dialog box.

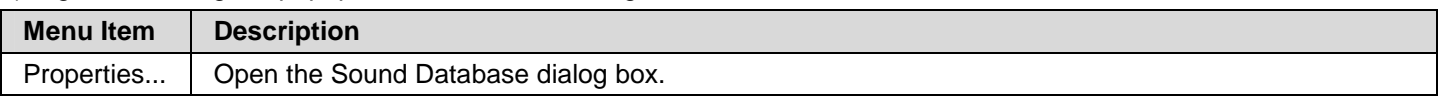

#### ■ Text Database Node (  $\mathbb{I}_{\mathbb{Q}}$  )

You can do the following with the Text Database node:

1) Double-click it to open the Text Database dialog box.

2) Right-click it to get a popup menu with the following menu item:

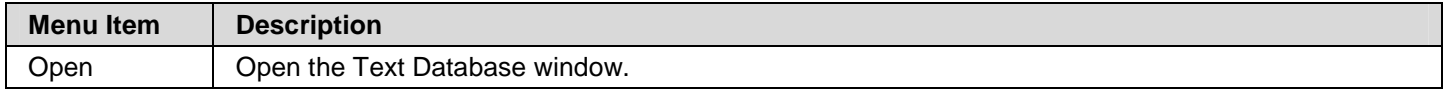

#### ■ Global Tags Node (<sup>4</sup>)

You can do the following with the Global Tags node:

1) Double-click it to open the Global Tags window.

2) Right-click it to get a popup menu with the following menu item:

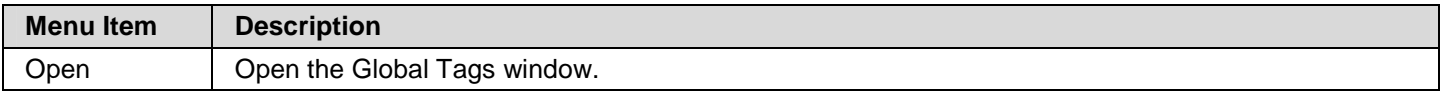

#### ■ Global Macros Node (<sup>9</sup>)

The Global Macros node can have many Global Macro sub-nodes. Each Global Macro node is associated with a global macro of the project. You can do the following with the Global Macros node:

1) Double-click it to expand or collapse the list of its sub-nodes.

2) Right-click it to get a popup menu with the following menu items.

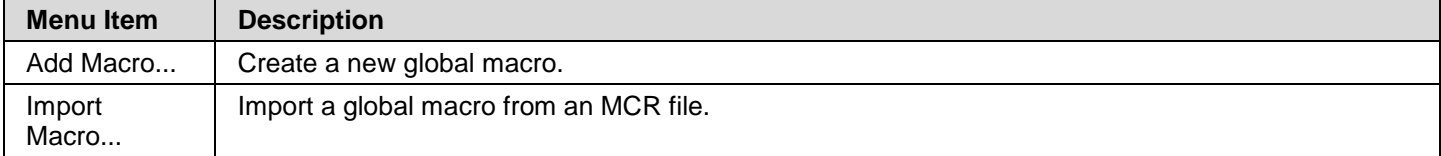

#### ■ Global Macro Node ( **B**)

Each Global Macro node is associated with a global macro of the project. You can do the following with the Global Macro node:

1) Double-click it to open the editing window of the associated macro.

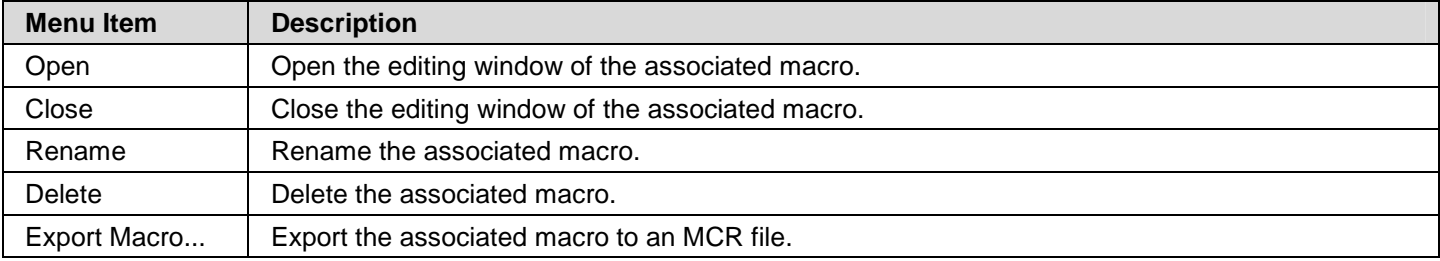

#### ■ Panel Application Node ( **■** )

The label of a Panel Application node is the associated application name. You can do the following with the Panel Application node:

1) Double-click it to open the General Setup dialog box.

2) Right-click it to get a popup menu with the following menu items:

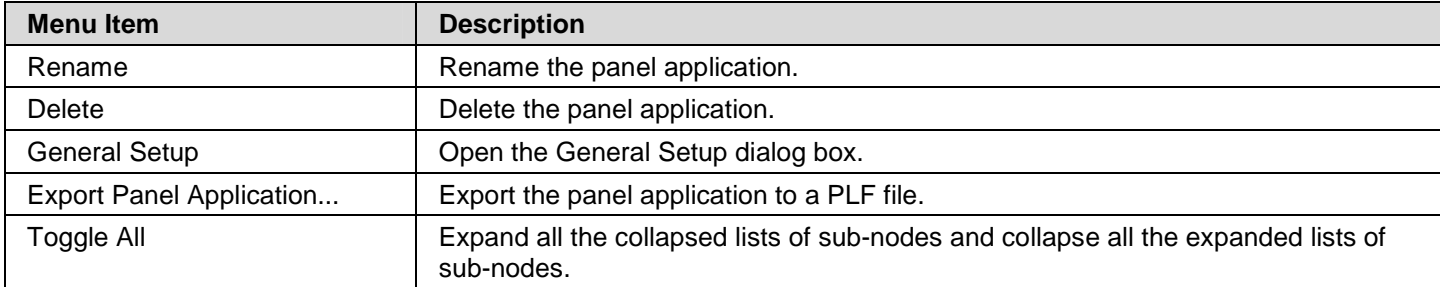

#### ■ Links Node ( <sup>\</sup><sup><sup>1</sup></sup>

The Links node has one Internal Memory sub-node and can have up to 16 Link sub-nodes. You can do the following with the Links node:

1) Double-click it to expand or collapse the list of its sub-nodes.

2) Right-click it to get a popup menu with the following menu item:

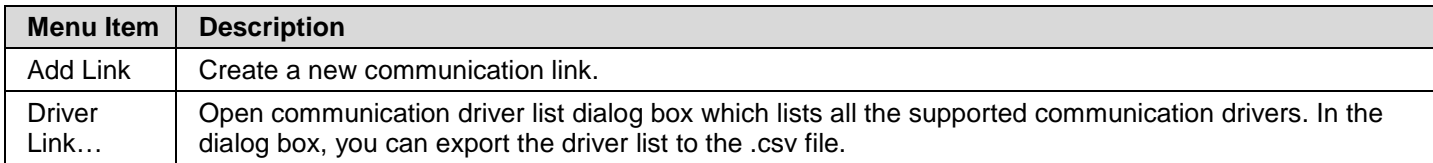

#### ■ Internal Memory Node ( <del>●</del> )

You can do the following with the Internal Memory node:

1) Double-click it to open the Internal Memory dialog box.

2) Right-click it to get a popup menu with the following menu item:

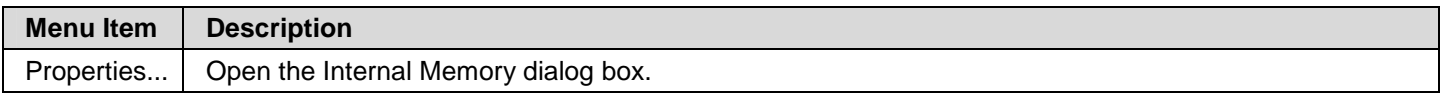

#### ■ Link Node (  $\overline{39}$  )

A Link node is associated with a communication link. You can do the following with the Link node:

1) Double-click it to open the Link Properties dialog box of the associated communication link.

2) Right-click it to get a popup menu with the following menu item:

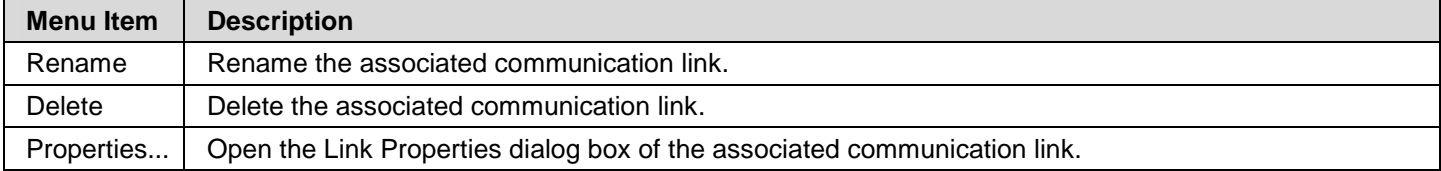

#### ■ Tags Node (<sup>4</sup>)

You can do the following with the Tags node:

1) Double-click it to open the Tags window.

2) Right-click it to get a popup menu with the following menu item:

**Menu Item Description**

Open | Open the Tags window.

#### ■ Sound Table Node ( <sup>4</sup>

You can do the following with the Sound Table node:

1) Double-click it to open the Sound Table dialog box.

2) Right-click it to get a popup menu with the following menu item:

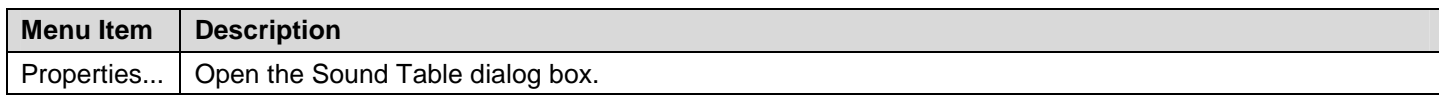

# ■ Setup Node (<sup>29</sup>)

The Setup node has four sub-nodes. You can do the following with the Setup node:

1) Double-click it to expand or collapse the list of its sub-nodes.

#### ■ General Setup Node (■)

You can do the following with the General Setup node:

1) Double-click it to open the General Setup dialog box.

2) Right-click it to get a popup menu with the following menu item:

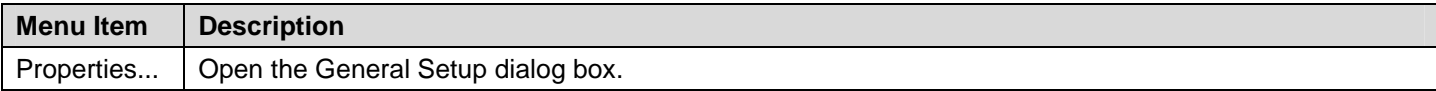

# ■ Command & Status Node (

You can do the following with the Command & Status node:

1) Double-click it to open the Command & Status dialog box.

2) Right-click it to get a popup menu with the following menu item:

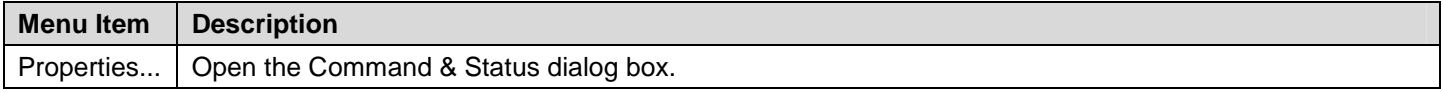

# ■ Clock Node (  $\circled{3}$  )

You can do the following with the Clock node:

1) Double-click it to open the Clock dialog box.

2) Right-click it to get a popup menu with the following menu item:

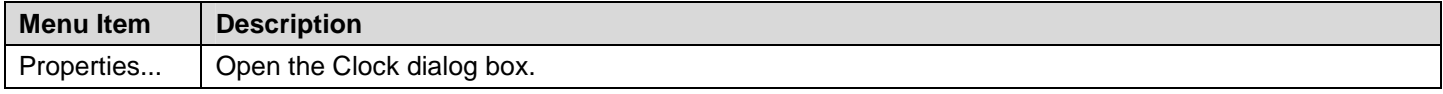

#### ■ Passwords Node ( <sup>8</sup>)

You can do the following with the Passwords node:

1) Double-click it to open the Passwords dialog box.

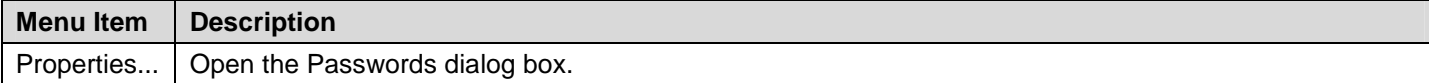

#### ■ Screens Node ( <sup><u>a</u>)</sup> )

The Screens node can have many Screen sub-nodes. Each Screen sub-nodes is associated with a screen of the panel application. You can do the following with the Screens node:

1) Double-click it to expand or collapse the list of its sub-nodes.

2) Right-click it to get a popup menu with the following menu item:

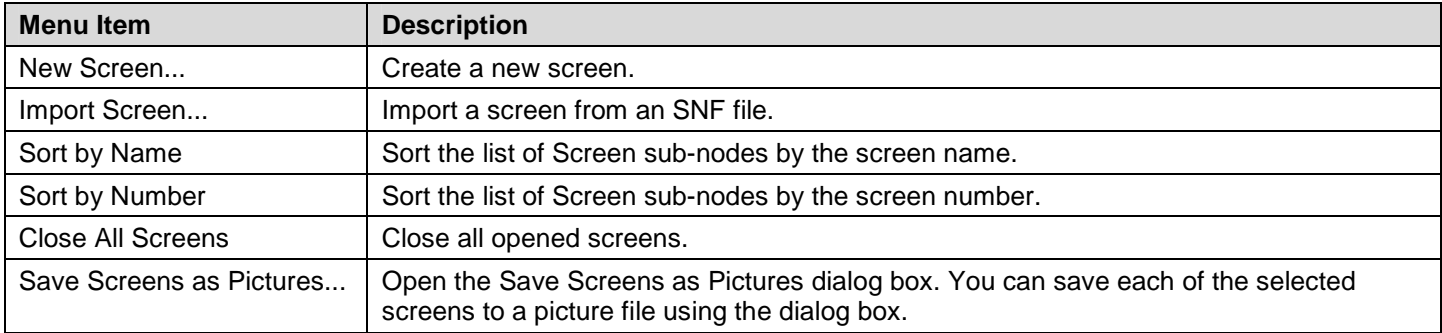

#### ■ Screen Node (**B**

Each Screen node is associated with a screen of the panel application. You can do the following with the Screen node:

- 1) Double-click it to open the associated screen if the screen is not opened yet.
- 2) Double-click it to open the property sheet of the associated screen if the screen is already opened.

3) Right-click it to get a popup menu with the following menu item:

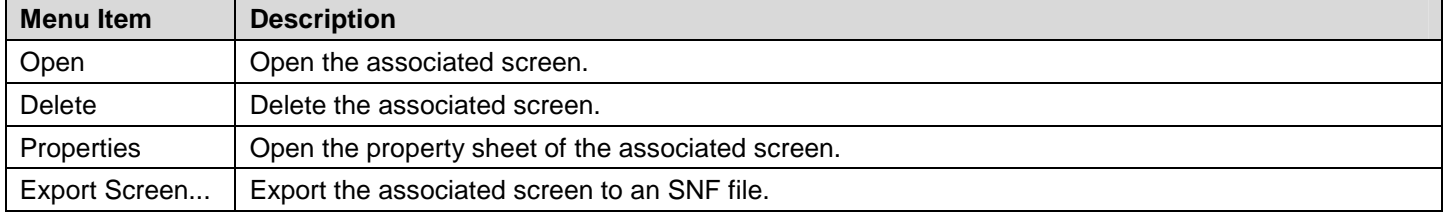

### ■ Alarms Node  $($   $\triangle$   $)$

The Alarms node can have many Discrete Alarm Block sub-nodes and Analog Alarm Block sub-nodes. You can do the following with the Alarms node:

1) Double-click it to open the Alarm Properties dialog box.

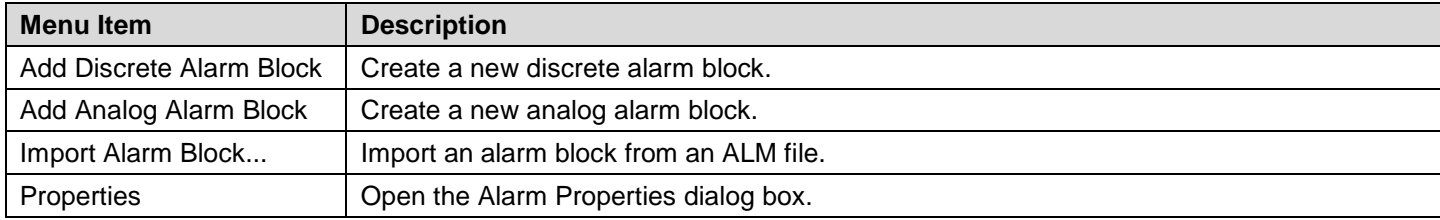

## ■ Discrete Alarm Block Node ( $^B$ <sup>A</sup>)

A Discrete Alarm Block node is associated with a discrete alarm block of the panel application. You can do the following with the Discrete Alarm Block node:

1) Double-click it to open the Discrete Alarm Block dialog box of the associated alarm block.

2) Right-click it to get a popup menu with the following menu item:

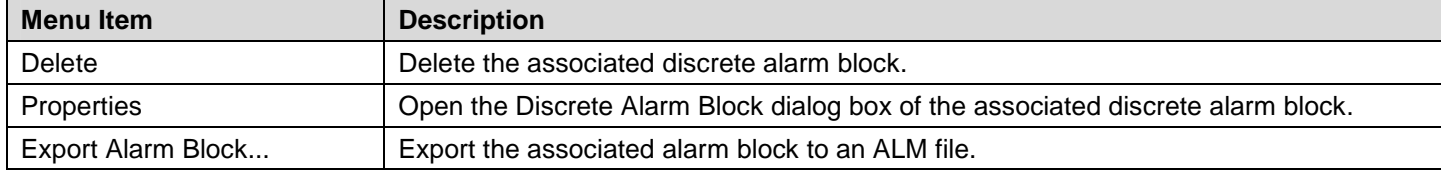

### ■ Analog Alarm Block Node (  $\frac{W_1}{4}$  )

An Analog Alarm Block node is associated with an analog alarm block of the panel application. You can do the following with the Analog Alarm Block node:

1) Double-click it to open the Analog Alarm Block dialog box of the associated alarm block.

2) Right-click it to get a popup menu with the following menu item:

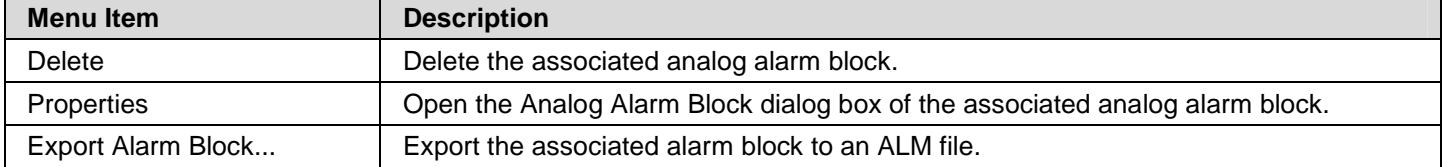

#### ■ Recipes Node ( <sup>3</sup>)

The Recipes node can have many Recipe Block sub-nodes. Each Recipe Block sub-node is associated with a recipe block of the panel application. You can do the following with the Recipes node:

1) Double-click it to expand or collapse the list of its sub-nodes.

2) Right-click it to get a popup menu with the following menu item:

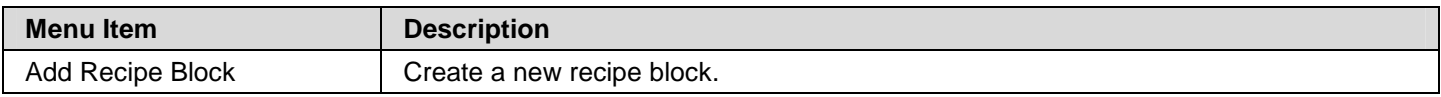

#### ■ Recipe Block Node (<sup>《</sup> )

A Recipe Block node is associated with a recipe block of the panel application. You can do the following with the Recipe Block node:

1) Double-click it to open the Recipe Block dialog box of the associated recipe block.

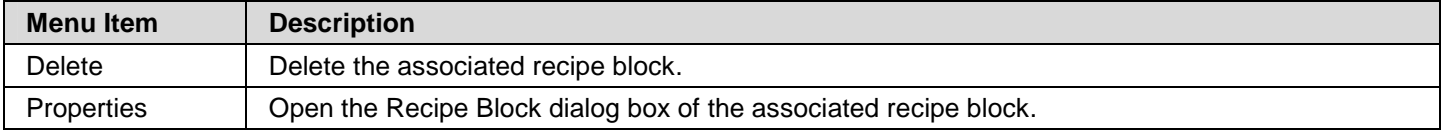

# ■ Data Loggers Node (□)

The Data Loggers node can have many Data Logger sub-nodes. Each Data Logger sub-node is associated with a data logger of the panel application. You can do the following with the Data Loggers node:

1) Double-click it to expand or collapse the list of its sub-nodes.

2) Right-click it to get a popup menu with the following menu item:

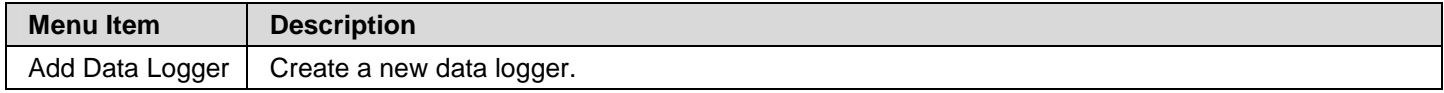

#### ■ Data Logger Node ( ♦ )

A Data Logger node is associated with a data logger of the panel application. You can do the following with the Data Logger node:

1) Double-click it to open the Data Logger dialog box of the associated recipe block.

2) Right-click it to get a popup menu with the following menu item:

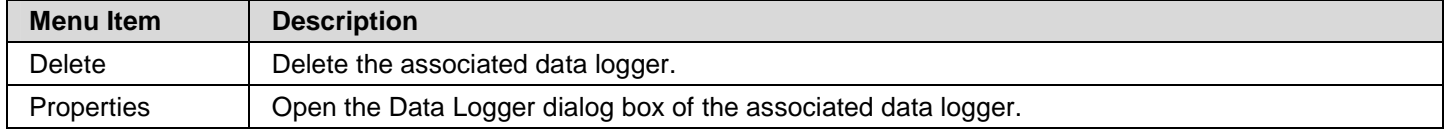

#### ■ Operation Logging Node (  $\frac{12}{3}$  )

You can do the following with the Operation Logging node:

1) Double-click it to open the Operation Logging dialog box.

2) Right-click it to get a popup menu with the following menu item:

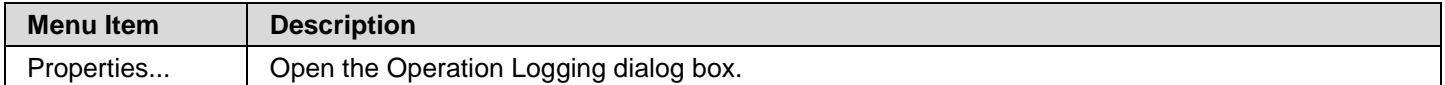

### ■ Macros Node ( <sup>9</sup>)

The Macros node can have many Macro sub-node. Each Macro node is associated with a macro of the panel application. You can do the following with the Macros node:

1) Double-click it to expand or collapse the list of its sub-nodes.

2) Right-click it to get a popup menu with the following menu items.

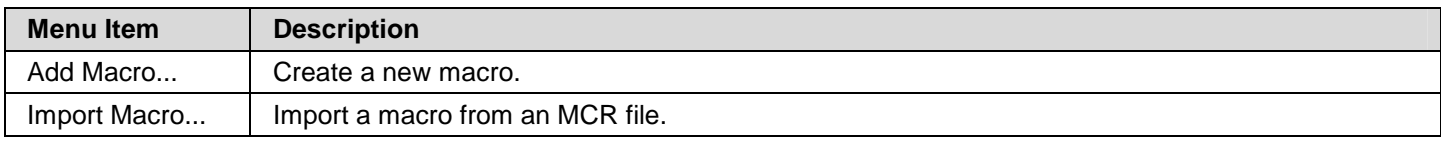

#### ■ Macro Node ( **圓** )

Each Macro node is associated with a macro of the panel application. You can do the following with the Macro node:

- 1) Double-click it to open the editing window of the associated macro.
- 2) Right-click it to get a popup menu with the following menu items.

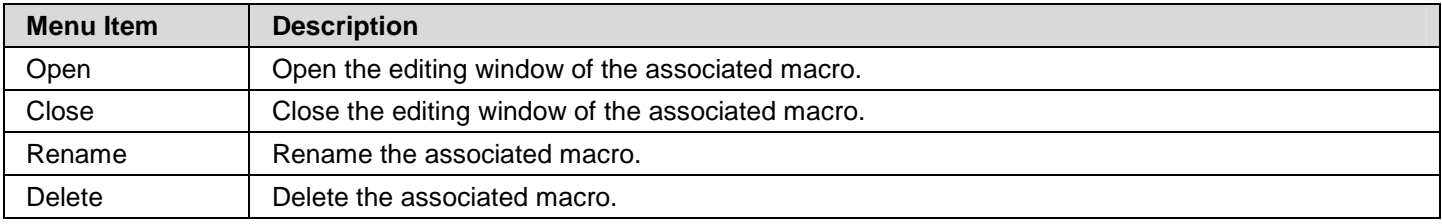

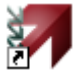

Export Macro...  $\Box$  Export the associated macro to an MCR file.

# **1.4.4. Screen Manager**

The Screen Manager is a dockable window. You can manage the screens of your project with it easily. To open the Screen Manager, check the Screen Manager menu item in the View menu. The following is an example of the Screen Manager that lists the screens of the application EV-104 of the project.

The name of the current panel application. You can select another panel application of the project to view.

If the Use box of a screen is checked, the application compiler will generate the runtime data for that screen. If the Use box of screen is unchecked, the application compiler will not generate the runtime data for that screen and will assume that screen is not existing.

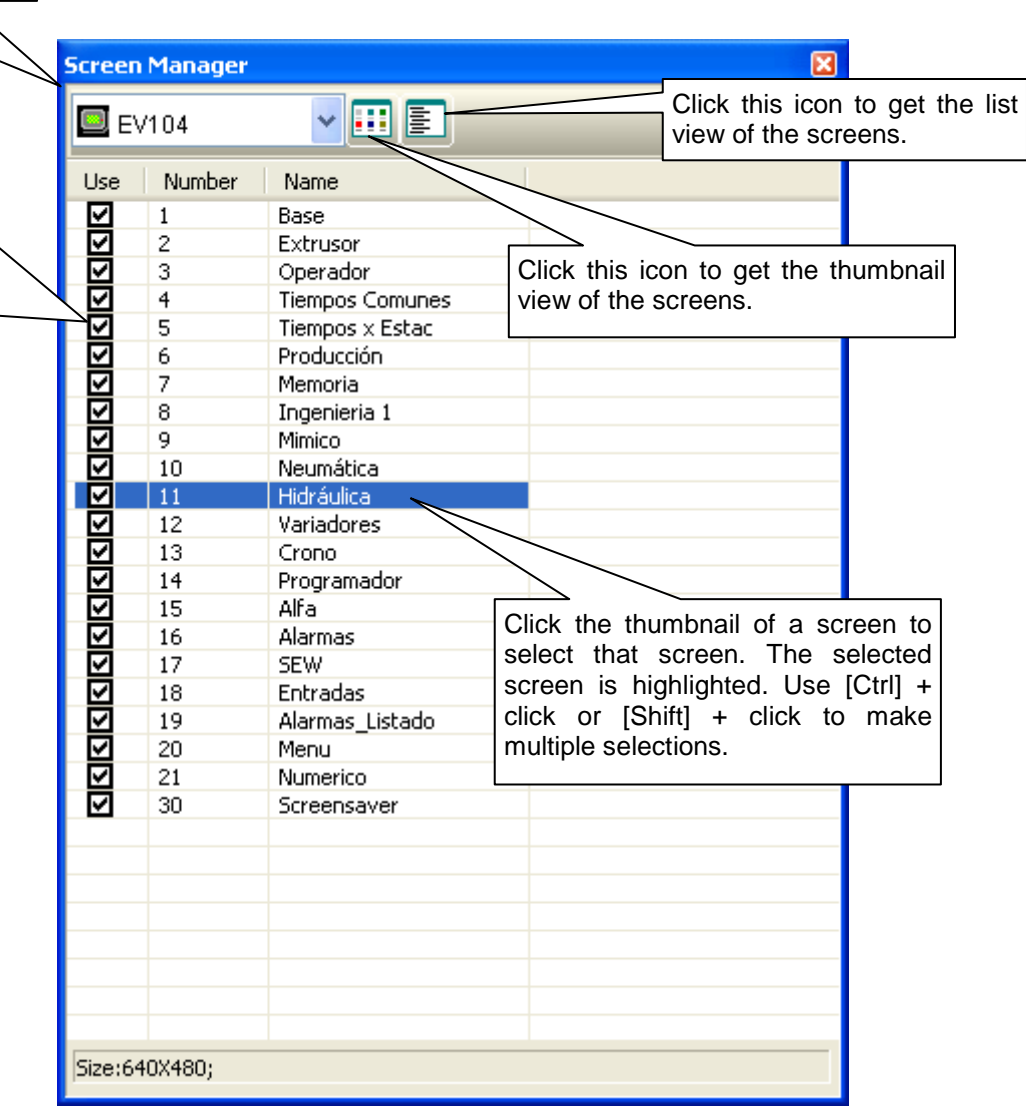
The following is an example of the Screen Manager that shows the screens in thumbnail view.

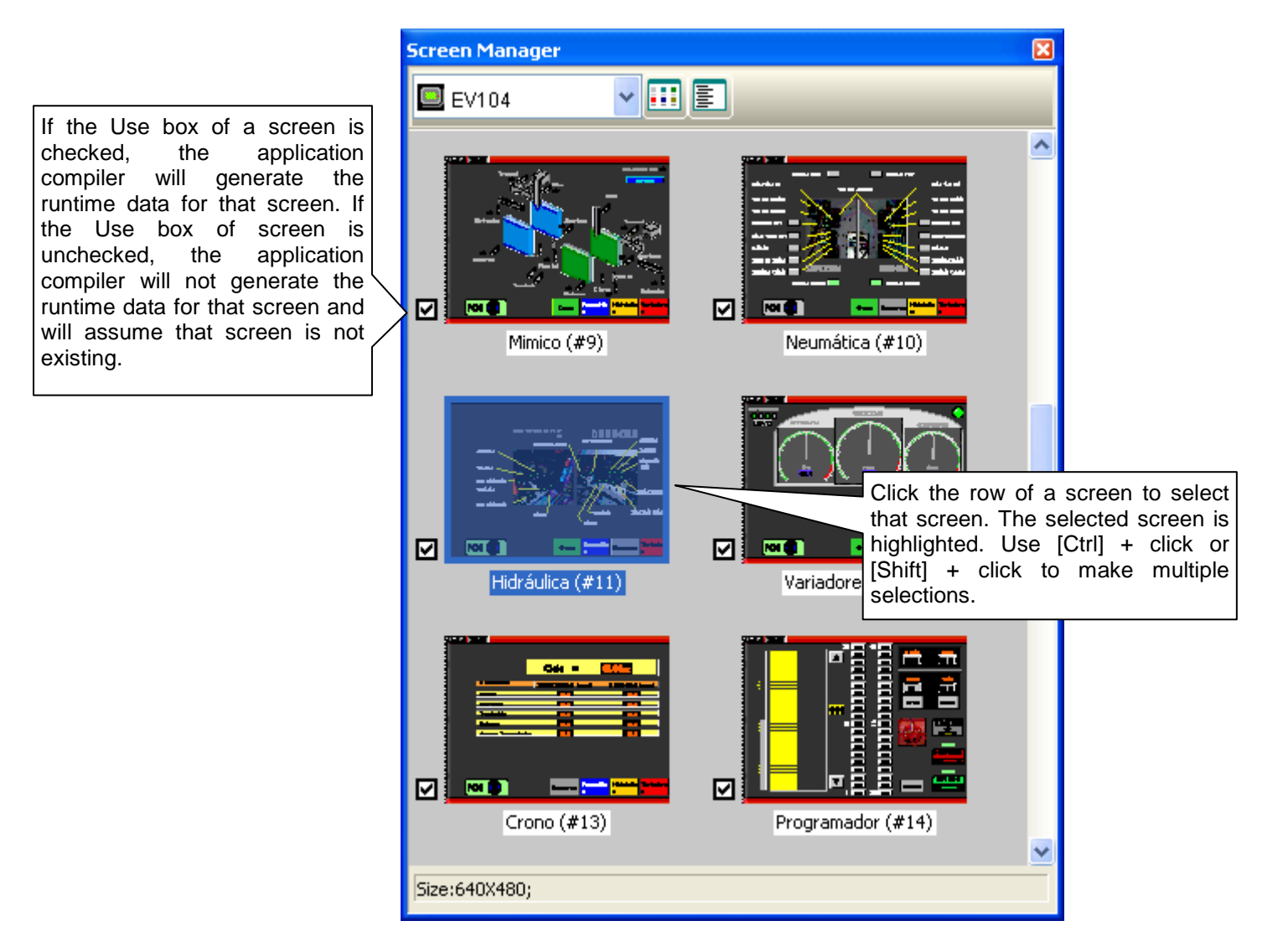

You can right-click the Screen Manager to get the popup menu with the following menu items:

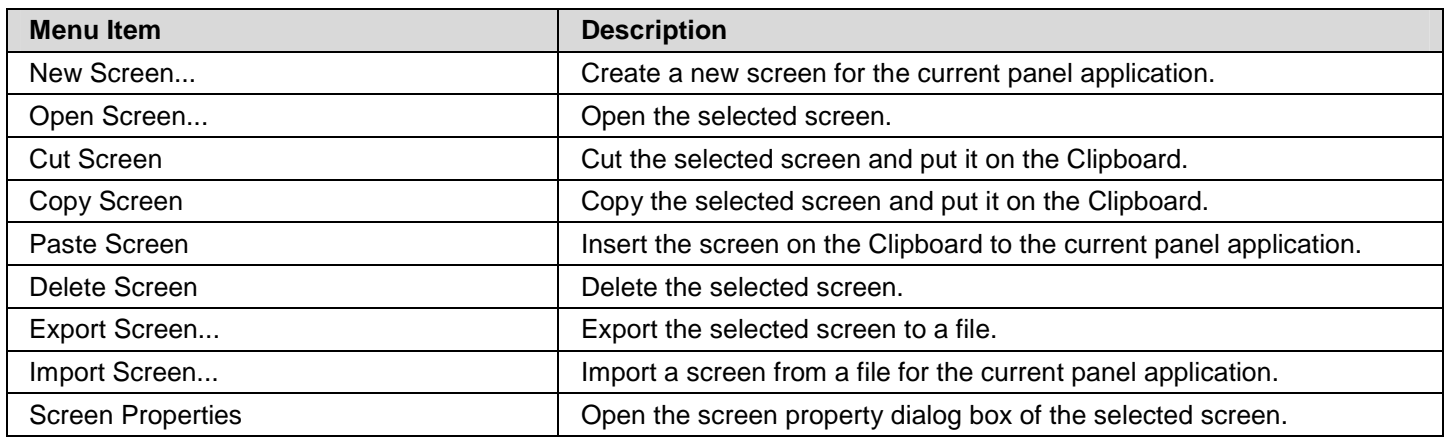

## *1* **Astraada HMI CFG Operation Manual**

## **1.4.5. Popup Menus**

## **1.4.5.1. Object Popup Menu**

## ■ **For all objects**

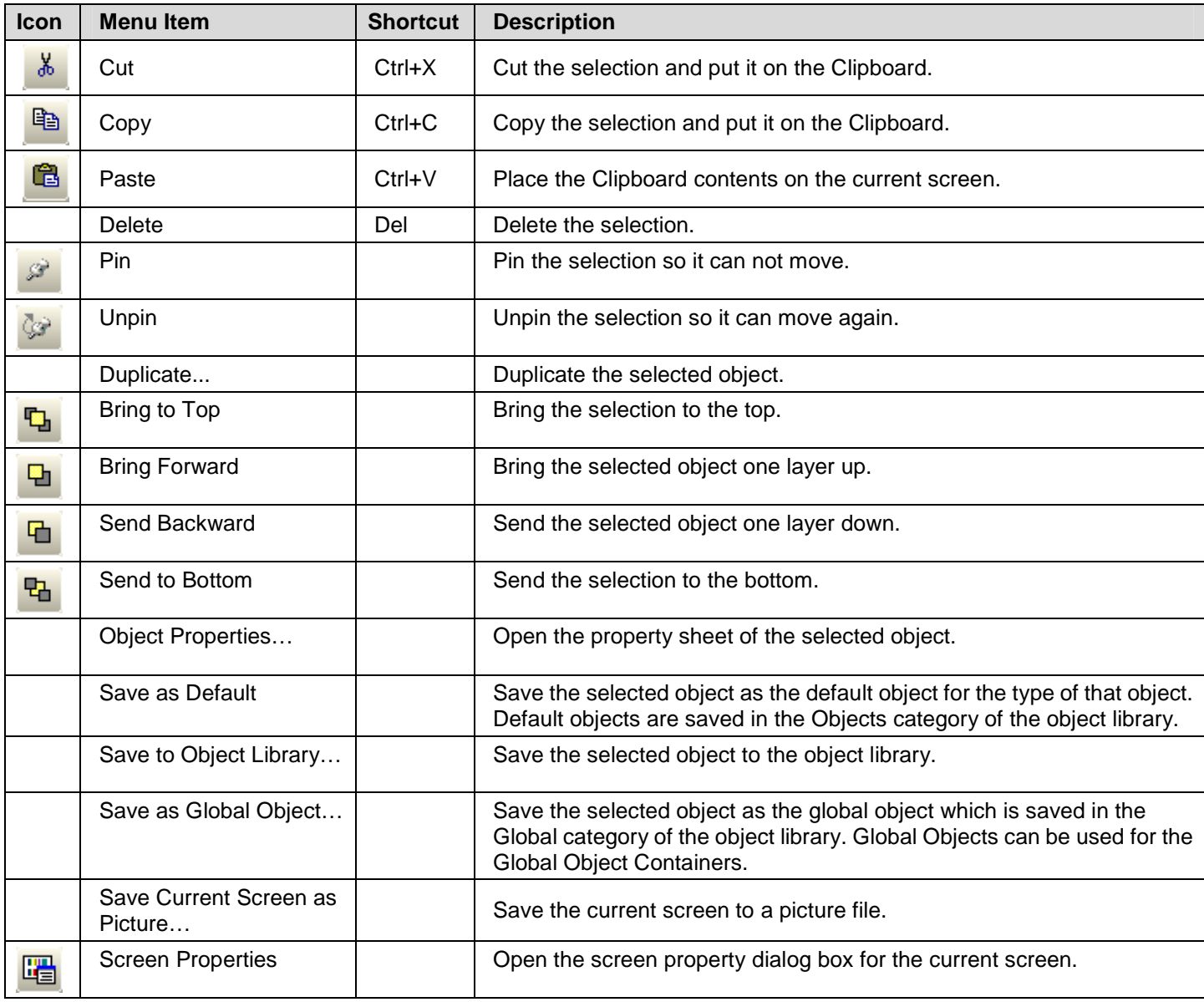

## ■ **For polylines and polygons**

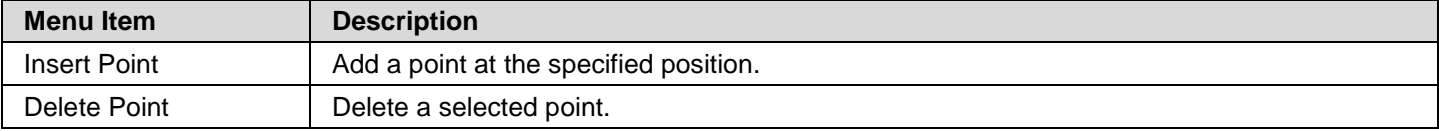

## ■ **For pipelines**

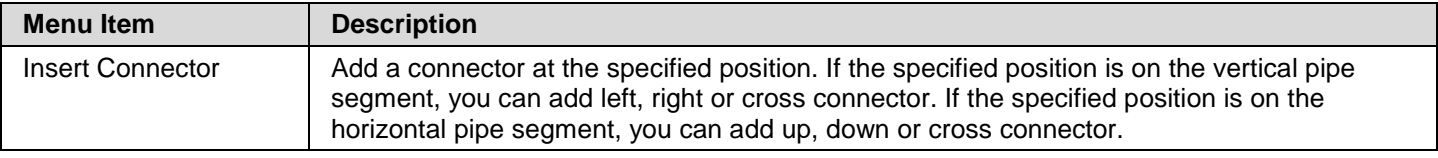

**1-36** 

Delete Pipe Segment | Delete a selected connector and its pipe segments.

## **1.4.5.2. Screen Popup Menu**

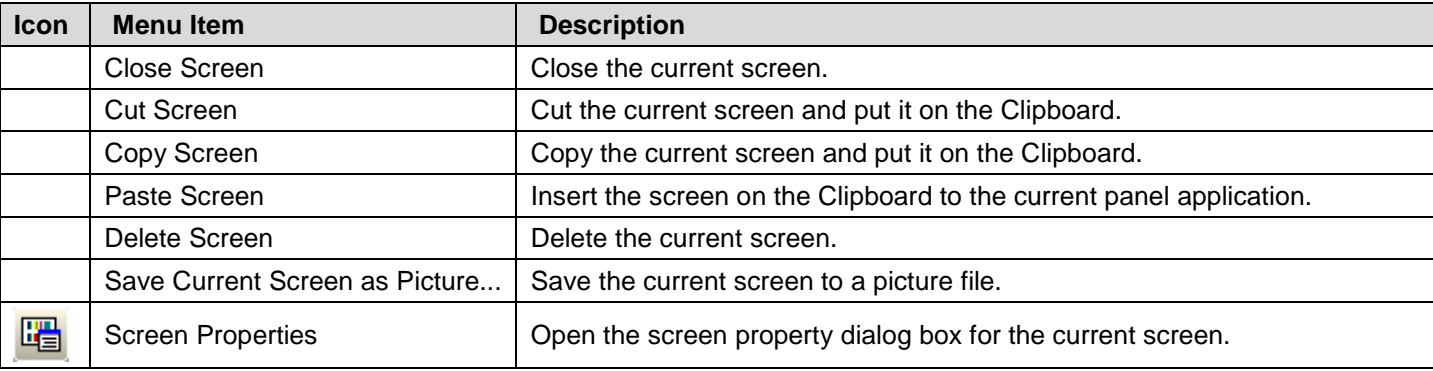

## **CHAPTER 2**

# **CREATING PROJECTS**

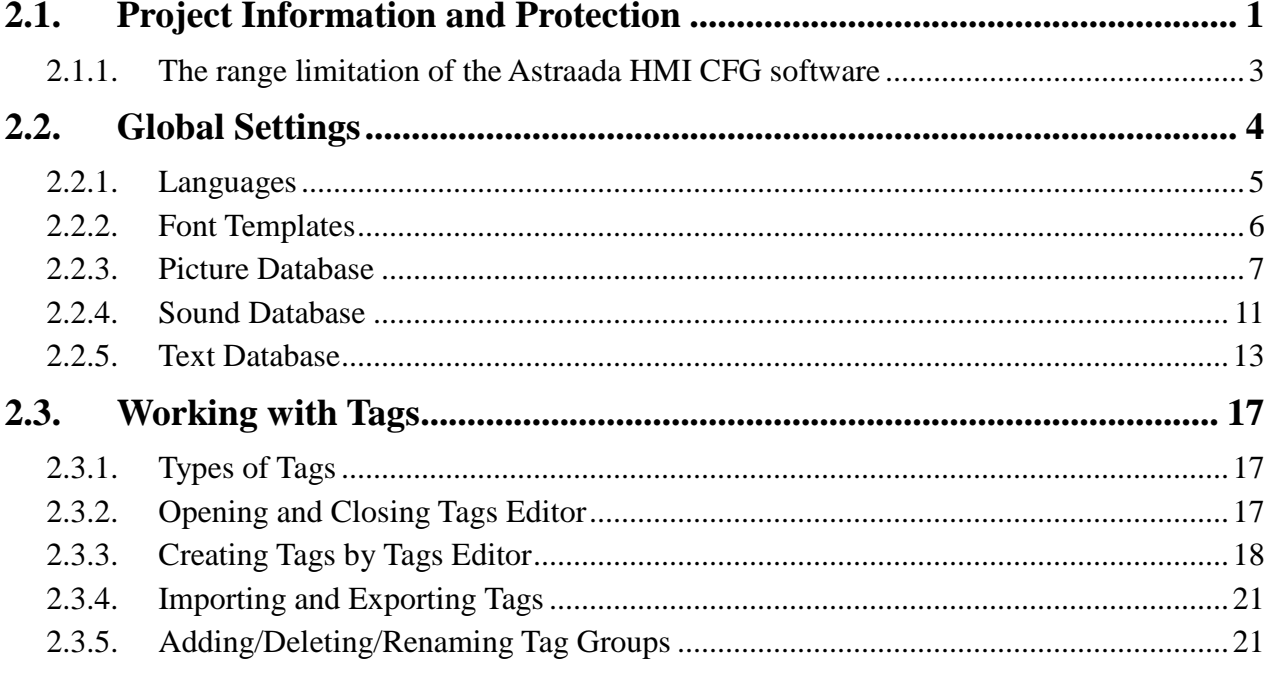

**READER** 

de els miers els els els els e

## **2.1. Project Information and Protection**

You can get the project information and set up passwords to protect your project, the password table and the global macros by using the Project information & Protection dialog box. To open the dialog box, you can do one of the followings:

- 1) In the Astraada HMI CFG's Project Manager tool window, double-click the Project node ( $\overline{ }$ ).
- 2) In the Astraada HMI CFG's menu bar, click Project to bring up the Project sub-menu. Click Information & Protection... in the Project sub-menu.

The following is an example of the Project Information and Protection dialog box.

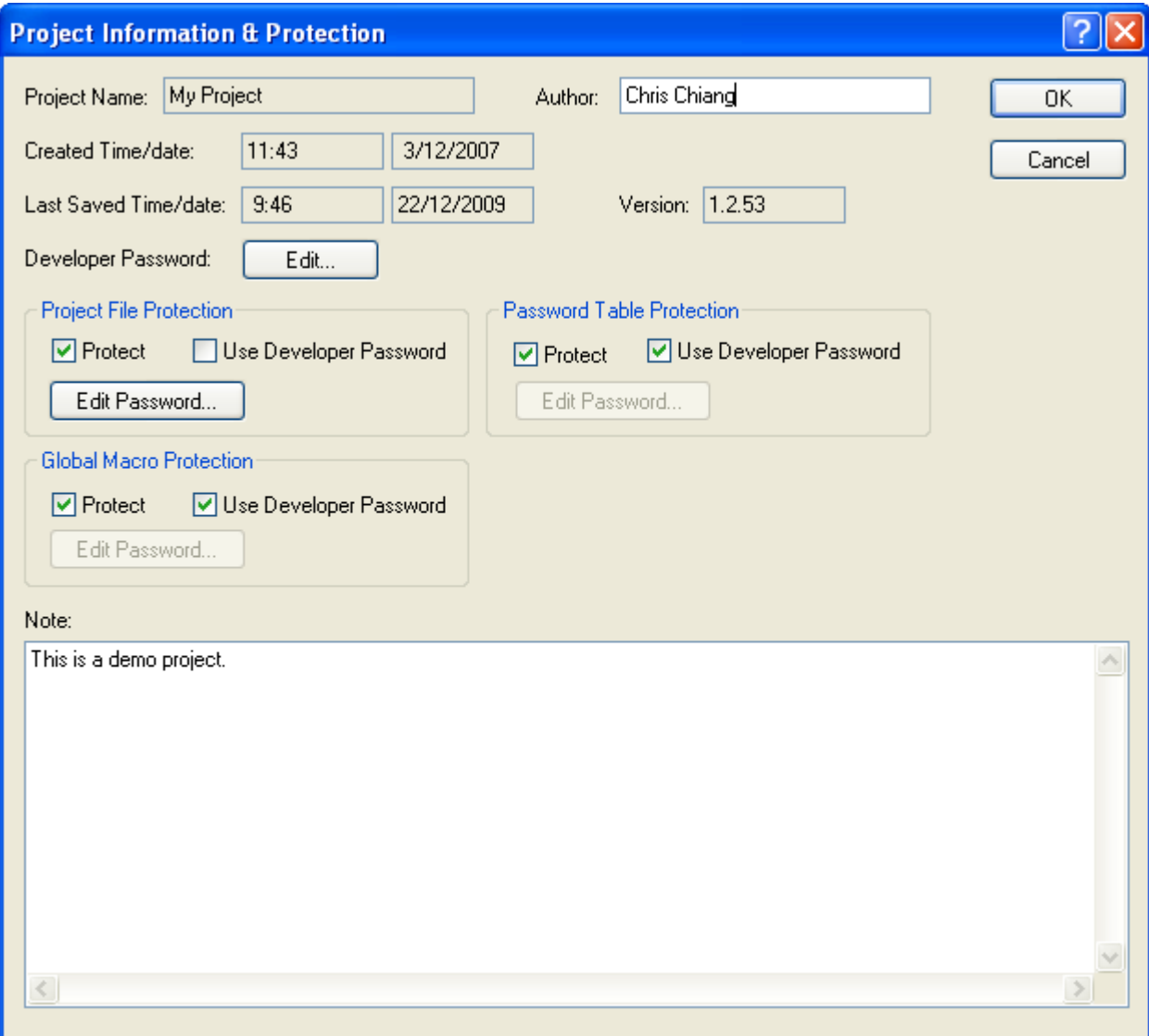

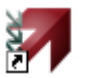

The following table describes how to read or use each of the items in the dialog box.

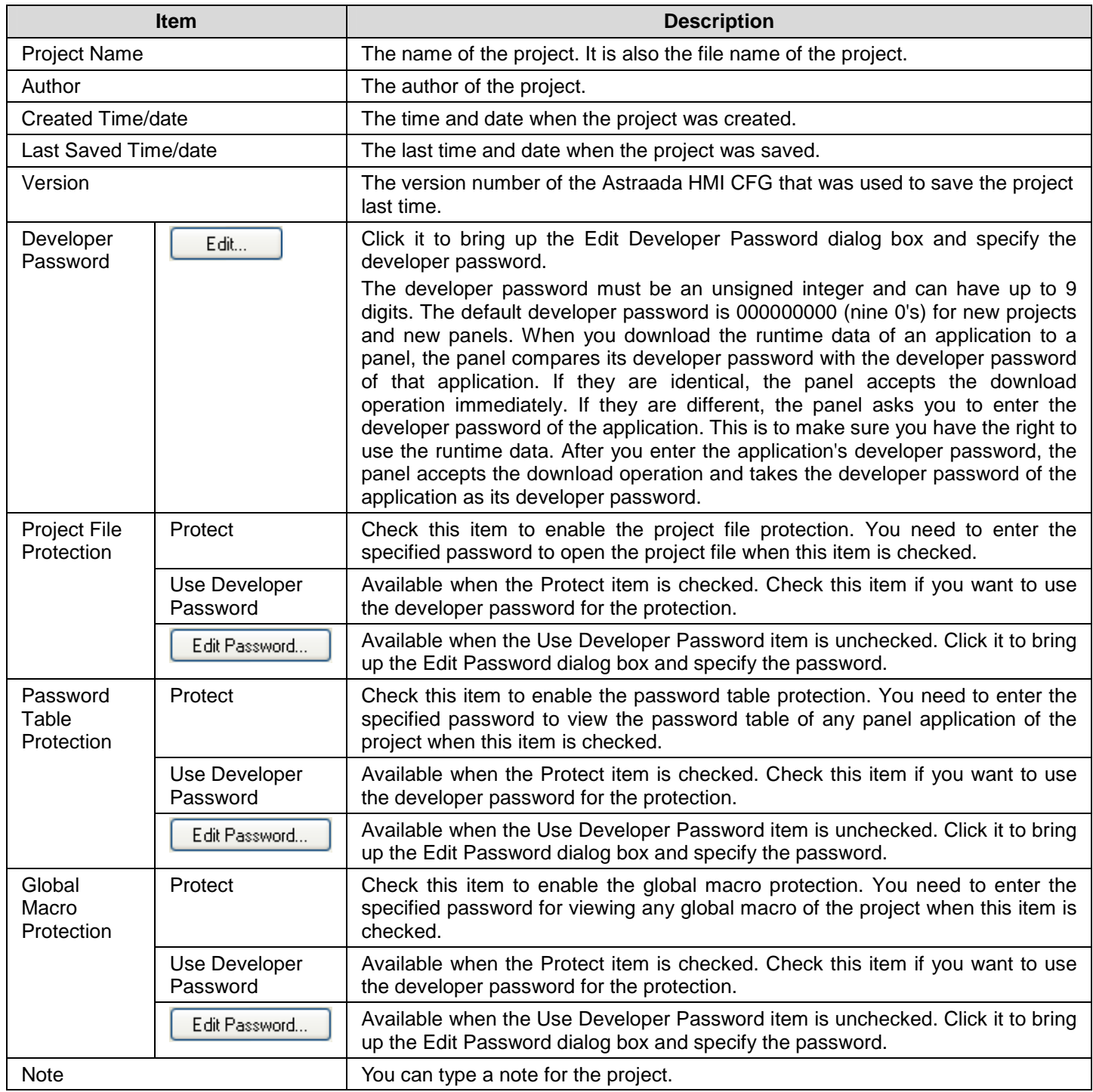

## **2.1.1. The range limitation of the Astraada HMI CFG software**

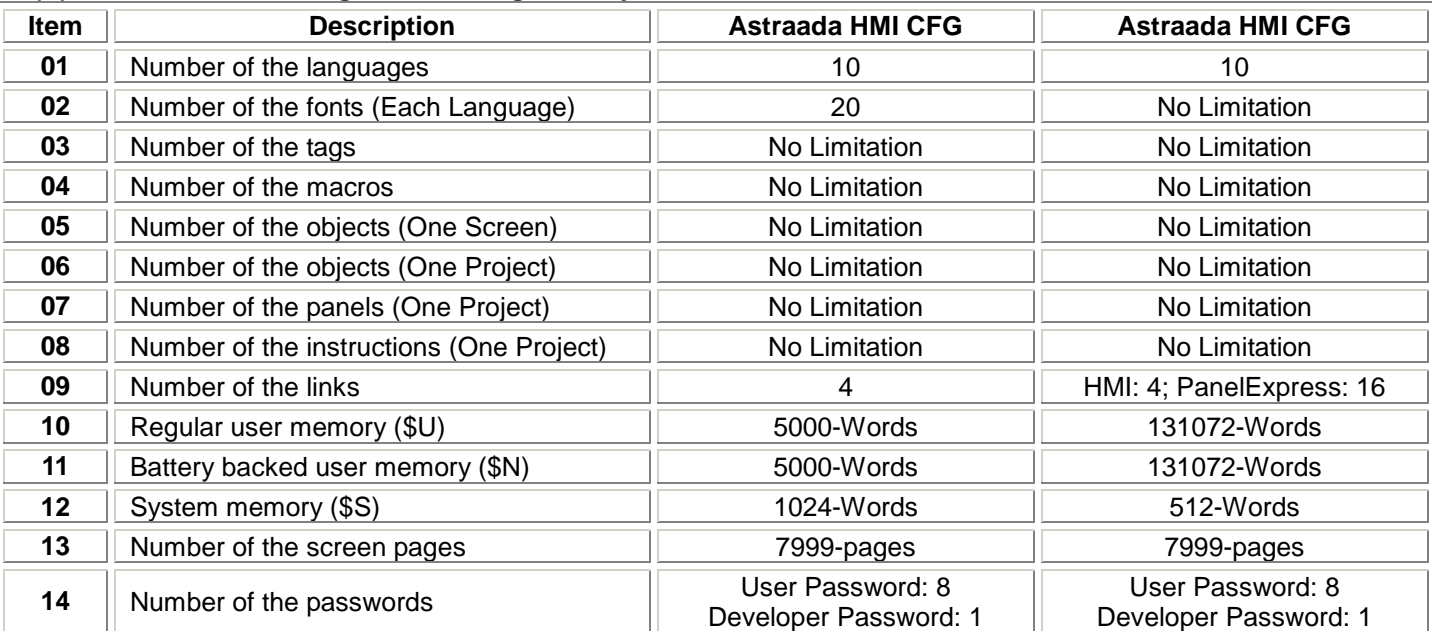

## **(A) The limitation of the general setting and objects:**

#### **(B) The limitation of the particular objects:**

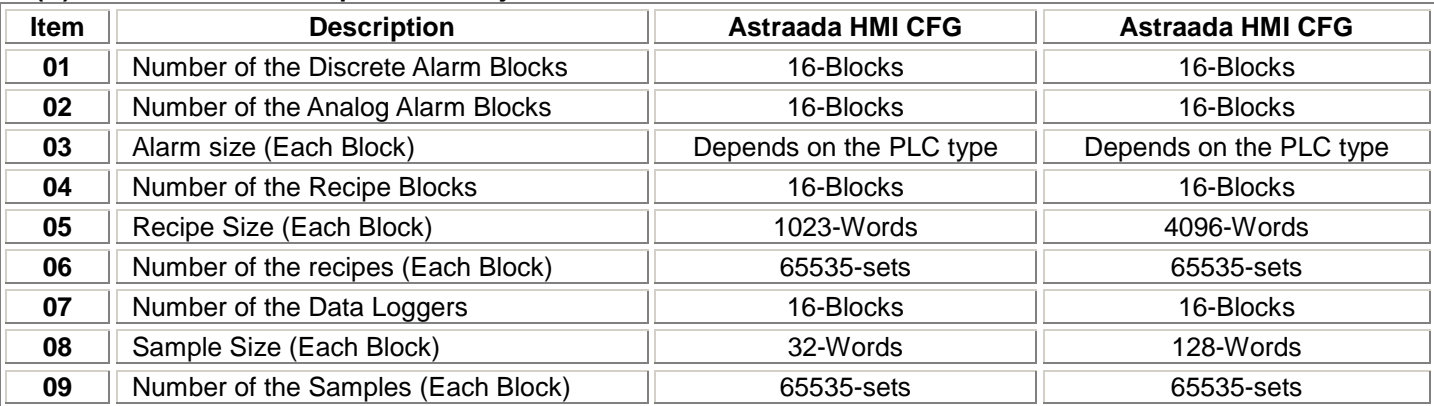

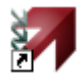

## **2.2. Global Settings**

Global settings are the settings that can be used by all panel applications in the same project. They are accessible and modifiable throughout your project. The global settings help a designer to construct a project that can be flexible and easy to update. Designers can make changes to the overall design of the panel application by revising the global settings directly.

You can complete all the global settings in the corresponding dialog box. To open the dialog box, you can double-click the related node in the Global node in the Astraada HMI CFG's Project Manager tool window, or you can click Project to bring up the Project sub-menu in the Astraada HMI CFG's menu bar, and then click the related command in the Project sub-menu.

The global settings contain the following items.

■ **Languages**  Described in Section 2.2.1.

■ **Font Templates**  Described in Section 2.2.2.

■ **Picture Database**  Described in Section 2.2.3.

- ■ **Sound Database**  Described in Section 2.2.4.
- ■ **Text Database**  Described in Section 2.2.5.
- ■ **Global Tags**  Described in **Section 2.3**
- **Global Macros** Described in Chapter 14.

## **2.2.1. Languages**

This section describes how to set up the languages for the project using the Languages dialog box. Each panel application in the project can have up to 10 languages for the screen texts. The following is an example of the Languages dialog box.

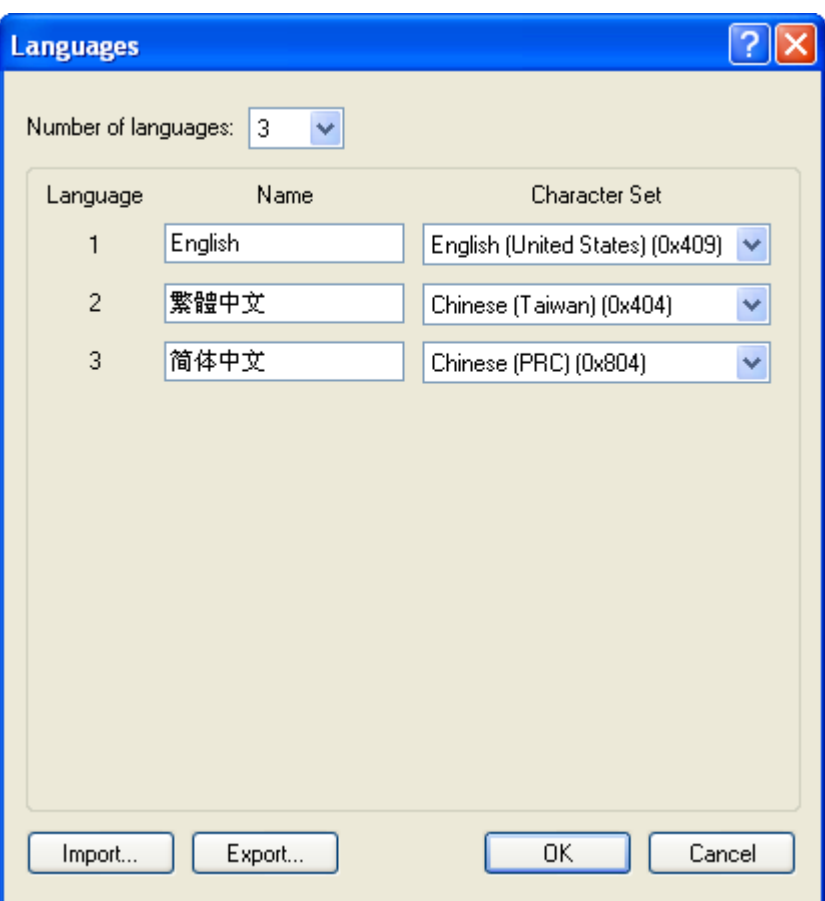

The following table describes each property in the Languages dialog box.

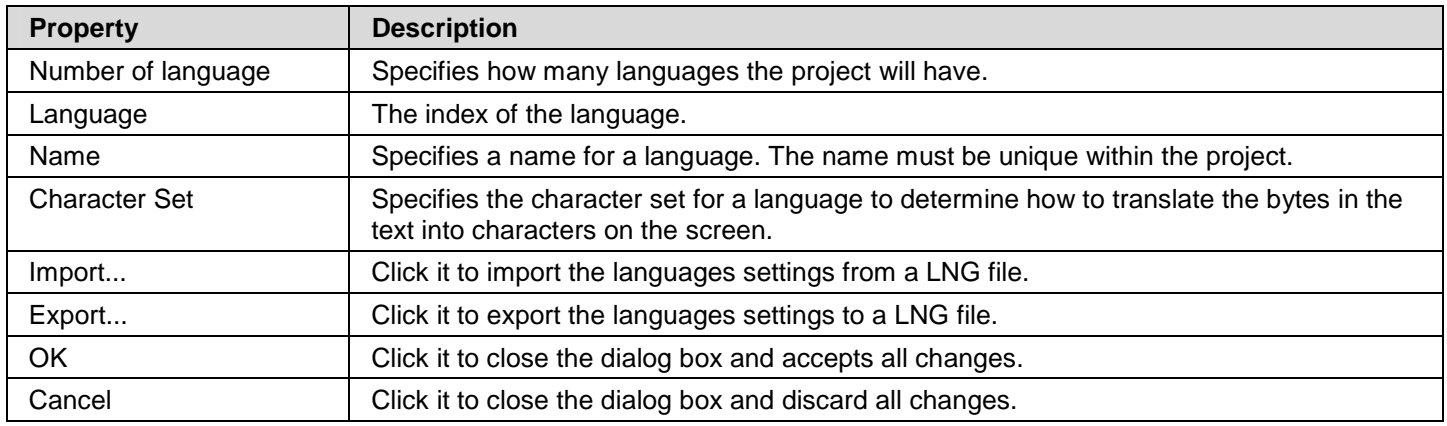

## **2.2.2. Font Templates**

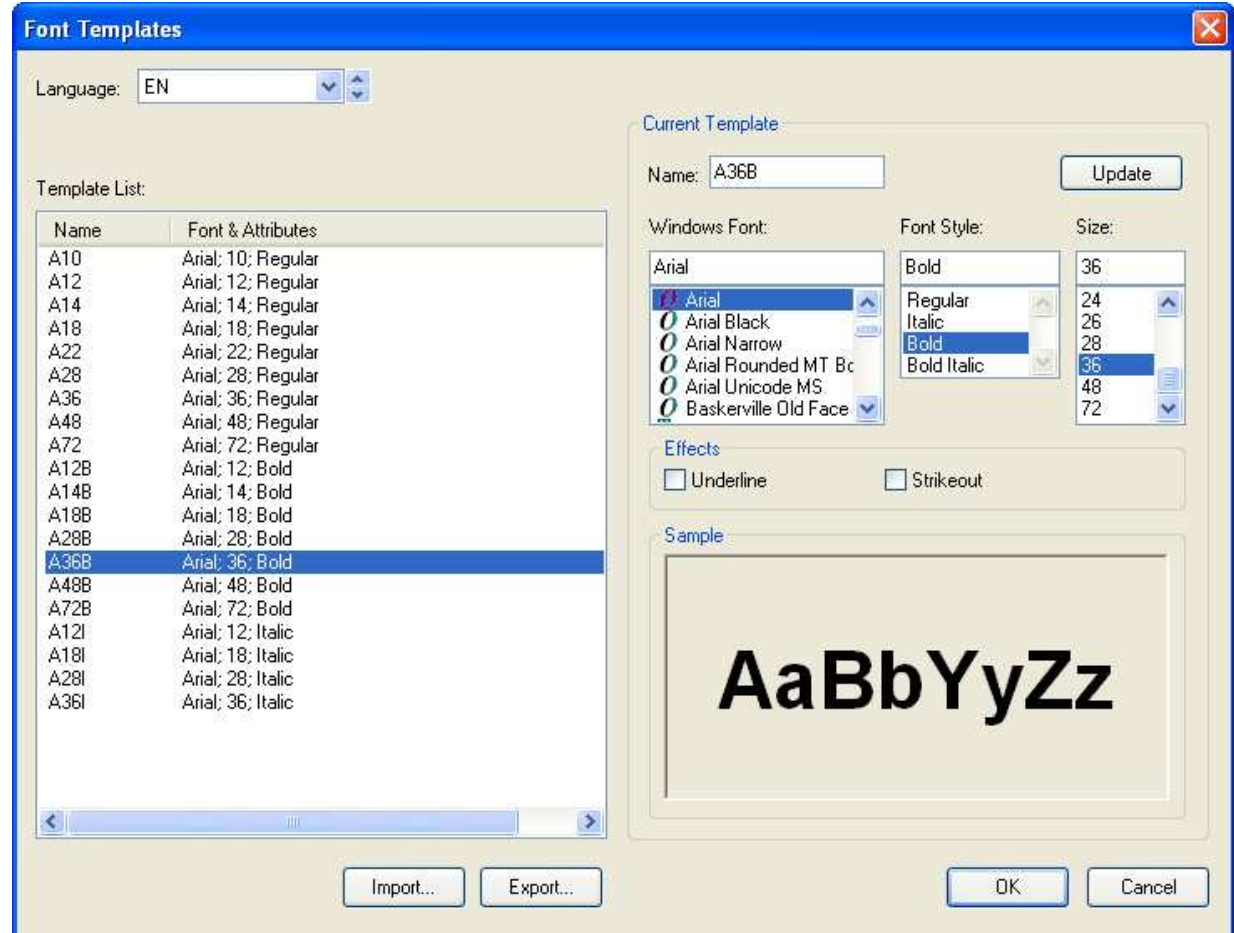

**RALL** 

The following is an example of the Font Templates dialog box.

The following table describes how to read or use each of the items in the dialog box.

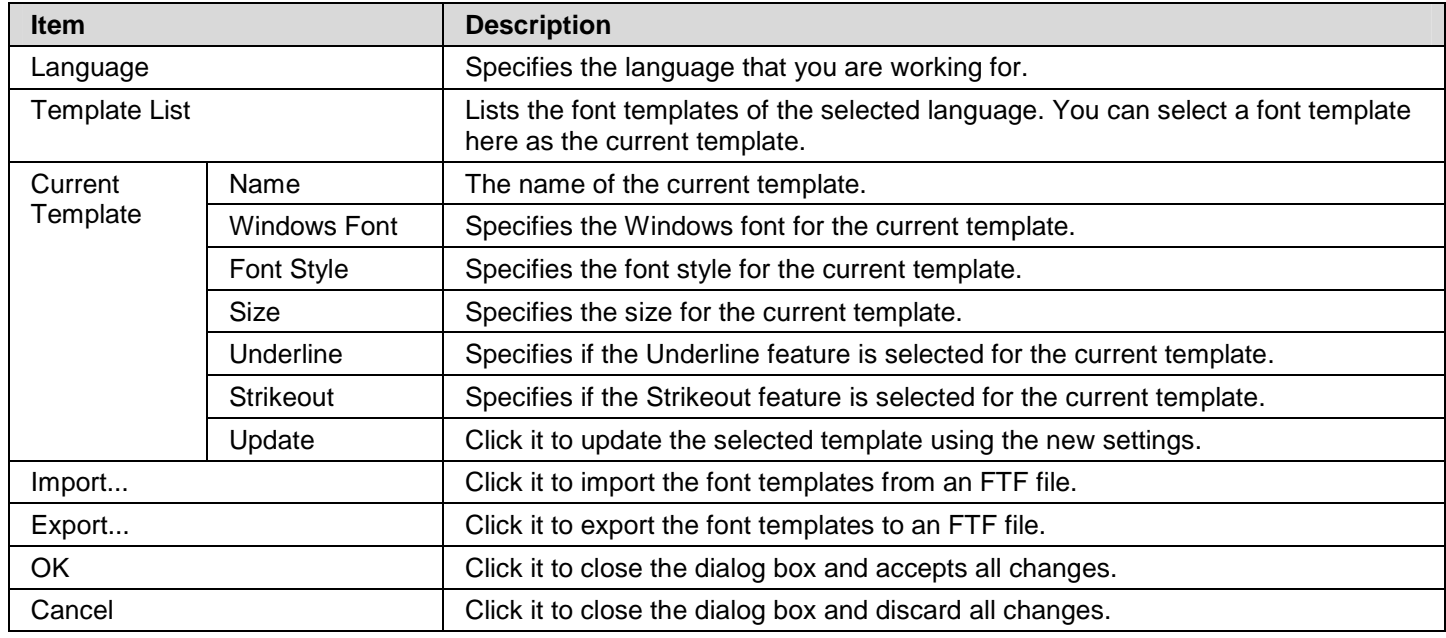

## **2.2.3. Picture Database**

The picture database contains all the pictures used by the project. The picture database is empty initially after the project is created.

## **2.2.3.1. Importing and Exporting Pictures**

#### ■ **Importing Pictures**

You need to import a picture before you can use it for the project. There are 5 ways to import pictures:

- 1) Use the Picture Database dialog box to import one picture at a time from a picture file. The types of importable picture files include: BMP, JPG, GIF, and WMF.
- 2) Use the Picture Database dialog box to import many pictures at a time from a picture database (PDB) file.
- 3) Use the Picture Database dialog box to import one or many pictures at a time by dragging the pictures files from the Windows Explorer to Picture Database list.
- 4) Click the icon the select and import a picture file when you specify a picture in a dialog box or a property sheet.
- 5) Click the icon **to** to select and import a picture in a picture database file when you specify a picture in a dialog box or a property sheet.

### ■ **Exporting Pictures**

You can export the pictures of the project so the other projects can share those pictures by importing them. There are 2 ways to export pictures:

- 1) Use the Picture Database dialog box to export one picture at a time to a picture file.
- 2) Use the Picture Database dialog box to export many pictures at a time to a picture database (PDB) file.

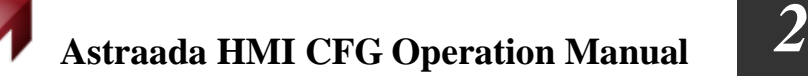

## **2.2.3.2. Picture Groups**

The picture database can contain picture groups.

A picture group is a collection of pictures. Each picture in a picture group represents one state. When a picture group is displayed as the picture shape for an object, the picture that corresponds to the current object state is shown. This is the main benefit of using a picture group as the object shape because it can show each object state with a different picture.

When a picture group is used as the shape for buttons or switches, you may want it to have a different look when it is pressed. In order to support the pressed look, a picture group needs two pictures for each state; one picture is for the normal (released) look and another picture is for the pressed look.

For example, a 3-state multi-state switch needs a picture group that contains 6 pictures as its picture shape if the pressed look is required.

The following is an example of a picture group supporting 3 states and the pressed look.

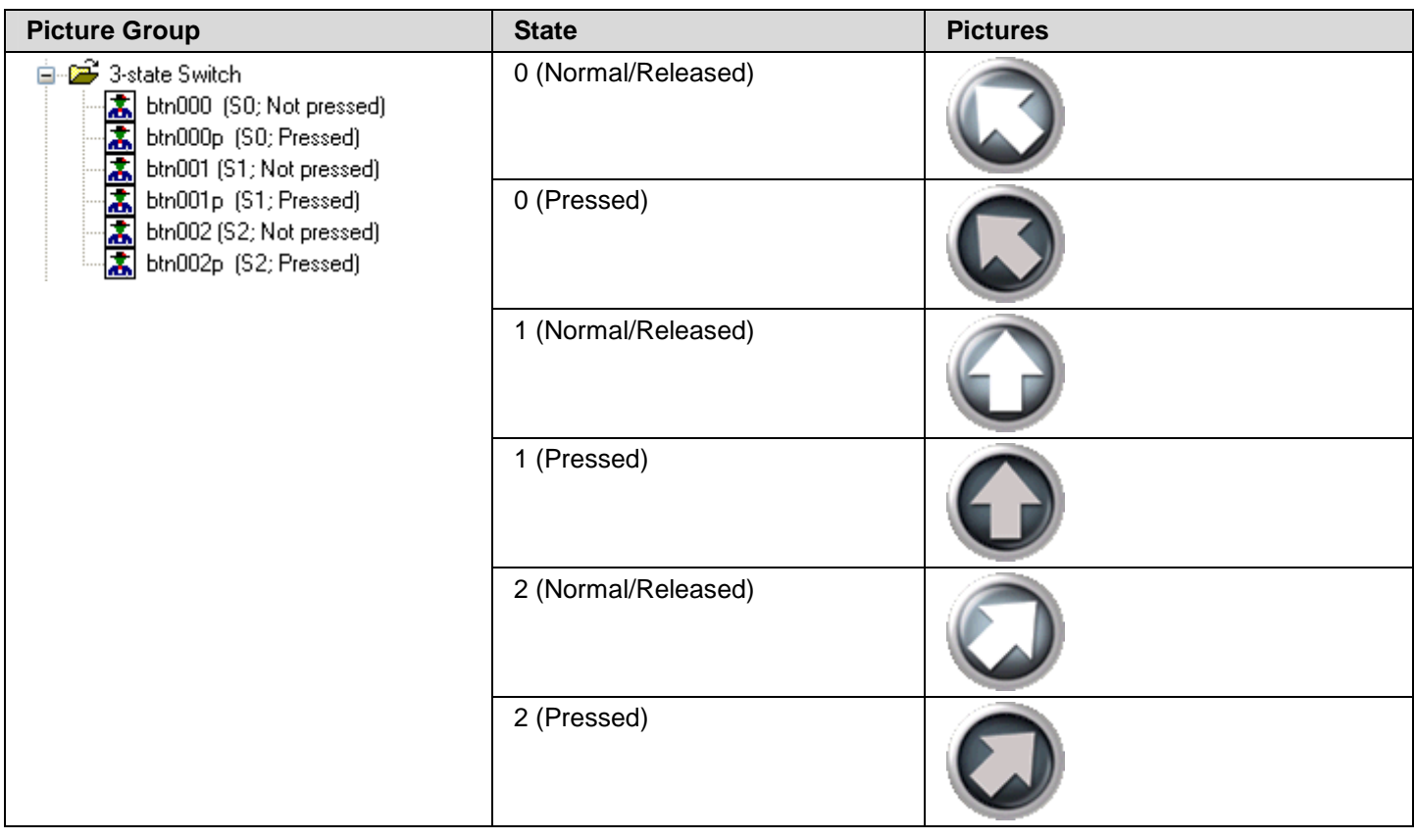

## **2.2.3.3. Picture Database dialog box**

The following is an example of the Picture Database dialog box.

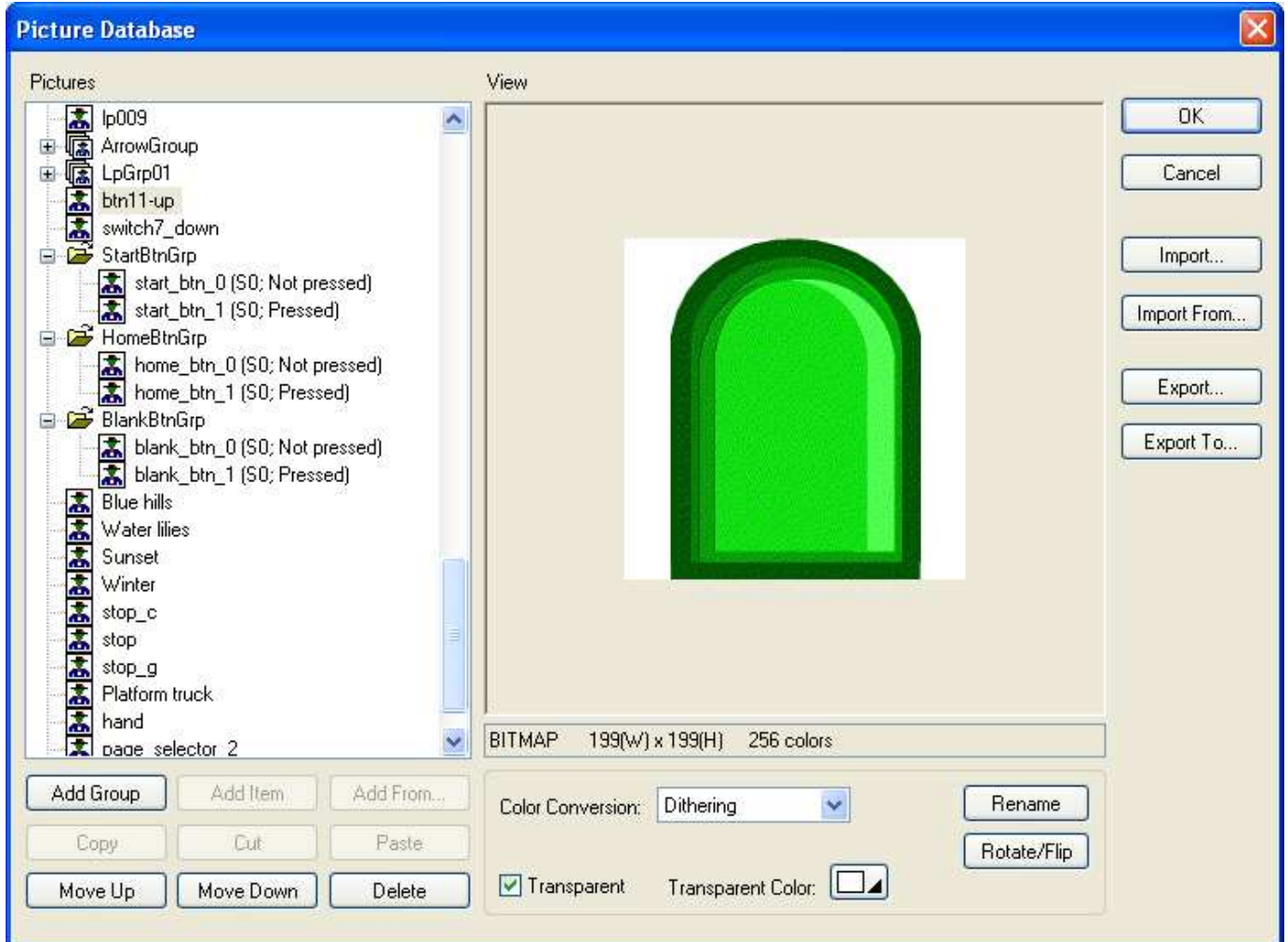

The following table describes how to read or use each of the items in the dialog box.

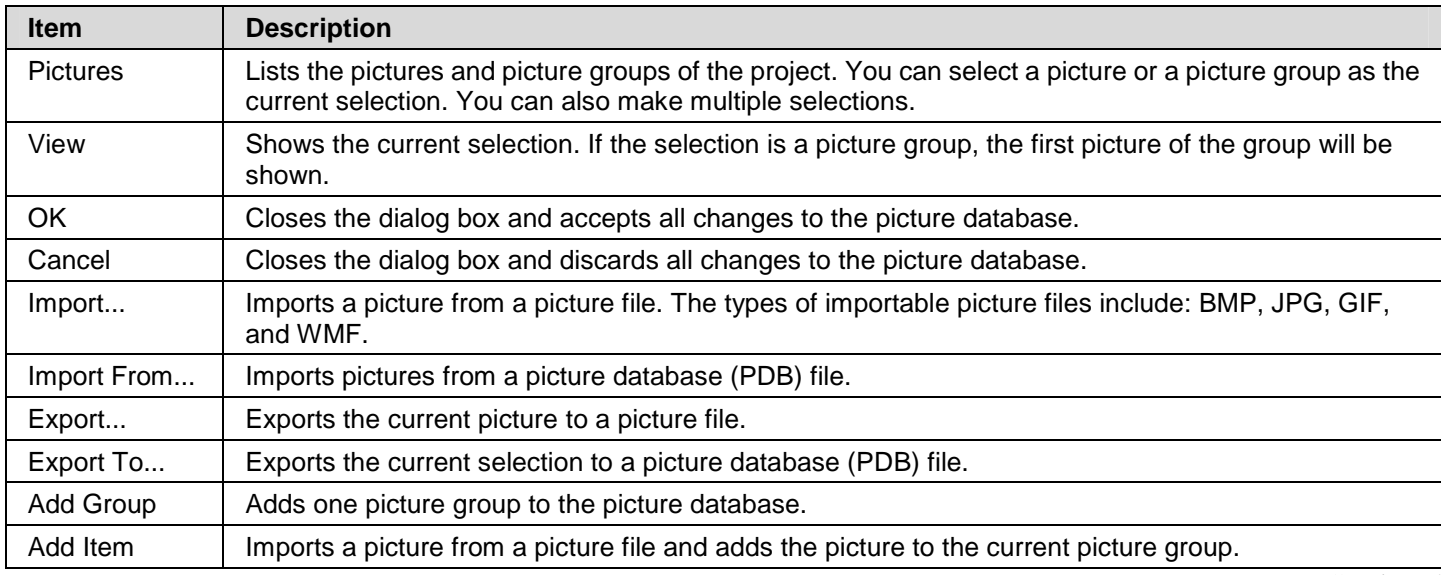

Continued

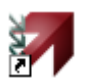

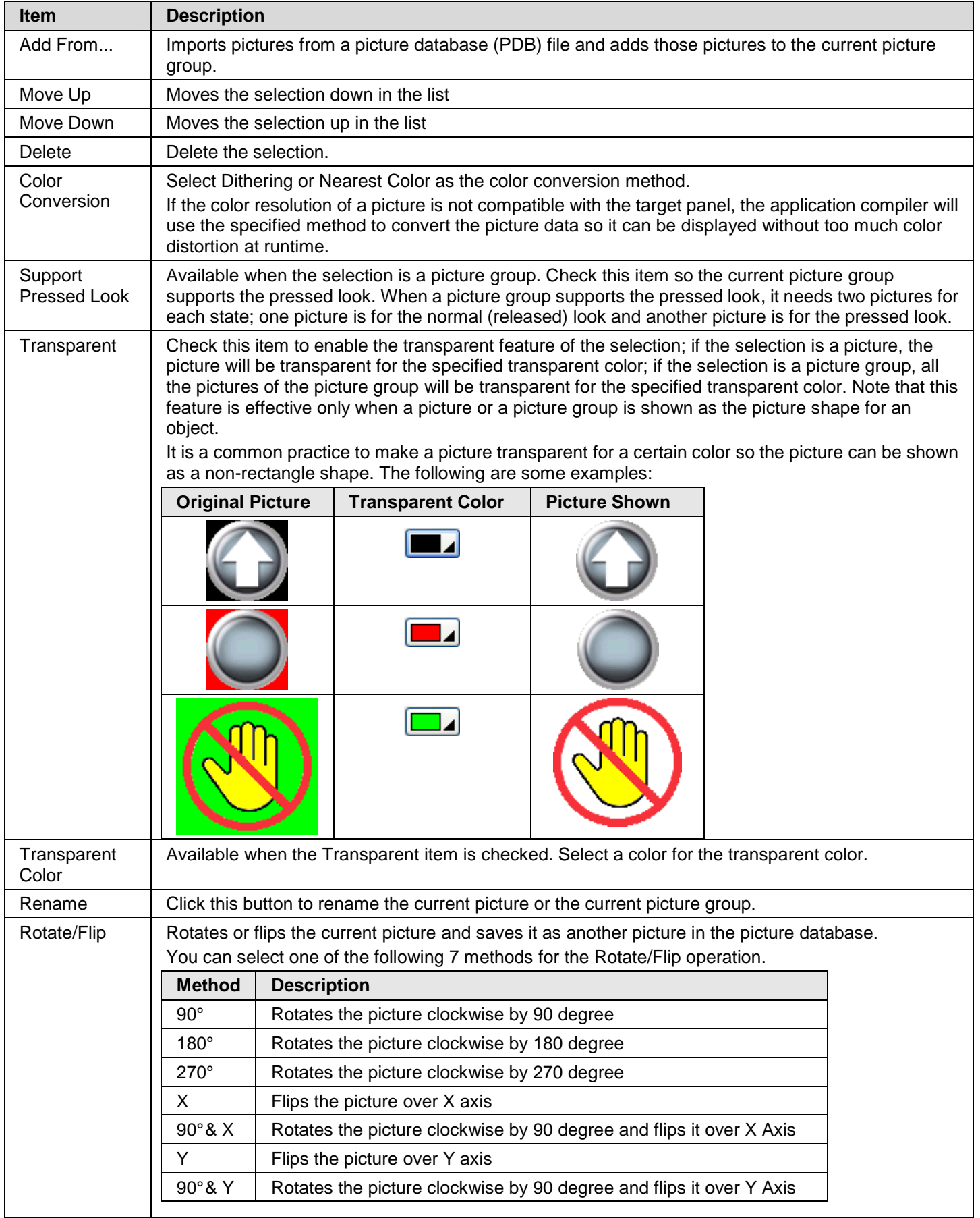

## **2.2.4. Sound Database**

The sound database contains all the sounds used by the project. The sound database is empty initially after the project is created. Now only the target panel that is PanelExpress supports sound.

You can use a function button to play a sound or stop playing sound. For details, please see Section 5.4.1 Basic Operations of function buttons

You can use Execute General Command (\$C2.f) command flag setting in Command Block to play a sound. For details, please see Section 3.6.7 Using General Commands.

## **2.2.4.1. Importing and Exporting Sounds**

#### ■ **Importing Sounds**

You need to import a sound before you can use it for the project. There are two ways to import sounds:

- 1) Use the Sound Database dialog box to import one sound at a time from a sound file. The types of importable sound files include: WAV.
- 2) Use the Sound Database dialog box to import many sounds at a time from a sound database (SDB) file.

#### ■ **Exporting Sounds**

You can export the sounds of the project so the other projects can share those sounds by importing them. There are 2 ways to export sounds:

- 1) Use the Sound Database dialog box to export one sound at a time to a sound file.
- 2) Use the Sound Database dialog box to export many sounds at a time to a sound database (SDB) file.

## **2.2.4.2. Sound Database dialog box**

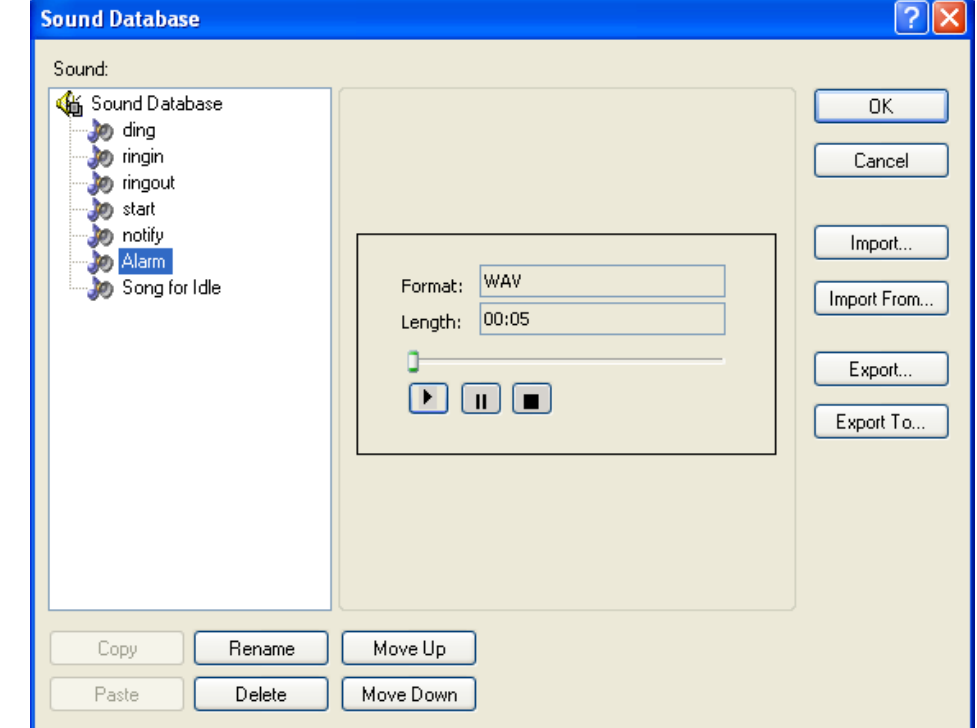

ia.

The following is an example of the Sound Database dialog box.

The following table describes how to read or use each of the items in the dialog box.

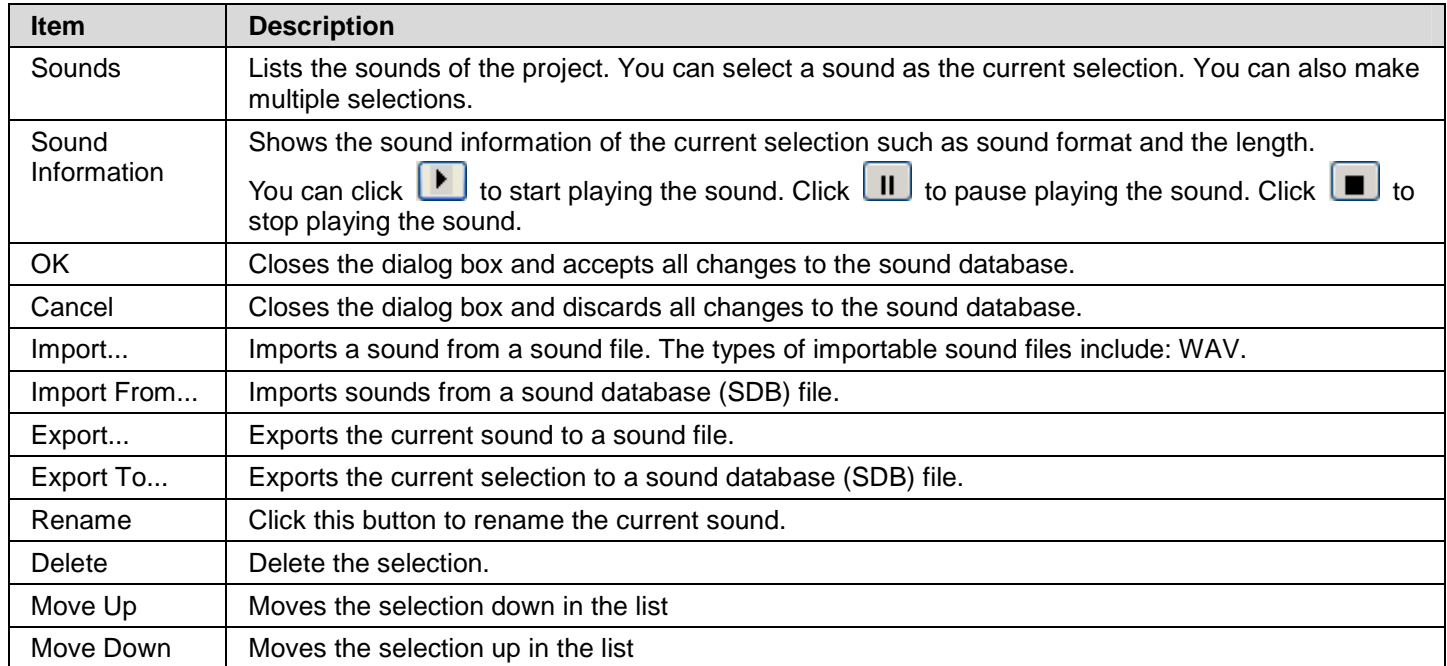

## **2.2.5. Text Database**

The Text Database is a dockable window. With the Text Database, you can manage the texts in multiple languages of your project easily. To open the Text Database, check the Text Database menu item in the Project menu or double click the Text Database node in the Global in PM Project Manager tool window.

The following is an example of the Text Database that lists the texts in all the languages of the project.

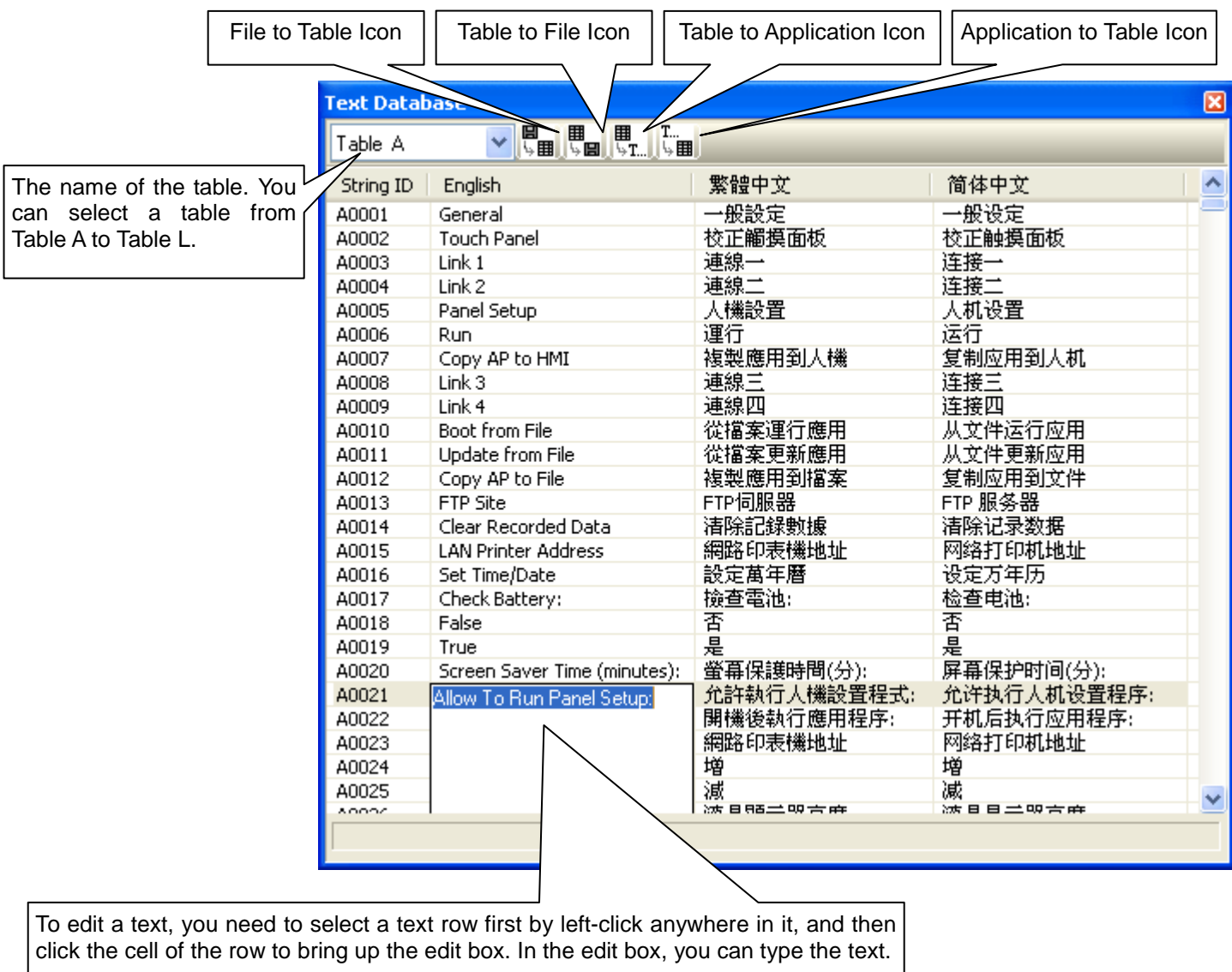

To stop or confirm editing, you can click anywhere outside the selected row.

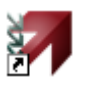

You can click the following icons to bring up the corresponding dialog box to import or export texts.

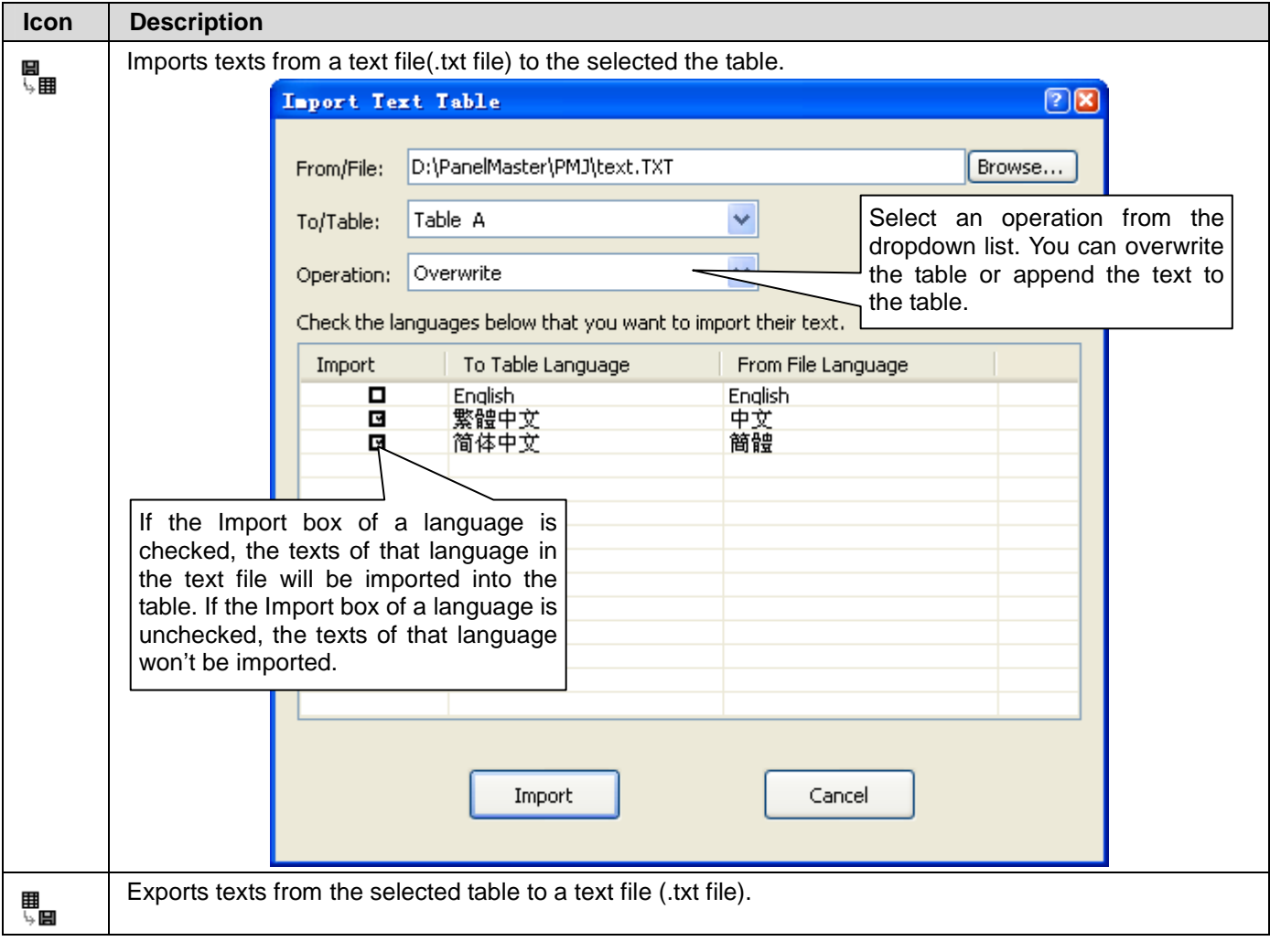

# *4 2* **Astraada HMI CFG Operation Manual**

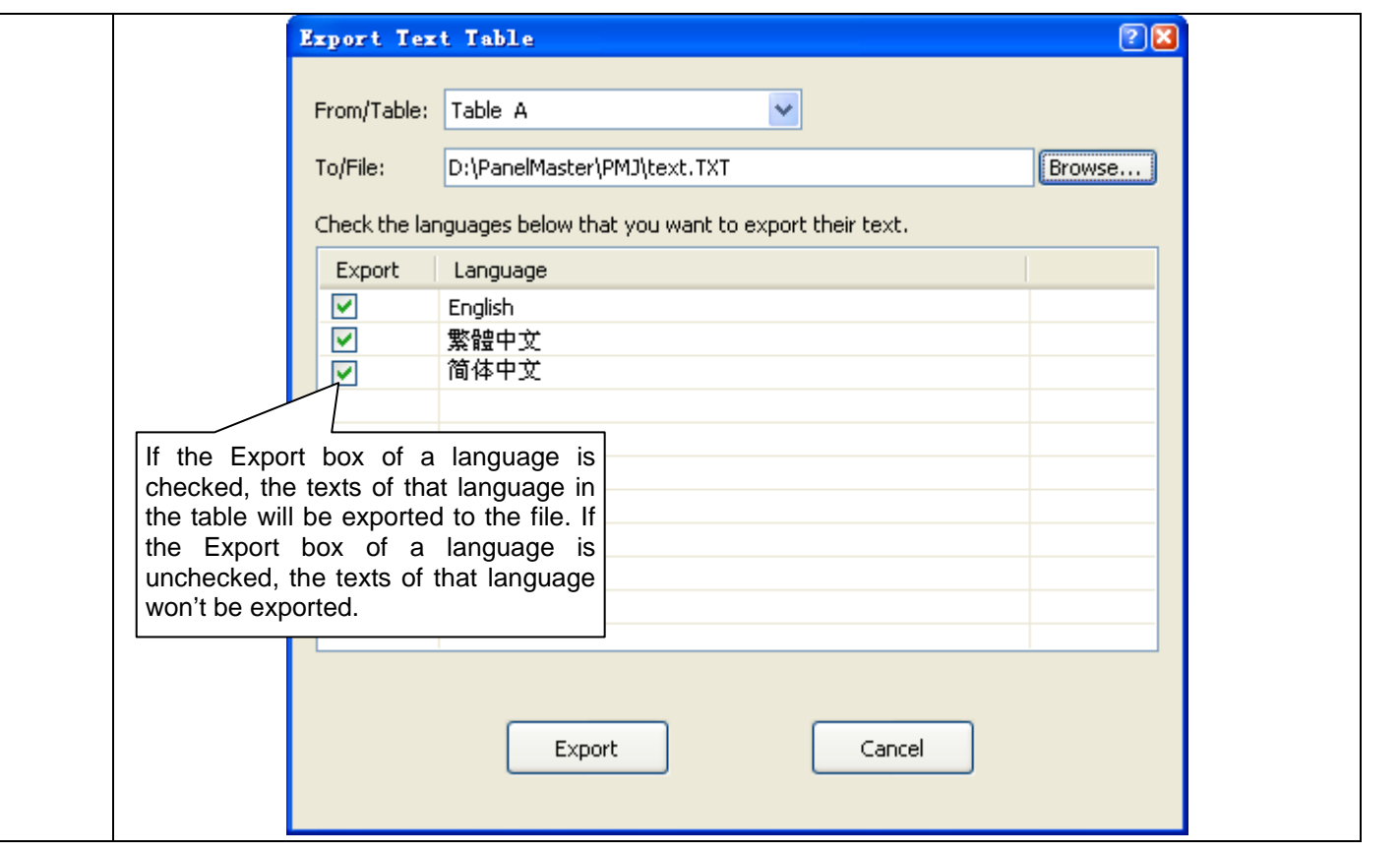

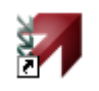

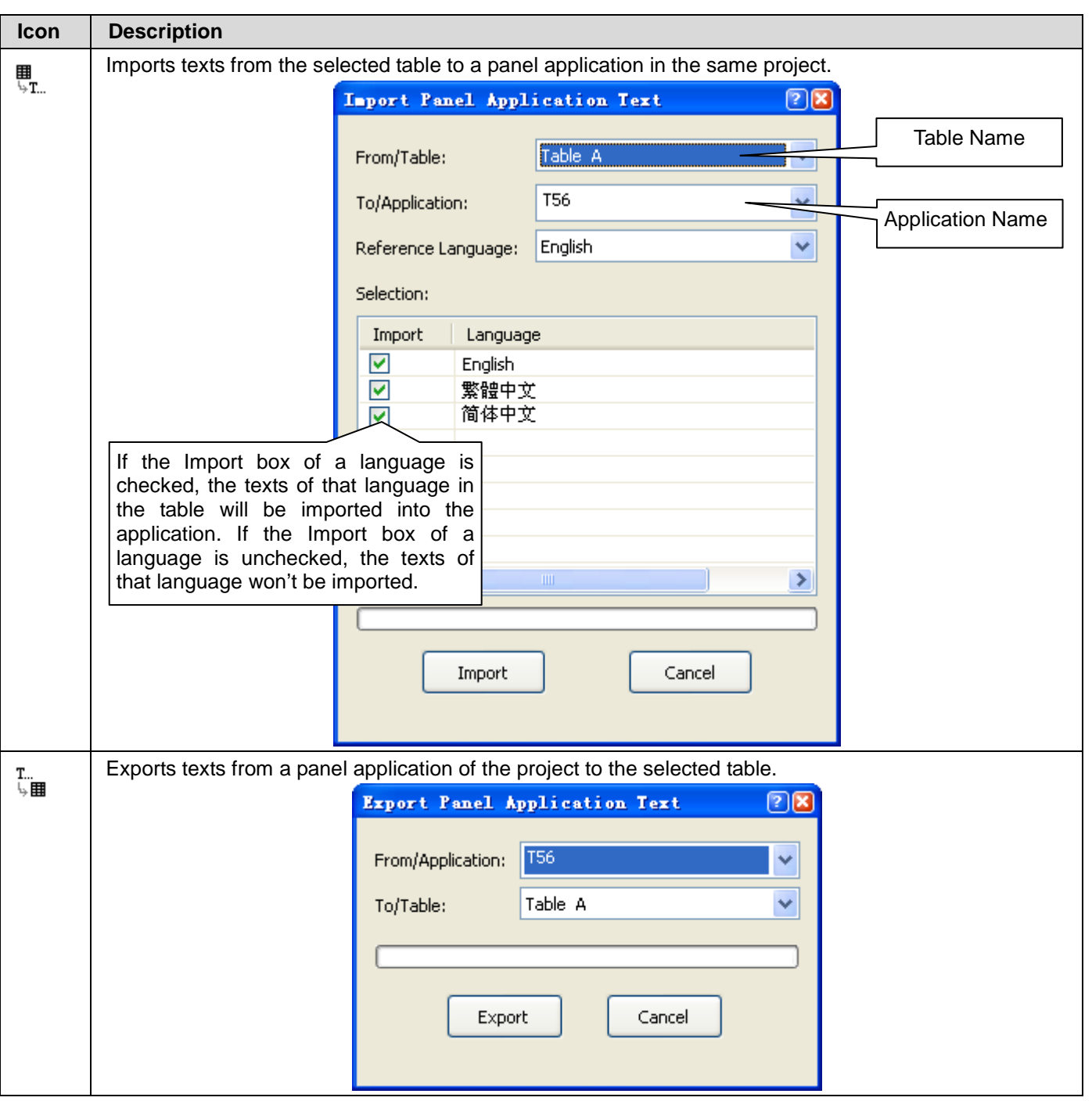

You can right-click the Text Database to get the popup menu with the following menu items:

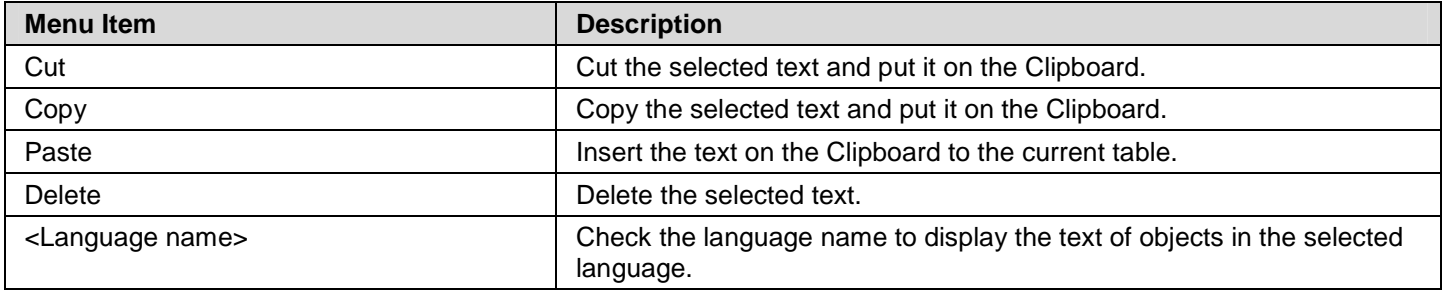

## **2.3. Working with Tags**

A tag represents a single input or output variable monitored or controlled by the system. By changing tags, you can use any PLC or controller without re-developing the application. This chapter explains how you can define and manage tags by tags editor.

After the tag is created in tags editor, you can use it in your application by Select Tag Dialog Box. Please see Section 4.4.3.3 Selecting Tags for details. Or you can specify the tag by yourself. The format of a tag is Link Number\Tag Group Name\Tag Name.

For example:

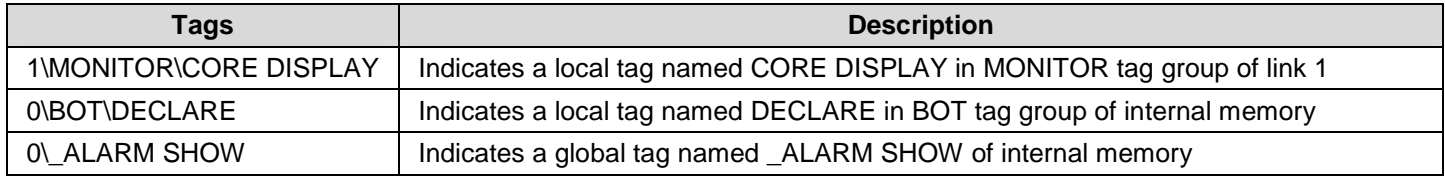

**Note** that the maximum text amount of the tag/tag group name is 48 characters. You are allowed to define not only tags for the link but also the tags for a tag group of the link.

## **2.3.1. Types of Tags**

In Astraada HMI CFG, there are two types of tags: global tags and local tags.

#### ■ **Global Tag**

A global tag is a tag that can be used by all panel applications in the same project. With global tags, the panel applications in the same projects can share the common address declaration without having to keep and maintain the same set of tags locally.

**Note** that a global tag can be only associated with internal variables.

#### ■ Local Tag

A local tag is a tag that can be only used by the panel application which the tag is located in.

## **2.3.2. Opening and Closing Tags Editor**

#### **Opening Tags Editor**

To open the global tags editor, use the Global Tags… command on the Project menu, or double click Global > Global Tags item in the Project Manager tool window, or right-click the Global > Global Tags item in the Project Manager tool window to bring out the popup menu and then use the Open command on the popup menu.

To open the local tags editor, use the Tags… command on the Panel menu, or double click Panel Application > Tags item in the Project Manager tool window, or right-click the Panel Application > Tags item in the Project Manager tool window to bring out the popup menu and then use the Open command on the popup menu.

#### ■ **Closing Tags Editor**

To close the tag editor, select the window and click the close button, or choose Windows... on the Window menu, select the window you want to close in the window dialog and then click Close Window(s) button. You can also right-click the Global > Global Tags item (Panel Application > Tags item) in the Project Manager tool window to bring out the popup menu and then use the Close command on the popup menu to close the global tags editor(the local tags editor).

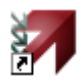

## **2.3.3. Creating Tags by Tags Editor**

You can use tags editor to create and manage tags. The tags editor is split into two panes: Tag Group Explorer on the left and Tag List Window on the right. Each pane scrolls separately, both horizontally and vertically. You can position the mouse over the vertical splitter bar and drag the bar to resize the panes.

The following is an example of the tags editor.

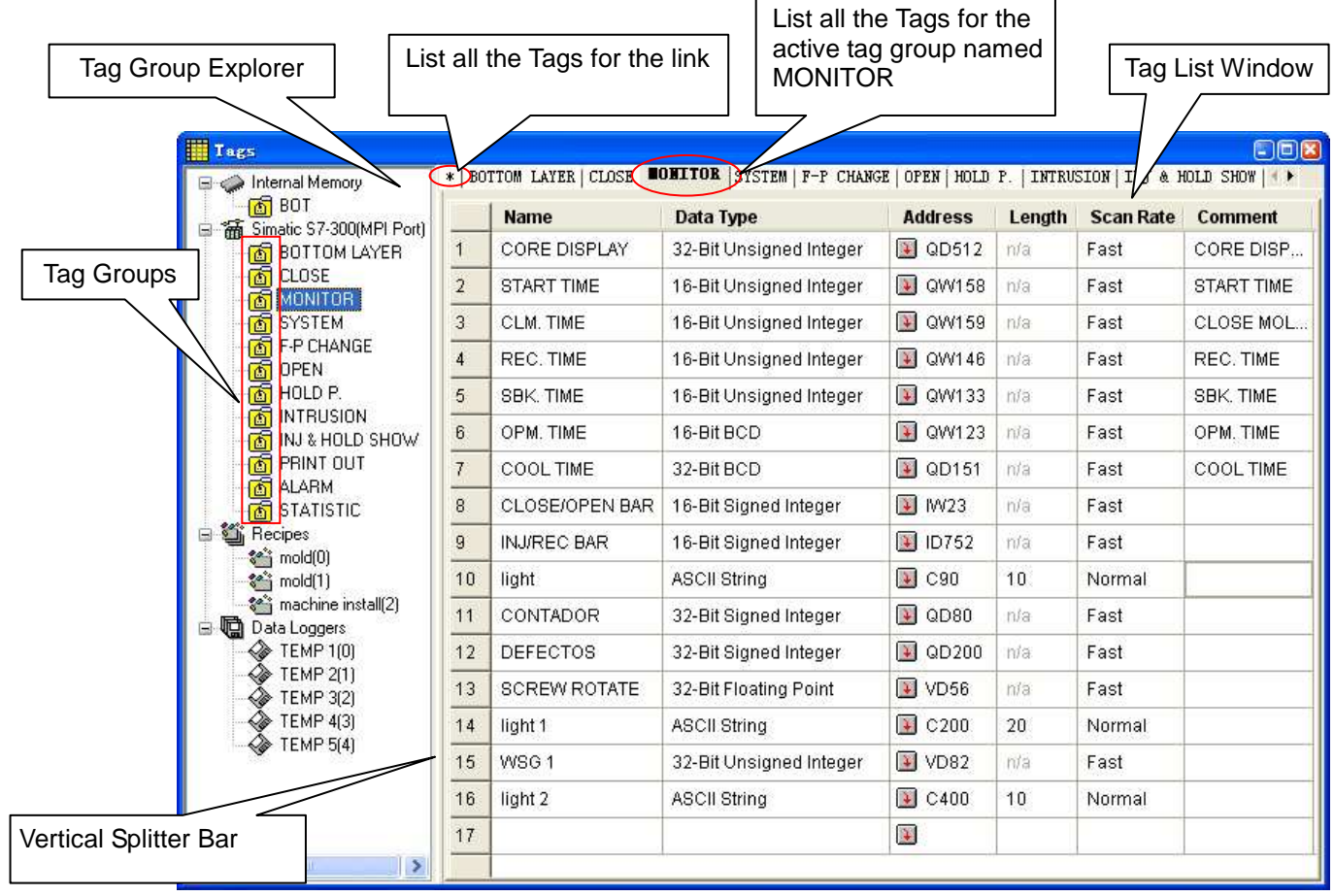

## **2.3.3.1. Tag Group Explorer**

Tag explorer displays links, recipes, data loggers and their tag groups if any. From tags explorer, you can:

- Open a tag group of a link for editing by clicking the node
- Import and export tags of a link Described in Section 2.3.4
- Add new groups to a link and delete or rename the existing tag groups Described in Section 2.3.5
- View tags (Data Items) of recipes and data loggers.

If there are any recipes or data loggers in the application, the tag editor will display their data items as the tags. All the data items (tags) for the recipes or data loggers are read only in the tag editor. If you want to edit the data items (tags), please use the corresponding dialog box.

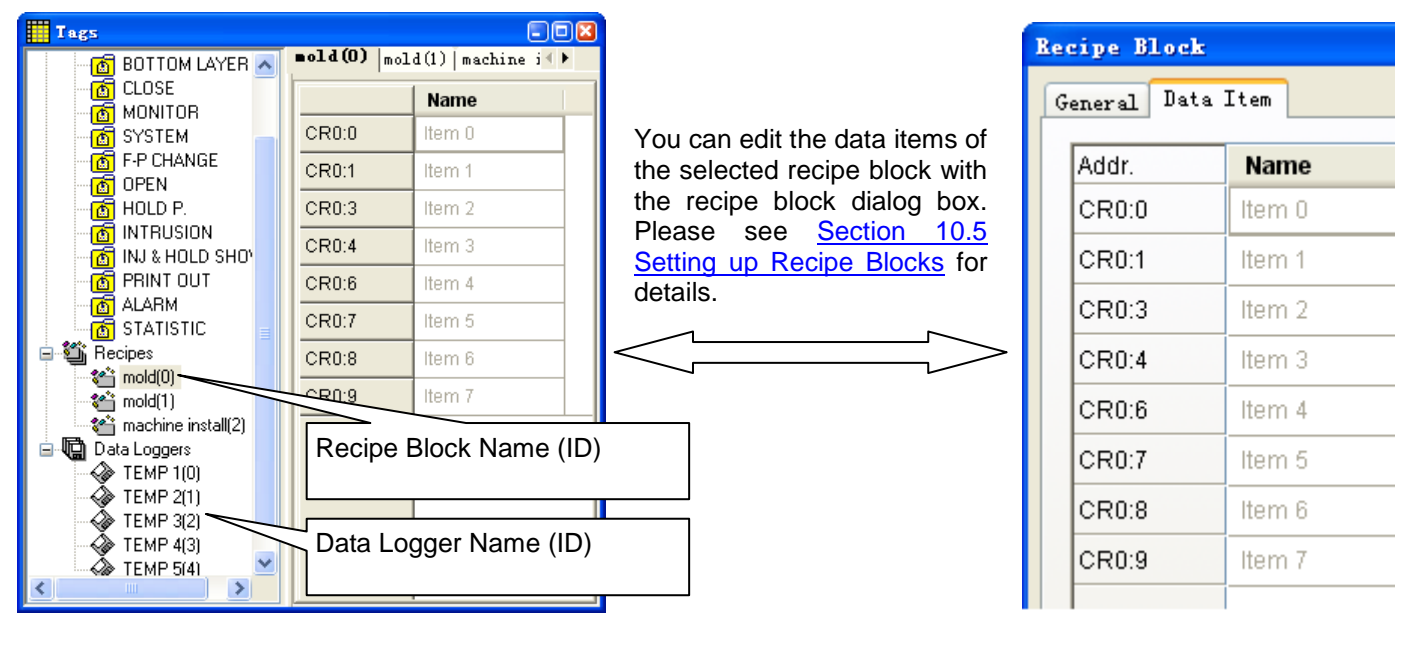

## **2.3.3.2. Tag List Window**

Tag list window displays all the tags related to selected tag group. In the tag list window, you can:

- Make switching between tag groups by clicking the window tab
- Click any column header to sort the list
- Add a tag by defining the tag name and then click any other cells to edit the elements of the tag

The following table describes each attribute of the tag.

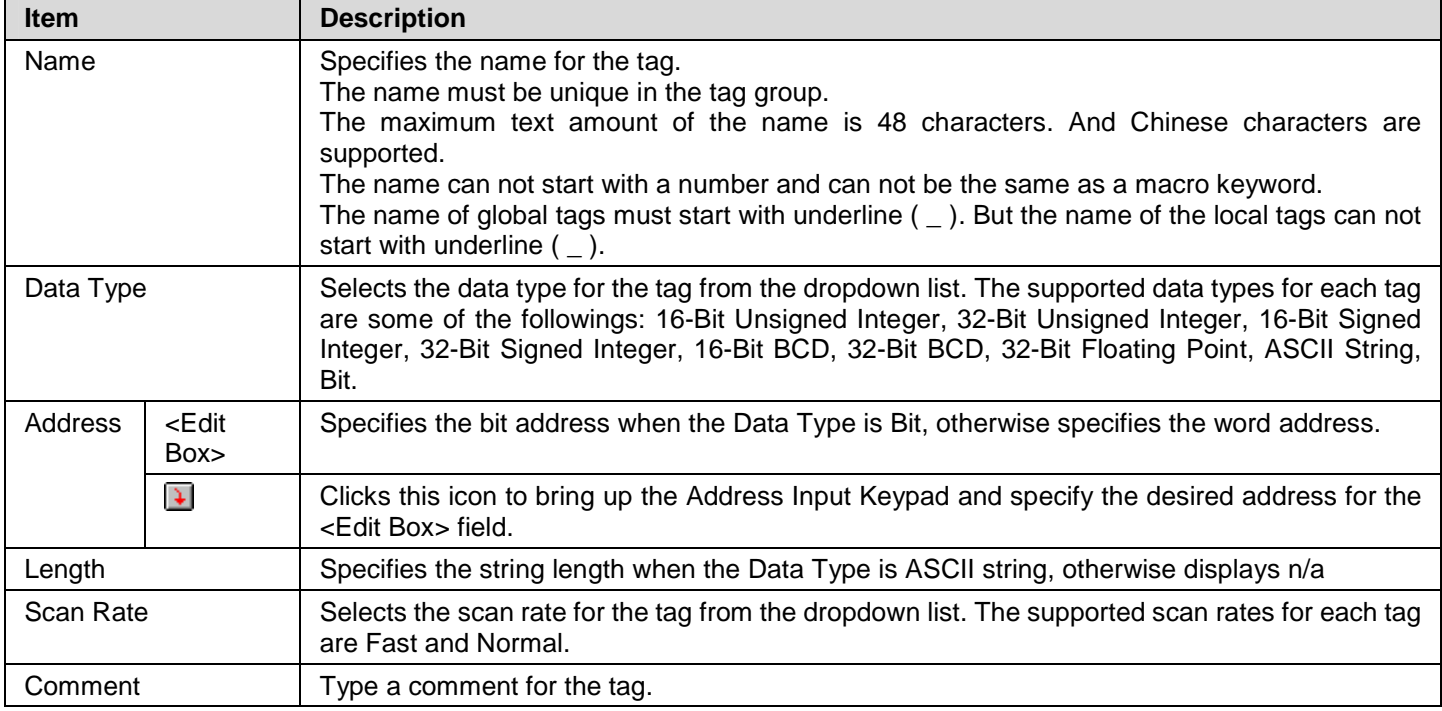

Cut, copy, paste and delete selected tags using menu commands or key combination

You can right-click the number column to display a popup menu of editing commands. The editing commands available depend on what the pointer is pointing to.

The following table shows the supported editing commands.

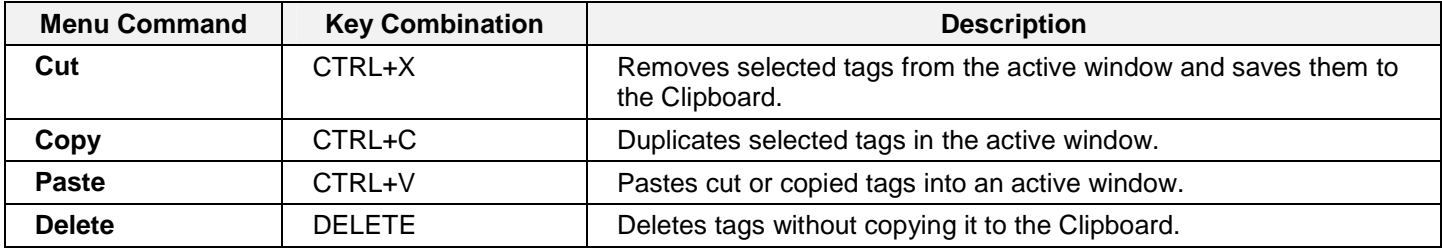

**Note** that all editing commands require a selection in order to work. To select a tag, click the row on its header number column. To select multiple tags, click the row on its heard column and use Ctrl+Click to add a row to the selection.

## **2.3.4. Importing and Exporting Tags**

## ■ **Importing Tags**

- 1) Right-click the Internal Memory or a link or any of their tag groups item in the Tag Group Explorer to bring out the popup menu and then use the Import Tags… command on the popup menu.
- 2) Click the \*.csv file you want to import. If you want to open a tags import file that was saved in a different folder, locate and open the folder first.
- 3) Click Open.

**Note:** If the file format is not correct, the import operation will be cancelled.

- **Note:** The tags import file can contain tags only or many tag groups and their tags.
- **Note:** If the name of a tag in the file exists in the tag group, you will be asked to confirm whether to replace the existing tag or not.
	- If selecting Yes, the tag in the tag group will be replaced by the tag from the file.
	- If selecting No, only the tag with nonexistent name will be imported.
	- If selecting Cancel, the import operation will be cancelled.
- **Note:** If the tag group name in the file exists in the link, you will be asked to confirm whether to replace the existing tag group or not.
	- If selecting Yes, the tags in the existing tag group will be removed and replaced by the tags from the file.
	- If selecting No, only the tag group with nonexistent name and its tags will be imported.
	- If selecting Cancel, the import operation will be cancelled.

### **Exporting Tags**

If you have tags you want to reuse in another application panel, you can export the tags of the selected tag group as a .csv file. You may do the following:

- 1) Locate the tag group you would like to export
- 2) Right-click on the tag group to display the item's "popup menu"; and then click Export Tags..., the second menu item.
- 3) If you want to save tags in a different folder, locate and open the folder first. then click Save.

You can export all the tags of the internal memory or a link as a .csv file by right-clicking on the internal memory or a link item and then using the Export All Tags command on the popup menu.

## **2.3.5. Adding/Deleting/Renaming Tag Groups**

## ■ **Adding a Tag Group**

- 1) Click the link or the internal memory you want to add a tag group for
- 2) Right-click the selected item to display the popup menu, and then click Add Group menu
- 3) The new tag group will be added at the end of the link. And the default tag group name will become selected for renaming.

## ■ Deleting a Tag Group:

- 1) Locate the tag group you would like to delete
- 2) Right-click on the tag group to display the popup menu; and then click Delete Group

**Note:** You can only select one tag group to delete at one time.

#### ■ Renaming a Tag Group:

- 1) Locate the tag group you would like to rename
- 2) Right-click on the tag group to display the popup menu; and then click Rename Group or click the tag group
- 3) The tag group name will become selected, simply type the new name over the selected text, and then press the ENTER key or click anywhere outside the editing field.

## **CHAPTER 3**

# **CREATING PANEL APPLICATIONS**

<u>statutatud principi principi pri</u>

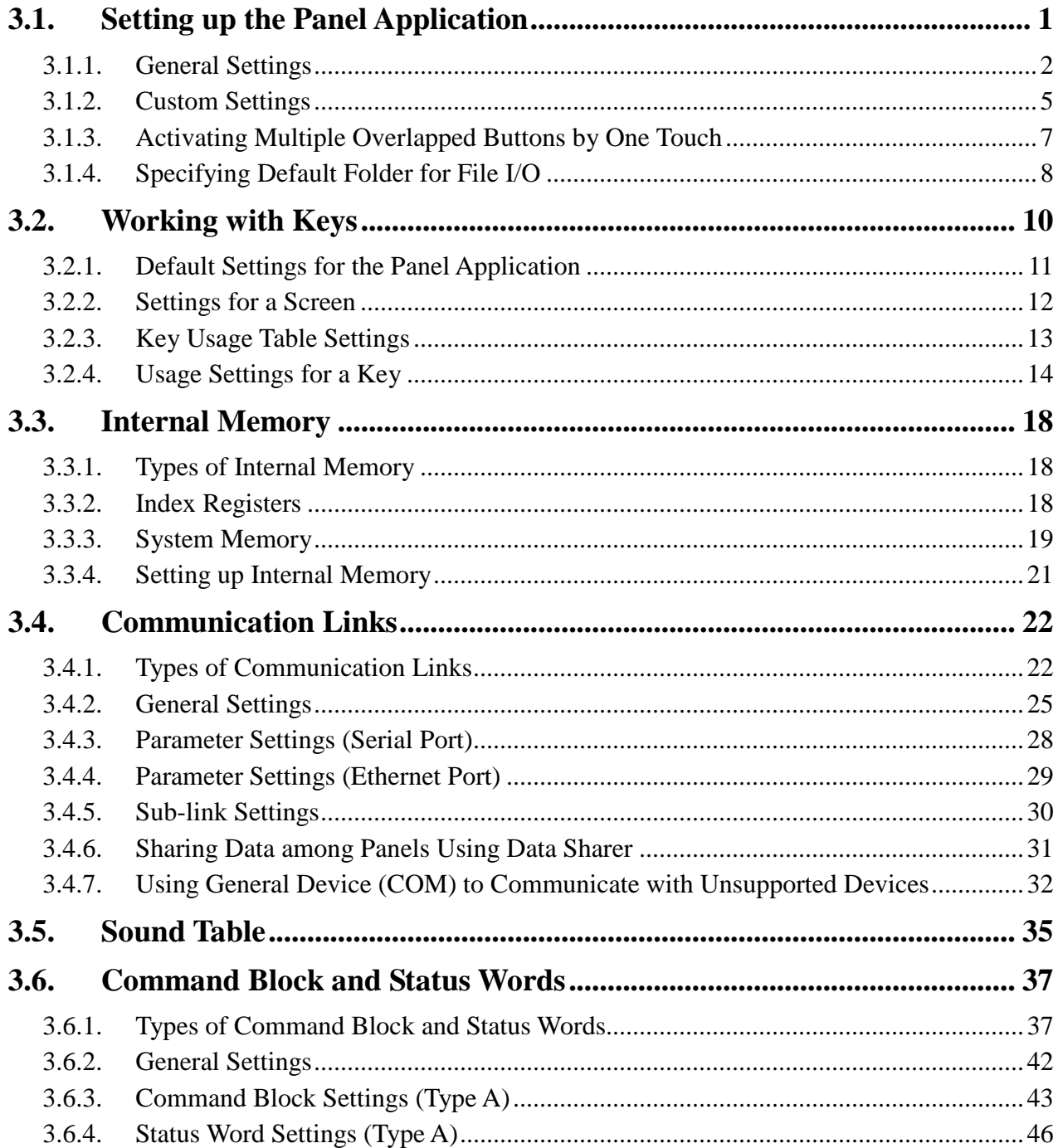

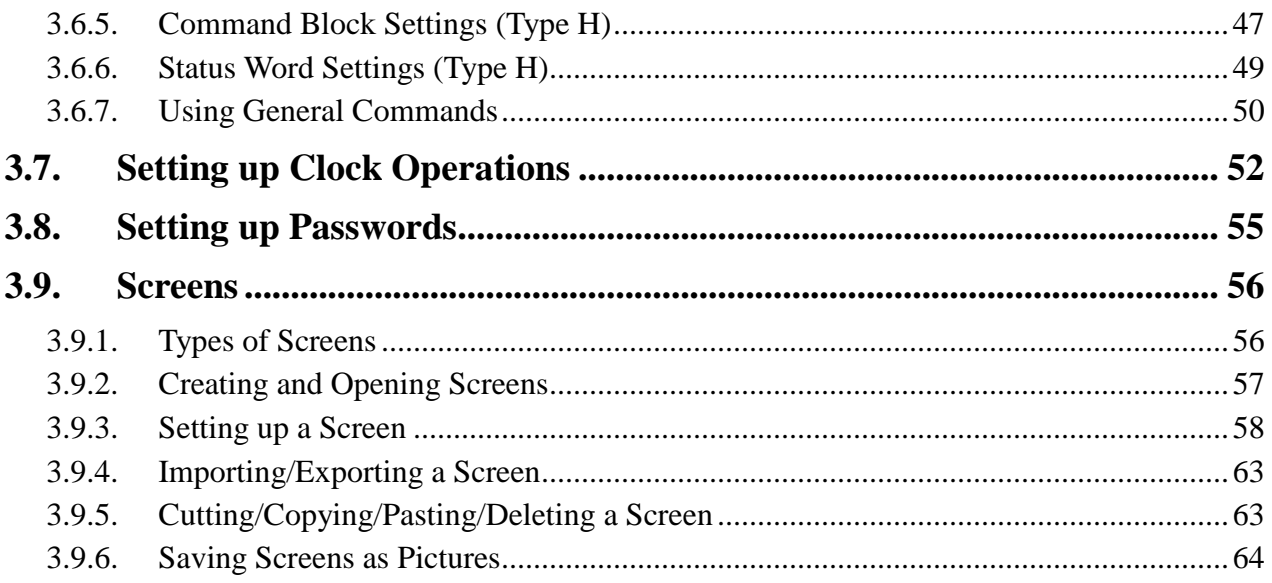

## **3.1. Setting up the Panel Application**

You can set up the panel application with the General Setup dialog box. There are five ways to open the dialog box:

- 1) In the Astraada HMI CFG's Project Manager tool window, double-click the Panel Application node ( $\Box$ ).
- 2) In the Astraada HMI CFG's Project Manager tool window, right-click the Panel Application node ( $\Box$ ) to bring out the popup menu and select General Setup menu item.
- 3) In the Astraada HMI CFG's Project Manager tool window, double-click the General Setup Node ( $\Box$ ) in Panel Application > Setup
- 4) In the Astraada HMI CFG's Project Manager tool window, right-click the General Setup Node (  $\Box$  ) in Panel Application > Setup to bring out the popup menu and select Properties menu item.
- 5) In the Astraada HMI CFG's menu bar, click Panel to bring up the Panel sub-menu. Click General Setup…in the Panel sub-menu.

The General Setup dialog box contains the following pages. Some of the pages appear only when they are needed.

■ **General**  Described in Section 3.1.1.

■ **Custom** Described in Section 3.1.2.

■ **Keys**  Described in Section 3.1.3.

**Startup Macro / Main Macro / Event Macro / Time Macro** Described in Section 14.2.6.

## **3.1.1. General Settings**

This section describes how to define the general settings for a panel application. The following is an example of the General page of the General Setup dialog box.

ia.

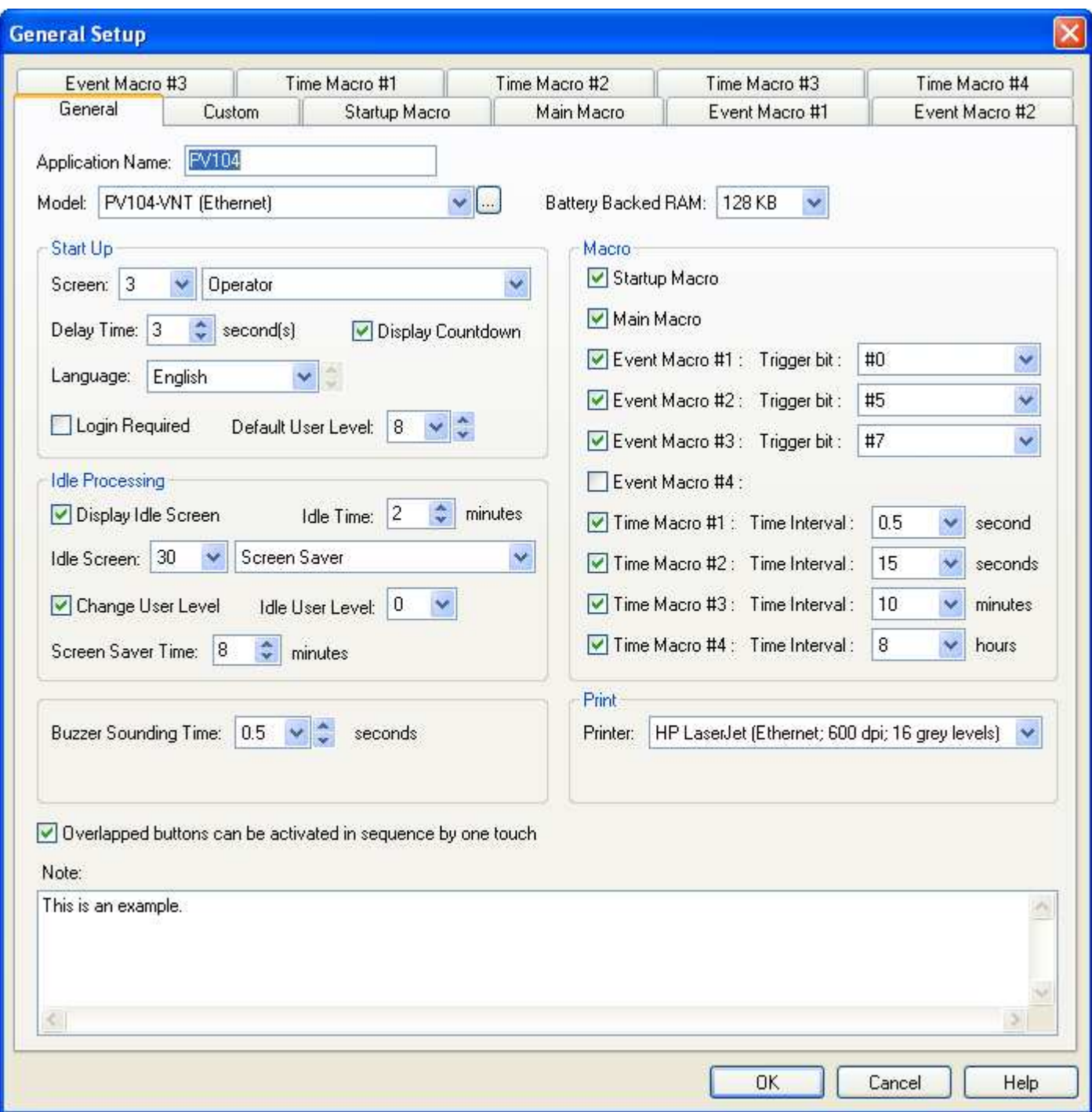

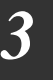

The following table describes each item in the General page.

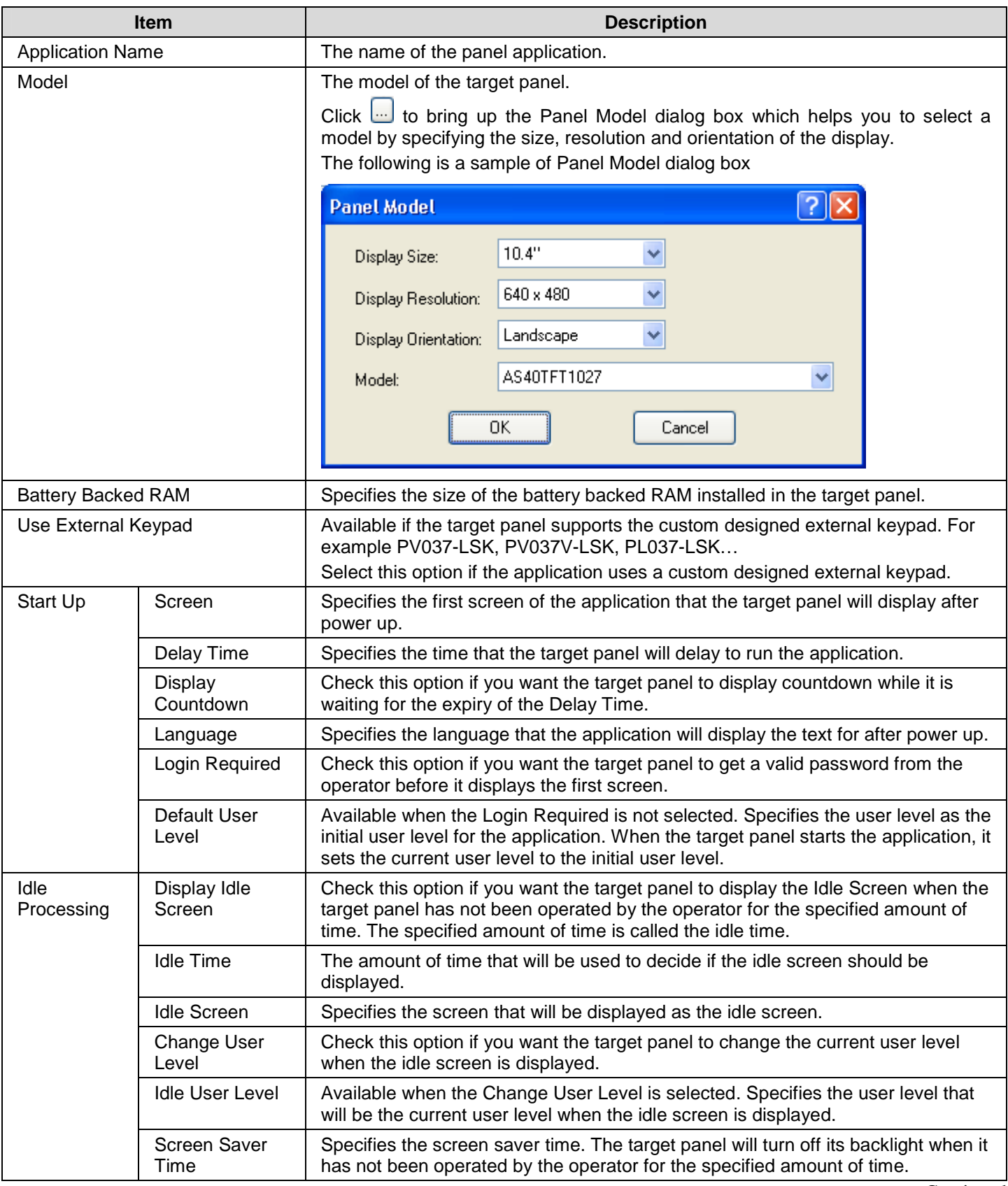

**Continued** 

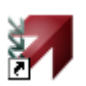

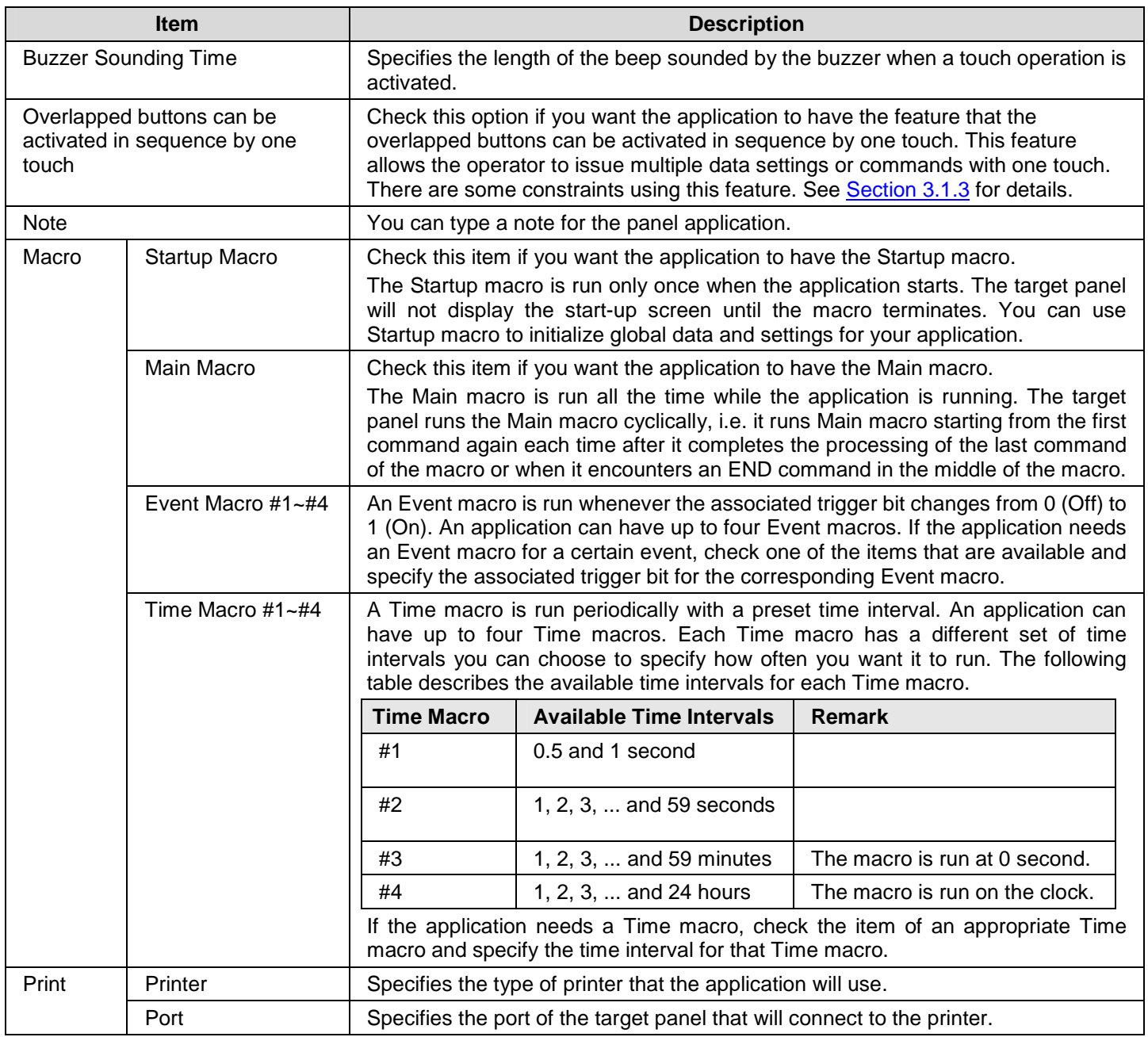

## **3.1.2. Custom Settings**

This section describes how to define the customization settings for a panel application. The following is an example of the Custom page of the General Setup dialog box.

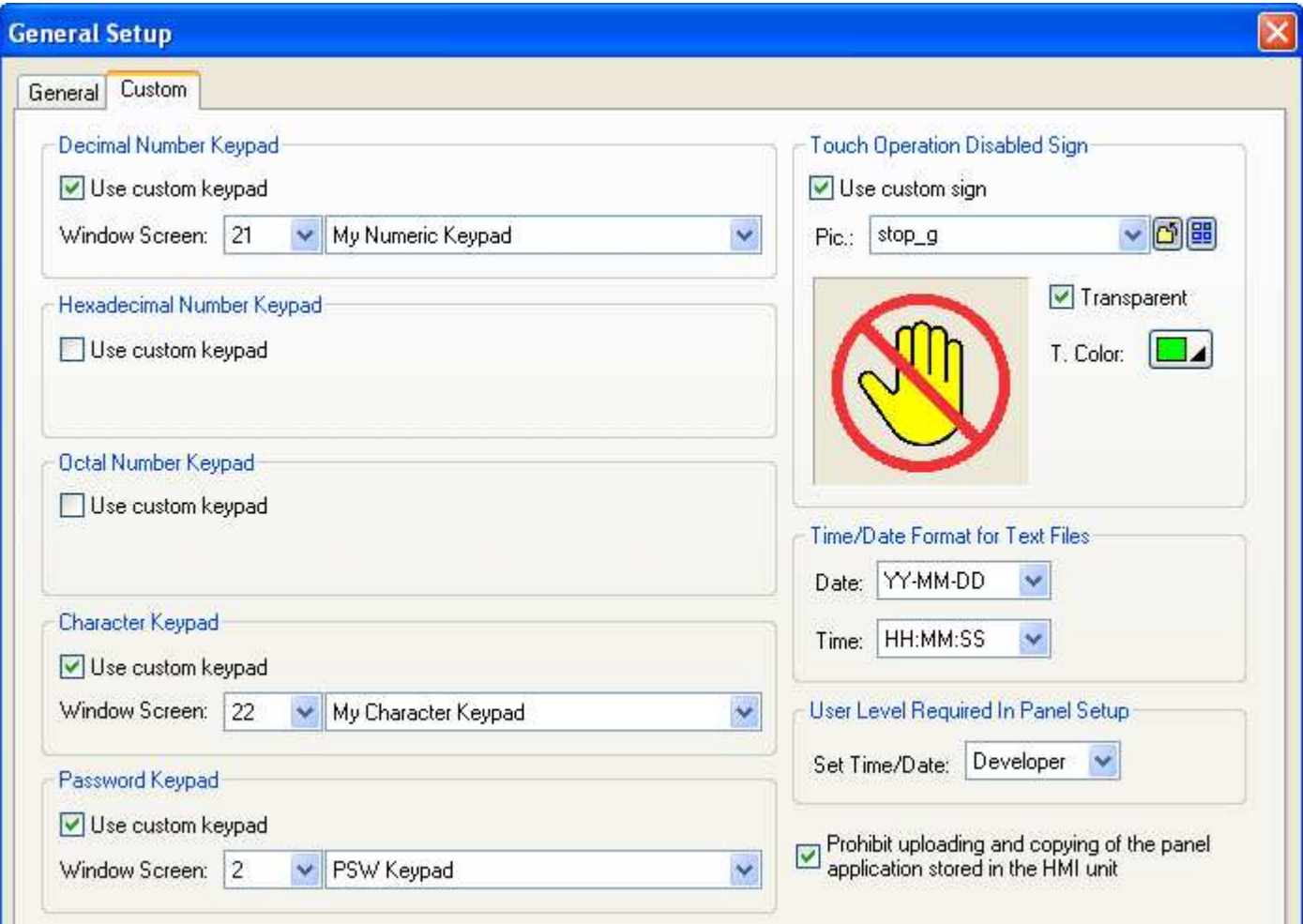

The following table describes each item in the Custom page.

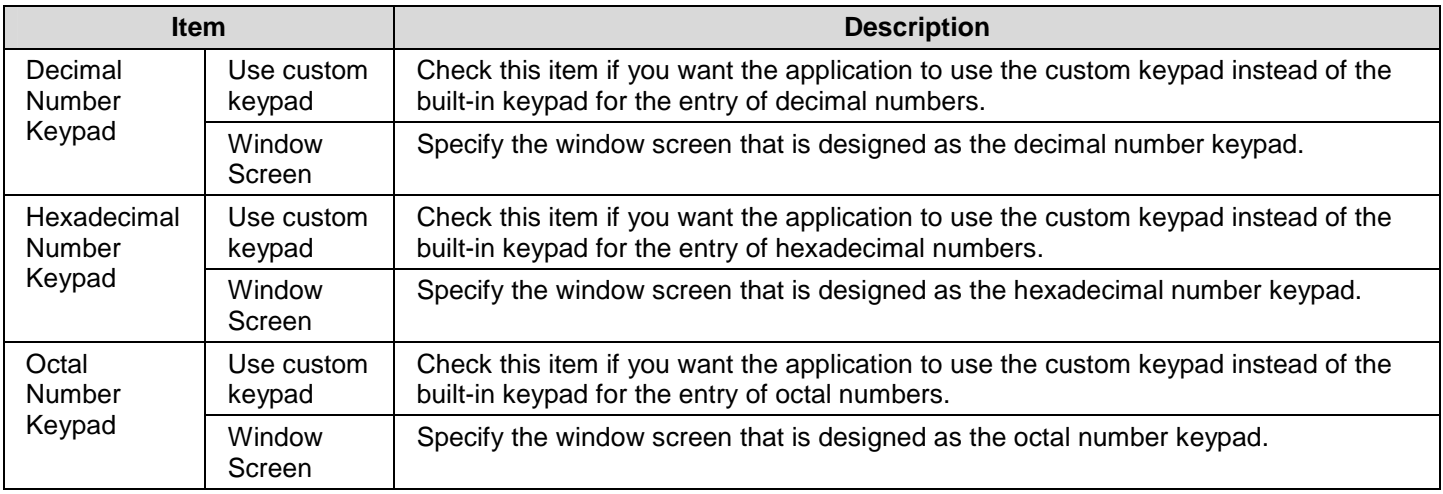

**Continued** 

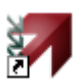

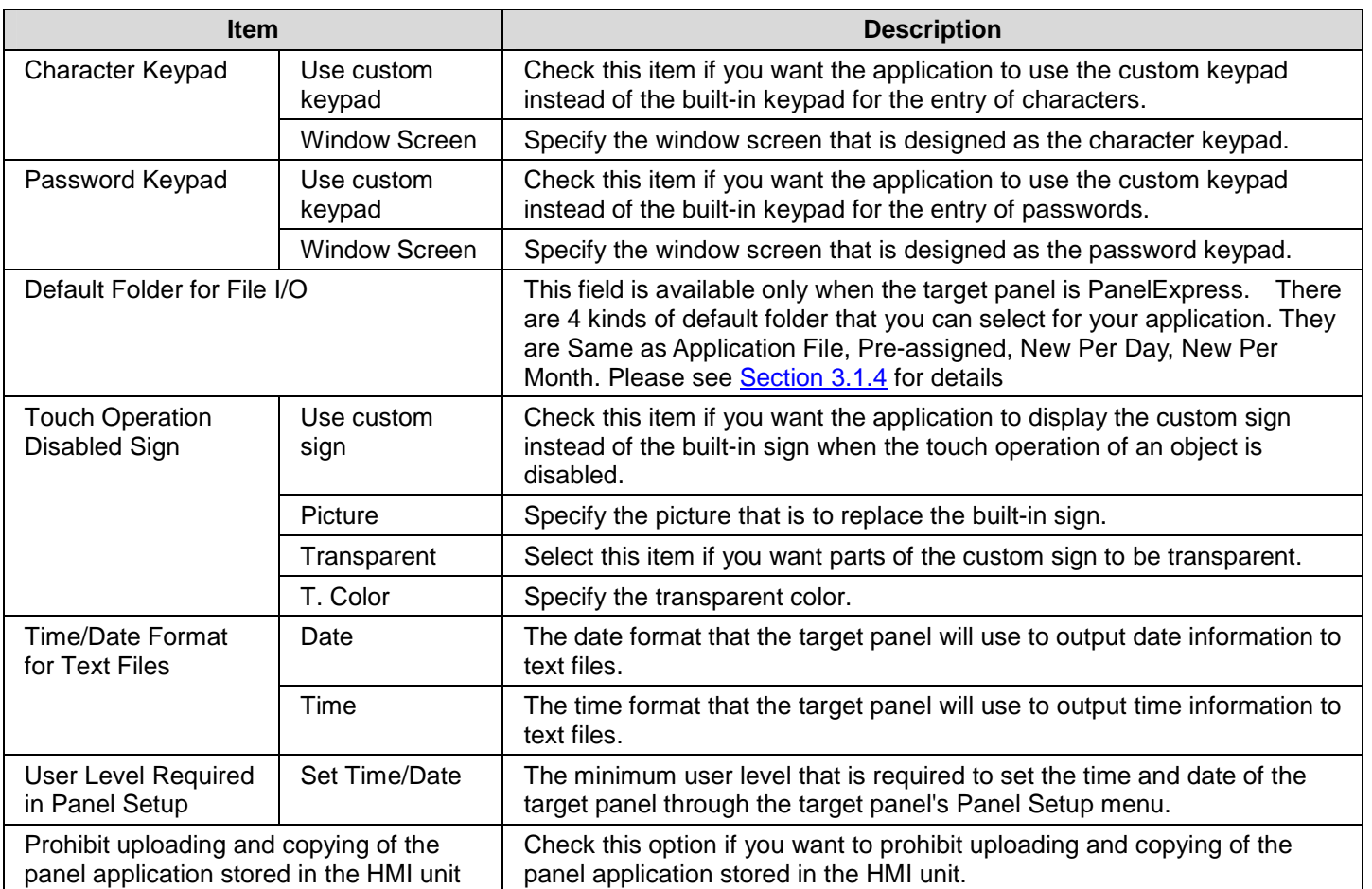

## **3.1.3. Activating Multiple Overlapped Buttons by One Touch**

To enable the feature of activating multiple overlapped buttons by one touch, open the Panel General Setup dialog box and check the option of "Activate multiple overlapped buttons by one touch" on the General page. With this feature, the overlapped underlying buttons will be activated one by one from top to bottom when the top-most button is pressed. The following are the constraints of applying this feature.

- 1. The types of buttons that support this feature include: Bit Button, Toggle Switch, Screen Button, Function Button, Word Button, Multi-state Switch, and Keypad Button.
- 2. The first button, i.e. the top-most button, can only be a bit button, a toggle switch, a word button, a multi-state switch, or a keypad button. The button can not have the optional property of Minimum Hold Time or Operator Confirmation. If the button is a bit button, a toggle switch, or a keypad button, it can not have any macro. If the button is a word button, it can not be configured for Enter Value or Enter Password. If the button is a multi-state switch, it can not be configured as a List or Drop-down List.
- 3. The underlying buttons that have the optional property of Minimum Hold Time or Operator Confirmation will not be activated.
- 4. An underlying bit button that is configured for Momentary ON or Momentary OFF will not be activated. However if that bit button is the second button and the first button is a keypad button, it can be activated. An underlying bit button that has any macro will not be activated.
- 5. An underlying toggle switch that has any macro will not be activated.
- 6. An underlying multi-state switch that is configured as a List or Drop-down List will not be activated.
- 7. A function button can only be the last button, i.e. the bottom-most button. All the buttons that are under a function button will not be activated.
- 8. A screen button can only be the last button. All the buttons that are under a screen button will not be activated.
- 9. A word button that is configured for Enter Value or Enter Password can only be the last button. All the buttons that are under such button will not be activated.
- 10. The maximal number of buttons that can be indirectly activated by one touch is 10.

## **3.1.4. Specifying Default Folder for File I/O**

The default folder will be used for a file I/O operation when one of the following two conditions exists:

- 1) The command issued for the operation does not require the specification of a filename.
- 2) The command issued for the operation requires a filename and the specified filename contains no path information.

To specify the default folder, you need go to the "Custom" page of the "Panel General Setup" dialog box. To go there, select the menu item "General Setup" in the submenu "Panel" to get the dialog box, then click the "Custom" tab. Another way to get the dialog box is to double-click the "Panel General Setup" node on the project tree.

On the "Custom" page, you can specify the desired default folder in the "Default Folder for File I/O" group according to the following rules:

1) If you want the folder of your application file (.pe2 or .pl2 file) to be the default folder, select "Same as Application File" in the "Option" combo box.

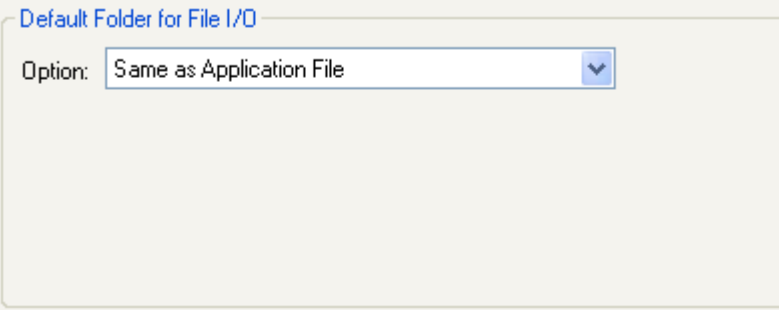

For applications with this selection running on HMI units, because the applications are not stored in any file and under any directory, the root directory of the USB memory stick will be used as the default folder instead.

2) If you want to use a specific folder that will exist at run-time as the default folder, select "Pre-assigned" in the "Option" combo box and specify the folder in the "Folder" edit box.

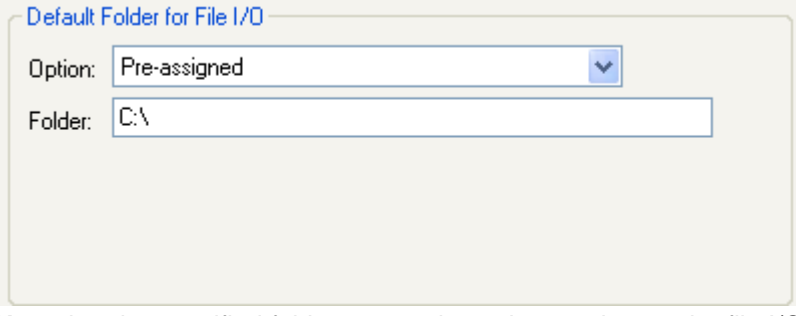

**Note** that the specified folder must exist at the run-time or the file I/O operations will fail.

- 3) If your application needs a new default folder every day, select "New Per Day" in the "Option" combo box and specify the following 3 items:
	- A) Folder Path: The path for the new folder. The system will create a new default folder under the specified path every day.
	- B) Folder Name Format: The format to create a default folder name.
	- C) <Prefix>: The string to be used as the prefix of the new default folder names. Note that only ASCII characters are allowed.

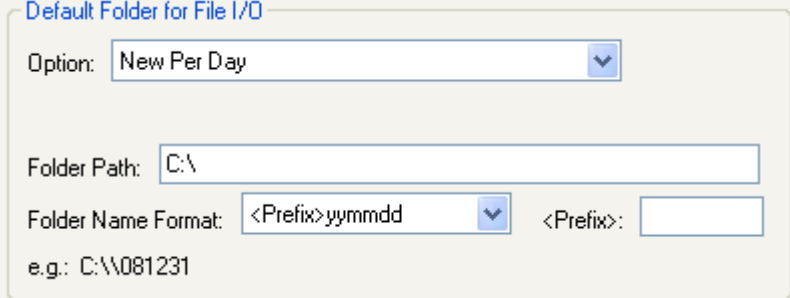

Example:

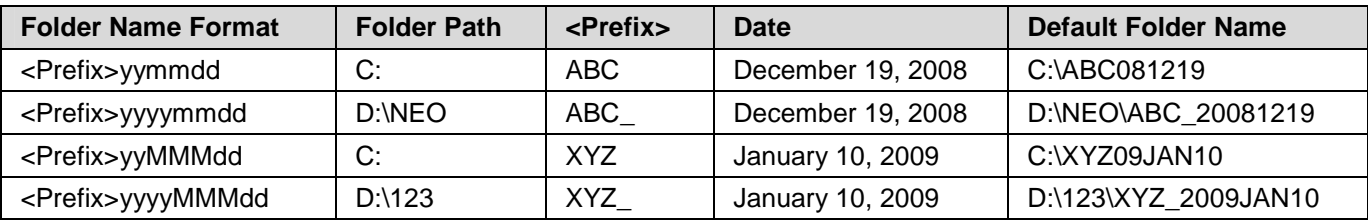

- 4) If your application needs a new default folder every month, select "New Per Month" in the "Option" combo box and specify the following 3 items:
	- A) Folder Path: The path for the new folder. The system will create a new default folder under the specified path every month.
	- B) Folder Name Format: The format to create a default folder name.
	- C) <Prefix>: The string to be used as the prefix of the new default folder names. Note that only ASCII characters are allowed.

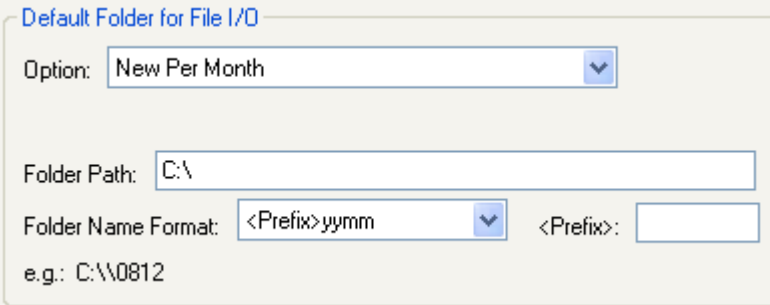

Example:

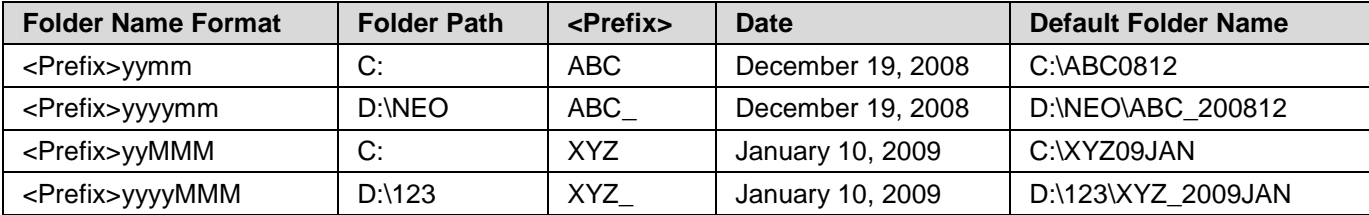
# **3.2. Working with Keys**

Some of the target panels are key type. Those key type panels carry external keys that you can press to perform the defined operations.

To assign or change the operation of the keys in the panel application, you can use the following two ways:

ia.

- ■ **Default Settings for the Panel Application**  Described in **Section 3.2.1.**
- **Settings for a Screen** Described in **Section 3.2.2**.

# **3.2.1. Default Settings for the Panel Application**

The default settings are the settings that can be used by all screens in the panel application. With the default settings of the keys, all the screens in the panel application can share the common usages of the keys and do not have to keep and maintain the same usages in each screen.

You can do the default settings of the keys for the panel application in General Setup property sheet. To open the General Setup property sheet, please see Section 3.1 Setting up the Panel Application for details. The General Setup property sheet provides you the Keys page to set up the keys as default.

The following is an example of the Keys page and Usage Setup dialog in General Setup property sheet.

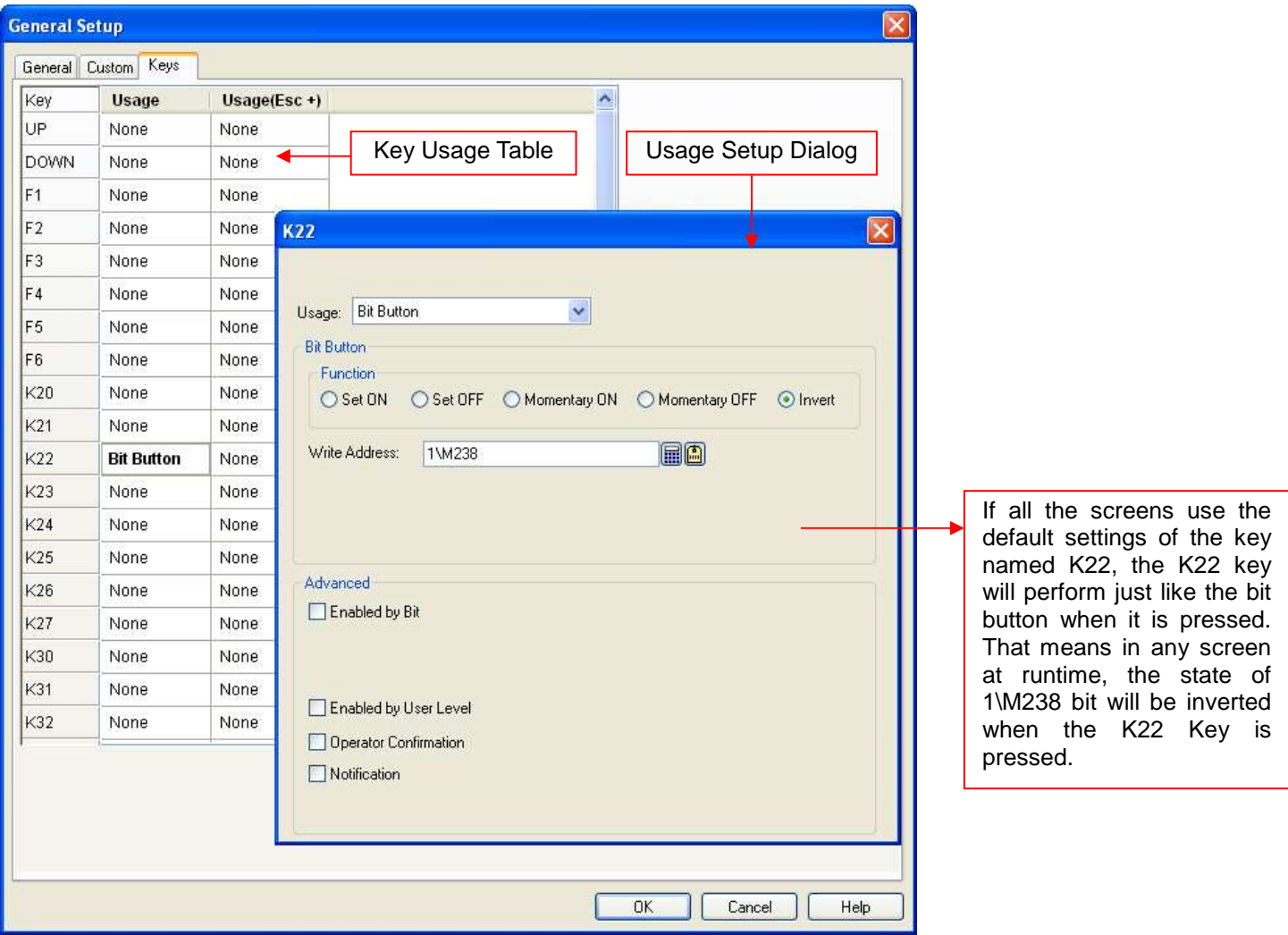

There are two parts in the above illustration: Key Usage Table and Usage Setup Dialog.

### ■ **Key Usage Table**

A table lists all the keys of the target panel and their default usages. The key usage table here is empty (Usages for key and key combination are none) initially after the panel application is created. For details about Key Usage Table, please see Section 3.2.3

### ■ **Usage Setup Dialog**

A floating dialog box allows you specify the usage for the selected key or key combination. You can left-click the cell in the key usage table to bring up the dialog. For details about Usage Setup Dialog, please see Section 3.2.4.

# **3.2.2. Settings for a Screen**

Each screen can have its own key operation. If you want a key to perform an operation only in the specified screen, you need do the settings of the keys for the screen in Screen Properties property sheet. To open the Screen Properties property sheet, please see Section 3.9.3 Setting up a Screen for details. The Screen Properties property sheet provides you the Keys page to set up the keys for the screen.

The following is an example of the Keys page and Usage Setup dialog in Screen Properties property sheet.

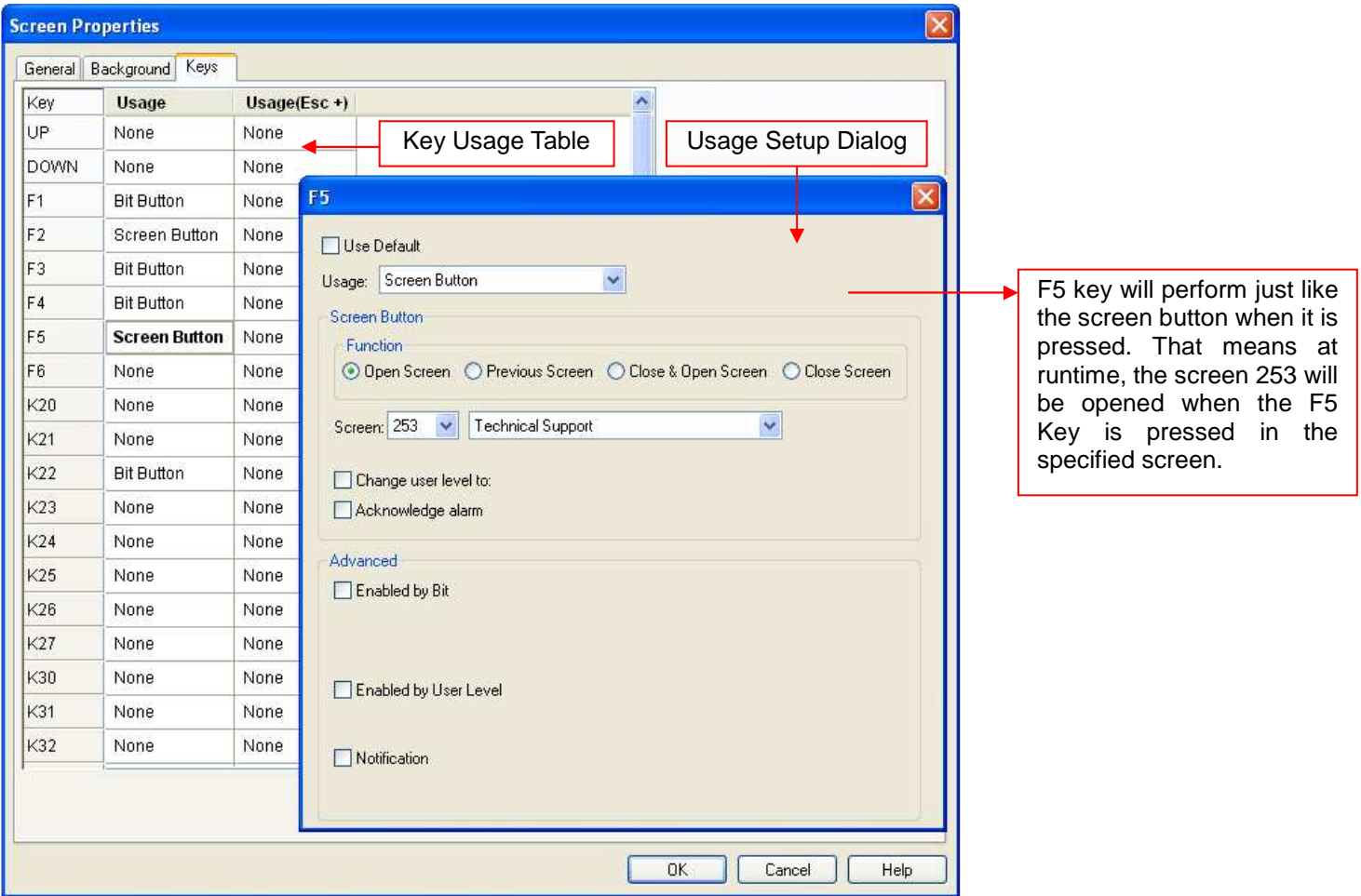

There are two parts in the above illustration: Key Usage Table and Usage Setup Dialog.

### ■ **Key Usage Table**

A table lists all the keys of the target panel and their usages in a screen. The key usage table here is the same as the one in the Keys page of the General Setup property sheet initially after the screen is created. For details about Key Usage Table, please see Section 3.2.3

### **Usage Setup Dialog**

A floating dialog box allows you specify the usage for the selected key or key combination. You can left-click the cell in the key usage table to bring up the dialog. In the dialog box, Use Default option is checked by default. You can uncheck the Use Default option to assign a usage for the selected cell and such usage is only available in the specified screen. For details about Usage Setup Dialog, please see Section 3.2.4.

## **3.2.3. Key Usage Table Settings**

The key usage table is located in the Keys page of General Setup property sheet or Screen Properties property sheet. It lists all the keys of the target panel and their default usages. The Keys page is only shown up when the target panel is key type.

The following table lists key type panels and their available keys.

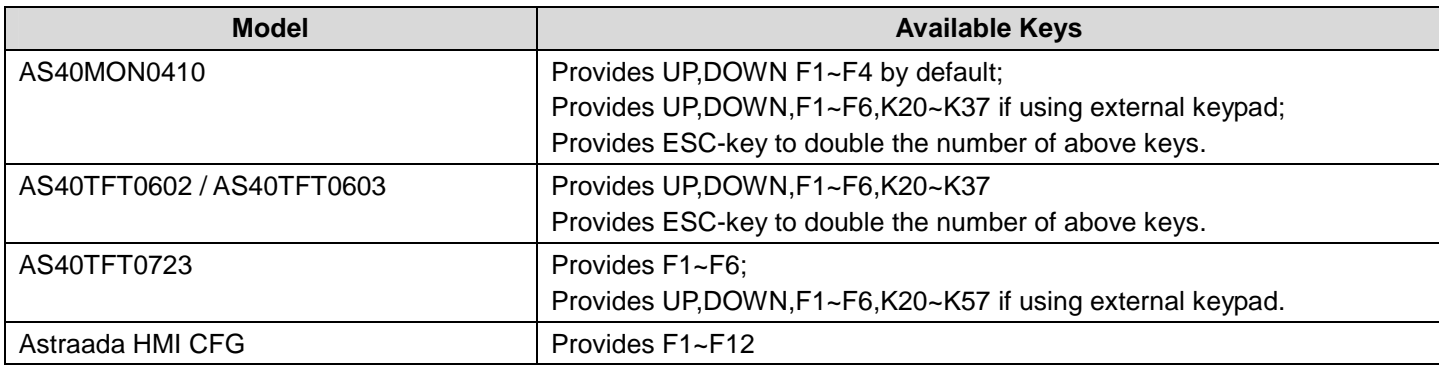

The following is an example of key usage table in the Keys page.

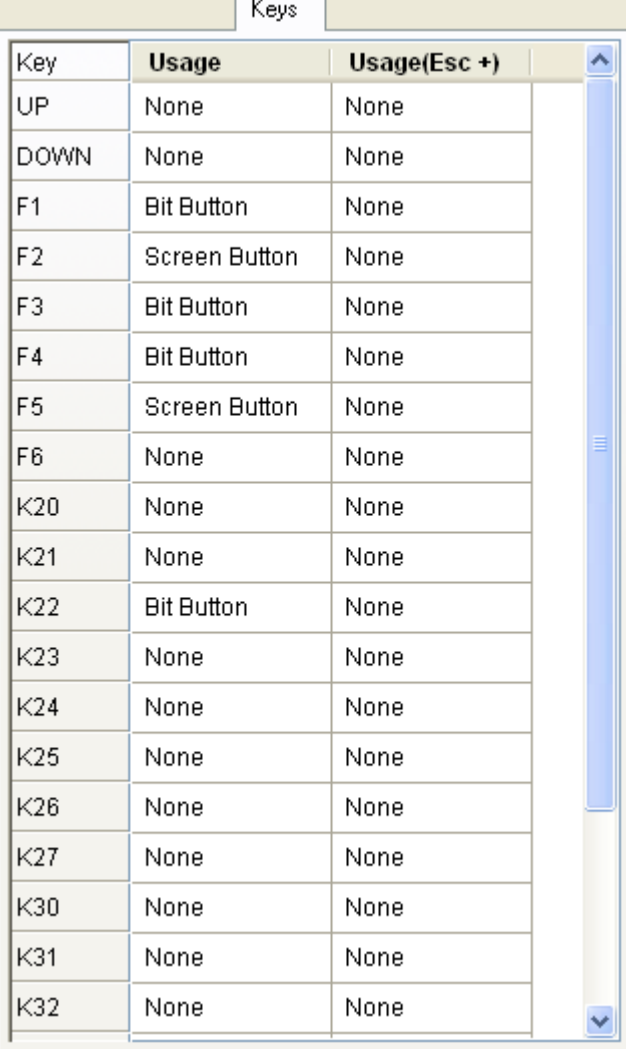

There are three columns in the key usage table. The following table describes each column.

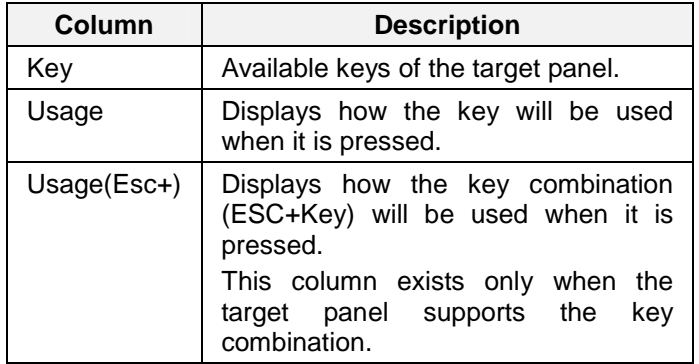

**Note:** Left-click the cell will bring up the Usage Setup Dialog which is used to set up the usage of the selected cell. For details about Usage Setup Dialog, please see **Section 3.2.4.** 

# **3.2.4. Usage Settings for a Key**

You can assign or change the usage for the key or the key combination by Usage Setup Dialog. The Usage Setup dialog is a floating dialog box that can be moved to anywhere you want.

To open the Usage Setup Dialog, you may left-click the cell in the key usage table. If the selection in the key usage table is changed, the dialog box will stay open and show all the settings related to the selection.

The following is an example of usage setup dialog.

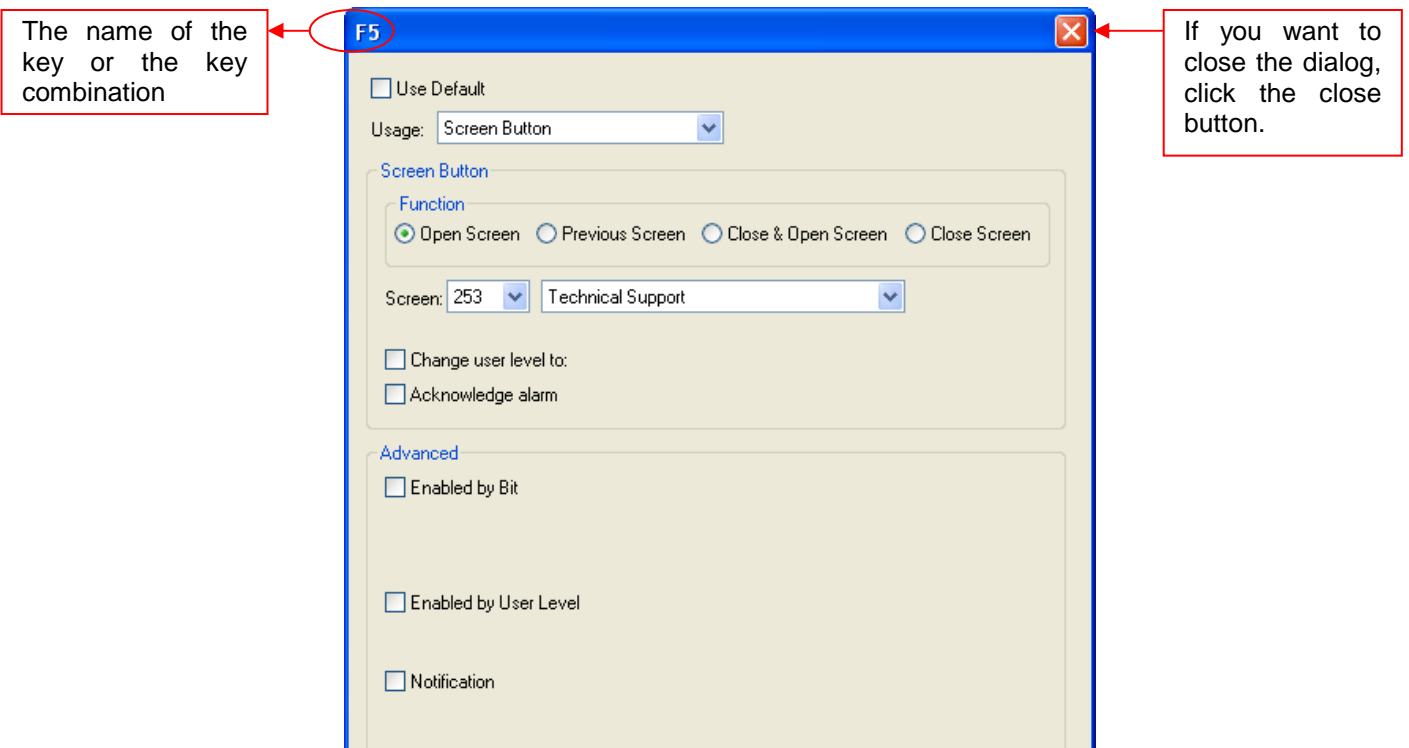

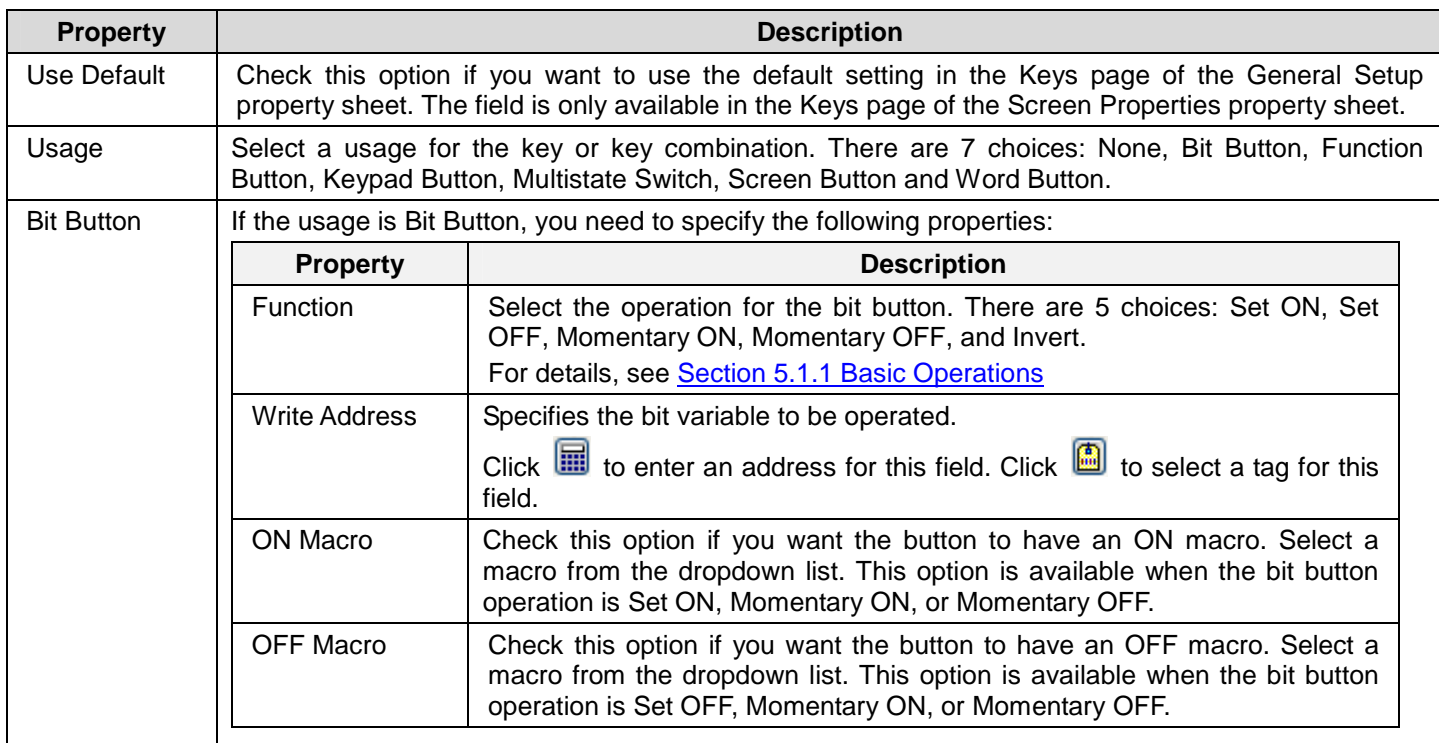

# *4 3* **Astraada HMI CFG Operation Manual**

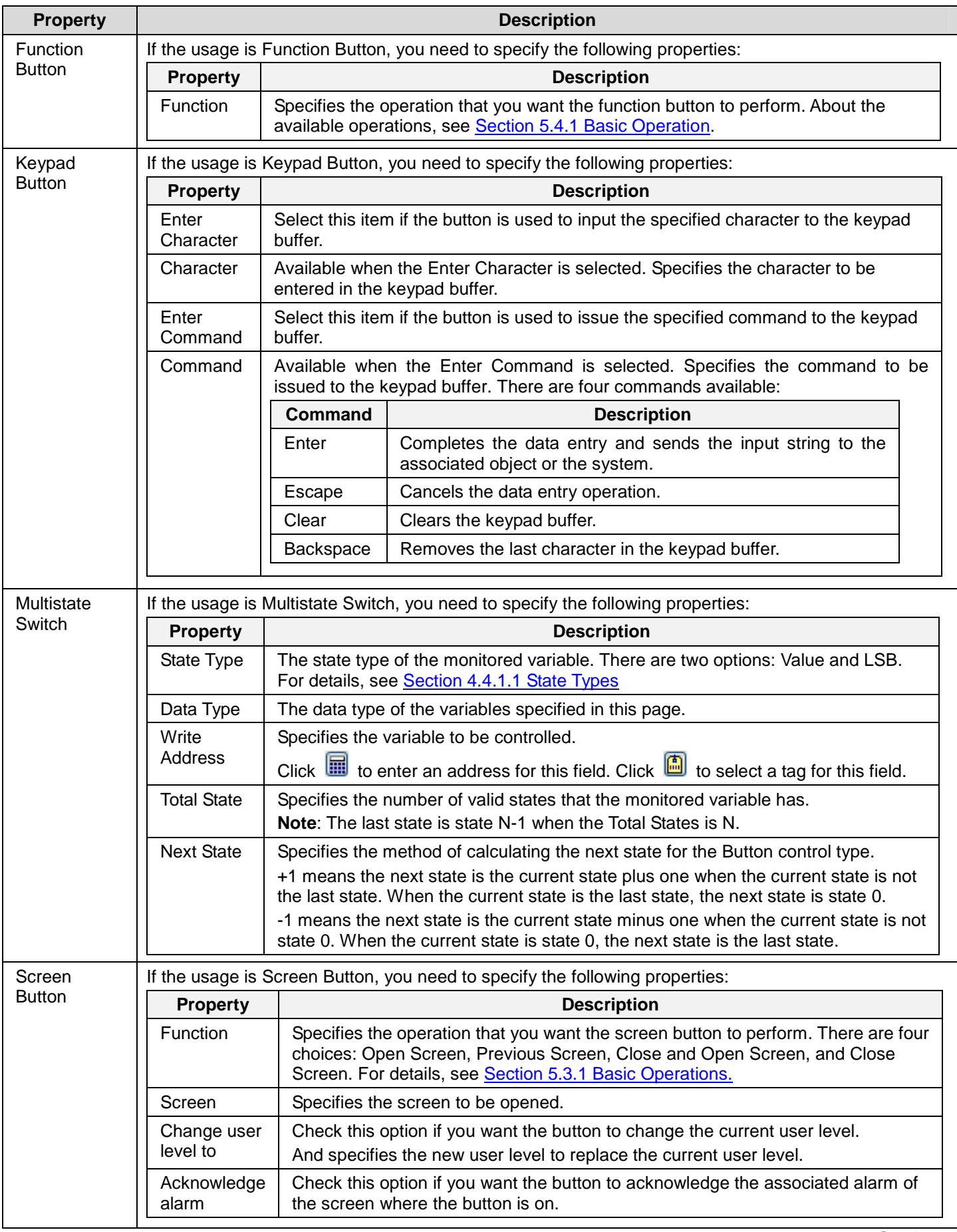

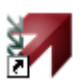

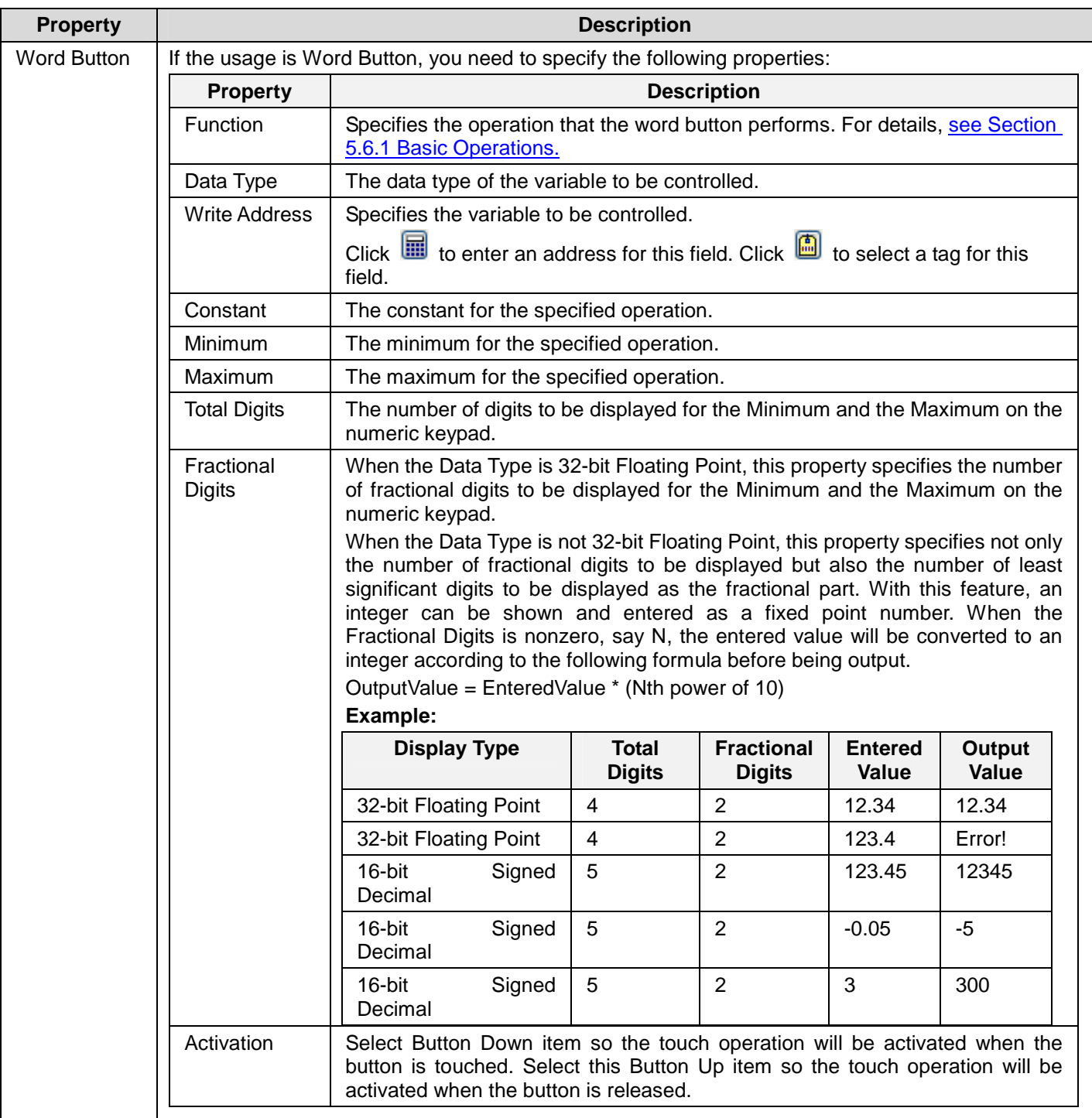

# *4 3* **Astraada HMI CFG Operation Manual**

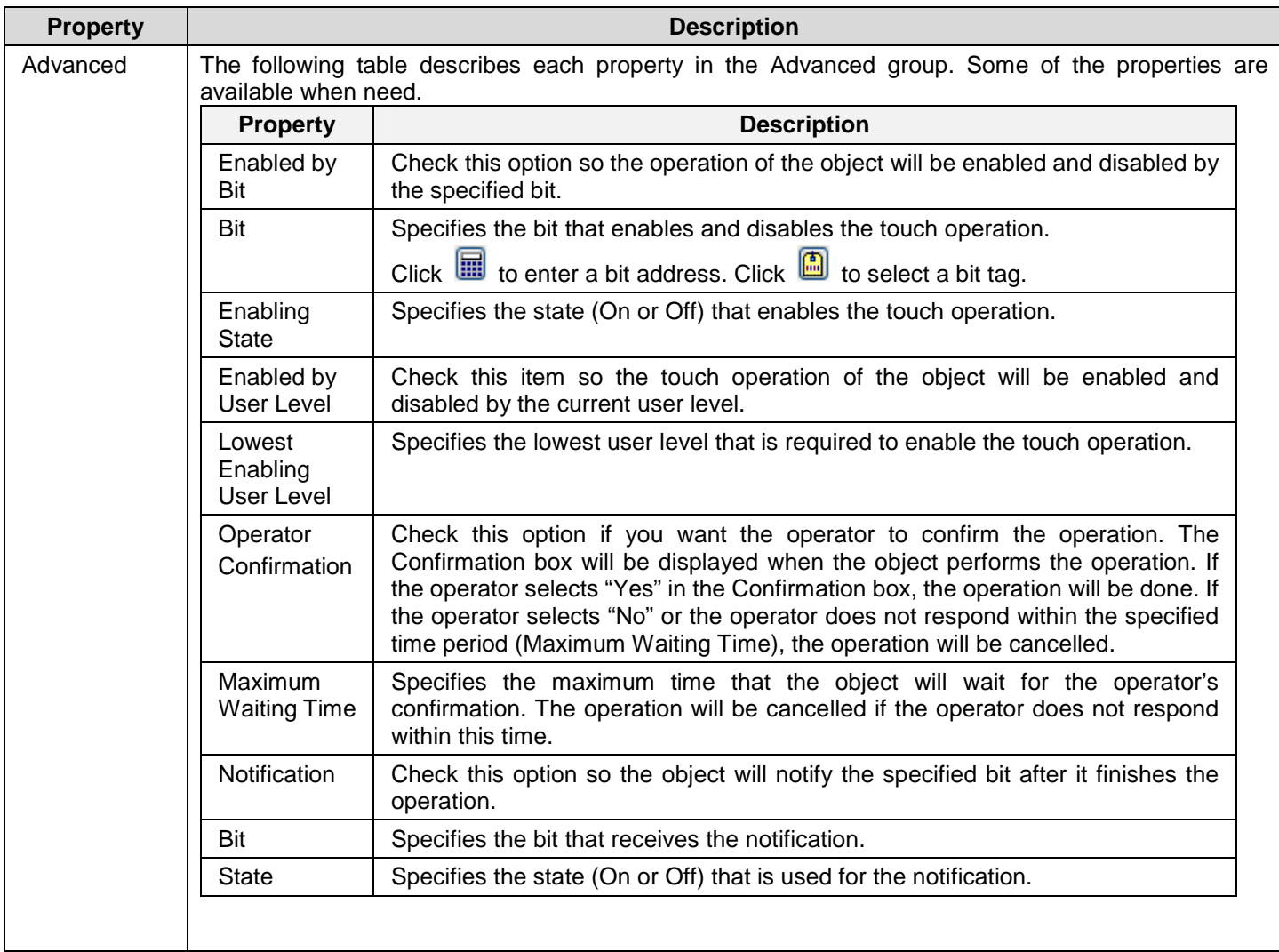

# **3.3. Internal Memory**

This section describes how to set up and use the internal memory for the panel application.

# **3.3.1. Types of Internal Memory**

The following table describes the types of memory space that can exist or always exist in the internal memory.

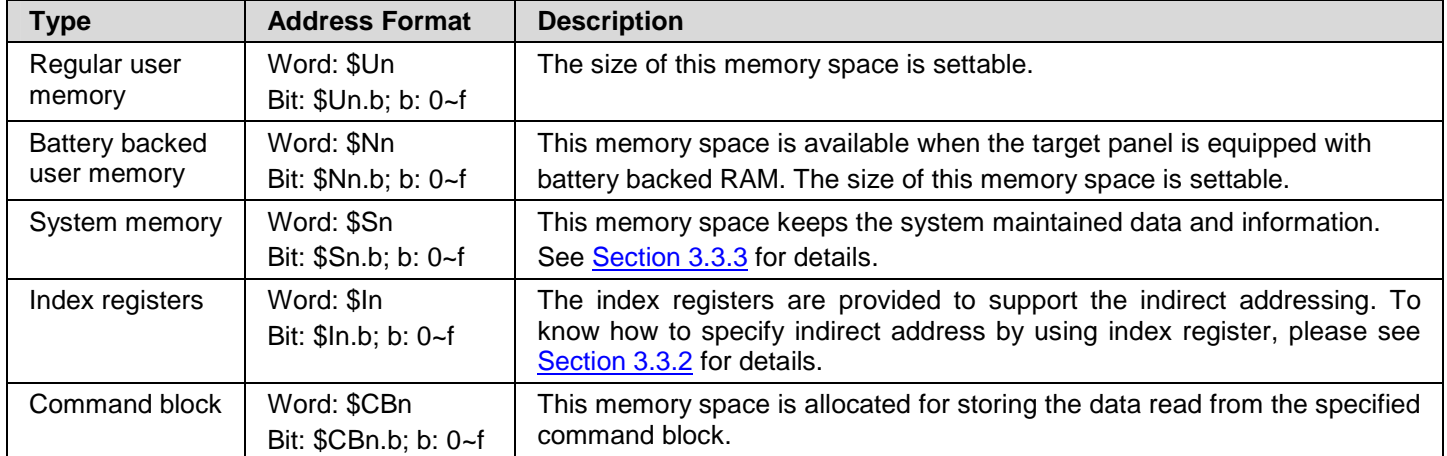

### **3.3.2. Index Registers**

The index registers are battery backed if the panel has battery backed memory. The index registers are cleared to zero when the panel application is updated.

You can use the index registers to specify the indirect address. With the support of indirect addressing, an object or macro can be designed to access different sets of data at run time.

### **Examples**

- 1) The word address W[\$I30] is equivalent to W2000 when the value of \$I30 is 2000.
- 2) The word address \$U[\$I0+123] is equivalent to \$U223 when the value of \$I0 is 100.
- 3) The bit address \$U[\$I2].a is equivalent to \$U0.a when the value of \$I2 is 0.
- 4) The word address [\$I2]:W100 is equivalent to 3:W100 when the value of \$I2 is 3.
- 5) The bit address [\$I0]: W[\$I1+10].f is equivalent to 5:W20.f when the values of \$I0 and \$I1 are 5 and 10 respectively.

#### **Notes:**

- 1) It is your responsibility to make sure that the values in the index registers will result in valid addresses at runtime. PM Designer has no way to check the validity of the using of index registers.
- 2) The offset values must be a positive number and the maximum offset value is 65535.
- 3) Only \$I0~\$I15 can be used for the node address (PLC address) and no offset value is allowed.
- 4) Make sure the PLC driver you are going to use supports the indirect addressing.

# **3.3.3. System Memory**

The following table lists the system maintained data and information in the system memory of the PM panels that may be useful for your application.

**Note** that in any case do not modify the system memory for any purpose or the system may malfunction or crash.

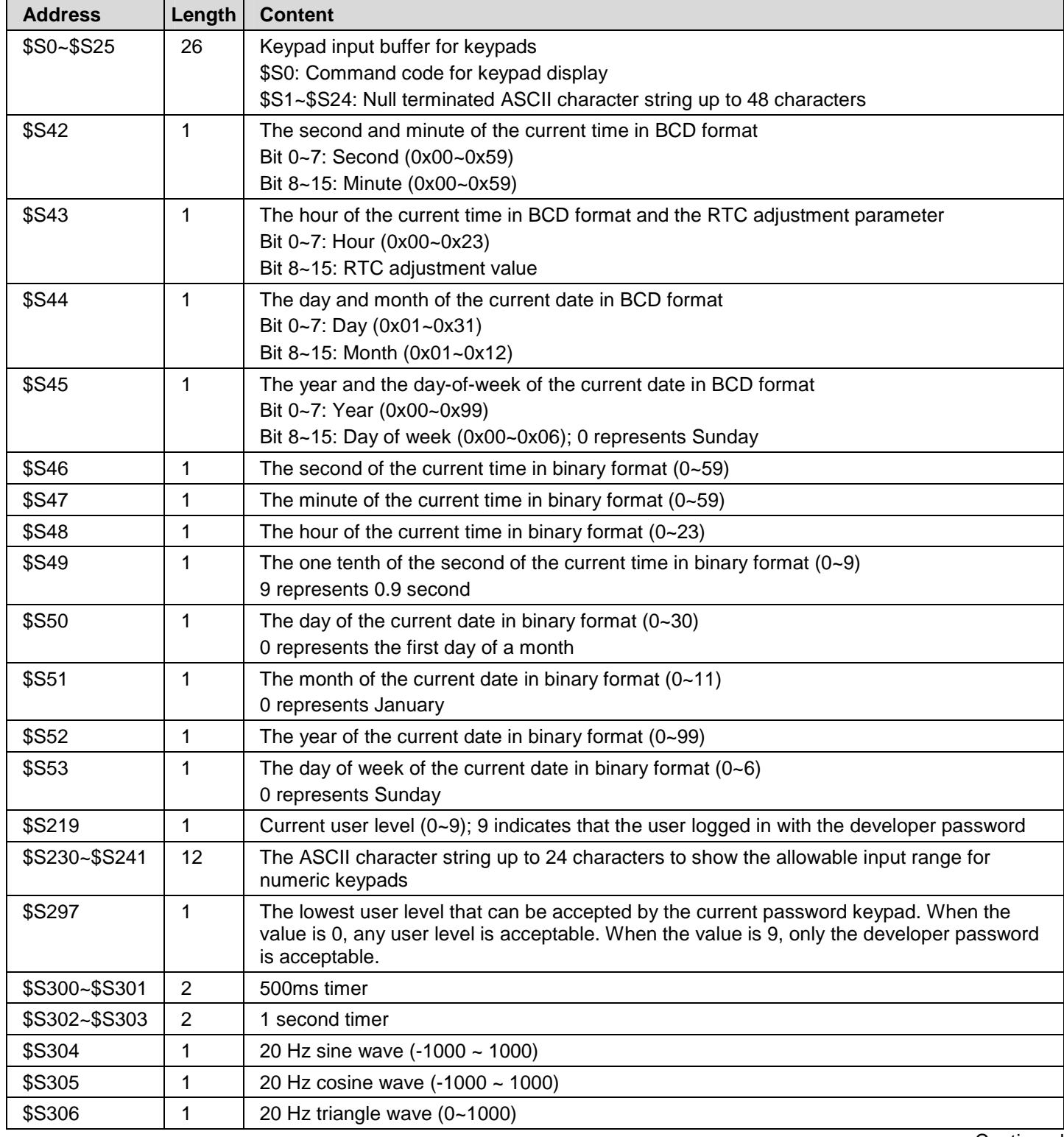

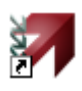

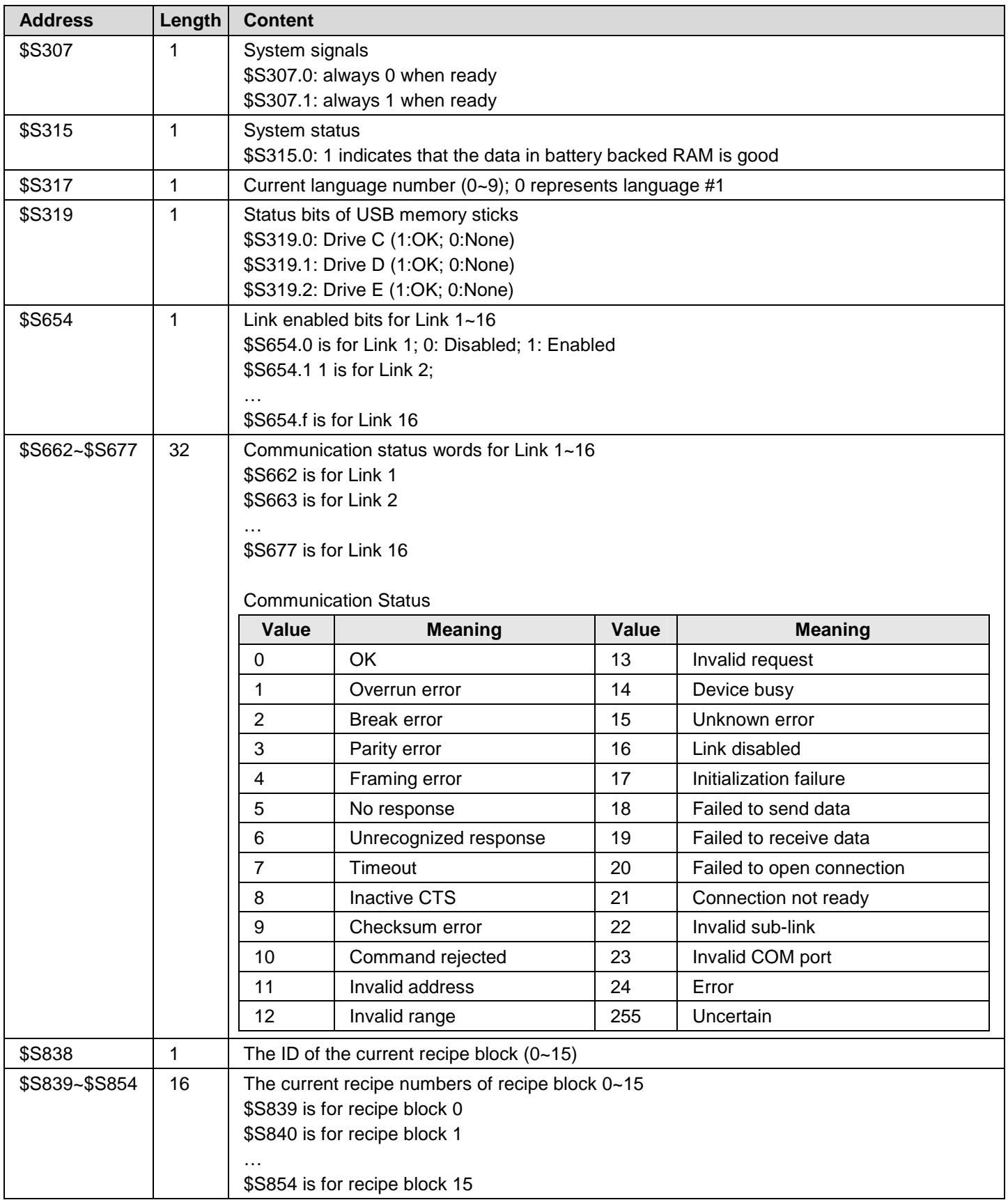

# **3.3.4. Setting up Internal Memory**

You can use the Internal Memory dialog box to define the sizes of the regular user memory and the battery backed user memory. To open the Internal Memory dialog box, you can do one of followings:

- 1) In the Astraada HMI CFG's Project Manager tool window, double-click the Internal Memory Node ( $\blacktriangleright$ ) in Panel Application > Links
- 2) In the Astraada HMI CFG's Project Manager tool window, right-click the Internal Memory Node ( $\blacktriangleright$ ) in Panel Application > Links to bring out the popup menu and select Properties menu item.

The following is an example of the Internal Memory dialog box.

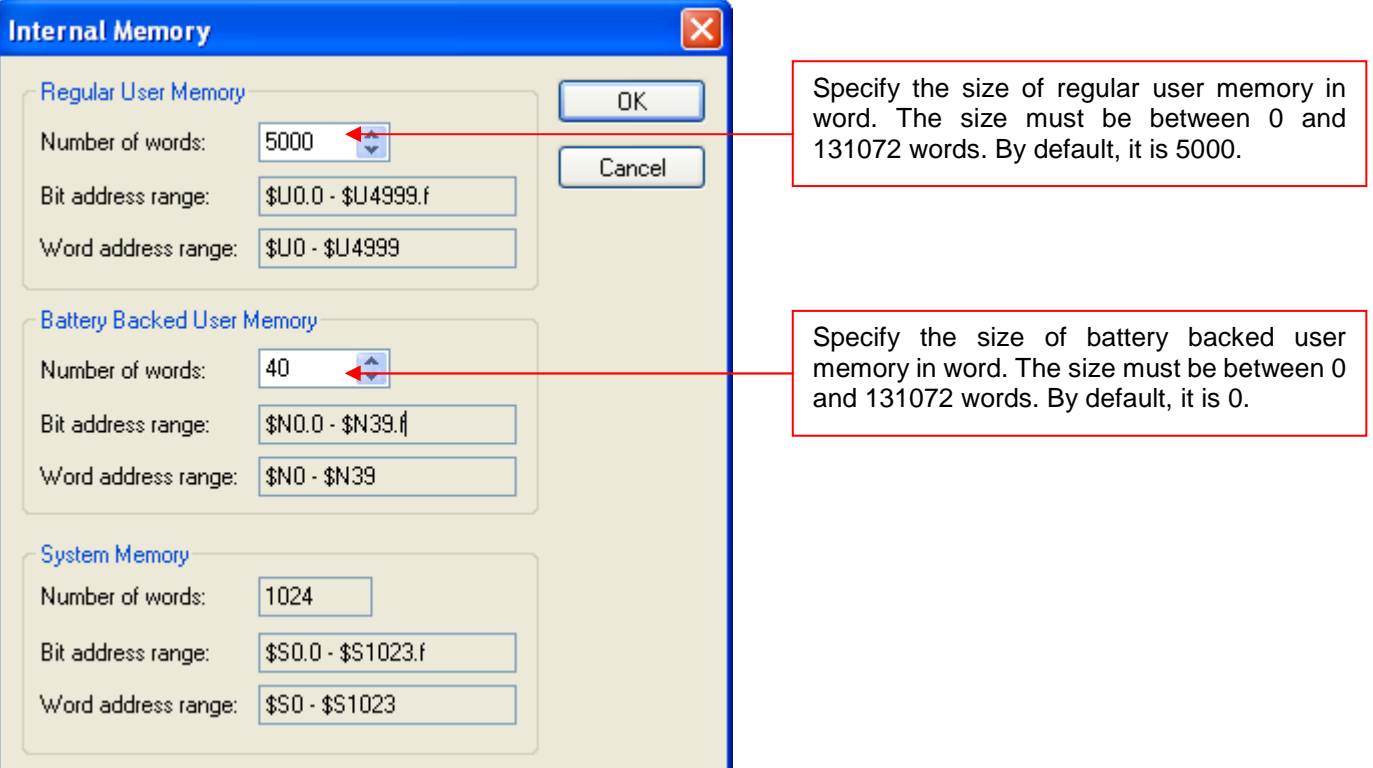

# **3.4. Communication Links**

This section describes how to set up communication links for the panel application to access the data of external devices.

# **3.4.1. Types of Communication Links**

The following table describes the three types of communication links that the panel application can have.

ia.

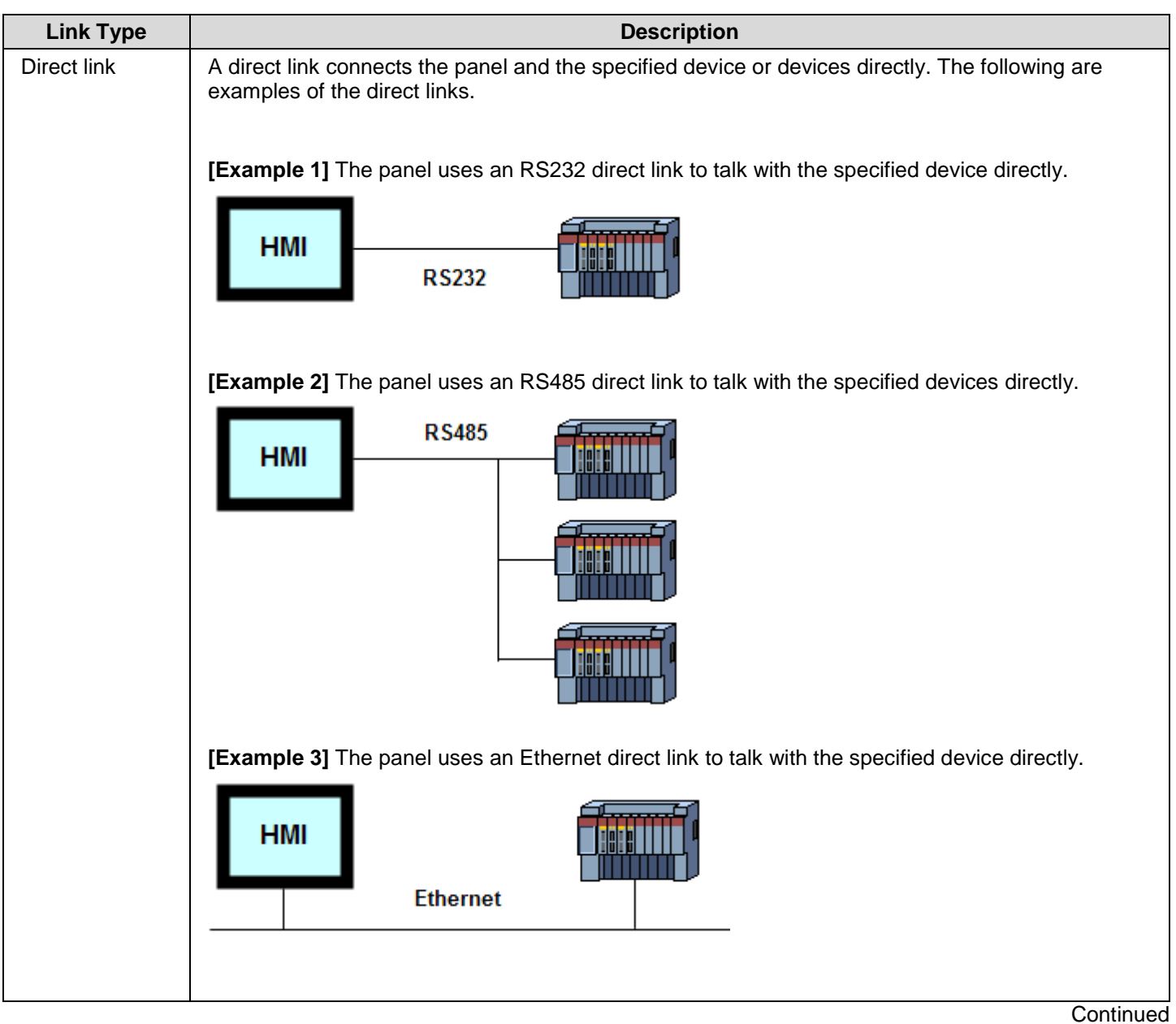

# *4 3* **Astraada HMI CFG Operation Manual**

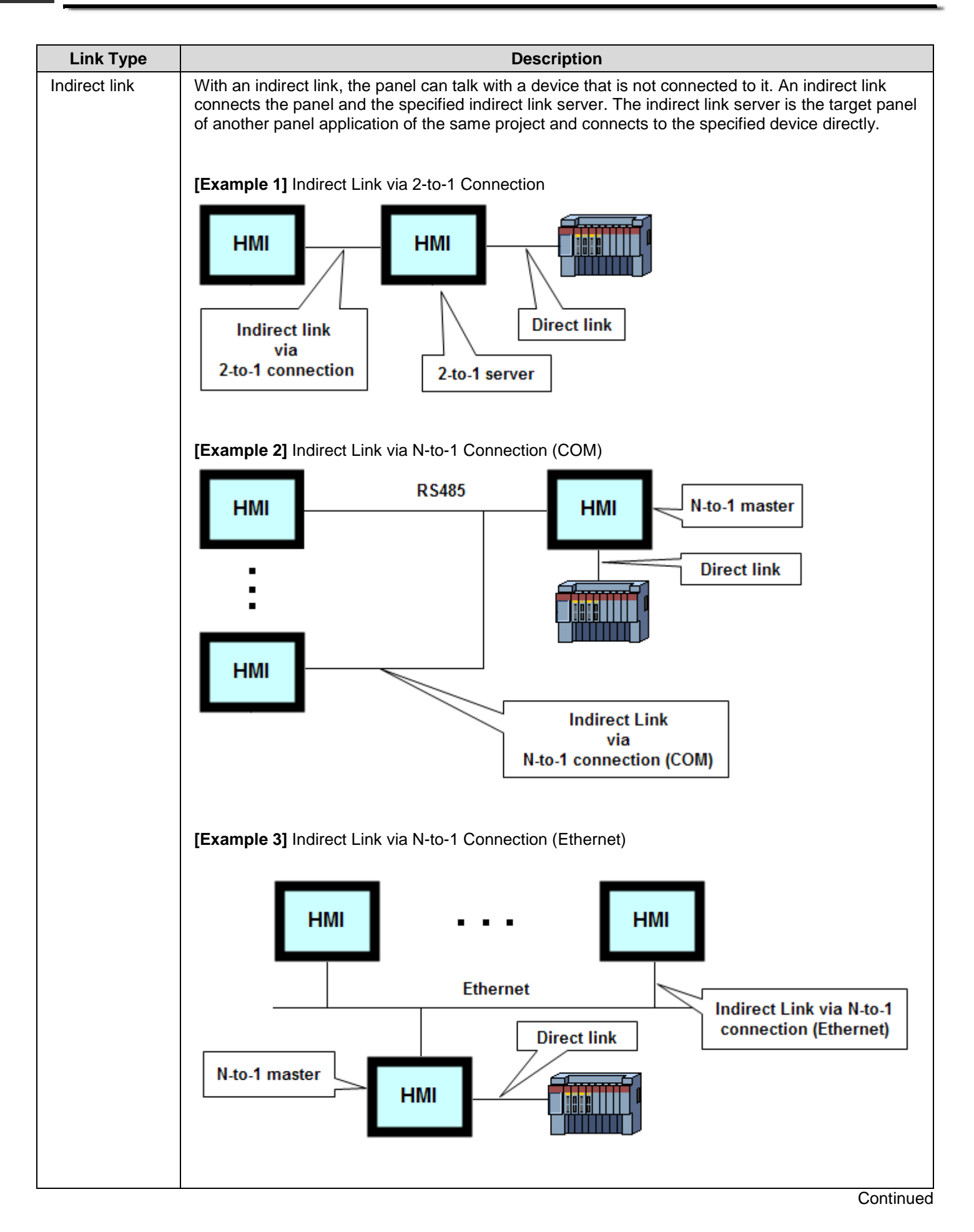

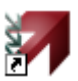

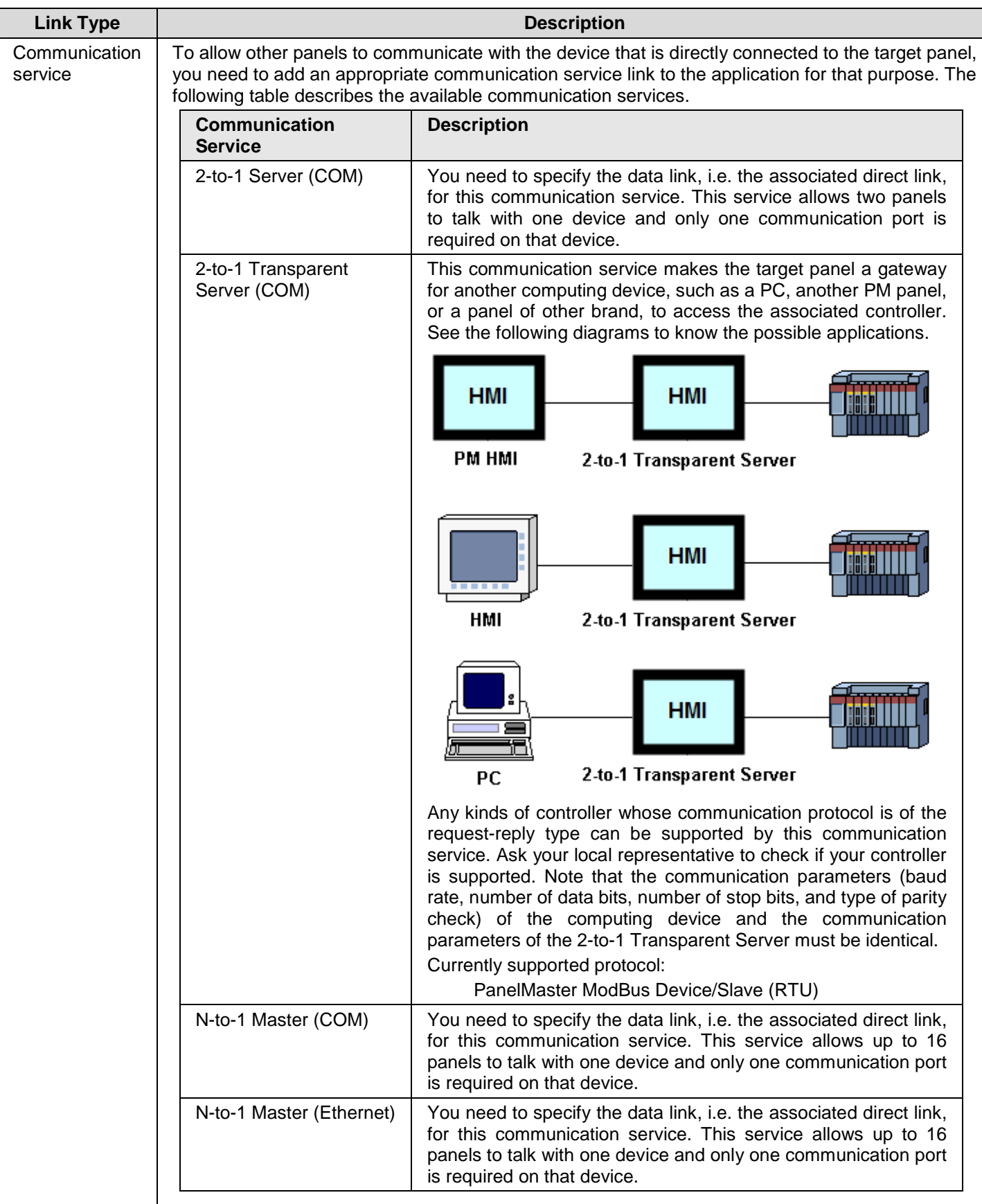

### **3.4.2. General Settings**

This section describes how to define the general settings for the communication links using the General page of the Link Properties dialog box. The following is an example of the General page that defines a direct link.

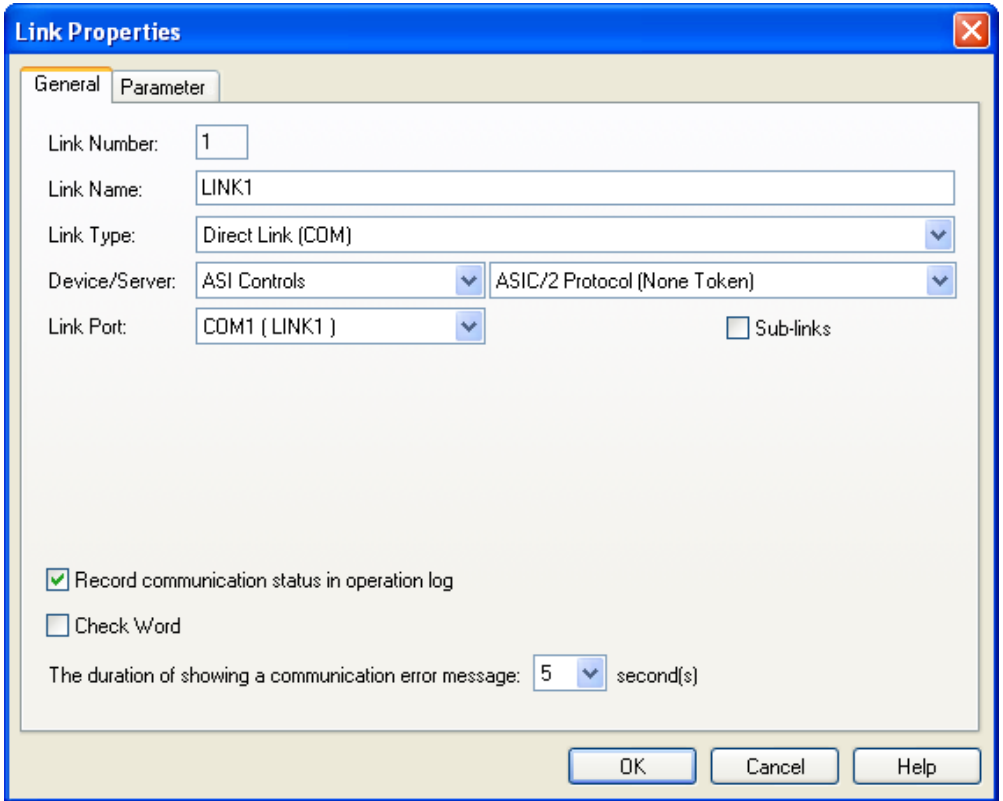

The following is an example of the General page that defines a communication service link.

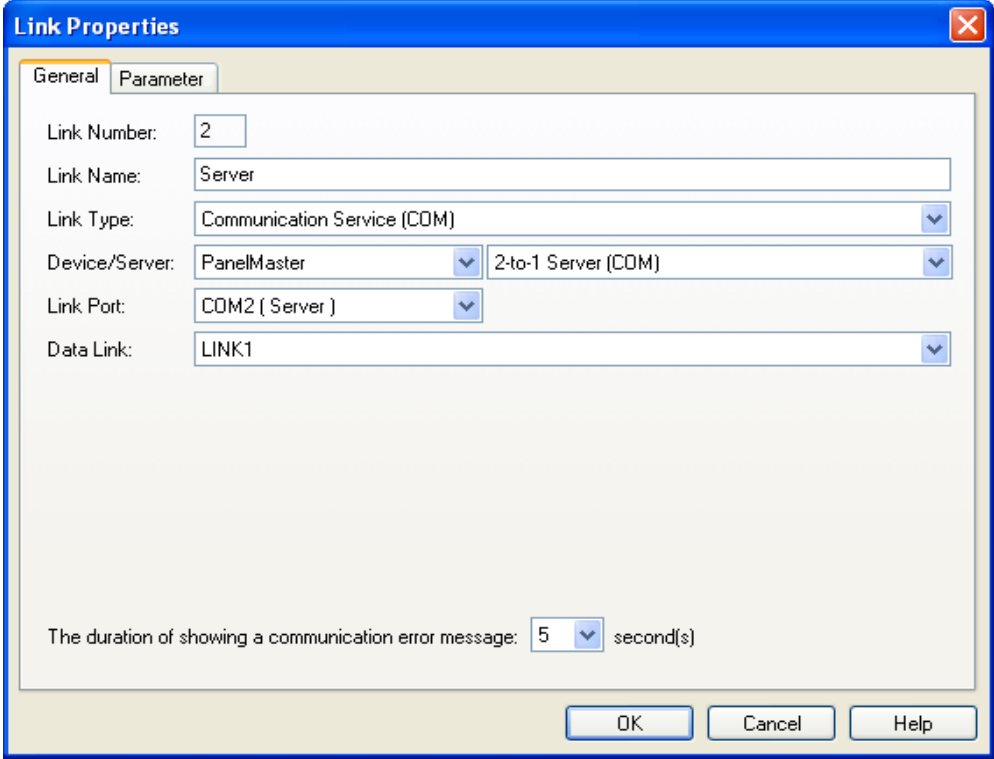

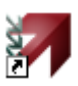

The following table describes each property in the General page of the Link Properties dialog box.

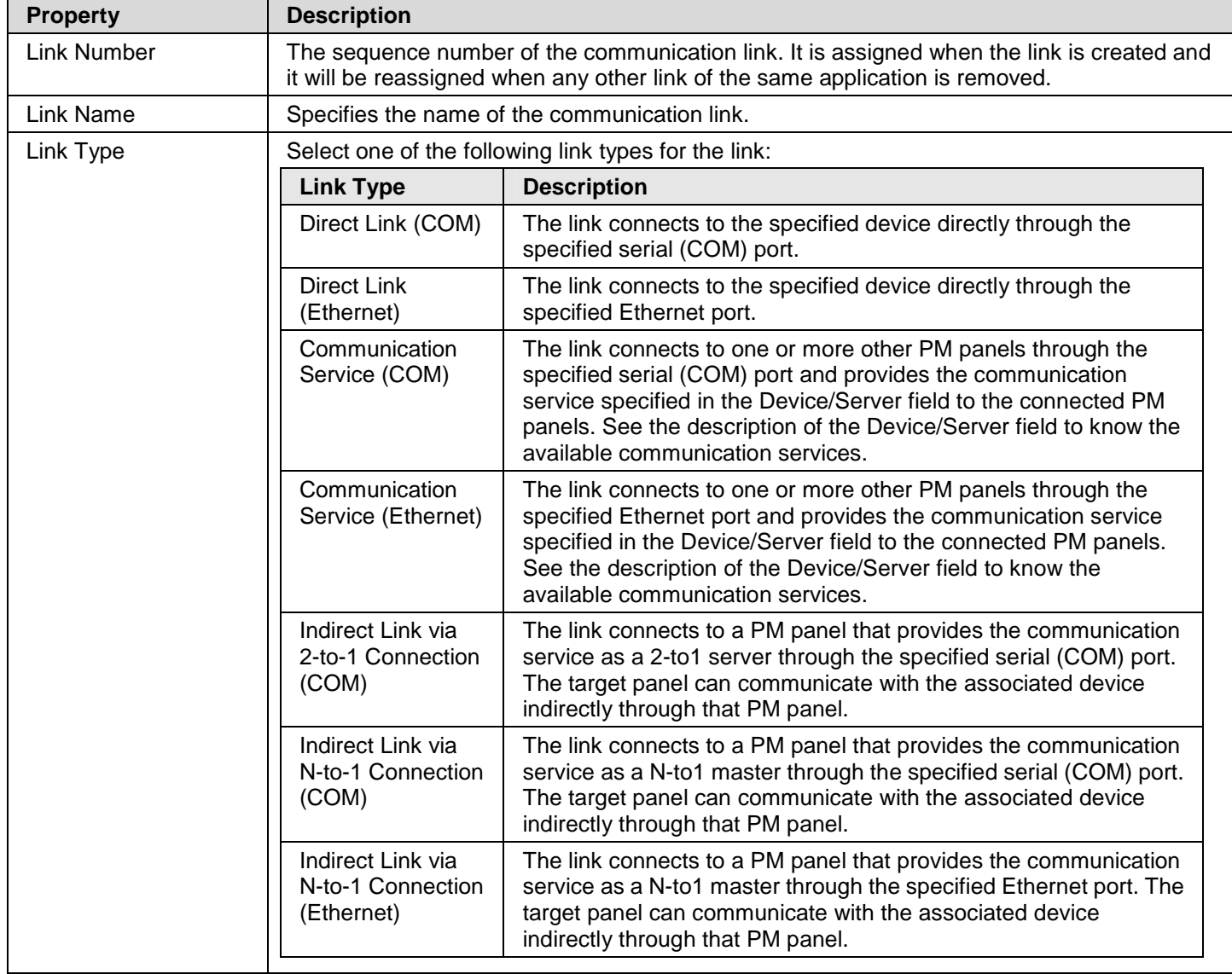

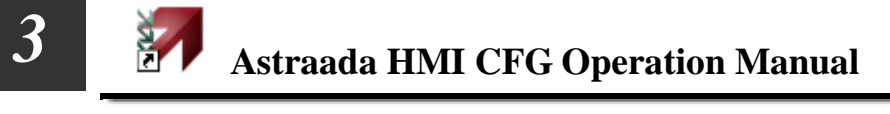

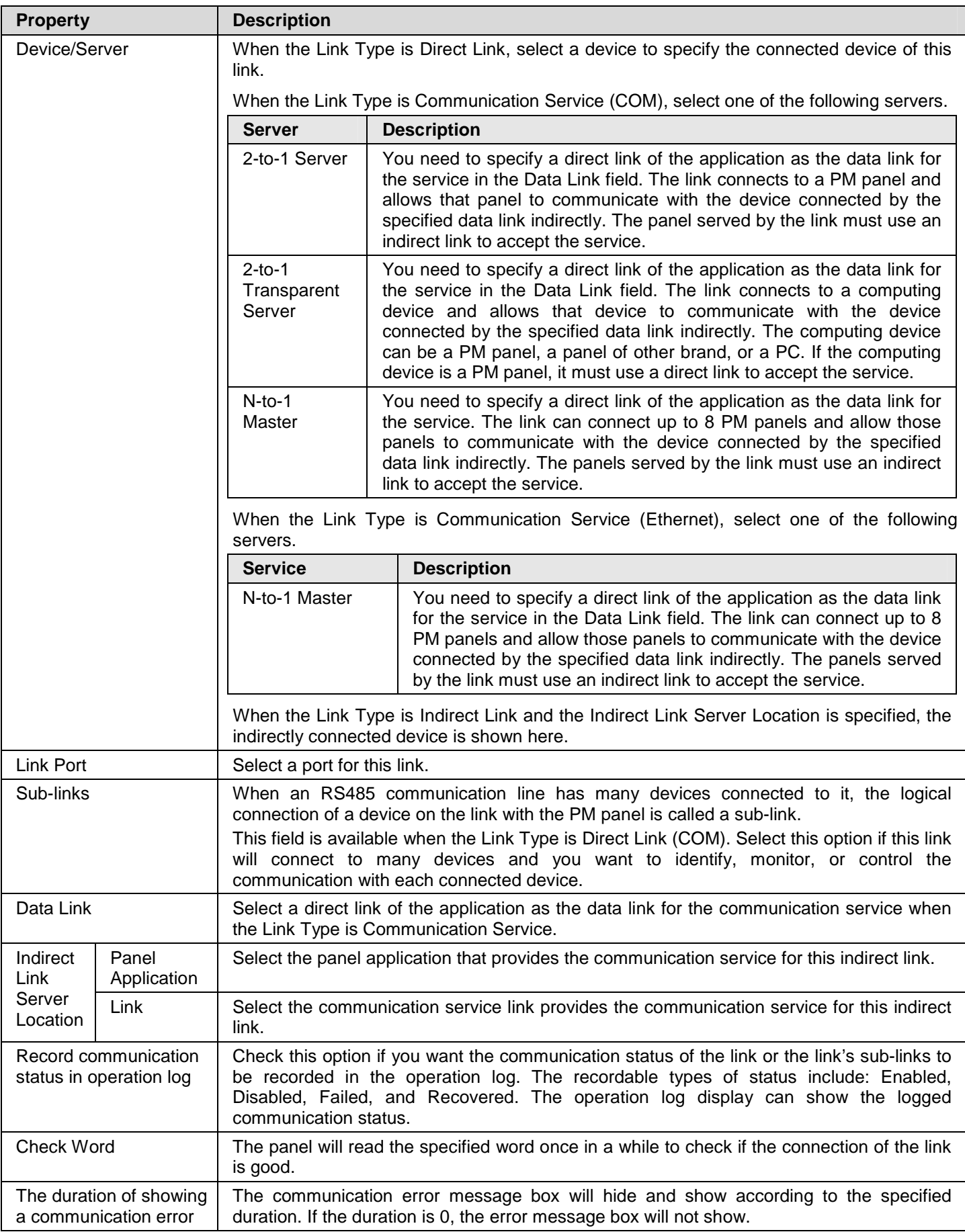

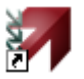

message

# **3.4.3. Parameter Settings (Serial Port)**

This section describes how to set up the communication parameters for the serial communication links using the Parameter page of the Link Properties dialog box.

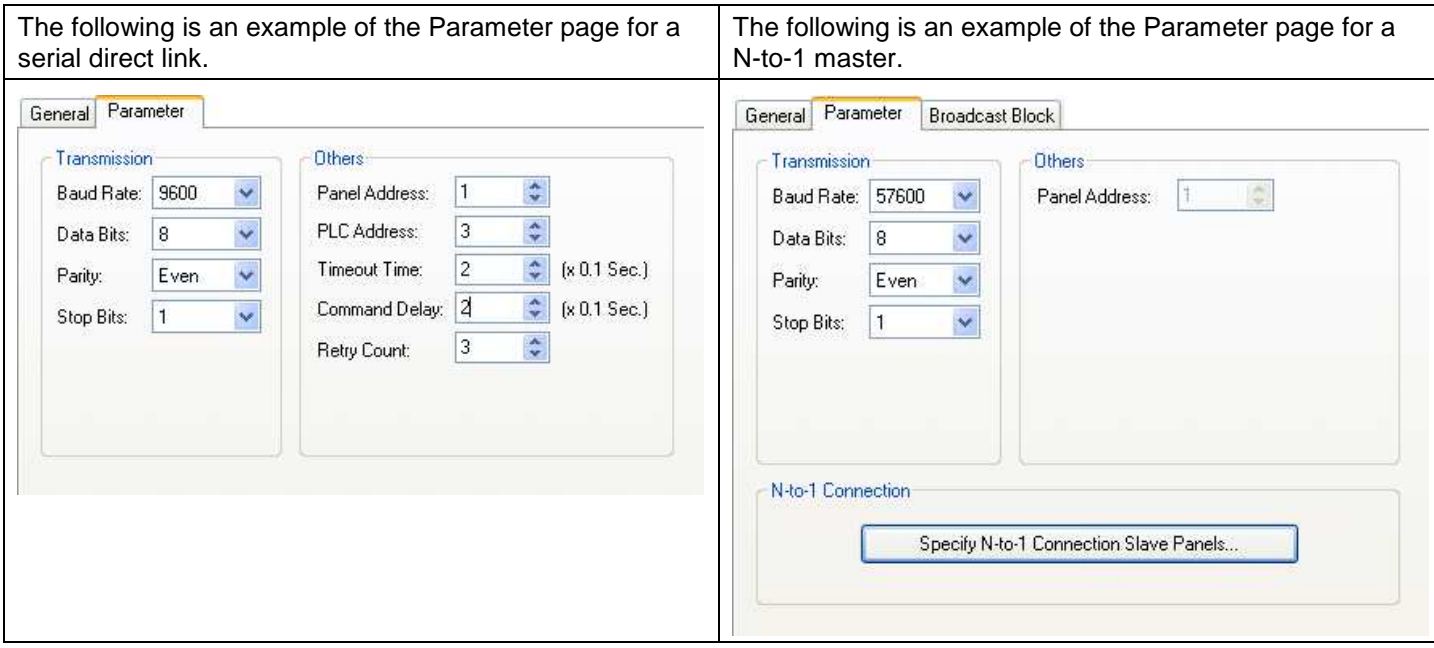

The following table describes each property in the Parameter page of the Link Properties dialog box for a serial link.

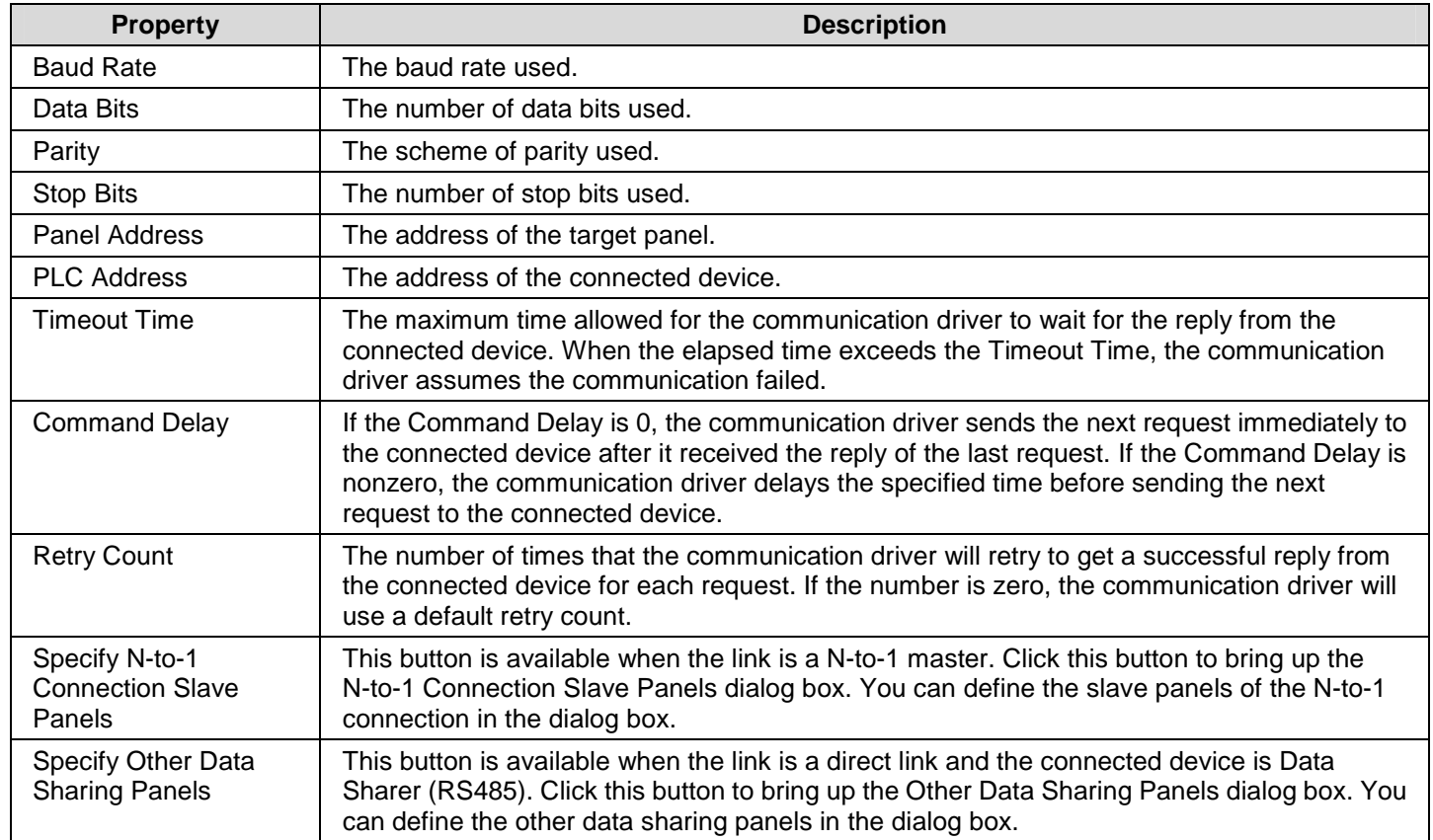

# **3.4.4. Parameter Settings (Ethernet Port)**

This section describes how to set up the communication parameters for the Ethernet links using the Parameter page of the Link Properties dialog box. The following is an example of the Parameter page for an Ethernet direct link.

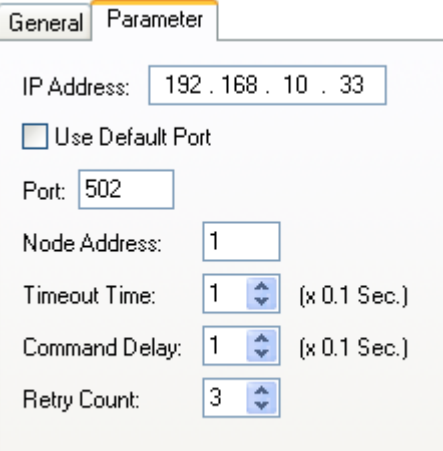

The following table describes each property in the Parameter page of the Link Properties dialog box for an Ethernet link.

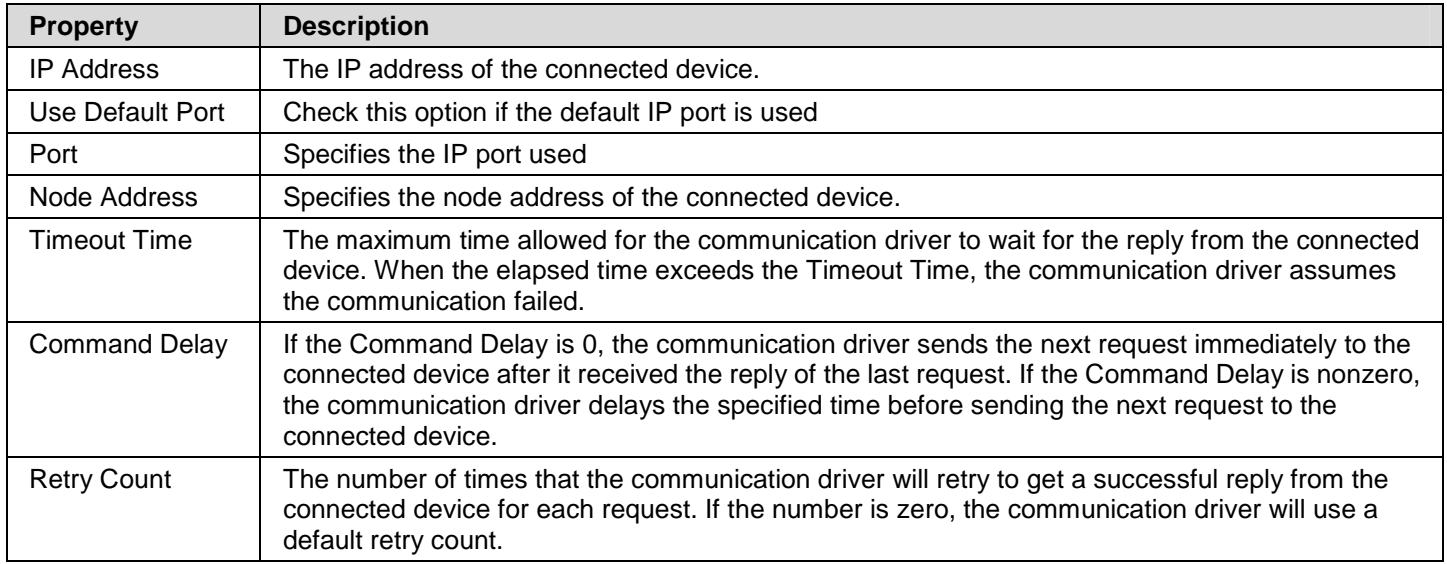

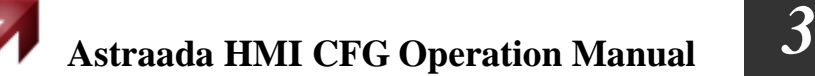

## **3.4.5. Sub-link Settings**

An RS485 link can have many slave devices connected to it. The HMI uses the same communication protocol to talk with all those slave devices. The connection between the HMI and each of the slave devices is a sub-link. With the Sub-link table, the operator can enable or disable a sub-link at any time.

This section describes how to define the sub-links for the direct links using the Sub-link page of the Link Properties dialog box. The following is an example of the Sub-link page.

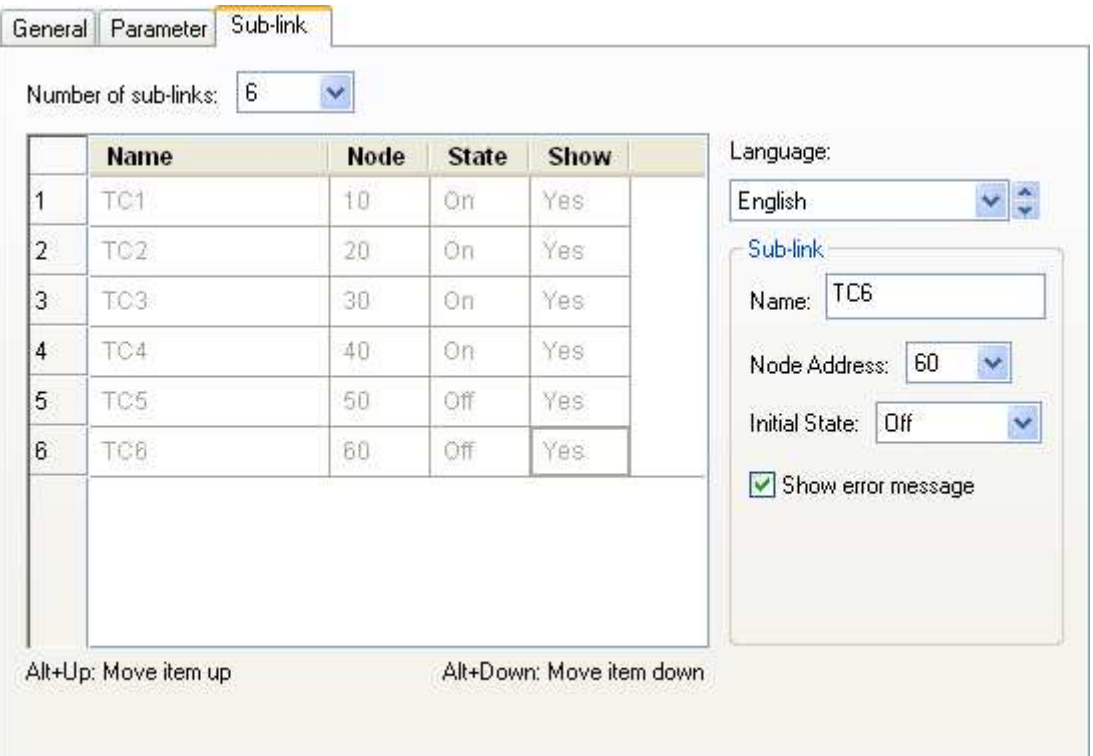

The following table describes each property in the Sub-link page of the Link Properties dialog box for a direct link.

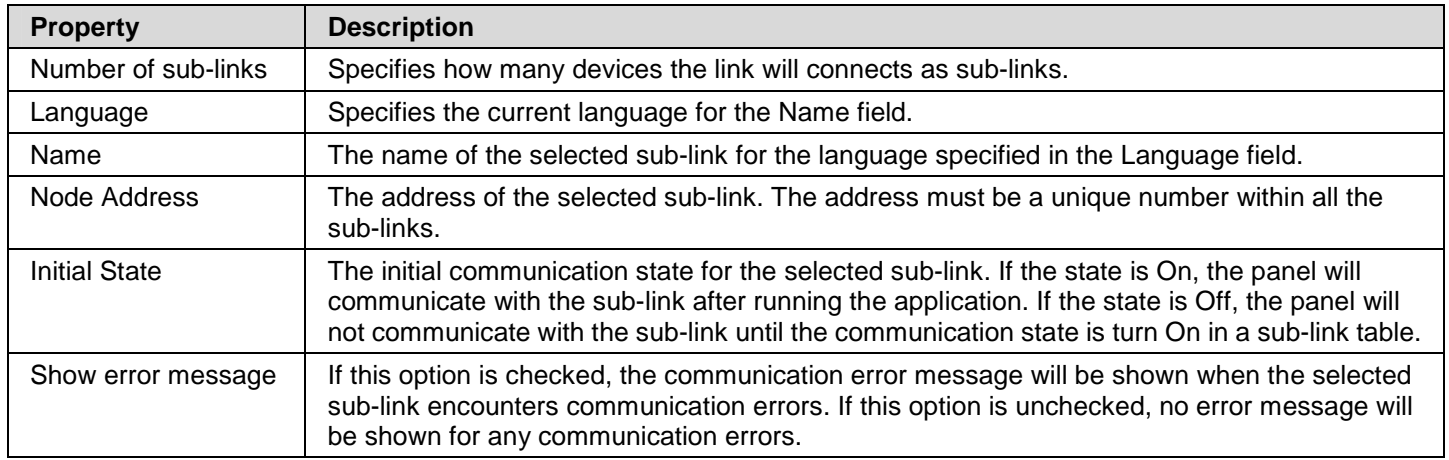

# **3.4.6. Sharing Data among Panels Using Data Sharer**

The data sharer is a virtual device. It allows data sharing among up to 16 PM panels on an Ethernet or an RS485 network. Each of the PM panels can have up to 256 words of data to share.

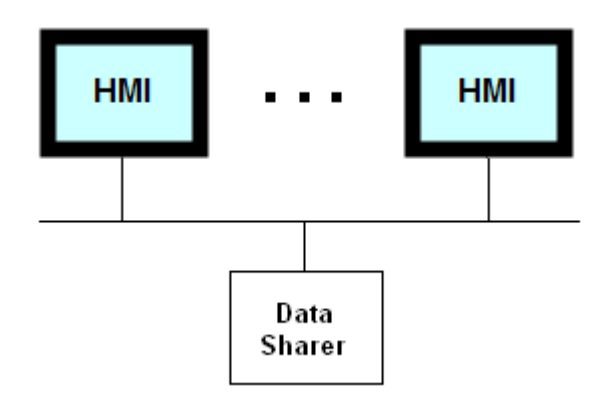

To set up the communication for the data sharing, create a direct link and select Data Sharer (UDP) or Data Sharer (RS485) of PanelMaster as the connected device. The panel address that you can set in the Parameter page of the Link Properties dialog box must be unique for each sharing panels as it is used to identify the shared data.

The communication driver for the link connecting to Data Sharer is responsible for broadcasting the panel's shared data on the network. For example, if the panel address of a panel is 10 and the number of the link connecting to Data Sharer is 2, the following Macro command will cause the communication driver to broadcast the corresponding data on the network.

2\P10.0 = MOV(\$u300, 30)

The communication driver receives the broadcasted shared data on the network automatically. It has a block of memory to store the shared data. To access a word, use the following address, where m is the panel address and n is the word number of that panel's shared data.

### Pm.n m=1~16; n=0-255

To access a bit, use the following address, where b is a hexadecimal number representing the bit number in the specified word.

Pm.n.b m=1~16; n=0-255; b=0~f

The UDP is used for the data sharing on Ethernet.

# **3.4.7. Using General Device (COM) to Communicate with Unsupported Devices**

You can use general device to customize your own serial port communication driver.

To use customized communication protocol, you may do the followings:

1. Select PanelMaster->General Device(COM) as the destination controller in Link Properties dialog box.

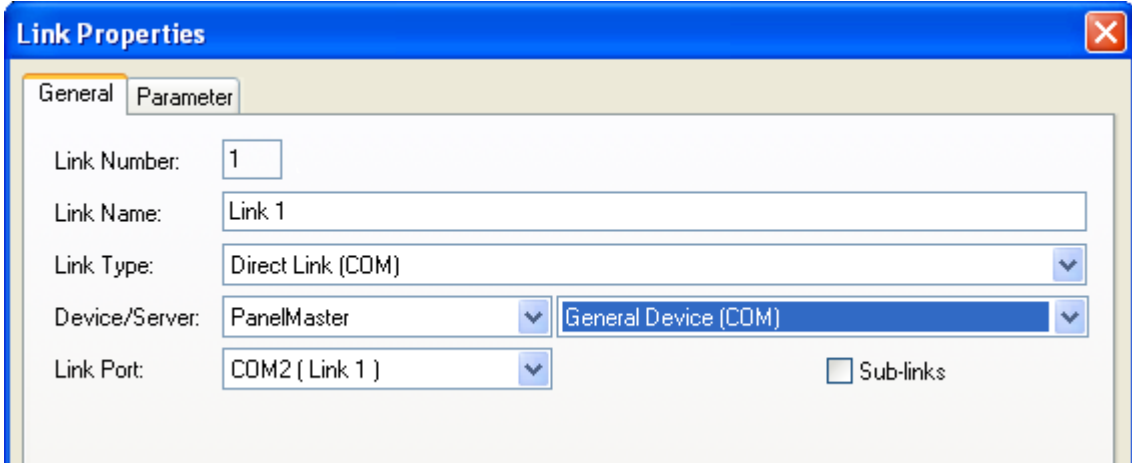

2. Write your own communication protocol by macro commands. The following is an example:

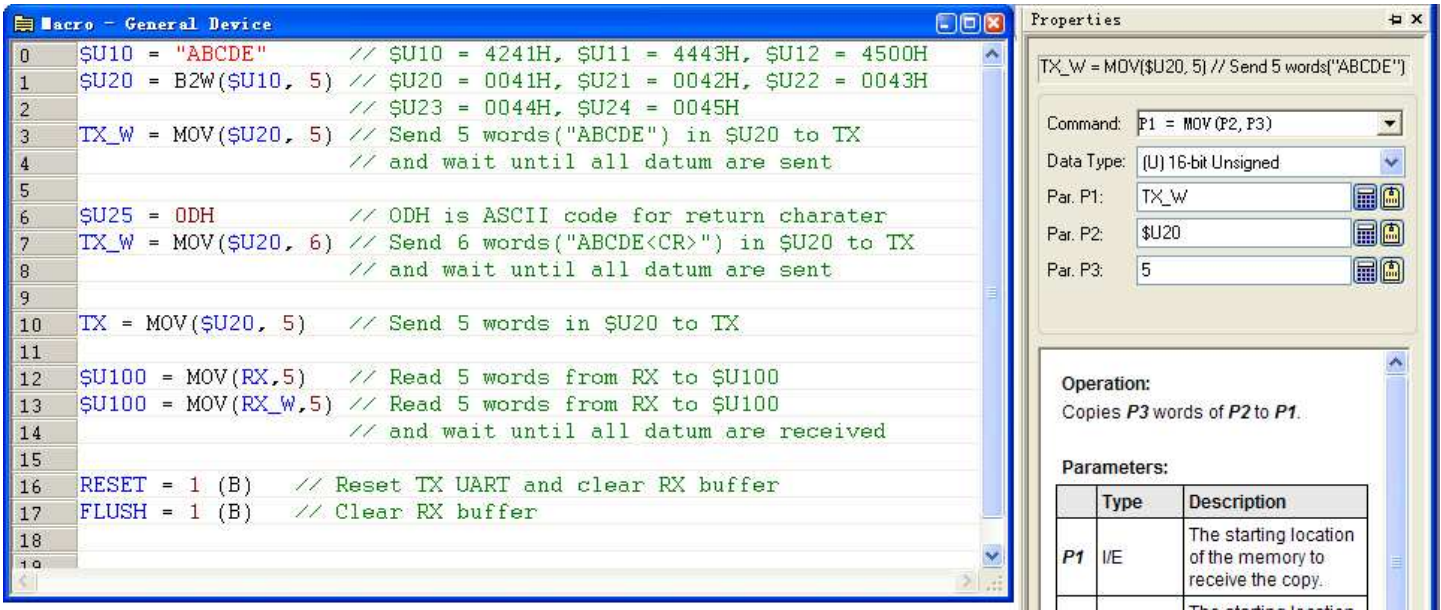

**Address Device Type Full Name Read/Write COPER ALL PROPERTION COPERATION** CTS STS | Bit | Clear To Send **Status** Read only  $\int$  Get the state of the CTS signal from the destination device. I: Transmission prohibited by the destination device. 0: Transmission permitted by the destination device. When EN\_HS is 1, you need to wait for the permission before sending data by checking whether CTS\_STS is 0. EN\_HS Bit Enable RTS/CTS hardware handshaking R/W When EN\_HS is 1, before sending data, you need check whether CTS  $STS$  is 0 and set RTS = 1 to prohibit the data transmission from the destination device. After finishing data sending, set RTS to 0 to permit the transmission. FLUSH Bit Bit Write Only Set 1 to clear receive buffer. RESET Bit Bit R/W Set 1 to reset UART and clear receive buffer RTS Bit Request To Send R/W Set 1 to prohibit the transmission from the destination device. Set 0 to permit the transmission  $RX$  Word Receive Data Read only Read N characters from the receive buffer. If the size of receive buffer is larger than N, read N characters and RX\_CNT = N; RXB\_CNT=RXB\_CNT-N; Otherwise read RXB\_CNT characters, and RX\_CNT = RXB\_CNT; RXB\_CNT=0. For each receiving operation, RX\_STS indicates the result: 1: Success, 2: Timeout, <0: Failed. RX\_CNT | Word | Receiving Count | Read only | Total characters read from the receive buffer. RX STS | Word | Status of the last receiving Read only  $\left|$  Get the status of the last receiving. 1: Success, 2: Timeout, <0:Failed. RX W | Word | Receive data and wait until all datum are received Read only  $\parallel$  Read N characters from the receive buffer. If the size of receive buffer is larger than N, read N characters and  $RX_CNT = N$ ;  $RXB_CNT=RXB_CNT-N$ ; if  $RX_STS =$ 1(Success), continue to read the remaining. Or wait until time out. If the size of receive buffer is less than N,. read RXB\_CNT characters, and RX\_CNT = RXB\_CNT; RXB CNT=0. For each receiving operation, RX\_STS indicates the result: 1: Success, 2: Timeout, <0: Failed. RXB CNT | Word | Count of Receive buffer Read only  $\parallel$  The number of bytes of data in the receive buffer. TO TIME Word Time Out R/W Specify the amount of time that the target panel waits between sending commands to your controller. The unit of time is 100MS and the default is 0.

The following table describes the bit devices and word devices of general device:

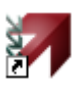

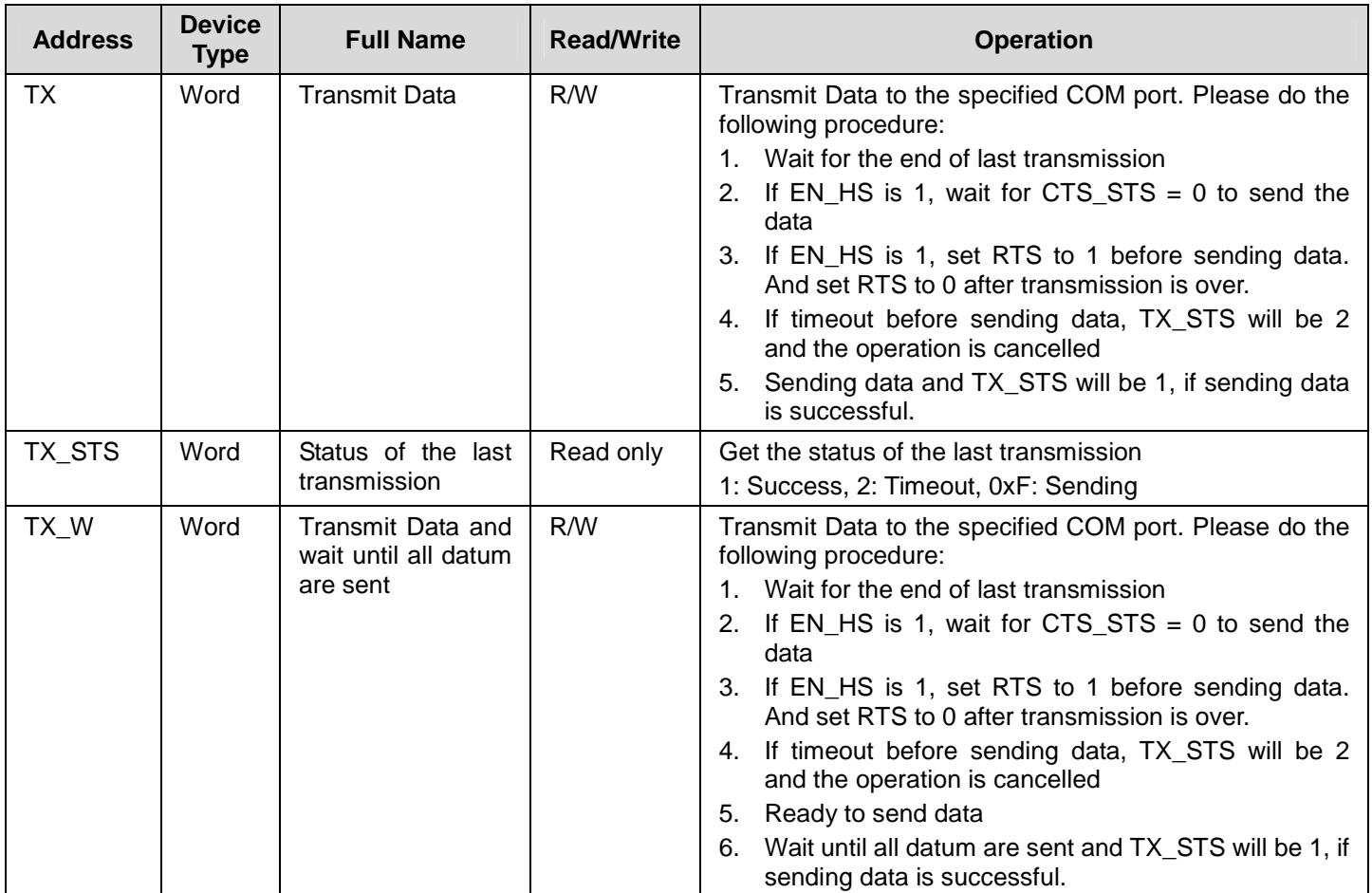

# **3.5. Sound Table**

The sound table contains all the sounds used by the panel application. The sound table is empty initially after the panel application is created.

You can use the sound only if the target panel is PanelExpress. In the PanelExpress application, you can use function button with play sound operation to play the specified sound.

Before using the sound in the panel application, you need to import or add a sound into the Sound Table.

To open the Sound Table dialog box, please do one of the followings:

- 1) In the Astraada HMI CFG's Project Manager tool window, double-click the Sound Table ([14]) node in Panel Application.
- 2) In the Astraada HMI CFG's Project Manager tool window, right-click the Sound Table ( <sup>4</sup> ) node to bring out the popup menu and select Properties menu item.
- 2) On the Panel menu, click Sound Table…

The following is an example of the Sound Table dialog box.

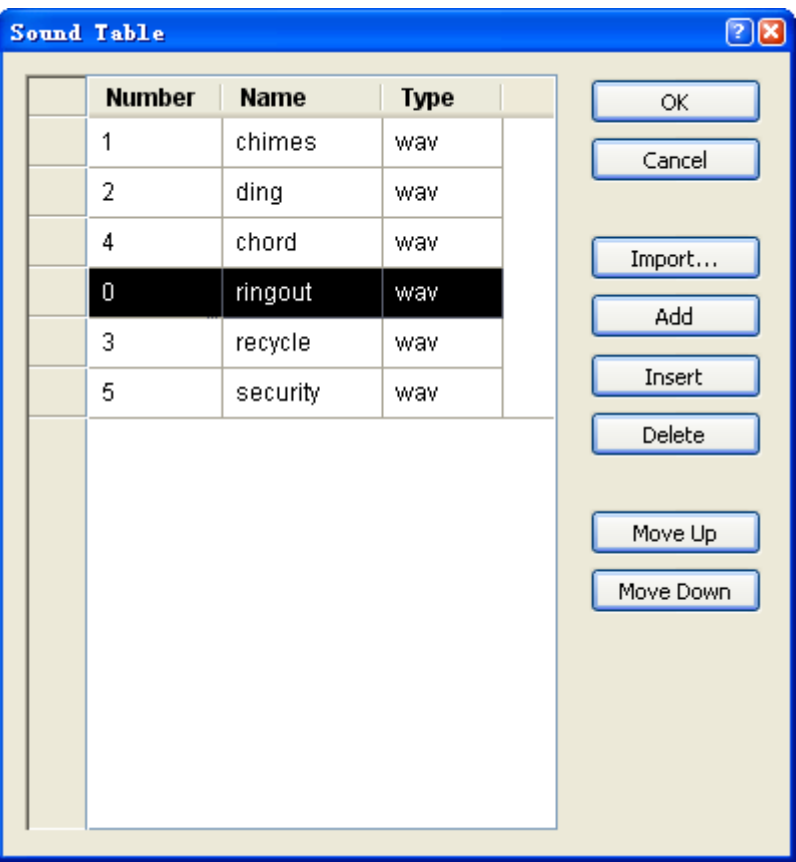

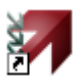

The following table describes how to read or use each of the items in the dialog box.

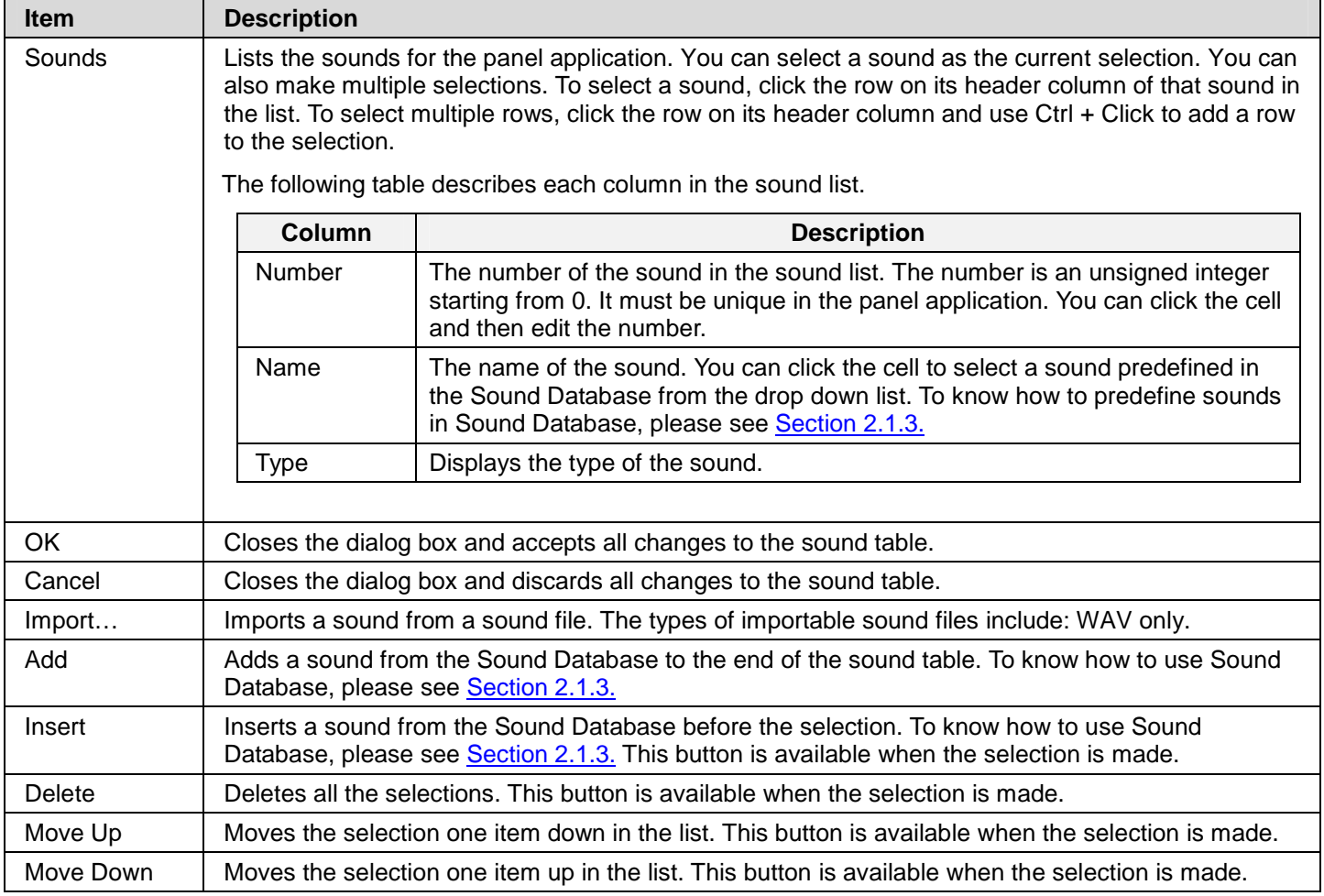

# **3.6. Command Block and Status Words**

Your can command the panel to do a variety of things using the command block. The command block is a block of words in your controller or the internal memory. The panel scans the control block periodically and performs the specified operations according to the contents of the control block. You can decide the size of the command block, the command words that are required in the command block, and the rate of scanning the command block, so the overhead of reading the command block is minimized.

The panel can provide its status information to you by writing status values to the status words. The status words are in your controller or the internal memory. You can decide the status words that are required for your application so the panel will not waste time to output useless status values.

# **3.6.1. Types of Command Block and Status Words**

There are three types of control block and status words that you can choose for your application.

### **3.6.1.1. Type A**

### ■ **Type A Command Block**

You can have the following command words for the application and their orders in the command block are adjustable.

### **Screen Switching Register**

You can command the panel to change the main screen or display a window screen by setting this word to the number of the desired screen.

### **Command Flag Word (Command Flags #0 ~ #15)**

The following table describes the function of each bit in the Command Flag Word.

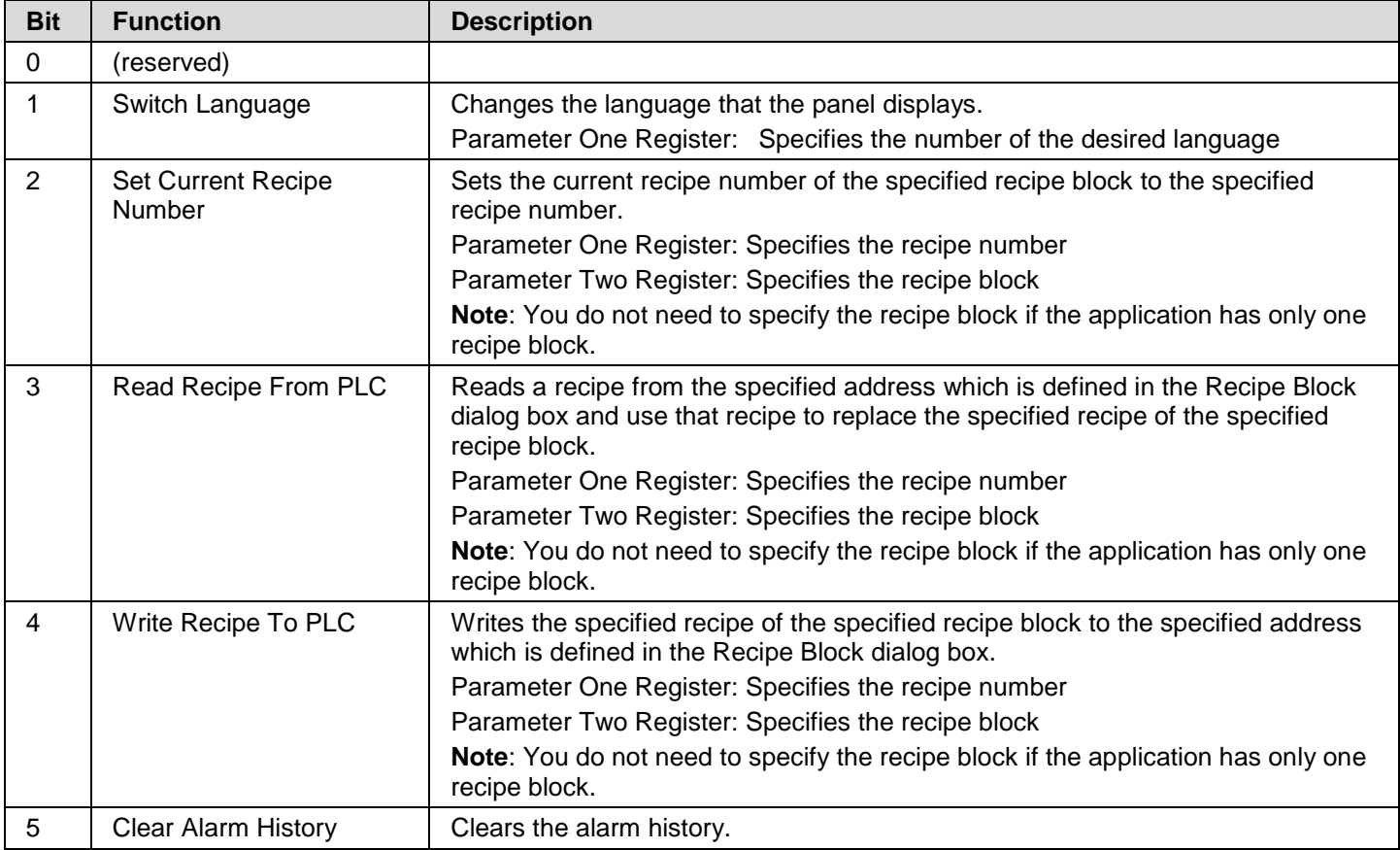

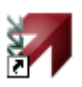

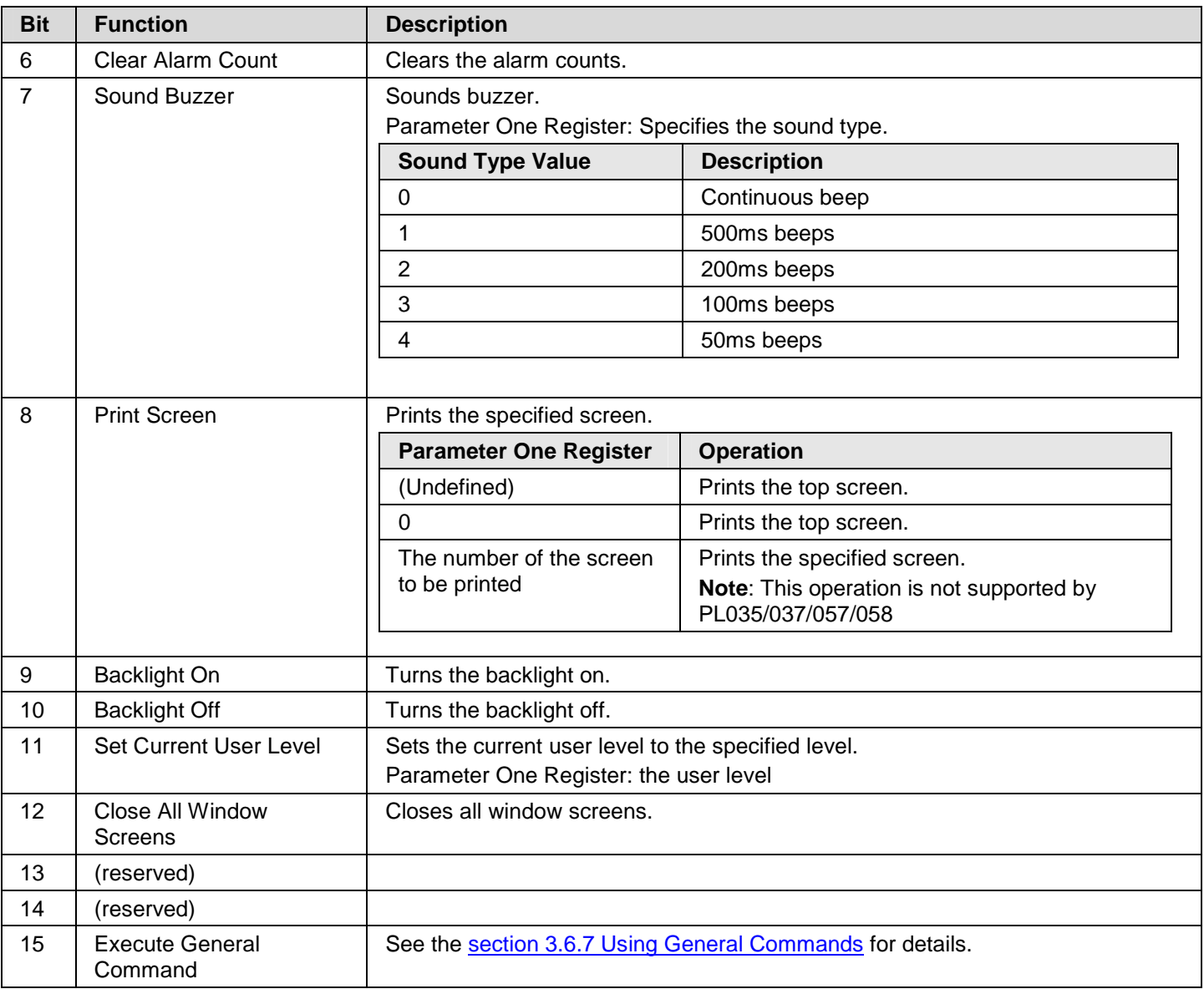

**Note:** To activate any of the above functions, you need to change the corresponding command bit from Off to On. The panel does not reset the command bit, so you have to reset the command bit before commanding the panel to perform the same function again. You should keep the state of the command bit long enough so the panel can detect the change. The best way is to use the corresponding acknowledge bit in the Command Status Word. The panel turns on the acknowledge bit when it detect the change. It is safe to reset the command bit when you see the acknowledge bit turns on. The panels turns off the acknowledge bit when it sees the command bit turns off.

### **Low Trigger Word (Trigger Bits #0 ~ #15), High Trigger Word (Trigger Bits #16 ~ #31)**

You can use the trigger bits to initiate the following operations:

- 1) Asking the associated data loggers to collect data
- 2) Asking the associated data loggers to clear their logging buffers
- 3) Executing event macros
- 4) Increasing the clock by one hour
- 5) Decreasing the clock by one hour
- 6) Logging in
- 7) Logging out
- 8) Asking the associated line charts to read and draw a new set of data.
- 9) Asking the associated line charts to clear its content.
- 10) Asking the associated scatter charts to read and draw a new set of data.
- 11) Asking the associated scatter charts to clear its content.

### **Enabling Word (Enabling Bits #0 ~ #15)**

You can use the enabling bits to enable the following operations:

1) The data collection of data loggers

### **Parameter One Register**

This word specifies the parameter #1 for the specified operation.

#### **Parameter Two Register**

This word specifies the parameter #2 for the specified operation.

#### **Parameter Three Register**

This word specifies the parameter #3 for the specified operation.

#### **Parameter Four Register**

This word specifies the parameter #4 for the specified operation.

#### ■ **Type A Status Words**

You can have the following status words for the application.

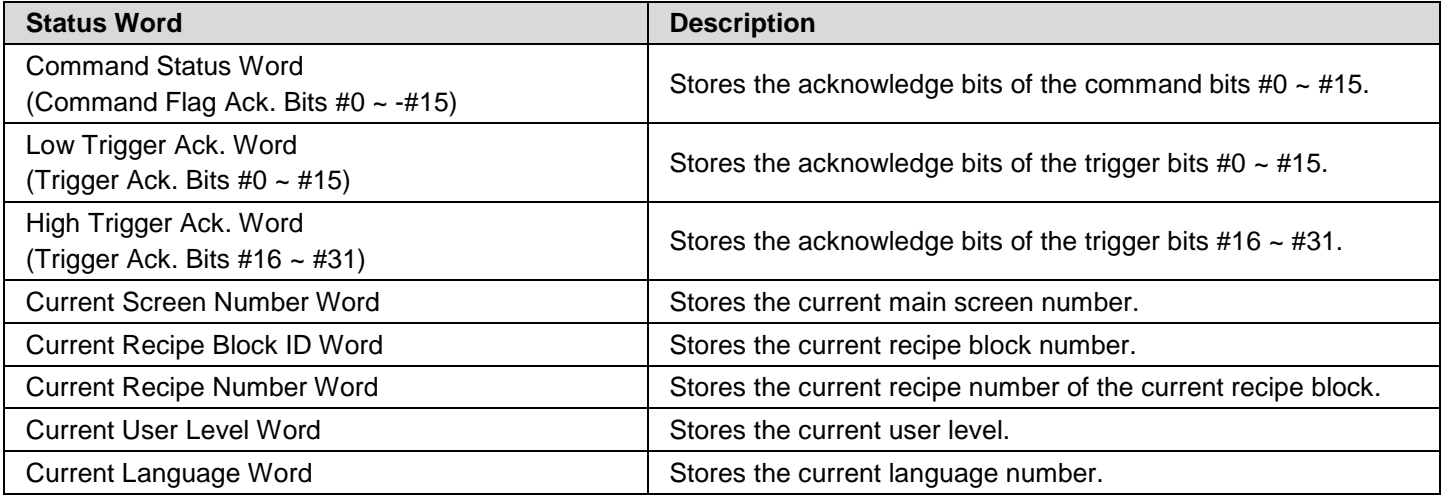

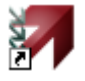

### **3.6.1.2. Type H (Binary)**

### ■ **Type H (Binary) Command Block**

You can have the following command words for the application.

### **Screen Number Register**

You can command the panel to change the main screen or display a window screen by setting this word to the number of the desired screen. You can also use this word to request the panel to 1) change the language, 2) turn on the backlight, and 3) turn off the backlight. The following table describes how to program this word.

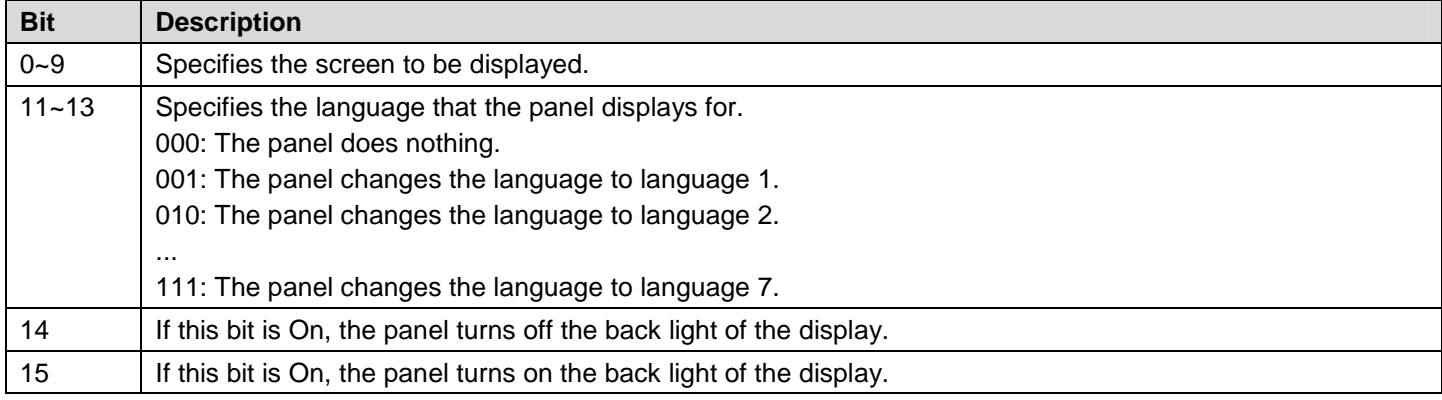

### **Command Flag Register**

The following table describes the function of each bit in the Command Flag Register.

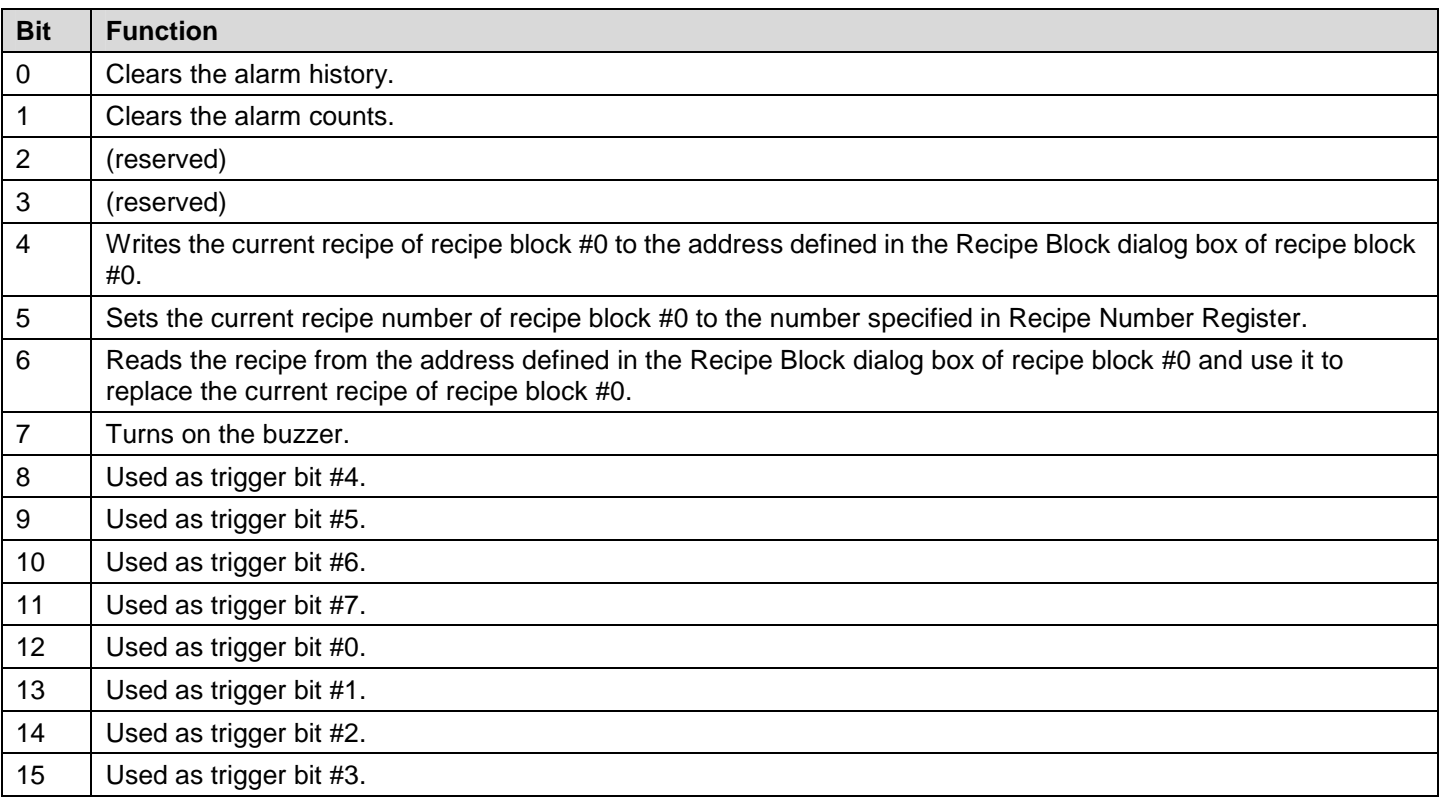

**Note:** To activate any of the above functions, you need to change the corresponding command bit from Off to On. The panel does not reset the command bit, so you have to reset the command bit before commanding the panel to perform the same function again. You should keep the state of the command bit long enough so the panel can detect the change. The best way is to use the corresponding acknowledge bit in the Command Status Word. The panel turns on the acknowledge bit when it detect the change. It's safe that you reset the command bit when you see the acknowledge bit turns on. The panels turns off the acknowledge bit when it sees the command bit turns off.

### **Recipe Number Register**

The number in this word will be used as the current recipe number of recipe block #0 when bit 5 of Command Flag Register changes from Off to On.

### ■ **Type H (Binary) Status Words**

You can have the following status words for the application.

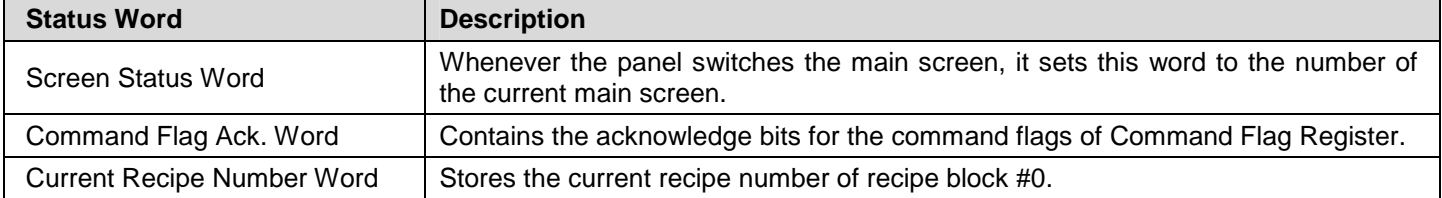

### **3.6.1.3. Type H (BCD)**

The command words and status words you can have for the application are the same as the H (Binary) type. However, the values in the following words must be in BCD format: Screen Number Register, Recipe Number Register, Screen Status Word, and Current Recipe Number Word.

# **3.6.2. General Settings**

This section describes how to define the general settings for the command words and the status words using the General page of the Command & Status dialog box. The following is an example of the General page.

ia.

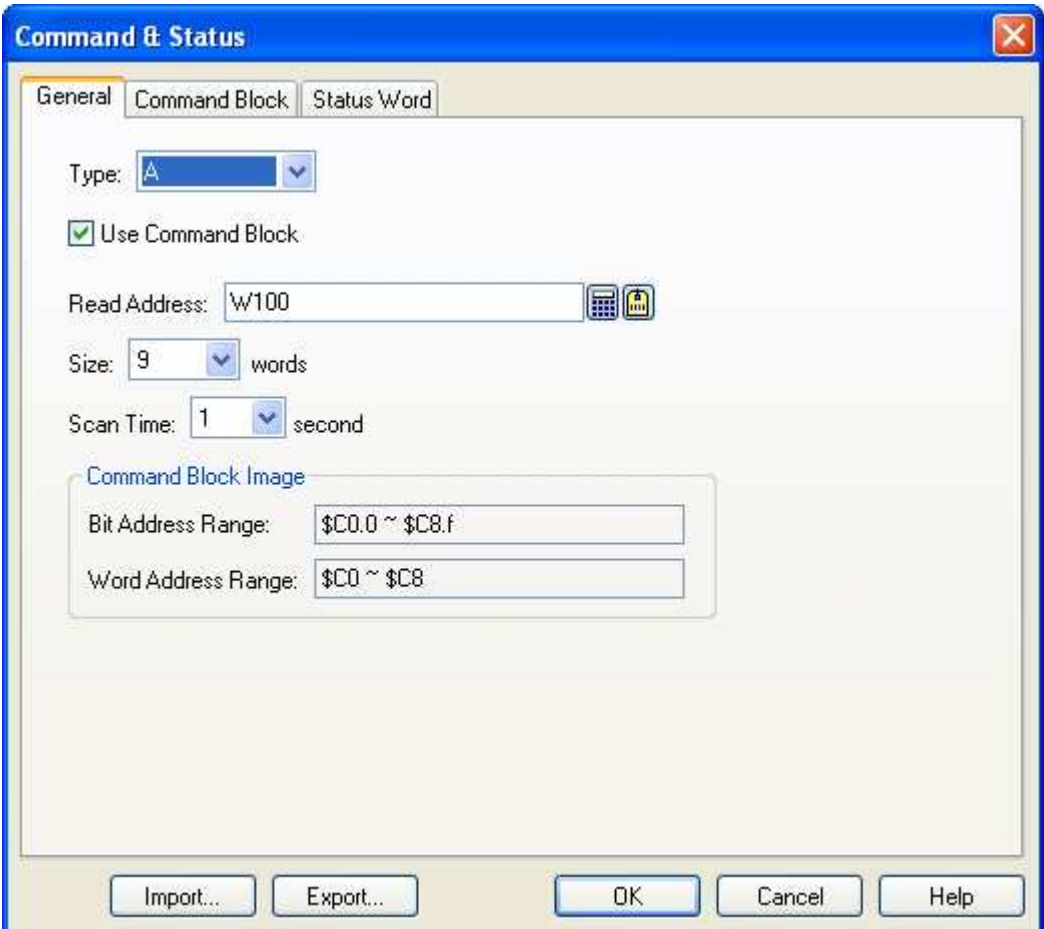

The following table describes each property in the General page.

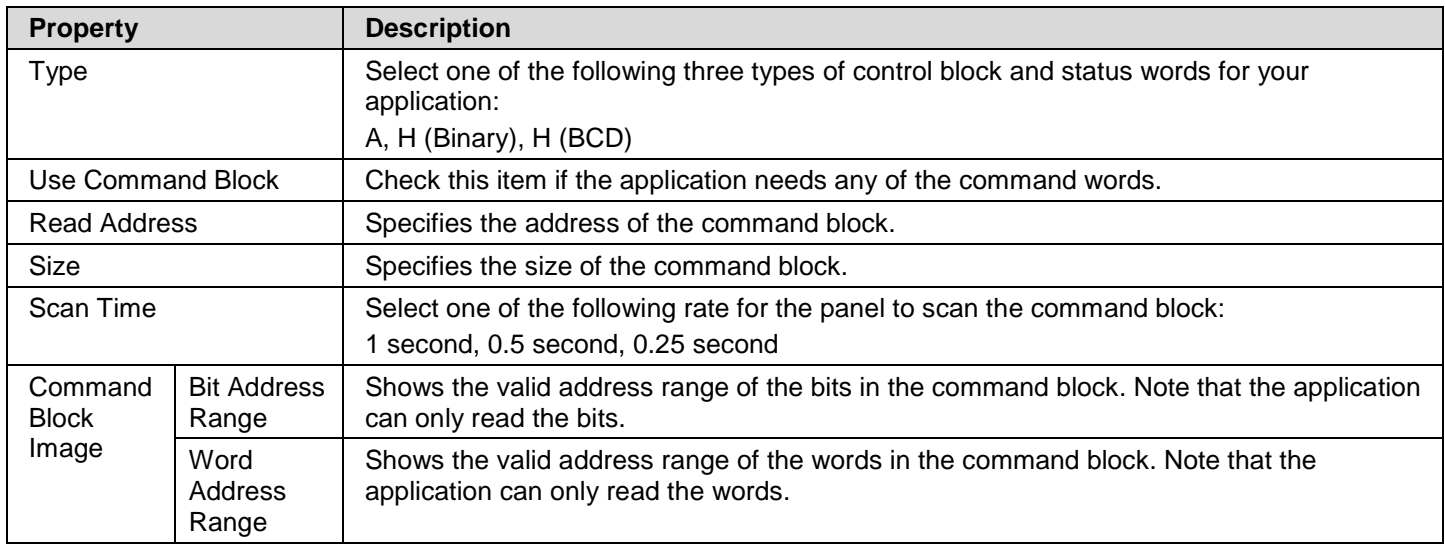

# **3.6.3. Command Block Settings (Type A)**

This section describes how to configure the type A command block using the Command Block page of the Command & Status dialog box. The following is an example of the Command Block page.

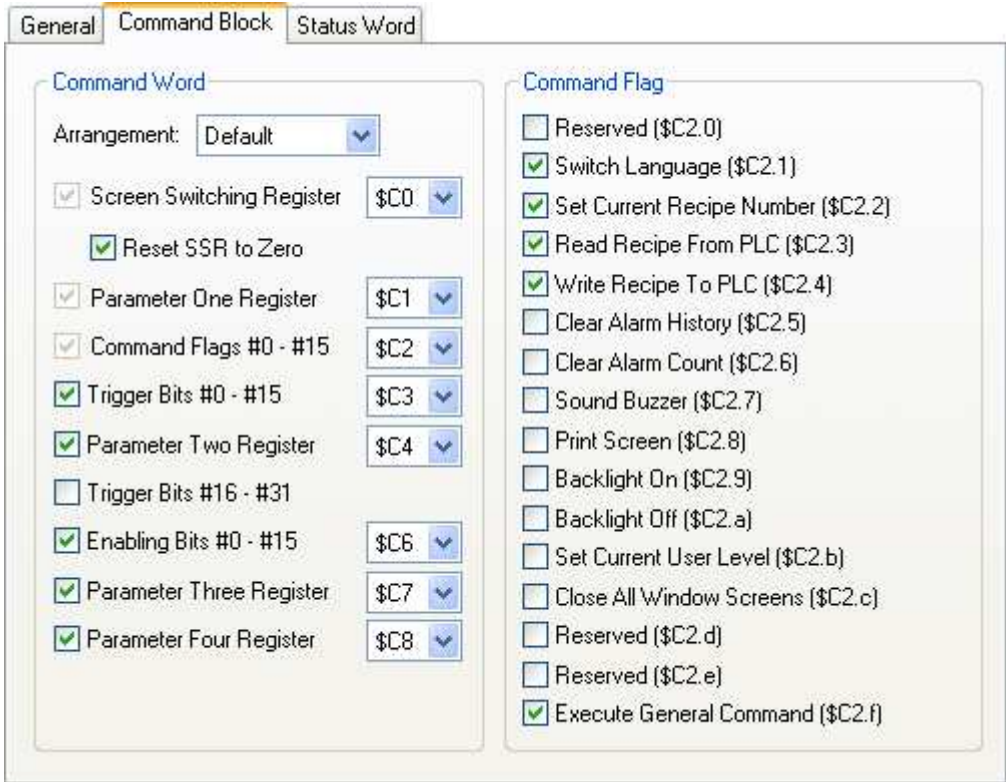

The following table describes each property in the Command Block page.

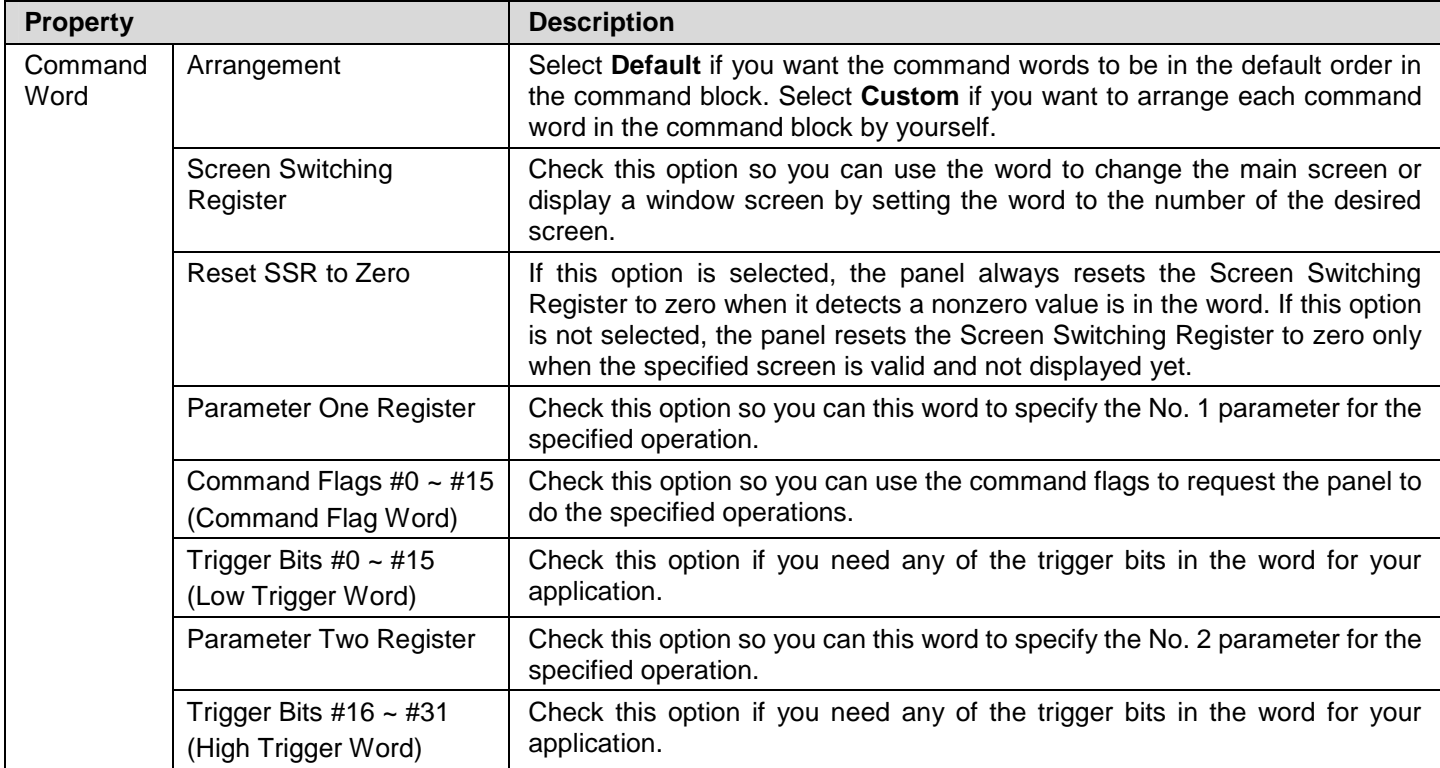

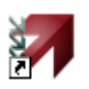

### **Continued**

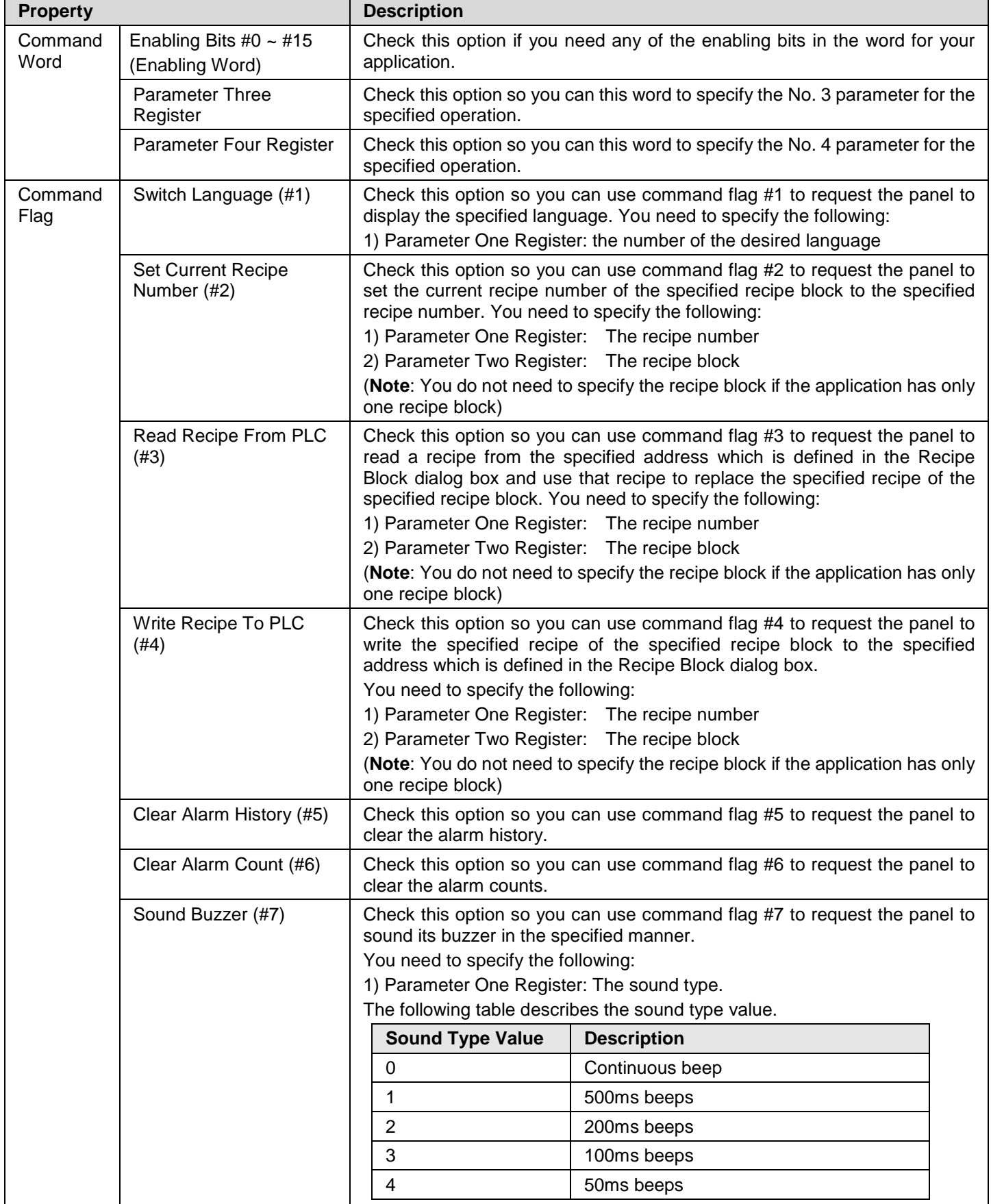

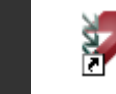

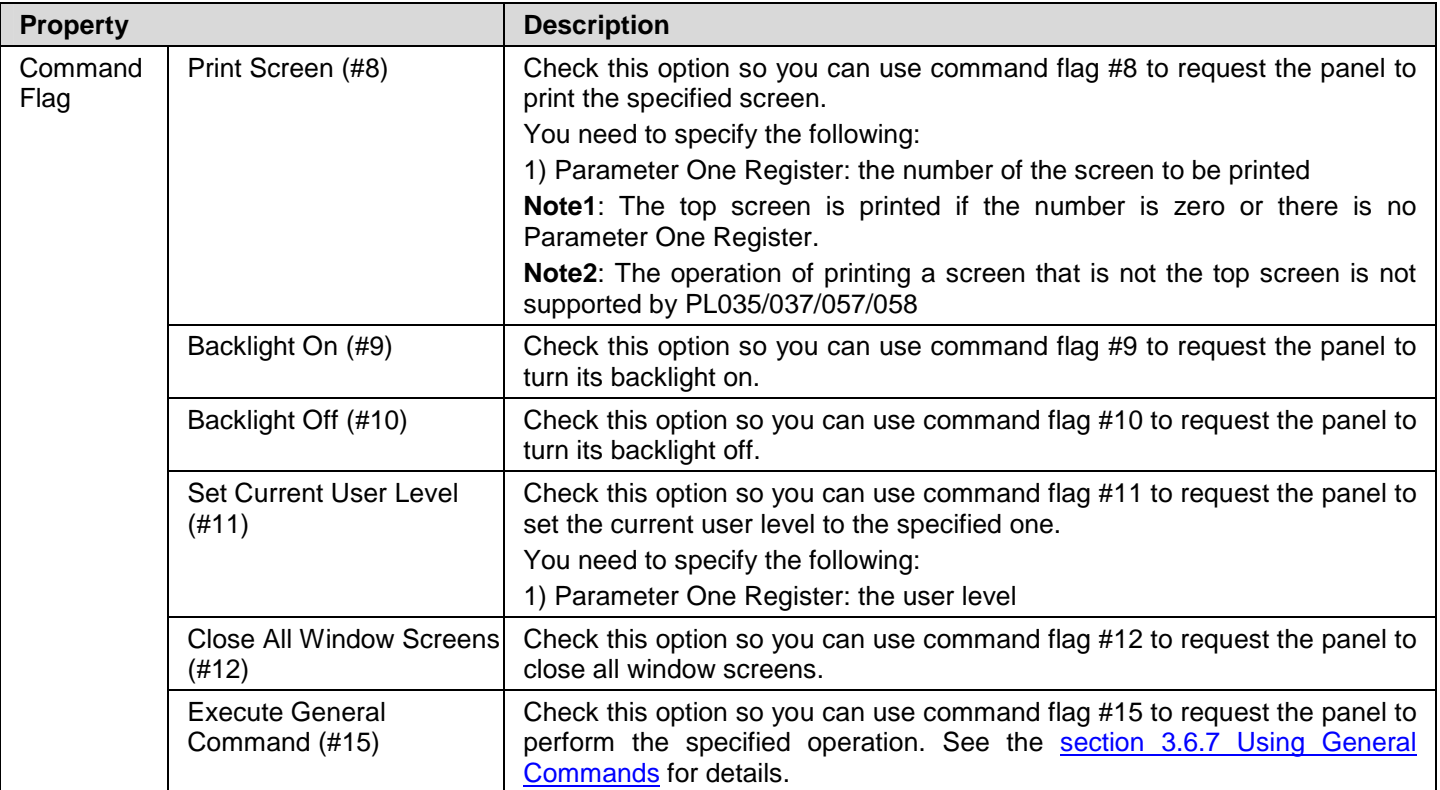
# **3.6.4. Status Word Settings (Type A)**

This section describes how to configure the type A status words for your application using the Status Word page of the Command & Status dialog box. The following is an example of the Status Word page.

Ś.

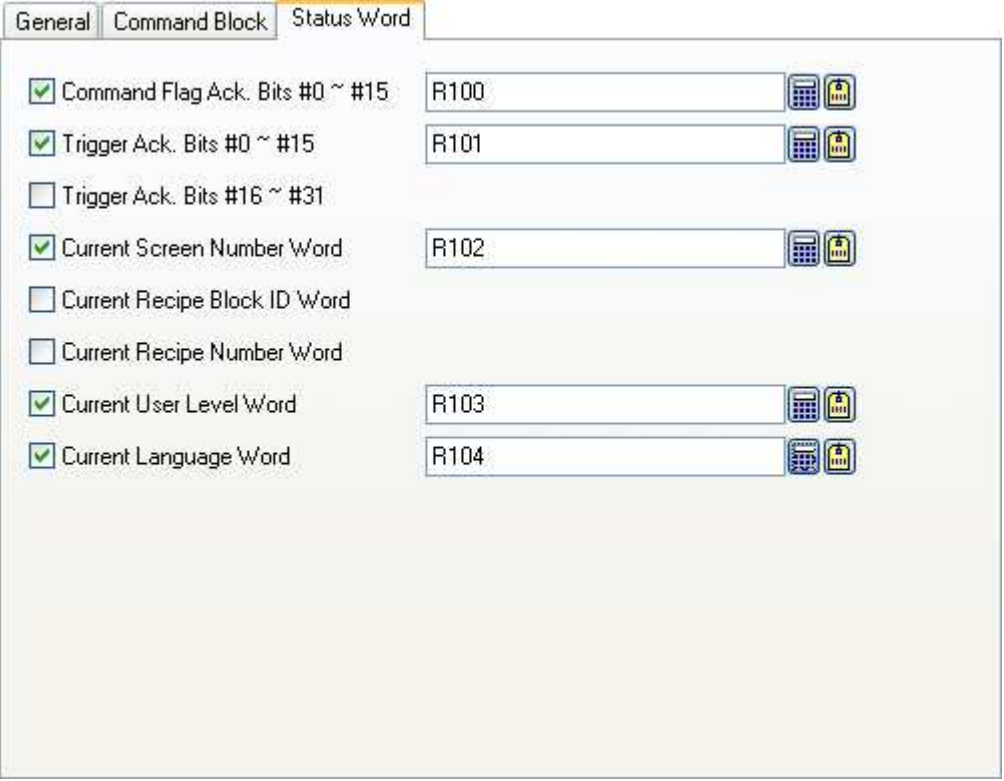

In the Status Word page, check the needed status words for your application and specify a word variable that will receive the status value for each checked status word.

The following table describes when and what the panel will write to each status word.

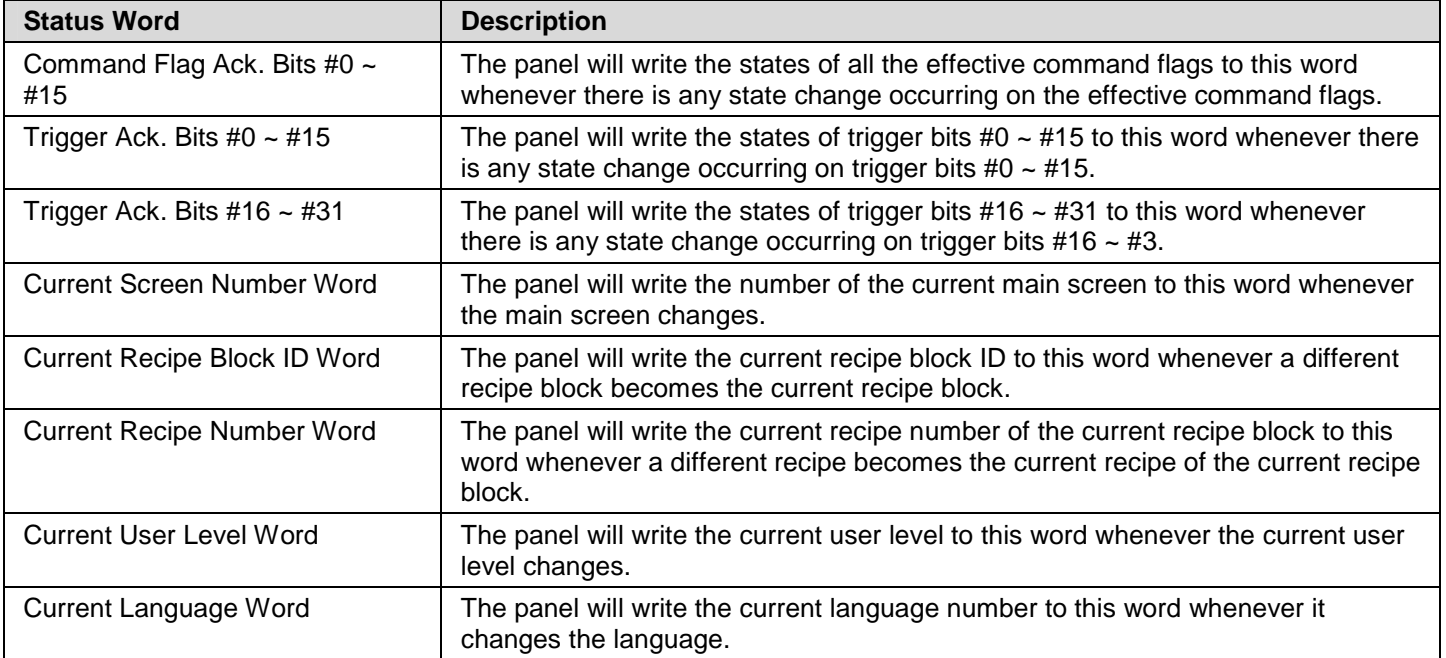

# **3.6.5. Command Block Settings (Type H)**

This section describes how to configure the type H command block using the Command Block page of the Command & Status dialog box. The following is an example of the Command Block page.

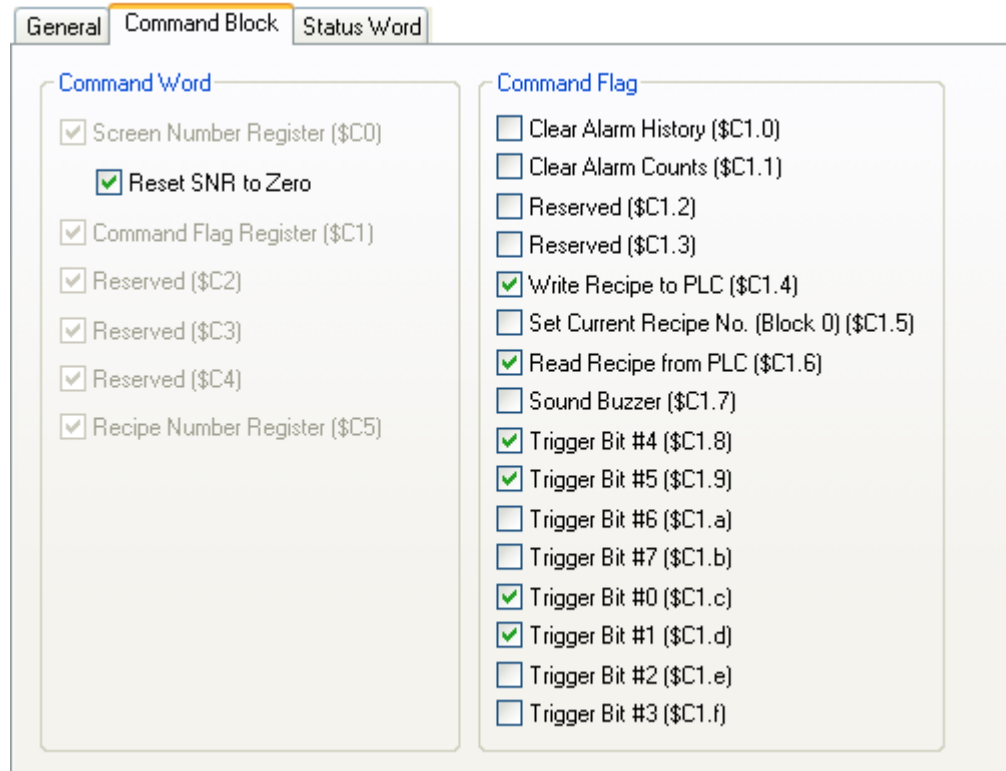

The following table describes each property in the Command Block page.

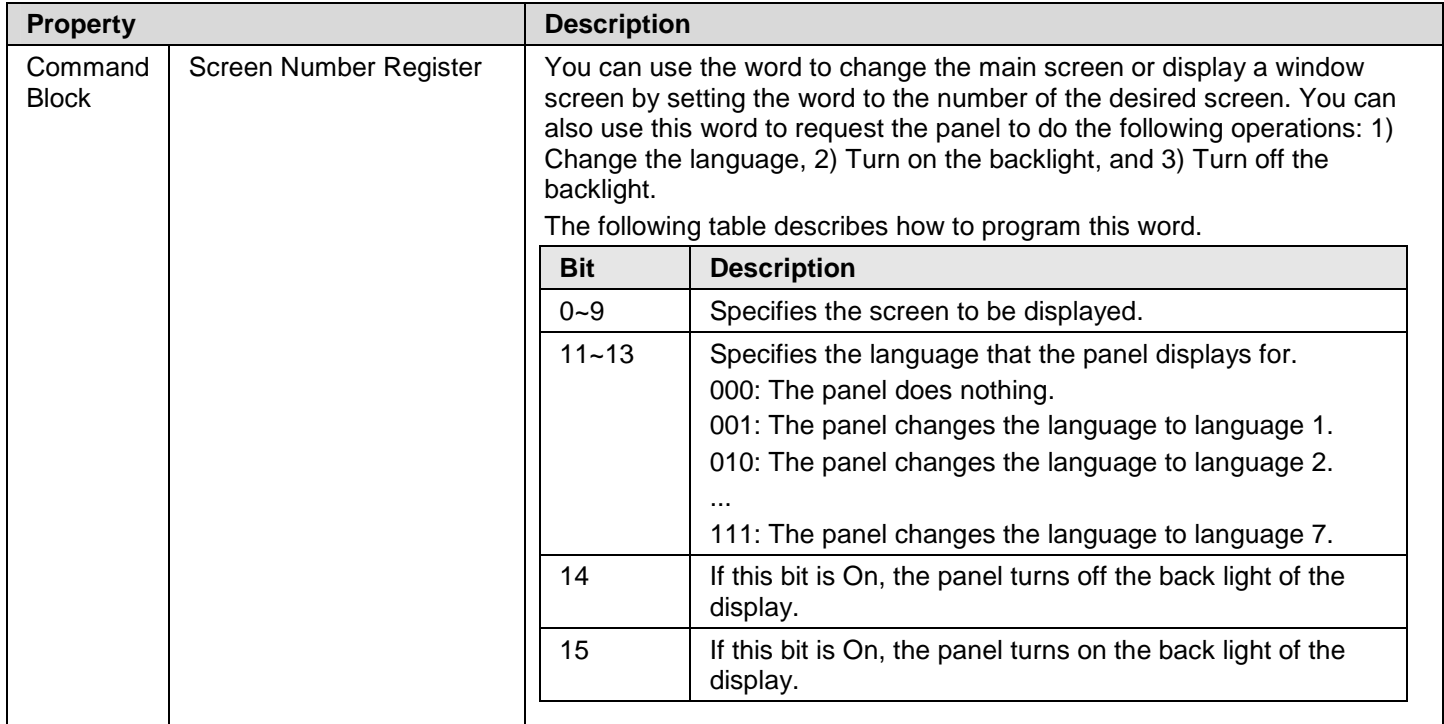

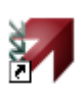

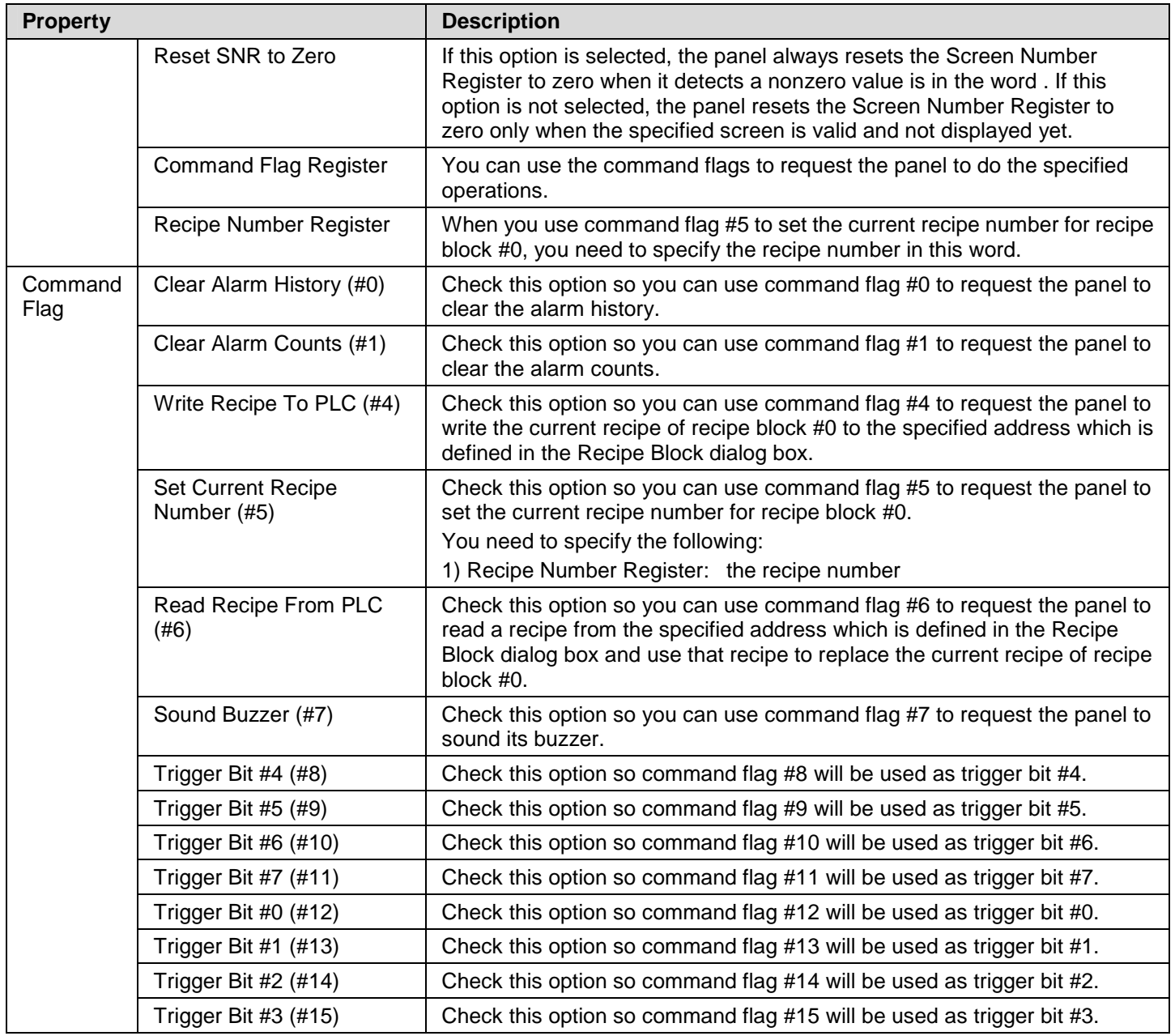

# **3.6.6. Status Word Settings (Type H)**

This section describes how to configure the type H status words for your application using the Status Word page of the Command & Status dialog box. The following is an example of the Status Word page.

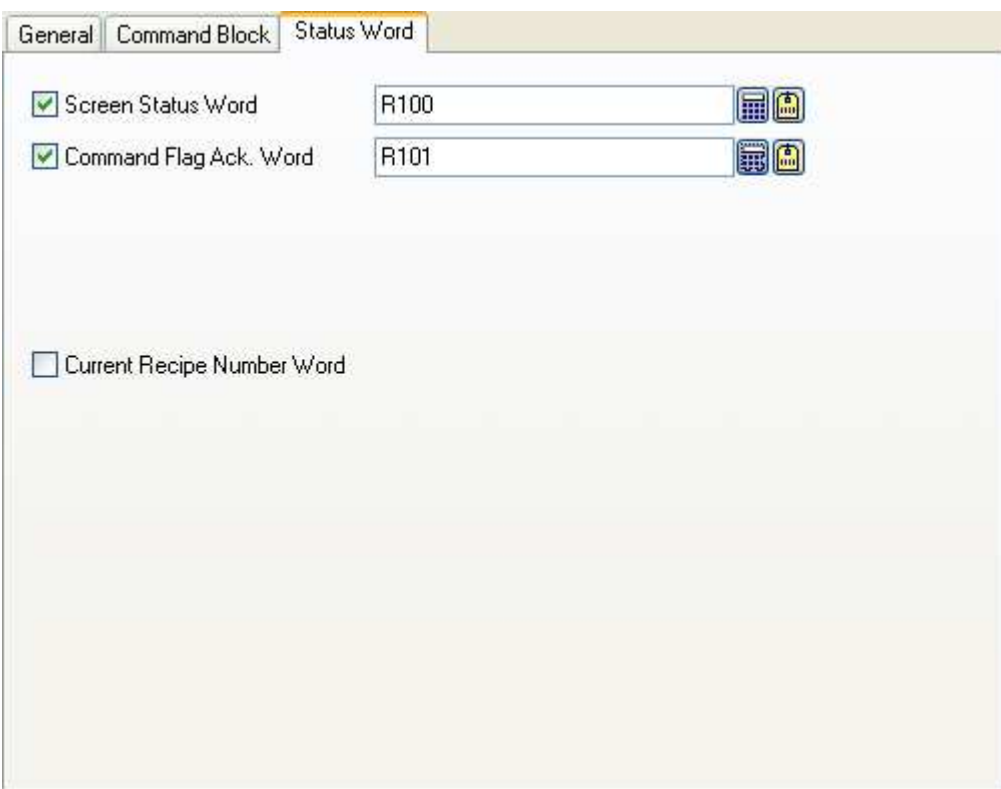

In the Status Word page, check the needed status words for your application and specify a word variable that will receive the status value for each checked status word.

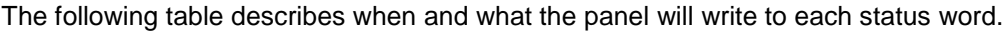

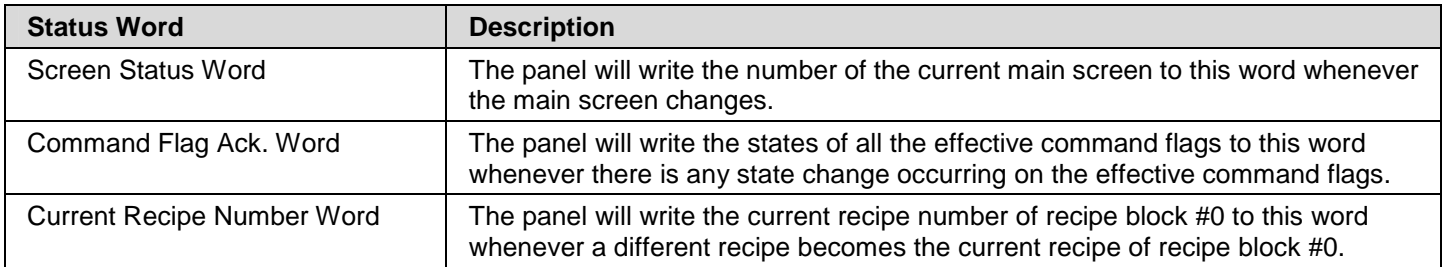

# **3.6.7. Using General Commands**

This section describes how to use the general commands provided by the type A command block. To issue a general command, specify necessary parameters in the parameter registers and then turn on command flag #15 in Command Flag Register.

You can request the panel to perform the following file operations using the general command and the default filename:

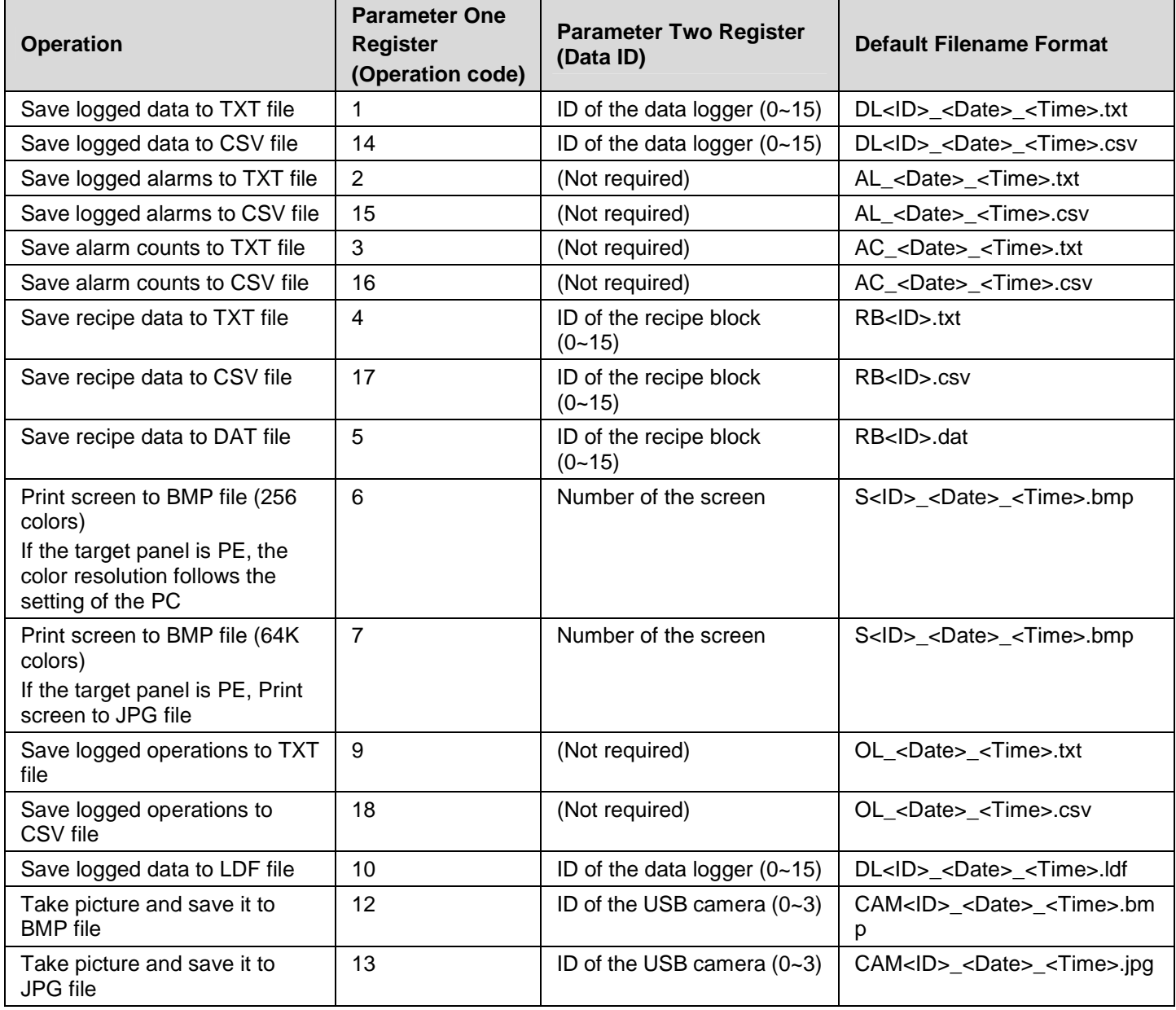

#### **Note for default filename format:**

<ID>: ID of the data logger, ID of the recipe block, ID of the USB camera, or number of the screen

<Date>: date when saving the data; format is YYMMDD

<Time>: time when saving the data; format is hhmmss

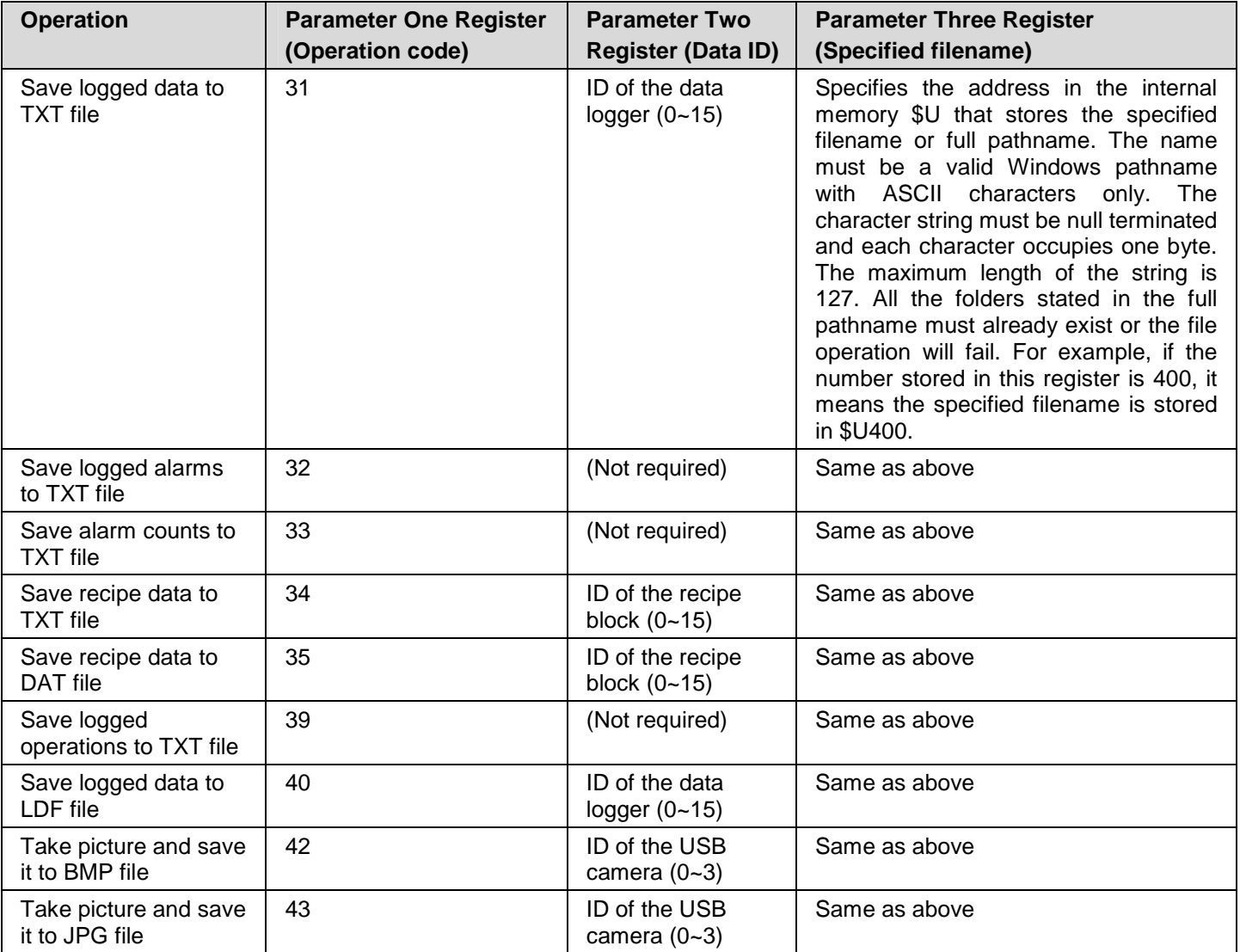

You can request the panel to perform the following file operations using the general command and the specified filename:

# **3.7. Setting up Clock Operations**

This section describes how to define the clock operations for the panel application using the Clock dialog box. The following is an example of the Clock dialog box.

ia.

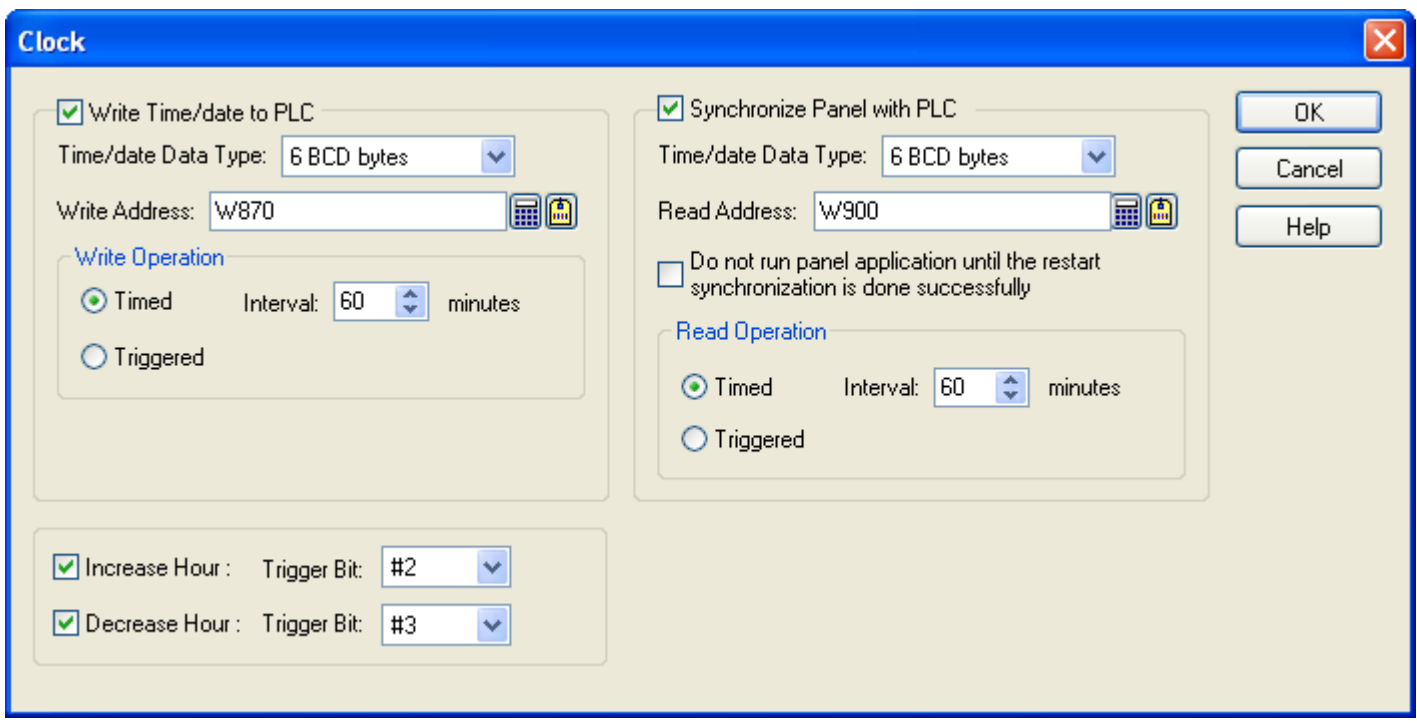

The following table describes each property in the Passwords dialog box.

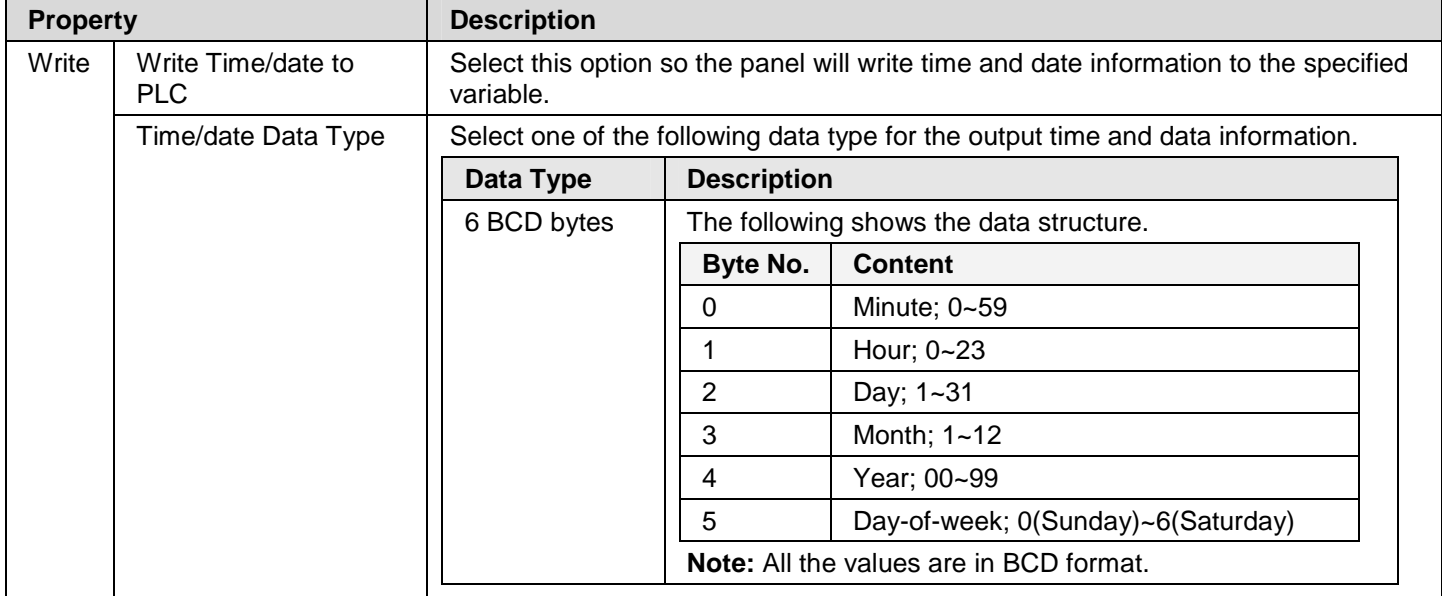

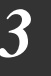

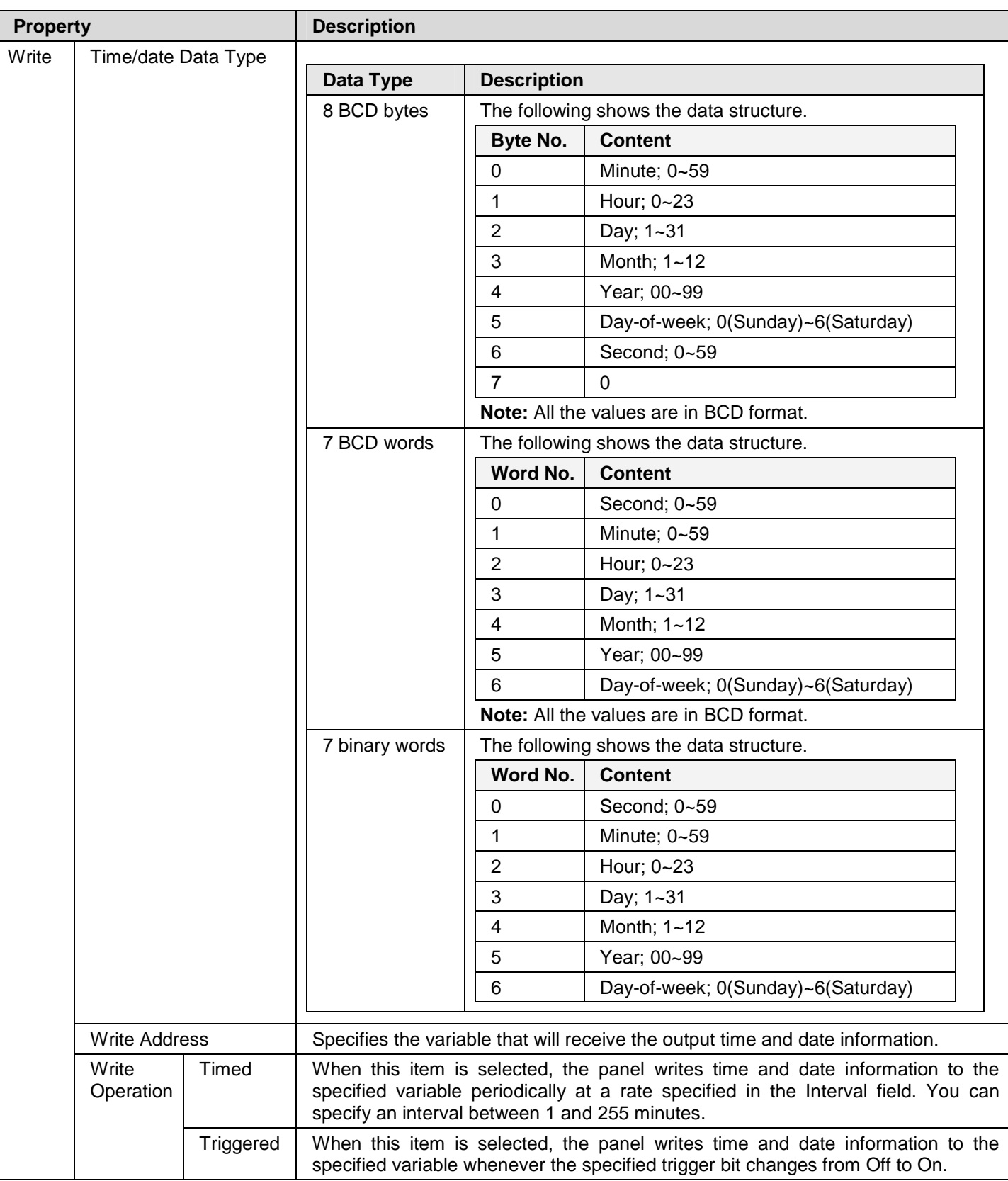

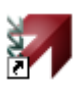

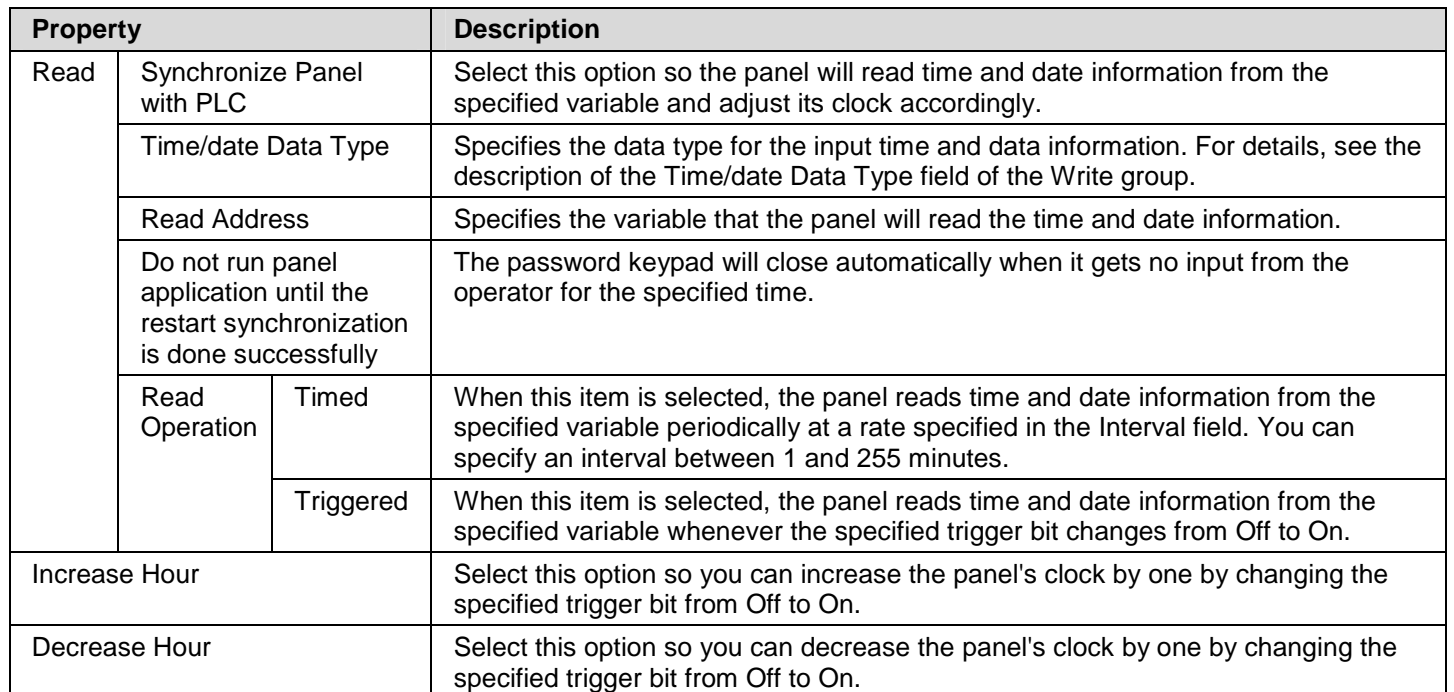

# **3.8. Setting up Passwords**

This section describes how to set up the passwords for the panel application using the Passwords dialog box. The following is an example of the Passwords dialog box.

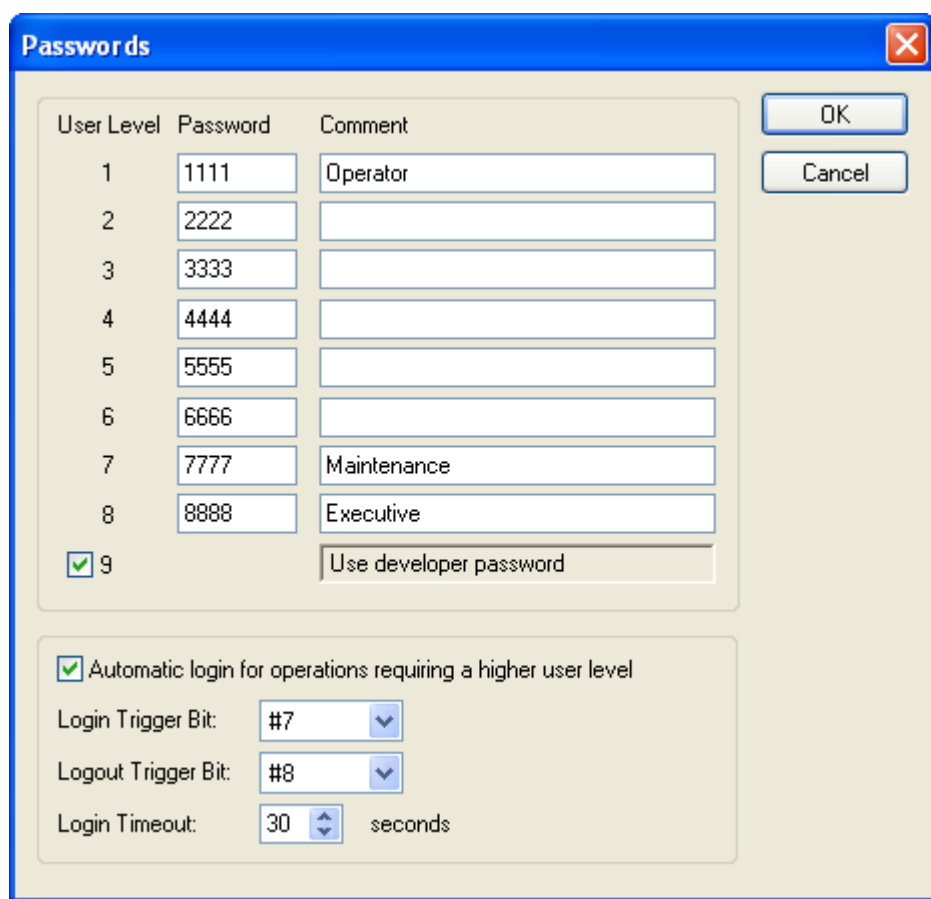

The following table describes each property in the Passwords dialog box.

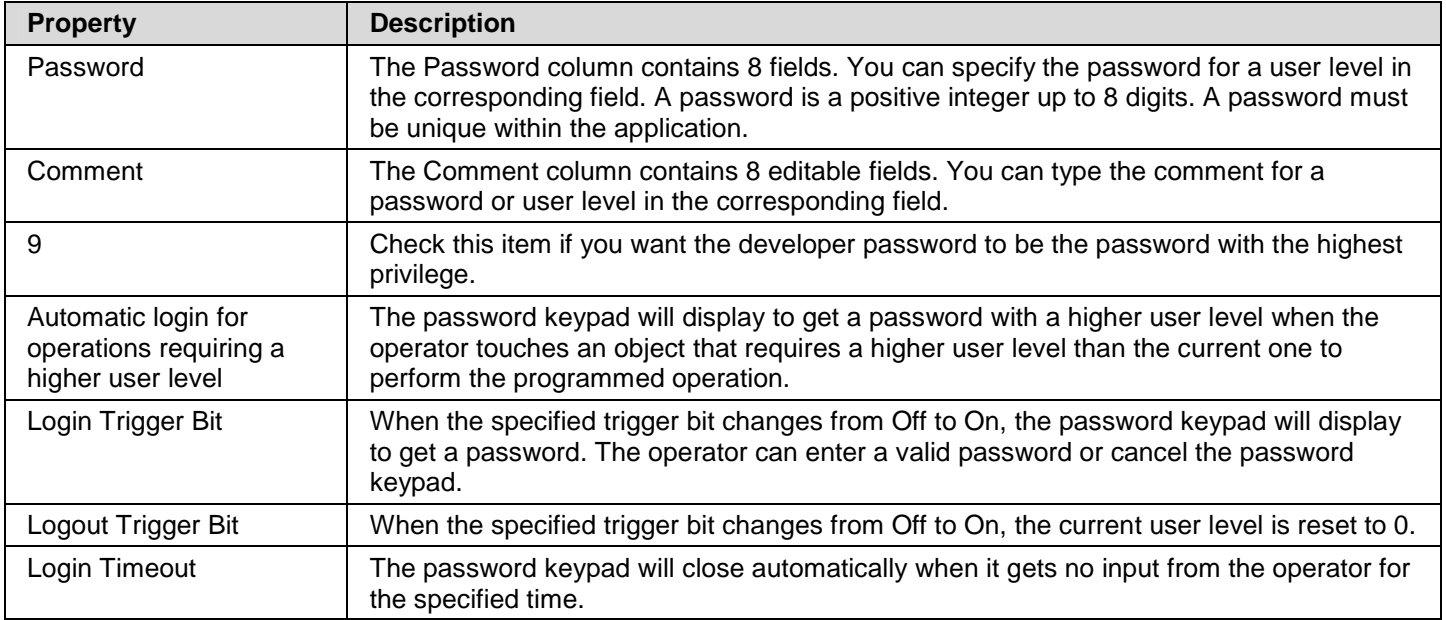

# **3.9. Screens**

## **3.9.1. Types of Screens**

There are three types of the screen: Normal Screen, Window Screen and Menu Screen.

To create any type of the screen, you can use the following procedures:

- 1) Create a screen. Default is a normal screen. To learn how to create a screen, please see Section 3.9.2 for details.
- 2) Open Screen Properties dialog box. To learn how to open the dialog box, please see Section 3.9.3 for details.

ŝ,

3) In the dialog box, select the type you would like the screen to be.

The following table describes how each type of the screen opens, closes and displays.

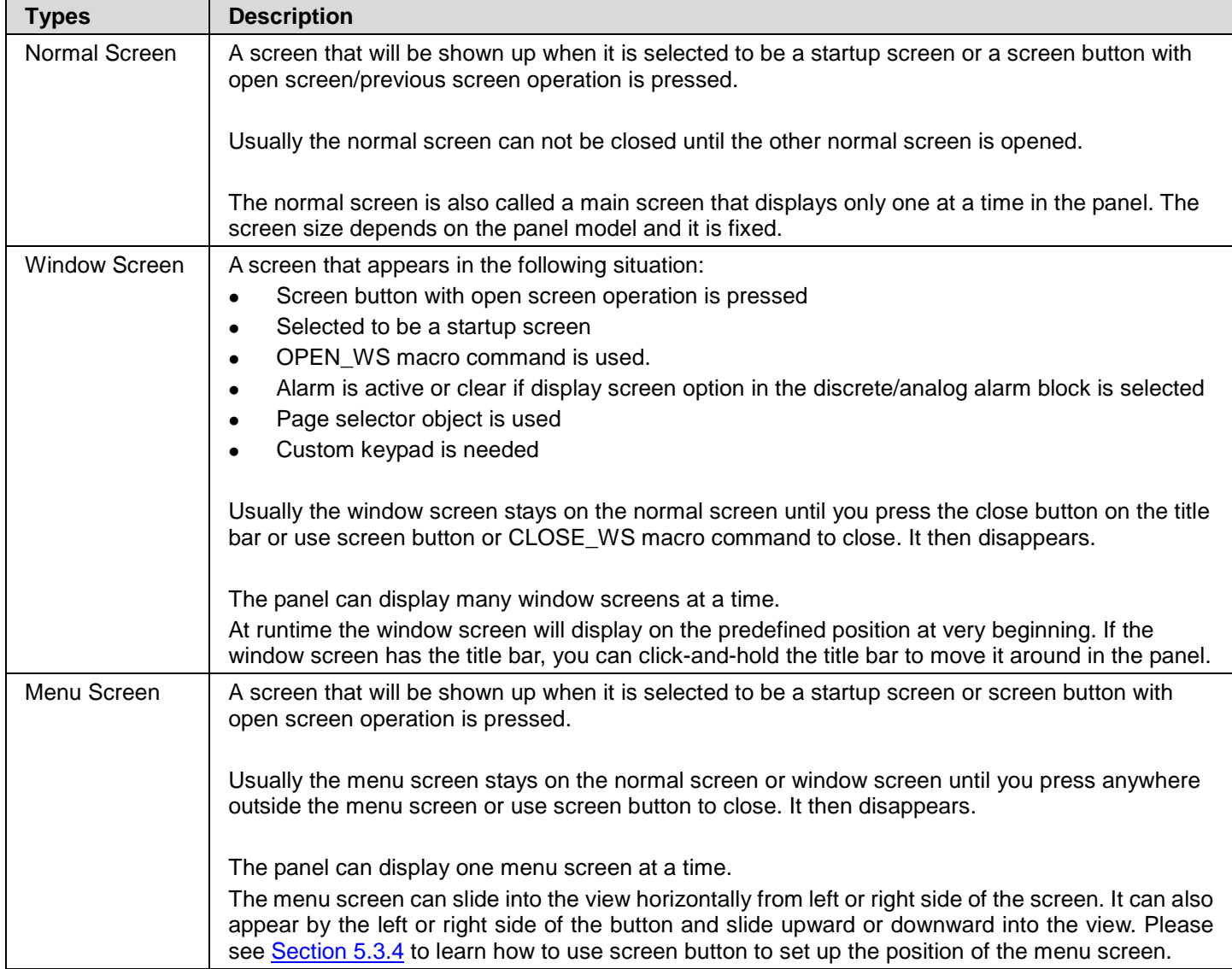

## **3.9.2. Creating and Opening Screens**

#### ■ **Creating Screens**

To create a screen, you can use the following procedures:

- 1) Do one of the following:
	- On the Screen menu, click New Screen…
	- In the Project Manager tool window, right-click the panel application > Screens item and then click New Screen... on the popup menu.
- 2) In the New Screen dialog box, type the name and number you want, and hit the ENTER key or click the OK button to validate your choice. The following is an example of the New Screen dialog box.

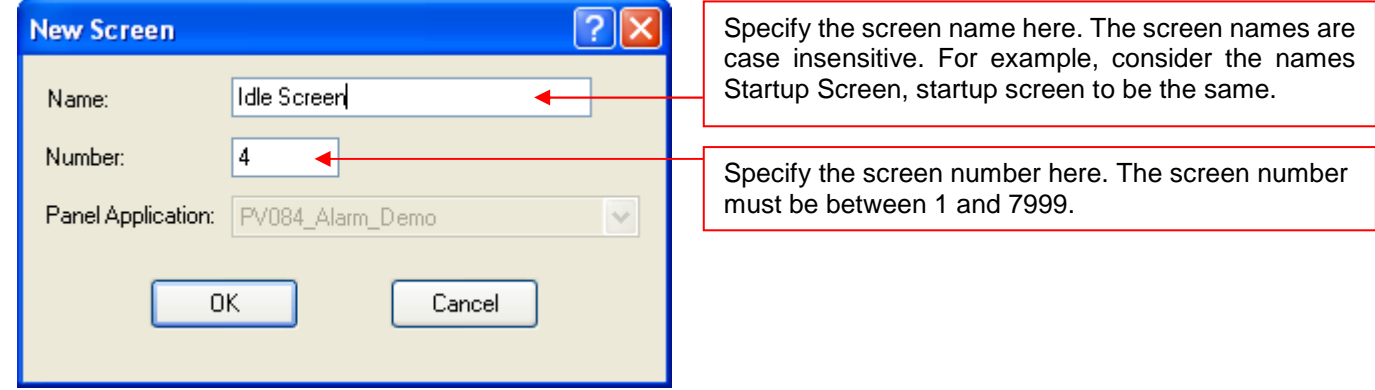

**Note:** In each panel application, both the screen name and the screen number have to be unique.

#### ■ Opening Screens

To open a screen, you can do one of the followings:

- 1) In the Project Manager tool window, double click the screen you want to open
- 2) On the Screen menu, click Open Screen… In the Open Screen dialog box, select one or multiple screens and click Open button to open all the selected screens.

The following is an example of Open Screen dialog box.

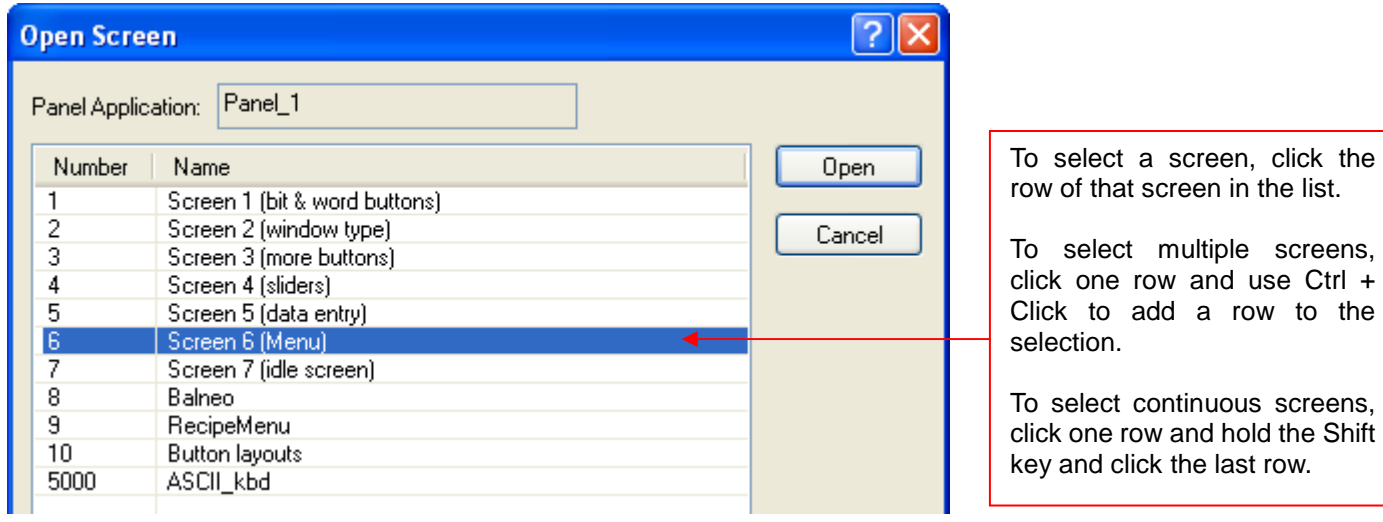

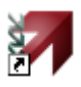

#### ■ **Activating Screens after Opening**

To uncover any screen that is partially or completely obscured by other screens, you can do one of the followings:

- 1) In the Project Manager tool window, double click the screen which is not on the top.
- 2) On the Window menu, click the screen you need to activate. Or click Windows… to bring out the Windows dialog box. In the Windows dialog box, select the screen and then click Activate button.
- 3) Click anywhere on the screen. If the screens are maximized, click on the title tab of the screen.

### **3.9.3. Setting up a Screen**

You can set up the screen with the Screen Properties dialog box.

To set up a screen, right click the panel application > Screens > screen you want to set up in the Project Manager tool window, and then click Properties on the popup menu.

To set up a current screen, an opened screen which is on the top, you can do one of the followings:

- 1) In the Project Manager tool window, double click the current screen.
- 2) Right click the blank area on the current screen, and then click Screen Properties… on the popup menu.
- 3) On the Screen menu, click Screen Properties…

The Screen Properties dialog box contains the following pages. Some of the pages appear only when they are needed.

- ■ **General**  Described in Section 3.10.3.1.
- ■ **Background**  Described in **Section 3.10.3.2.**
- ■ **Keys**

Described in **Section 3.2.2.** 

■ **Open Macro / Close Macro / Cycle Macro**  Described in Section 14.2.6.

#### **3.9.3.1. General Page**

This section describes how to define the general settings for a screen. The following is an example of the General page of the Screen Properties dialog box.

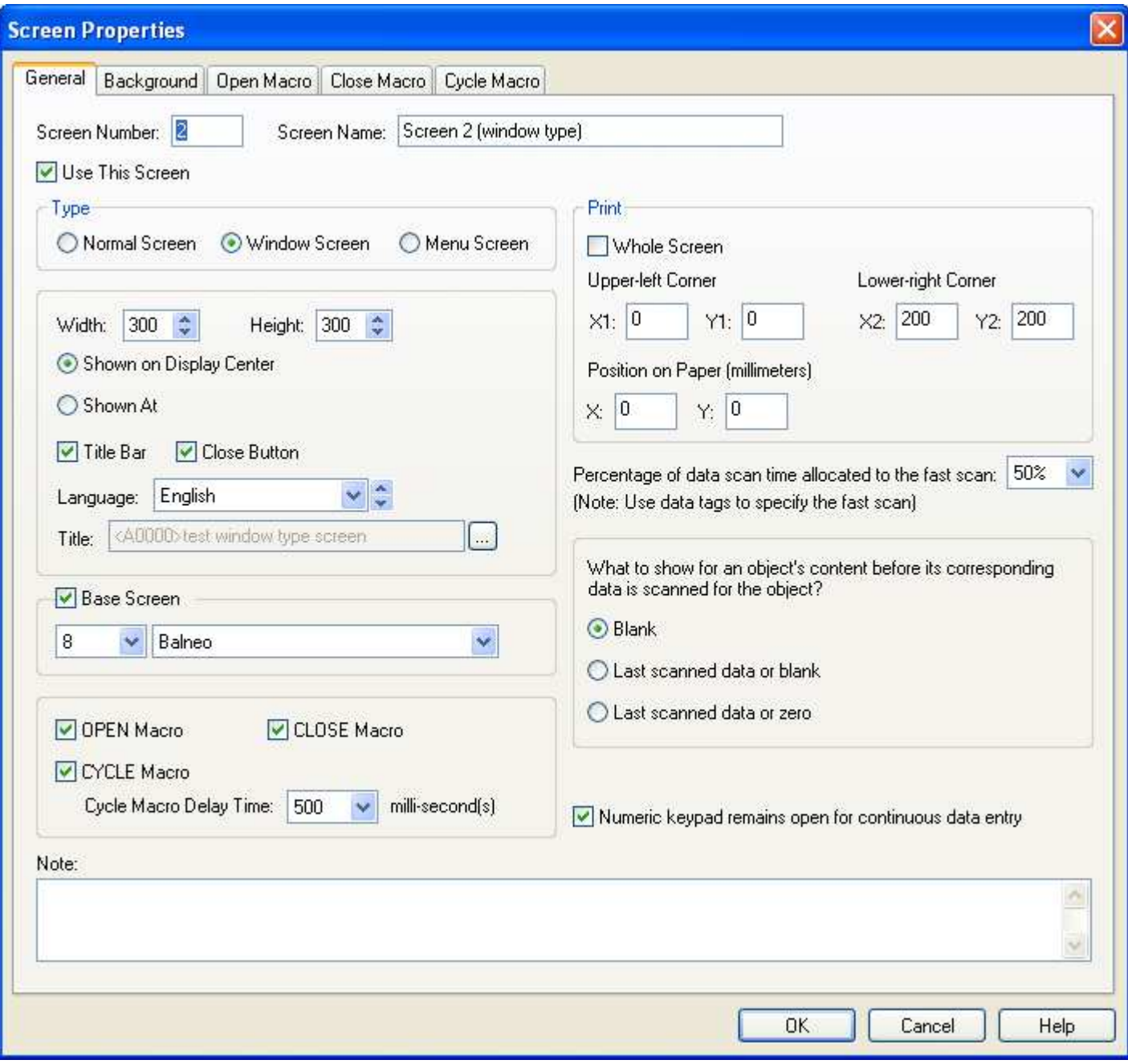

The following table describes each item in the General page.

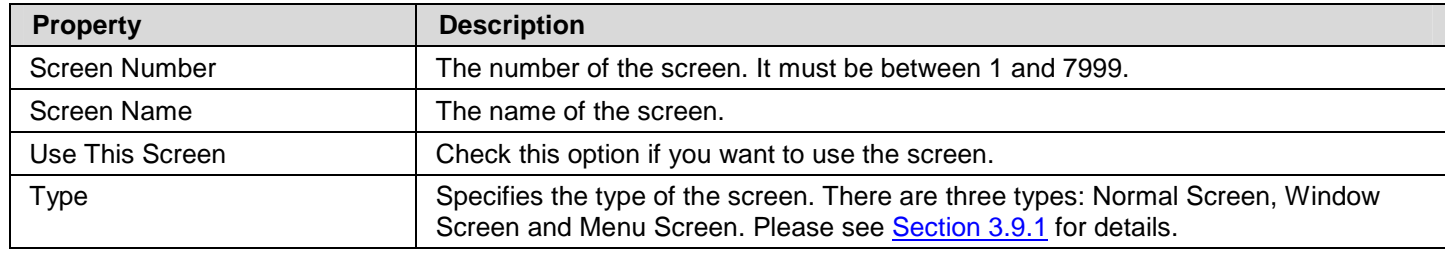

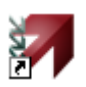

**Continued** 

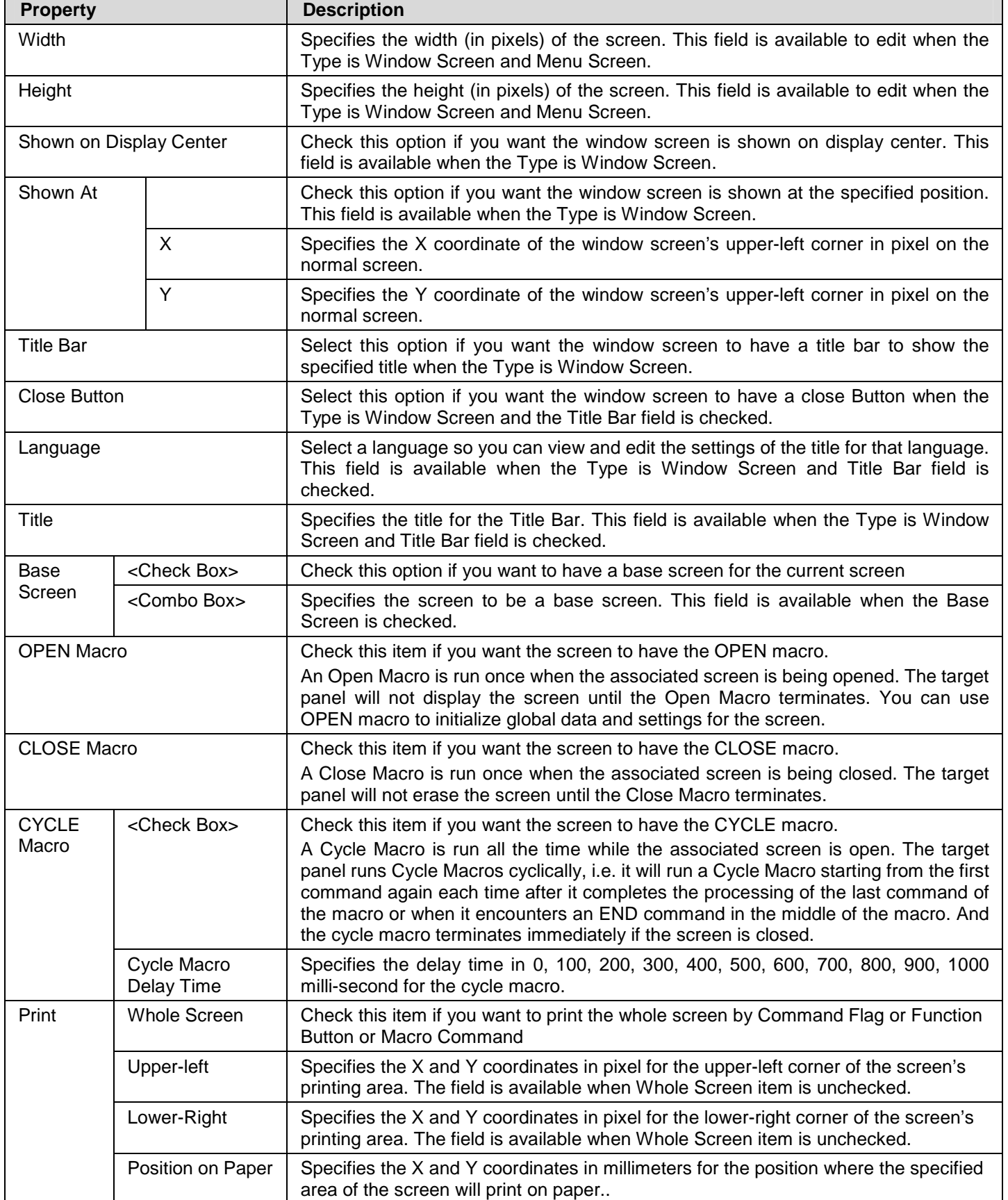

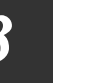

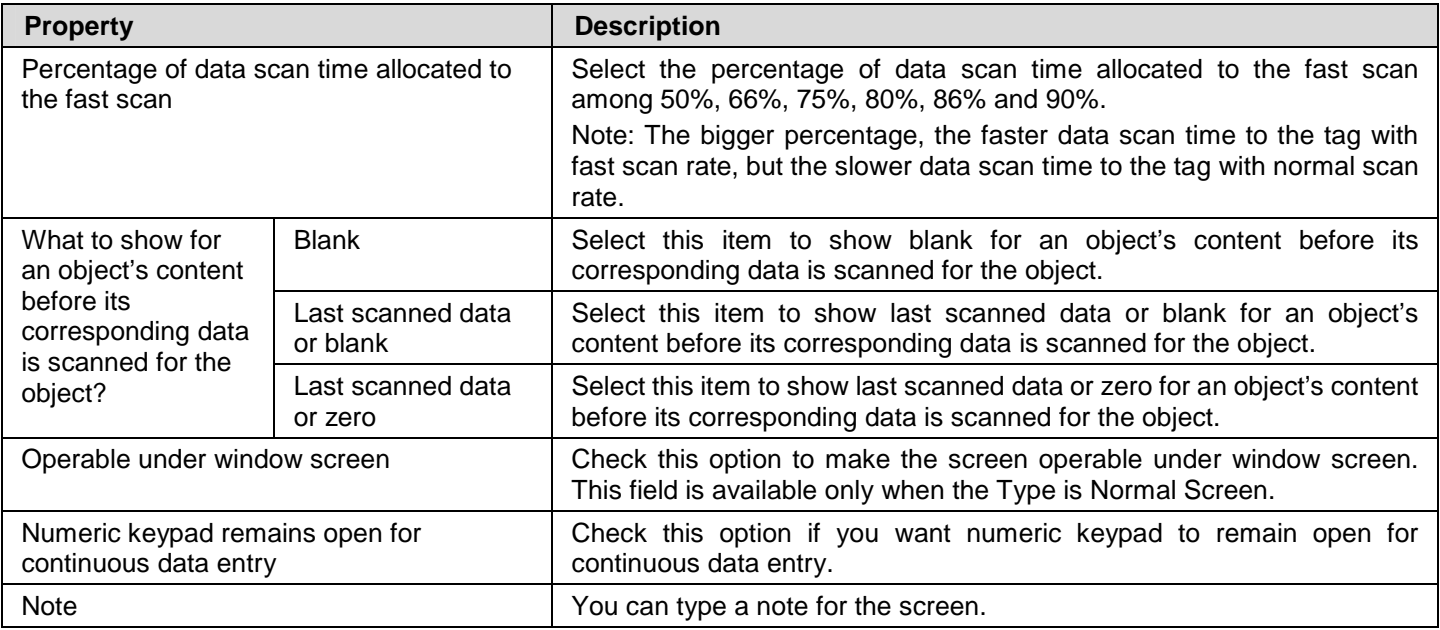

#### **3.9.3.2. Background Page**

This section describes how to define the background of a screen. The following is an example of the Background page of the Screen Properties dialog box.

a.

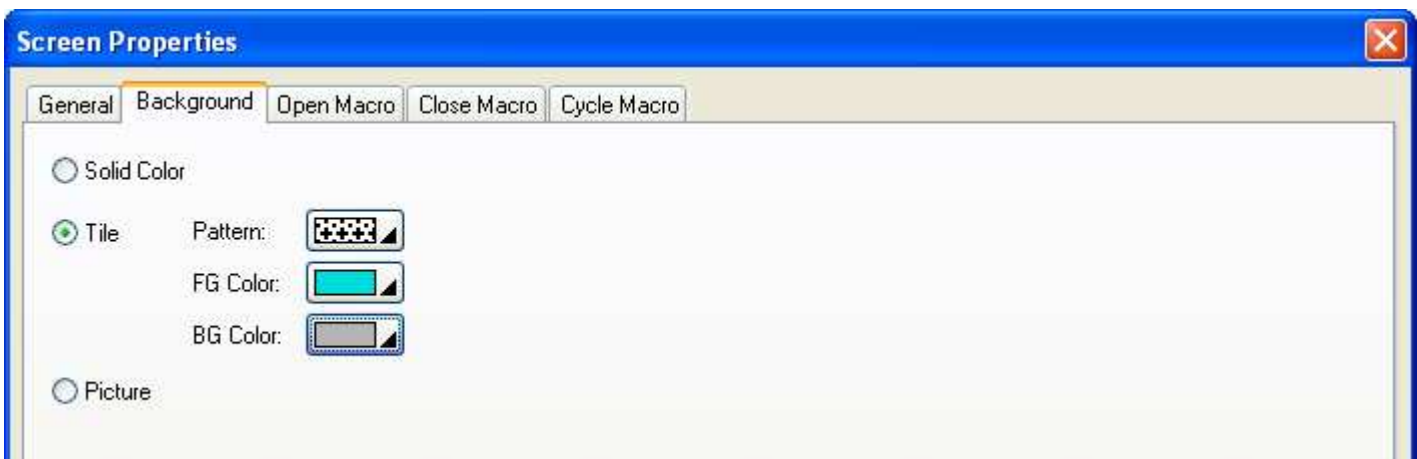

The following table describes each item in the Background page.

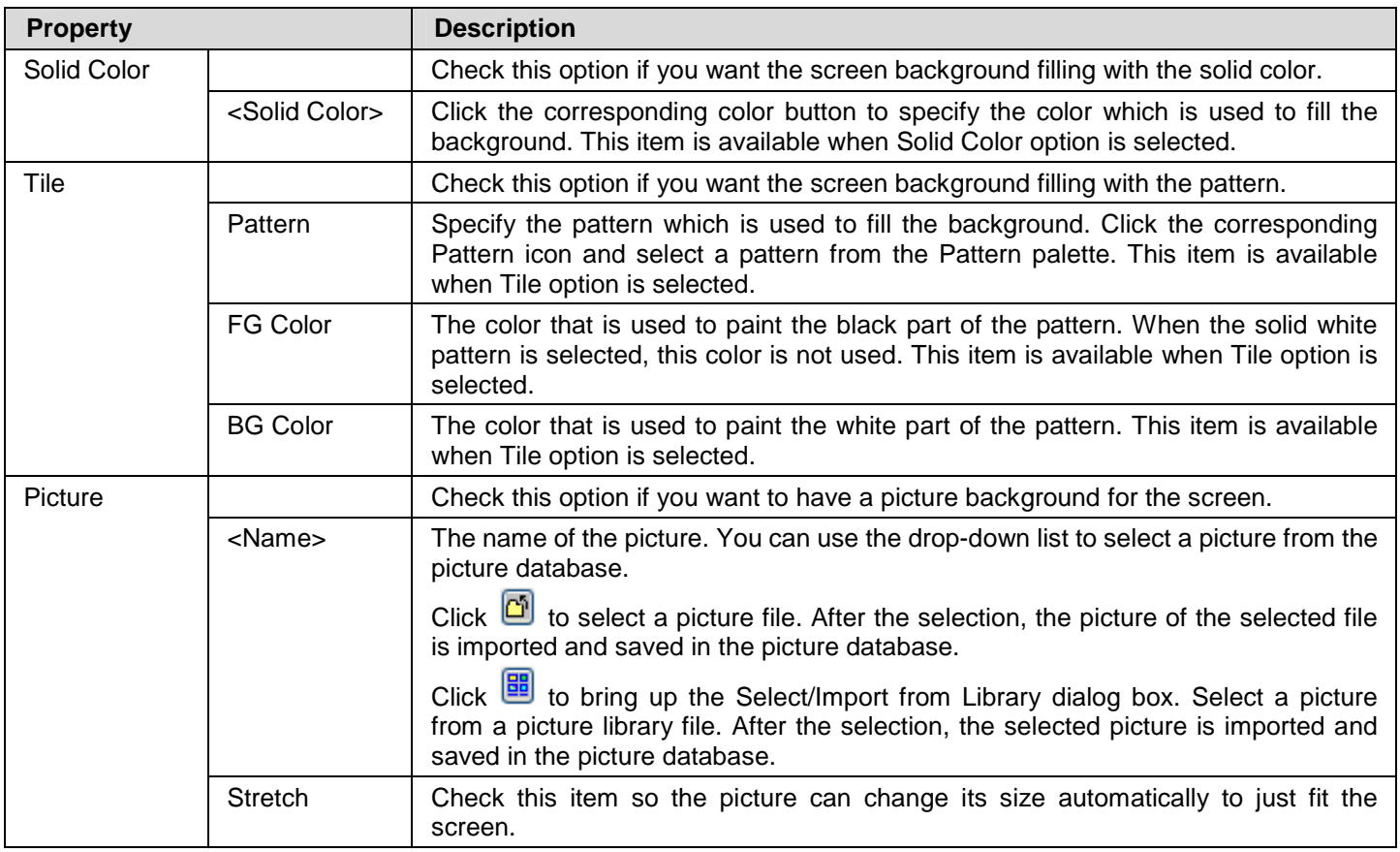

## **3.9.4. Importing/Exporting a Screen**

This section describes how to export a screen and import a screen regardless of the panel model and screen size.

#### ■ **Importing a screen**

- 1) Right-click the panel application > Screens item in the Project Manager tool window to bring out the popup menu and then use the Import Screen… command on the popup menu
- 2) Click the \*.snf file you want to create a new screen from. If you want to open a screen that was saved in a different folder, locate and open the folder first.
- 3) Click Open.

#### ■ **Exporting a screen**

If you have screen you want to reuse, you can export the screen as a .snf file. You may do the following:

- 1) In the Project Manager tool window, click the screen you would like to export
- 2) Right-click on the screen to display the screen item's "popup menu"; and then click Export Screen..., the fourth menu item.
- 3) If you want to save a macro in a different folder, locate and open the folder first. then click Save.

### **3.9.5. Cutting/Copying/Pasting/Deleting a Screen**

#### ■ Copying or Cutting and Pasting a Screen

To copy/cut a screen which is opened and activated, right click the blank area on the screen, and then click Copy Screen/Cut Screen on the popup menu or use the Copy Screen/Cut Screen command On the Screen menu.

After Copying or Cutting, you can paste the screen by right clicking the blank area on any of the screen and then using Paste Screen command on the popup menu or using the Paste Screen command On the Screen menu.

#### ■ **Deleting a Screen**

To delete a screen which is opened and activated, right click the blank area on the screen, and then click Delete Screen on the popup menu or use the Delete Screen command on the Screen menu.

To delete a screen from project manager tool window, local the screen you would like to delete and then right-click on the screen node to use the Delete command on the popup menu. You will be asked to confirm the deleting operation.

## **3.9.6. Saving Screens as Pictures**

This section describes how to save screens as pictures.

#### ■ Saving a screen as a picture

To save current screen as the bmp or jpg file, you can do one of the followings.

- 1) Open and activate the screen as a current screen
- 2) Right click the anywhere on the current screen, and then click Save Current Screen as Picture… on the popup menu. - or -

On the Screen menu, click Save Current Screen as Picture…

#### ■ Saving multiple screens as pictures

You can also use Save Screens as Pictures dialog box to save a screen or multiple screens as bmp or jpg files. To open the dialog box, click Save Screens as Pictures… on the Screen menu.

The following is an example of the Save Screens as Pictures dialog box.

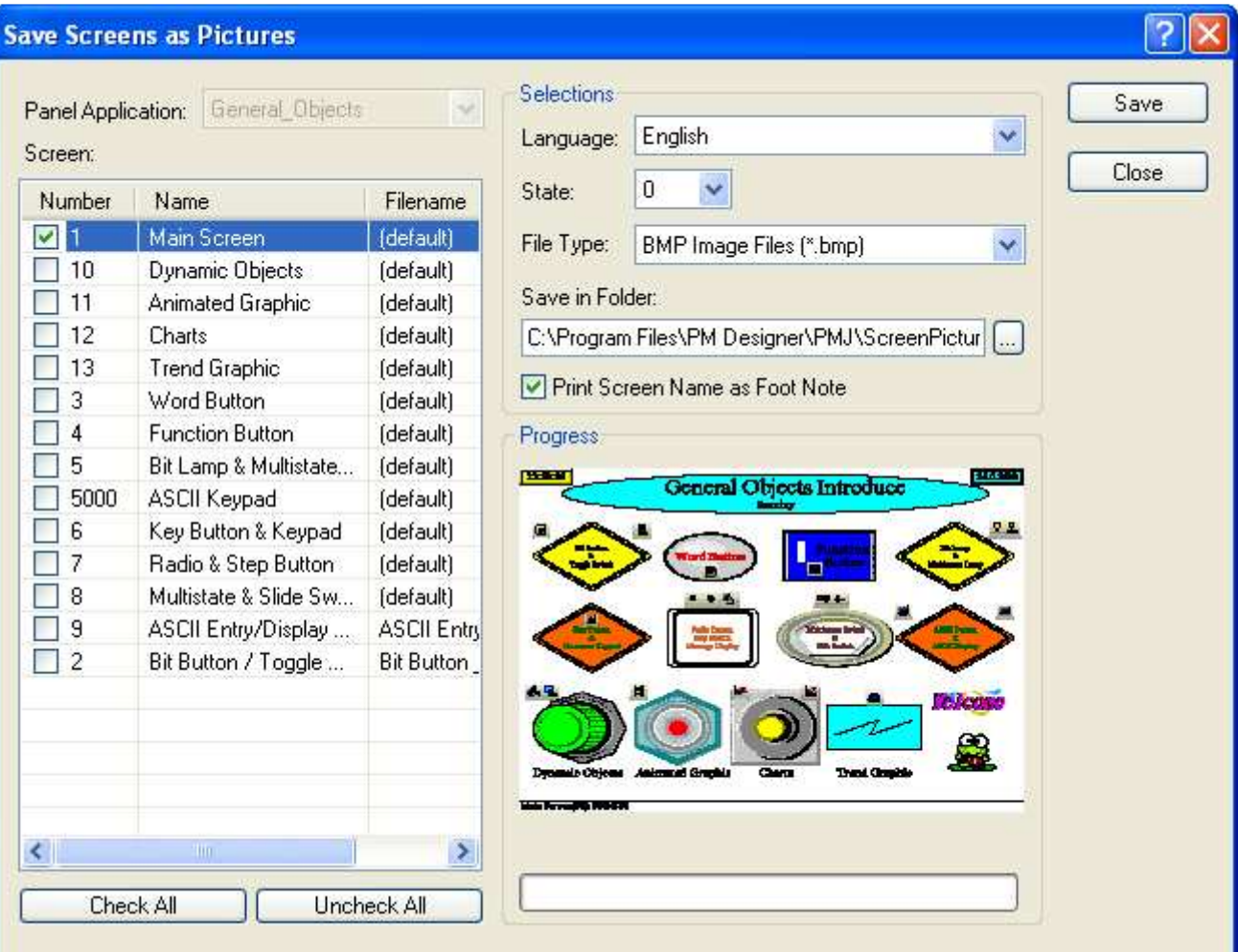

The following table describes each item in the dialog box.

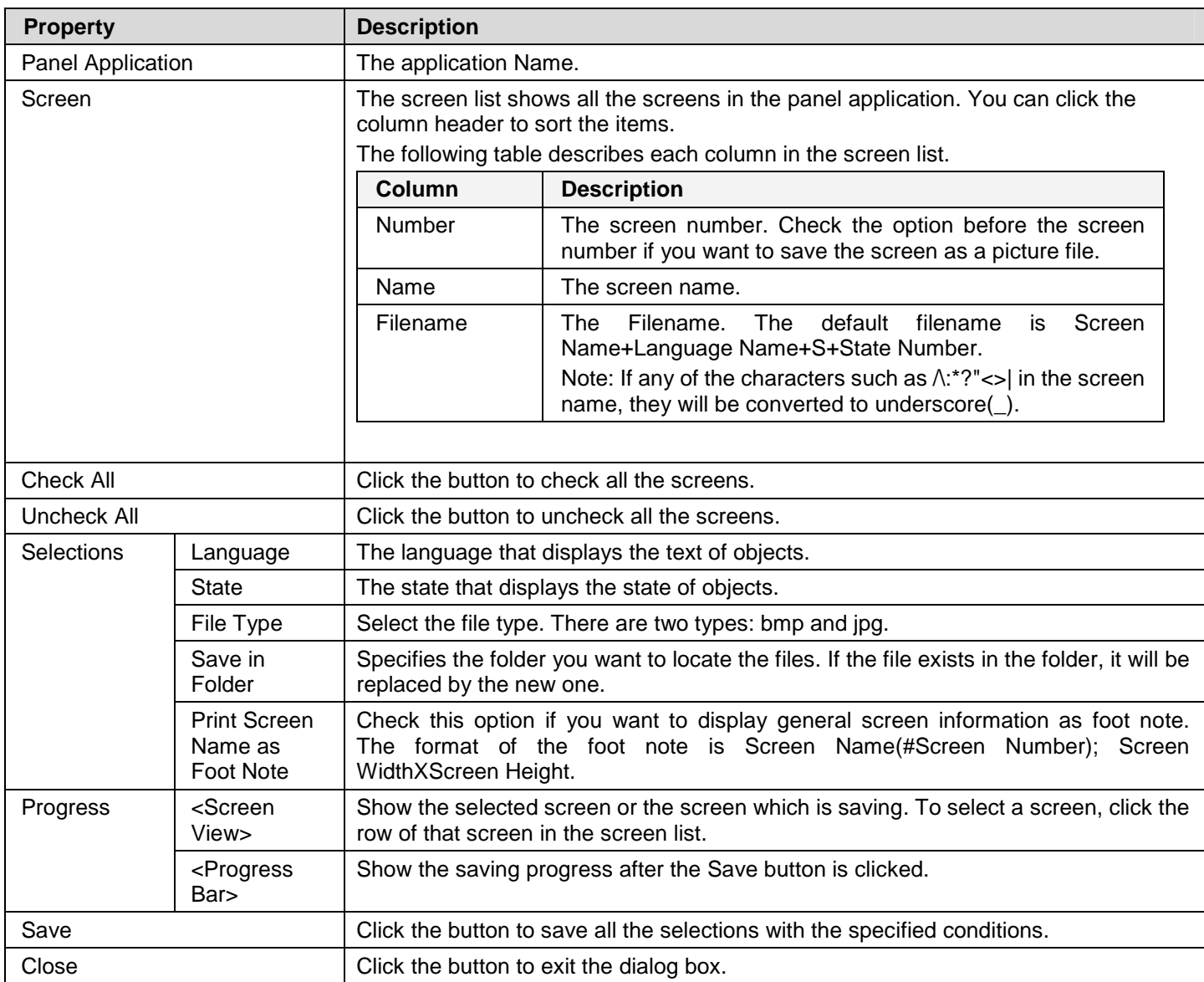

# **CHAPTER 4**

**DESIGNING SCREENS** 

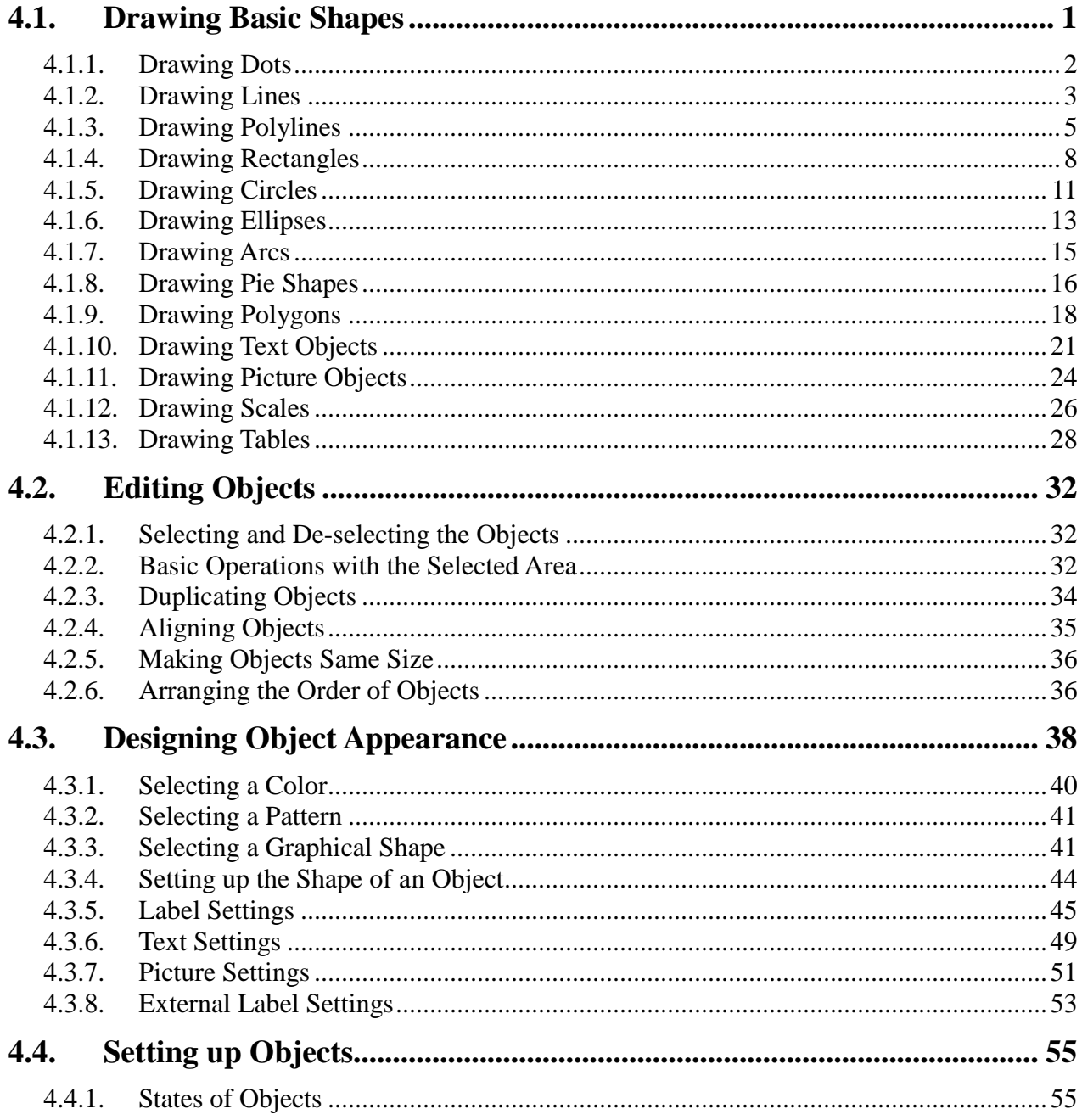

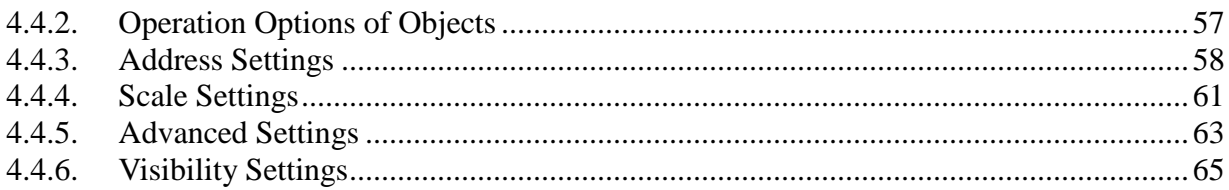

# **4.1. Drawing Basic Shapes**

Astraada HMI CFG provides a drawing tool you can use to create simple or elaborate drawing shapes such as lines, rectangles, circles, arcs etc.

To create a drawing shape, click the shape on the Draw Toolbar (See Section 1.3.2.3 Draw Toolbar for details), or use the command on the Draw menu (See Section 1.3.1.3 Draw menu for details) and then move the mouse to the position you want to place the shape and click the left button. To set up a drawing shape, double-click the shape to bring up the corresponding properties dialog that you can set up the color and style of the line/outlined, pattern, FG/BG Color…of the shape.

**Note:** If you don't see the Draw Toolbar as below in the lower left corner of the program window, please click Draw Toolbar command on the View menu.

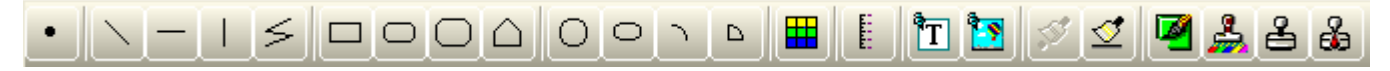

The following is a sample of the basic shapes:

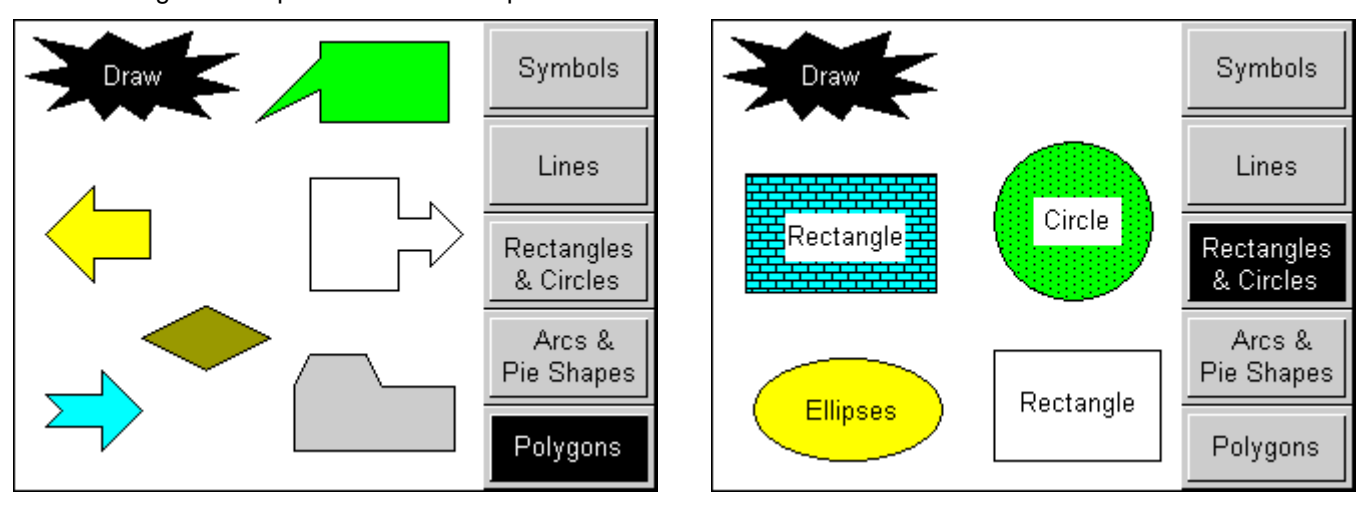

## **4.1.1. Drawing Dots**

- 1. In the Draw menu or Draw toolbar, click **Dot** .
- 2. Move the cursor onto the screen where you want to draw a dot. A dot with default settings will display and move along with the cursor.
- 3. Click the desired position on the screen to place the dot. The center of the dot will be at the clicked position.
- 4. Double-click the dot to bring up the Dot dialog box and then modify the settings of the dot. The following is an example of the Dot dialog box.

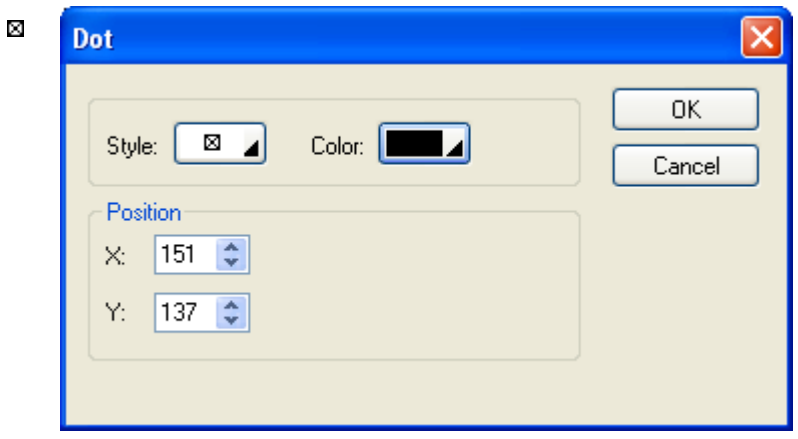

The following table describes each property in the Dot dialog box.

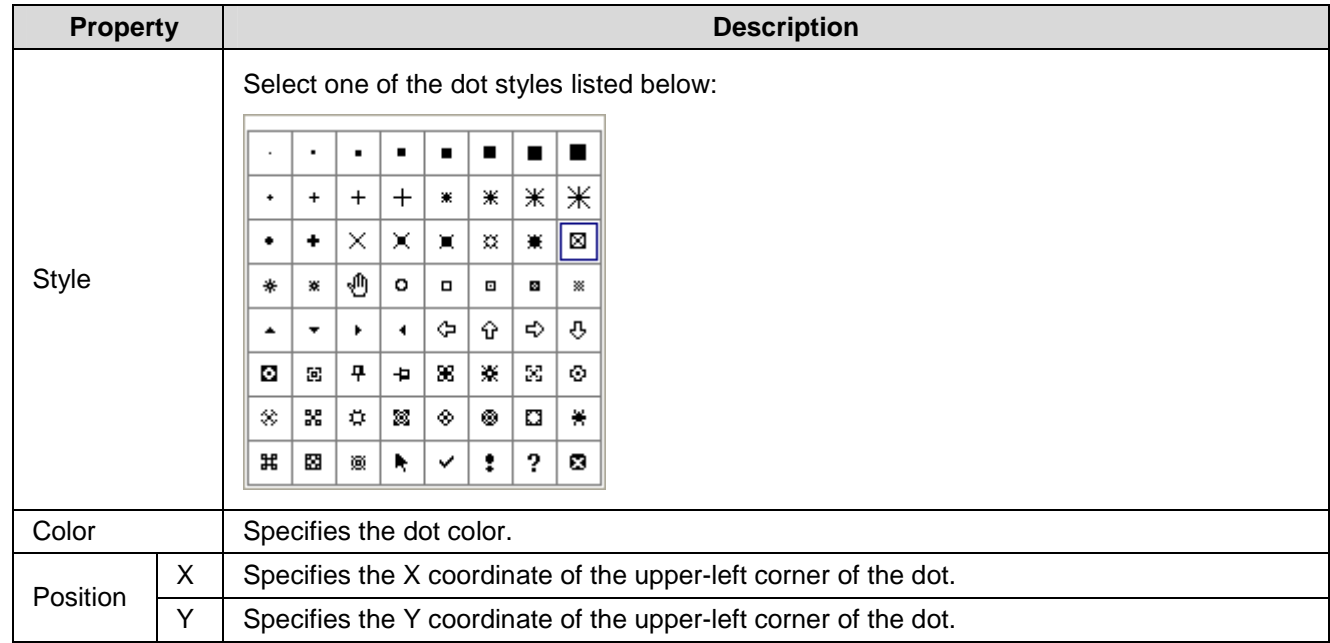

5. You can click the following icons in the Draw toolbar to modify the properties of the dot.

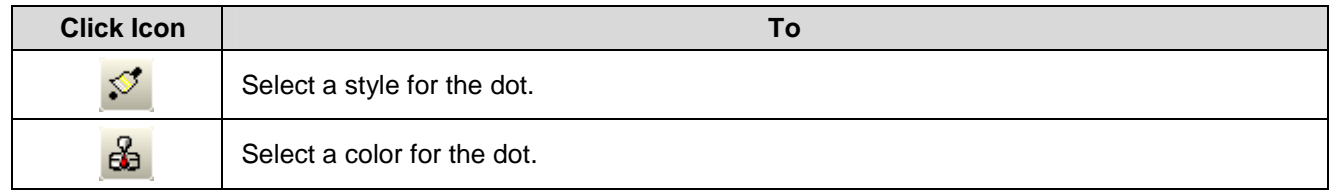

### **4.1.2. Drawing Lines**

1. In the Draw menu or Draw toolbar, click Line to draw a straight line. You can also click **Horizontal Line**

to draw a horizontal line or click **Vertical Line** to draw a vertical line.

- 2. Move the cursor onto the screen where you want to draw a line. A line with default settings will display and move along with the cursor.
- 3. Click the desired position on the screen to place the line. The start point of the line will be at the clicked position.
- 4. Drag the handle at the start point to adjust the position of the start point. Drag the handle at the end point to adjust the position of the end point.

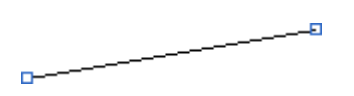

먼

The picture on the left shows the two handles of a line. Position the mouse pointer over one of the handles. When the cursor turns to be  $\swarrow$ , drag the handle until the line has the length and slope you want.

- 5. Left-click and hold down the mouse button until the cursor becomes cross icon $\bigoplus$  to move the line.
- 6. Double-click the line to bring up the Line dialog box and then modify the settings of the line. The following is a sample of Line dialog box.

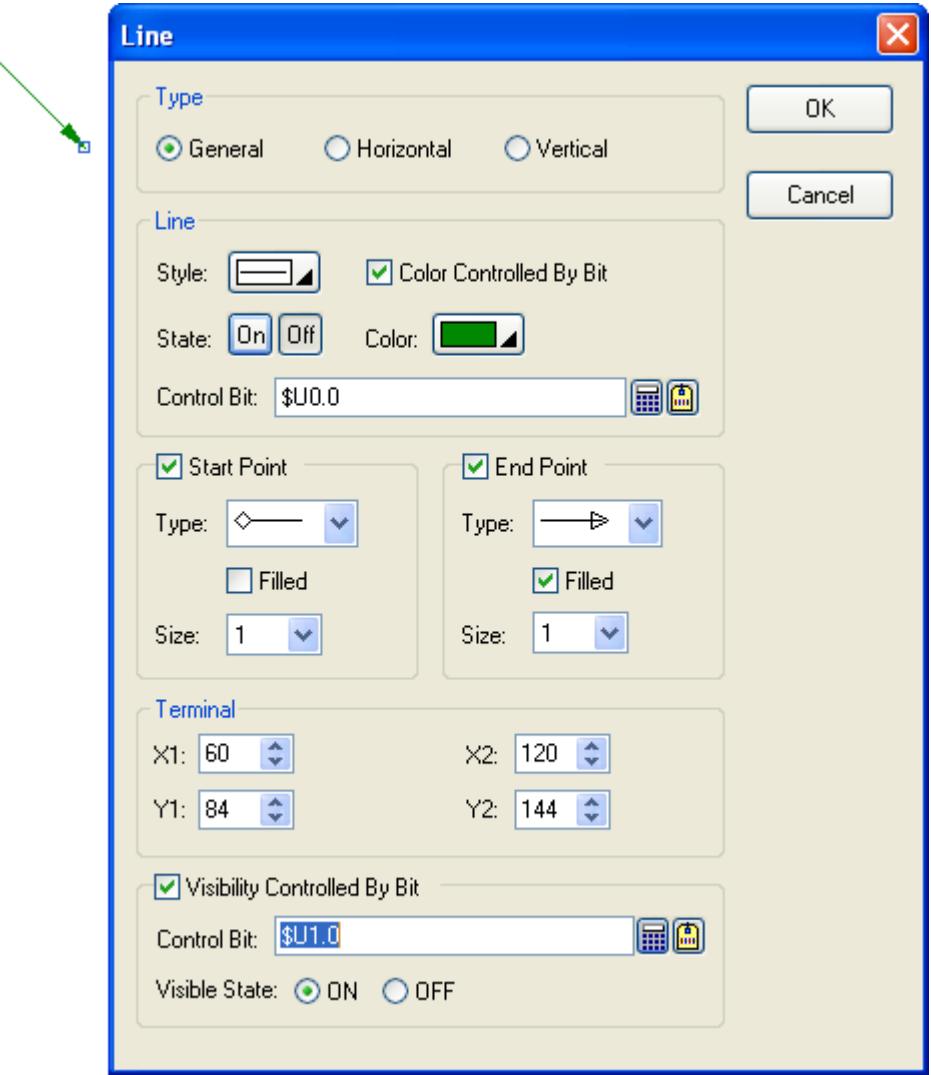

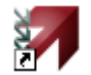

**Property Description Accord Property** Type Specifies the type of the line: General, Horizontal, or Vertical. Line Style Clicks the button to select the line style from the dropdown window shown on the right:  $\mathbf{r}$ Color Controlled Check this option if the color of the line will be controlled by the specified bit. By Bit State State Select the state that you want to view or define the color for. Color Specifies the line color for the selected state. Control Bit Specifies the bit that controls the color. Click  $\Box$  to enter the bit address. Click  $\Box$  to enter the bit tag. Start/End Point  $\vert$  Select this option if you want the line to have a shape at the start/end point. Start / **Fnd** Type Clicks the dropdown list to select the type for Start/End Point Point Start Point Type:  $\left|\frac{4}{x} - \frac{1}{x}\right|$  End Point Type: ₳ Ð Filled Select this option if you want the shape to be filled with the line color. Size Size Specifies the shape size. Terminal X1 The X coordinate of the start point. Y1 The Y coordinate of the start point. X2 The X coordinate of the end point. Y2 The Y coordinate of the end point. Visibility Visibility Check this option if the line will be shown or hidden by the specified bit. **Control** Controlled By Bit Control Bit Specifies the bit that shows or hides the object. Click  $\blacksquare$  to enter the bit address. Click  $\blacksquare$  to enter the bit tag. Visible State  $\vert$  Specifies the state (On or Off) that makes the line visible.

The following table describes each property in the Line dialog box.

7. You can click the following icons in the Draw toolbar to modify the properties of the line.

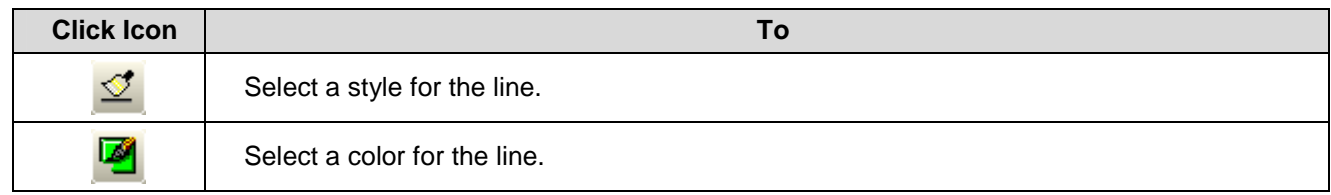

## **4.1.3. Drawing Polylines**

- 1. In the Draw menu or Draw toolbar, click **Polyline** to draw a polyline.
- 2. Move the cursor onto the screen where you want to draw a polyline and click the position where you want the start point of the polyline to be at.
- 3. Continue clicking on the screen to place as many points needed for nodes in the polyline.
- 4. Right-click to place the last point for the polyline and complete the polyline.
- 5. Drag one blue handle of the polyline at a time to resize the polyline.
- 6. Drag one black handle of the polyline at a time to adjust the node positions of the polyline.

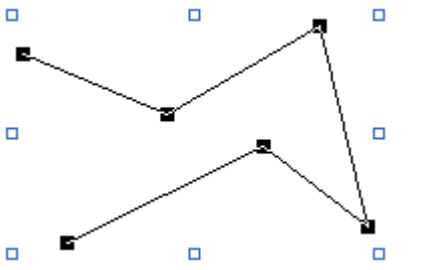

The picture on the left shows all the blue and black handles of a polyline. Position the mouse pointer over one of the handles. When the cursor turns to be  $\swarrow$  or  $\downarrow$  or  $\nwarrow$  or  $\leftrightarrow$ , drag the handle until the polyline is the shape and size you want.

7. Right-click anywhere on the polyline and use the Insert Point command on the object popup menu to insert a new point for the polyline. Or right-click the existing point of the polyline and use the Delete Point command on the object popup menu to delete the point.

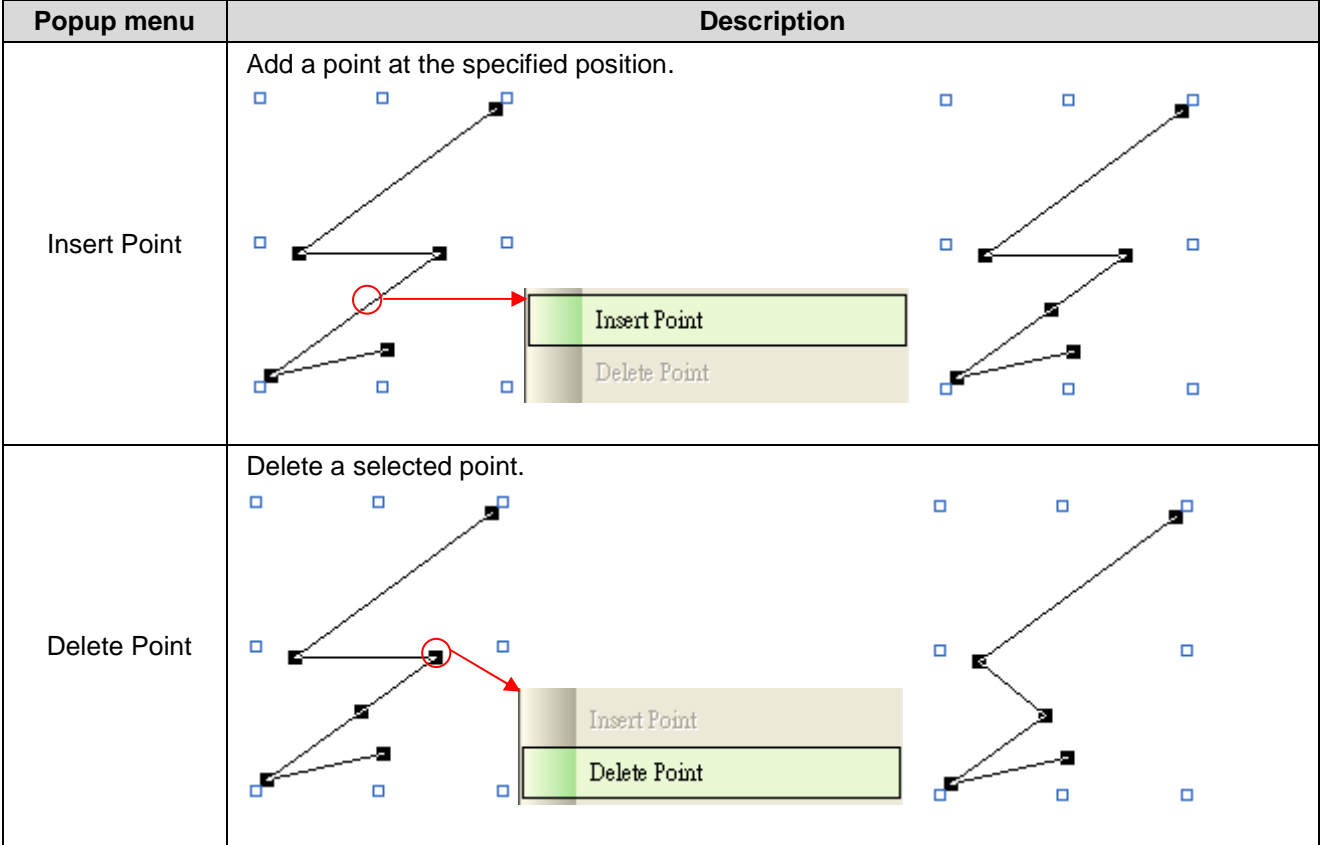

8. Double-click the polyline to bring up the Polyline dialog box and then modify the settings of the polyline. The following is a sample of Polyline dialog box.

P.

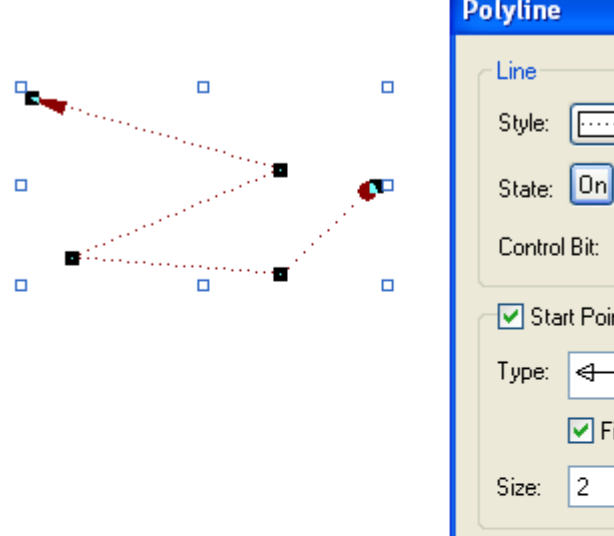

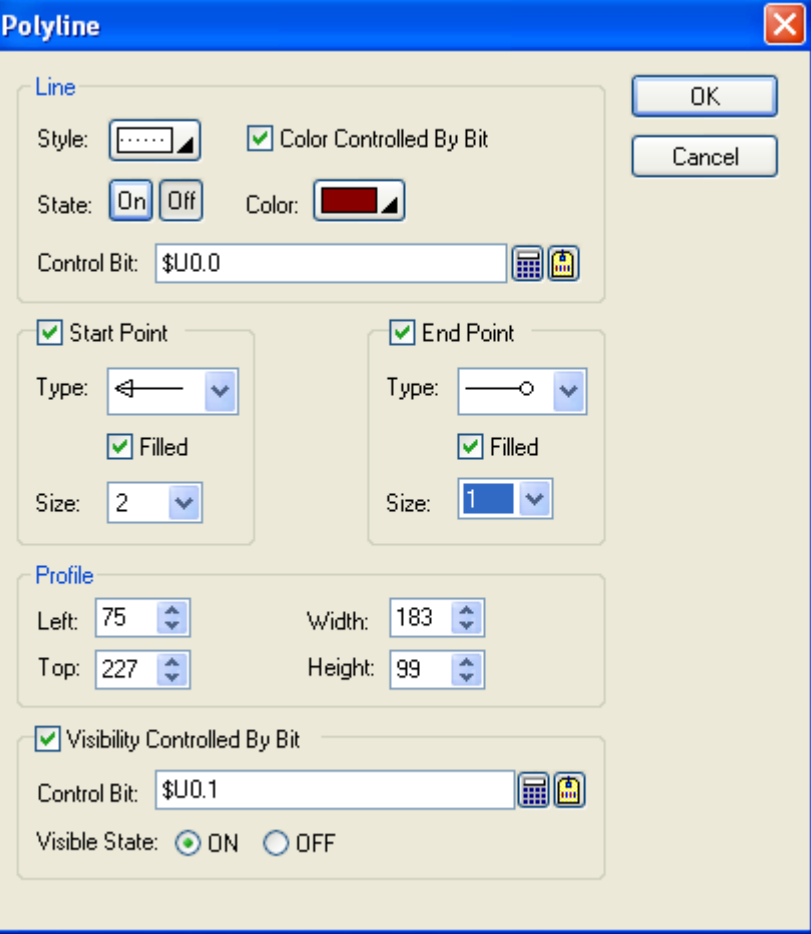

The following table describes each property in the Polyline dialog box.

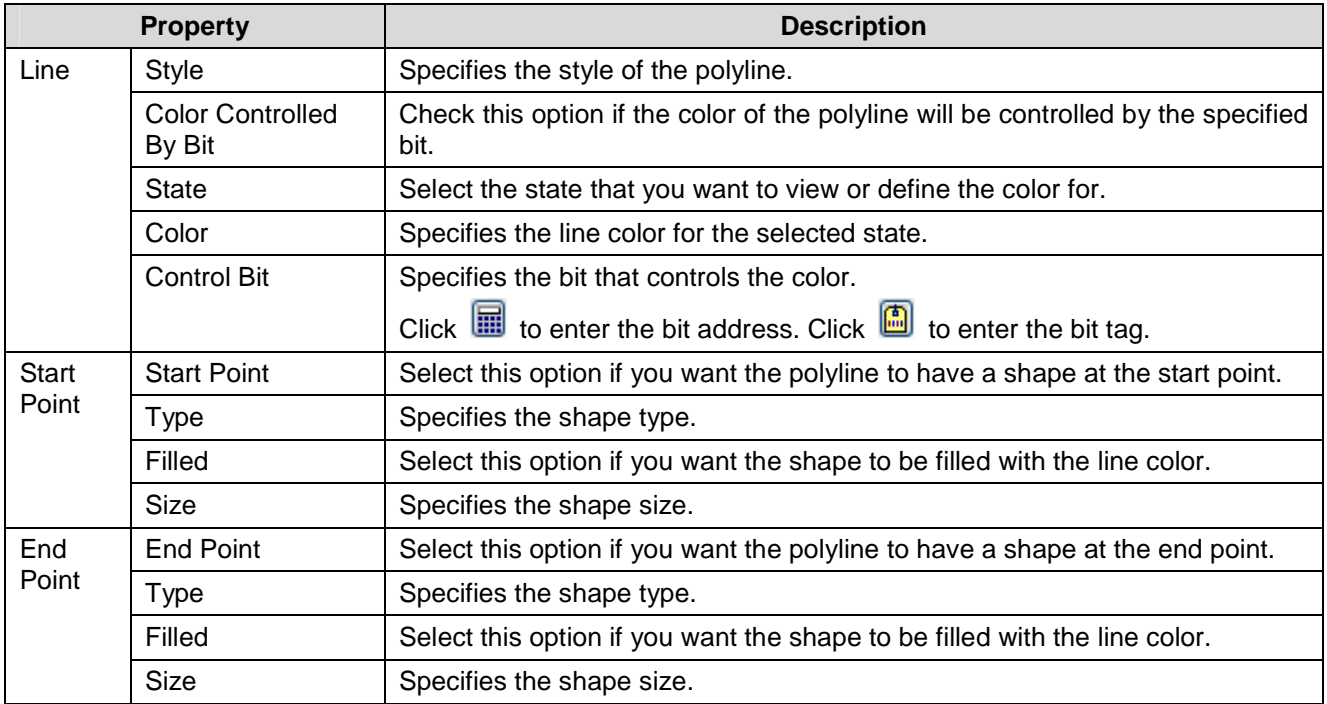

|                       | <b>Property</b>                        | <b>Description</b>                                                                      |
|-----------------------|----------------------------------------|-----------------------------------------------------------------------------------------|
| Profile               | Left                                   | The X coordinate of the upper-left corner of the bounding rectangle of the<br>polyline. |
|                       | Top                                    | The Y coordinate of the upper-left corner of the bounding rectangle of the<br>polyline. |
|                       | Width                                  | The width of the bounding rectangle of the polyline.                                    |
|                       | Height                                 | The height of the bounding rectangle of the polyline.                                   |
| Visibility<br>Control | <b>Visibility Controlled</b><br>By Bit | Check this option if the polyline will be shown or hidden by the specified bit.         |
|                       | <b>Control Bit</b>                     | Specifies the bit that shows or hides the polyline.                                     |
|                       |                                        | Click $\Box$ to enter the bit address. Click $\Box$ to enter the bit tag.               |
|                       | Visible State                          | Specifies the state (On or Off) that makes the line visible.                            |

9. You can click the following icons in the Draw toolbar to modify the properties of the polyline.

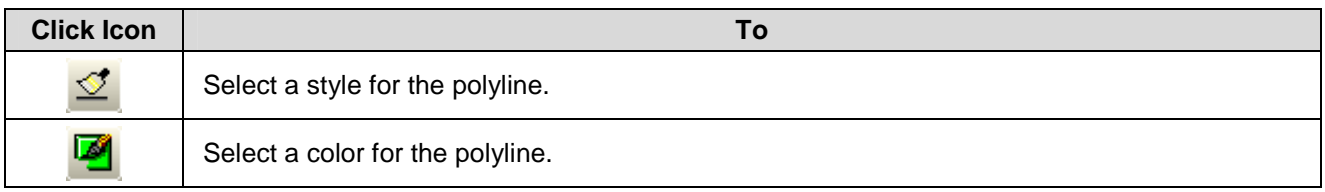

# **Astraada HMI CFG Operation Manual** *4*

### **4.1.4. Drawing Rectangles**

1. In the Draw menu or Draw toolbar, click **Rectangle** to draw a normal rectangle. You can also click **Round** 

Rectangle **the draw a round rectangle or click Clipped Rectangle** to draw a clipped rectangle.

- 2. Move the cursor onto the screen where you want to draw a rectangle. A rectangle with default settings will display and move along with the cursor.
- 3. Click the desired position on the screen to place the rectangle. The upper-left corner of the rectangle will be at the clicked position.
- 4. Drag one handle of the rectangle at a time to resize the rectangle.

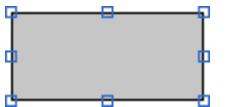

The picture on the left shows the eight handles of a rectangle. Position the mouse pointer over one of the handles. When the cursor turns to be  $\swarrow$  or  $\downarrow$  or  $\swarrow$  or  $\leftrightarrow$ , drag the handle until the rectangle is the shape and size you want.

5. Double-click the rectangle to bring up the Rectangle dialog box and then modify the settings of the rectangle. The following is a sample of Rectangle dialog box.

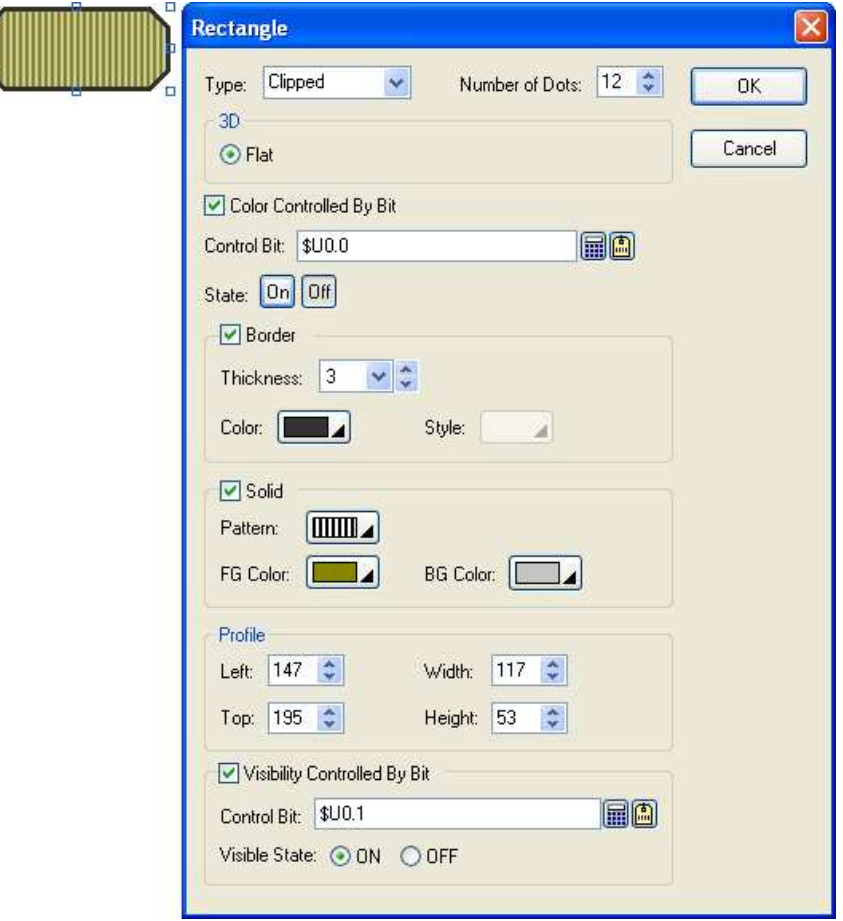

The following table describes each property in the Rectangle dialog box.

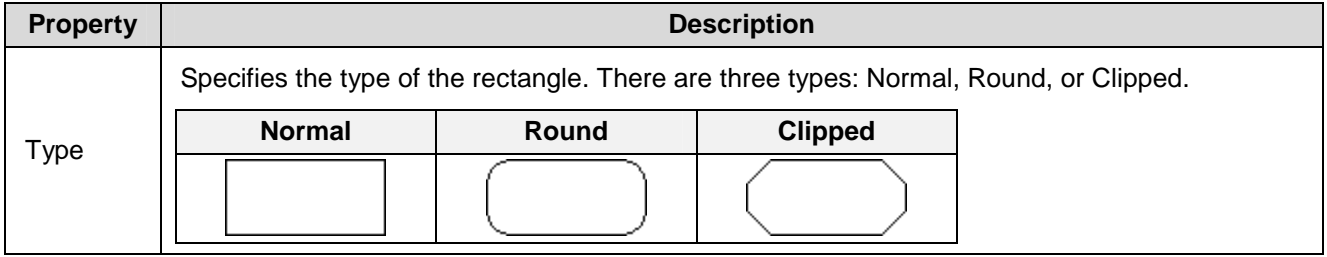

# *4* **Astraada HMI CFG Operation Manual**

**Continued** 

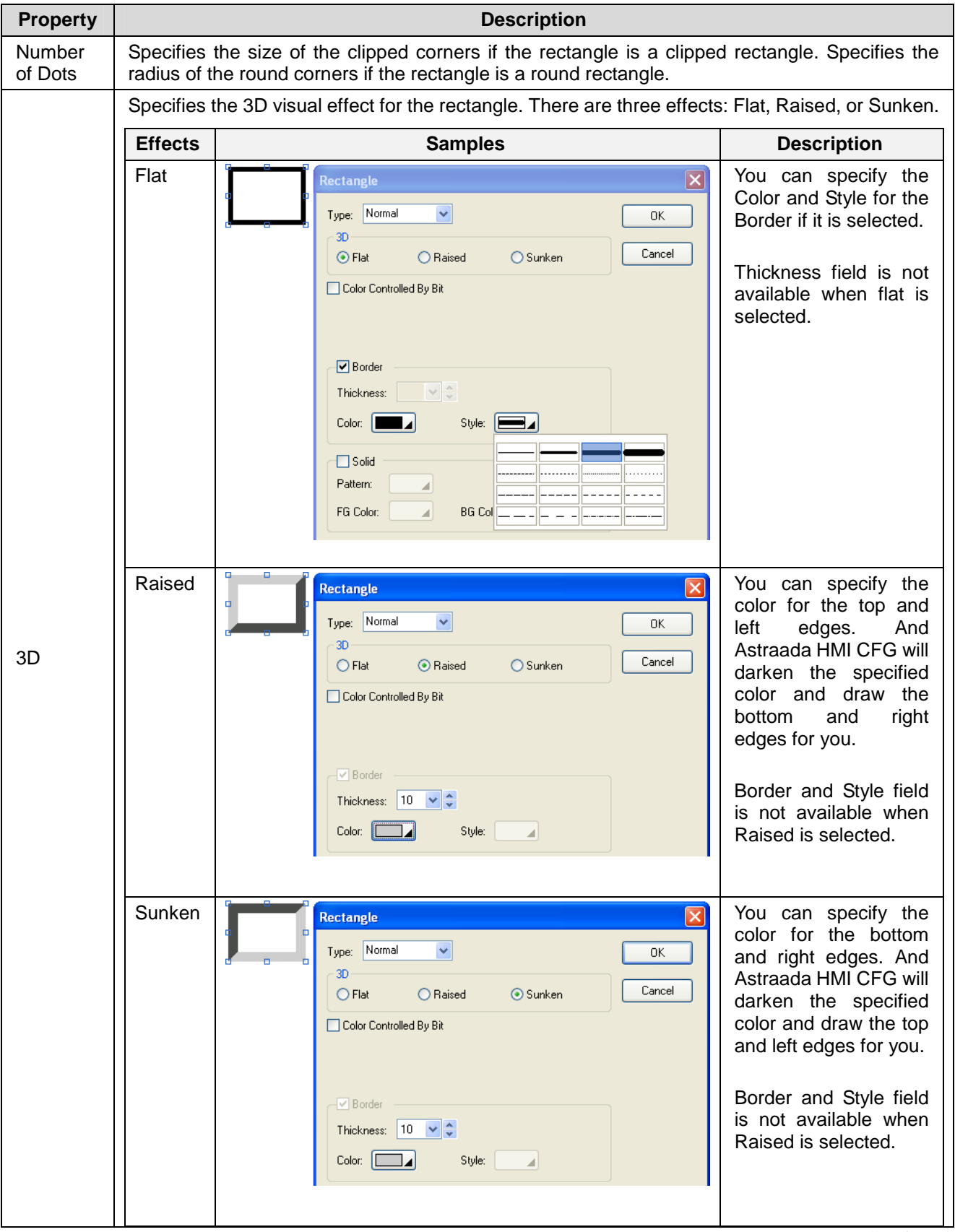

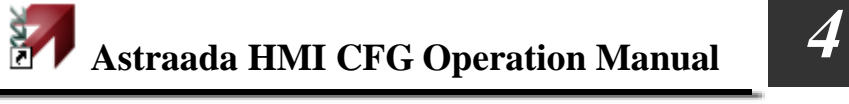

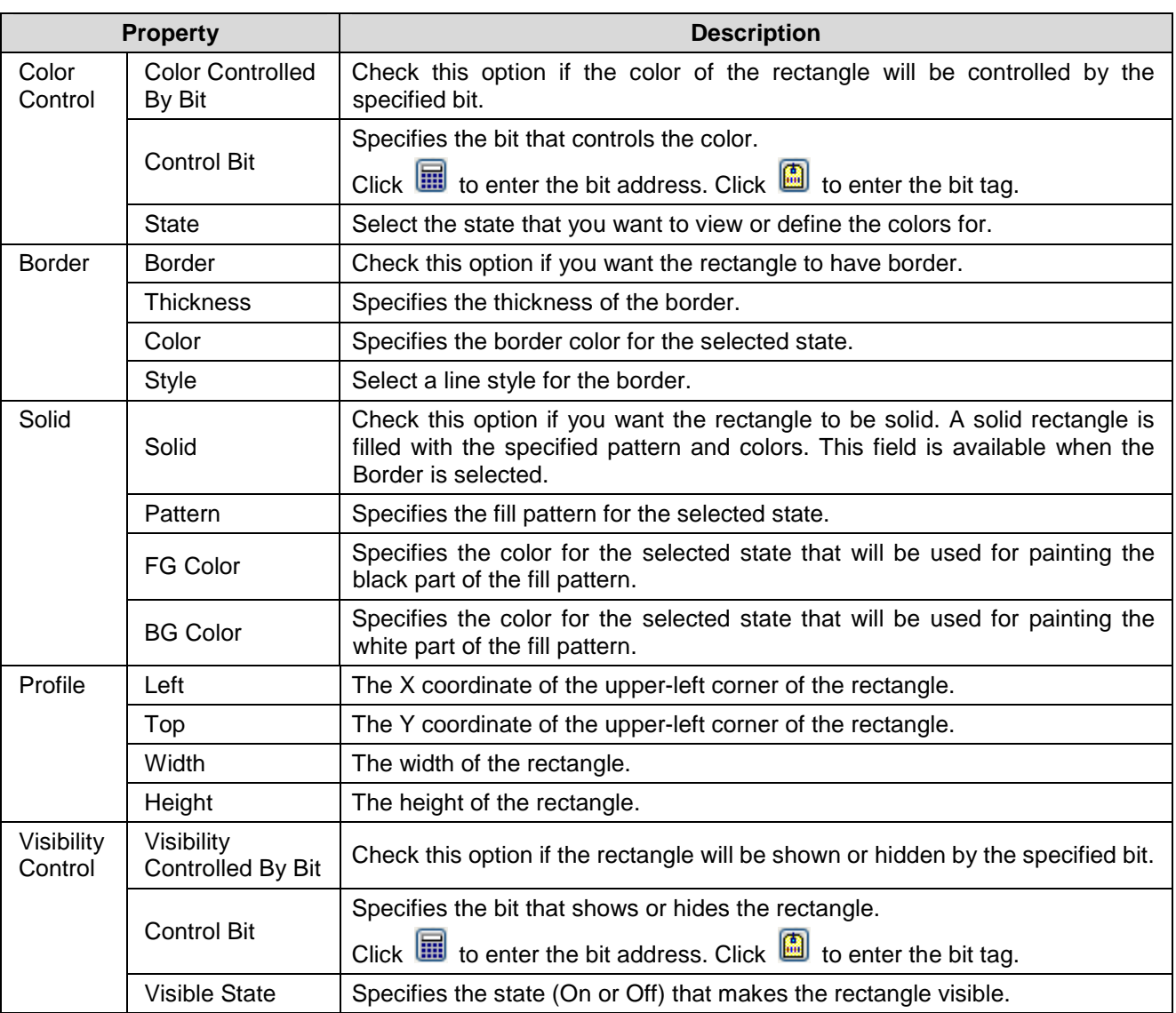

6. You can click the following icons in the Draw toolbar to modify the properties of the rectangle.

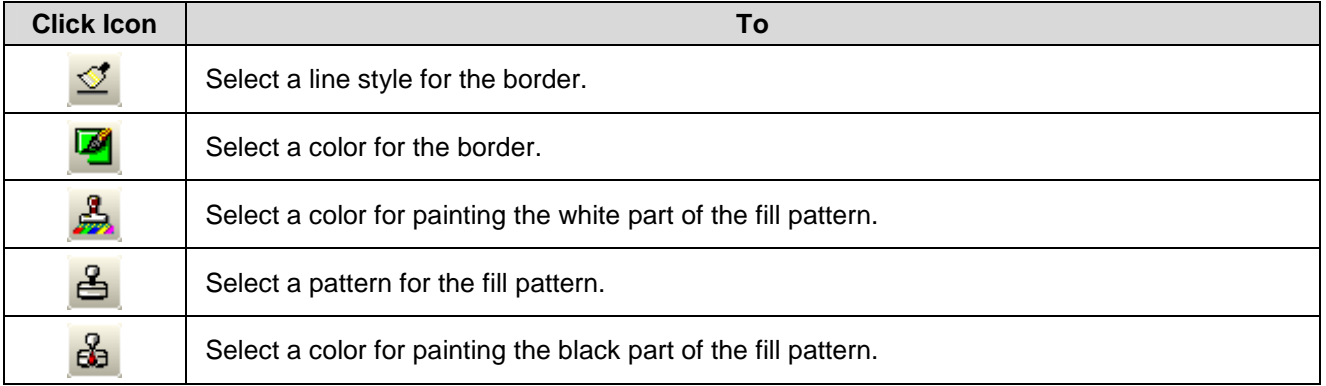

## **4.1.5. Drawing Circles**

- 1. In the Draw menu or Draw toolbar, click **Circle C**<sub>to</sub> draw a circle.
- 2. Move the cursor onto the screen where you want to draw a circle. A circle with default settings will display and move along with the cursor.
- 3. Click the desired position on the screen to place the circle. The center of the circle will be at the clicked position.
- 4. Position the mouse pointer over the handle on the edge of the circle. When the cursor turns to be  $\swarrow$  or  $\nwarrow$ , drag the handle until the circle is the size you want.
- 5. Position the mouse pointer over the handle on the center of the circle. When the cursor turns to be<sup> $\uparrow \downarrow$ </sup>, left-click the center and hold down the button to move the circle.

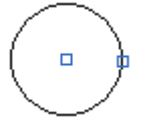

The picture on the left shows the two handles of a circle.

6. Double-click the circle to bring up the Circle dialog box and then modify the settings of the circle.

The following is a sample of Rectangle dialog box.

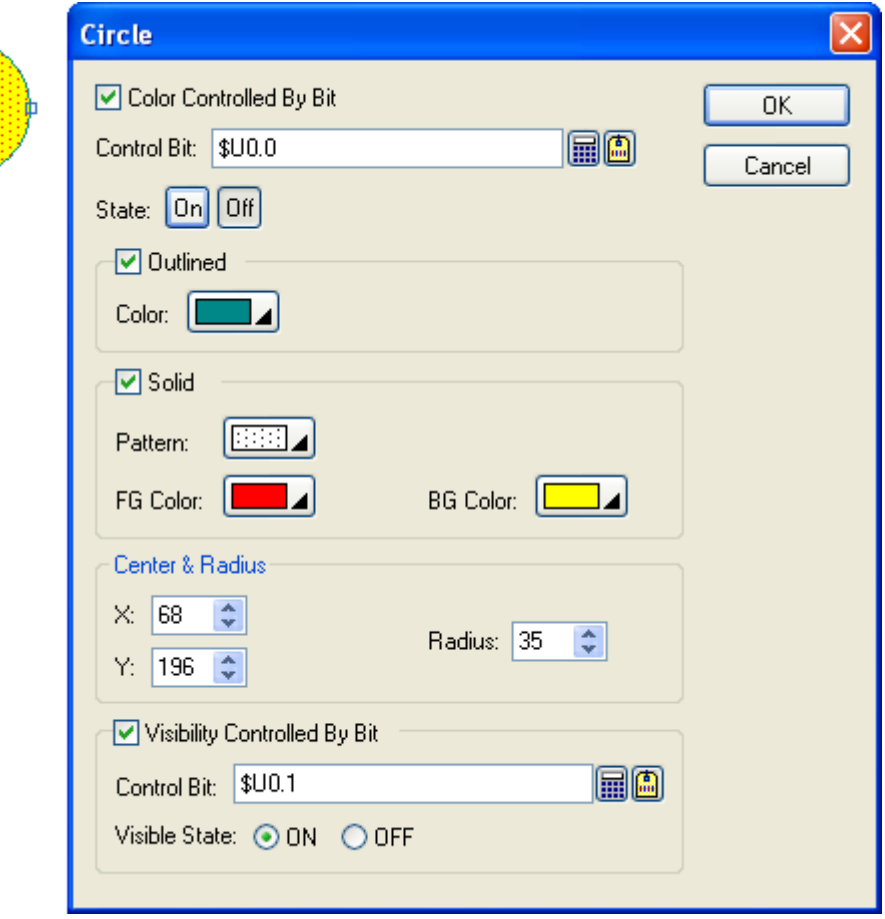

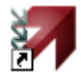

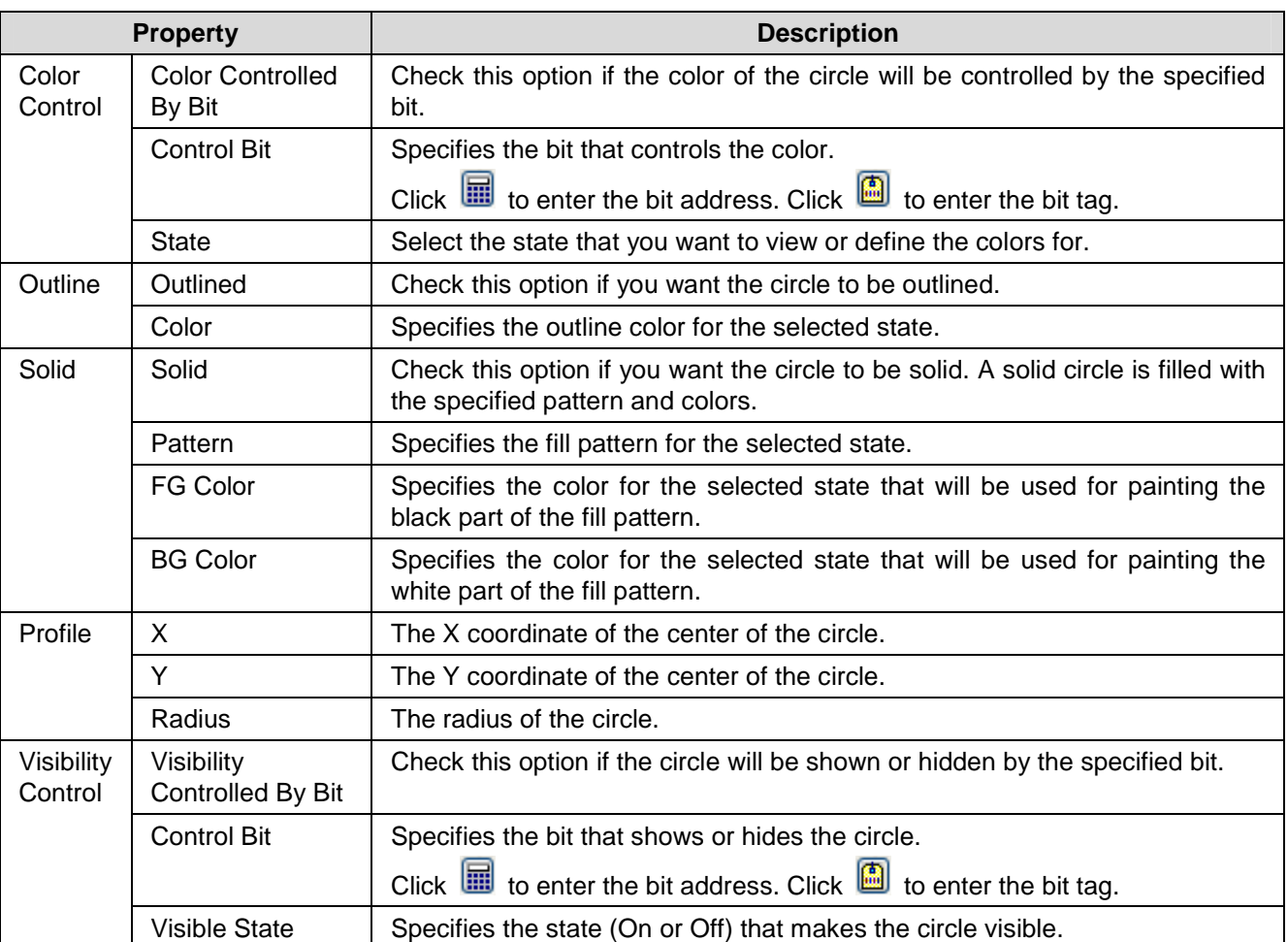

The following table describes each property in the Circle dialog box.

7. You can click the following icons in the Draw toolbar to modify the properties of the circle.

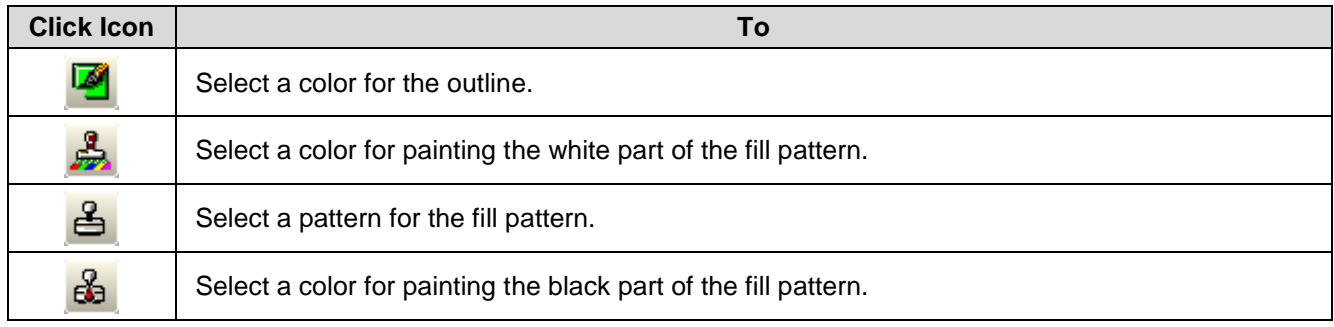

## **4.1.6. Drawing Ellipses**

- 1. In the Draw menu or Draw toolbar, click **Ellipse** to draw an ellipse.
- 2. Move the cursor onto the screen where you want to draw an ellipse. An ellipse with default settings will display and move along with the cursor.
- 3. Click the desired position on the screen to place the ellipse. The upper-left corner of the bounding rectangle of the ellipse will be at the clicked position.
- 4. Drag one handle of the ellipse at a time to resize the ellipse.

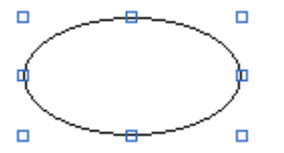

 $\overline{a}$ 

The picture on the left shows the eight handles of an ellipse. Position the mouse pointer over one of the handles. When the cursor turns to be  $\swarrow$  or  $\uparrow$  or  $\uparrow$  or  $\leftrightarrow$ , drag the handle until the rectangle is the shape and size you want.

5. Double-click the ellipse to bring up the Ellipse dialog box and then modify the settings of the ellipse. The following is a sample of the Ellipse dialog box.

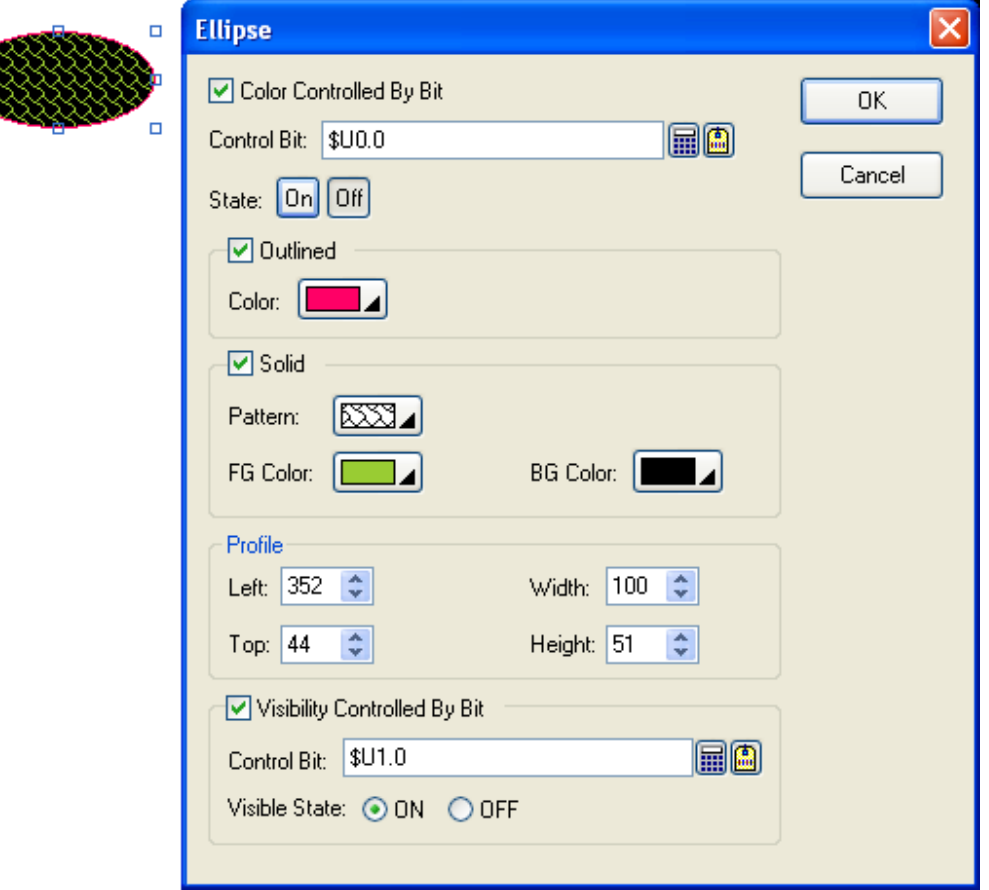

The following table describes each property in the Ellipse dialog box.

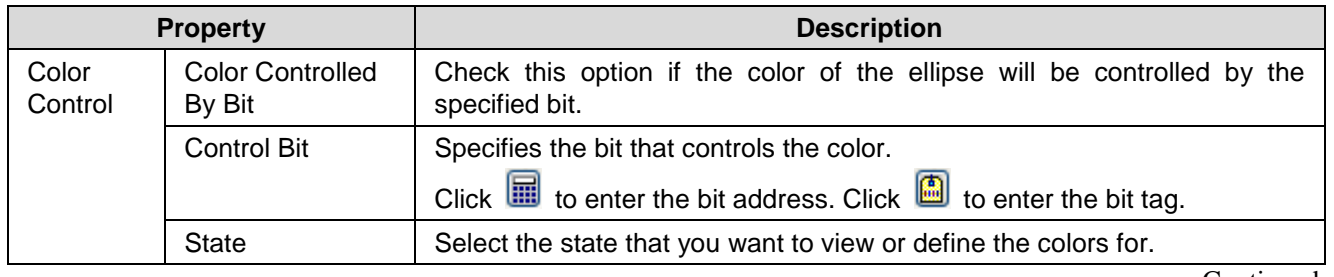

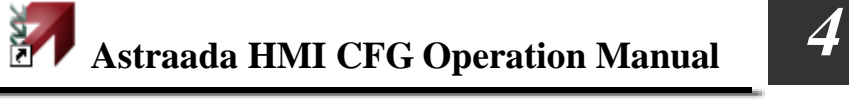

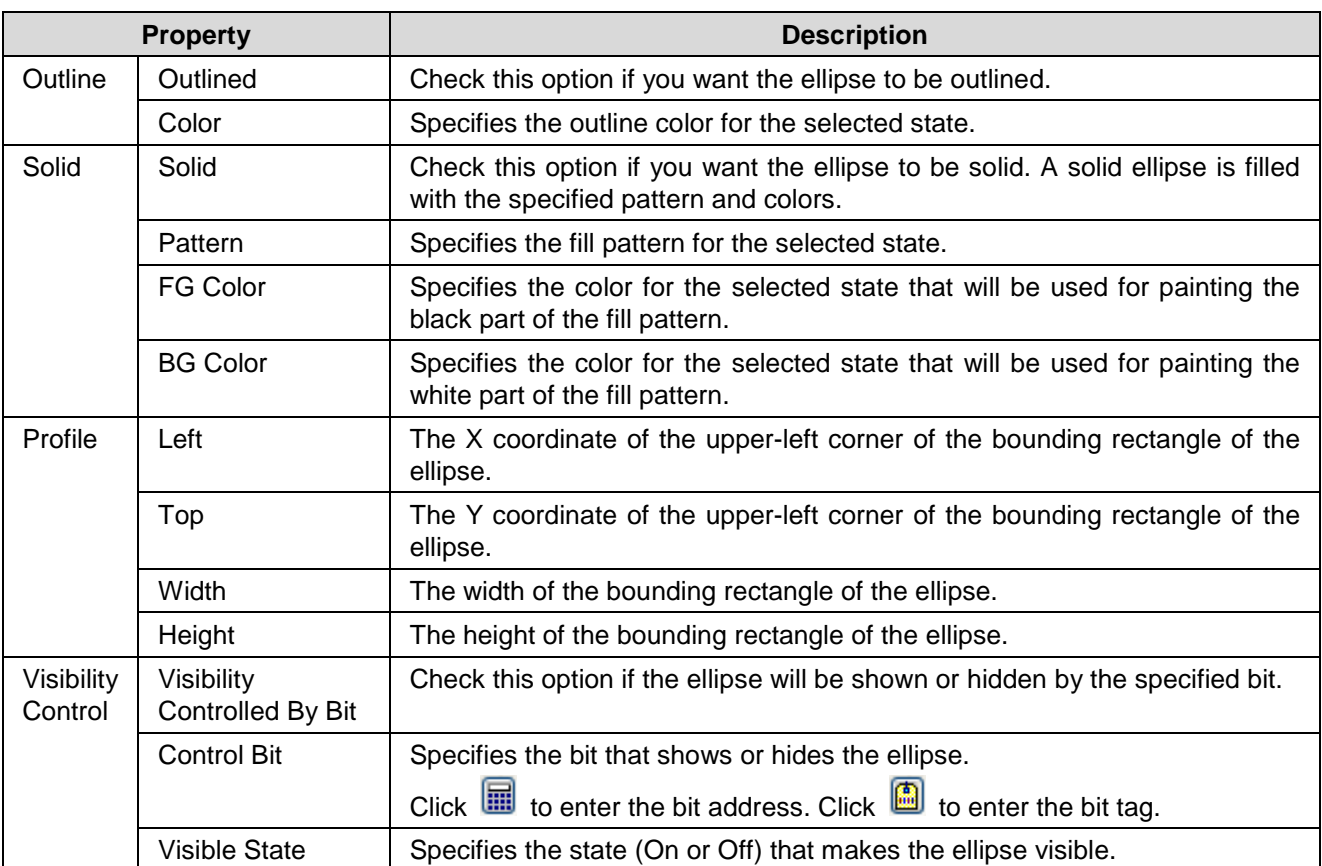

6. You can click the following icons in the Draw toolbar to modify the properties of the ellipse.

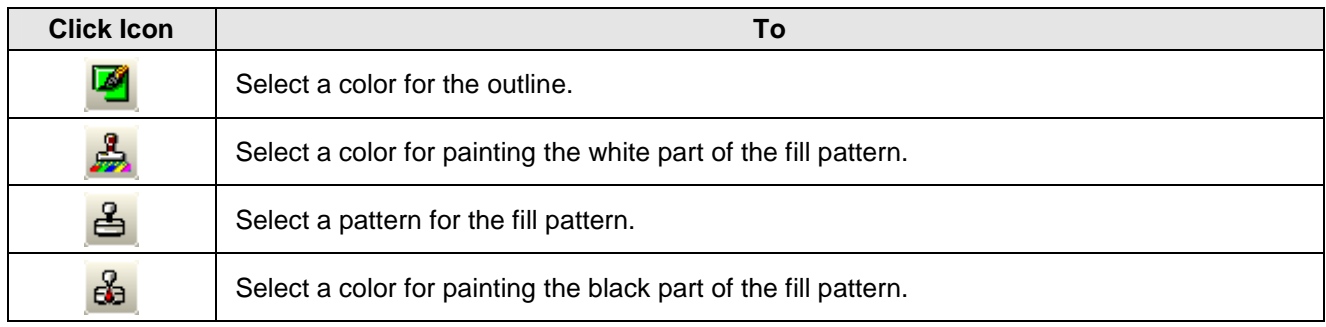
# **4.1.7. Drawing Arcs**

- 1. In the Draw menu or Draw toolbar, click **Arc** the draw an arc.
- 2. Move the cursor onto the screen where you want to draw an arc. An arc with default settings will display and move along with the cursor.
- 3. Click the desired position on the screen to place the arc. The upper-left corner of the bounding rectangle of the arc will be at the clicked position.
- 4. Drag one handle of the arc at a time to change the shape of the arc.

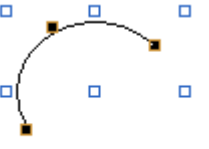

 $\Box$ 

 $\Box$ 

The picture on the left shows the handles of an arc. The blue handles are for shaping the arc. The black handles of the two ends of the arc are for changing the ends' angles. The black handle at the center of the arc is for forcing the arc to be a part of a circle.

Position the mouse pointer over one of the handles. When the cursor turns to be  $\swarrow$  or  $\updownarrow$ or  $\sim$  or  $\leftrightarrow$ , drag the handle until the arc is the shape and size you want.

5. Double-click the arc to bring up the Arc dialog box and then modify the settings of the arc.

The following is a sample of Arc dialog box.

 $\Box$ 

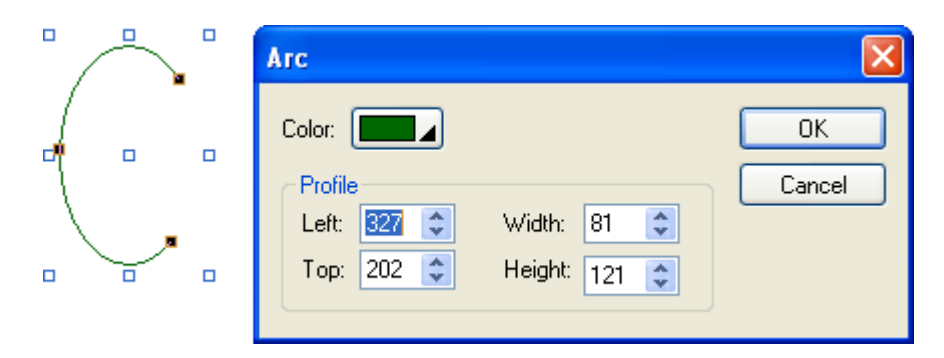

The following table describes each property in the Arc dialog box.

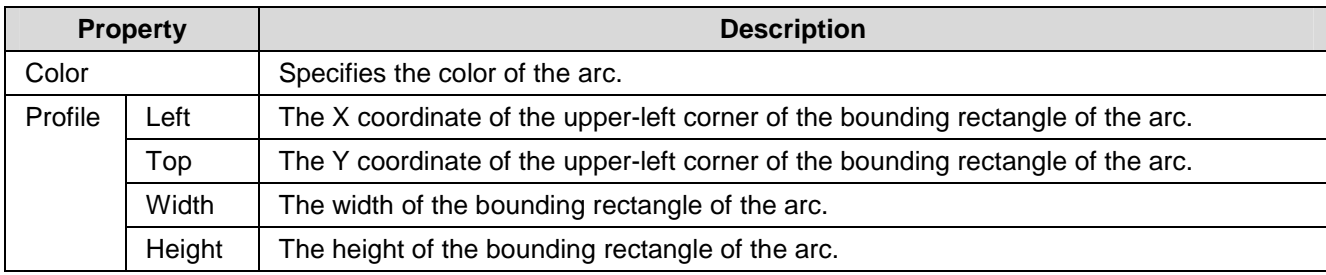

6. You can click the following icons in the Draw toolbar to modify the properties of the arc.

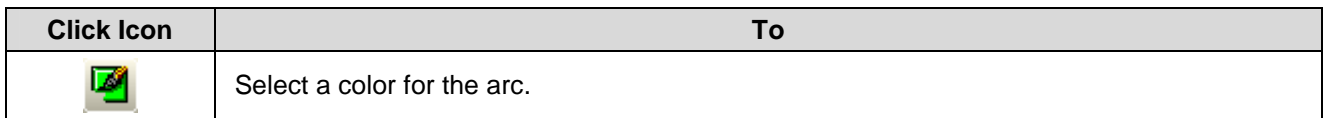

# **4.1.8. Drawing Pie Shapes**

- 1. In the Draw menu or Draw toolbar, click **Pie** to draw a pie shape.
- 2. Move the cursor onto the screen where you want to draw a pie shape. A pie shape with default settings will display and move along with the cursor.
- 3. Click the desired position on the screen to place the pie shape. The upper-left corner of the bounding rectangle of the pie shape will be at the clicked position.
- 4. Drag one handle of the pie shape at a time to change the pie shape.

 $\blacksquare$ 

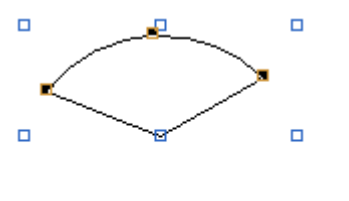

ò

 $\Box$ 

The picture on the left shows the handles of a pie shape. The blue handles are for changing the pie shape. The black handles of the two ends of the arc are for changing the ends' angles. The black handle at the center of the arc is for forcing the arc to be a part of a circle.

Position the mouse pointer over one of the handles. When the cursor turns to be  $\swarrow$  or  $\downarrow$  or  $\searrow$  or  $\leftrightarrow$ , drag the handle until the pie is the shape and size you want.

5. Double-click the pie shape to bring up the Pie dialog box and then modify the settings of the pie shape.

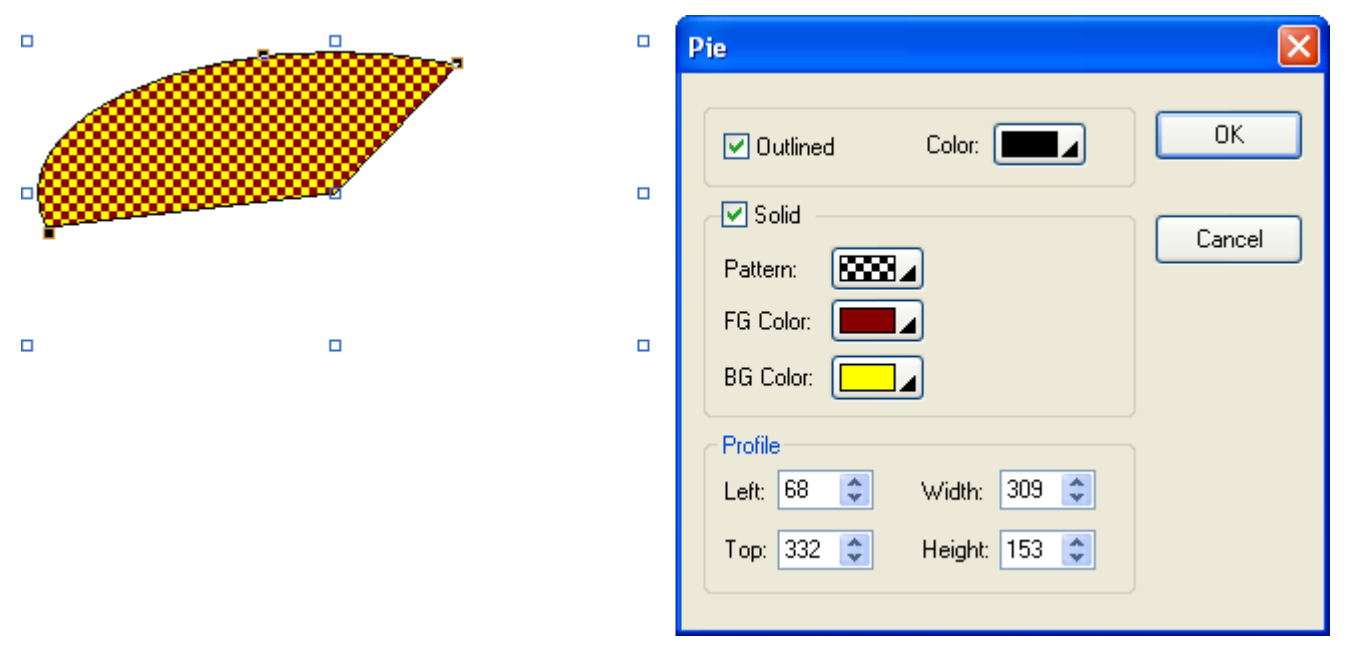

The following table describes each property in the Pie dialog box.

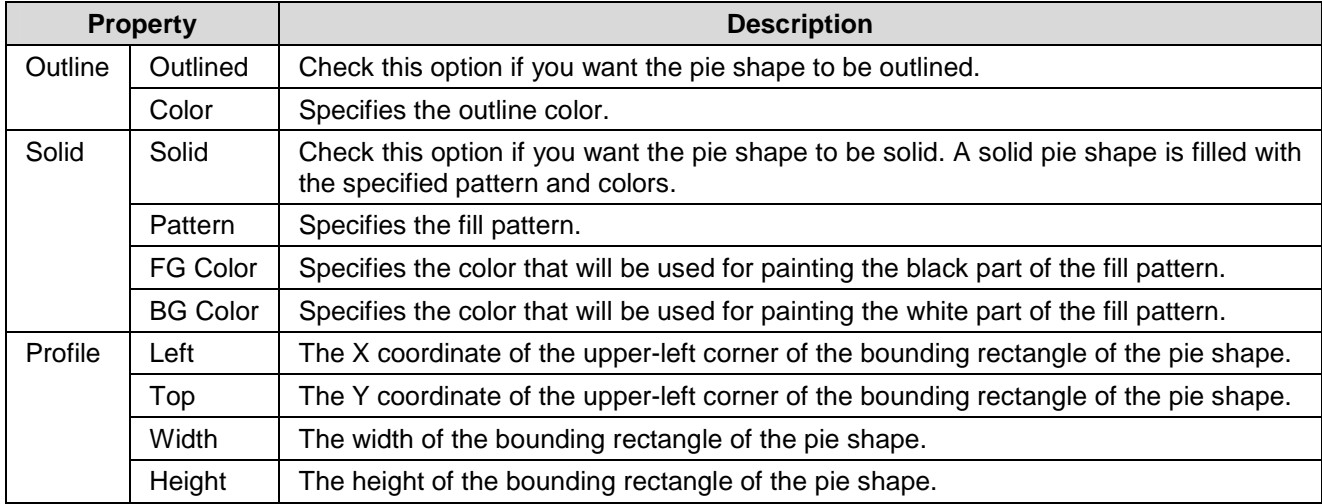

6. You can click the following icons in the Draw toolbar to modify the properties of the pie shape

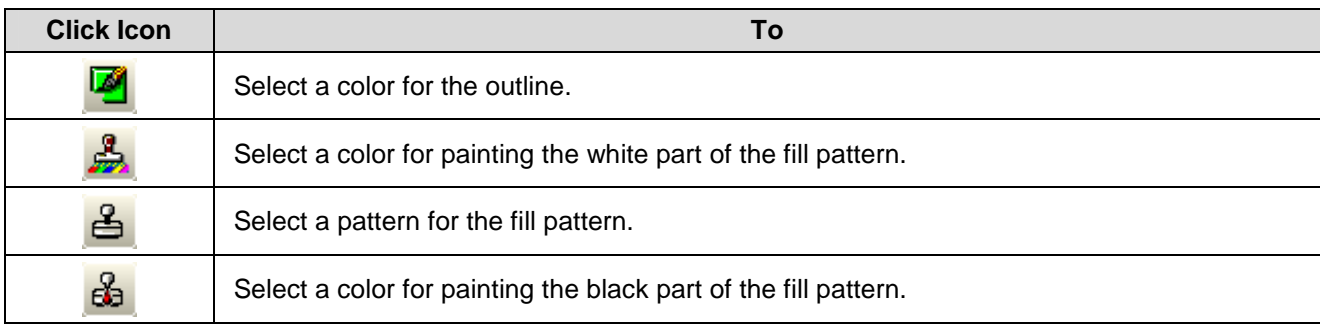

# **4.1.9. Drawing Polygons**

- 1. In the Draw menu or Draw toolbar, click **Polygon Q** to draw a polygon.
- 2. Move the cursor onto the screen where you want to draw a polygon and click the position where you want the first vertex of the polygon to be at.
- 3. Continue clicking on the screen to place as many points needed for vertices in the polygon.
- 4. Right-click to place the last vertex for the polygon and complete the polygon.
- 5. Drag one handle of the polygon at a time to resize the polygon.
- 6. Drag one black handle of the polygon at a time to adjust the vertex positions of the polygon.

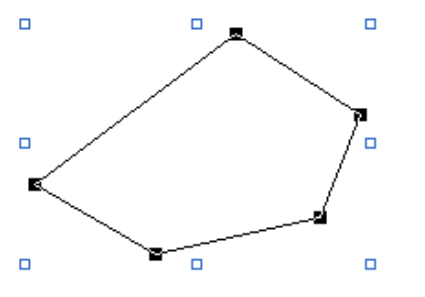

The picture on the left shows the handles of a polygon. The blue handles are for resizing the polygon. The black handles are for moving the vertices of the polygon.

Position the mouse pointer over one of the handles. When the cursor turns to be  $\sqrt{ }$  or  $\frac{1}{4}$  or  $\frac{1}{4}$  or  $\leftrightarrow$ , drag the handle until the polygon is the shape and size you want.

7. Right-click anywhere on the polygon and use the Insert Point command on the object popup menu to insert a new point for the polygon. Or right-click the existing point of the polygon and use the Delete Point command on the object popup menu to delete the point.

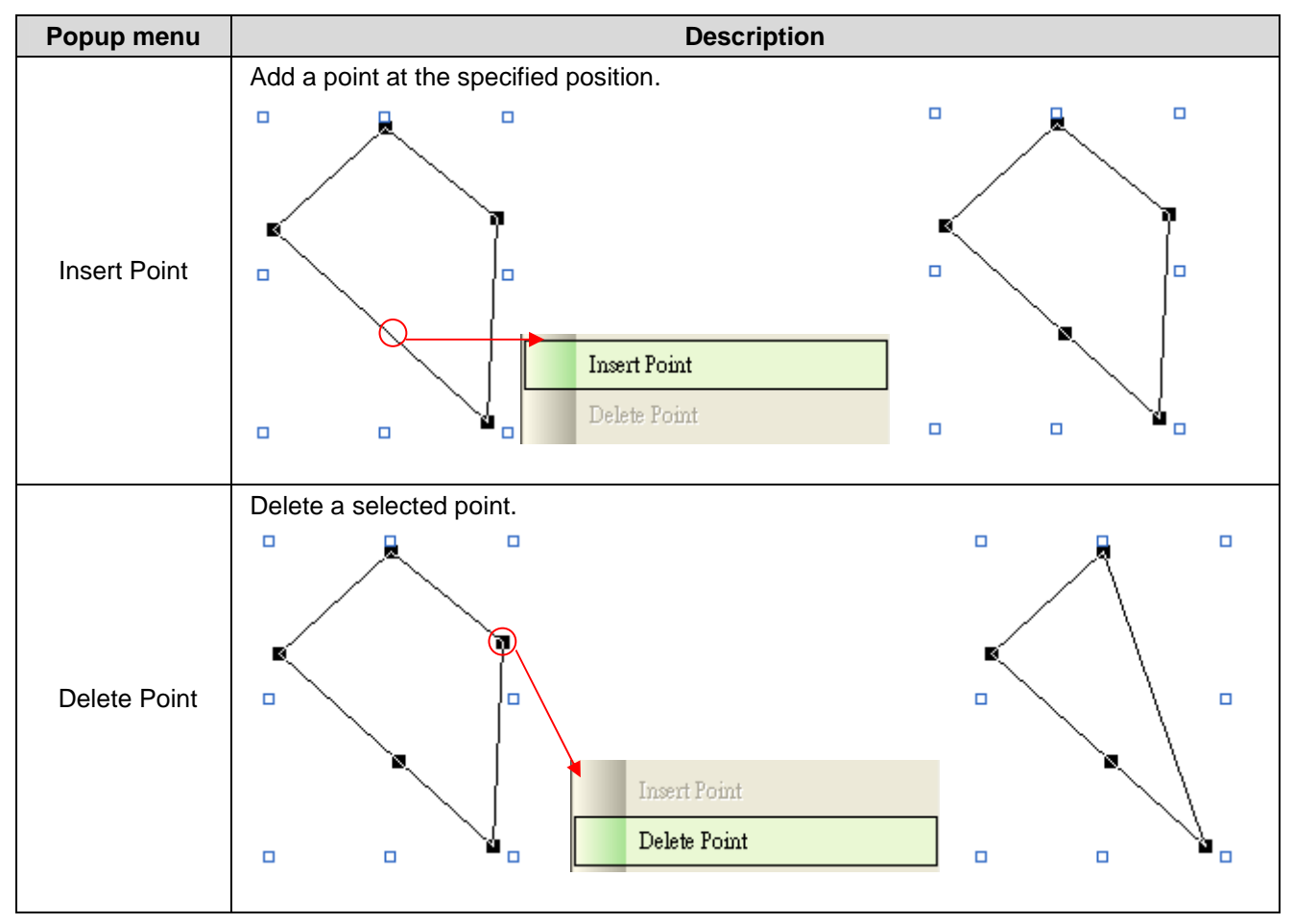

8. Double-click the polygon to bring up the Polygon dialog box and then modify the settings of the polygon.

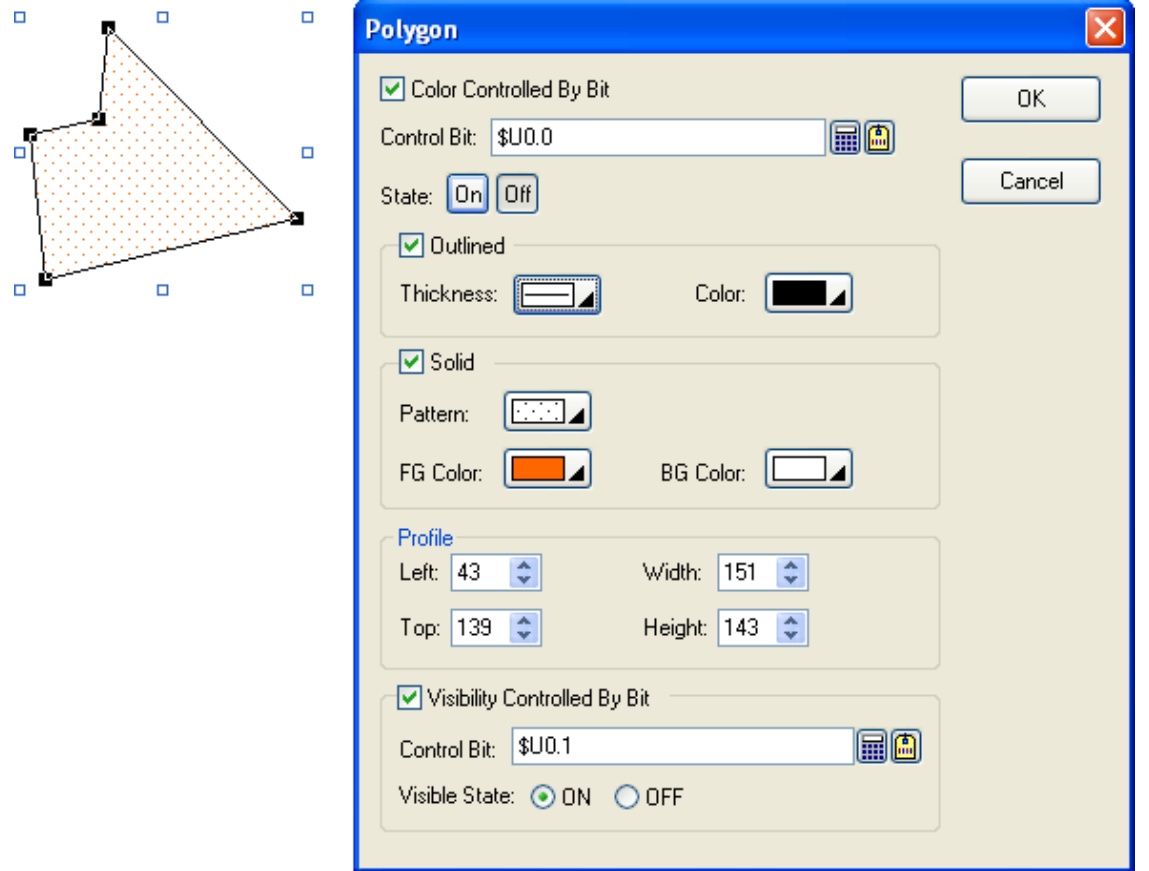

The following table describes each property in the Polygon dialog box.

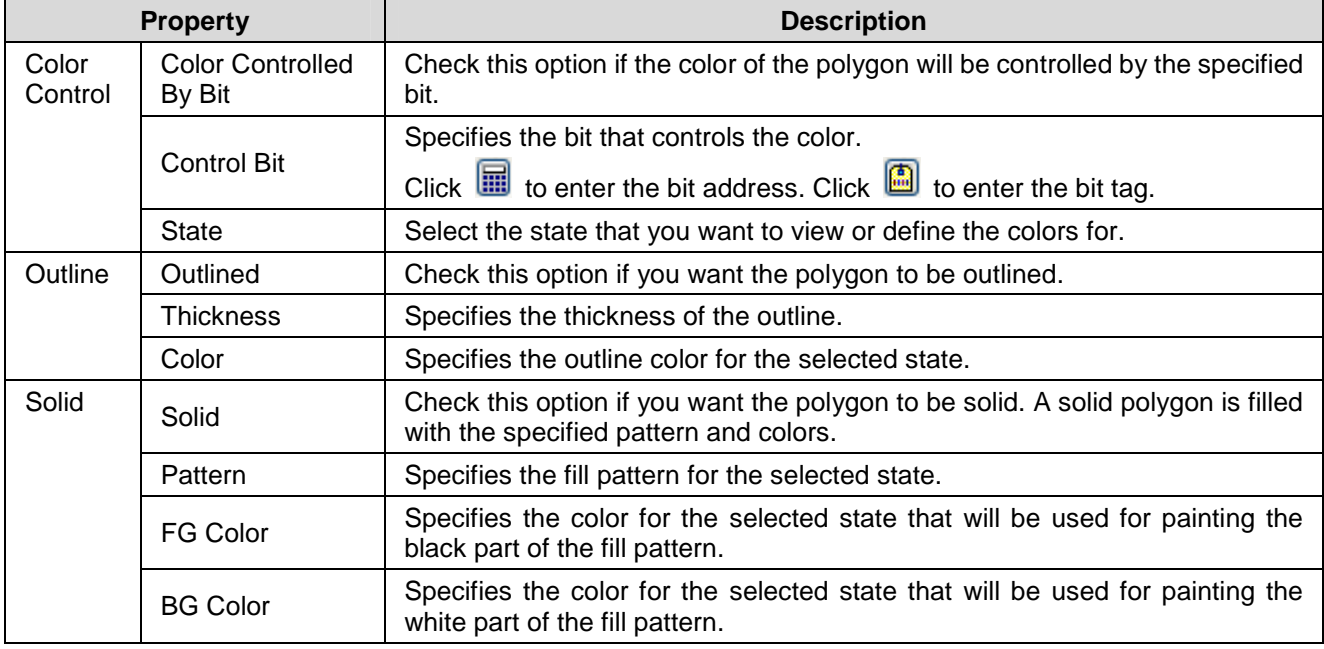

**Continued** 

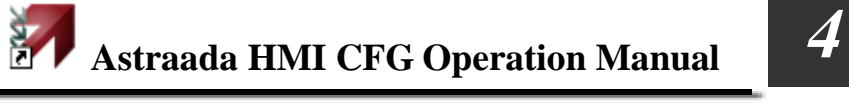

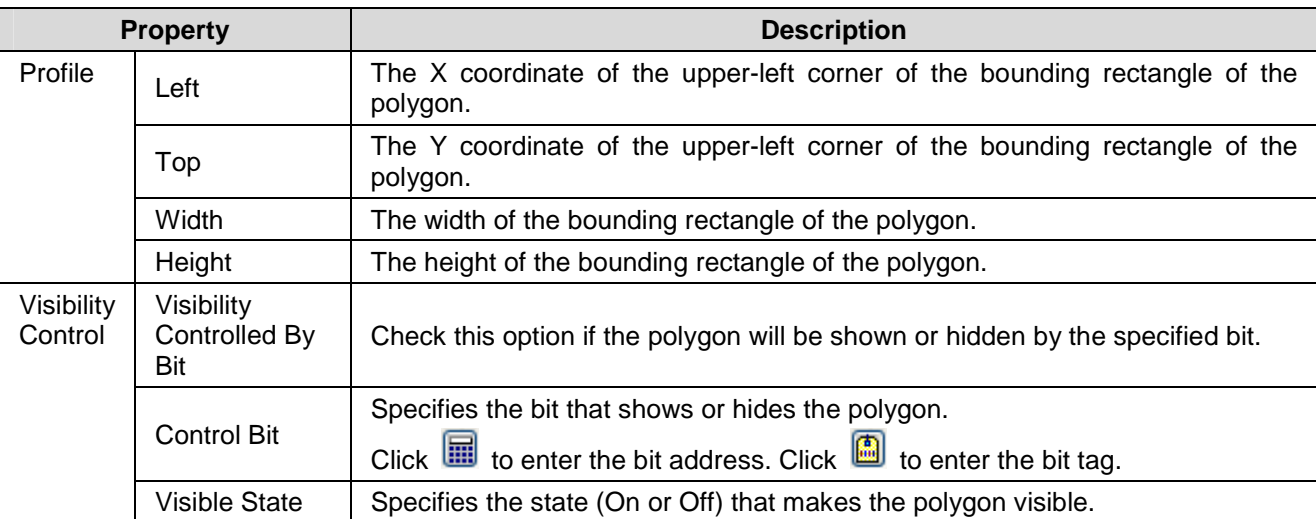

9. You can click the following icons in the Draw toolbar to modify the properties of the polygon.

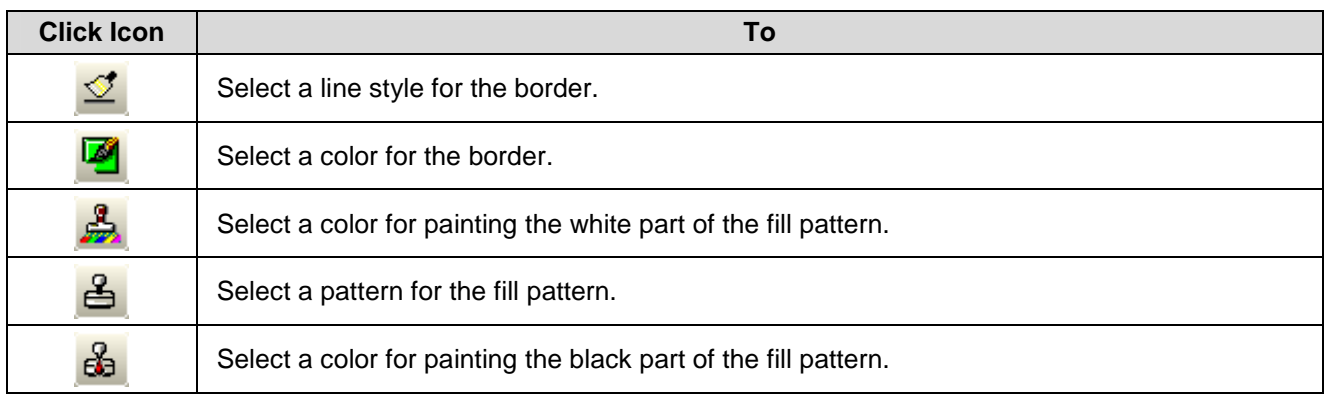

# **4.1.10. Drawing Text Objects**

- 1. In the Draw menu or Draw toolbar, click **Text** .
- 2. Move the cursor onto the screen where you want to draw a text object. A text object with default settings will display and move along with the cursor.
- 3. Click the desired position on the screen to place the text object. The upper-left corner of the bounding box of the text object will be at the clicked position.
- 4. Double-click the text object to bring up the Text Object dialog box and then modify the settings of the text object. This dialog box contains the following three pages:
	- ■ **General**  Described in Section 4.1.10.1.
	- Shape Described in Section 4.3.4
	- ■ **Visibility**  Described in **Section 4.4.6.**
- **Note 1:** You can use the Text toolbar to modify the properties of the text object's text instantly.
- **Note 2:** You can use the Draw toolbar to modify the properties of the text object's shape instantly.
- **Tip:** By default, the Auto Text Resizing on the Edit menu is checked and the related icon on the Edit toolbar is sunken. If you don't want to resize the text when resizing the object, you need to uncheck the Auto Text

Resizing command on the Edit menu or click the sunken icon on the Edit toolbar to make the font size fixed.

# **4.1.10.1. General Settings**

This section describes how to define the general settings for text objects.

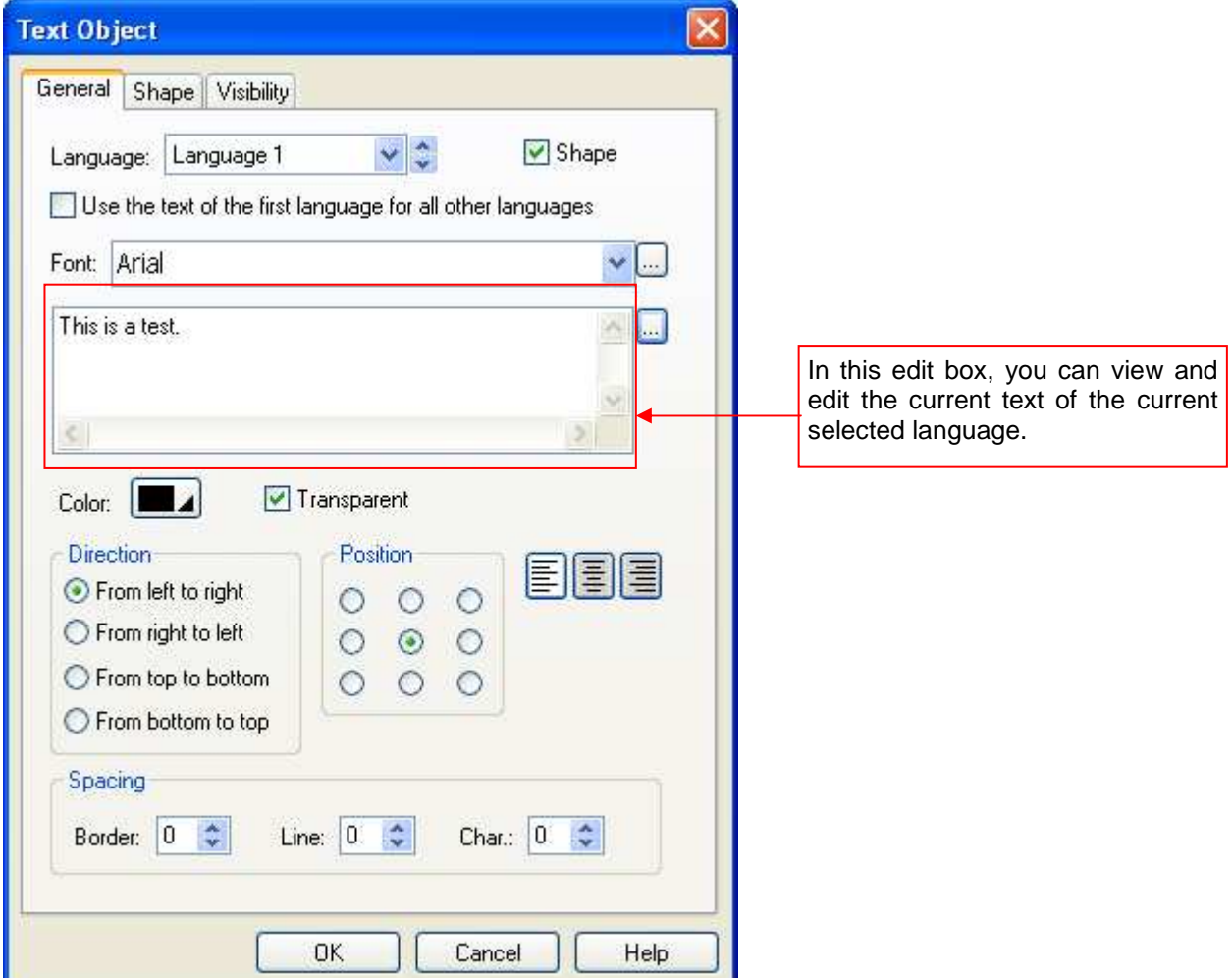

The above is an example of the General page of the Text Object dialog box.

**Property Description** 

Language  $\vert$  The language that you are setting the text for. Shape Check this option if you want the text object to have a frame as its background. The Shape page appears in the dialog box when the option is selected. Use the text of the Check this item so the text object always shows the text of the first language regardless of what first language for all the current language is. other languages Font The font of the current text. You can use the drop-down list to select a font. Or click to bring up the Font Templates dialog box and select a font for the current text. You can change the font templates before selecting a font in that dialog box. <Text Edit Box> The current text of the current selected language. You can view and edit the text for the selected language in this edit box. Or click  $\cup$  to bring up the Text Source dialog box to select a text from Text Database. You can change the text database before selecting a text in that dialog box. Color The color of the text. To specify the color, click the corresponding Color icon and select a color from the Color palette. Transparent Check this item to make the background of the text transparent. BG Color Specifies the background color of the text. This field is available when the Transparent is not selected. Direction Select one of the following directions to arrange the characters of the text. **Direction From left to From right to From top to From bottom to right left bottom top** Input text: A ė An ı n example p m е я x An example elpmaxe nA x а m e р n А e Position  $\circ$ O  $\circ$ The position of the text body. O  $\odot$  $\bigcirc$ C  $\bigcirc$  $\bigcirc$ 틀 旨 The alignment of the text. Border Spacing Figure The margin (in pixels) to the border of the object's shape for the text body. Line Spacing  $\vert$  The distance (in pixels) between two adjacent lines of the text. Character Spacing  $\parallel$  The distance (in pixels) between two adjacent characters of the text.

The following table describes each property in the General page.

# **4.1.11. Drawing Picture Objects**

- 1. In the Draw menu or Draw toolbar, click **Picture** .
- 2. Move the cursor onto the screen where you want to draw a picture object. A picture object with default settings will display and move along with the cursor.
- 3. Click the desired position on the screen to place the picture object. The upper-left corner of the bounding box of the picture object will be at the clicked position.
- 4. Double-click the picture object to bring up the Picture Object dialog box. Select a picture and define the settings for the picture object in the dialog box. Note that you can use the Picture toolbar to modify the properties of the picture object instantly. The following is an example of the Picture Object dialog box.

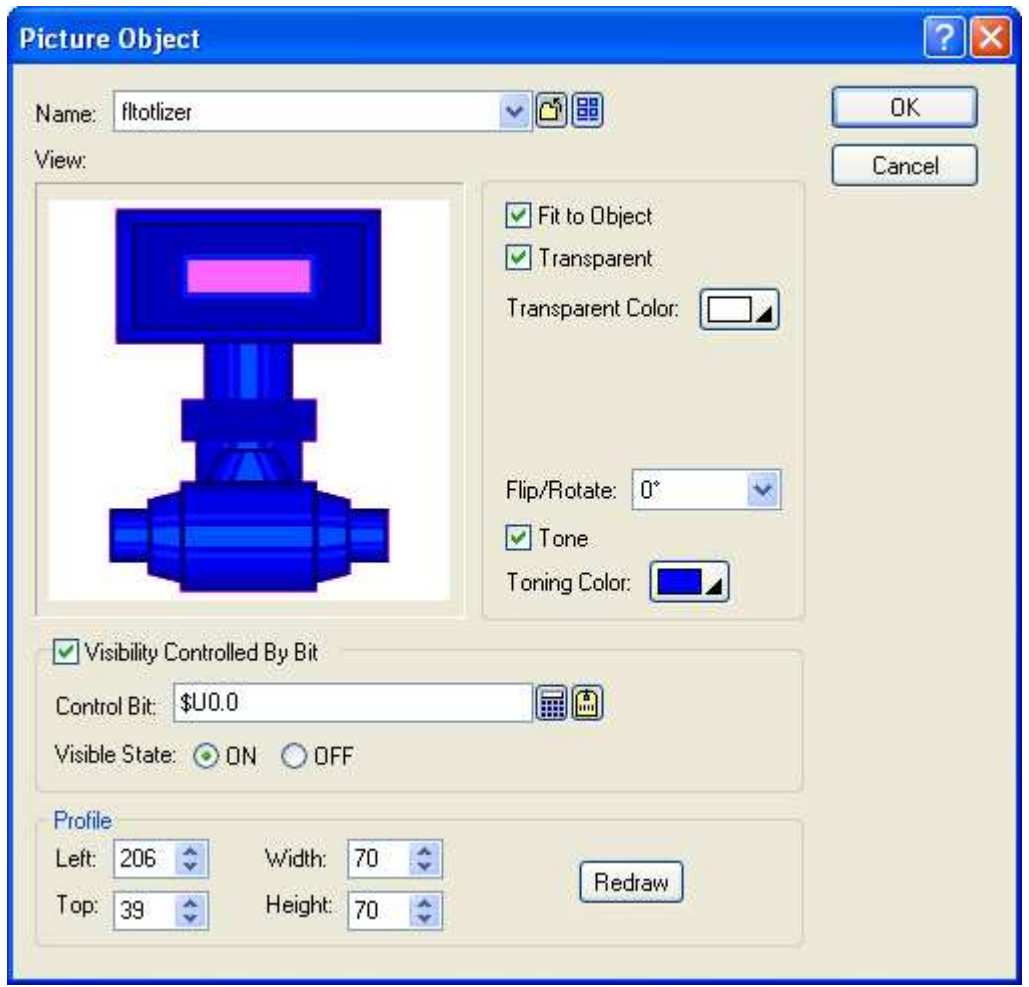

The following table describes each property in the Picture Object dialog box.

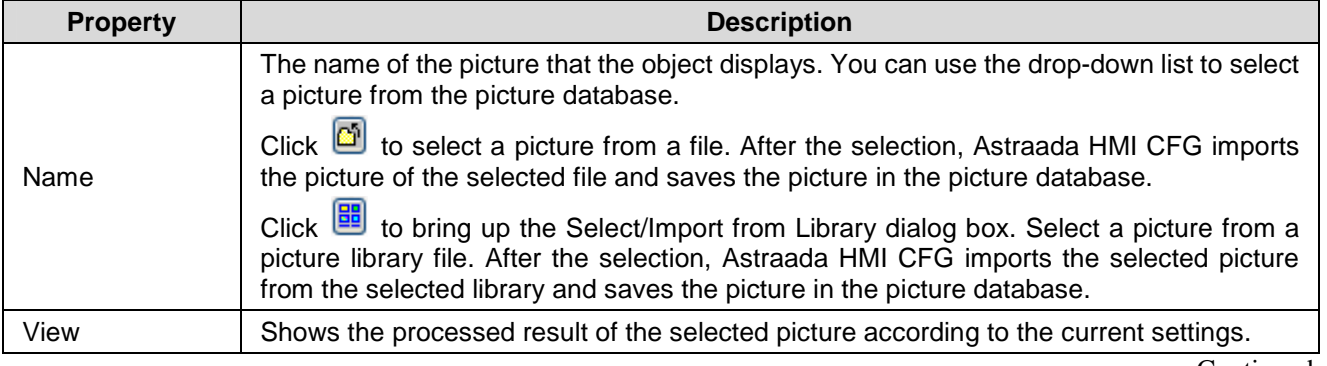

Continued

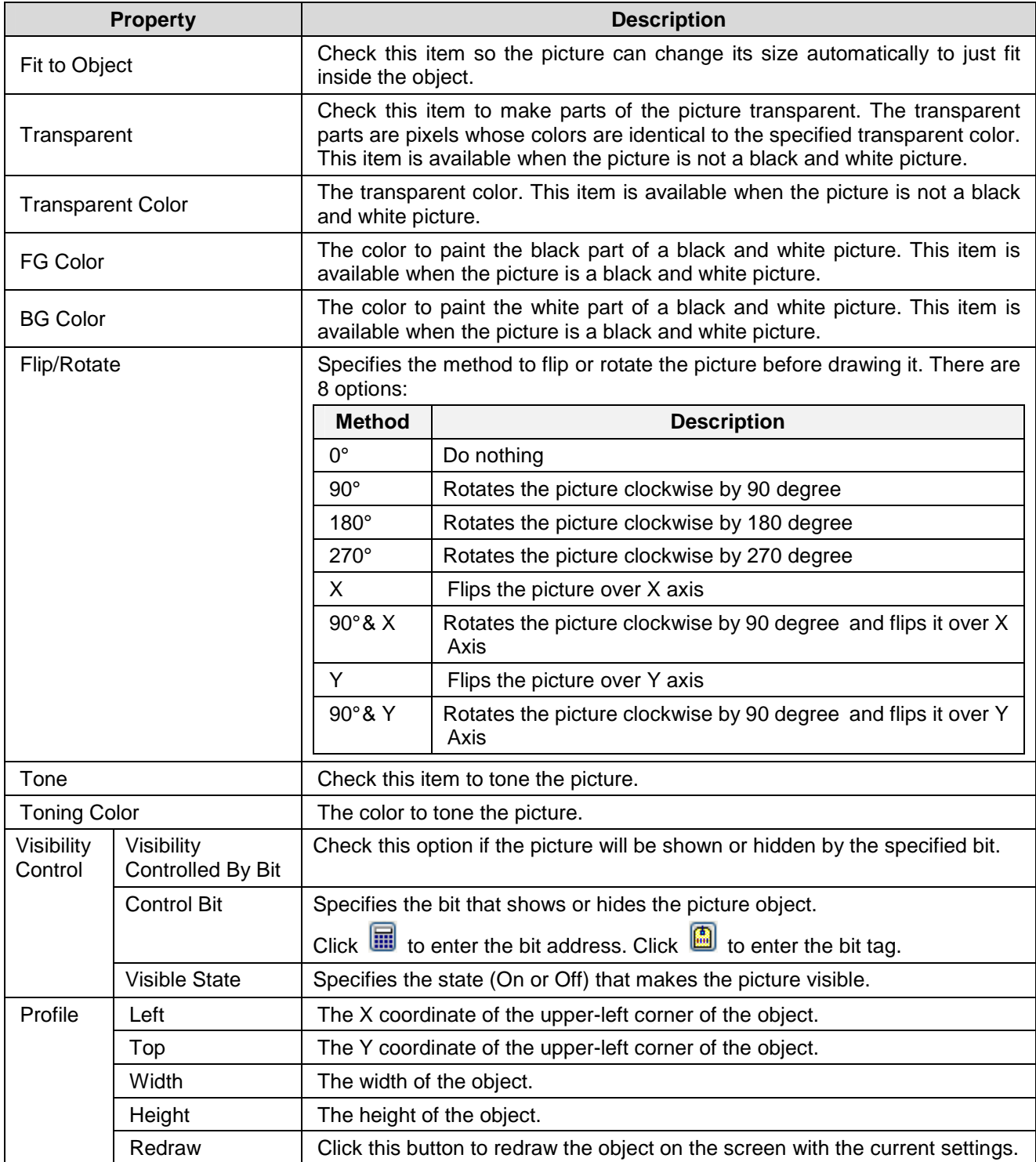

# **4.1.12. Drawing Scales**

- 1. In the Draw menu or Draw toolbar, click **Scale** .
- 2. Move the cursor onto the screen where you want to draw a scale. A scale with default settings will display and move along with the cursor.
- 3. Click the desired position on the screen to place the scale. The upper-left corner of the bounding box of the scale will be at the clicked position.
- 4. Double-click the scale to bring up the Scale dialog box and then define the settings for the scale. The following is an example of the Scale dialog box. To the right of the dialog box shows the corresponding scale.

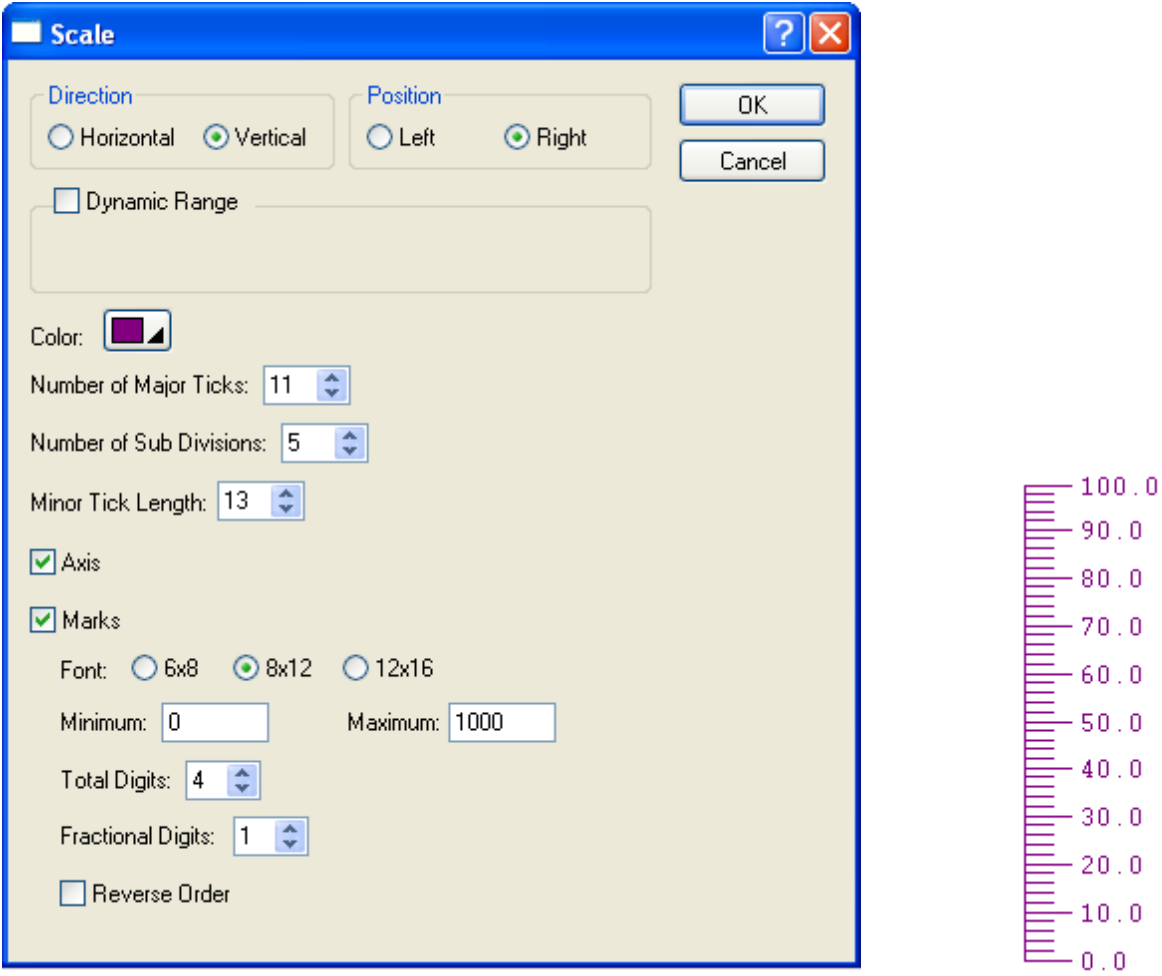

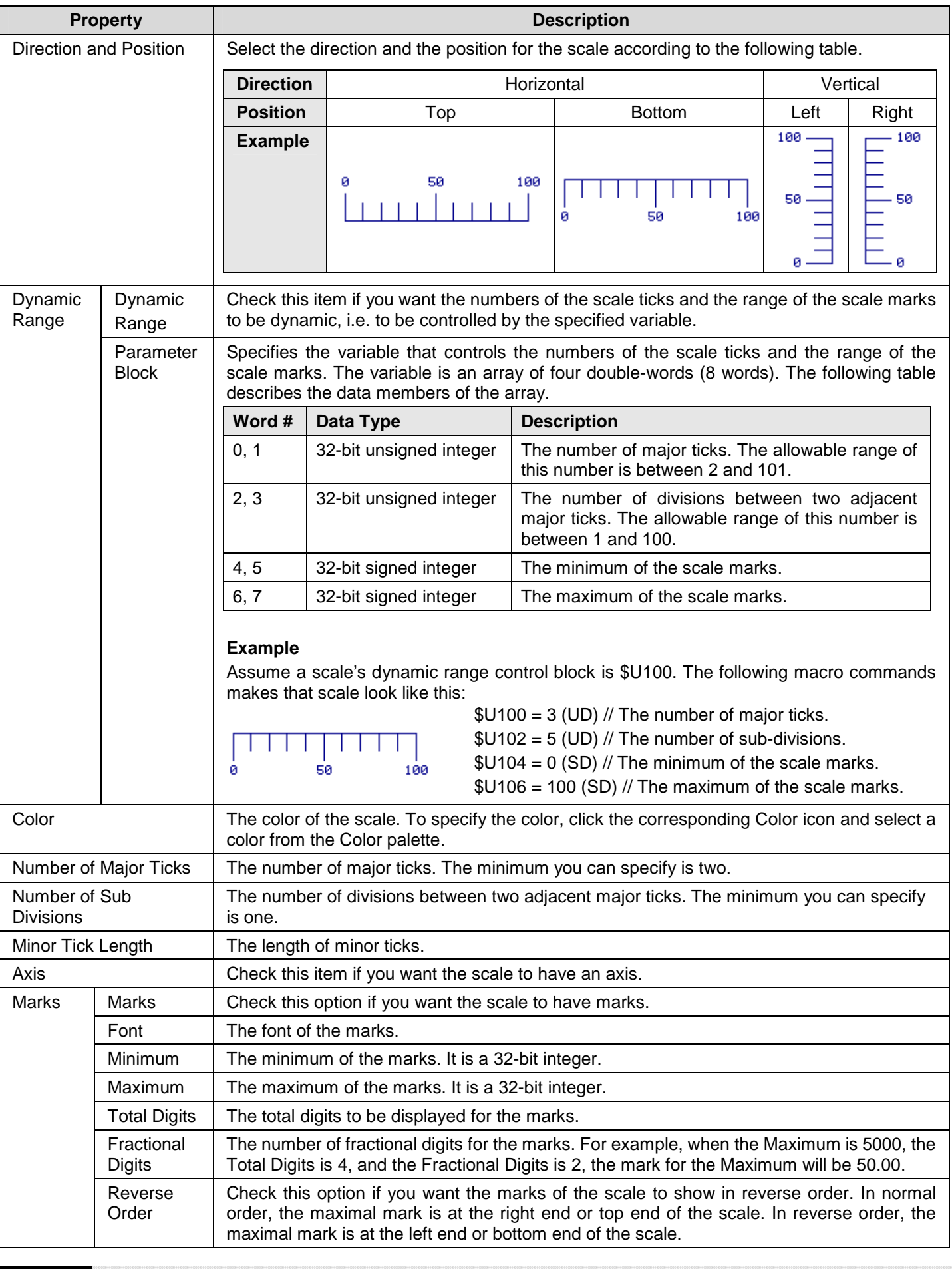

The following table describes each property in the Scale dialog box.

# **4.1.13. Drawing Tables**

- 1. In the Draw menu or Draw toolbar, click **Table** .
- 2. Move the cursor onto the screen where you want to draw a table. A table with default settings will display and move along with the cursor.
- 3. Click the desired position on the screen to place the table. The upper-left corner of the table will be at the clicked position.
- 4. Use drag-and-drop editing to move an existing object into an empty cell of the table. If the object is allowed to be placed in the cell, a message box will popup to confirm the operation. The following is an example of object insertion with confirmation dialog box.

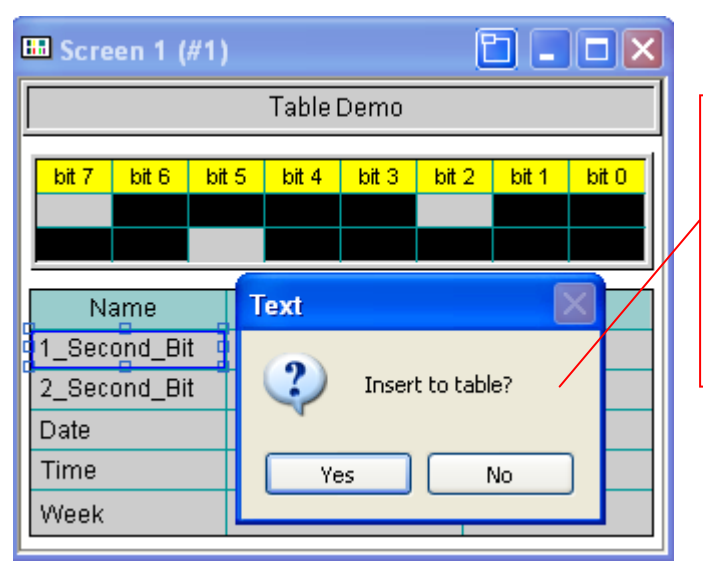

- $\triangleright$  If you click Yes to insert the object to the table, the object will be part of the table. Any modifications such as moving the table, resizing the table, deleting the table… will be applied to the objects of the table at the same time.
- $\triangleright$  If you click No to cancel the operation, the object will move to the specified position and float over the table.

**Note:** Only 23 types of the objects can be placed in the cells of the table. The supported objects are Picture, Dot, Text, Bit Button, Toggle Switch, Word Button, Multistate Switch, Screen Button, Function Button, Keypad Button, Numeric Display, Numeric Entry, ASCII String Display, ASCII String Entry, Bit Lamp, Multistate Lamp, Time Display, Date Display, Day-of-Week Display, Message Display, Bar Graph, Picture Display, GIF Display, Advanced Numeric Display.

5. Click the cell inside the table. If the cell contains the object, there will be the  $\binom{ln}{n}$  icon on the upper-left corner of the cell. The following is an example shown you how to edit the object in the table.

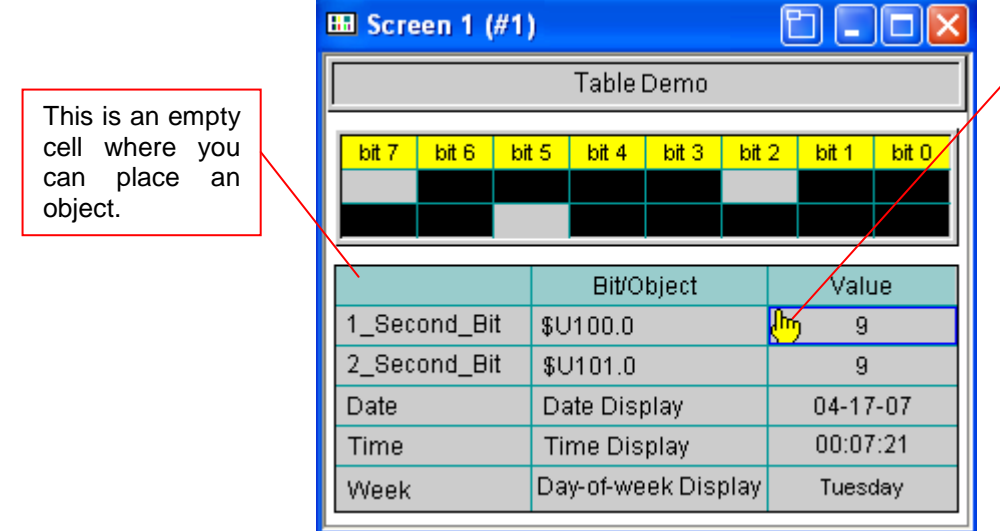

> Left-click the icon and hold down the button. When the cursor turns to be $\mathbf{\mathbf{\mathbf{\mathsf{t}}}}$ move the object out of the table.

> Double click the icon to bring up the properties dialog box of the corresponding object and then define the settings of object for the selected cell.

6. Position the mouse point over one of the grid lines. When the cursor turns to be  $\updownarrow$  or  $\leftrightarrow$ , drag the line until the column is the width and the row is the height you want.

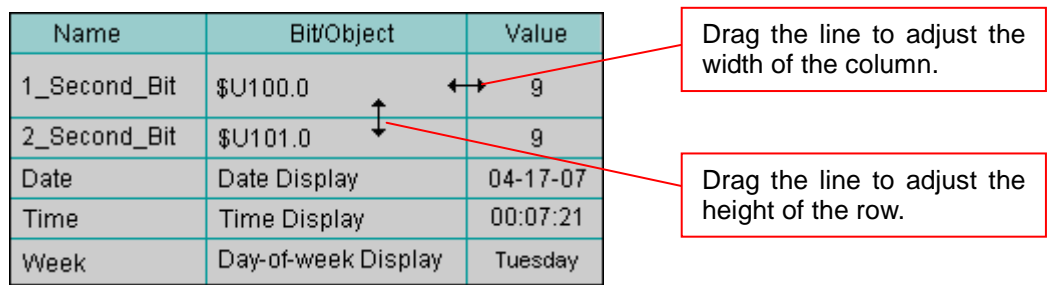

**Note:** You can adjust the width of the column when the Distribute columns evenly is not selected in the general page of the Table dialog box. And you can adjust the height of the row when the Distribute rows evenly is not selected in the general page of the Table dialog box.

- 7. Double-click anywhere inside the table, exclusive of the  $\frac{f_{\text{top}}}{f}$  icon, to bring up the Table dialog box and then define the settings for the table. This dialog box contains the following two pages:
	- ■ **General**  Described in Section 4.1.13.1.
	- ■ **Cell**  Described in **Section 4.1.13.2.**

### **4.1.13.1. General Settings**

This section describes how to define the general settings for table objects. The following is an example of the General page of the Table Object dialog box.

 $\mathbf{z}$ 

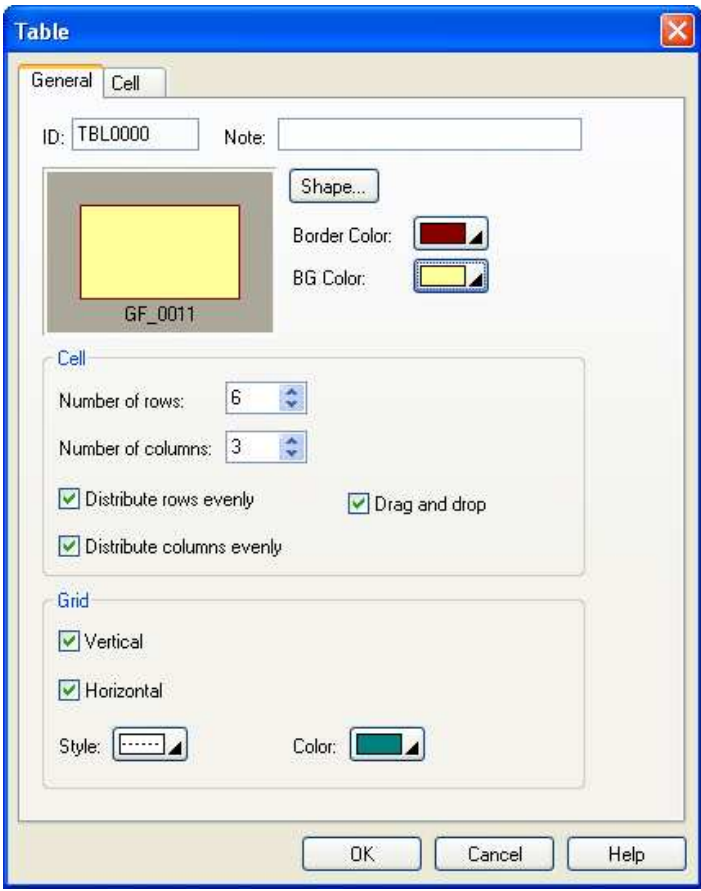

The following table describes each property in the General page of the Table dialog box.

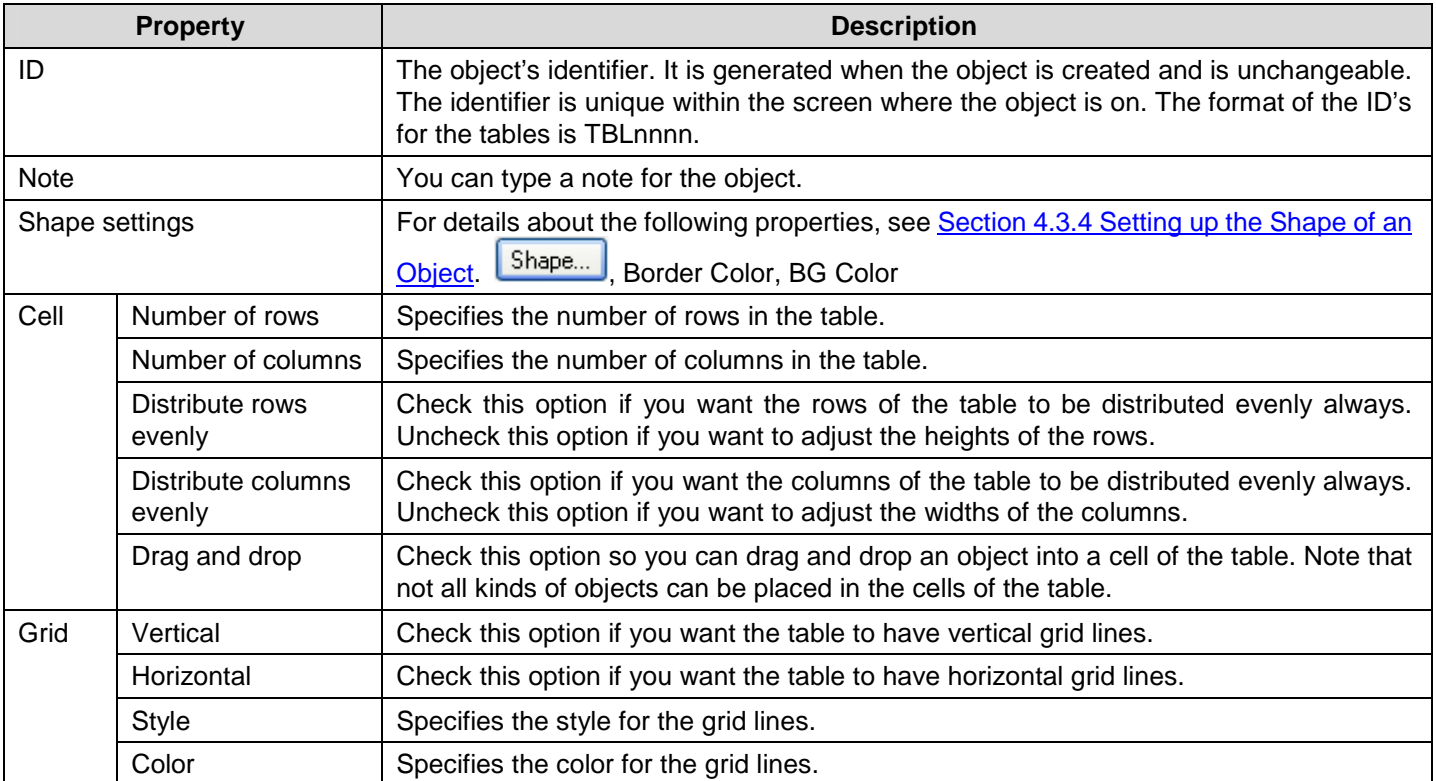

### **4.1.13.2. Cell Settings**

Table General Cell Click the button to bring up the Select Object dialog. (Row,Column) Object Margin ^  $\overline{\phantom{a}}$ Delete  $(0,0)$ Text  $\,0\,$  $\Box$  0  $(0,1)$ Text Insert  $(0,2)$  $\Box$  0 Select Object  $P(R)$  $(1,0)$ Text  $\Box$  0 Move Up. **Bar Graph** Bit Button  $\Box$ 0  $(1,1)$ Text Bit Lamp Move Down  $\Box$  0 Character Display  $(1,2)$ Numeric Entry Character Entry  $(2,0)$ Text  $\Box$  0 Date Display Date Display<br>Day-of-week Display<br>Dot  $(2,1)$ Text  $\Box$  0 בס.<br>Function Button  $(2,2)$ Numeric Entry  $\Box$  0 **GIF Display** an Display<br>Keypad Button<br>Message Display  $(3,0)$ Text  $\Box$  0  $(3.1)$ Text  $\Box$  0 Multistate Switch Numeric Display  $\Box$  0  $(3,2)$ Date Display Numeric Entry Picture  $(4,0)$ Text  $\Box$  $\,0\,$ Picture Display Screen Button  $(4,1)$ Text  $\Box$  0 Text  $\left\langle \right\rangle$ Time Display  $11.22$ Time Display<br>Toggle Switch<br>Word Button  $0K$ Cancel Help  $OK$ Cancel  $\mathbf{r}$ 

The following is an example of the Cell page of the Table Object dialog box and Select Object Dialog box when the Insert Button is clicked.

The following table describes each property in the Cell page of the Table dialog box. To make the buttons available, you need to select a row. To select a row, left-click the (Row, Column) column.

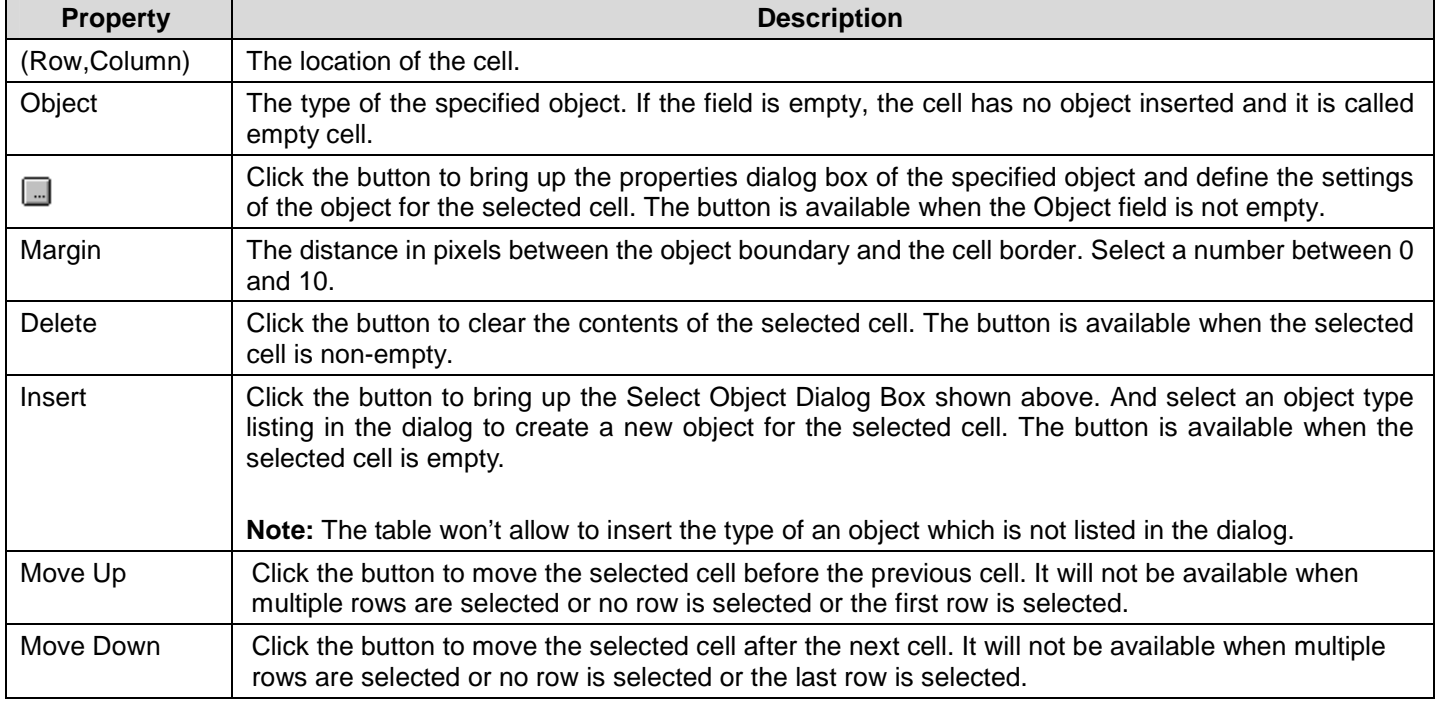

# **4.2. Editing Objects**

In this section you will learn how to select the objects first and then move around, copy, or edit the selections without affecting the rest of the screen.

# **4.2.1. Selecting and De-selecting the Objects**

### ■ Selecting Objects

To select an object, move the mouse to the object you want to select and then click the left button.

To add an object to the selection, use Shift + Click.

To select all objects of the active screen, use Ctrl + A or use the Select All command on the Edit menu.

### ■ Selecting Objects by a Rectangular Area

Click the mouse left button on the blank area of the screen, and hold the button to begin your selection. Where you click will become one of the corners of the rectangular selection area. Then drag the mouse diagonally. Release the mouse button when to the position you want the opposite corner of the rectangular area to be.

Each of the selected objects will have blue square-shaped tabs around it. The object with solid tabs is the reference object.

### ■ De-selecting the Objects

To de-select the objects, either click the blank area of the screen, or make a new selection.

# **4.2.2. Basic Operations with the Selected Area**

### ■ **Moving Objects**

Left-click anywhere inside the selected objects and hold down the button. When the cursor turns to be $\leftrightarrow$ , drag the mouse to move the selection to another area of the screen. It will "float" over the rest of the screen, allowing you to position it wherever you want it to be. Release the mouse button to "let go" of the selection.

### ■ **Grouping or Ungrouping Objects**

To group the selection, click on the edit toolbar, or use the Group command on the Edit menu or on the object popup menu. After you have grouped a selection that includes at least two objects, you can copy, move and resize all objects in a group as a single unit. Or you can select an object within the group and change the properties without ungrouping. You can also save the group to the object library and use this object group in the animated graphic.

To ungroup the selected group, click  $\frac{d}{d\mu}$  on the edit toolbar, or use the Ungroup command on the Edit menu or on the object popup menu. After ungrouping the objects, the objects within the group will be restored to the single ones.

### ■ **Resizing Objects**

The square-shaped tabs around your object can be re-sized. You can resize by clicking on the square-shaped tabs located at the corners and the middle sections of the bound rectangle area, holding the mouse button down, when the cursor turns

to be  $\leq$  or  $\downarrow$  or  $\leq$  or  $\leftrightarrow$ , dragging the mouse to change the size of the selection. Release the mouse button when the selection is the size you want it to be. You can make it bigger or smaller, and achieve a distorted effect by "squashing" or "stretching" the selection to make it either wider/narrower or taller/shorter than its original proportions.

**Tip:** You can't resize more than one object at a time unless you group multiple objects before resizing.

### ■ Auto Text Resizing

To automatically scale the text of the object when resizing the object, click on the edit toolbar if it is raised, or use the Auto Text Resizing command on the Edit menu.

**Tip:** Auto Text Resizing command is checked and the icon is sunken by default. If you don't want to resize the text when resizing the object, you need to uncheck the Auto Text Resizing command or click the sunken icon to make the font size fixed.

### ■ **Pinning or Unpinning Objects**

To pin the selection so it can not move, click on the edit toolbar, or use the Pin command on the Edit menu or on the object popup menu.

To unpin the selection so it can move again, click on the edit toolbar, or use the Unpin command on the Edit menu or on the object popup menu.

**Tip:** Pinning objects can still be resized.

### ■ Copying or Cutting and Pasting Objects

To copy the selection from the current screen and places it on the Windows<sup>TM</sup> clipboard, press Ctrl+C, or click the standard toolbar, or use the Copy command on the Edit menu or on the object popup menu.

To cut the selection from the screen, press Ctrl+X, or click  $\frac{d}{d}$  on the standard toolbar, or use the Cut command on the Edit menu or on the object popup menu.

After Copying or Cutting, you can paste the selection by pressing Ctrl+V, or click on the standard toolbar, or use the Paste command on the Edit menu or on the object popup menu.

To copy and paste the selection by mouse, press and hold down Ctrl key, and then left-click the selection and hold down the button. When the cursor turns

to be  $\bigoplus$ , drag the mouse to copy the selection to another area of the screen. The picture on the right shows the example.

**Tip:** Cut and Paste are good for moving objects around in the screen or to another screen.

Copy and Paste are good for duplication objects for current screen or some others screens.

By pasting multiple times on the current screen, you can achieve a cascading effect.

By pasting once to the different screen, the position of the pasted object will be same as the copied object in the different screen.

### ■ **Deleting Objects**

To delete the selection, press Del or use the Delete command on the Edit menu or on the object popup menu. When you use Delete, whatever is in the selection will be deleted.

### ■ **Undo**

To reserve the last action, press Ctrl+Z, or use the Undo command on the Edit menu.

### ■ **Redo**

To reapply the actions that were previously canceled by the Undo command. press Ctrl+Z, or use the Redo command on the Edit menu.

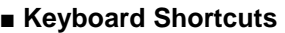

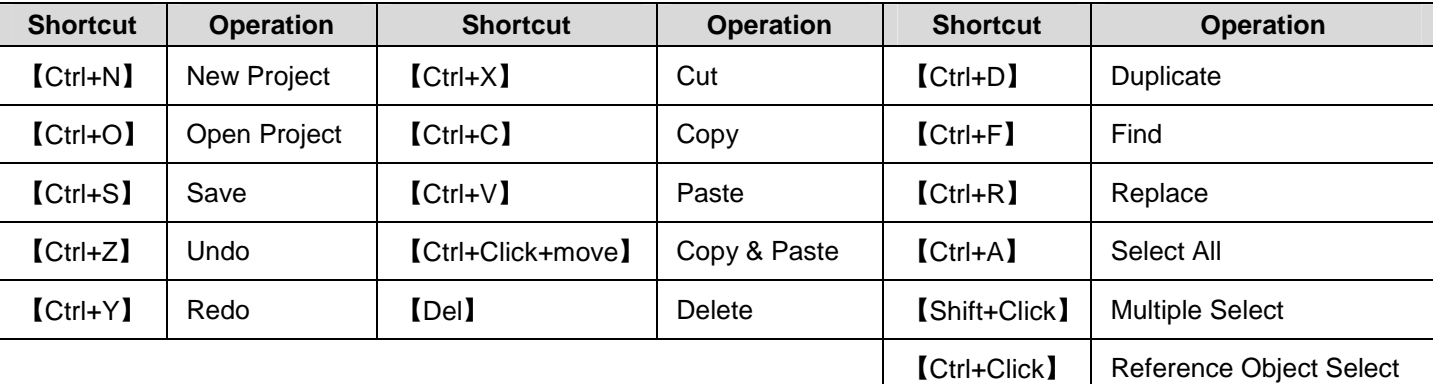

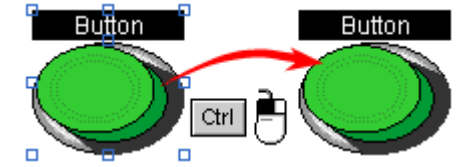

# **4.2.3. Duplicating Objects**

To duplicate the selected object, use the Duplicate… command on the Edit menu or on the object popup menu. After the duplicate command is executed, the following dialog will popup and allows you to set how to duplication objects.

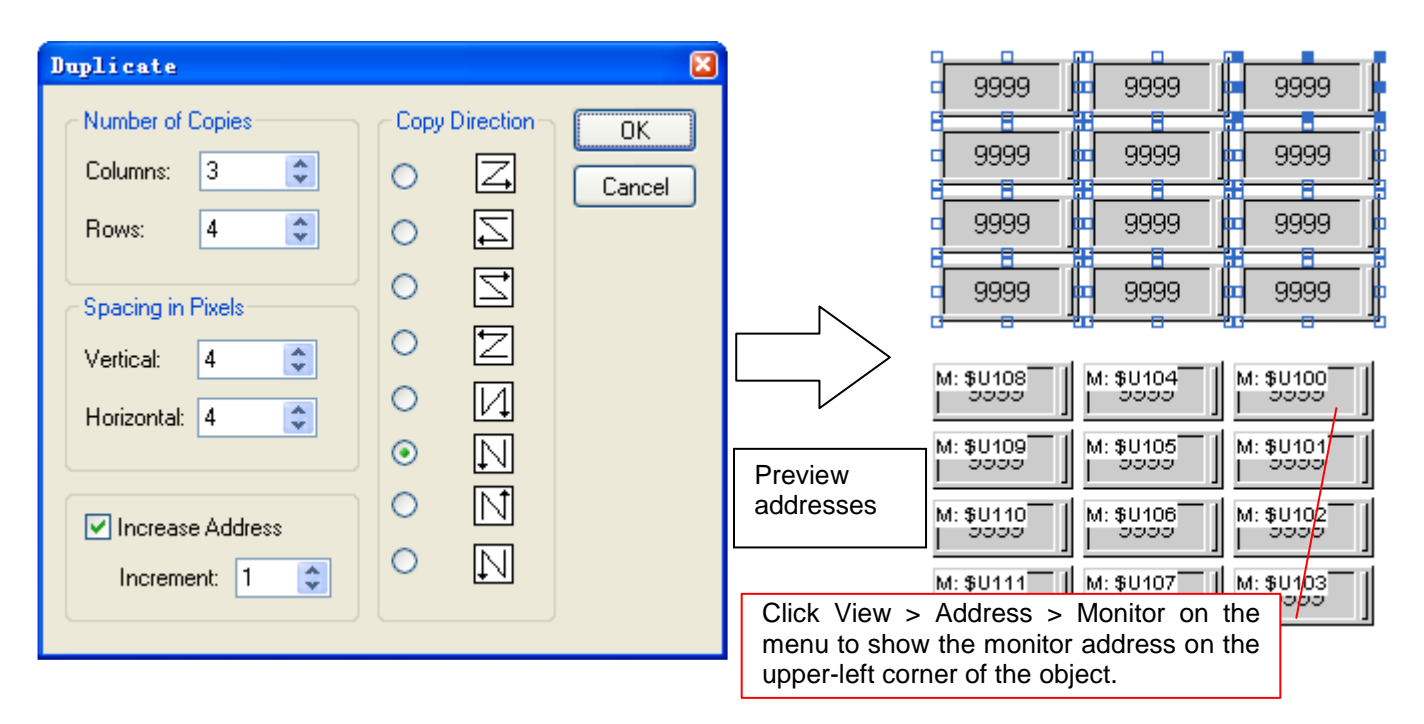

The following table describes each property in the Duplicate dialog.

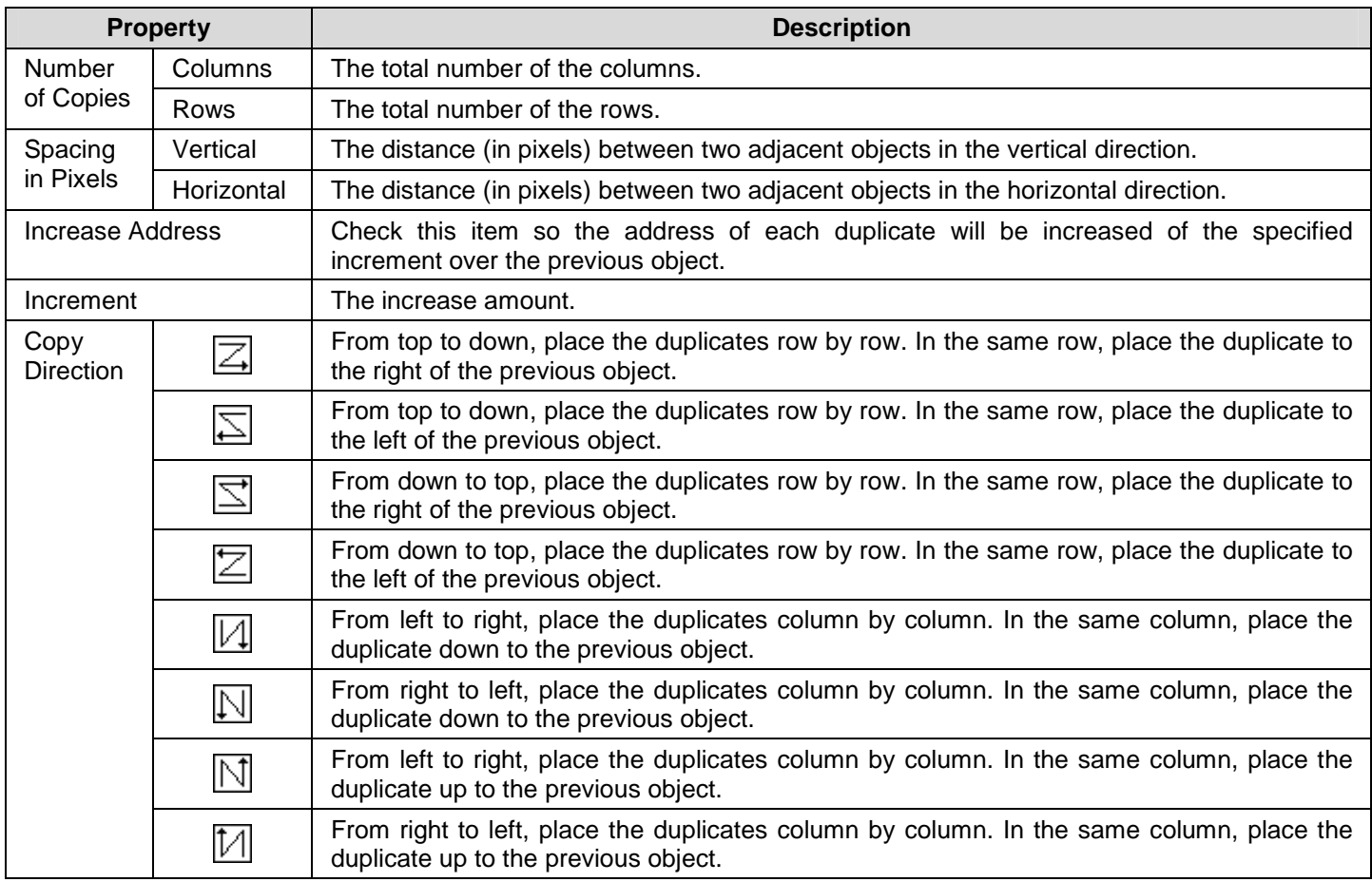

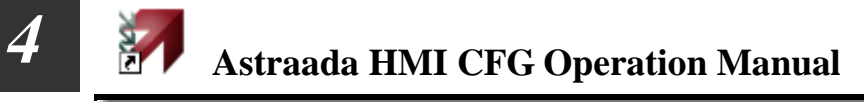

# **4.2.4. Aligning Objects**

To arrange the selected objects on a screen, you need to select a reference object from the selections and then press the icon on the toolbar or click the menu item listed as below. To do the multiple selection, use Shift + Click. To select a reference object from the selections, use Ctrl + Click.

Use the **Align** commands on the Edit menu to arrange objects/draws on a screen. Select an object or draw by single-clicking on it, then hold down the **Shift** key while clicking on other objects or draws to be aligned with it. When all of the objects or draws to be aligned are selected, choose one of the commands in the **Align** submenu or directly click specified icon in the **Edit Toolbar**.

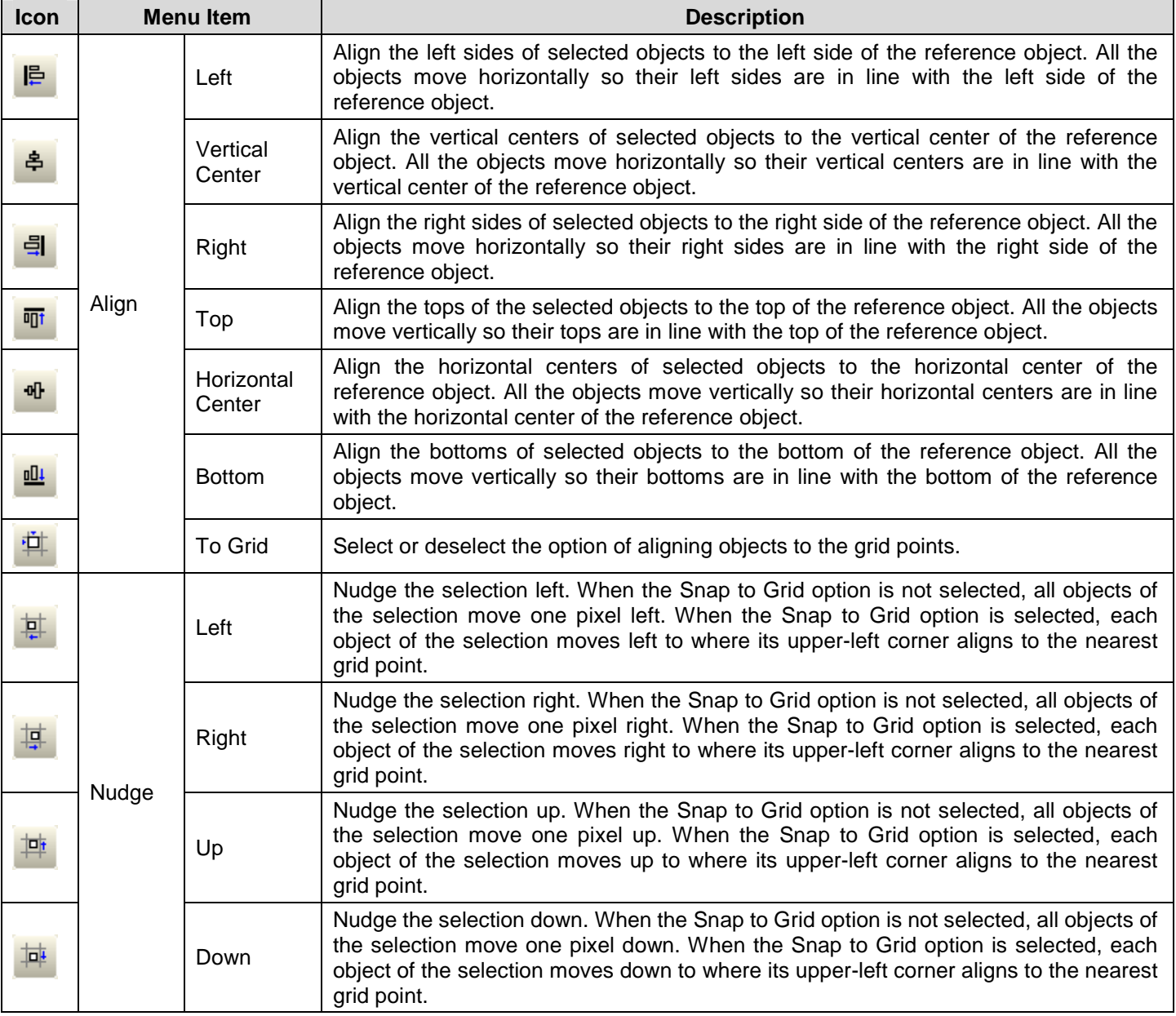

# **4.2.5. Making Objects Same Size**

To make the selection same size as the reference object which can be selected by using Ctrl + Click, press the icon on the toolbar or click the menu item listed as below.

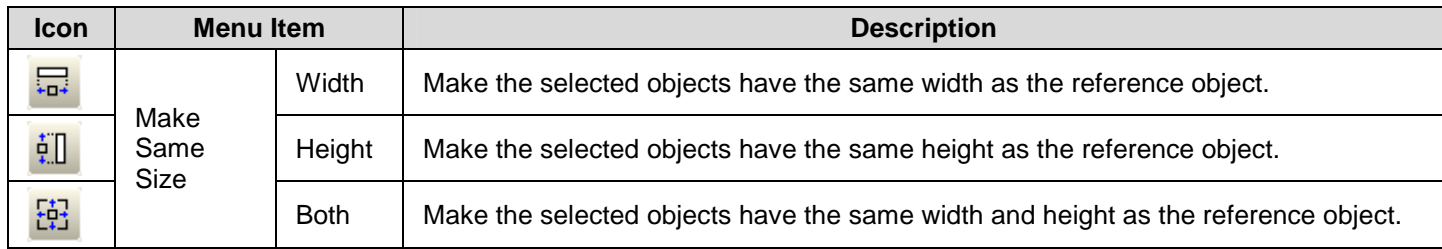

# **4.2.6. Arranging the Order of Objects**

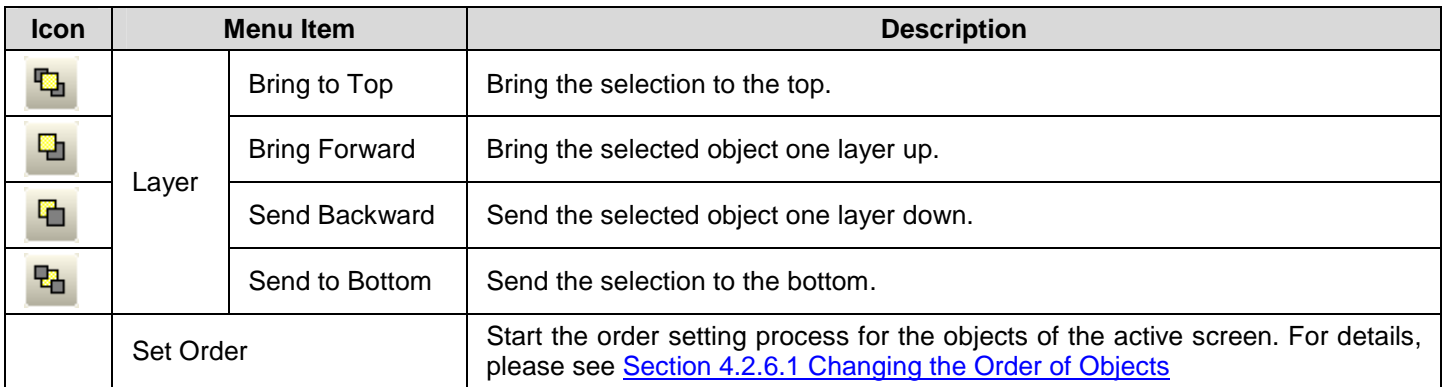

# **4.2.6.1. Changing the Order of Objects**

The object order in Astraada HMI CFG is the order in which the selection cursor moves the input focus from one object to the next within a screen. Usually the order proceeds from left to right and from top to bottom in a screen. In the model with programmable keys such as 037-LSK, the Data Entry Object receives input focus in the specified order by clicking direction keys. In touch panel, you can use function button to select a data entry object with the order number previous or next to the current selection.

The object order is also the display order. If the screen contains overlapping the objects, change the order will change the display sequence of the objects. The objects that come later in the order are always displayed on top of any overlapping objects that precede them in the order.

### ■ Viewing order

To view the current order of all objects in the screen, click Set Order on the Edit menu.

# ■ Changing order

To change the order for all objects in the screen

- 1) On the Edit menu, click Set Order
- A Number in the upper-left corner of each object shows its place in the current order
- 2) Set the order by clicking each object in the order you want to display the object. The ordering number starts from 1.
- 3) Click the blank field on the screen to exit Set Order mode

The following is an example of the object ordering.

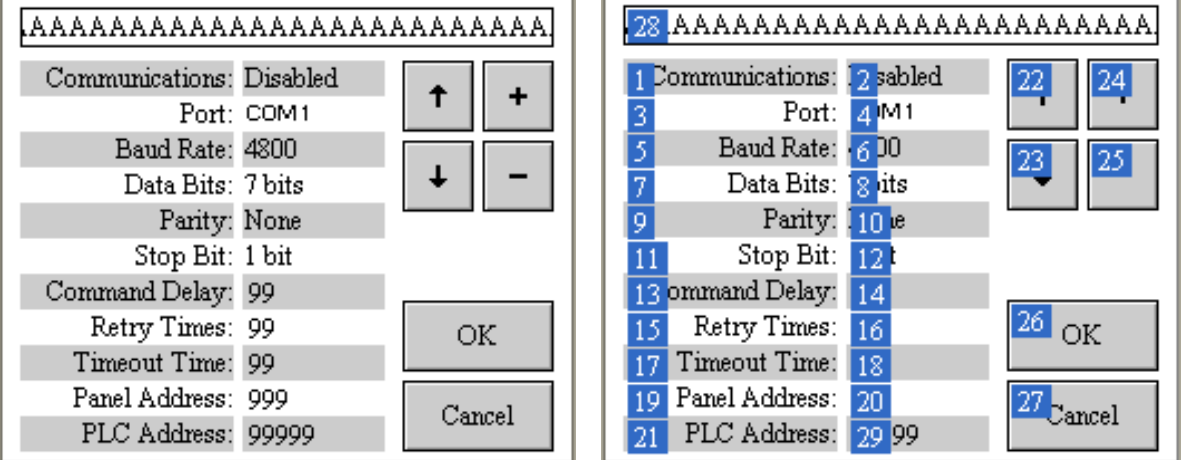

If the screen running on 037-LSK, click the down or right direction key to move the selection in 2-4-6-8-10-12-14-16-18

-20-29 sequence. If the screen running on the touch panel, click function button  $\Box$  to move the selection in the same sequence. The text objects with 1,3,5…order number are not data entry object, so they won't receive the selection and don't list in the sequence.

# **4.3. Designing Object Appearance**

There are four common components of object appearance. They are described in the following table:

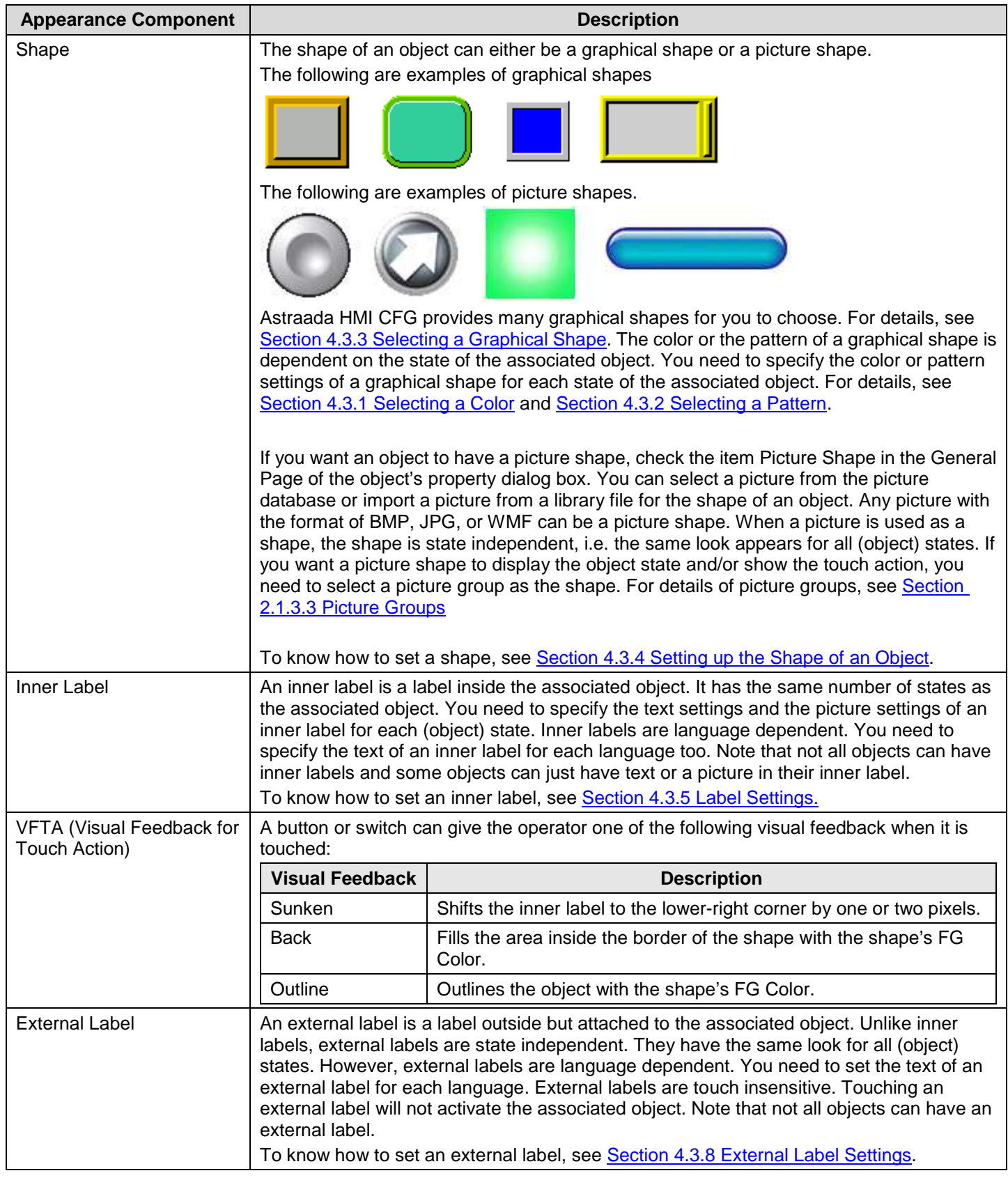

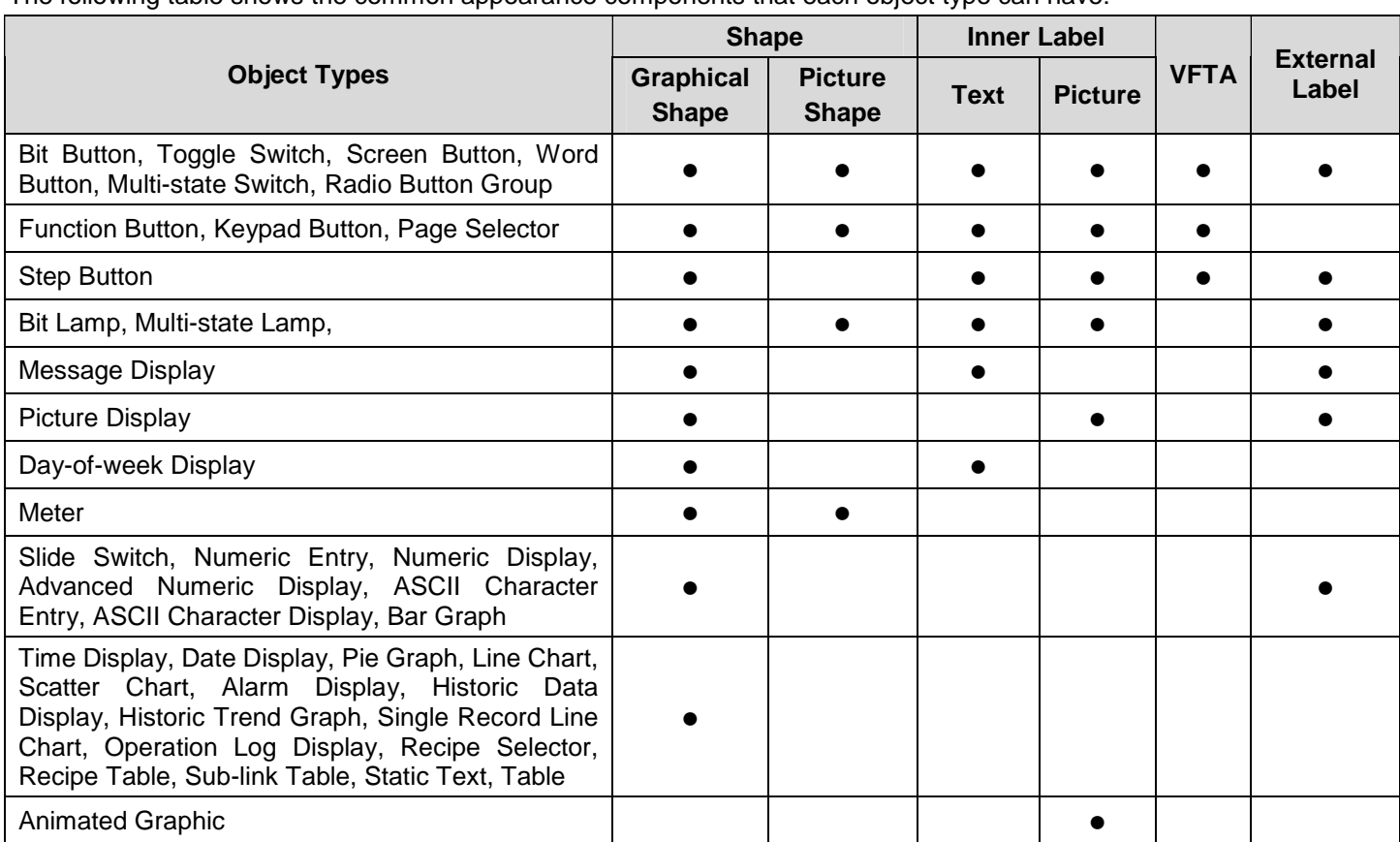

The following table shows the common appearance components that each object type can have:

The orders of drawing the common appearance components are shown in the following table with examples:

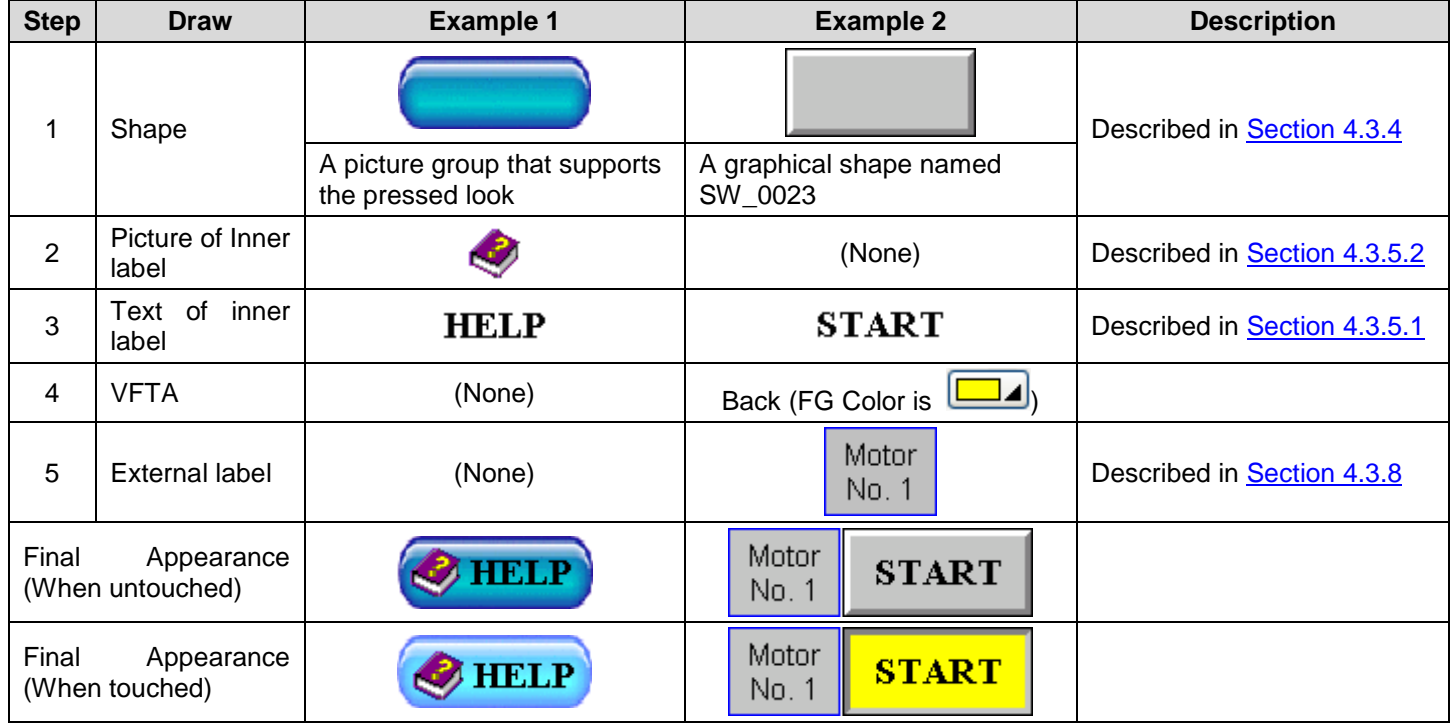

# **4.3.1. Selecting a Color**

### ■ Color Icons

In a dialog box, a color icon is associated with a property that requires a color. It shows the color of the current selection and you can click it to bring up the Color palette. With the Color palette, you can select a color for the associated property. The following is a Color icon showing that the current selection is yellow.

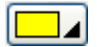

### ■ **Color Palette**

With the Color palette, you can: 1) Select a color from a set of predefined colors, 2) Customize a set of user colors, and 3) Select a color from a set of user colors.

Usually, you click a Color icon to bring up the Color palette. The following shows the pages of the Color palette.

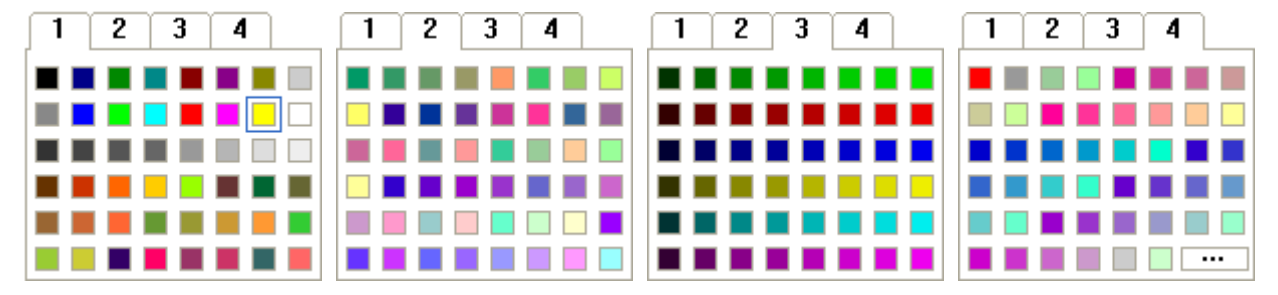

On page 1, the yellow block is outlined to indicate that it is the current selection. To select a color, click on that color block. To select a page, click on that page's number tab. To cancel the operation click on any position other than the color blocks and the number tabs. Page 1, 2, and 3 contain the predefined colors. Page 4 contains the user colors. To customize user colors, click  $\boxed{\cdots}$  to bring up the Define Custom Color dialog box as shown below.

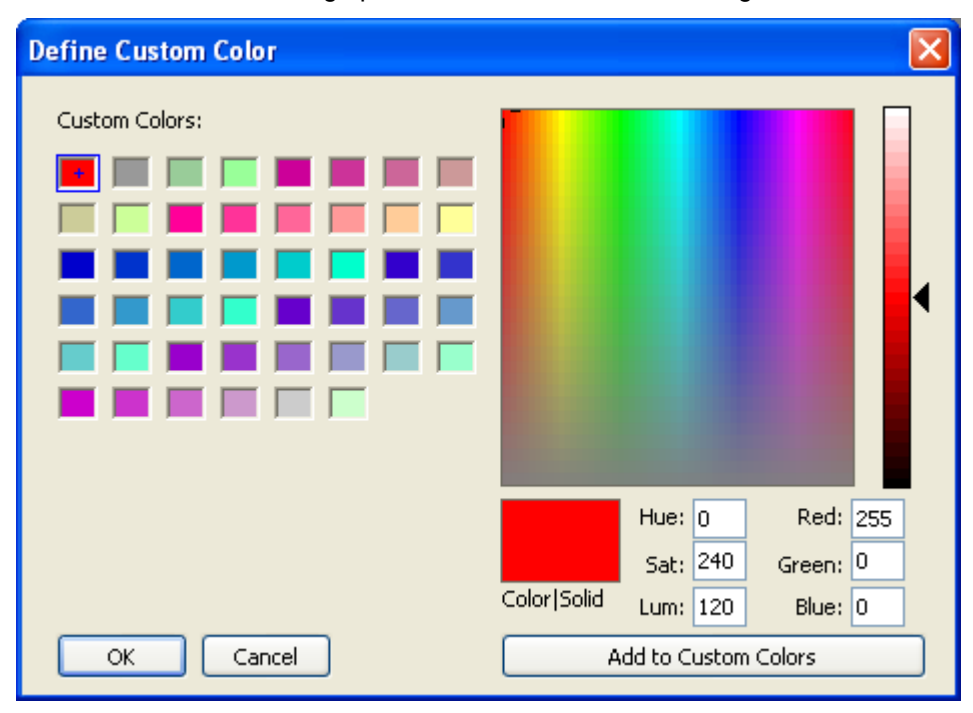

# **4.3.2. Selecting a Pattern**

### ■ Pattern Icons

In a dialog box, a Pattern icon is associated with a property that requires a pattern. It shows the pattern of the current selection and you can click it to bring up the Pattern palette. With the Pattern palette, you can select a pattern for the associated property. The following is a Pattern icon showing that the current selection is the "big dashes".

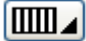

### ■ **Pattern Palette**

With the Pattern palette, you can select a pattern from a set of predefined patterns. Usually, you click a Pattern icon to bring up the Pattern palette as shown below.

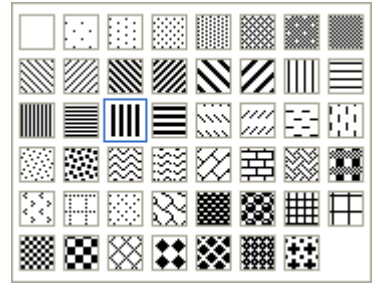

The "big dashes" block is outlined to indicate that it is the current selection. To select a pattern, click on that pattern block. To cancel the operation, click on any position other than the pattern blocks.

# **4.3.3. Selecting a Graphical Shape**

### ■ Shape Buttons

In an object's property dialog box, you can click the shape button  $\Box$  to bring up the Shape palette. With the Shape palette, you can select a graphical shape as the shape of the associated object.

### ■ **Shape Palette**

With the Shape palette, you can select a graphical shape for an object. Usually, you click shape... to bring up the Shape palette. The Shape palette contains several pages of graphical shapes. To select a graphical shape, click on that graphical

shape. To select a page, click on that page's number tab. To cancel the operation, click the close button  $\blacksquare$  to close the Shape palette.

There are four sets of graphical shapes available for your applications. Each of them is suitable for certain kinds of objects. The Shape palette shows the set that is suitable for the type of the concerned object. The four sets of shapes are shown below.

### **Graphical shapes for buttons and switches**

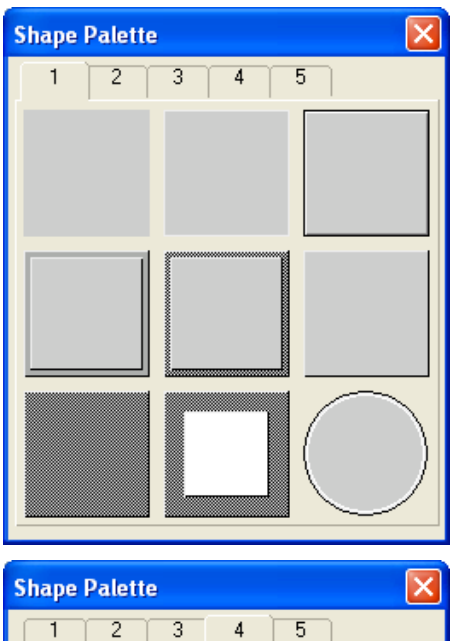

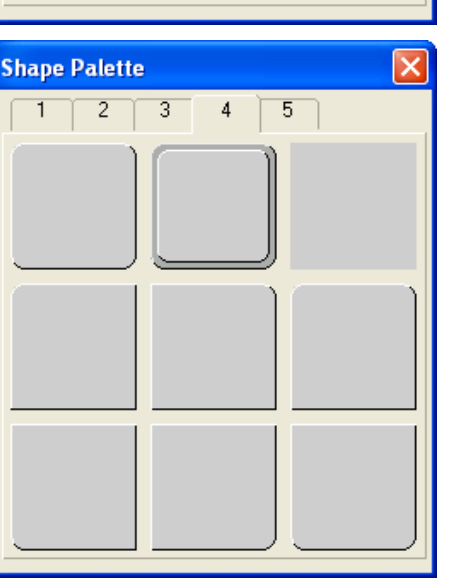

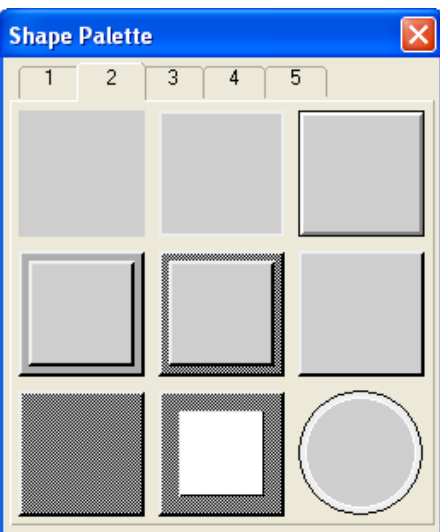

**PA** 

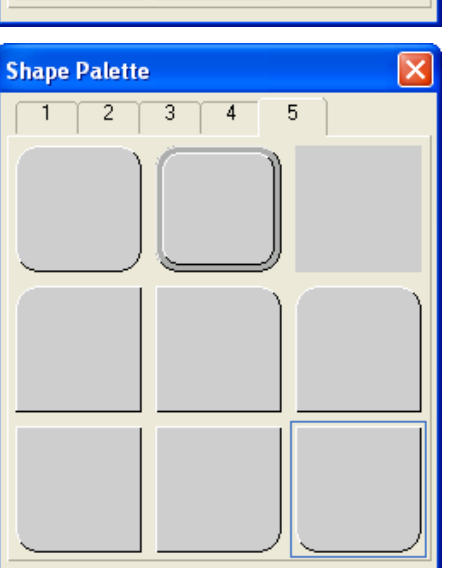

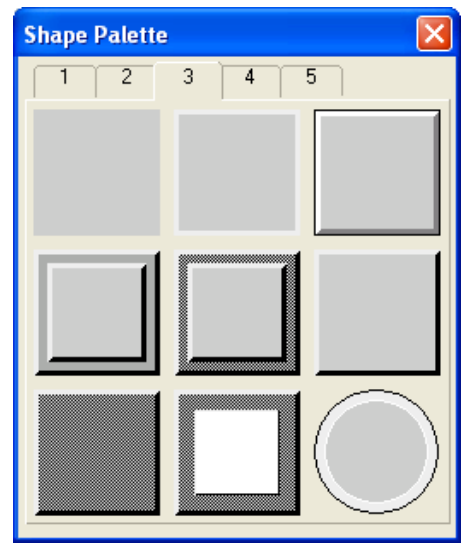

### **Graphical shapes for data entry objects**

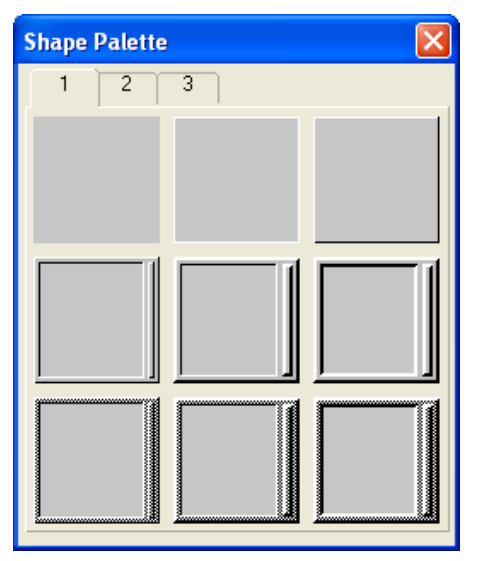

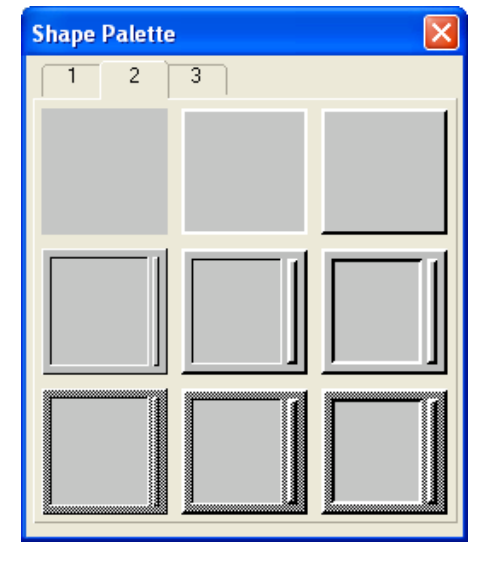

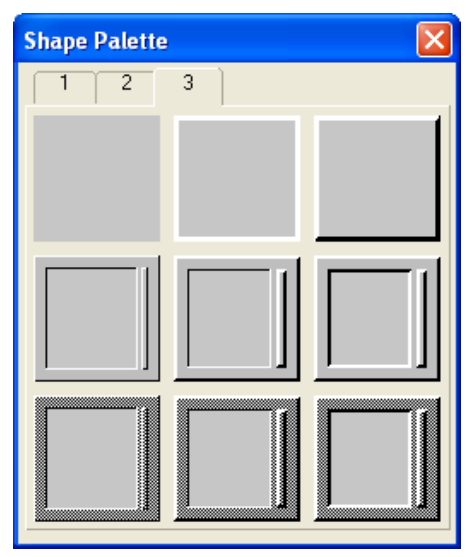

### **Graphical shapes for data display objects**

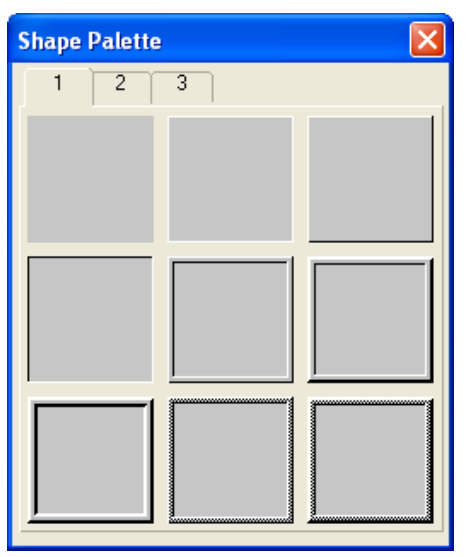

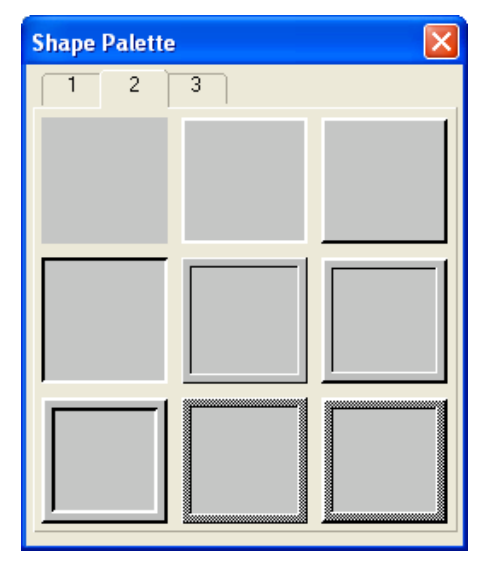

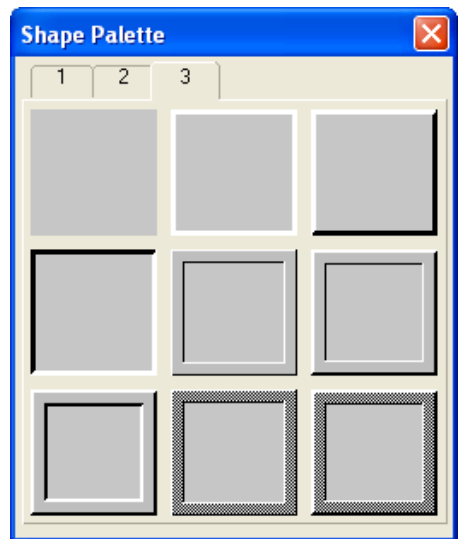

### **Graphical shapes for lamps**

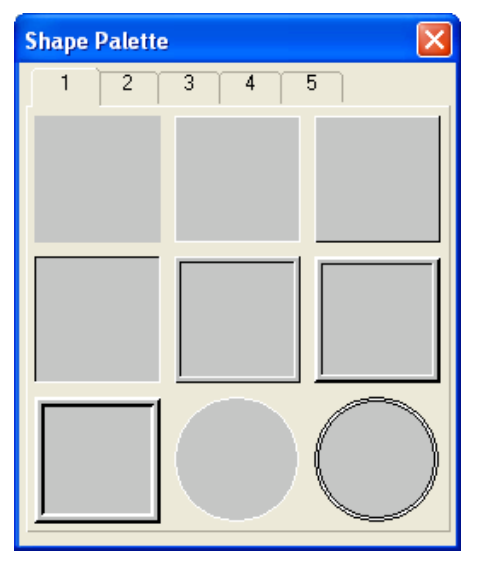

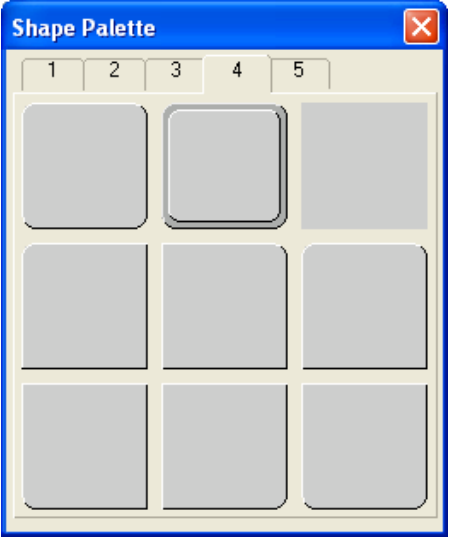

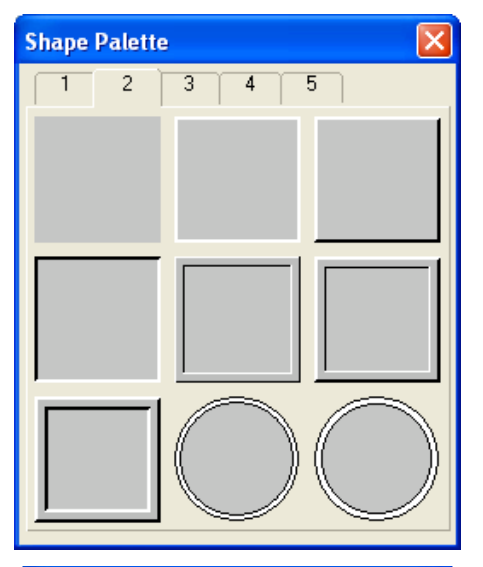

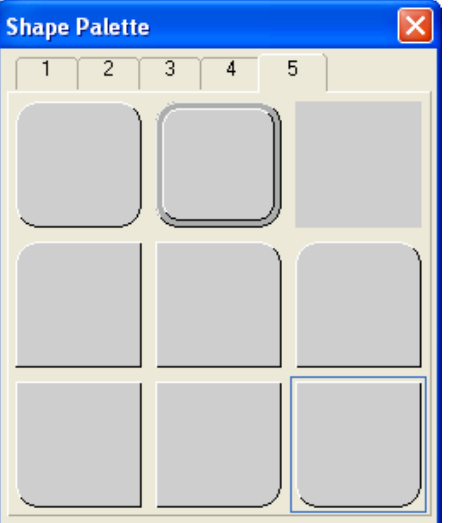

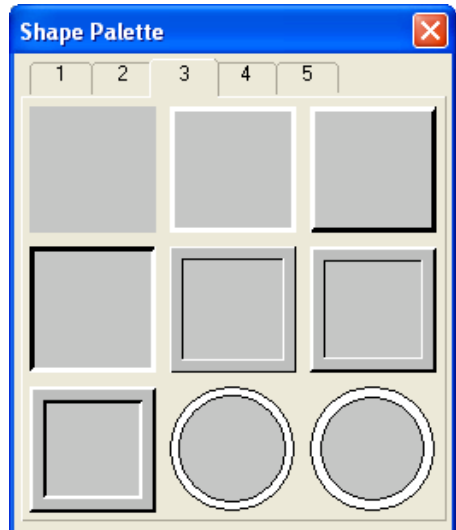

# **4.3.4. Setting up the Shape of an Object**

This section describes how to set the shape of an object.

In order to give the operator a visual feedback for the touch action, most of the graphical shapes designed for the touch operable objects can change their look when touched. They can make the edge or border look pressed or show the outline with a different color.

学

The following examples are the shape settings of a bit button:

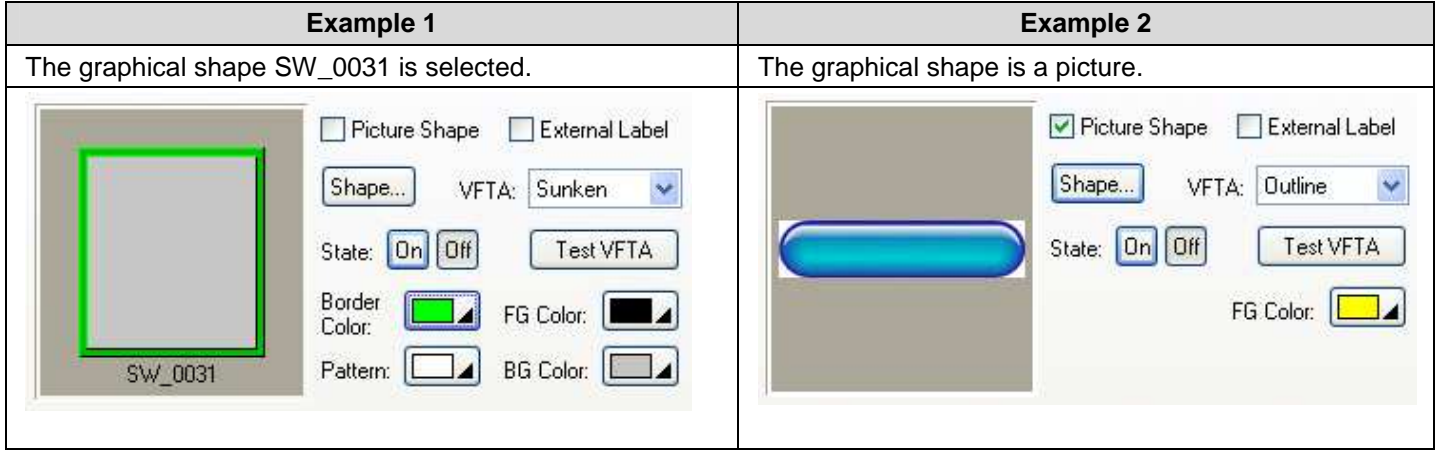

The following table describes each property that may be required for the settings of an object's shape.

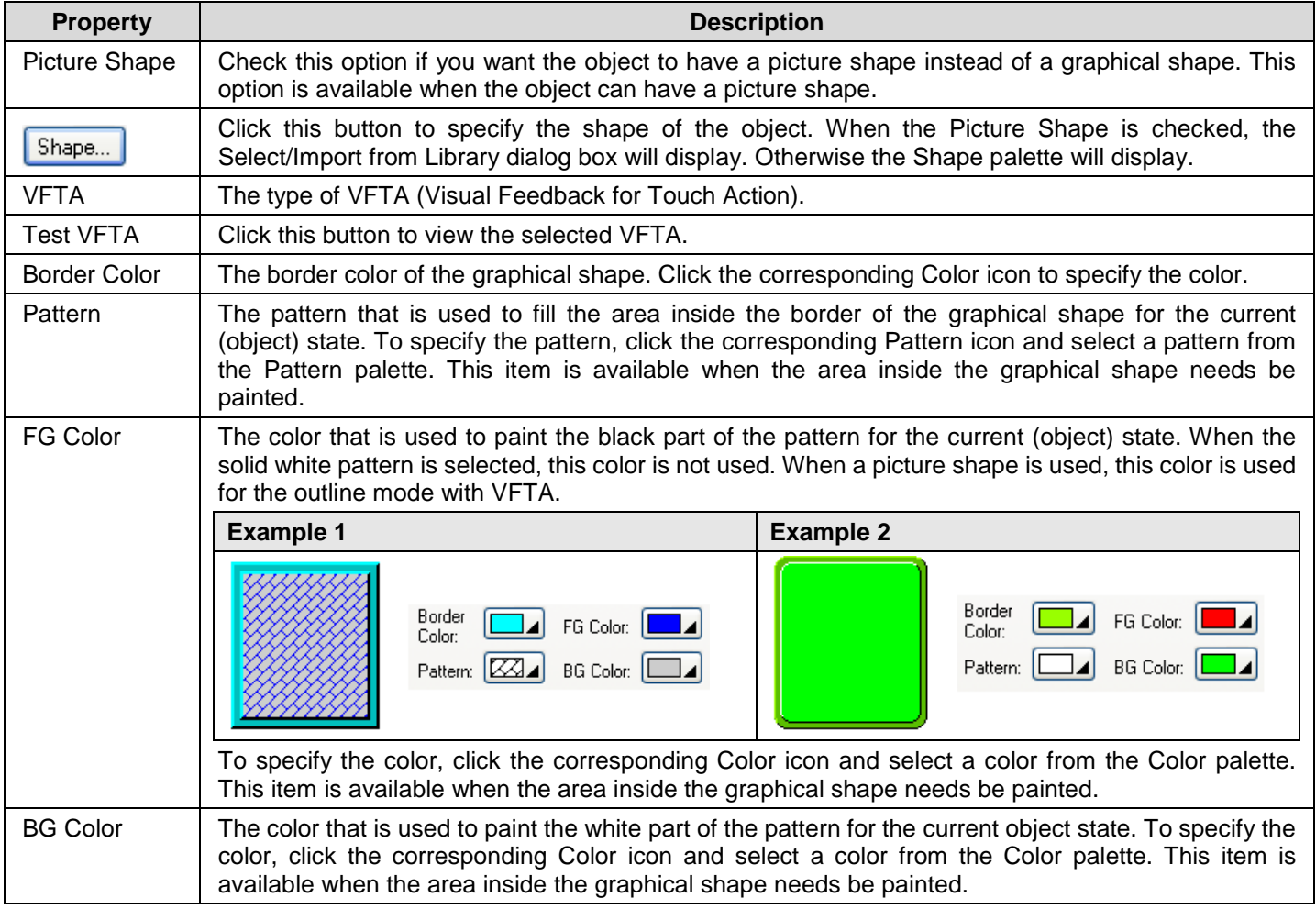

# **4.3.5. Label Settings**

This section describes how to set up the inner label for the following types of objects:

Bit Button, Toggle Switch, Screen Button, Function Button, Word Button, Keypad Button, and Bit Lamp.

The property sheets of the above mentioned objects provide you the Label page to set up the inner label. If an object has only one state, the Label page has the Text sub-page and the Picture sub-page for you to set up the text and the picture of the inner label respectively. If an object has two states, the Label page has the following four sub-pages:

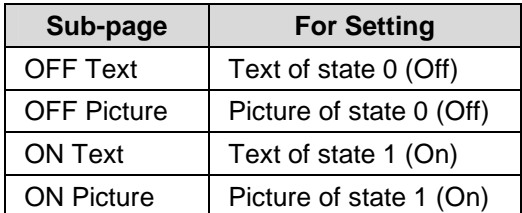

You can use the Label page to set the inner label of an object that can have at most two states. The following is an example of the Label page.

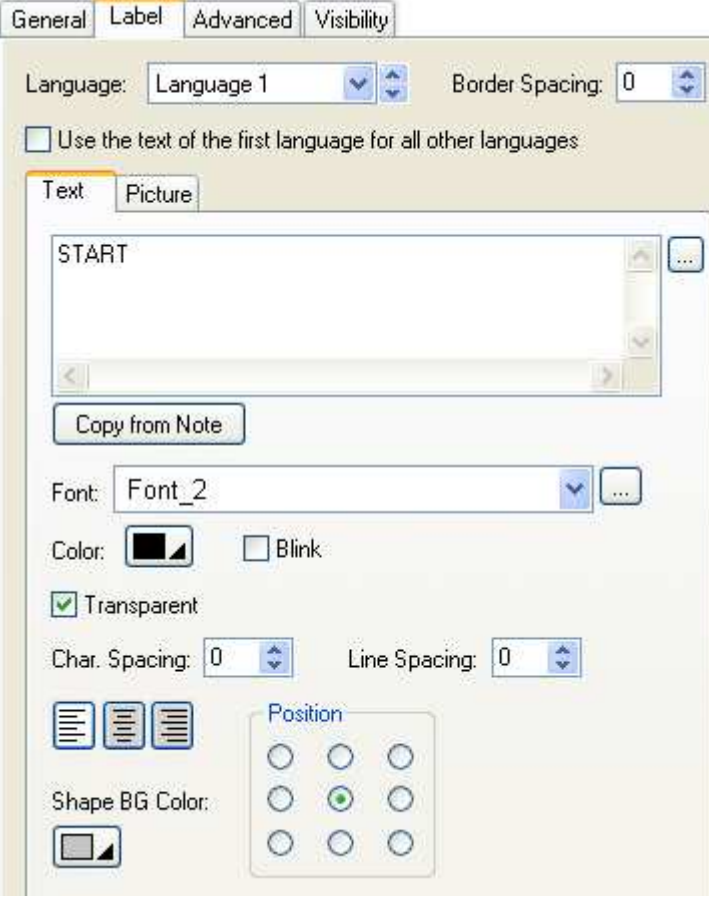

The following table describes only the properties in the Label page that are common to all it's sub-pages. The properties of each of its sub-pages are described in the specific section about that sub-page.

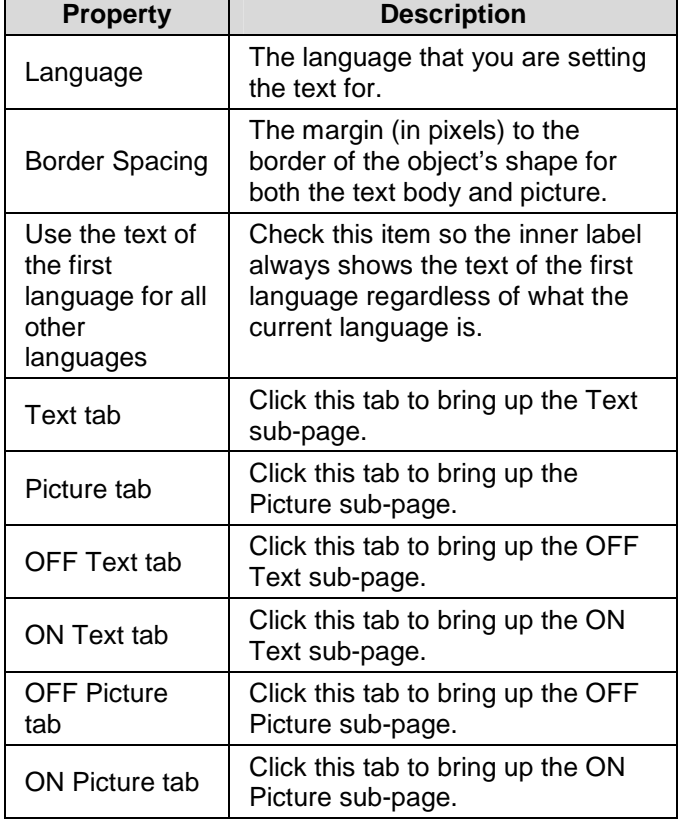

### **4.3.5.1. Text Sub-page Settings**

You can use the Text sub-page, OFF Text sub-page, and ON Text sub-page to set up the text of the inner label for the corresponding state and the current language. The language you are setting for is specified by the Language item in the Label page.

The following are examples of the Text pages:

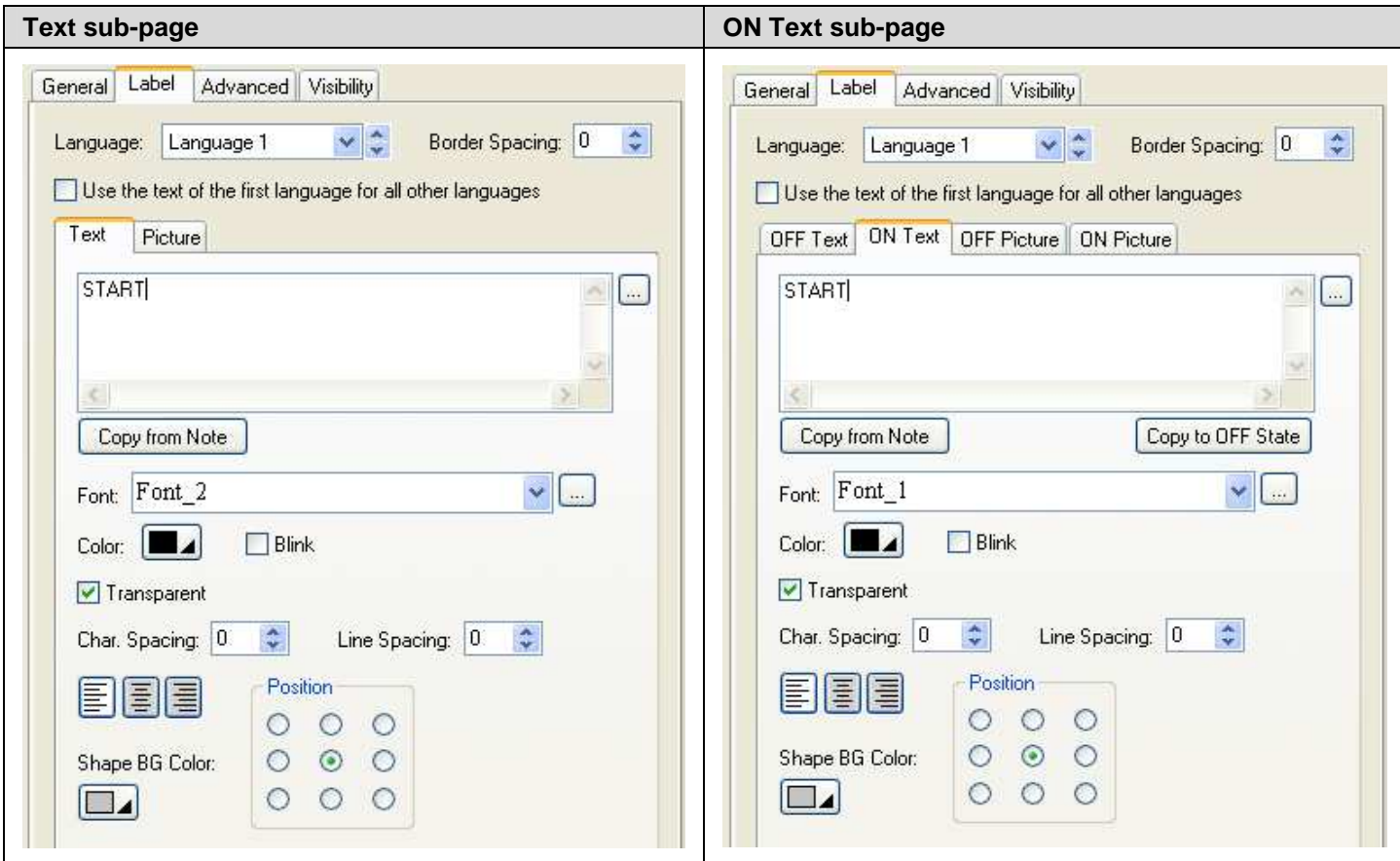

The following table describes each property in the Text sub-page, OFF Text sub-page, and ON Text sub-page.

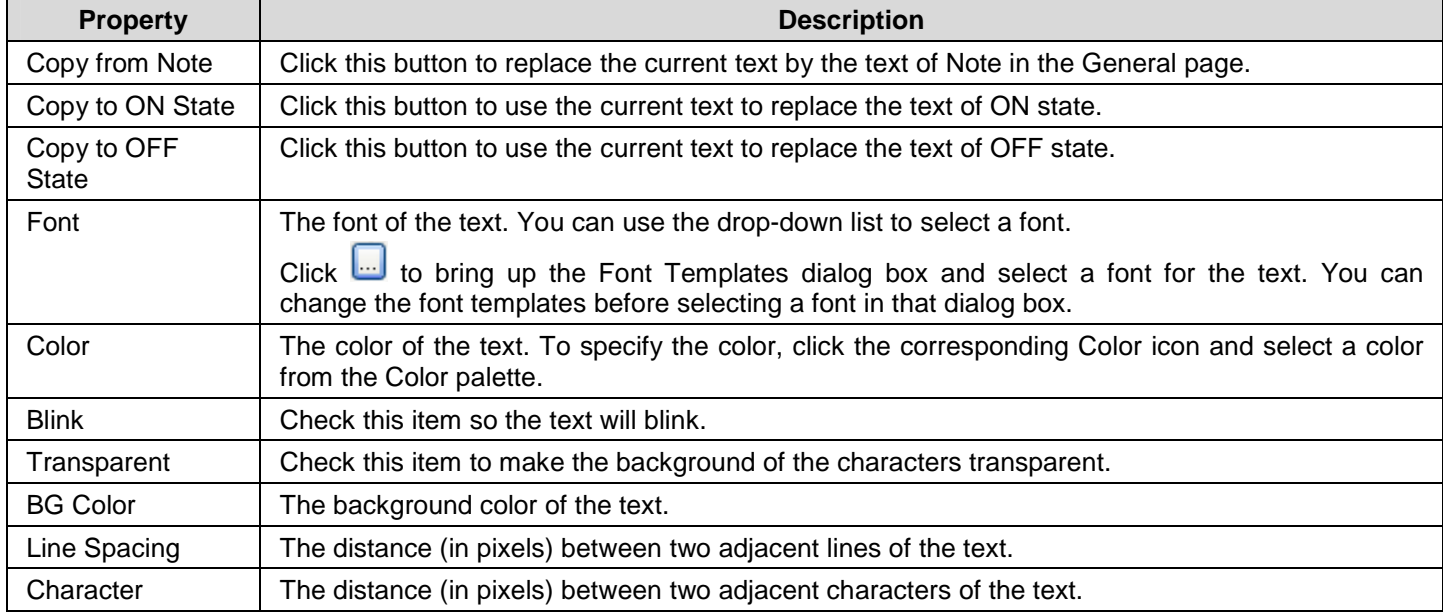

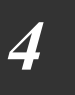

 $\mathsf{r}$ 

**Spacing** 

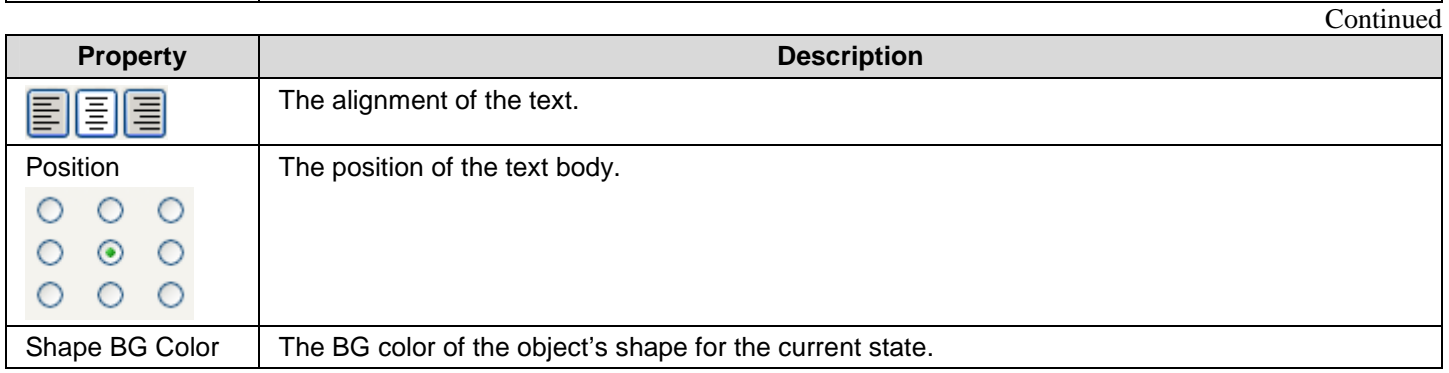

### **4.3.5.2. Picture Sub-page Settings**

You can use the Picture sub-page, OFF Picture sub-page, and ON Picture sub-page to set up the picture of the inner label for the corresponding state.

The following are examples of the Picture pages:

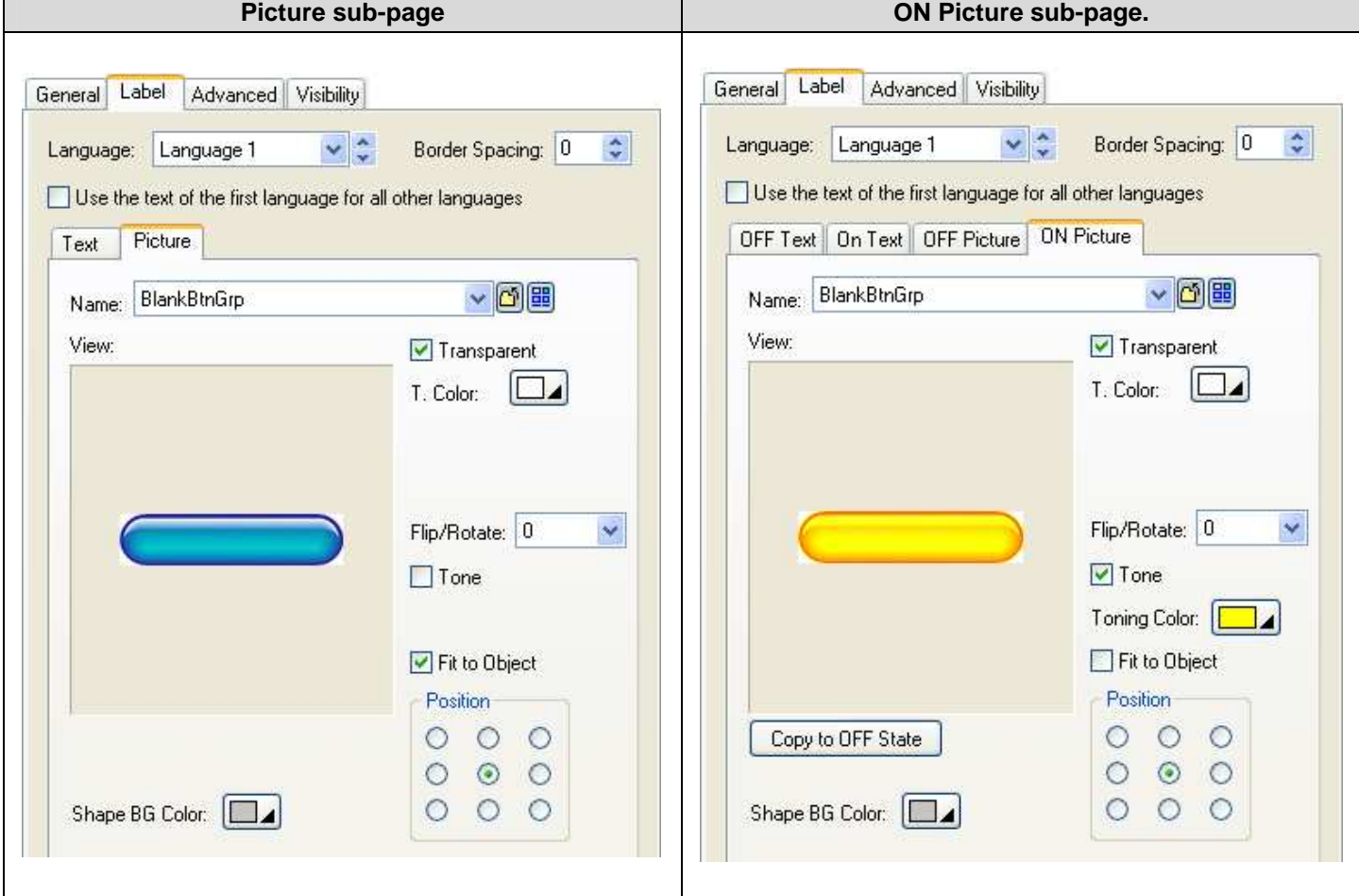

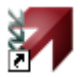

The following table describes each property in the Picture sub-page, OFF Picture sub-page, and ON Picture sub-page.

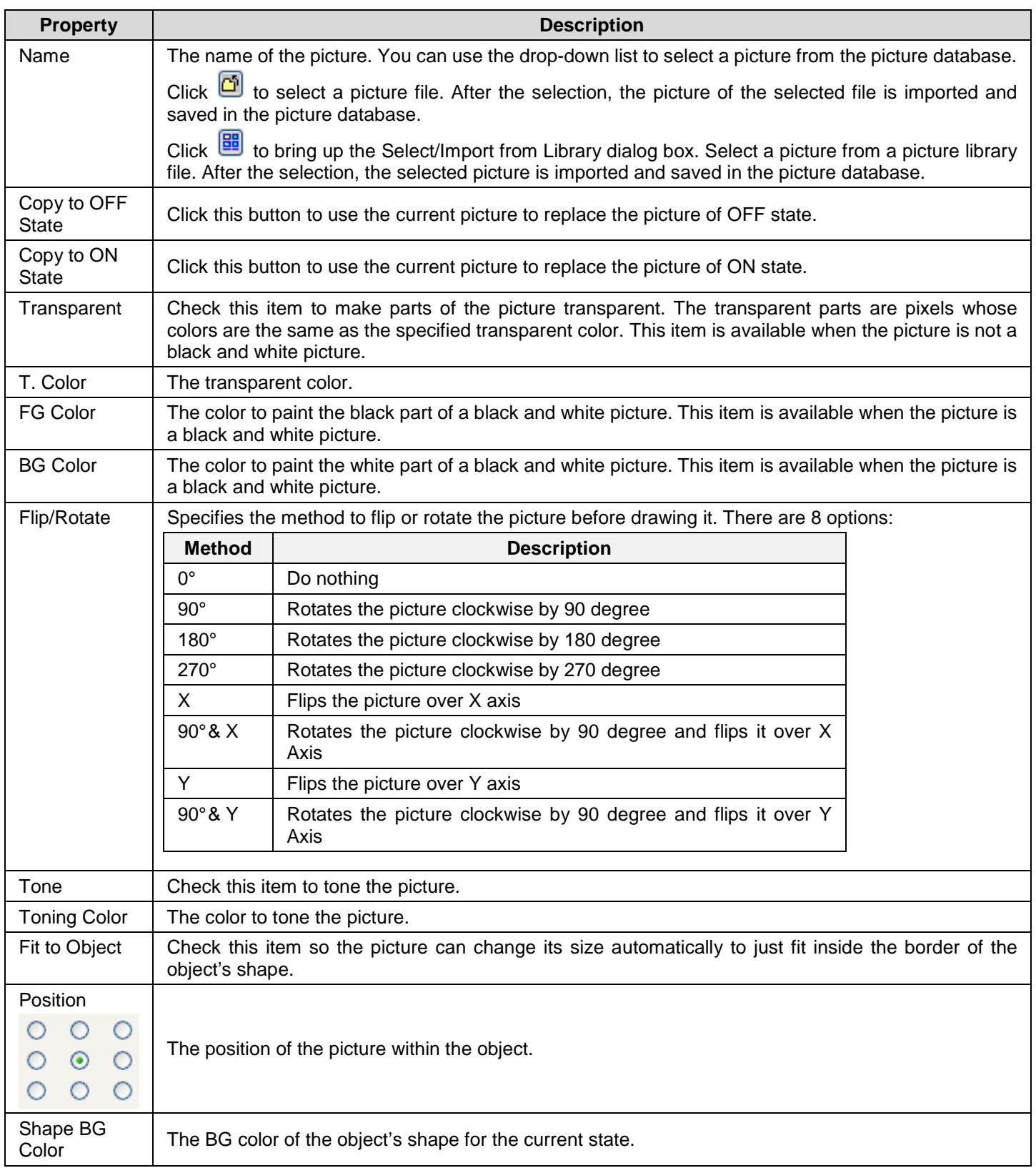

# **4.3.6. Text Settings**

This section describes how to set up the text of the inner label for the following types of objects:

Multi-state Switch, Radio Button Group, Step Button, Page Selector, Multi-state Lamp, Message Display, and Day-of-week Display.

The property sheets of the above mentioned objects provide you the Text page to set up the text of the inner label. The following is an example of the Text page.

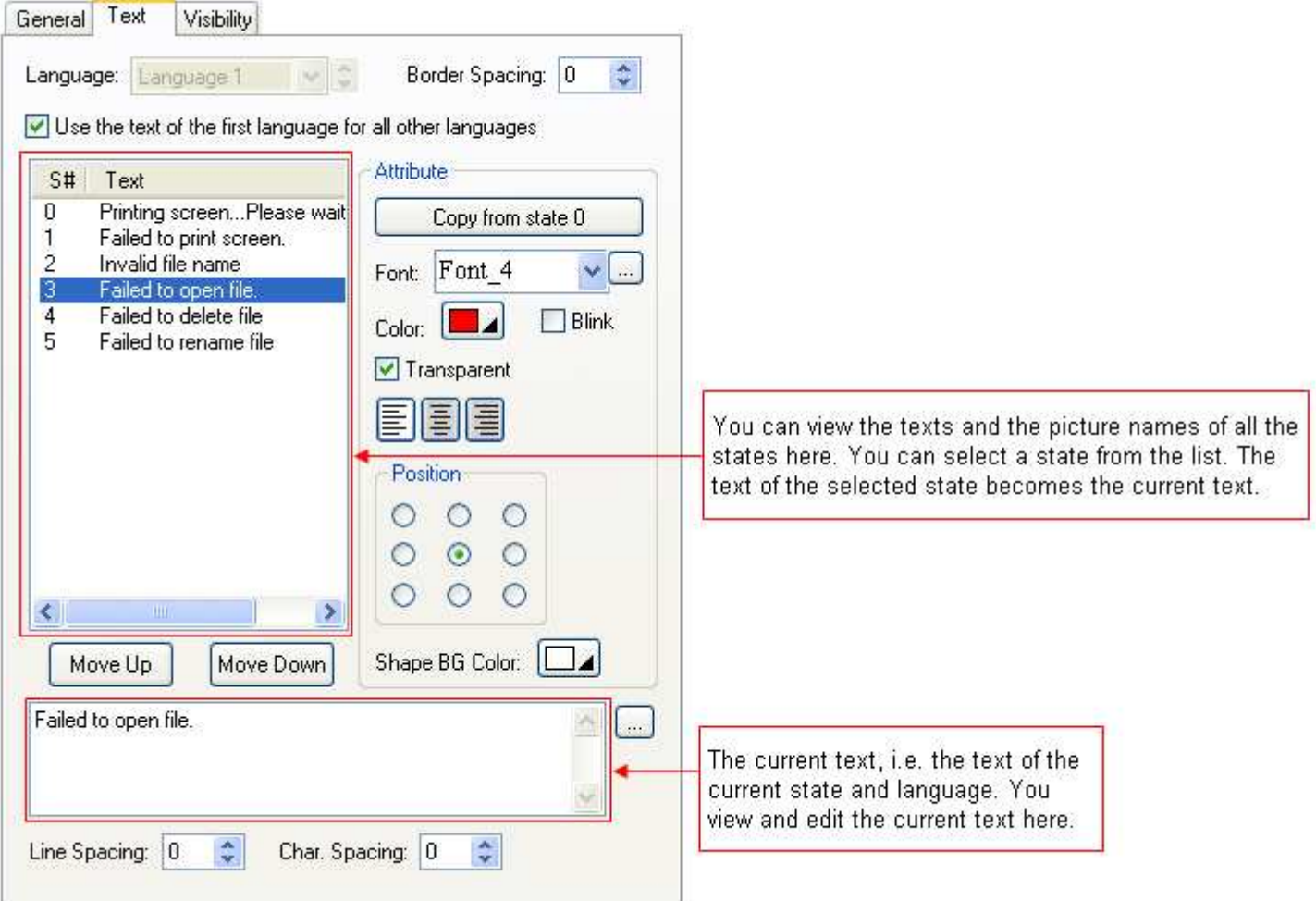

The following table describes each property in the Text page.

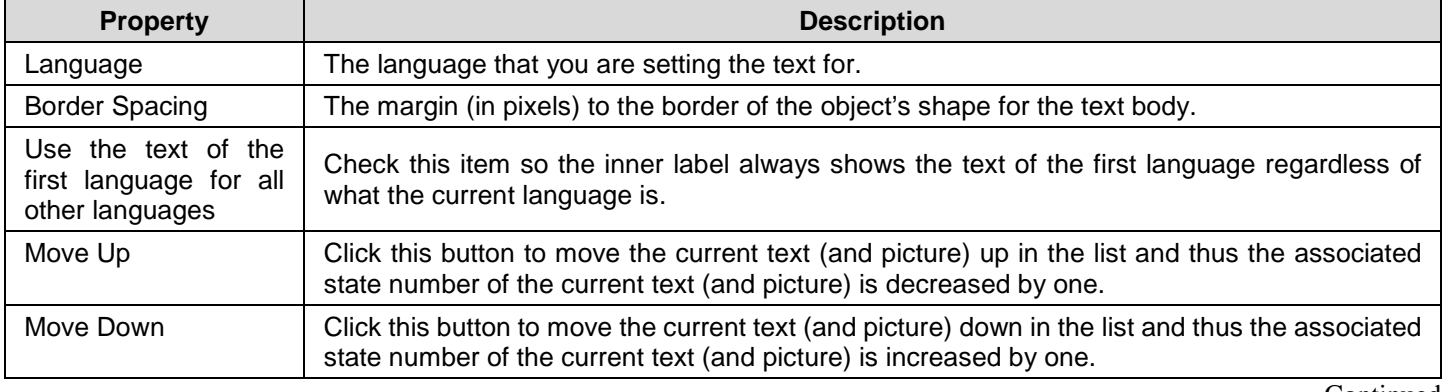

Continued

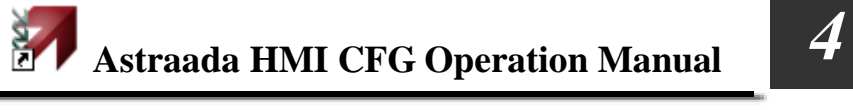

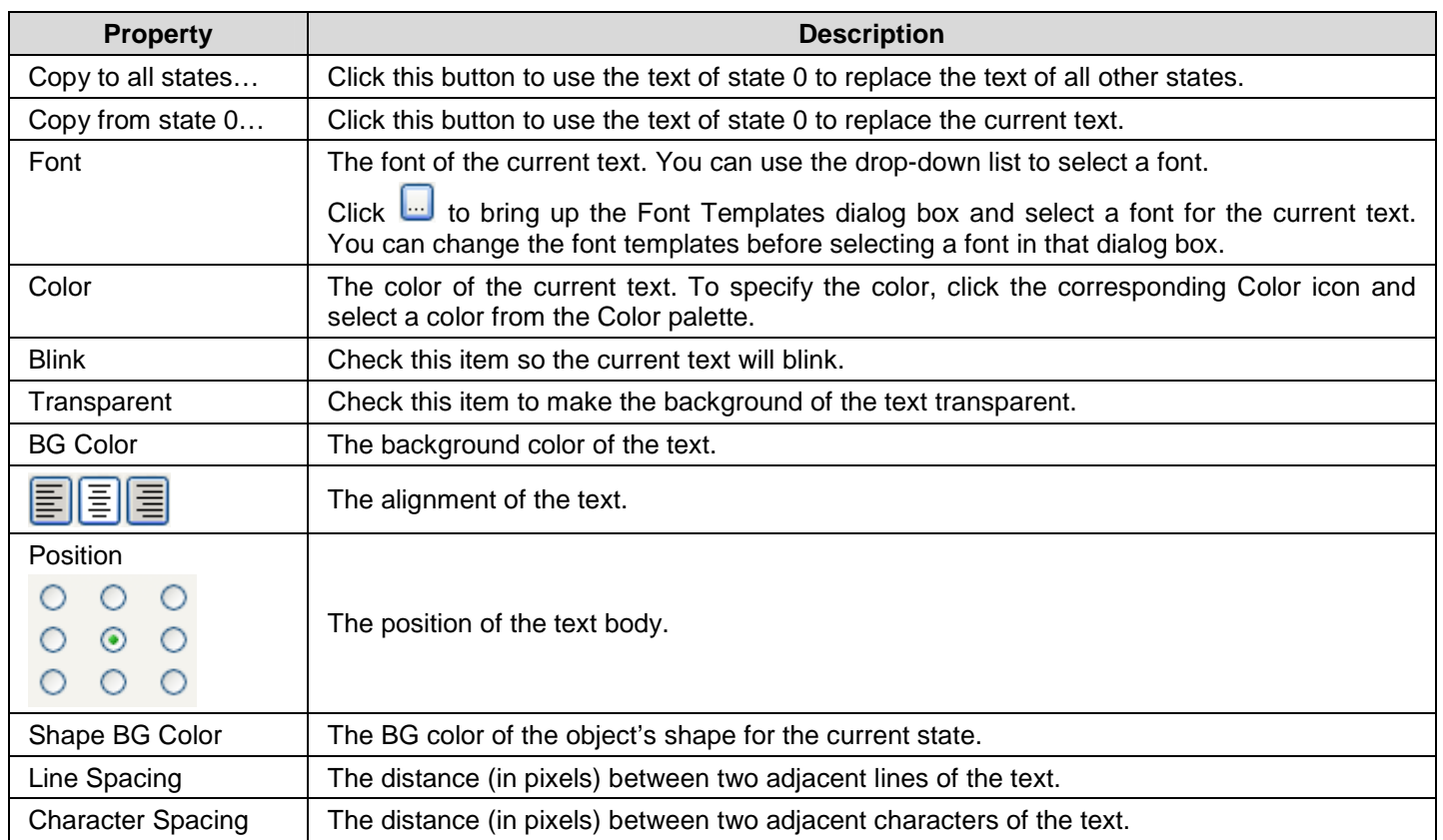
### **4.3.7. Picture Settings**

This section describes how to define the picture settings for the following types of objects:

Multi-state Switch, Radio Button Group, Step Button, Page Selector, Multi-state Lamp, Picture Display, and Animated Graphic.

The property sheets of the above mentioned objects provide you the Picture page to define the picture settings of the objects. The following is an example of the Picture page.

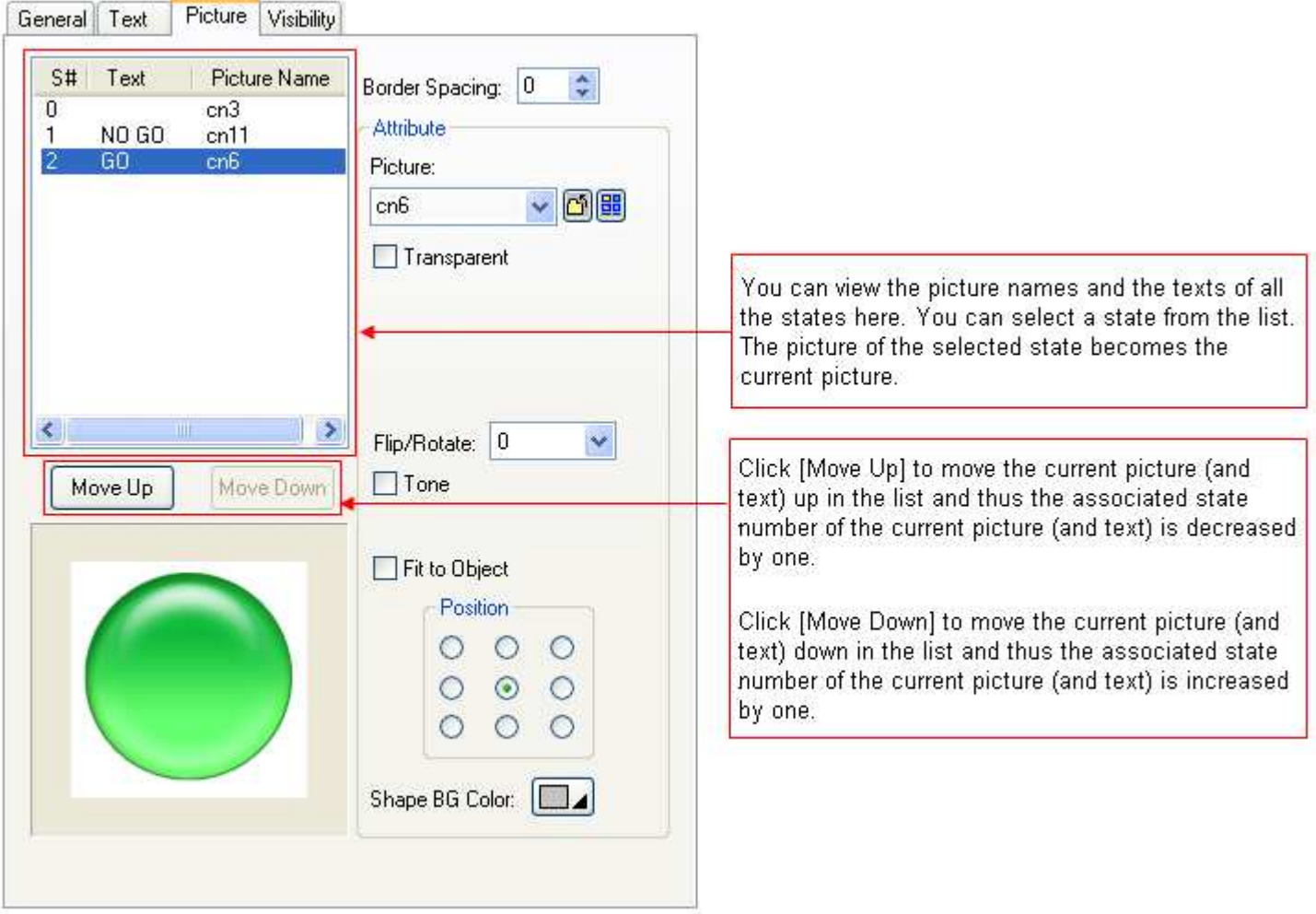

The following table describes each property in the Picture page.

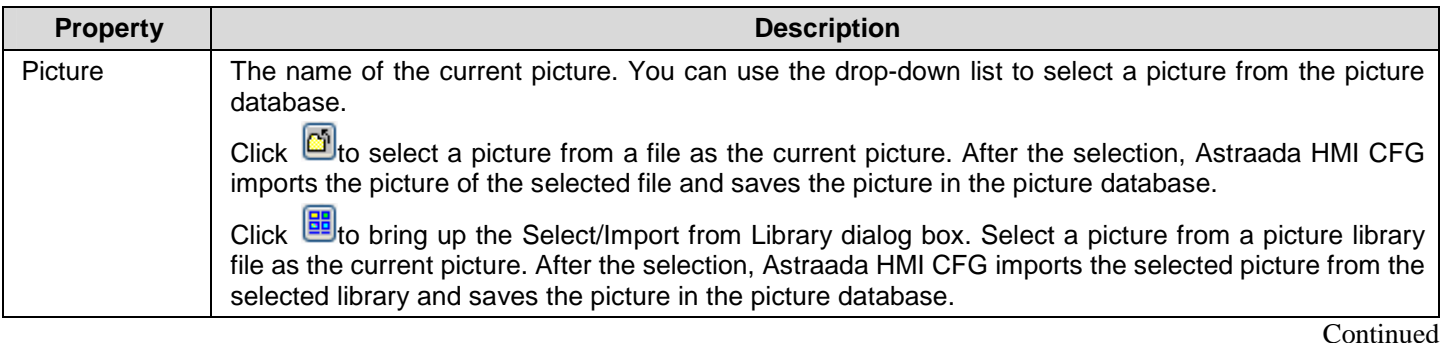

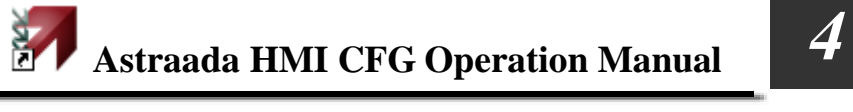

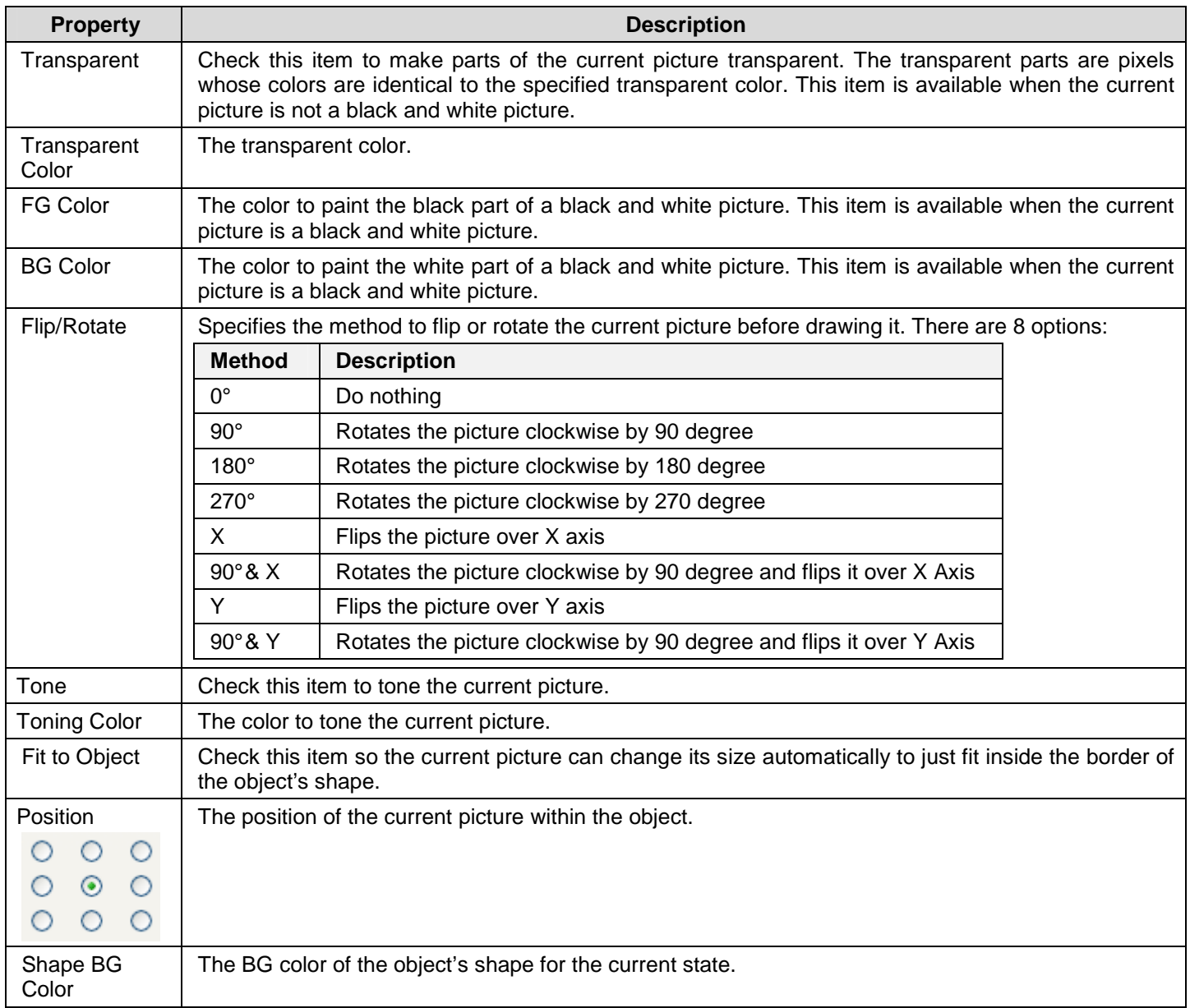

### **4.3.8. External Label Settings**

This section describes how to set up the external label for the following types of objects:

Bit Button, Toggle Switch, Screen Button, Slide Switch, Word Button, Multi-state Switch, Radio Button Group, Step Button, Numeric Entry, Numeric Display, Advanced Numeric Display, ASCII String Entry, ASCII String Display, Bit Lamp, Multi-state Lamp, Message Display, Picture Display, and Bar Graph.

You can use the External Label page in an object's property sheet to set up the external label of that object. The following is an example of the External Label page.

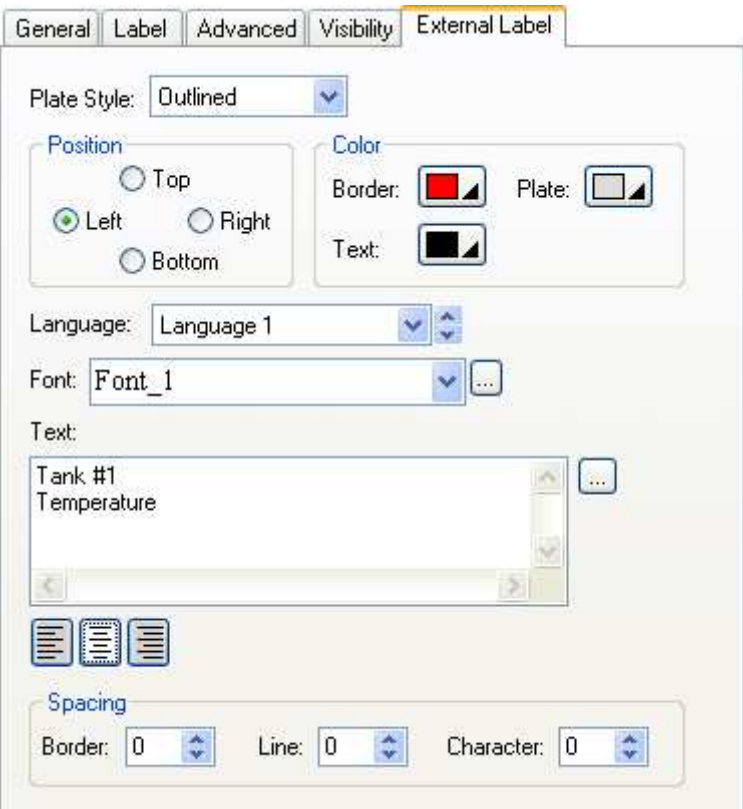

The following table describes each property in the External Label page.

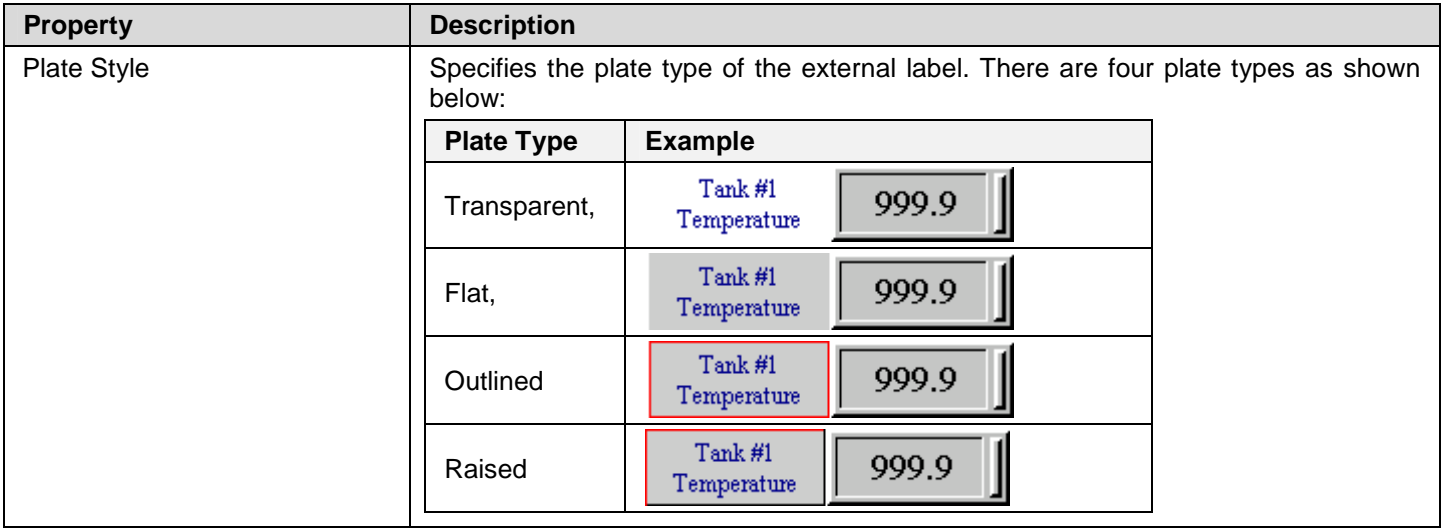

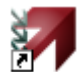

**Astraada HMI CFG Operation Manual** *4* 

Continued

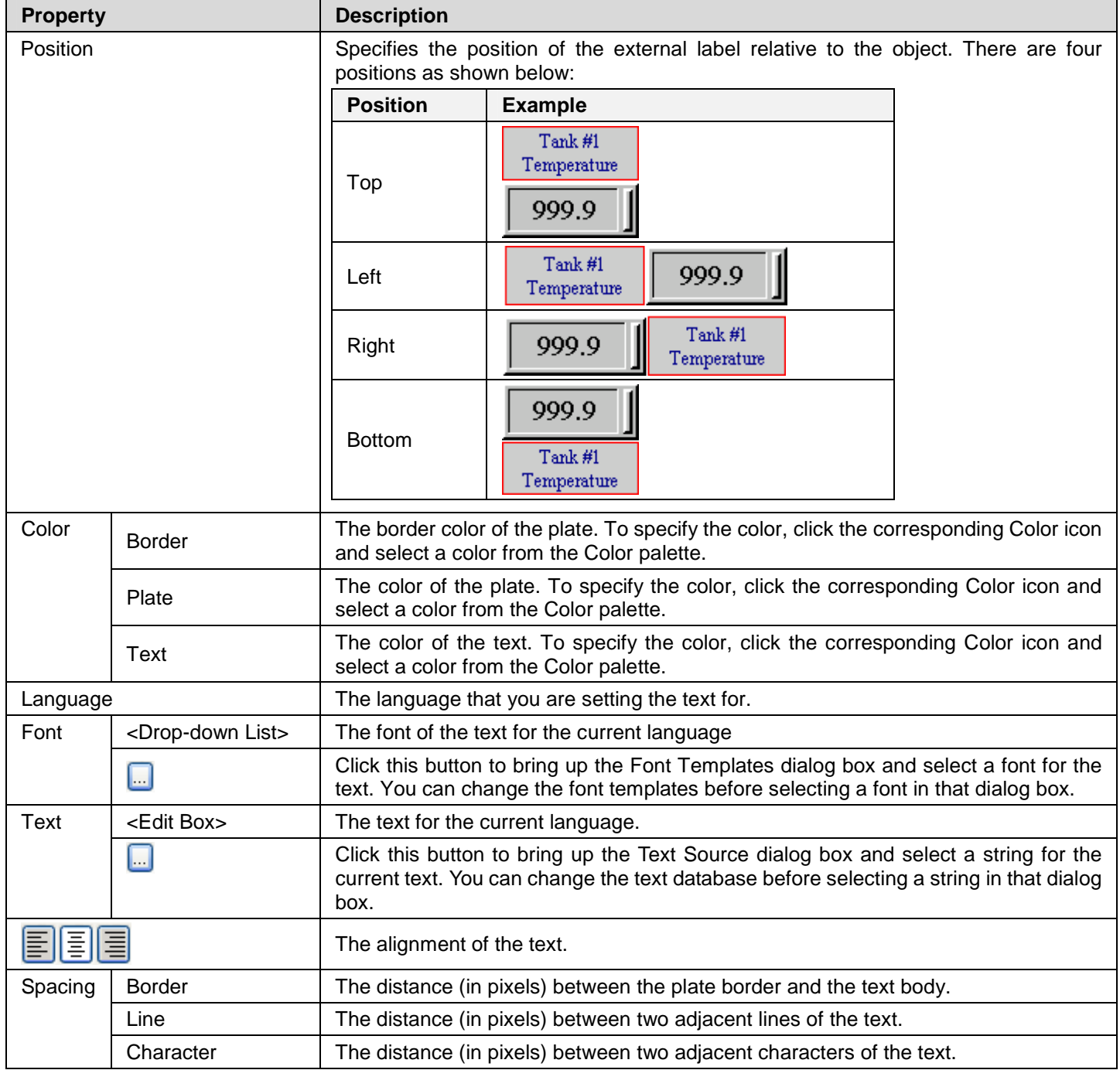

# **4.4. Setting up Objects**

### **4.4.1. States of Objects**

When an object has multiple states, its appearance automatically has the same number of states. You need to specify the settings of the shape and the inner label of an object for each state. Usually the state of an object is determined by the value of the variable it monitors. An object that monitors a bit has state 0 (off) and state 1 (on). An object that monitors a word or a double-word can have up to 256 states.

### **4.4.1.1. State Types**

You need to specify the state type for an object so the object knows how to determine its state. The following table describes each of the four state types.

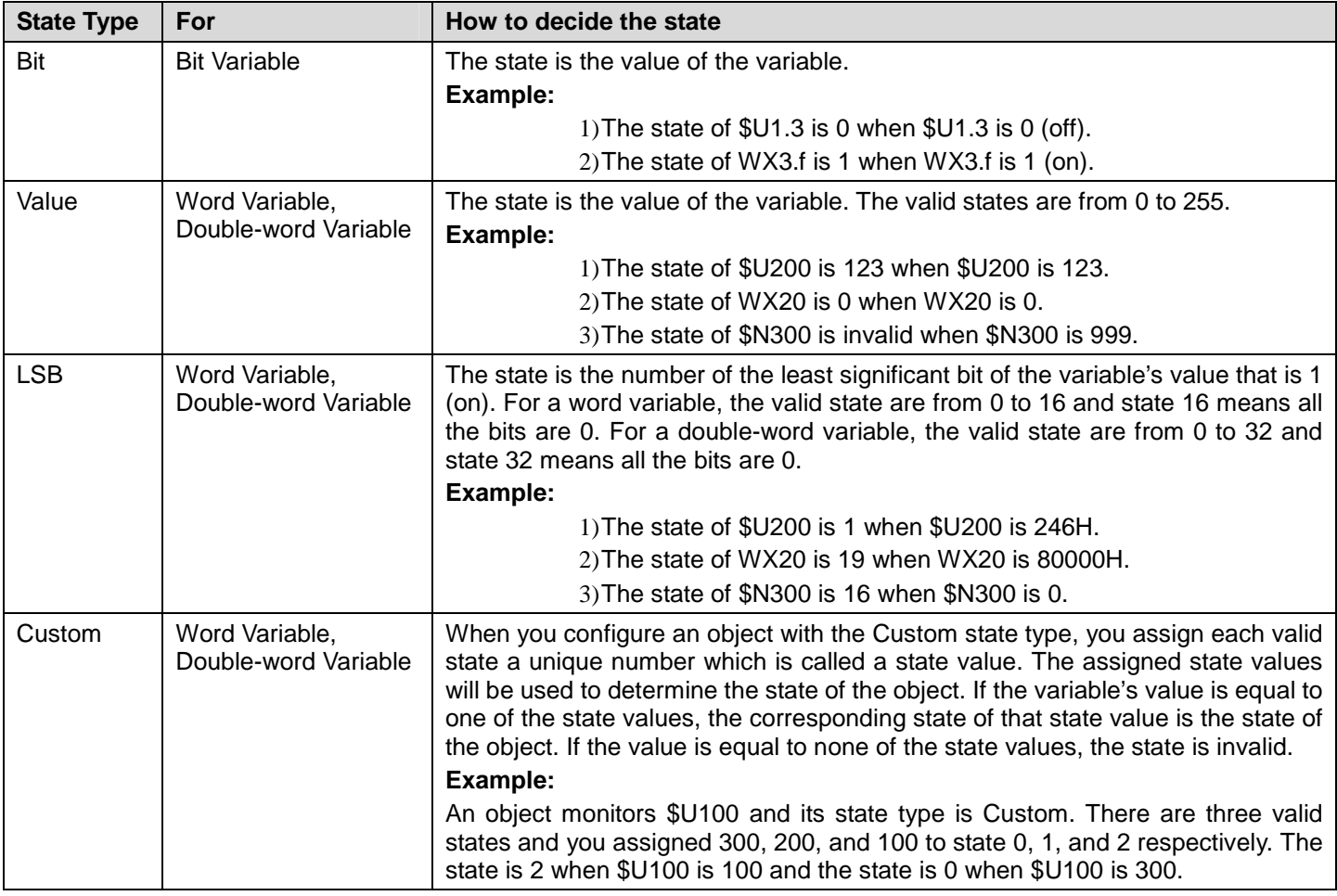

### **4.4.1.2. Setting the Custom States of an Object**

In the General page of the object's property dialog box, with the Custom state type selected, click the Custom State Value... button to bring up the Custom State Value dialog box as the example shown below.

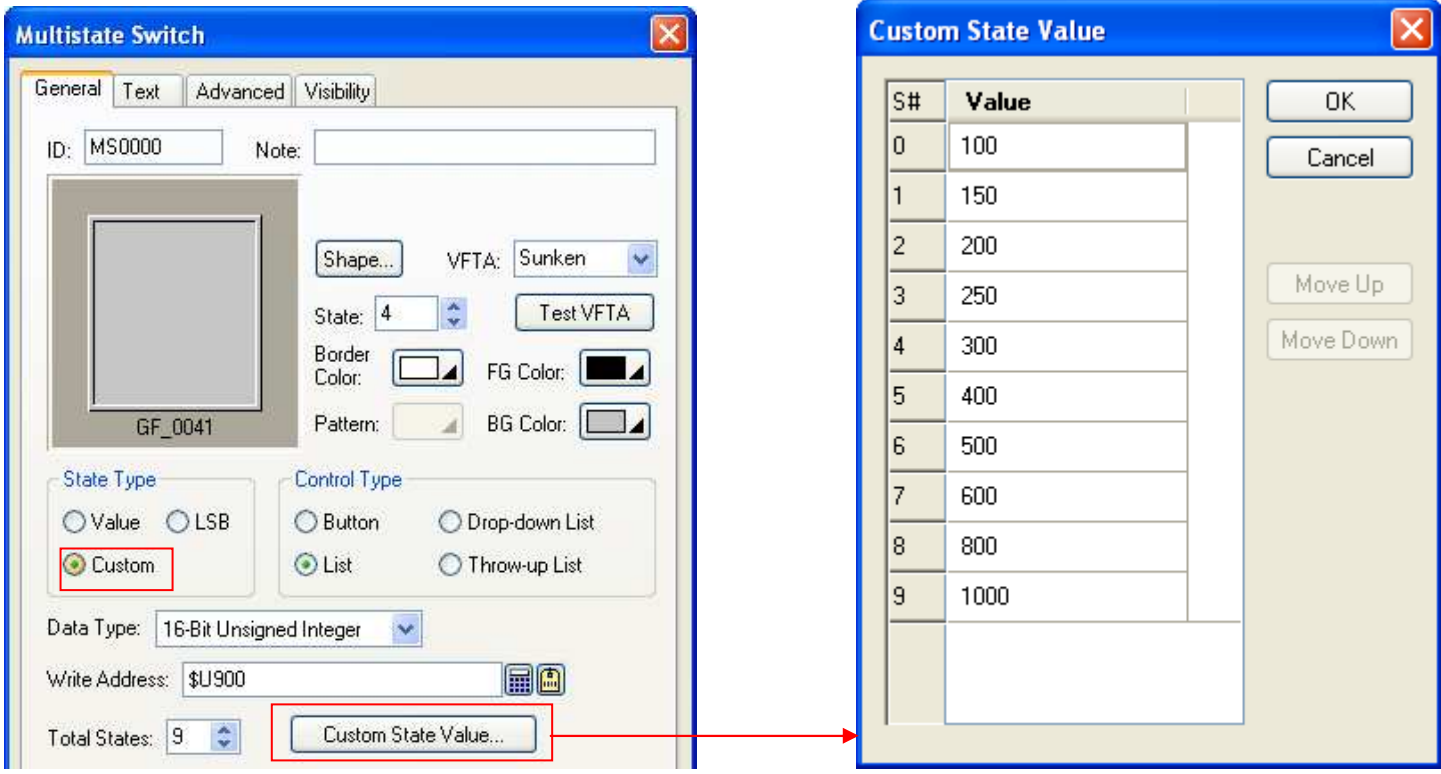

You can assign a positive integer for each state in that dialog box. To edit the value, click the row of that state on its value column.

You can use the Move Up button and the Move Down button to adjust the position of state values. To move up or move down the state values, you need to make a selection first. To select a state, click the header column. To select multiple rows, click the header column and use Ctrl+Click to add a row to the selection.

# **4.4.2. Operation Options of Objects**

The following table explains operation options which can be added to an object to make it more informative, secure, and useful.

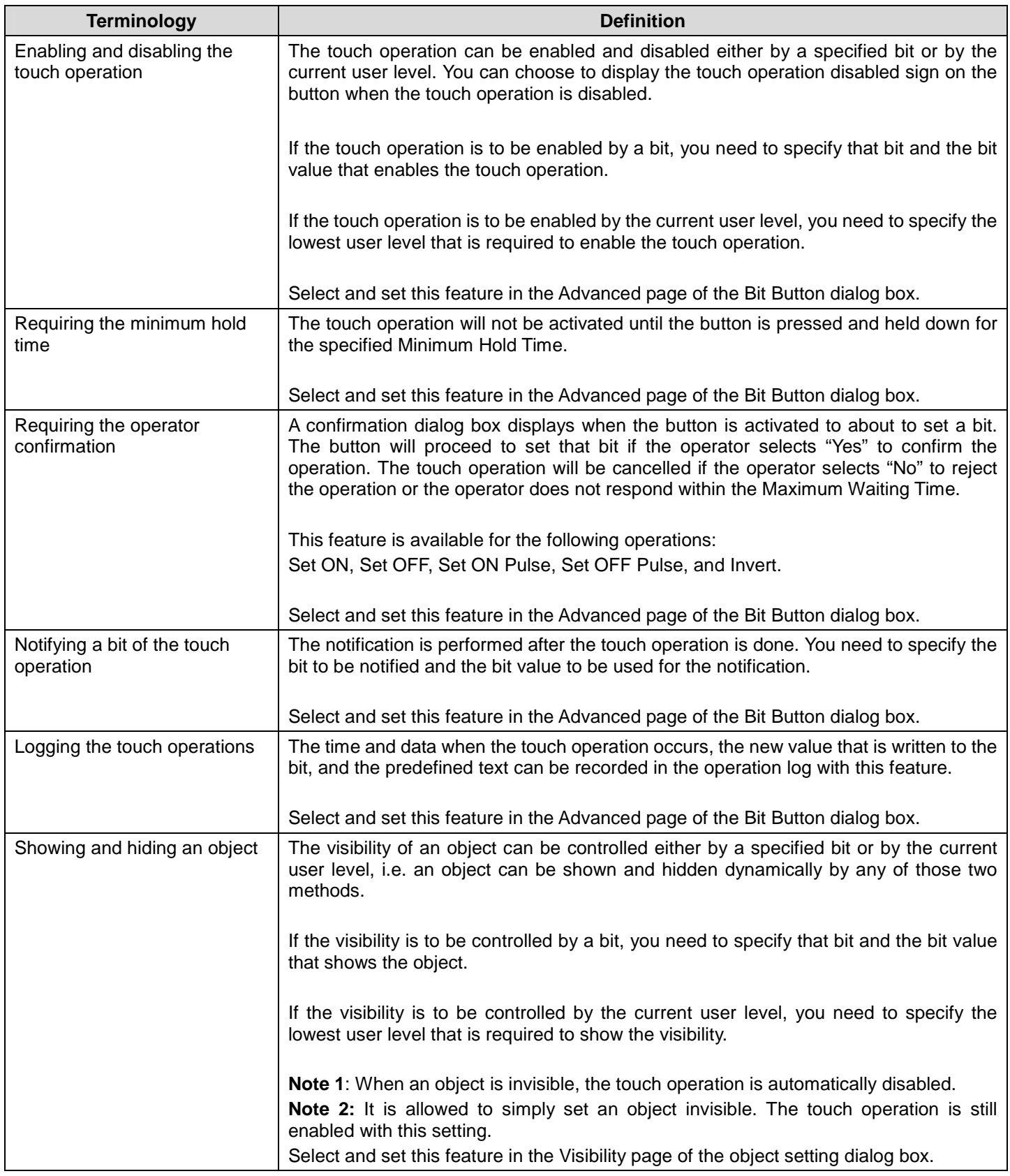

## **4.4.3. Address Settings**

This chapter describes the terms, rules, and methods to address data.

### **4.4.3.1. Terminologies for Data Accessing**

The following table explains variables, addresses and tags.

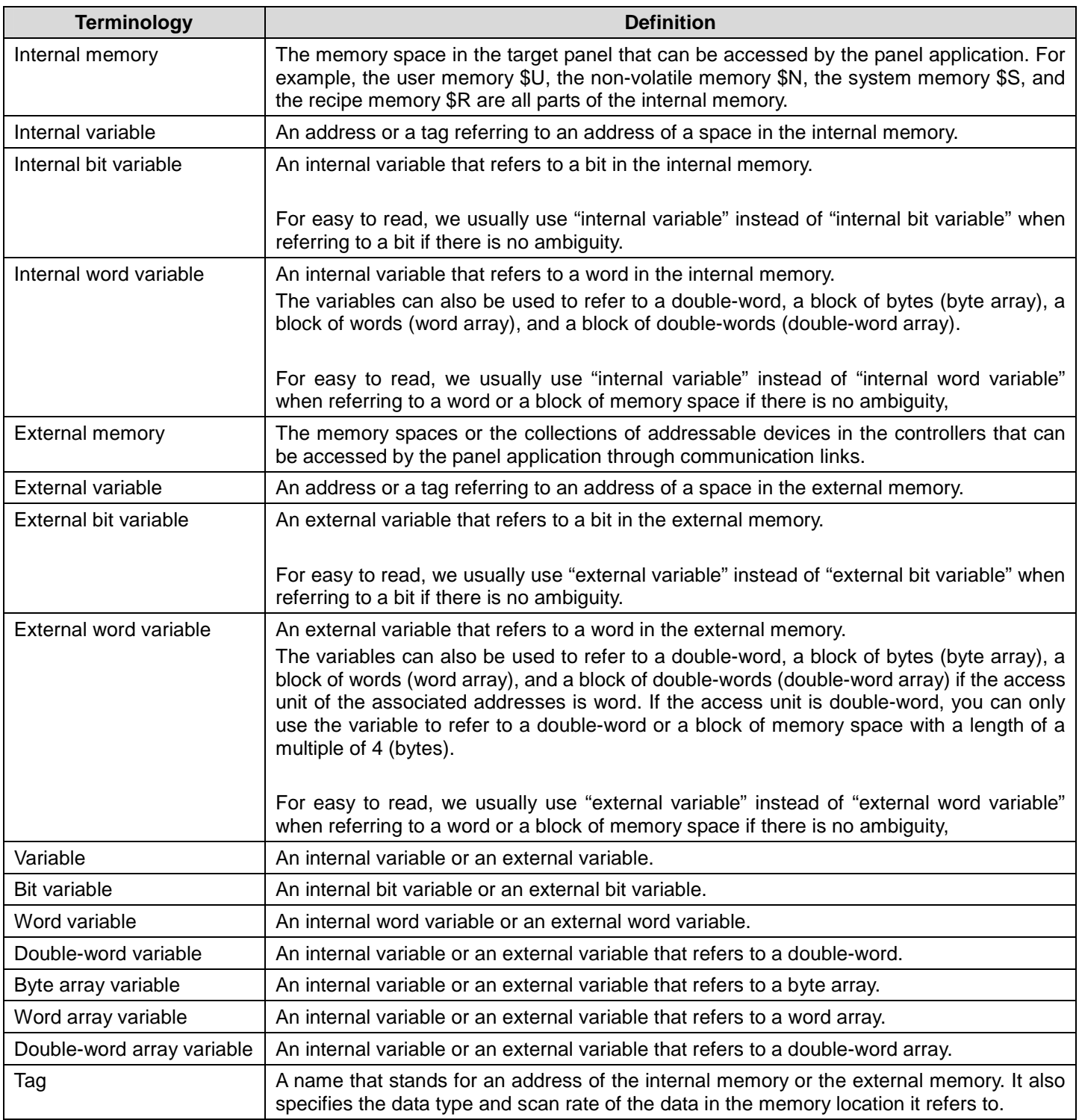

### **4.4.3.2. Address Input Keypad**

With the address input keypad, you can enter an address easily. Usually, you click **the set of the address input** keypad as shown below.

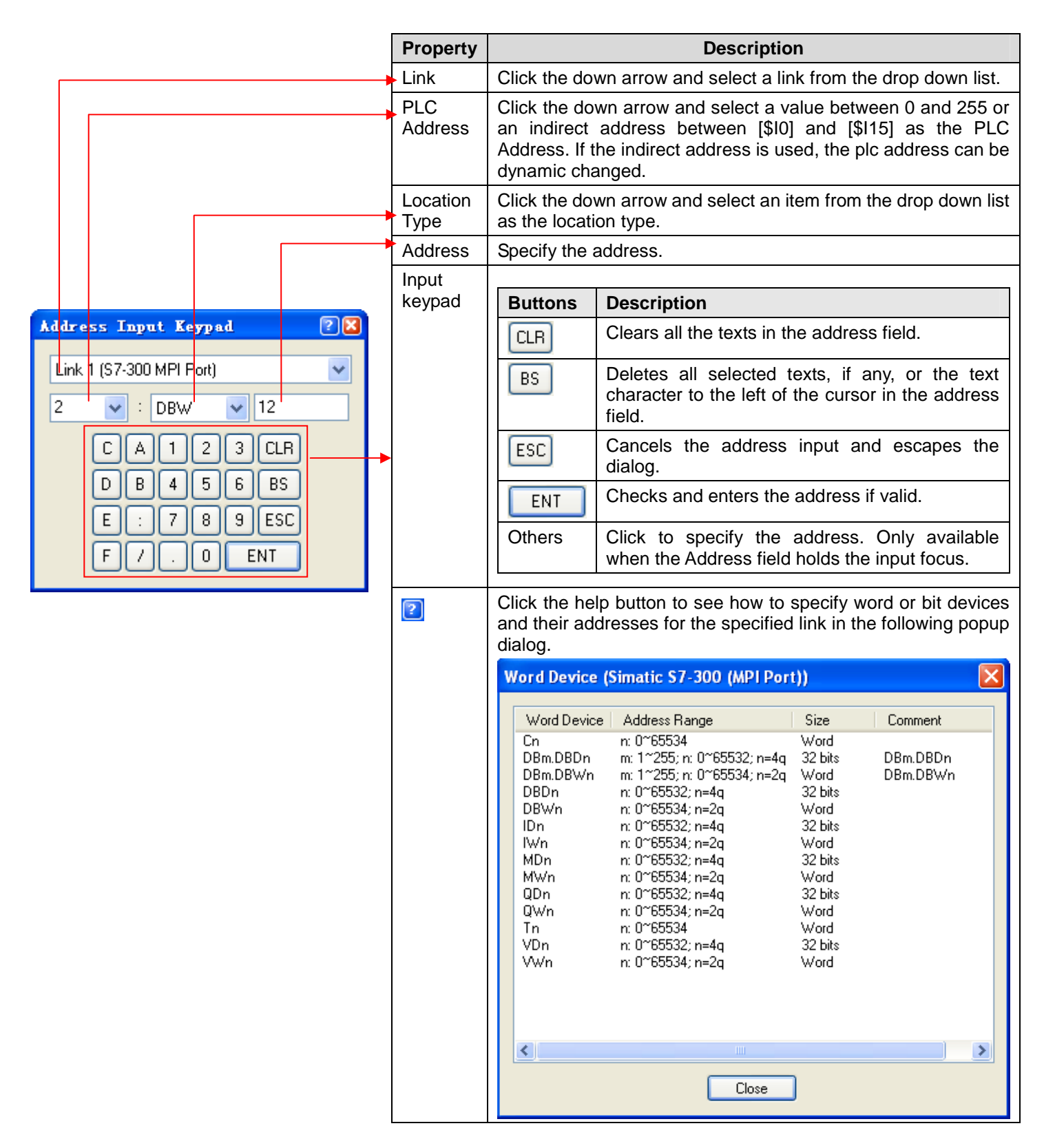

### **4.4.3.3. Selecting Tags**

To select a tag, you can click **the select of the Select Tag dialog box as shown below.** 

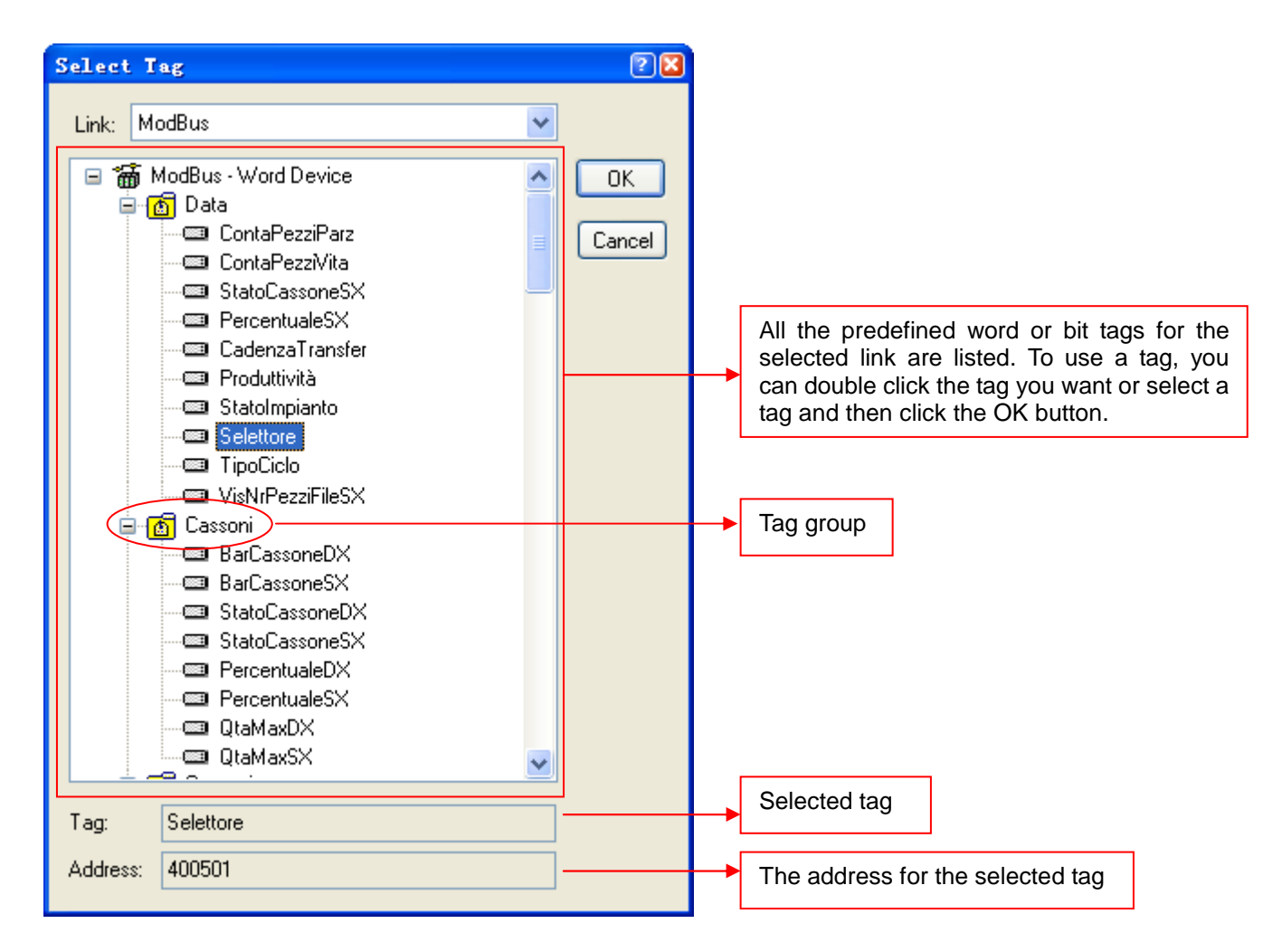

**Note:** All the listed tags and tag groups are created in the Tags Editor. To create a tag, please see Section 2.3 Working with Tags.

### **4.4.4. Scale Settings**

This section describes how to set up the scale for the following types of objects:

Slide Switch, Bar Graph, Circular Bar Graph, and Meter.

The following are examples of scales used in different kinds of objects.

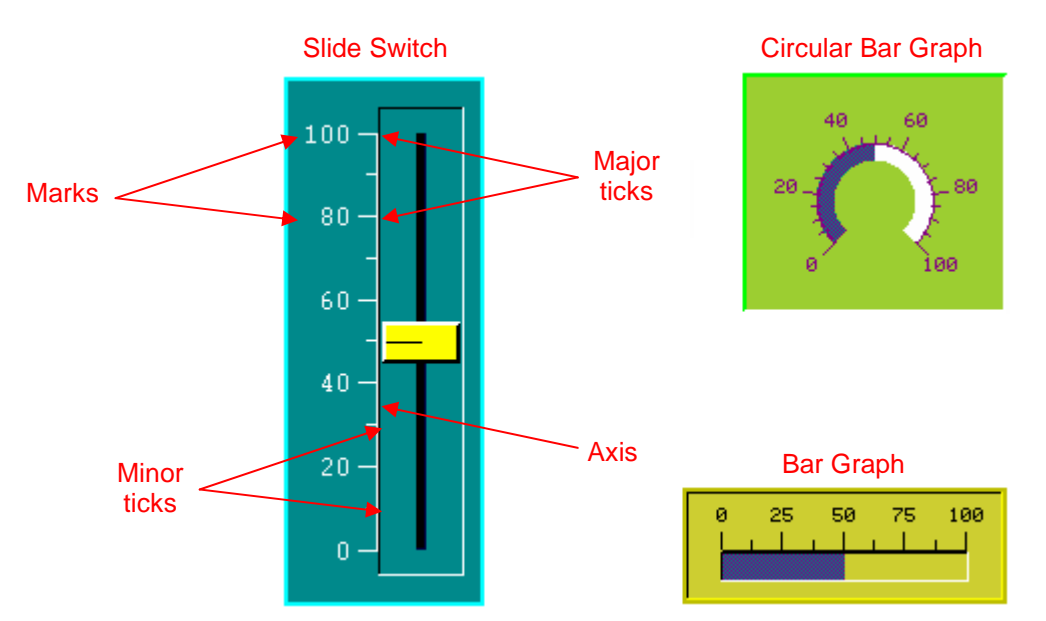

You can use the Scale page in an object's property sheet to set up the scale of that object. The following is an example of the Scale page of the bar Graph.

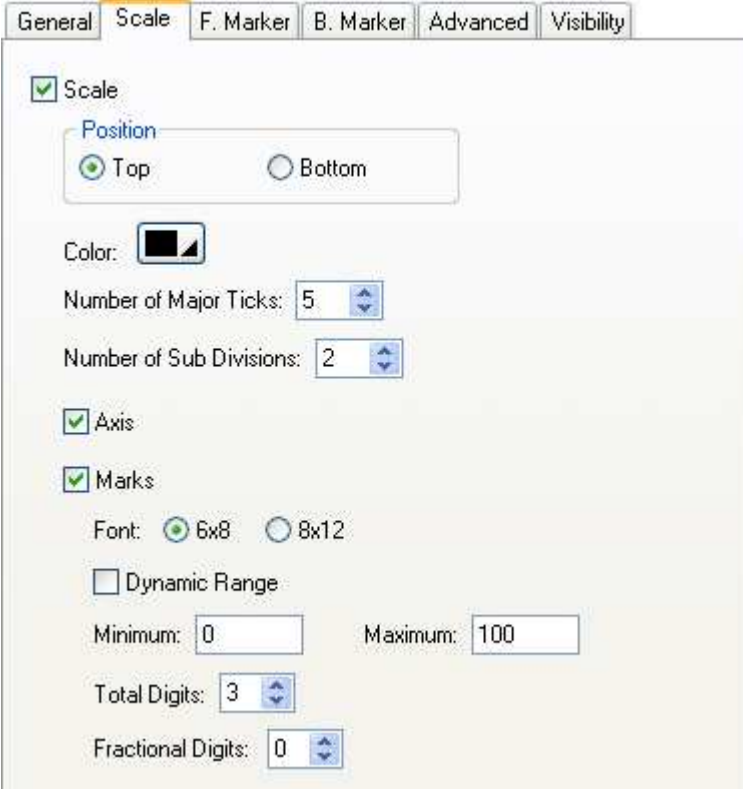

The following table describes each property in the Scale page.

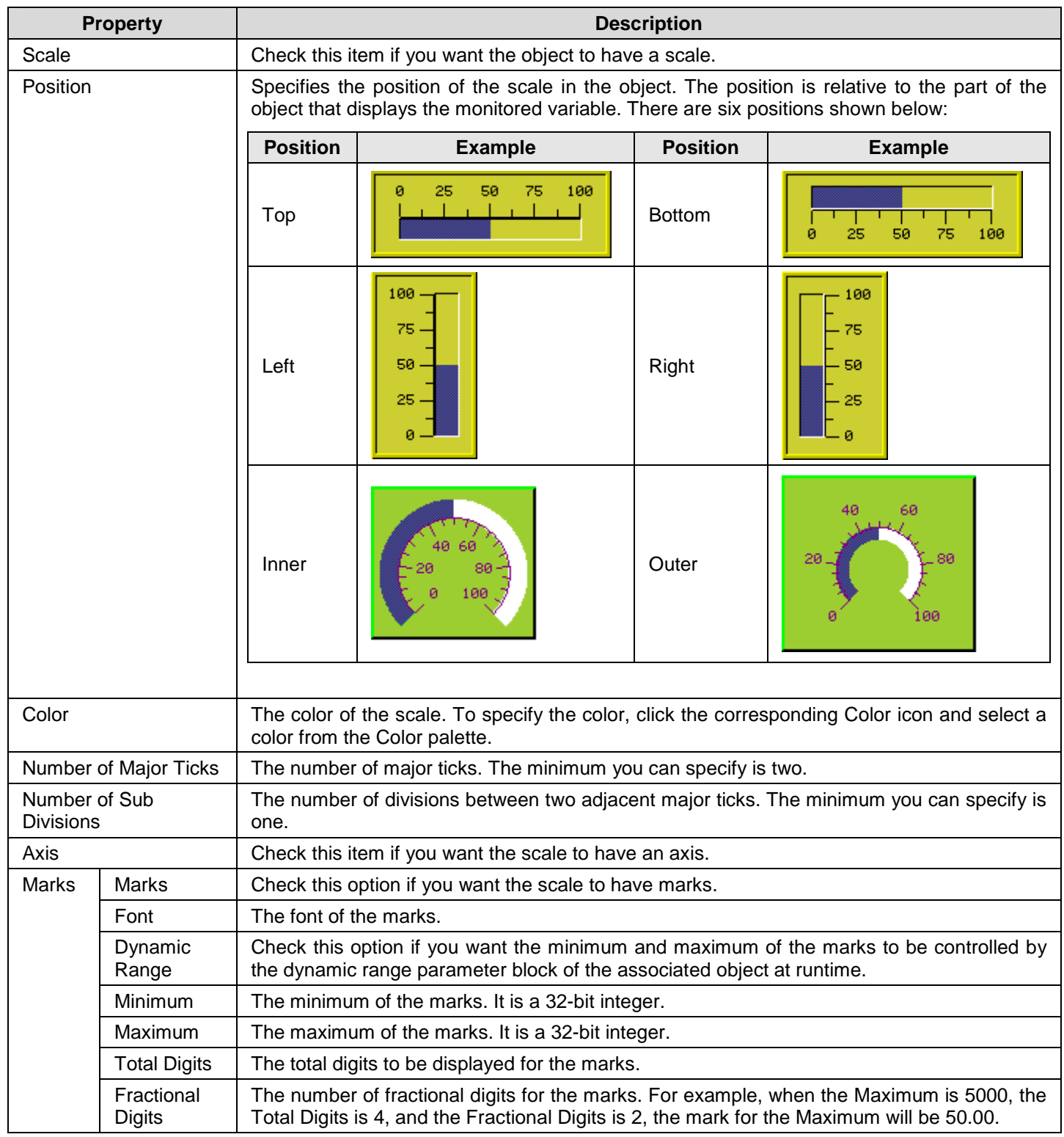

## **4.4.5. Advanced Settings**

This section describes how to define the advanced settings for the following types of objects:

Bit Button, Toggle Switch, Screen Button, Function Button, Slide Switch, Word Button, Multi-state Switch, Radio Button Group, Step Button, Advanced Numeric Display, ASCII String Entry, and Recipe Selector.

You can use the Advanced page in an object's property sheet to define the advanced settings of that object.

The following are examples of the Advanced page for different objects:

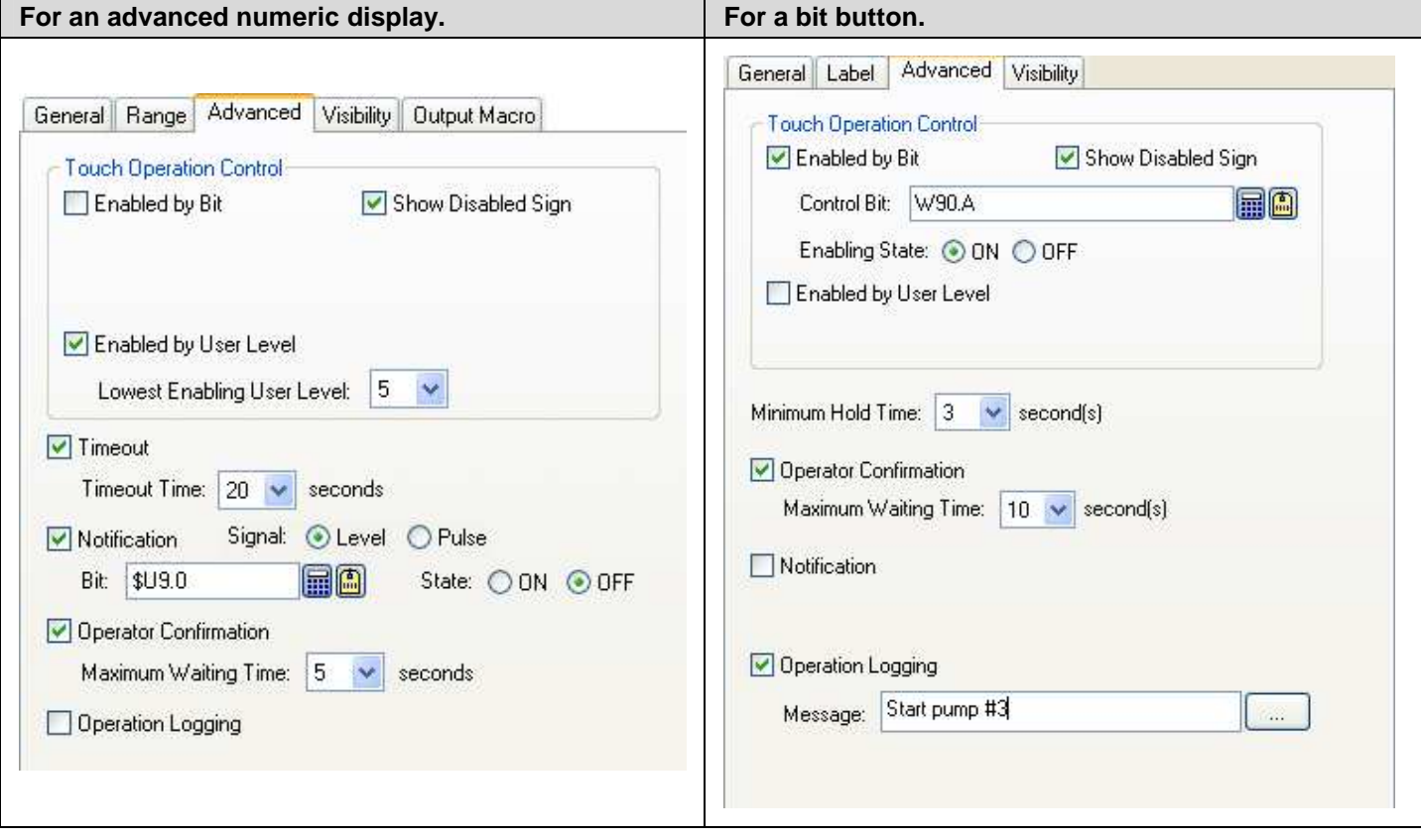

The following table describes each property in the Advanced page.

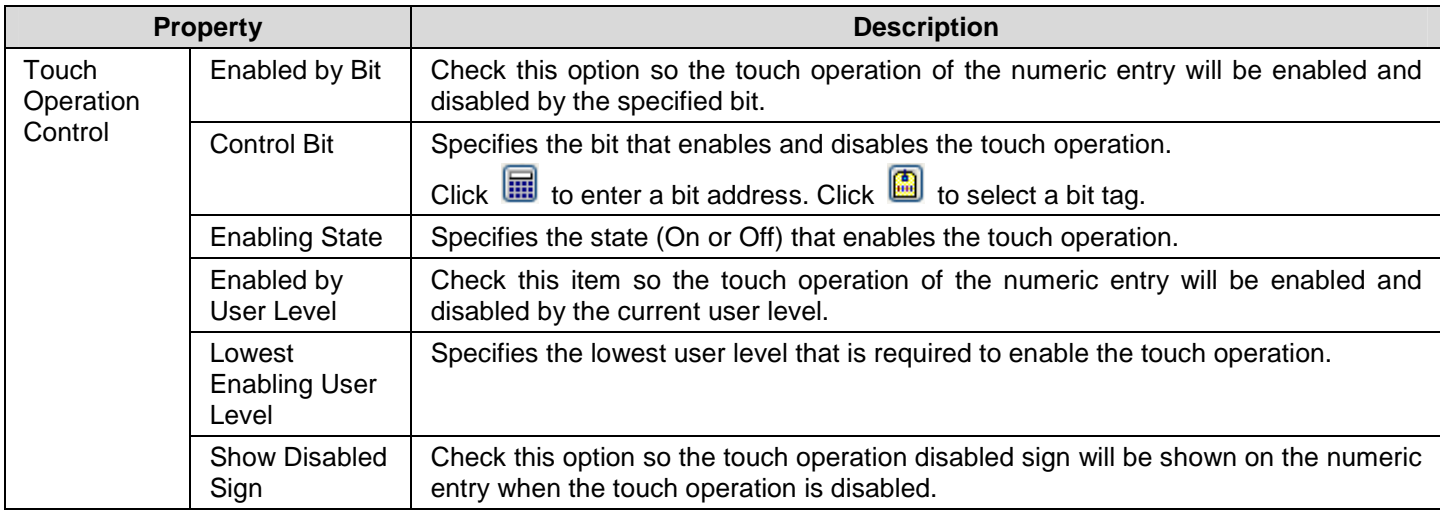

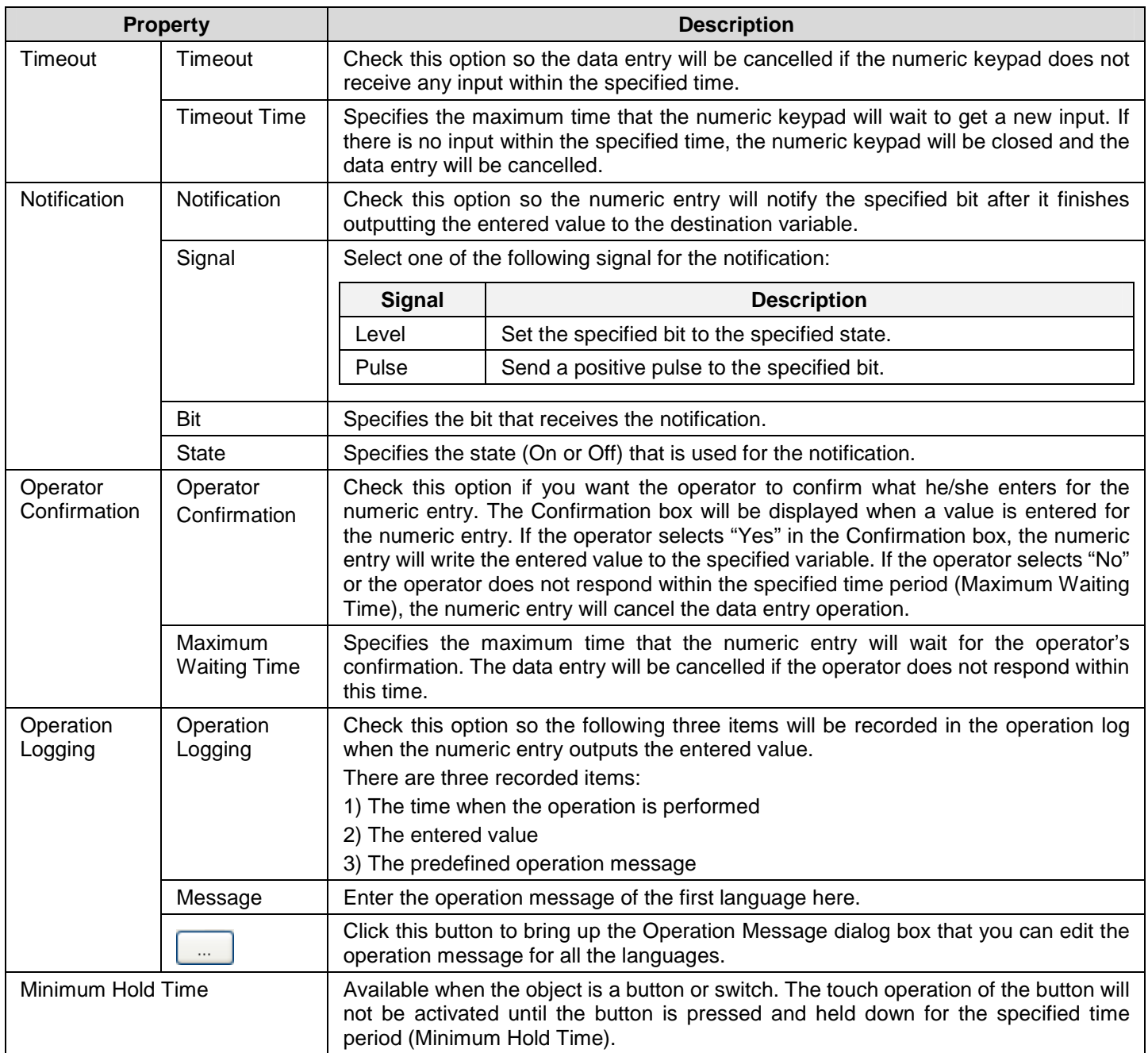

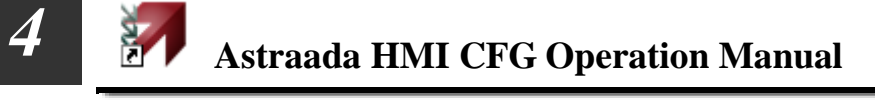

### **4.4.6. Visibility Settings**

In the Visibility page of an object's property sheet, you can define how to show and hide that object. You can also modify the position and size of an object with the Visibility page.

The following are examples of the Visibility page:

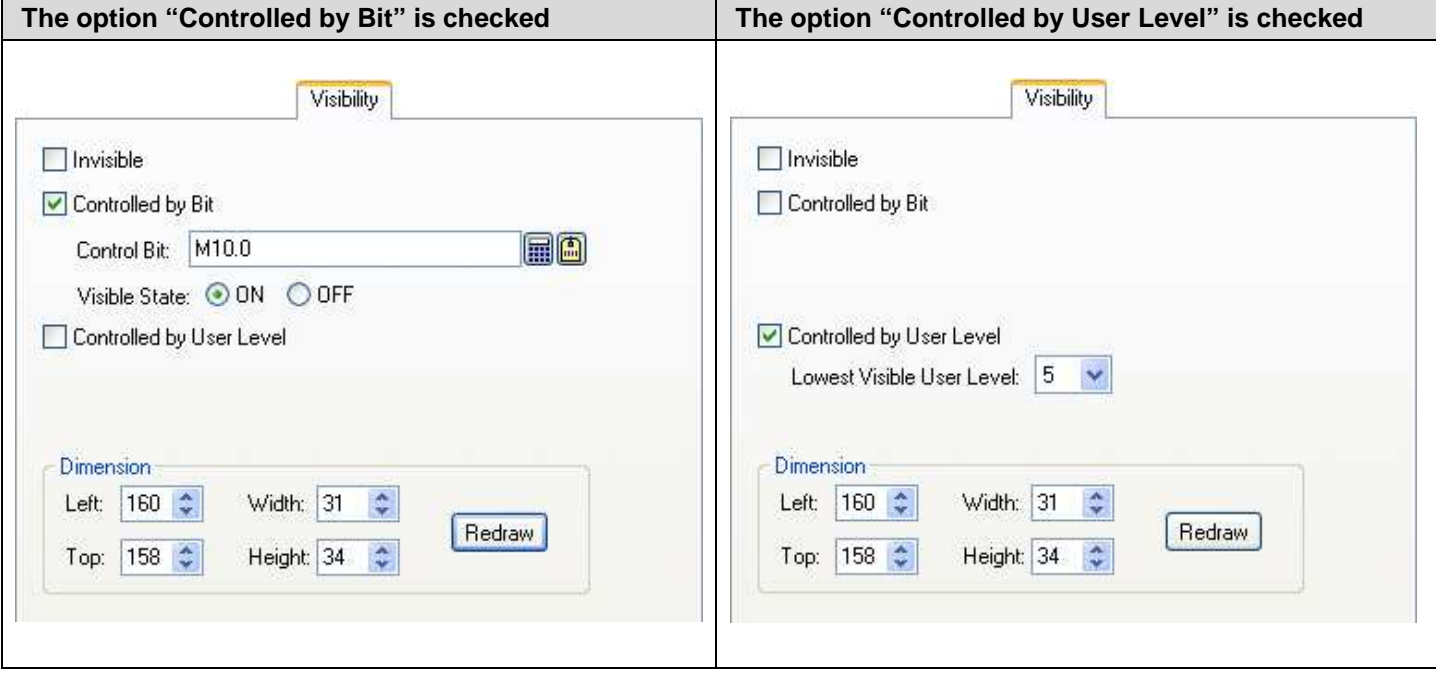

The following table describes each property in the Visibility page.

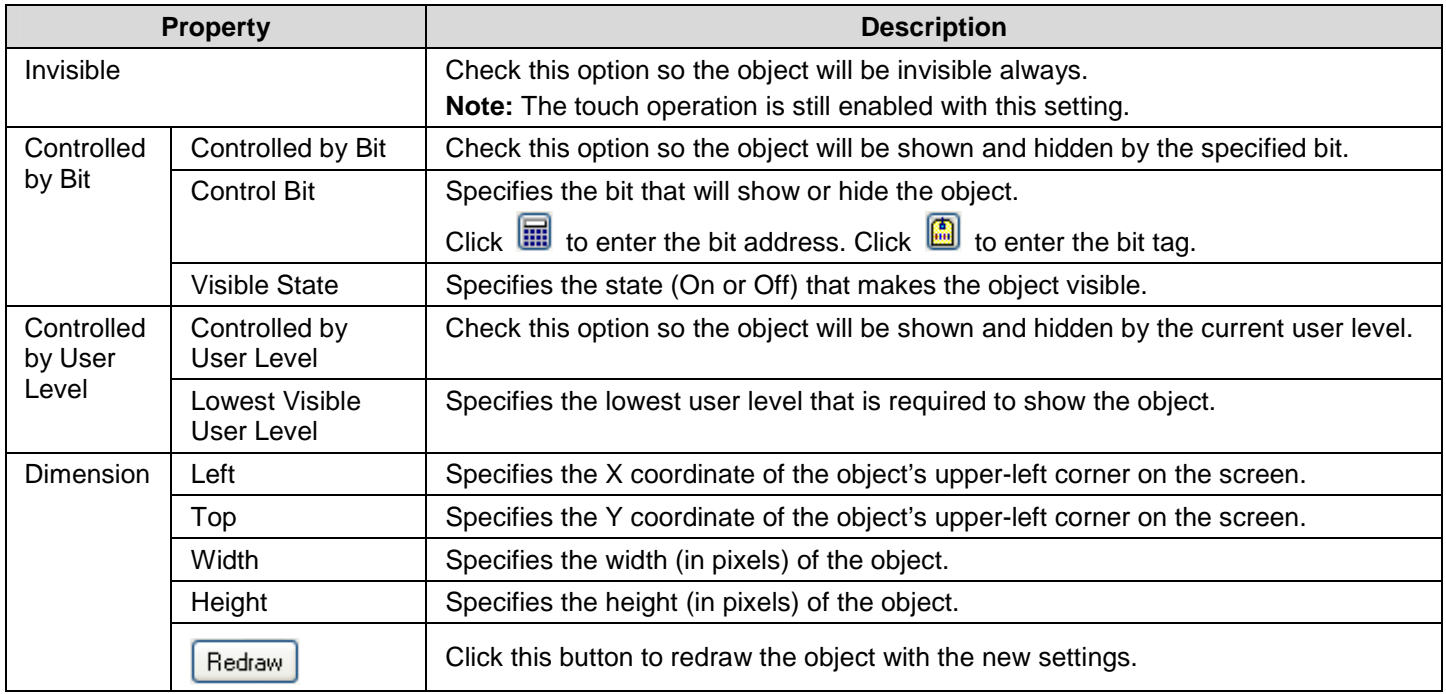

# **CHAPTER 5**

# **BUTTONS AND SWITCHES**

<u>stata la kola taka la kola</u>

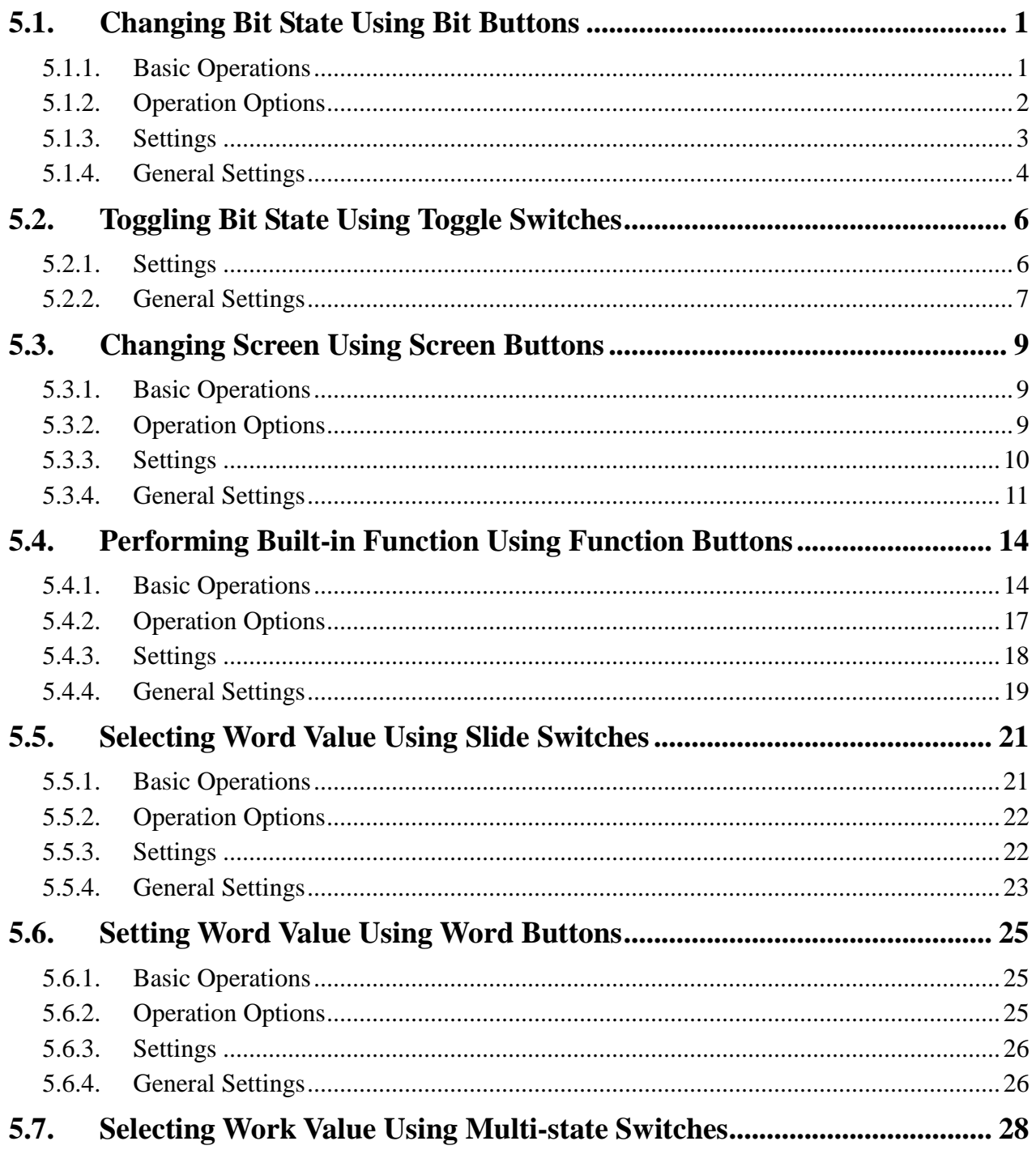

a mata kata kata sa kata sa kata sa sa sa sa kata sa kata sa kata sa sa kata sa kata

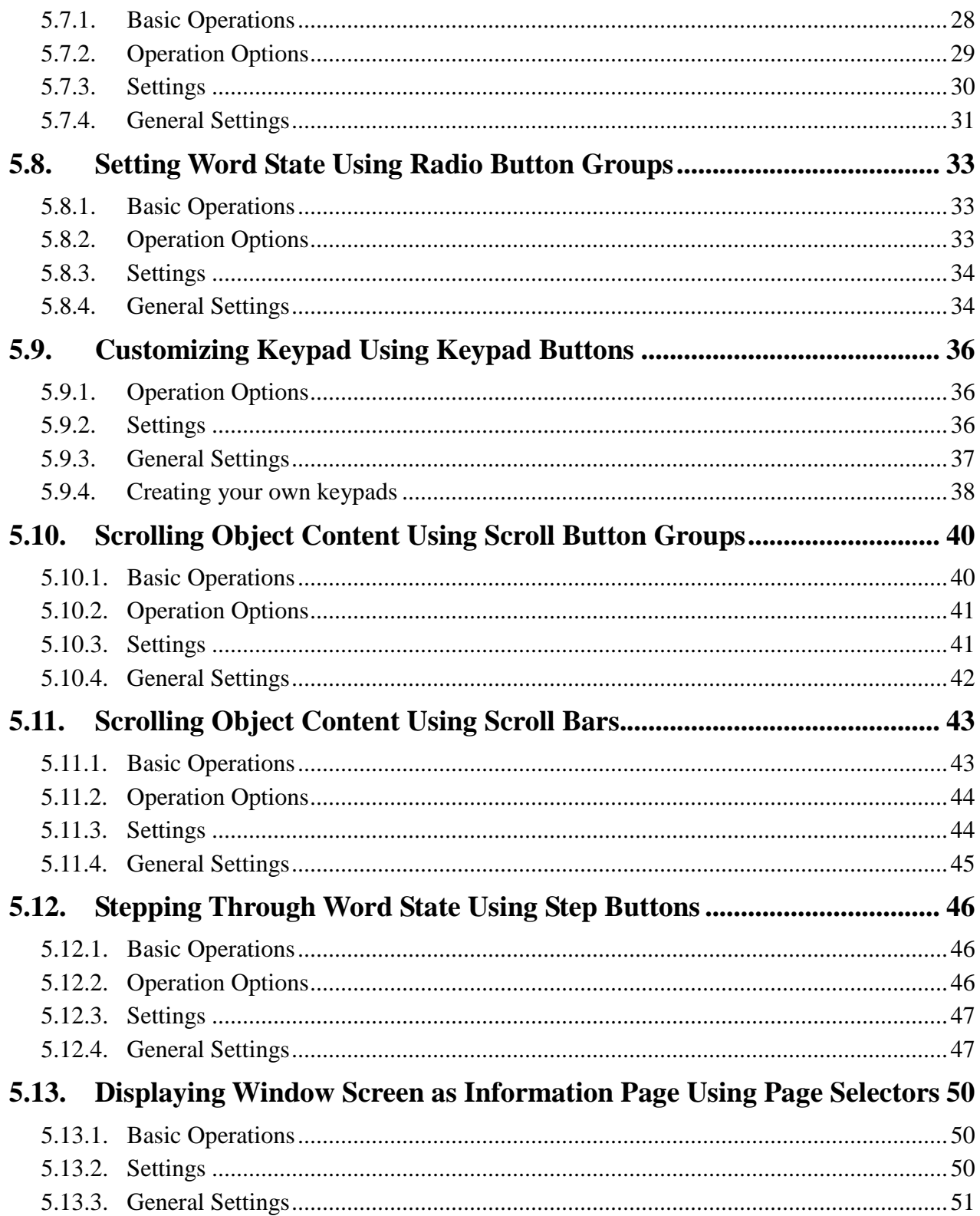

# **5.1. Changing Bit State Using Bit Buttons**

You can touch a bit button to change the state of the specified bit.

### **5.1.1. Basic Operations**

A bit button can be configured to perform the following operations:

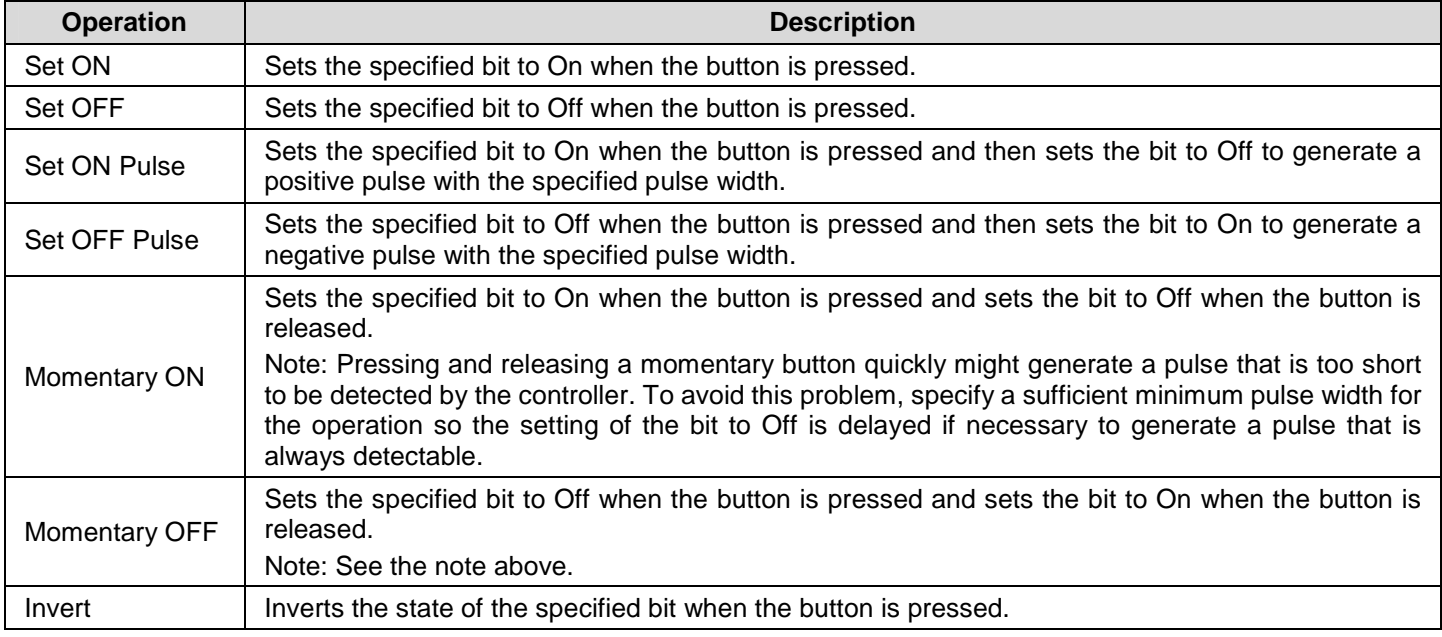

**Note:** You can configure a bit button to operate a bit of a word or a bit of a double-word. In these cases, you need to specify the number of the bit to be operated.

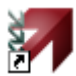

# **5.1.2. Operation Options**

The following operation options can be selected for a bit button to make it more informative, secure, and useful. You need to select and set those options in the Bit Button property sheet.

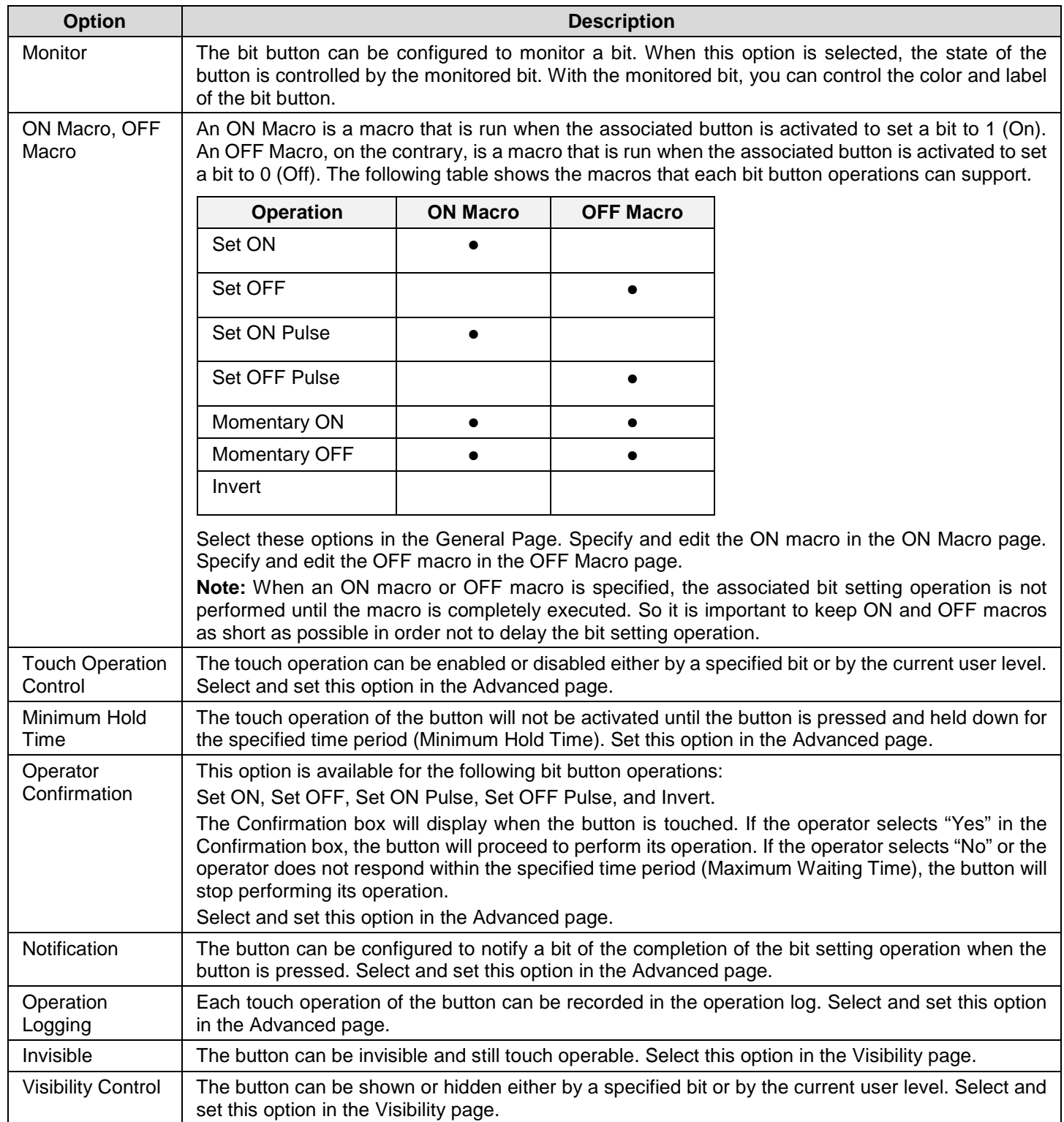

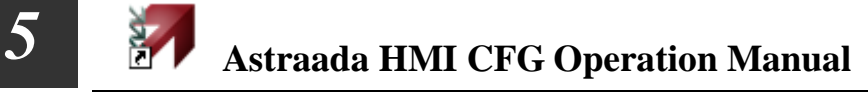

### **5.1.3. Settings**

You can complete all the settings of a bit button in the Bit Button property sheet. This sheet contains the following seven pages. Some of the pages appear only when they are needed.

■ **General** 

Described in **Section 5.1.4.** 

■ **Label**  Described in Section 4.3.5.

■ **Advanced**  Described in Section 4.4.5.

■ **Visibility**  Described in **Section 4.4.6.** 

■ **External Label**  Described in **Section 4.3.8.** 

■ On Macro Described in **Section 14.2.6.** 

■ **OFF Macro**  Described in **Section 14.2.6.** 

## **5.1.4. General Settings**

This section describes how to define the general settings for the bit buttons in the General page of the Bit Button property sheet. The following is an example of the General page.

ă.

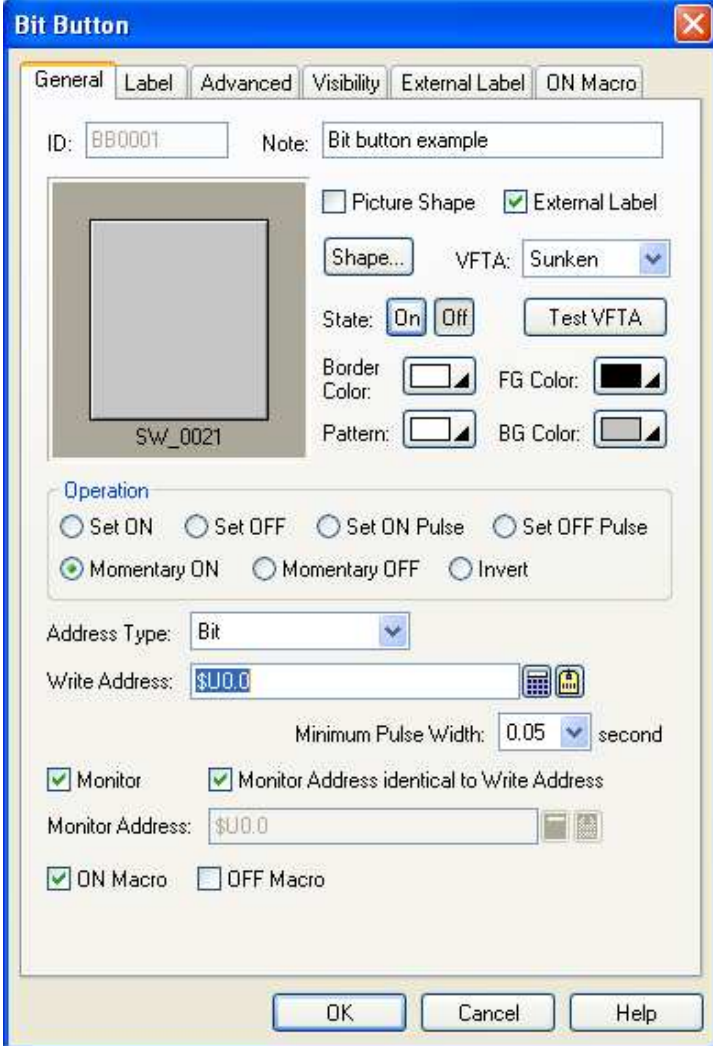

The following table describes each property in the General page.

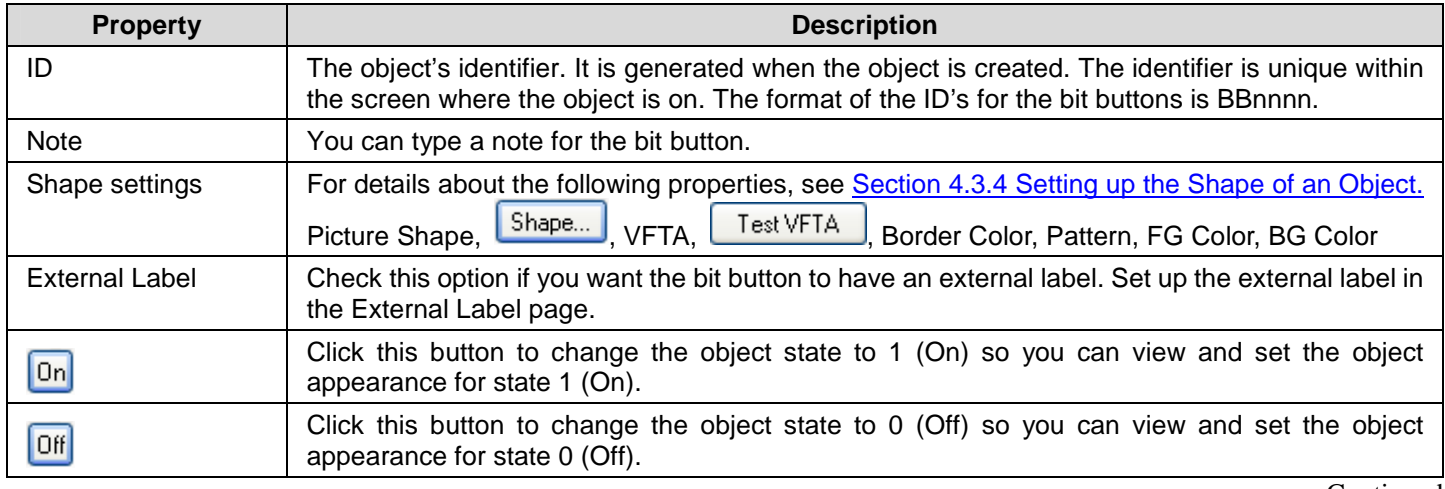

Continued

# *4 5* **Astraada HMI CFG Operation Manual**

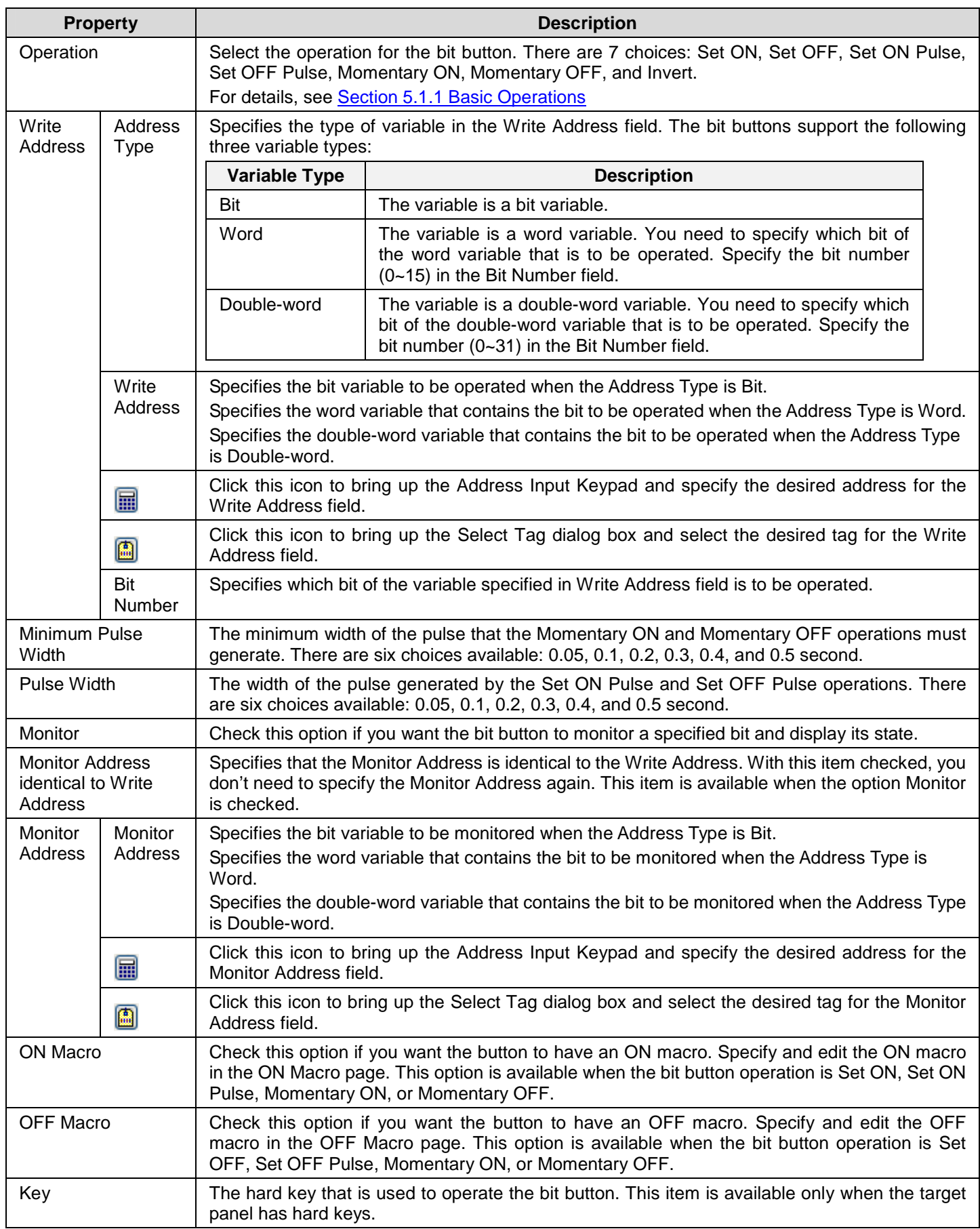

# **5.2. Toggling Bit State Using Toggle Switches**

You can touch a toggle switch to toggle the state of the specified bit.

The difference between a toggle switch and a bit button performing Invert operation is described below:

- 1) A toggle switch performs the toggle operation by writing the inverse state of the monitored bit to the destination bit.
- 2) A bit button performs the Invert operation by inverting the destination bit directly regardless of the monitored bit.

### **5.2.1. Settings**

You can complete all the settings of a toggle switch in the Toggle Switch property sheet. This sheet contains the following seven pages. Some of the pages appear only when they are needed.

■ General Described in Section 5.2.2.

■ **Label**  Described in **Section 4.3.5.** 

■ **Advanced**  Described in Section 4.4.5.

■ **Visibility**  Described in Section 4.4.6.

■ **External Label**  Described in **Section 4.3.8.** 

■ **On Macro**  Described in **Section 14.2.6.** 

■ **OFF Macro**  Described in Section 14.2.6.

## **5.2.2. General Settings**

This section describes how to define the general settings for a toggle switch.

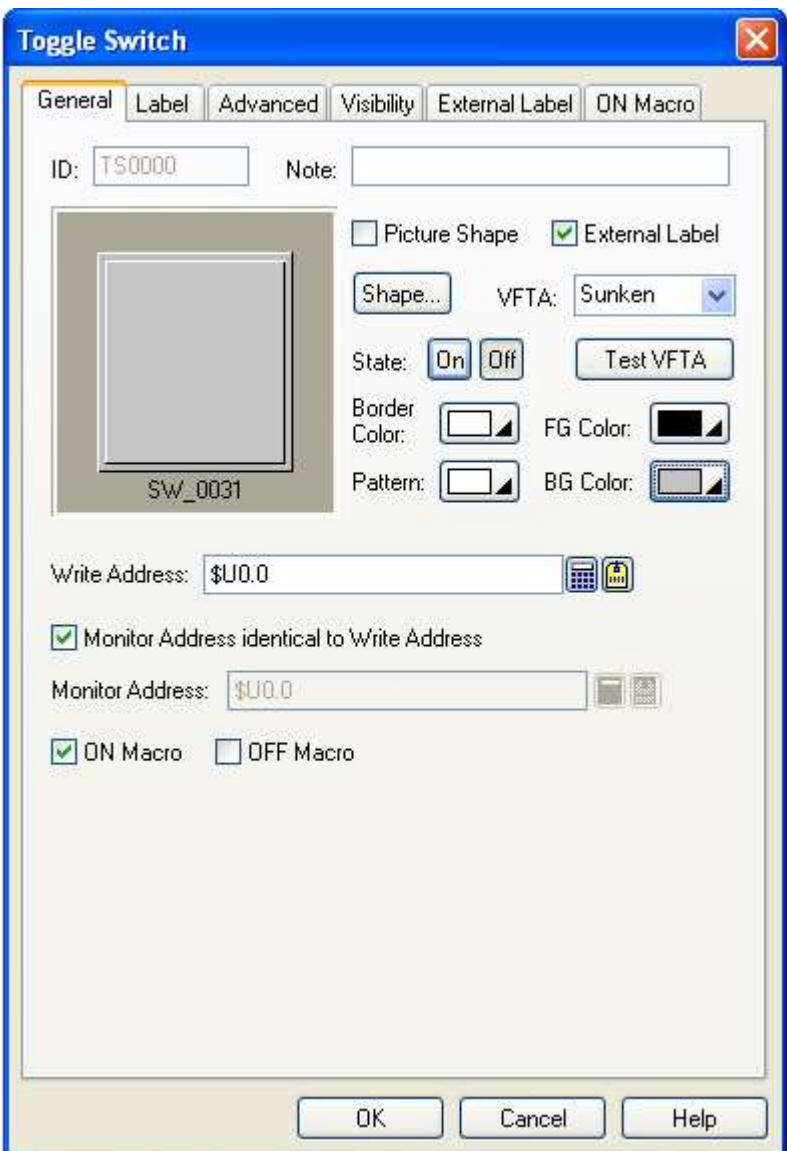

The above is an example of the General page of the Toggle Switch property sheet.

The following table describes each property in the General page.

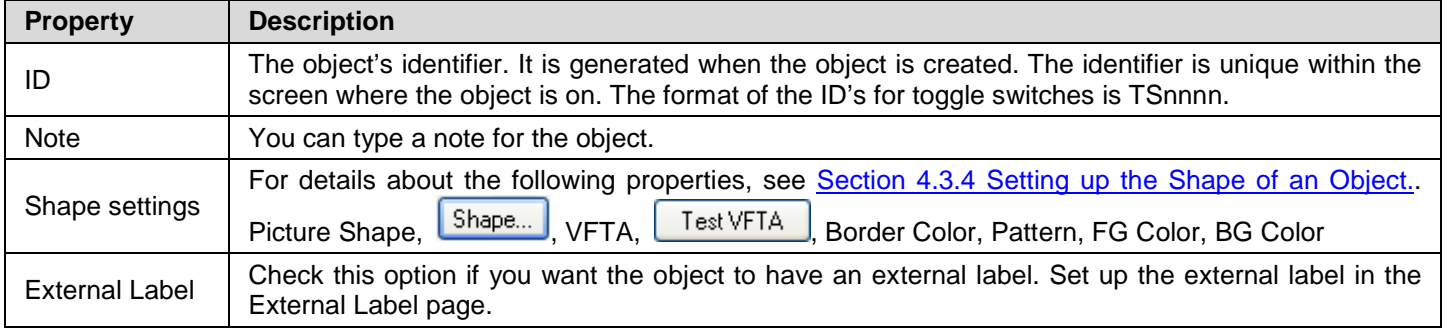

**Continued** 

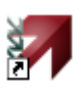

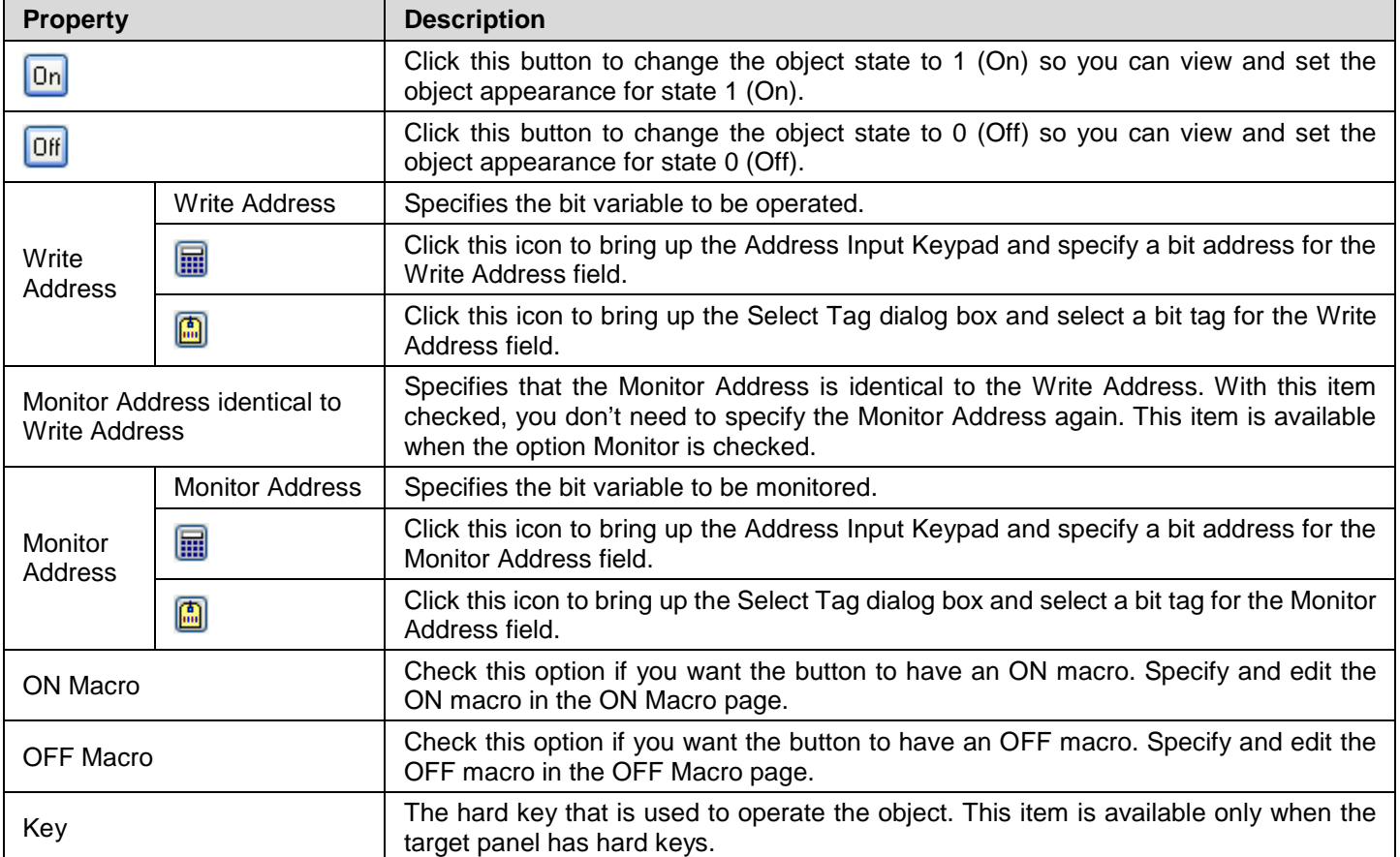

# **5.3. Changing Screen Using Screen Buttons**

You can touch a screen button to open or close a screen.

### **5.3.1. Basic Operations**

A screen button can be configured to perform one of the following screen switching operations:

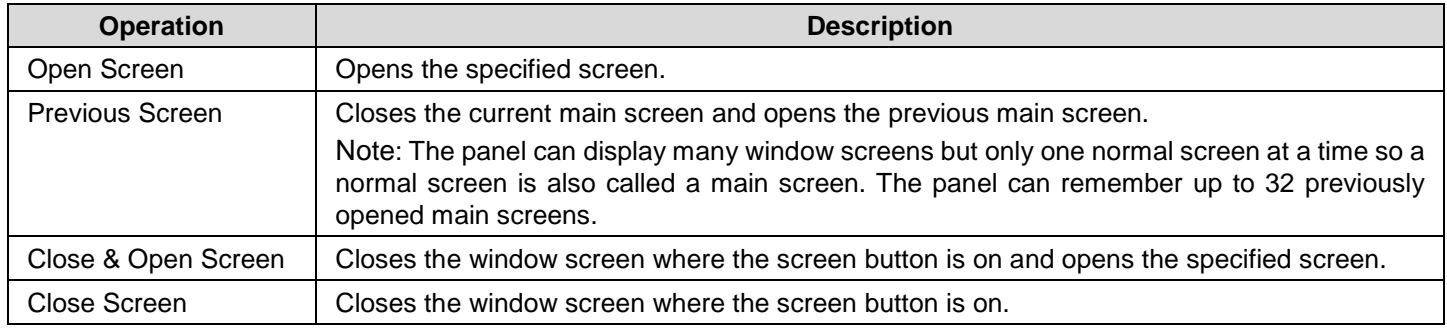

### **5.3.2. Operation Options**

The following operation options can be selected for a screen button to make it more informative, secure, and useful. You need to select and set those options in the Screen Button property sheet.

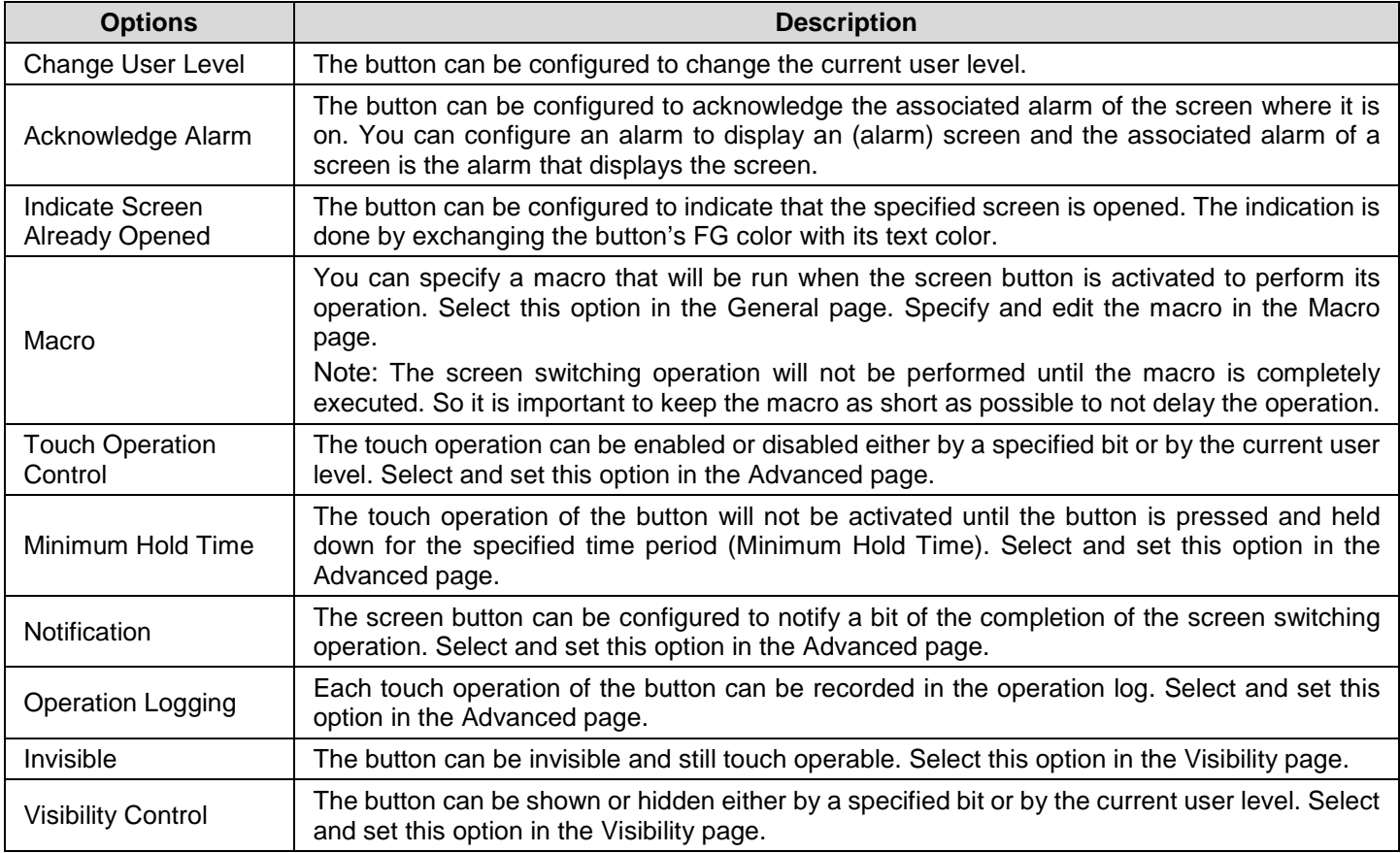

### **5.3.3. Settings**

You can complete all the settings of a screen button in the Screen Button property sheet. This sheet contains the following six pages. Some of the pages appear only when they are needed.

ia.

### ■ **General**

Described in Section 5.3.4.

■ **Label**  Described in Section 4.3.5.

■ **Advanced**  Described in Section 4.4.5.

■ **Visibility**  Described in **Section 4.4.6.** 

■ **External Label**  Described in **Section 4.3.8.** 

■ **Macro** 

Described in **Section 14.2.6.** 

# **5.3.4. General Settings**

This section describes how to define the general settings for a screen button.

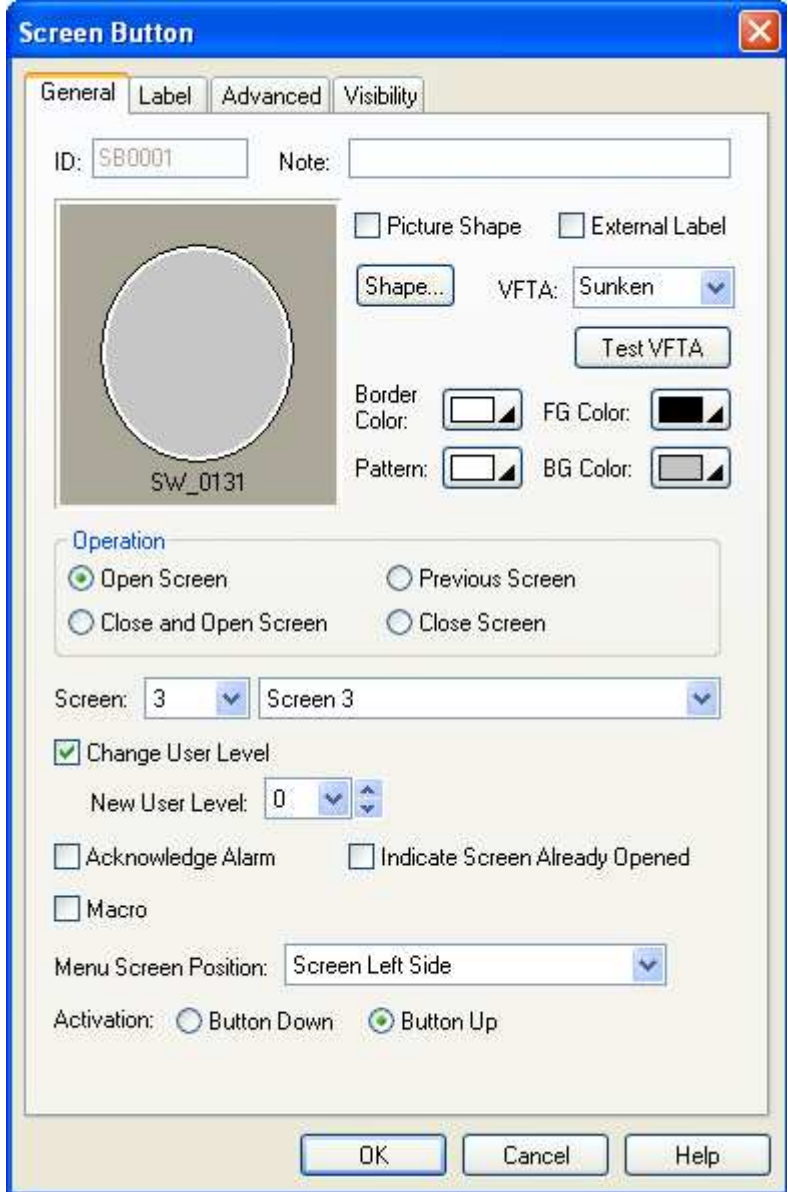

The above is an example of the General page of the Screen Button dialog box.

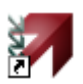

The following table describes each property in the General page.

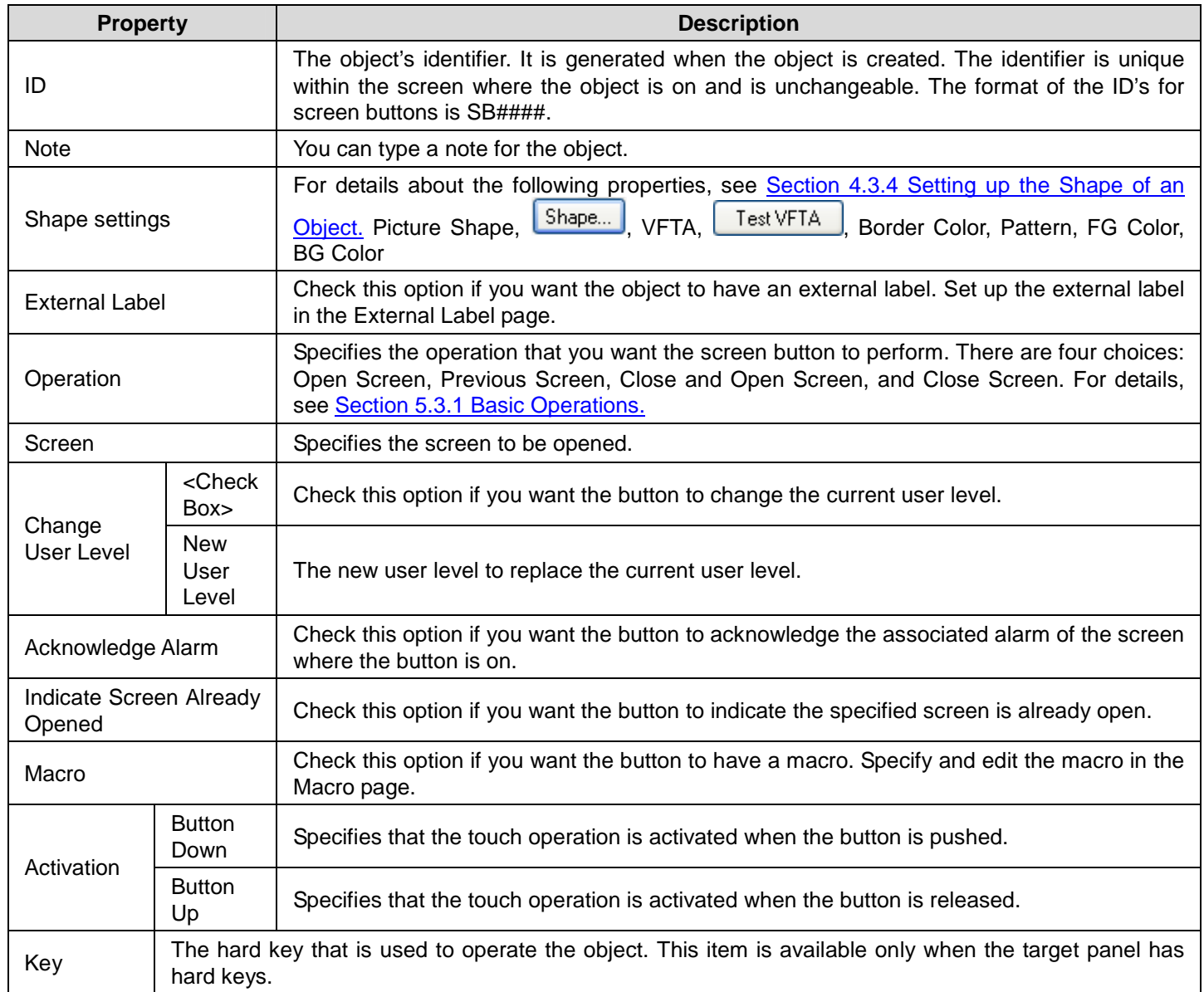

**Continued** 

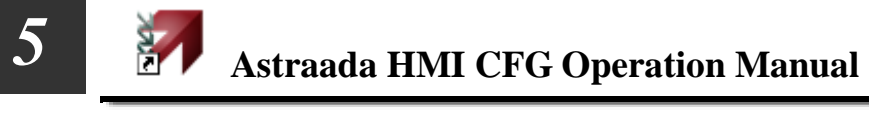

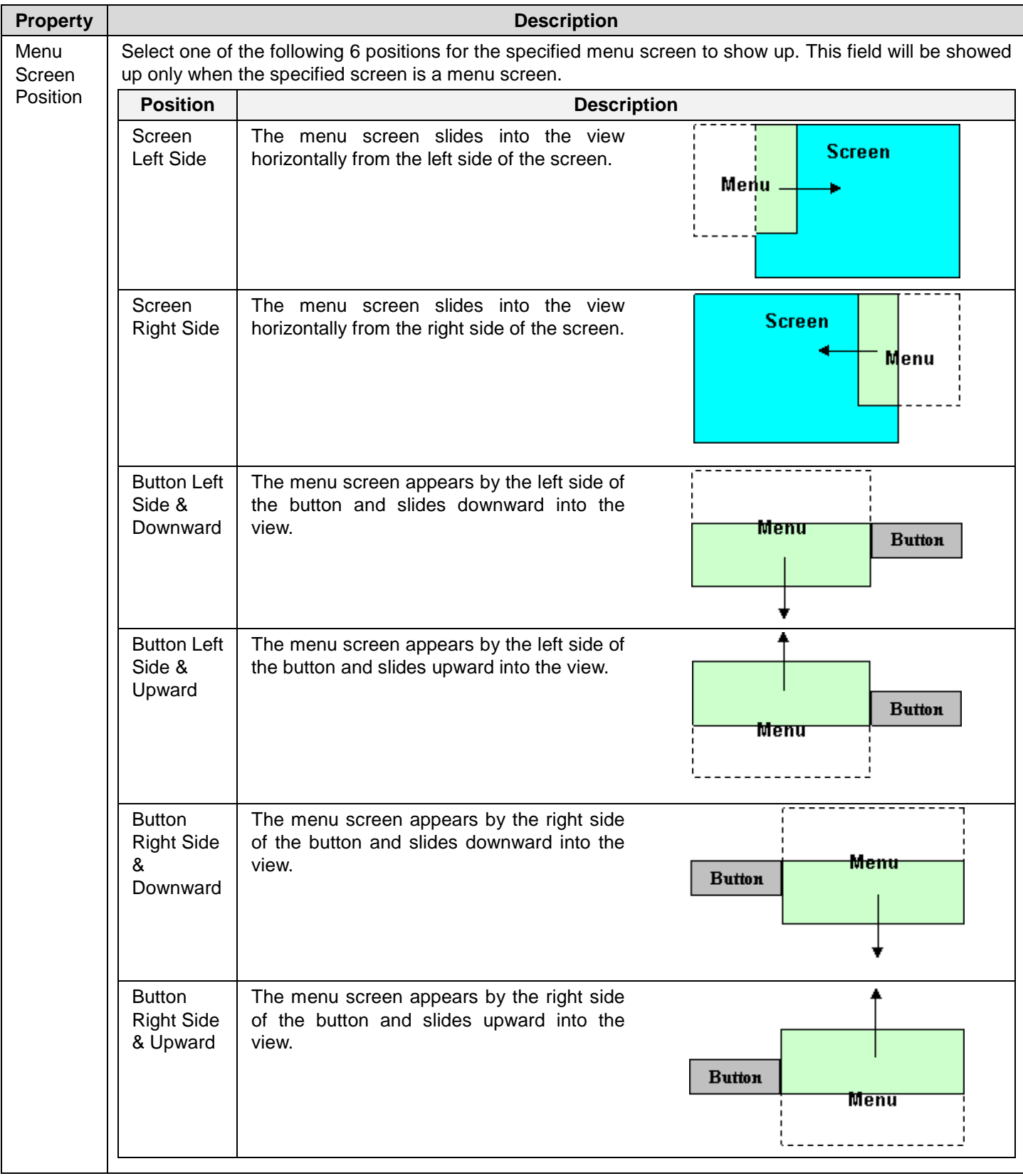

# **5.4. Performing Built-in Function Using Function Buttons**

You can touch a function button to perform the specified built-in function provided by the target panel.

 $\mathbf{F}$ 

### **5.4.1. Basic Operations**

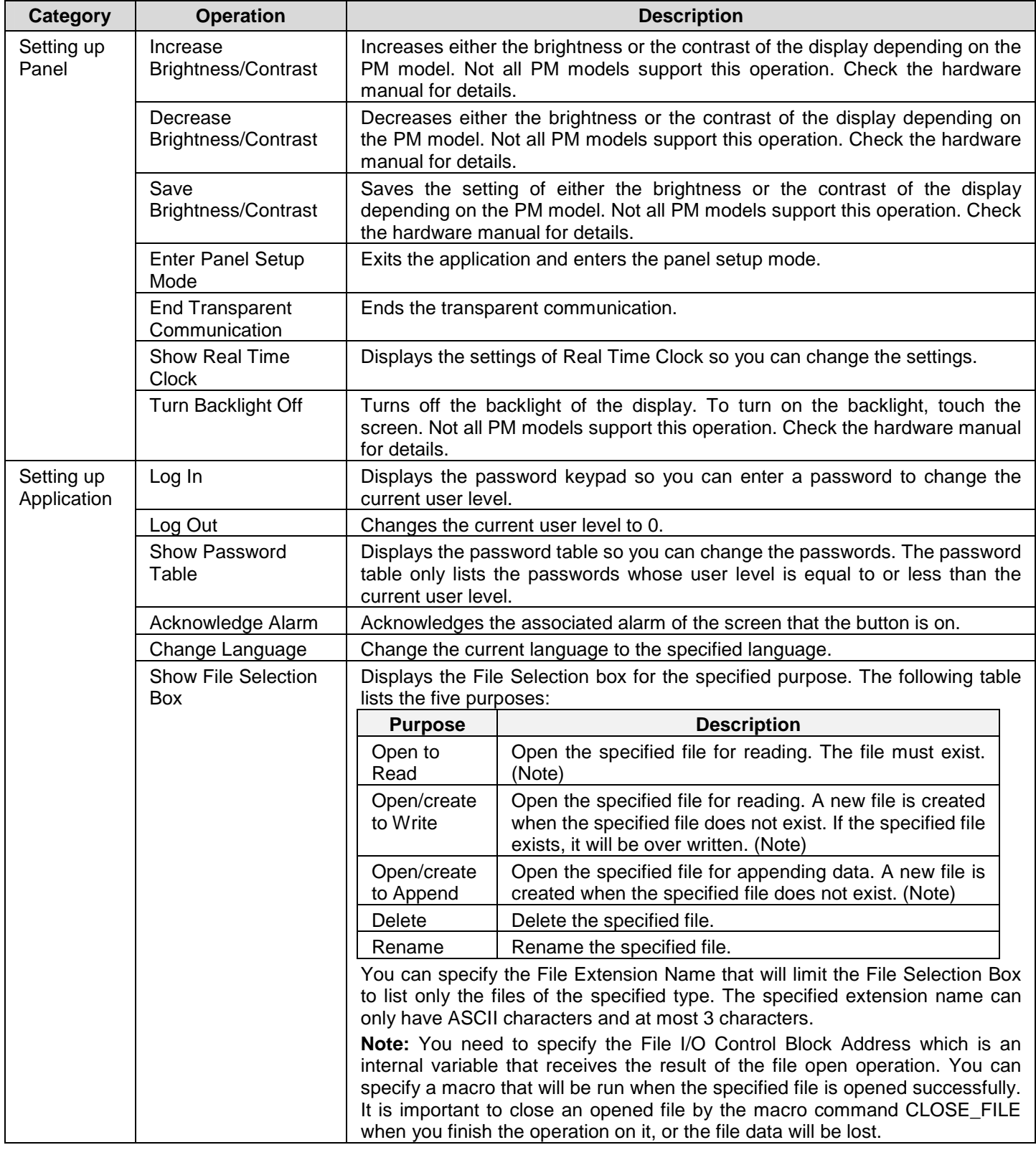

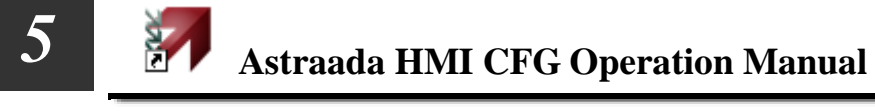

Continued

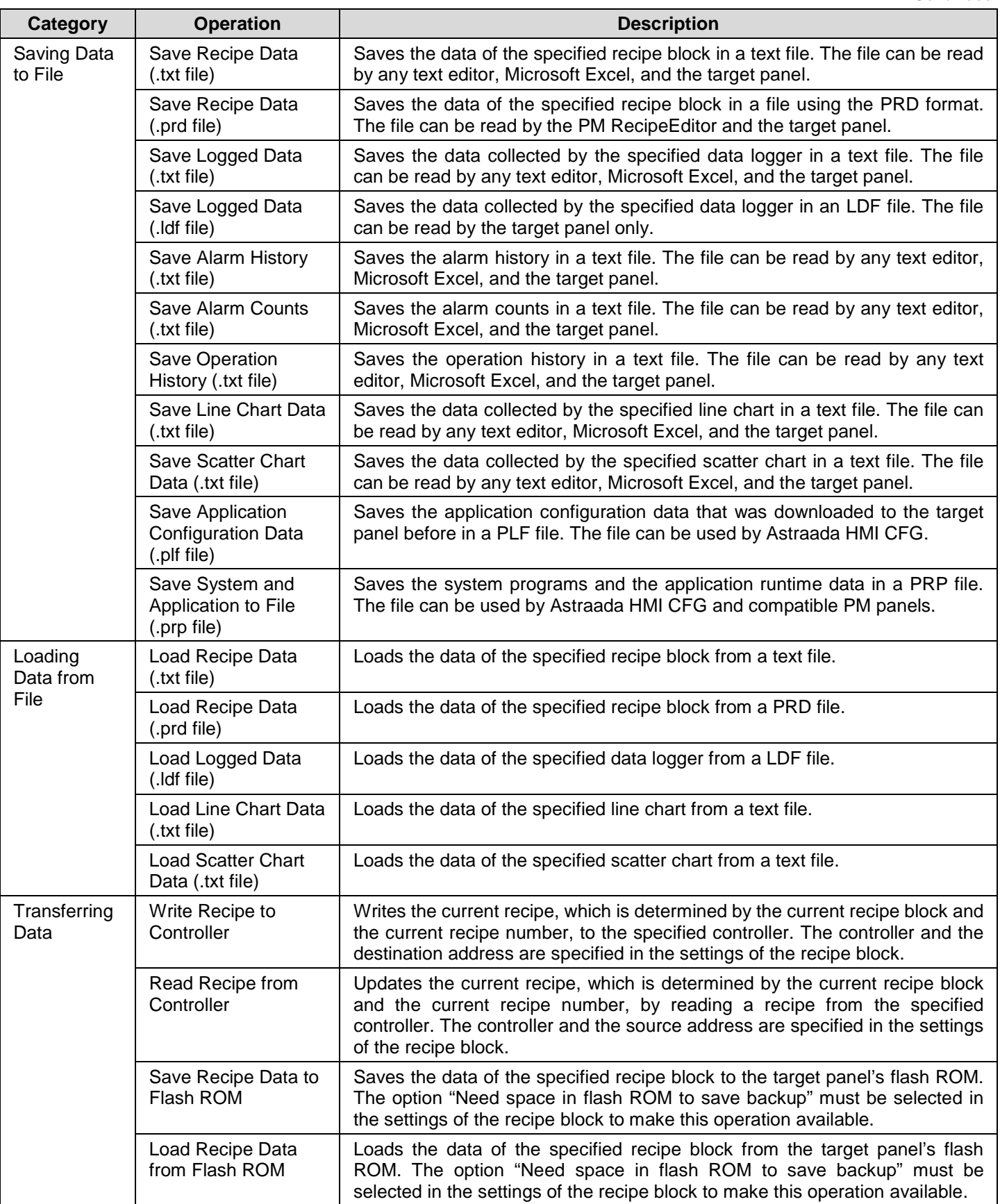

**Continued** 

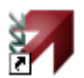

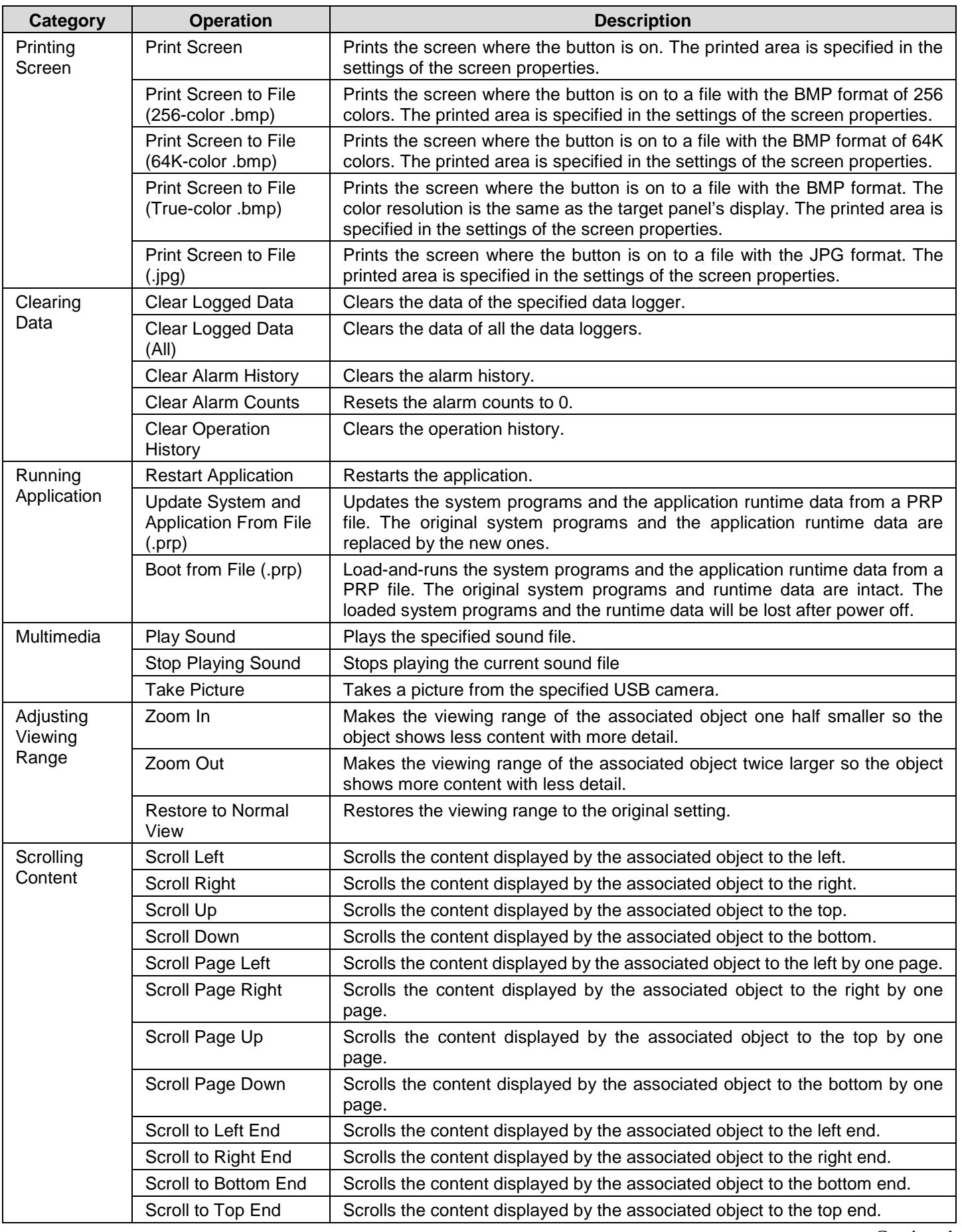

Continued

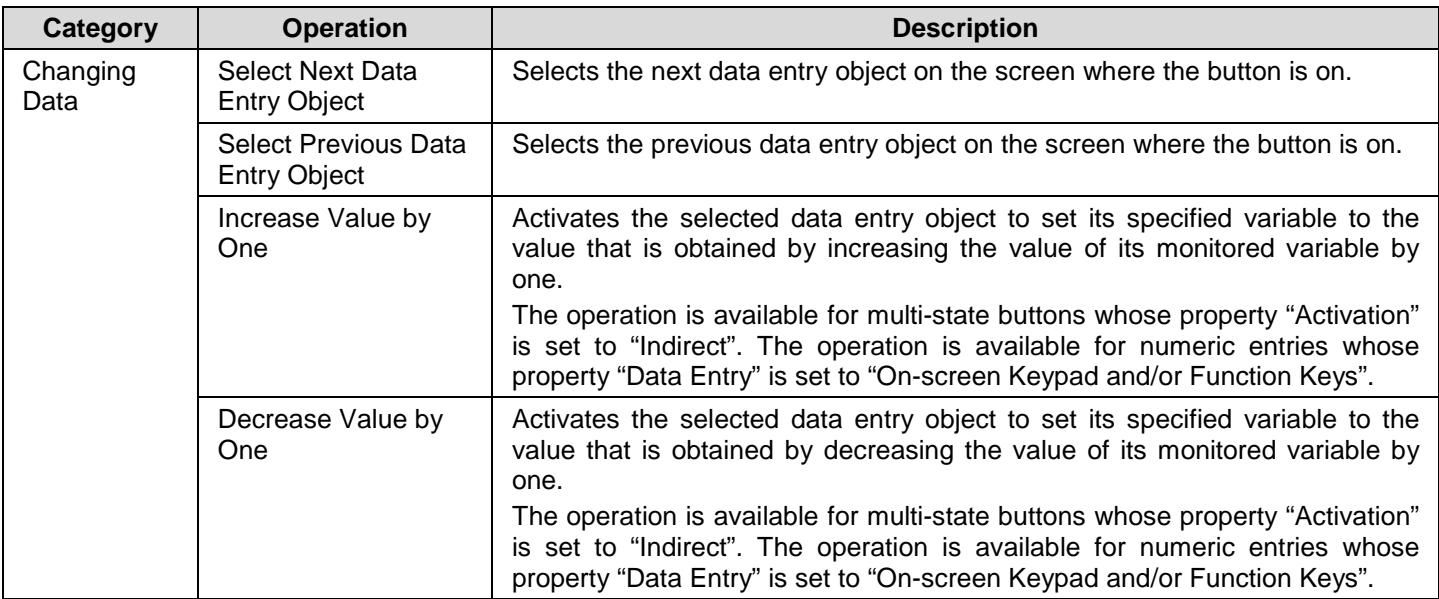

## **5.4.2. Operation Options**

The following operation options can be added to a function button to make it more informative, secure, and useful. You need to select and set these options in the Function Button property sheet.

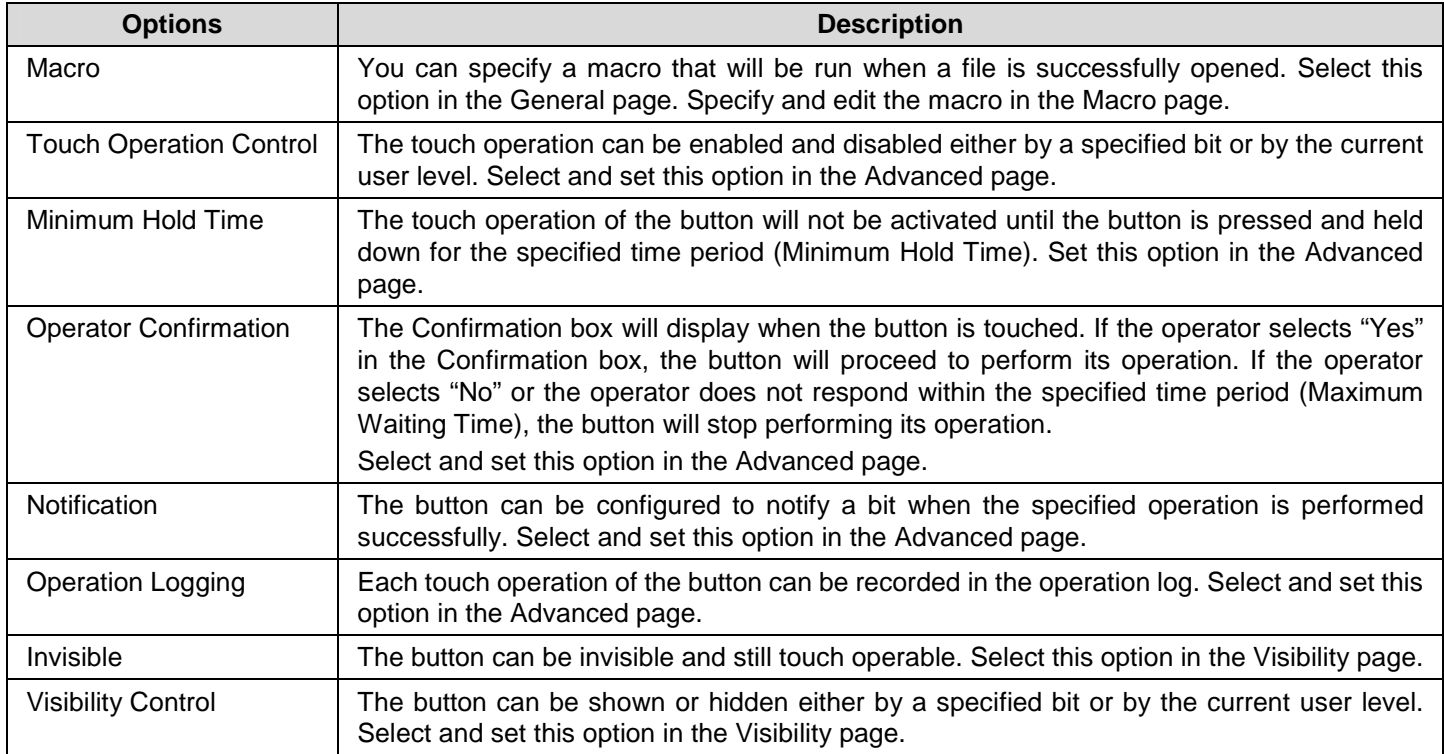

### **5.4.3. Settings**

You can complete all the settings of a function button in the Function Button property sheet. This sheet contains the following five pages. Some of the pages appear only when they are needed.

ia.

### ■ **General**

Described in Section 5.4.4.

#### ■ **Label**  Described in Section 4.3.5.

■ **Advanced**  Described in Section 4.4.5.

### ■ **Visibility**

Described in Section 4.4.6.

### ■ **Macro**

Described in **Section 14.2.6.** 

## **5.4.4. General Settings**

This section describes how to define the general settings for a function button.

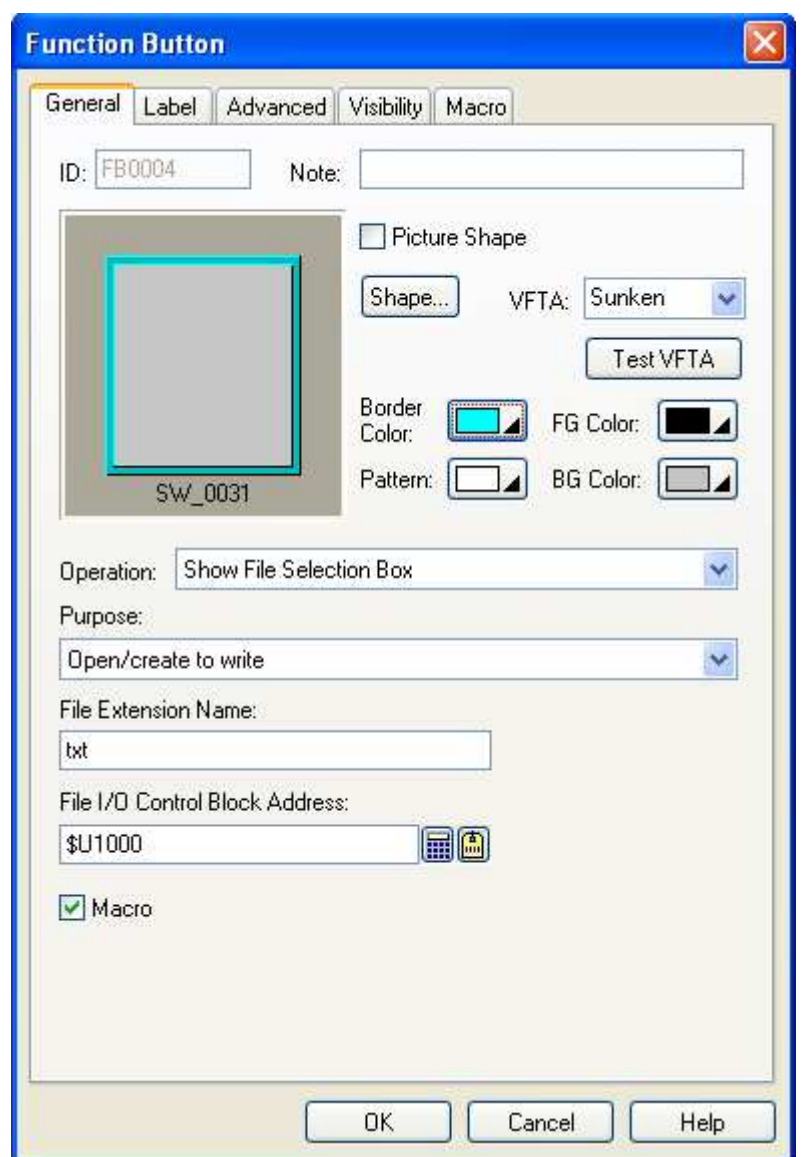

The above are an example of the General page of the Function Button dialog box.

The following table describes each property in the General page.

| <b>Property</b> | <b>Description</b>                                                                                                    |
|-----------------|----------------------------------------------------------------------------------------------------|
| ID              | The object's identifier. It is generated when the object is created. The identifier is<br>unique within the screen where the object is on. The format of the ID's for<br>function buttons is FBnnnn. |
| <b>Note</b>     | You can type a note for the object.                                                                                                    |
| Shape settings  | For details about the following properties, see Section 4.3.4 Setting up the Shape<br>Shape<br>  Test VFTA<br>VFTA.<br>of an Object. Picture Shape,<br>Border Color,<br>Pattern, FG Color, BG Color  |

Continued
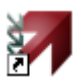

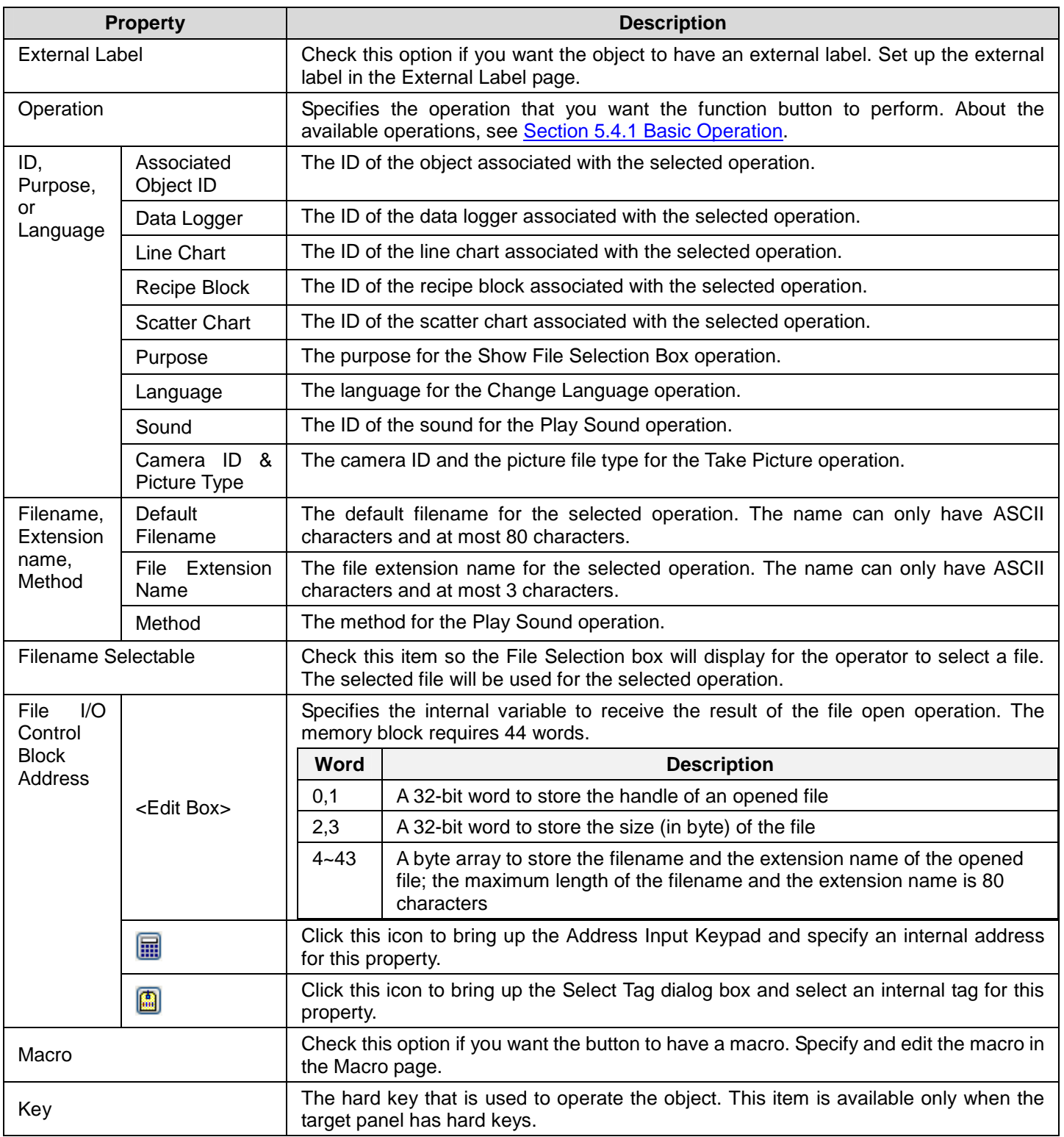

### **5.5. Selecting Word Value Using Slide Switches**

You can touch the knob of a slide switch and move the knob to select a desired value. The selected value is written to the specified variable when you release the knob.

#### **5.5.1. Basic Operations**

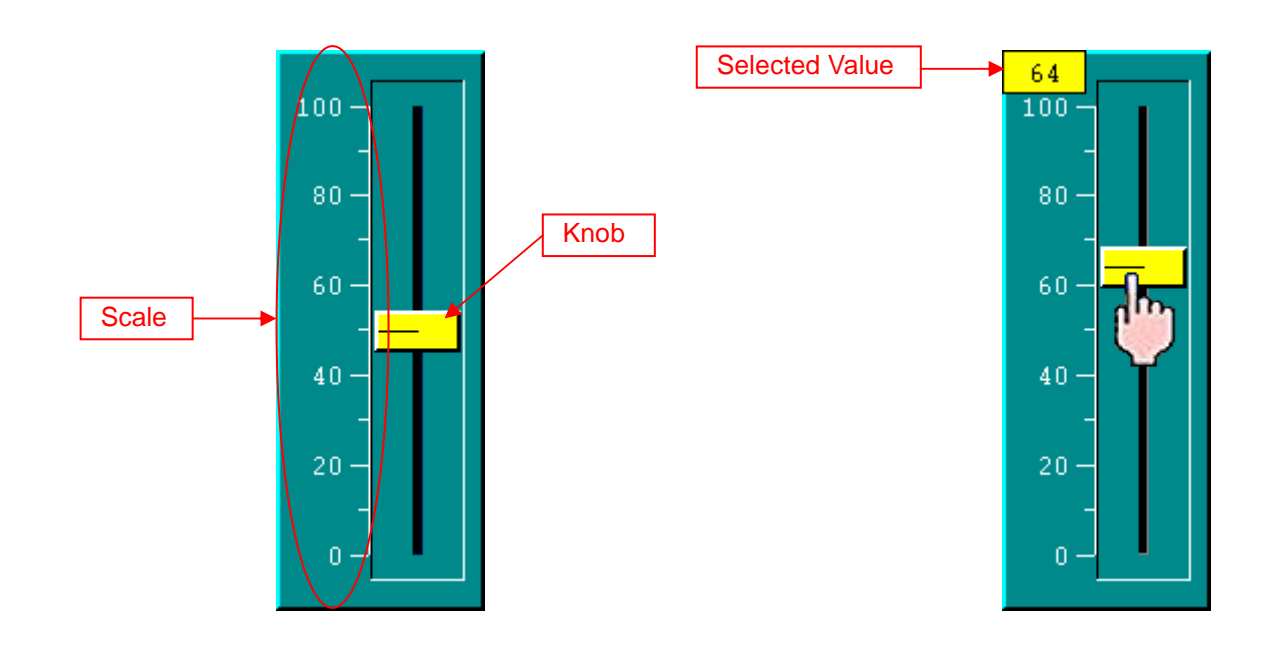

The above are two examples of slide switches. The right one shows a slide switch whose knob is being touched.

You specify the variable to be controlled, the minimum of the variable, and the maximum of the variable for a slide switch. The variable is monitored and its value combined with the specified minimum and maximum determines the knob position of the slide switch. You can touch and move the knob to select a desired value. The selected value is shown when the knob is being held. When you release the knob, the selected value is written to the specified variable.

You can choose one of the following four directions for a slide switch:

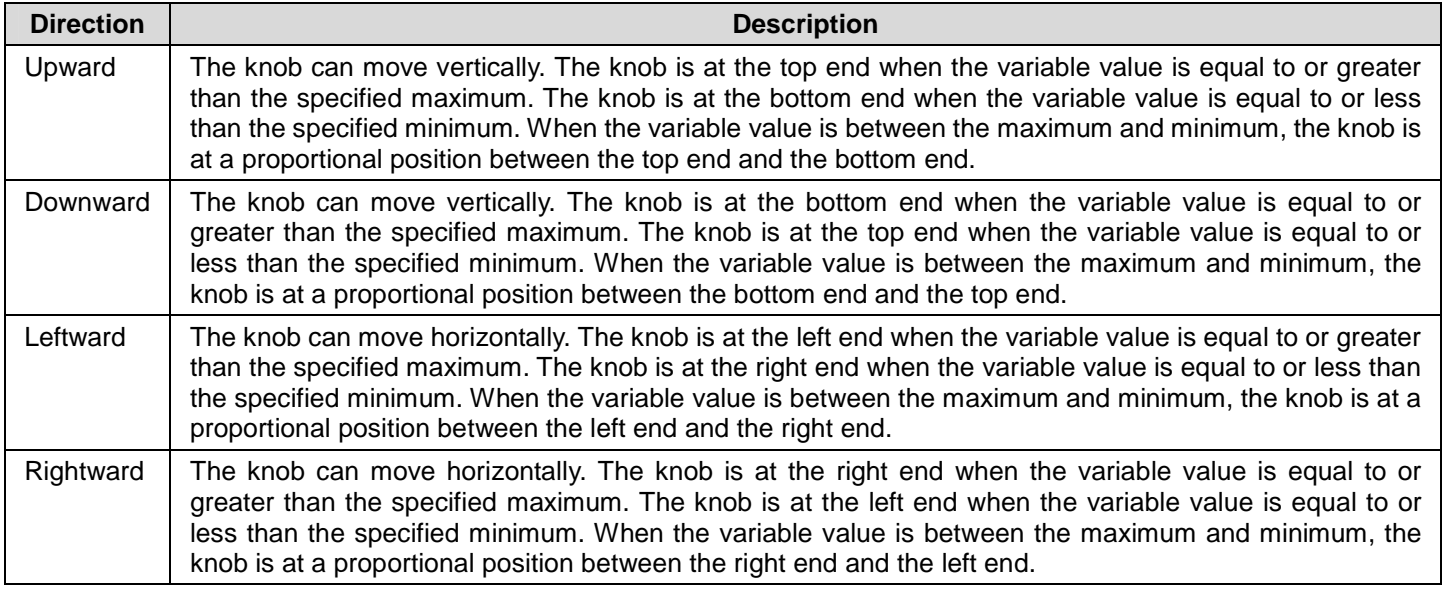

### **5.5.2. Operation Options**

The following operation options can be added to a slide switch to make it more informative, secure, and useful. You need to select and set these options in the Slide Switch dialog box.

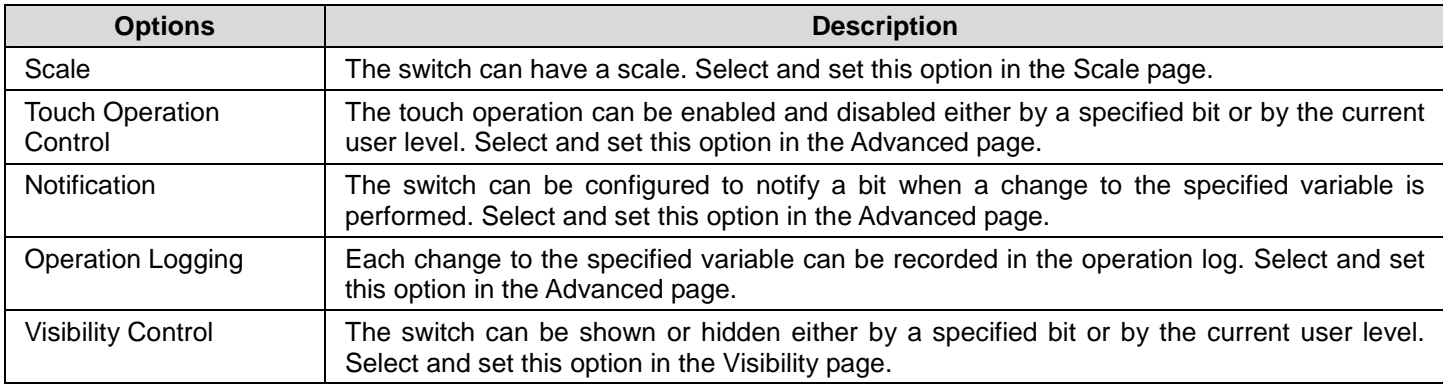

#### **5.5.3. Settings**

You can complete all the settings of a slide switch in the Slide Switch dialog box. This dialog box contains the following five pages. Some of the pages appear only when they are needed.

■ **General** 

Described in **Section 5.5.4.** 

- ■ **Scale**  Described in **Section 4.4.4.**
- ■ **Advanced**  Described in Section 4.4.5.
- ■ **Visibility**

Described in Section 4.4.6.

■ **External Label** 

Described in **Section 4.3.8.** 

### **5.5.4. General Settings**

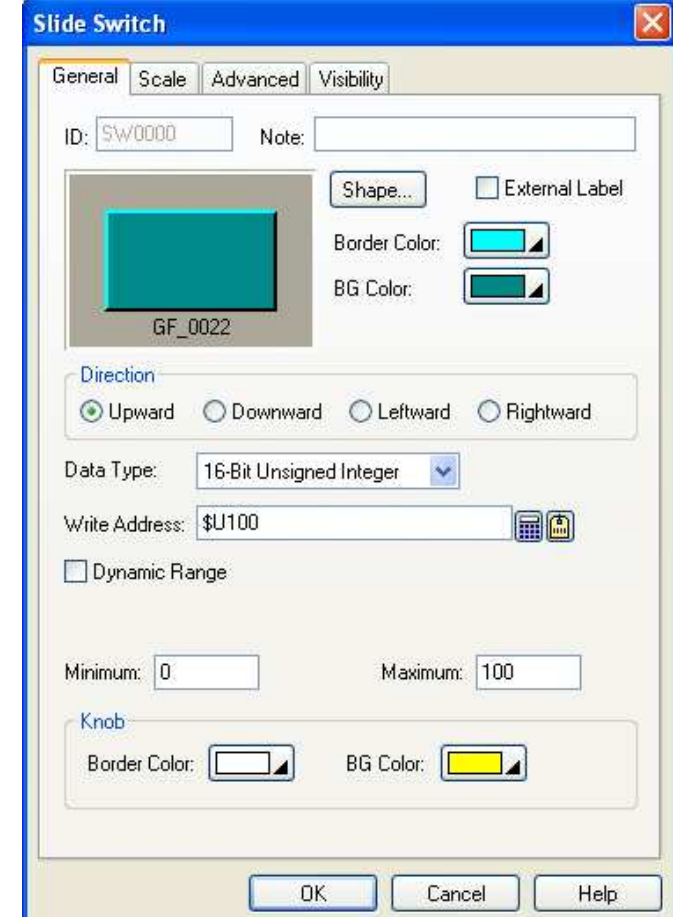

This section describes how to define the general settings for a slide switch.

The above is an example of the General page of the Slide Switch dialog box.

The following table describes each property in the General page.

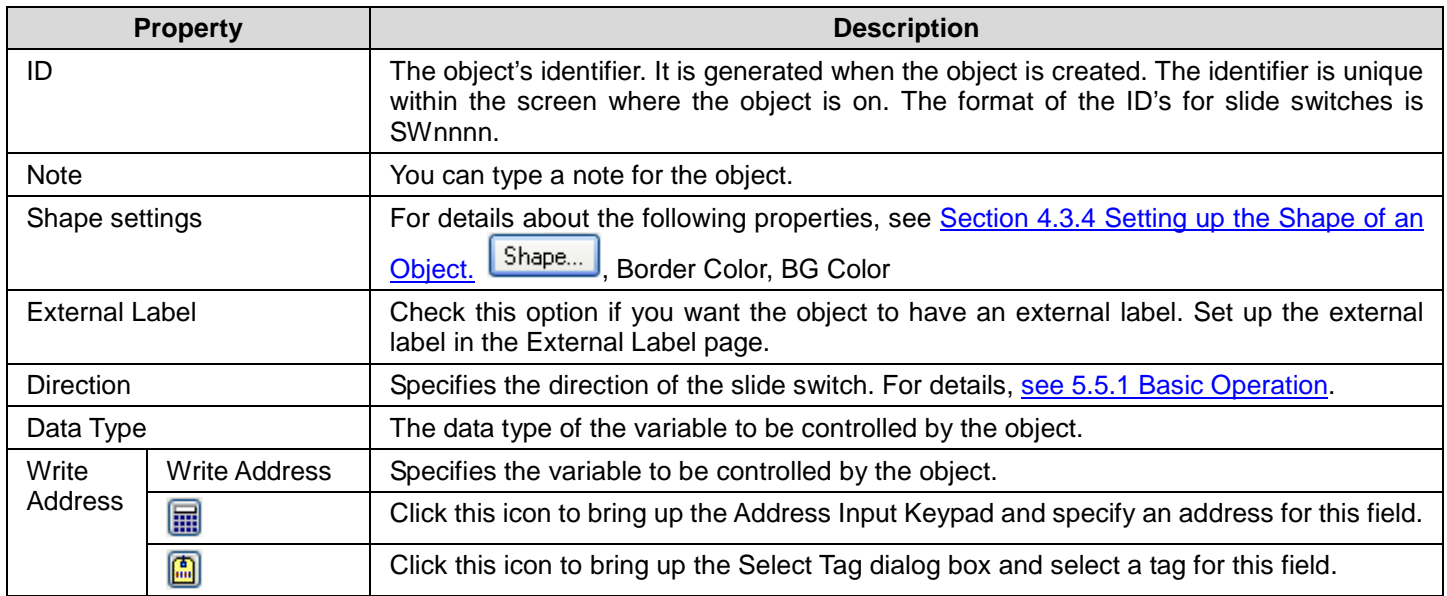

Continued

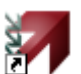

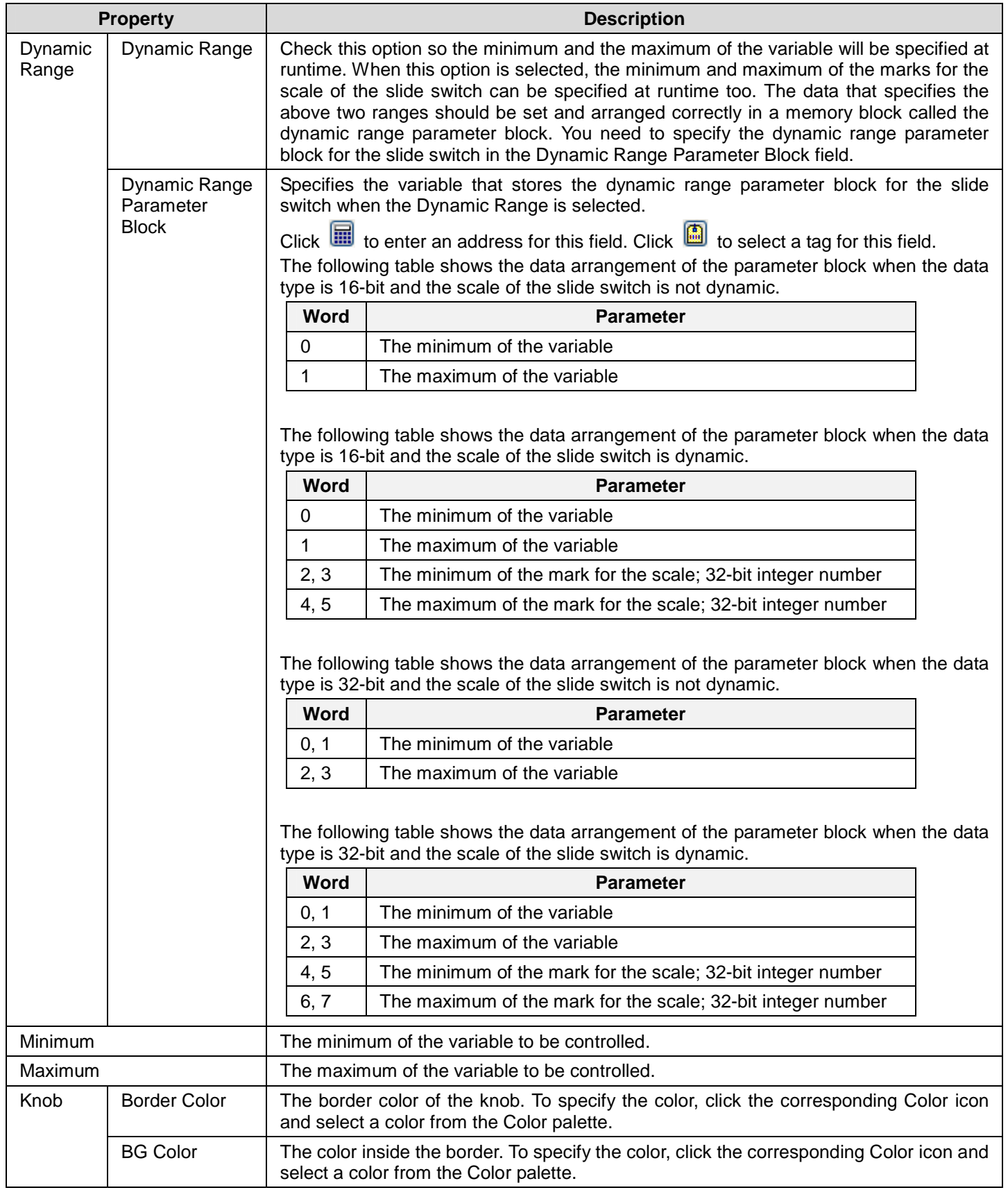

## **5.6. Setting Word Value Using Word Buttons**

You can touch a word button to set a value to the specified variable.

#### **5.6.1. Basic Operations**

A word button can be configured to perform one of the following operations:

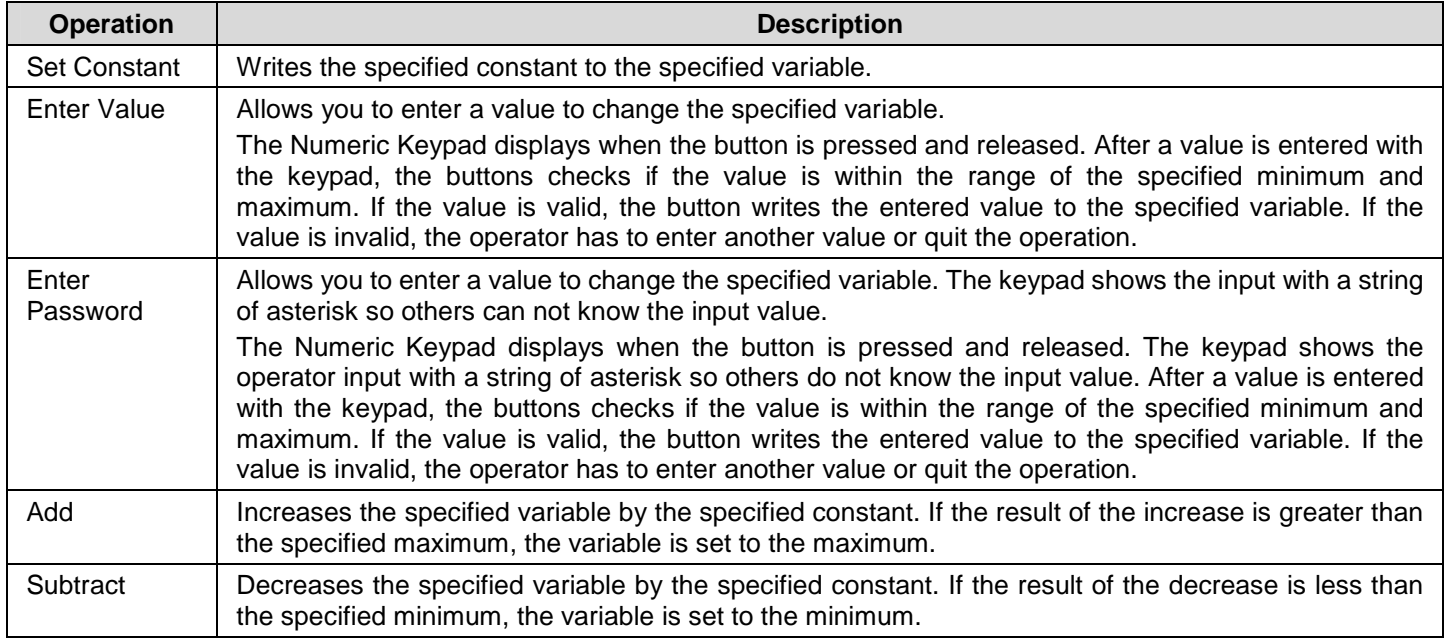

#### **5.6.2. Operation Options**

**5-25 CHAPTER 5 BUTTONS AND SWITCHES** 

The following operation options can be added to a word button to make it more informative, secure, and useful. You need to select and set these options in the Word Button dialog box.

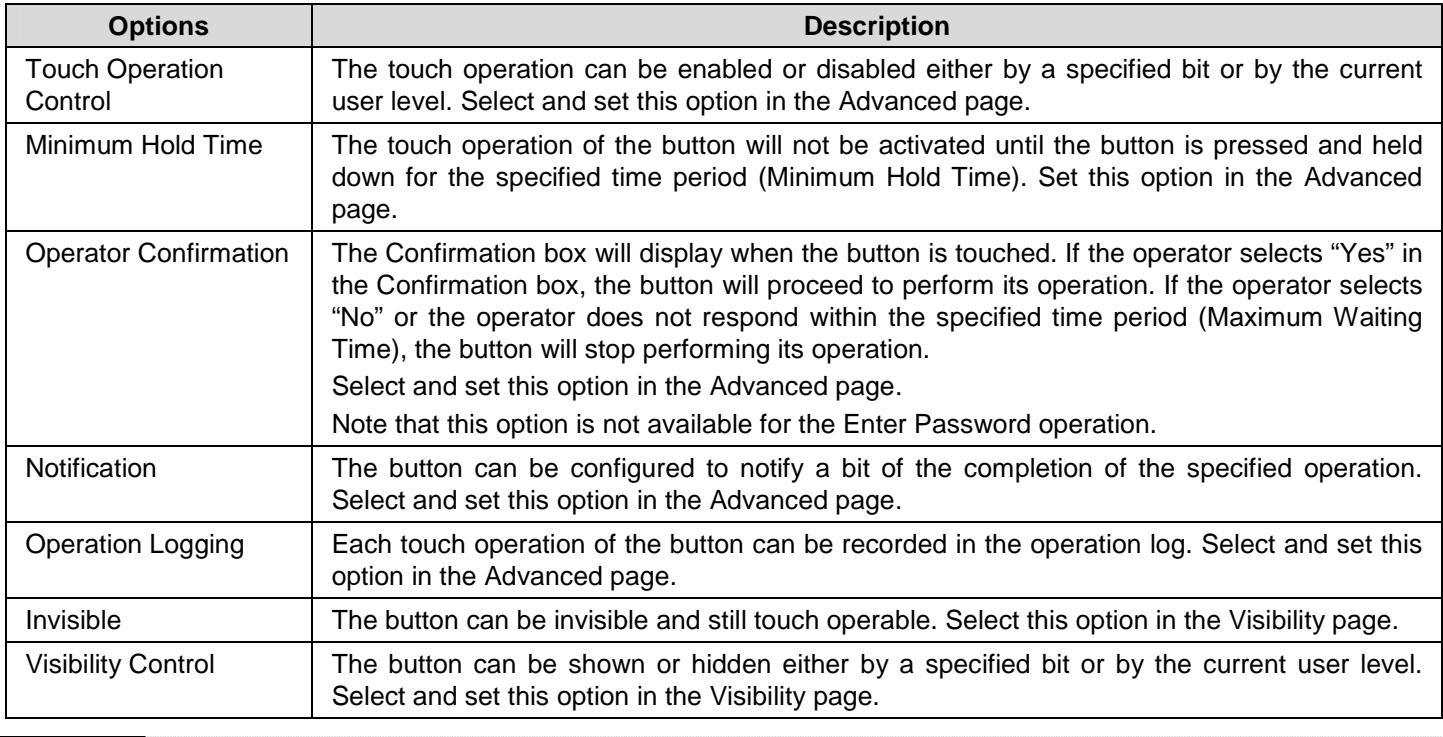

#### **5.6.3. Settings**

You can complete all the settings of a word button in the Word Button property sheet. This sheet contains the following five pages. Some of the pages appear only when they are needed.

#### ■ **General**

Described in Section 5.6.4.

- ■ **Label**  Described in Section 4.3.5.
- ■ **Advanced**  Described in Section 4.4.5.
- ■ **Visibility**  Described in **Section 4.4.6.**
- ■ **External Label**  Described in **Section 4.3.8.**

#### **5.6.4. General Settings**

This section describes how to define the general settings for a word button.

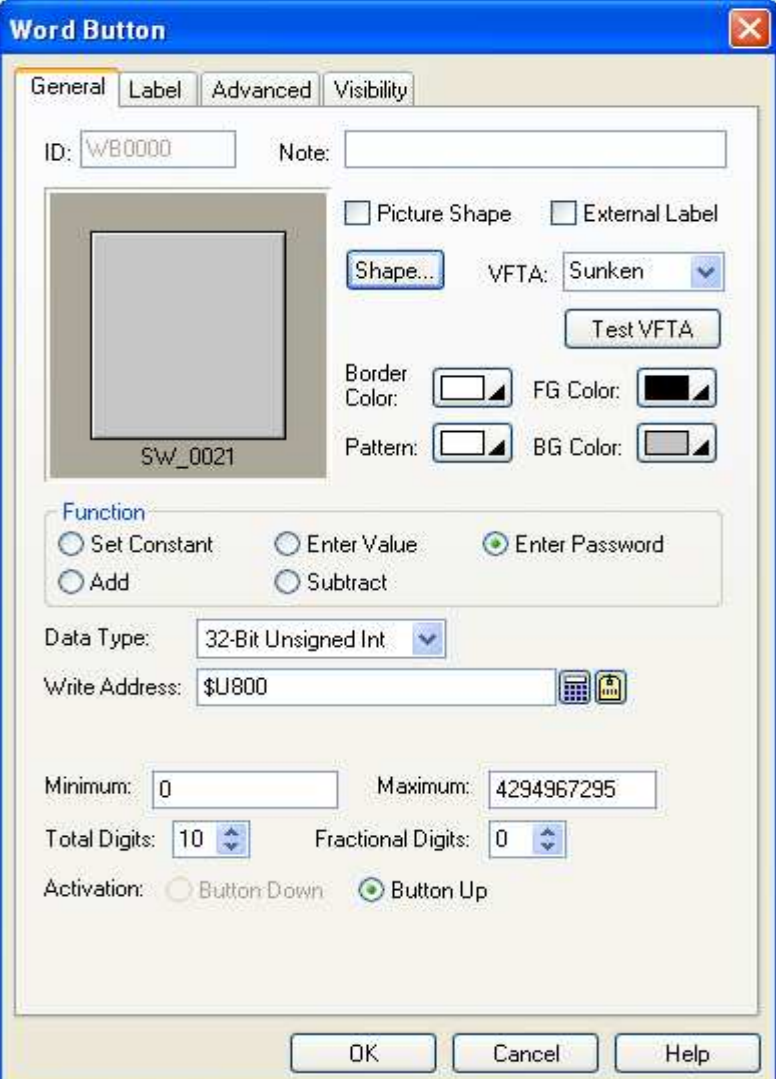

The above is an example of the General page of the Word Button property sheet.

The following table describes each property in the General page.

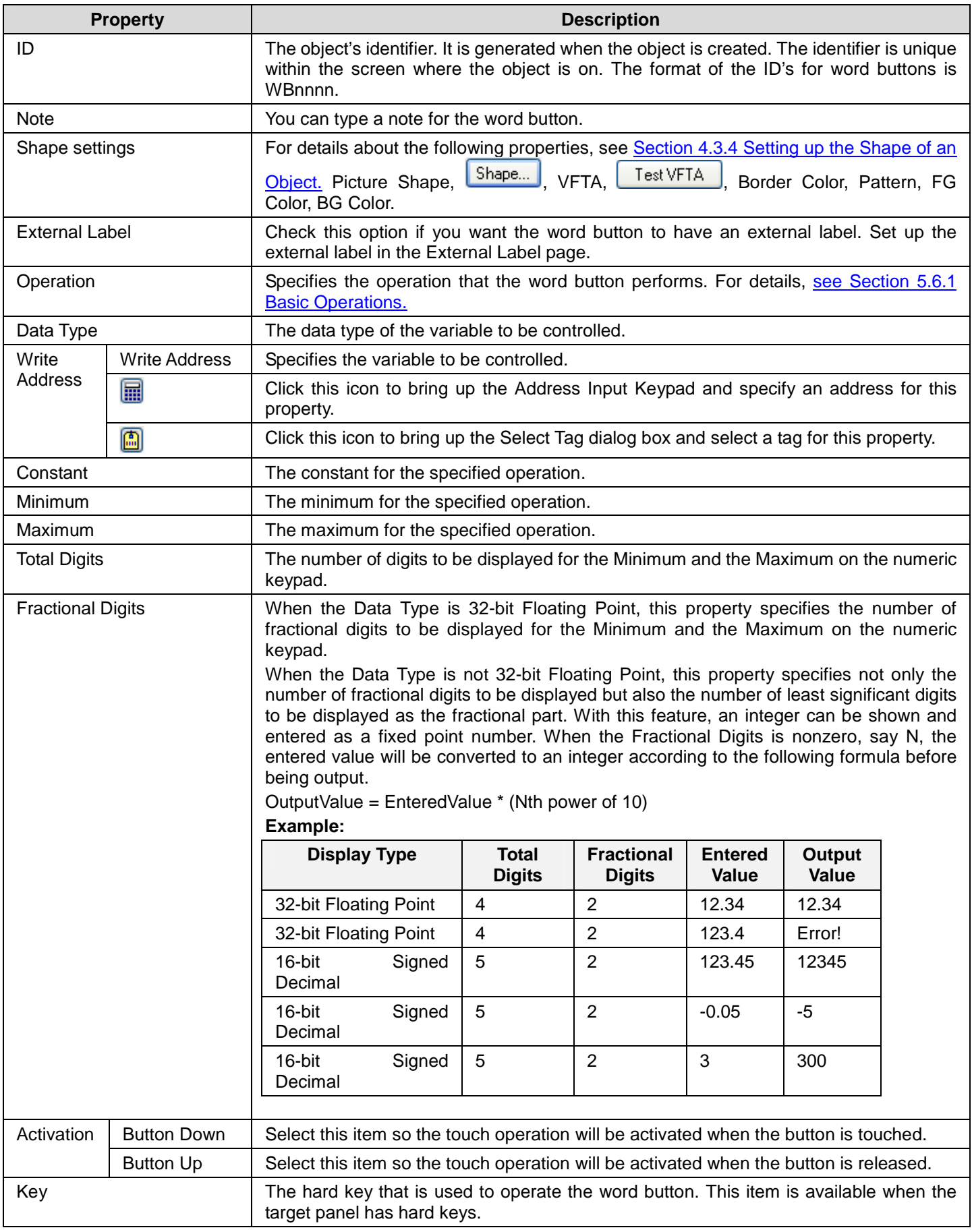

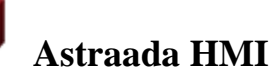

## **5.7. Selecting Work Value Using Multi-state Switches**

a.

You can use a multi-state switch to change the state of the specified variable.

### **5.7.1. Basic Operations**

A multi-state switch can be configured to perform as one of the following types of controls:

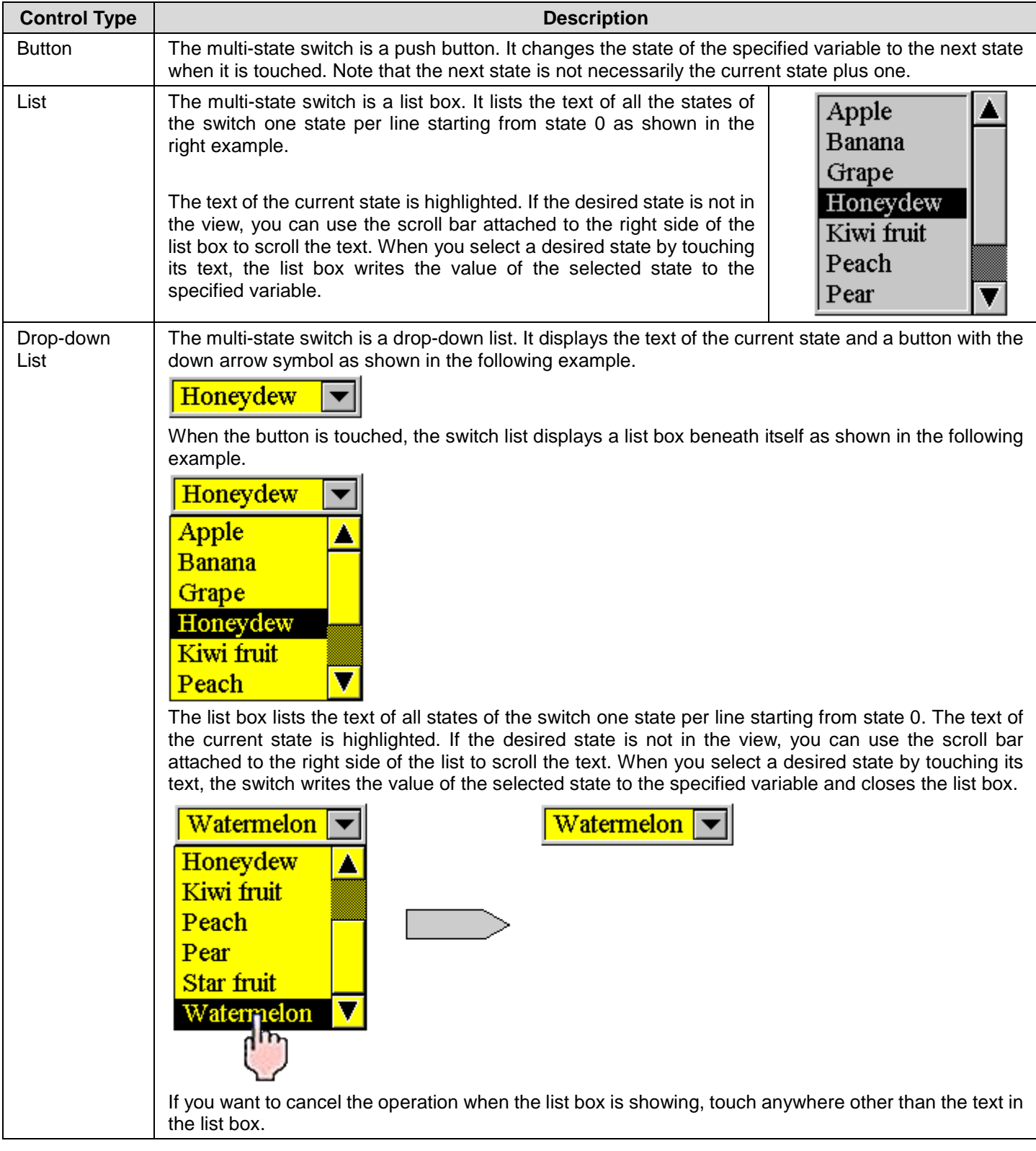

# *4 5* **Astraada HMI CFG Operation Manual**

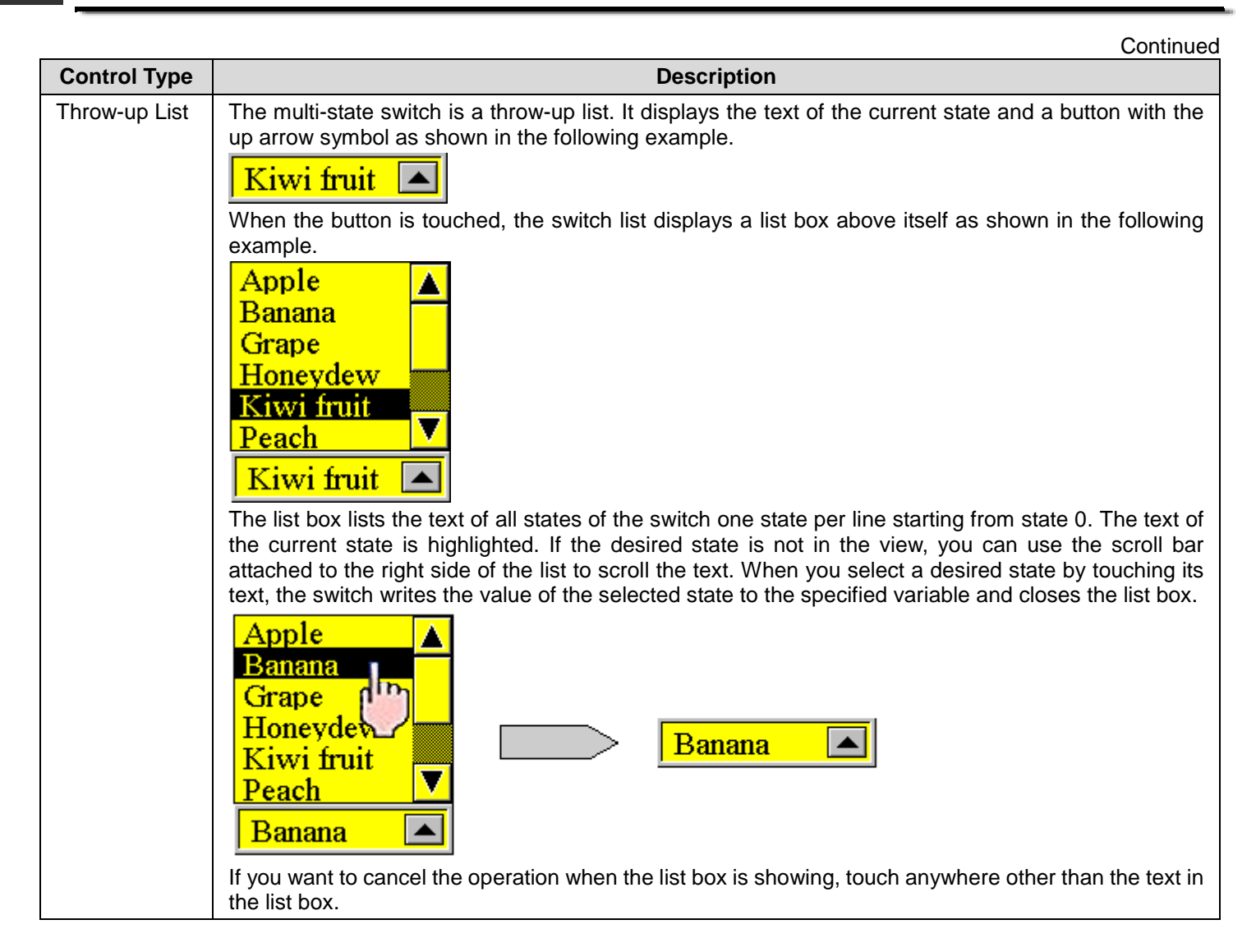

### **5.7.2. Operation Options**

The following operation options can be added to a multi-state switch to make it more informative, secure, and useful. You need to select and set these options in the Multi-state Switch dialog box.

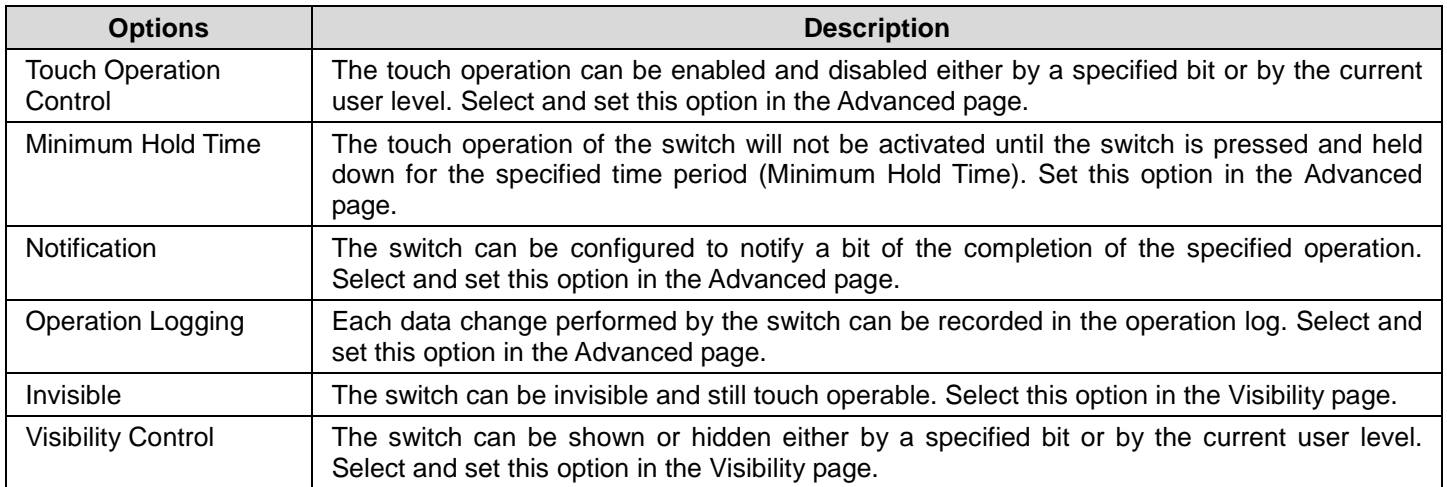

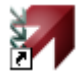

### **5.7.3. Settings**

You can complete all the settings of a multi-state switch in the Multi-state Switch dialog box. This dialog box contains the following six pages. Some of the pages appear only when they are needed.

■ **General**  Described in **Section 5.7.4.** 

■ **Text**  Described in **Section 4.3.6.** 

■ **Picture**  Described in Section 4.3.7.

■ **Advanced**  Described in **Section 4.4.5.** 

■ **Visibility**  Described in **Section 4.4.6.** 

■ **External Label**  Described in **Section 4.3.8.** 

#### **5.7.4. General Settings**

This section describes how to define the general settings for a multi-state switch. The following is an example of the General page of the Multi-state Switch property sheet.

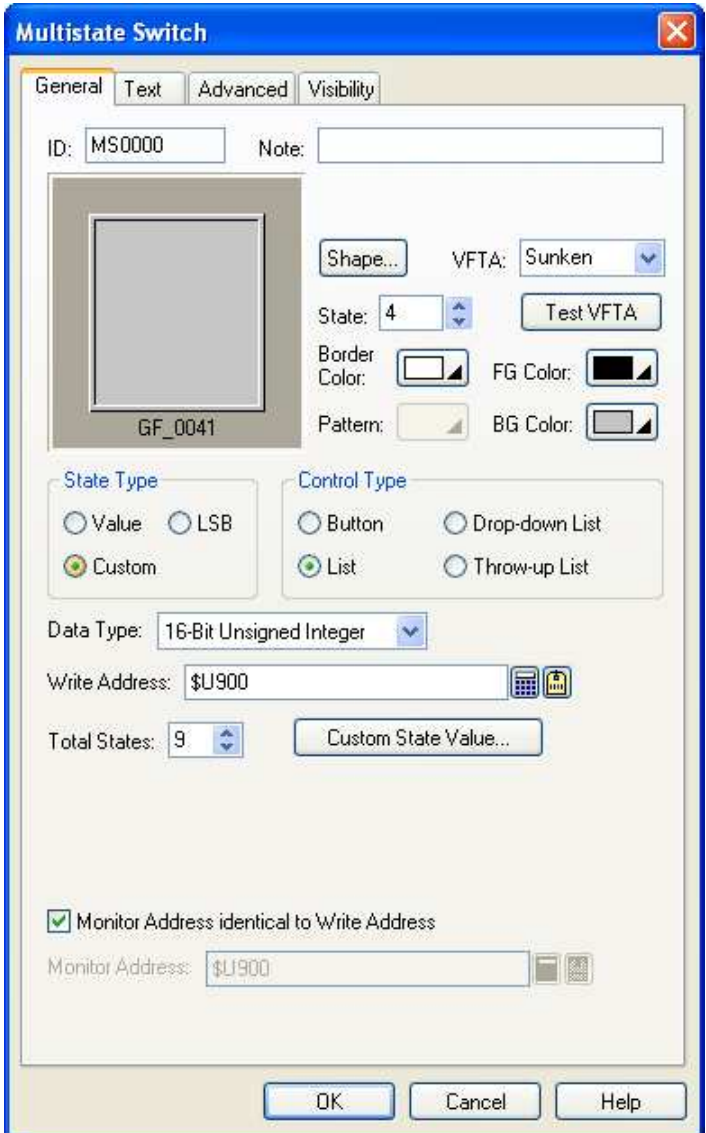

The following table describes each property in the General page.

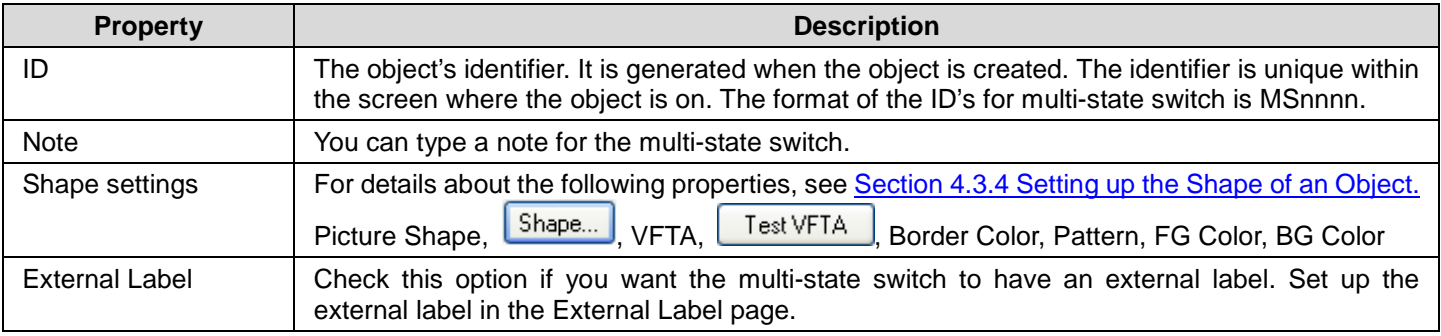

**Continued** 

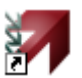

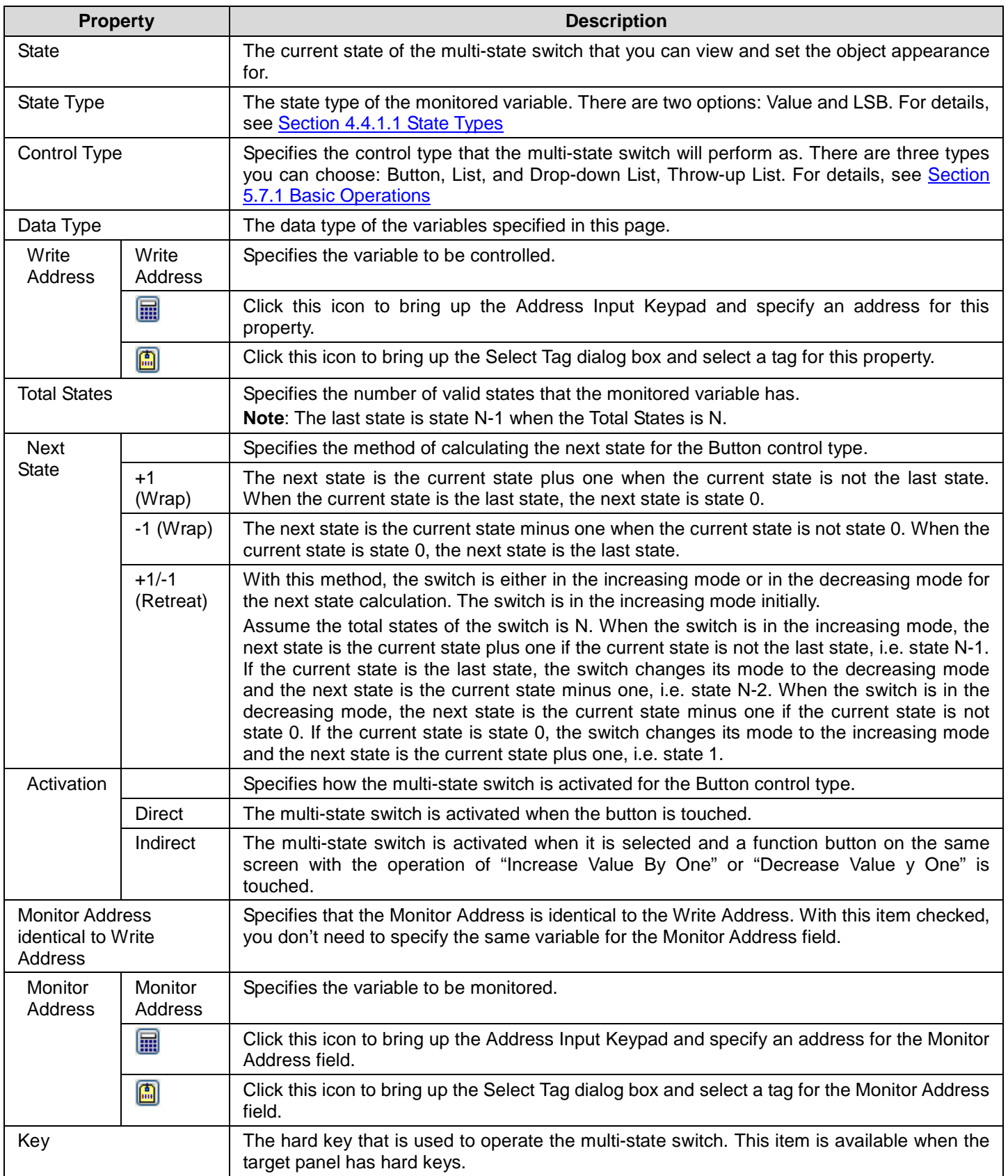

### **5.8. Setting Word State Using Radio Button Groups**

You can press a button of a radio button group to change the state of the controlled variable.

#### **5.8.1. Basic Operations**

A radio button group has as many radio buttons as the number of states it has. Each radio button corresponds to a state. When a radio button is pressed, the value of that button's associated state is written to the controlled variable. The state of a radio button group is determined by the state of the controlled variable. A radio button is highlighted when that button's associated state is the current state.

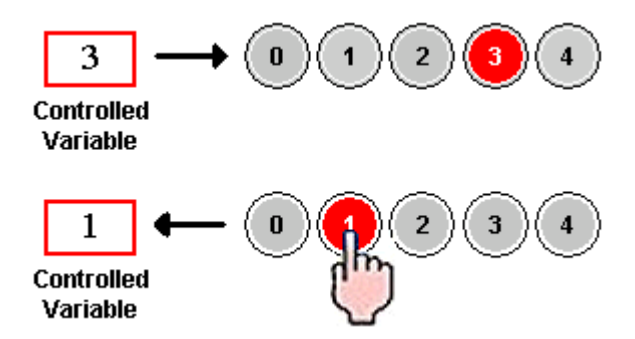

#### **5.8.2. Operation Options**

The following operation options can be added to a radio button group to make it more informative, secure, and useful. You need to select and set these options in the Radio Button Group dialog box.

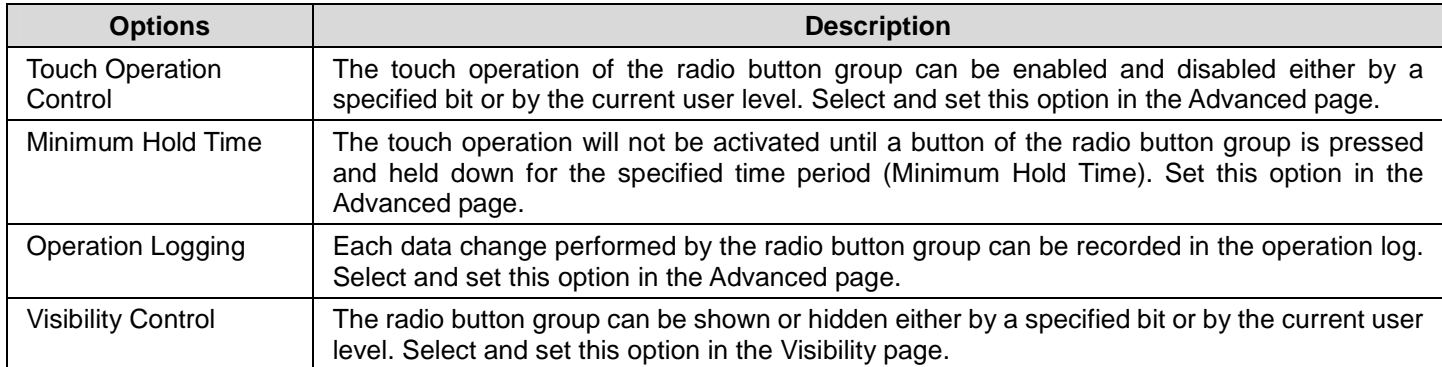

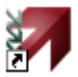

#### **5.8.3. Settings**

You can complete all the settings of a radio button group in the Radio Button Group dialog box. This dialog box contains the following six pages. Some of the pages appear only when they are needed.

- ■ **General**  Described in Section 5.8.4.
- ■ **Text**  Described in **Section 4.3.6.**
- ■ **Picture**  Described in Section 4.3.7.
- **Advanced** Described in **Section 4.4.5.**
- ■ **Visibility**  Described in **Section 4.4.6.**
- ■ **External Label**
- Described in Section 4.3.8.

#### **5.8.4. General Settings**

This section describes how to define the general settings for a radio button group. The following is an example of the General page of the Radio Button Group property sheet.

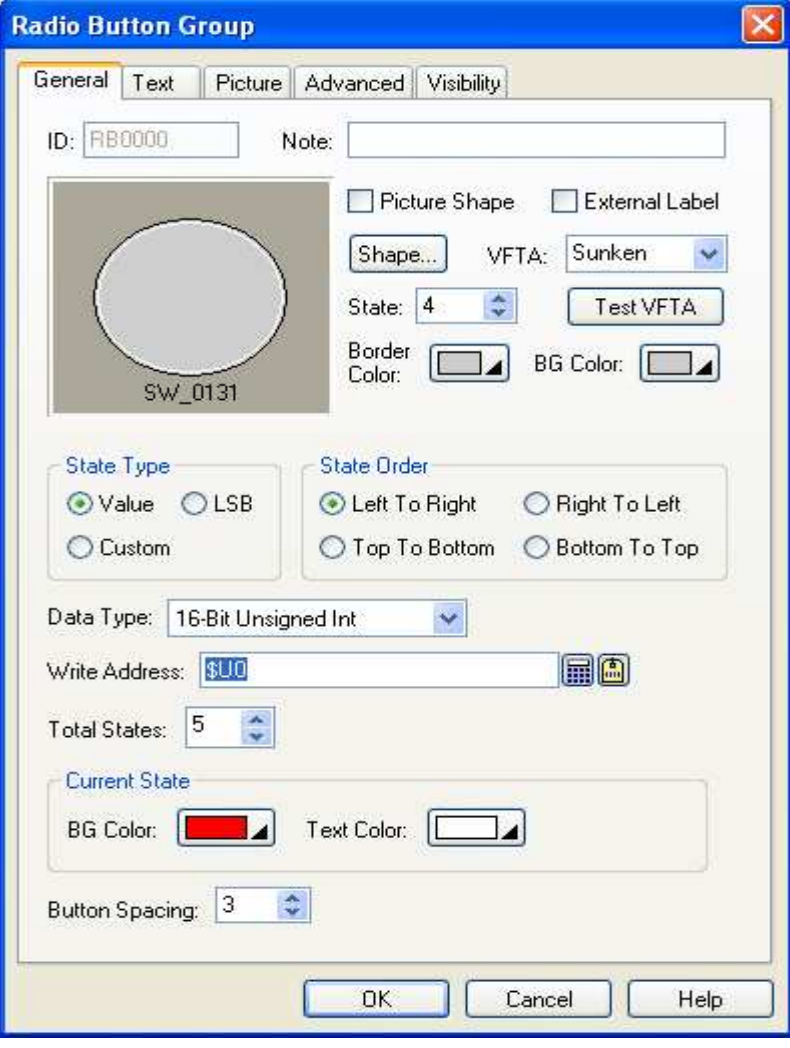

The following table describes each property in the General page.

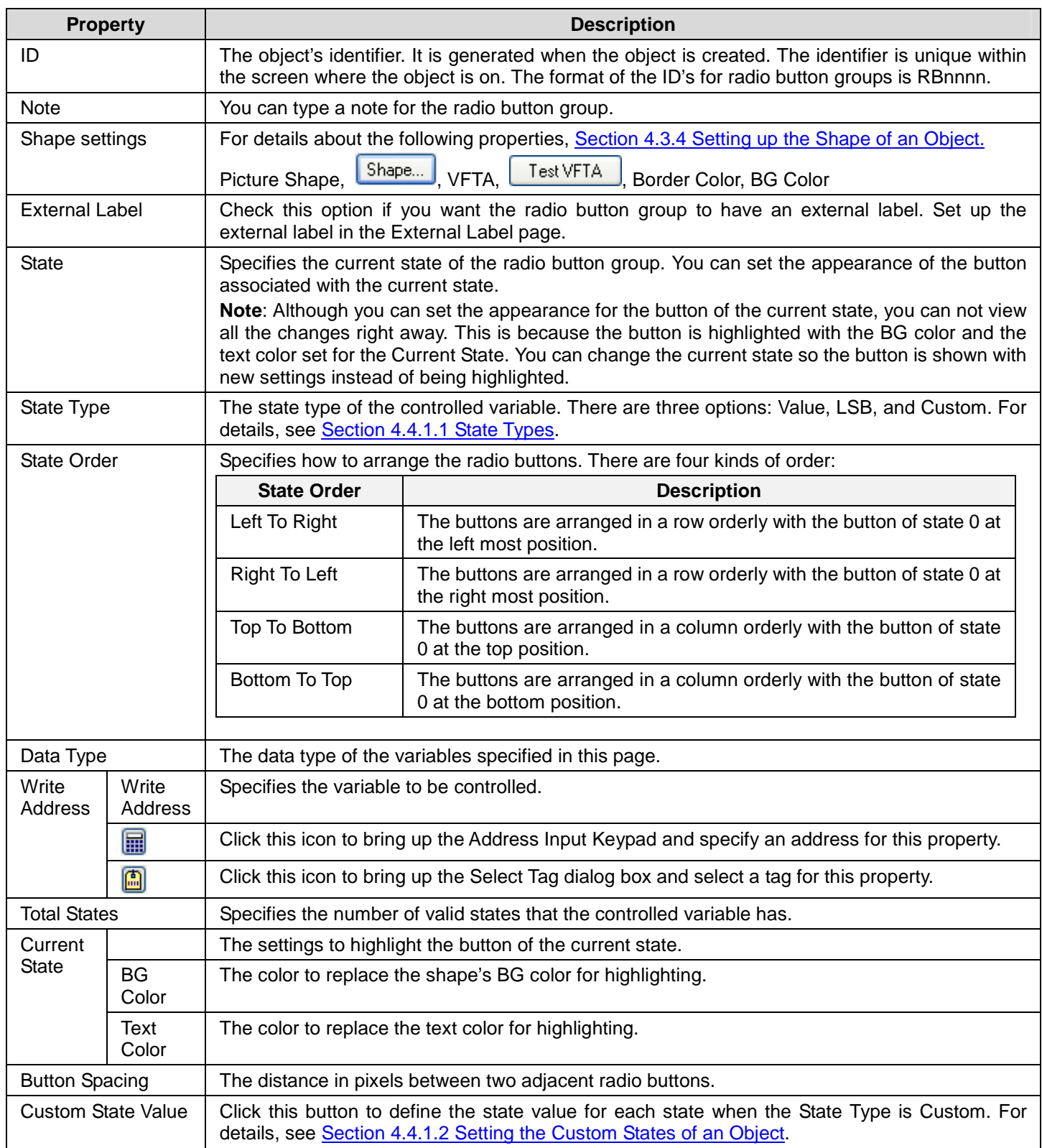

## **5.9. Customizing Keypad Using Keypad Buttons**

A keypad button inputs a character to the keypad buffer or issues a command to the keypad buffer when it is pressed. You can use keypad buttons to create your own keypads.

### **5.9.1. Operation Options**

The following operation options can be added to a keypad button to make it more useful. You need to select and set these options in the Keypad Button dialog box.

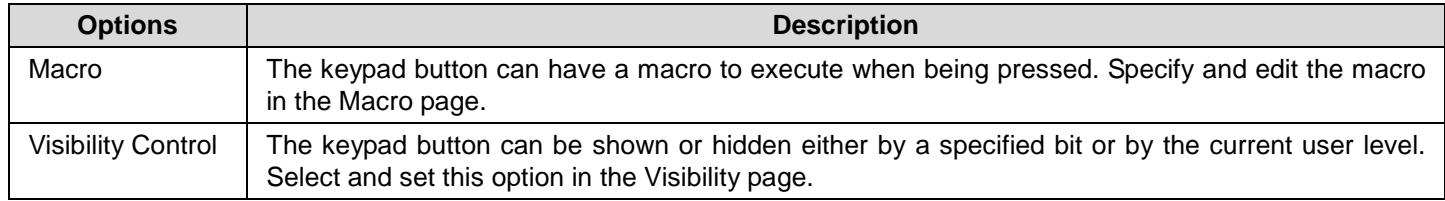

#### **5.9.2. Settings**

You can complete all the settings of a keypad button in the Keypad Button dialog box. This dialog box contains the following four pages. Some of the pages appear only when they are needed.

- ■ **General**  Described in Section 5.9.4.
- ■ **Label**  Described in **Section 4.3.5.**
- ■ **Visibility**  Described in Section 4.4.6.
- ■ **Macro**
- Described in Section 14.2.6.

#### **5.9.3. General Settings**

This section describes how to define the general settings for a keypad button. The following is an example of the General page of the Keypad Button property sheet.

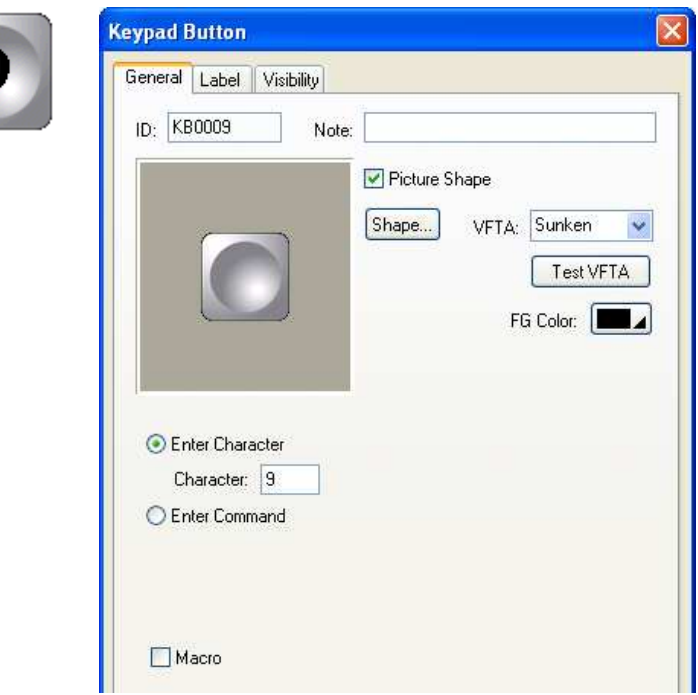

The following table describes each property in the General page.

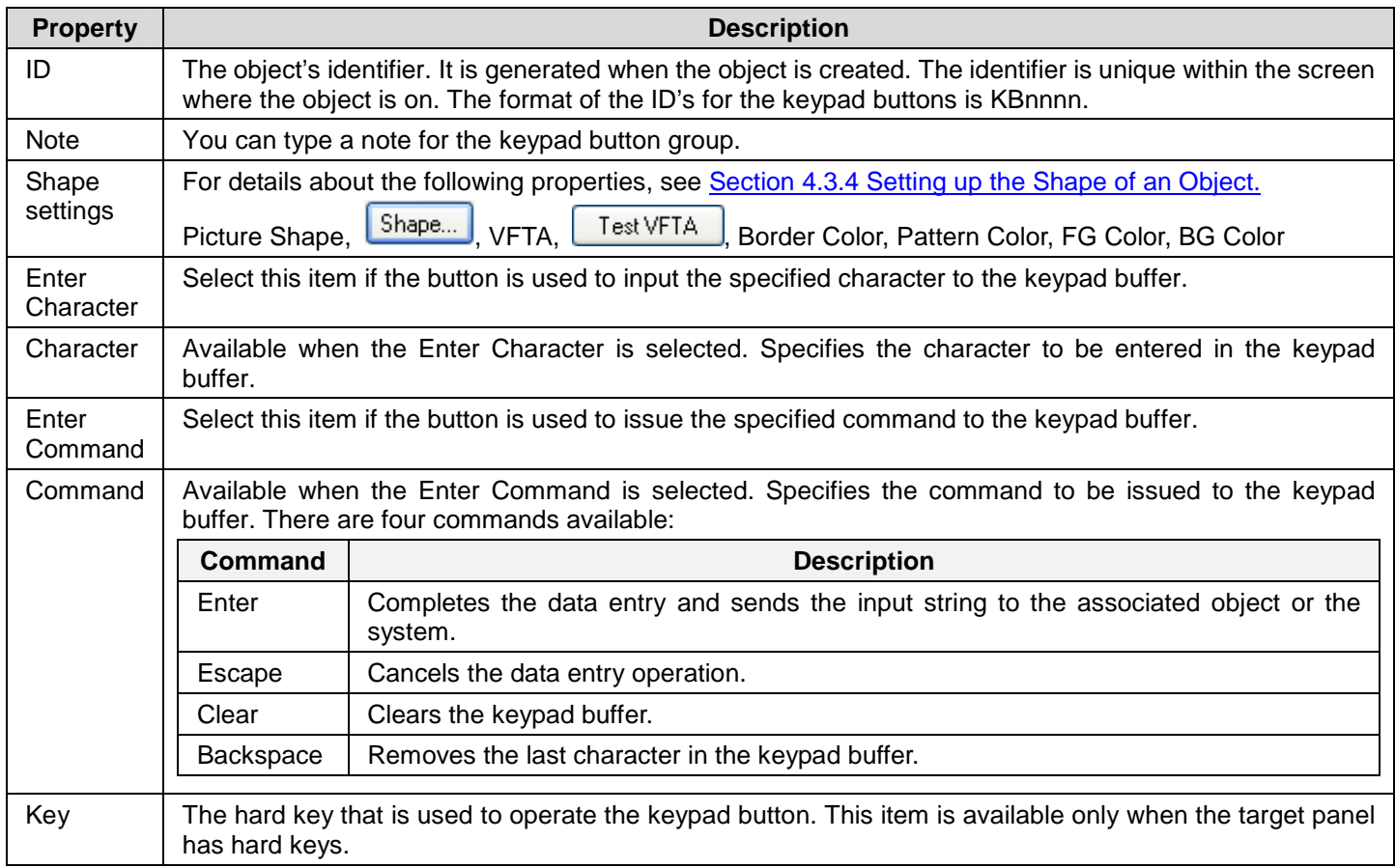

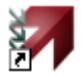

Macro **Check this option if you want the button to have a macro.** Specify and edit the macro in the Macro page.

#### **5.9.4. Creating your own keypads**

You can create your own keypads using keypad buttons as the custom keypads for your application. The following is an example of a custom numeric keypad.

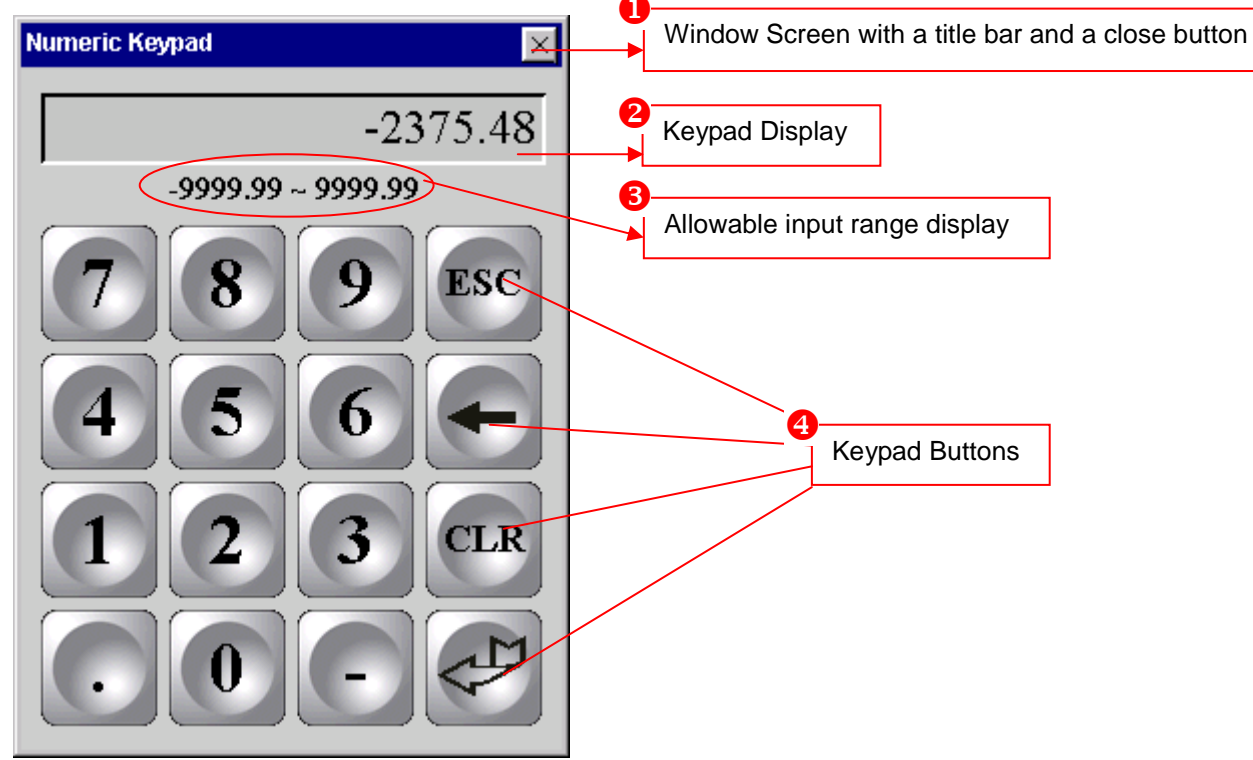

To create your own keypads, please do the follows:

- 1. Creating a window screen, please see Section 3.9.2 Creating and Opening Screens for details.
- 2. Creating a Character Display with the following settings to display characters when the keypad button is pressed.

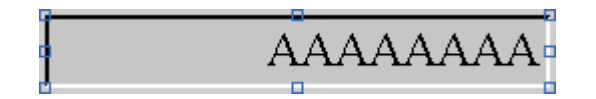

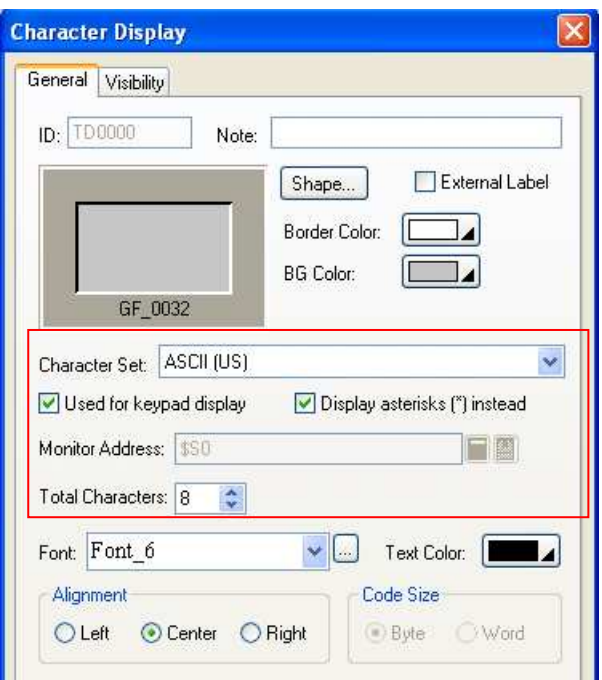

3. Creating a Character Display with the following settings to display an allowable input range.

#### 0 p AAAAAAAAAAAAAAAAAAA

#### **Note:**

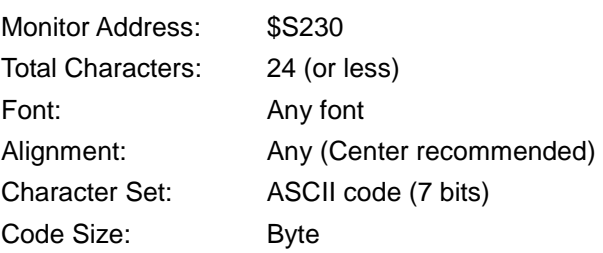

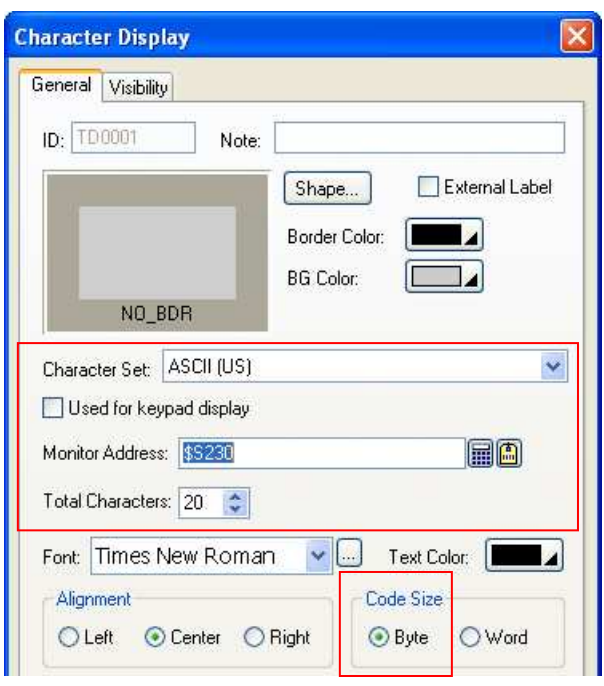

- 4. Creating keypad buttons to customize the keypad.
- 5. Setting up the Custom page of the General Setup dialog box to use the custom keypad instead of the built-in keypad. Please see **Section 3.1.2 Custom Settings** for details.

## **5.10. Scrolling Object Content Using Scroll Button Groups**

You can use buttons of a scroll button group to scroll the content displayed by the associated object.

ă.

### **5.10.1. Basic Operations**

A scroll button group with the horizontal button alignment can have the following buttons:

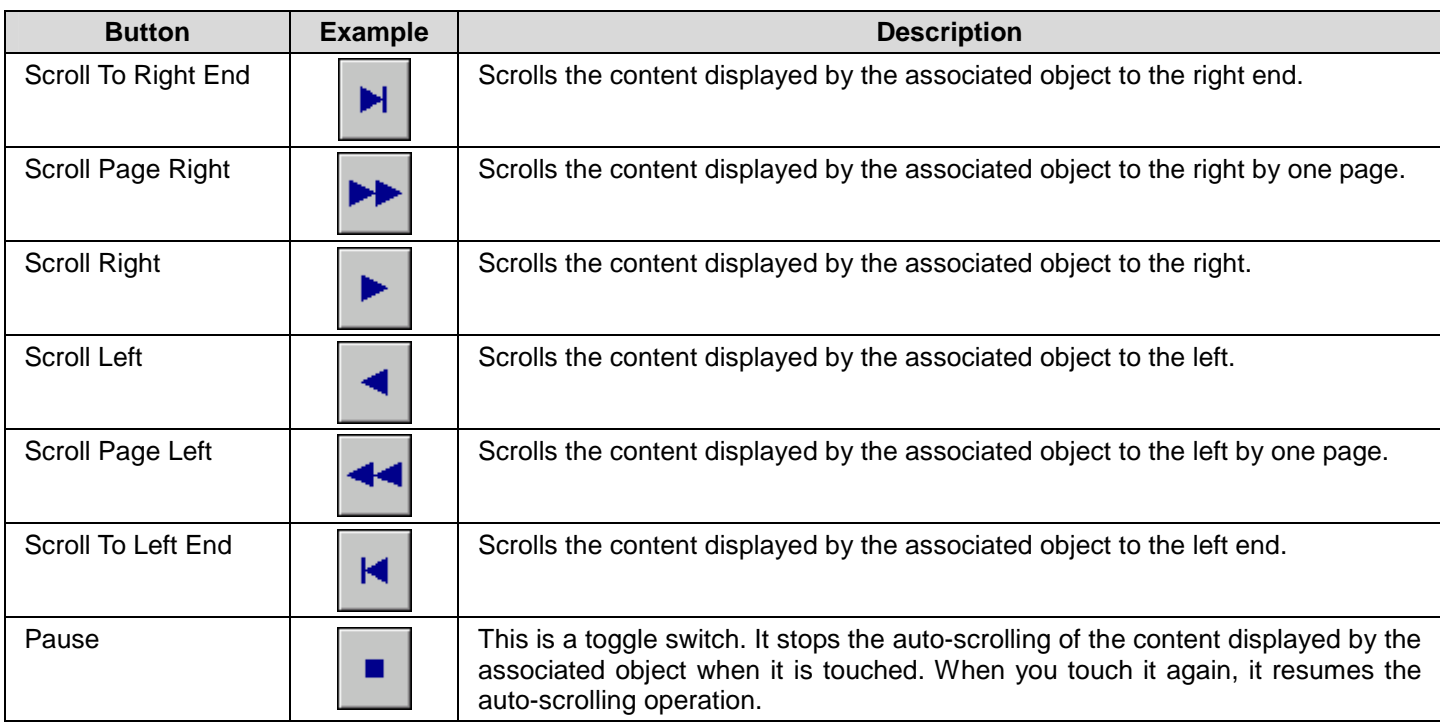

A scroll button group with the vertical button alignment can have the following buttons:

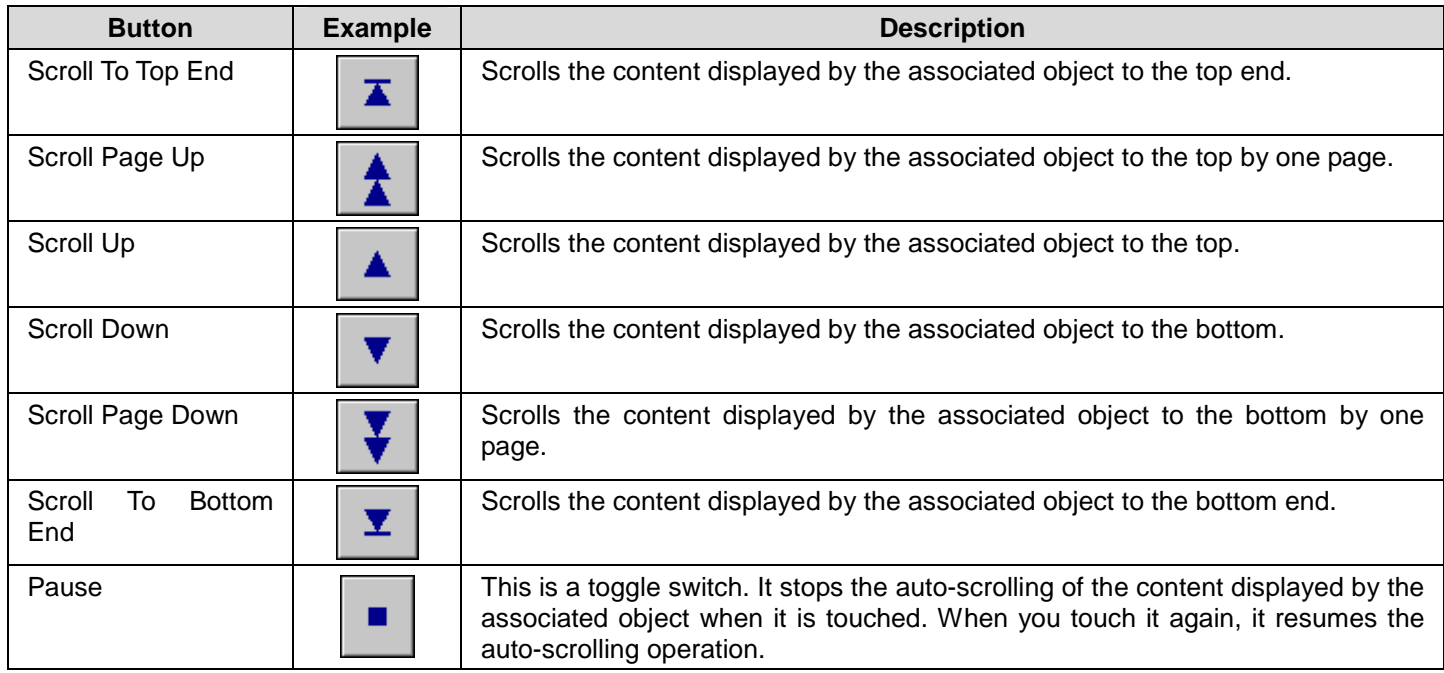

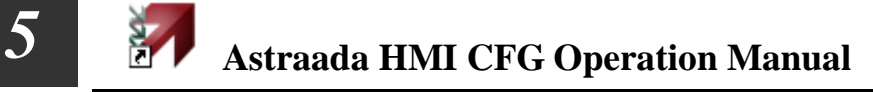

#### **5.10.2. Operation Options**

The following operation option can be added to a scroll button group. You need to select and set this option in the Scroll Button Group dialog box.

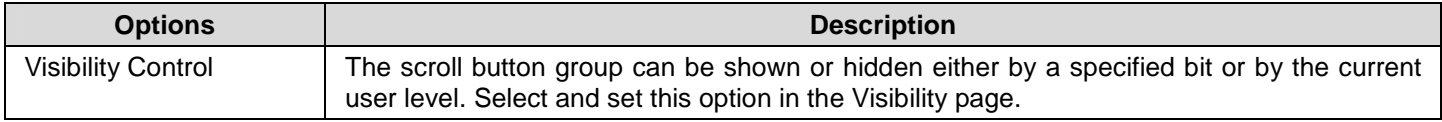

#### **5.10.3. Settings**

You can complete all the settings of a scroll button group in the Scroll Button Group dialog box. This dialog box contains the following two pages.

■ **General** 

Described in **Section 5.10.4.** 

■ **Visibility** 

Described in Section 4.4.6.

### **5.10.4. General Settings**

This section describes how to define the general settings for a scroll button group. The following is an example of the General page of the Scroll Button Group property sheet.

ia.

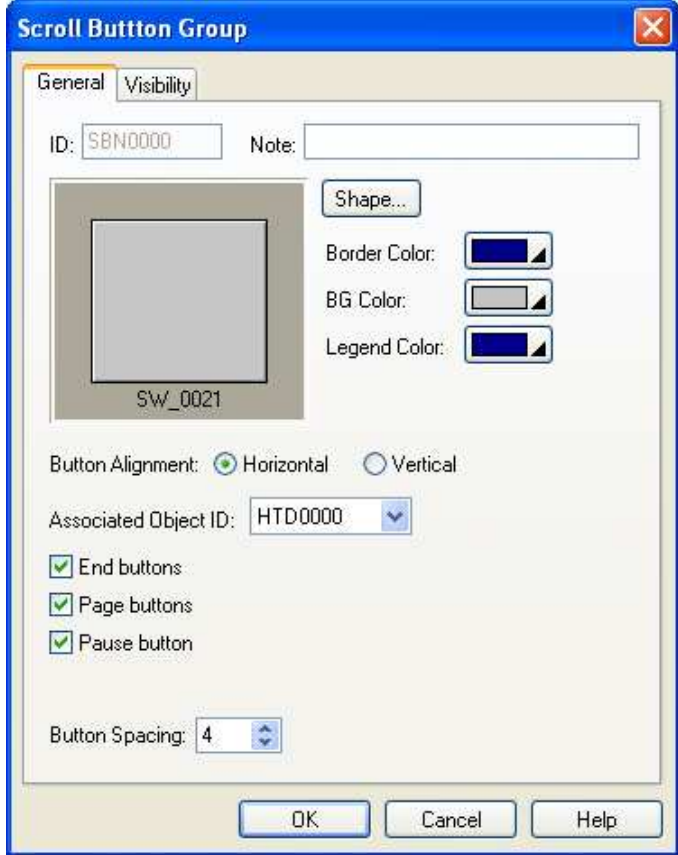

The following table describes each property in the General page.

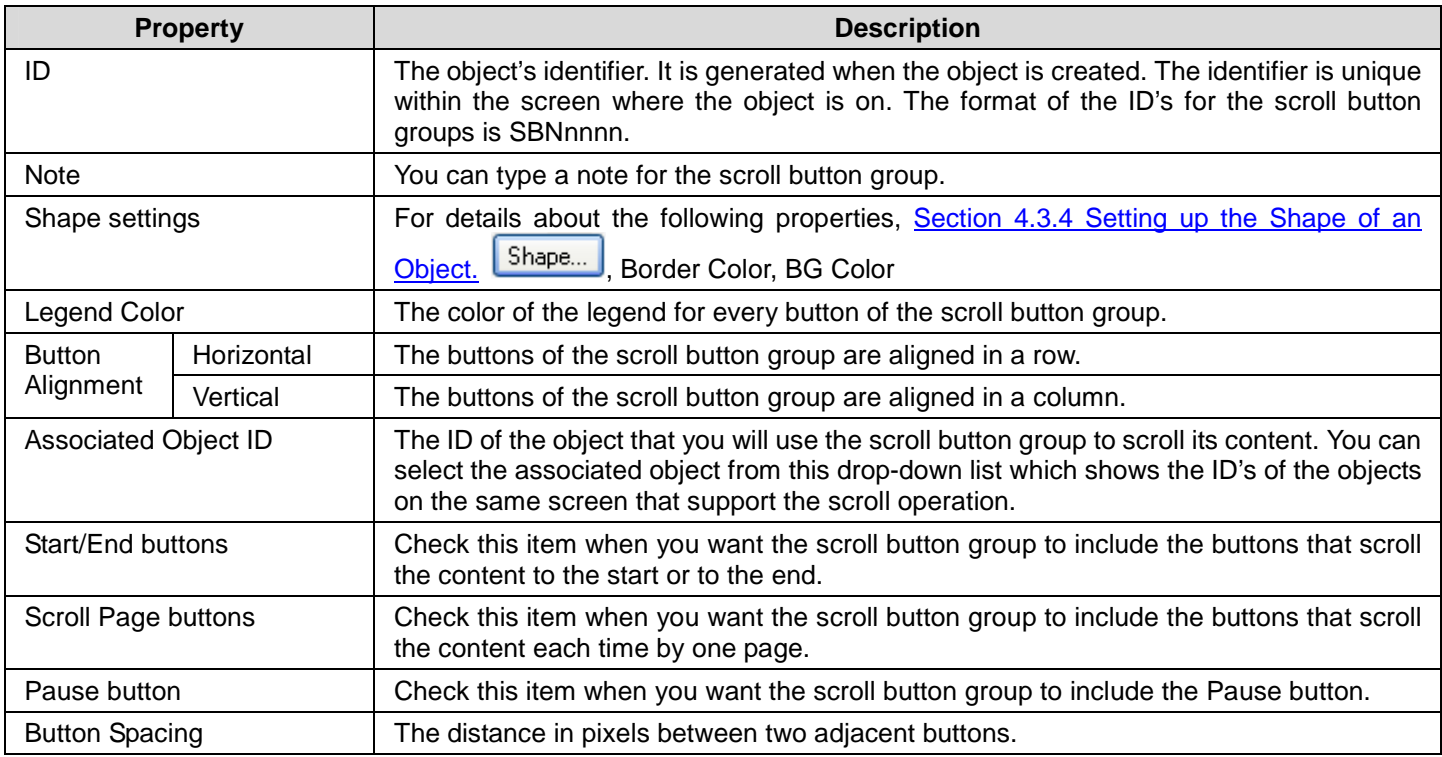

### **5.11. Scrolling Object Content Using Scroll Bars**

You can use a scroll bar to scroll the content displayed by the associated object. The associated objects include Historic Data Display, Historic Message Display, Historic Trend Display, Operation Log Display, Alarm Display, Recipe Table, and Sub-link Table.

#### **5.11.1. Basic Operations**

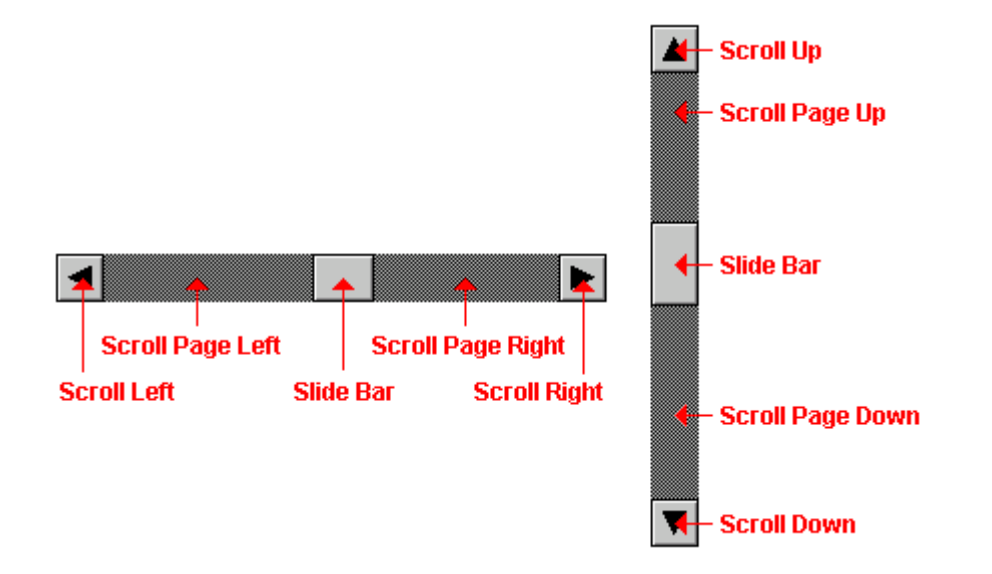

A horizontal scroll bar has the following buttons:

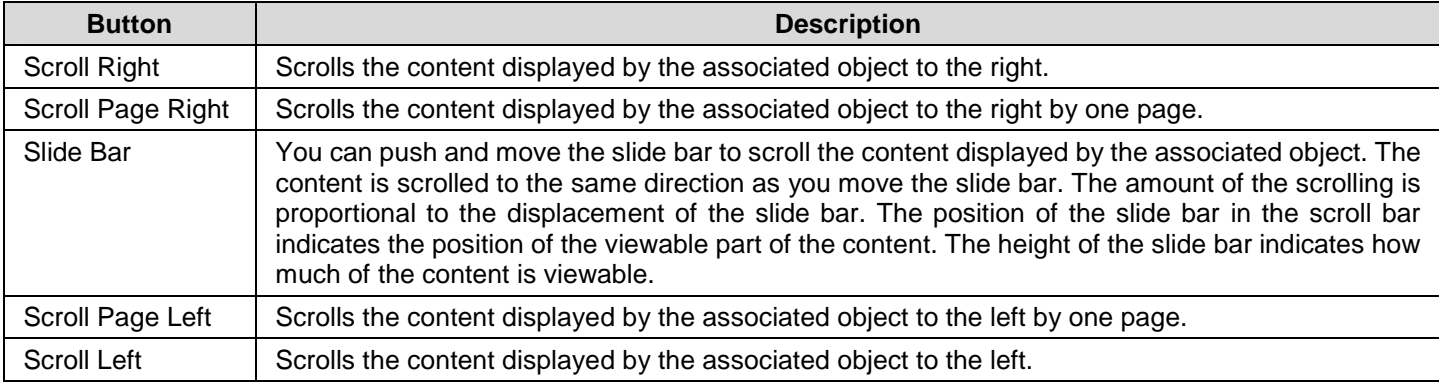

#### A vertical scroll bar has the following buttons:

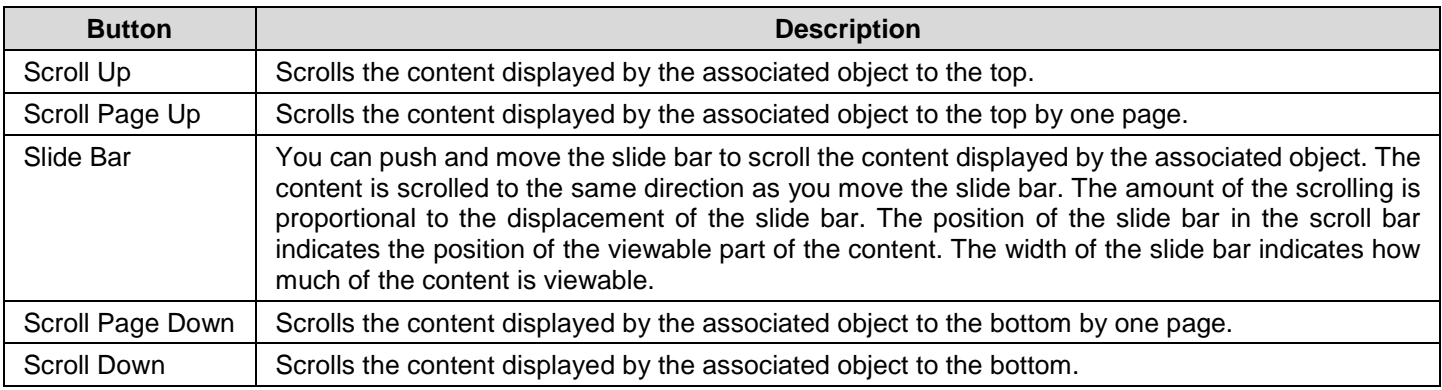

### **5.11.2. Operation Options**

The following operation option can be added to a scroll bar. You need to select and set this option in the Scroll Bar property sheet.

ia.

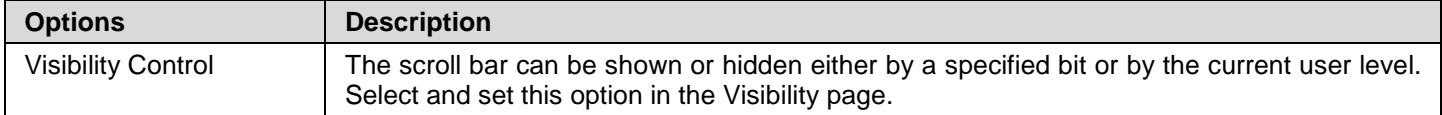

#### **5.11.3. Settings**

You can complete all the settings of a scroll bar in the Scroll Bar property sheet. This sheet contains the following two pages.

■ **General**  Described in Section 5.11.4.

■ **Visibility** 

Described in Section 4.4.6.

#### **5.11.4. General Settings**

This section describes how to define the general settings for a scroll bar. The following is an example of the General page of the Scroll Bar property sheet.

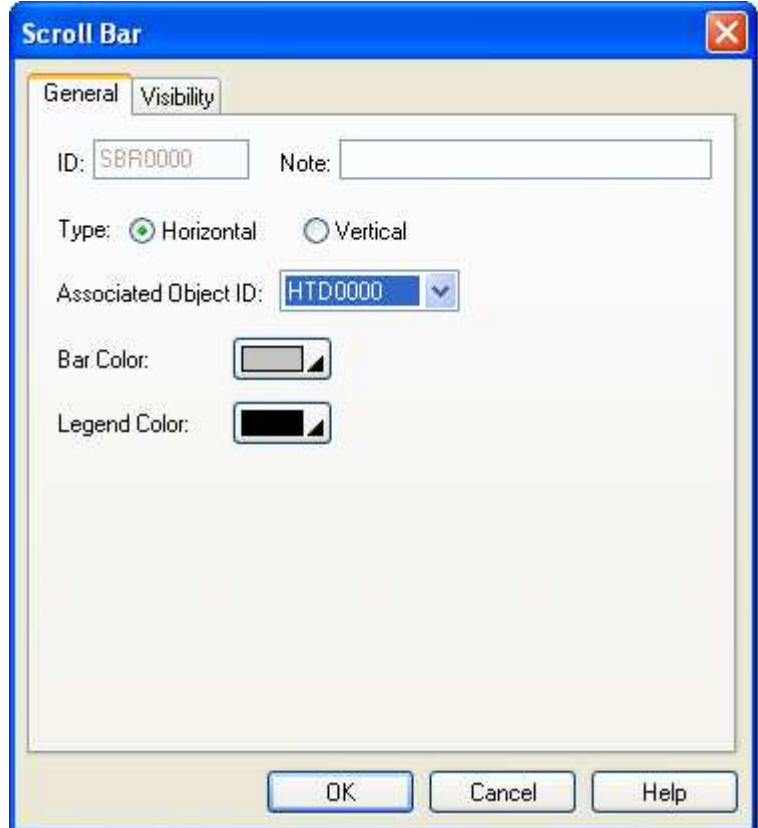

The following table describes each property in the General page.

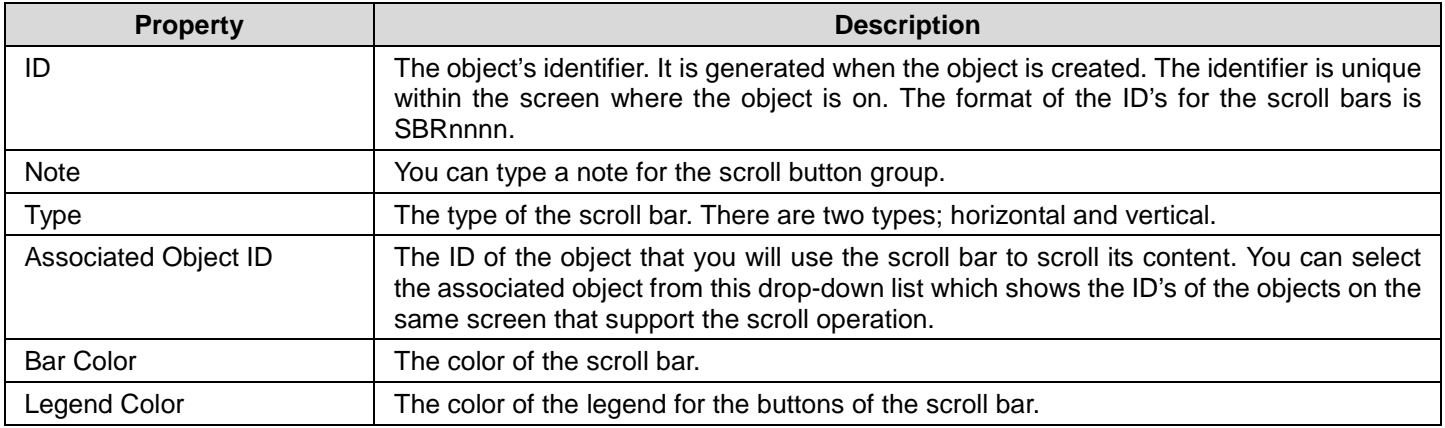

## **5.12. Stepping Through Word State Using Step Buttons**

You can press a step button to writes the value of the button's next state to the specified variable.

#### **5.12.1. Basic Operations**

Unlike most kinds of objects, a step button displays all the states at once with the current state highlighted instead of displaying just the current state. A step button can let the operators know all the available states and what the next state will be when they touch it.

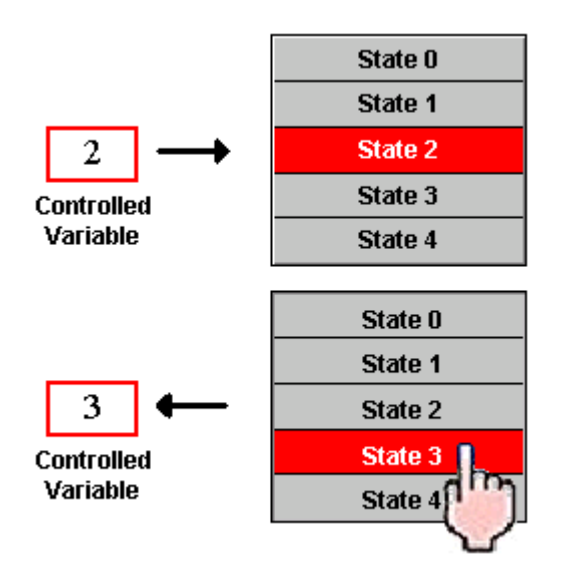

The state of a step button is determined by the value of the specified variable and the specified state type. When a step button is pressed, it calculates the value of the next state and writes that value to the specified variable. The next state is the current state plus one when the current state is not the last state. When the current state is the last state, the next state is state 0.

#### **5.12.2. Operation Options**

The following operation options can be added to a step button to make it more informative, secure, and useful. You need to select and set these options in the Step Button property sheet.

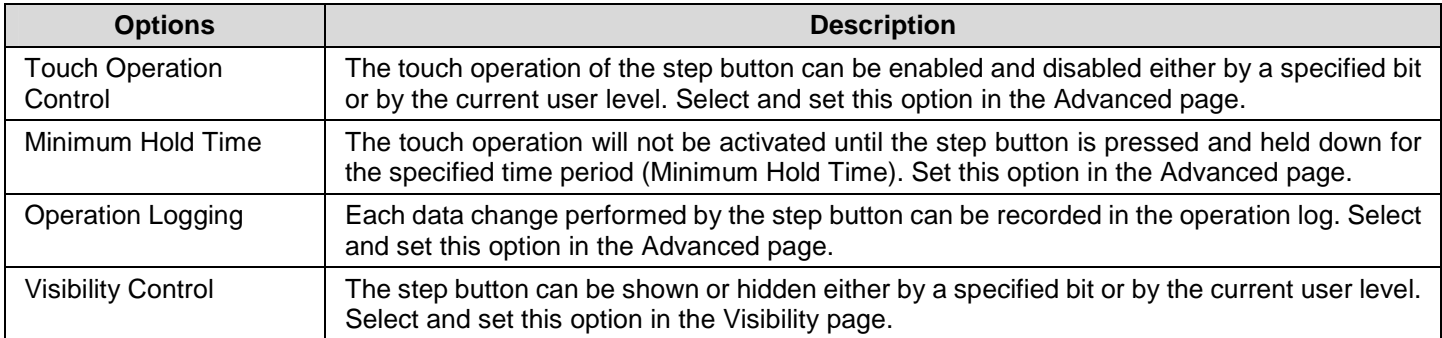

#### **5.12.3. Settings**

You can complete all the settings of a step button in the Step Button property sheet. This sheet contains the following six pages. Some of the pages appear only when they are needed.

```
■ General 
Described in Section 5.12.4.
■ Text 
Described in Section 4.3.6.
■ Picture 
Described in Section 4.3.7.
    ■ Advanced 
Described in Section 4.4.5.
■ Visibility 
Described in Section 4.4.6.
■ External Label
```
#### **5.12.4. General Settings**

Described in **Section 4.3.8.** 

This section describes how to define the general settings for a step button. The following is an example of the General page of the Step Button property sheet.

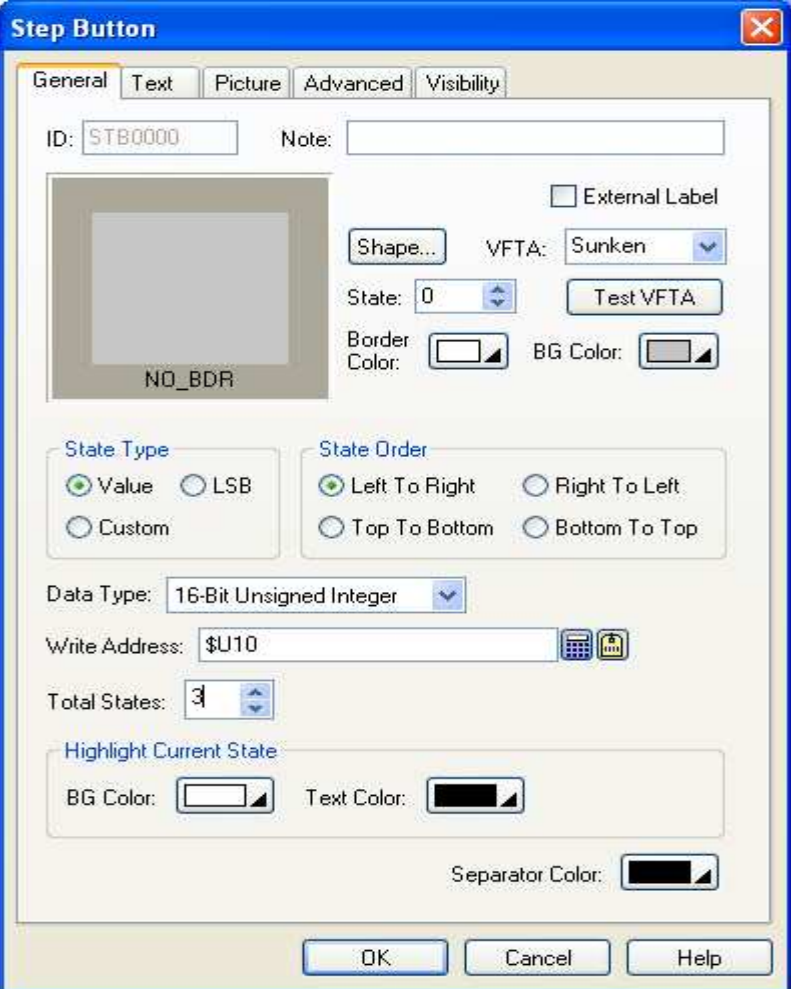

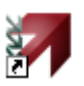

The following table describes each property in the General page.

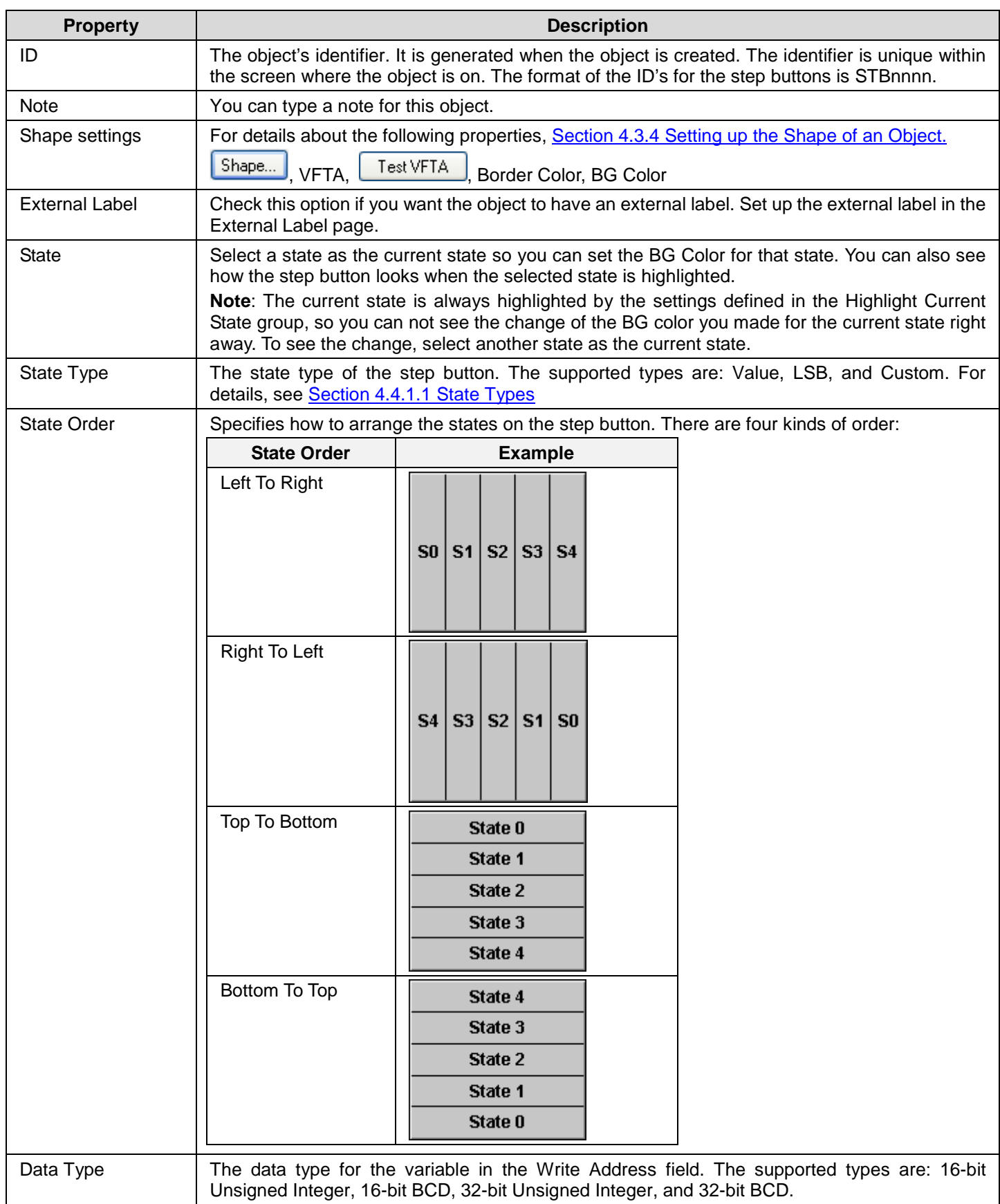

**Continued** 

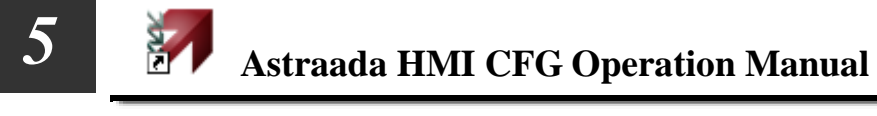

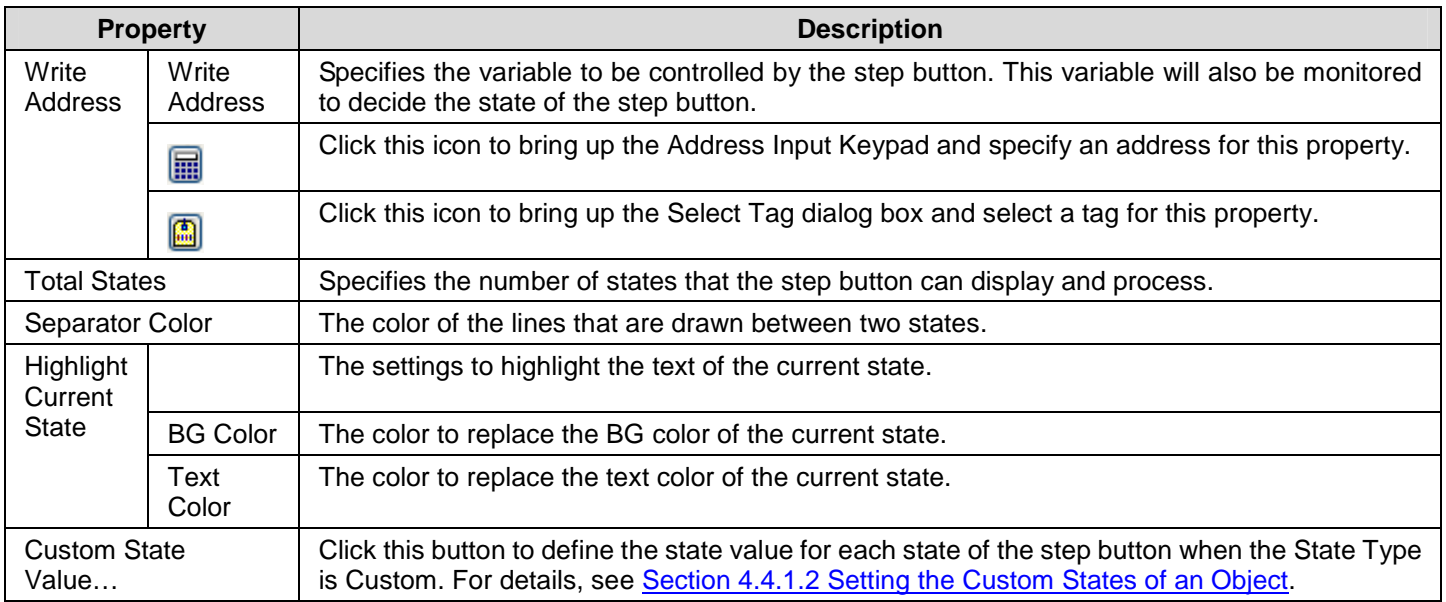

## **5.13. Displaying Window Screen as Information Page Using Page Selectors**

In a page selector, you can press a tab to view the associated page (window screen).

### **5.13.1. Basic Operations**

You can configure a page selector to contain up to 8 window screens. Each of the specified window screens is a page and each page has an associated tab. You can specify the text and picture for each tab. At runtime, a page selector shows one of the specified pages in its viewing area. You can select a desired page to view by pressing the associated tab.

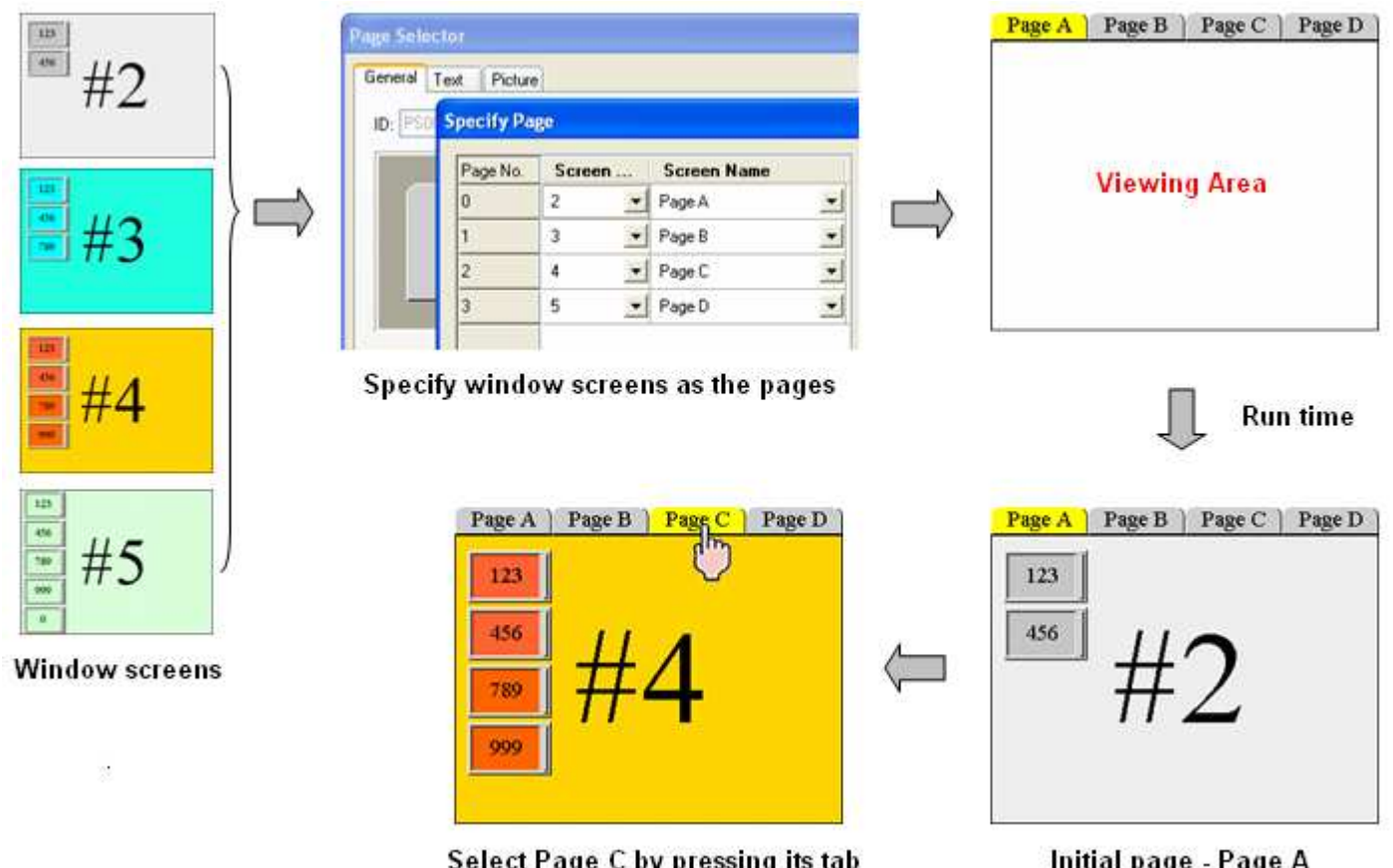

Select Page C by pressing its tab

Initial page - Page A

#### **5.13.2. Settings**

You can complete all the settings of a page selector in the Page Selector property sheet. This sheet contains the following three pages.

■ **General** 

Described in Section 5.13.3.

- ■ **Text**  Described in Section 4.3.6.
- ■ **Picture**

Described in Section 4.3.7.

#### **5.13.3. General Settings**

This section describes how to define the general settings for a page selector. The following is an example of the General page of the Page Selector property sheet.

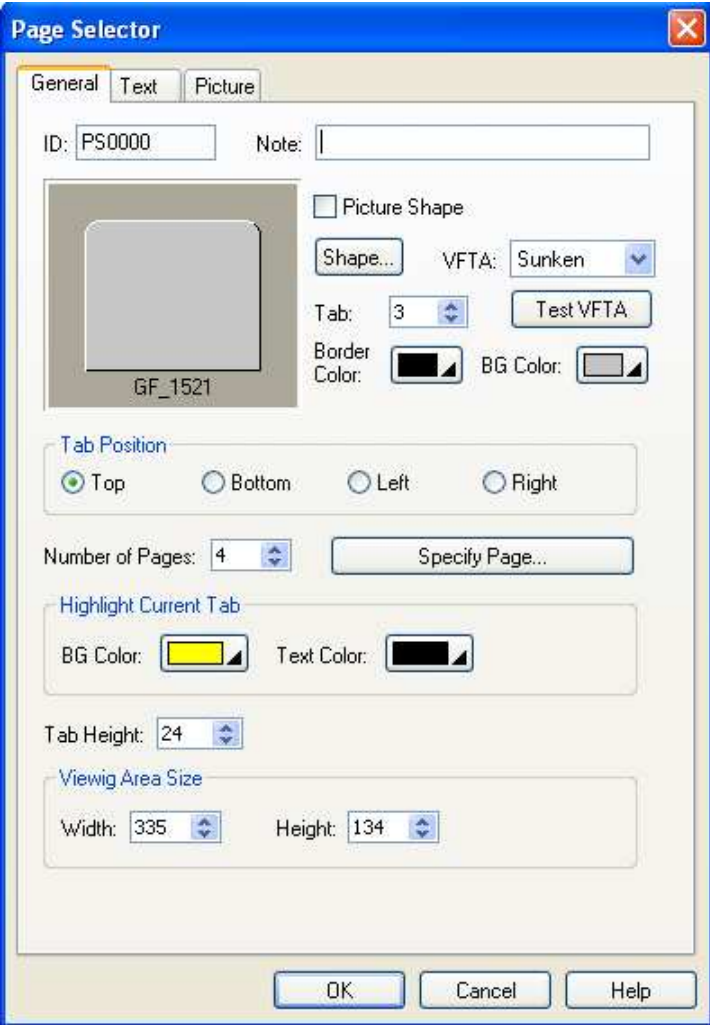

The following table describes each property in the General page.

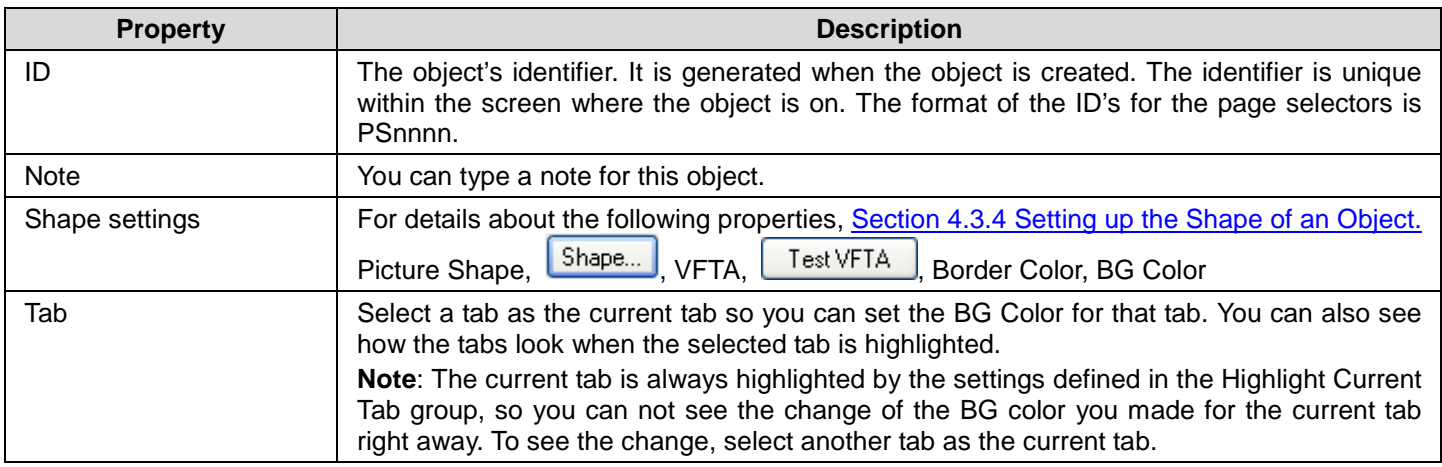

**Continued** 

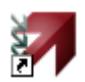

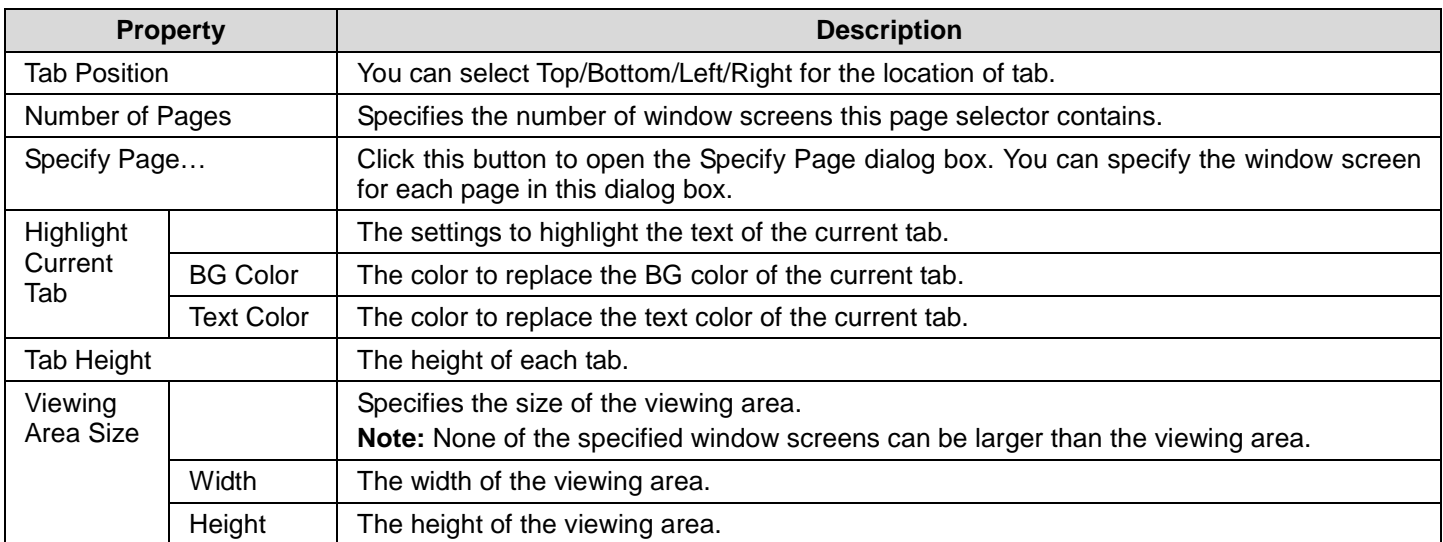

# **CHAPTER 6**

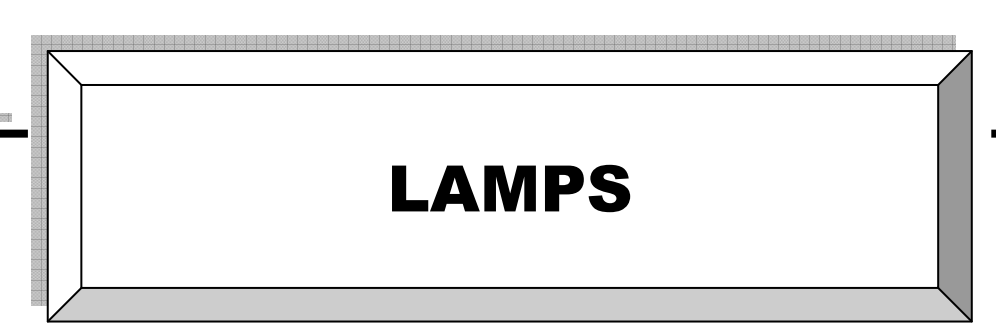

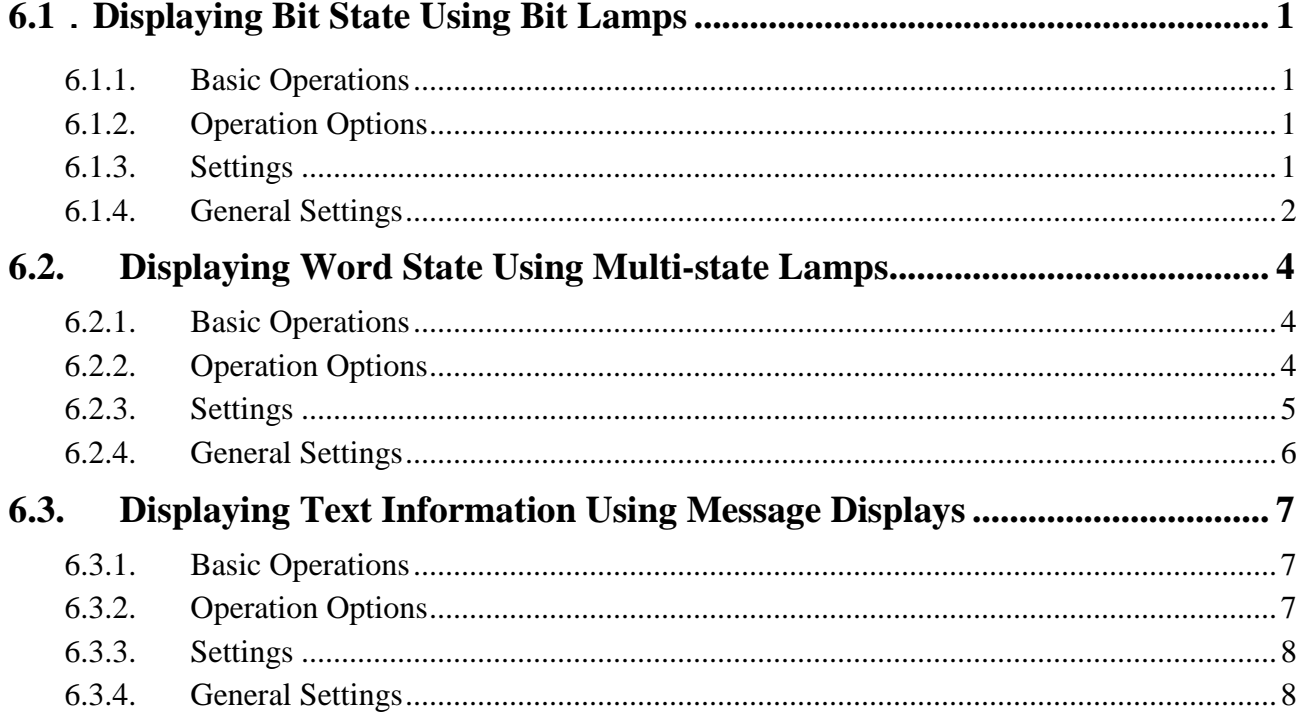

### **6.1**.**Displaying Bit State Using Bit Lamps**

#### **6.1.1. Basic Operations**

You can use a bit to control the appearance of a bit lamp.

A bit lamp has two states, i.e. state 0 (Off) and state 1 (On). You can set the appearance of a bit lamp for each of the two states. At runtime, a bit lamp displays with the appearance settings corresponding to the state of the monitored bit.

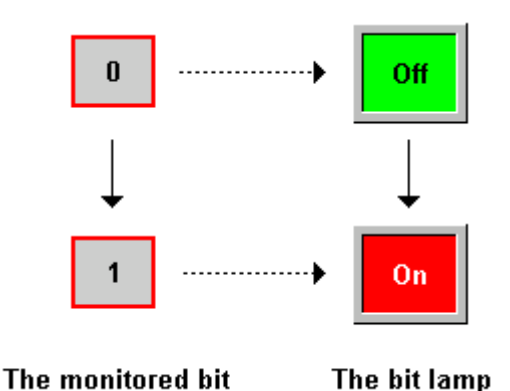

#### **6.1.2. Operation Options**

The following operation option can be added to a bit lamp. You need to select and set this option in the Bit Lamp property sheet.

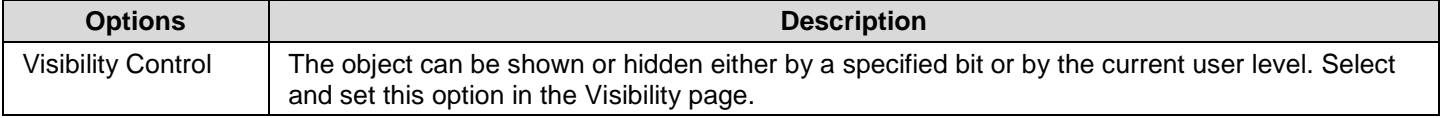

#### **6.1.3. Settings**

You can complete all the settings of a bit lamp in the Bit Lamp property sheet. This sheet contains the following four pages. Some of the pages appear only when they are needed.

#### ■ **General**

Described in Section 6.1.4.

- ■ **Label**  Described in **Section 4.3.5.**
- ■ **Visibility**  Described in Section 4.4.6.
- ■ **External Label**

Described in Section 4.3.8.

#### **6.1.4. General Settings**

 $\overline{\mathsf{x}}$ **Bit Lamp** General Label Visibility ID: BL0000 Note: Picture Shape External Label Shape...  $|On|$  Off State: Border FG Color: **1** ◢ Color: BG Color: [ Pattern: GF 0042 - 2 Double-word Address Type:  $\overline{\mathbf{v}}$ 园画 Monitor Address: \$u100 Bit Number: 12  $\checkmark$ OK Cancel Help

R.

This section describes how to define the general settings for a bit lamp.

The above is an example of the General page of the Bit Lamp dialog box.

The following table describes each property in the General page.

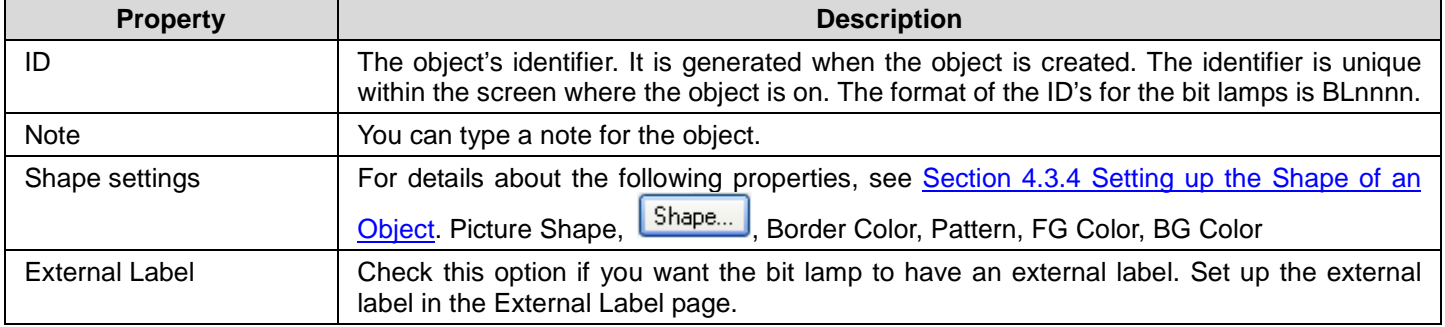

Continued
# *4 6* **Astraada HMI CFG Operation Manual**

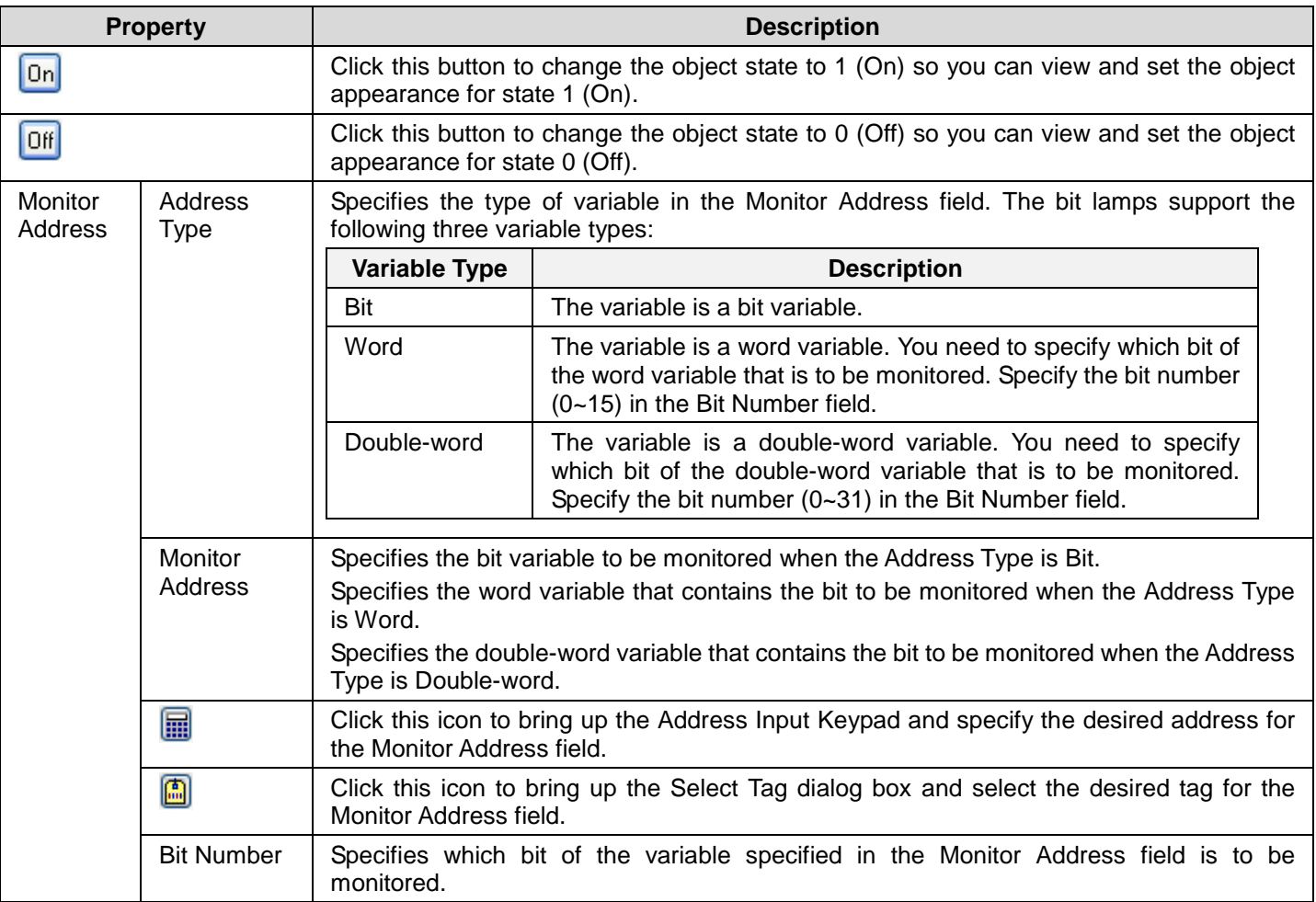

# **6.2. Displaying Word State Using Multi-state Lamps**

#### **6.2.1. Basic Operations**

You can use a variable to control the appearance of a multi-state lamp.

A multi-state lamp can have up to 256 states. The maximum number of states that a multi-state lamp can have is determined by the state type and the data type of the monitored variable. The following table shows the maximum in each case.

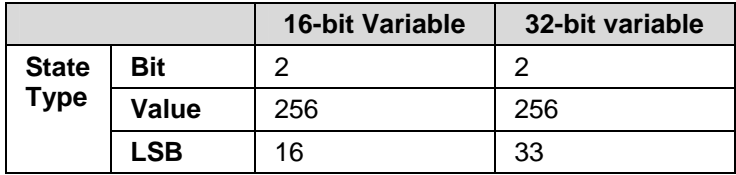

You need to specify the number of states for a multi-state lamp and the number must not exceed the allowed maximum. You can set the appearance of a multi-state lamp for each of its states. At runtime, a multi-state lamp displays with the appearance settings corresponding to the state of the monitored variable. The state of the monitored variable is determined by the state type and value of the variable.

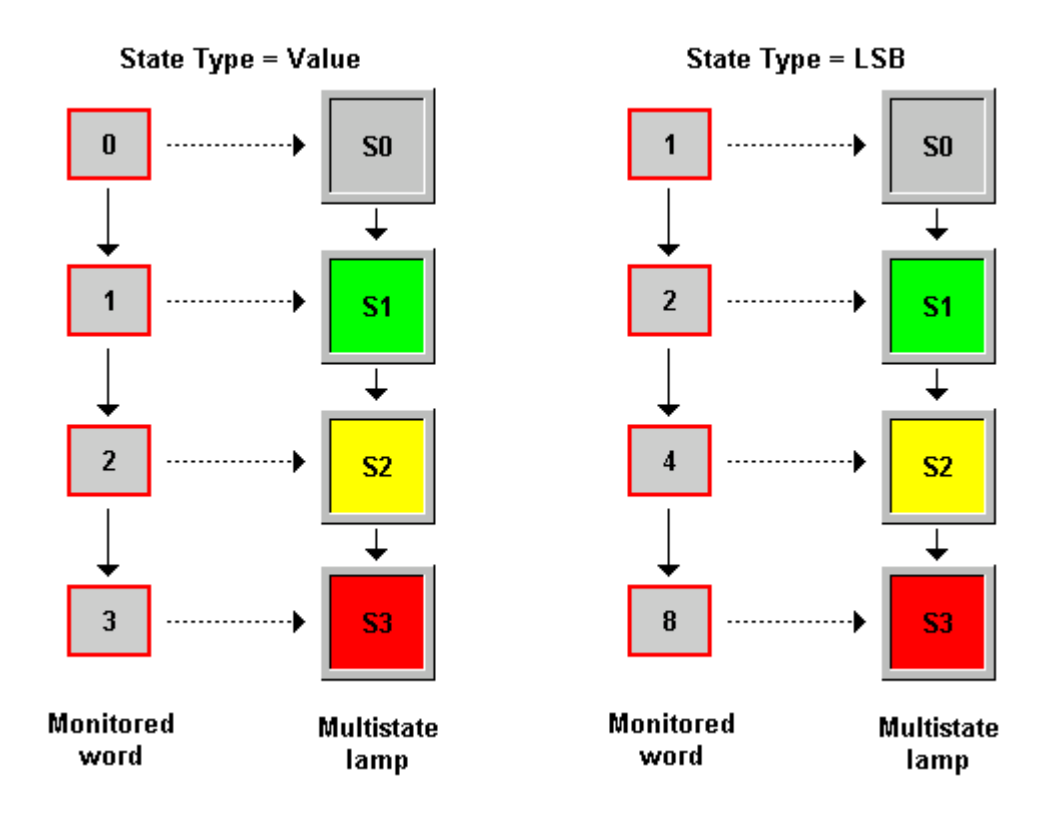

#### **6.2.2. Operation Options**

The following operation option can be added to a multi-state lamp. You need to select and set this option in the Multi-state Lamp property sheet.

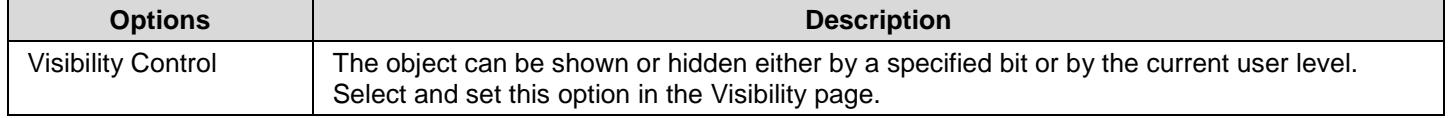

#### **6.2.3. Settings**

You can complete all the settings of a multi-state lamp in the Multi-state Lamp property sheet. This dialog box contains the following five pages. Some of the pages appear only when they are needed.

#### ■ **General**

Described in Section 6.2.4.

■ **Text**  Described in Section 4.3.6.

■ **Picture**  Described in **Section 4.3.7.** 

■ **Visibility**  Described in Section 4.4.6.

■ **External Label** 

Described in **Section 4.3.8.** 

#### **6.2.4. General Settings**

This section describes how to define the general settings for a multi-state lamp. The following is an example of the General page of the Multi-state Lamp property sheet.

ia.

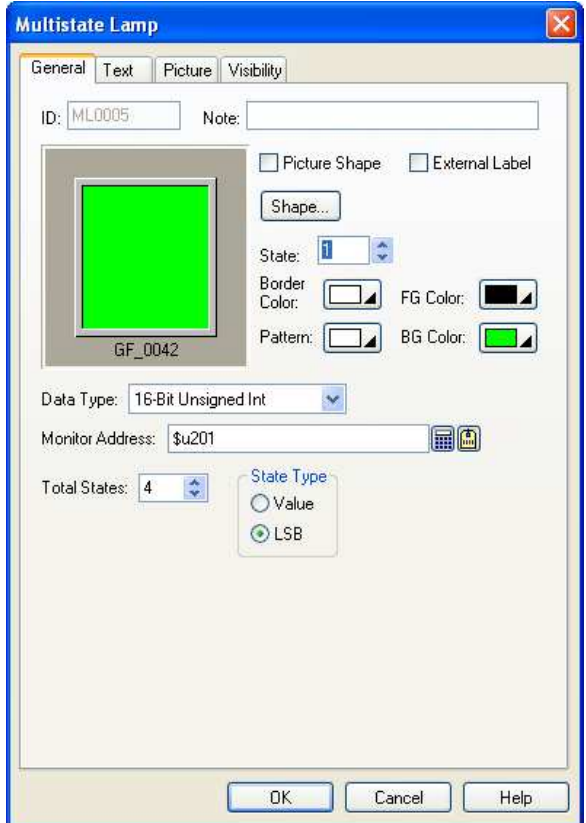

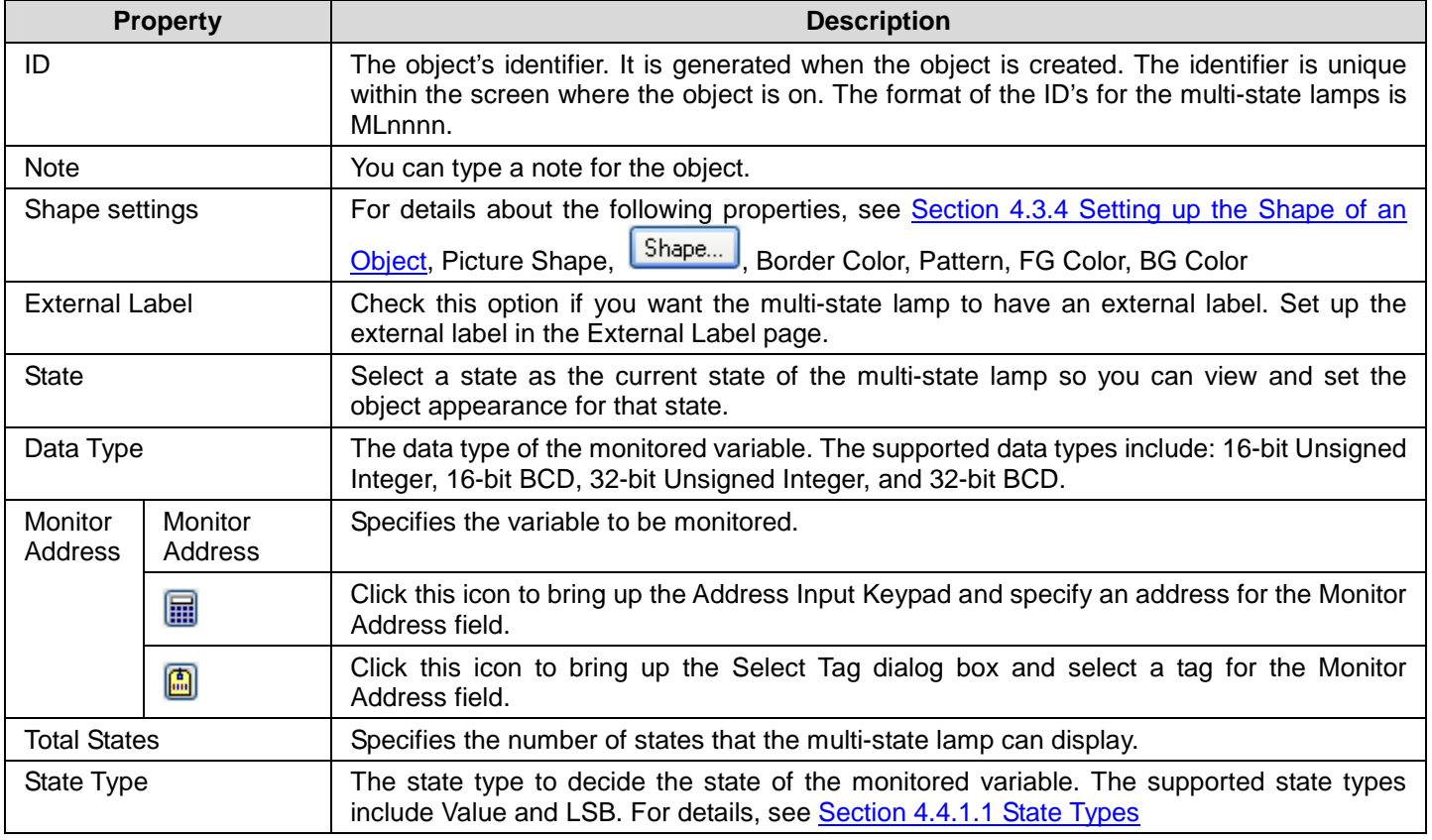

# **6.3. Displaying Text Information Using Message Displays**

### **6.3.1. Basic Operations**

You can use a variable to select and display a predefined message with a message display.

A message display can have up to 256 states. Each state can have a predefined message. The maximum number of states that a message display can have is determined by the state type and the data type of the monitored variable. The following table shows the maximum in each case.

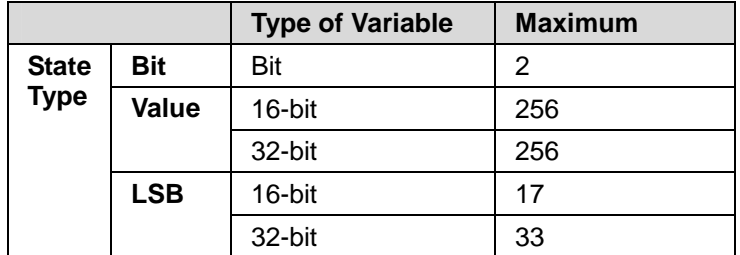

You need to specify the number of states for a message display and the number must not exceed the allowed maximum. You can set the text (message) for each state. At runtime, a message display shows the message corresponding to the state of the monitored variable. The state of the monitored variable is determined by the state type and value of the variable.

**Note:** The differences between Message Display and Lamps are:

The lamps can display either text or picture or both of them, but message display can only display text. Both of the message display and lamps can display predefined text by changing the value of the monitored variable. But only the message display can perform as a marquee controlled by the value of the monitored variable and the specified running speed.

#### **6.3.2. Operation Options**

The following operation option can be added to a message display. You need to select and set this option in the Message Display dialog box.

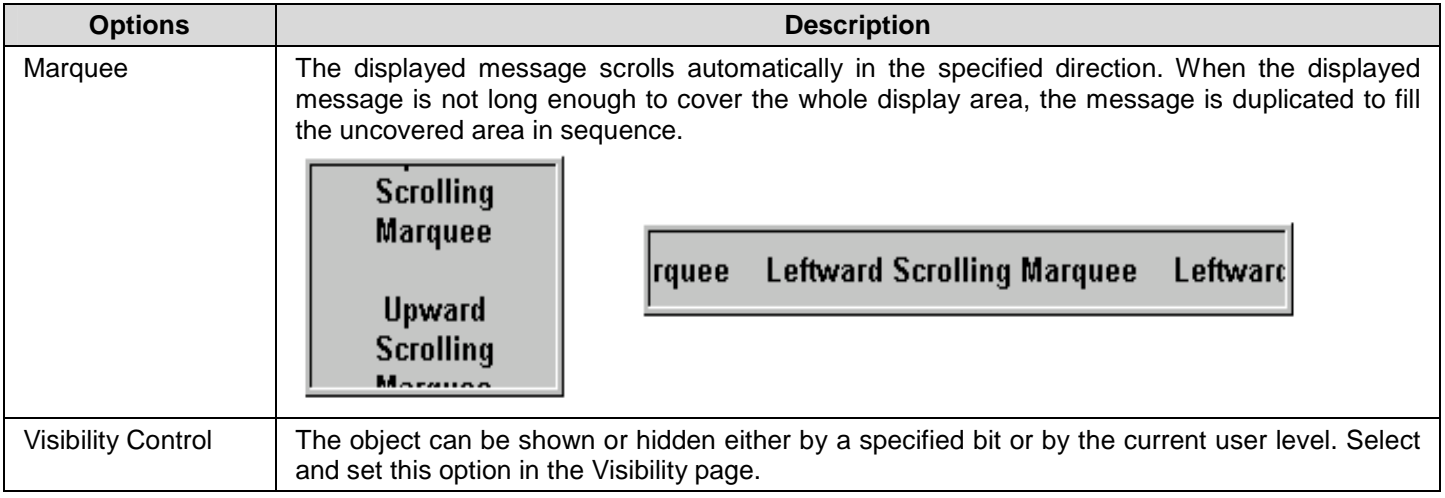

#### **6.3.3. Settings**

You can complete all the settings of a message display in the Message Display dialog box. This dialog box contains the following four pages. Some of the pages appear only when they are needed.

#### ■ **General**

Described in **Section 7.9.4.** 

- ■ **Text**  Described in **Section 4.3.6.**
- ■ **Visibility**  Described in Section 4.4.6.

#### ■ **External Label**

Described in **Section 4.3.8.** 

#### **6.3.4. General Settings**

This section describes how to define the general settings for a message display. The following is an example of the General page of the Message Display property sheet.

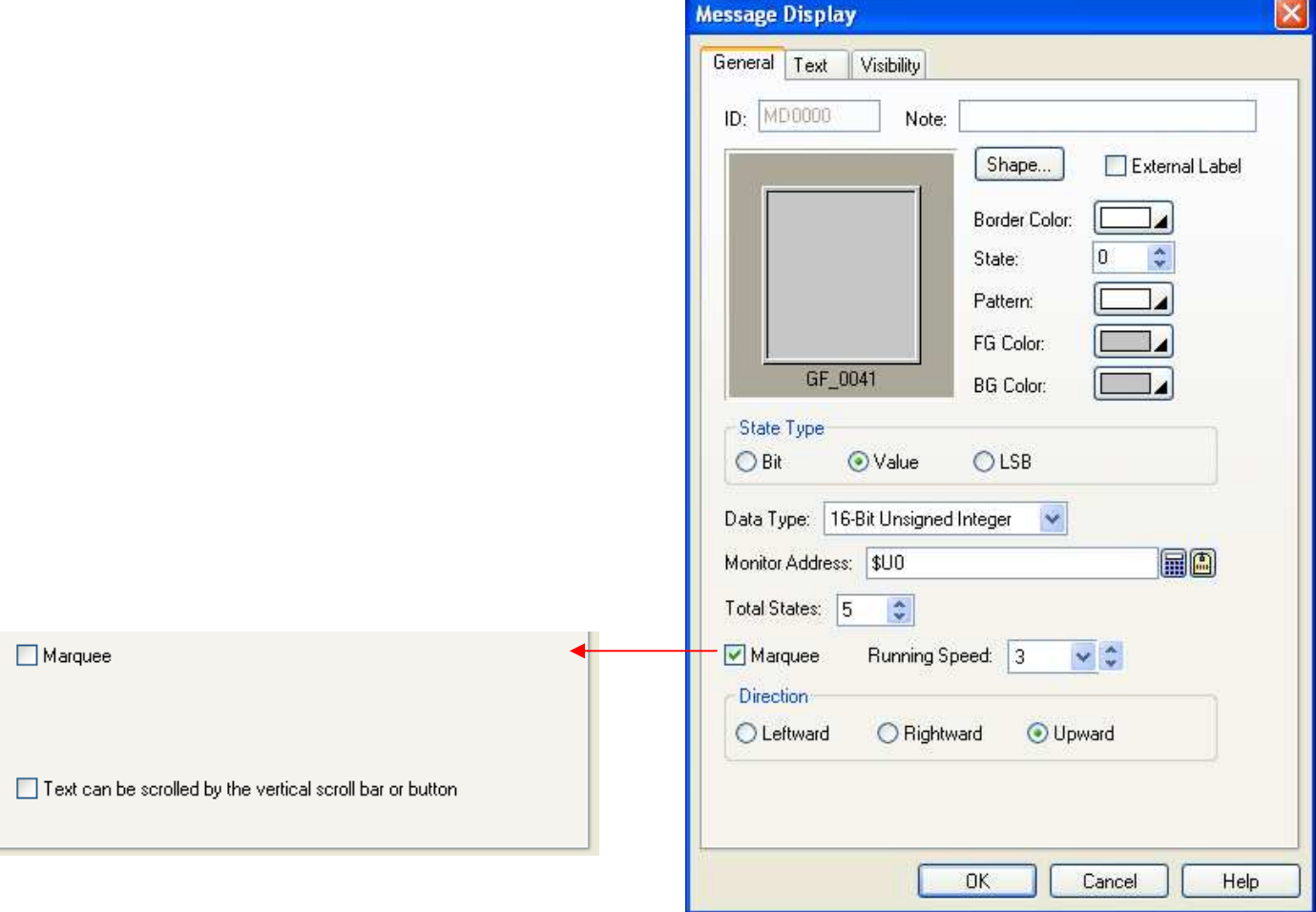

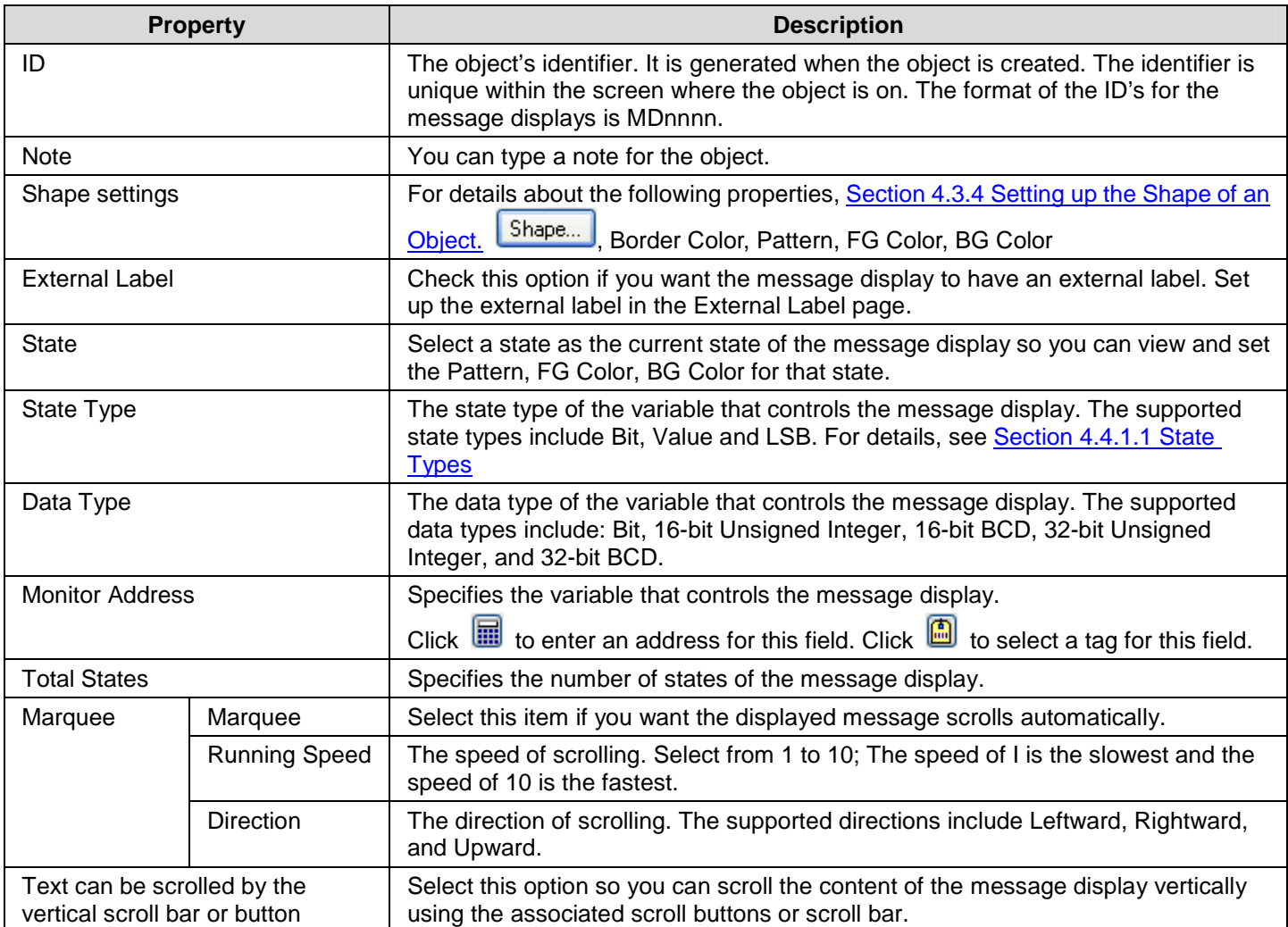

# **CHAPTER 7**

# **DISPLAYING AND INPUTTING DATA**

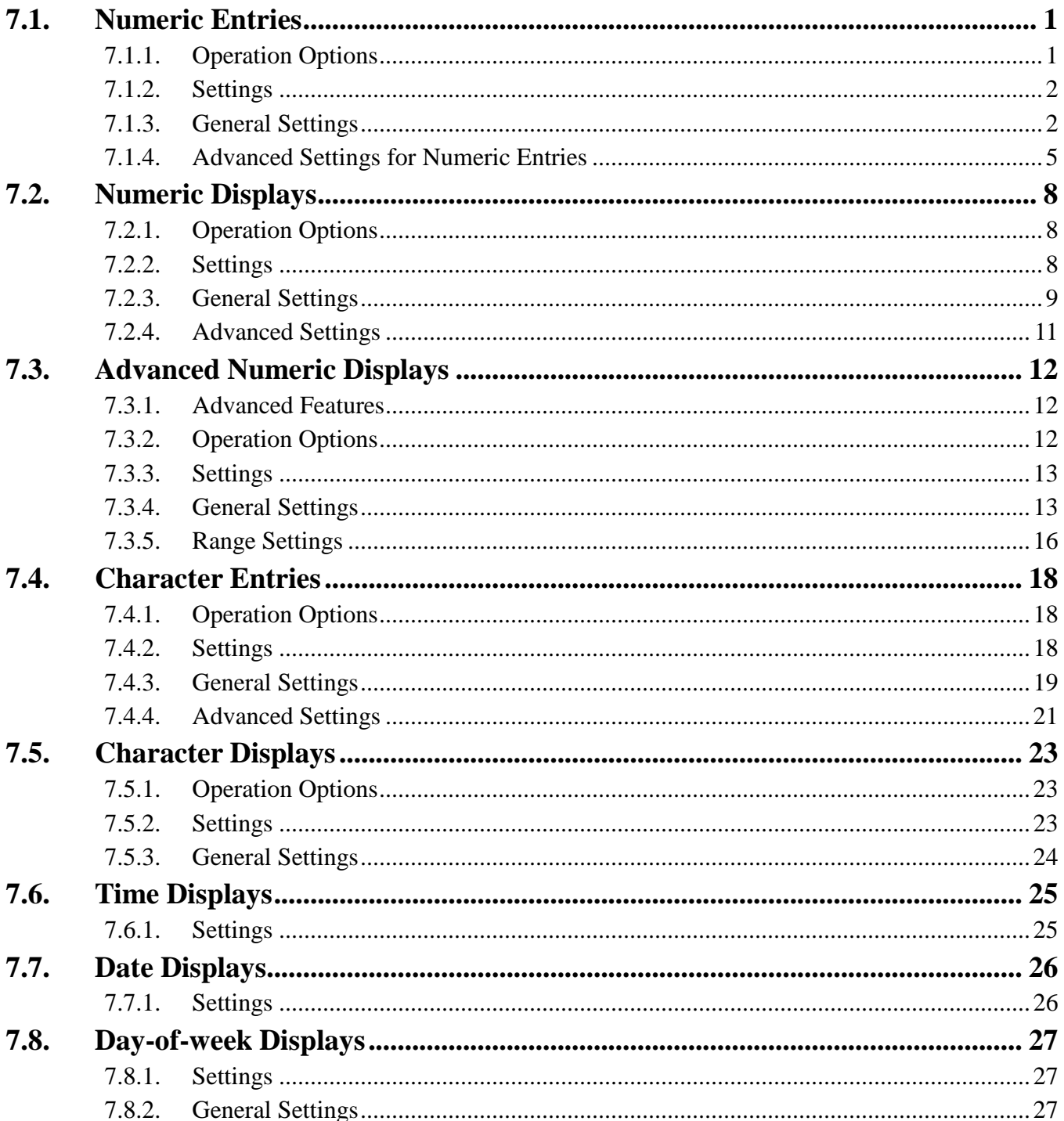

## **7.1. Numeric Entries**

You can enter a value and change the specified variable using a numeric entry.

#### **7.1.1. Operation Options**

The following operation options can be added to a numeric entry. Select and set up the options in the Numeric Entry property sheet.

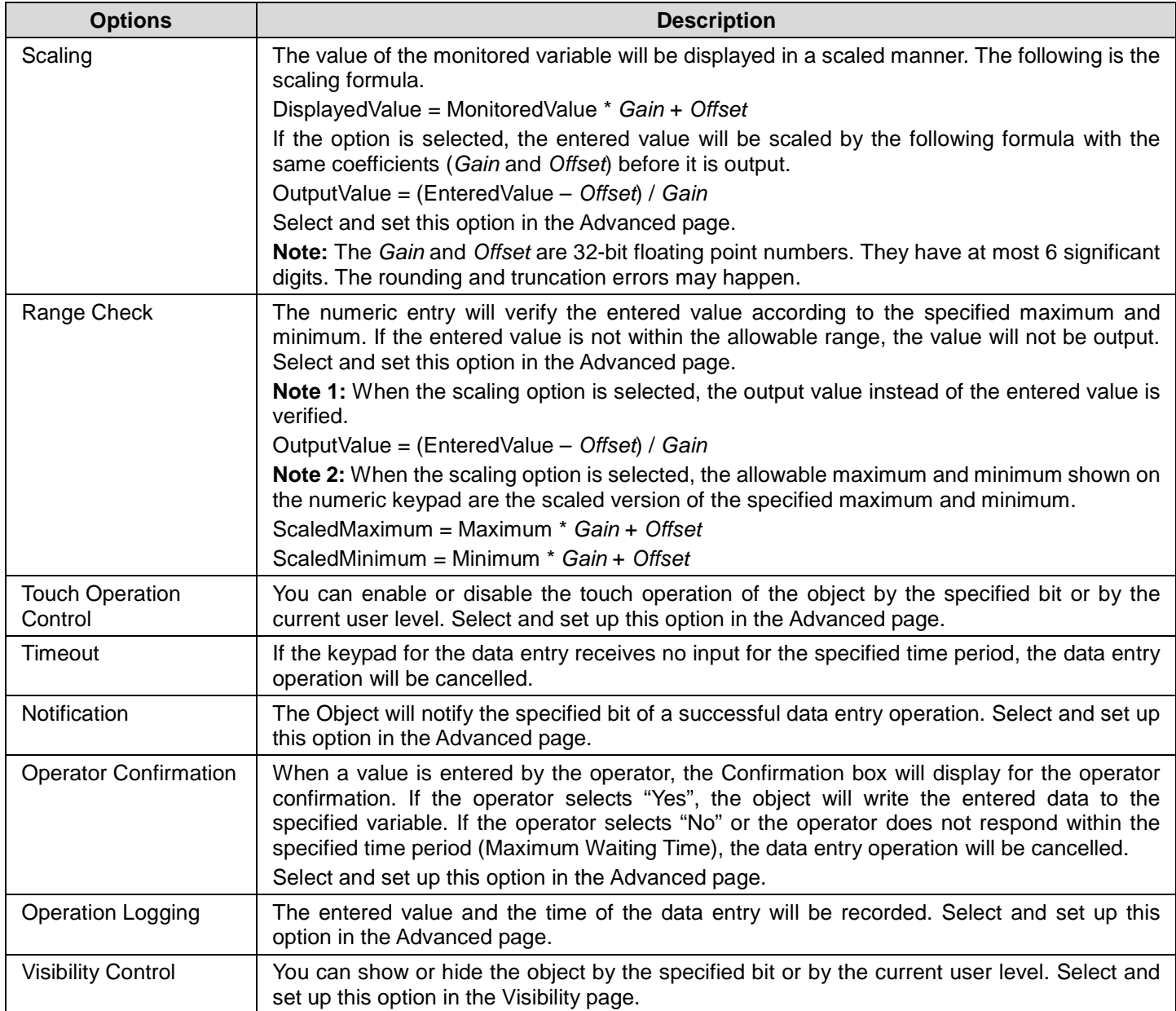

## **7.1.2. Settings**

You can complete all the settings of a numeric entry in the Numeric Entry property sheet. This sheet contains the following four pages. Some of the pages appear only when they are needed.

■ **General**  Described in Section 7.1.3.

■ **Advanced**  Described in Section 7.1.4.

■ **Visibility**  Described in Section 4.4.6.

■ **External Label**  Described in Section 4.3.8.

## **7.1.3. General Settings**

This section describes how to define the general settings for a numeric entry. The following is an example of the General page of the Numeric Entry property sheet.

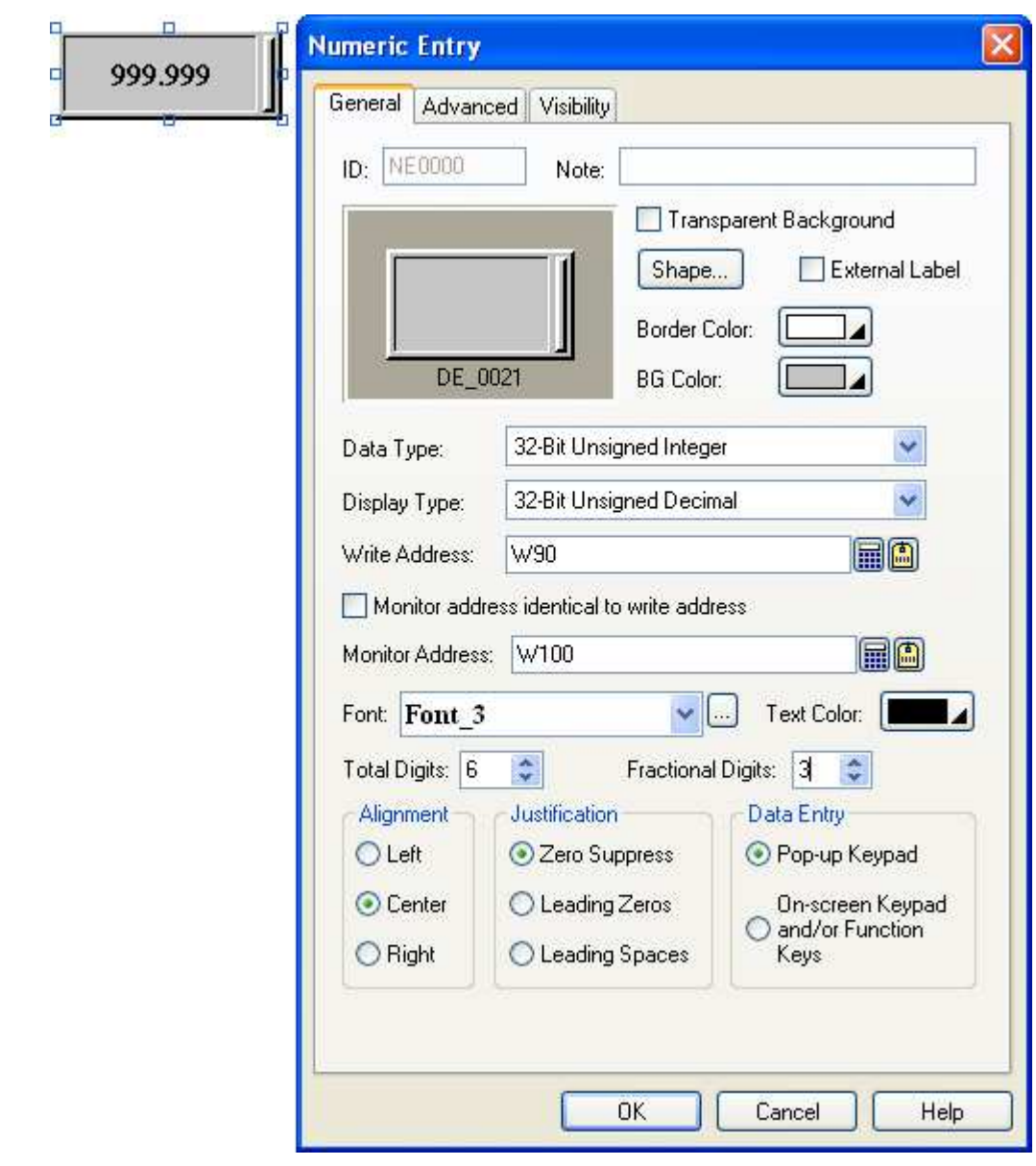

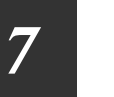

# *4 7* **Astraada HMI CFG Operation Manual**

The following table describes each property in the General page.

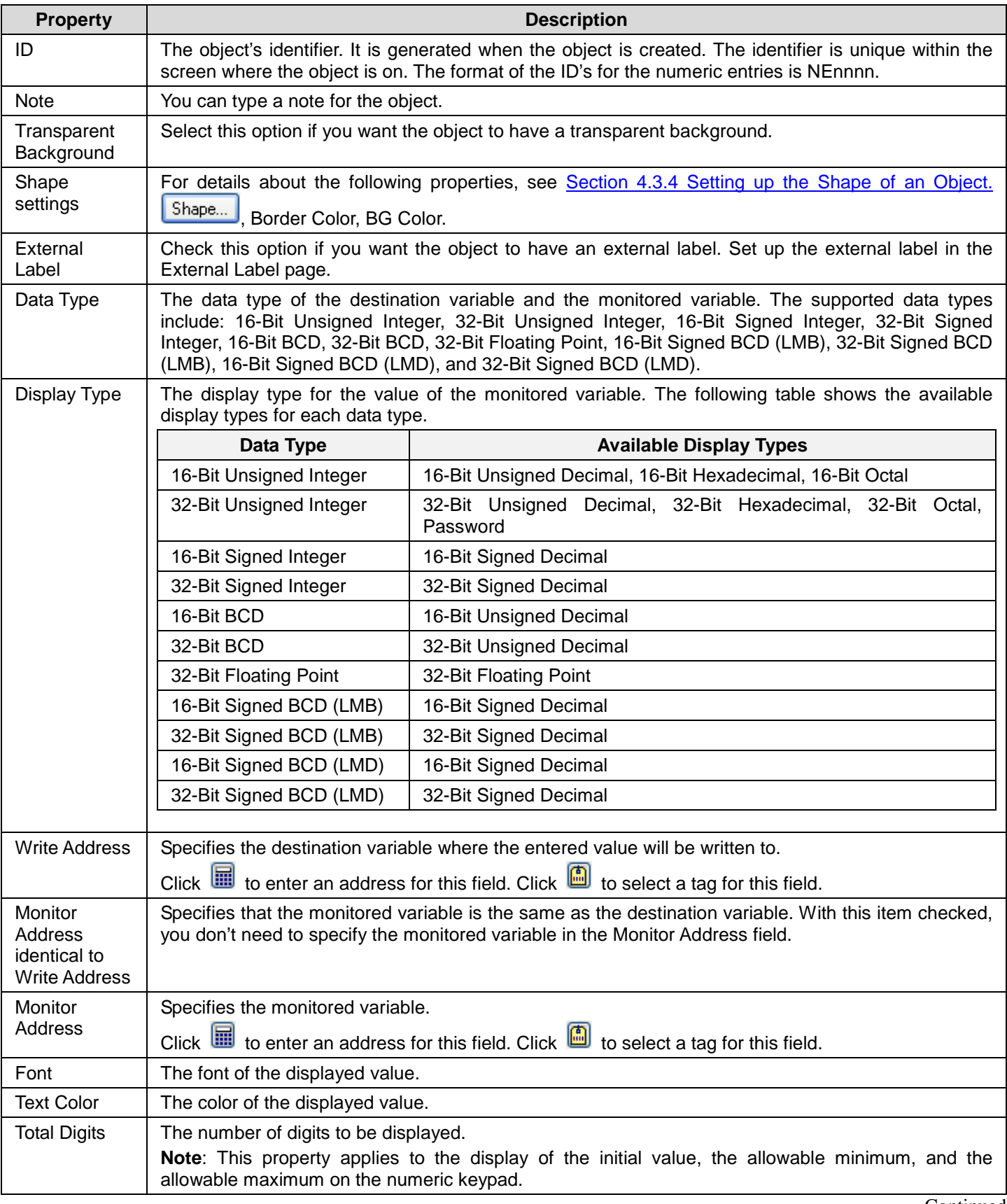

Continued

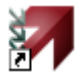

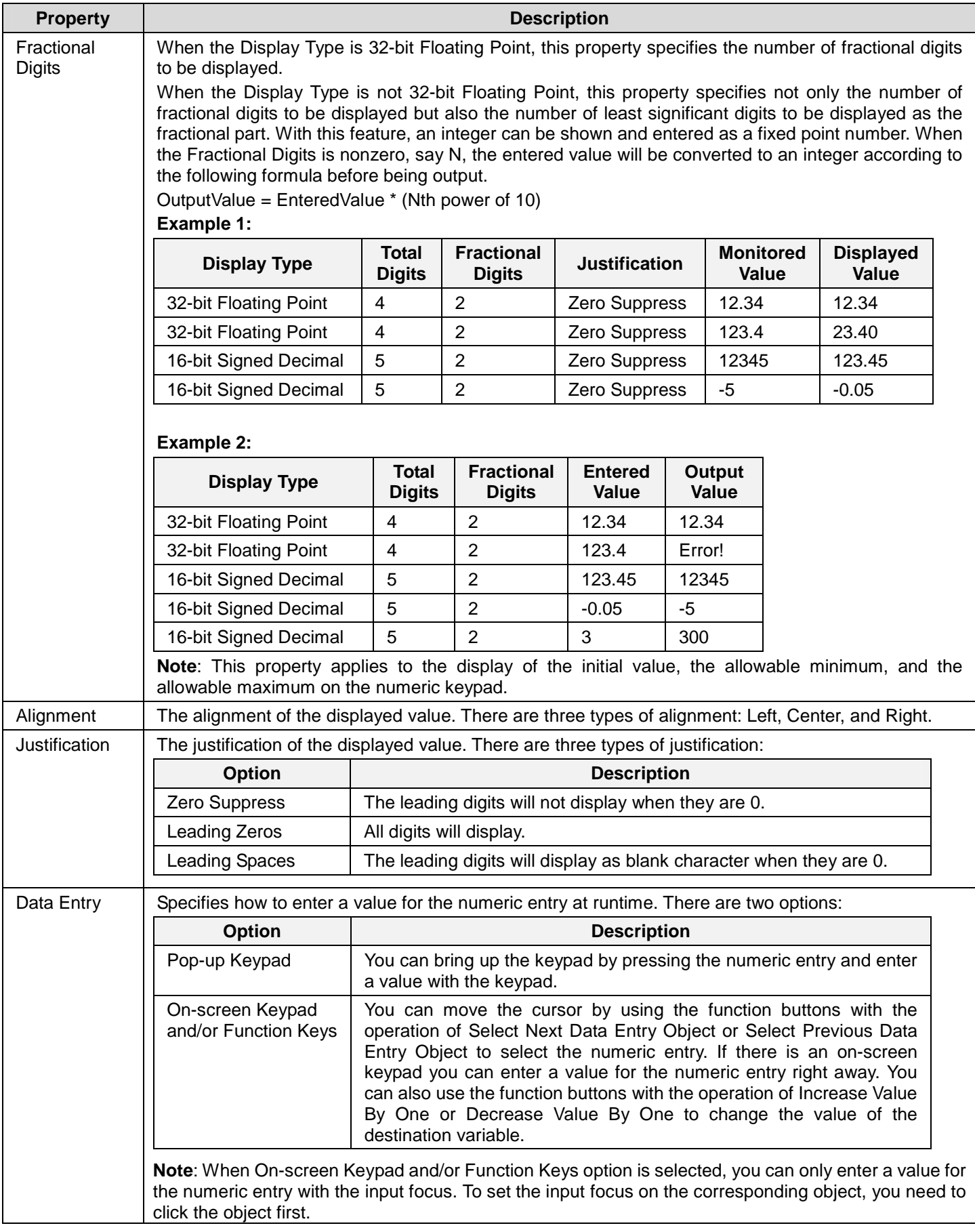

## **7.1.4. Advanced Settings for Numeric Entries**

This section describes how to define the advanced settings for the numeric entries. The following is an example of the Advanced page of the Numeric Entry property sheet.

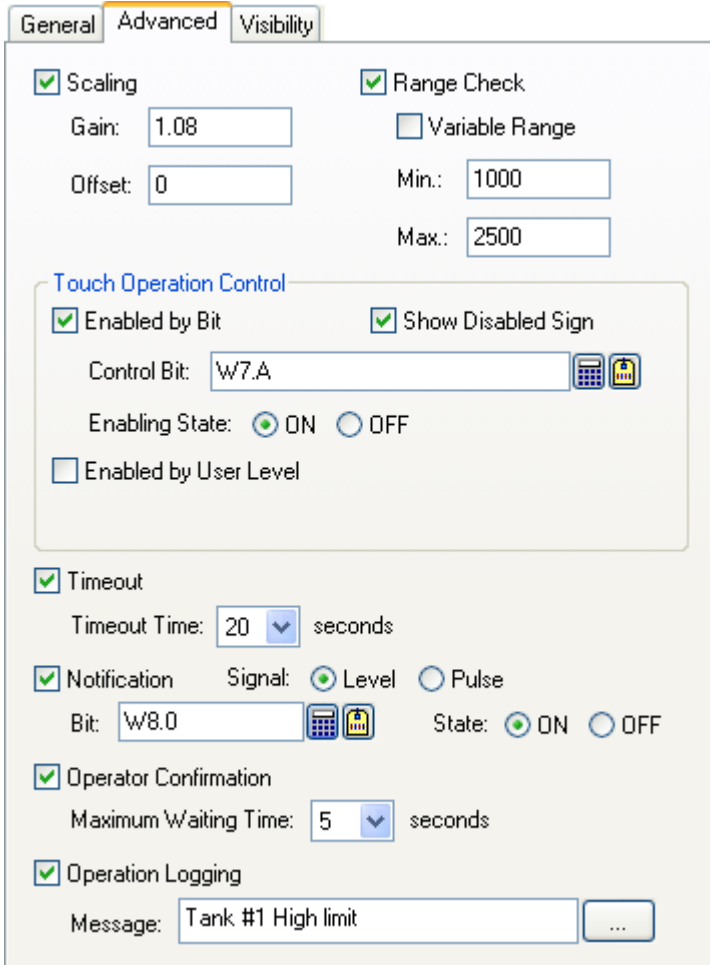

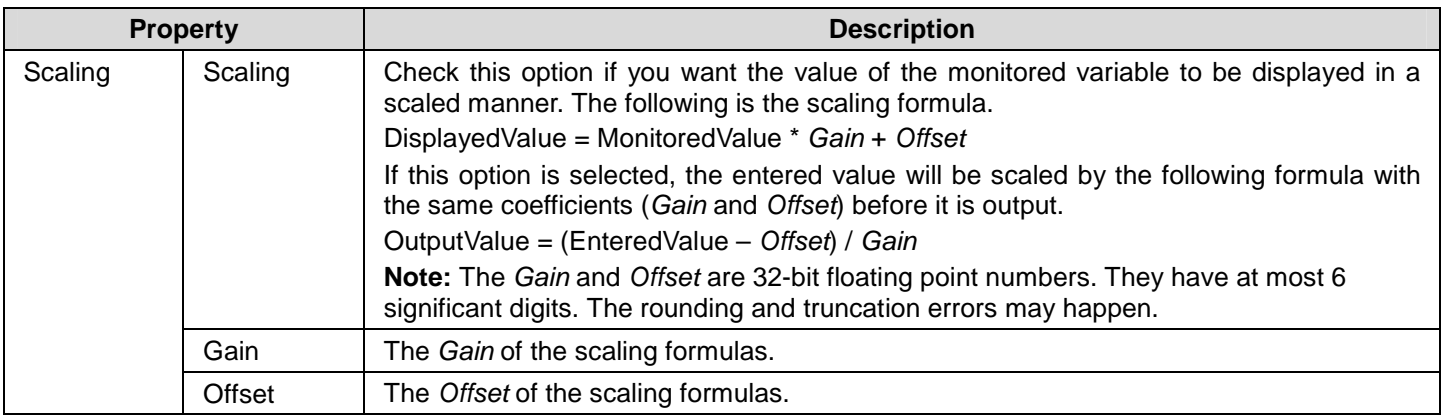

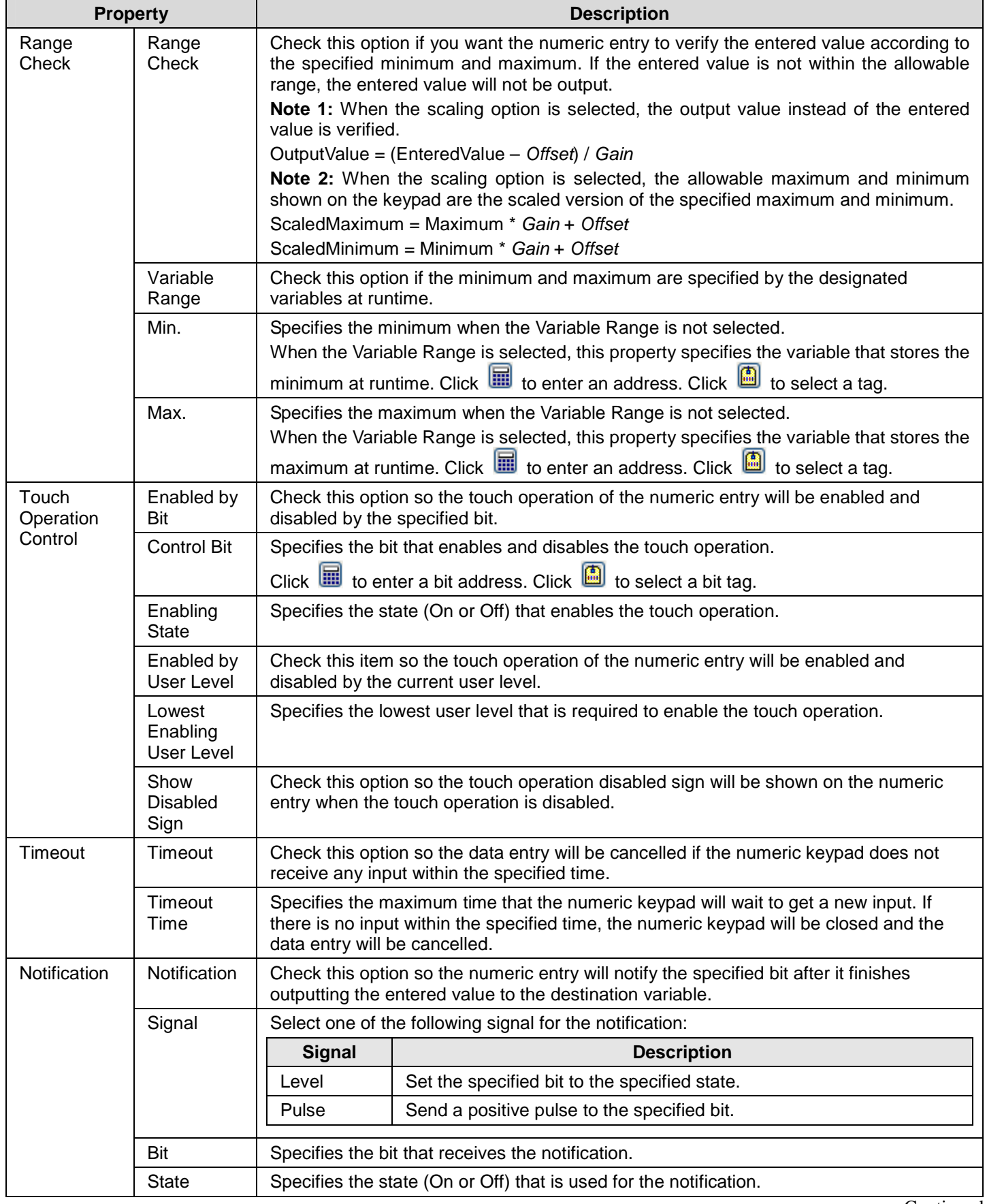

**Continued** 

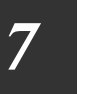

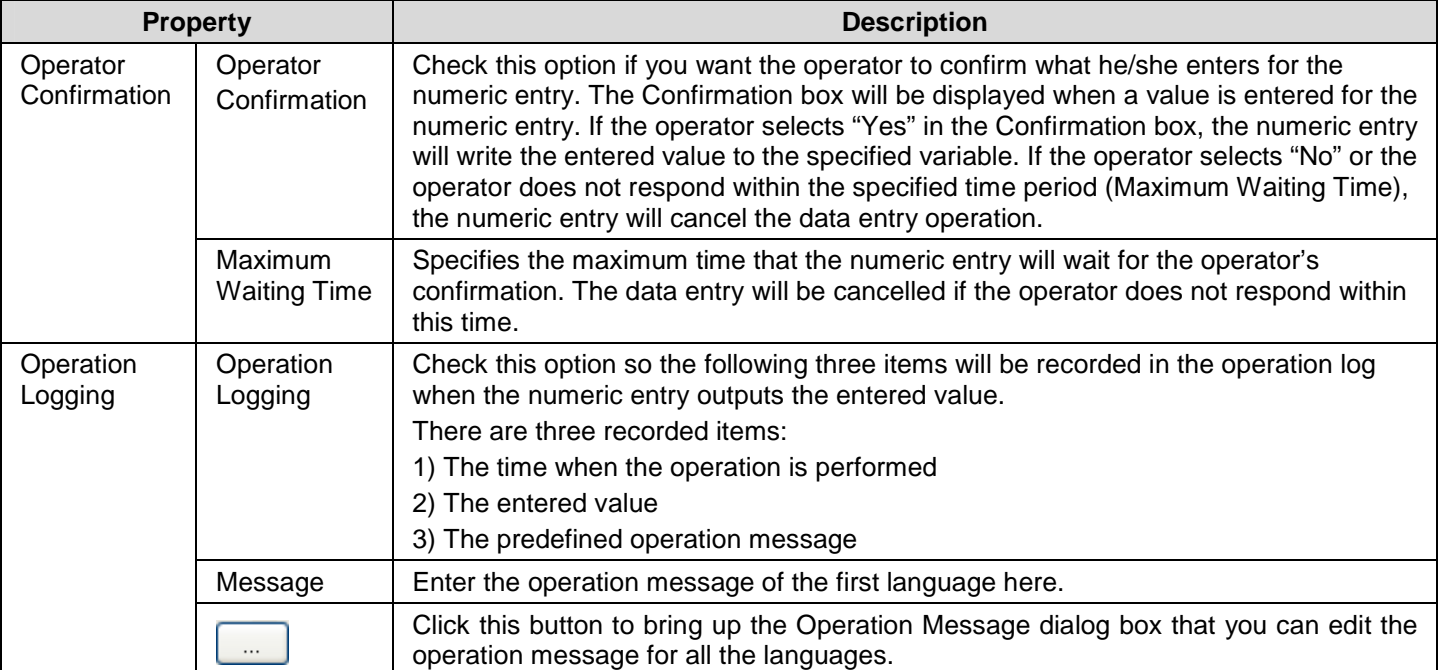

## **7.2. Numeric Displays**

You can use a numeric display to show the value of the specified variable.

#### **7.2.1. Operation Options**

The following operation options can be added to a numeric display. Select and set up the options in the Numeric Display property sheet.

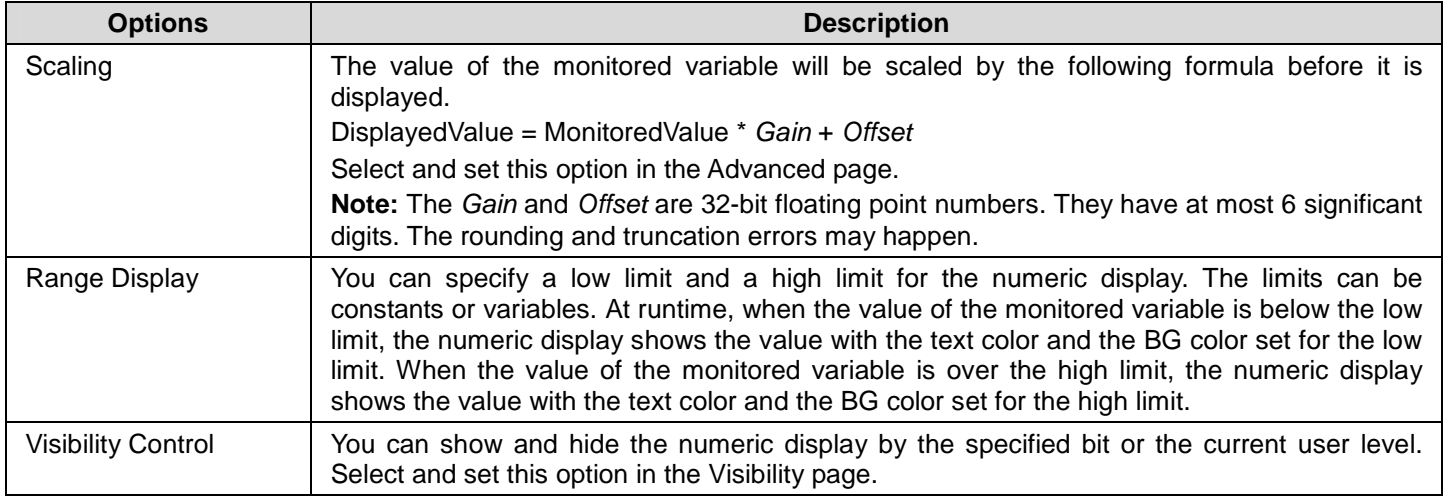

#### **7.2.2. Settings**

You can complete all the settings of a numeric display in the Numeric Display property sheet. This sheet contains the following four pages. Some of the pages appear only when they are needed.

#### ■ **General**

Described in Section 7.2.3.

- ■ **Advanced**
- Described in Section 7.2.4.
- ■ **Visibility**

Described in Section 4.4.6.

■ **External Label** 

Described in **Section 4.3.8.** 

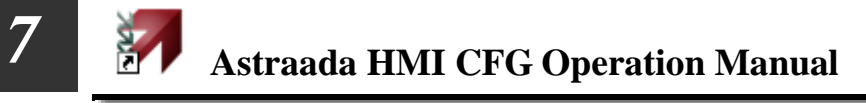

#### **7.2.3. General Settings**

ц. ά. á

This section describes how to define the general settings for a numeric display. The following is an example of the General page of the Numeric Display property sheet.

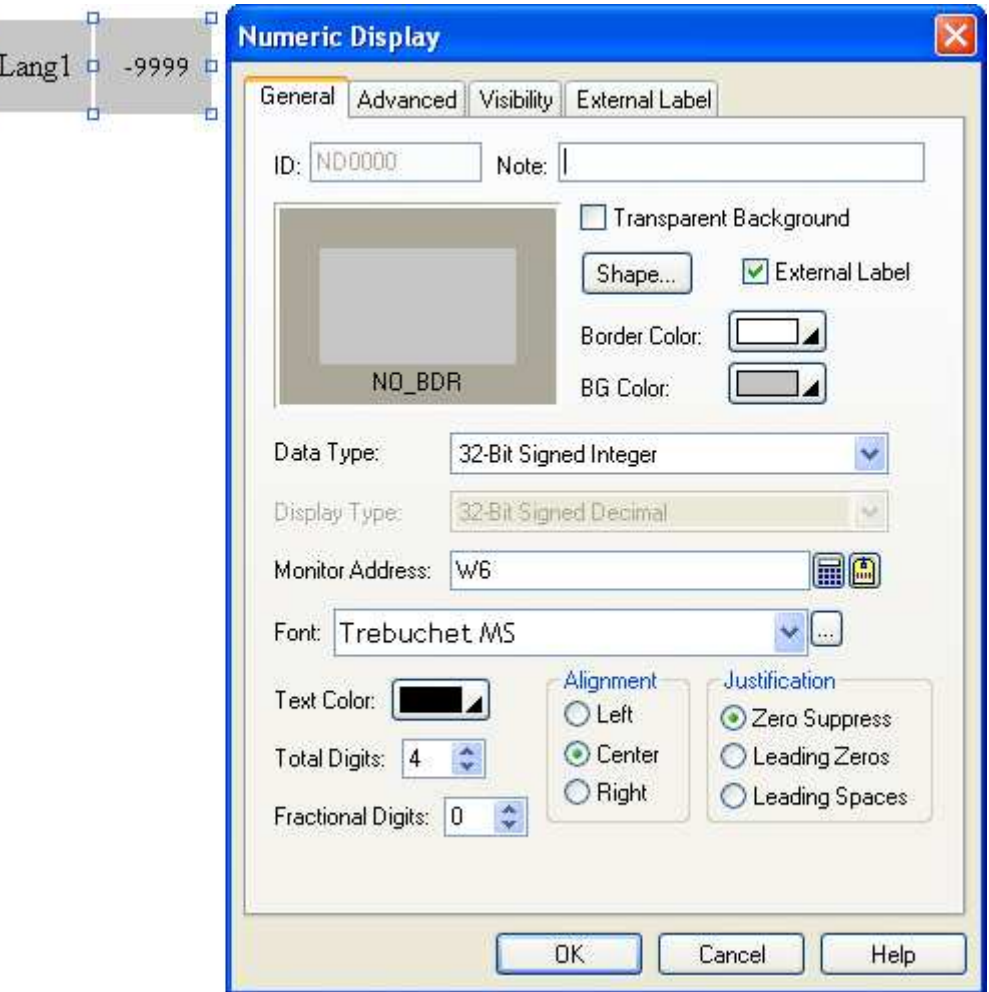

The following table describes each property in the General page.

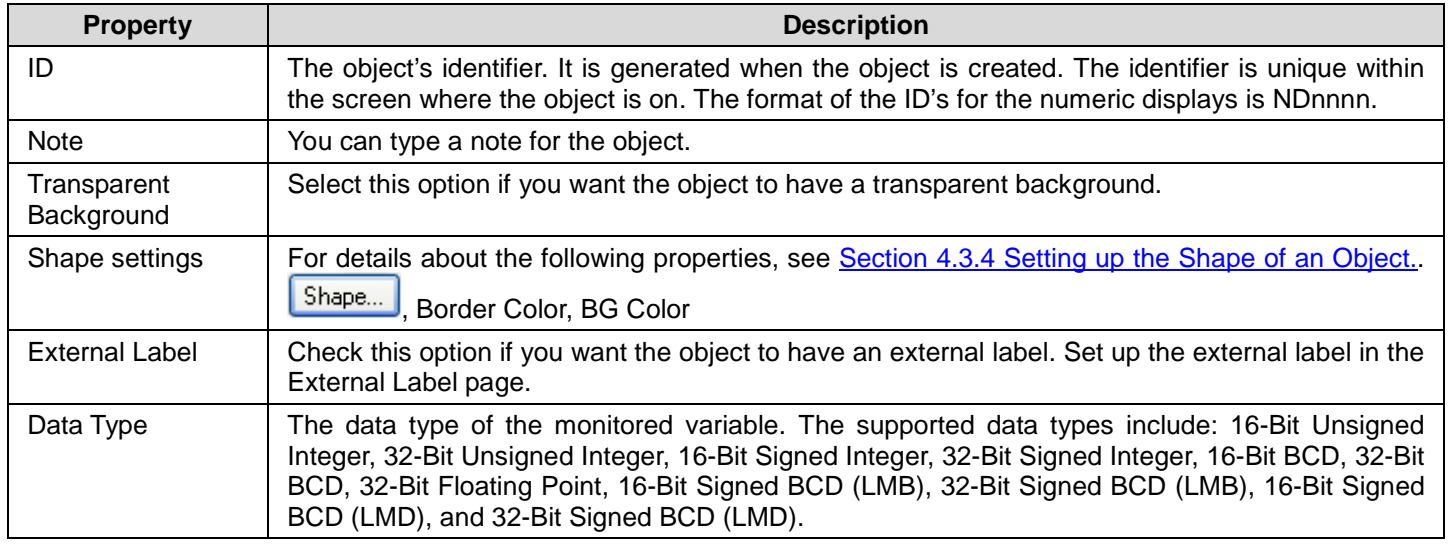

**Continued** 

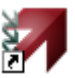

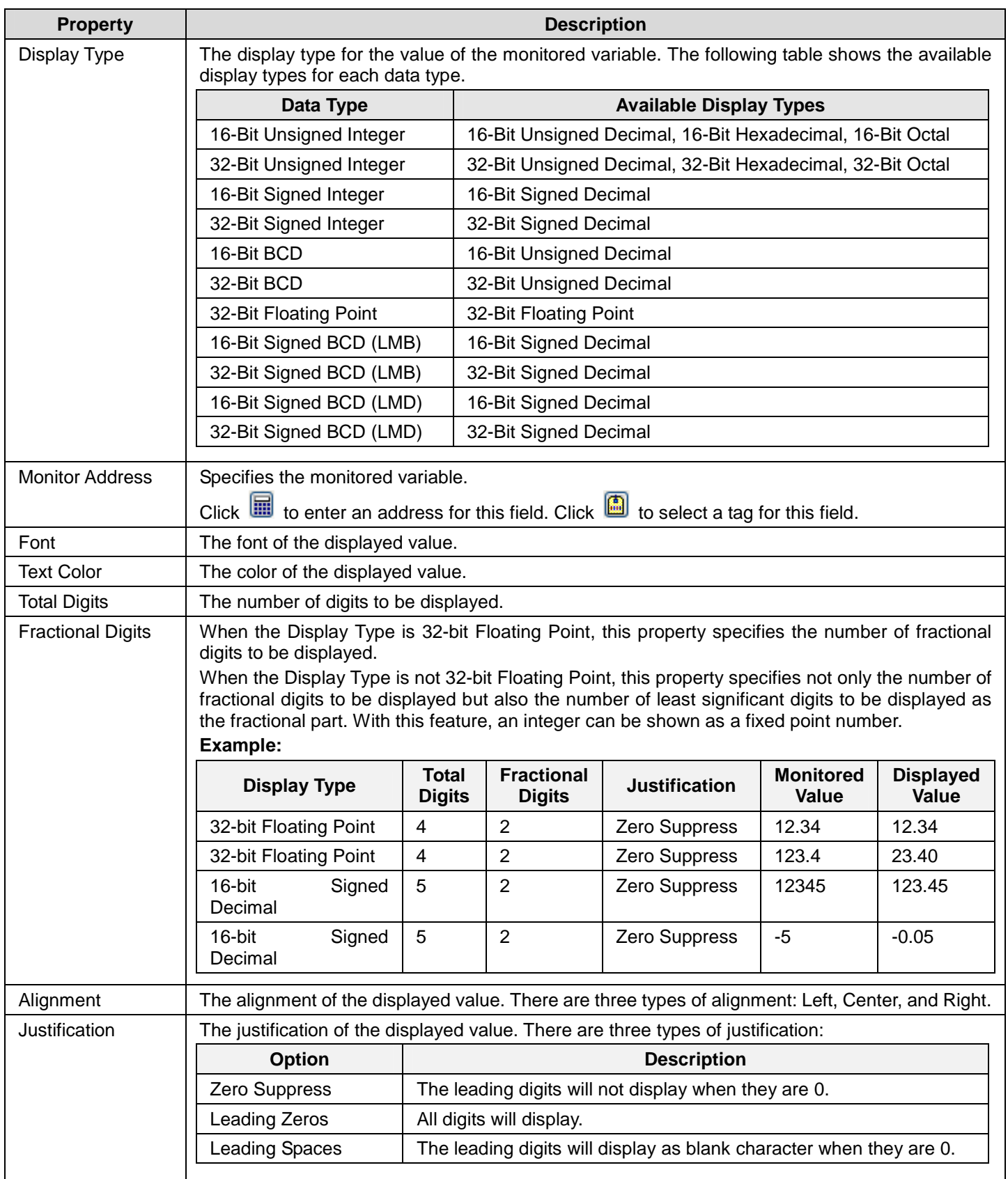

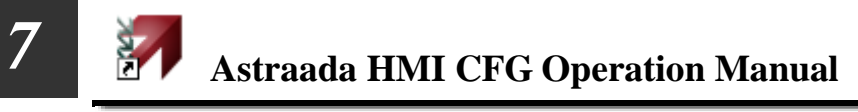

#### **7.2.4. Advanced Settings**

This section describes how to define the advanced settings for a numeric display. The following is an example of the Advanced page of the Numeric Display property sheet.

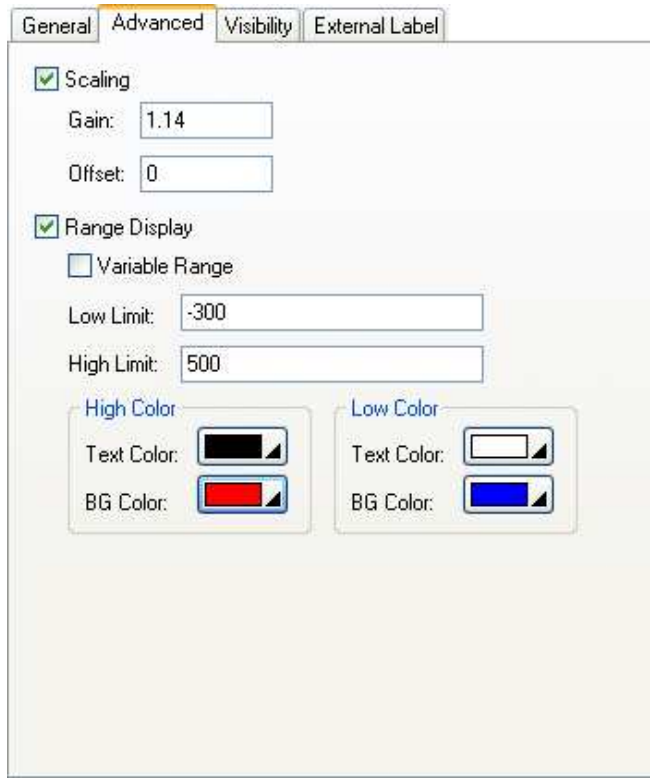

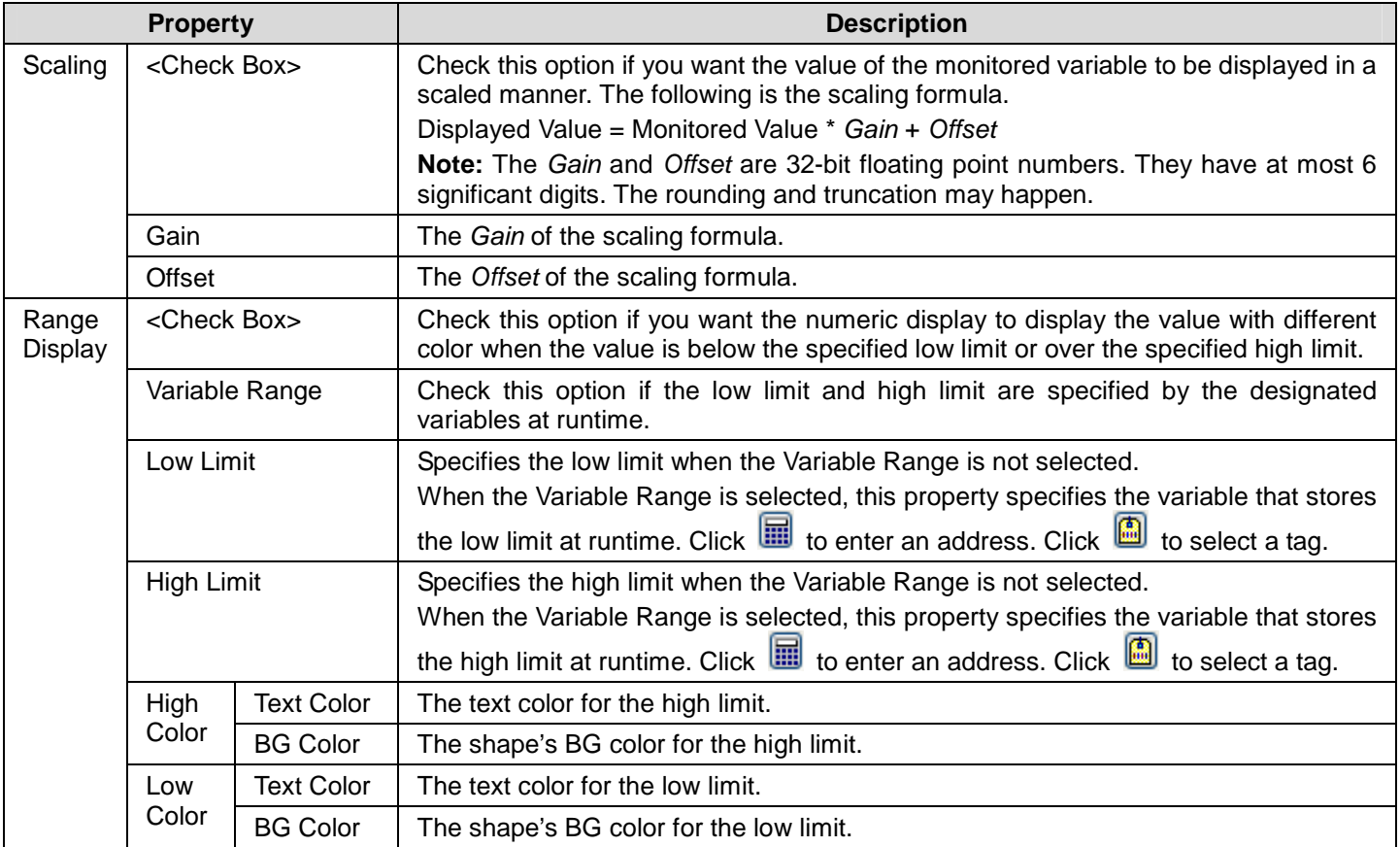

## **7.3. Advanced Numeric Displays**

#### **7.3.1. Advanced Features**

An advanced numeric display provides the following advanced features:

- 1) You can specify an arithmetic expression or a macro for the object to calculate the display value.
- 2) You can specify an arithmetic expression or a macro for the object to convert the operator entered value to the output value.
- 3) You can specify up to 10 ranges for the object to display.

#### **7.3.2. Operation Options**

The following operation options can be added to an advanced numeric display. Select and set the options in the Advanced Numeric Display property sheet.

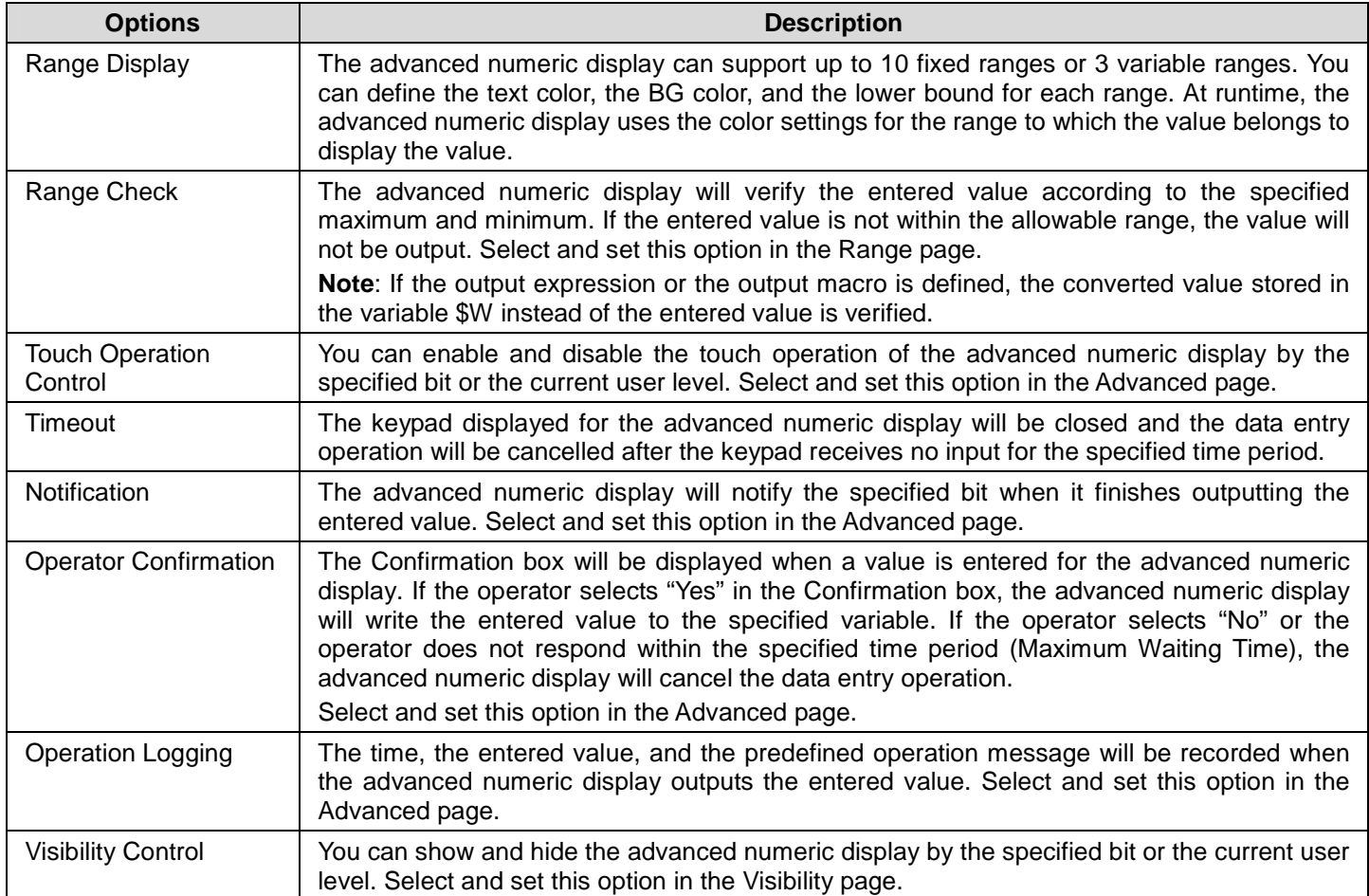

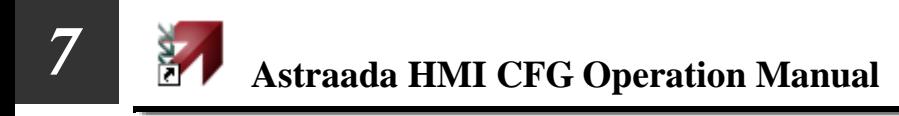

#### **7.3.3. Settings**

You can complete all the settings of an advanced numeric display in the Advanced Numeric Display property sheet. This sheet contains the following seven pages. Some of the pages appear only when they are needed.

■ **General**  Described in Section 7.3.4.

■ **Range**  Described in Section 7.3.5

■ **Advanced**  Described in Section 4.4.5.

■ **Visibility**  Described in **Section 4.4.6.** 

■ **External Label**  Described in Section 4.3.8.

■ **Display Macro**  Described in Section 14.2.6.

■ **Output Macro**  Described in **Section 14.2.6.** 

#### **7.3.4. General Settings**

This section describes how to define the general settings for an advanced numeric display. The following is an example of the General page of the Advanced Numeric Display property sheet.

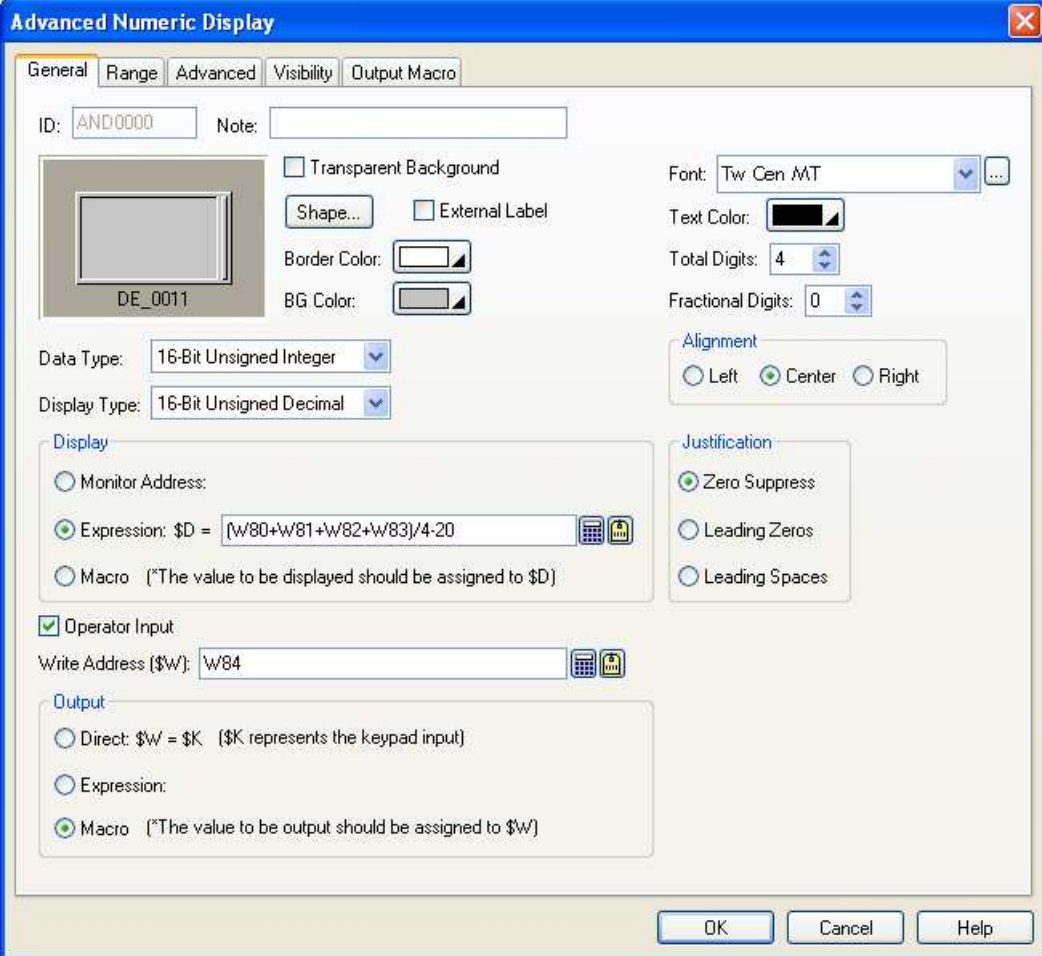

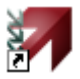

The following table describes each property in the General page.

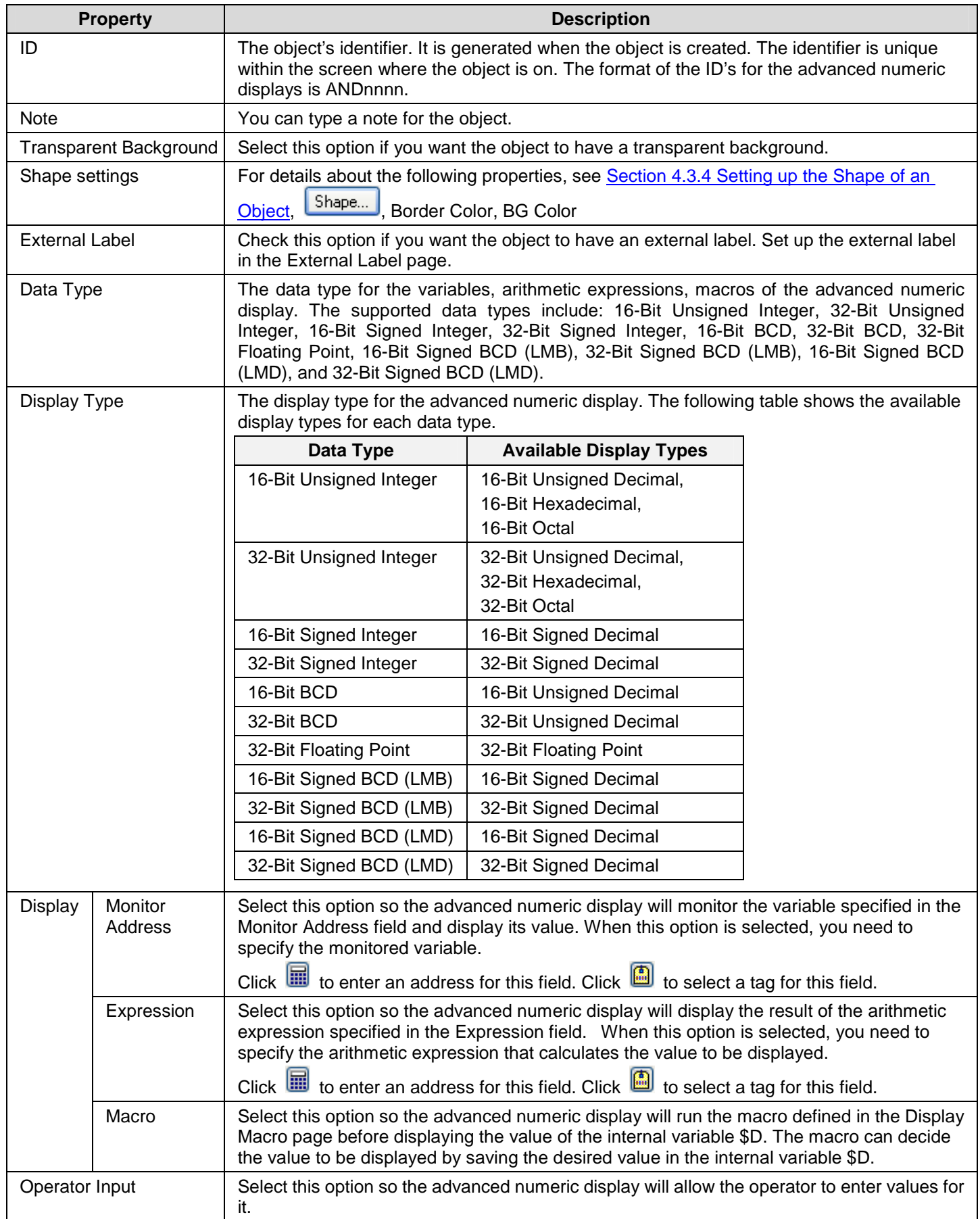

**Continued** 

# *4 7* **Astraada HMI CFG Operation Manual**

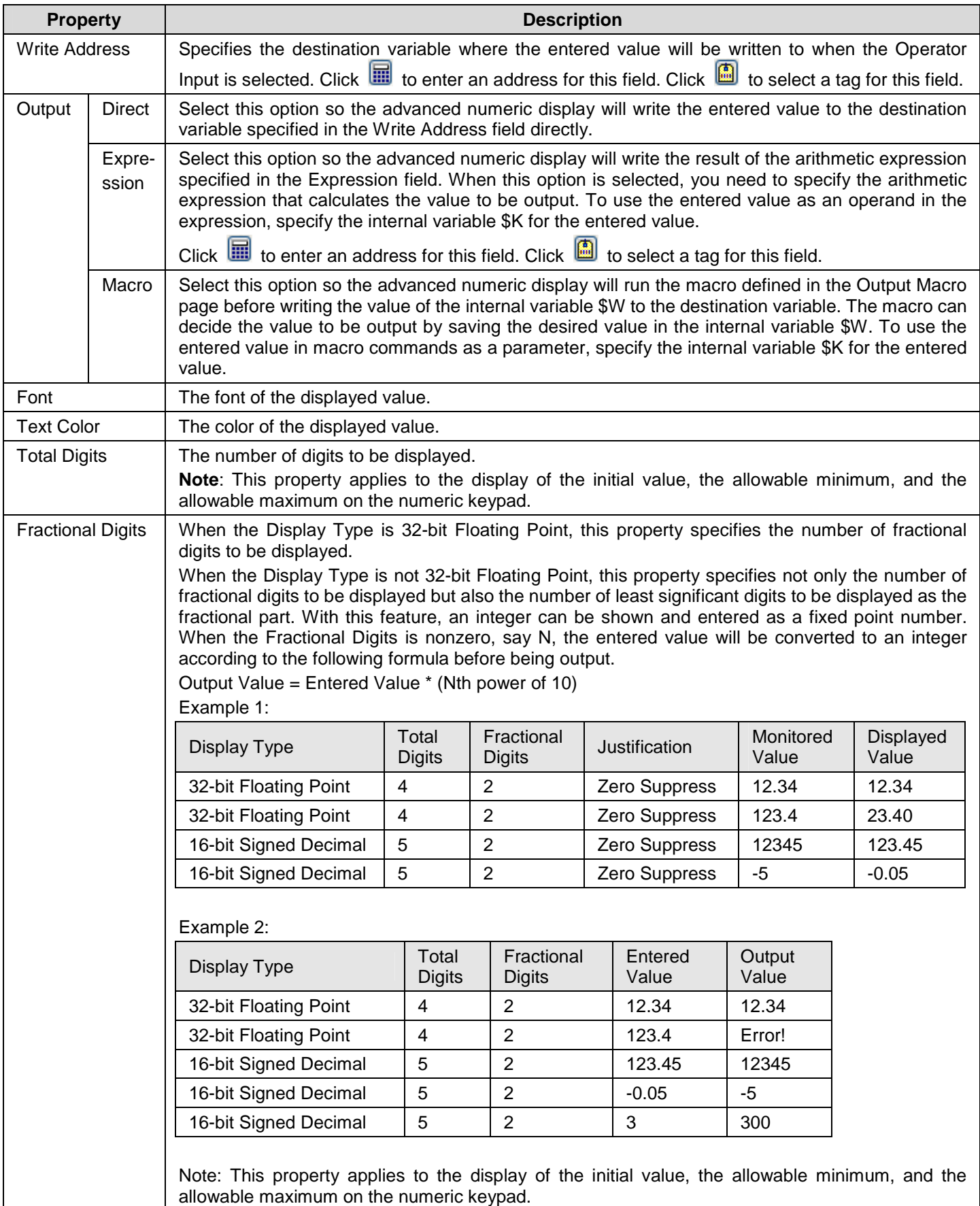

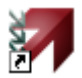

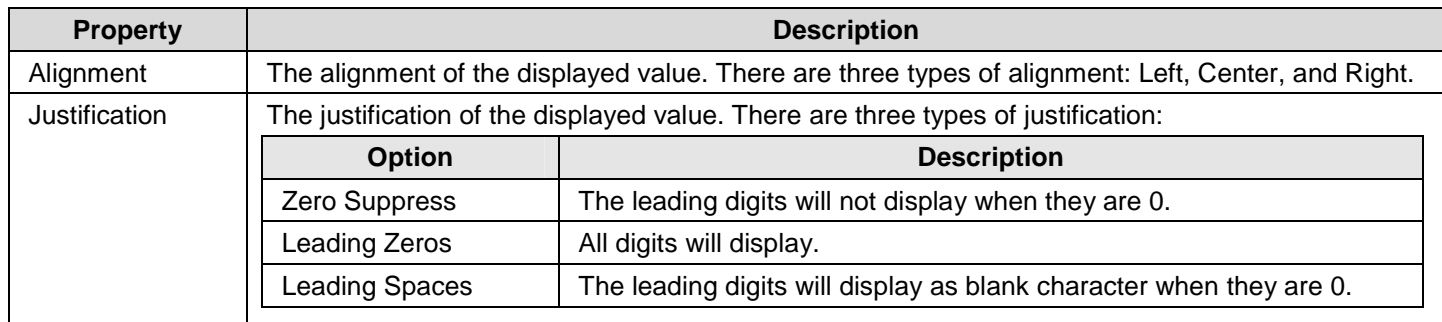

### **7.3.5. Range Settings**

This section describes how to define the range settings for an advanced numeric display. The following is an example of the Range page of the Advanced Numeric Display property sheet.

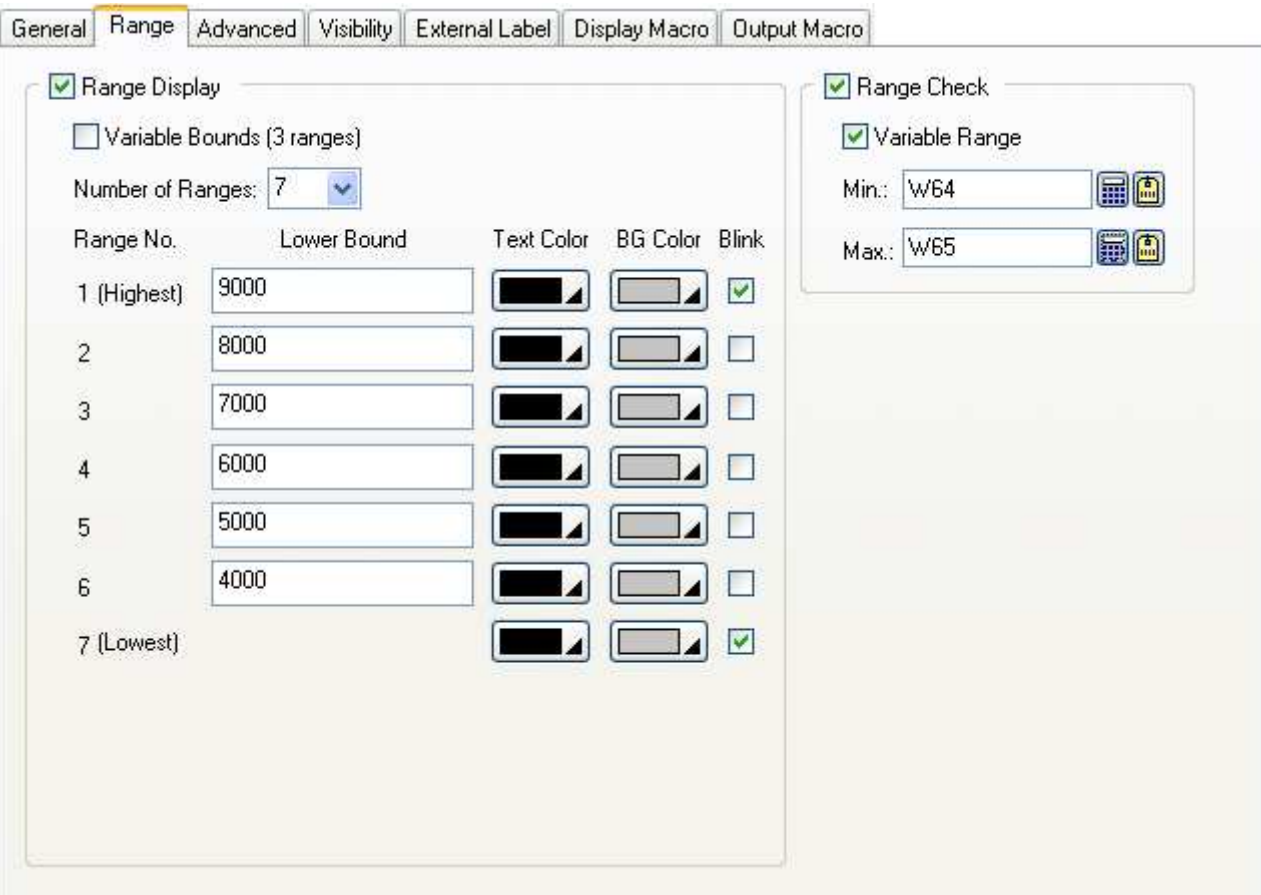

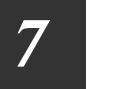

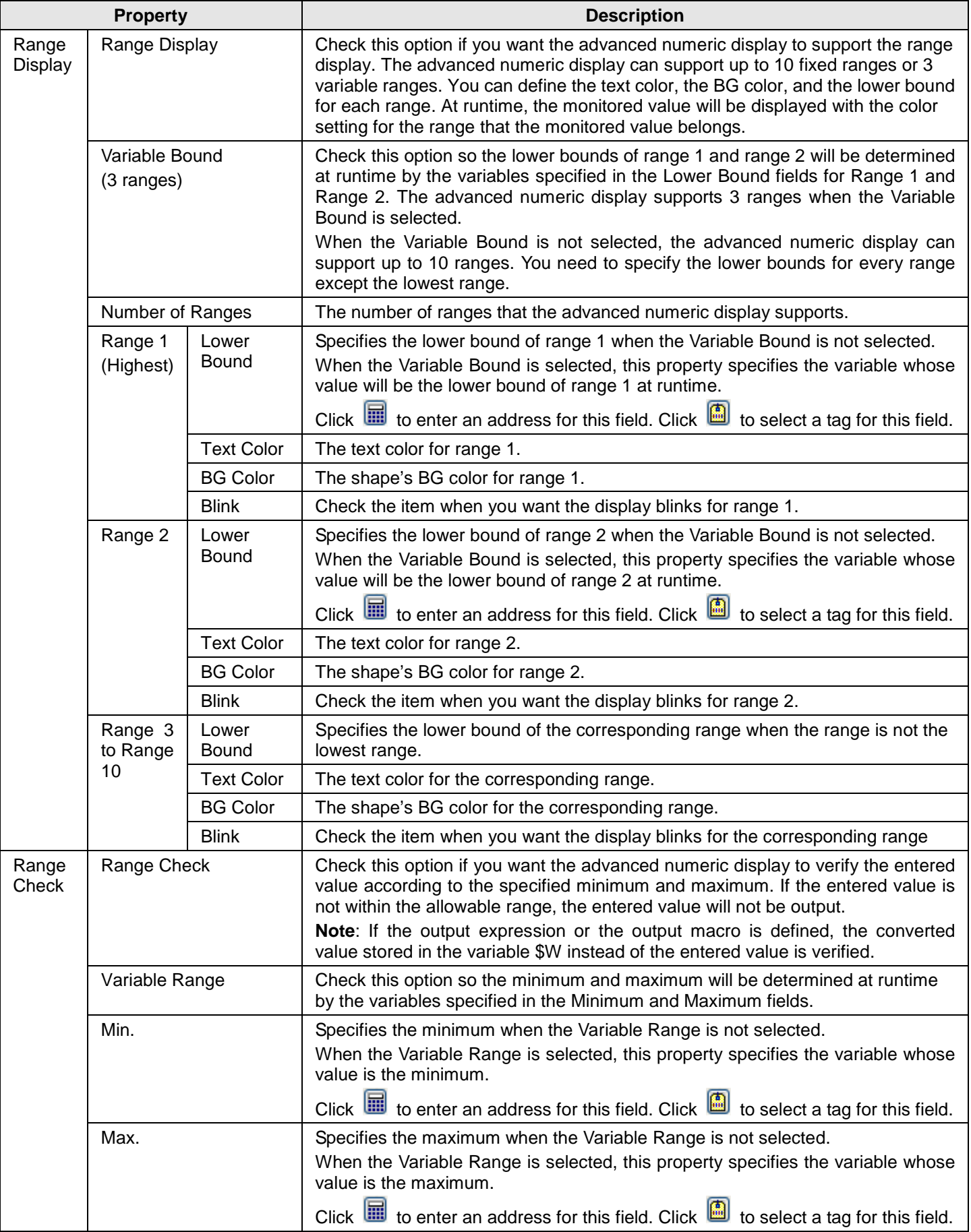

## **7.4. Character Entries**

You can enter a string for a variable using a character entry. If the target panel is a PC, you can also use this object to enter a Unicode string.

## **7.4.1. Operation Options**

The following operation options can be added to a character entry. Select and set up the options in the Character Entry property sheet.

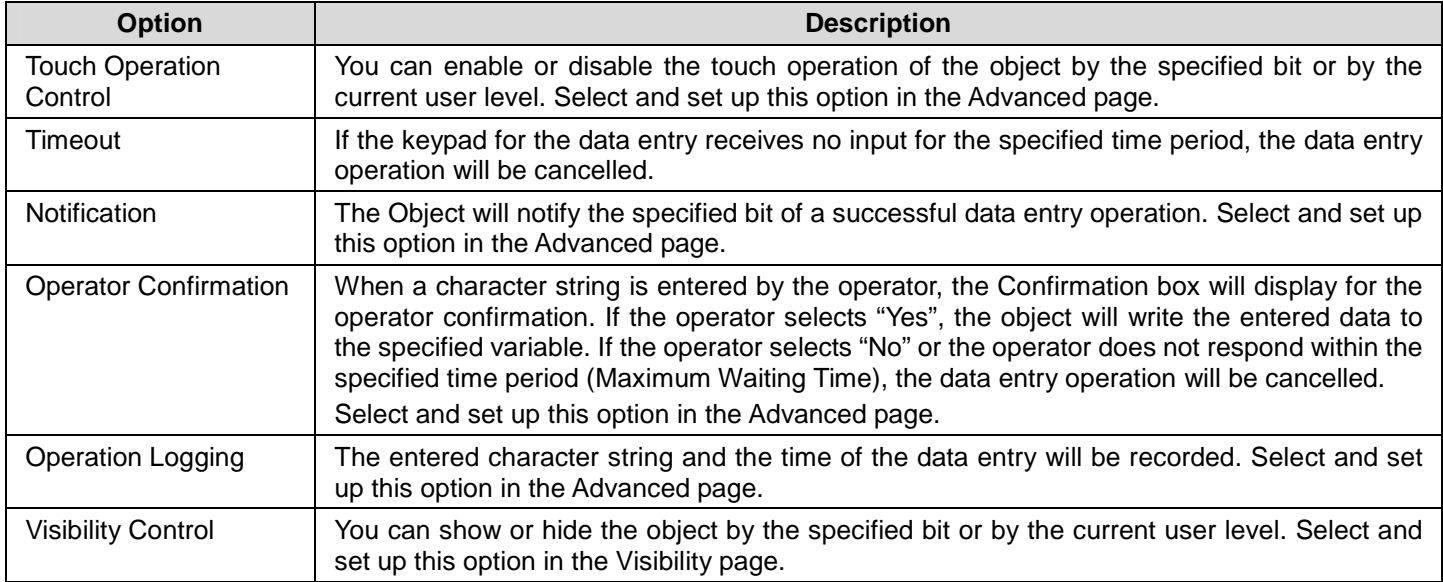

#### **7.4.2. Settings**

You can complete all the settings of a character entry in the Character Entry property sheet. This sheet contains the following four pages. Some of the pages appear only when they are needed.

- ■ **General**  Described in Section 7.4.3.
- ■ **Advanced**

Described in **Section 7.4.4.** 

■ **Visibility**  Described in Section 4.4.6.

■ **External Label**  Described in Section 4.3.8.

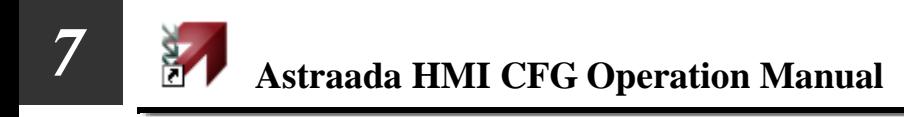

#### **7.4.3. General Settings**

This section describes how to define the general settings for the character entries. The following is an example of the General page of the Character Entry property sheet.

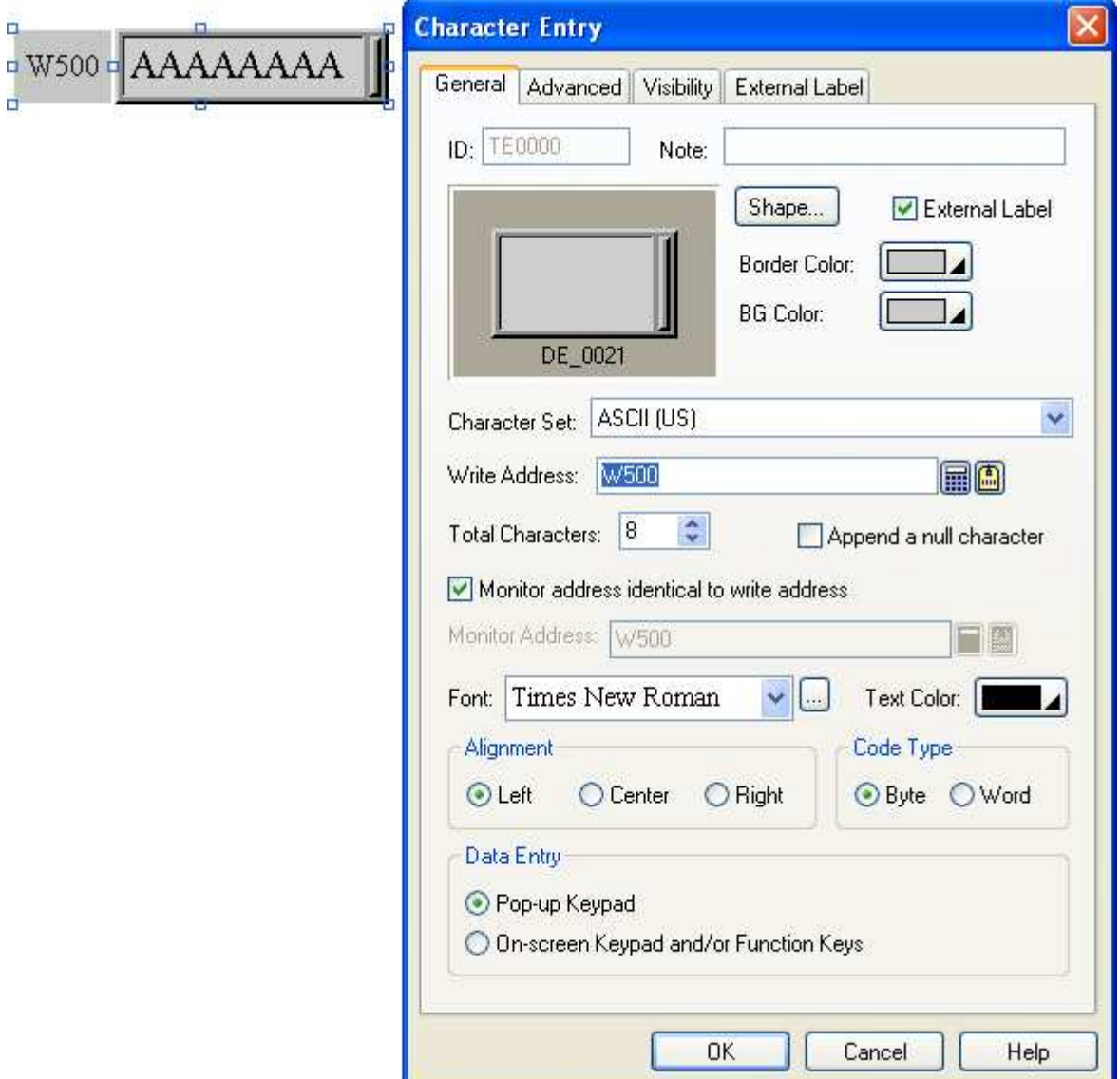

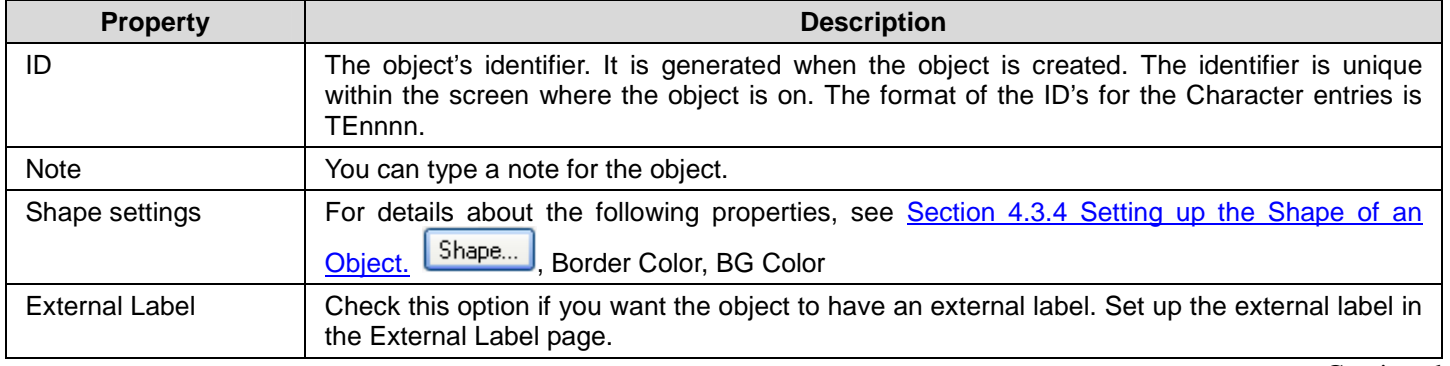

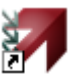

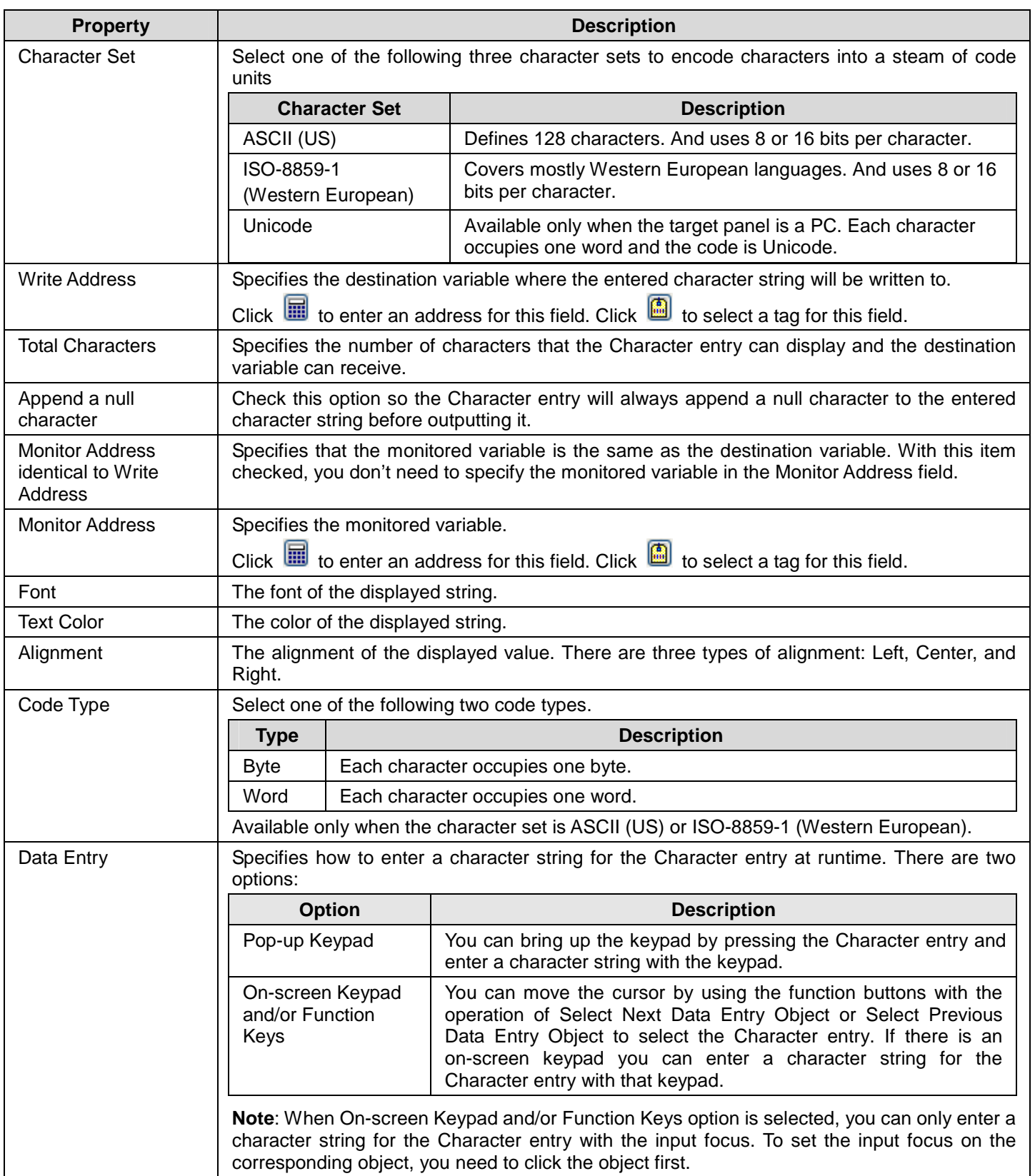

## **7.4.4. Advanced Settings**

This section describes how to define the advanced settings for the character entries. The following is an example of the Advanced page.

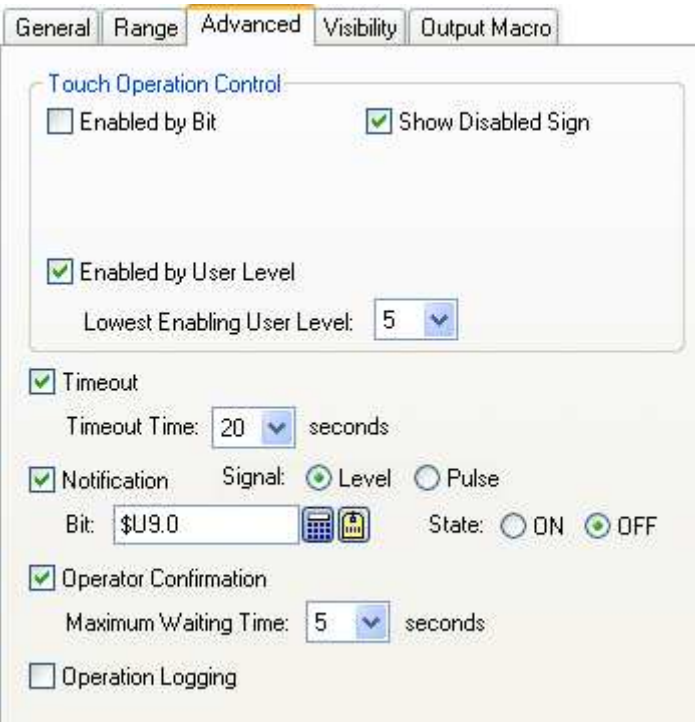

The following table describes each property in the Advanced page.

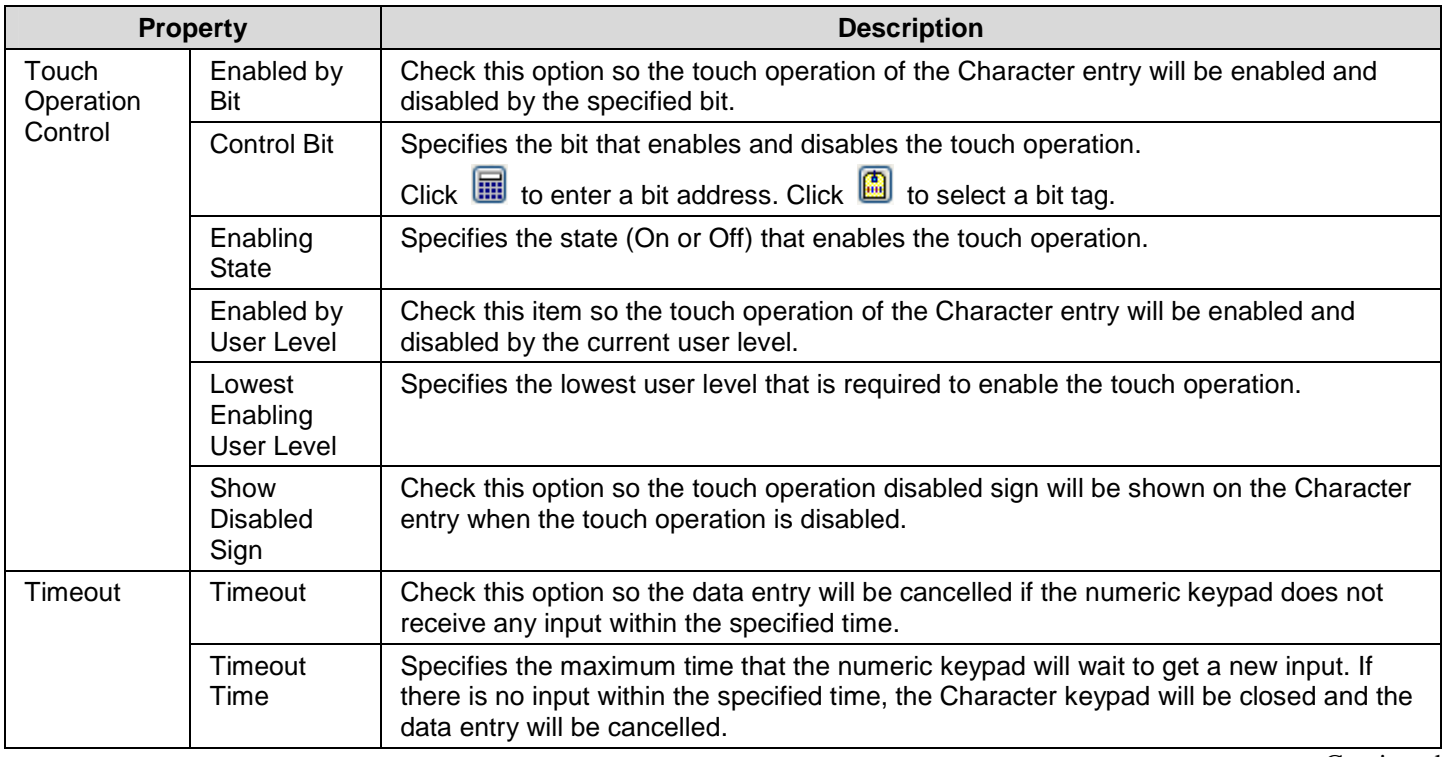

**Continued** 

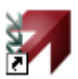

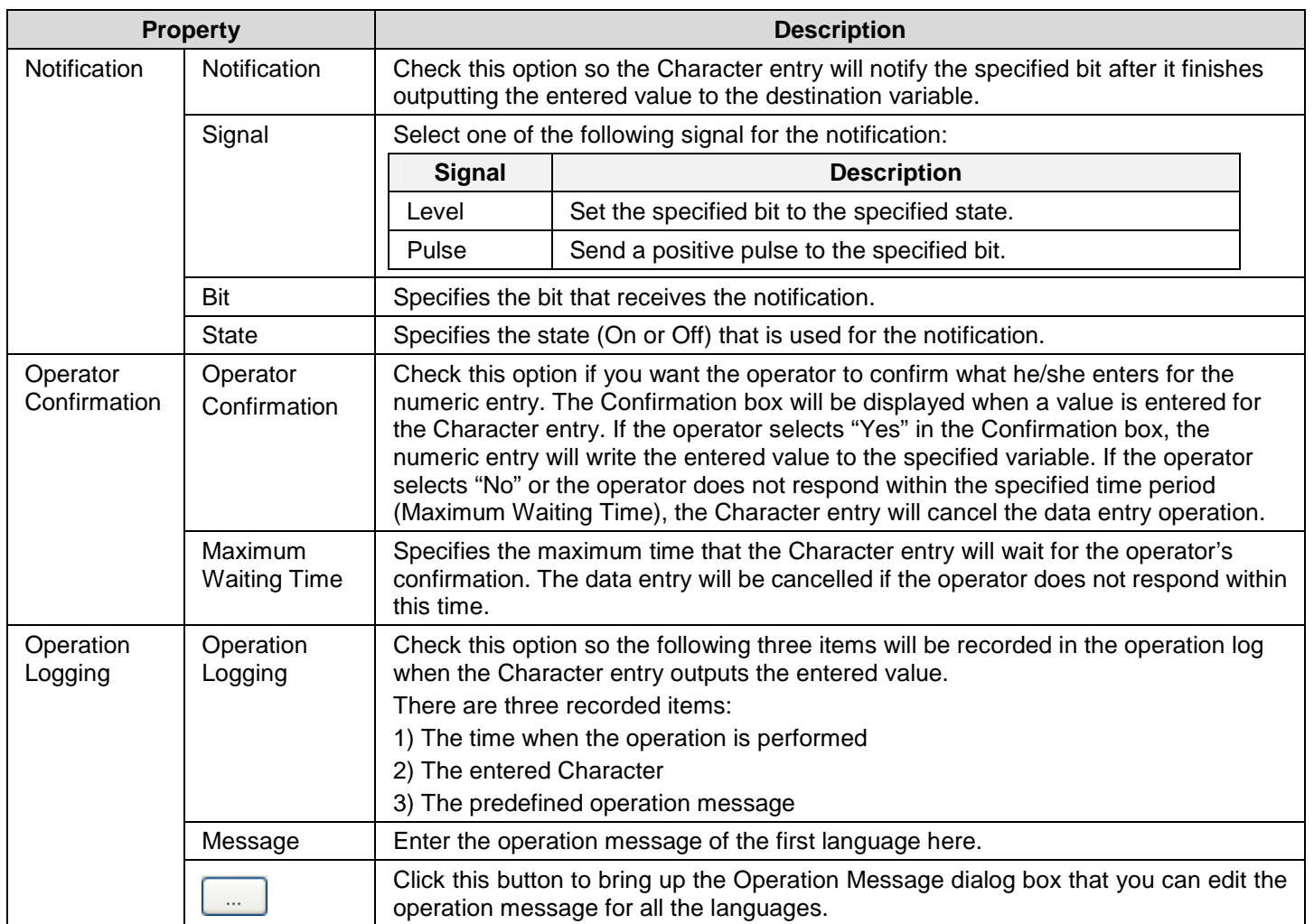

## **7.5. Character Displays**

You can use a character display to display the string stored in a variable. This object can display Unicode string if the target panel is a PC.

**Note:** The difference between a character display and a text object is:

A character display is used to either display text, to request text, or to do both. The text of the Character display is not allowed to be set at design time but can easily be done at run time. You can specify the text by changing its defined variable.

A text object can be used to create a label at design time which is a short text that accompanies other control to indicate what it is used for. It can not be changed at run time.

#### **7.5.1. Operation Options**

The following operation option can be added to a character display. Select and set up the option in the Character Display property sheet.

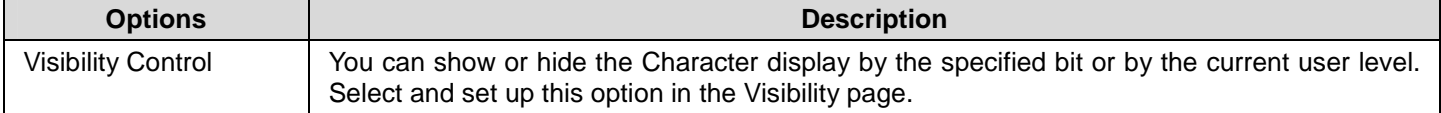

#### **7.5.2. Settings**

You can complete all the settings of a character display in the Character Display property sheet. This sheet contains the following three pages. Some of the pages appear only when they are needed.

#### ■ **General**

Described in Section 7.5.3.

#### ■ **Visibility**

Described in Section 4.4.6.

#### ■ **External Label**

Described in Section 4.3.8.

#### **7.5.3. General Settings**

9.

This section describes how to define the general settings for the character displays. The following is an example of the General page of the Character Display property sheet.

ia.

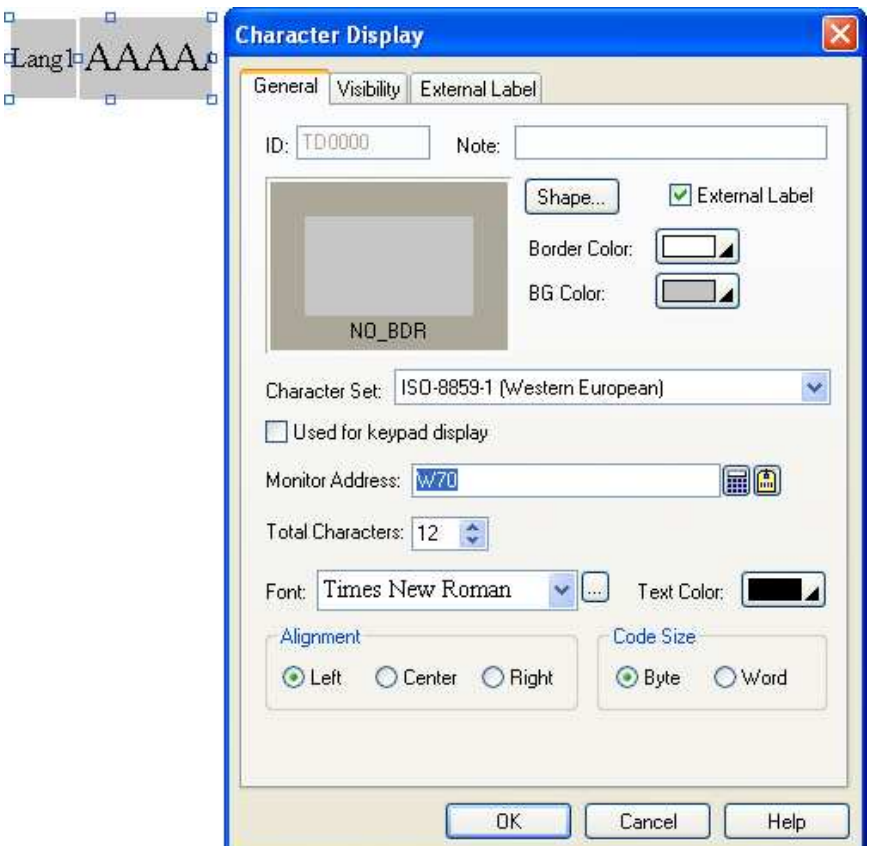

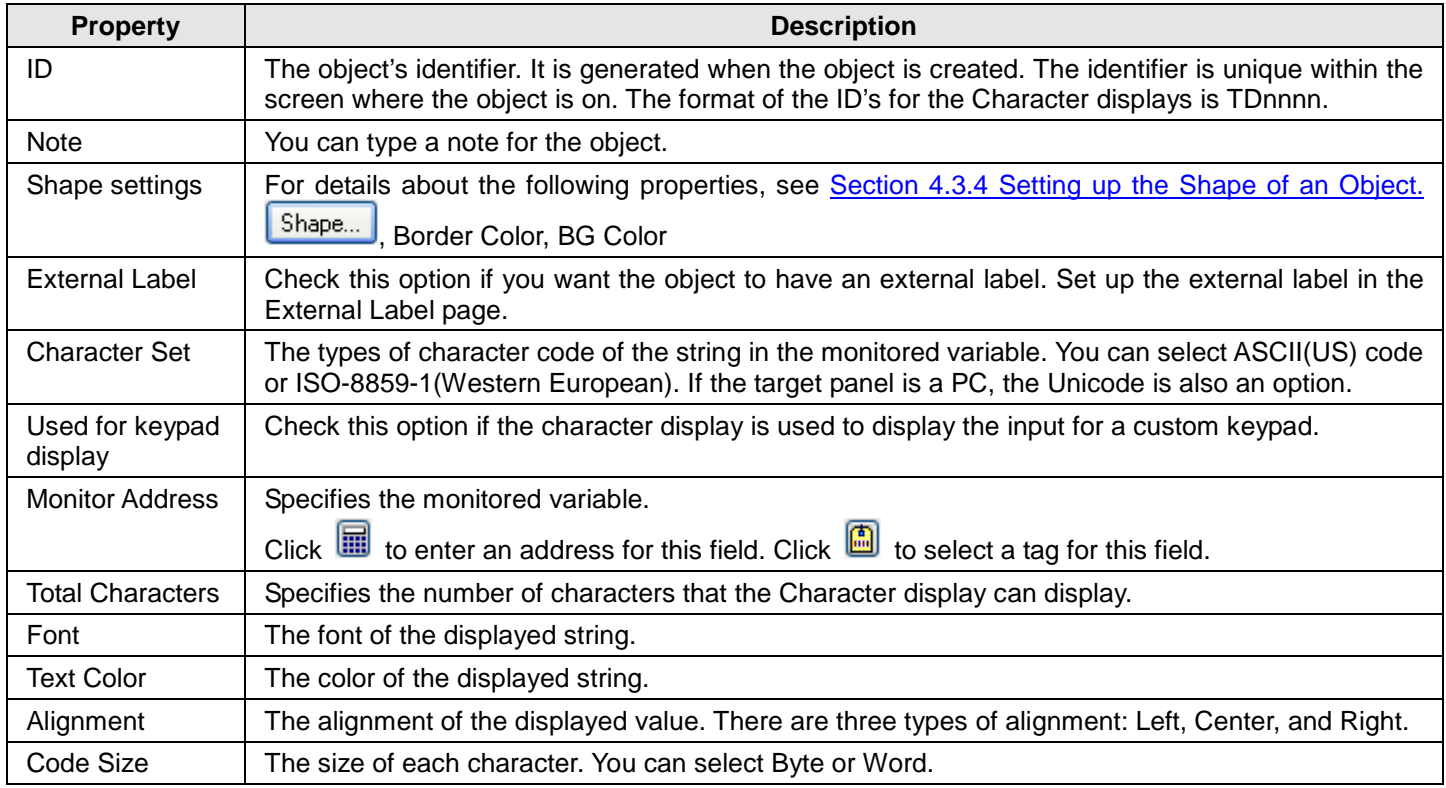

## **7.6. Time Displays**

You can use a time display to show the time of the panel.

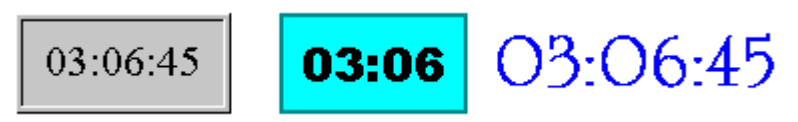

### **7.6.1. Settings**

You can complete all the settings of a time display in the Time Display property sheet. The following is an example of the sheet.

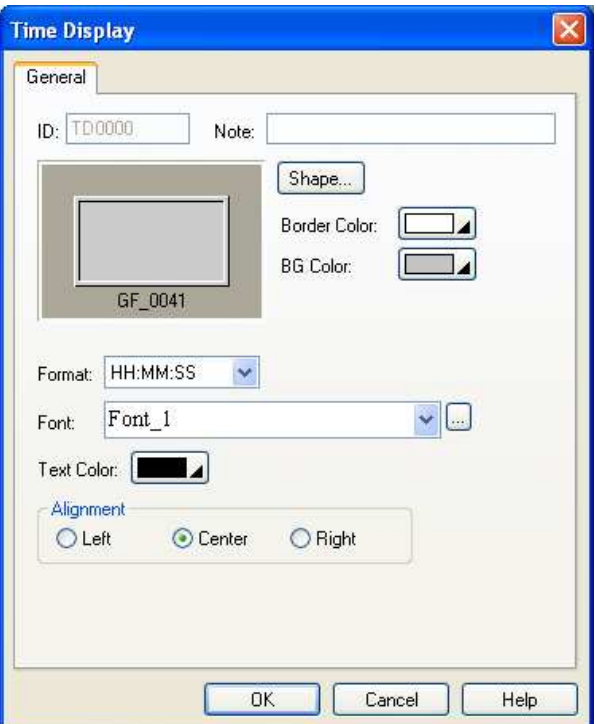

The following table describes each property in the General page.

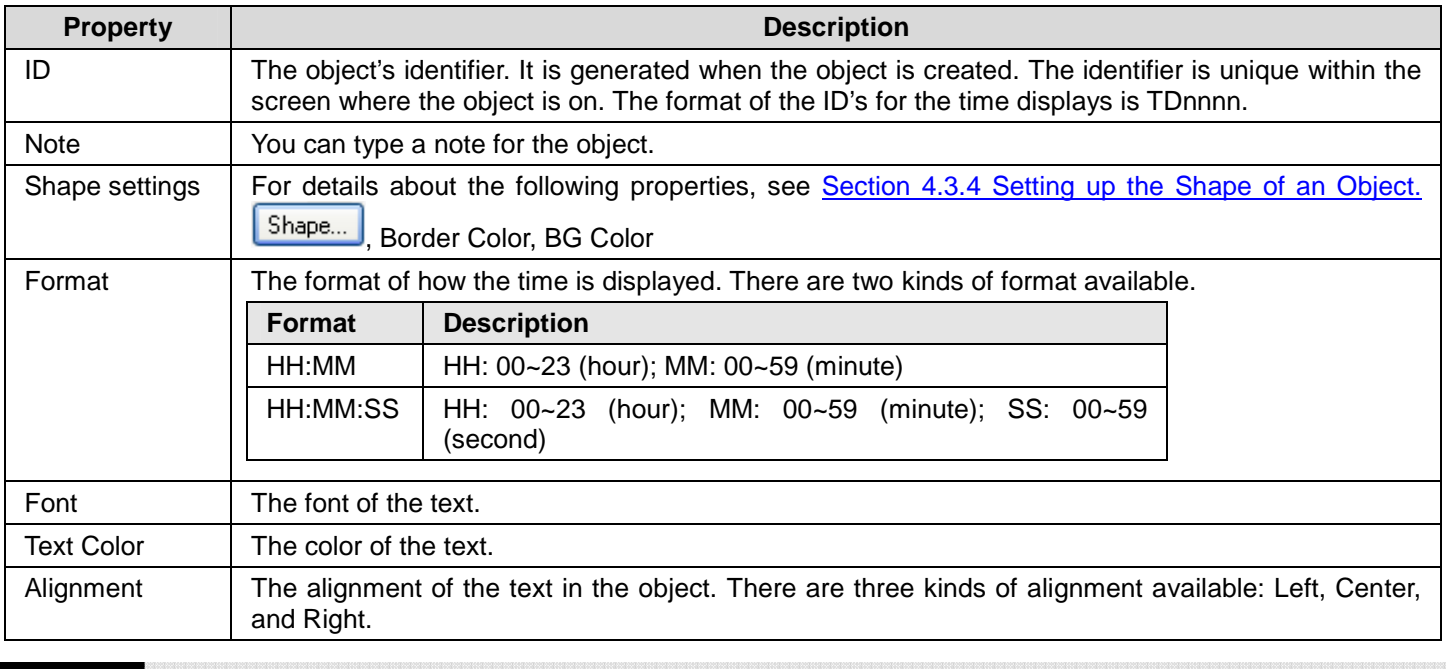

#### **7-25 CHAPTER 7 DISPLAYING AND INPUTTING DATA**

## **7.7. Date Displays**

You can use a date display to show the date of the panel.

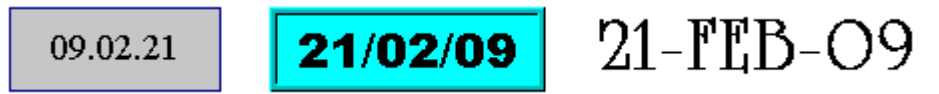

#### **7.7.1. Settings**

You can complete all the settings of a date display in the Date Display property sheet. The following is an example of the sheet.

У.

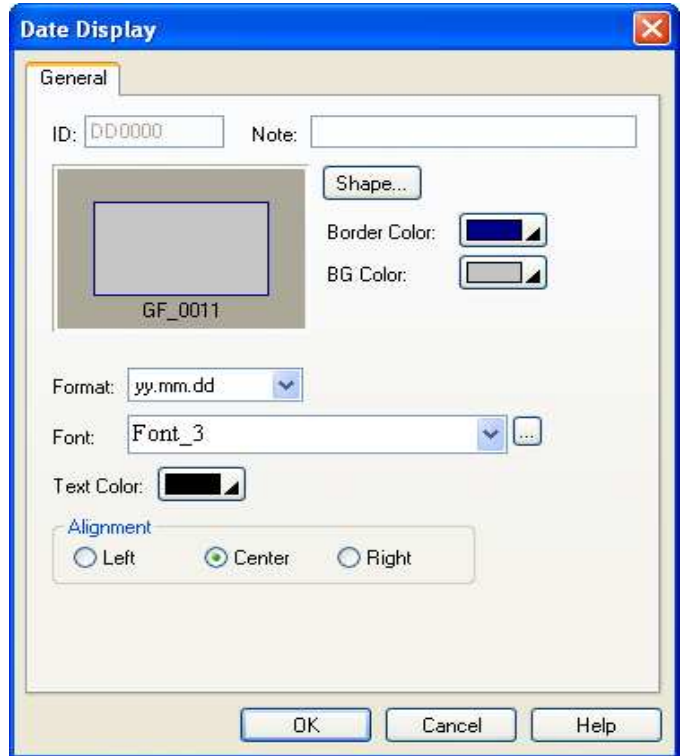

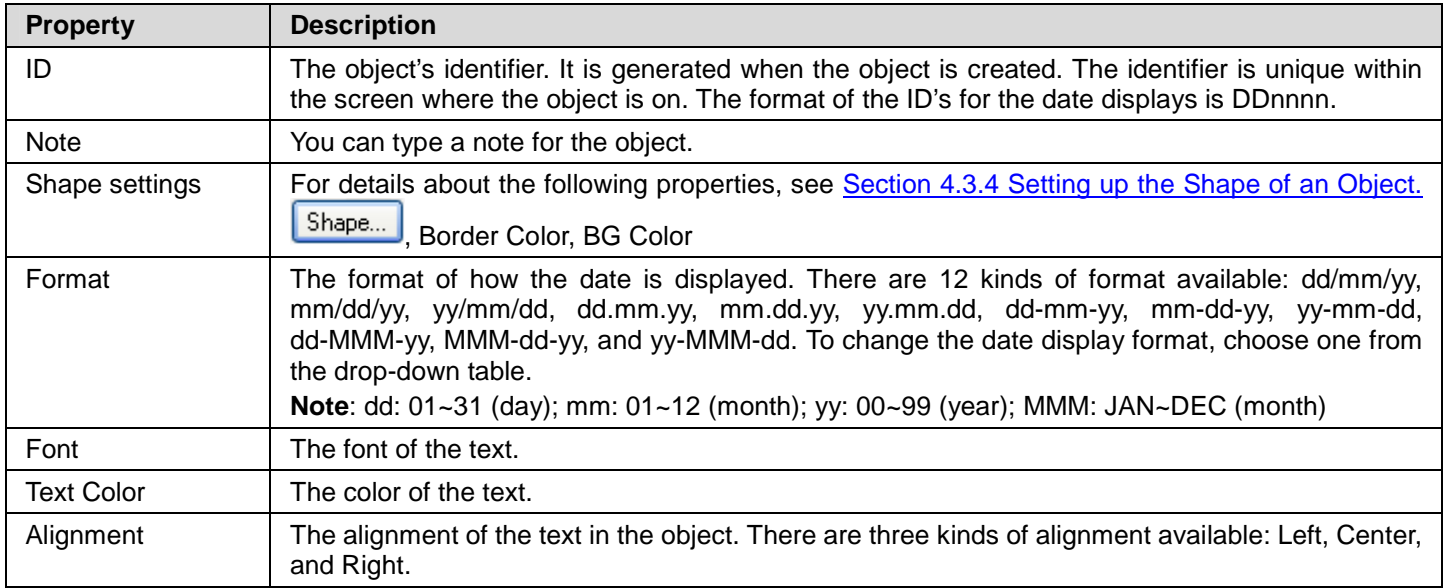

## **7.8. Day-of-week Displays**

You can use a day-of-week display to show the day-of-week of the panel.

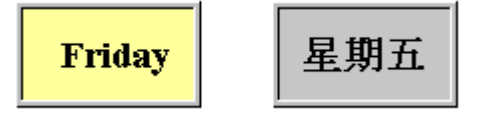

#### **7.8.1. Settings**

You can complete all the settings of a day-of-week display in the Day-of-week Display property sheet. This sheet contains the following two pages.

```
■ General 
Described in Section 7.8.2.
■ Text 
Described in Section 4.3.6.
```
**Note:** When using the Text page to specify the text for each day, note that state 0 corresponds to Sunday, state 1 corresponds to Monday, and so on.

#### **7.8.2. General Settings**

This section describes how to define the general settings for a day-of-week display. The following is an example of the General page of the Day-of-week property sheet.

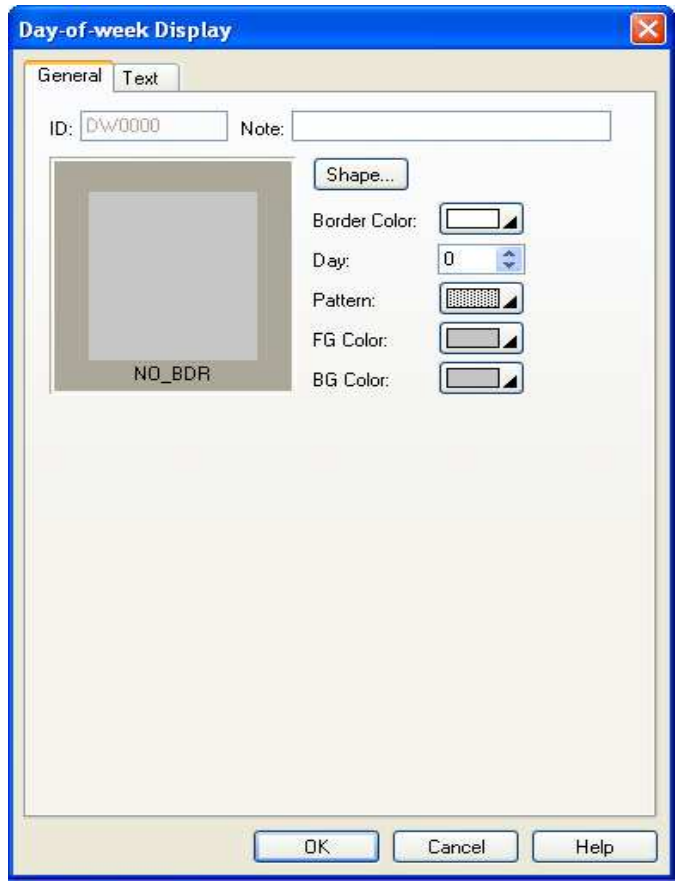

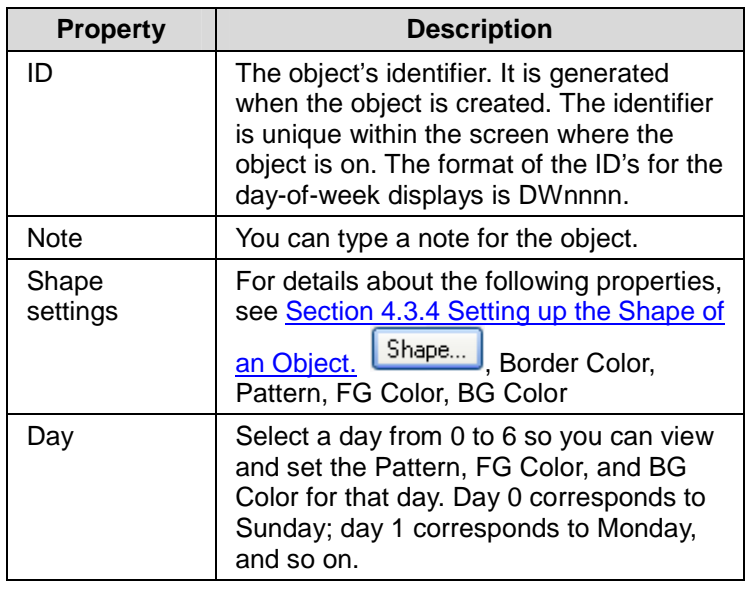

# **CHAPTER 8**

# **GRAPHS AND CHARTS**

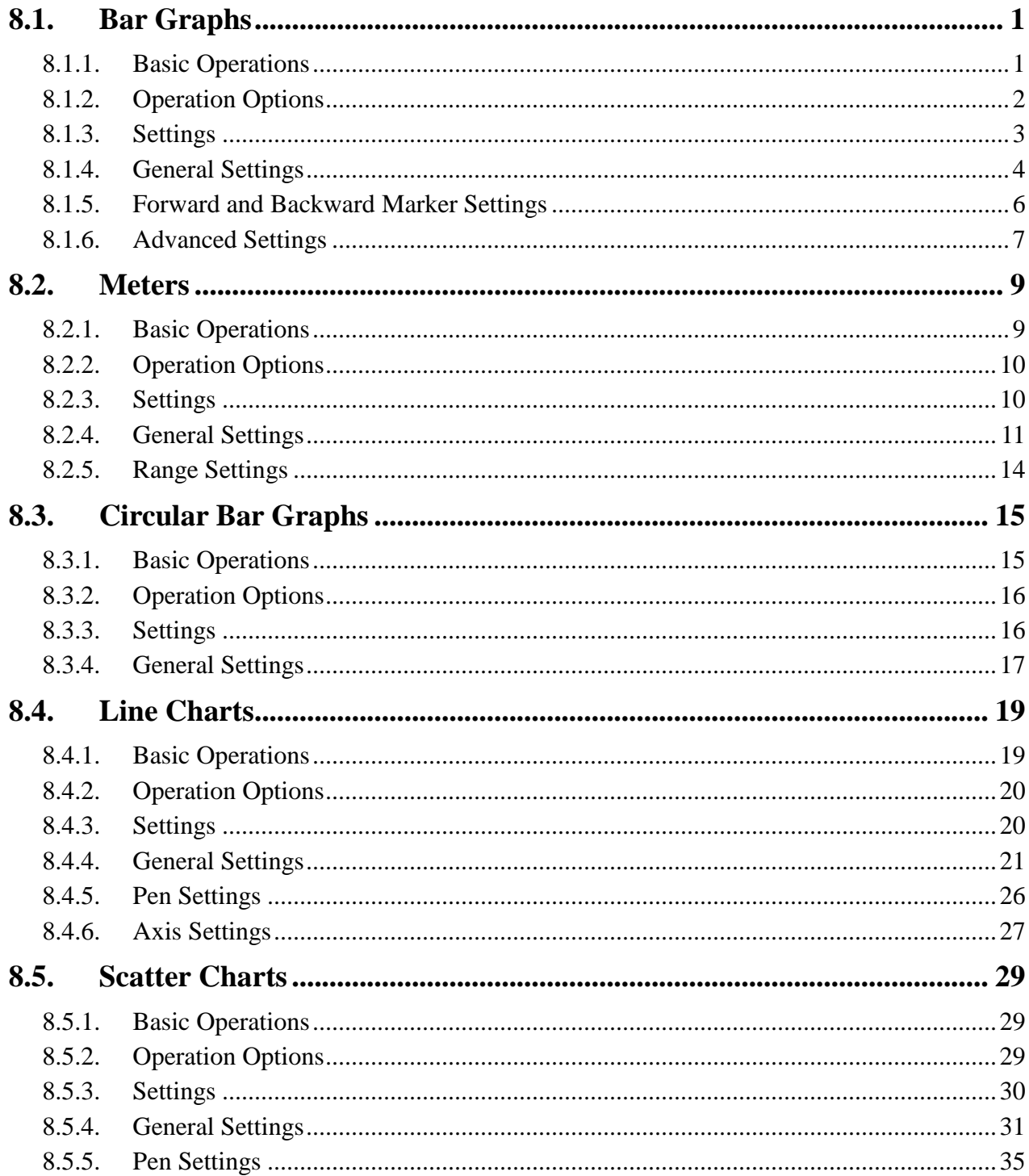
## **8.1. Bar Graphs**

## **8.1.1. Basic Operations**

A bar graph shows the value of a monitored variable by displaying a bar with variable length. When the value of the variable increases or decreases, the length of the bar increases or decreases accordingly. A bar graph can have a scale and the scale enables you to measure the length of the bar and read the current value for the monitored variable.

There are two bar types that a bar graph can have: a polar bar and a bipolar bar. The polar bar can only move one end, but the bipolar bar can move both ends. The bar and the scale can be displayed in any of the following four directions:

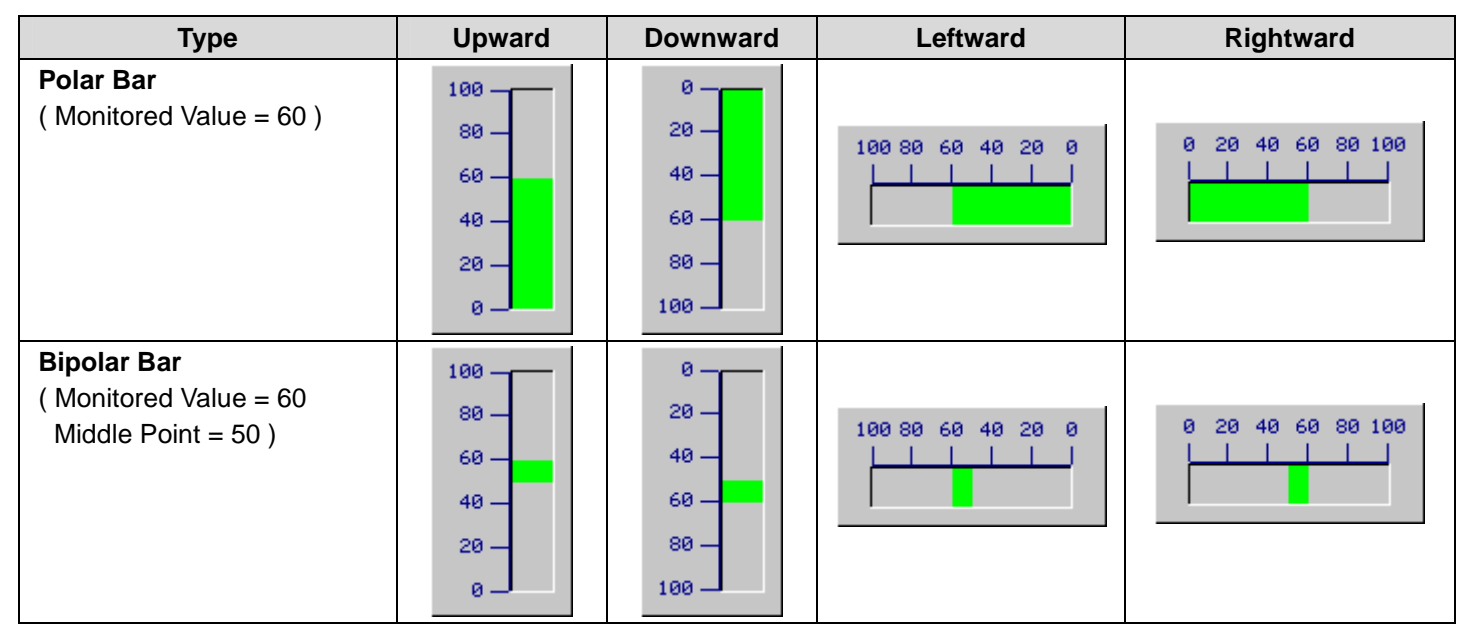

A bar graph can also have scale, forward markers, backward markers and percentage display.

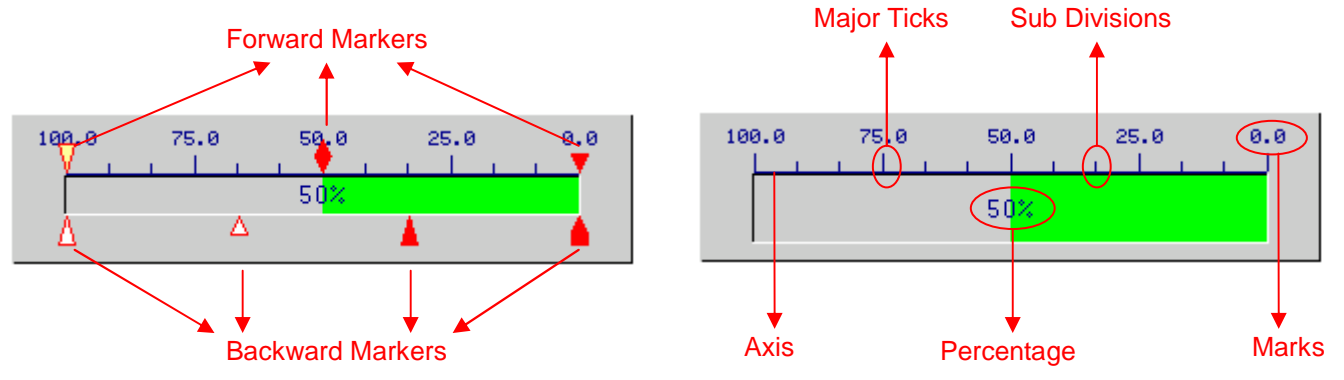

**Note:**

- The bar graph with bipolar bar does not have forward and backward markers.
- If the bar graph is upward or downward, the scale and forward/backward markers will locate on the left or on the right.
- If the bar graph is leftward or rightward, the scale and forward/backward markers will locate on the top or on the bottom.

## **8.1.2. Operation Options**

The following operation options can be added to a bar graph to make it more informative. You need to select and set these options in the Bar Graph property sheet.

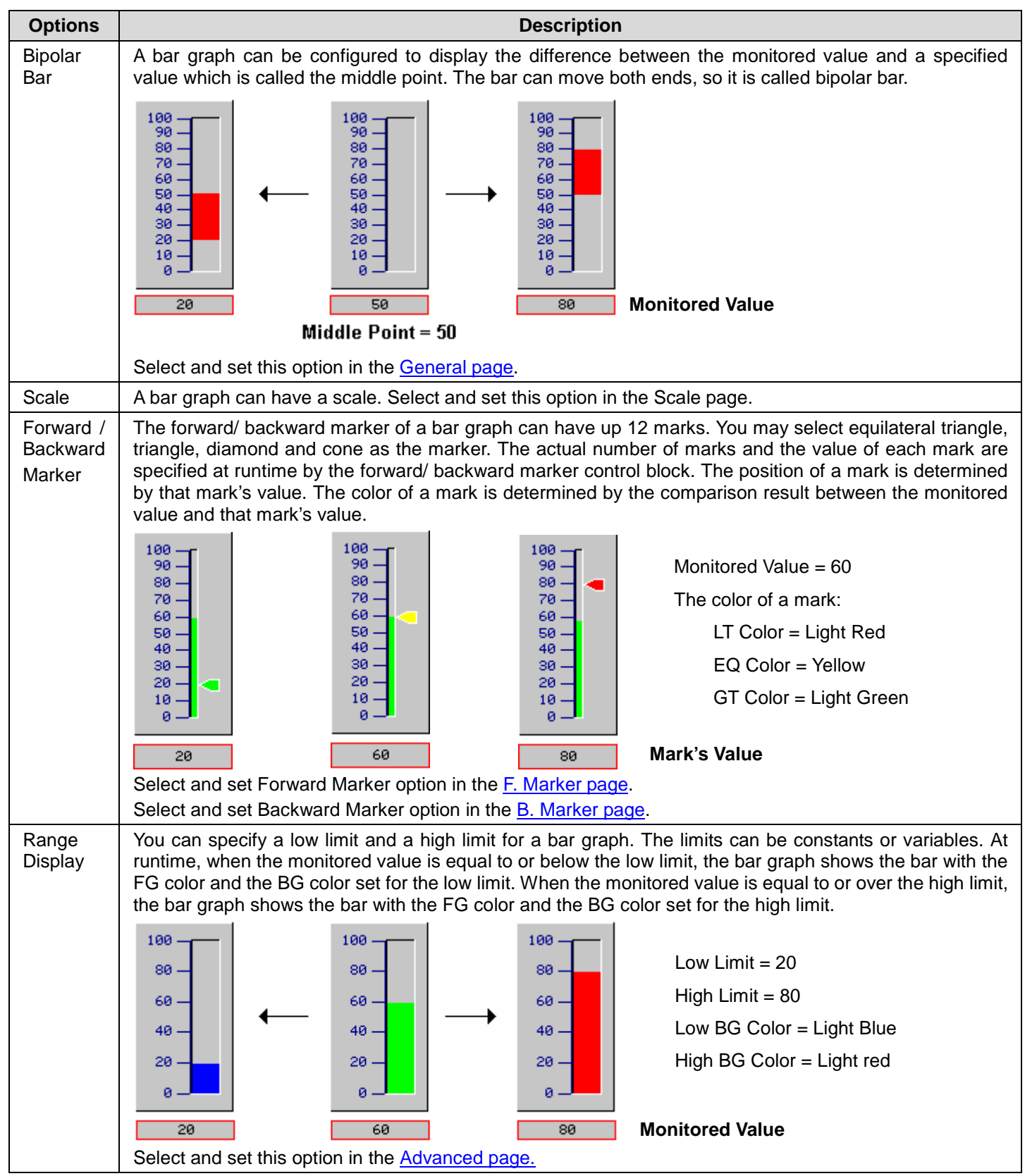

## *4 8* **Astraada HMI CFG Operation Manual**

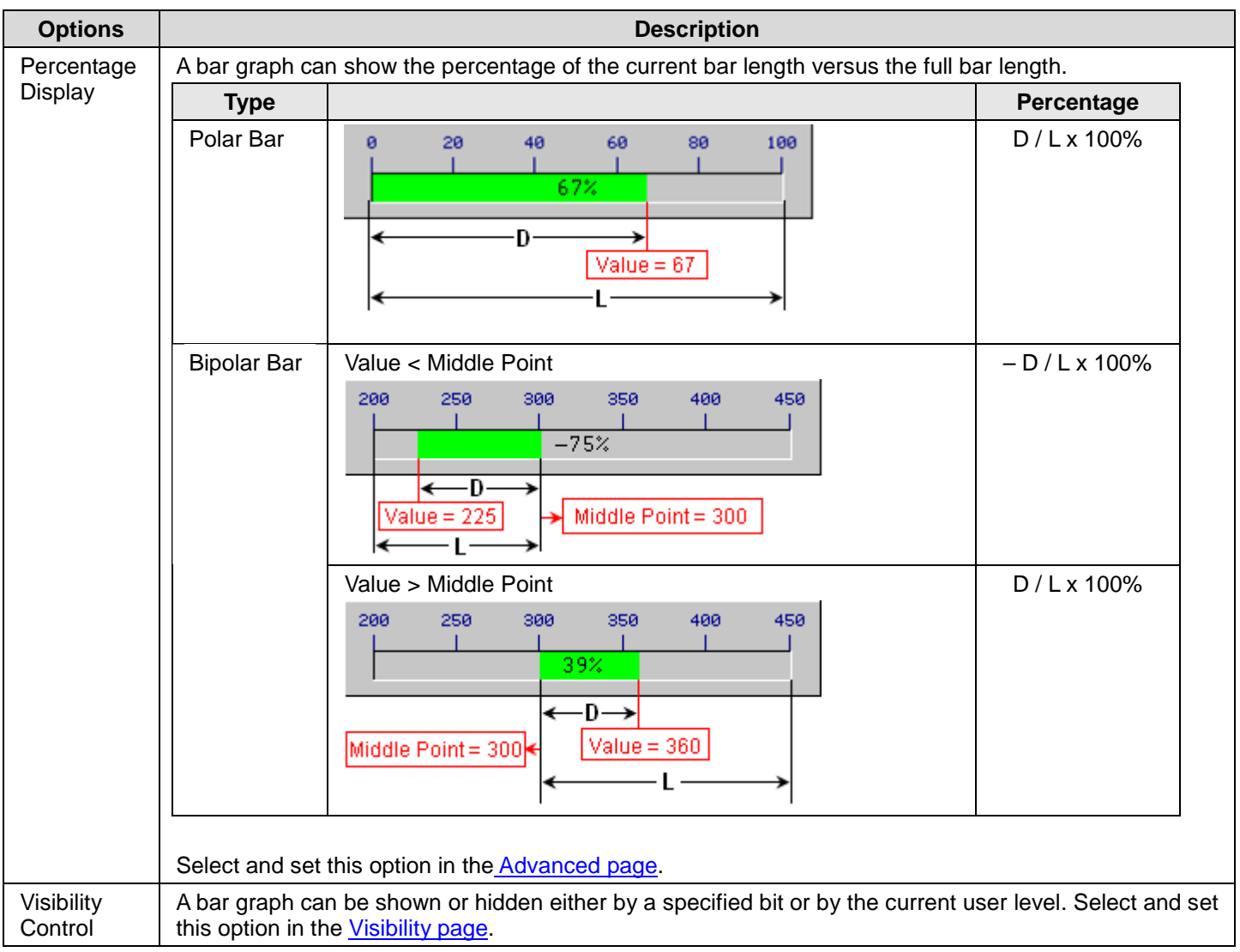

## **8.1.3. Settings**

You can complete all the settings of a bar graph in the Bar Graph property sheet. This sheet contains the following four pages.

#### ■ **General**

Described in Section 8.1.4.

## ■ **Scale**

Described in **Section 4.3.2.** 

- ■ **F. Marker**  Described in **Section 8.1.5.**
- ■ **B. Marker**  Described in **Section 8.1.5.**
- ■ **Advanced**  Described in **Section 8.1.6.**
- ■ **Visibility**

Described in **Section 4.3.4.** 

## **8.1.4. General Settings**

This section describes how to define the general settings for a bar graph.

**R** 

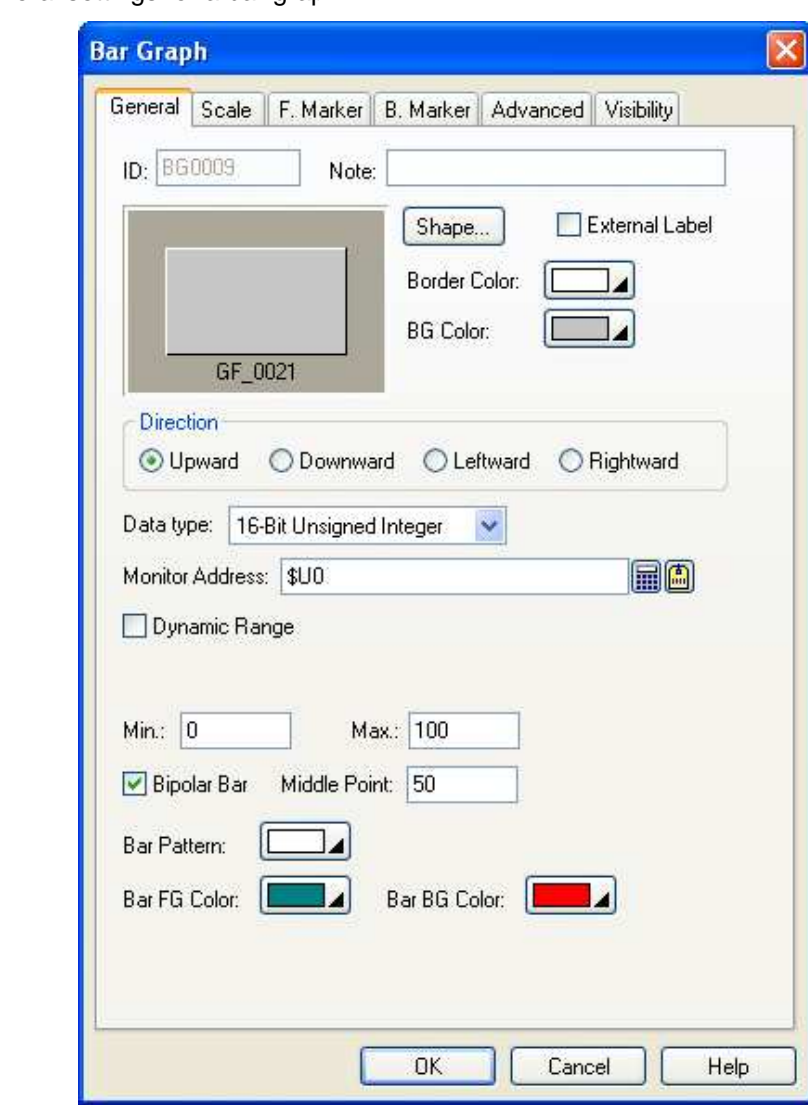

The above is an example of the General page of the Bar Graph dialog box.

The following table describes each property in the General page.

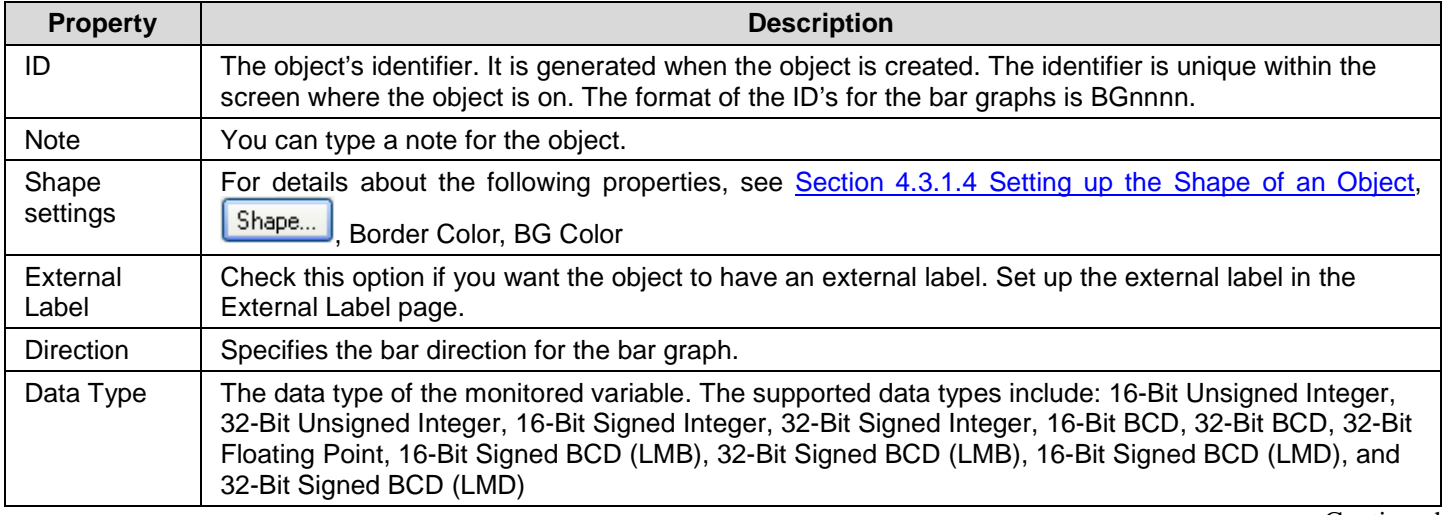

## *4 8* **Astraada HMI CFG Operation Manual**

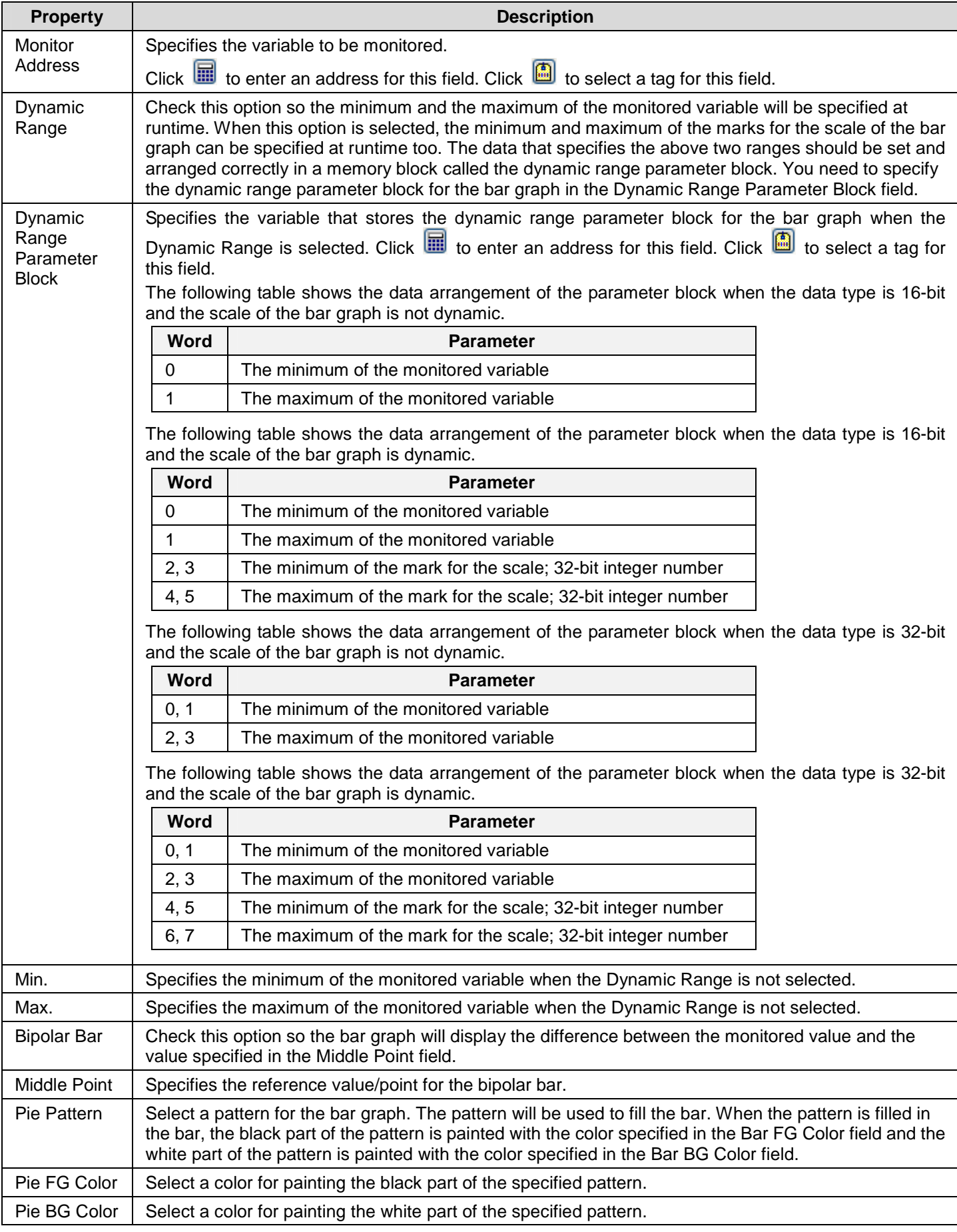

### **8.1.5. Forward and Backward Marker Settings**

This section describes how to define the forward marker and the backward marker settings for a bar graph. The following is an example of the Forward Marker page.

è,

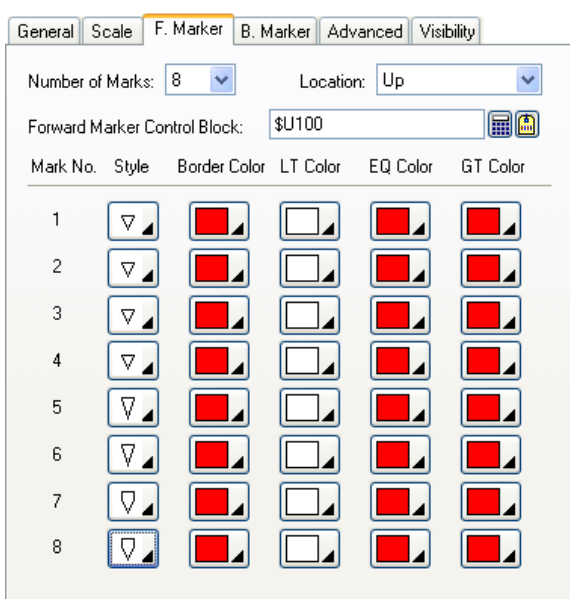

The following table describes each property in the Forward Marker page and the Backward Marker page.

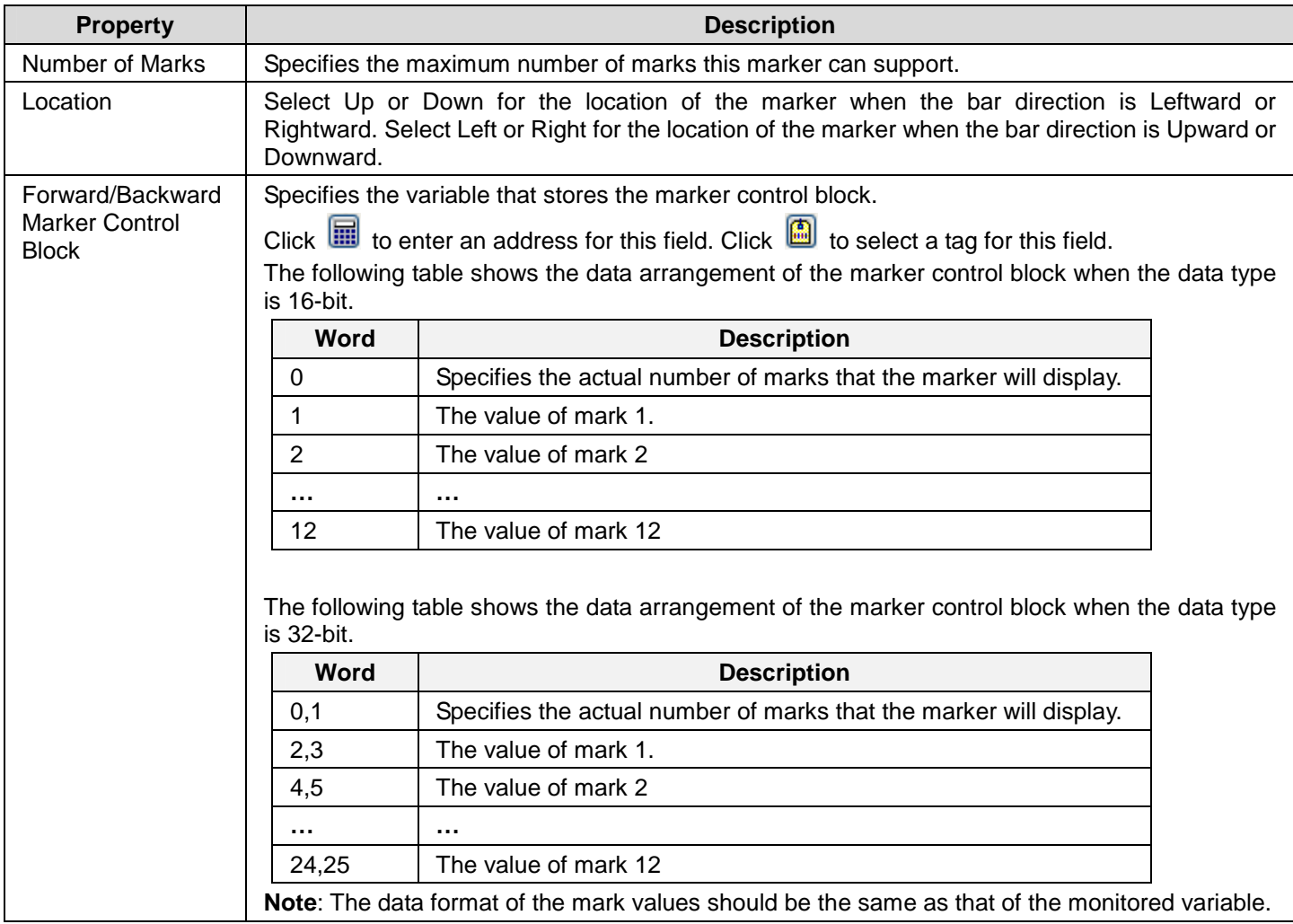

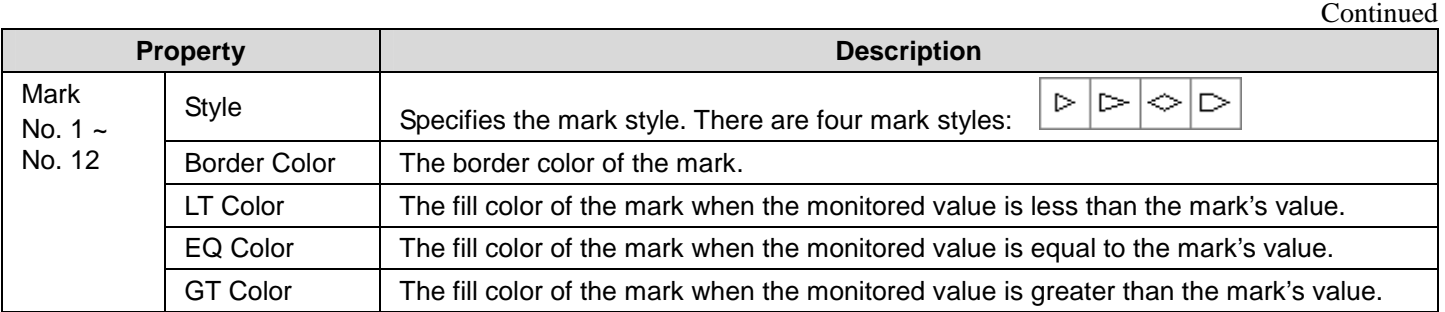

## **8.1.6. Advanced Settings**

This section describes how to define the advanced settings for the bar graphs and circular bar graphs with the Advanced page. The following is an example of the Advanced page.

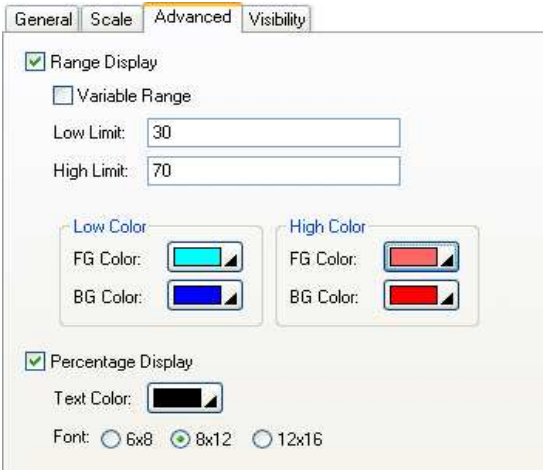

The following table describes each property in the Advanced page.

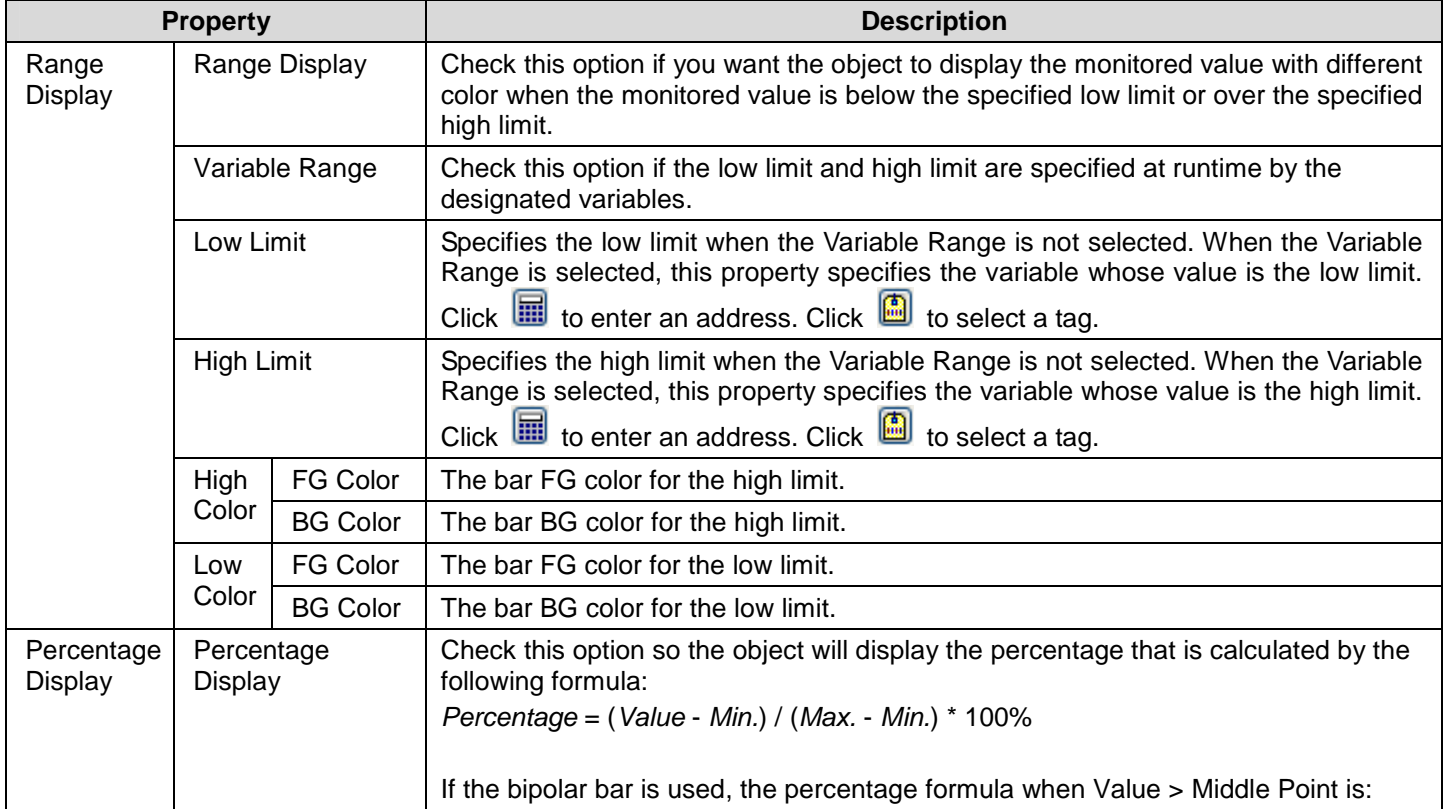

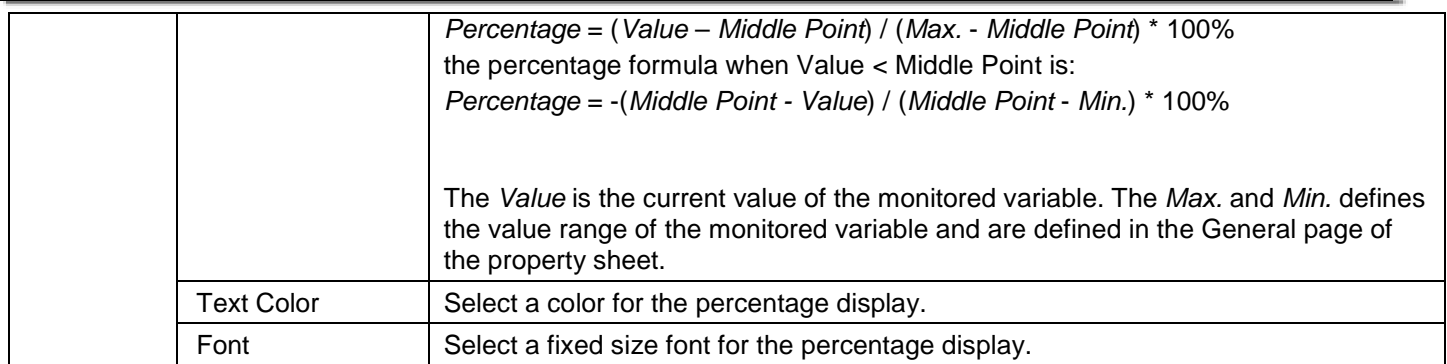

## **8.2. Meters**

## **8.2.1. Basic Operations**

A meter shows the value of a monitored variable by rotating its needle to the appropriate place. When the value of the variable increases or decreases the rotation angle of the needle increases or decreases accordingly. A meter can have an arc/circle scale and the scale enables you to measure the rotation angle of the needle and read the current value for the monitored variable. A meter can be configured to perform one of the following swing types:

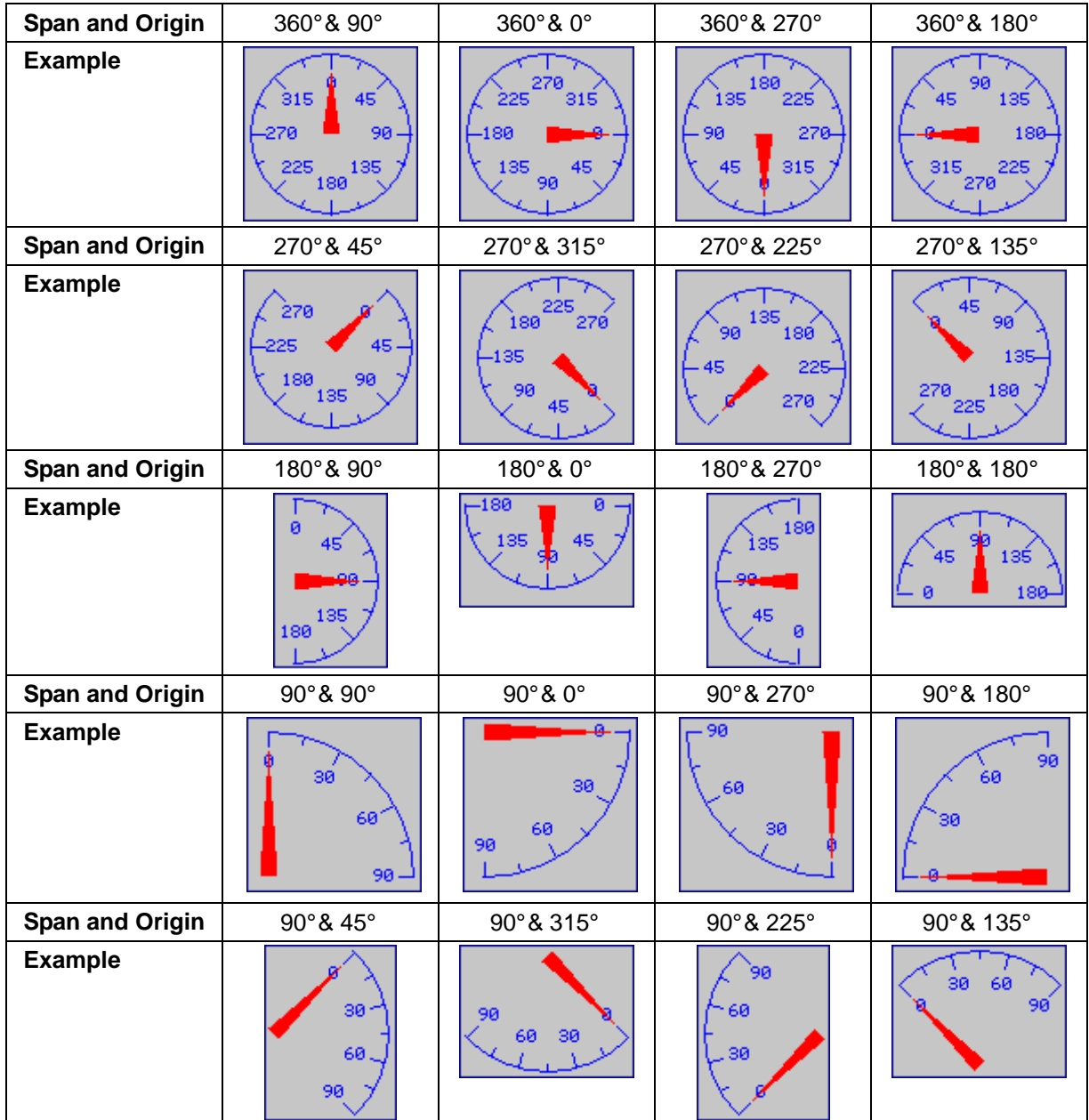

## **8.2.2. Operation Options**

The following operation options can be added to a meter to make it more informative. You need to select and set these options in the Meter property sheet.

ă.

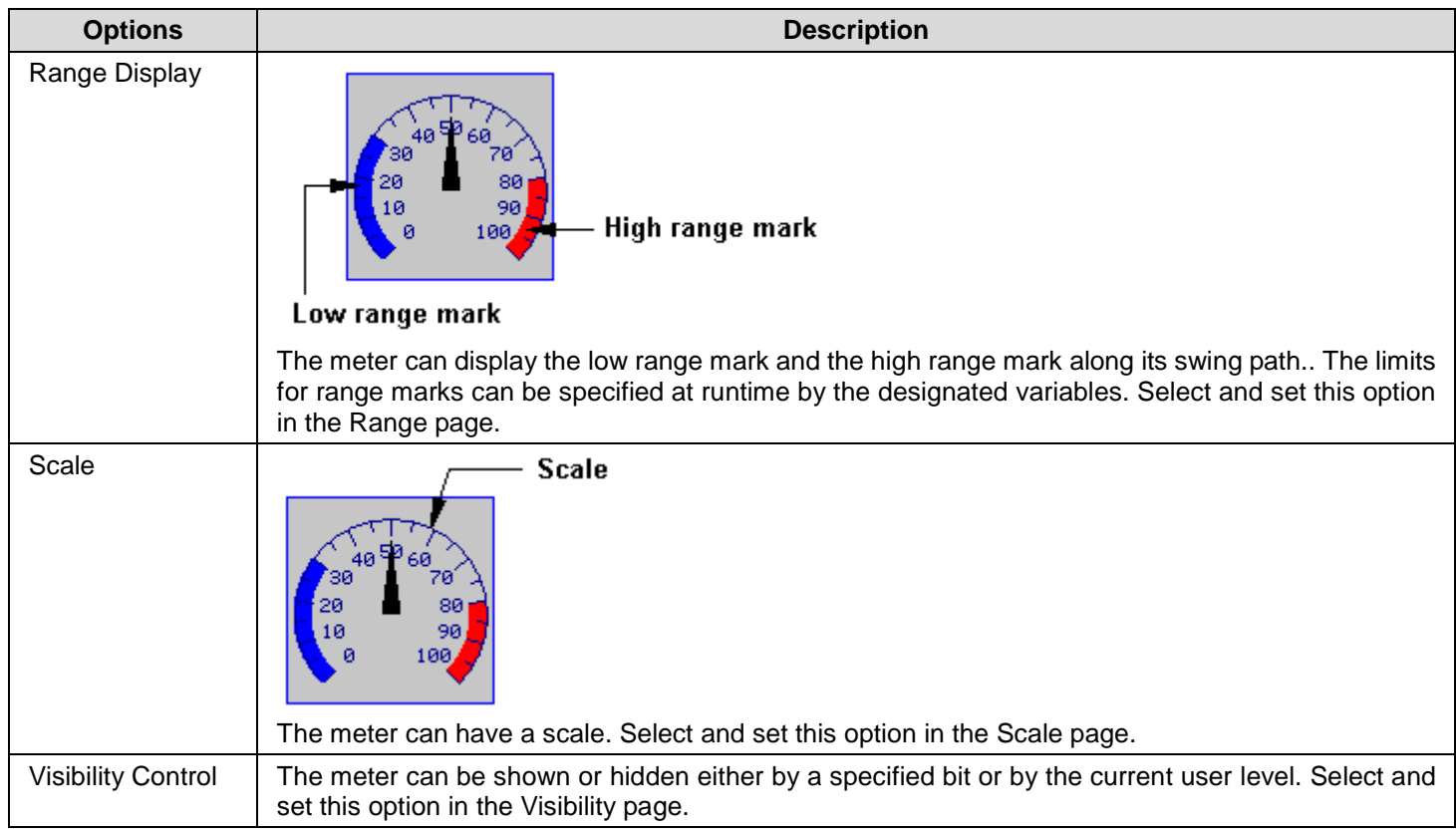

## **8.2.3. Settings**

You can complete all the settings of a meter in the Meter property sheet. This sheet contains the following four pages.

■ **General**  Described in **Section 8.2.4.** 

■ **Range**  Described in **Section 8.2.5.** 

■ **Scale** Described in **Section 4.3.2.** 

■ **Visibility**  Described in Section 4.3.4.

## **8.2.4. General Settings**

This section describes how to define the general settings for a meter.

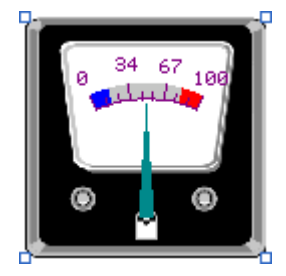

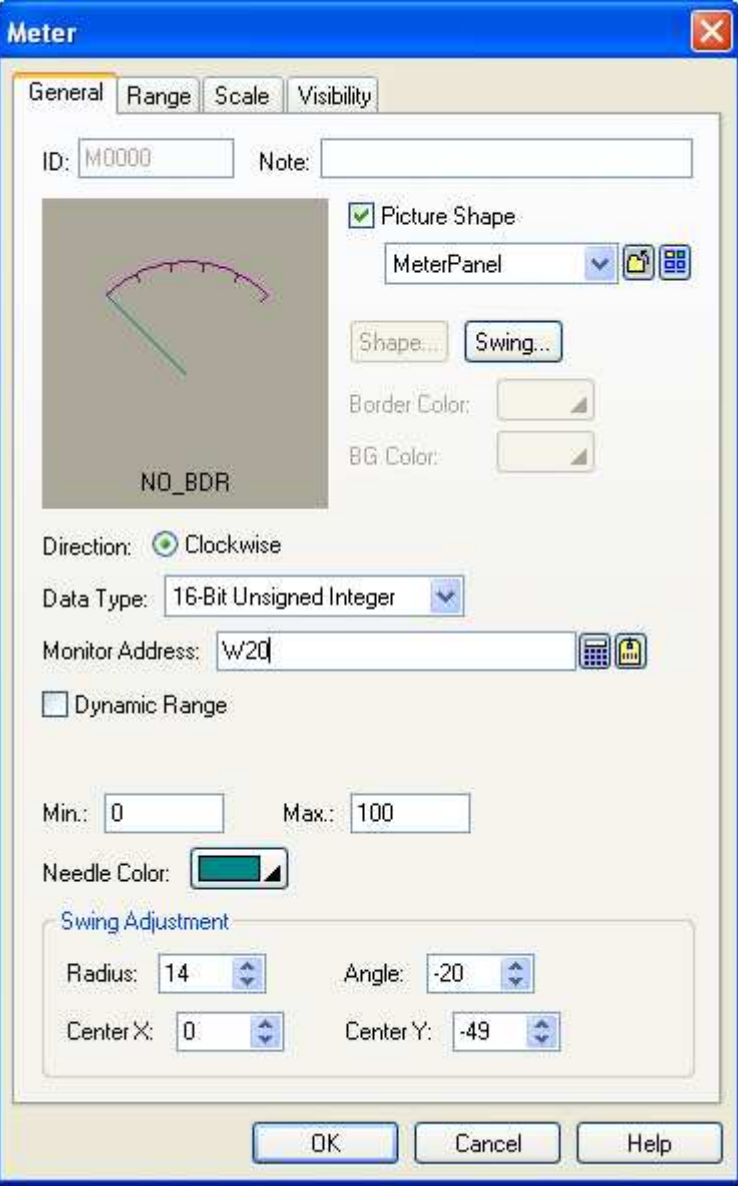

The above is an example of the General page of the Meter property sheet.

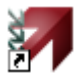

The following table describes each property in the General page.

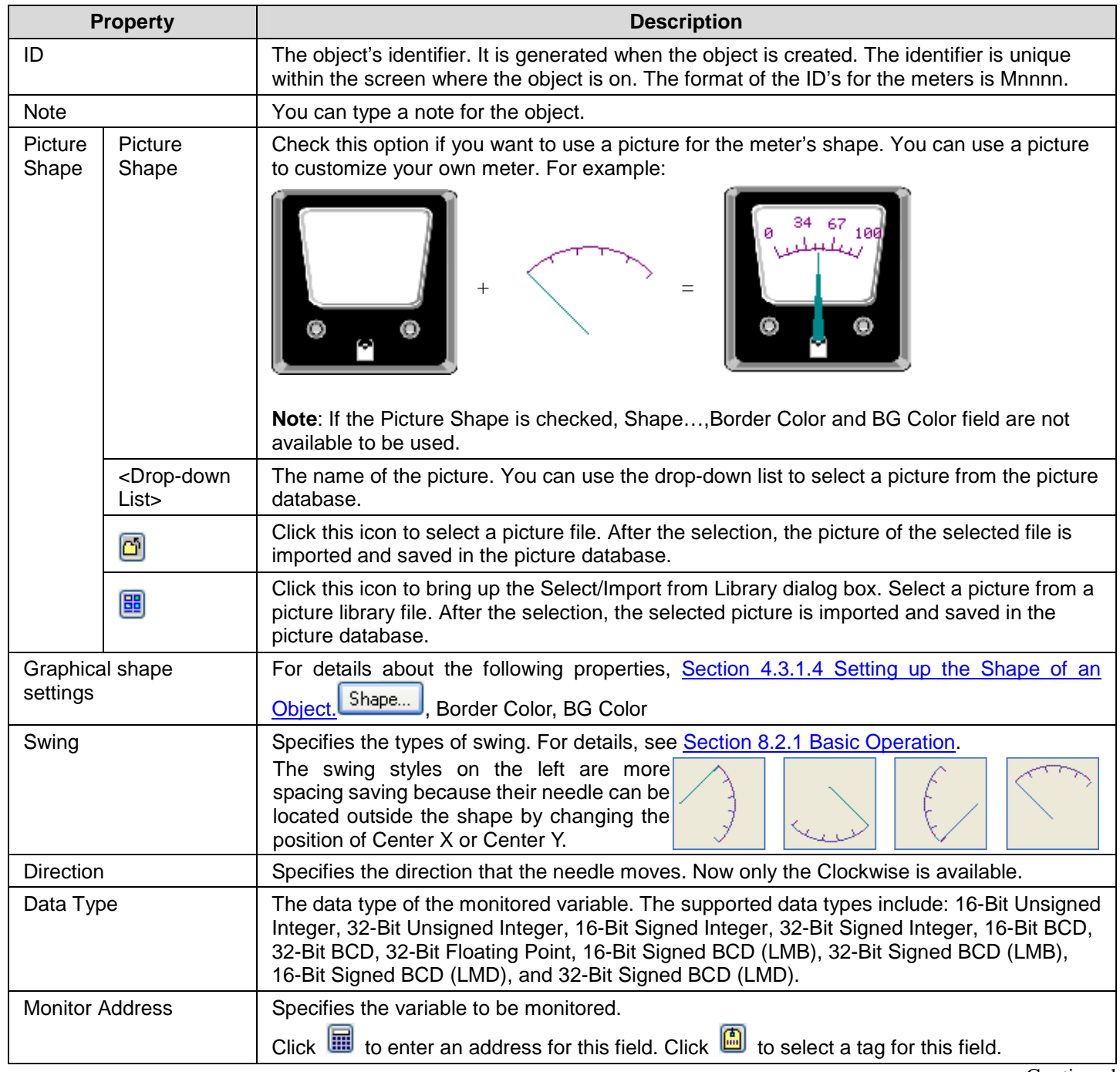

## *4 8* **Astraada HMI CFG Operation Manual**

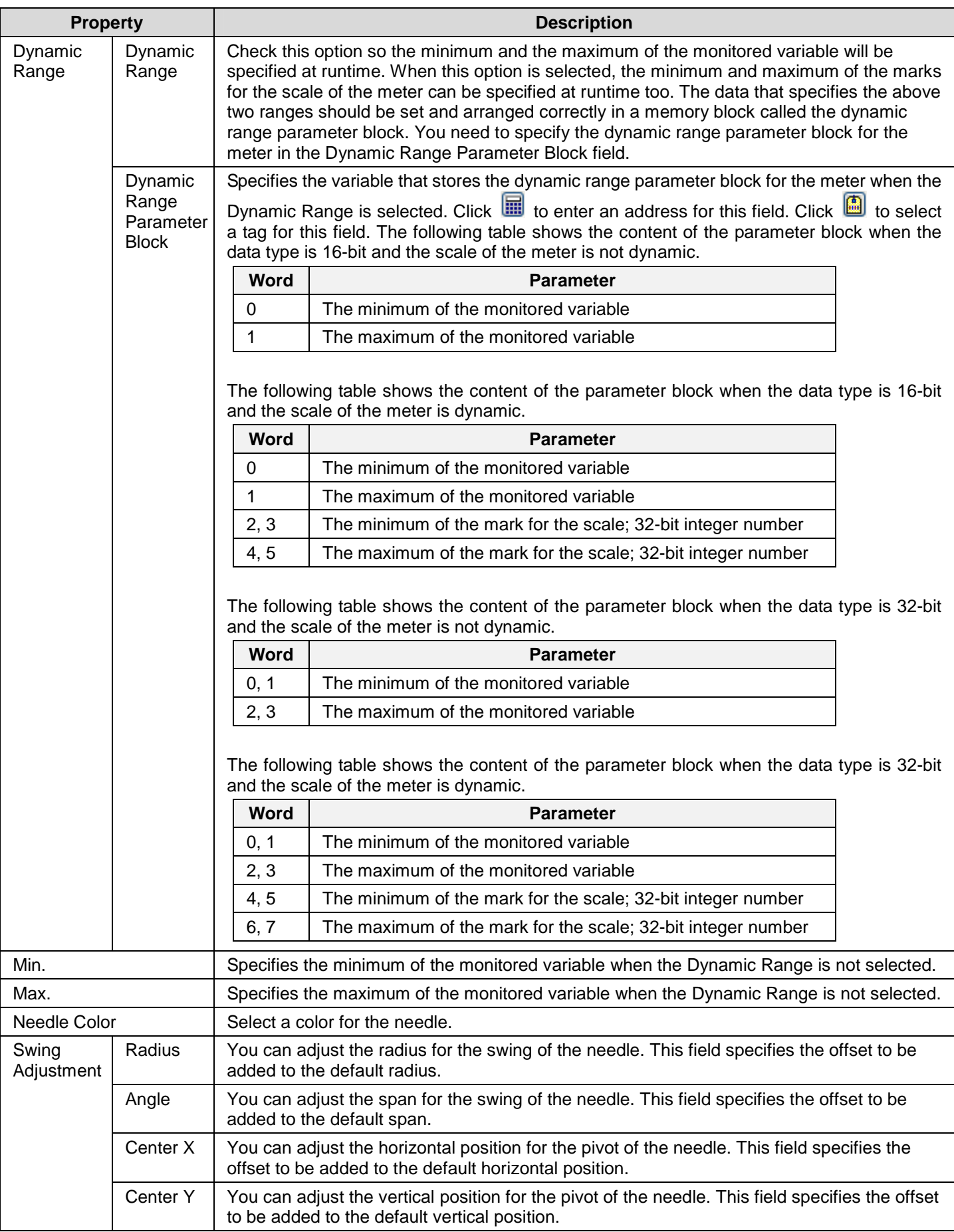

## **8.2.5. Range Settings**

This section describes how to define the range settings for a meter. The following is an example of the Range page of the Meter property sheet.

ia.

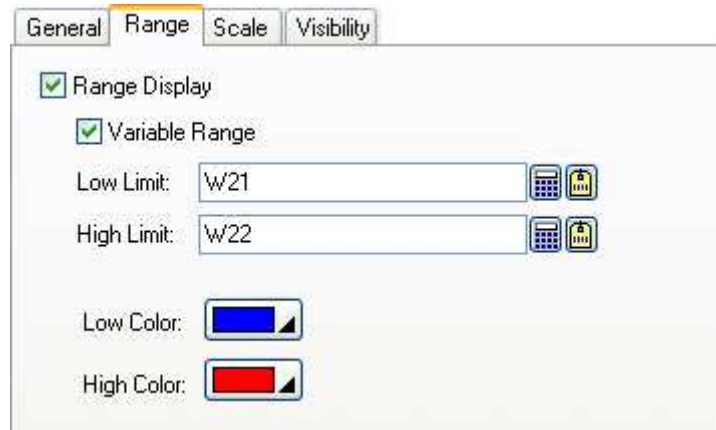

The following table describes each property in the Range page.

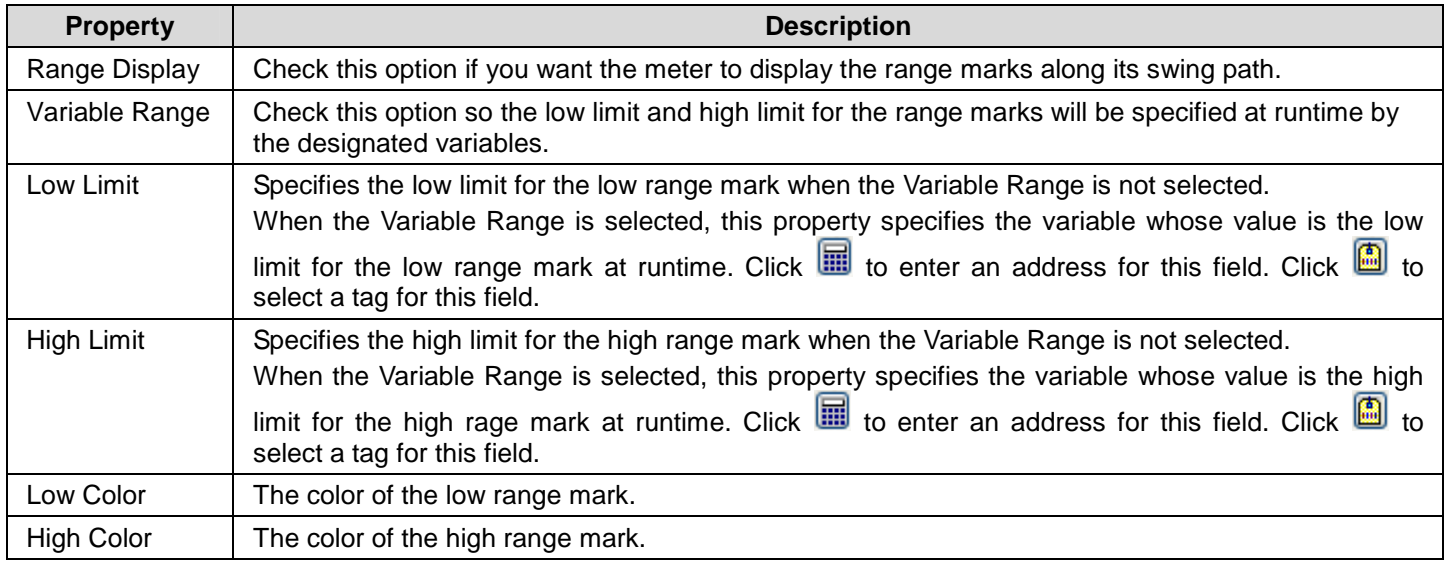

## **8.3. Circular Bar Graphs**

## **8.3.1. Basic Operations**

A circular bar graph shows the value of a monitored variable by displaying a circular bar with variable length. When the value of the variable increases or decreases, the length of the circular bar increases or decreases accordingly. A circular bar graph can have a circular scale and the scale enables you to measure the length of the bar and read the current value for the monitored variable. The following table lists the supported styles for the circular bar graphs.

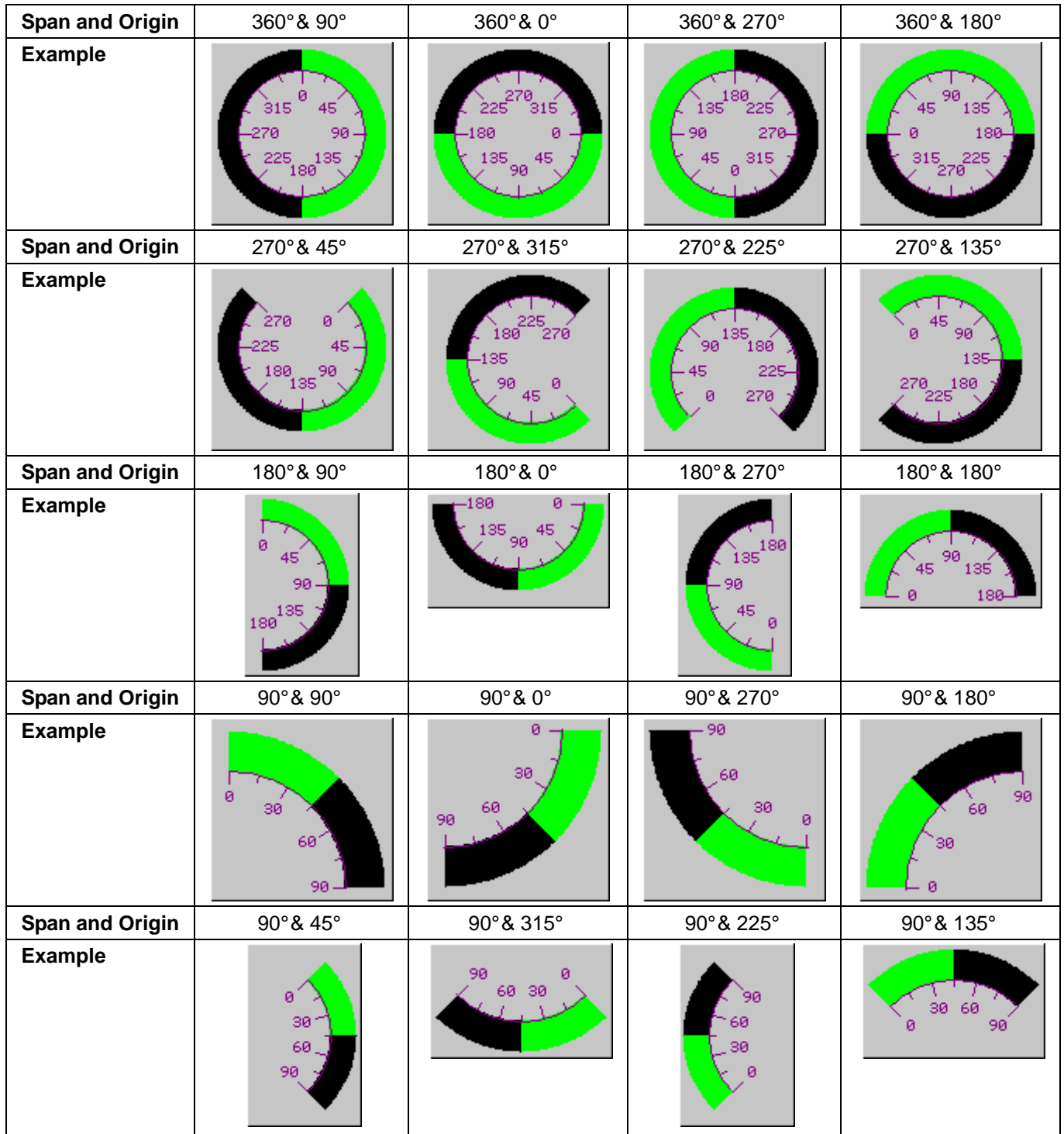

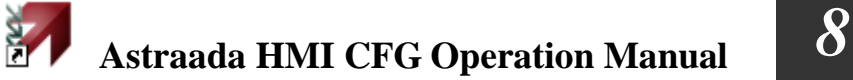

## **8.3.2. Operation Options**

The following operation options can be added to a circular bar graph to make it more informative. You need to select and set up these options in the Circular Bar Graph property sheet.

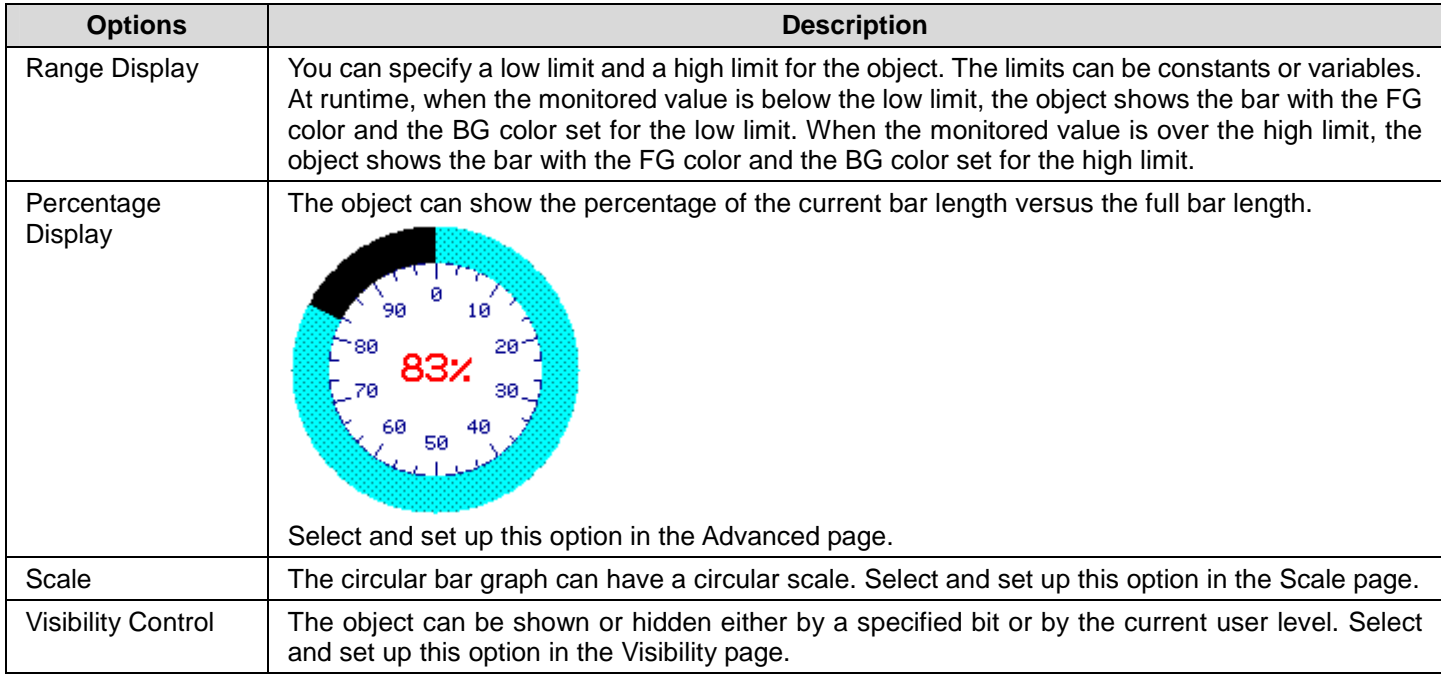

## **8.3.3. Settings**

You can complete all the settings of a circular bar graph in the Circular Bar Graph property sheet. This sheet contains the following four pages.

#### ■ **General**

Described in **Section 8.3.4.** 

#### ■ **Scale**

Described in Section 4.3.2.

## ■ **Advanced**

Described in Section 4.3.3.

#### ■ **Visibility**

Described in Section 4.3.4.

## **8.3.4. General Settings**

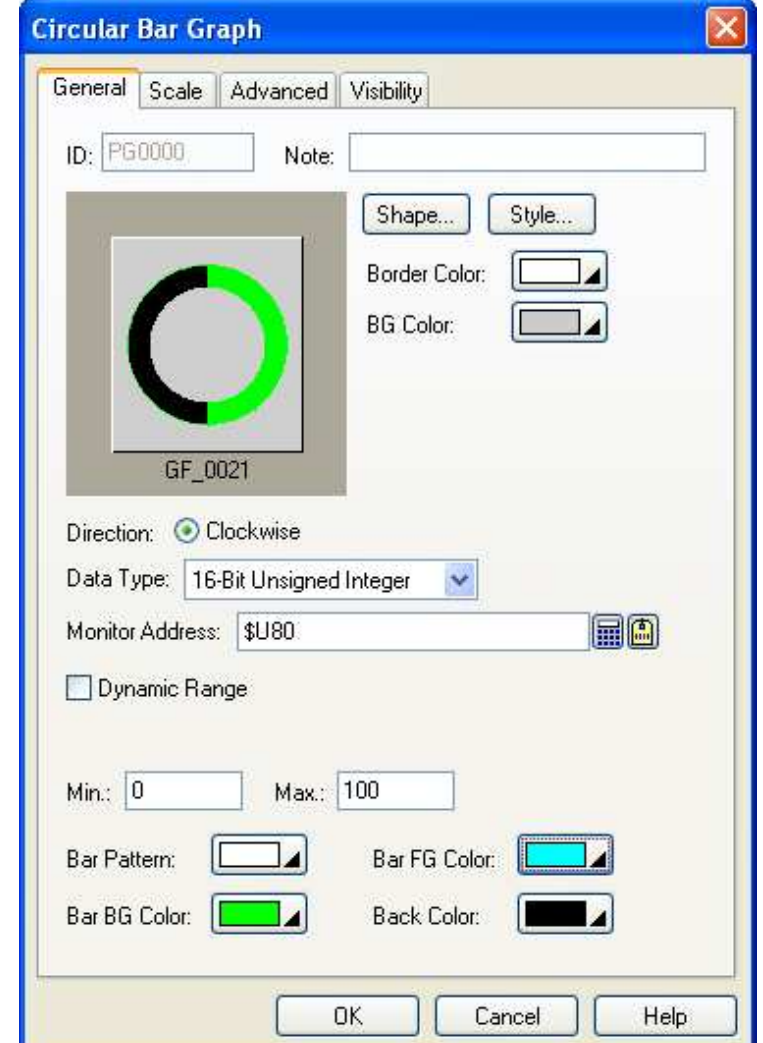

This section describes how to define the general settings for a circular bar graph.

The above is an example of the General page of the Circular Bar Graph property sheet.

The following table describes each property in the General page.

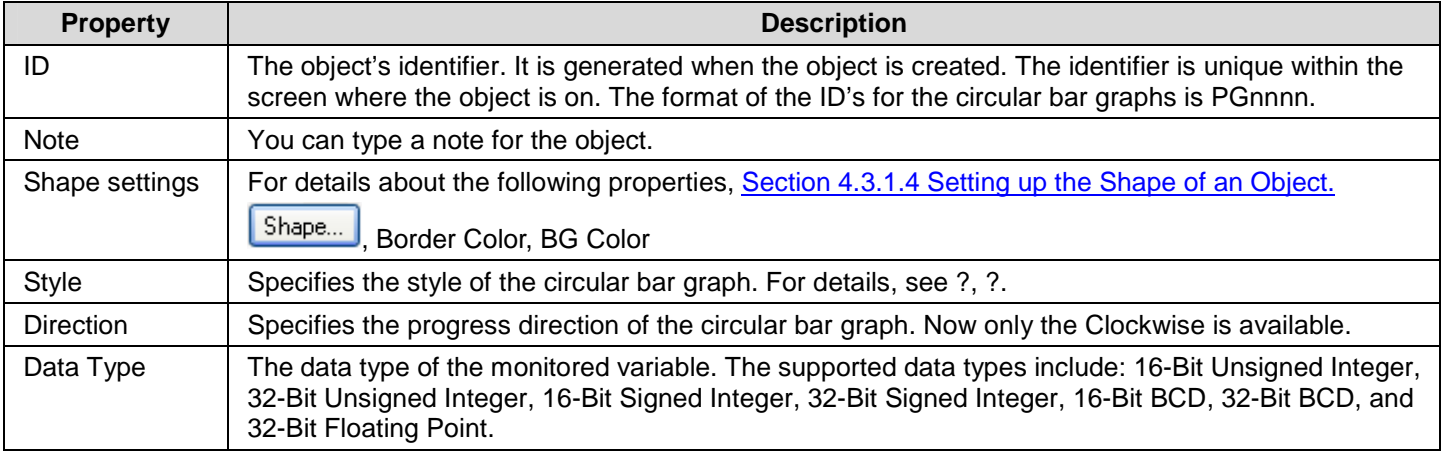

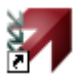

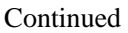

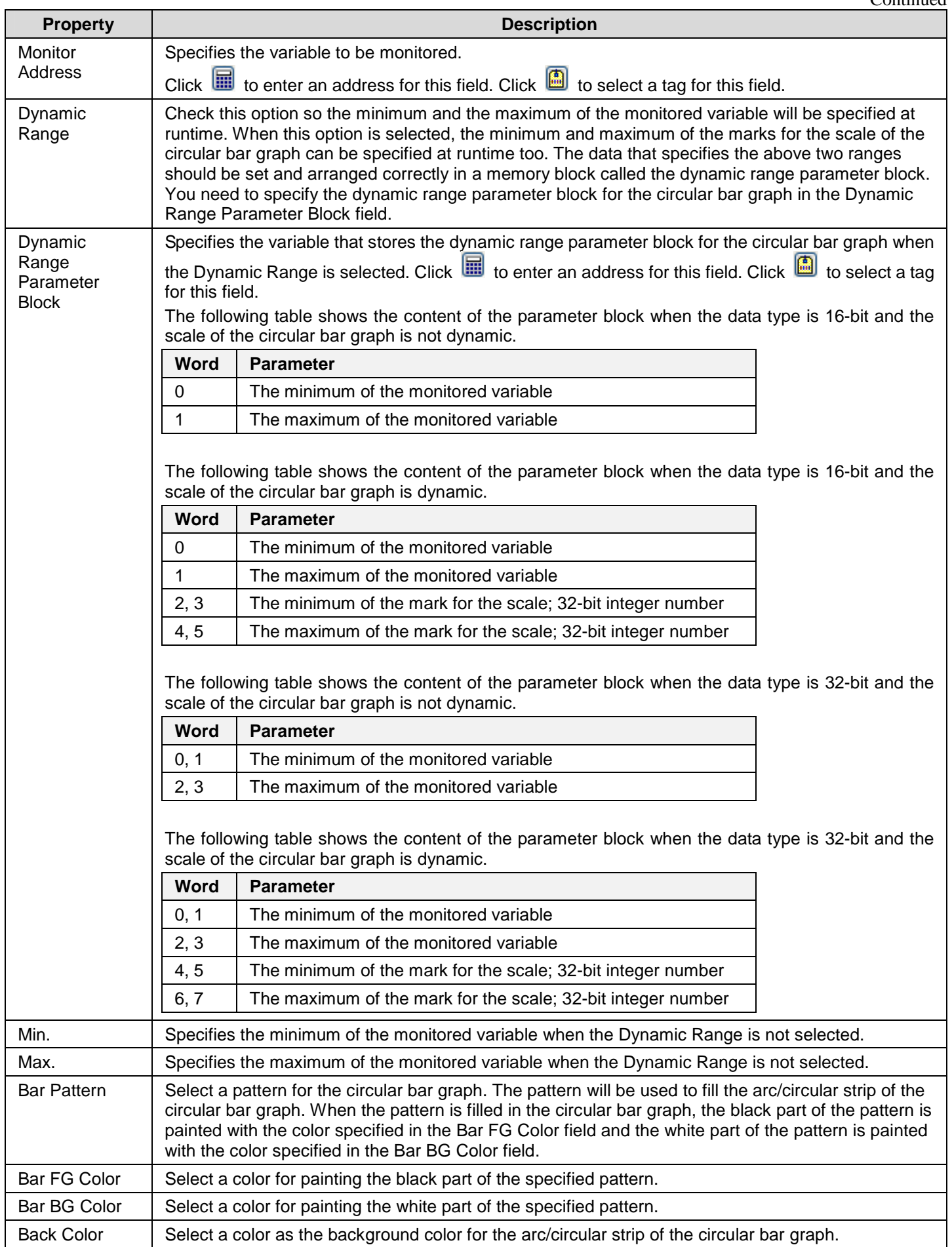

## **8.4. Line Charts**

## **8.4.1. Basic Operations**

A line chart displays a set of data by drawing a data point for each datum and drawing a line that connects all the data points in sequence. The vertical position of a data point is determined by the value of the associated datum. The horizontal position of a data point is determined by the order of the associated datum in the data set.

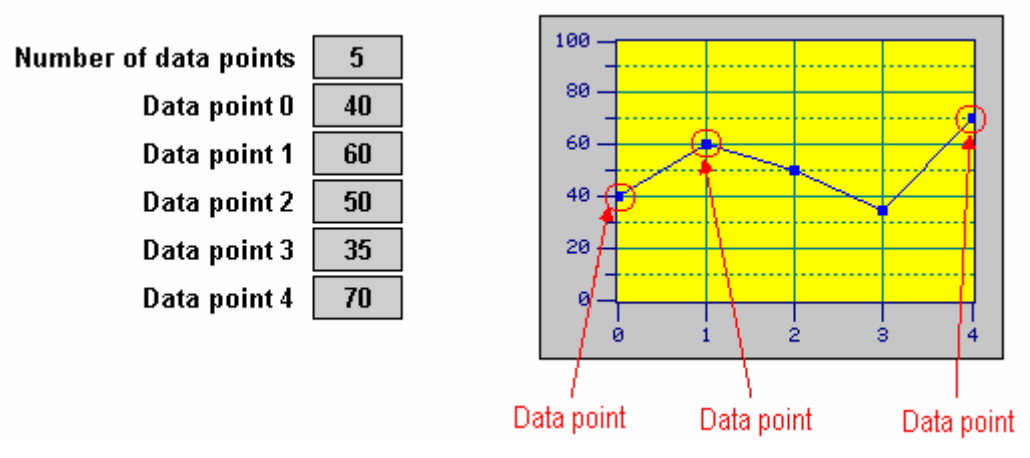

A line chart can display up to 8 sets of data. The following example shows a line chart that displays 3 sets of data.

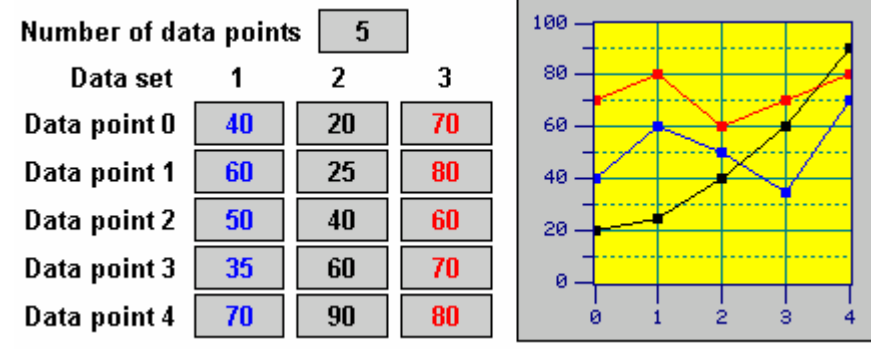

A line chart can provide a cursor for you to select desired data points. The cursor of the line chart is a vertical line segment. The user can move the cursor horizontally within a line chart to the desired data point(s). The values of the selected data points can be displayed and output to an internal variable called Cursor Data Receiving Buffer.

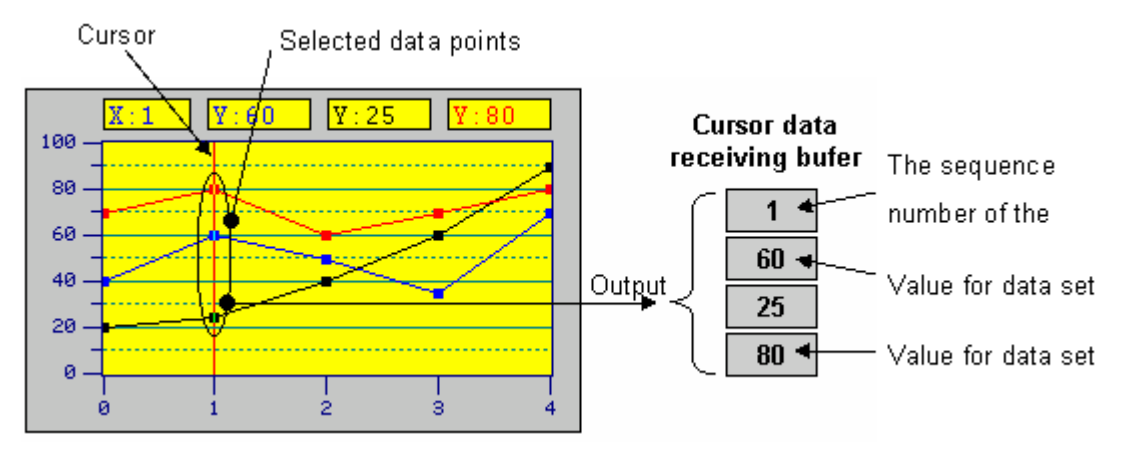

## **8.4.2. Operation Options**

The following operation option can be added to a line chart. Select and set the option in the Line Chart dialog box.

ă.

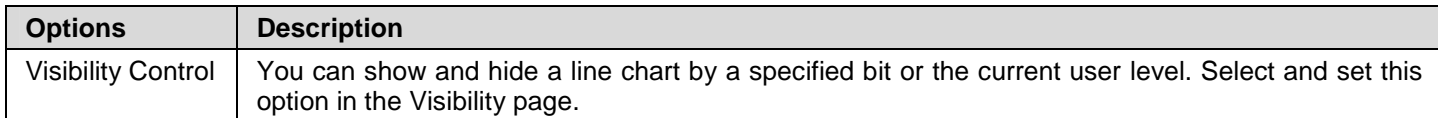

## **8.4.3. Settings**

You can complete all the settings of a line chart in the Line Chart dialog box. This dialog box contains the following four pages.

■ **General**  Described in Section 8.4.4.

■ **Pen**  Described in Section 8.4.5.

■ **XY Axis**  Described in Section 8.4.6.

■ **Visibility** 

Described in Section 4.3.4.

## **8.4.4. General Settings**

This section describes how to define the general settings for a line chart. The following is an example of the General page of the Line Chart property sheet.

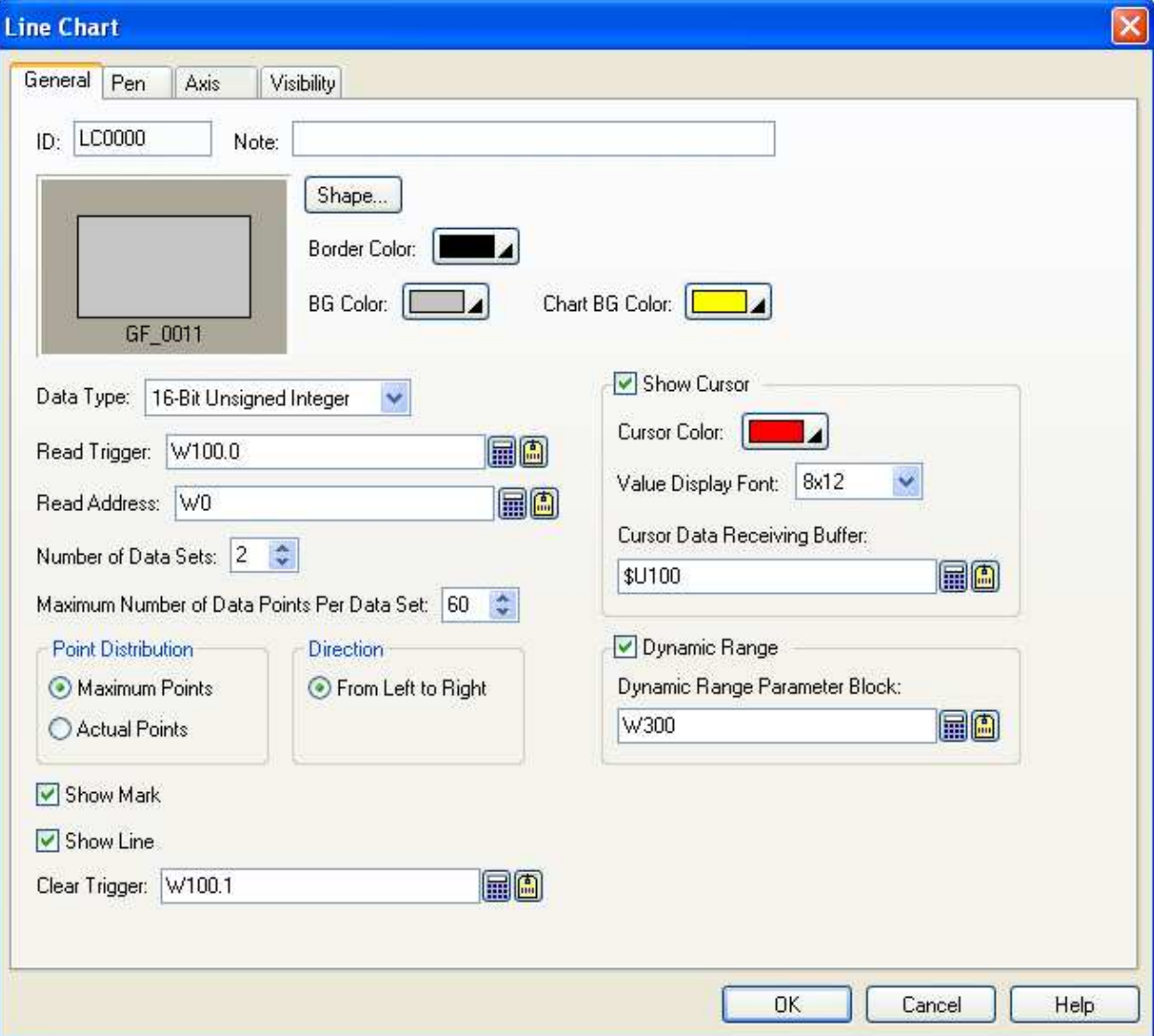

The following table describes each property in the General page.

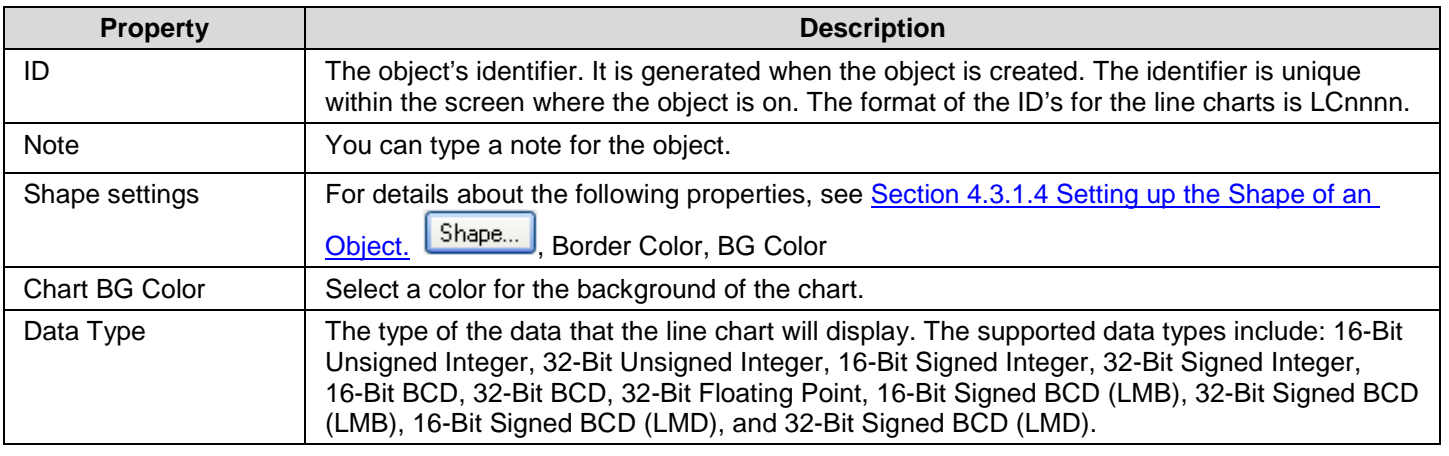

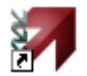

# **8 Astraada HMI CFG Operation Manual 8**

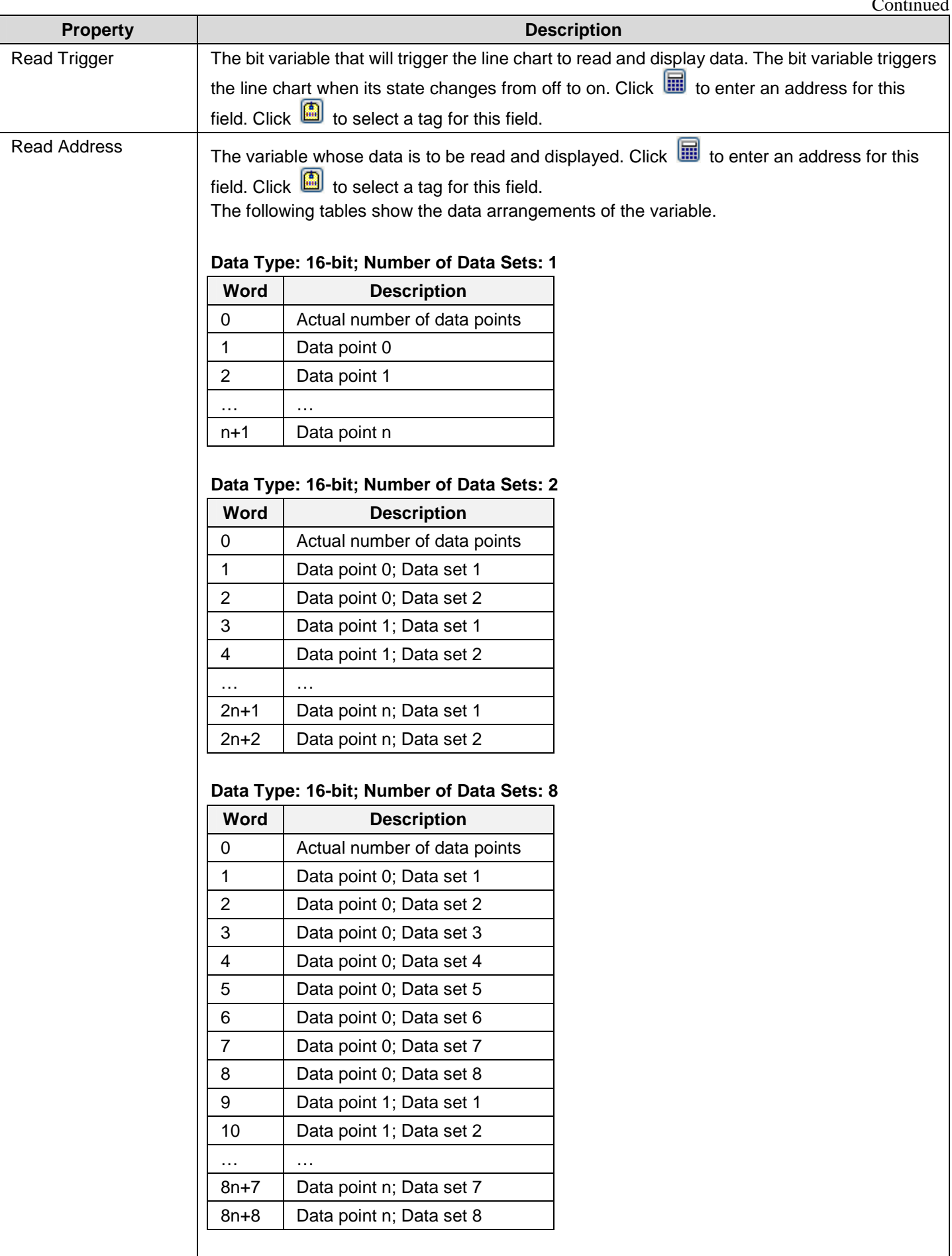

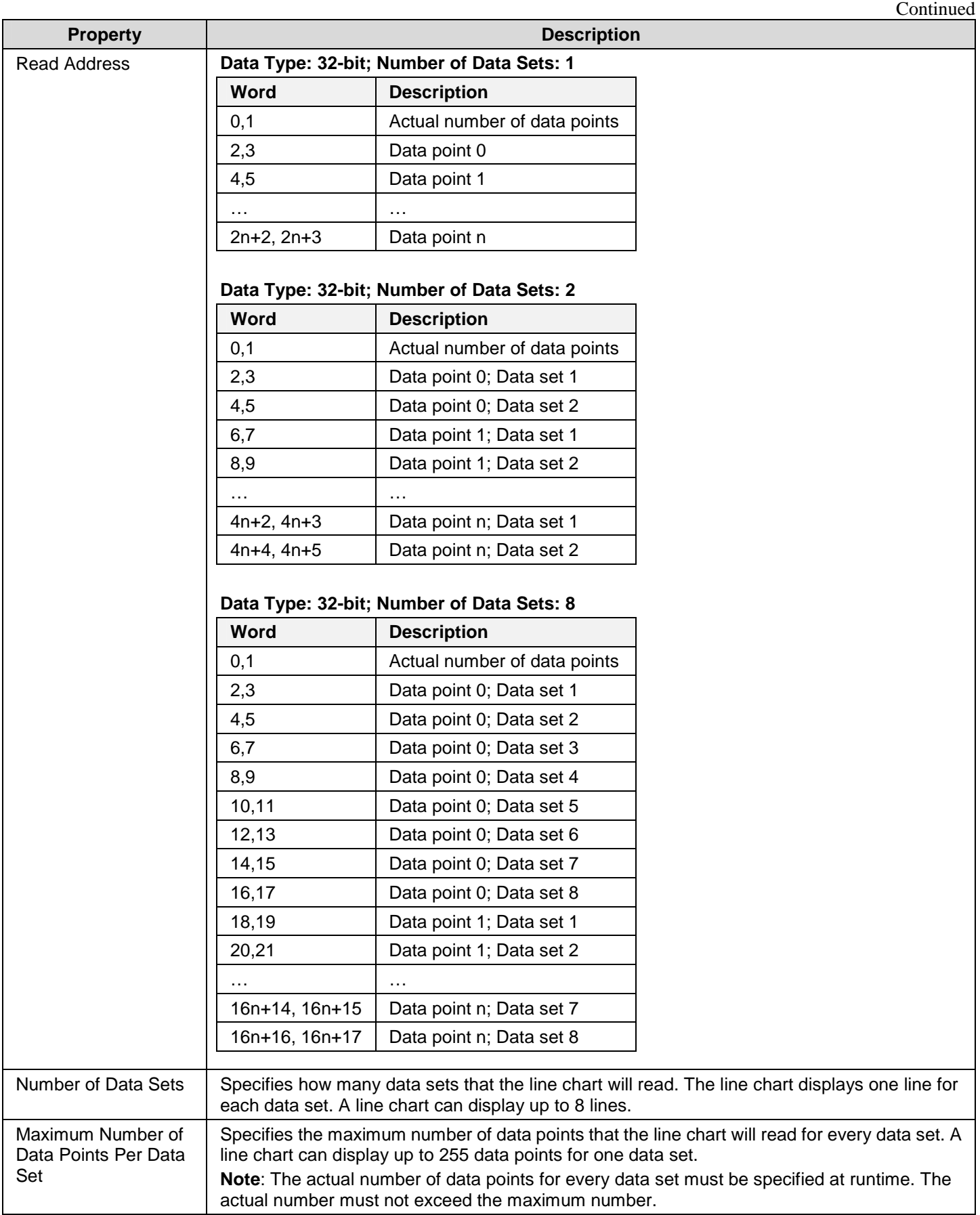

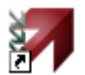

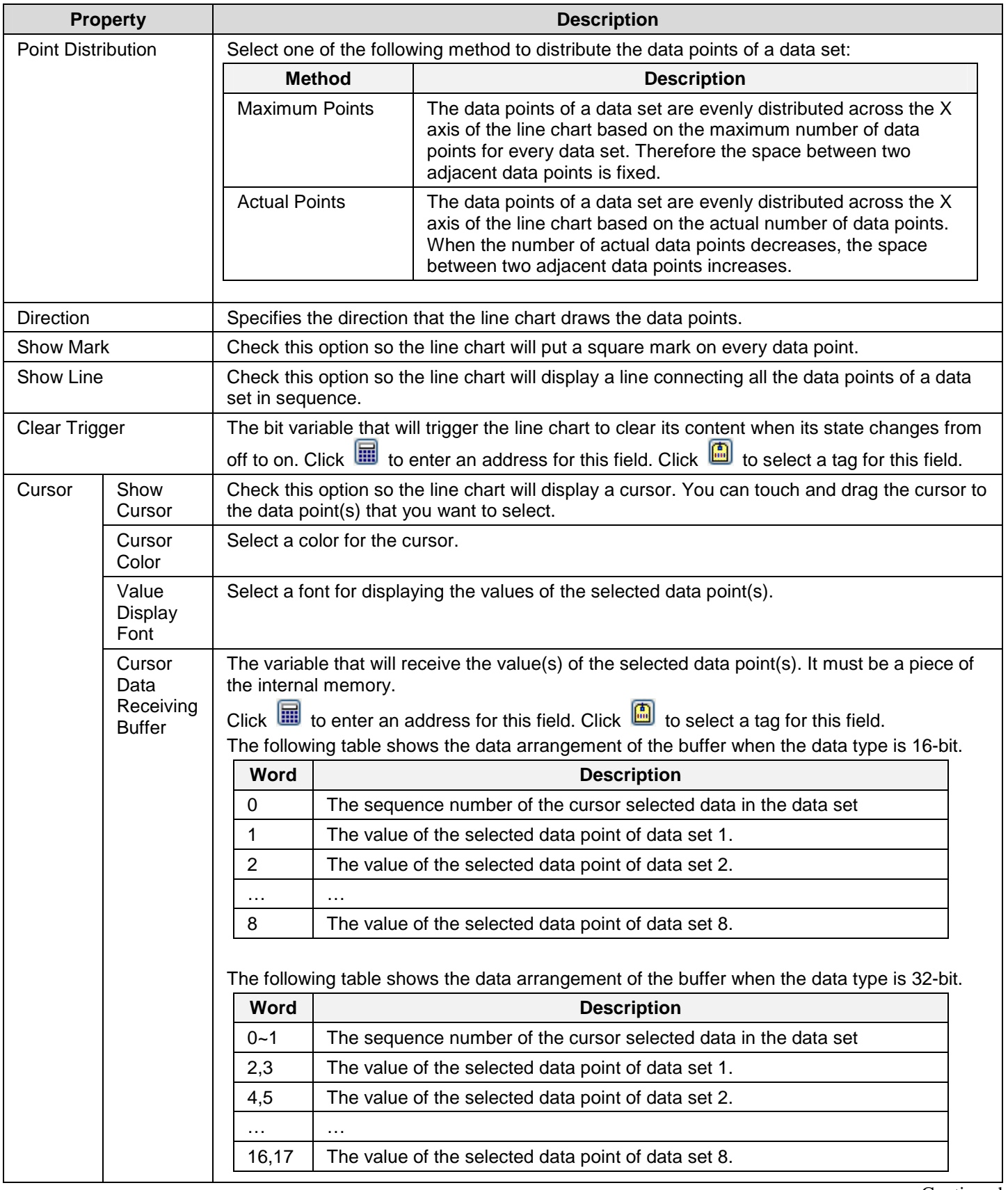

# *4 8* **Astraada HMI CFG Operation Manual**

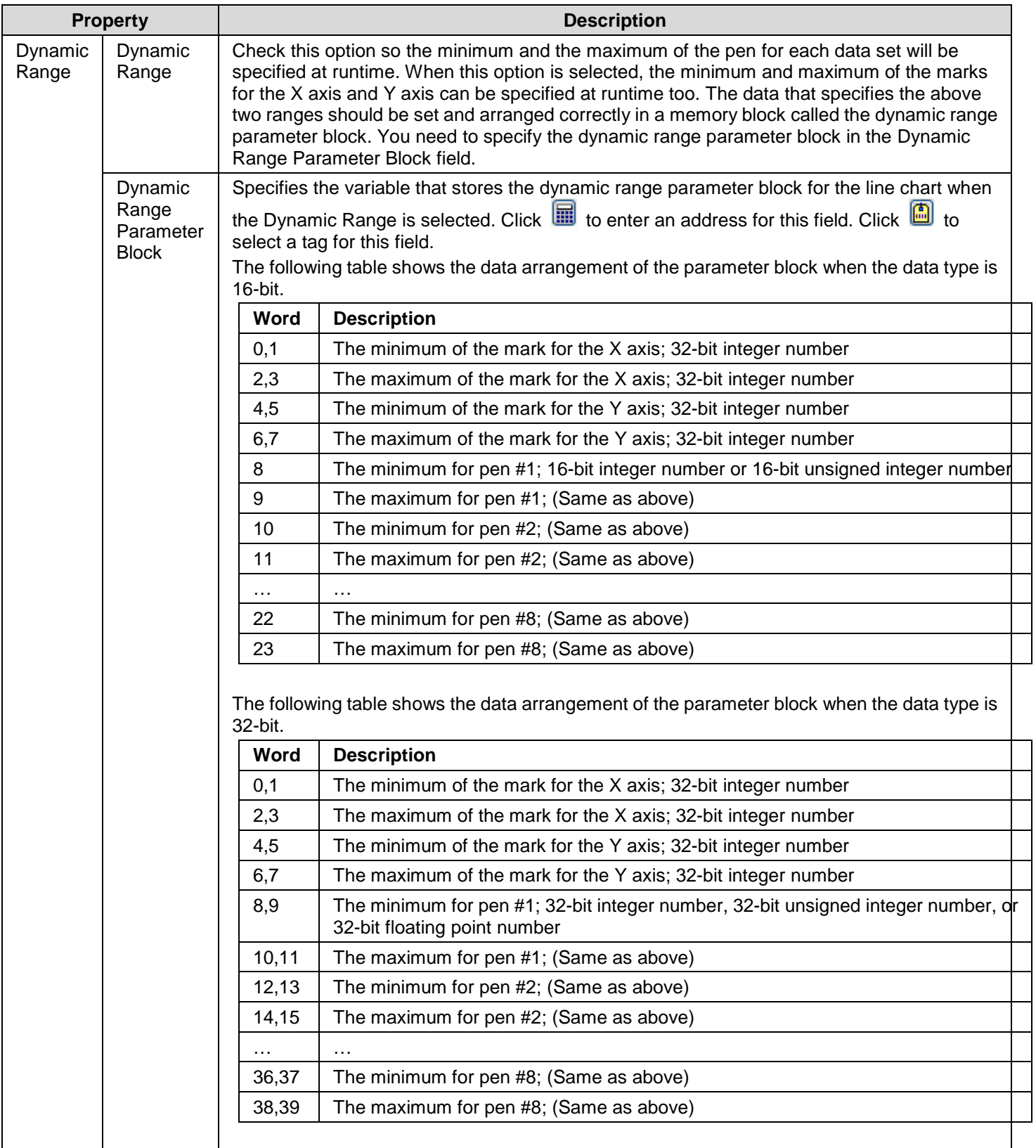

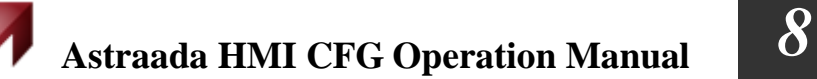

## **8.4.5. Pen Settings**

This section describes how to define the pens for the line charts. The following is an example of the Pen page.

**R** 

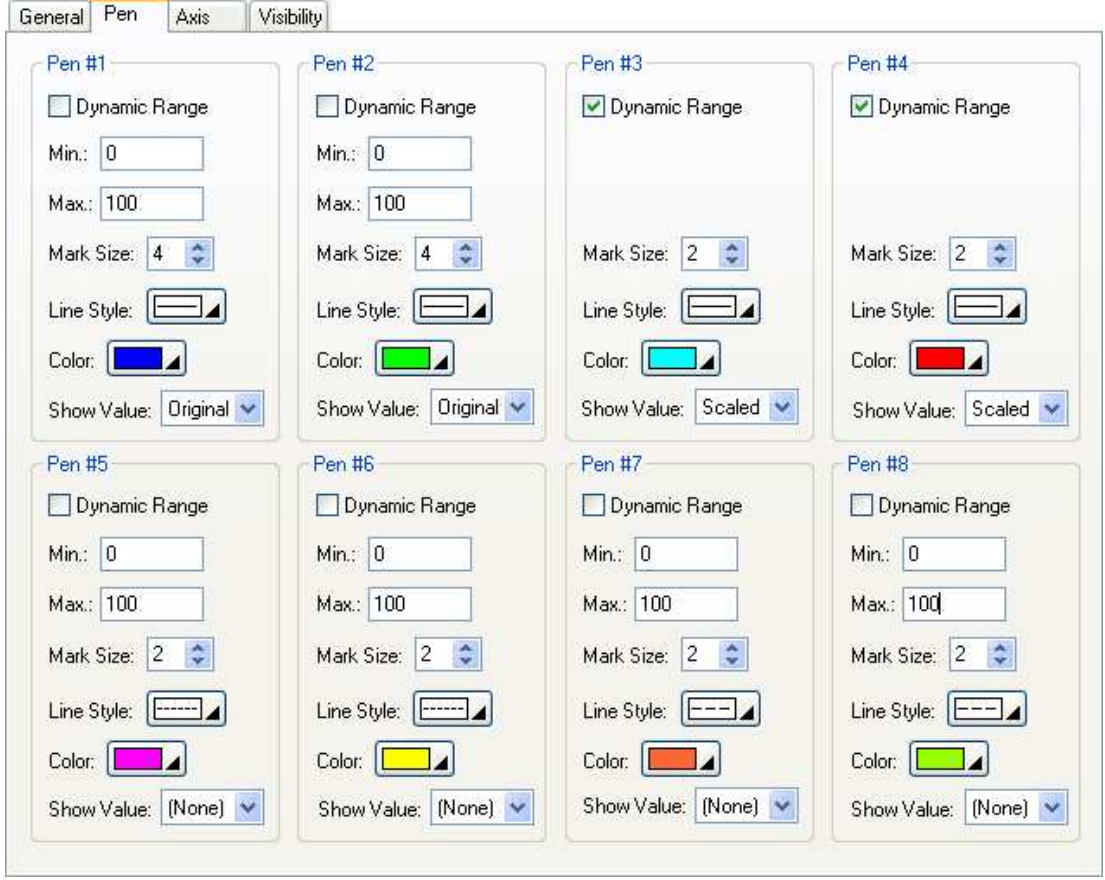

The following table describes each property in the Pen page. Note that pen #1 is for data set 1; pen #2 is for data set 2; and so on.

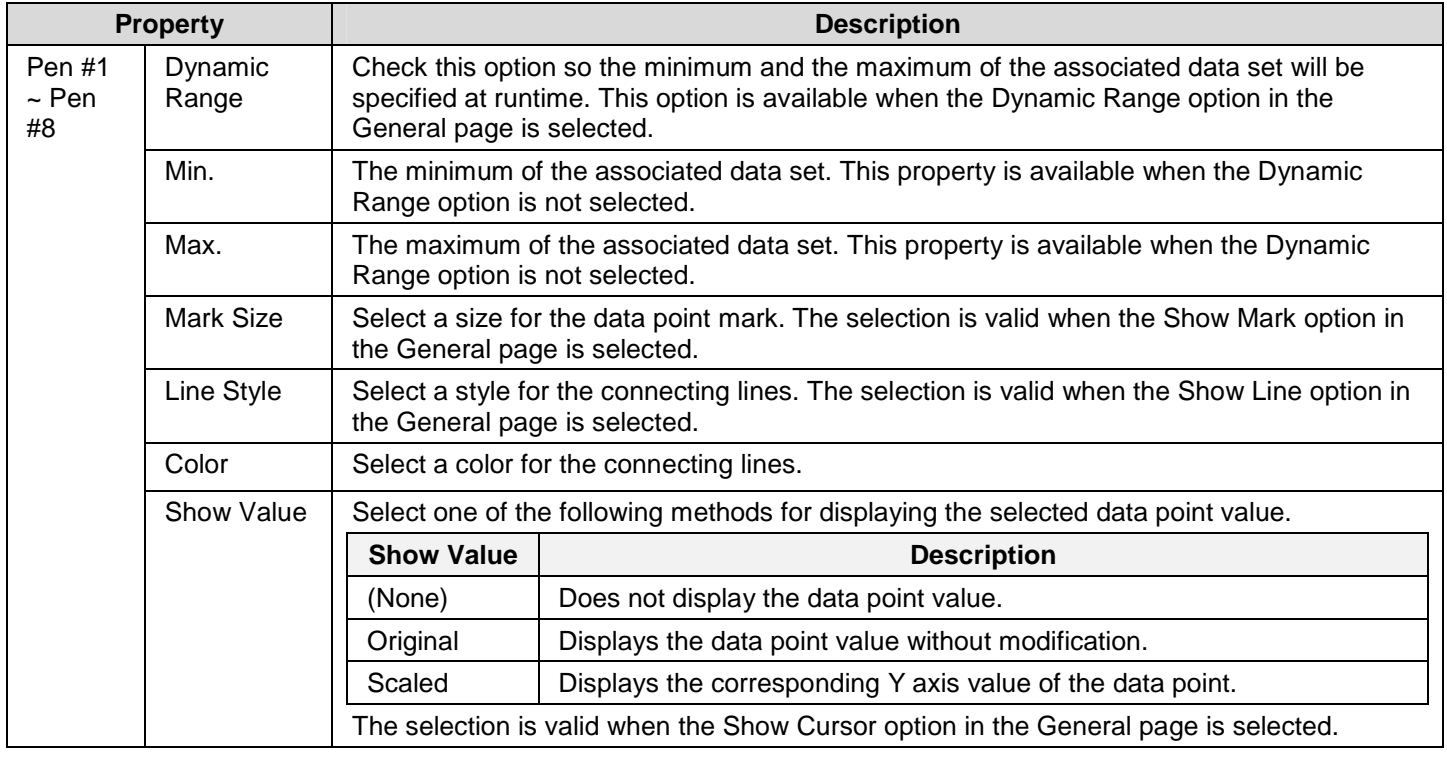

## **8.4.6. Axis Settings**

This section describes how to define the X axis and the Y axis for the line charts and the scatter charts.

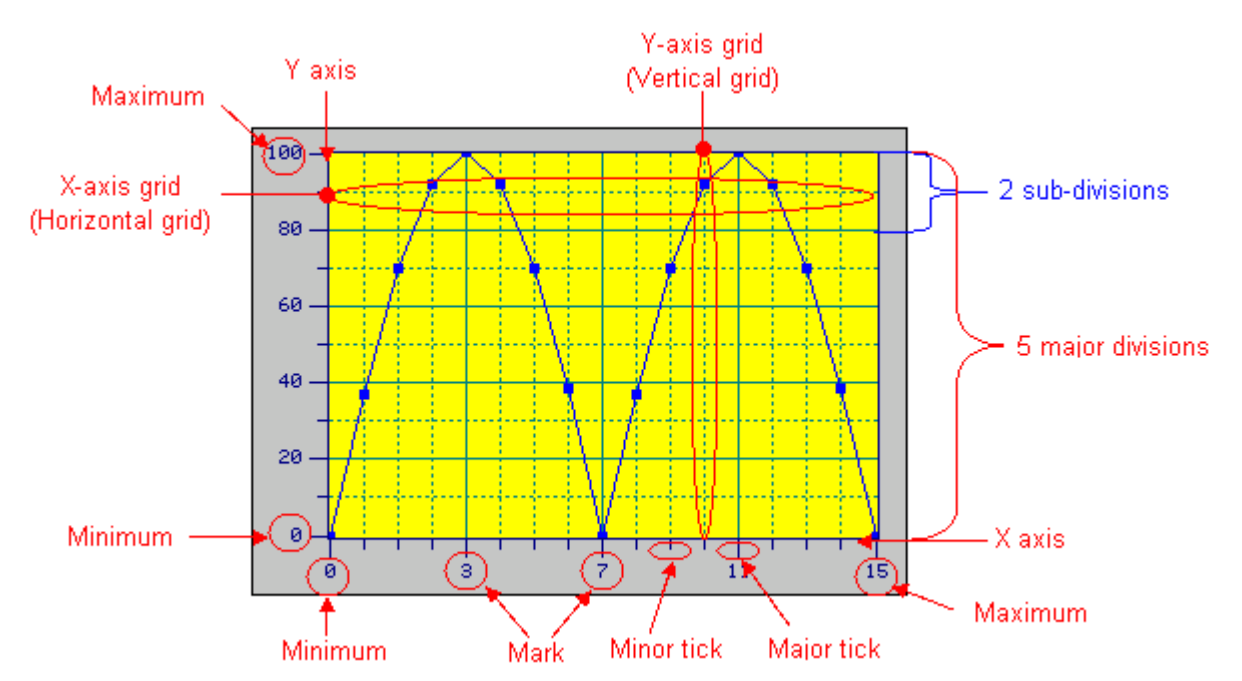

The following is an example of the Axis page.

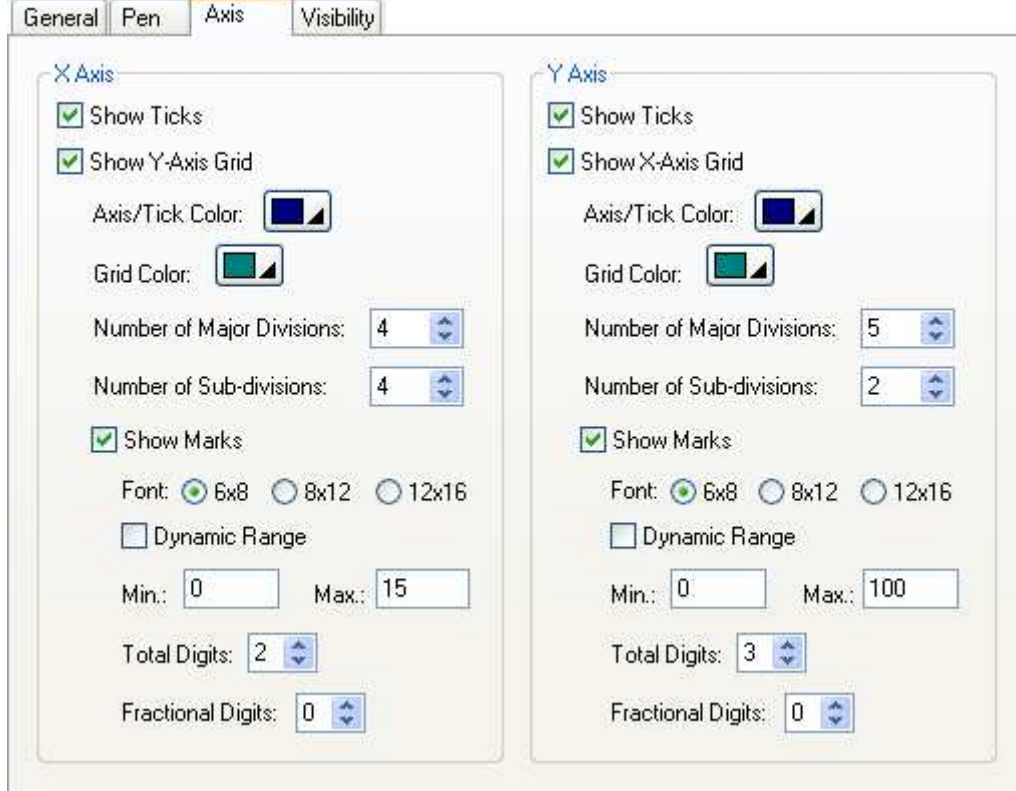

The following table describes each property in the Axis page.

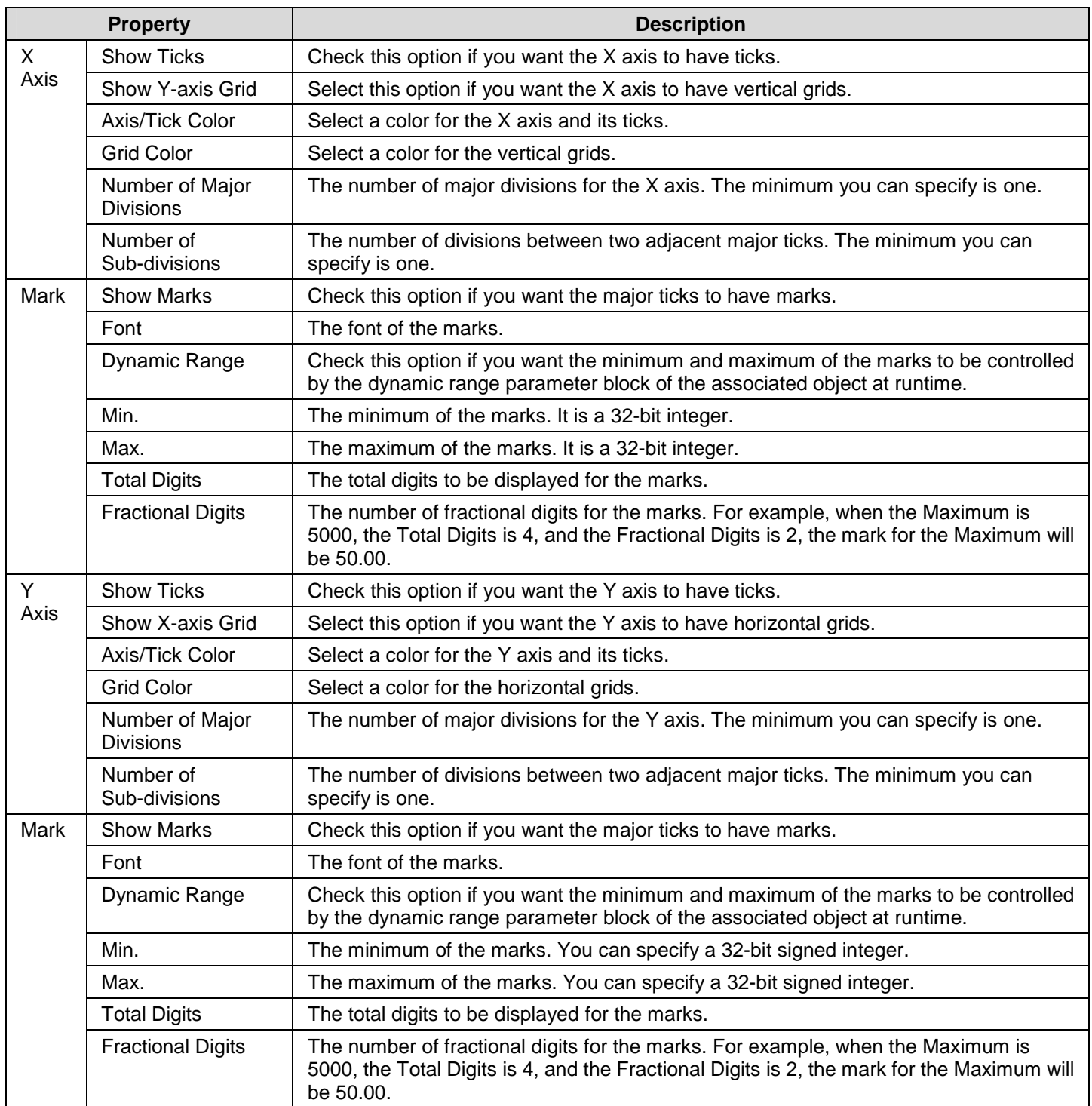

## **8.5. Scatter Charts**

### **8.5.1. Basic Operations**

A scatter chart displays a set of data by drawing a data point for each datum and drawing a line that connects all the data points in sequence. Each datum is a coordinate that contains an X value and a Y value. The vertical position of a data point is determined by the X value of the associated datum. The horizontal position of a data point is determined by the Y value of the associated datum.

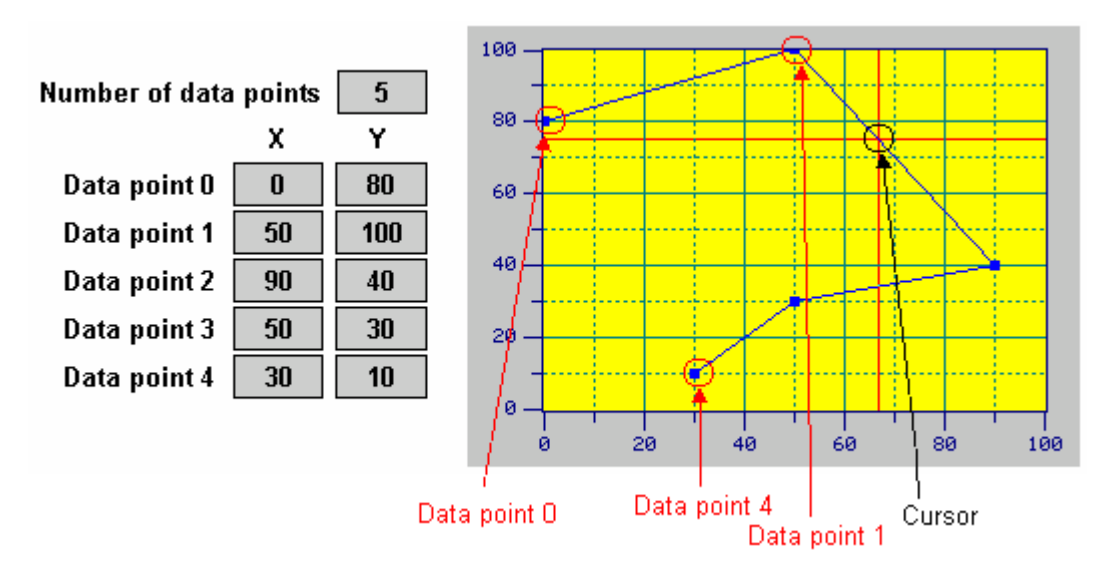

A scatter chart can display up to 8 sets of data. The following example shows a scatter chart that displays 3 sets of data.

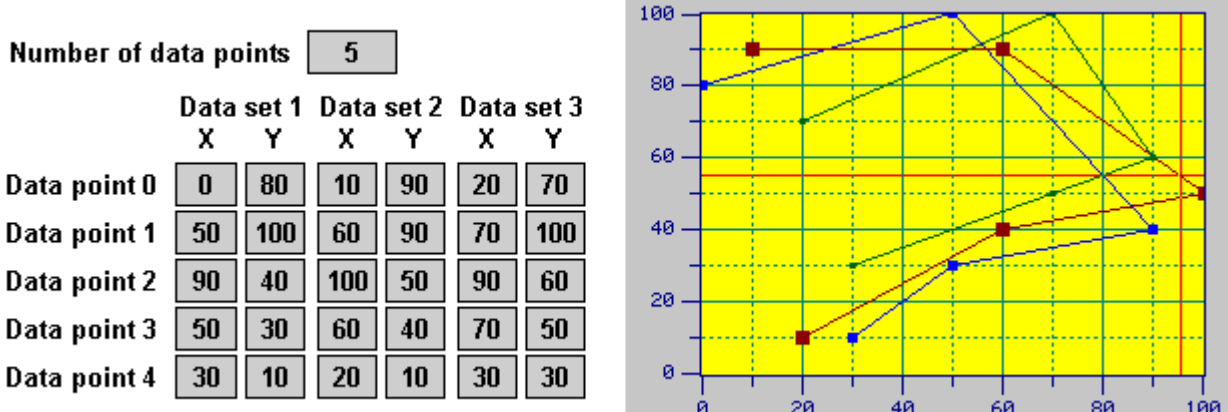

#### **8.5.2. Operation Options**

The following operation option can be added to a scatter chart. Select and set the option in the Scatter Chart dialog box.

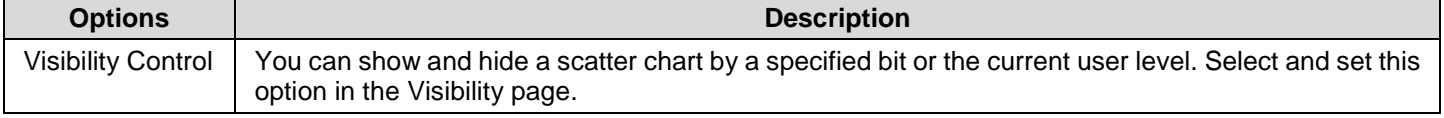

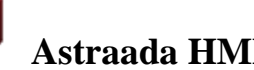

## **8.5.3. Settings**

You can complete all the settings of a scatter chart in the Scatter Chart dialog box. This dialog box contains the following four pages.

 $\mathbf{g}$ 

■ **General**  Described in **Section 8.5.4**.

■ **Pen**  Described in **Section 8.5.5.** 

■ **XY Axis**  Described in **Section 8.4.6.** 

■ **Visibility**  Described in Section 4.3.4.

## **8.5.4. General Settings**

This section describes how to define the general settings for a scatter chart. The following is an example of the General page of the Scatter Chart property sheet.

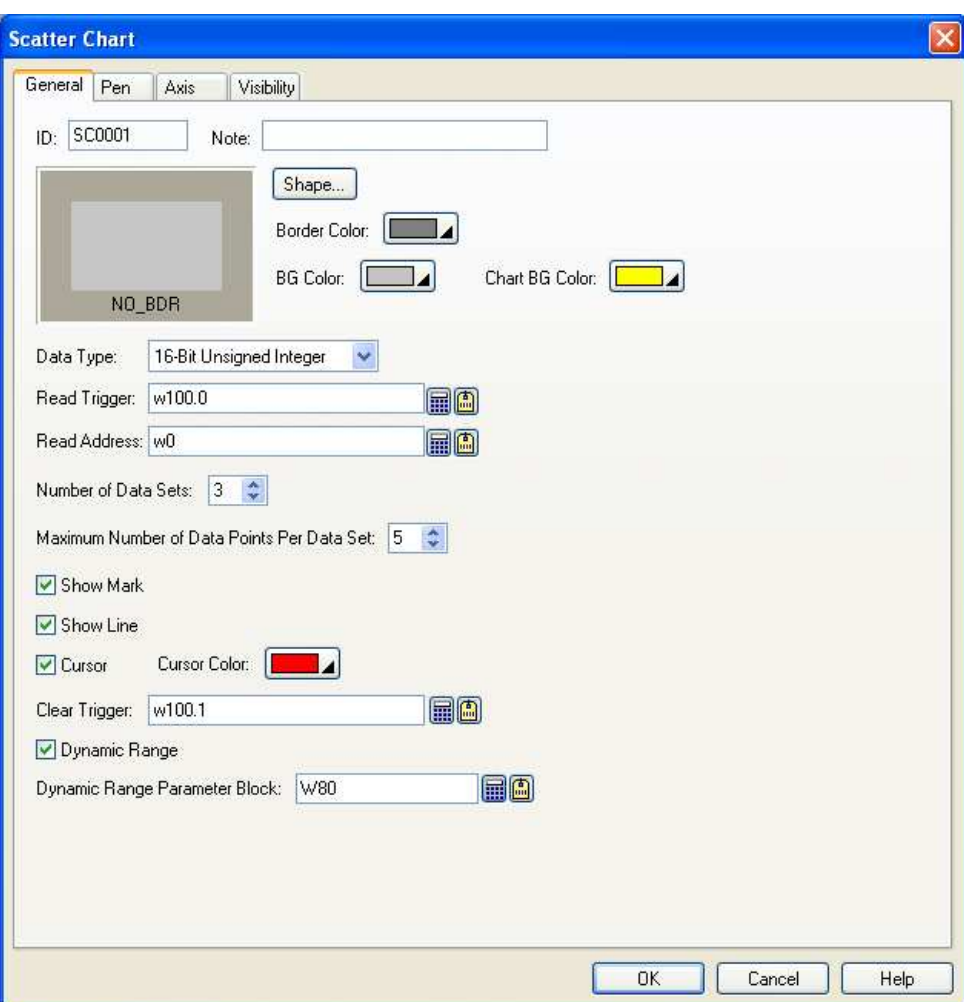

The following table describes each property in the General page.

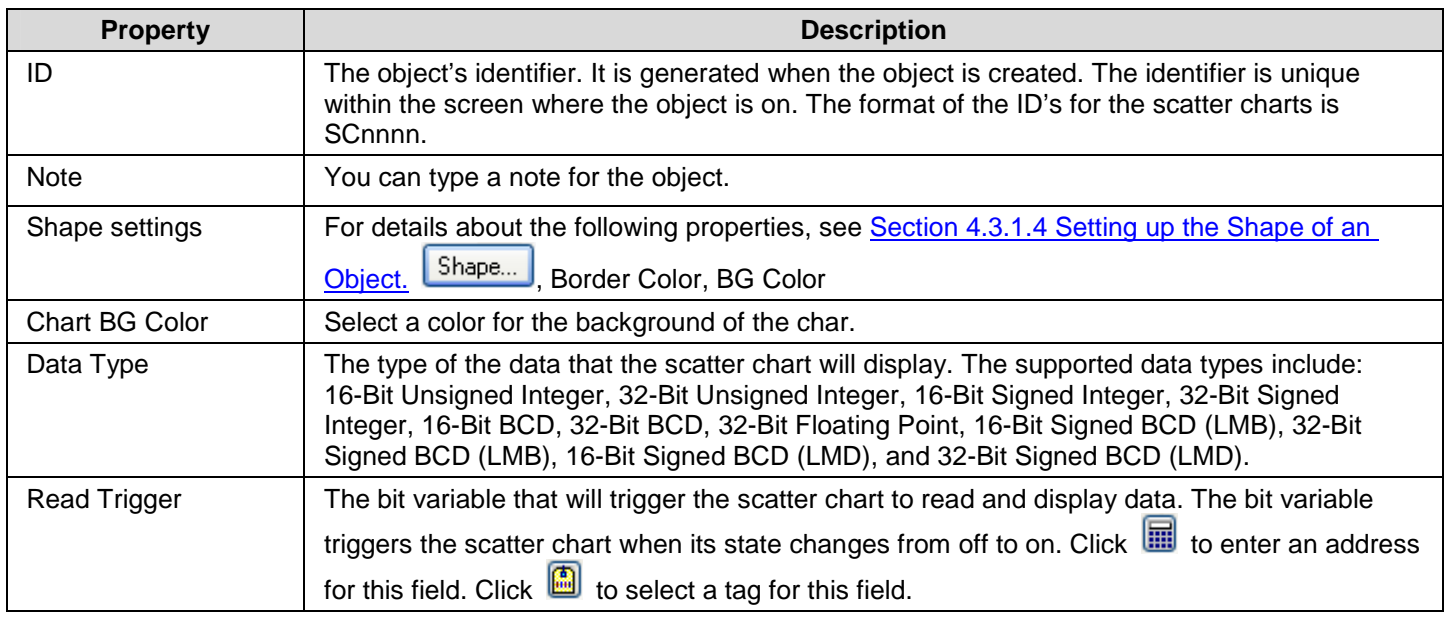

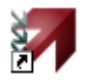

## **8 Astraada HMI CFG Operation Manual**

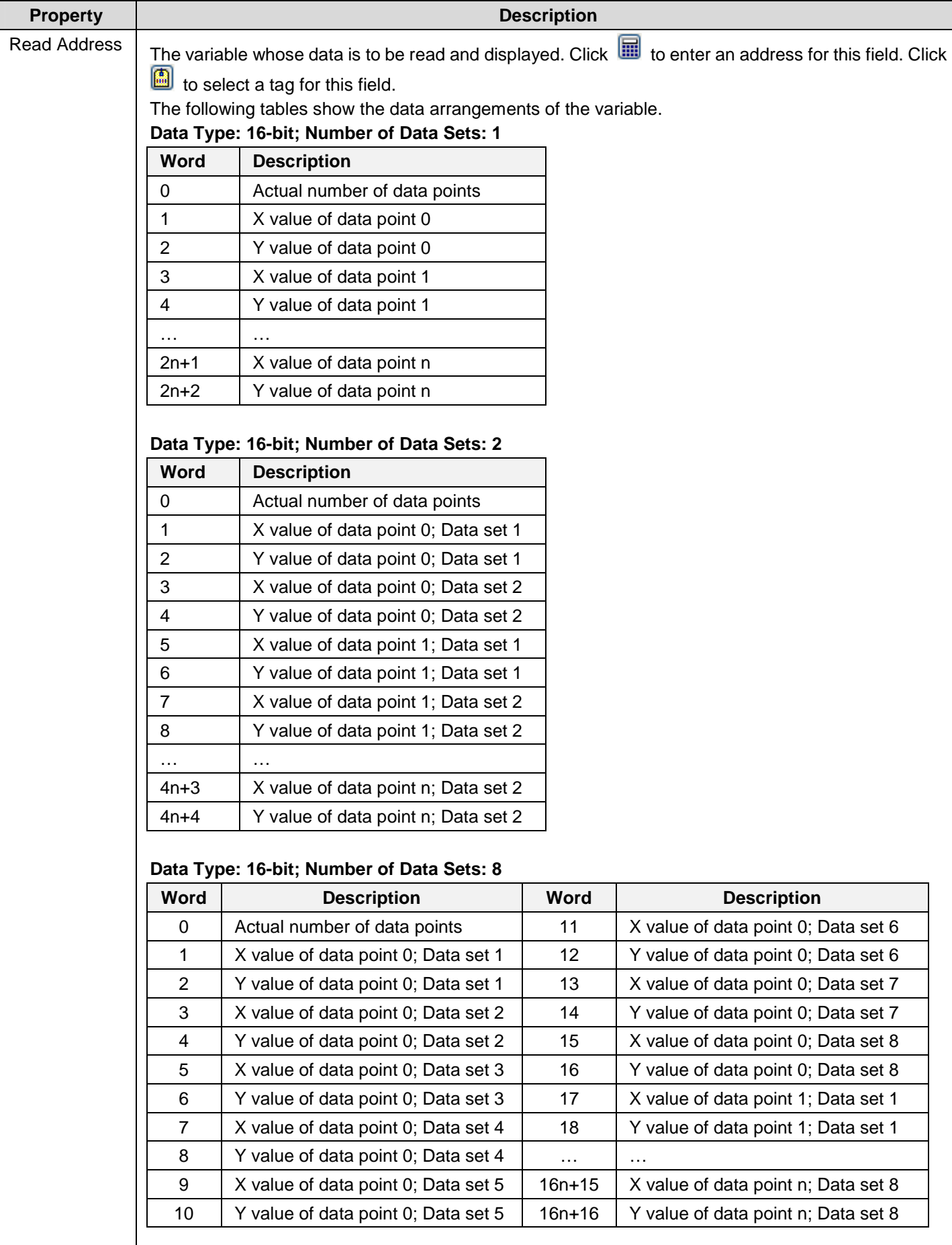

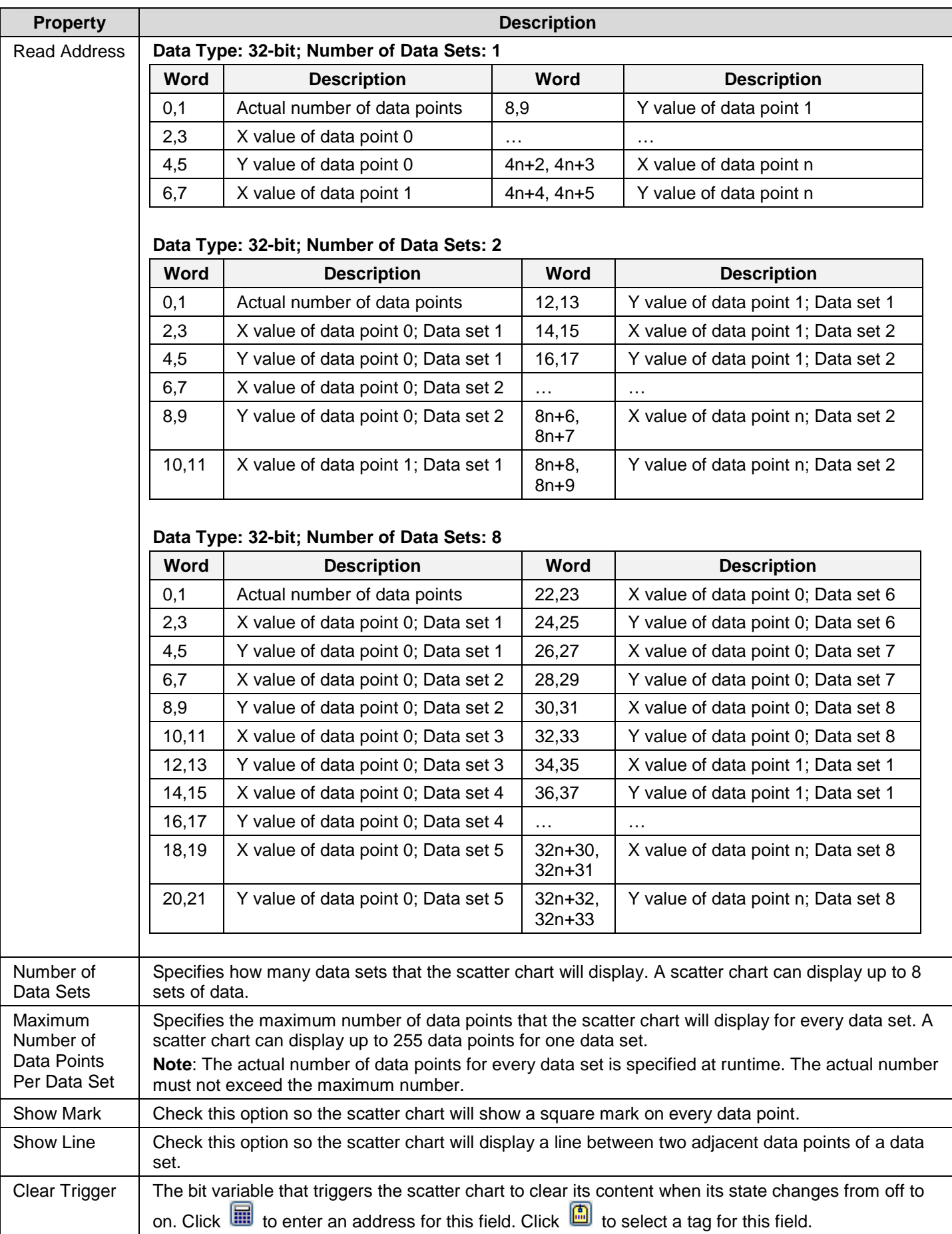

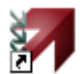

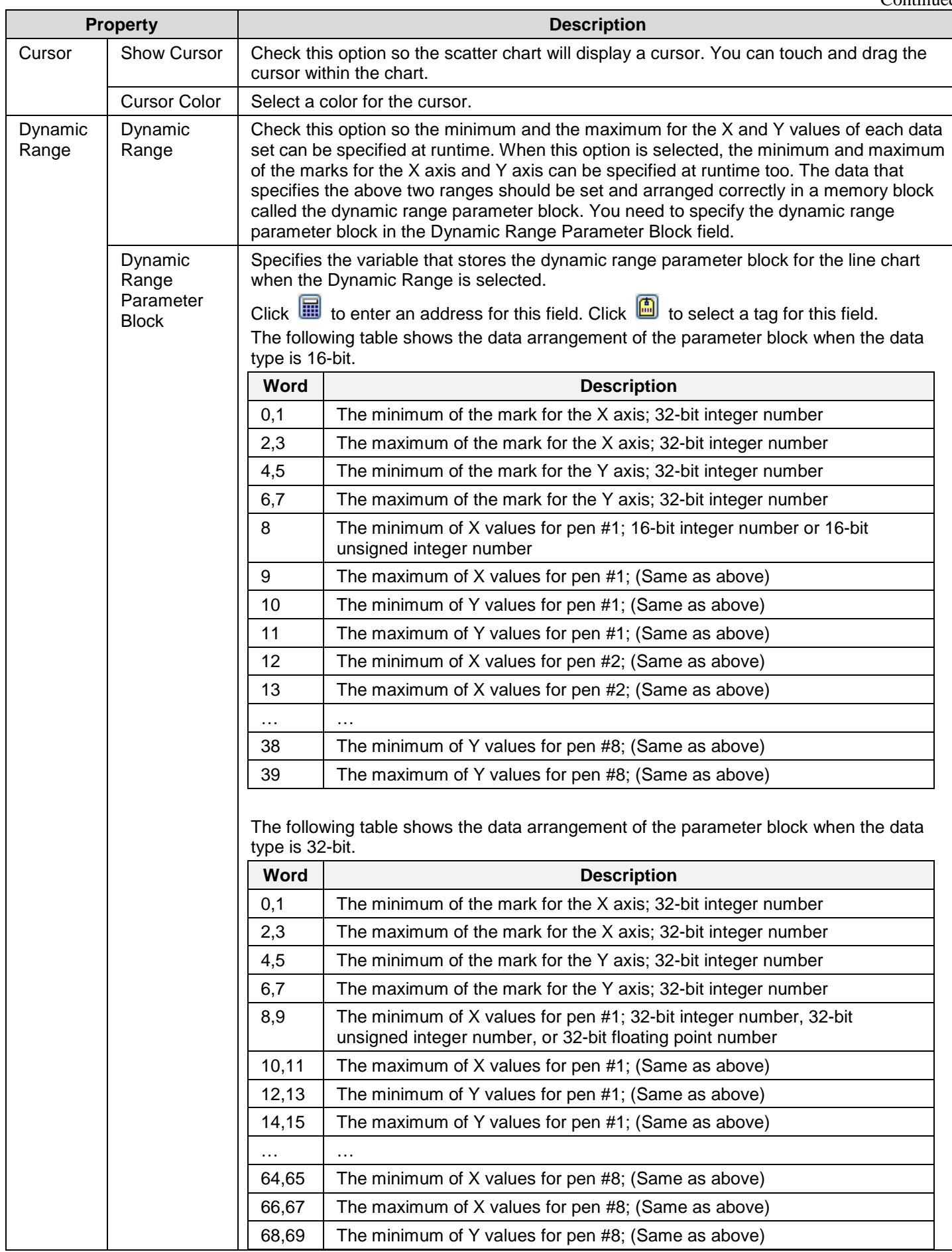

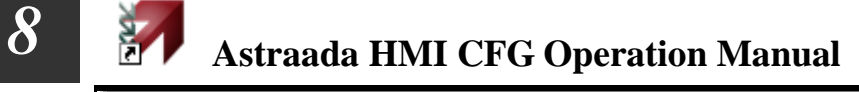

70,71 The maximum of Y values for pen #8; (Same as above)

## **8.5.5. Pen Settings**

This section describes how to define the pens for the scatter charts. The following is an example of the Pen page.

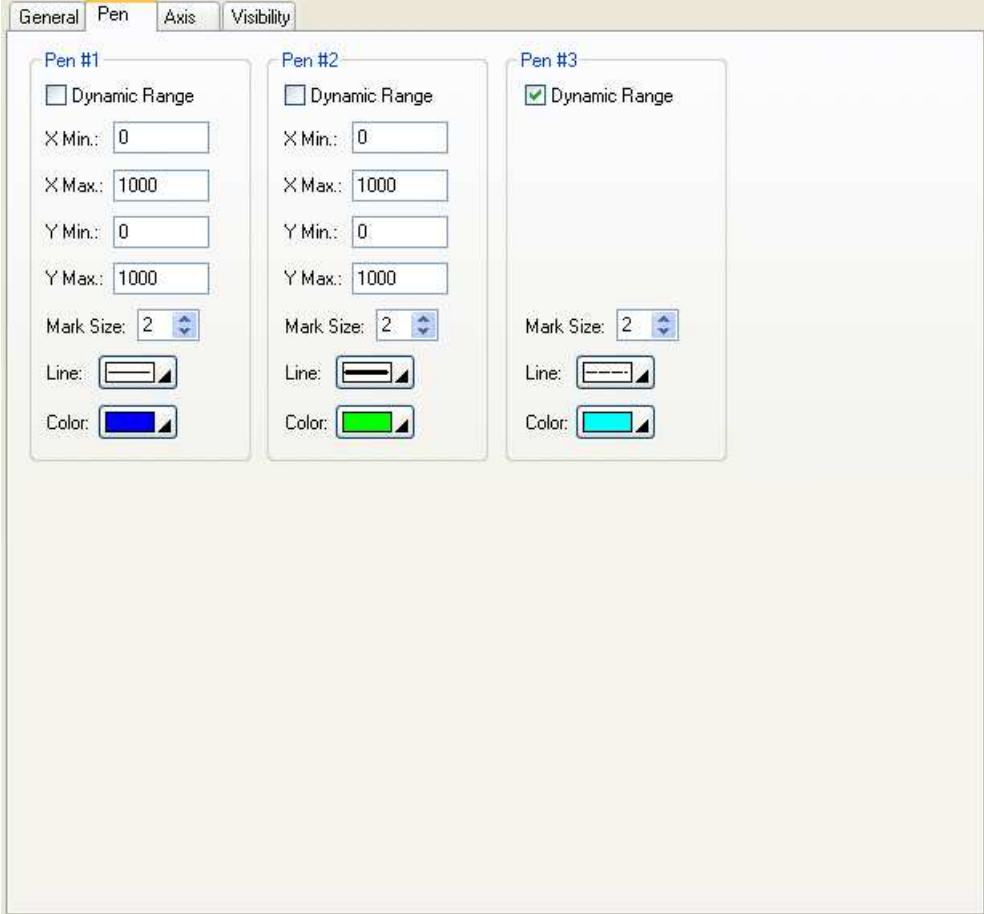

The following table describes each property in the Pen page. Note that pen #1 is for data set 1; pen #2 is for data set 2; and so on.

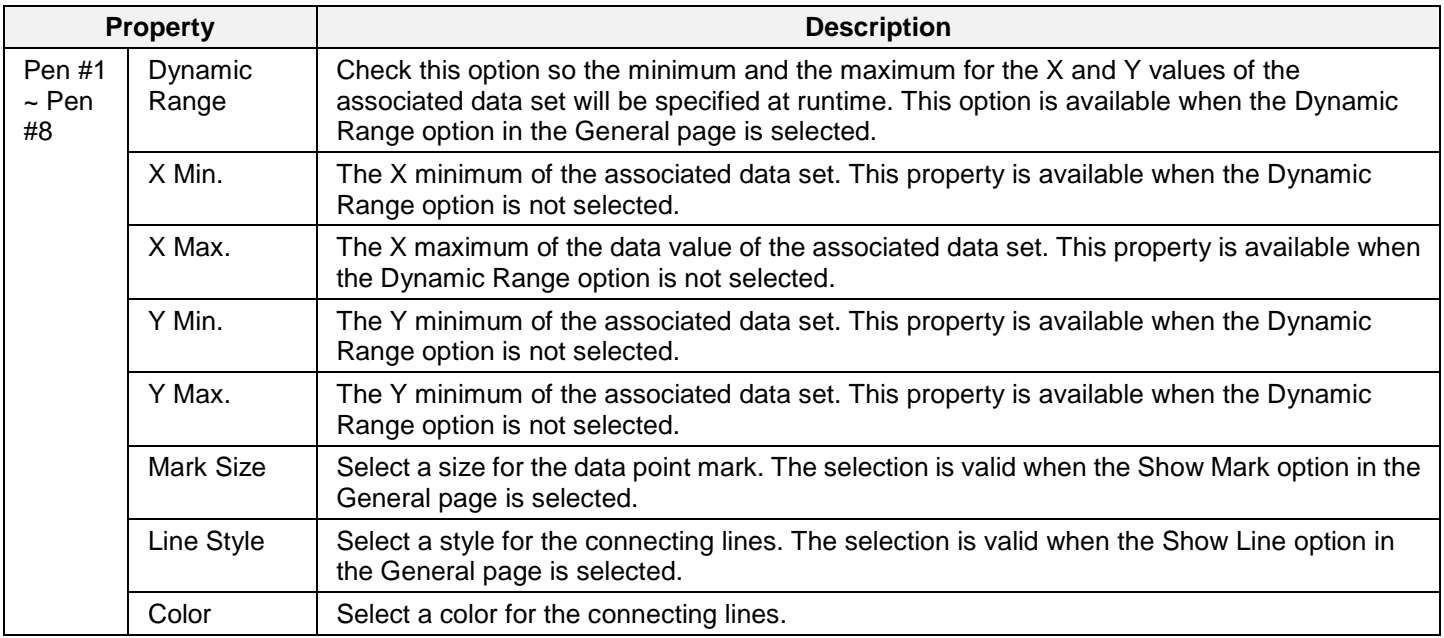

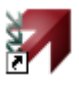
# **CHAPTER 9**

# **ANIMATED OBJECTS**

#### $\sim$

1888 B

83888888888888

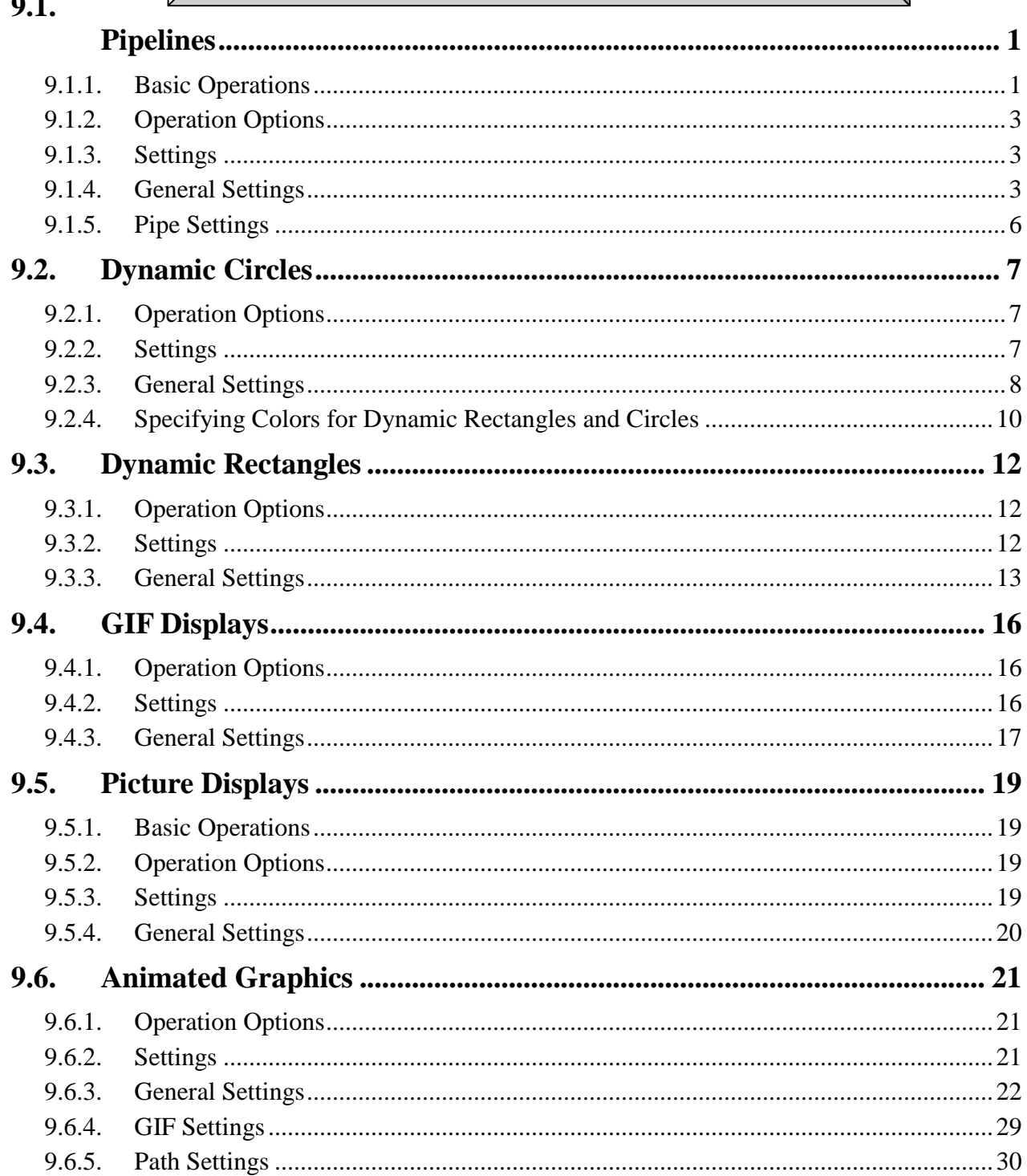

# **9.1. Pipelines**

#### **9.1.1. Basic Operations**

A pipeline is composed of L/T/Cross connectors and pipes. By Astraada HMI CFG, you can create a pipeline easily and efficiently. You can also control a pipeline to change color, blink, and/or show the flow effect dynamically at runtime.

The following is a sample of pipeline with flow effect:

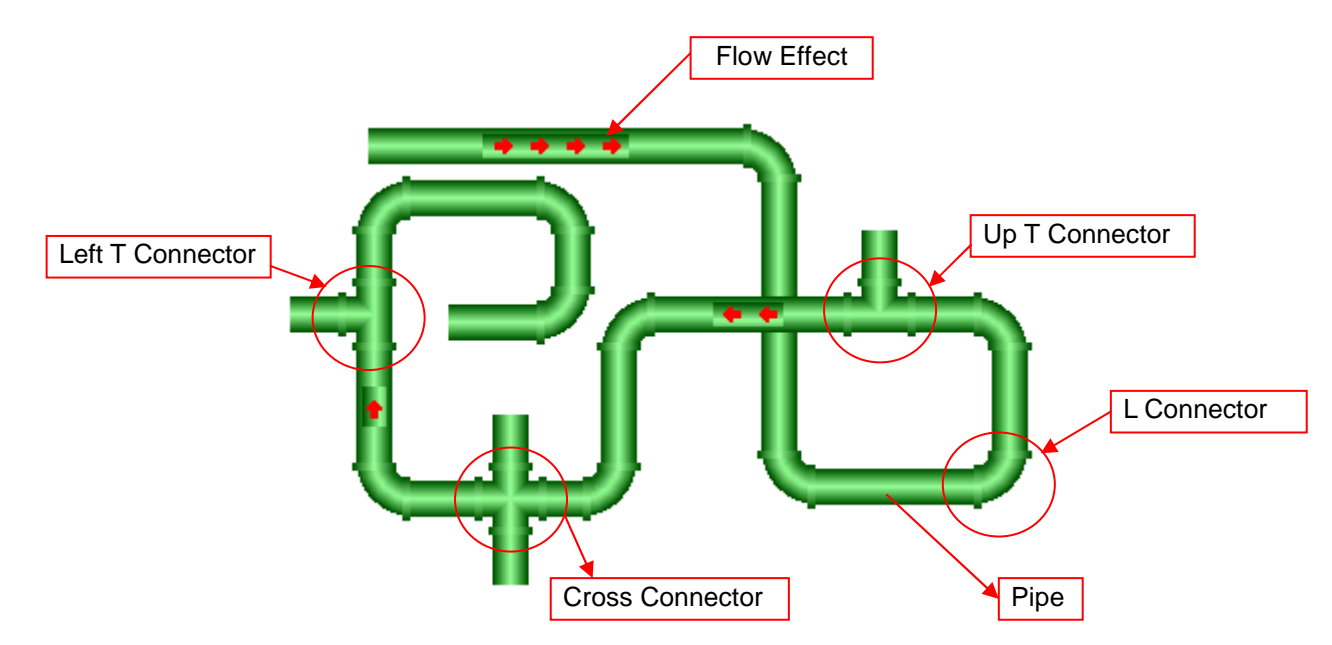

To draw a pipeline, you need to do the followings:

- 1. In the Object menu or Object toolbar, click Pipeline  $\frac{1-\mu}{\sigma}$  to draw a pipeline.
- 2. Move the cursor onto the screen where you want to draw a pipeline and click the position where you want the start point of the pipeline to be at.
- 3. Continue clicking on the screen to place as many L connectors needed for pipe in the pipeline.
- 4. Right-click to complete the pipeline.
- 5. Drag one blue handle on the boundary of the pipeline at a time to resize the pipeline.
- 6. Drag one blue or black handle on the pipeline at a time to adjust the position and length of the selected pipe of the pipeline. The pipe or connector with black handles represents the selected pipe or connector.

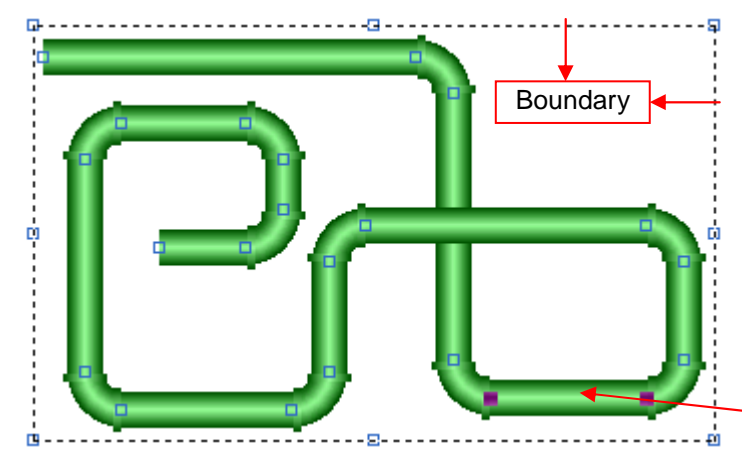

The picture on the left shows the handles of a pipeline. The blue handles on the boundary of the pipeline are for resizing the pipeline. The blue or black handles on the pipeline are for moving the vertices of the selected pipe.

Position the mouse pointer over one of the handles. When the cursor turns to be  $\swarrow$  or  $\downarrow$  or  $\searrow$  or  $\leftrightarrow$ , drag the handle until the pipeline is the shape and size you want.

Selected Pipe

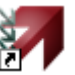

7. Right-click anywhere on the pipeline and use the Insert Connector command on the object popup menu to insert a new T/ Cross connector for the pipeline. Or right-click the existing connector or pipe of the pipeline and use the Delete Pipe Segment command on the object popup menu to delete the connector and its connected pipe.

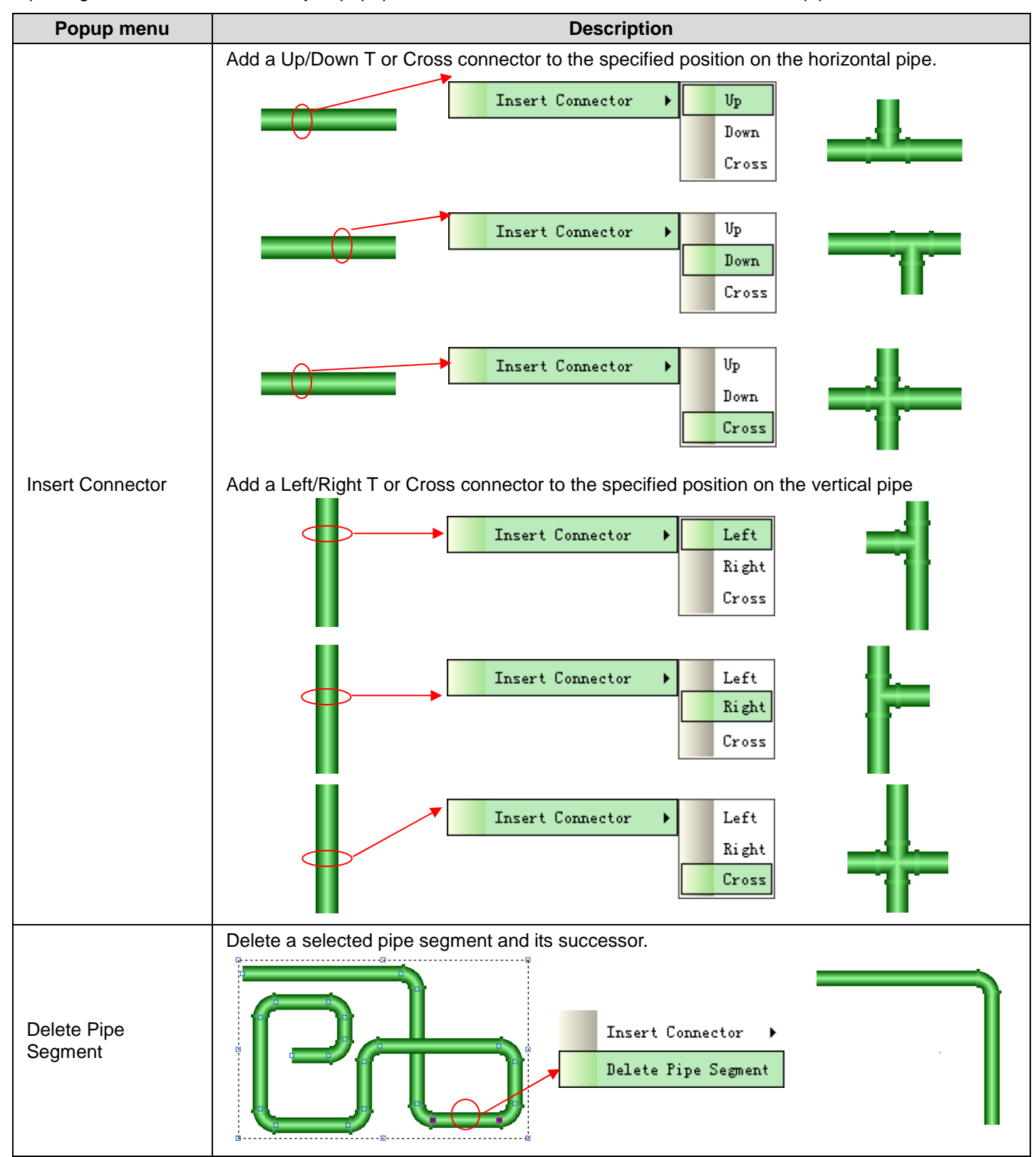

#### **9.1.2. Operation Options**

The following operation option can be added to a pipeline. Select and set up the option in the Pipeline property sheet.

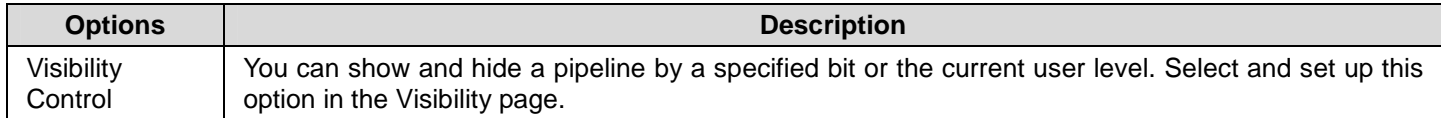

#### **9.1.3. Settings**

You can complete all the settings of a pipeline in the Pipeline property sheet. This sheet contains the following three pages.

- ■ **General**  Described in Section 9.1.4.
- ■ **Pipe**  Described in Section 9.1.5.
- ■ **Visibility**

Described in Section 4.3.4.

#### **9.1.4. General Settings**

This section describes how to define the general settings for the pipelines. The following is an example of the General page of the Pipeline property sheet.

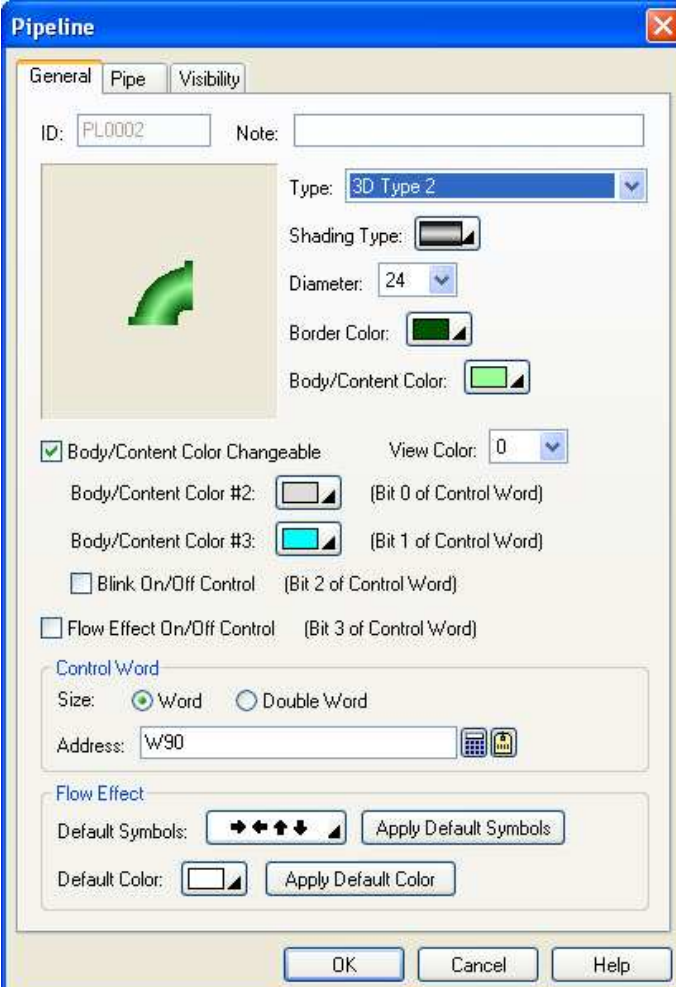

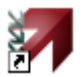

The following table describes each property in the General page.

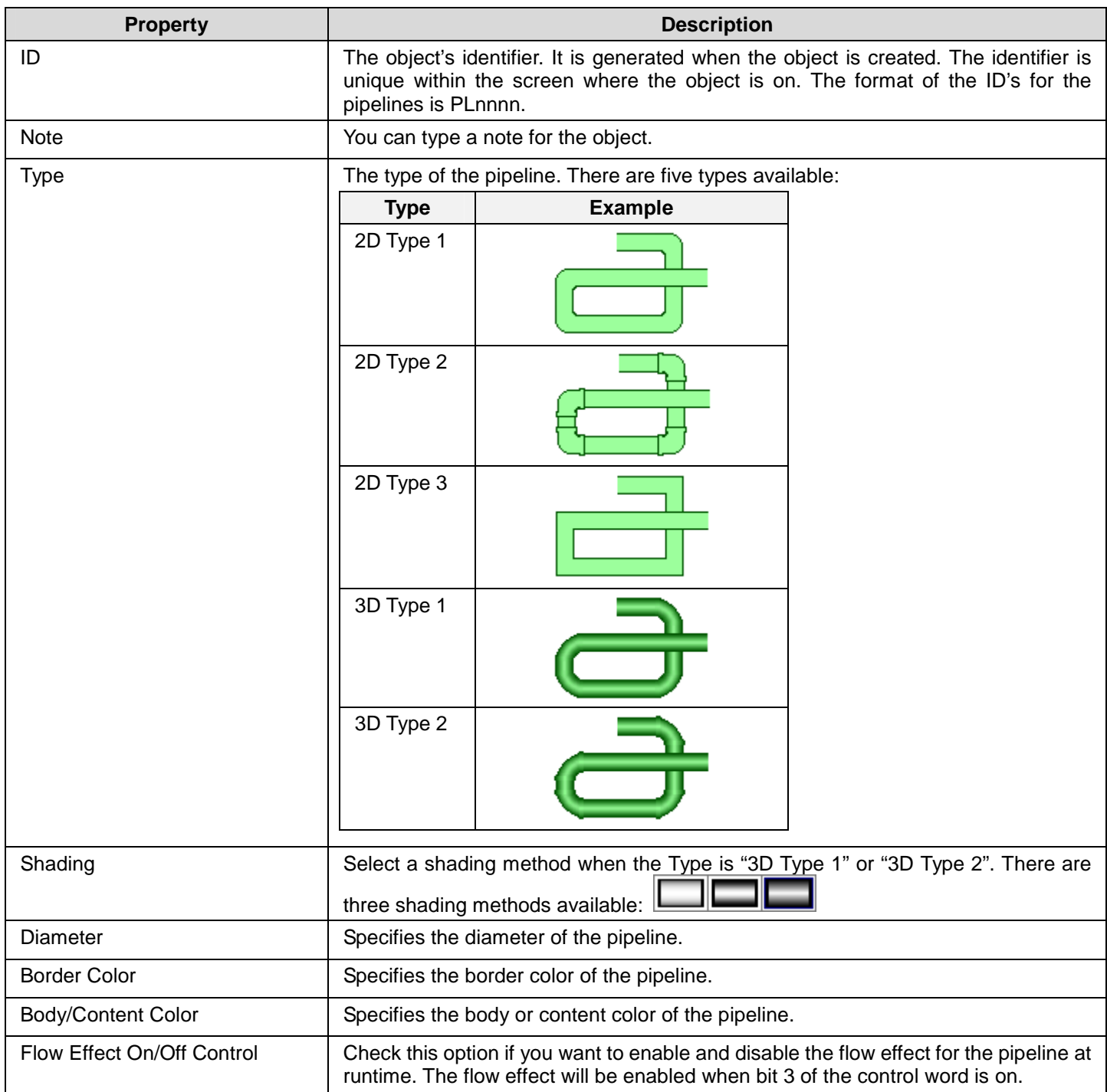

# *4 9* **Astraada HMI CFG Operation Manual**

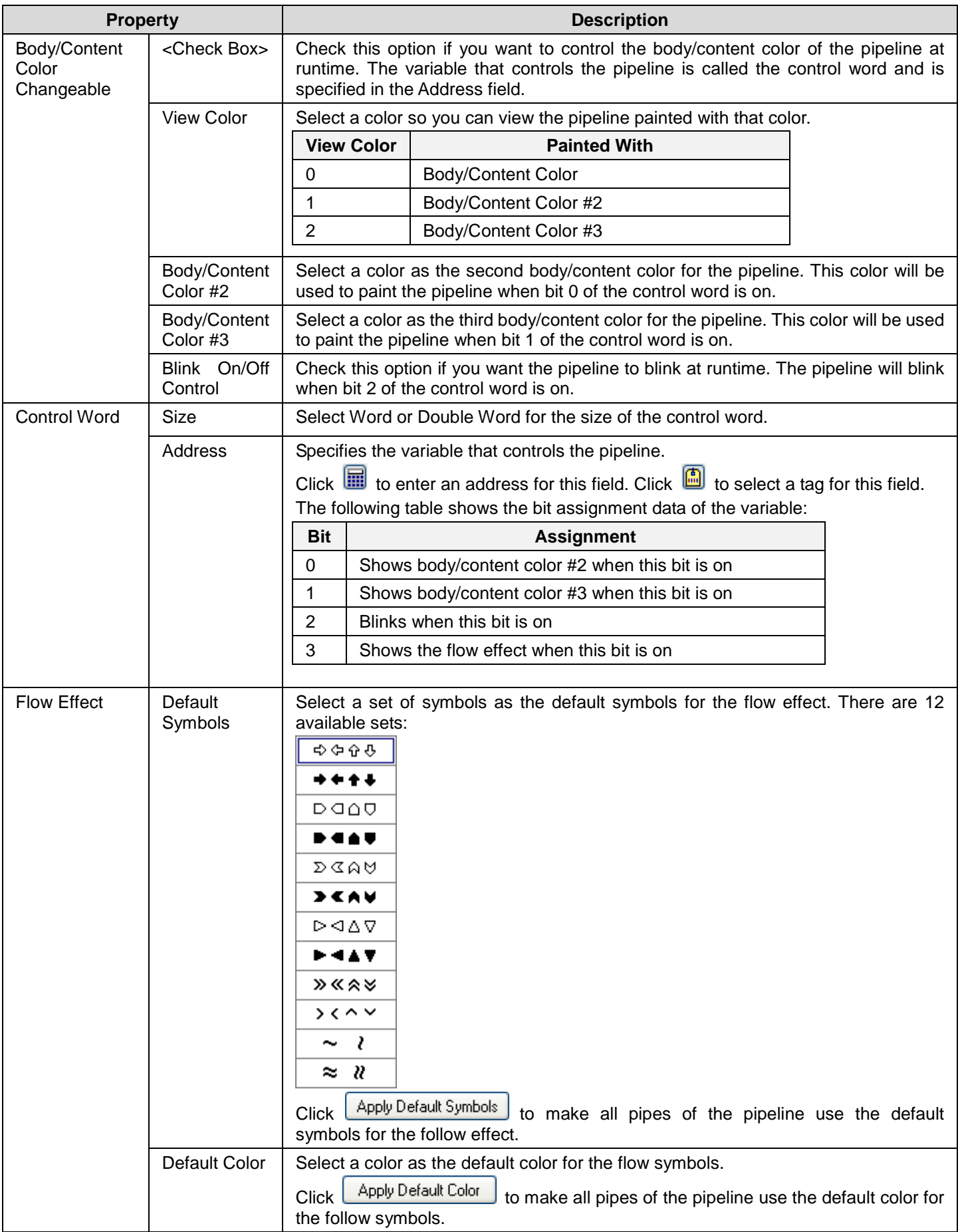

## **9.1.5. Pipe Settings**

This section describes how to define the pipes for the pipelines. The following is an example of the Pipe page.

**RA** 

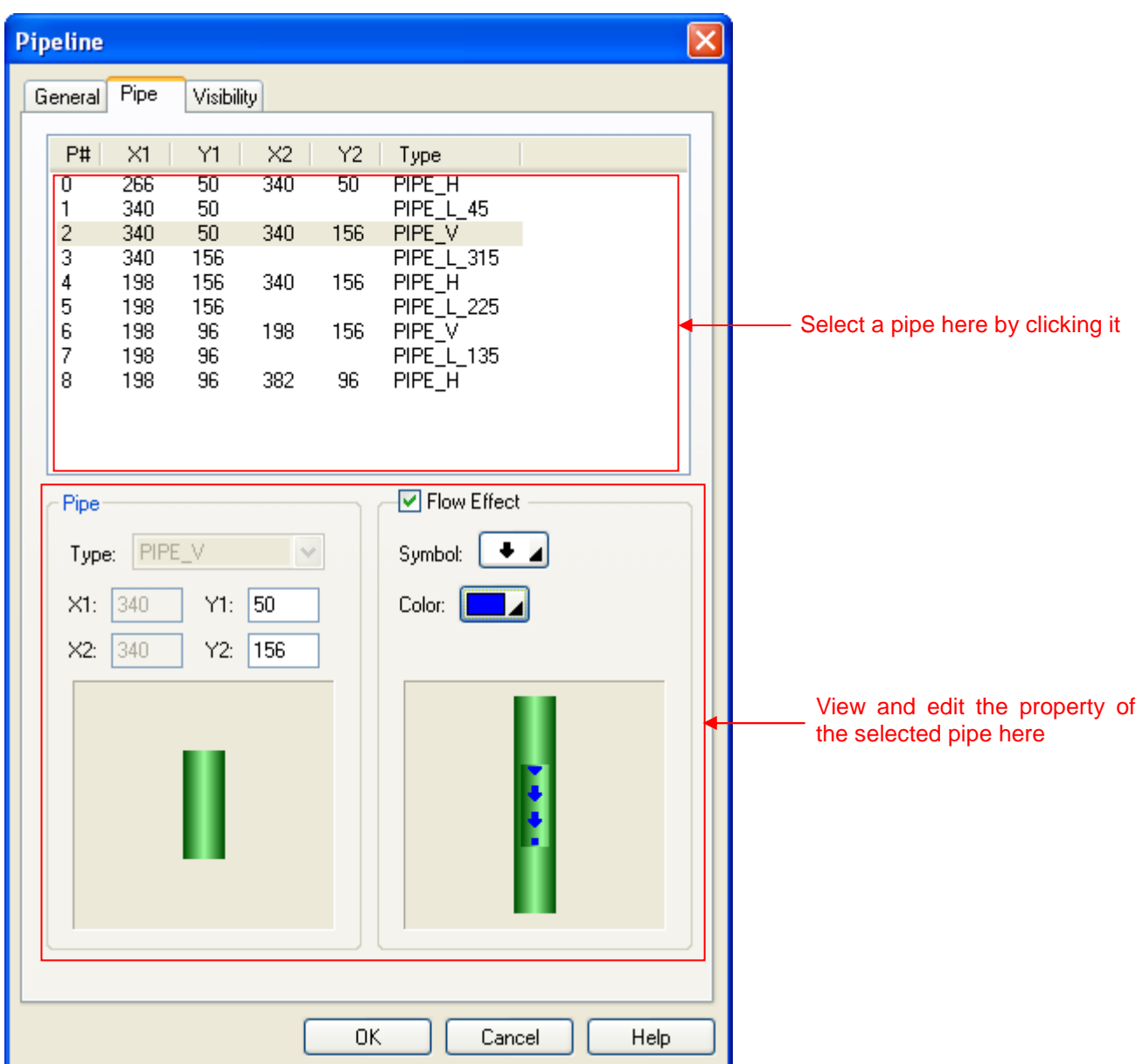

The following table describes each property in the Pipe page.

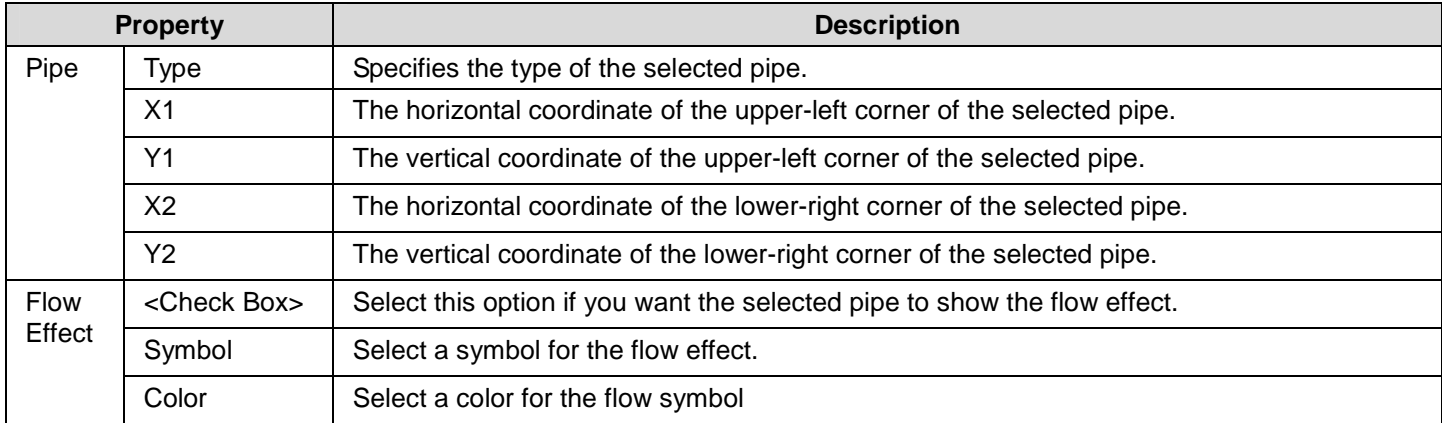

# **9.2. Dynamic Circles**

You can change the size, position, and/or color of a dynamic circle at runtime.

#### **9.2.1. Operation Options**

The following operation option can be added to a dynamic circle. Select and set up the option in the Dynamic Circle property sheet.

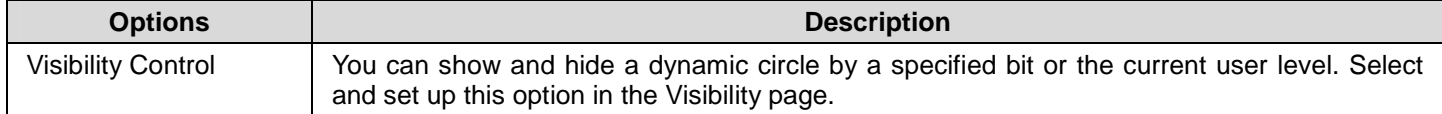

#### **9.2.2. Settings**

You can complete all the settings of a dynamic circle in the Dynamic Circle property sheet. This sheet contains the following two pages.

#### ■ **General**

Described in **Section 9.2.3.** 

■ **Visibility** 

Described in Section 4.3.4.

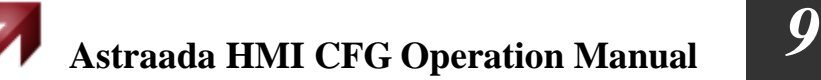

#### **9.2.3. General Settings**

This section describes how to define the general settings for the dynamic circles. The following is an example of the General page of the Dynamic Circle property sheet.

У.

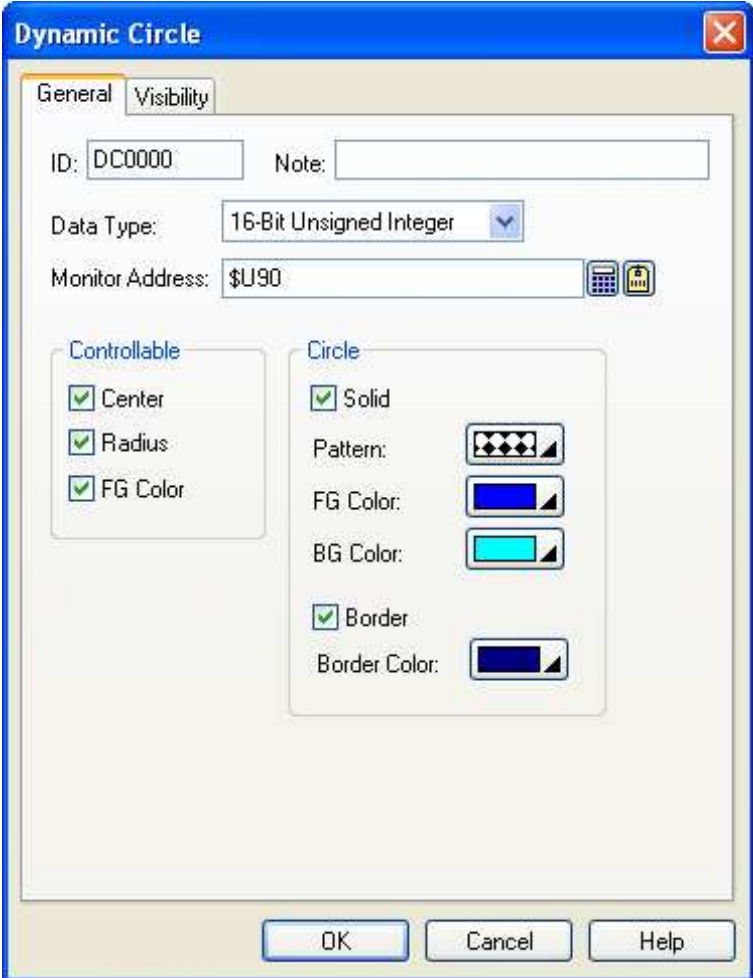

The following table describes each property in the General page.

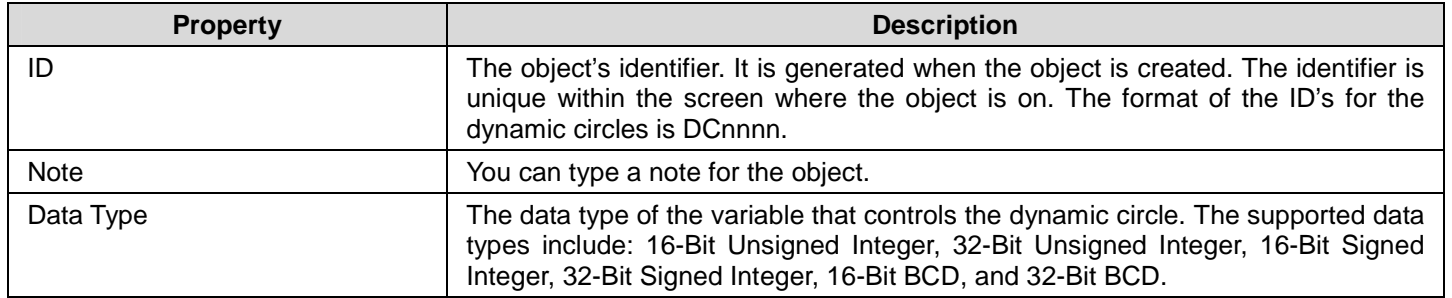

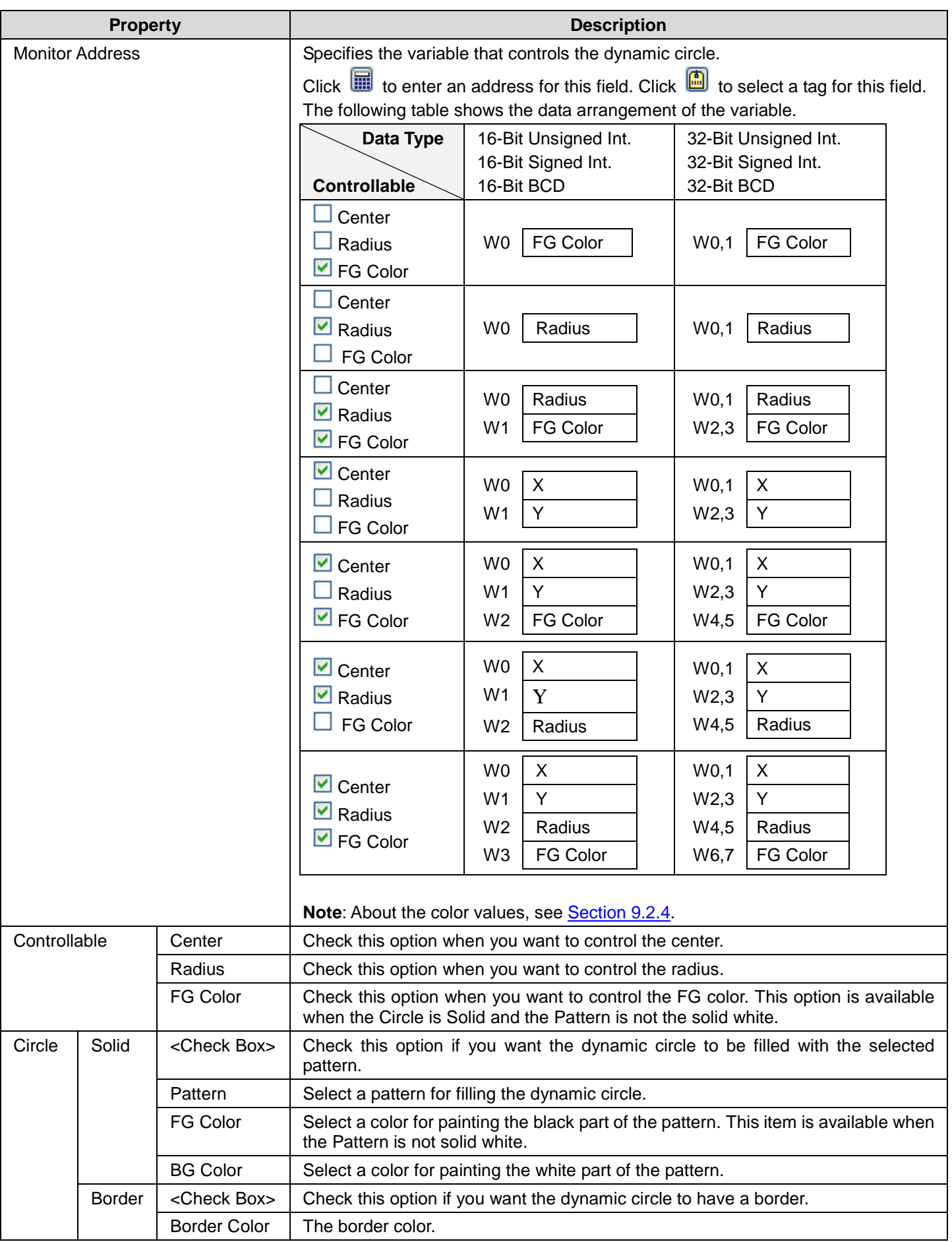

# **9.2.4. Specifying Colors for Dynamic Rectangles and Circles**

#### **9.2.4.1. 64K-color Models**

The 64K-color HMI models, such as PV080, PV084, PV104 and PV121, use one word to specify a color. The color word contains the three color components: red, green, and blue. The format to store the three color components of a color is described below.

ă.

Bit 0~4: 5 bits to store the blue component Bit 5~10: 6 bits to store the green component Bit 11~15: 5 bits to store the red component

#### **Example**

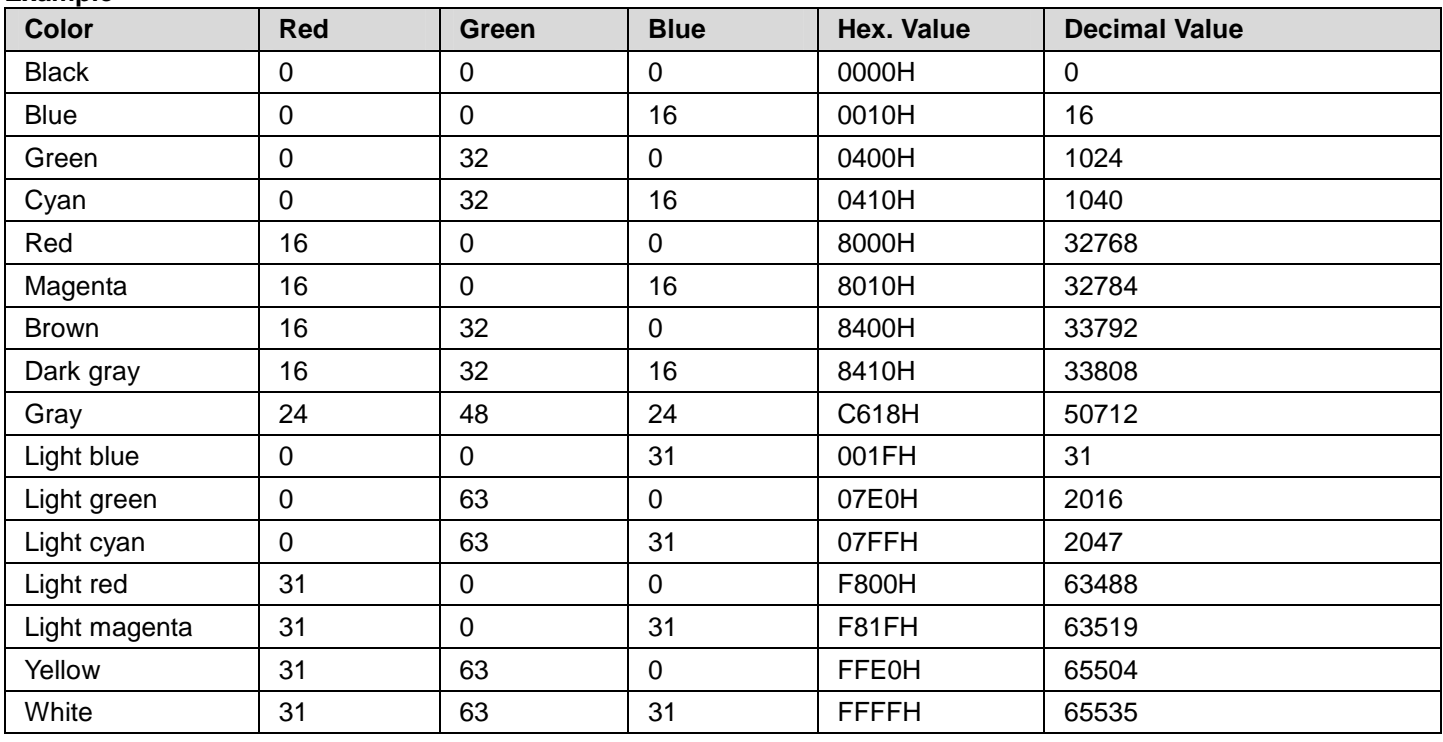

#### **9.2.4.2. 256-color Models**

The following table lists the color index values used by the 256-color HMI models, such as PV035-TST and PV057-TST. You can use the color index values to specify the desired colors for your application.

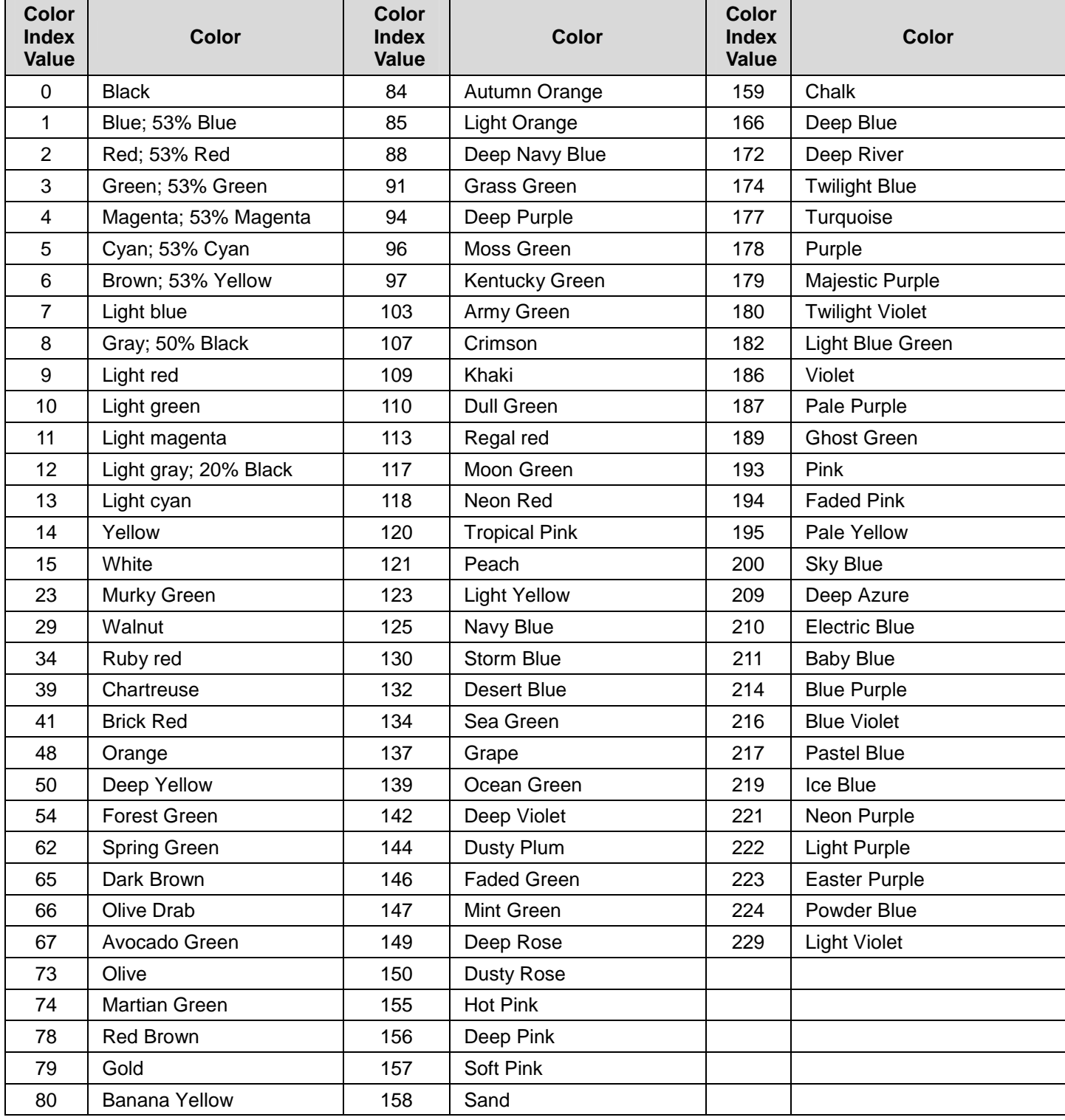

# **9.3. Dynamic Rectangles**

You can change the size, position, and/or color of a dynamic rectangle at runtime.

#### **9.3.1. Operation Options**

The following operation option can be added to a dynamic rectangle. Select and set up the option in the Dynamic Rectangle property sheet.

Ś.

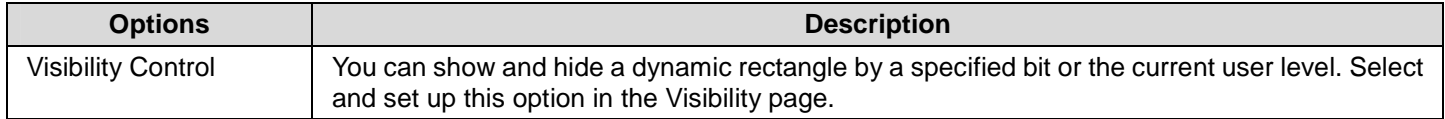

### **9.3.2. Settings**

You can complete all the settings of a dynamic rectangle in the Dynamic Rectangle property sheet. This sheet contains the following two pages.

#### ■ General

Described in Section 9.3.3.

#### ■ **Visibility**

Described in Section 4.3.4.

## **9.3.3. General Settings**

This section describes how to define the general settings for the dynamic rectangles. The following is an example of the General page of the Dynamic Rectangle property sheet.

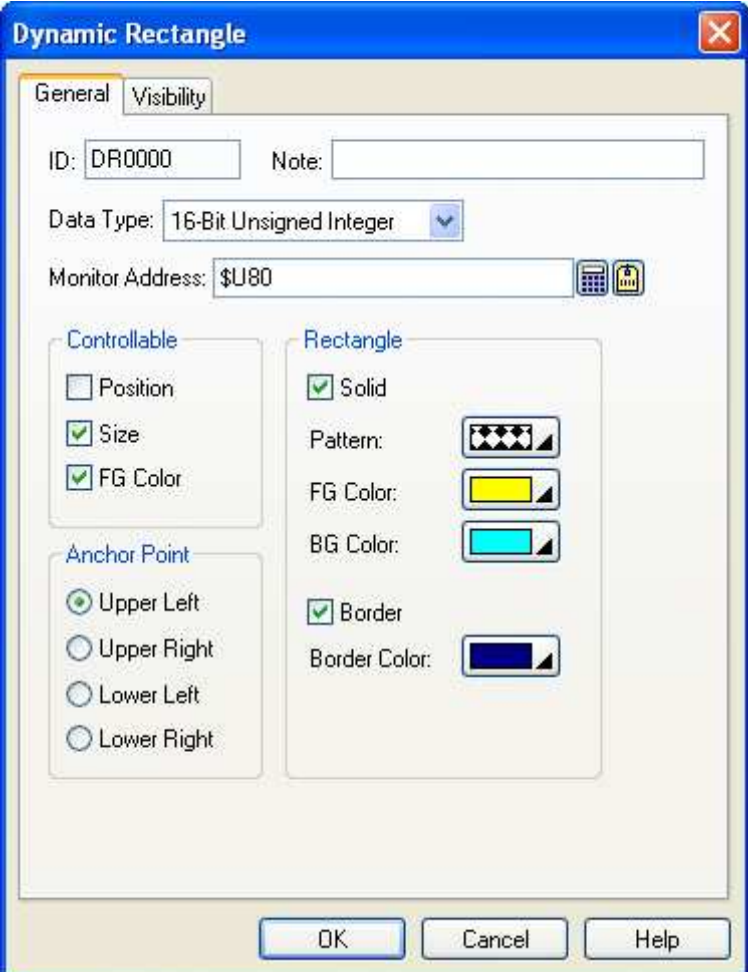

The following table describes each property in the General page.

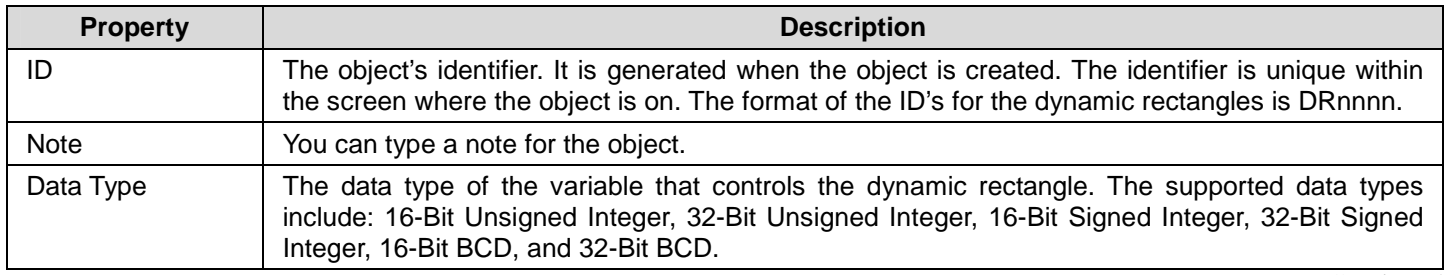

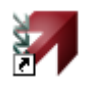

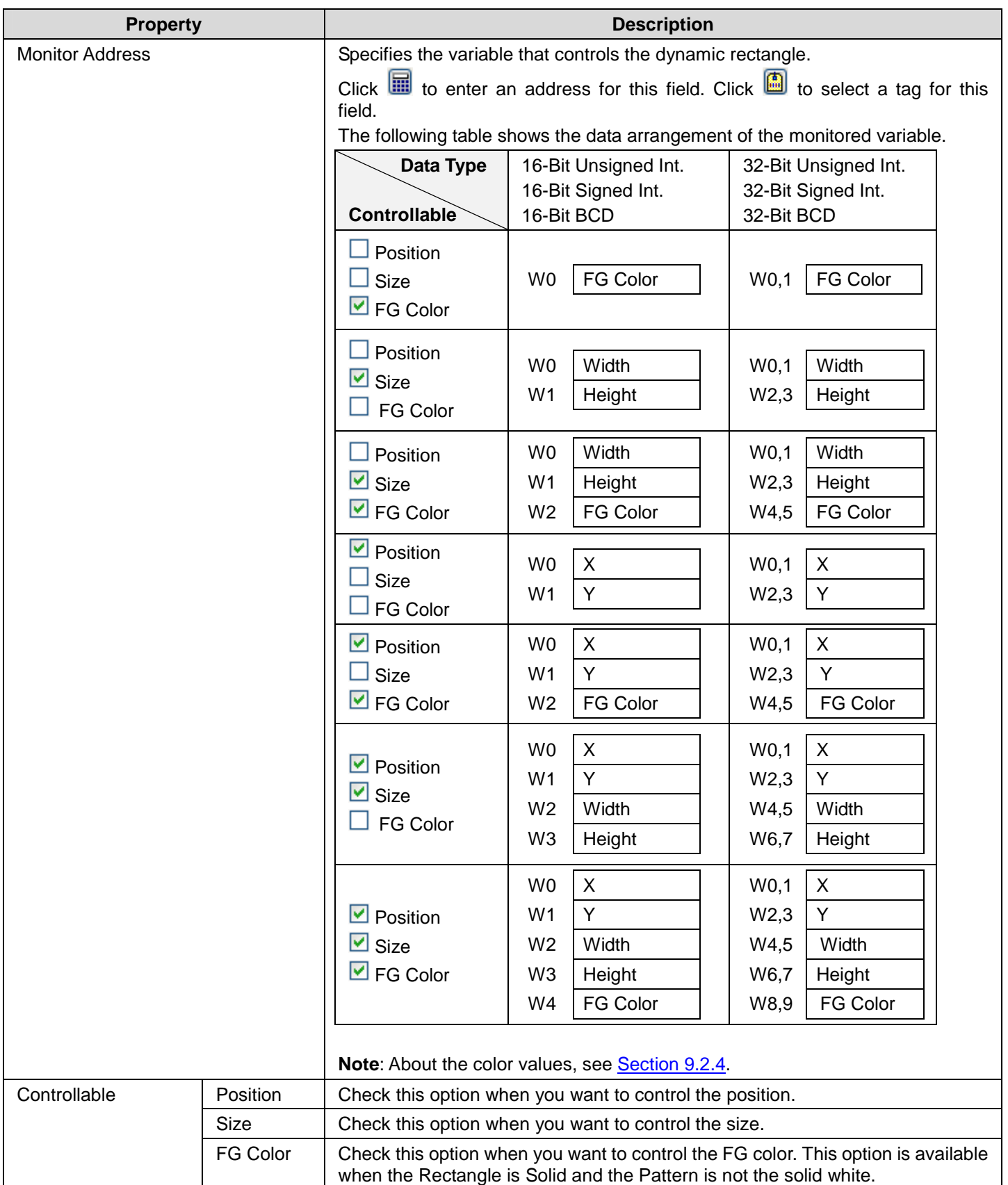

# *4 9* **Astraada HMI CFG Operation Manual**

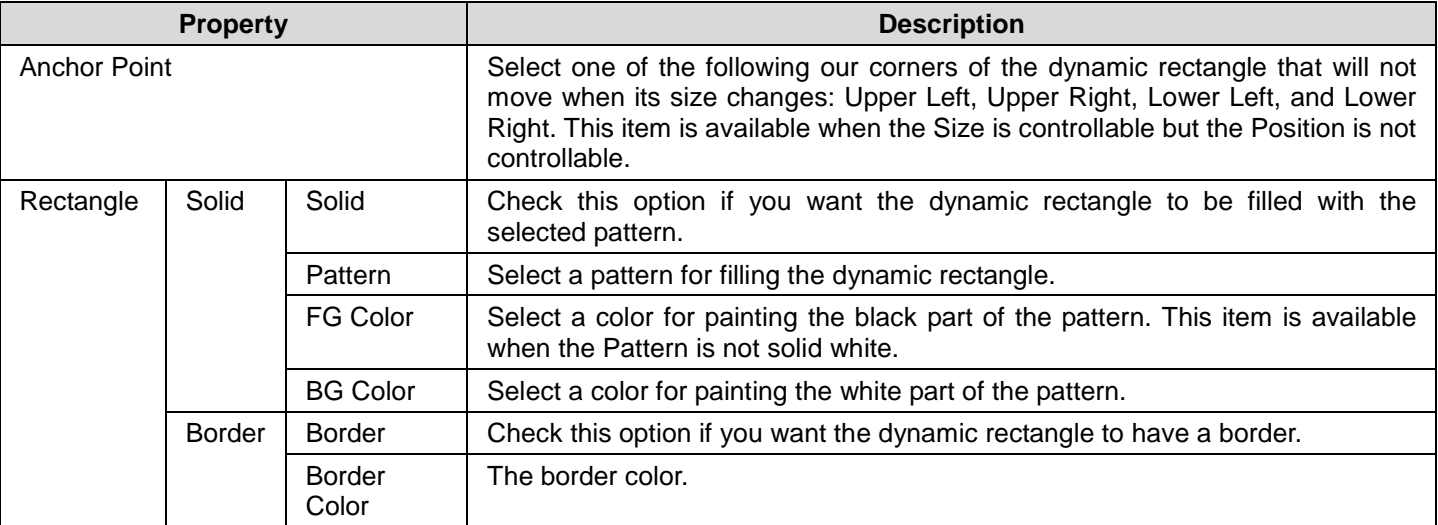

# **9.4. GIF Displays**

You can use a GIF display to show a GIF image and control the animation of that image.

### **9.4.1. Operation Options**

The following operation option can be added to a GIF display. Select and set up the option in the GIF Display property sheet.

ă.

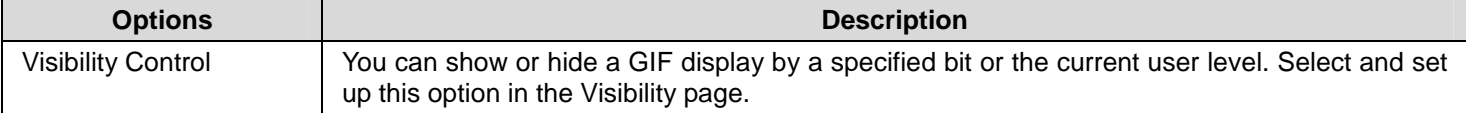

## **9.4.2. Settings**

You can complete all the settings of a GIF display in the GIF Display property sheet. This sheet contains the following two pages.

■ **General** 

Described in Section 9.4.3.

■ **Visibility** 

Described in Section 4.3.4.

### **9.4.3. General Settings**

This section describes how to define the general settings for the GIF displays. The following is an example of the General page of the GIF Display property sheet.

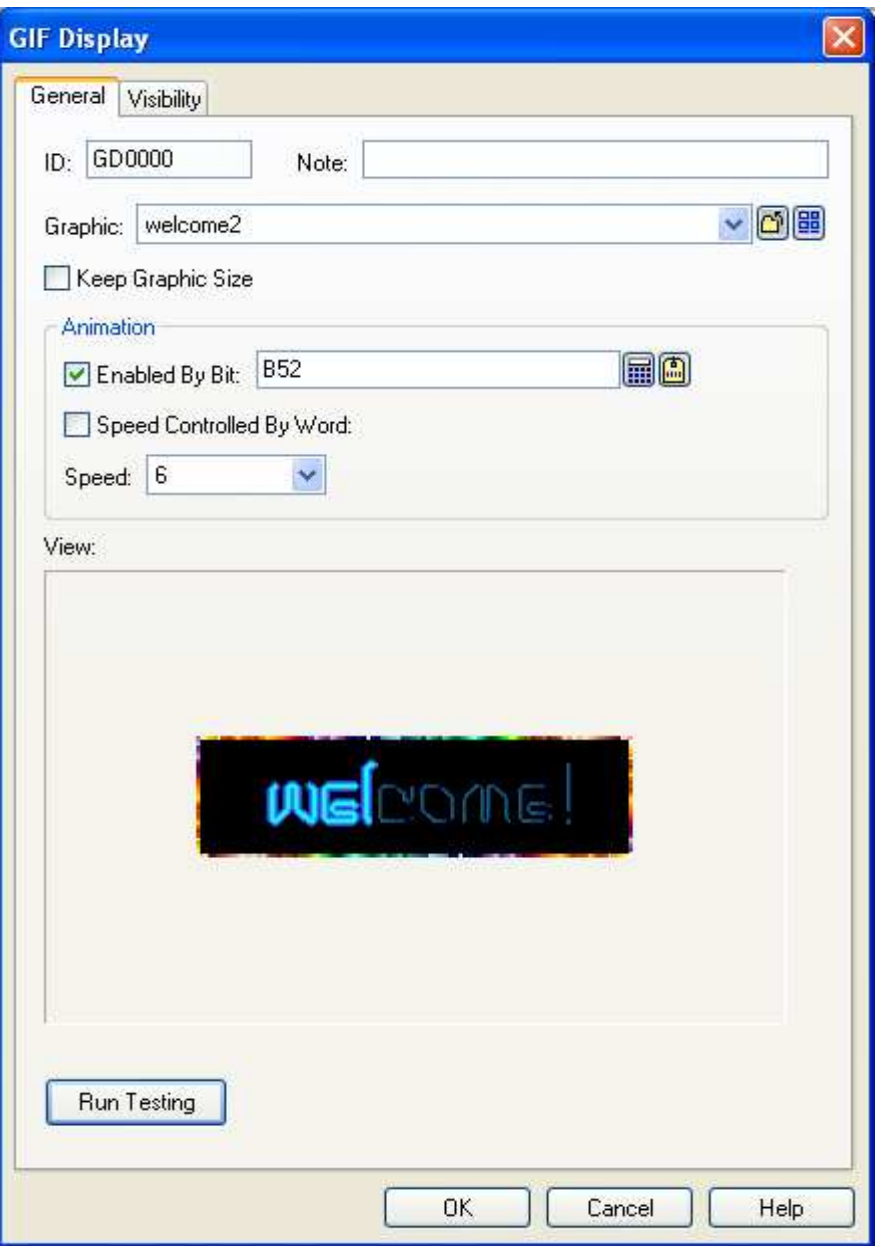

The following table describes each property in the General page.

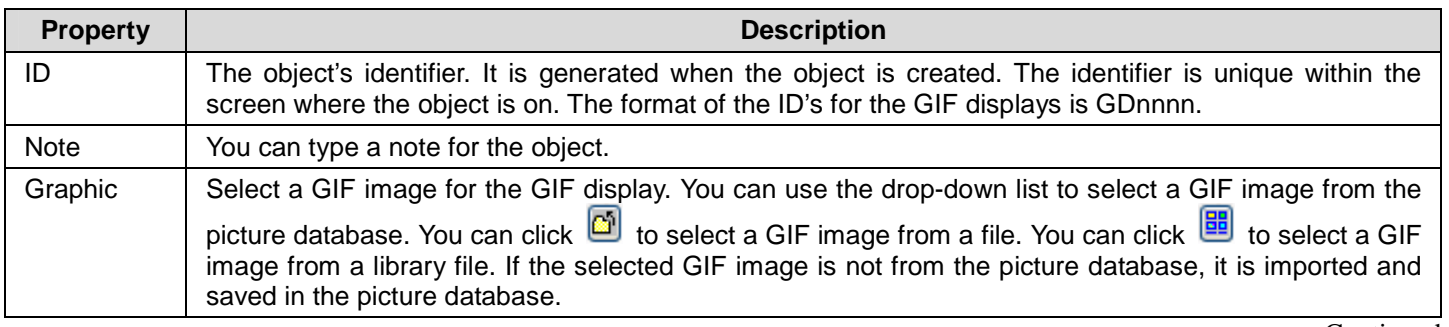

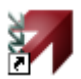

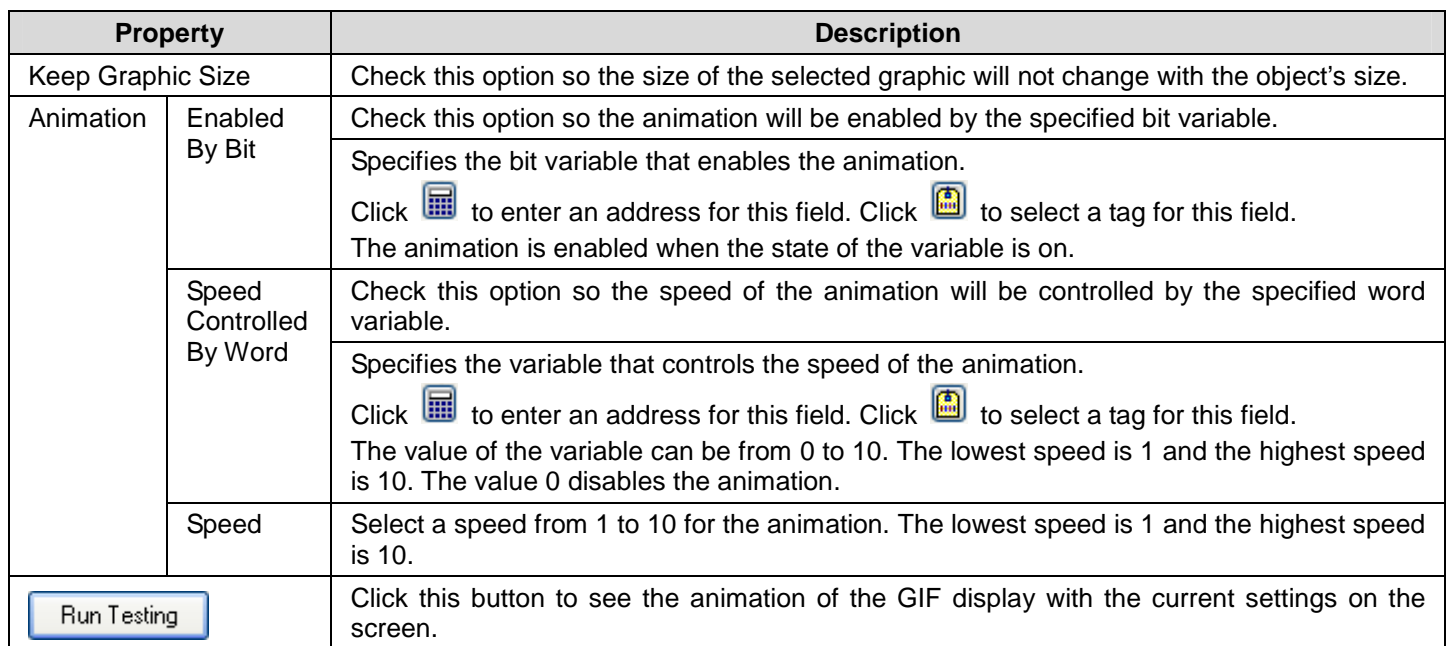

# **9.5. Picture Displays**

#### **9.5.1. Basic Operations**

You can use a variable to select and display a predefined picture with a picture display.

A picture display can have up to 256 states. Each state can have a predefined picture. The maximum number of states that a picture display can have is determined by the state type and the data type of the monitored variable. The following table shows the maximum in each case.

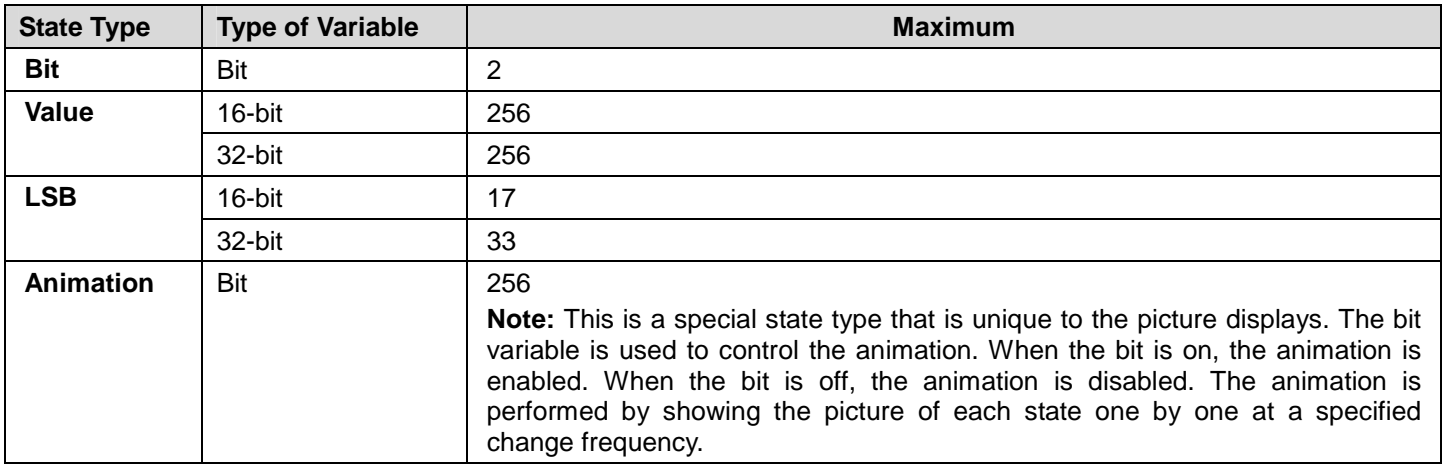

You need to specify the number of states for a picture display and the number must not exceed the allowable maximum. You can define a picture for each state. At runtime, a picture display shows the picture corresponding to the state of the monitored variable. The state of the monitored variable is determined by the state type and value of the variable.

## **9.5.2. Operation Options**

The following operation option can be added to a picture display. Select and set up the option in the Picture Display property sheet.

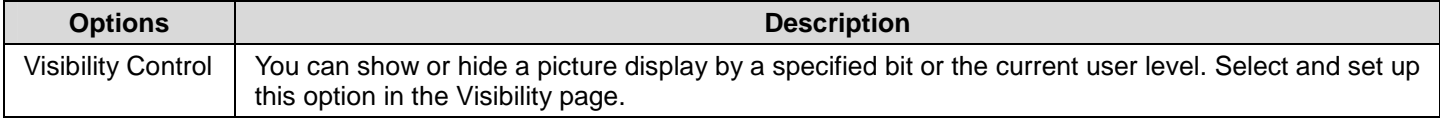

#### **9.5.3. Settings**

You can complete all the settings of a picture display in the Picture Display property sheet. This sheet contains the following three pages.

■ **General** 

Described in Section 9.5.4.

■ **Picture**  Described in Section 4.3.1.7.

■ **Visibility**  Described in Section 4.3.4.

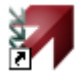

## **9.5.4. General Settings**

This section describes how to define the general settings for the picture displays. The following is an example of the General page of the Picture Display property sheet.

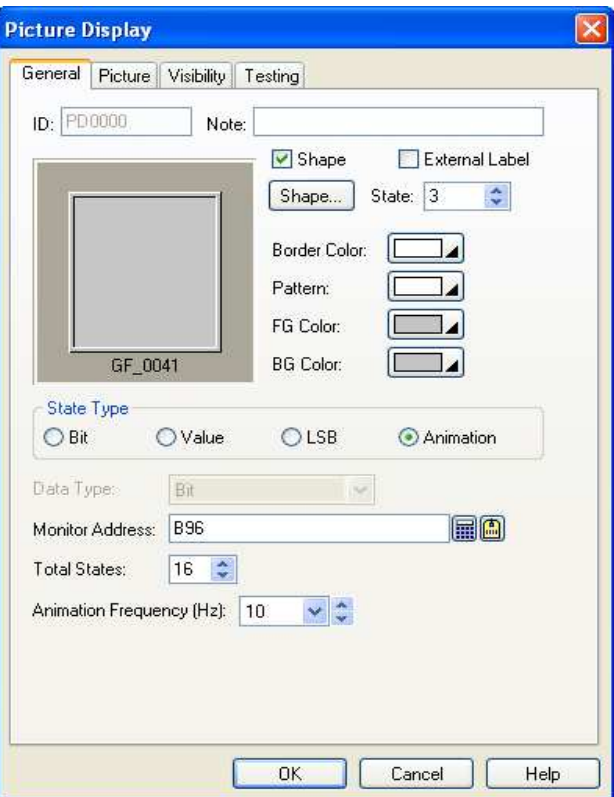

The following table describes each property in the General page.

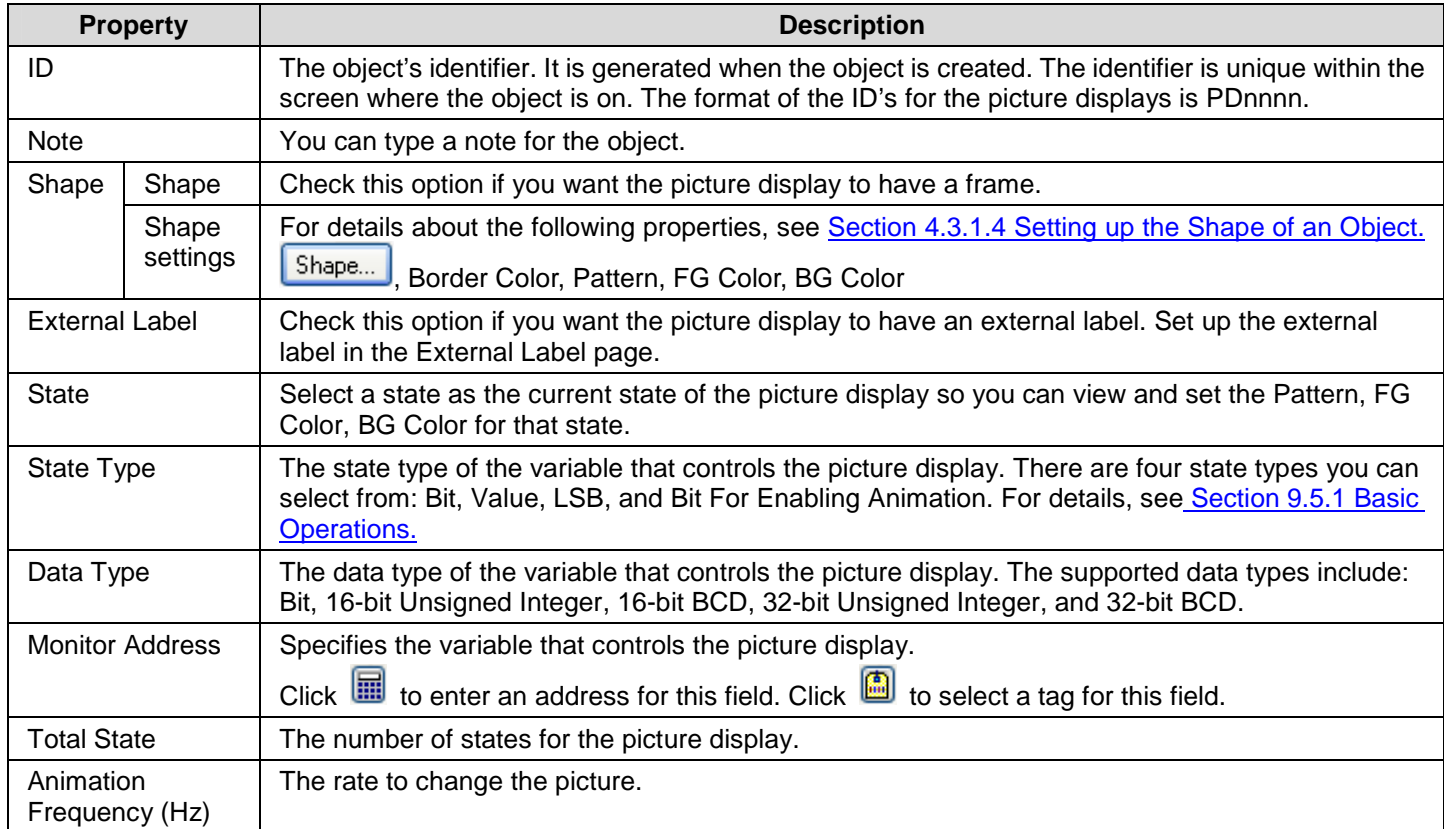

# **9.6. Animated Graphics**

An animated graphic can change its image and move along a specified path automatically. You can also change the position and image of an animated graphic at runtime by a specified variable. You can use BMP/JPG/GIF/Object Group for the animated graphics.

#### **9.6.1. Operation Options**

The following operation option can be added to an animated graphic. Select and set up the option in the Animated Graphic property sheet.

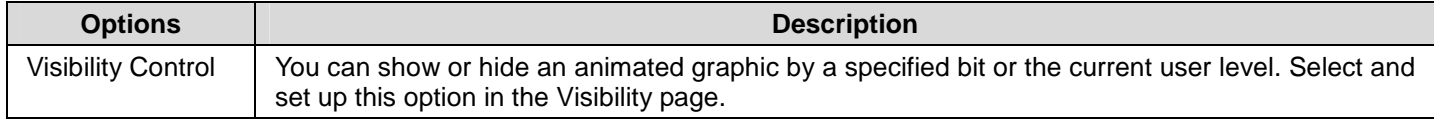

#### **9.6.2. Settings**

You can complete all the settings of an animated graphic in the Animated Graphic property sheet. This sheet contains the following five pages. Some of the pages appear only when they are needed.

- General Described in Section 9.3.3.
- ■ **Picture**  Described in **Section 4.3.1.7.**
- ■ **GIF**

Described in Section 9.3.4.

■ **Path** 

Described in Section 9.3.5.

■ **Visibility**  Described in **Section 4.3.4.** 

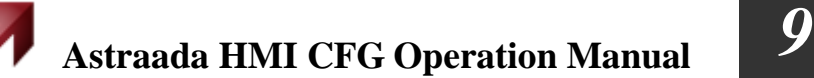

#### **9.6.3. General Settings**

This section describes how to define the general settings for the animated graphics. The following is an example of the General page of the Animated Graphic property sheet.

ă.

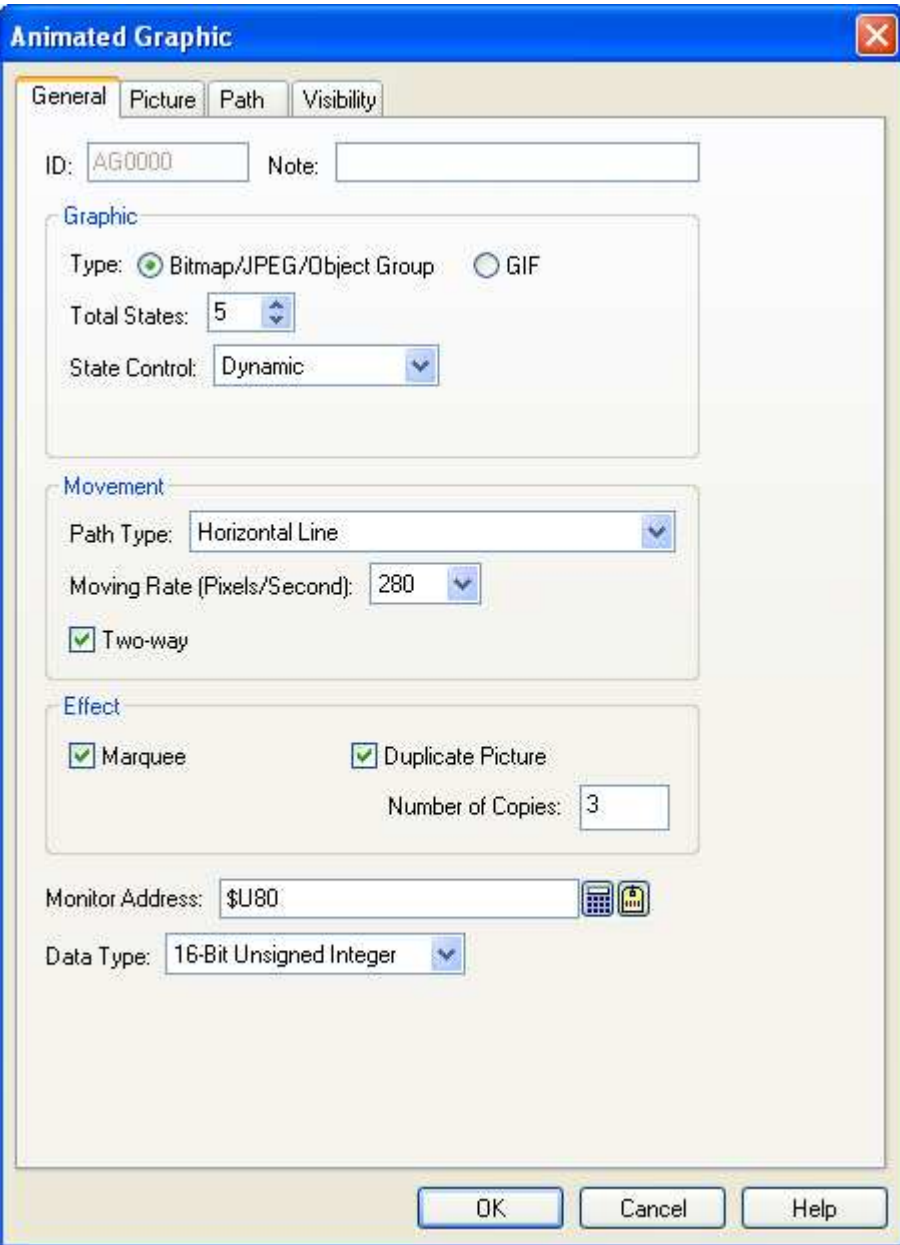

The following table describes each property in the General page.

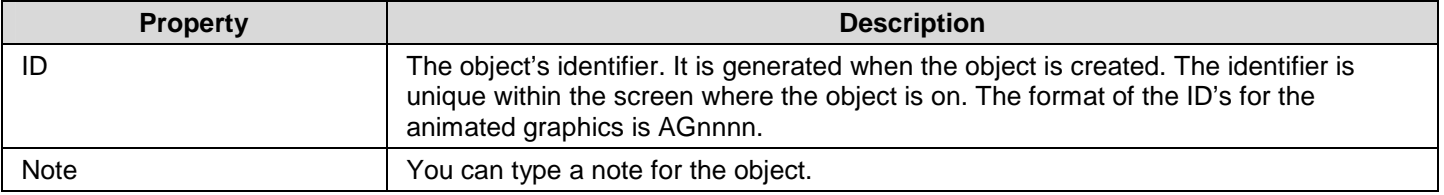

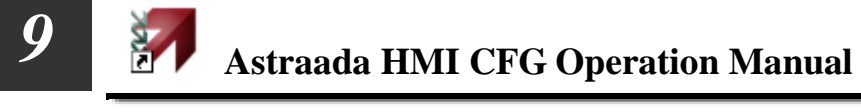

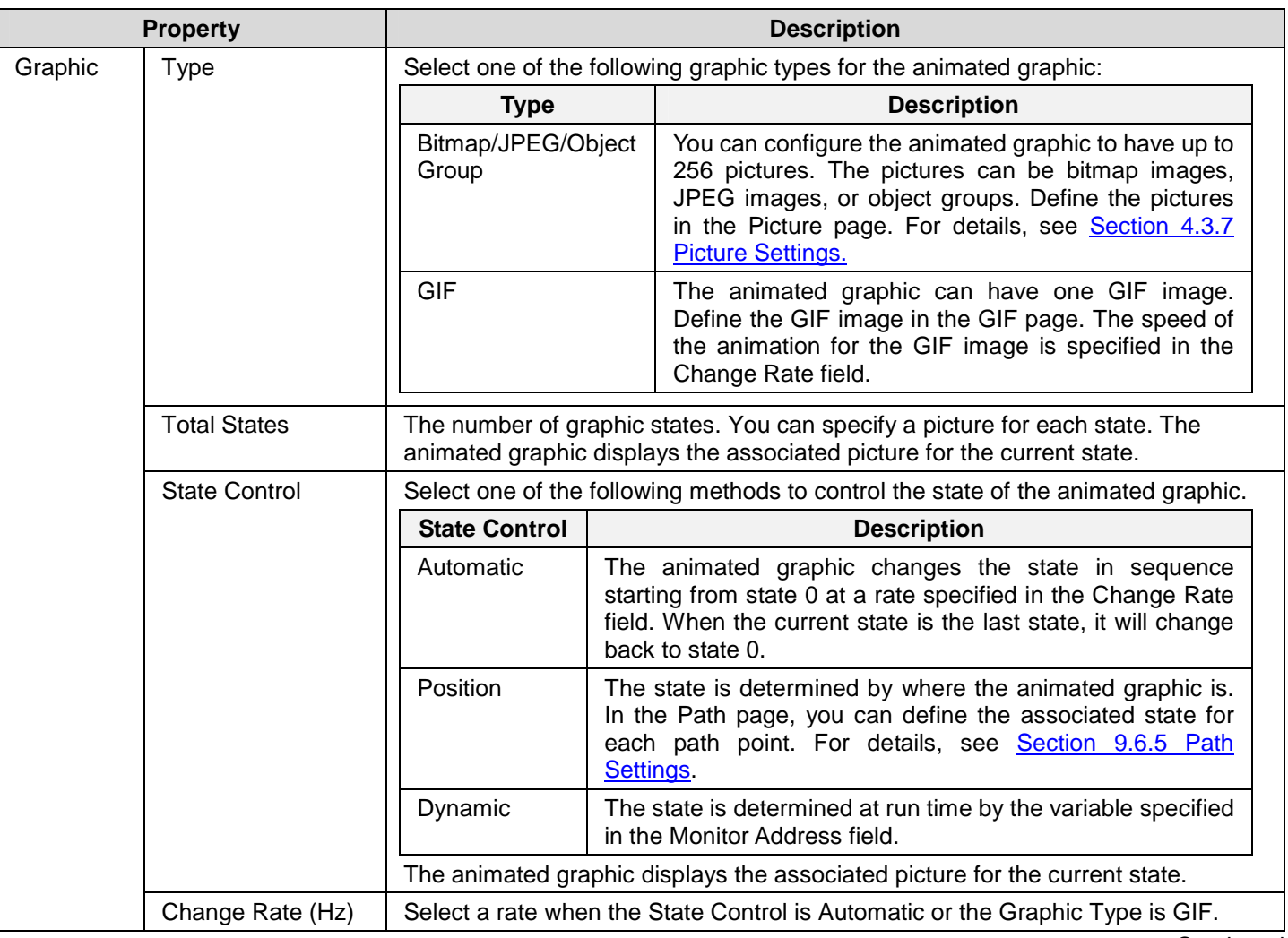

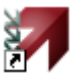

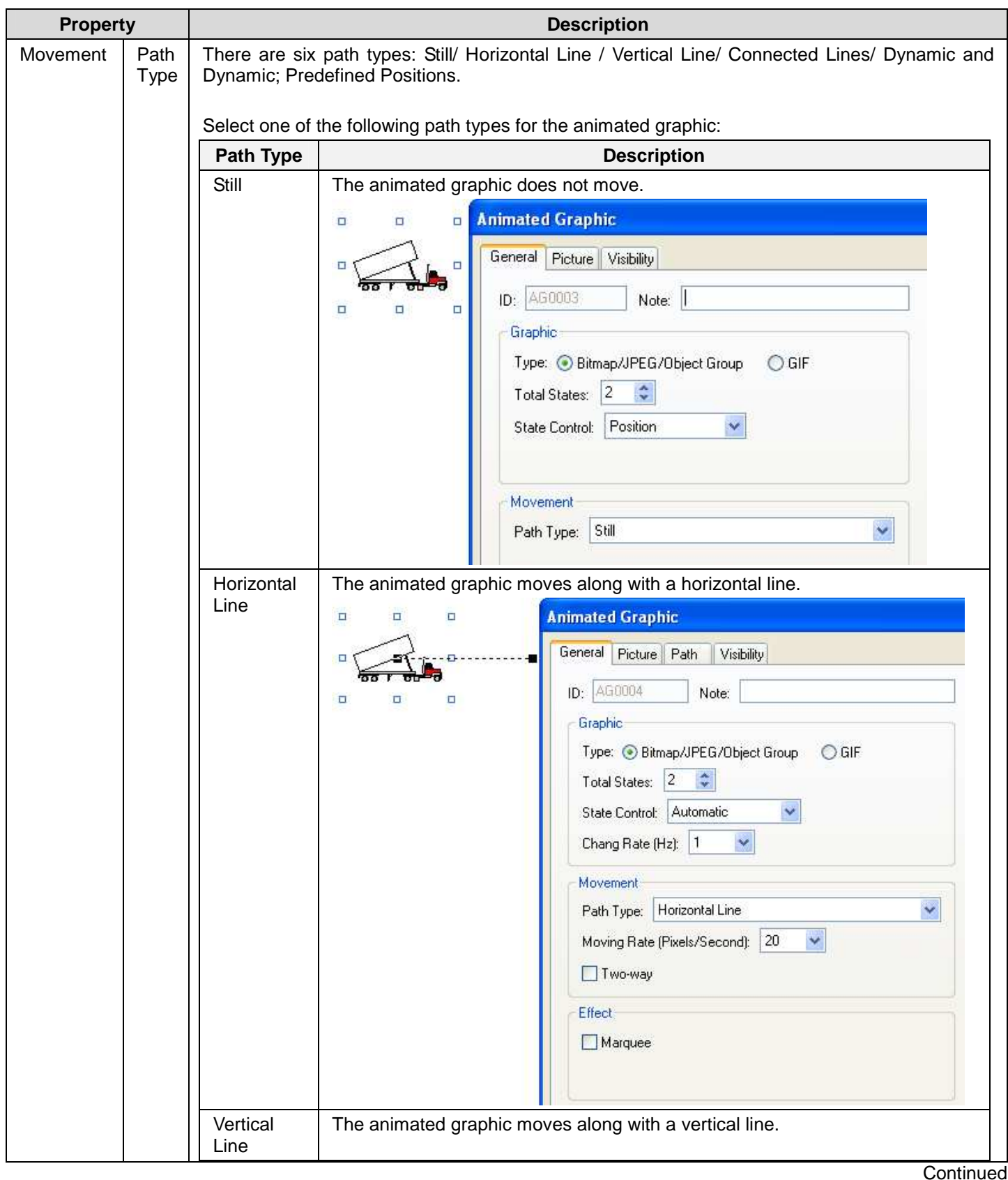

# *4 9* **Astraada HMI CFG Operation Manual**

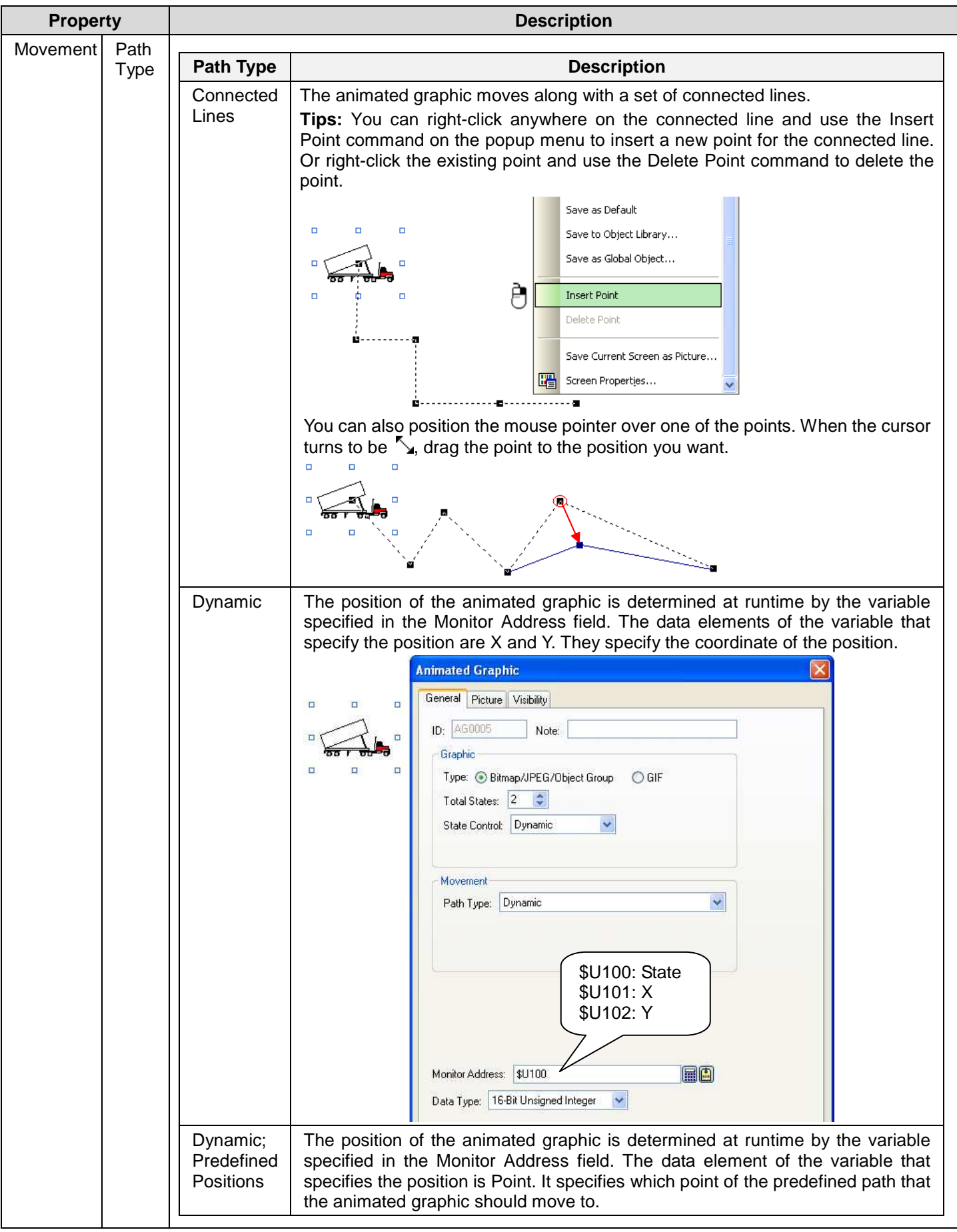

**Continued** 

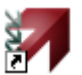

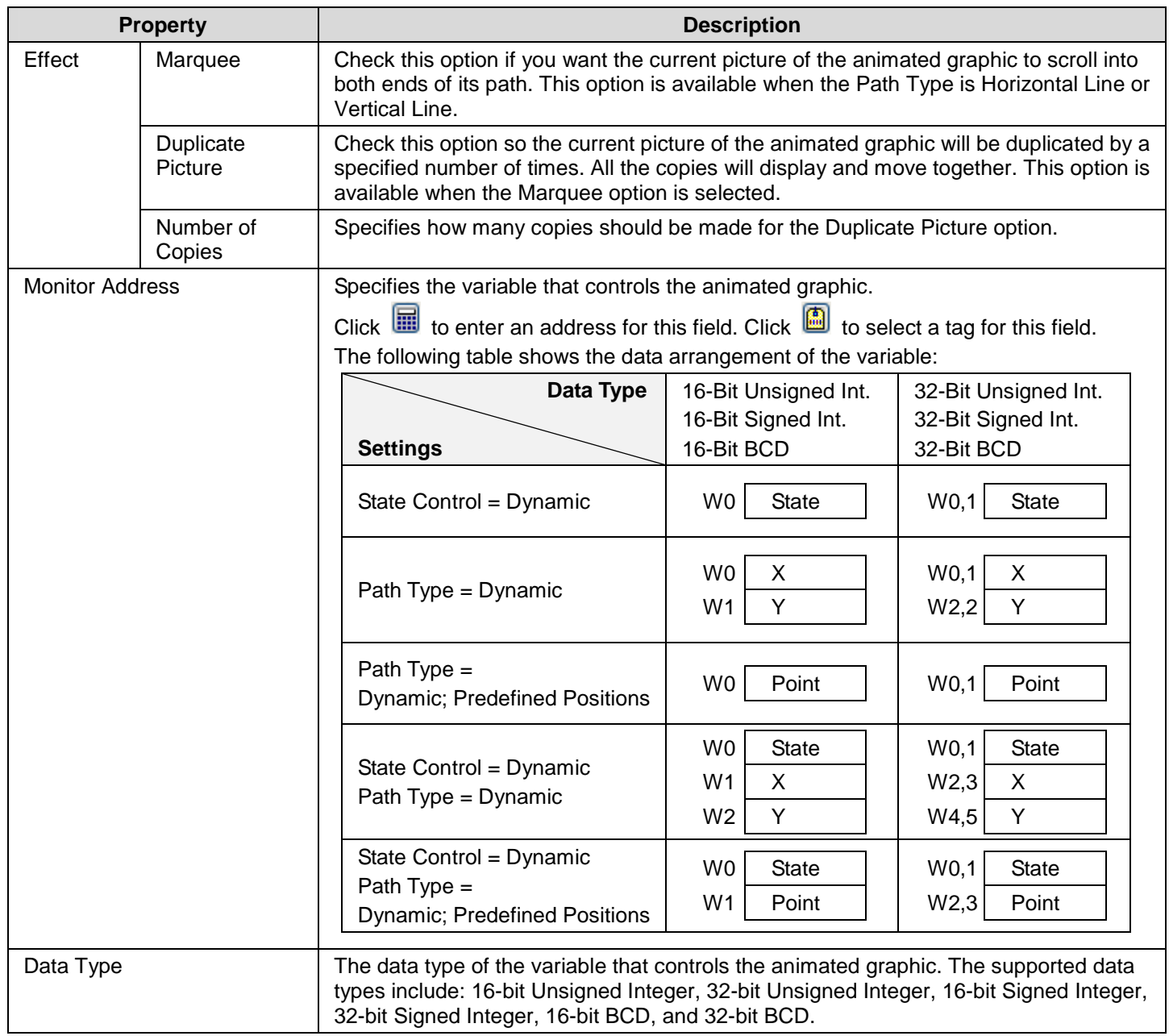

#### **9.6.3.1. Using Object Group for Animated Graphics**

You can use an object group for the animated graphic.

To create an object group, you can first group the selected objects and then save the group into the object library.

To use the object group, you can click the  $\overline{50}$  button in the Picture page to bring up the Copy Object from Object Library dialog box. In the dialog, you can pick up an existing object group for the animated graphic.

Any modifications such as moving the group, resizing the group, deleting the group… will be applied to the objects of the group at the same time. However, each object in the group can have its own properties. You can double click the  $\frac{1}{\sqrt{1}}$  icon to bring up the properties dialog box of the corresponding object and then define the settings of object.

The following is an example shown you how to edit the object group for the animated graphic. The object group includes a numeric entry, a numeric display and a picture object. They will move along with a set of connected lines. At the same time, the value of numeric entry and the numeric display will be changed.

1. Set up the animated graphic with the object group as its graphic.

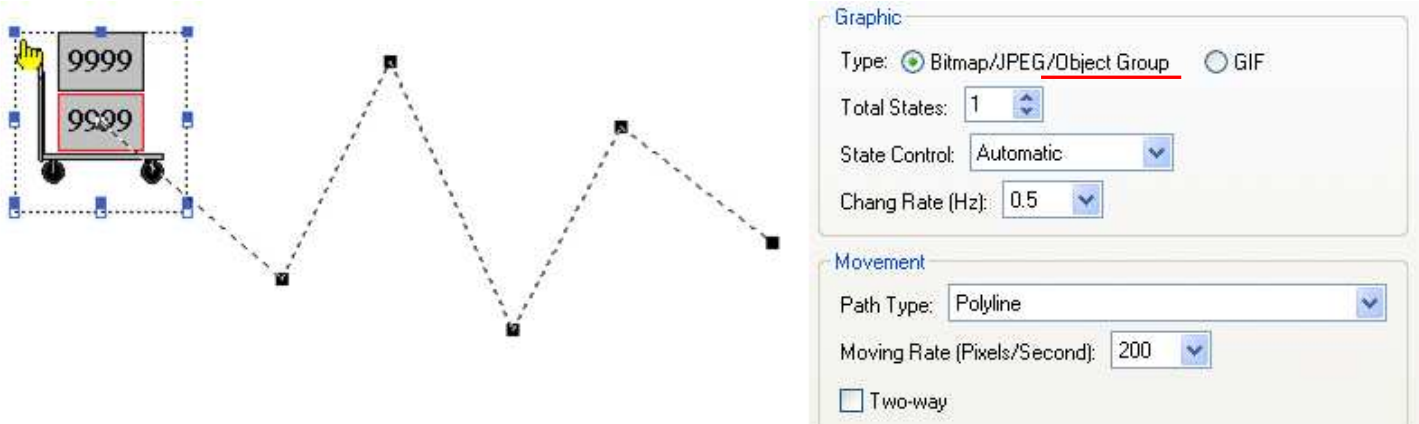

#### 2. Set up the picture object

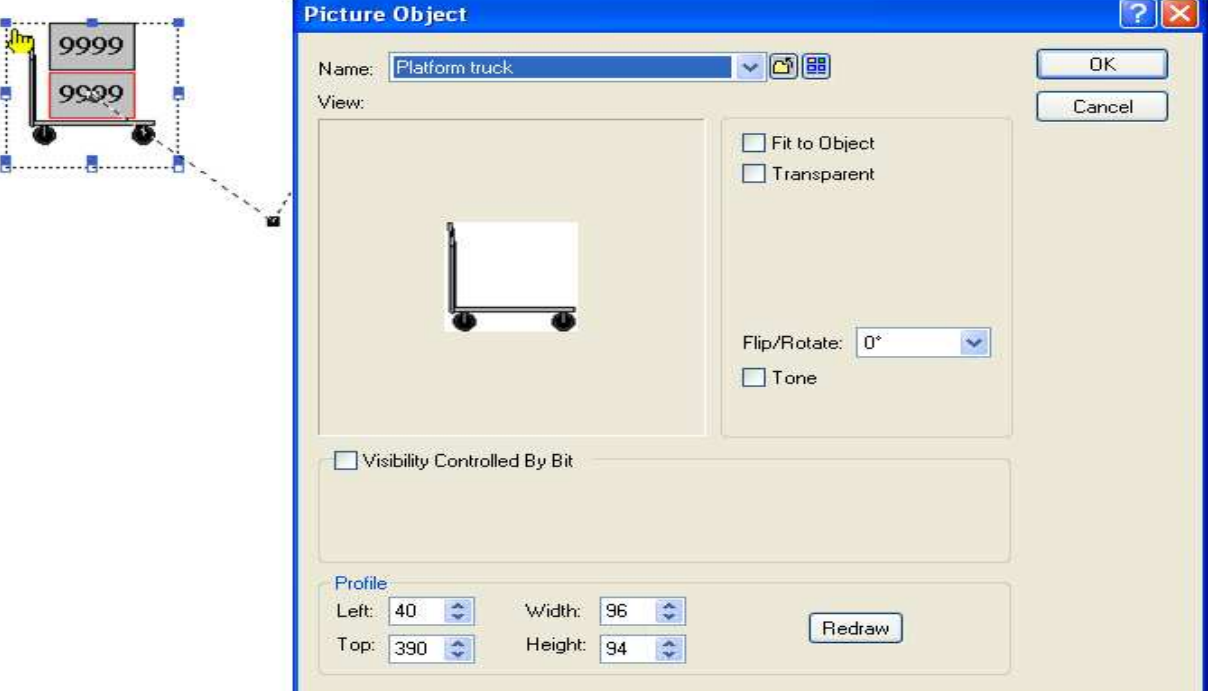

3. Set up the numeric entry

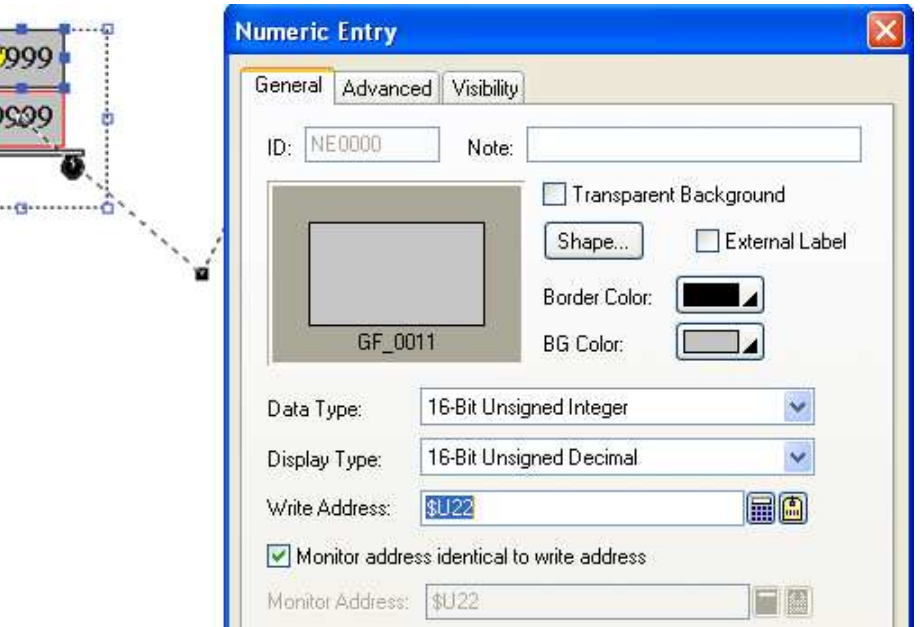

### **9.6.4. GIF Settings**

This section describes how to define the GIF image for the animated graphics. The following is an example of the GIF page.

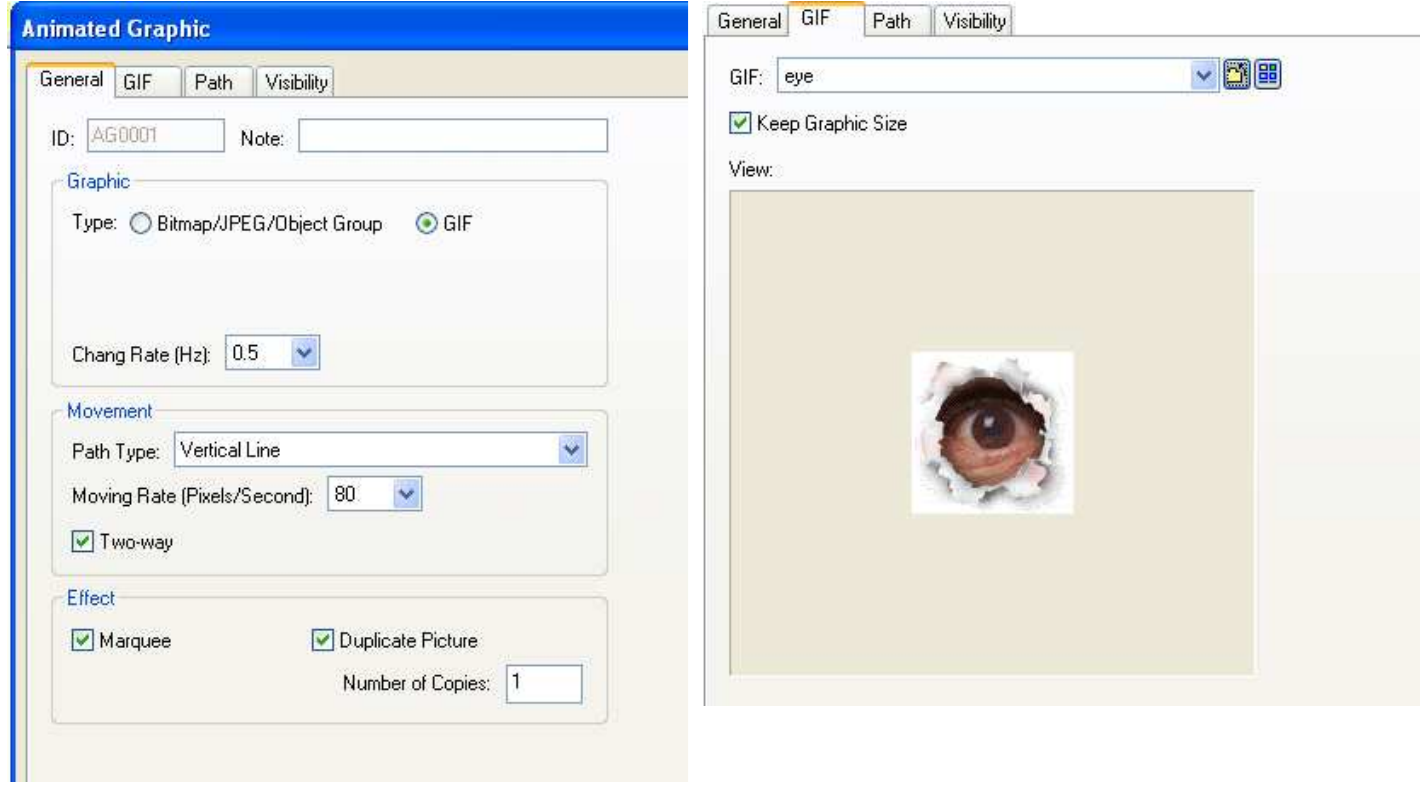

The following table describes each property in the GIF page.

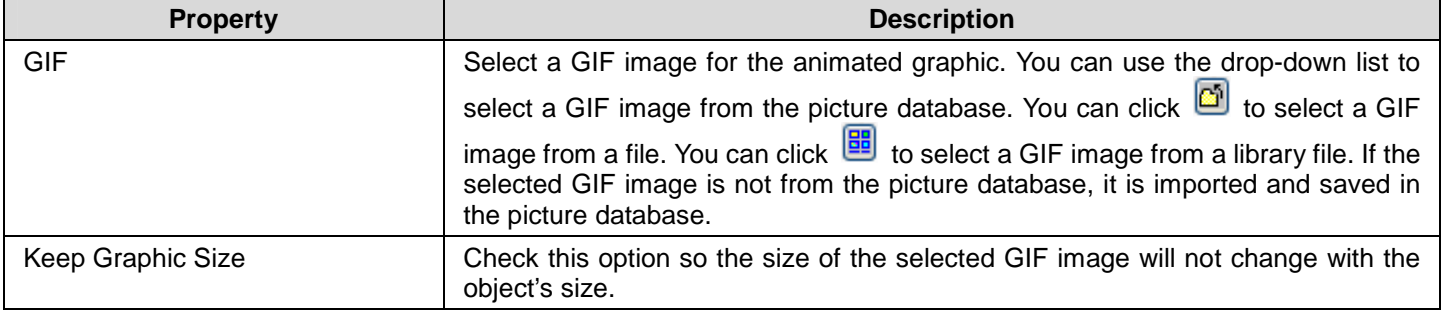

## **9.6.5. Path Settings**

This section describes how to define the path settings for the animated graphics. You can define the path of an animated graphic in the editing window easily. To edit the path of an animated graphic, click it to display the path as shown in the following example.

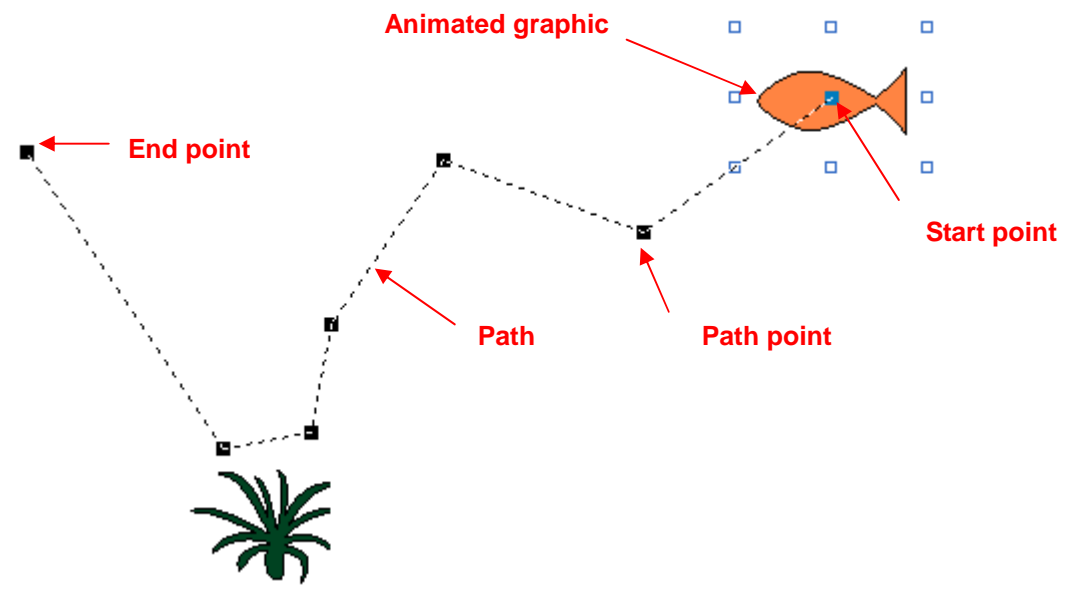

To modify the path, drag path points to desired positions. You can insert a path point by right-clicking at the desired position on the path and clicking Insert Point on the popped up menu. To delete a path point, right-click at the path point and click Delete Point on the popped up menu. Use the Path page to define all the properties of the path.

The following is an example of the Path page.

General Picture Path Visibility P#  $\times$ Y.  $S#(F)$  $Pic(F)$  $S#(B)$  $Pic(B)$  $\overline{0}$ 622 91  $\overline{0}$ Fish  $\overline{1}$ 528 158 Fish Fish2 Fish  $\frac{2}{3}$ 428 122 0. Fish<sub>2</sub> 1  $372$ 204  $\overline{0}$ Fish2 Fish 1  $\frac{4}{5}$ 362 258  $\,0\,$ Fish2 Fish 1  $318$ 266  $\,0\,$ Fish2 Fish 1  $\overline{6}$ 220 118 Fish2 Point  $\times$  528  $Y: 158$ Picture for Forward Movement Picture for Backward Movement State:  $\,0\,$ State: 1  $\overline{\mathbf{v}}$  $\checkmark$ Name: Fish Name: Fish2  $\checkmark$ × The following table describes each property in the Path page.

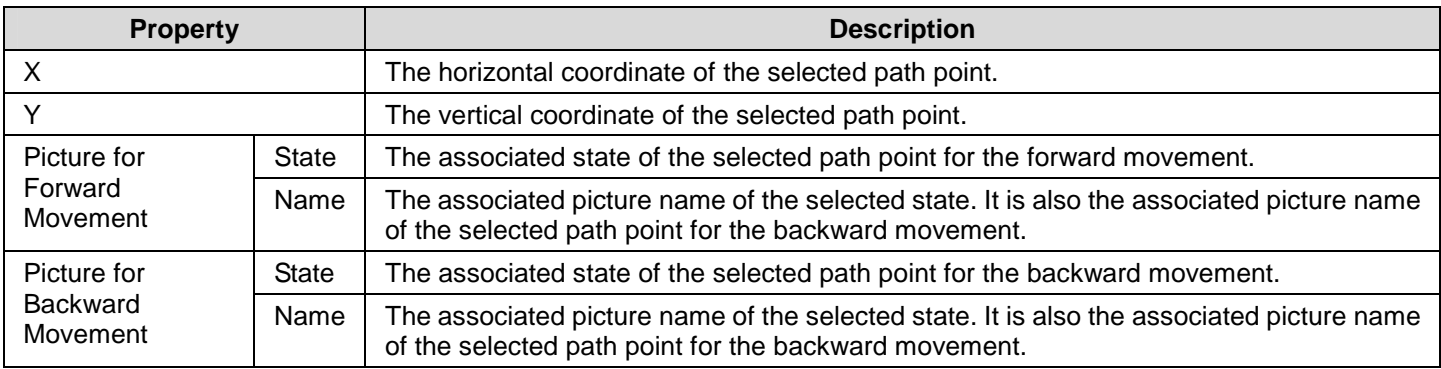

# **CHAPTER 10**

# **RECIPES AND RECIPES OBJECTS**

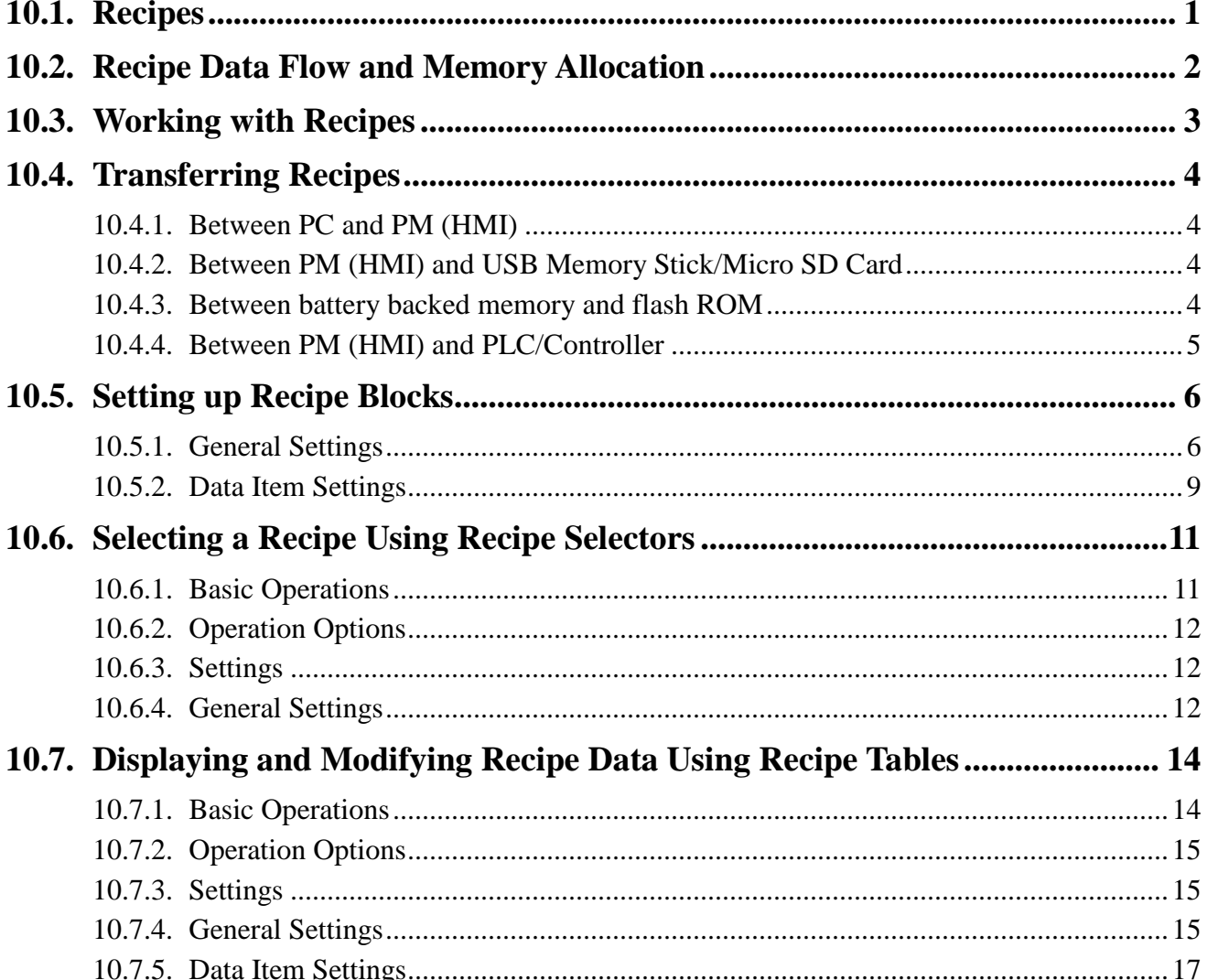

In this chapter we will explain how recipes in Astraada HMI CFG can be set up, stored and transferred. We also describe how to configure the basic functions and recipe objects (recipe selector and recipe table) used for recipes.

# **10.1. Recipes**

#### ■ **Recipe Block**

A recipe block is a memory block stored recipe data as a two dimensional array in the panel. The memory size of each recipe block is the product of the size of a recipe by number of recipes in word. You can create up to 16 recipe blocks for your application. Each recipe block can contain at most 65535 recipes. Each recipe can have as many as 4096 words of data.

#### ■ **Recipe**

A recipe is a group of data items. You can use a recipe number or a recipe name to index a recipe in the corresponding recipe block.

The recipe number is a sequence number between 0 and number of recipes. It is unique among all recipes of the recipe block. The current recipe number of the recipe block m is saved in the current recipe number register \$RNm (m: The recipe block ID).

The recipe name can be represented by a specified ASCII or Unicode String data item of the recipe. To specify an ASCII or Unicode String data item as the recipe name, you need to open the dialog box of a recipe block and set the data type of the related data item into ASCII String or Unicode String in the data item page. For details about recipe data item settings, please see Section 10.5.2.

#### ■ **Recipe Data Item**

A data item is a word or words of data used to represent an application related data or a machine setup parameter used in process and production control. You can specify the format such as name, data type, size, scaling and range check for each data item in recipe block dialog box.

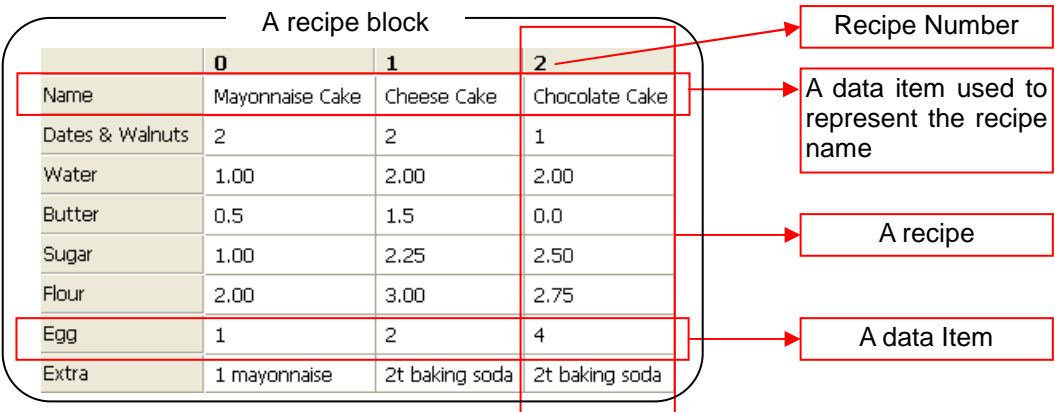

The following is a sample of a recipe block with 3 recipes and each recipe has 8 data items.

#### ■ **Recipe Data**

There are two types of recipe data: TXT Data and PRD Data. These recipes can be transferred between PC and HMI or between HMI and USB Memory Stick/Micro SD card directly.

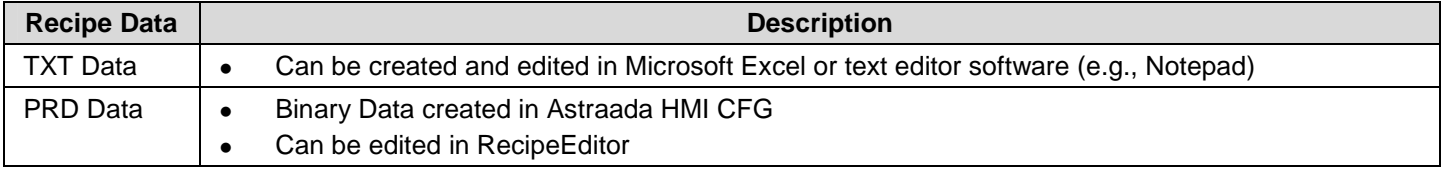

# **10.2. Recipe Data Flow and Memory Allocation**

Assume there are two recipe blocks (Recipe Block 0 and Recipe Block 9) in an application. Recipe Block 0 has 3 recipes and each recipe has 4 data items named A,B,C and D. Recipe Block 9 has 2 recipes and each recipe has 3 data items named E,F and G.

The following illustration gives an overview of recipe data flow and recipe memory allocation.

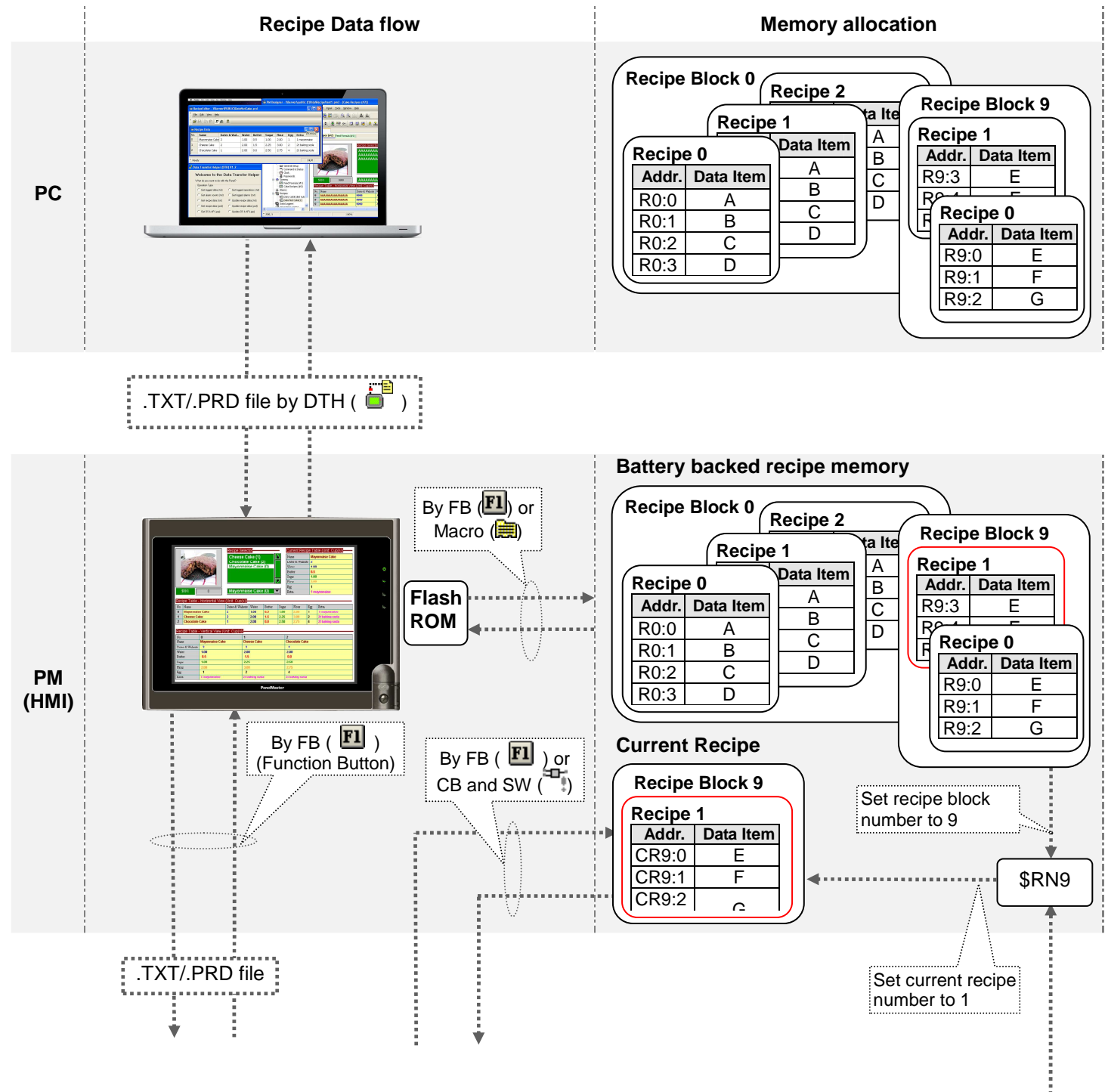

ē

# *104* **Astraada HMI CFG Operation Manual**

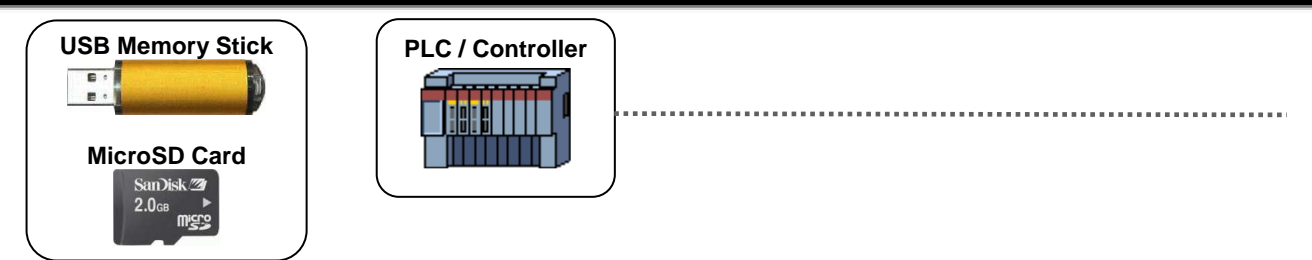

# **10.3. Working with Recipes**

To work with recipes, you may needs to do the followings:

#### **Create and set up a recipe block**

To create a recipe block, you may do one of the followings:

1) In the Astraada HMI CFG's Project Manager tool window, right-click the Recipes node of the concerned panel application

and select Add Recipe Block.

2) In the Astraada HMI CFG's menu bar, click Panel to bring up the Panel sub-menu. Click Recipe Block in the Panel sub-menu to bring up the Recipe Block pop-up menu. Select Add in the pop-up menu.

For details about how to set up a recipe block, please see Section 10.5.

#### ■ **View and edit recipe data on PC**

On PC, you can use RecipeEditor to view and edit recipe data saved in \*.prd file. The following is an example of RecipeEditor.

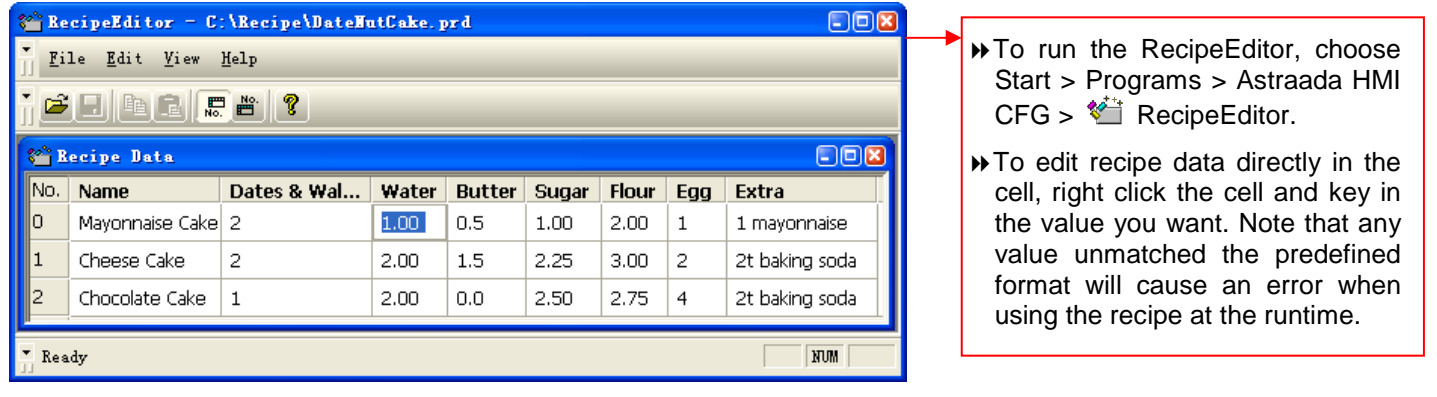

#### **View and edit recipe data on PM (HMI)**

On PM (HMI), you can use a recipe table to view and edit recipe data. For details about how to create and set up a recipe table for an application, please see Section 10.7.

#### **Select a recipe on PM (HMI)**

On PM (HMI), you can select a recipe by using recipe selector. For details about how to create and set up a recipe selector for an application, please see Section 10.6.

#### ■ **Transfer recipes**

Described in Section 10.4
## **10.4. Transferring Recipes**

## **10.4.1. Between PC and PM (HMI)**

## **By using Data Transfer Helper (DTH) ( 3** )

You can use DTH to download recipe data in \*.prd/\*.txt file from PC to HMI. By DTH, you can also get recipe data from HMI and save the data in \*.prd/\*.txt file on PC. The following is an example of Data Transfer Helper (DTH) used to get or update recipe data.

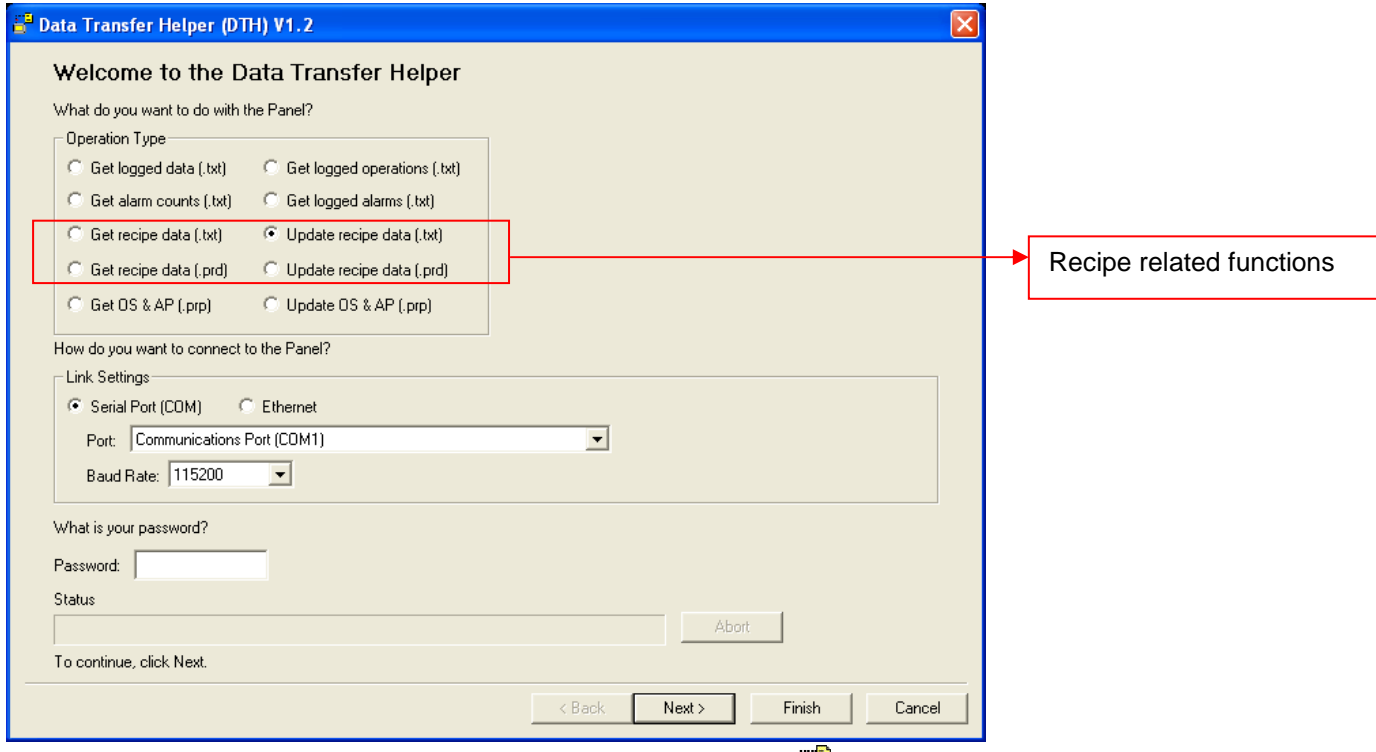

To run the DTH, choose Start > Programs > Astraada HMI CFG >  $\Box$  Data Transfer Helper (DTH).

## **10.4.2. Between PM (HMI) and USB Memory Stick/Micro SD Card**

#### **By using Function Button ( FI**)

You can use a function button to save recipe data of the specified recipe block in a .txt\.prd file; load recipe data of the specified recipe block from a .txt\.prd file. For details, please see Section 5.4.1 Basic Operations of function buttons

## **10.4.3. Between battery backed memory and flash ROM**

#### **By using Macro Command (** $\blacksquare$ )

You can use RB2ROM to save the data of the specified recipe block to flash ROM, and use ROM2RB to load recipe data from flash ROM. For details, please see Section 5.4.1 Basic Operations of Macro command

#### ■ By using Function Button (<u>EU</u>)

You can use a function button to save recipe data to flash ROM, and load recipe data from flash ROM. For details, please see Section 5.4.1 Basic Operations of function buttons

## **10.4.4. Between PM (HMI) and PLC/Controller**

#### ■ By using Command Block and Status Words (

You can use command flag setting in Command Block to request the panel to set the current recipe number, read recipe from PLC or write recipe to PLC. You can also receive current recipe block ID or current recipe number by checking the related status word and specifying the word variable in Status Words. For details, please see Section 3.5.1 Command Block and Status Words.

To change current recipe number, the PLC first sets the Parameter Two Register to the desired recipe block and the Parameter One Register to the desired recipe number, then turns on the Set Current Recipe Number (#2) command flag. Also \$RNm (Current Recipe Number Register, m: Recipe Block ID) of the panel can be changed by the PLC.

To update a recipe in the panel, the PLC first sets the Parameter Two Register to the desired recipe block and the Parameter One Register to the desired recipe number, then turns on the Read Recipe From PLC (#3) command flag. The panel reads data in Recipe Block to update the specified recipe in the panel.

To receive a recipe, the PLC first sets the Parameter Two Register to the desired recipe block and Parameter One Register to the desired recipe number, then turns on the Write Recipe To PLC (#4) command flag. The panel sends the specified recipe data to the Recipe Block in PLC.

**Note**: You do not need to specify the recipe block if the application has only one recipe block.

**Note:** To make the above operation work, the specified recipe block must exist, or the panel ignores the request. And the specified recipe number in the Parameter One Register must be between 0 and the maximum recipe number - 1.If the Parameter One Register is greater than or equal to the maximum recipe number, the panel ignores the request.

#### ■ By using Function Button (EU)

You can use a function button to write the current recipe to controller, or update current recipe by reading the recipe from controller. For details, please see Section 5.4.1 Basic Operations of function buttons

## **10.5. Setting up Recipe Blocks**

You can set up a recipe block with the Recipe Block dialog box. There are two ways to open the dialog box of a recipe block:

1) In the Astraada HMI CFG's Project Manager window, right-click the node of the desired Recipe Block and select Properties.

2) In the Astraada HMI CFG's menu bar, click Panel to bring up the Panel sub-menu. Click Recipes in the Panel sub-menu to bring up the Recipe Block pop-up menu. Select Properties in the pop-up menu to bring up the recipe block list of the current panel application. Select the recipe block in the list.

The Recipe Block dialog box contains the following two pages:

■ **General**  Described in Section 10.5.1.

■ **Data Item** 

Described in Section 10.5.2.

#### **10.5.1. General Settings**

Use the General page to define the general settings for a recipe block. The following is an example of the General page.

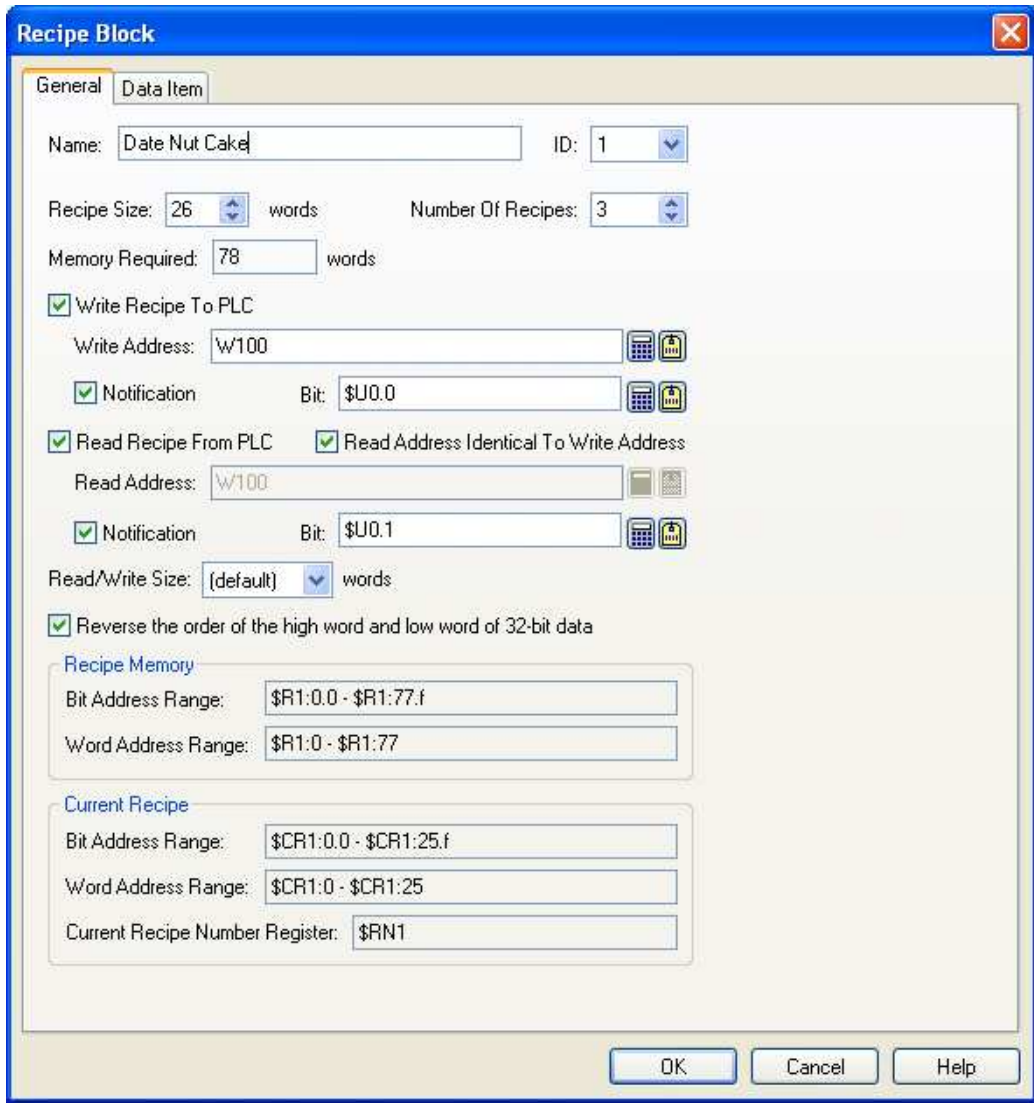

The table below describes each property in the General page.

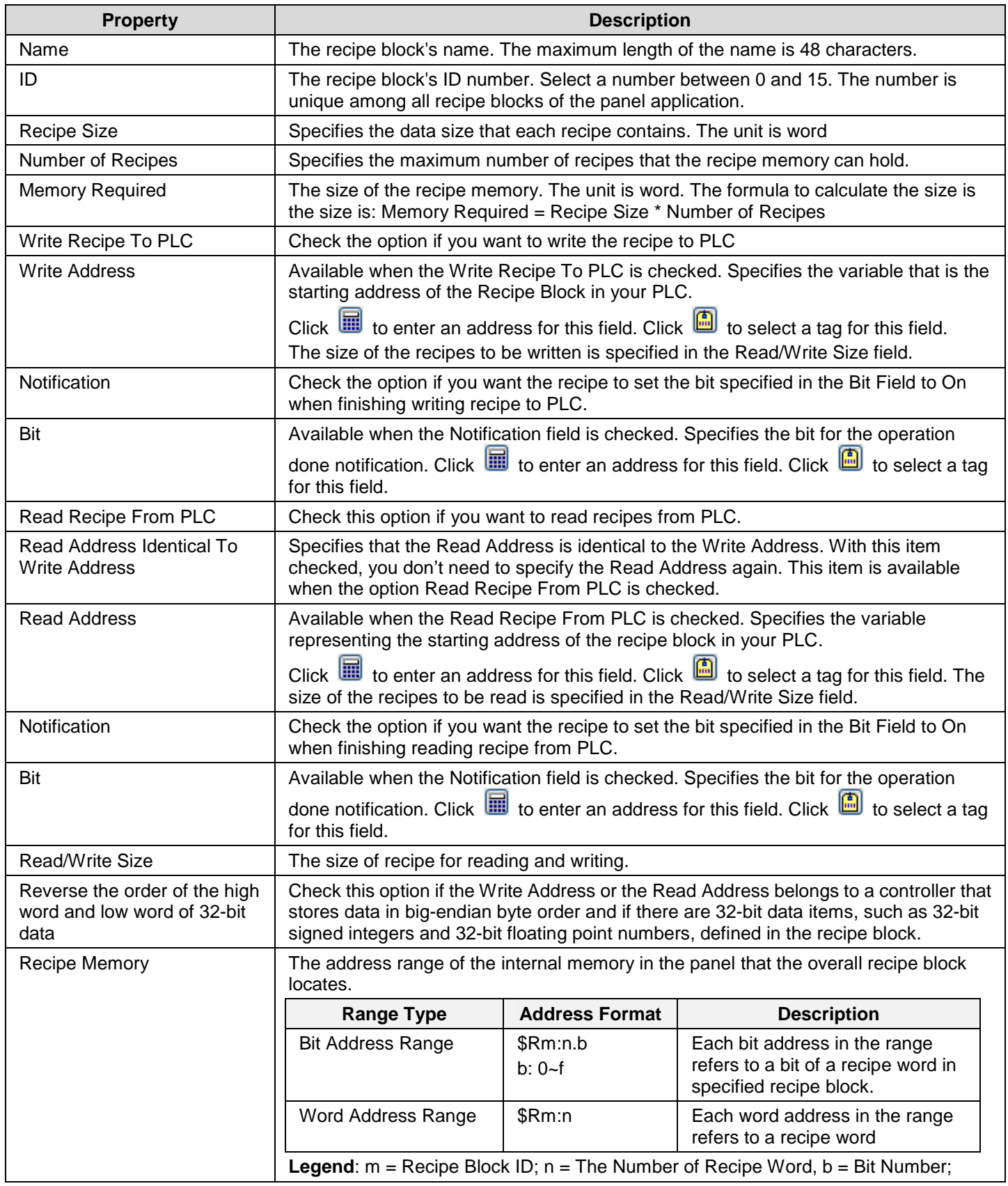

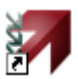

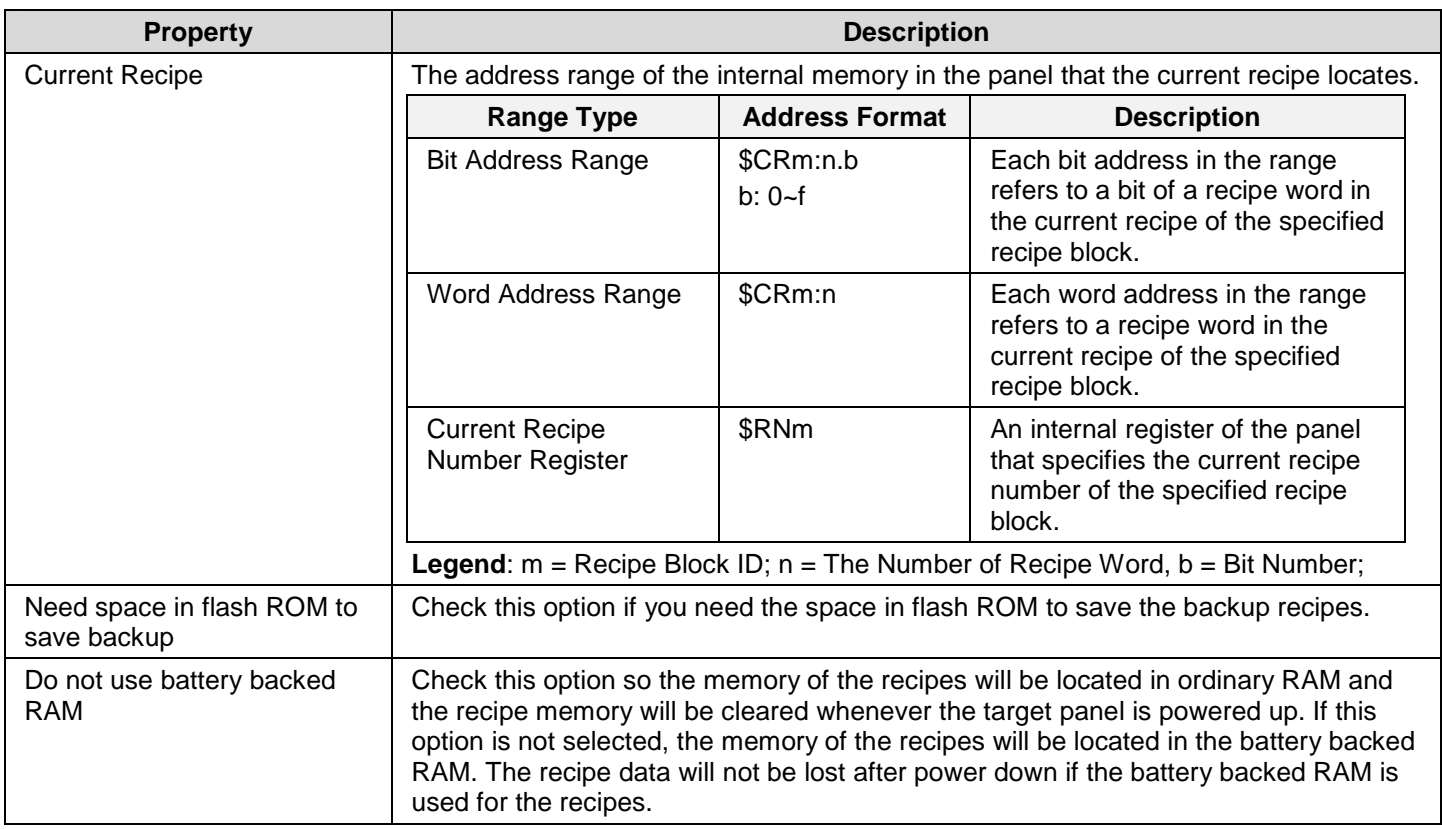

## **10.5.2. Data Item Settings**

Use the Data Item page to define the data items of the data for a recipe. The following is an example of the Data Item page.

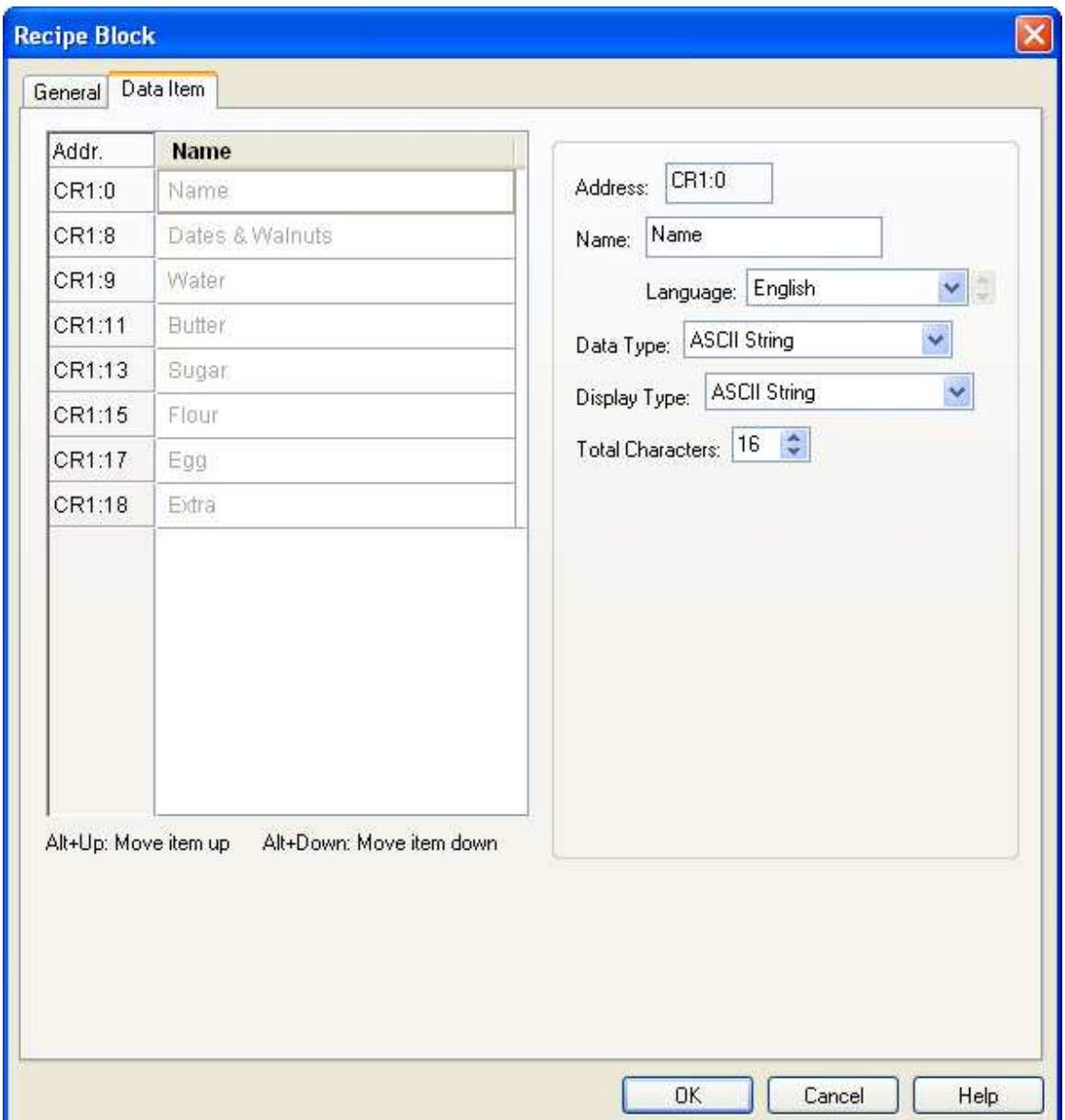

The Data Item page contains two parts. The left part is the data item list that shows the address and name of each data item in a row. The right part shows the properties of the selected data item. To select a data item, click the row of that data item in the data item list. The following table describes each property of the data item.

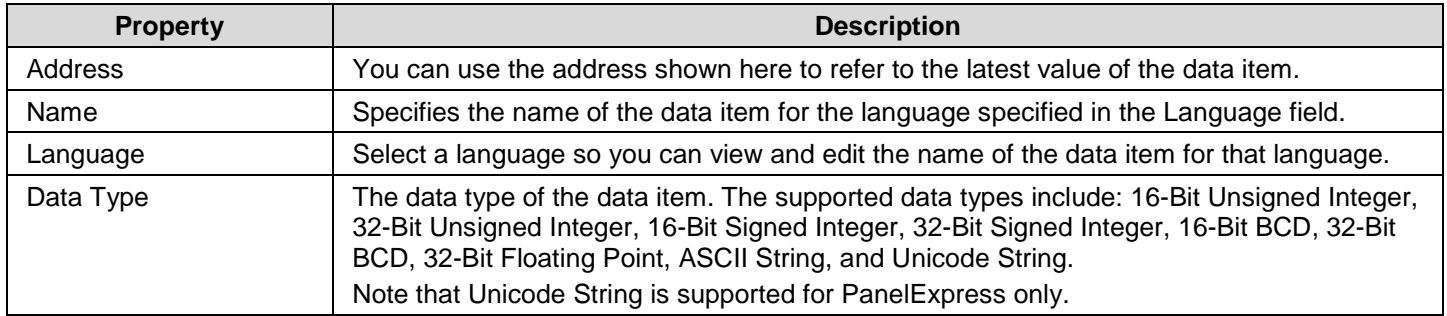

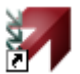

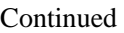

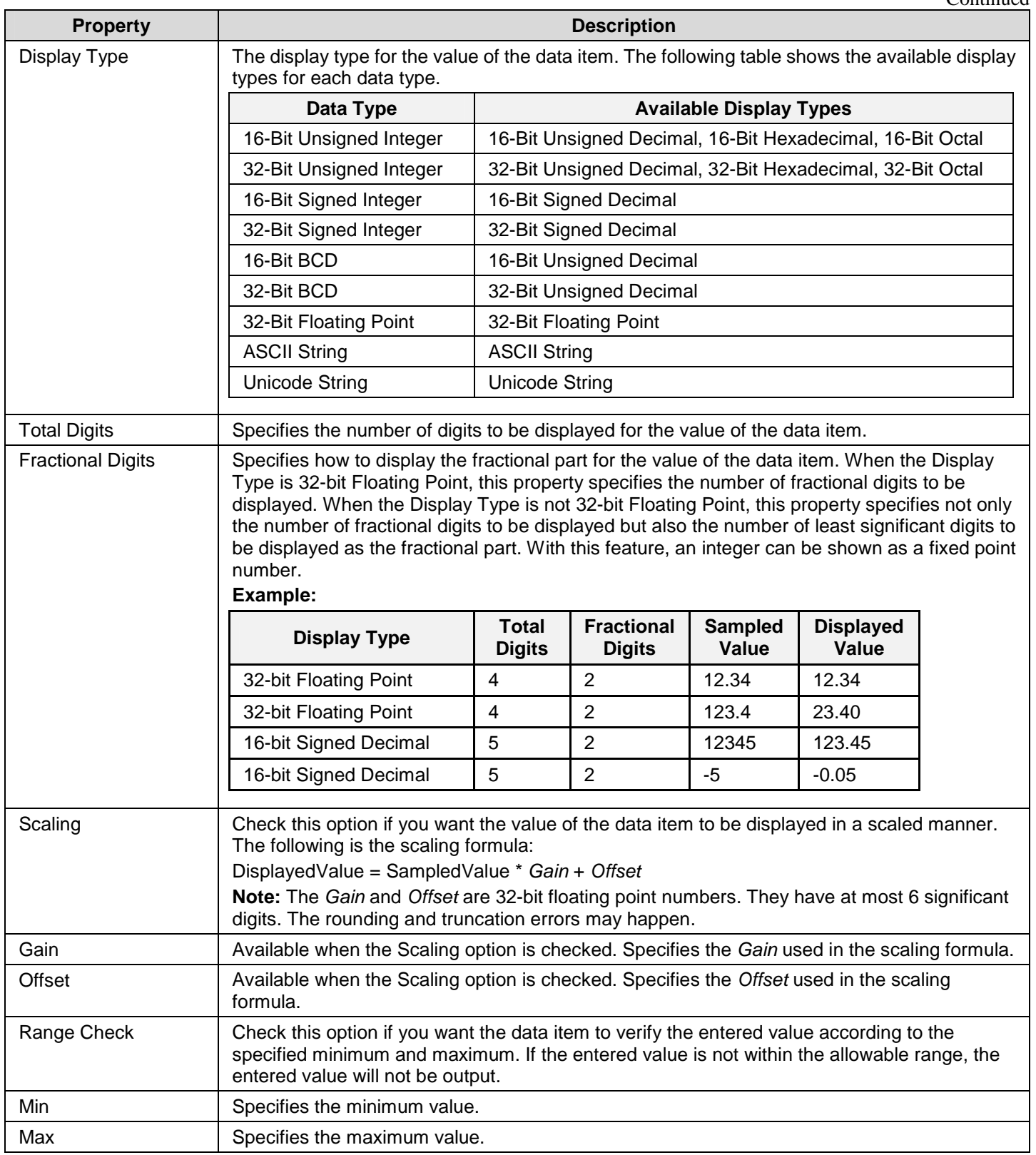

## **10.6. Selecting a Recipe Using Recipe Selectors**

## **10.6.1. Basic Operations**

A recipe selector can be configured to perform as one of the following types of controls:

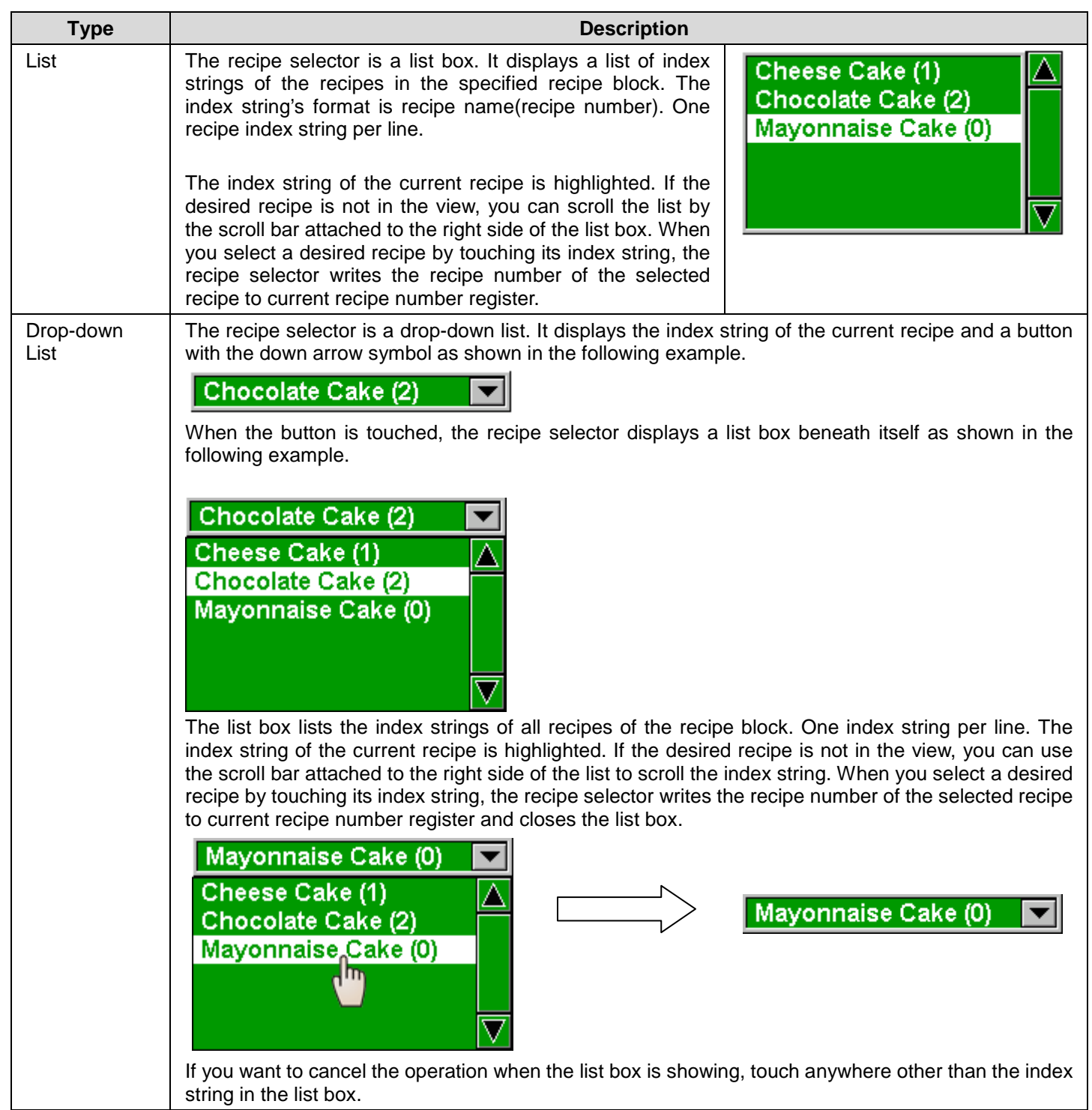

## **10.6.2. Operation Options**

The following operation option can be added to a recipe selector. Select and set up the option in the recipe selector property sheet.

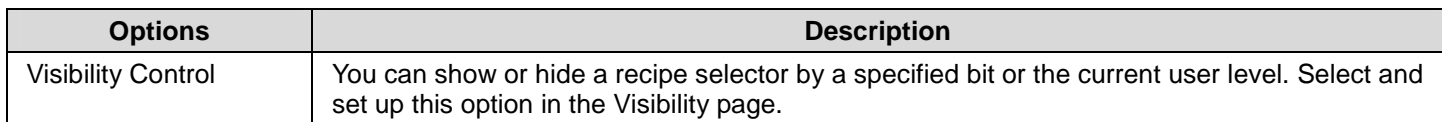

### **10.6.3. Settings**

You can complete all the settings of a recipe selector in the Recipe Selector property sheet. This sheet contains the following three pages.

- ■ **General**  Described in **Section 10.6.4.**
- ■ **Advanced**  Described in Section 4.4.5.
- ■ **Visibility**  Described in Section 4.4.6.

### **10.6.4. General Settings**

This section describes how to define the general settings for a recipe selector. The following is an example of the General page.

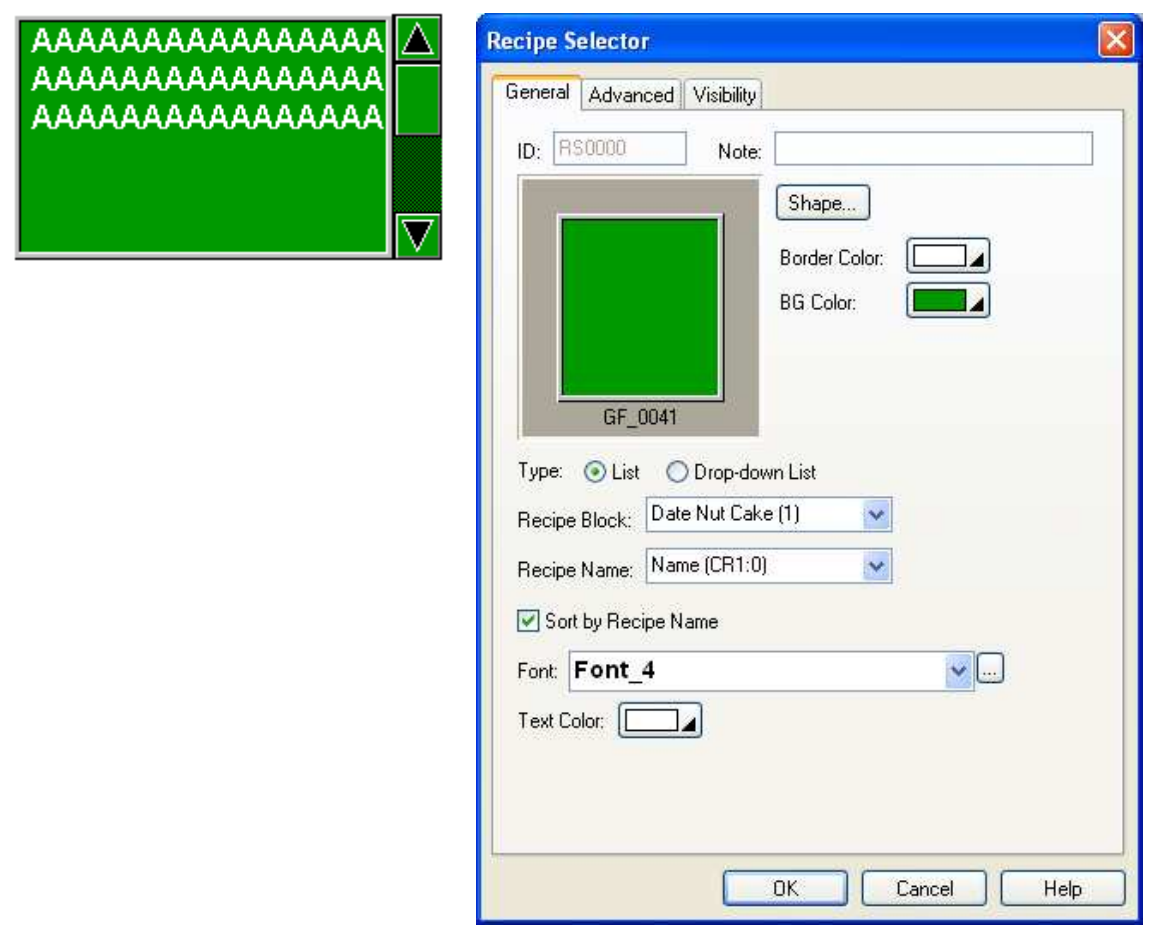

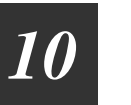

The following table describes each property in the General page.

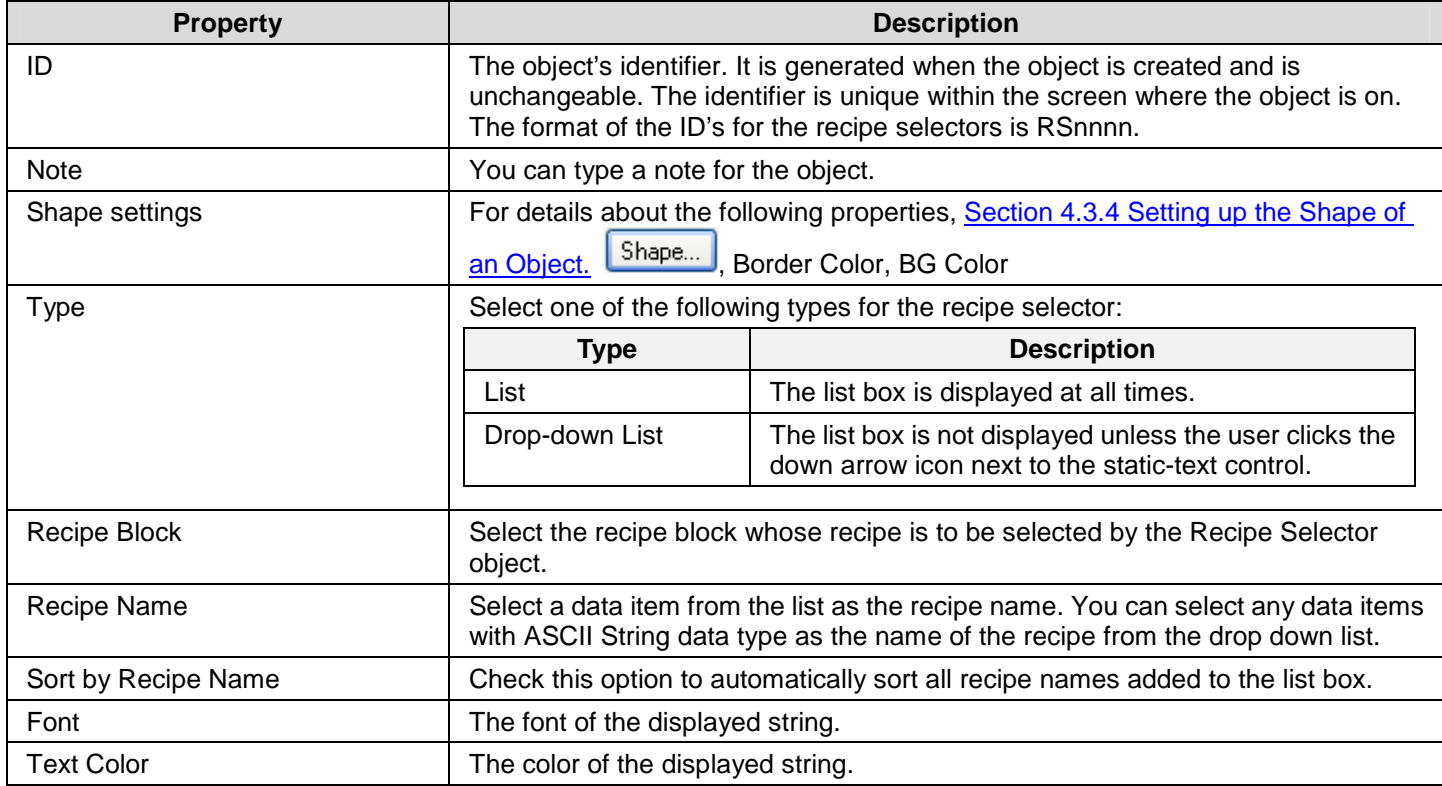

## **10.7. Displaying and Modifying Recipe Data Using Recipe Tables**

 $\mathbf{g}$ 

## **10.7.1. Basic Operations**

There are three types of recipe tables.

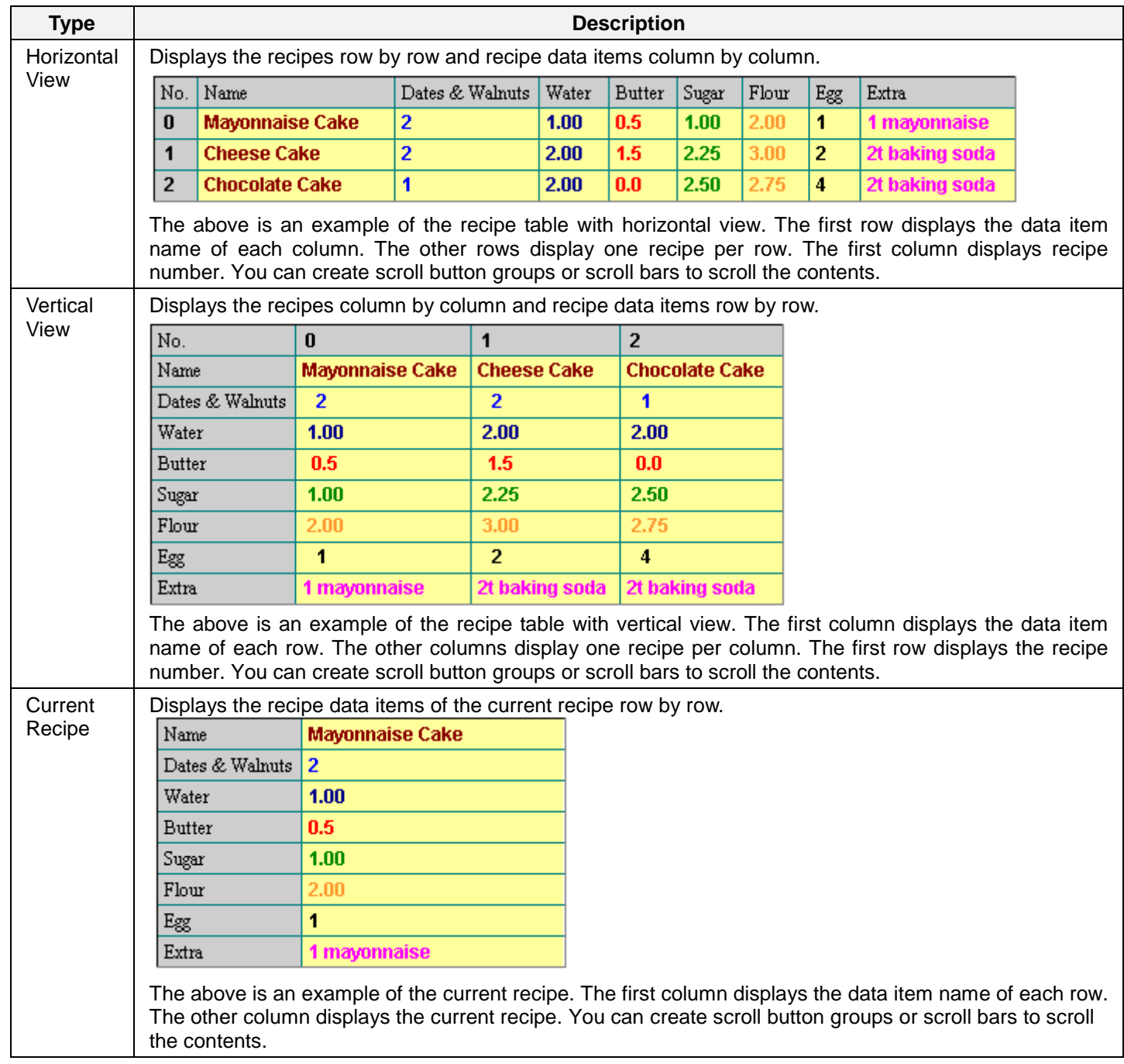

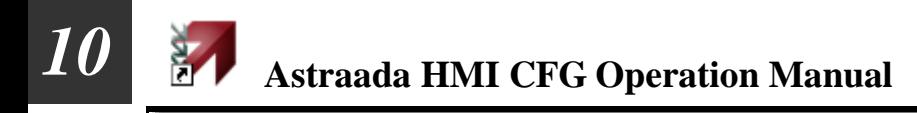

### **10.7.2. Operation Options**

The following operation option can be added to a recipe table. Select and set up the option in the recipe table property sheet.

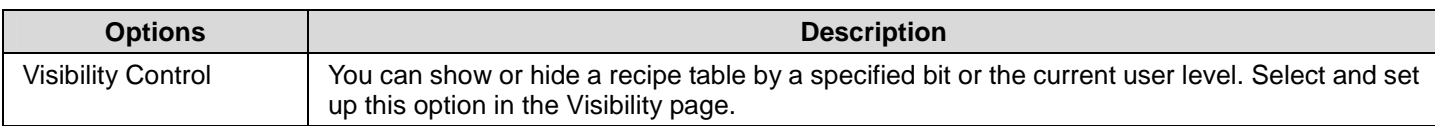

#### **10.7.3. Settings**

You can complete all the settings of a recipe table in the Recipe Table property sheet. This sheet contains the following three pages.

- ■ **General**  Described in Section 10.7.4.
- **Data Item** Described in **Section 10.7.5.**
- ■ **Visibility**

Dates & Walnuts | 9999

Name

Water

**Butter** Sugar

Flour

Egg Extra

Described in Section 4.4.6.

#### **10.7.4. General Settings**

 $-99.99$ .999.9

-99.99

.99.99 9999

AAAAAAAAAAAAAAA

AAAAAAAAAAAAAA

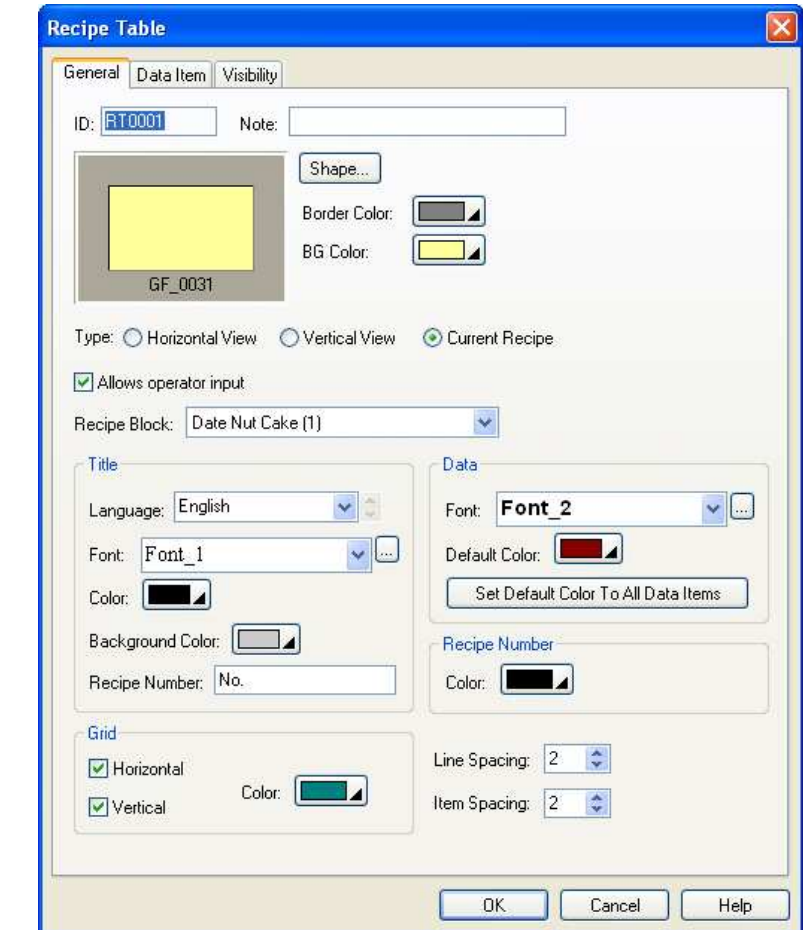

This section describes how to define the general settings for a recipe table. The following is an example of the General page.

The following table describes each property in the General page.

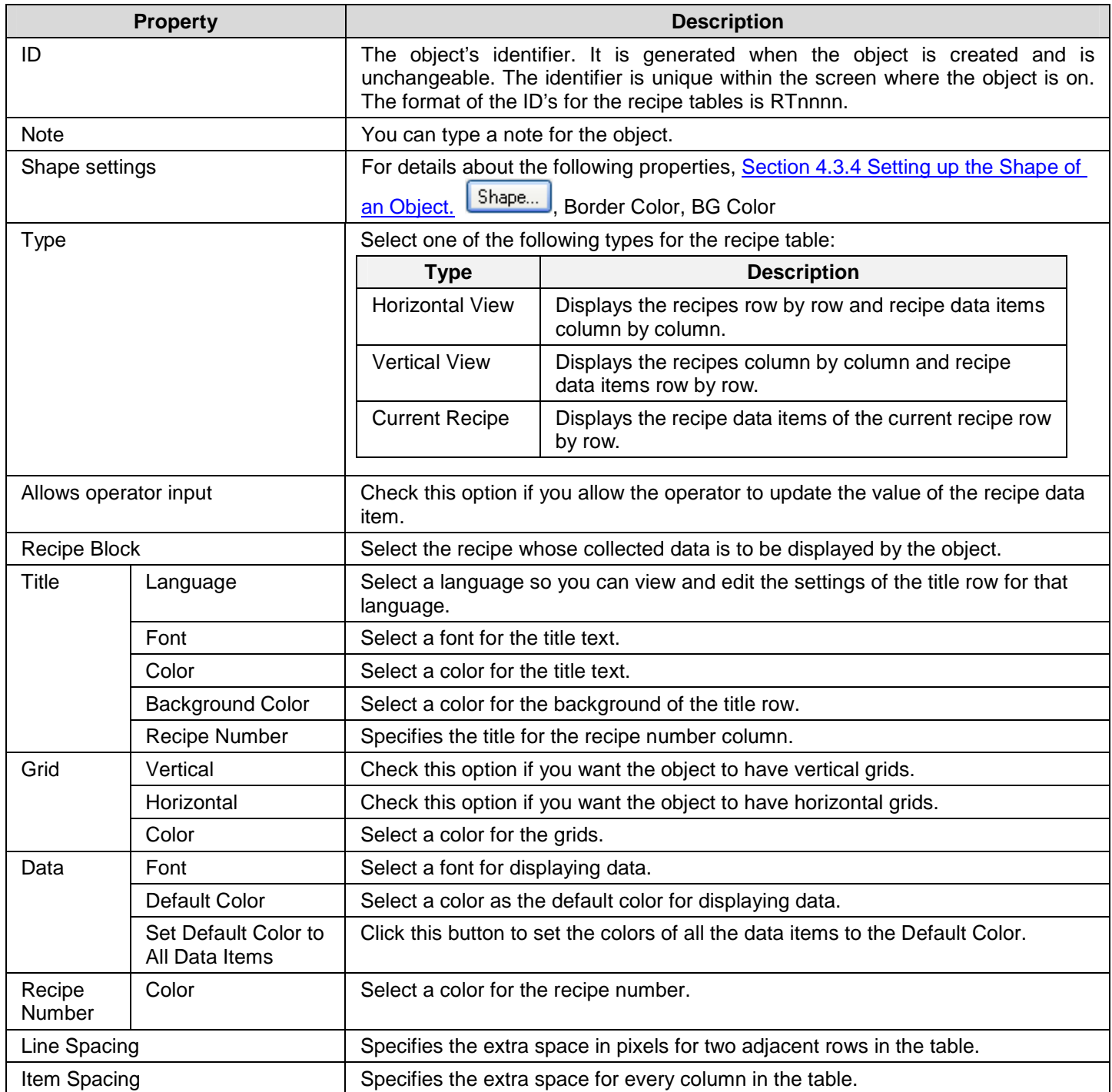

## **10.7.5. Data Item Settings**

This section describes how to define the display format for the values of each data item. The following is an example of the Data Item page.

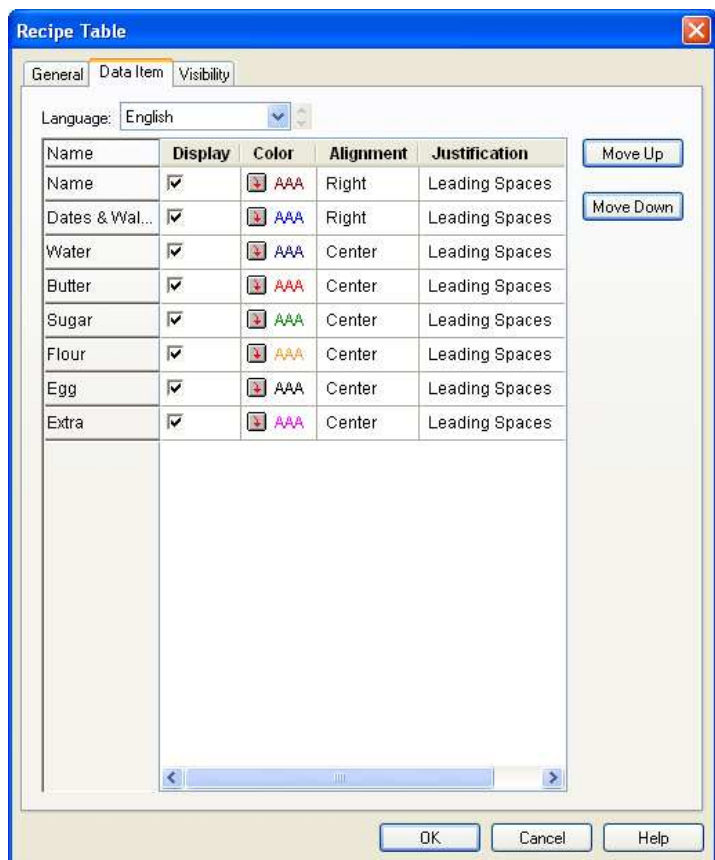

The following table describes each property in the Data Item page.

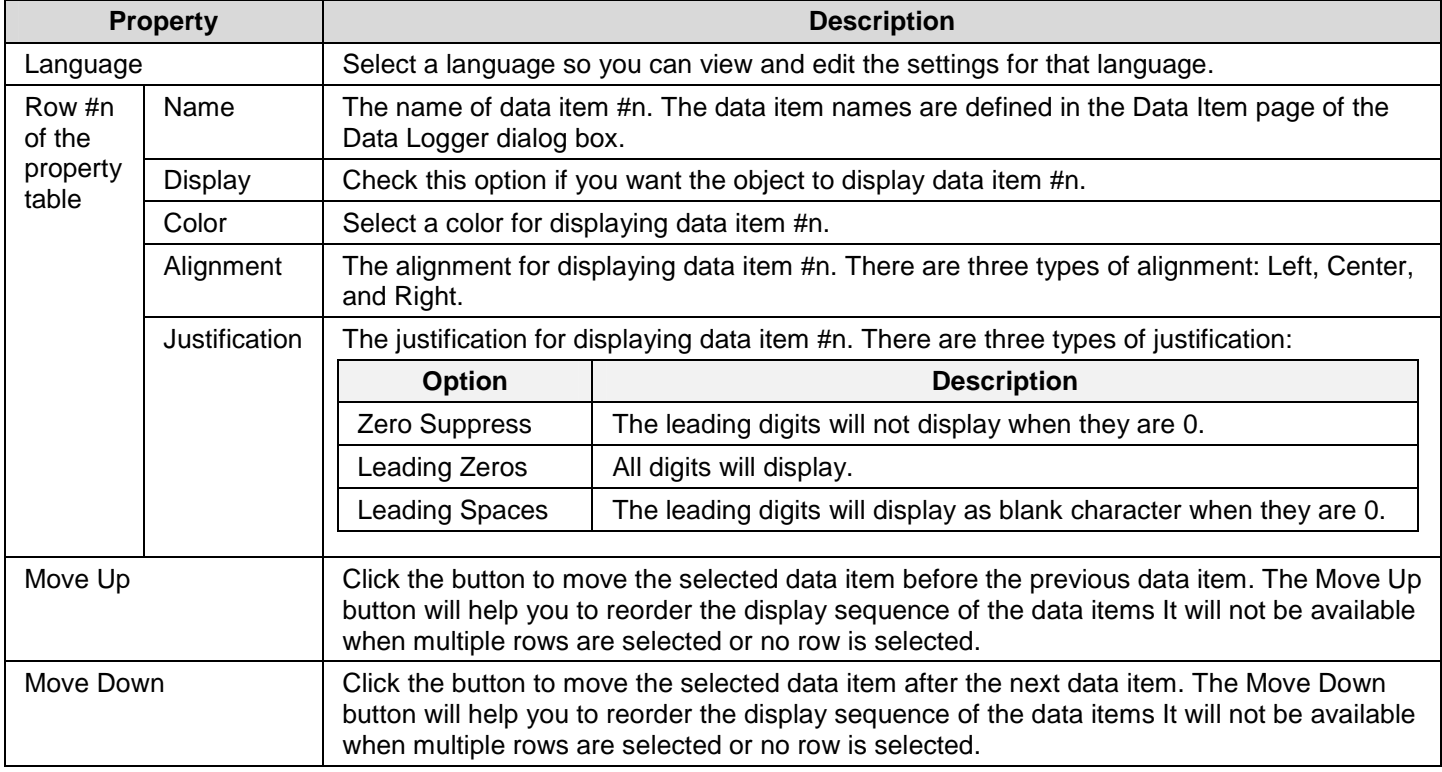

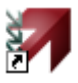

## **CHAPTER 11**

## **ALARMS AND ALARM DISPLAYS**

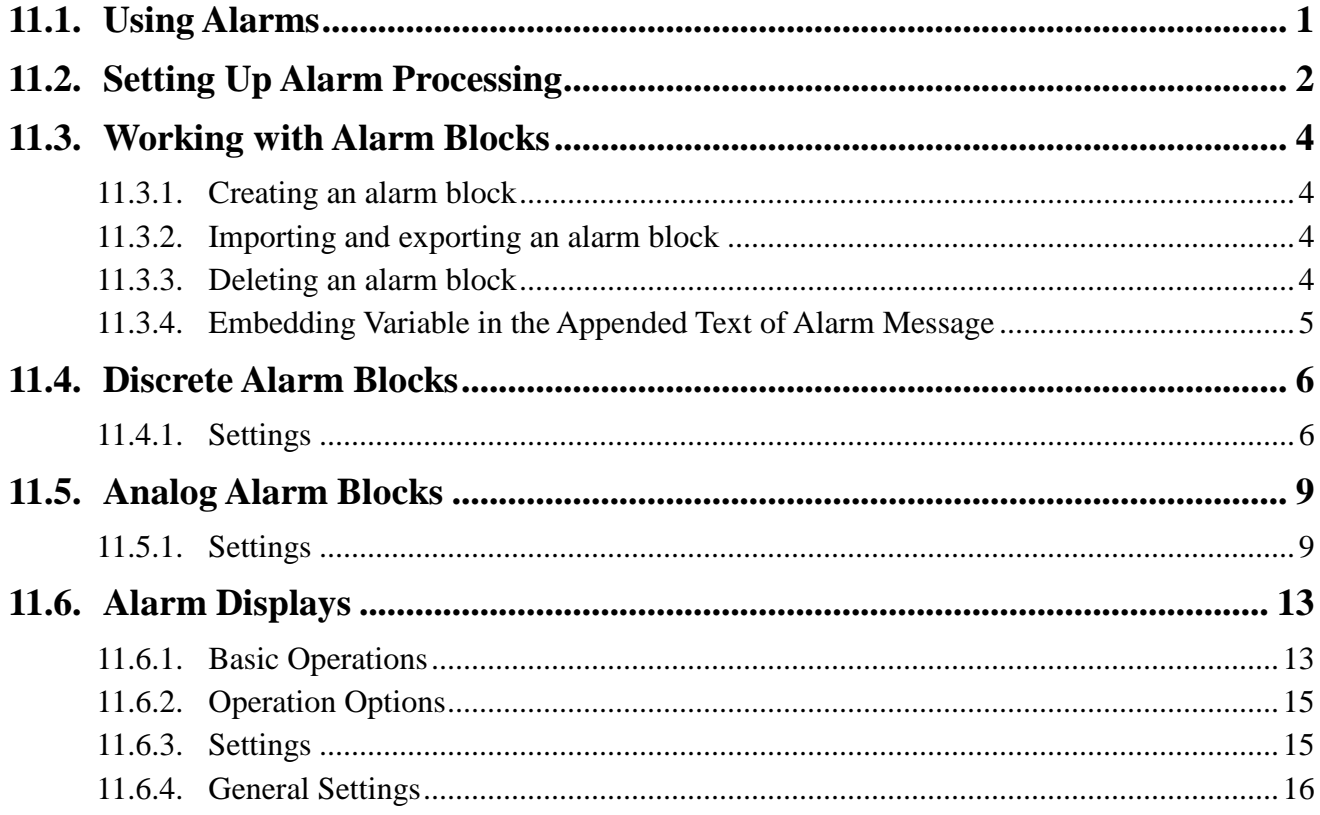

In order to use alarm display for your application, you need to set up alarm processing first and then define an alarm block. This chapter describes how to set up the alarm processing and alarm block. It also describes how to configure the alarm display to show alarm history, alarm count, active alarm and alarm marquee.

## **11.1. Using Alarms**

To use an alarm in your application, please follow the procedure as below:

- 1. Setting up alarm processing Described in Section 11.2
- 2. Creating and configuring discrete alarm blocks or analog alarm blocks Described in Section 11.3 and Section 11.4
- 3. Creating and configuring alarm displays Described in **Section 11.5**

You can use command flag setting in command block or function button to request the panel to clear alarm history or clear alarm count.

To know how to set up the command flag in command block, please see Section 3.5.1 Command Block and Status Words. To know how to define a function button, please see Section 5.4.1 Basic Operations of function buttons.

## **11.2. Setting Up Alarm Processing**

You can set up the alarm processing with the Alarm Properties dialog box. In this dialog, you can determine the required memory for alarm logging buffer, choose default color and font for the alarm message, specify how to save the alarm history records to a text file and configure the global alarm marquee if you want to show it on the screen. To open the dialog box of alarm processing, please double click the node named Alarms in the Astraada HMI CFG's Project Manager tool window. The following is an example of the Alarm Properties dialog box.

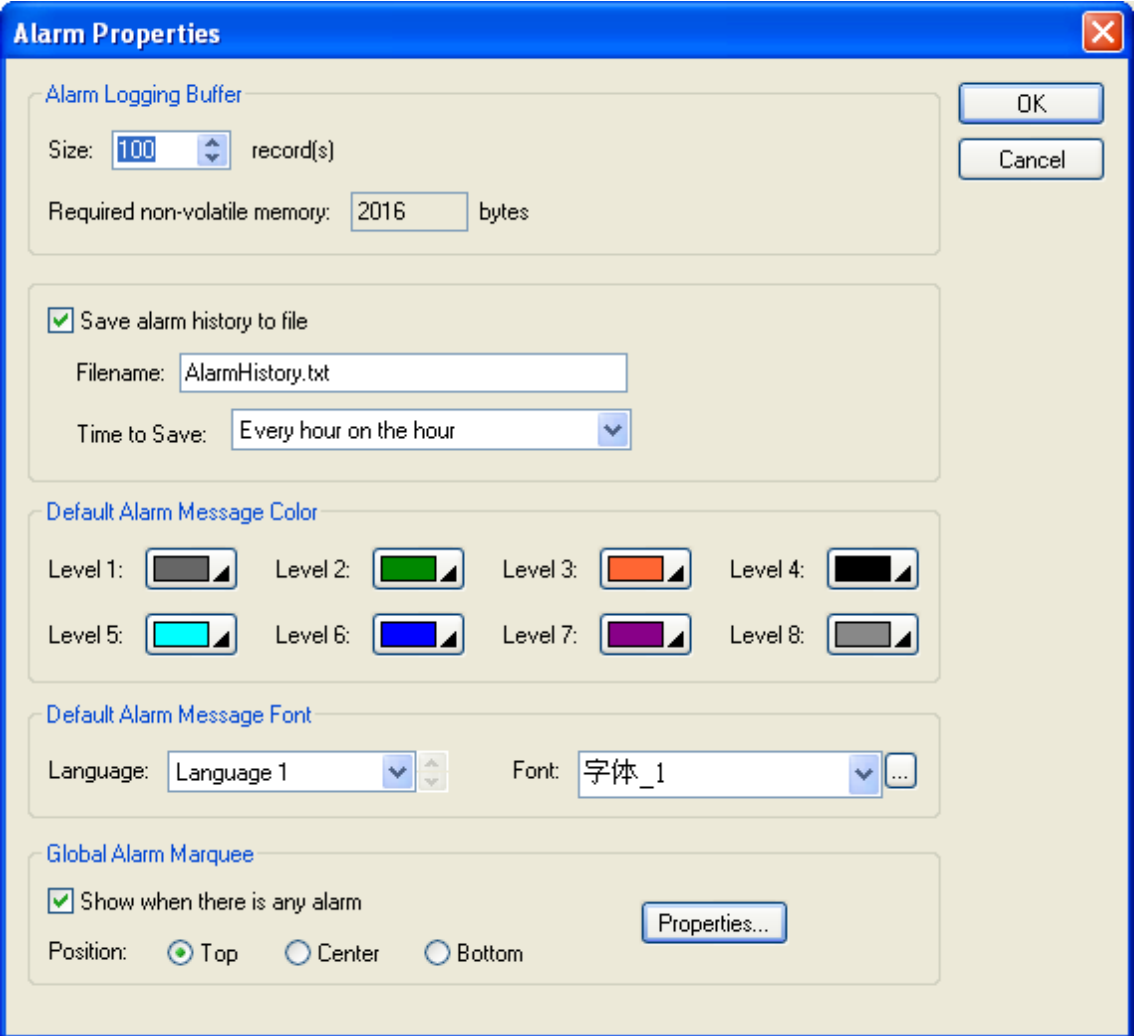

The table below describes each property in the Alarm Properties dialog.

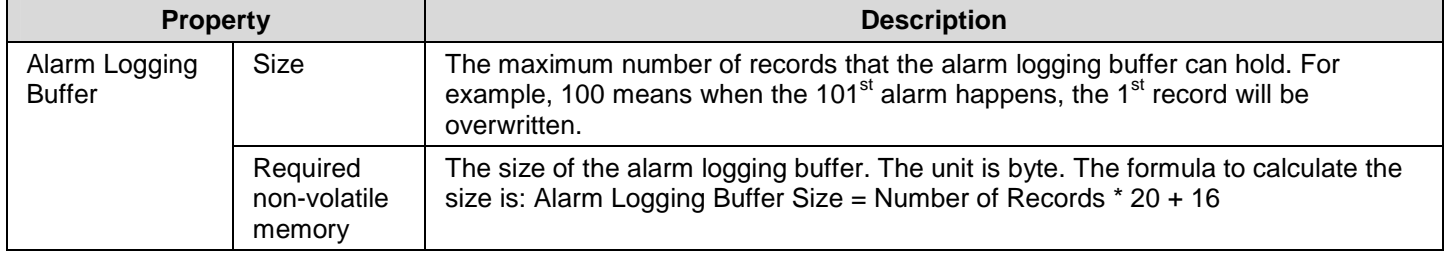

**Continued** 

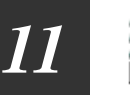

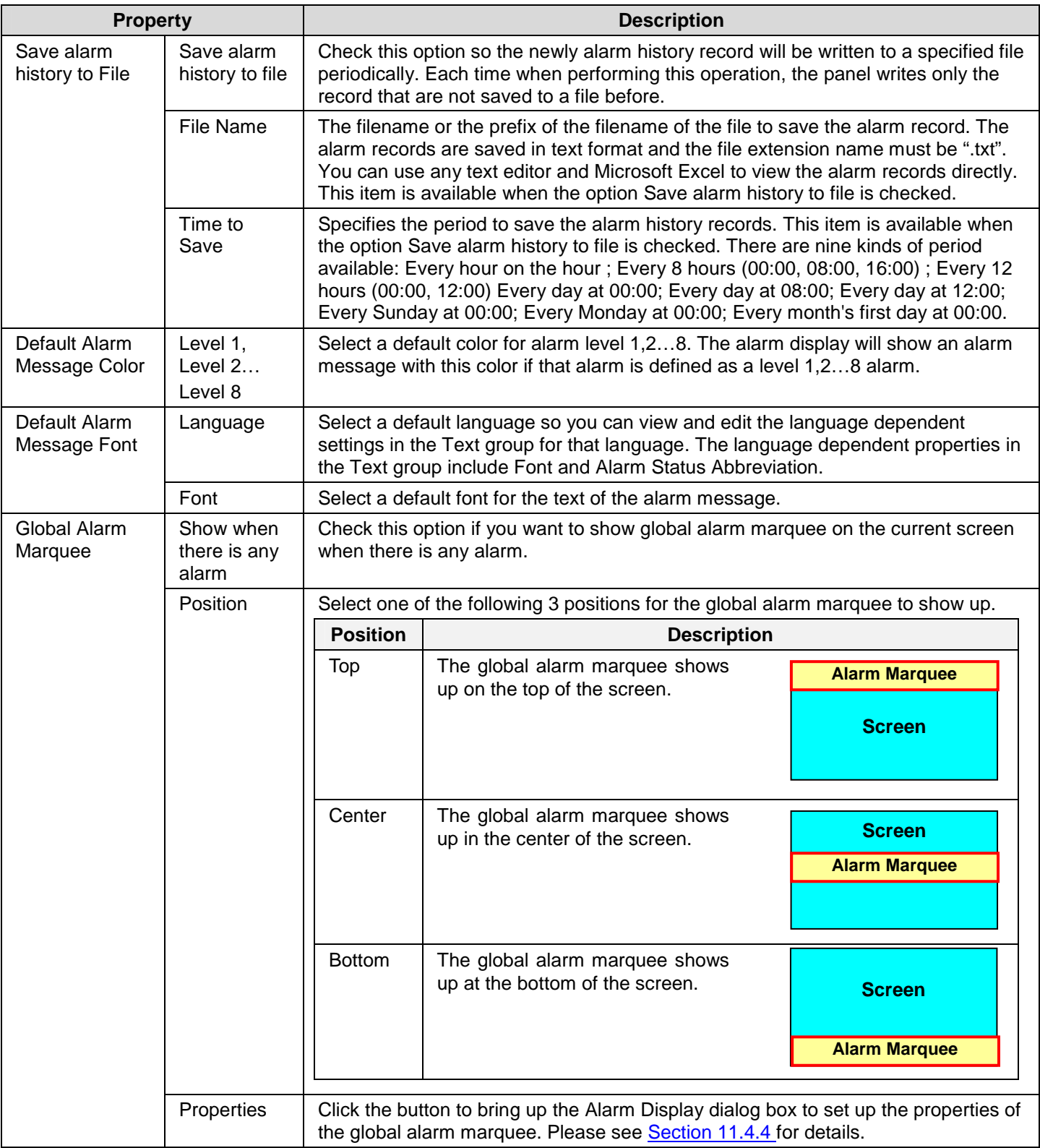

## **11.3. Working with Alarm Blocks**

## **11.3.1. Creating an alarm block**

To create a discrete alarm block, you may do one of the followings:

1) In the Astraada HMI CFG's Project Manager tool window, right-click the Alarms node of the concerned panel application and

select Add Discrete Alarm Block.

2) In the Astraada HMI CFG's menu bar, click Panel to bring up the Panel sub-menu. Click Discrete Alarm Block in the Panel

sub-menu to bring up the pop-up menu. Select Add in the pop-up menu.

To create an analog alarm block, you may do one of the followings:

1) In the Astraada HMI CFG's Project Manager tool window, right-click the Alarms node of the concerned panel application and

select Add Analog Alarm Block.

2) In the Astraada HMI CFG's menu bar, click Panel to bring up the Panel sub-menu. Click Analog Alarm Block in the Panel

sub-menu to bring up the pop-up menu. Select Add in the pop-up menu.

## **11.3.2. Importing and exporting an alarm block**

To import an alarm block, right-click the Alarms node and then select Import Alarm Block…in the Astraada HMI CFG's Project Manager window. Select \*.alm file in the Open file dialog and then click Open.

To export a discrete alarm block, right-click the node of the desired discrete alarm block and then select Export Alarm Block…. in the Astraada HMI CFG's Project Manager window.

To export an analog alarm block, right-click the node of the desired analog alarm block and then select Export Alarm Block…. in the Astraada HMI CFG's Project Manager window.

## **11.3.3. Deleting an alarm block**

To delete a discrete alarm block, you may do one of the followings:

- 1) In the Astraada HMI CFG's Project Manager window, right-click the node of the desired discrete alarm block and then select Delete.
- 2) In the Astraada HMI CFG's menu bar, click Panel to bring up the Panel sub-menu. Click Discrete Alarm Block in the Panel

sub-menu to bring up the Discrete Alarm Block pop-up menu. Select Delete in the pop-up menu to bring up the discrete alarm block list of the current panel application. Select the desired discrete alarm block in the list.

To delete an analog alarm block, you may do one of the followings:

- 1) In the Astraada HMI CFG's Project Manager window, right-click the node of the desired analog alarm block and then select Delete.
- 2) In the Astraada HMI CFG's menu bar, click Panel to bring up the Panel sub-menu. Click Analog Alarm Block in the Panel

sub-menu to bring up the Analog Alarm Block pop-up menu. Select Delete in the pop-up menu to bring up the analog alarm block list of the current panel application. Select the desired analog alarm block in the list.

## **11.3.4. Embedding Variable in the Appended Text of Alarm Message**

- 1. The appended text can have one embedded variable.
- 2. Use the following format to specify an embedded variable: @@ read\_address<display\_format>

For example, the following embedded variable in the appended text will display the **32-bit floating point number** stored in **W300** with the format of **4 total digits** and **1 fractional digit**.

(Current temperature: @@W300<F4.1> °C)

If the value of W300 is 123.456 when the alarm occurs, the following text will be appended to its alarm message:

(Current temperature: 123.4 °C)

- 3. The read address can be any valid word address.
- 4. The display\_format has the following format:
	- Dt.f

The *D* is a one-letter or two-letter code to specify the data type.

The t is a number to specify the total number of digits to be displayed.

The f is a number to specify the total number of fractional digits to be displayed.

The following table shows the rule of specifying the display\_format.

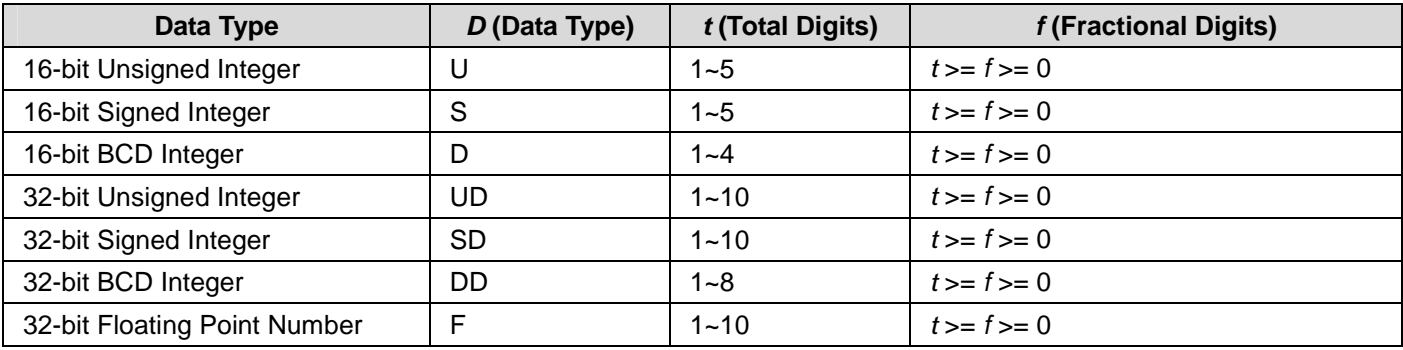

5. Note that the embedded variable specified in the appended text of the first language will be used in the appended text of all other languages no matter what embedded variables are specified in those appended text.

## **11.4. Discrete Alarm Blocks**

You can set up a discrete alarm block with the Discrete Alarm Block dialog box. There are two ways to open the dialog box:

1) In the Astraada HMI CFG's Project Manager window, move the mouse to the node of the desired discrete alarm block and

double click the node or right-click the node and then select Properties.

2) In the Astraada HMI CFG's menu bar, click Panel to bring up the Panel sub-menu. Click Discrete Alarm Block in the Panel

sub-menu to bring up the Discrete Alarm Block pop-up menu. Select Properties in the pop-up menu to bring up the discrete alarm block list of the current panel application. Select the desired discrete alarm block in the list.

## **11.4.1. Settings**

Use the dialog box to define all the settings for a discrete alarm block. The following is an example of the discrete alarm block dialog.

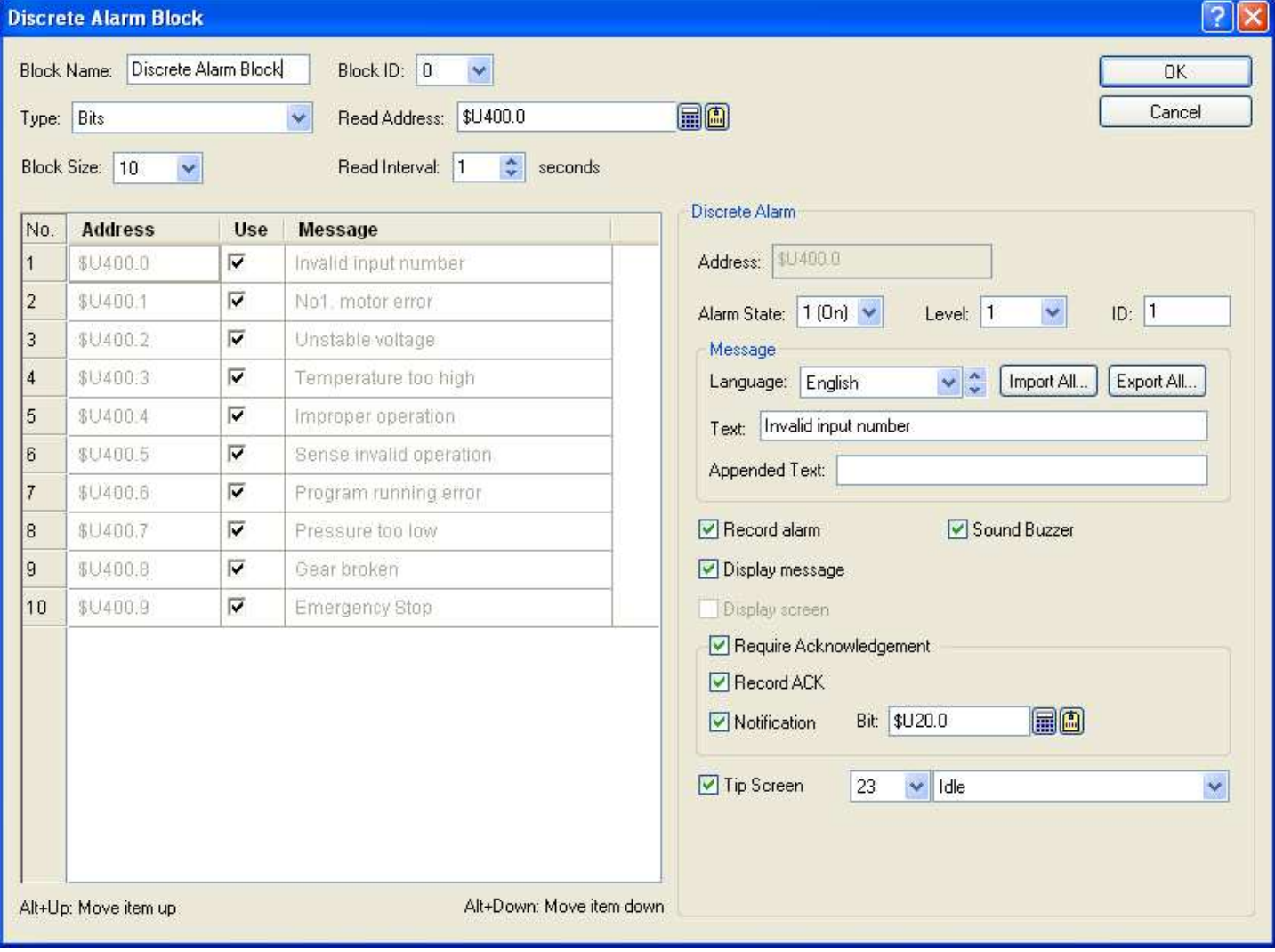

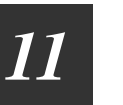

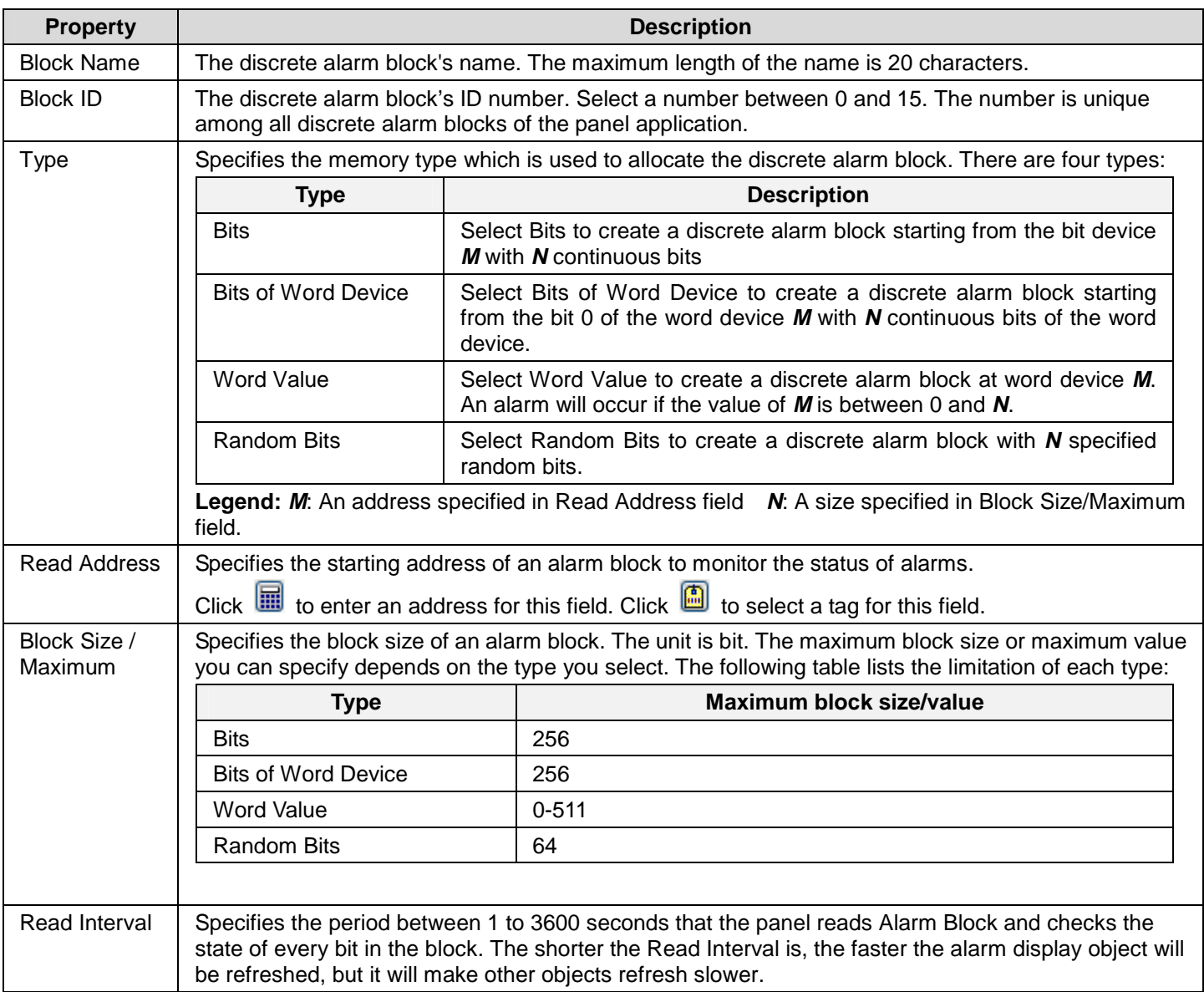

The table below describes some properties in the dialog.

To specify all discrete alarms, you need to do the setting on the discrete alarm list and discrete alarm properties field. The discrete alarm list located on the bottom-left part of the dialog shows all the discrete alarms in the alarm block. The discrete alarm properties field located on the right of the list shows all the properties of the selected discrete alarm.

The following table describes each column in the discrete alarm list.

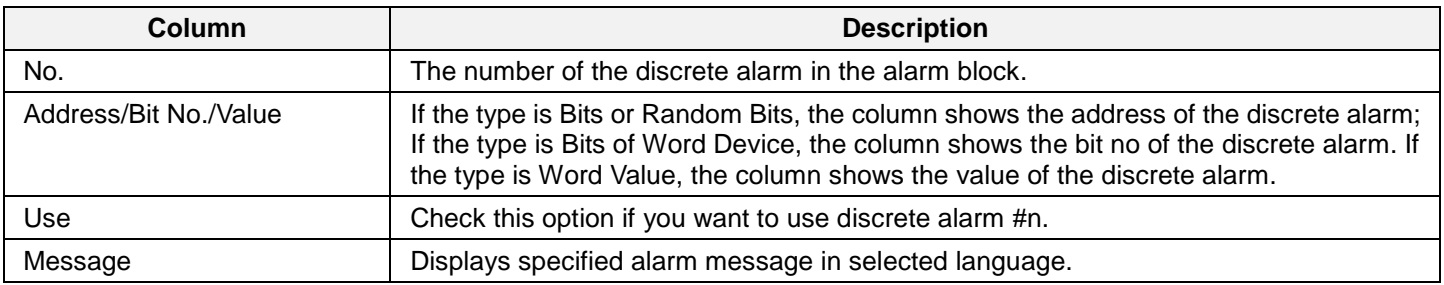

You need to make selection before editing the discrete alarm. To select a discrete alarm, click the row of that alarm in the list. To select multiple rows, click the row on its header column and use Ctrl + Click to add a row to the selection.

If multiple rows are selected, any modification on the common properties such as Level, Record alarm, Sound Buzzer, Display message, Display screen, Required Acknowledgement, Record ACK, Notification, Tip Screen…will apply to all selected discrete alarms

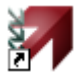

#### The following table describes each property for the selected discrete alarm.

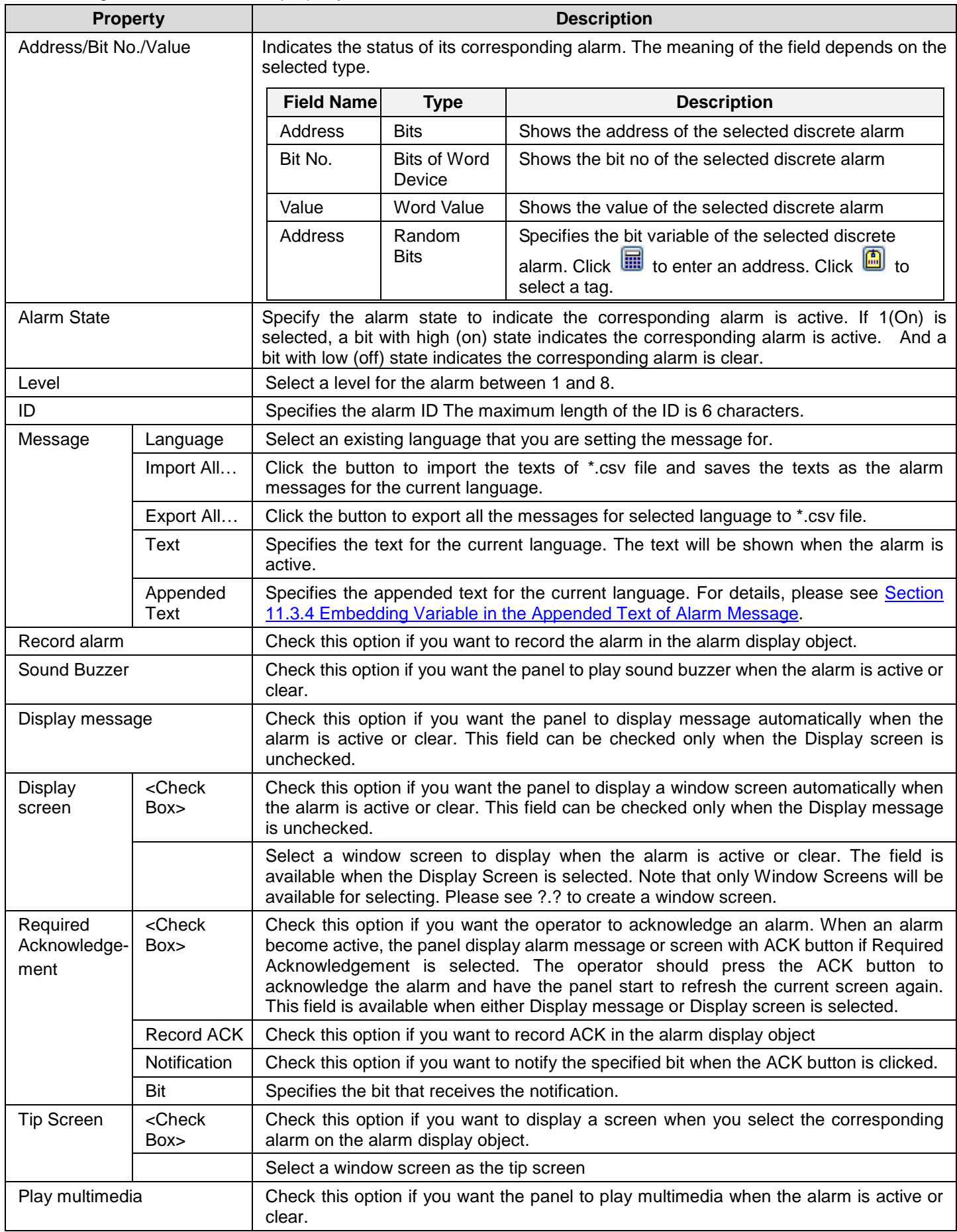

**11-8** 

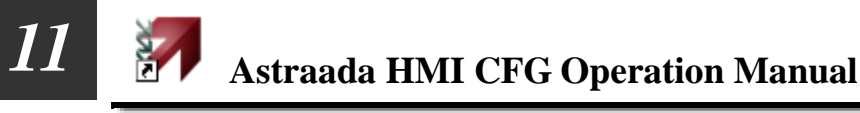

## **11.5. Analog Alarm Blocks**

You can set up an analog alarm block with the Analog Alarm Block dialog box. There are two ways to open the dialog box:

1) In the Astraada HMI CFG's Project Manager window, move the mouse to the node of the desired analog alarm block and

double click the node or right-click the node and then select Properties.

2) In the Astraada HMI CFG's menu bar, click Panel to bring up the Panel sub-menu. Click Analog Alarm Block in the Panel

sub-menu to bring up the Analog Alarm Block pop-up menu. Select Properties in the pop-up menu to bring up the analog alarm block list of the current panel application. Select the desired analog alarm block in the list.

### **11.5.1. Settings**

Use the dialog box to define all the settings for an analog alarm block. The following is an example of the analog alarm block dialog.

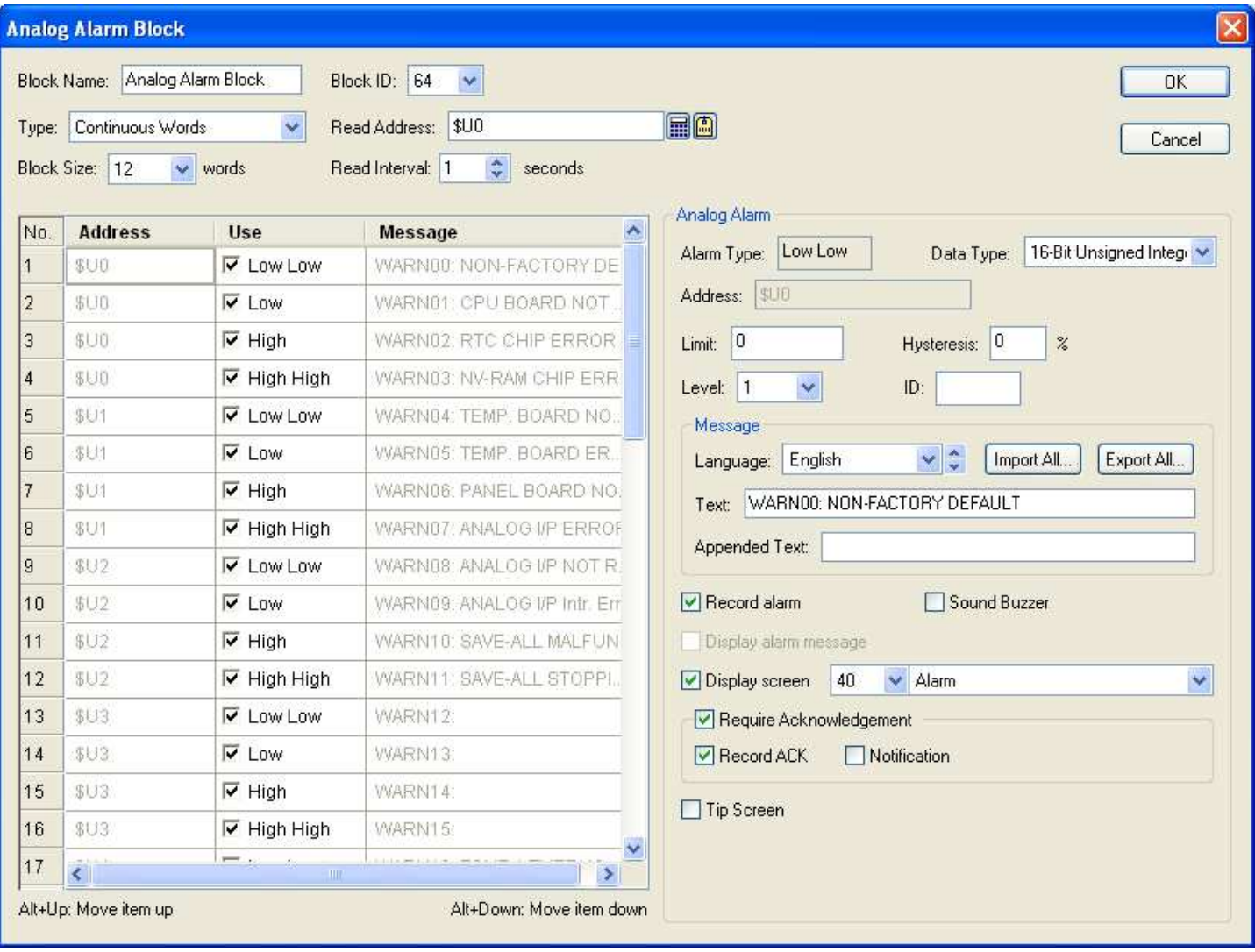

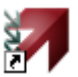

The table below describes each property in the dialog.

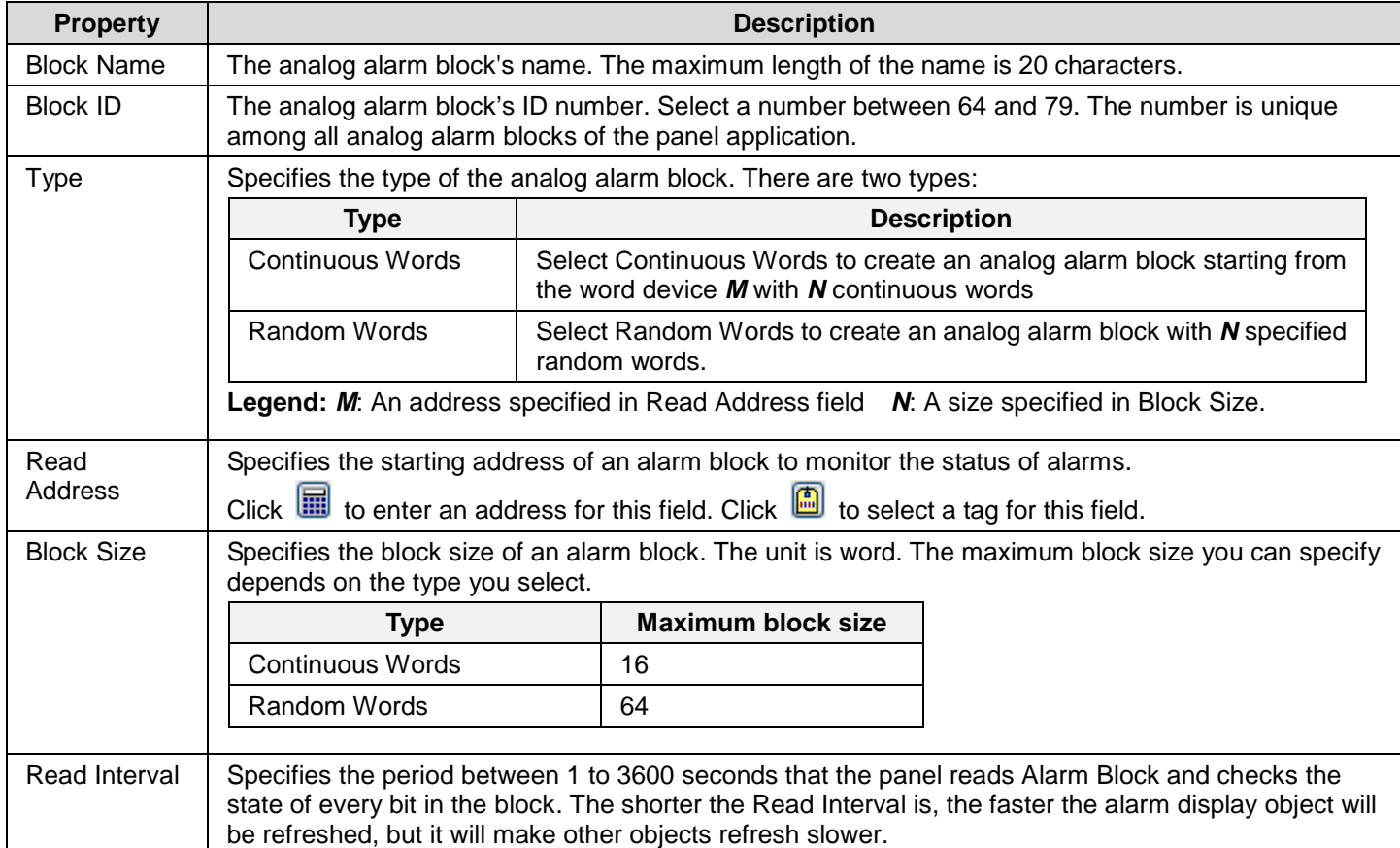

To specify all analog alarms, you need to do the setting on the analog alarm list and analog alarm properties field. The analog alarm list located on the bottom-left part of the dialog shows all the analog alarms in the alarm block. The analog alarm properties field located on the right of the list shows all the properties of the selected analog alarm.

The following table describes each column in the analog alarm list.

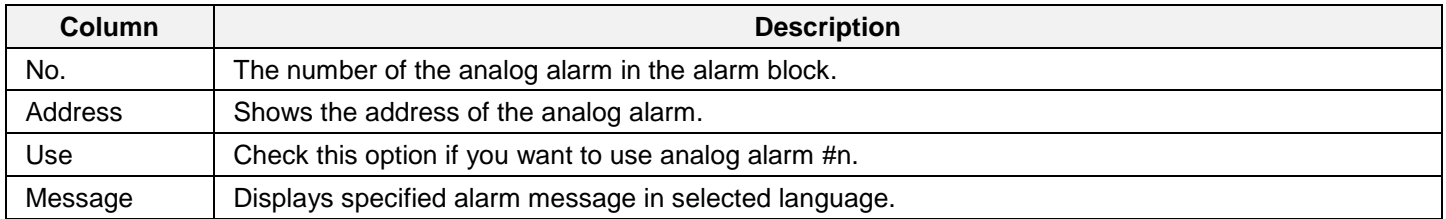

You need to make selection before editing the analog alarm. To select an analog alarm, click the row of that alarm in the list. To select multiple rows, click the row on its header column and use Ctrl + Click to add a row to the selection.

If multiple rows are selected, any modification on the common properties such as Level, Record alarm, Sound Buzzer, Display message, Display screen, Required Acknowledgement, Record ACK, Notification, Tip Screen…will apply to all selected analog alarms

The following table describes each column in the analog alarm list.

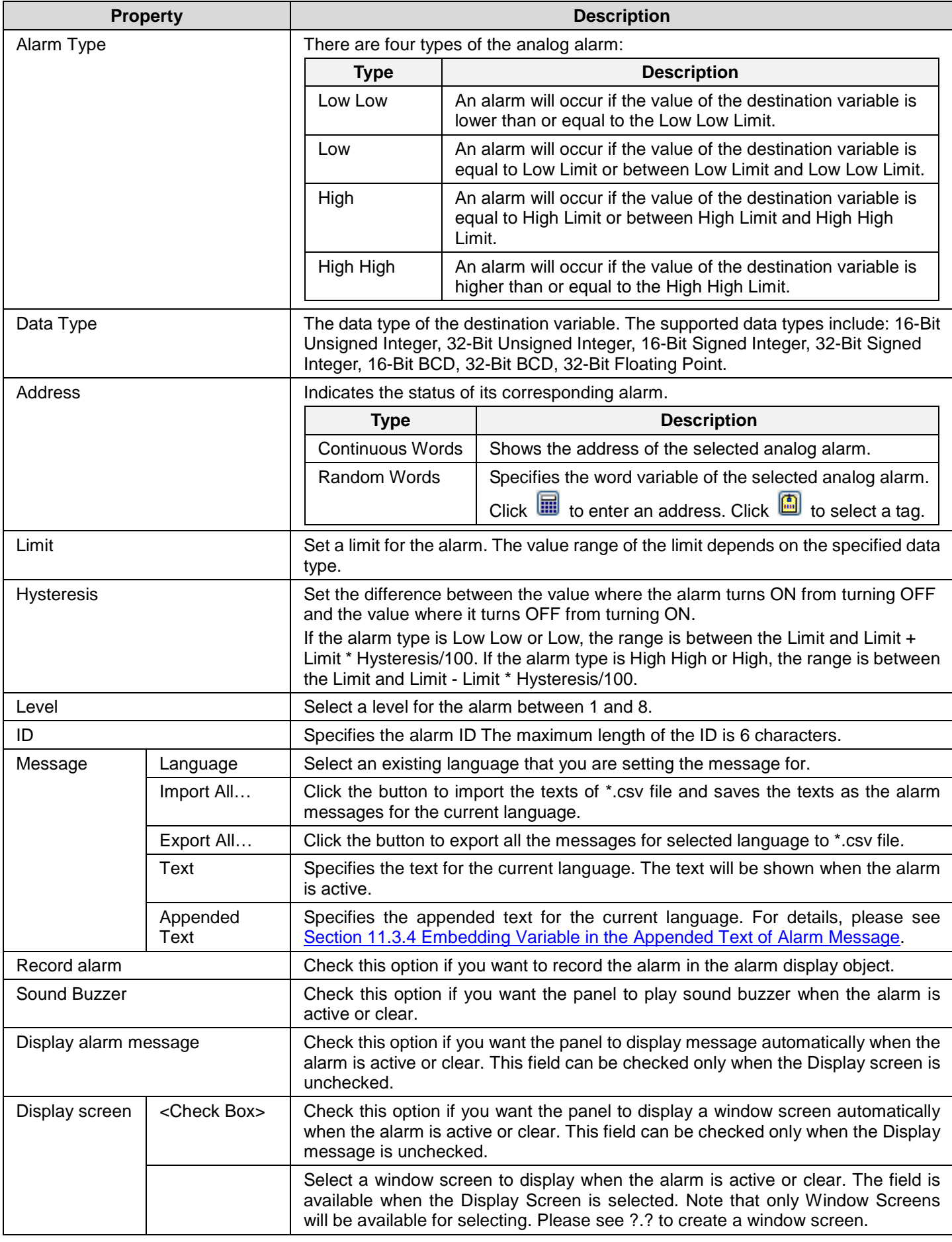

# **Astraada HMI CFG Operation Manual** 11

**Continued** 

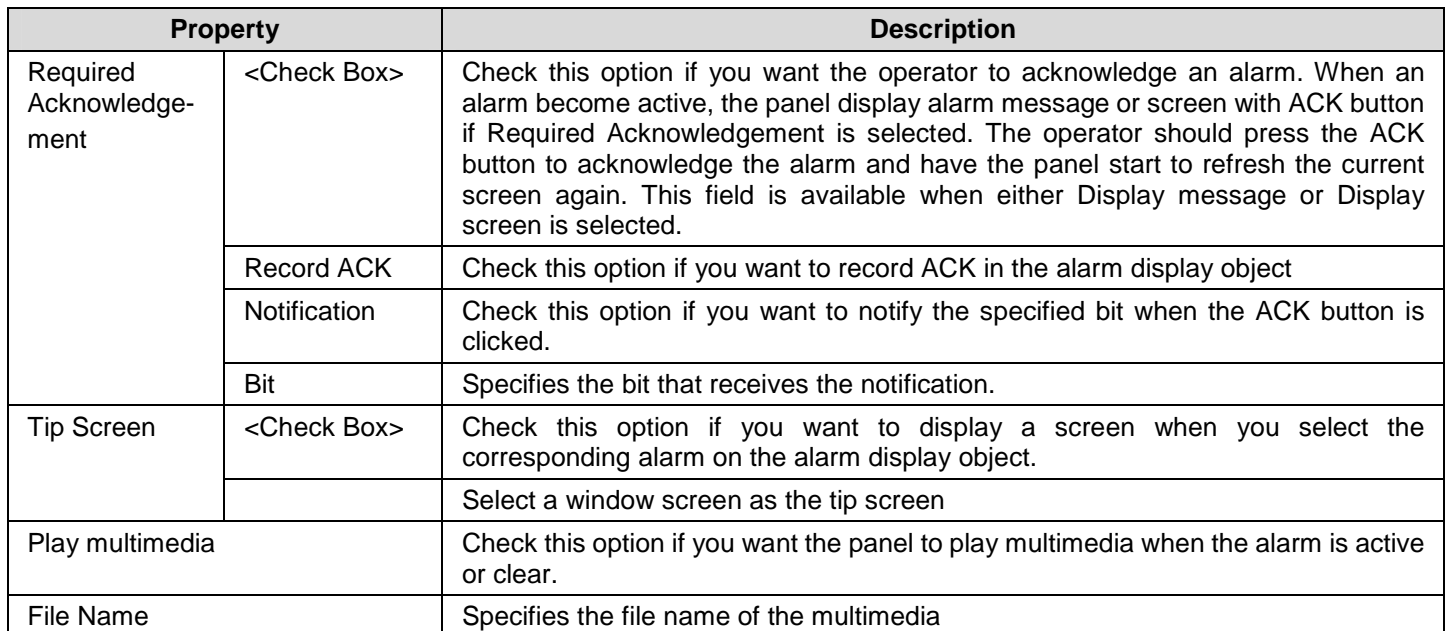

## **11.6. Alarm Displays**

## **11.6.1. Basic Operations**

There are four types of alarm displays.

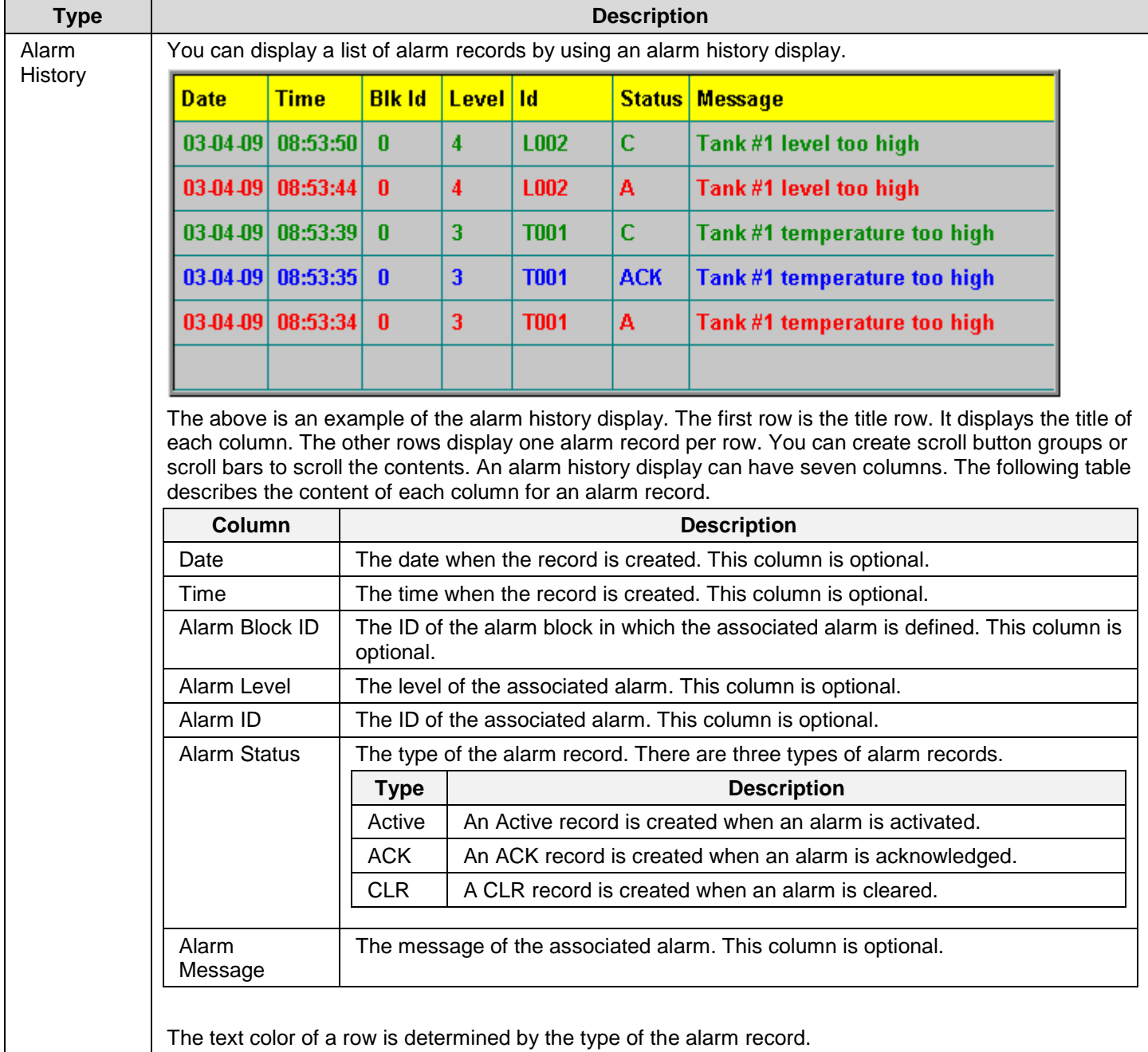

**Continued** 

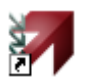

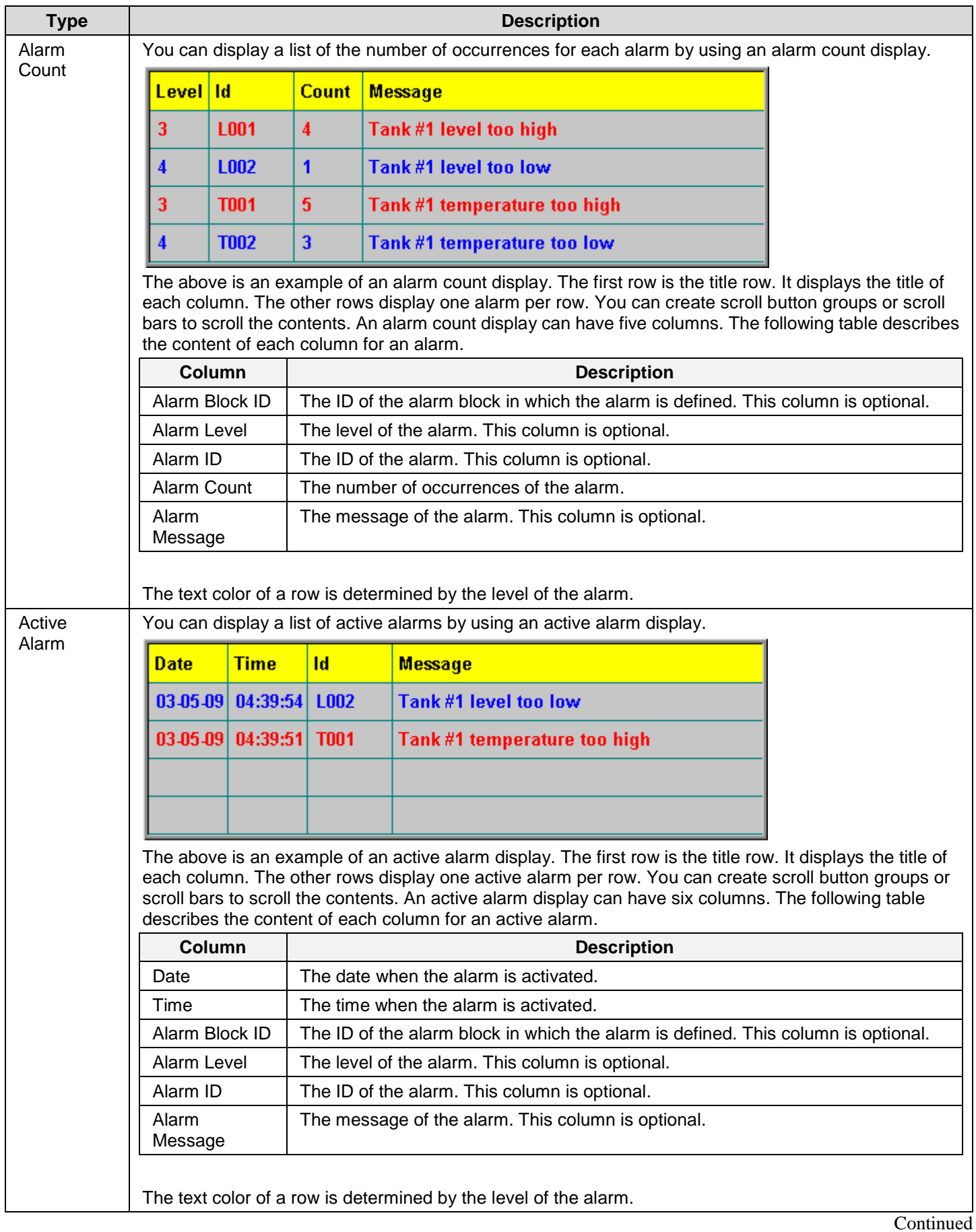

**11-14** 

## *114* **Astraada HMI CFG Operation Manual**

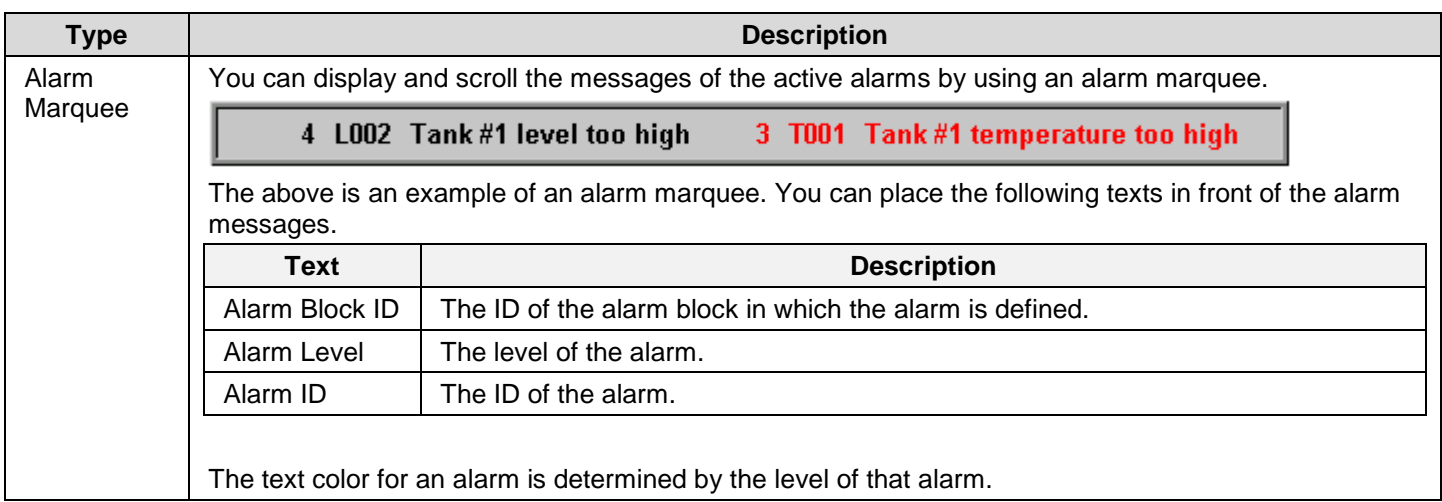

**Note**: You can sort the list of an alarm display at runtime by touching the title of the column that you want it to be the sort field. Touching the same title again changes the sort order from the ascending order to the descending order or vice versa. The columns that can be a sort field include: Date, Time, Alarm Block ID, Alarm Level, Alarm ID, Alarm Status, and Alarm Count.

## **11.6.2. Operation Options**

The following operation option can be added to an alarm display. Select and set the option in the Alarm Display dialog box.

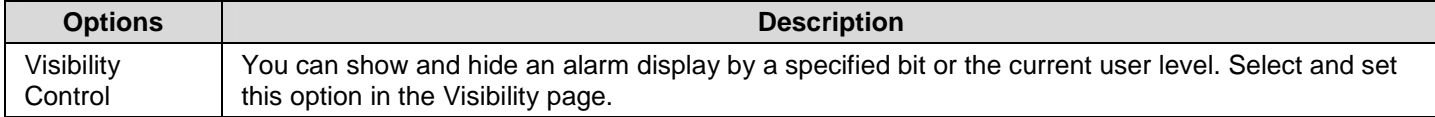

## **11.6.3. Settings**

You can complete all the settings of an alarm display in the Alarm Display dialog box. This dialog box contains the following two pages.

■ **General** 

Described in Section 11.4.3.

■ **Visibility** 

Described in Section 4.4.6.

## **11.6.4. General Settings**

This section describes how to define the general settings for an alarm display. The following is an example of the General page of the Alarm Display dialog box.

ia.

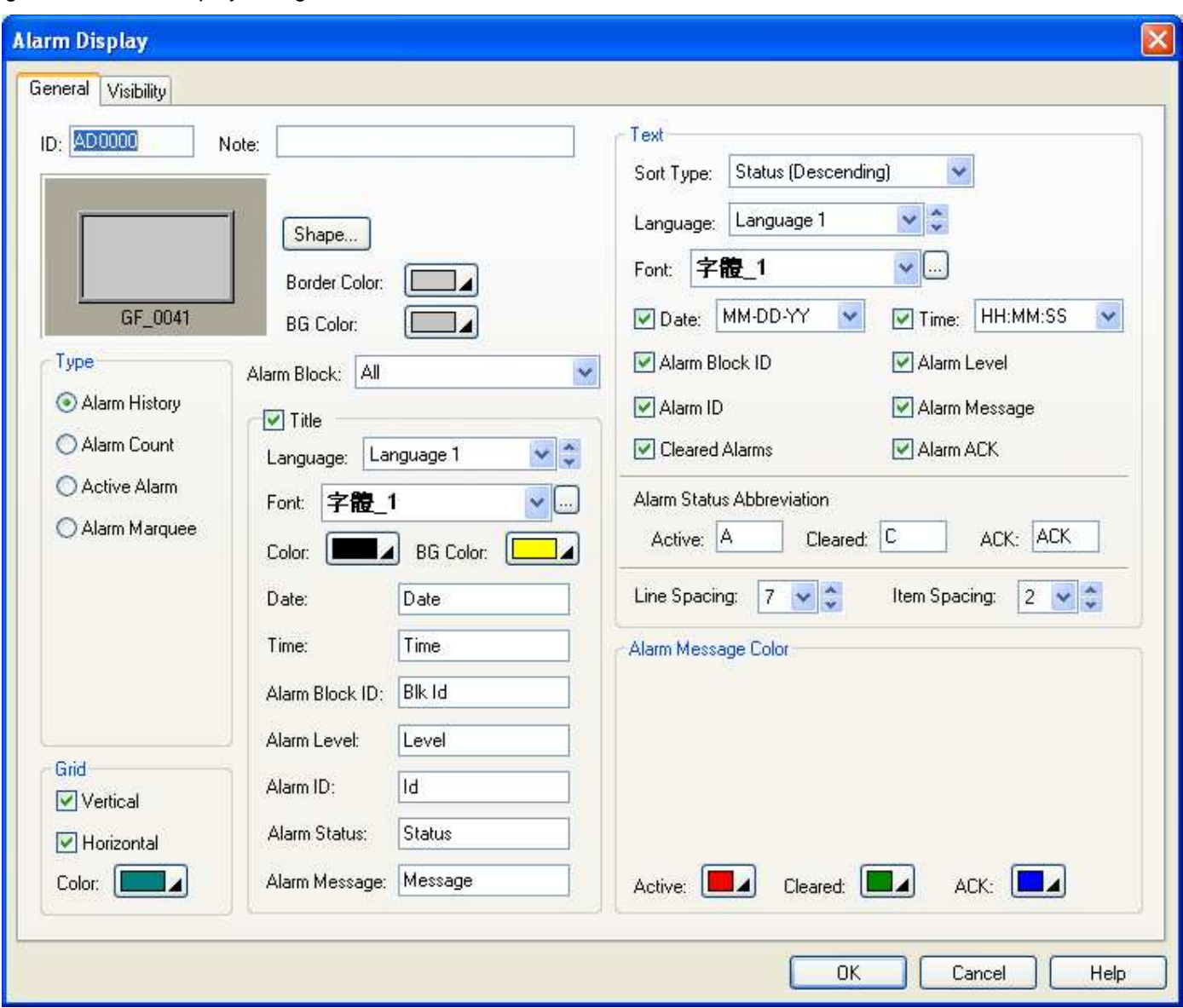

The following table describes each property in the General page.

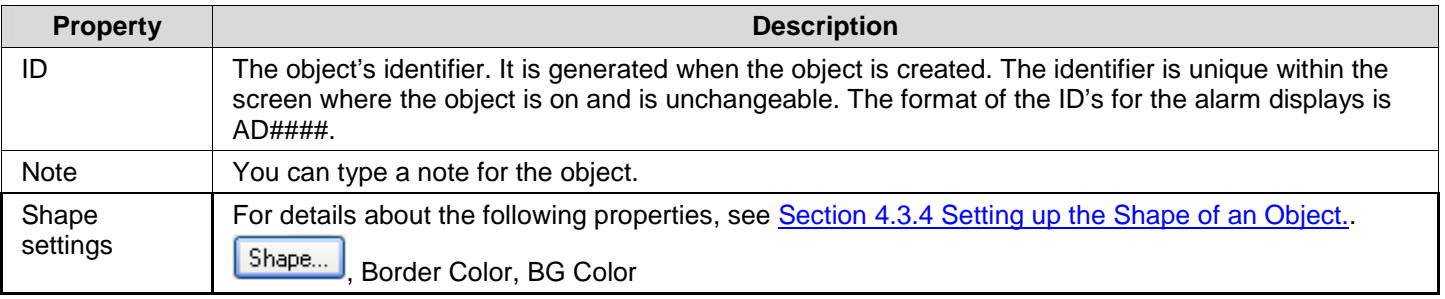

**Continued** 

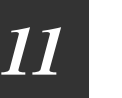

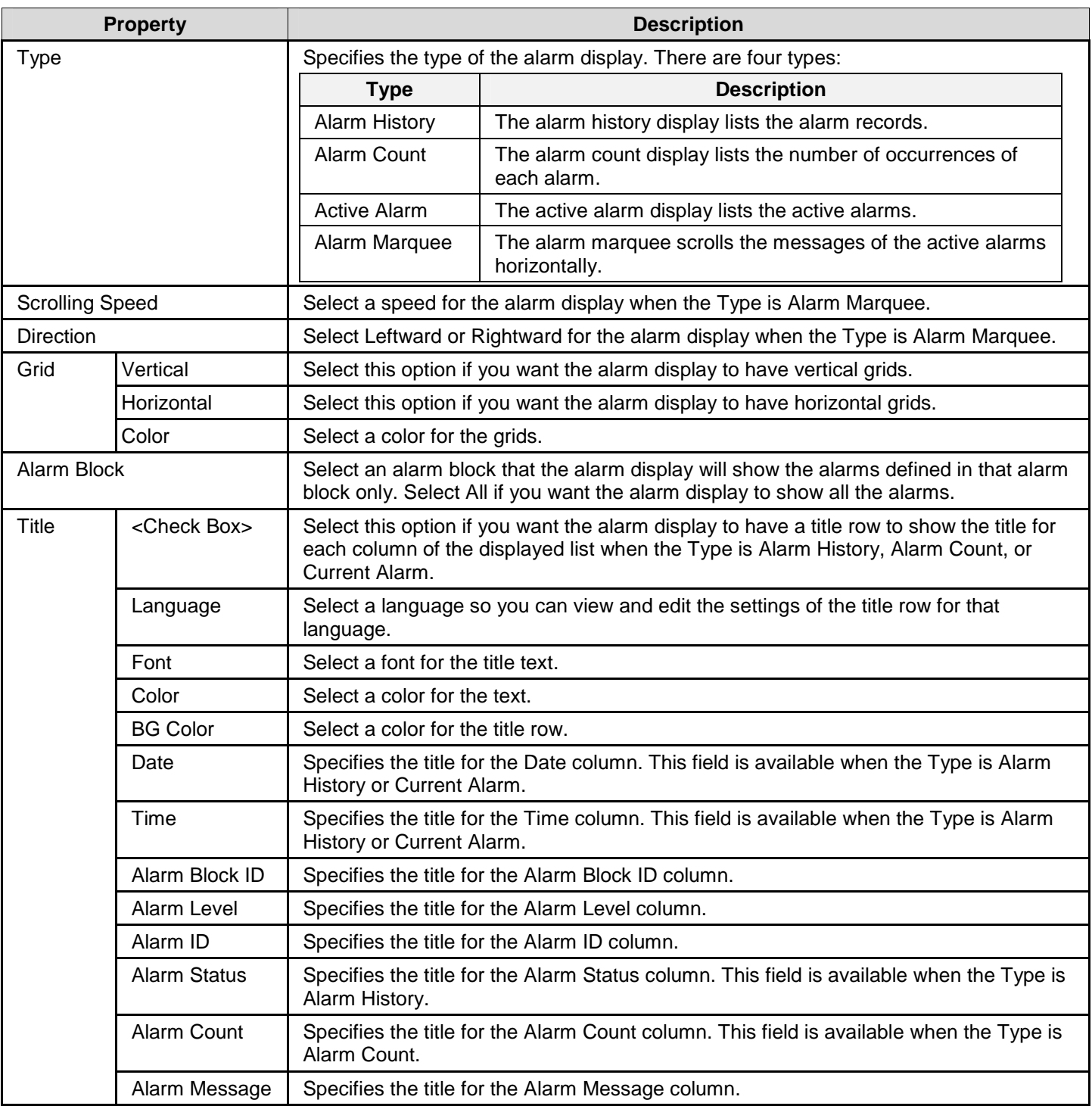

**Continued** 

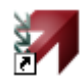

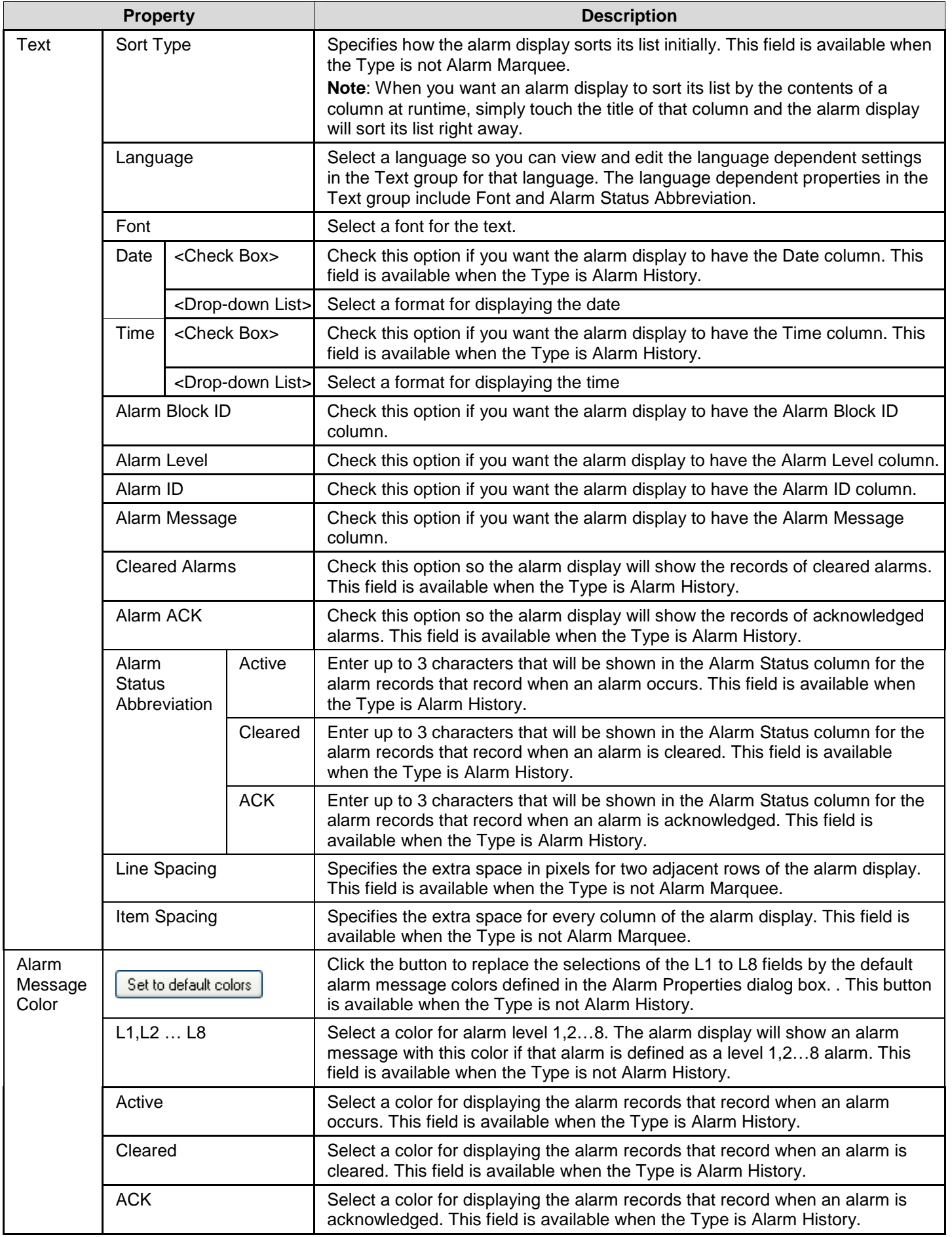

**11-18** 

## **CHAPTER 12**

## **DATA COLLECTION AND HISTORIC**

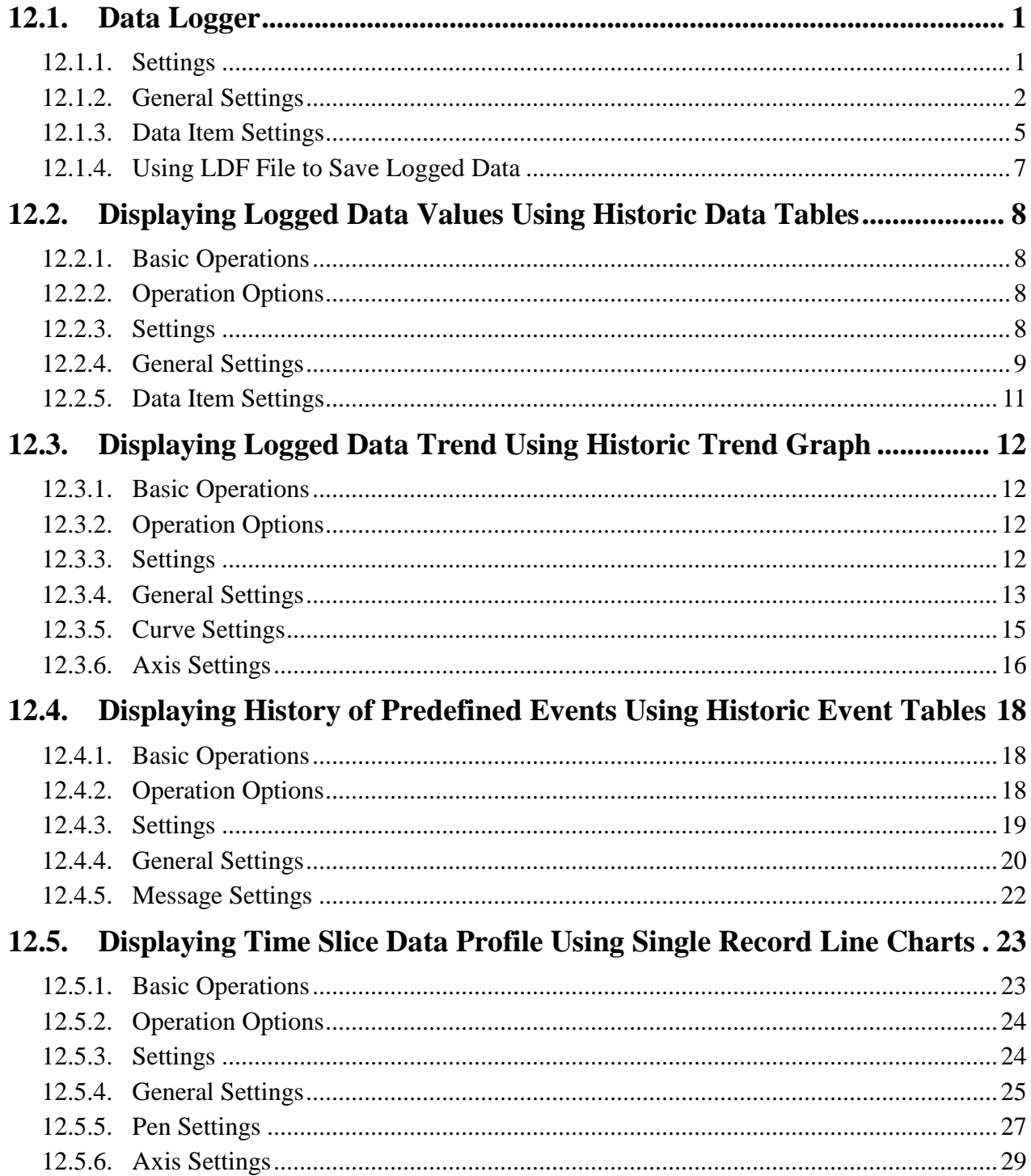

## *124* **Astraada HMI CFG Operation Manual**

This chapter describes how to set up the data loggers for your application to collect data and how to configure the historic display objects to display the collected data.

## **12.1. Data Logger**

A data logger can collect and store the values of a data block. You can specify what data block you want to log, determine the frequency of data sampling, choose the type of memory to save the logged data, and specify how to save the logged data to files.

You can create up to 16 data loggers for your application. The maximum size of the data block that can be sampled by a data logger is 128 words.

You can use function button to request the panel to clear logged data or save/load logged data (.ldf/.txt file). To know how to define a function button, please see Section 5.4.1 Basic Operations of function buttons.

To create a data logger, you may do one of the followings:

1) In the Astraada HMI CFG's Project Manager tool window, right-click the Data Loggers node of the concerned panel application and select Add Data Logger.

2) In the Astraada HMI CFG's menu bar, click Panel to bring up the Panel sub-menu. Click Data Logger in the Panel sub-menu to bring up the Data Logger pop-up menu. Select Add in the pop-up menu.

## **12.1.1. Settings**

You can set up a data logger with the Data Logger dialog box. There are two ways to open the dialog box of a data logger: 1) In the Astraada HMI CFG's Project Manager window, right-click the node of the desired data logger and select Properties.

2) In the Astraada HMI CFG's menu bar, click Panel to bring up the Panel sub-menu. Click Data Logger in the Panel sub-menu to bring up the Data Logger pop-up menu. Select Properties in the pop-up menu to bring up the data logger list of the current panel application. Select the data logger in the list.

The Data Logger dialog box contains the following two pages:

■ **General**  Described in Section 12.1.2.

■ **Data Item** Described in Section 12.1.3.
# **12.1.2. General Settings**

Use the General page to define the general settings for a data logger. The following is an example of the General page.

**R** 

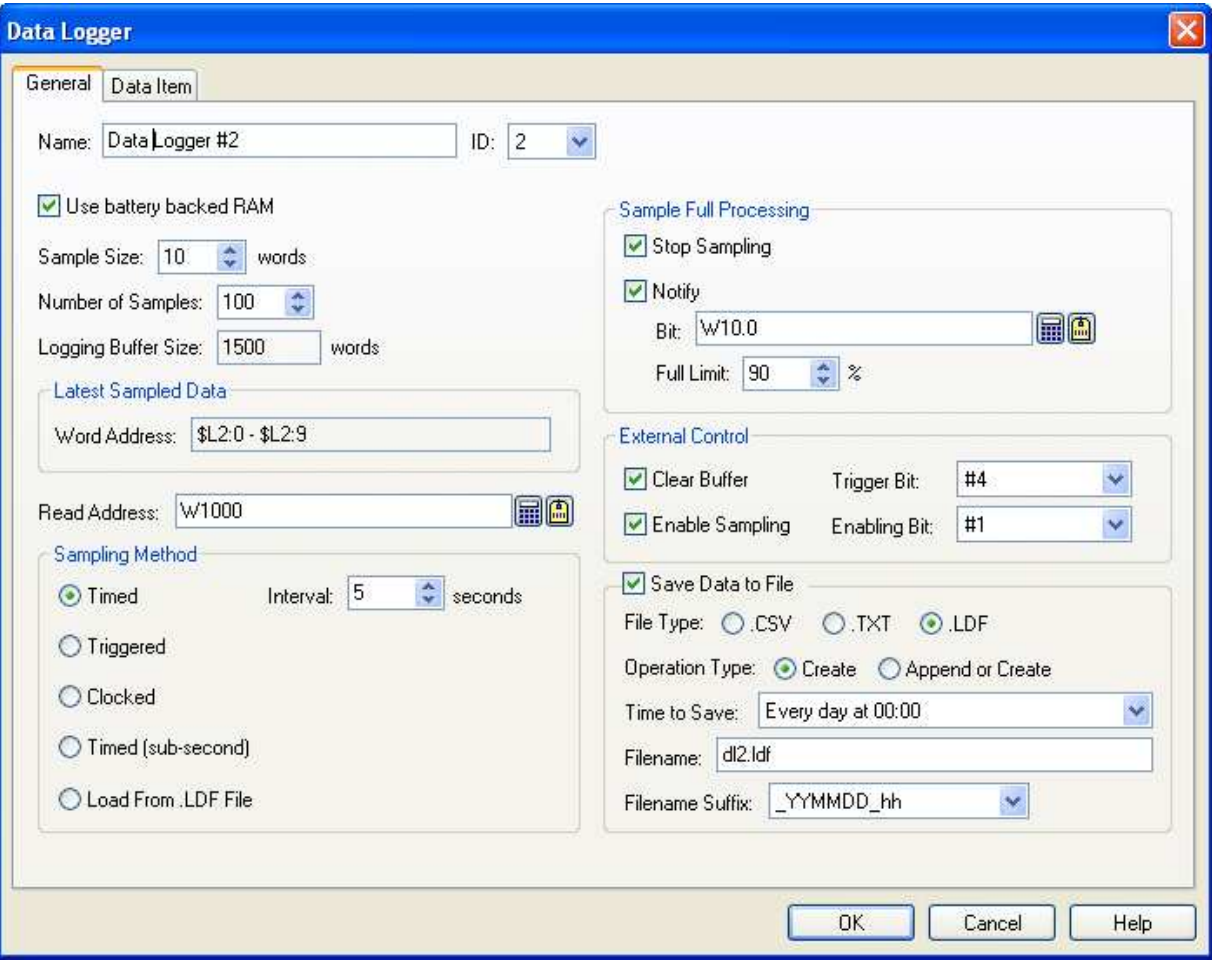

The table below describes each property in the General page.

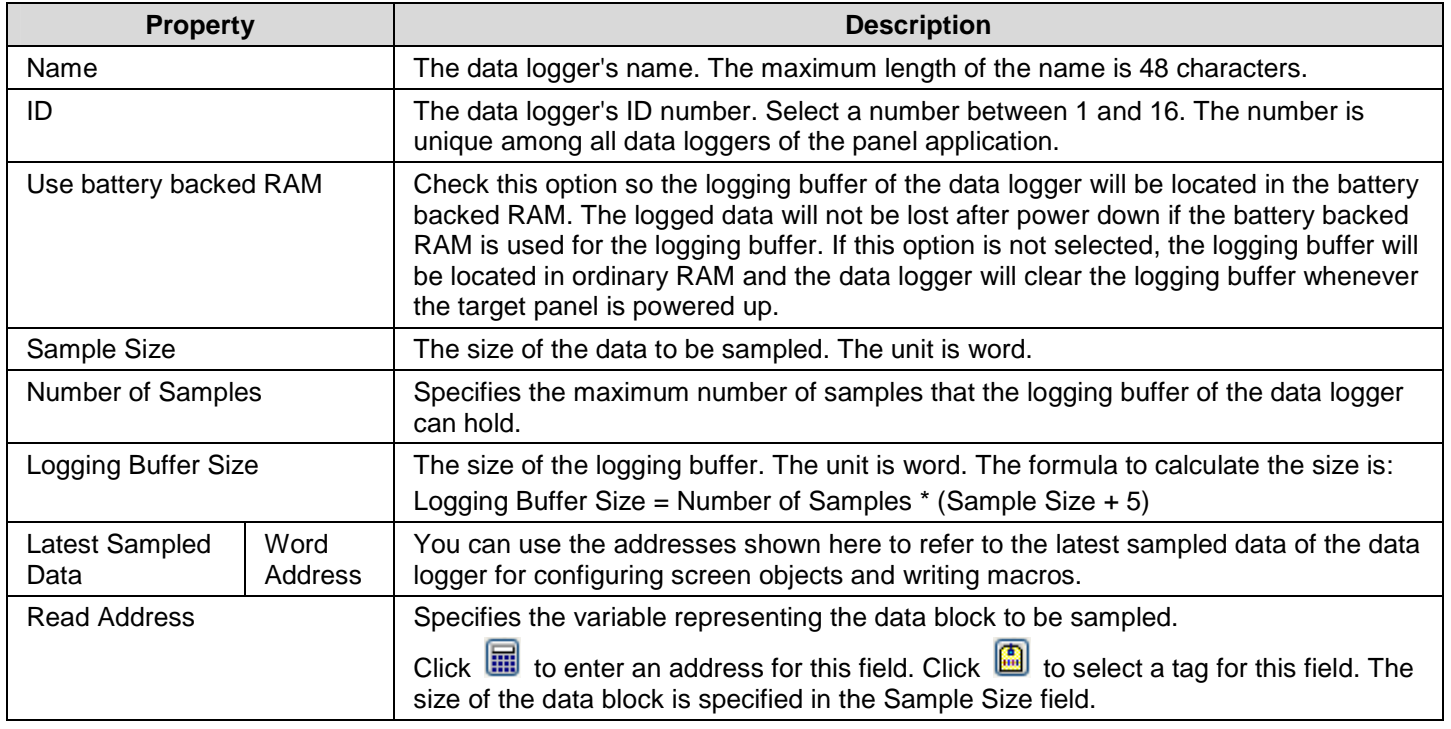

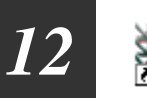

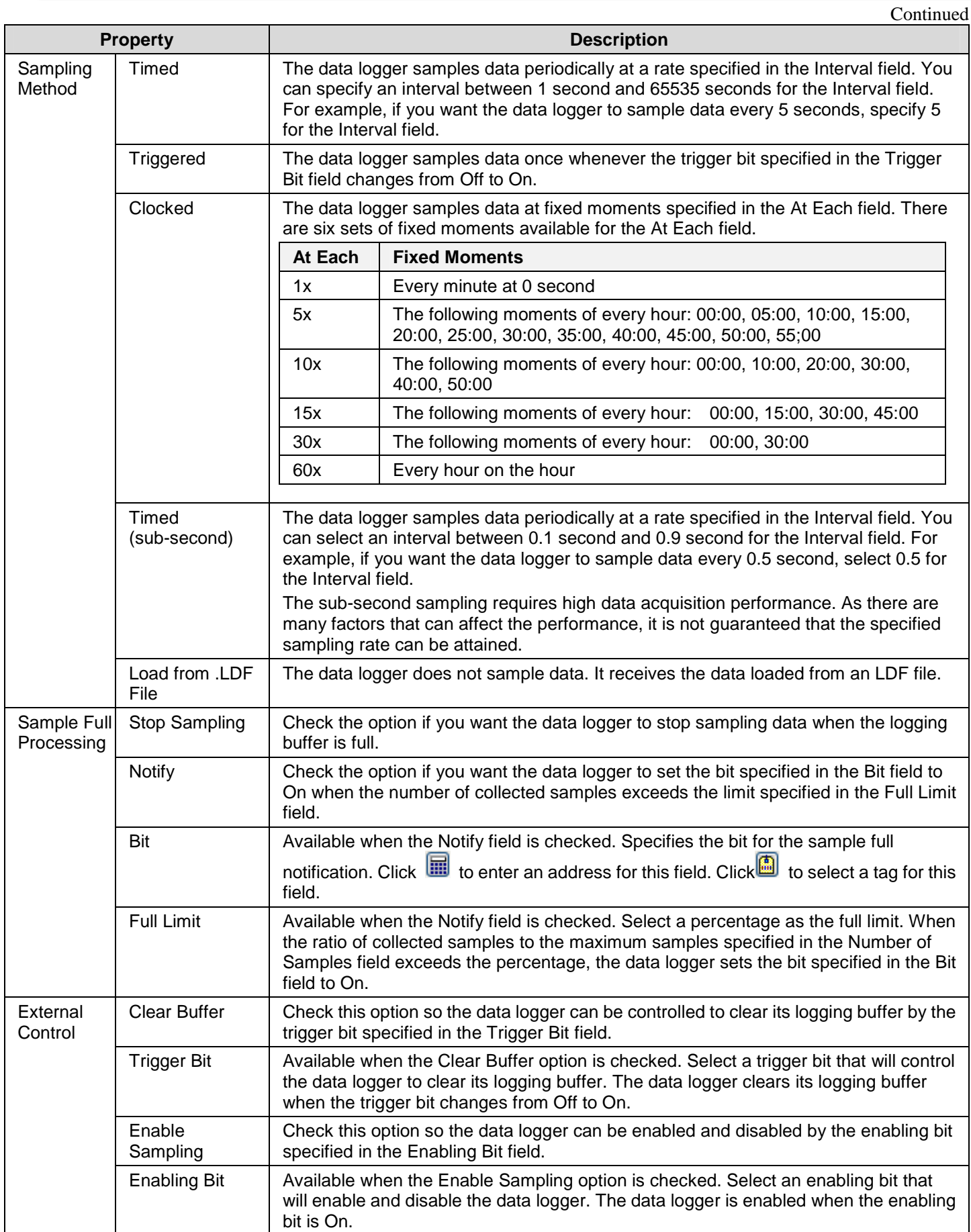

**Continued** 

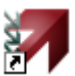

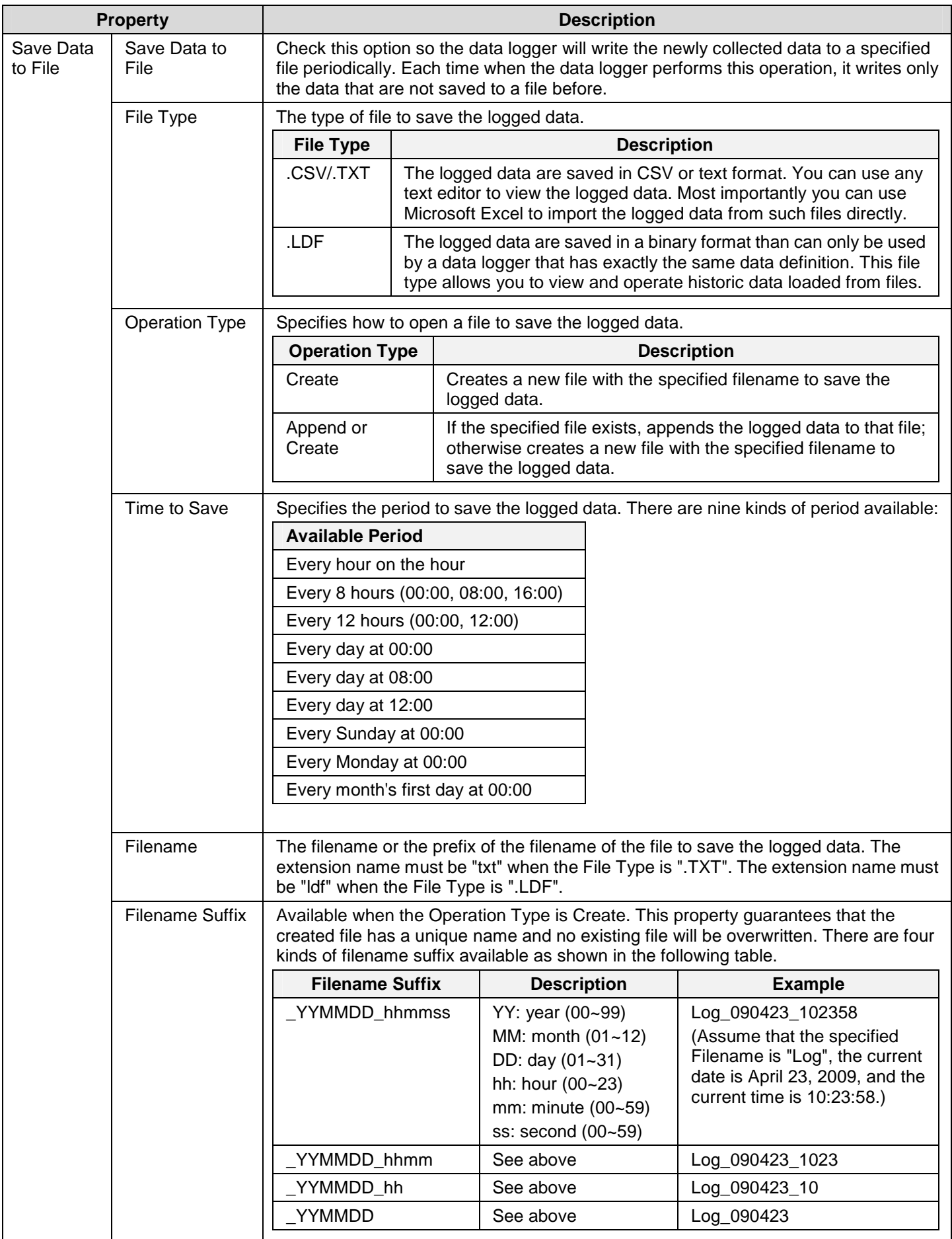

*124* **Astraada HMI CFG Operation Manual**

# **12.1.3. Data Item Settings**

Use the Data Item page to define the data items of the sampled data for a data logger. The following is an example of the Data Item page.

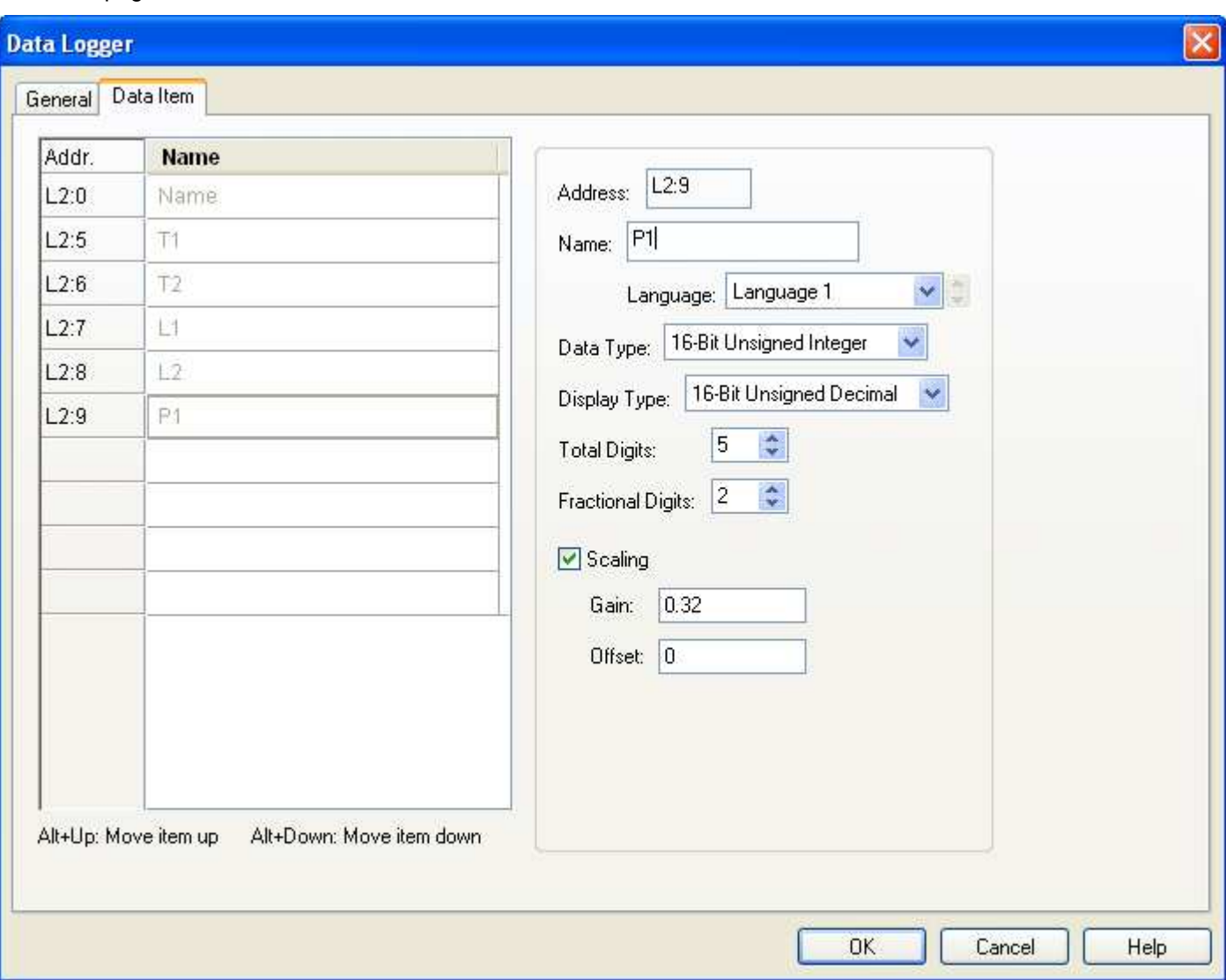

The Data Item page contains two parts. The left part is the data item list that shows the address and name of each data item in a row. The right part shows the properties of the selected data item. To select a data item, click the row of that data item in the data item list. The following table describes each property of the data item.

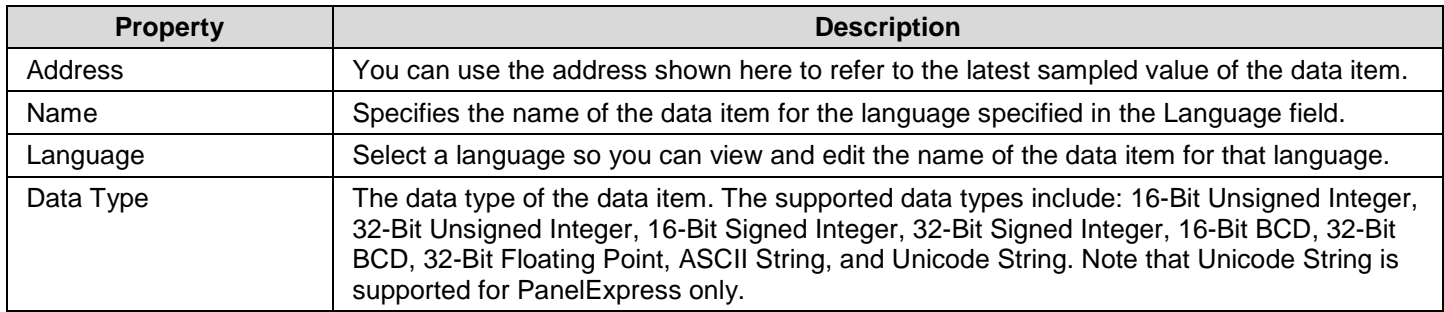

**Continued** 

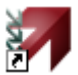

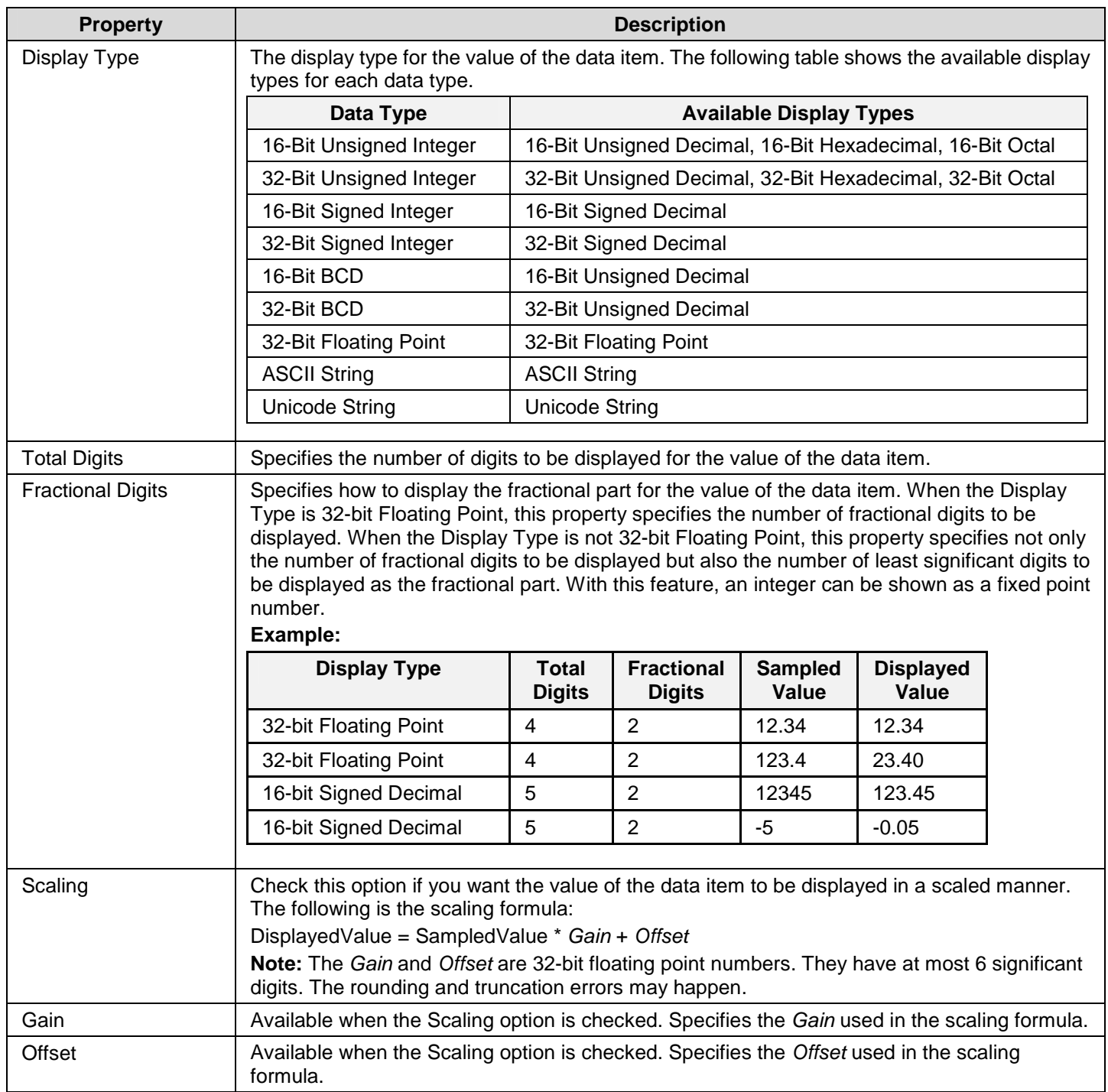

# **12.1.4. Using LDF File to Save Logged Data**

The LDF files allow you to save logged data in files and view the data later. Hence the size of battery backed RAM or the buffer sizes of the data loggers will not limit the size of historical data you want to collect.

There are three ways to write the logged data of a data logger to an LDF file:

- 1) You can use a function button to perform "Copy Logged Data To .LDF File". The button writes all the logged data of the specified data logged to an LDF file.
- 2) You can use the Command Block to request this operation.
- 3) You can configure a data logger to write its collected data to an LDF file automatically with preset time interval.

To view the logged data of an LDF file, you need to load the data of that LDF file into a data logger first. A data logger is able to receive the data from an LDF file only when:

- 1) The definitions of the data items of the LDF file and the data logger are identical, and
- 2) The number of samples of the LDF file is not greater than the number of samples of the data logger.

The viewing objects for an LDF file should be configured for the data logger that is able to receive the data from that LDF file.

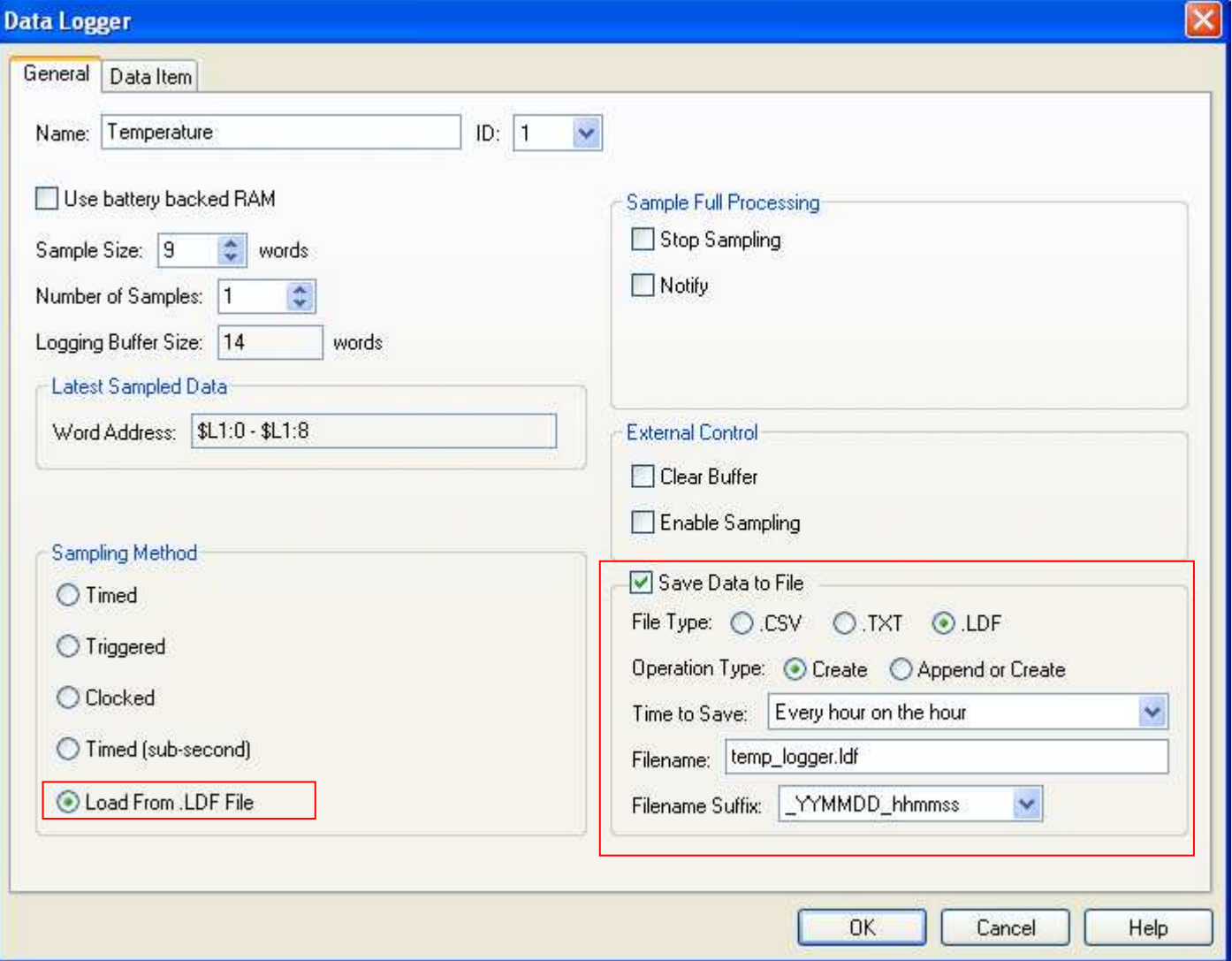

# **12.2. Displaying Logged Data Values Using Historic Data Tables**

# **12.2.1. Basic Operations**

Use the following steps to create a historic data table:

- 1) Click Historic Data Table icon in the Object toolbar, or select Historic Data Table in the Object sub-menu.
- 2) Move the cursor to the screen on which you want to create the object.
- 3) Click at the desired position on the screen to place the new object.

You can use a historic data table to list the values of the data collected by a data logger.  $\overline{\phantom{a}}$ **Tax Last**  $\overline{\phantom{a}}$  $\mathbf{L}$  $\overline{\phantom{a}}$ 

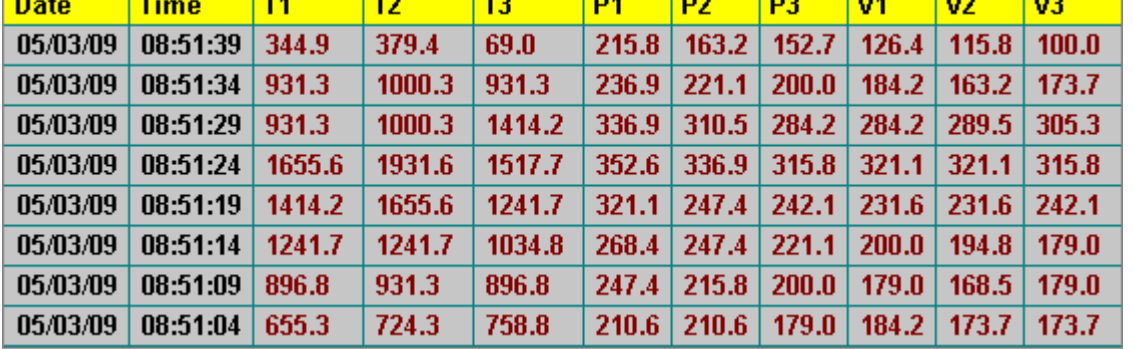

The above is an example of the historic data table. The first row is the title row. It displays the title of each column. The other rows display one data record per row. You can create scroll button groups or scroll bars to scroll the contents. The titles of data columns are the names of data items defined in the Data Item page of the Data Logger dialog box.

# **12.2.2. Operation Options**

The following operation option can be added to a historic data table. Select and set the option in the Historic Data Table dialog box.

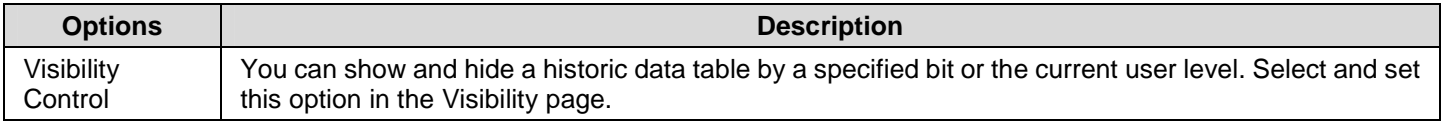

# **12.2.3. Settings**

You can set up a historic data table with the Historic Data Table dialog box. There are three ways to open the dialog box of an object:

- 1) Double-click the object.
- 2) Right-click the object to bring up the Object pop-up menu. Select Properties in the pop-up menu.
- 3) In the Object List window, double-click the row that shows the information of the object.

You can complete all the settings of a historic data table in the Historic Data Table dialog box. This dialog box contains the following three pages.

■ **General** 

Described in Section 12.2.4.

■ **Data Item** Described in Section 12.2.5.

■ **Visibility**  Described in Section 4.4.6.

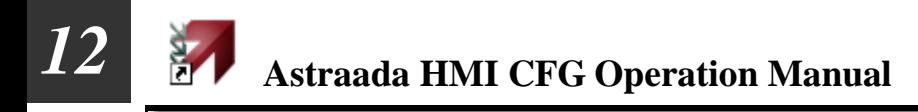

#### **12.2.4. General Settings**

This section describes how to define the general settings for a historic data table. The following is an example of the General page.

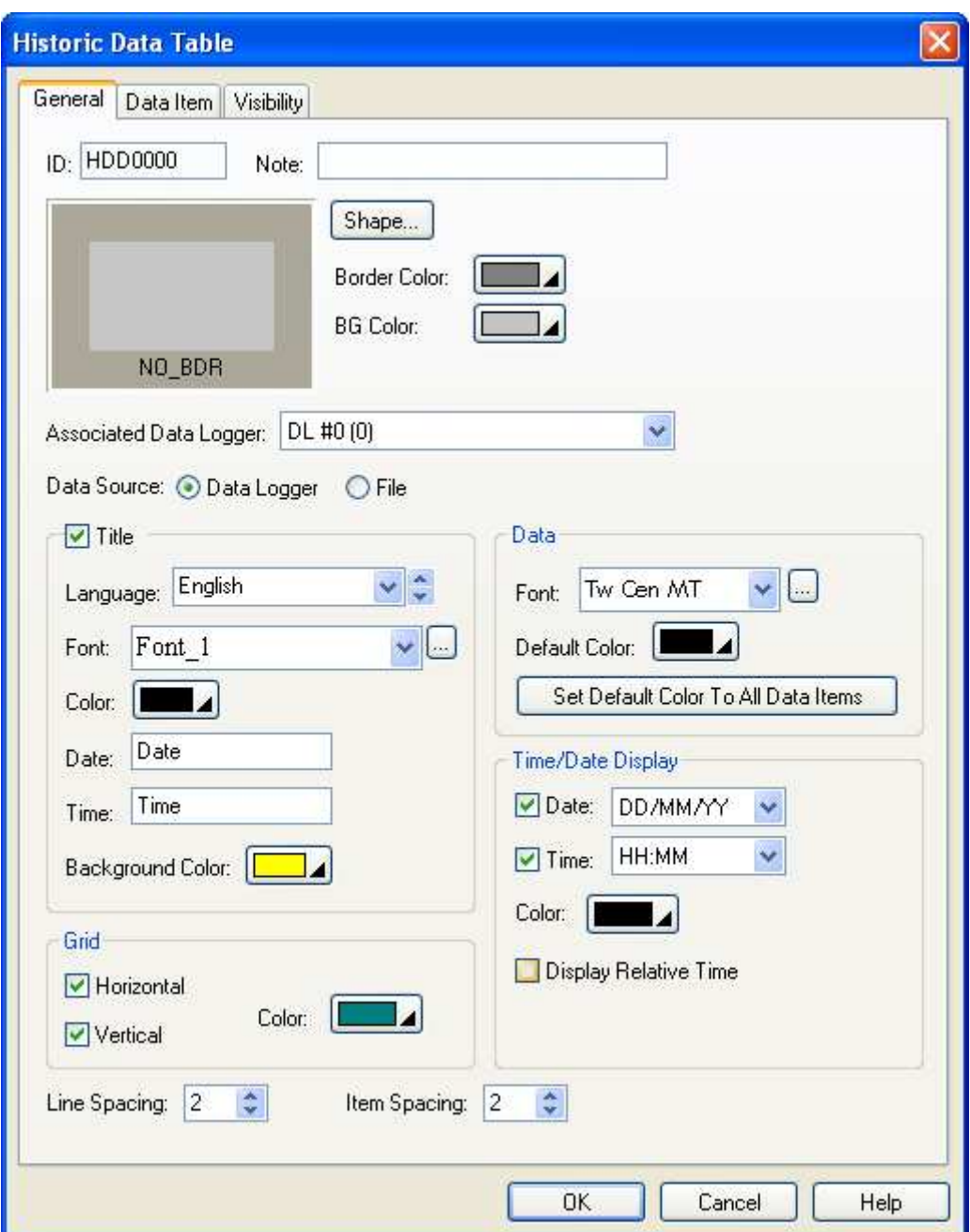

The following table describes each property in the General page.

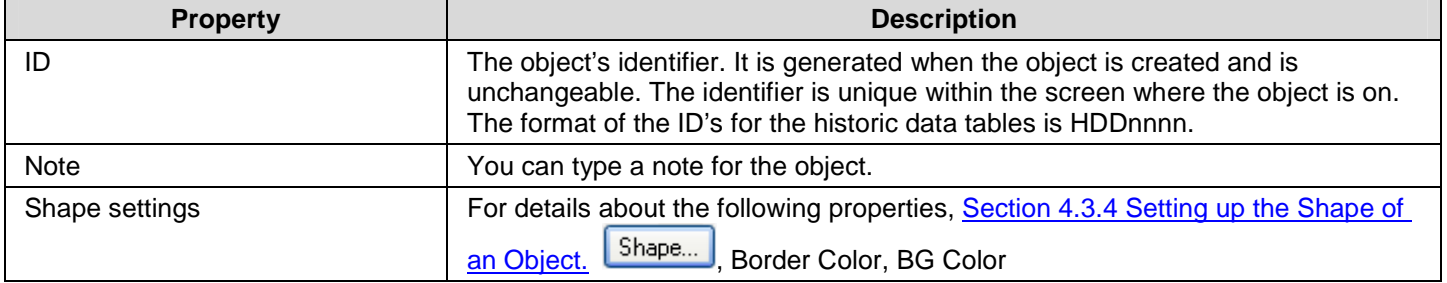

**Continued** 

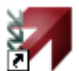

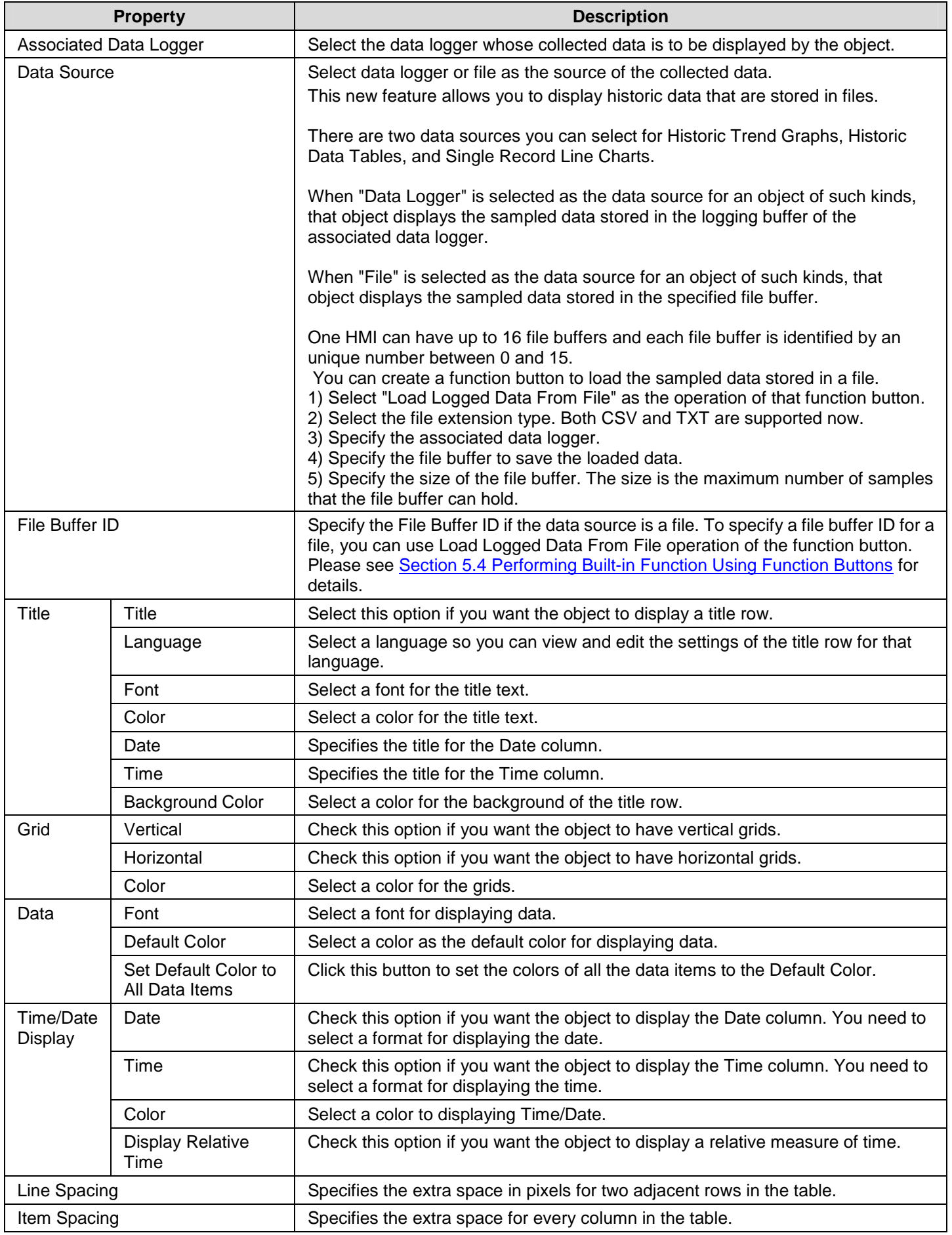

# **12.2.5. Data Item Settings**

This section describes how to define the display format for the sampled values of each data item. The following is an example of the Data Item page.

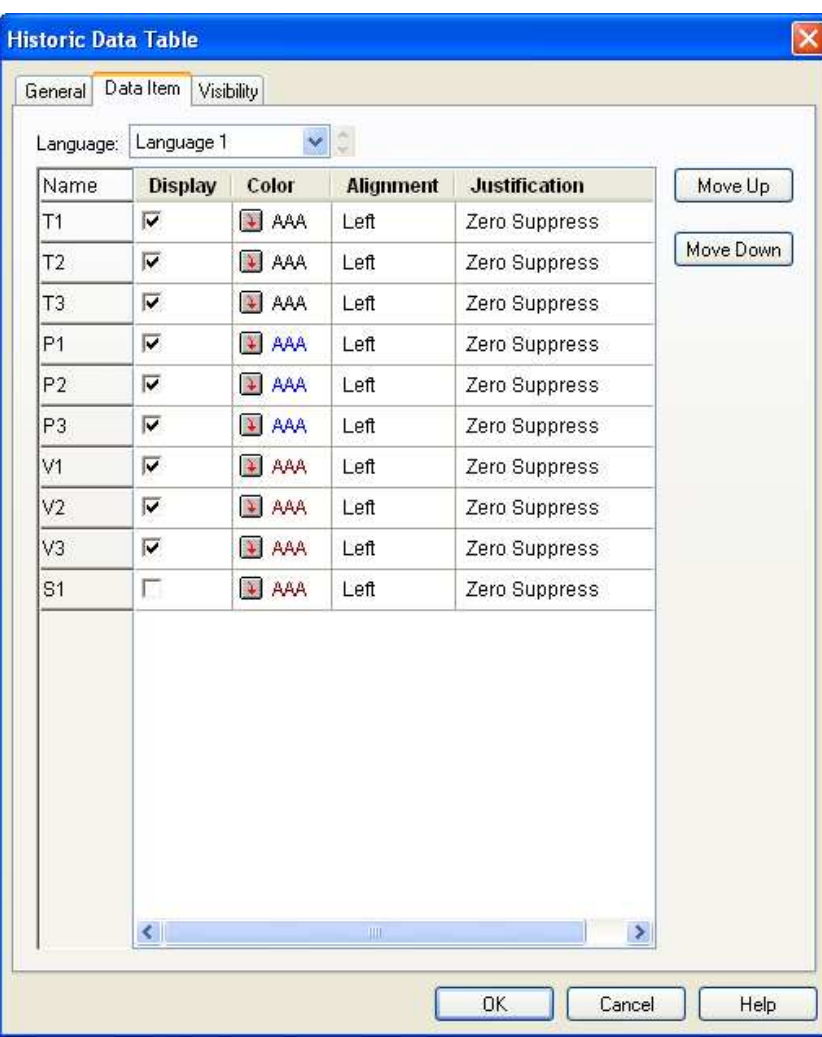

The following table describes each property in the Data Item page.

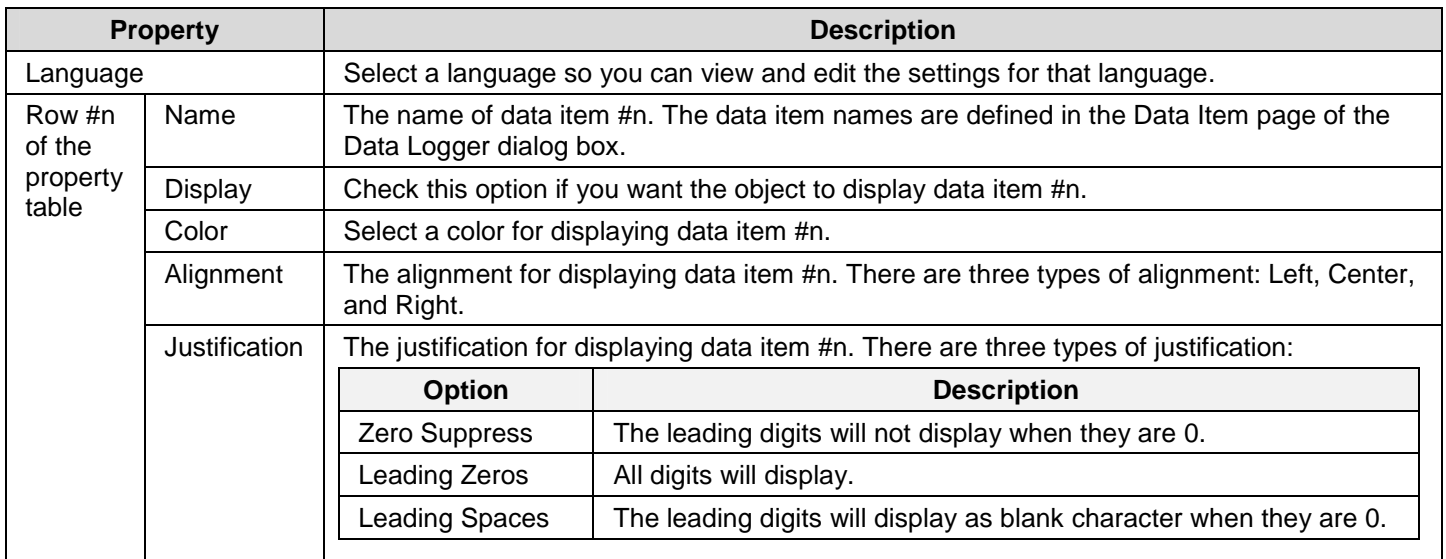

# **12.3. Displaying Logged Data Trend Using Historic Trend Graph**

# **12.3.1. Basic Operations**

Follow the steps below to create a historic trend graph:

- 1) Click Historic Trend Graph icon in the Object toolbar, or select Historic Trend Graph in the Object sub-menu.
- 2) Move the cursor to the screen on which you want to create the object.
- 3) Click at the desired position on the screen to place the new object.

You can use a Historic Trend Graph to display the values of the data collected by a data logger as a trend graph.

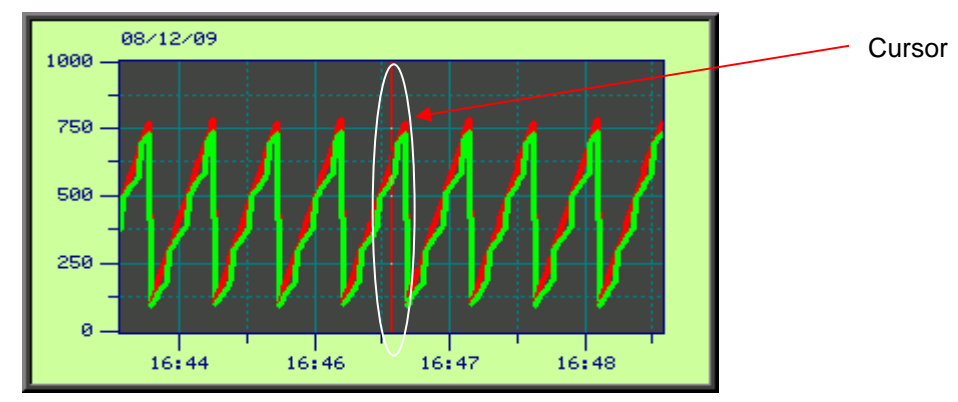

A historic trend graph can display up to 16 curves. The above is an example of the historic trend graph with two curves. A historic trend graph can provide a cursor for you to estimate the value in the desired time

# **12.3.2. Operation Options**

The following operation option can be added to a historic trend graph. Select and set the option in the Historic Trend Graph dialog box.

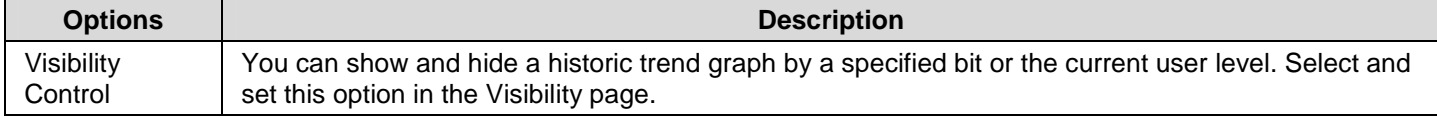

# **12.3.3. Settings**

You can set up a historic trend graph with the Historic Trend Graph dialog box. There are three ways to open the dialog box of an object:

1) Double-click the object.

- 2) Right-click the object to bring up the Object pop-up menu. Select Properties in the pop-up menu.
- 3) In the Object List window, double-click the row that shows the information of the object.

The Historic Trend Graph dialog box contains the following four pages:

■ **General**  Described in **Section 12.3.4.** 

■ **Curve**  Described in Section 12.3.5.

- ■ **Axis**  Described in **Section 12.3.6**.
- ■ **Visibility**  Described in Section 4.4.6.

# **12.3.4. General Settings**

This section describes how to define the general settings for a historic trend graph. The following is an example of the General page of the Historic Trend Graph property sheet.

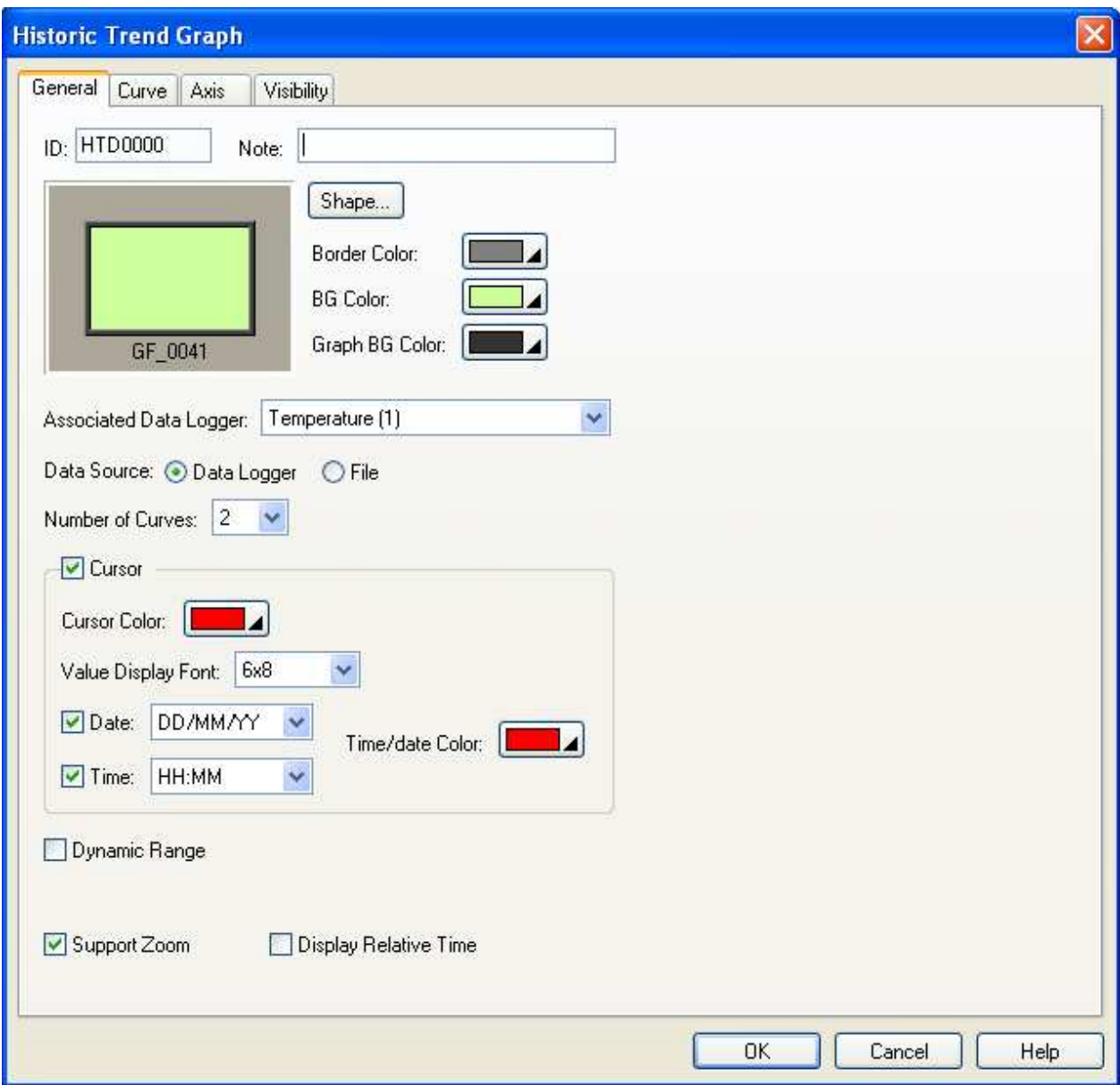

The following table describes each property in the General page.

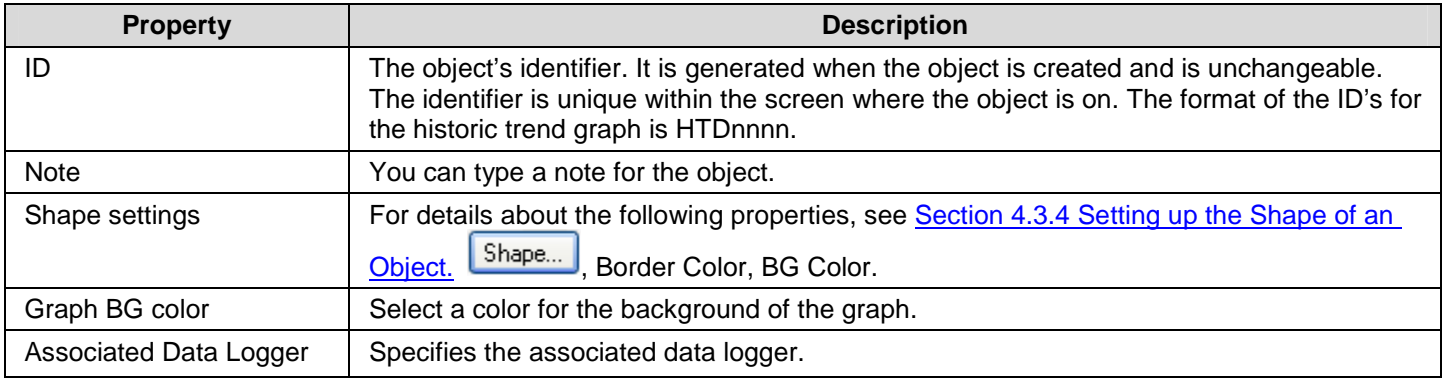

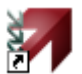

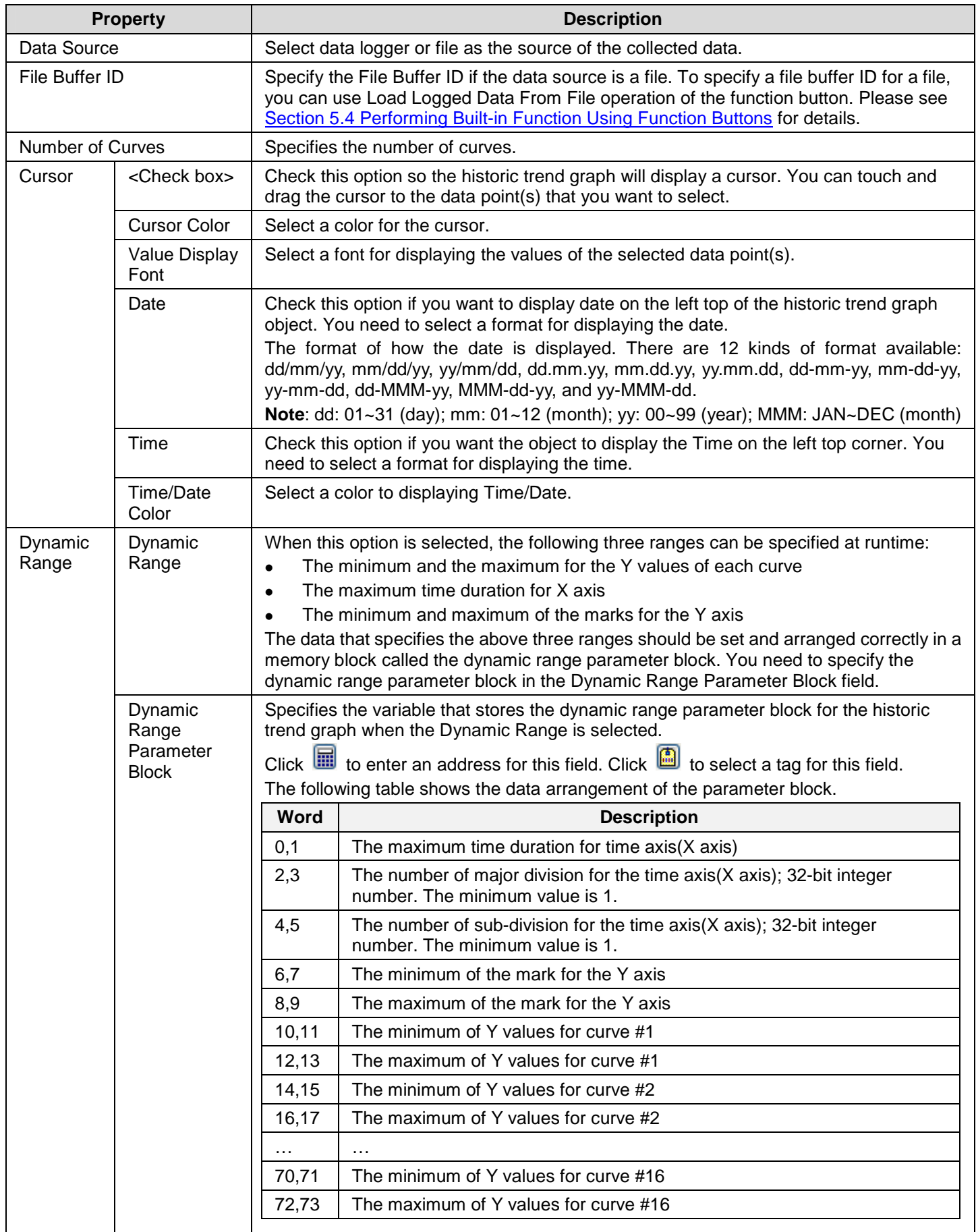

**Continued** 

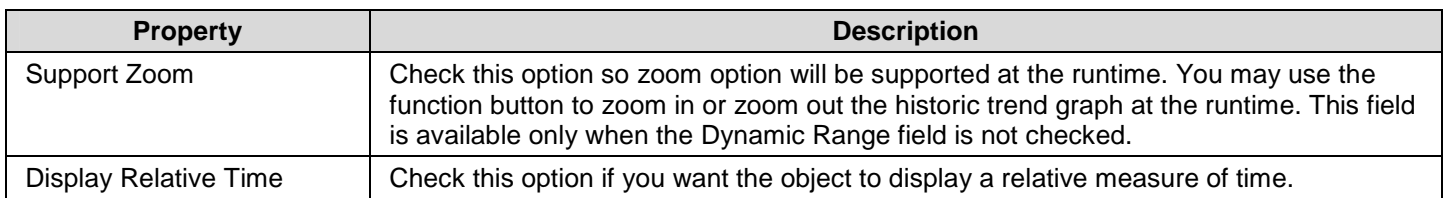

# **12.3.5. Curve Settings**

This section describes how to define the pens for the historic trend graph. The following is an example of the Pen page.

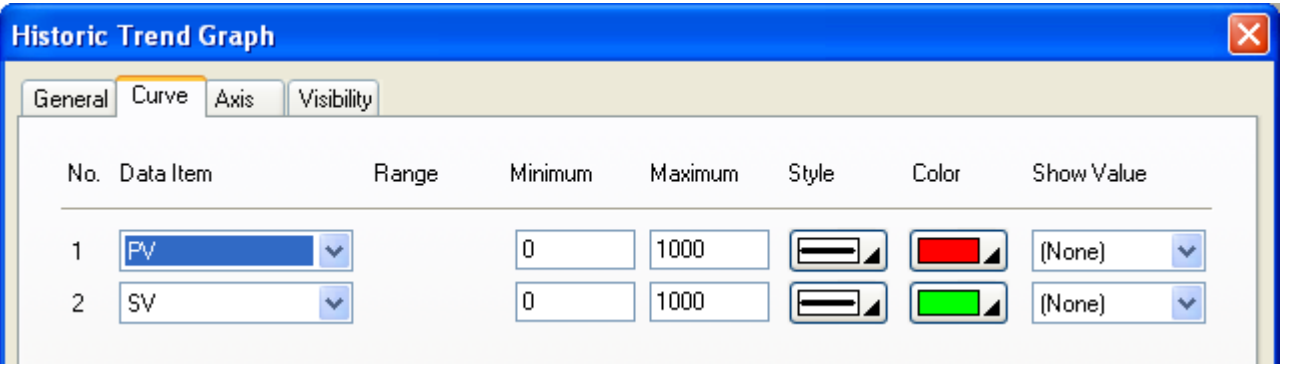

The following table describes each property in the Curve page.

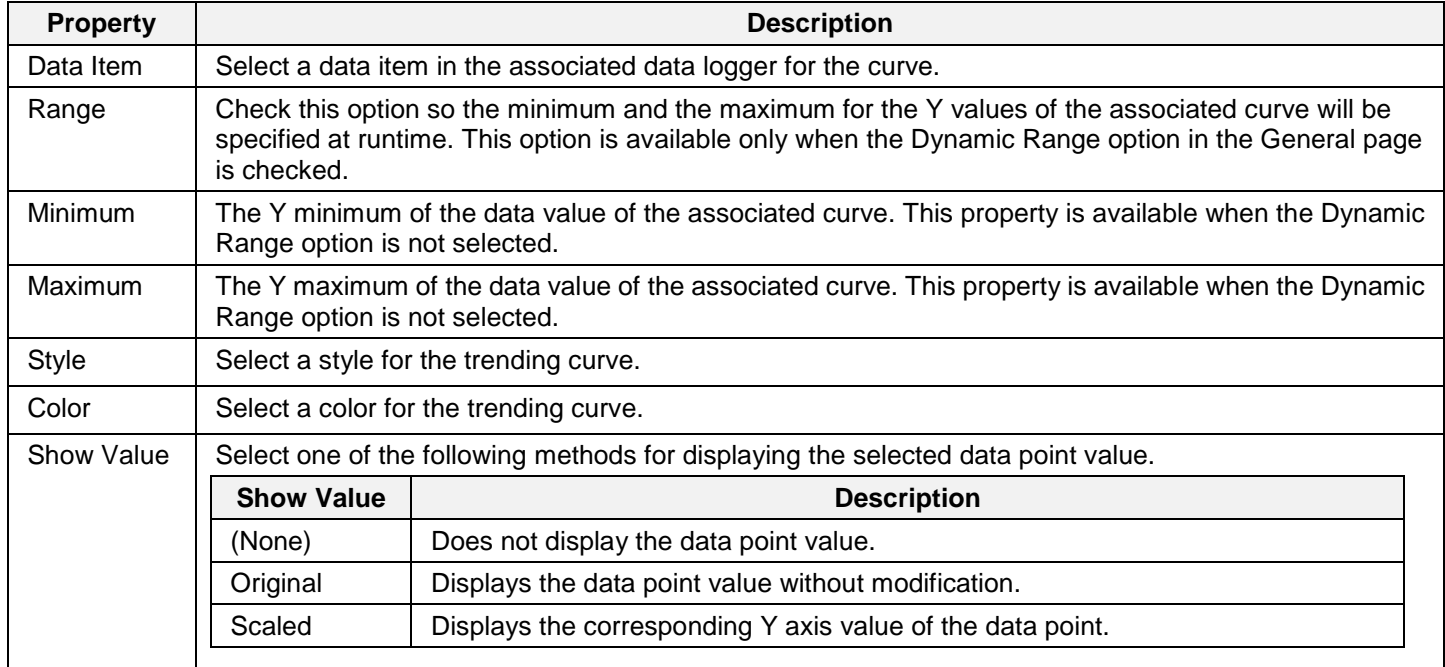

# **12.3.6. Axis Settings**

This section describes how to define the Time axis (X axis) and the Y axis for the historic trend graph.

ia.

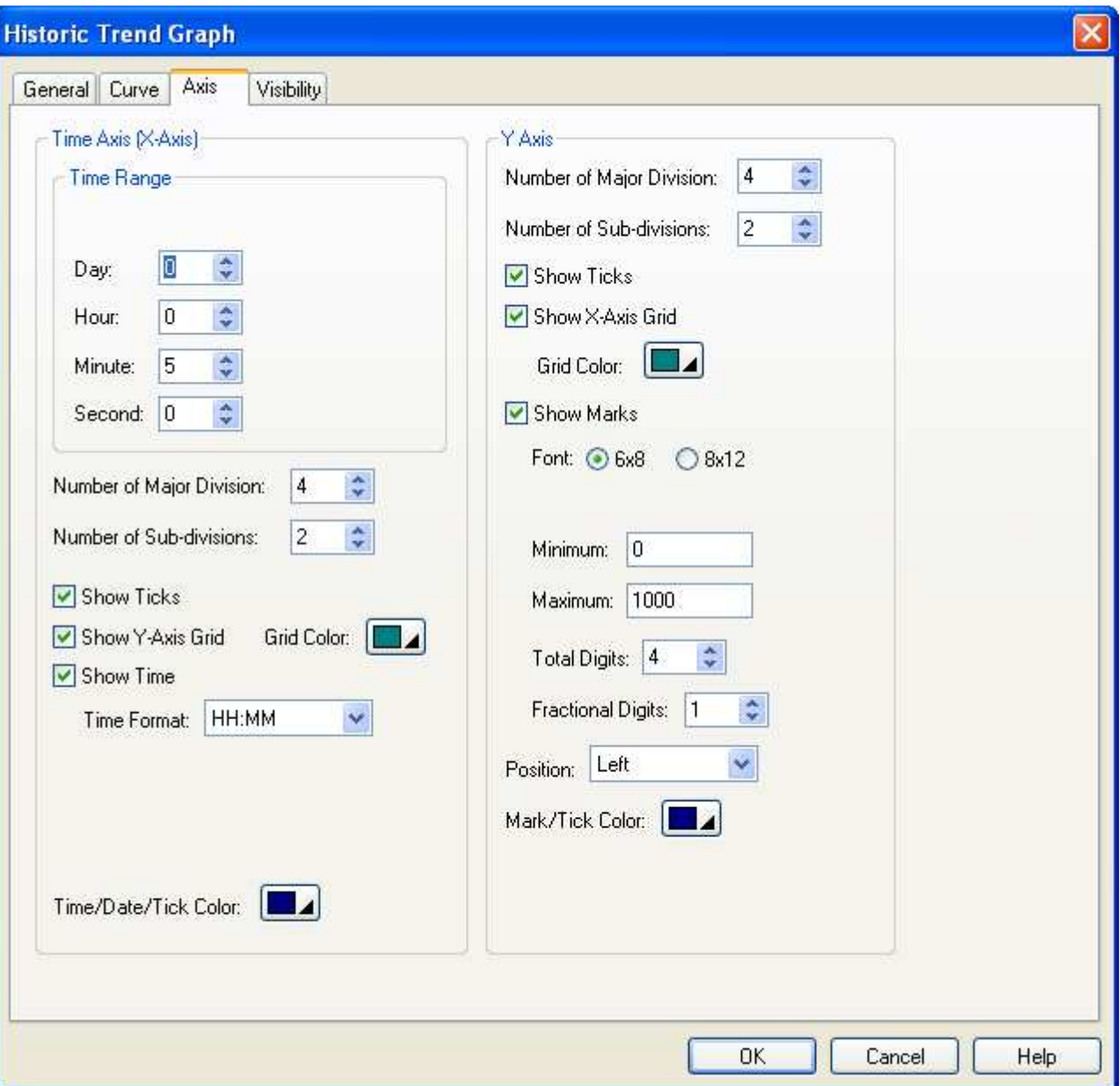

The following table describes each property in the Axis page.

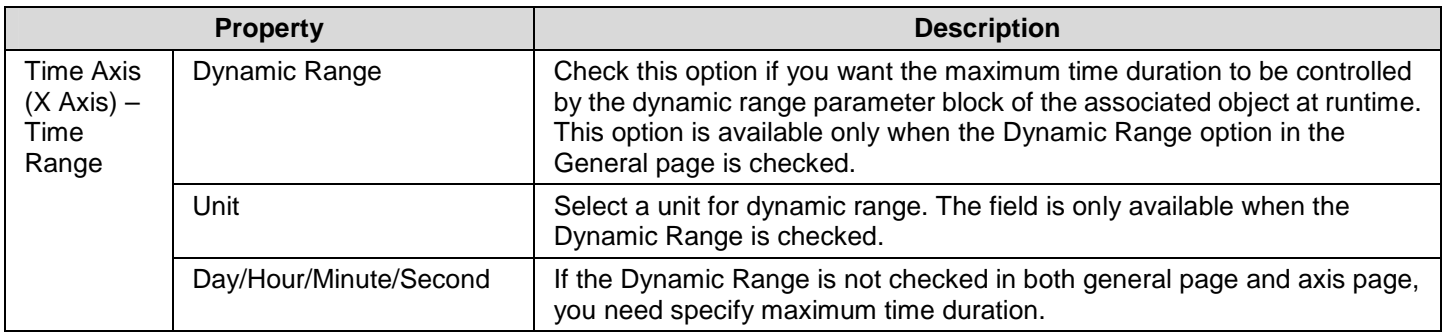

**Continued** 

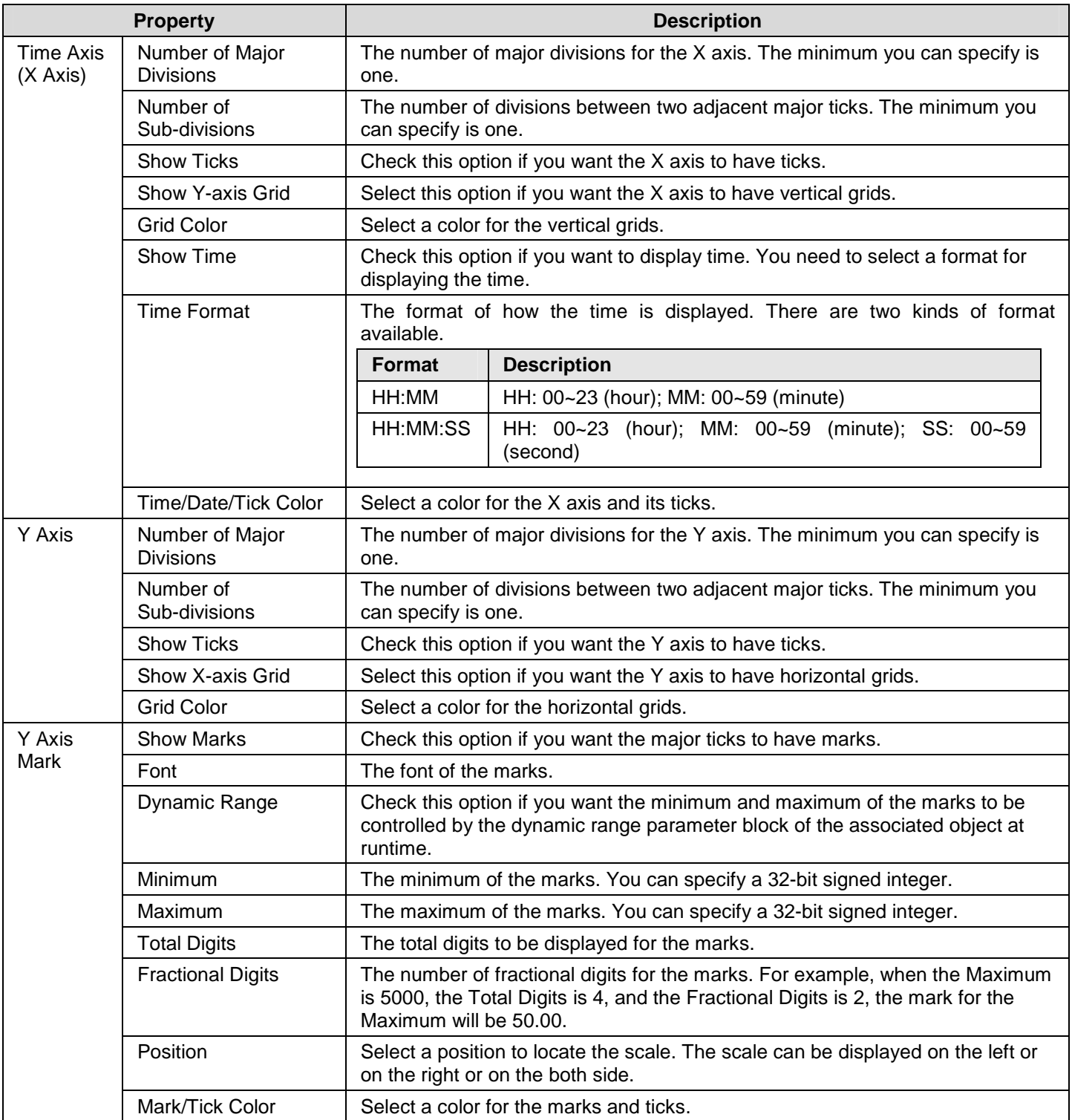

# **12.4. Displaying History of Predefined Events Using Historic Event Tables**

# **12.4.1. Basic Operations**

Follow the steps below to create a historic event table:

- 1) Click Historic Event Table icon in the Object toolbar, or select Historic Event Table in the Object sub-menu.
- 2) Move the cursor to the screen on which you want to create the object.
- 3) Click at the desired position on the screen to place the new object.

You can number the predefined events of your application, use a word in the controller or the target panel to store the number of the current event at runtime, and have a data logger in the target panel to collect the value of that word. This is a way to record the events of your application. You can use the historic event table to display the event history. Each message defined for the historic event table is associated with an event by the message/event number.

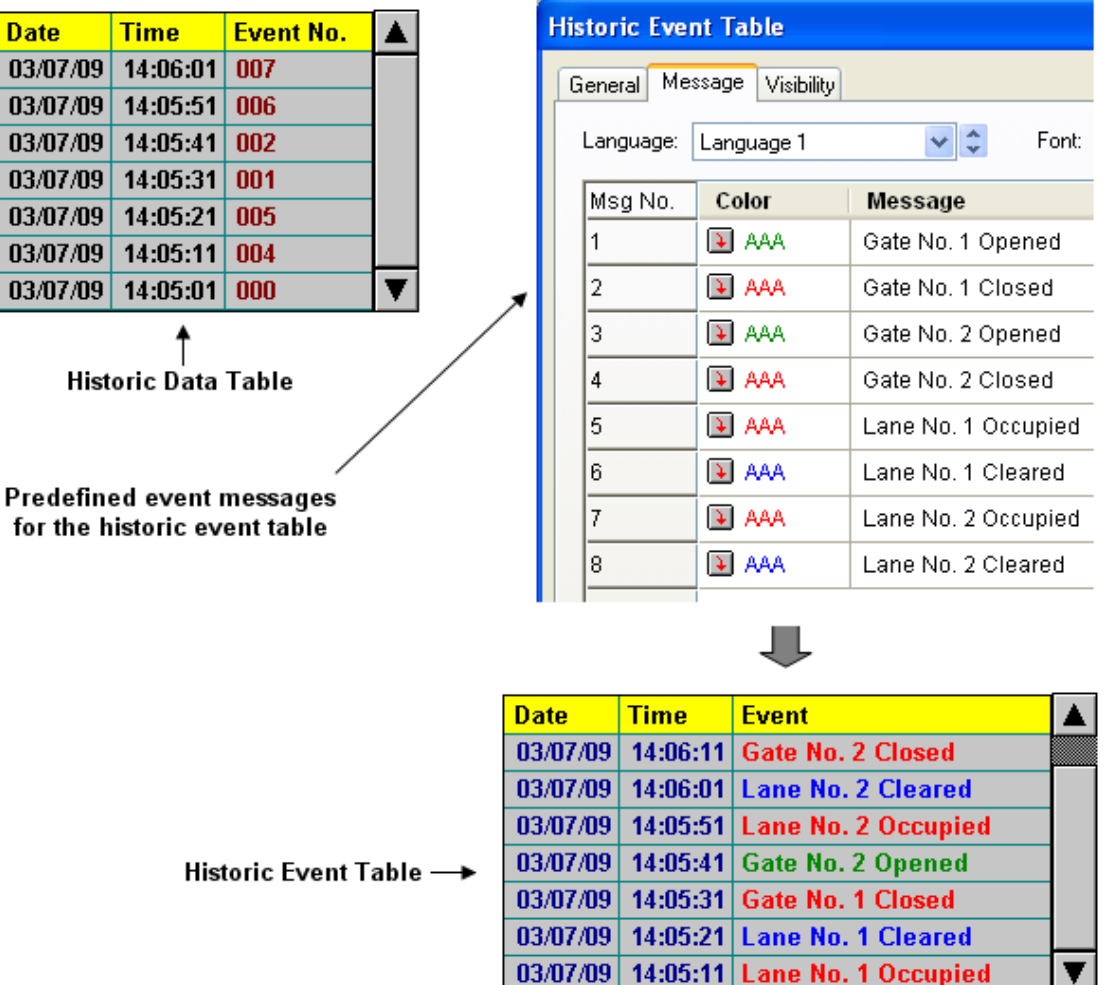

In the above example, the historic data table and the historic event table display the same historic data in different ways.

# **12.4.2. Operation Options**

The following operation option can be added to a historic event table. Select and set the option in the Historic Event Table dialog box.

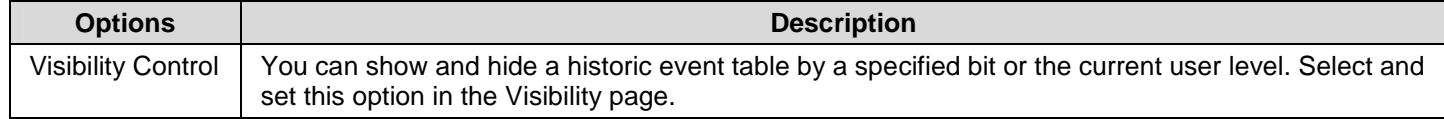

# **12.4.3. Settings**

You can set up a historic event table with the Historic Event Table dialog box. There are three ways to open the dialog box of an object:

1) Double-click the object.

- 2) Right-click the object to bring up the Object pop-up menu. Select Properties in the pop-up menu.
- 3) In the Object List window, double-click the row that displays the information of the object.

You can complete all the settings of a historic event table in the Historic Event Table dialog box. This dialog box contains the following three pages.

■ **General**  Described in Section 12.4.4.

■ **Message**  Described in Section 12.4.5.

■ **Visibility**  Described in Section 4.4.6.

# **12.4.4. General Settings**

This section describes how to define the general settings for a historic event table. The following is an example of the General page.

У.

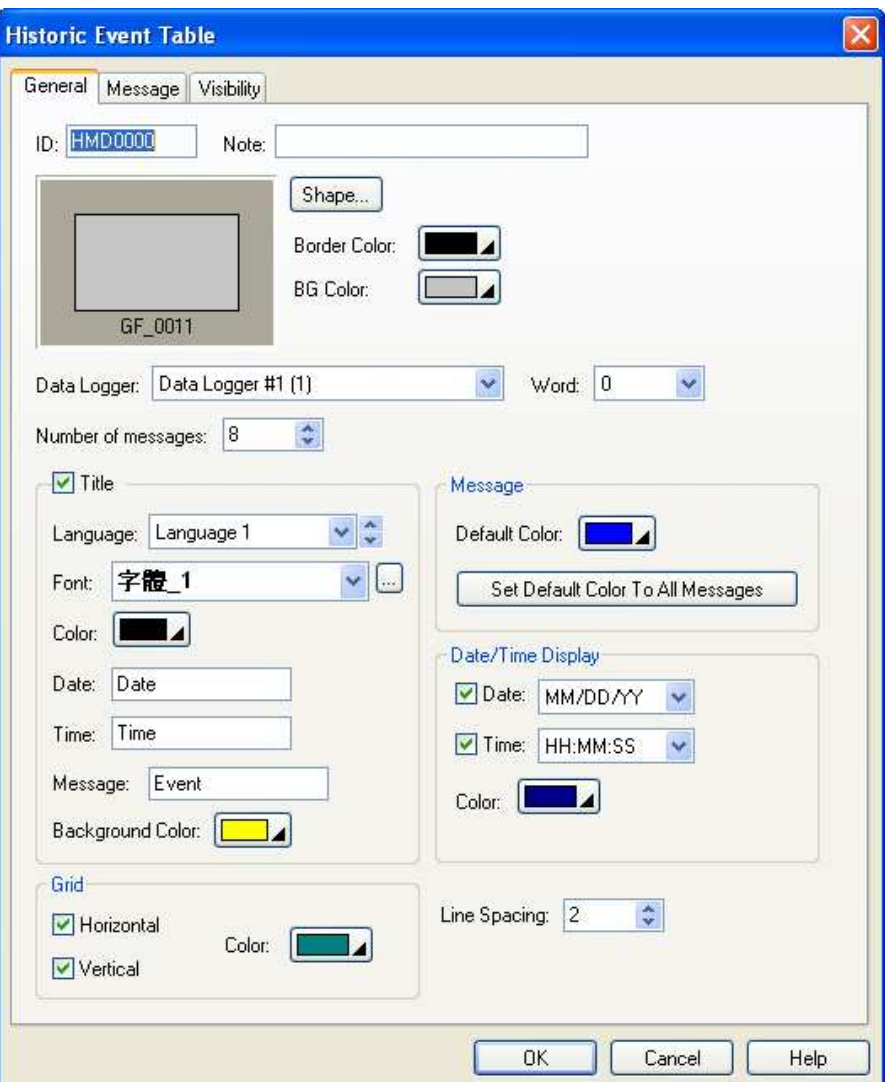

The following table describes each property in the General page.

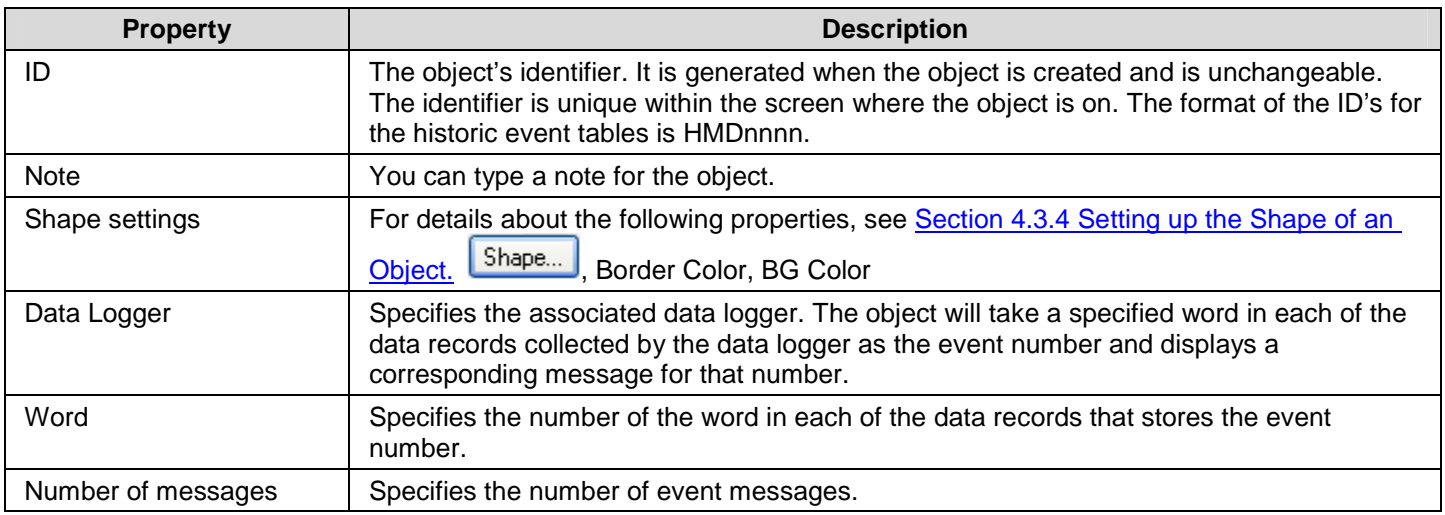

# *124* **Astraada HMI CFG Operation Manual**

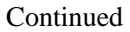

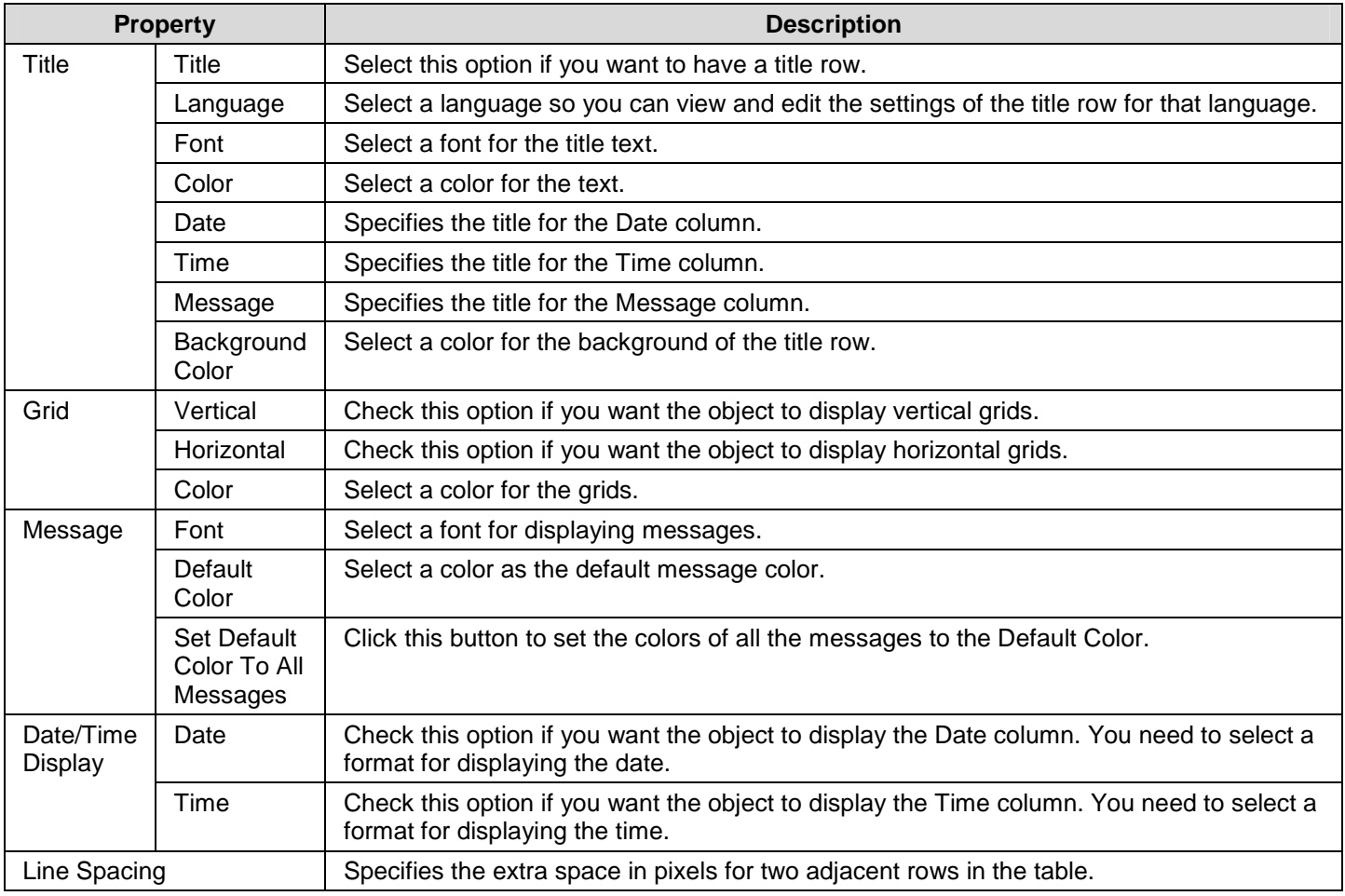

#### **12.4.5. Message Settings**

This section describes how to define the messages of the historic event table. The following is an example of the Message page.

ia.

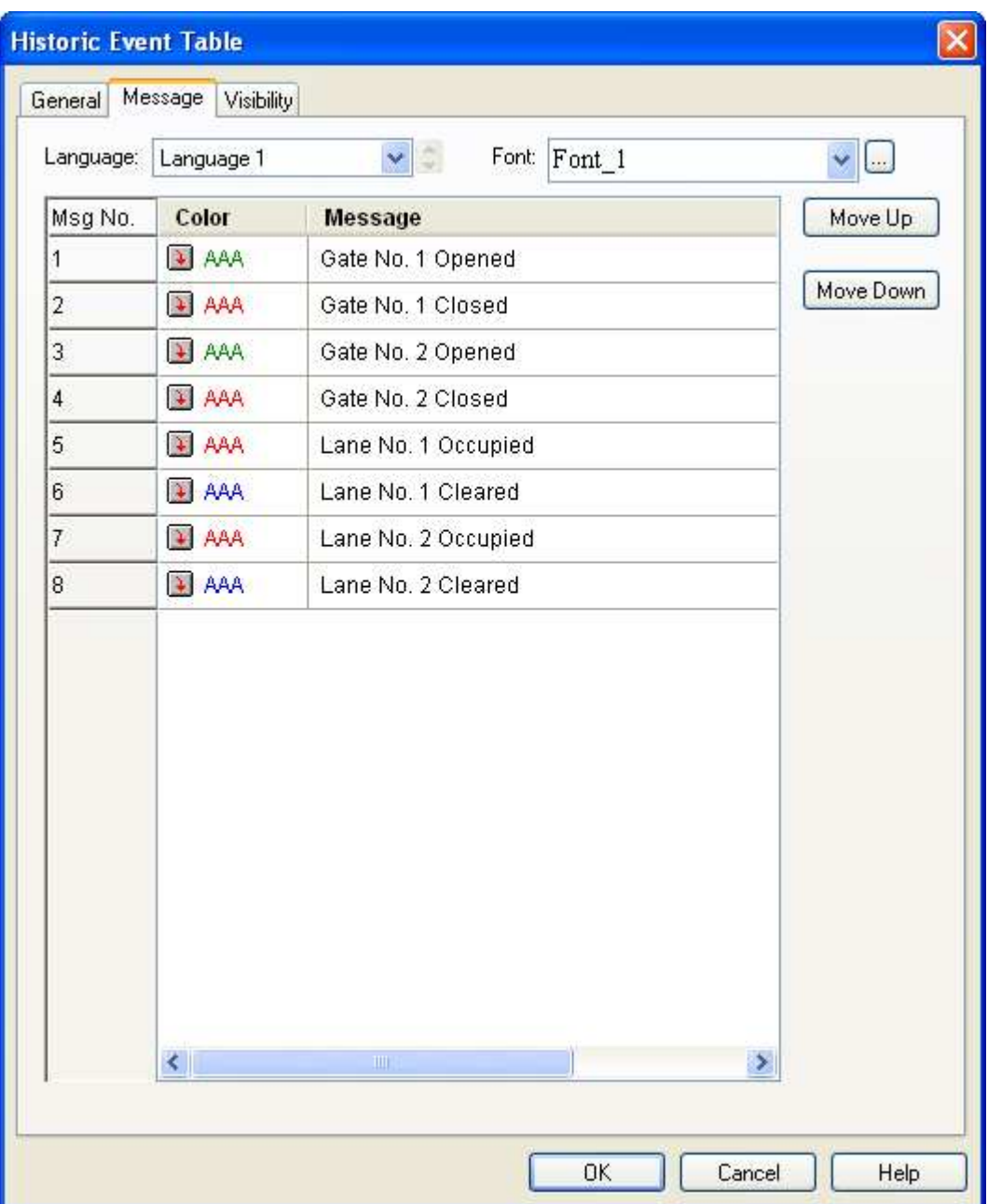

The following table describes each property in the Message page.

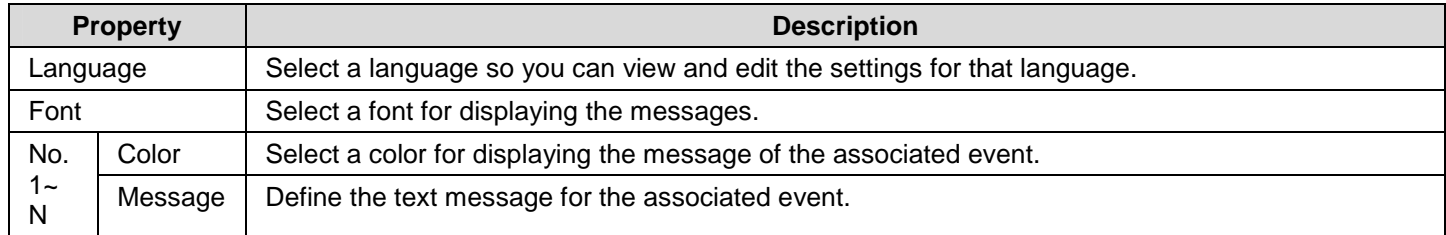

# **12.5. Displaying Time Slice Data Profile Using Single Record Line Charts**

# **12.5.1. Basic Operations**

Use the following steps to create a single record line chart:

- 1) Click Single Record Line Chart icon in the Object toolbar, or select Single Record Line Chart in the Object sub-menu.
- 2) Move the cursor to the screen on which you want to create the object.
- 3) Click at the desired position on the screen to place the new object.

You can use a single record line chart to display the values of the data collected by a data logger as a line chart.

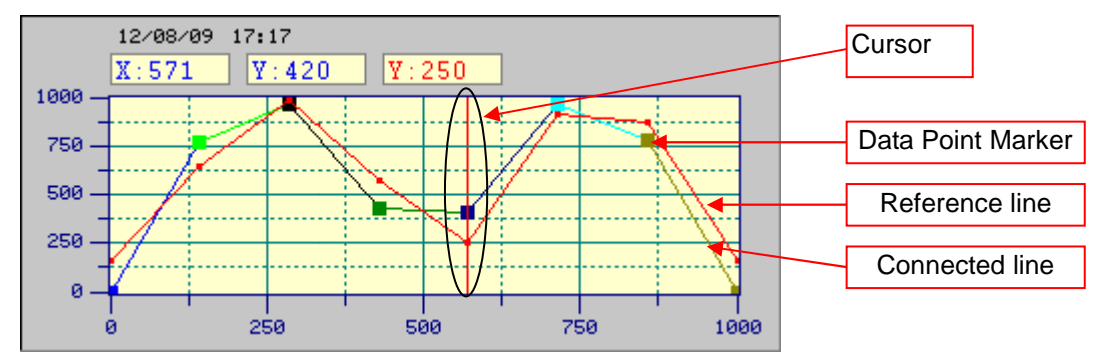

A single record line chart can display up to 255 data points. The above is an example of the single record line chart with 8 data points. A single record line chart can provide a cursor for you to estimate the value in the desired pointer.

# **12.5.2. Operation Options**

The following operation option can be added to a historic trend graph. Select and set the option in the Historic Trend Graph dialog box.

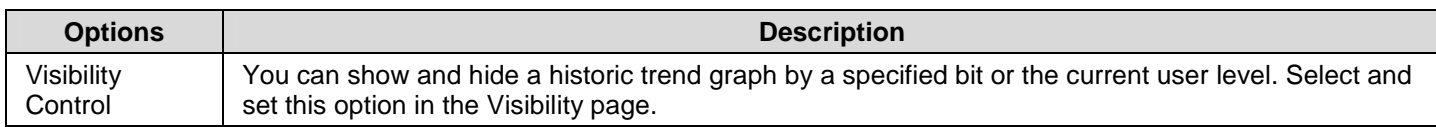

# **12.5.3. Settings**

You can set up a single record line chart with the Single Record Line Chart dialog box. There are three ways to open the dialog box of an object:

1) Double-click the object.

2) Right-click the object to bring up the Object pop-up menu. Select Properties in the pop-up menu.

3) In the Object List window, double-click the row that displays the information of the object.

The Single Record Line Chart dialog box contains the following four pages:

■ **General**  Described in Section 12.5.2.

■ **Pen** 

Described in Section 12.5.3.

- ■ **Axis**  Described in Section 12.5.4.
- ■ **Visibility**  Described in Section 4.3.6.

# **12.5.4. General Settings**

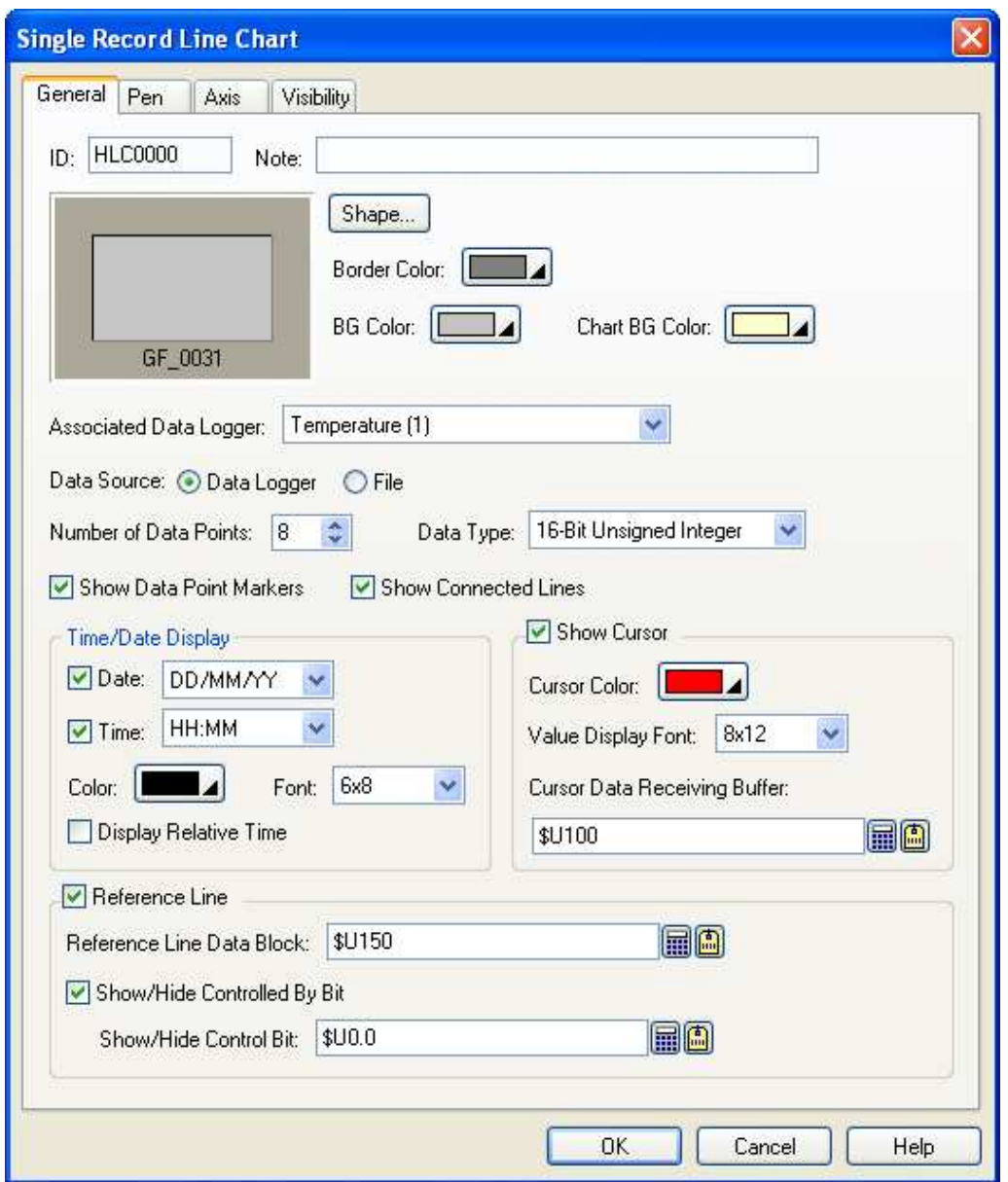

The following table describes each property in the General page.

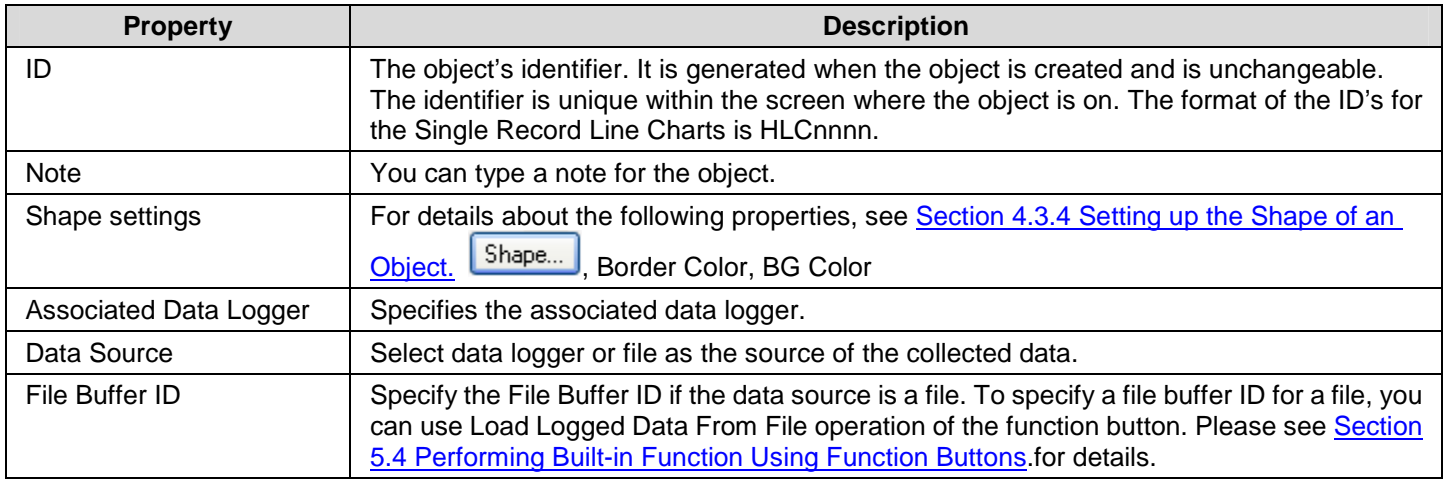

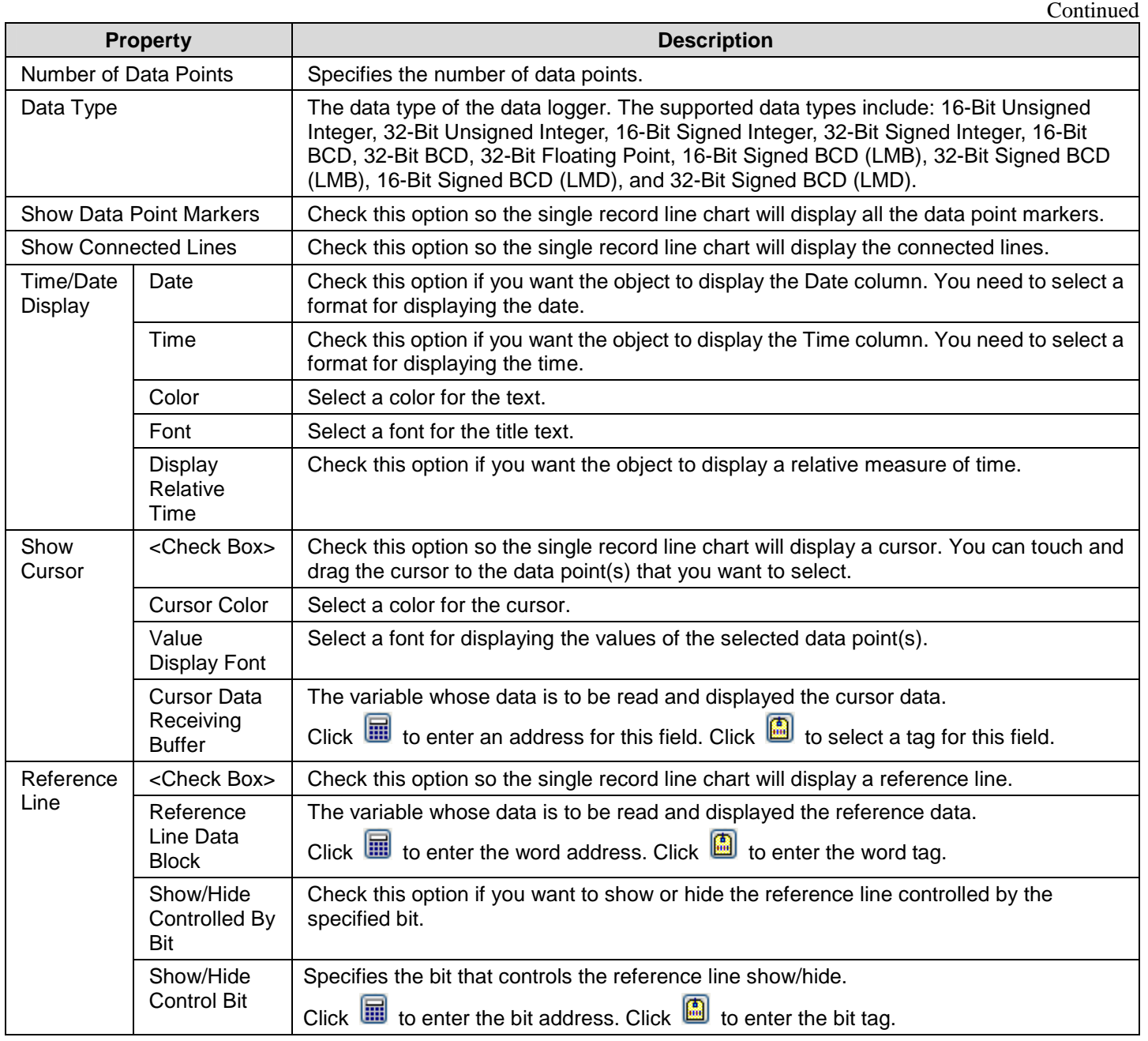

# **12.5.5. Pen Settings**

This section describes how to define the pens for the line charts. The following is an example of the Pen page.

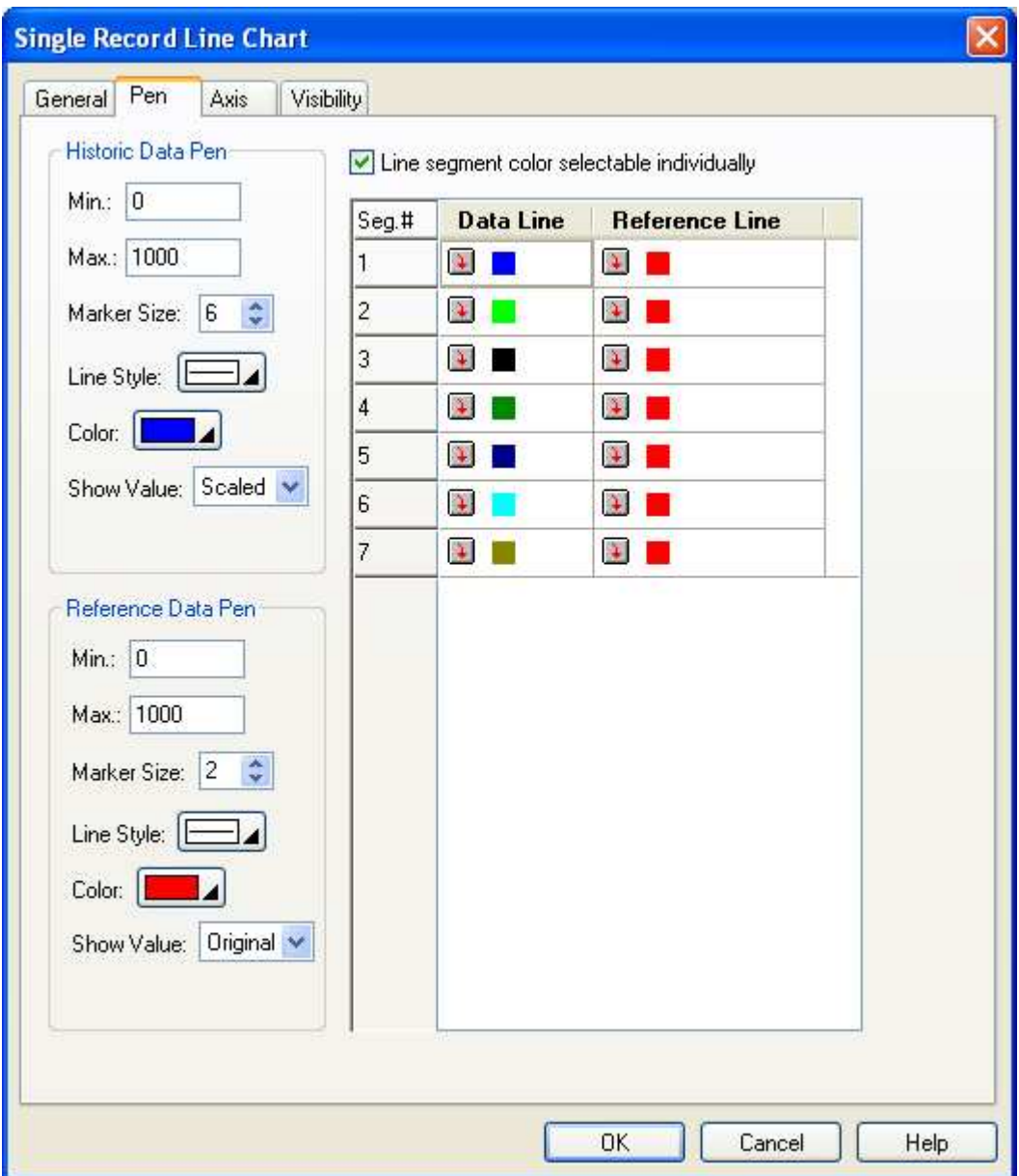

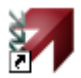

The following table describes each property in the Pen page.

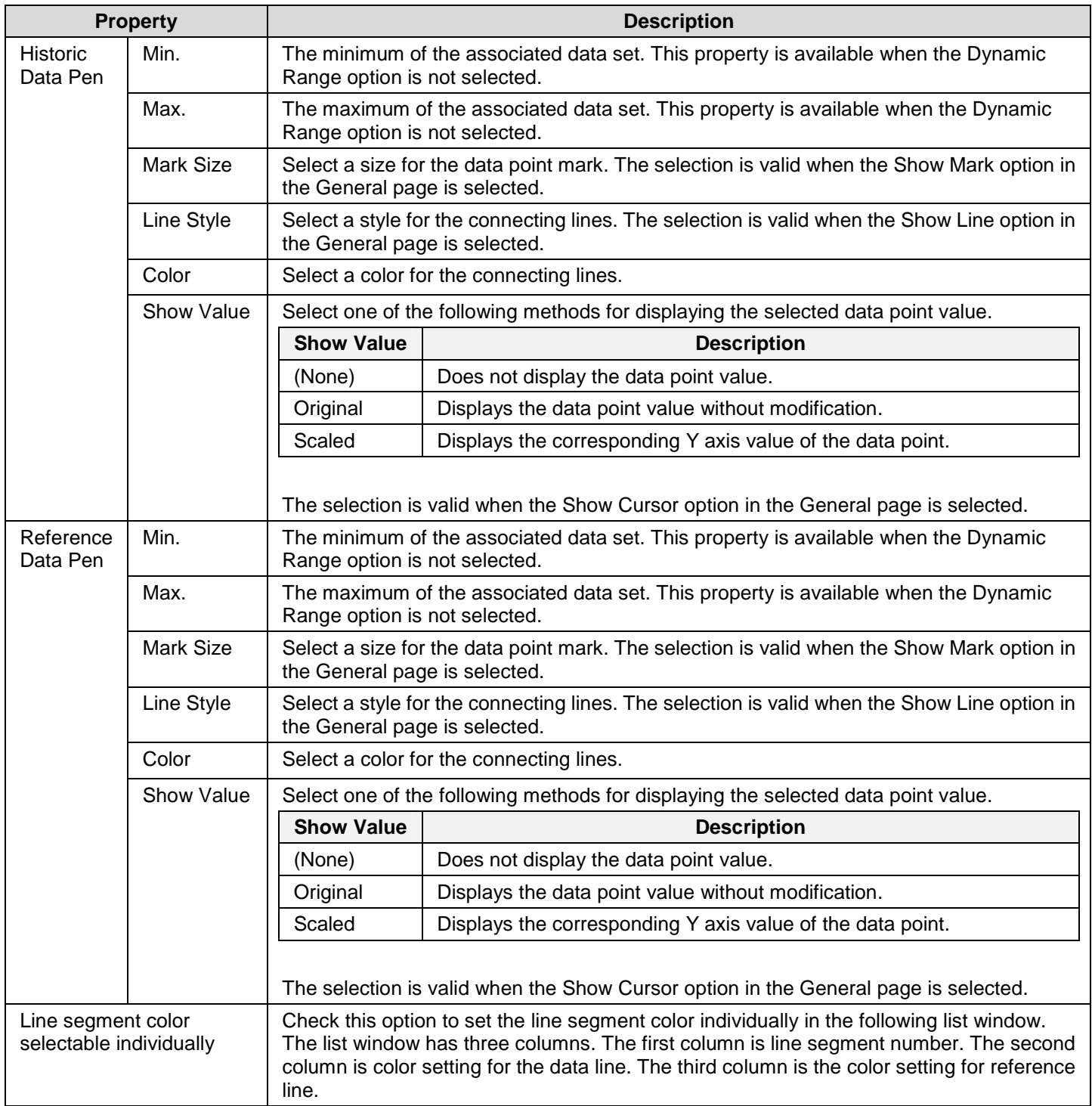

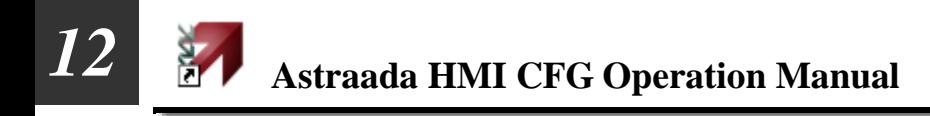

#### **12.5.6. Axis Settings**

This section describes how to define the X axis and the Y axis for the single record line charts.

The following is an example of the Axis page.

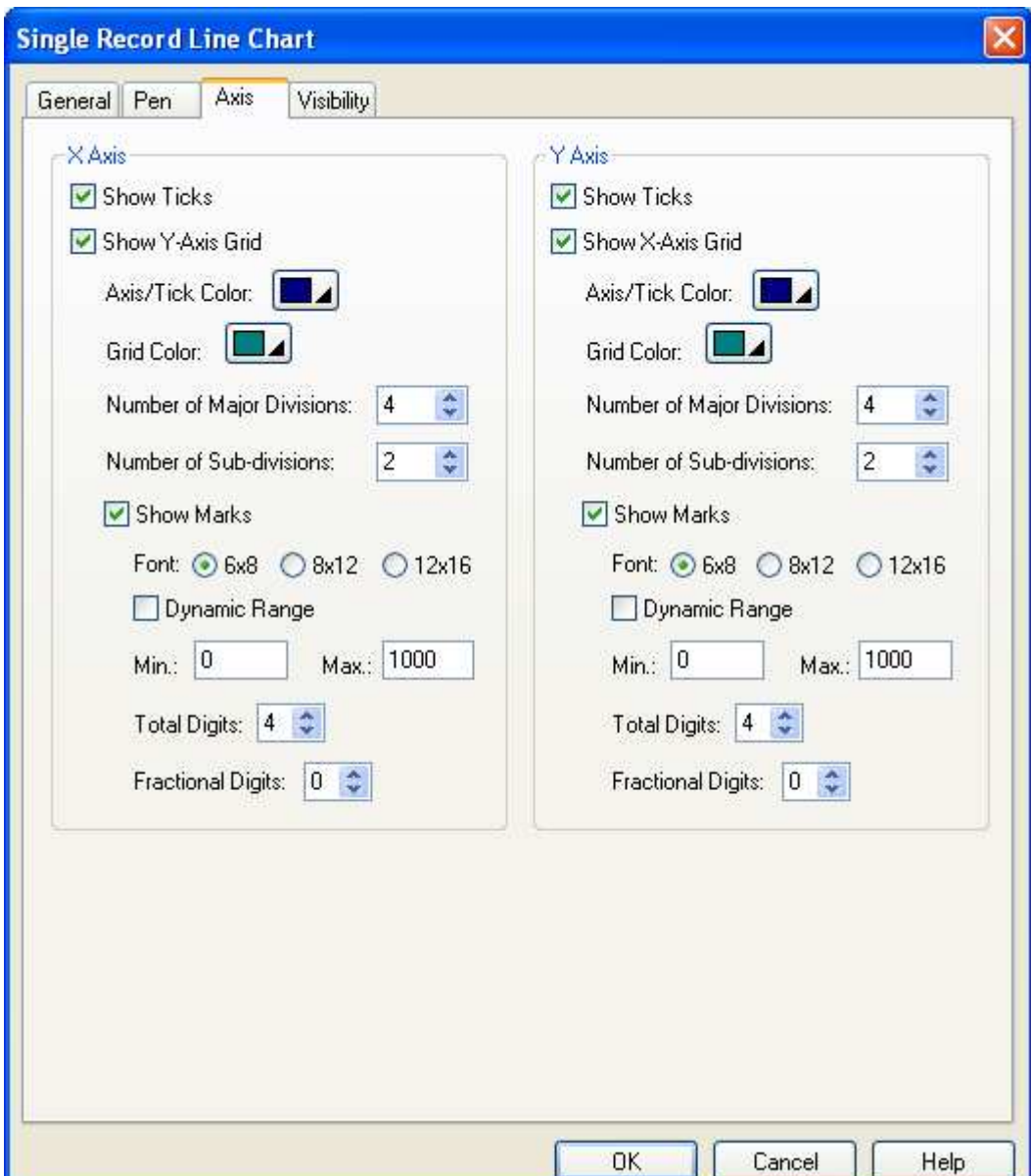

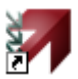

#### The following table describes each property in the Axis page.

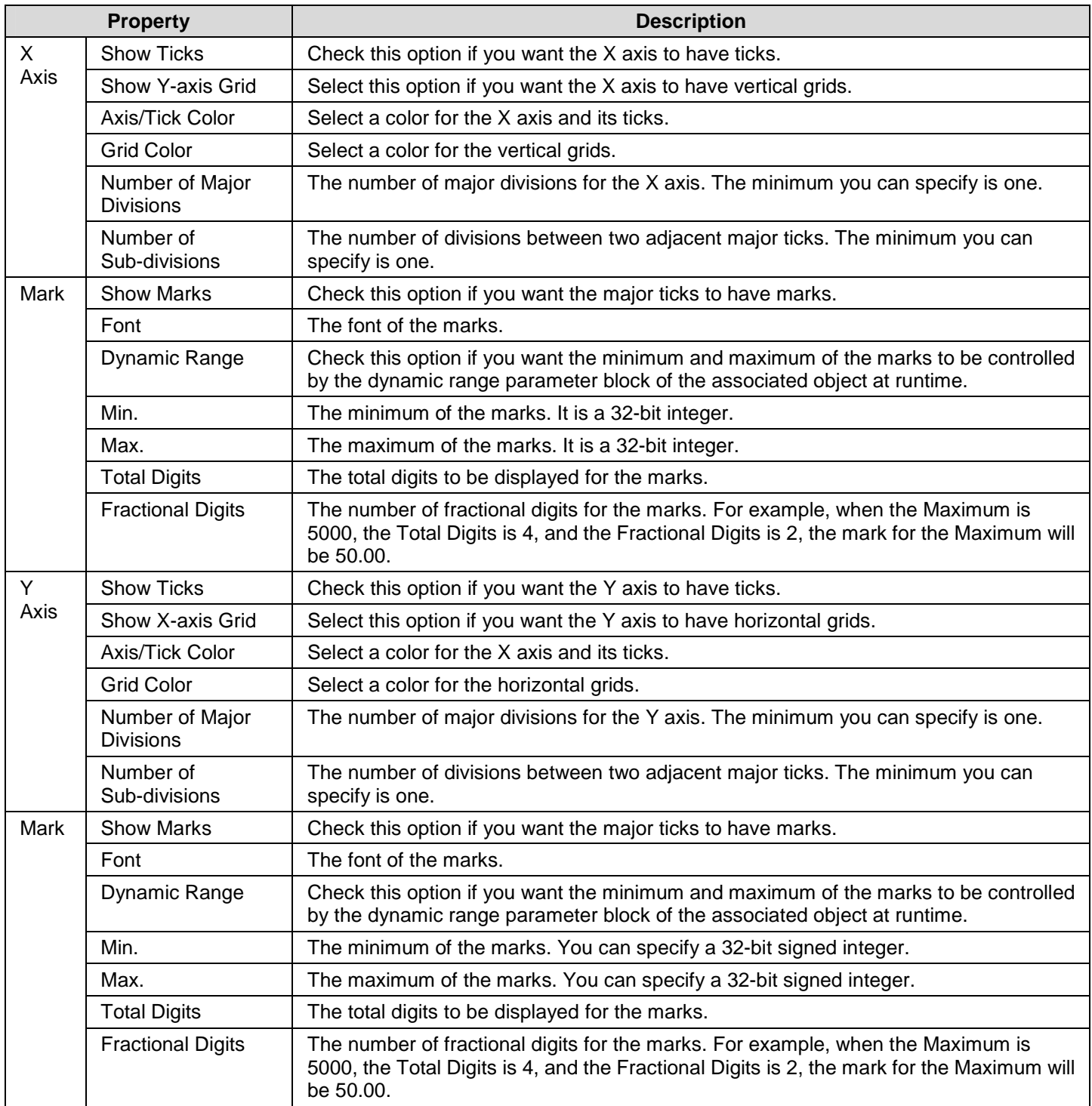

# **CHAPTER 13**

# **OPERATION LOGGING**

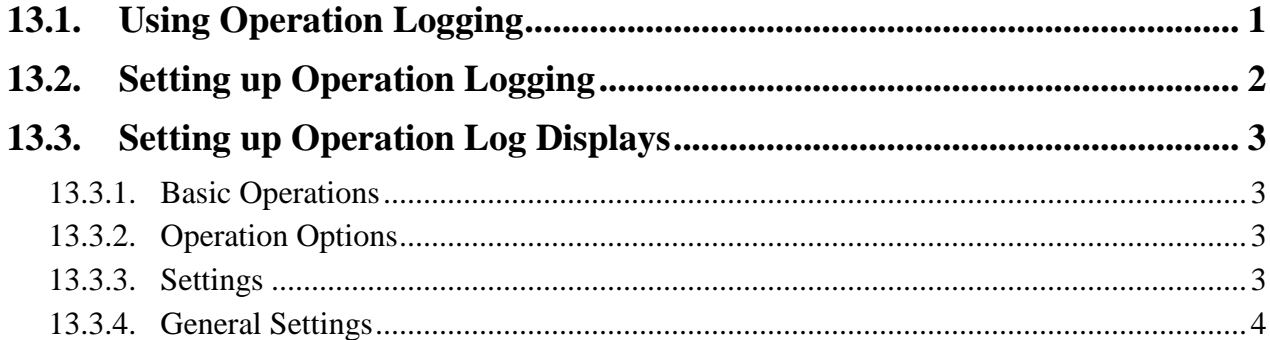

This chapter describes how to set up the operation logging and configure the operation log display to show the operation loggers.

# **13.1. Using Operation Logging**

To use an operation logging in your application, please do the followings:

- 1. Setting up Operation Logging Described in Section 13.2
- 2. Adding custom operation message in the Advanced page of the related object Described in Section 4.4.5

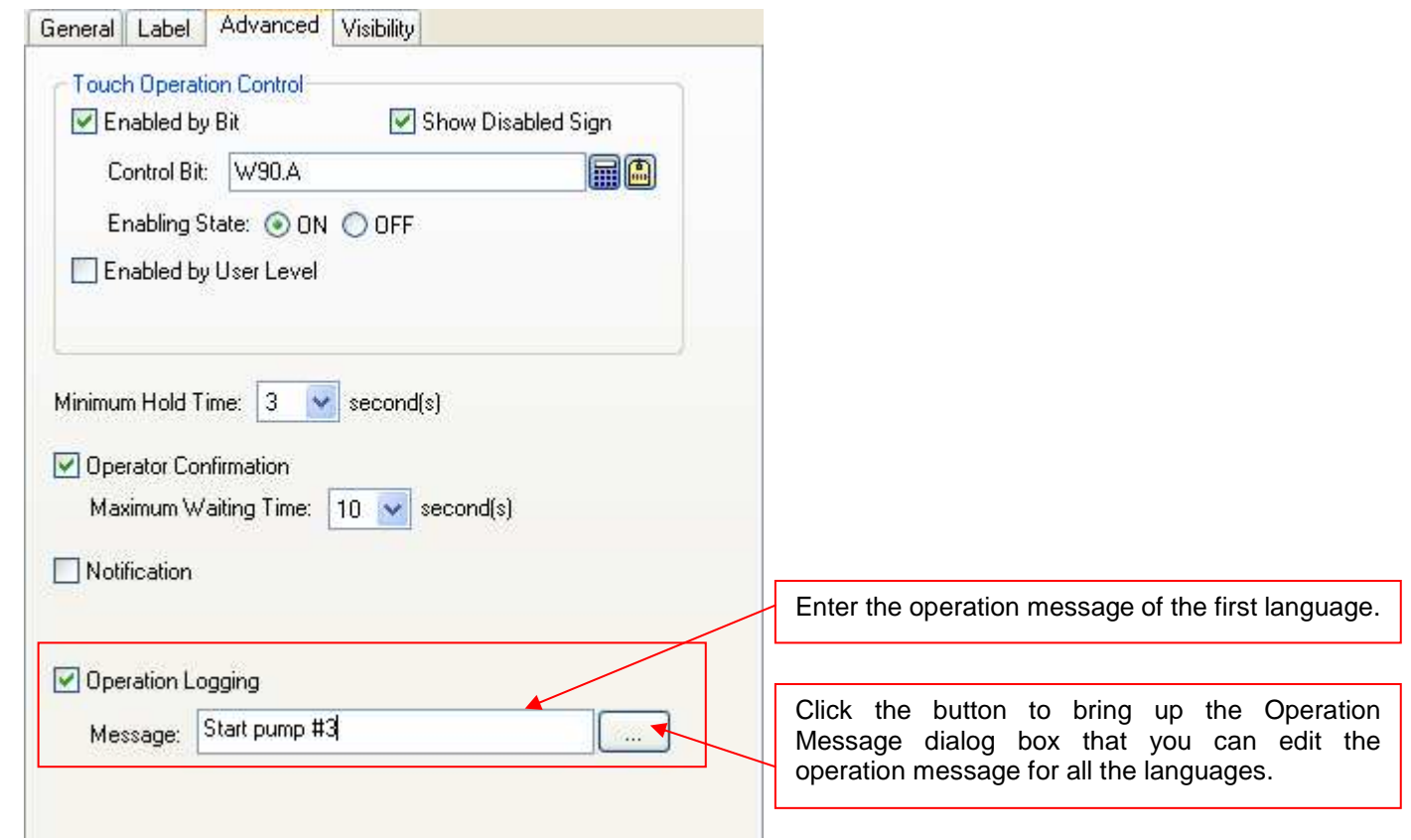

3. Creating and configuring Operation Log Displays Described in Section 13.3

Astraada HMI CFG also lets user clear the operation logging buffer by the function button. To know how to define a function button to clear the operation history, please see **Section 5.4.1 Basic Operations** of function buttons.

# **13.2. Setting up Operation Logging**

You can set up the operation logging with the Operation Logging dialog box. In this dialog, you can determine the required memory for operation logging buffer, specify how to save the operation logs to a text file. To open the dialog box, please double click the node named Operation Logging in the Astraada HMI CFG's Project Manager tool window or use Operation Logging… command on the Panel menu. The following is an example of the Operation logging dialog box.

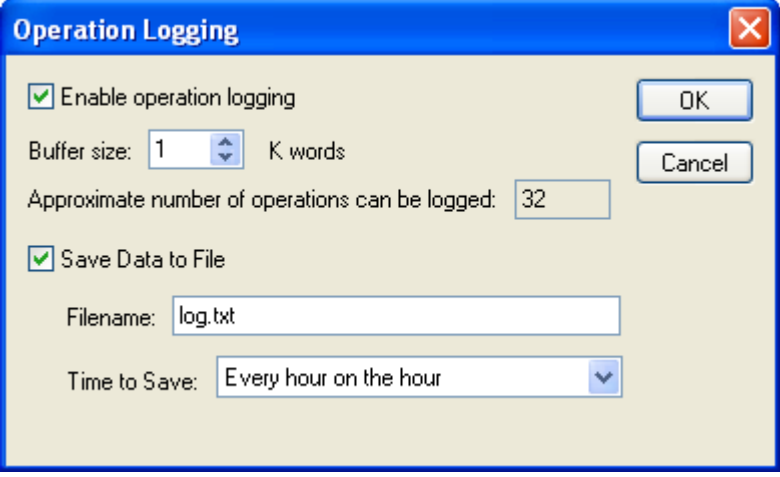

The table below describes each property in the Operation Logging Properties dialog.

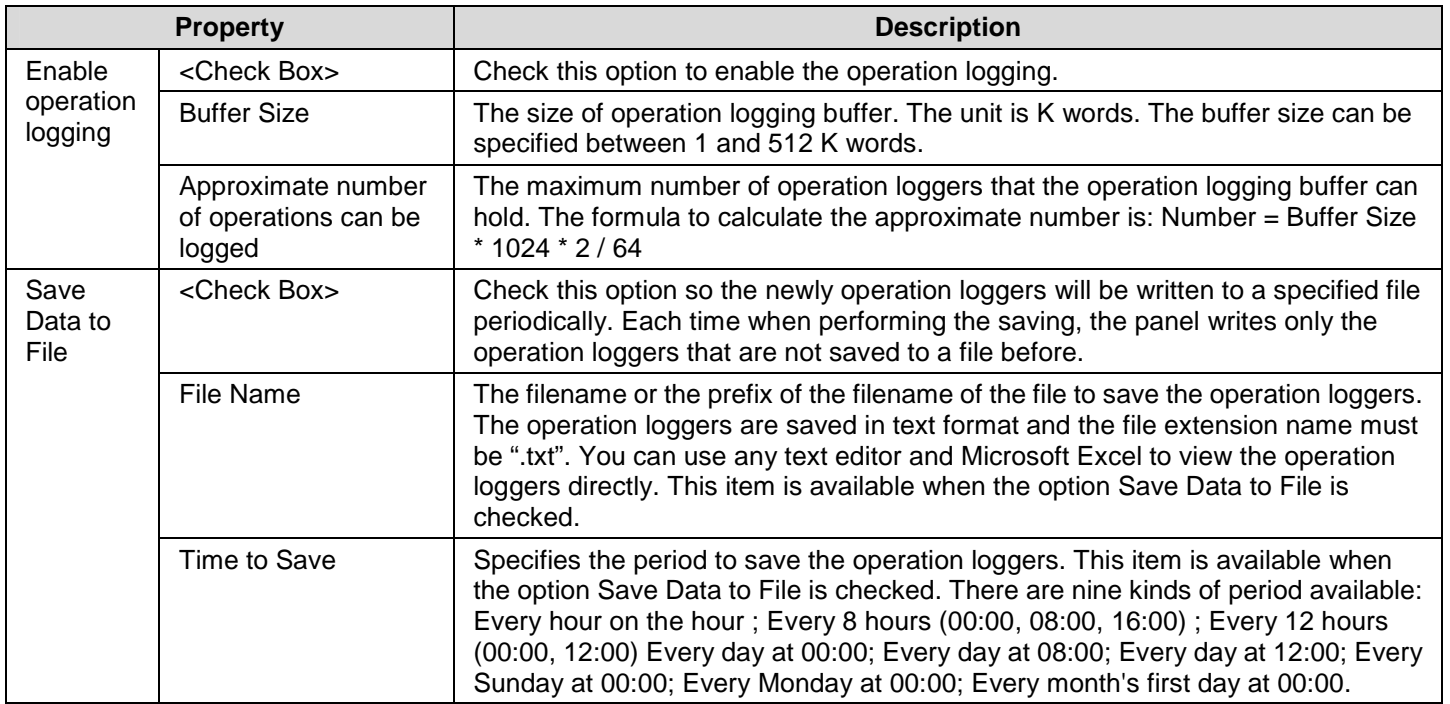

# **13.3. Setting up Operation Log Displays**

# **13.3.1. Basic Operations**

You can display a list of operation logs by using an operation log display.

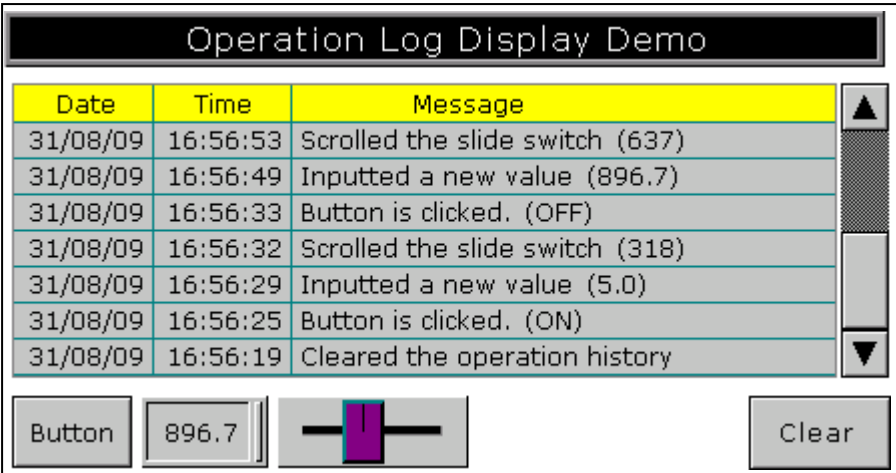

The above is an example of the operation log display. The first row is the title row. It displays the title of each column. The other rows display one operation per row. You can create scroll button groups or scroll bars to scroll the contents. An operation log display can have three columns. The following table describes the content of each column for an operation log display.

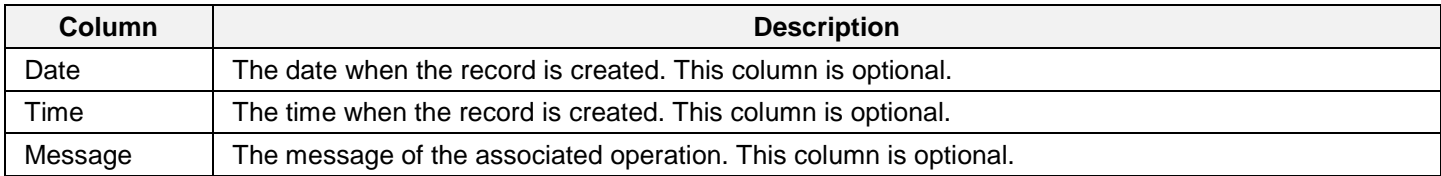

The text color and font of a row is determined by the settings in the General Page.

# **13.3.2. Operation Options**

The following operation option can be added to an alarm display. Select and set the option in the Operation Log Display dialog box.

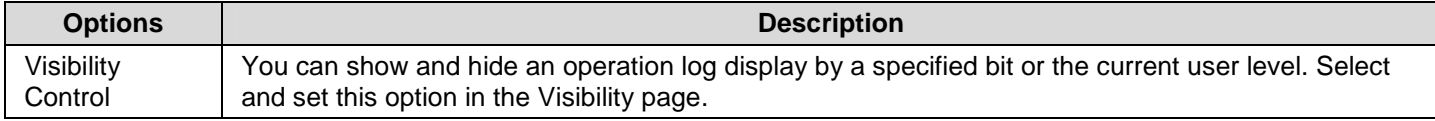

# **13.3.3. Settings**

You can complete all the settings of an operation log display in the Operation Log Display dialog box. This dialog box contains the following two pages.

#### ■ General

Described in Section 13.3.3.

■ **Visibility** 

Described in Section 4.4.6.

#### **13.3.4. General Settings**

This section describes how to define the general settings for an operation log display. The following is an example of the General page of the Operation Log Display dialog box.

a,

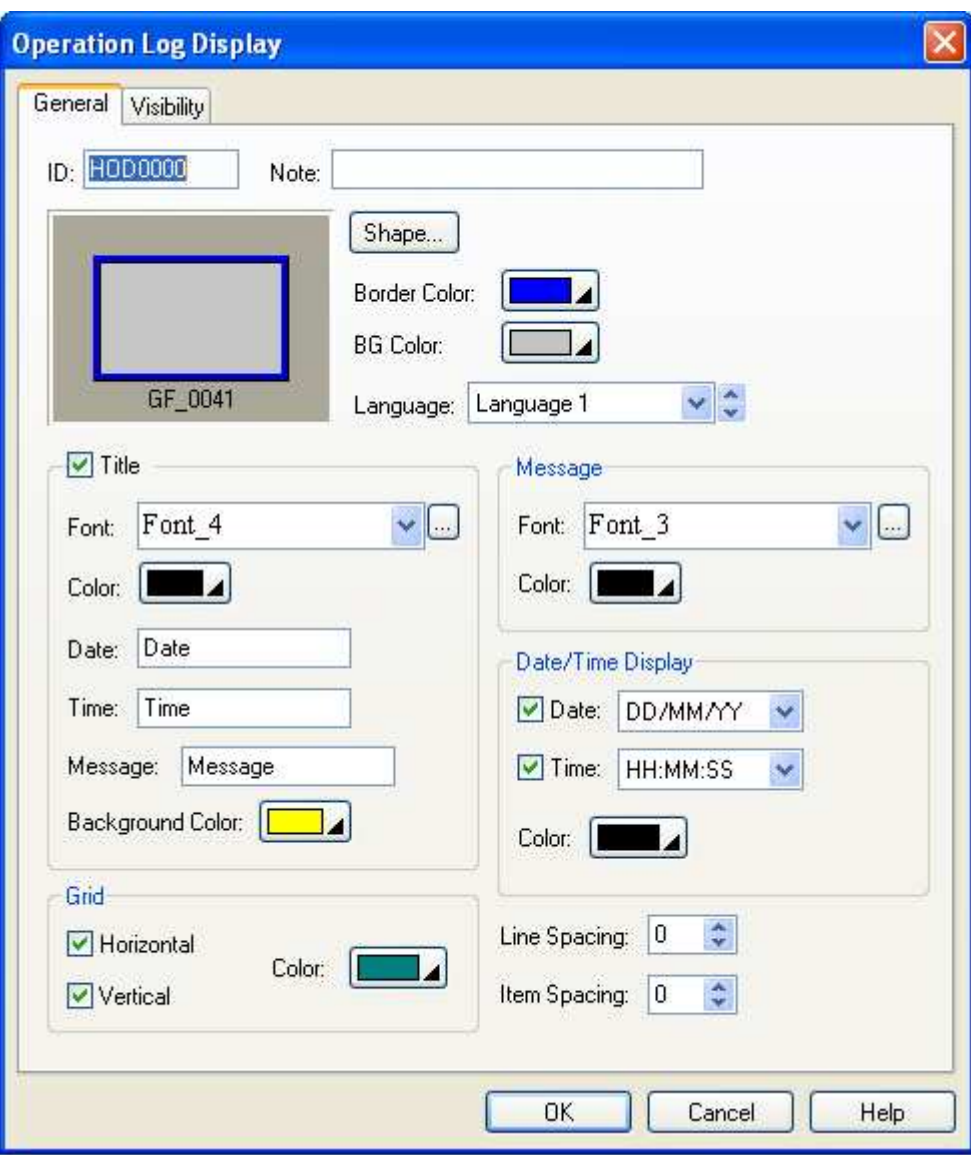

The following table describes each property in the General page.

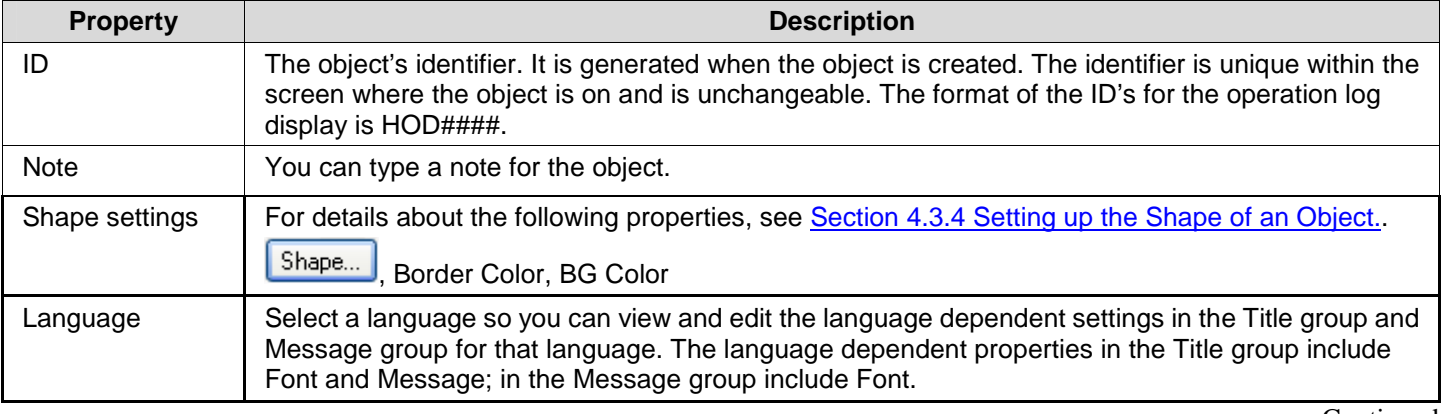

Continued

**10-4** 

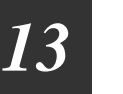

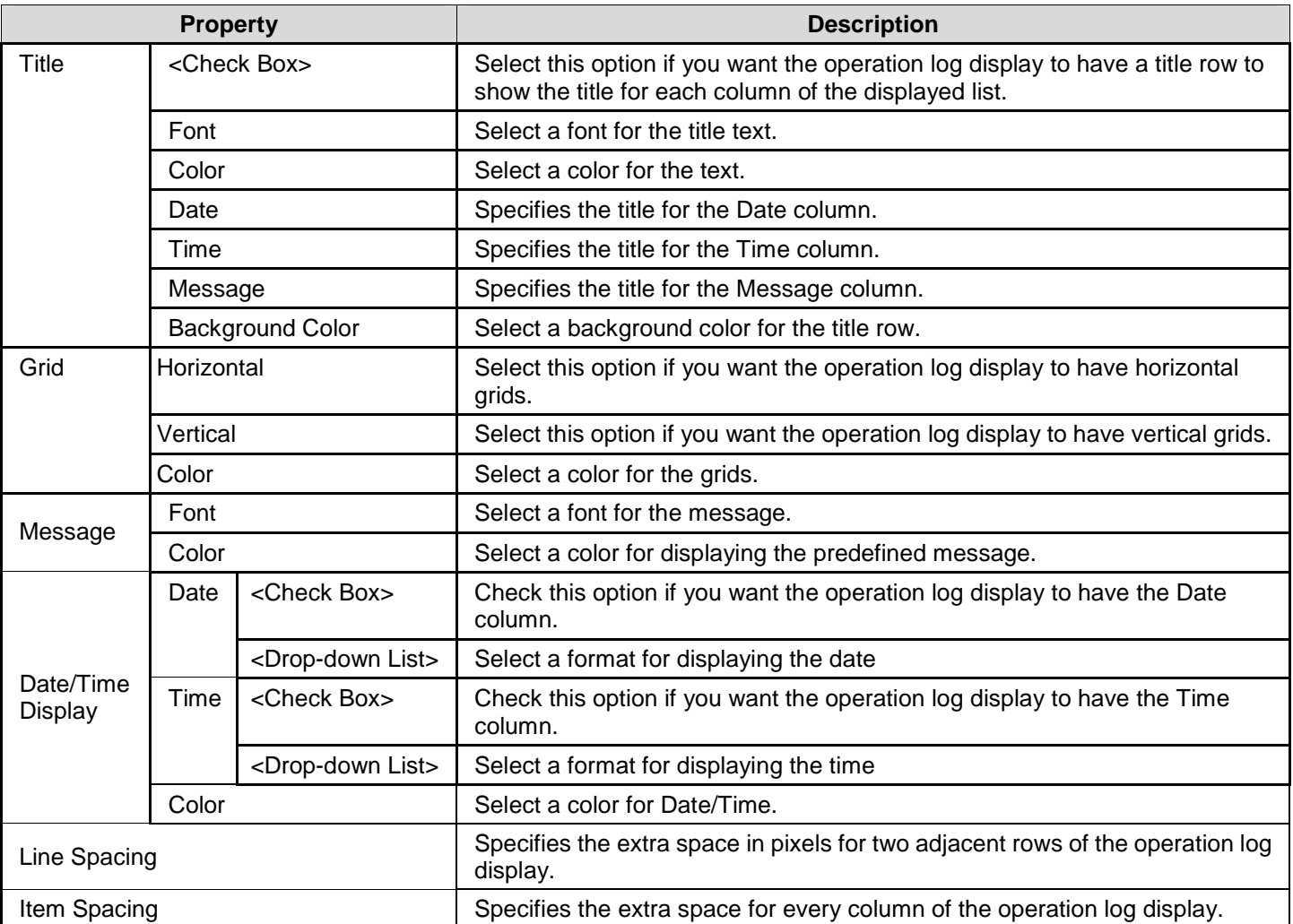

# **CHAPTER 14**

**医尿道胃腺尿道胃腺胃尿道胃腺尿道胃炎**尿道尿道尿道

# **USING MACROS**

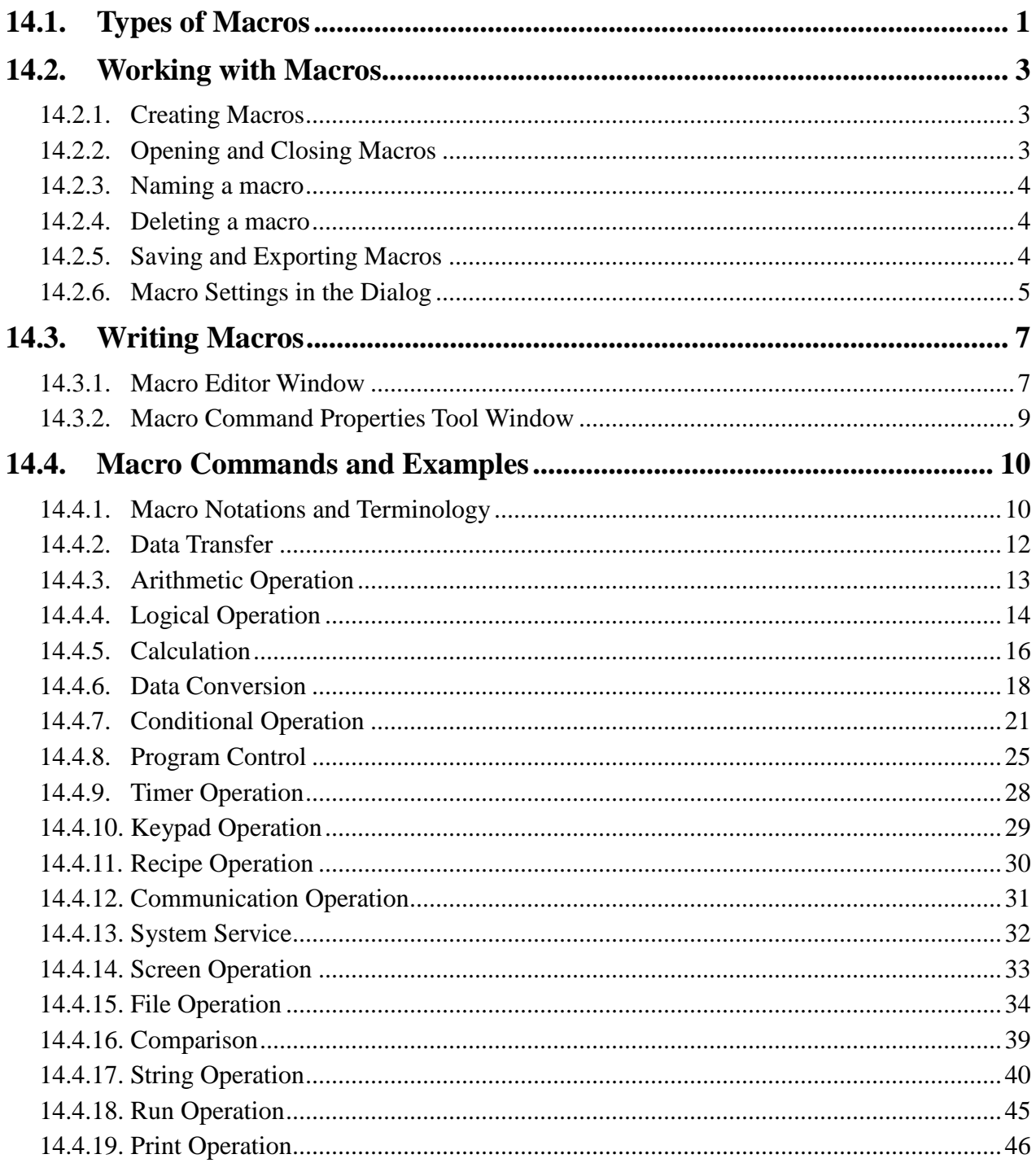
This chapter explains how you can write macros to perform operations on the PM. A macro contains a sequence of macro commands and acts as a simple computer program when it is run by the PM. With macros, some tasks such as scheduling, data exchanges, conditional operations, and sequential operations that are hard to be performed by the objects can be easily achieved.

**Note:** Do not use macros to control systems that can cause life-threatening and serious injury.

- **Note:** The real-time OS in PM (HMI) needs to manage multiple tasks at the same time when the application is running. In order not to affect the whole performance, please keep the macro as short as possible.
- **Note:** The macros execute individually and are unaware of the other macros. When sharing common variables between macros, your application might have possible conflicts. Consider an application where the cycle macro updates the value of an address which is used by the event macro. If the event macro alters the address value before the cycle macro uses that address, the result of the cycle macro will be incorrect.

## **14.1. Types of Macros**

#### ■ Global Macro

A global macro is a macro that can be used by all panel applications in the same project. With global macros, the panel applications in the same projects can share the common functions without having to keep and maintain the same set of macros locally.

You can set up a password in Project Information & Protection dialog box to protect the global macros. If the global macros are under protection, you need to enter password to get off the protection before using them in your application.

**Note** that only internal variables can be used in global macros.

#### ■ **Local Macro**

A local macro is a macro that can be only used by the panel application which the macro is located in.

#### ■ **Sub-macro**

A sub-macro is a macro that other macros can run it by using CALL command. When the PM encounters a CALL command while running a macro, it stops running that macro and starts to run the called sub-macro. The last command of a sub-macro must be a RET command which terminates the sub-macro and returns the control to the calling macro. You can also place RET commands at any locations as you want. The PM will resume the execution of the calling macro starting from the command following the CALL command when the called sub-macro terminates and returns.

By implementing common functions in sub-macros for other macros to use, your macros can be modularized, sharable, easy to read, and easy to maintain.

- Startup Macro, Main Macro, Event Macro, Time Macro for the application
- Open Macro, Cycle Macro, Close Macro for the screen
- On Macro, Off Macro, Object Macro for the object

Select the macro that works best for the occasion you want the macro to run, and for the purpose you want the macro to do.

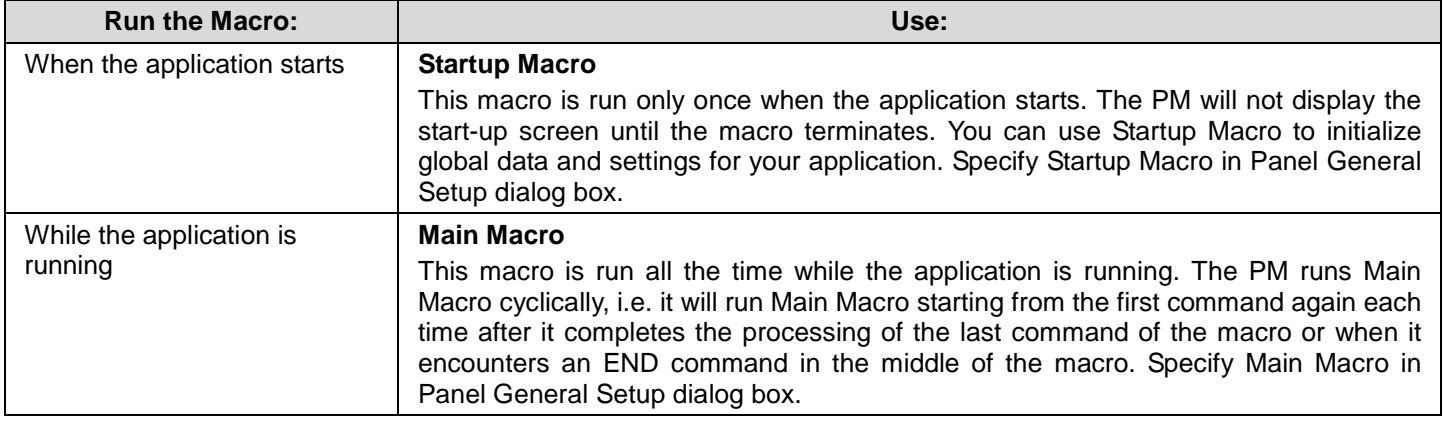

Continued

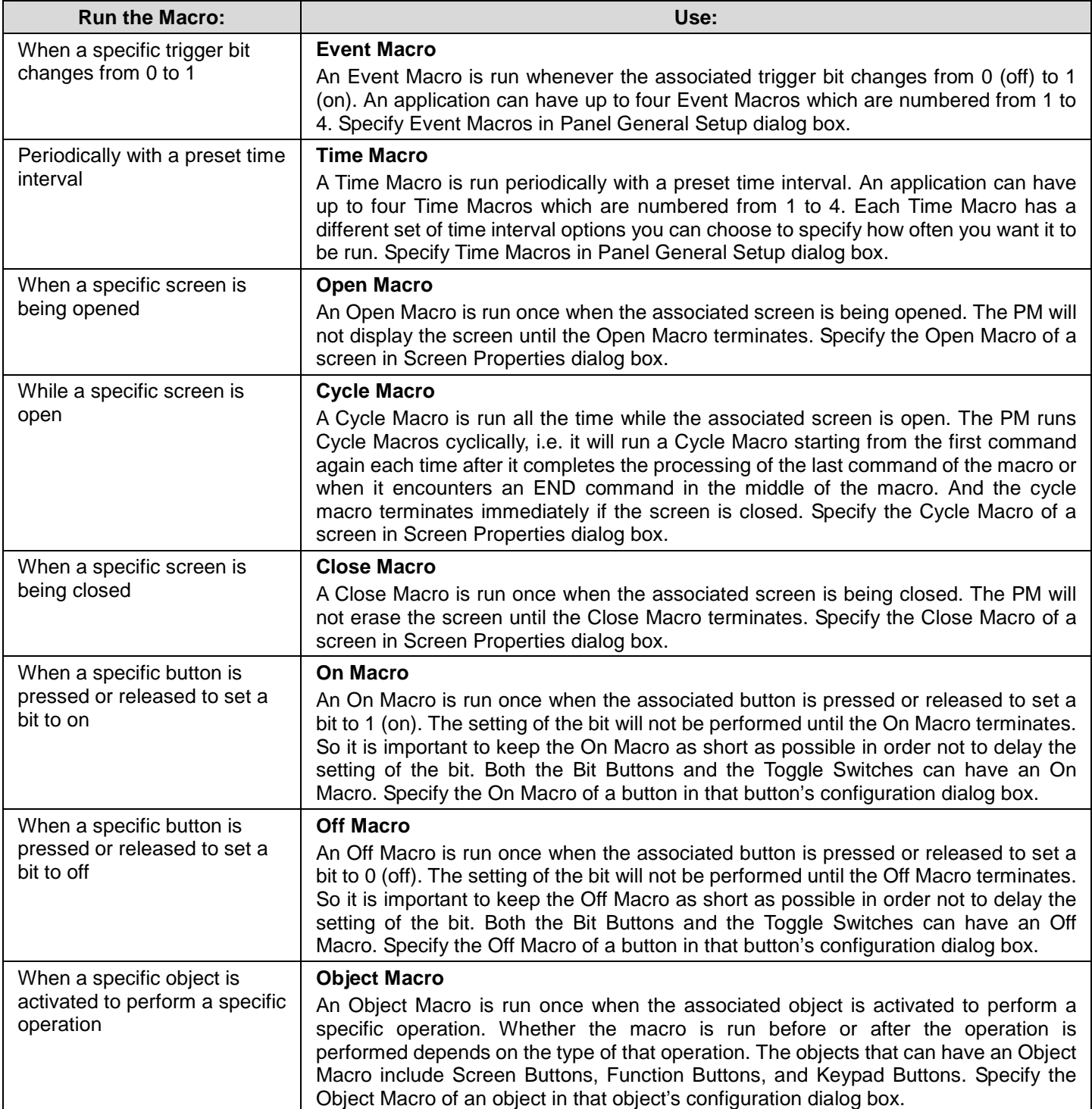

## **14.2. Working with Macros**

## **14.2.1. Creating Macros**

#### ■ Creating a new and blank macro

1) To create a global macro, use the Add… command on the Project > Global Macro menu, or right-click the Global > Global Macros item in the Project Manager tool window to bring out the popup menu and then use the Add Macro… command on the popup menu.

To create a local macro, use the Add… command on the Panel > Macro menu, or right-click the panel application > Macros item in the Project Manager tool window to bring out the popup menu and then use the Add Macro… command on the popup menu, or

2) In New Macro dialog box, type the name you want, and hit the ENTER key or click the OK button to validate your choice.

#### ■ Importing an existing macro as a copy macro

1) To import a macro as a global macro, right-click the Global > Global Macros item in the Project Manager tool window to bring out the popup menu and then use the Import Macro… command on the popup menu.

To import a macro as a local macro, right-click the panel application > Macros item in the Project Manager tool window to bring out the popup menu and then use the Import Macro… command on the popup menu

- 2) Click the \*.mcr or \*.txt file you want to create a new macro from. If you want to open a macro that was saved in a different folder, locate and open the folder first.
- 3) Click Open.

**Note:** The macro is created that contains the macro in the file.

## **14.2.2. Opening and Closing Macros**

#### ■ **Opening an existing macro**

To open a global macro, select the macro you want to open on Project > Global Macro > Edit menu, or double click the macro in Global > Global Macros item in the Project Manager tool window, or in Macro settings of the object configuration dialog, select the macro that is located after "--------------Global-----------" item in the drop-down list.

To open a local macro, select the macro you want to open on Panel > Macro > Edit menu, or double click the macro in the panel application > Macros item in the Project Manager tool window, or in Macro settings of the object configuration dialog, if global macros exist, select the macro that is located from the beginning to "--------------Global-----------" item in the drop-down list or select the macro in the drop-down list.

#### ■ Opening a \*.txt or \*.mcr file within the macro editor window:

You may do the drag-and-drop operation:

- 1) Open macro editor window by clicking any of the existing macro
- 2) Drag a selection of \*.mcr file or \*.txt file into the macro editor window and drop it.

**Note:** All the macros in the macro editor window will be replaced by macros from the source file.

#### ■ Closing Macro Editor Windows:

To close a single window, select the window and click the close button.

To close all windows, choose Windows... on the Window menu, select all the macro editor windows you want to close in the window dialog and then click Close Window(s) button.

**Note:** The Macro Command Properties Window will be closed automatically when the macro editor window is closed. Even if the macro editor window is closed, all the changes will be saved unless Astraada HMI CFG exits without saving the file.

#### ■ Closing Macro Command Properties Window:

To close the macro command properties window, click the close button on the Macro Command Properties window or check/uncheck the Macro Command Properties command on the View menu

## **14.2.3. Naming a macro**

When adding a new macro for global using or for the panel application, you need to specify the macro name by the following dialog.

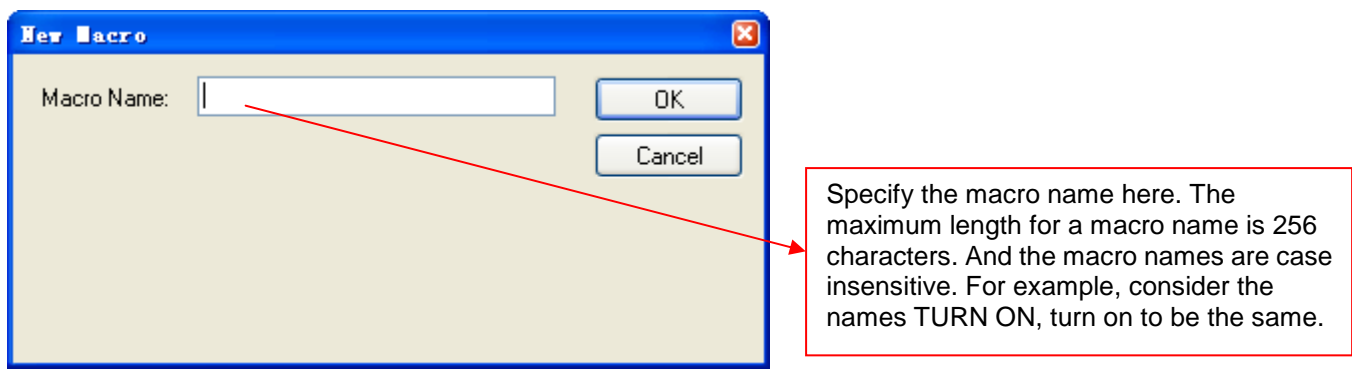

When importing a file as the macro, the file name will be the macro name as default.

In each panel application, the local macro name has to be unique, but a local macro name can be the same as a global macro name.

## ■ Renaming a macro from Project Manager:

- 1) Locate the macro you would like to rename
- 2) Right-click on the macro to display the macro item's popup menu; and then click Rename, the second menu item.
- 3) The macro name will become selected, simply type the new name over the selected text, and then press the ENTER key.

## **14.2.4. Deleting a macro**

## ■ Deleting a macro from Project Manager tool widow:

- 1) Locate the macro you would like to delete
- 2) Right-click on the macro to display the macro item's "popup menu"; and then click Delete, the third menu item.

## ■ **Deleting a macro by menu**

To delete a global macro, choose Project menu, click Global Macro sub-menu, and select the macro you want to delete on the Delete sub-menu

To delete a local macro, choose Panel menu, click Macro sub-menu, and select the macro you want to delete on the Delete sub-menu

**Note:** You can only select one macro to delete at one time. If the macro you want to delete is used by the application or the object, you will be asked to confirm the deleting operation.

## **14.2.5. Saving and Exporting Macros**

If you have macro you want to reuse in another application panel, you can export the macro as a .txt file or a .mcr file. You may do the following:

- 1) Locate the macro you would like to export
- 2) Right-click on the macro to display the macro item's "popup menu"; and then click Export Macro..., the fourth menu item.
- 3) If you want to save a macro in a different folder, locate and open the folder first. then click Save.

## **14.2.6. Macro Settings in the Dialog**

You can open and edit a specified macro or create a new macro in the configuration dialog that contains the macro page. The following is an example of the Macro page in Bit Button configuration dialog.

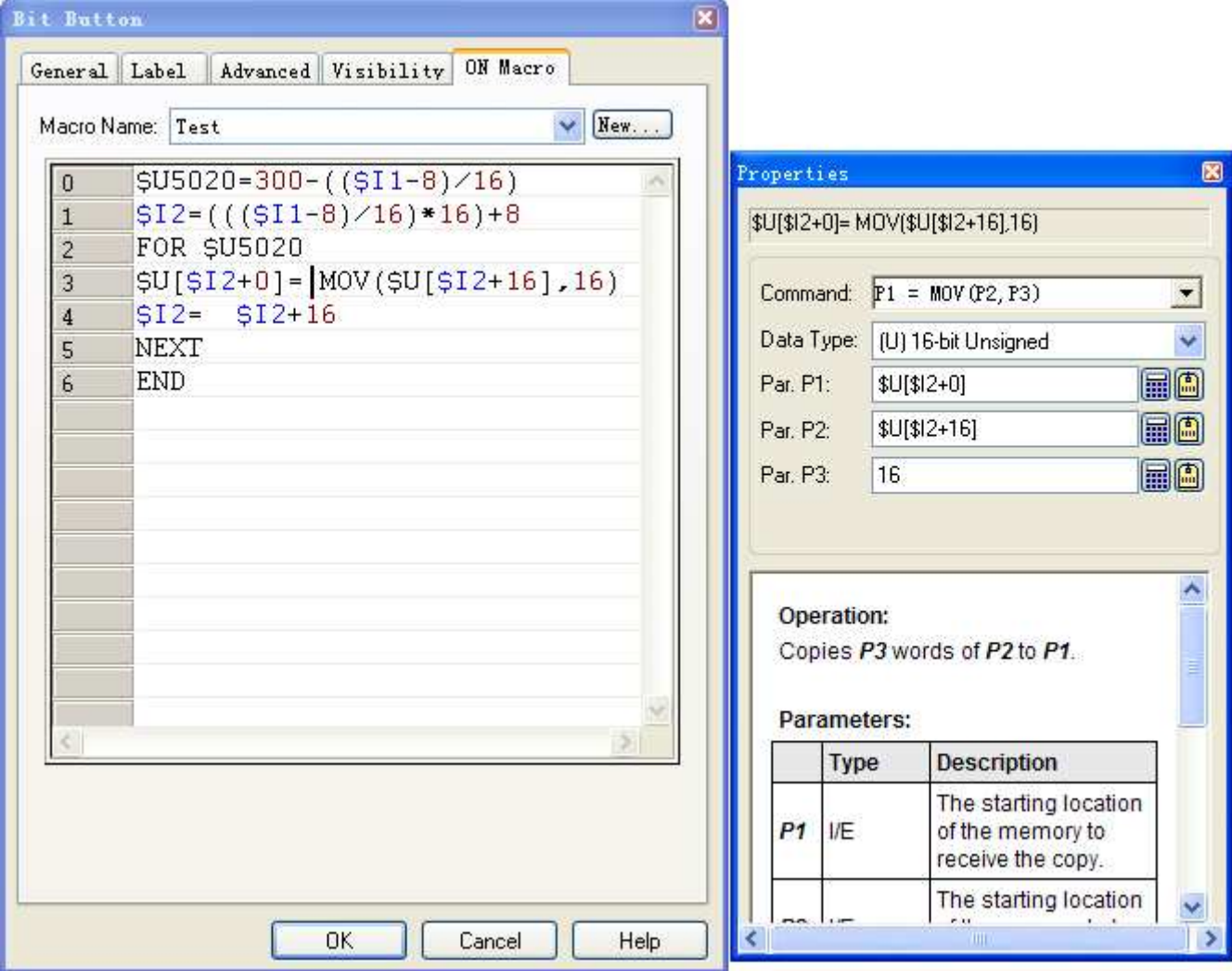

The following table describes each property in the General page.

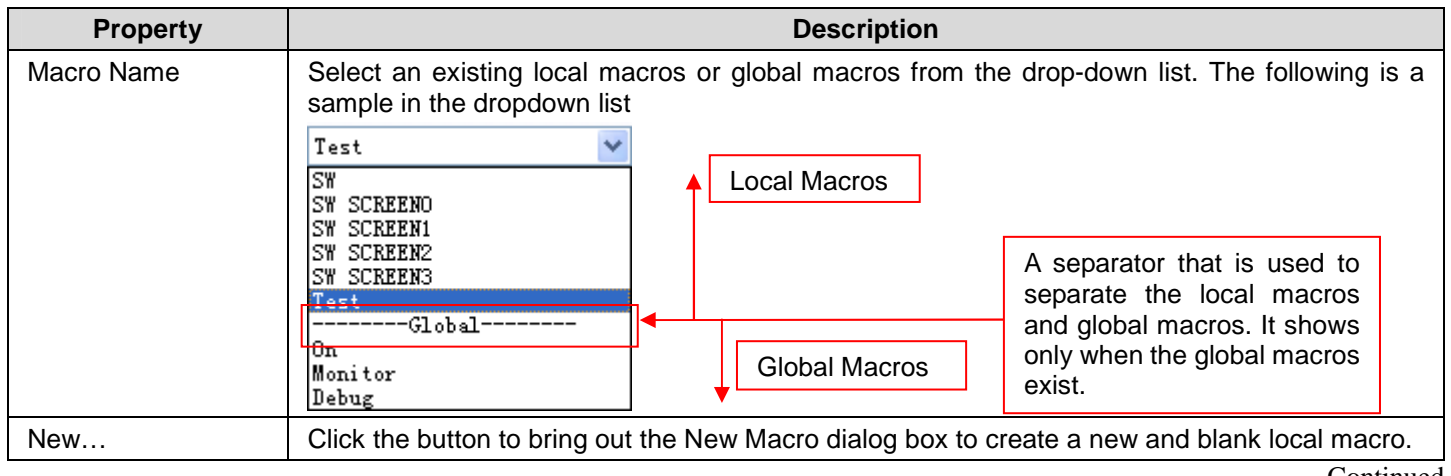

Continued

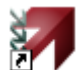

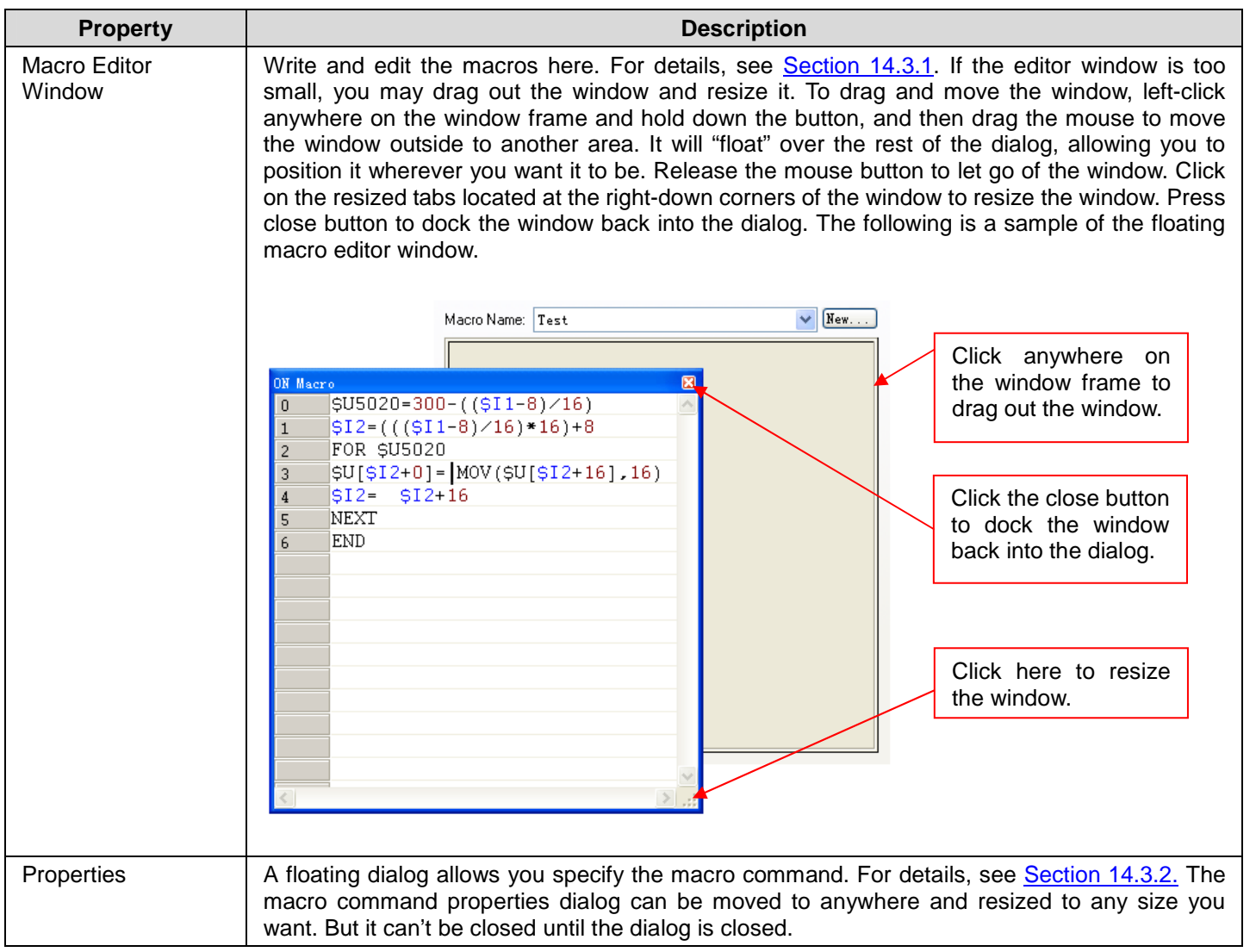

## **14.3. Writing Macros**

In Astraada HMI CFG, all the macros can be written in the macro development environment that is composed of two elements: Macro Editor Window and Macro Command Properties Tool Window.

You will see the following sample of the Macro Development Environment when opening a macro from Project Manager,

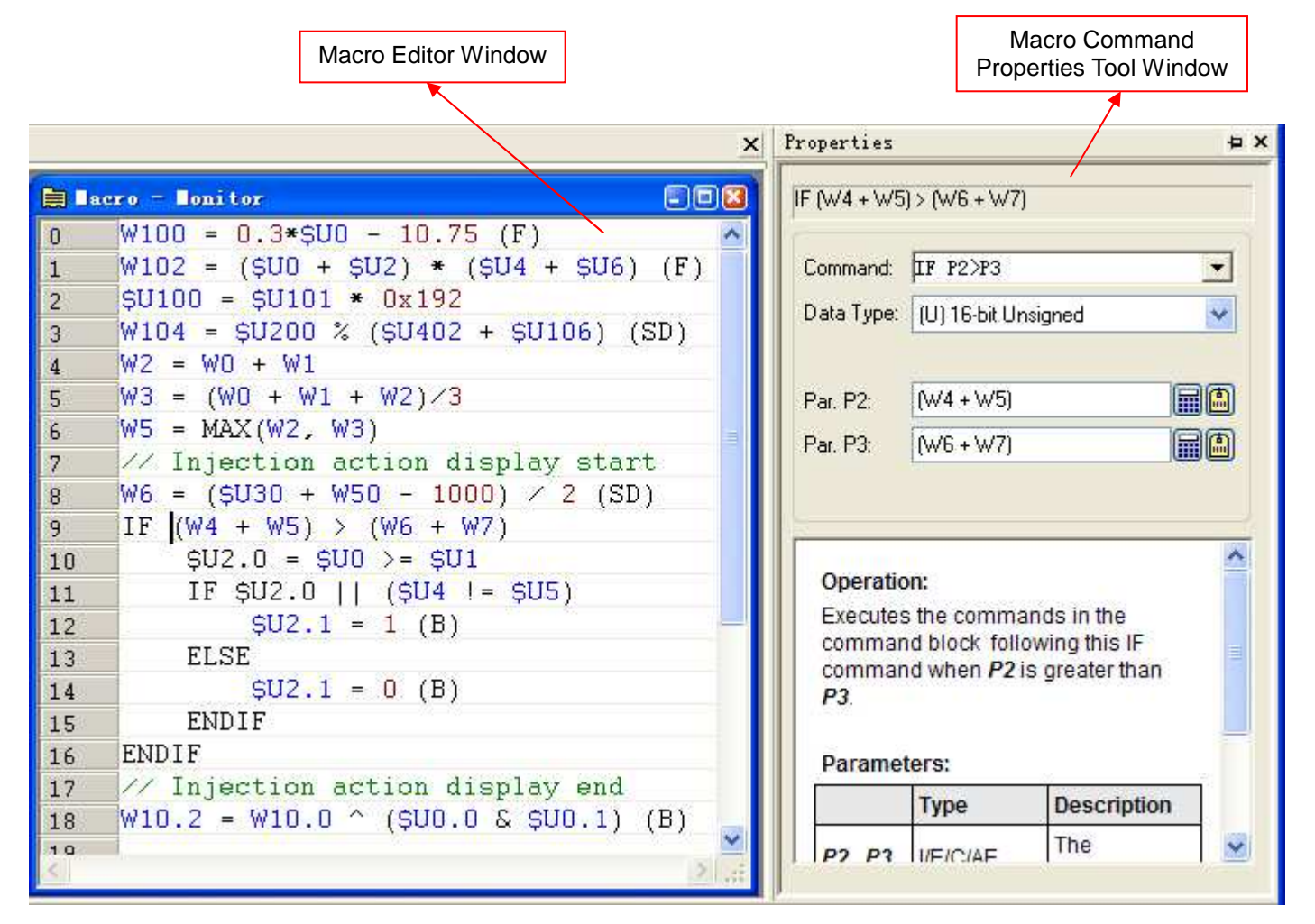

#### **14.3.1. Macro Editor Window**

The macro editor is a text-based editor with syntax coloring and line numbering. Line numbering in the left margin of the page helps you refer to the specific position of the macro. Syntax coloring gives you visual cues about the structure by using different colors for various elements, such as keywords in black, comments in green, addresses in blue and constants in red.

#### ■ **Editing Macro**

With the macro editor, you can cut, copy, and paste selected text using menu commands, key combination or drag-and-drop operations. You can also undo and redo selected editing actions.

You can right-click to display a popup menu of editing commands. The editing commands available depend on what the pointer is pointing to.

The macro editor allows the following editing actions:

- Cutting, copying, pasting, and deleting selection of lines, multiple lines or text
- Undoing and redoing editing actions
- Using drag-and-drop editing to move or copy selection of text within one macro editor window, or between macro editor windows.

The following table shows the supported editing commands.

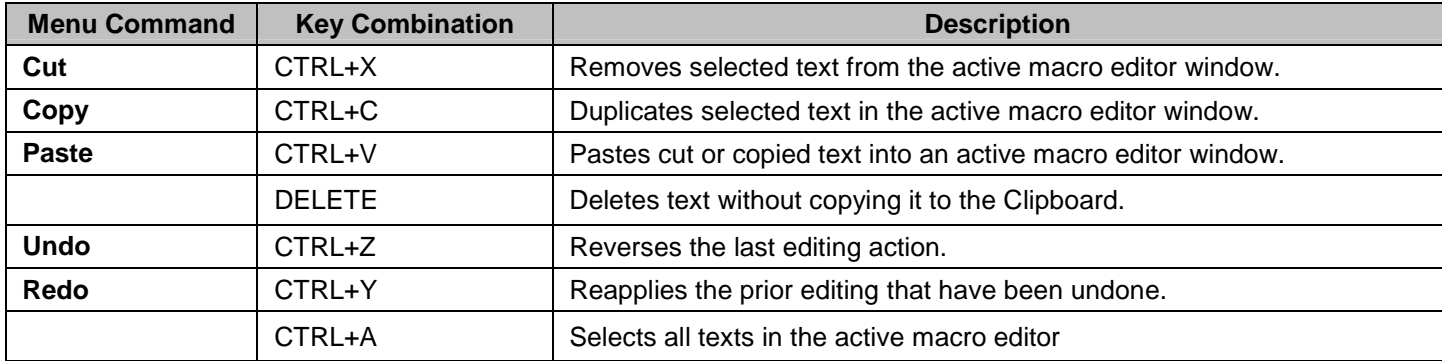

Note that all editing commands require a selection in order to work. Some commands can make a selection based on the current cursor location.

#### ■ **Using Comments in Macros**

Comments are notes to be ignored when running the macro commands. Macro supports both single-line comments and block comments. Single-line comments begin with two forward slashes (//) and run to the end of the line. The following is an example of a macro command followed by a single-line comment. IF \$U0.0 (B) // Key Down

Block comments begin with an opening delimiter (/\*) and run to a closing delimiter (\*/). Comments do not nest. The following is an example of a block comment.

/\* \$N1001=WH2021 \$N1010=\$N1001 \*/

#### ■ **Specifying Constants in Macros**

To specify a hexadecimal number, use either the h or H suffix. For example, 12abH and 3ABh are valid hexadecimal numbers. You can also use either the "0x" or "0X" prefix. For example, 0x1278abc and 0XFFFF0000 are valid hexadecimal numbers.

To specify a binary number, use either b or B suffix. For example, 001100111b and 11110000B are valid binary numbers.

For decimal numbers, in most cases, you just type the numbers as they are to specify the constants. However, the ambiguity exists when a constant is the same as a valid external variable. For example, if a panel application has a link to a Modicon ModBus slave device, it is impossible to tell whether the number 40001 is a constant or a word address of the controller. To avoid this kind of ambiguity, use the following methods to explicitly declare that a number is a constant:

- 1) Use K, k, D, or d suffix for an integer number. For example, -123K and -123d are valid specifications of constant -123.
- 2) Use either the f or F suffix for a decimal number with decimal point. For example, -12.3F and -12.3f are valid specifications of constant -12.3.

## **14.3.2. Macro Command Properties Tool Window**

The Macro Command Properties Tool Window help you add and modify a macro command quickly and easily.

If you open a macro from Project Manager or Menu Item, the Macro Properties Tool Window will be opened as a docking window. You can easily configure the dockable tool window to show or hide automatically or tab link with other tool windows or dock against the edges, or float over. When the Macro Editor is opened, you can also choose to open or close the Macro Command Properties Tool Window by clicking the [Macro Command Properties] menu item under [View] menu.

If you open the macro from object's configuration dialog box, the Macro Properties Tool Window will float besides the Macro Editor and it can be moved to anywhere but can't be closed.

The following table describes each property in the macro command properties tool window.

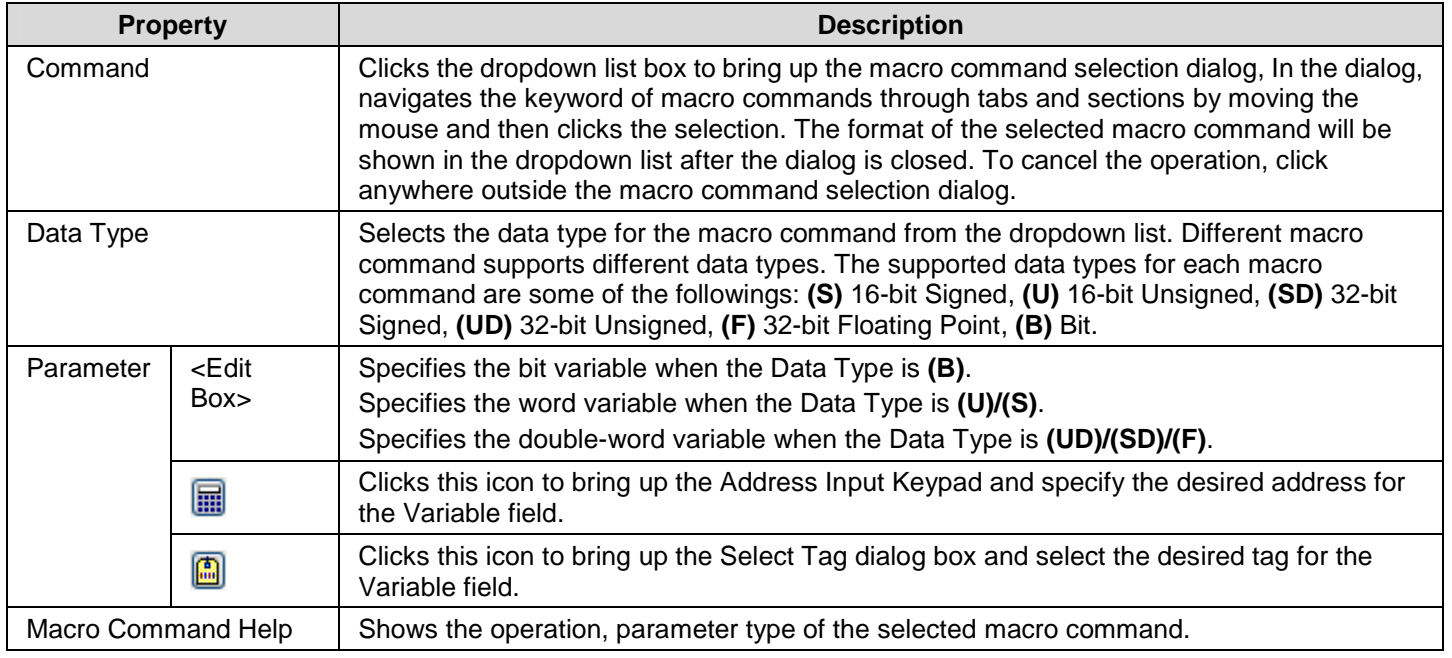

Note that any modification in the dialog will change the current macro command in the Macro Editor.

## **14.4. Macro Commands and Examples**

## **14.4.1. Macro Notations and Terminology**

The following notations and terminology will be used in the Macro Commands and Examples sections.

#### ■ **Notations**

- 1) P1, P2, P3, P4, P5: Parameters of macro commands.
- 2) I, E, C, A, CS, M, AE, CE: Used for indicating the types of parameter a macro command can accept for a specific command parameter.

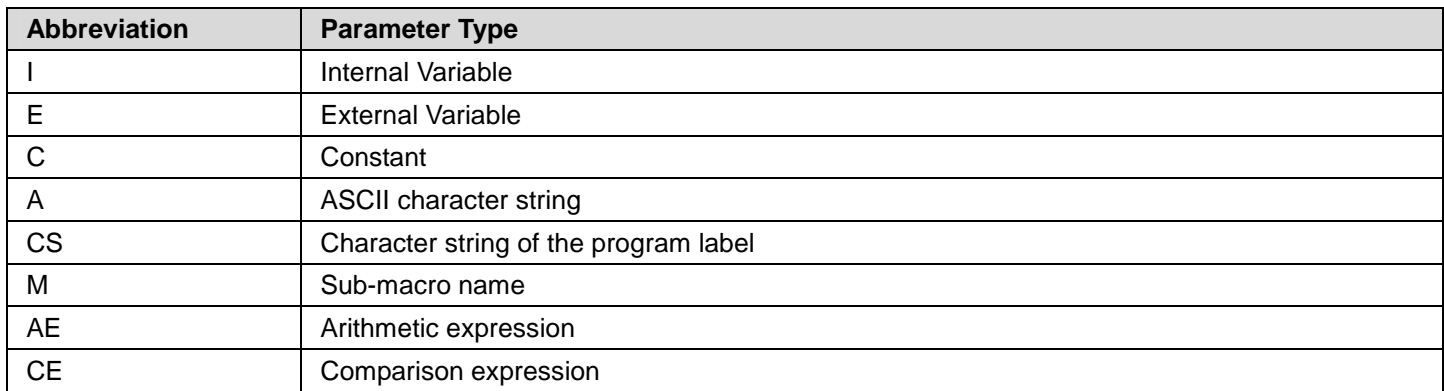

3) U, S, UD, SD, F, B: Used for indicating the types of data a macro command can support.

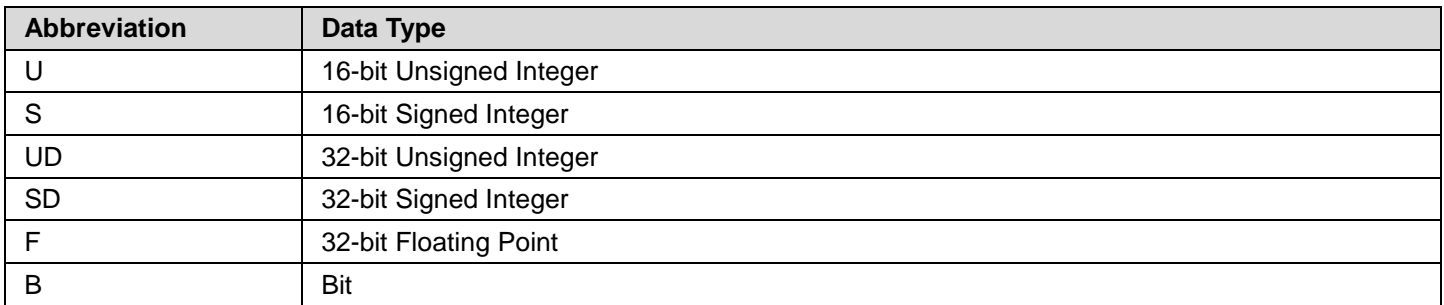

#### ■ **Terminology**

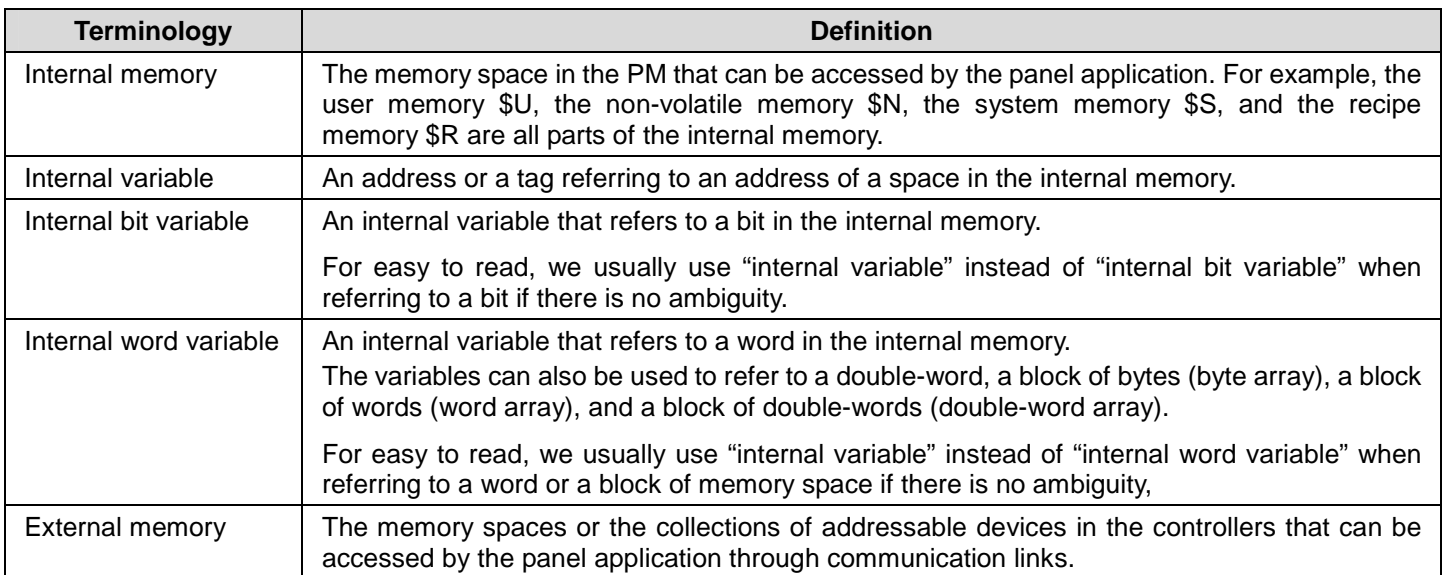

**Continued** 

**14-10** 

# *144* **Astraada HMI CFG Operation Manual**

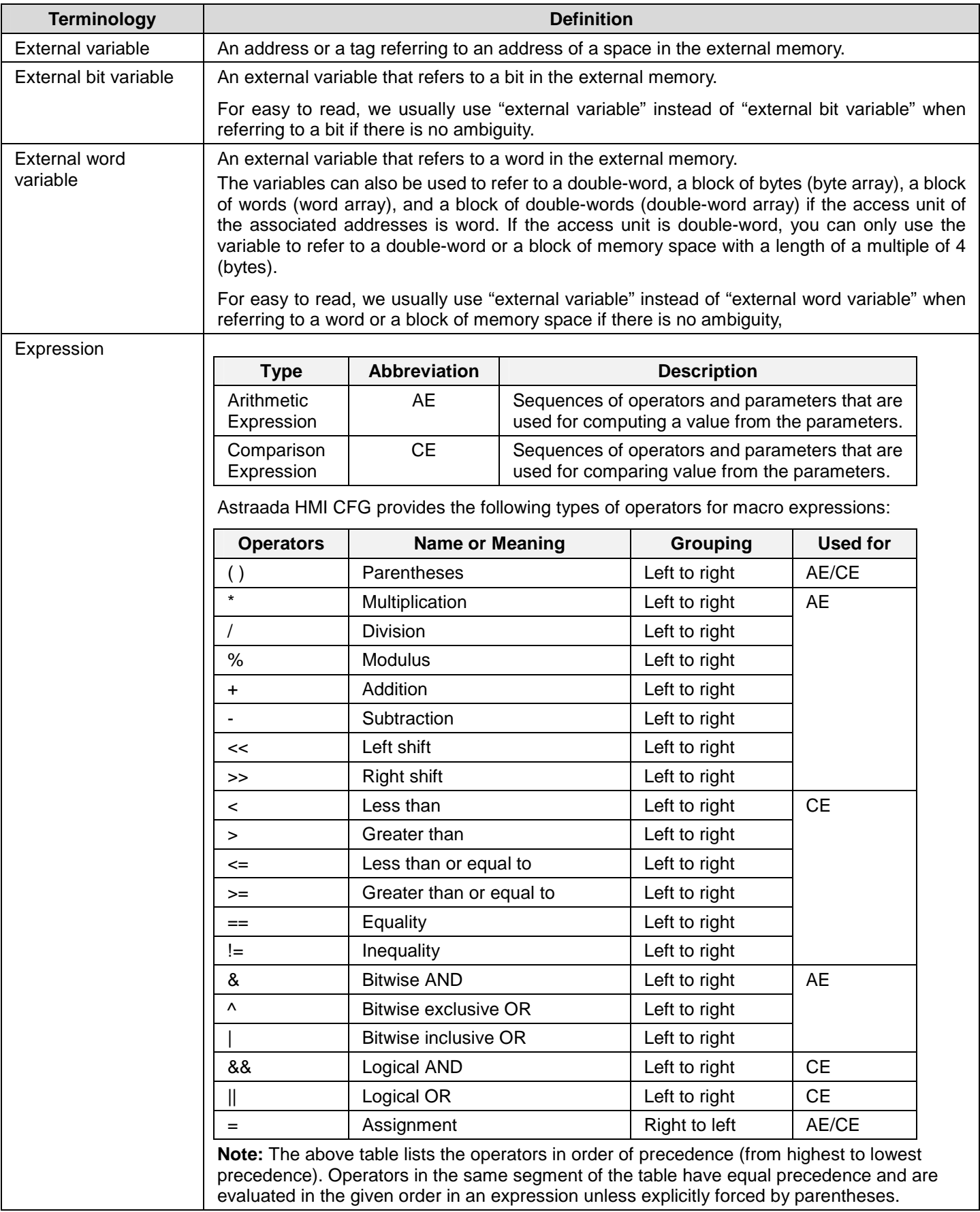

## **14.4.2. Data Transfer**

#### **Assignment ( = )**

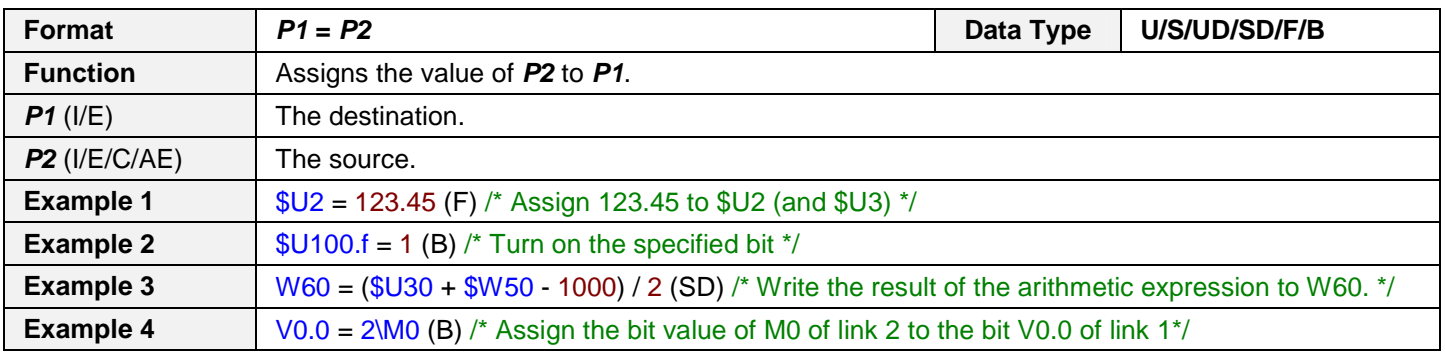

## **Logical NOT ( = ! )**

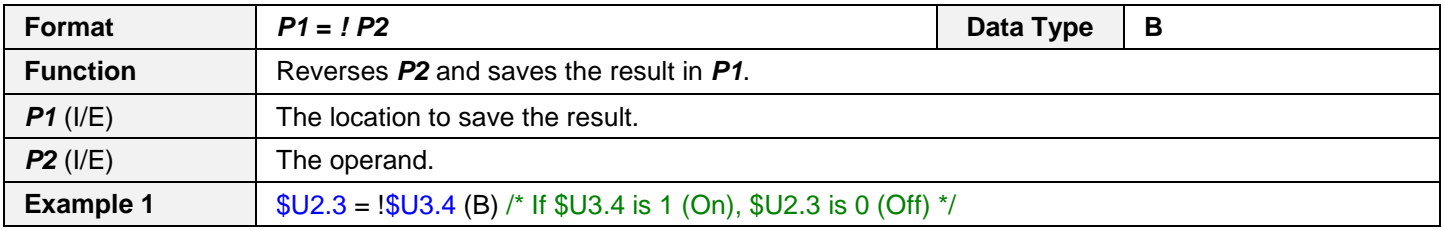

**" "** 

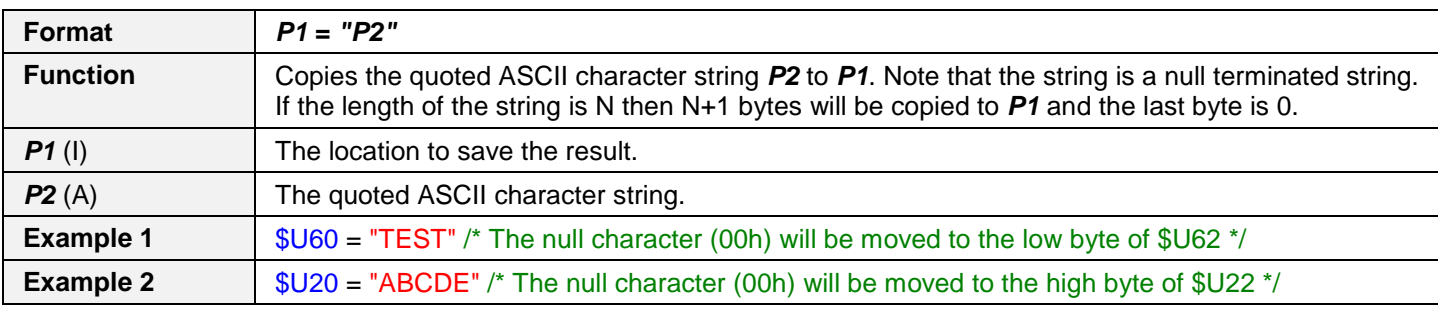

#### **MOV**

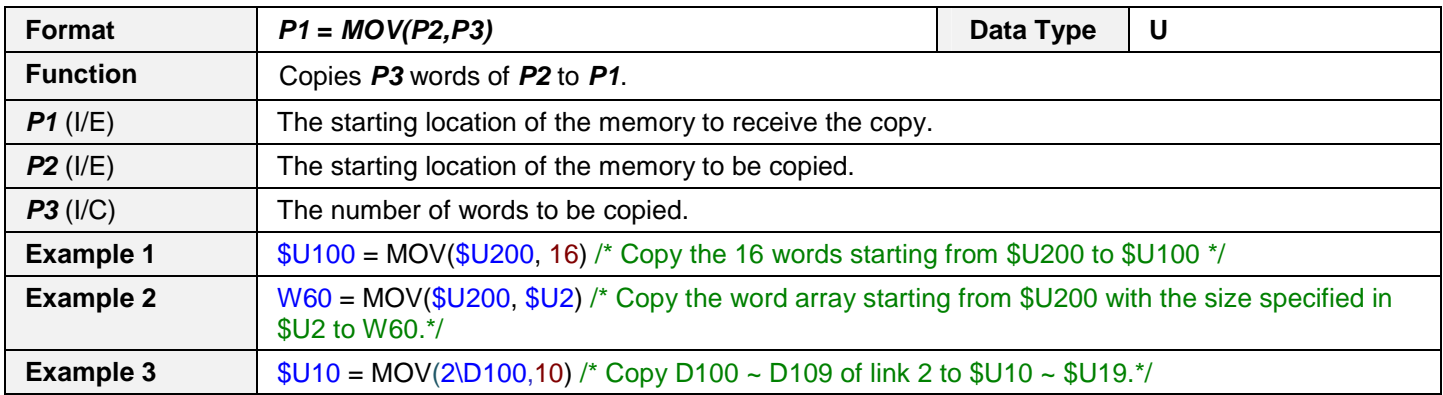

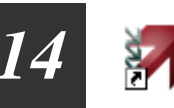

#### **SETM**

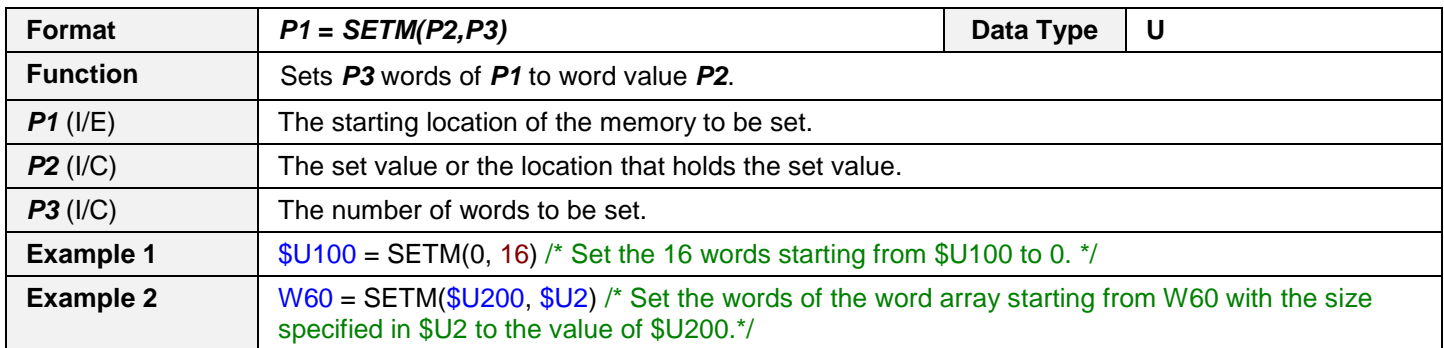

## **14.4.3. Arithmetic Operation**

#### **Addition ( + )**

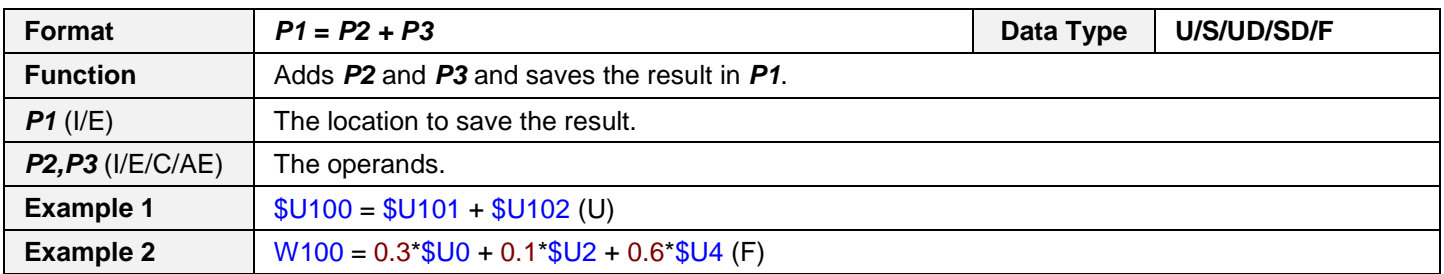

#### **Subtraction ( - )**

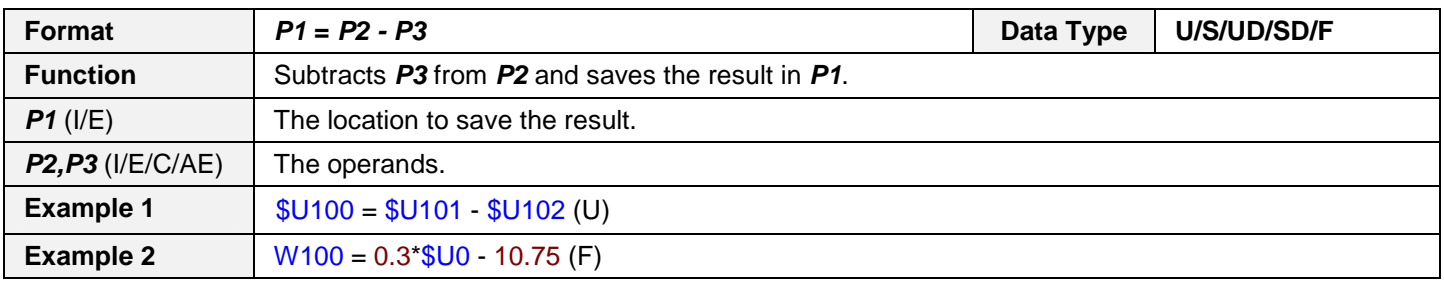

#### **Multiplication ( \* )**

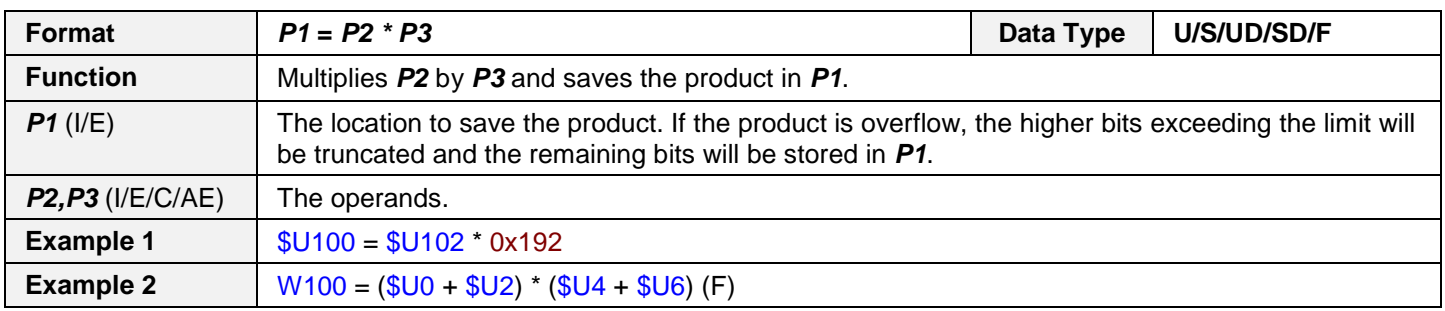

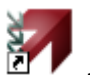

## **Division ( / )**

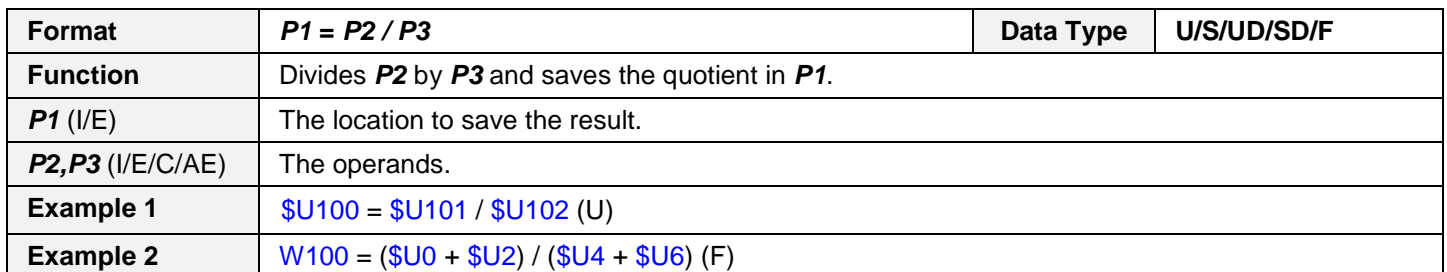

#### **Modulus ( % )**

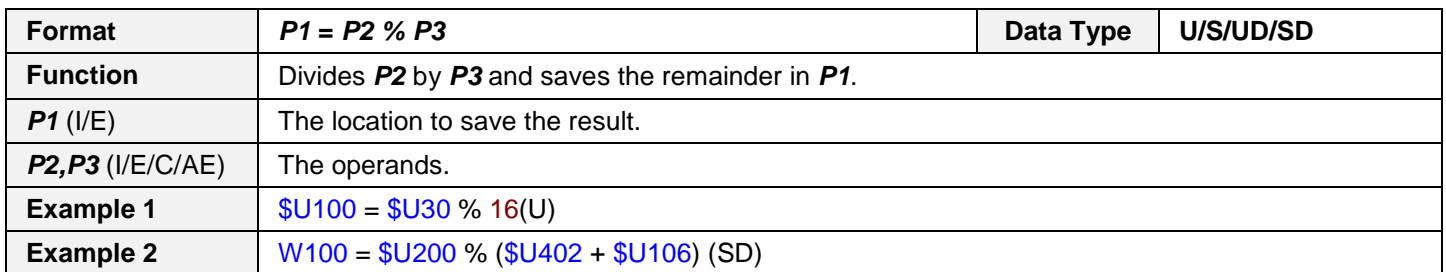

## **14.4.4. Logical Operation**

#### **Bitwise Inclusive OR ( | )**

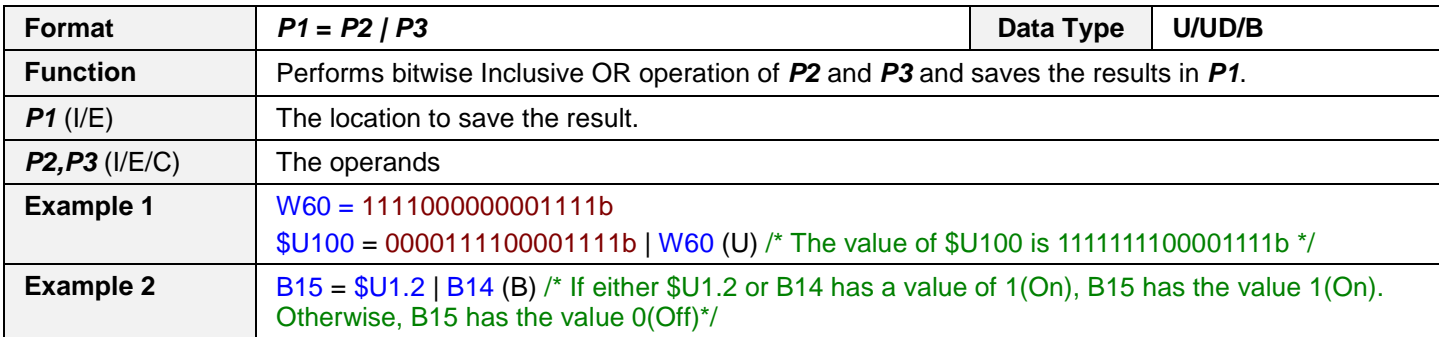

#### **Bitwise AND ( & )**

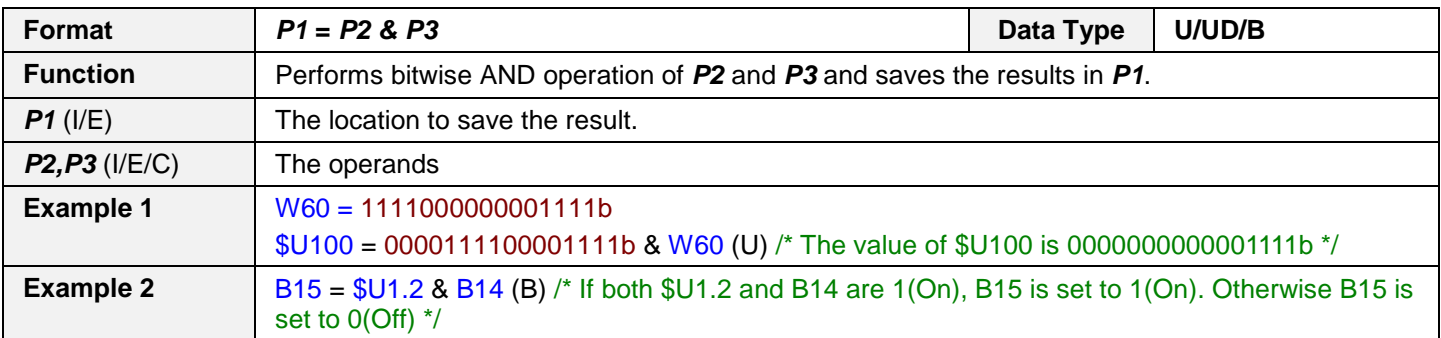

## **Bitwise Exclusive OR ( ^ )**

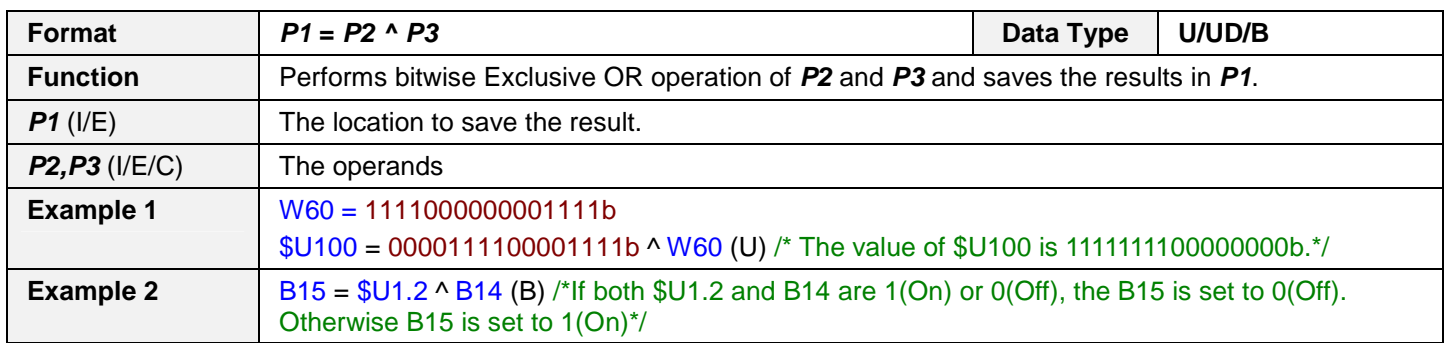

#### **Left Shift ( << )**

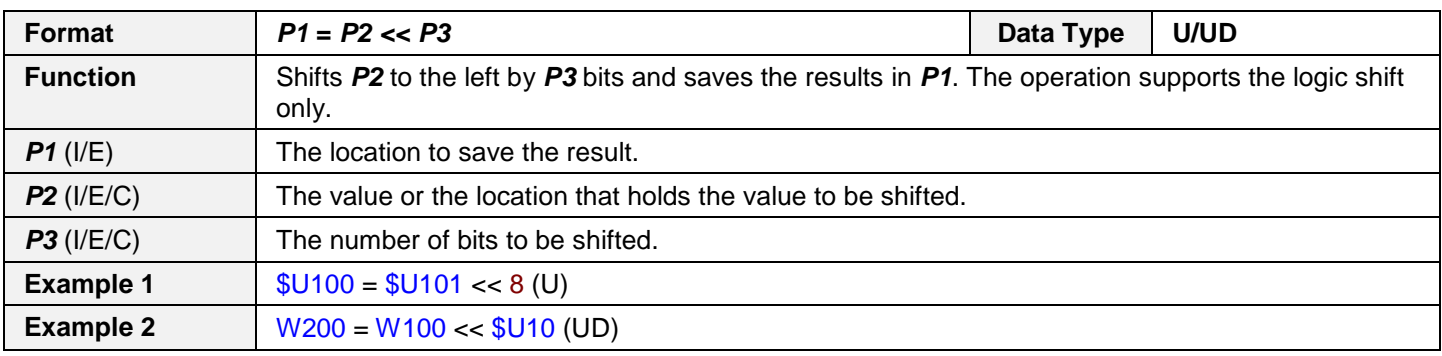

## **Right Shift ( >> )**

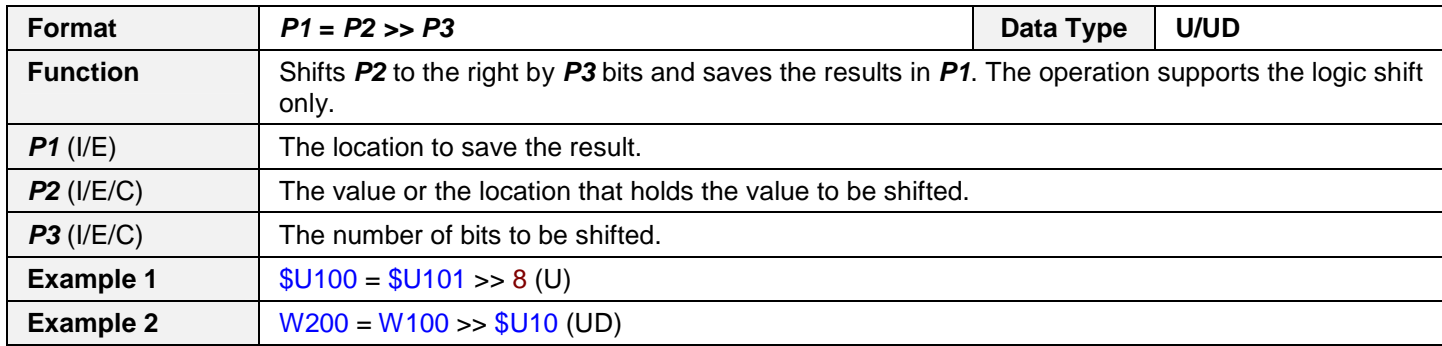

#### **Logical AND ( && )**

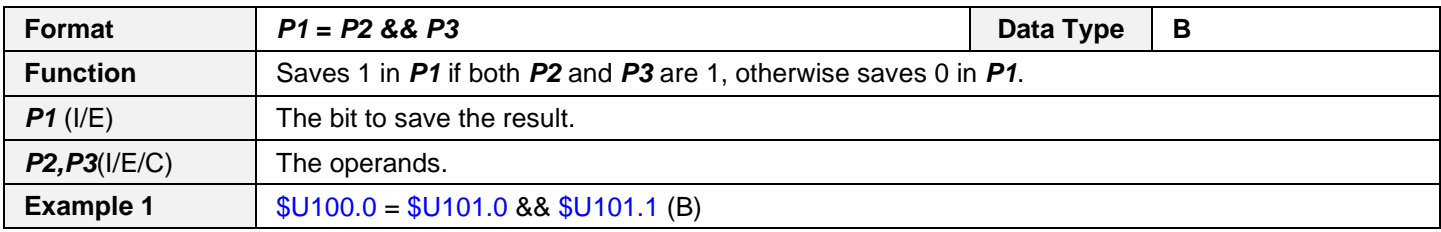

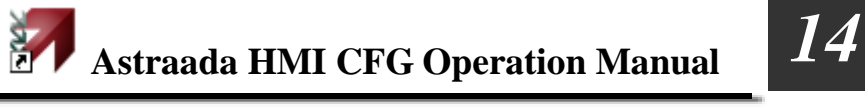

## **Logical OR ( || )**

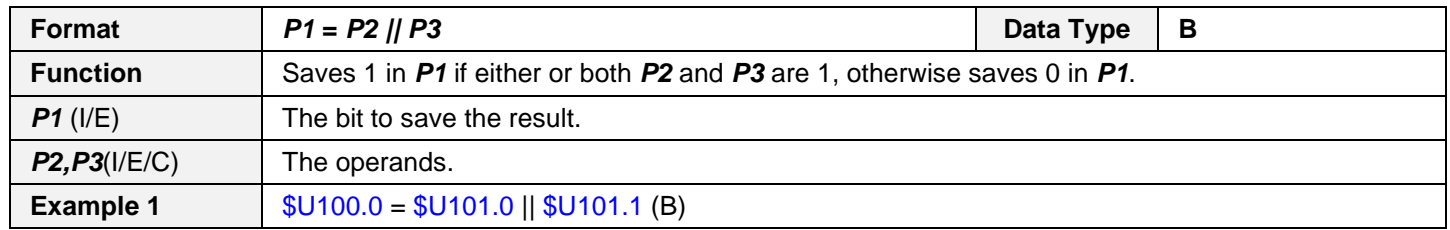

## **14.4.5. Calculation**

#### **MAX**

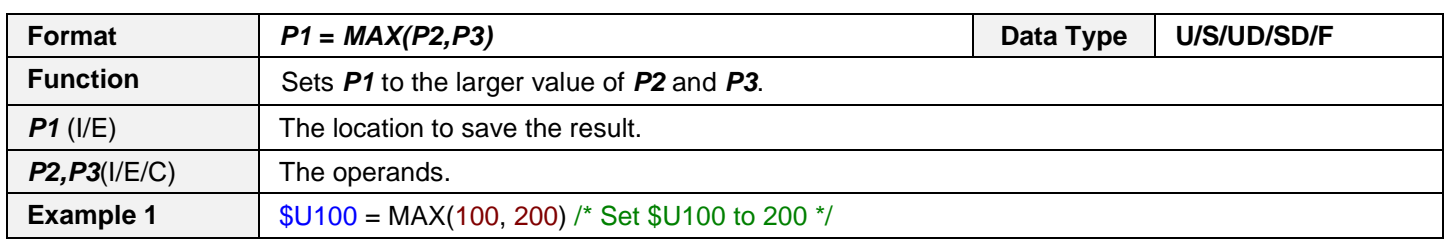

#### **MIN**

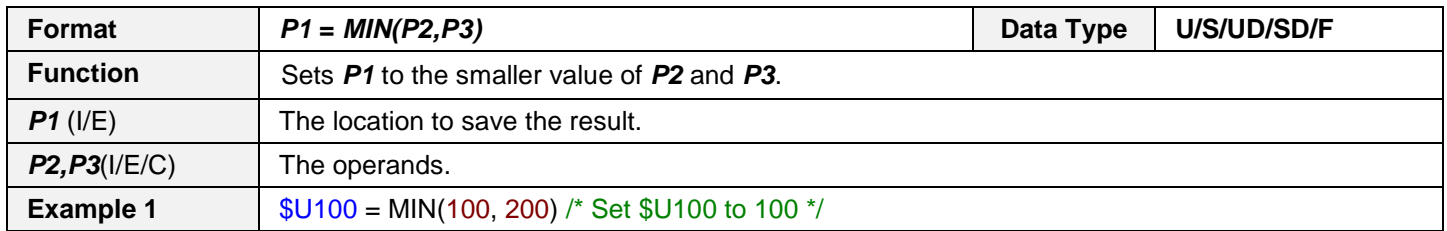

#### **BMAX**

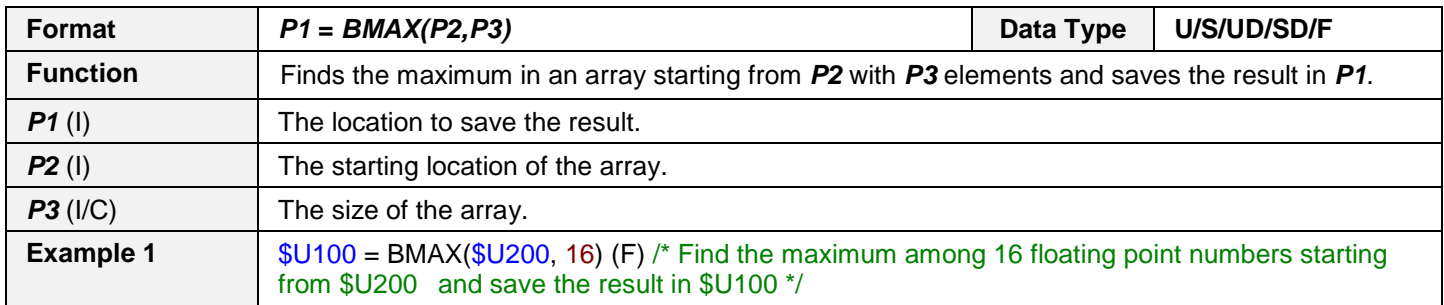

#### **BMIN**

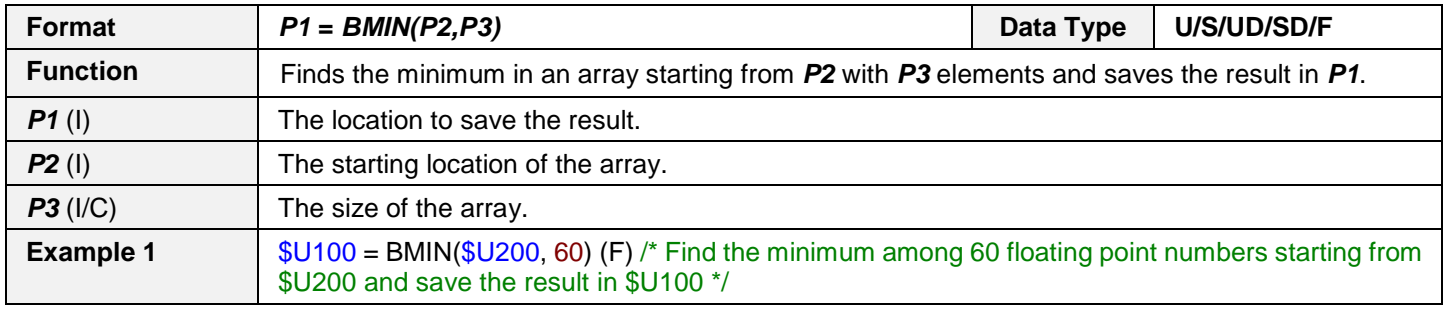

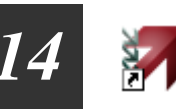

## **SUM**

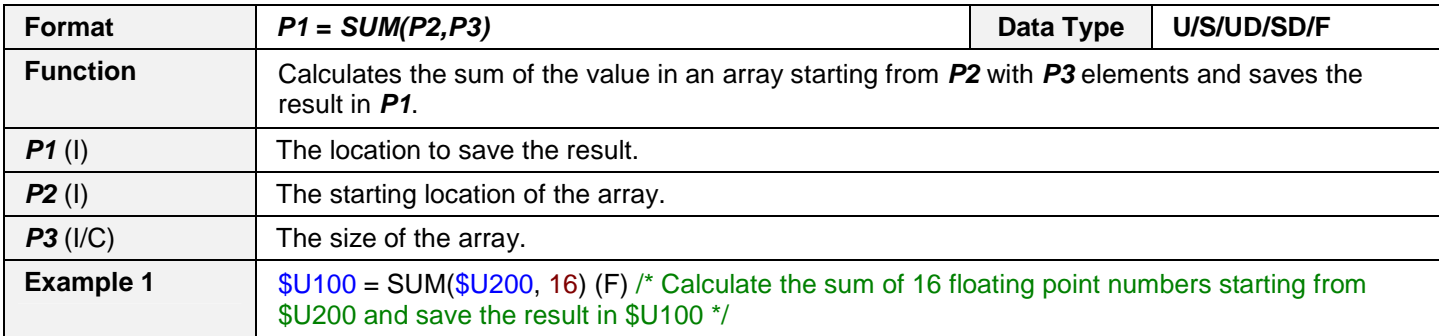

#### **XSUM**

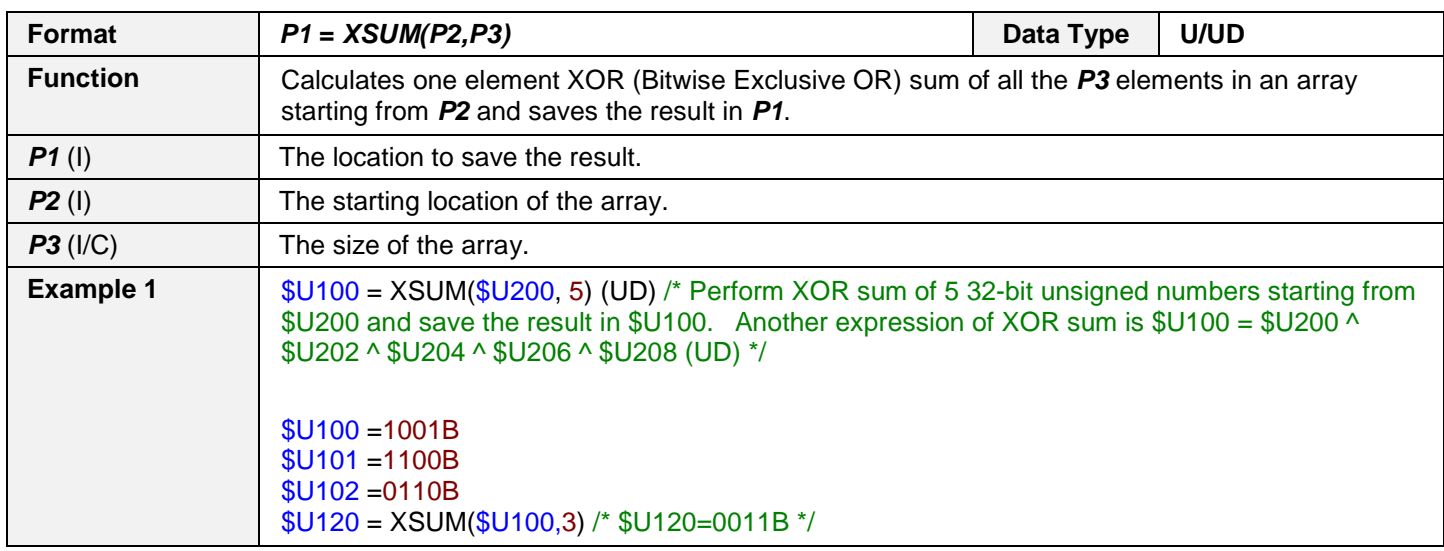

#### **SWAP**

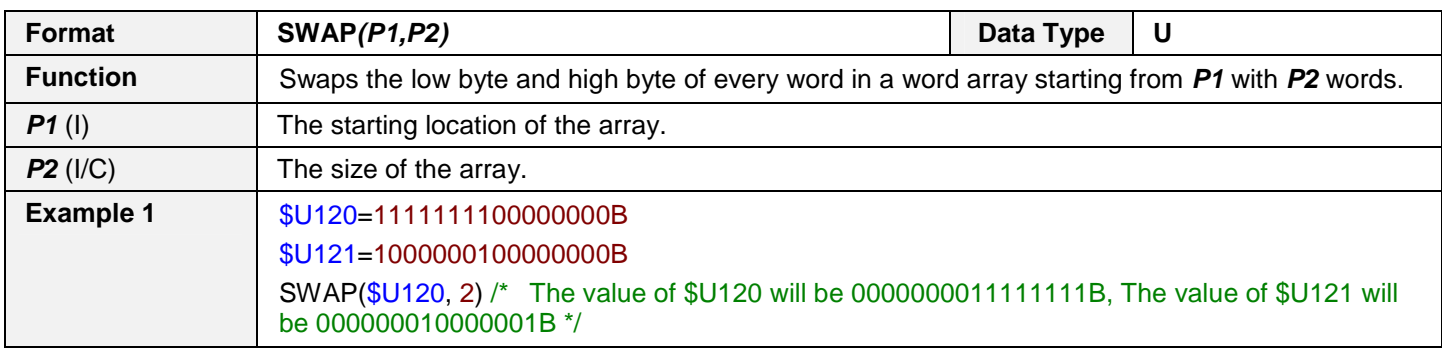

## **14.4.6. Data Conversion**

#### **BCD**

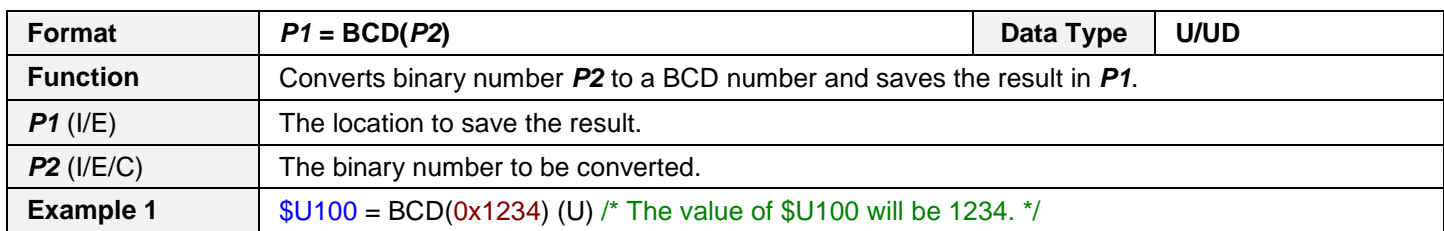

#### **BIN**

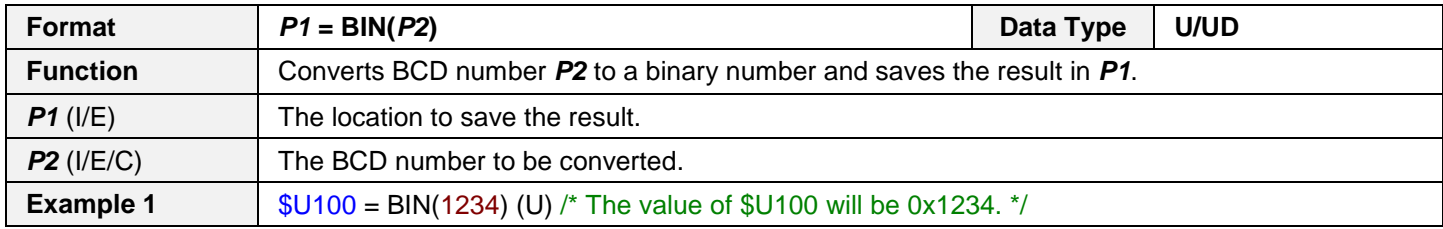

#### **DW**

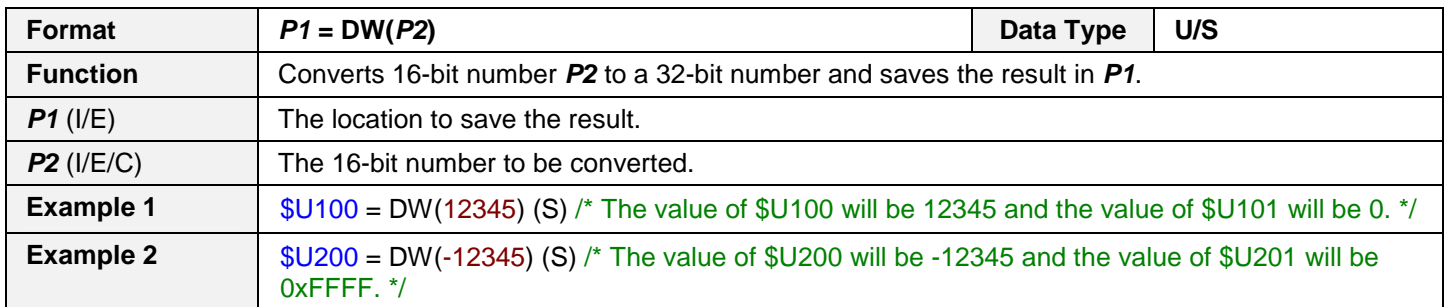

#### **W**

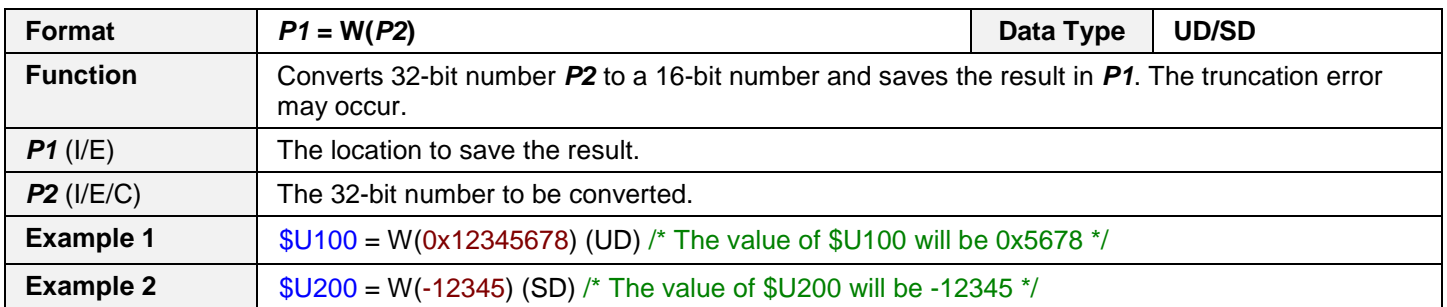

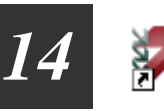

#### **B2W**

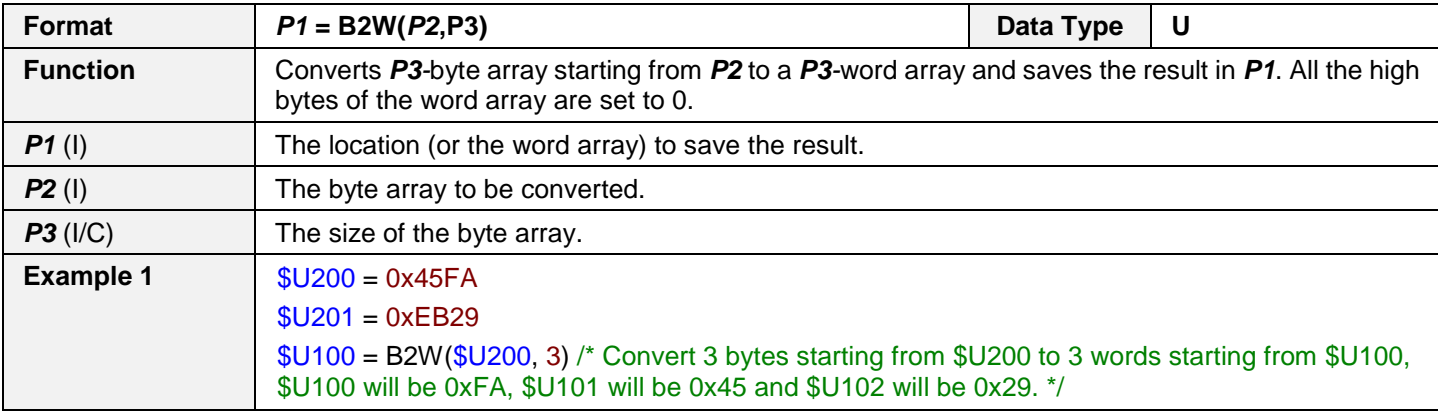

#### **W2B**

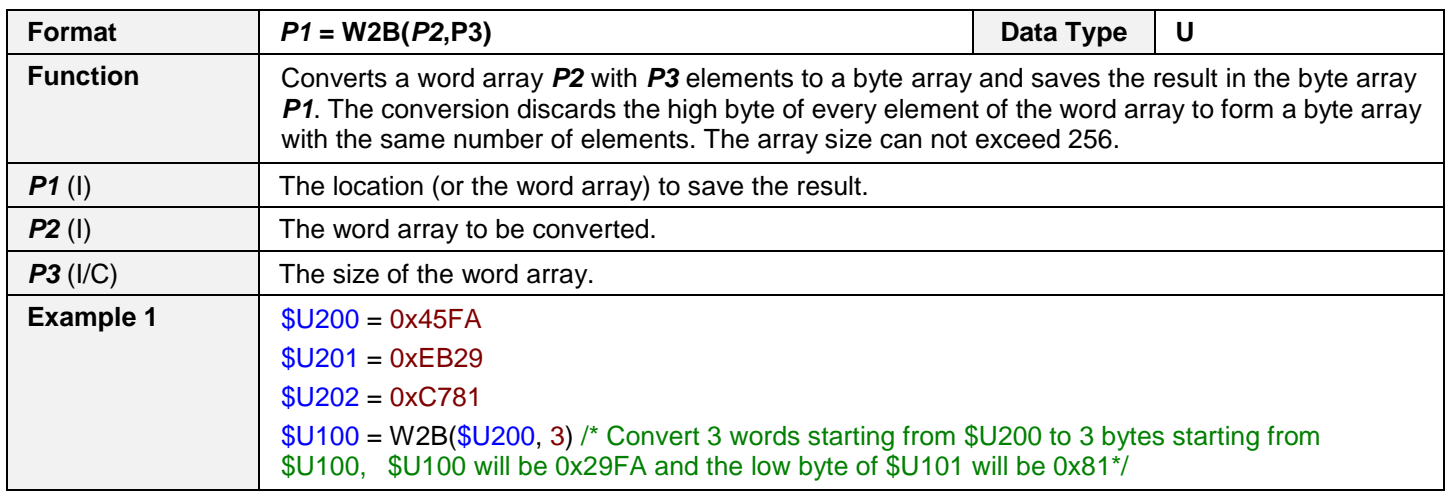

#### **A2X**

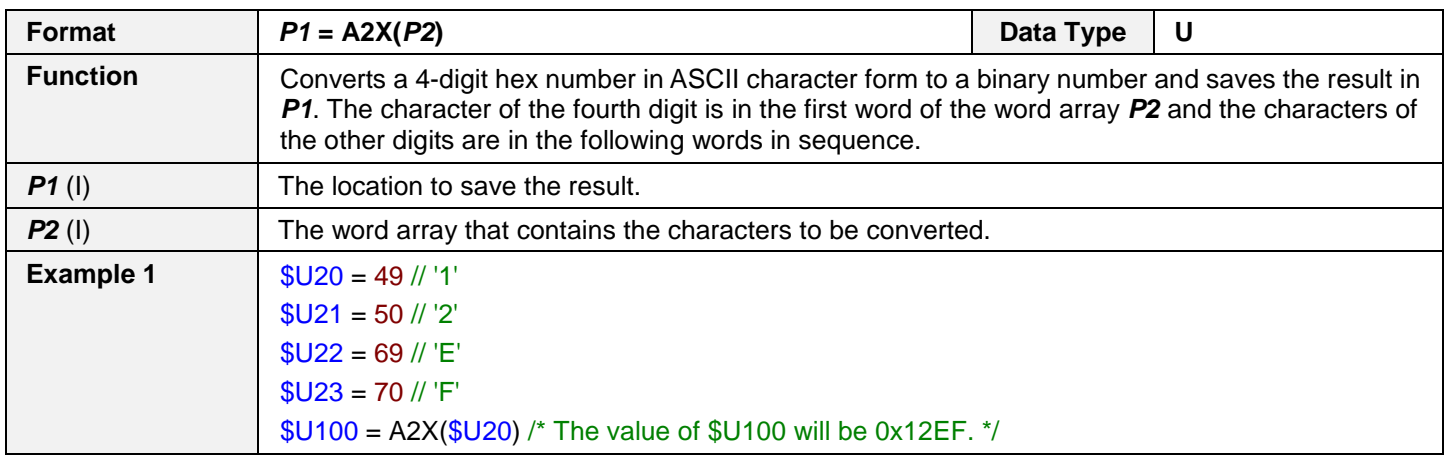

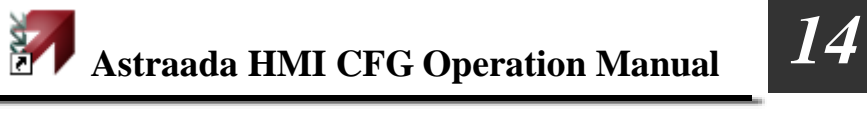

## **X2A**

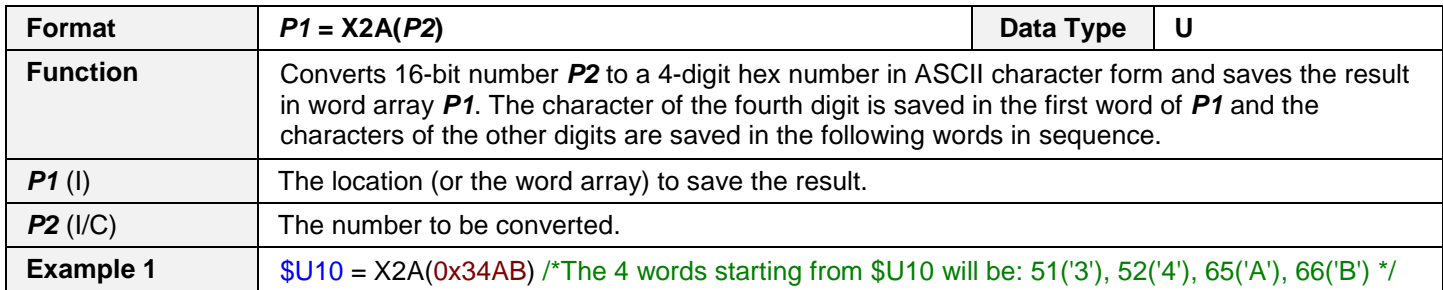

#### **W2F**

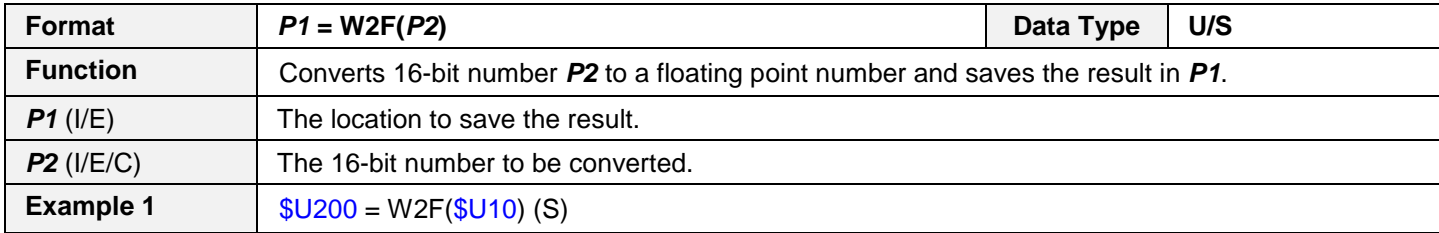

#### **D2F**

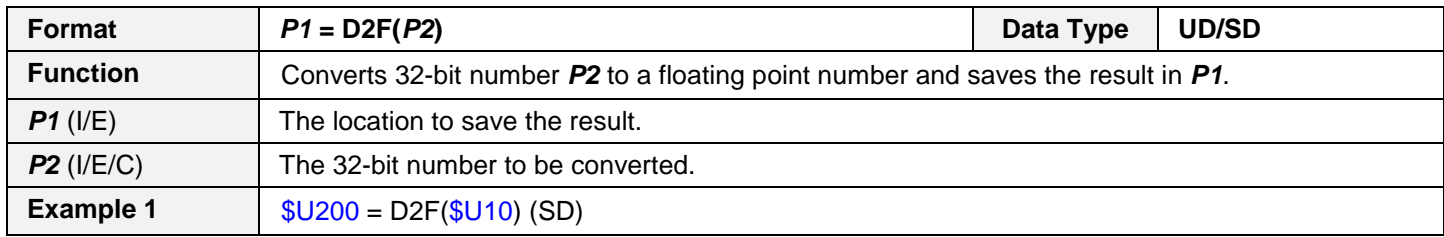

#### **F2W**

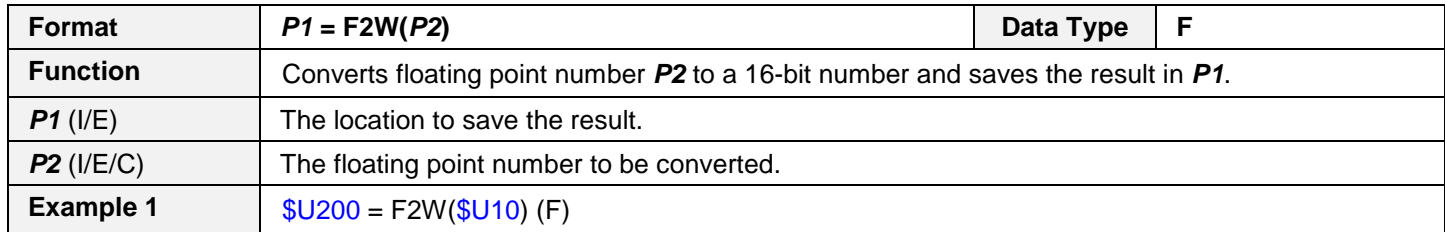

#### **F2D**

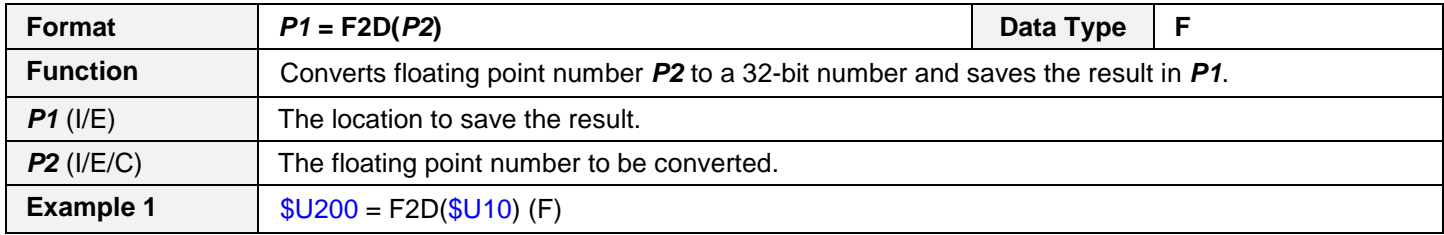

#### **EXTRACT\_BIT**

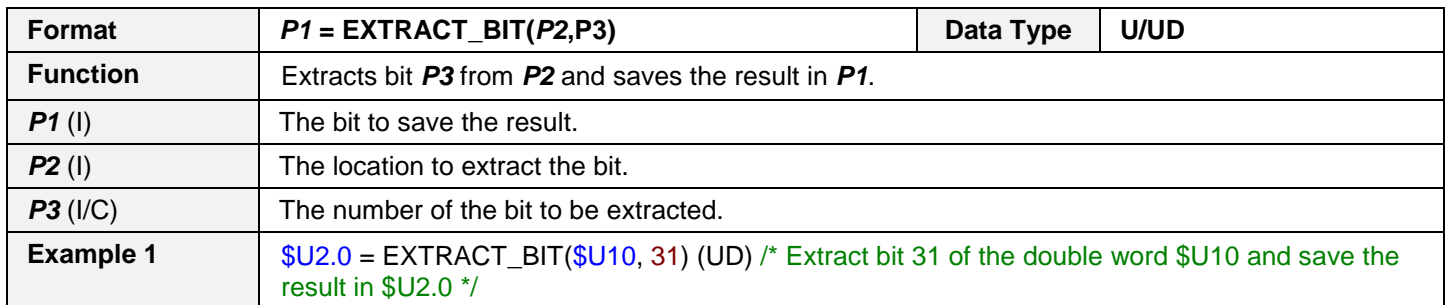

## **14.4.7. Conditional Operation**

#### **IF ==**

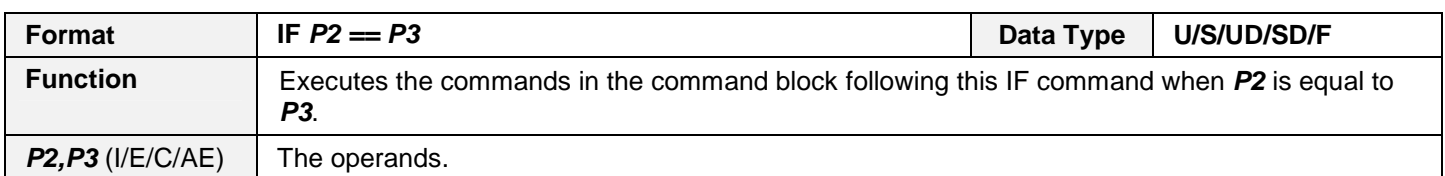

#### **IF !=**

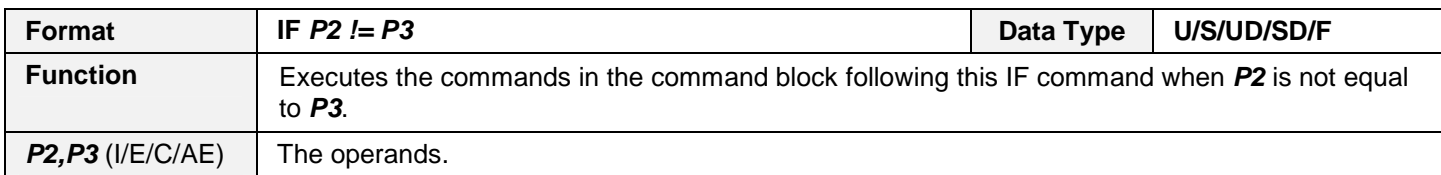

#### **IF >**

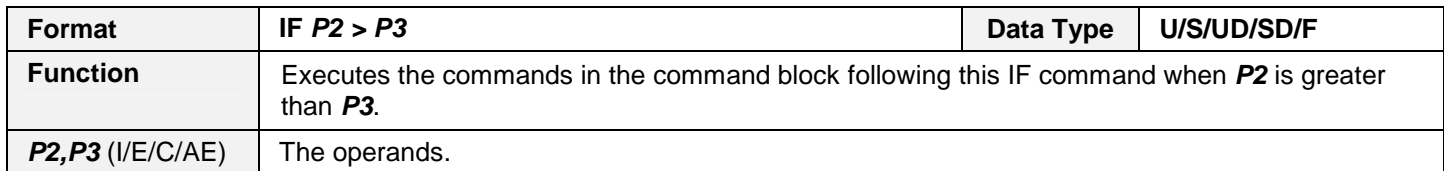

#### **IF >=**

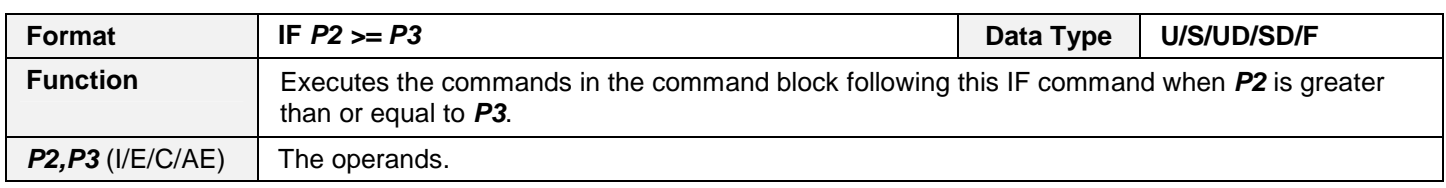

#### **IF <**

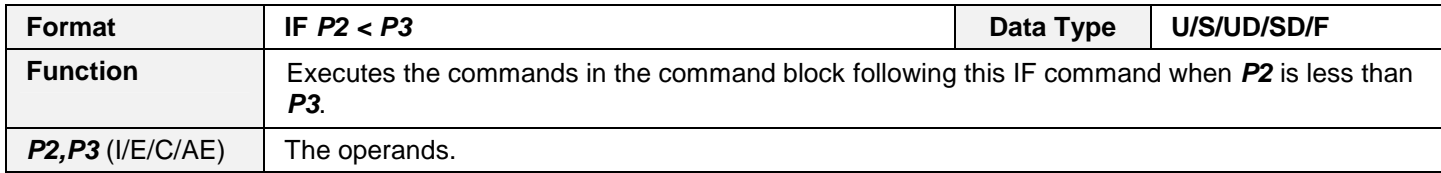

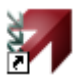

#### **IF <=**

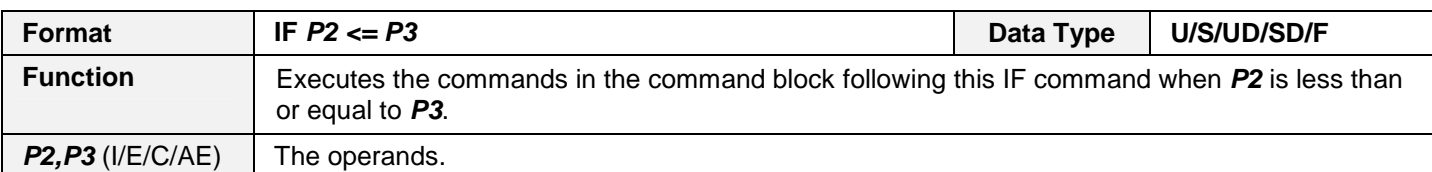

#### **IF &**

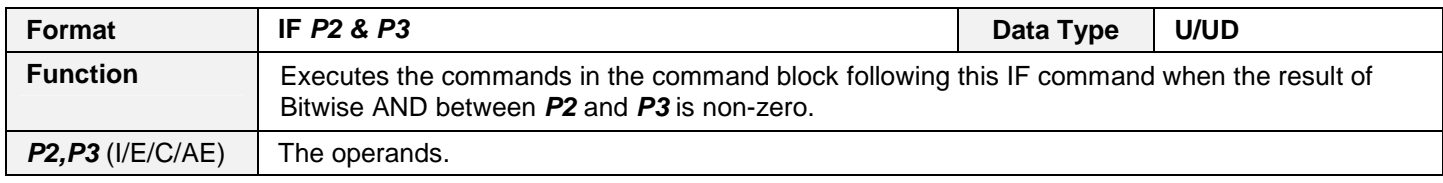

#### **IF !&**

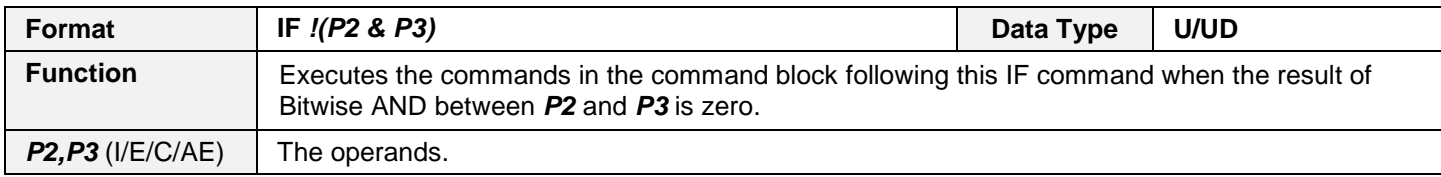

#### **IF <bit>**

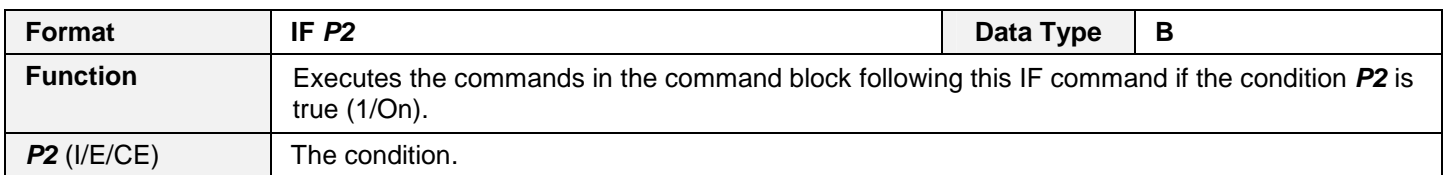

#### **IF !<bit>**

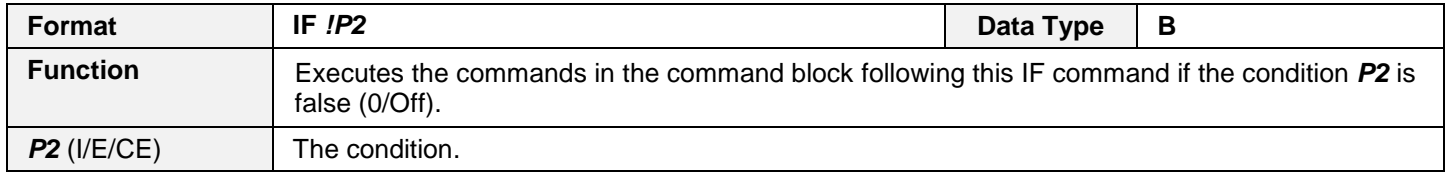

#### **ELIF ==**

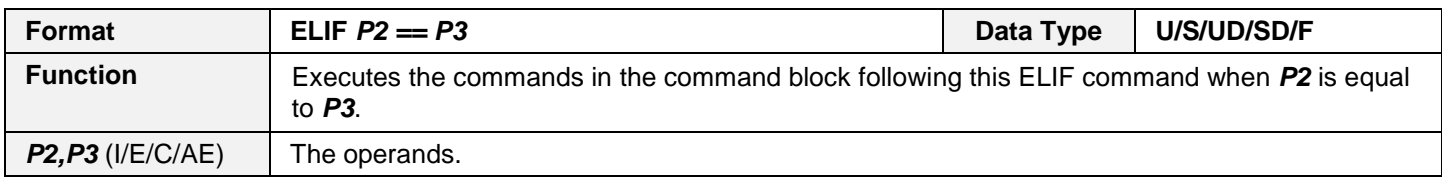

#### **ELIF !=**

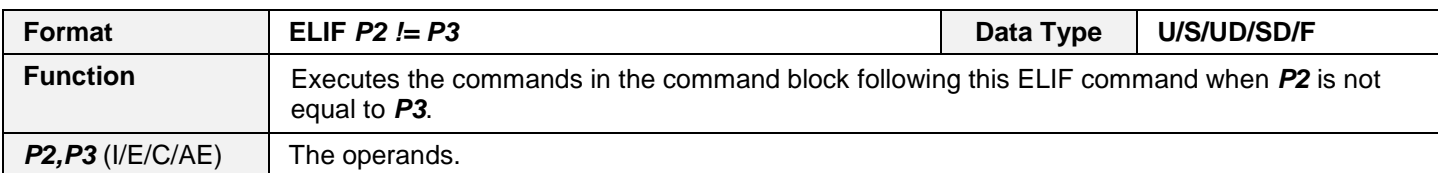

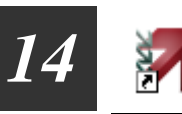

#### **ELIF >**

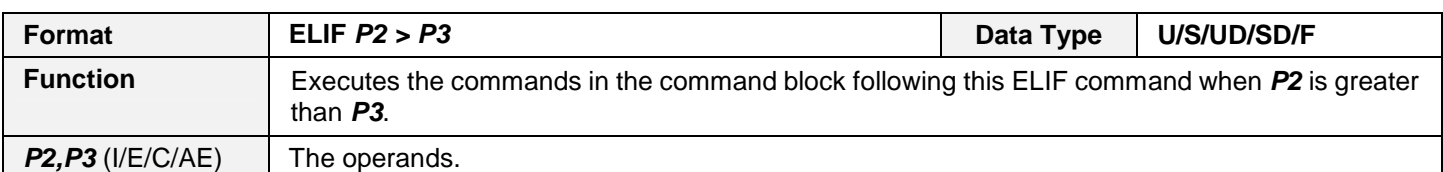

#### **ELIF >=**

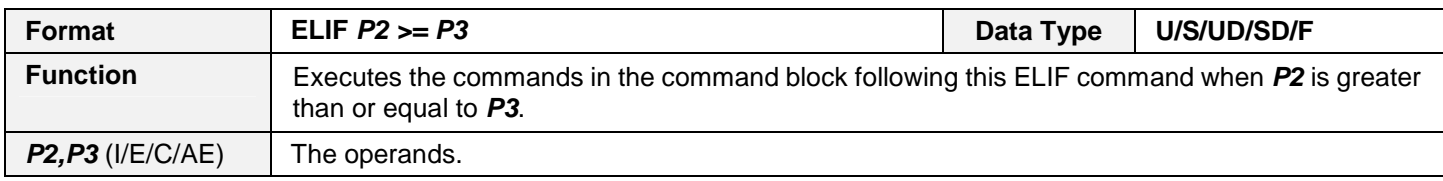

#### **ELIF <**

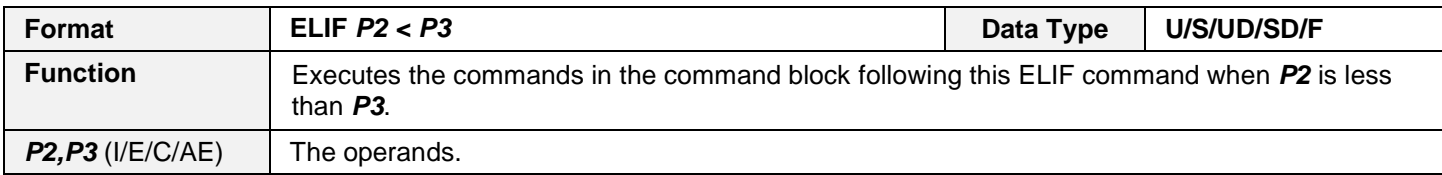

#### **ELIF <=**

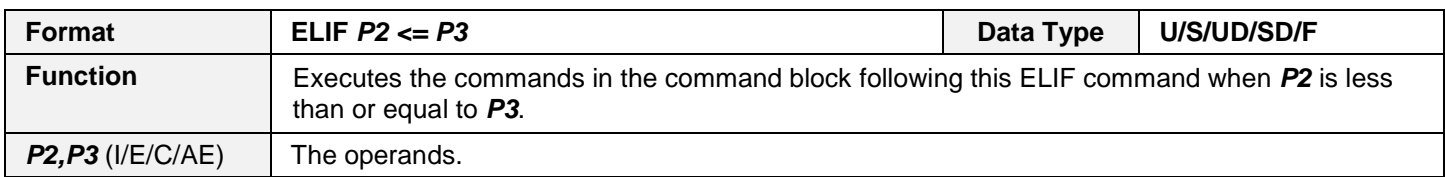

#### **ELIF &**

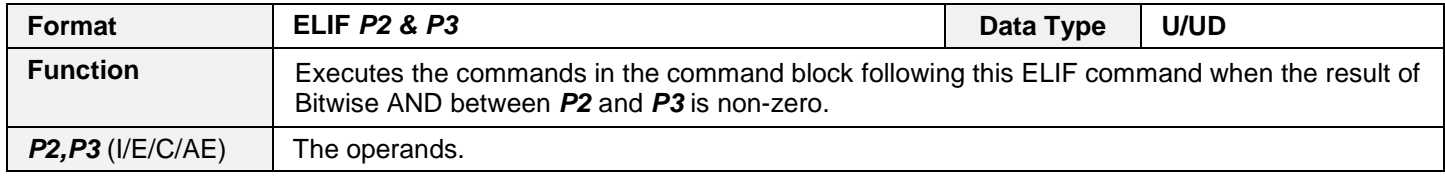

#### **ELIF !&**

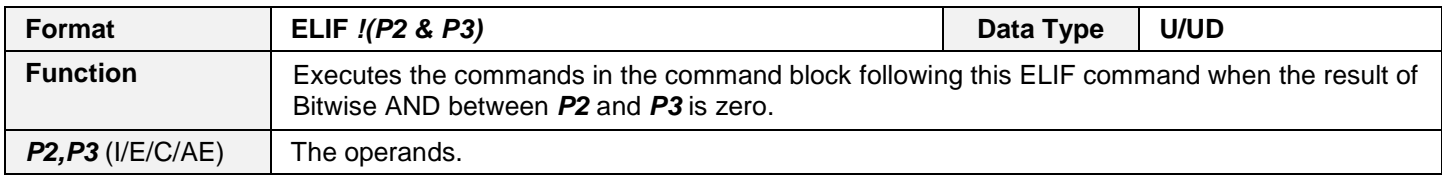

#### **ELIF <br/> <br/>
<b>ELIF**

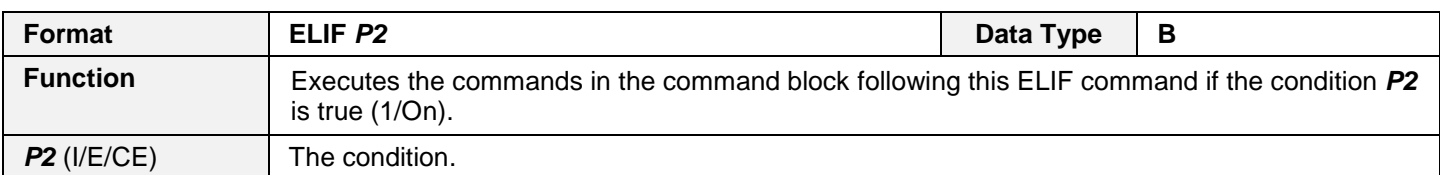

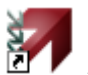

#### **ELIF !<br/>bit>**

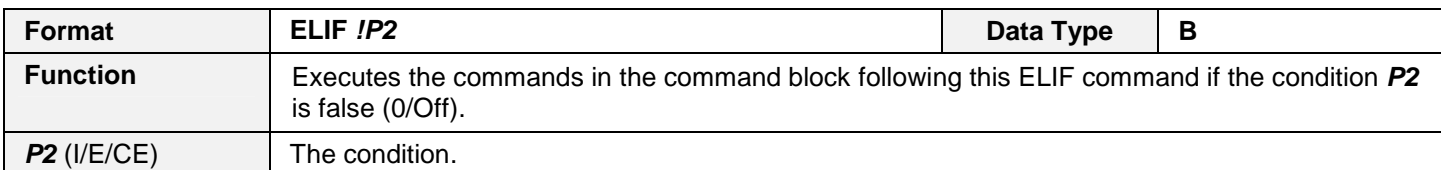

#### **ELSE**

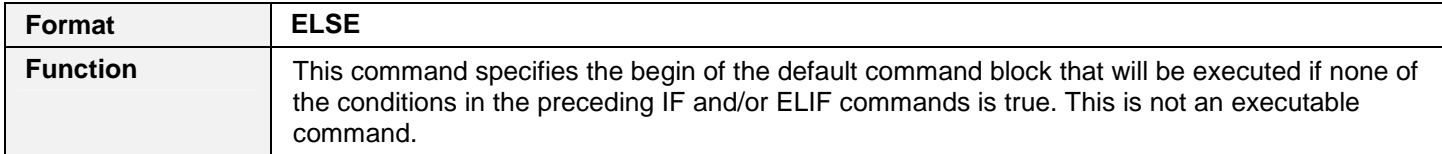

#### **ENDIF**

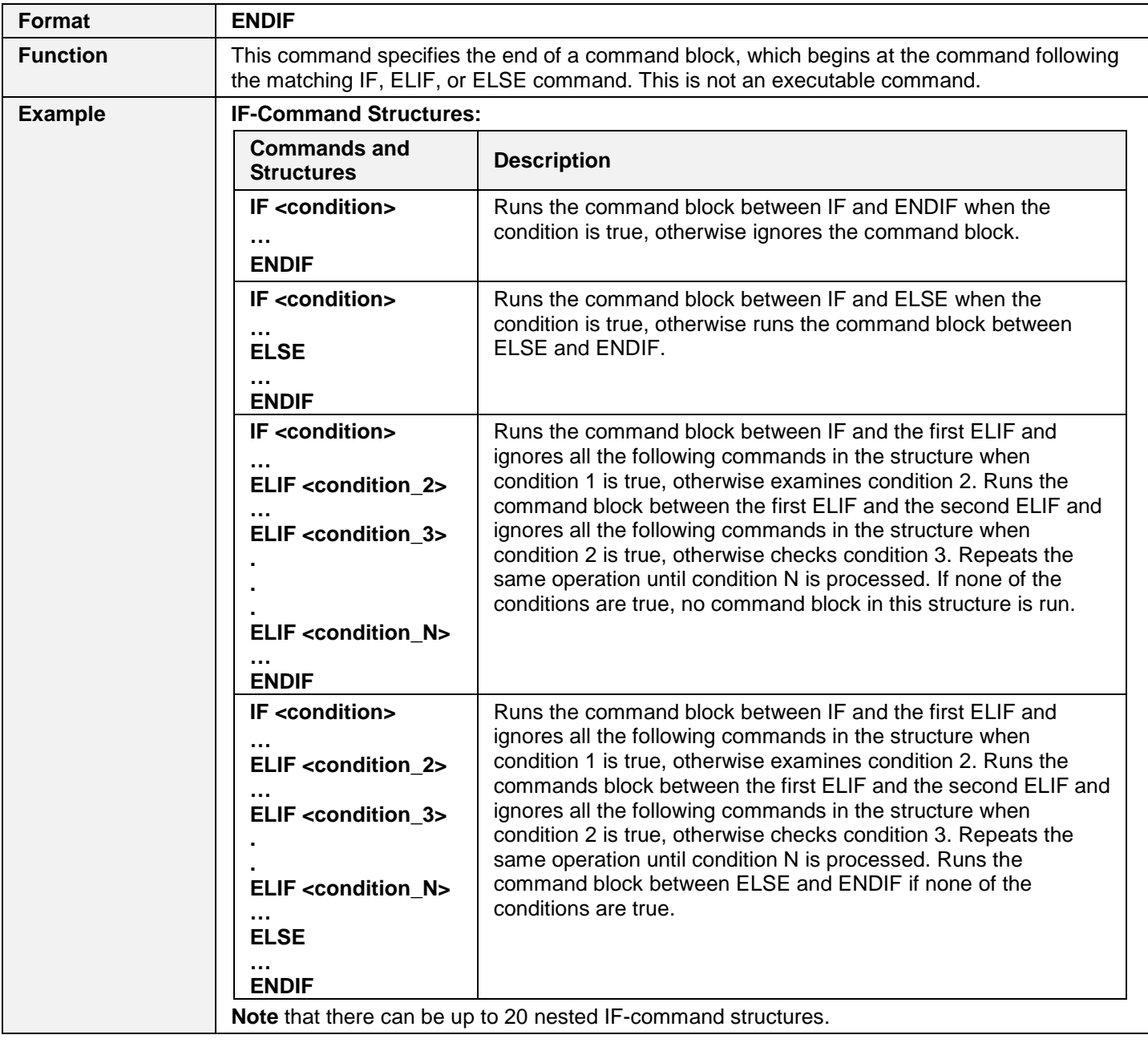

## **14.4.8. Program Control**

#### **JMP**

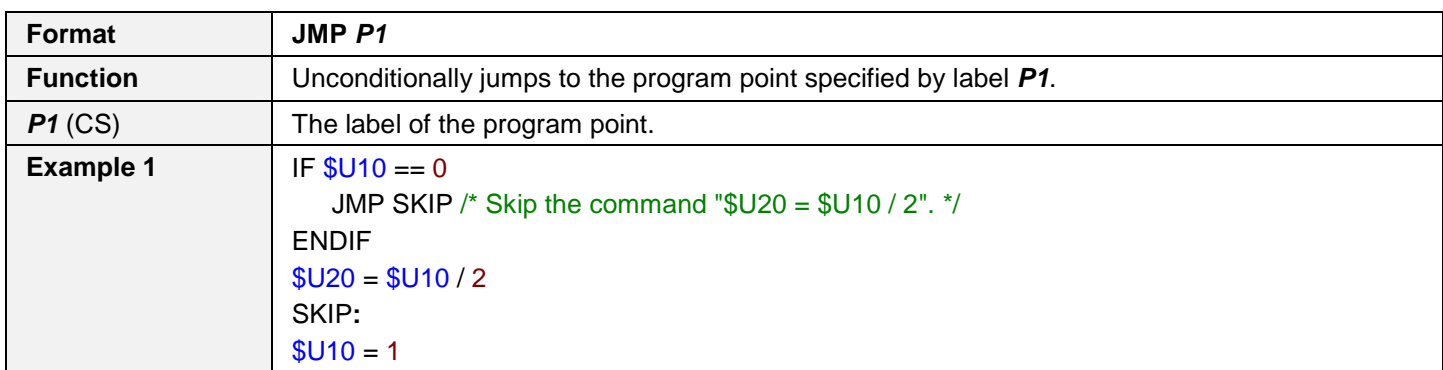

#### **<label>**

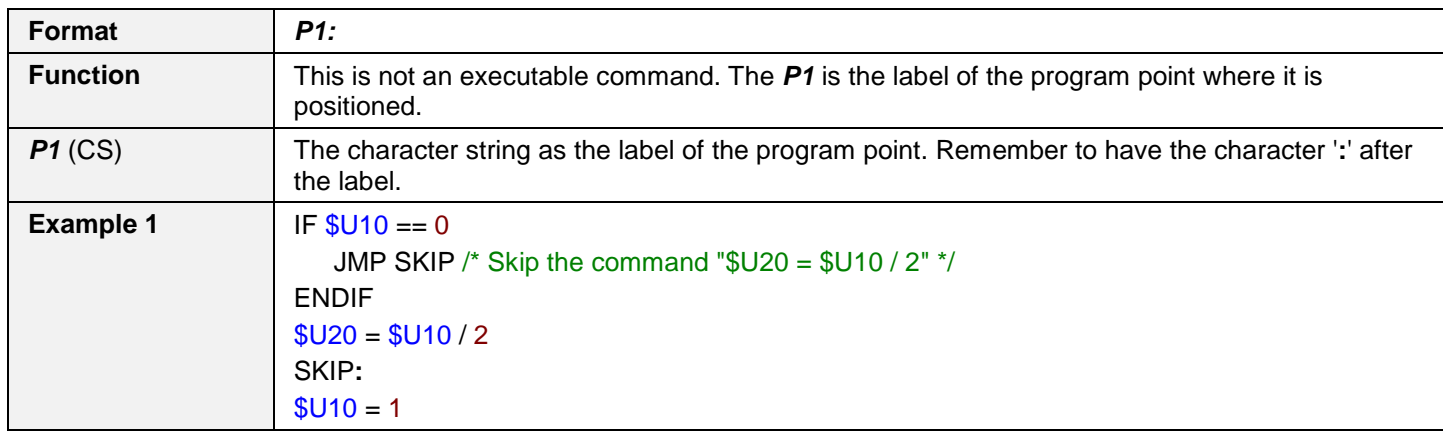

#### **JMP ==**

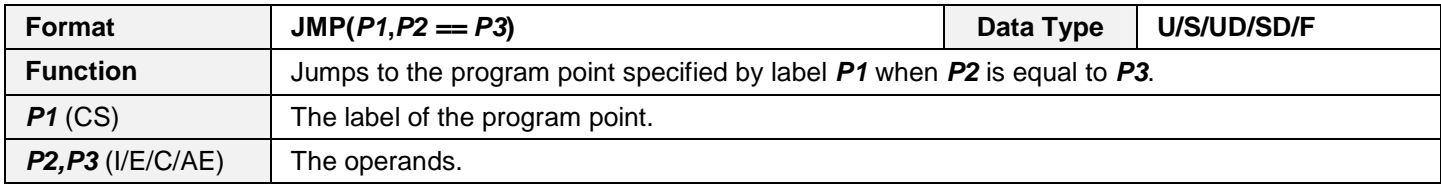

#### **JMP !=**

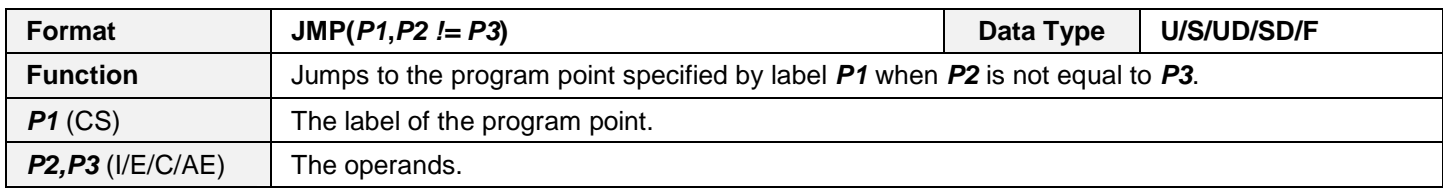

#### **JMP >**

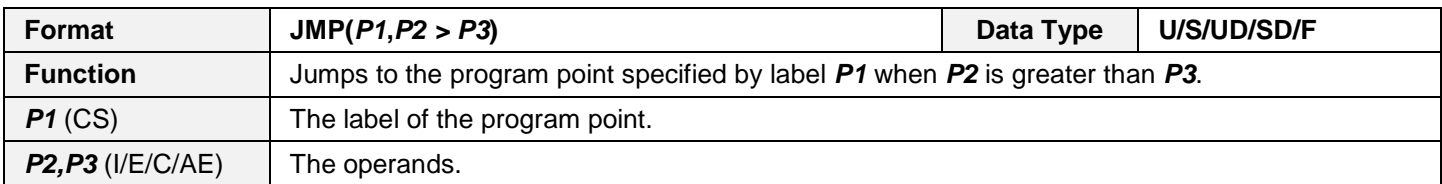

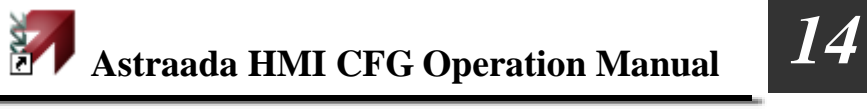

#### **JMP >=**

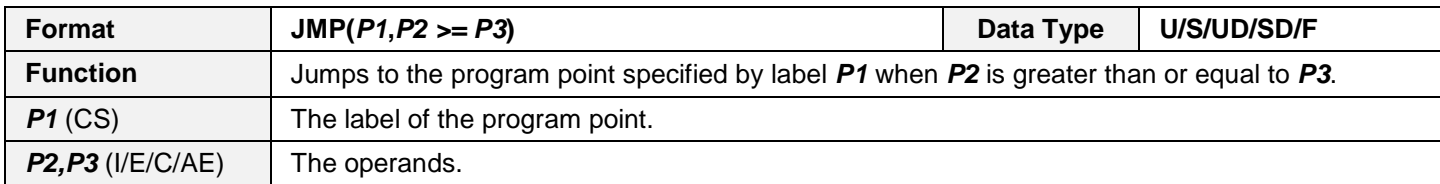

#### **JMP <**

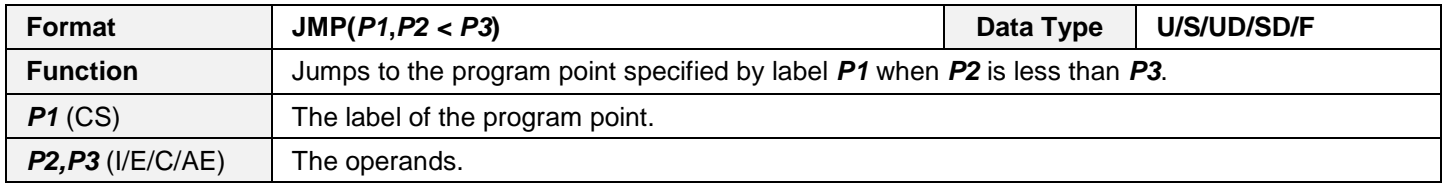

#### **JMP <=**

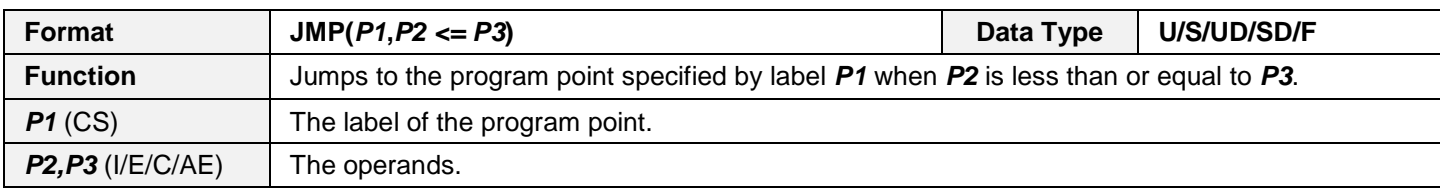

#### **JMP &**

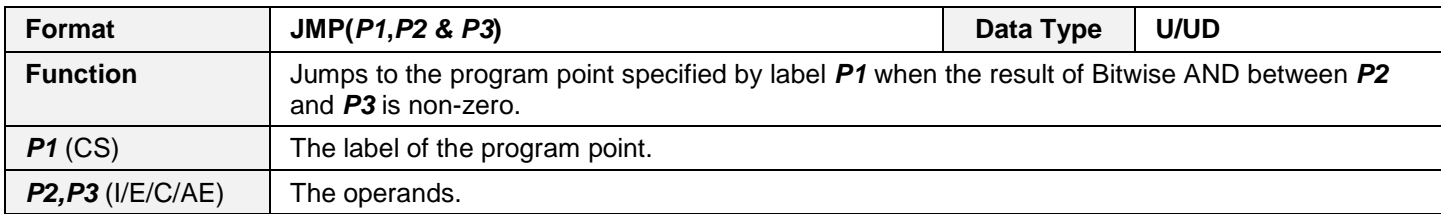

#### **JMP !&**

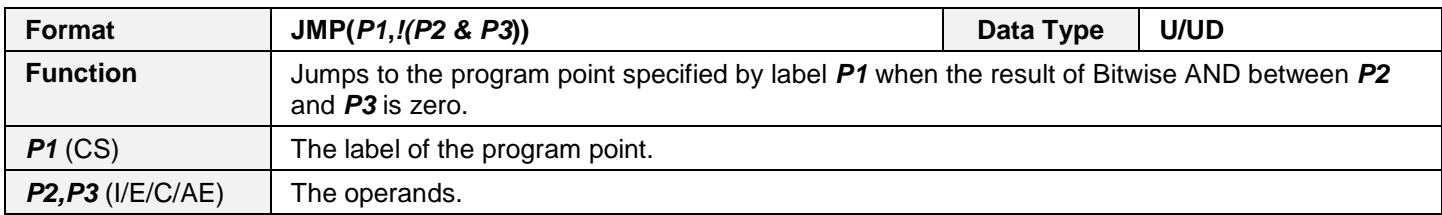

#### **JMP <bit>**

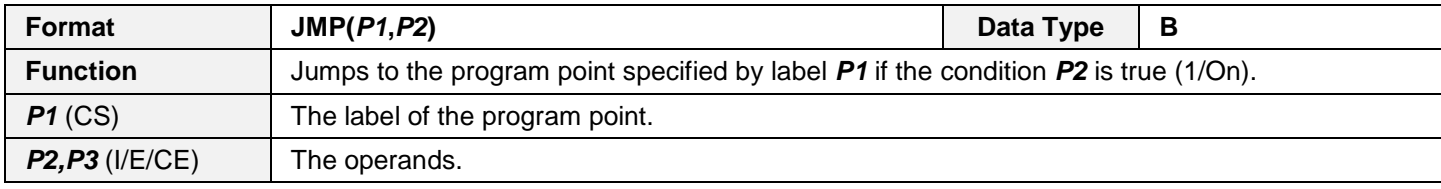

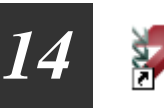

#### **JMP !<bit>**

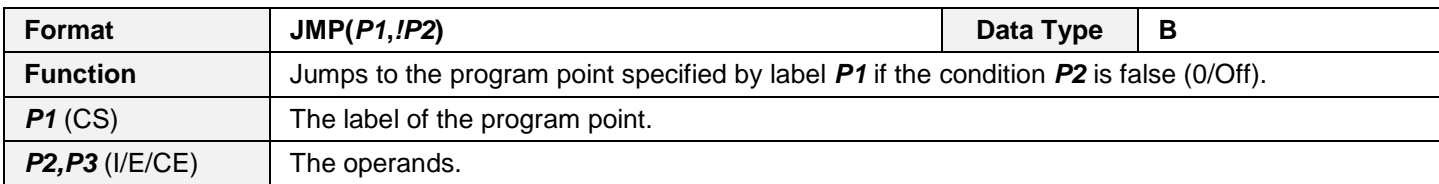

#### **CALL**

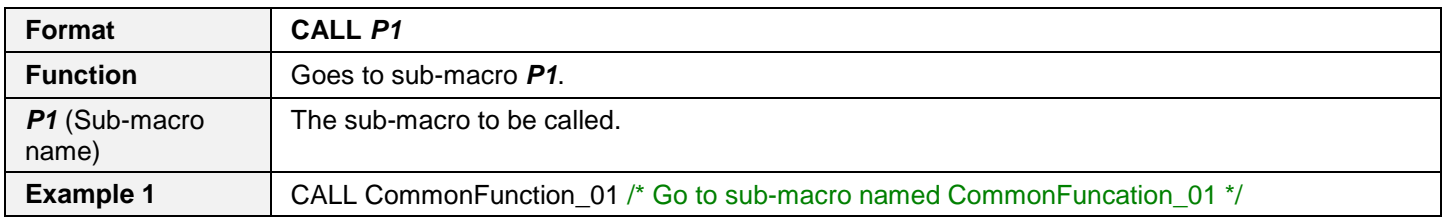

#### **RET**

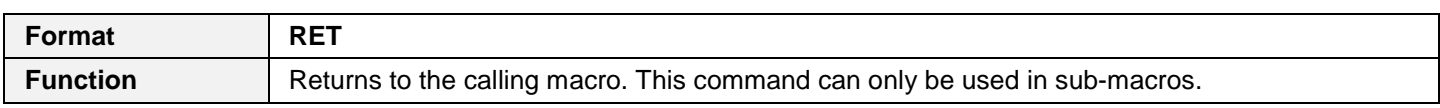

#### **FOR**

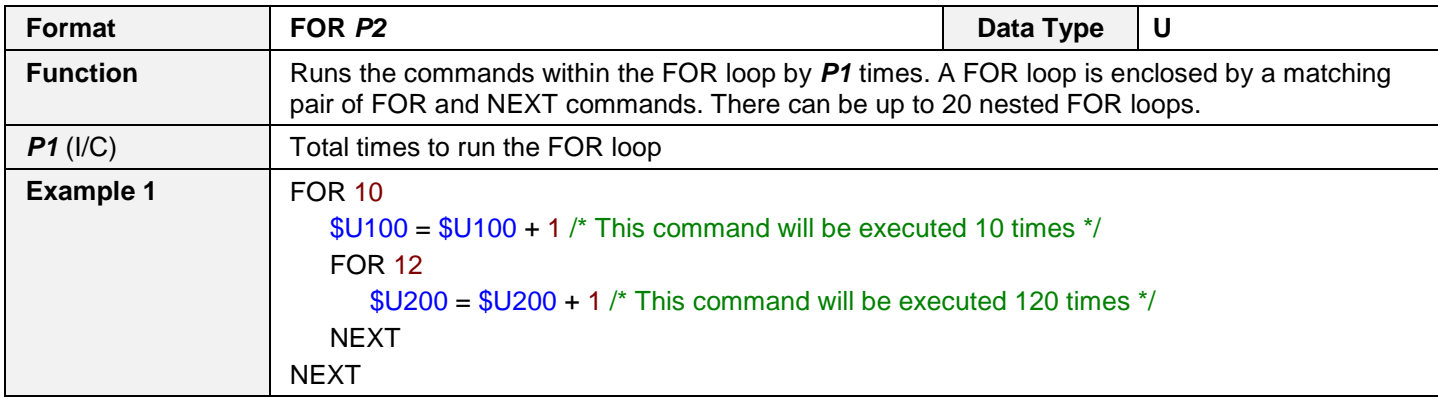

#### **NEXT**

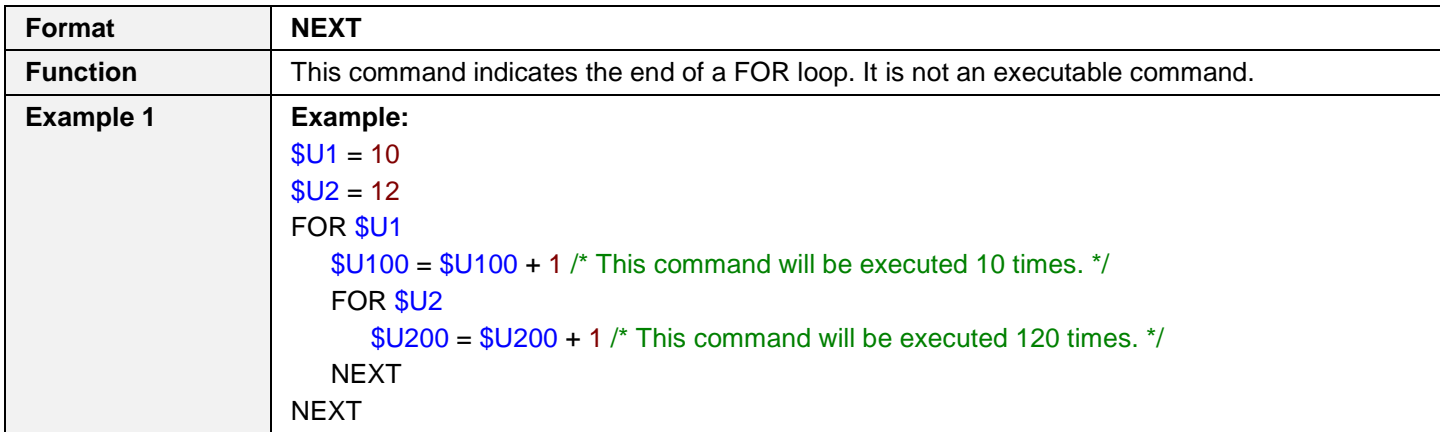

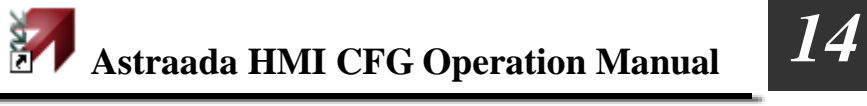

#### **STOP**

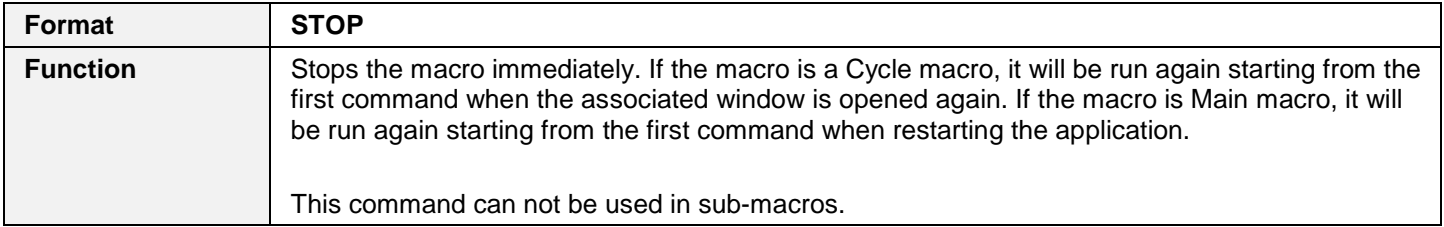

#### **END**

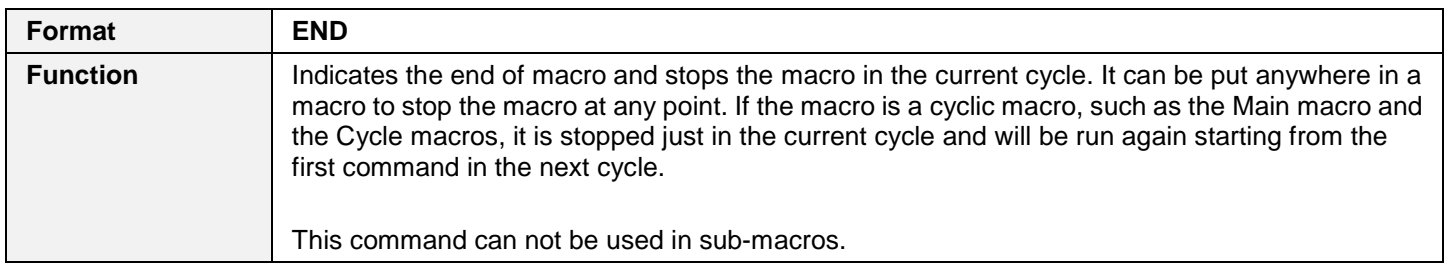

## **14.4.9. Timer Operation**

## **SET\_T**

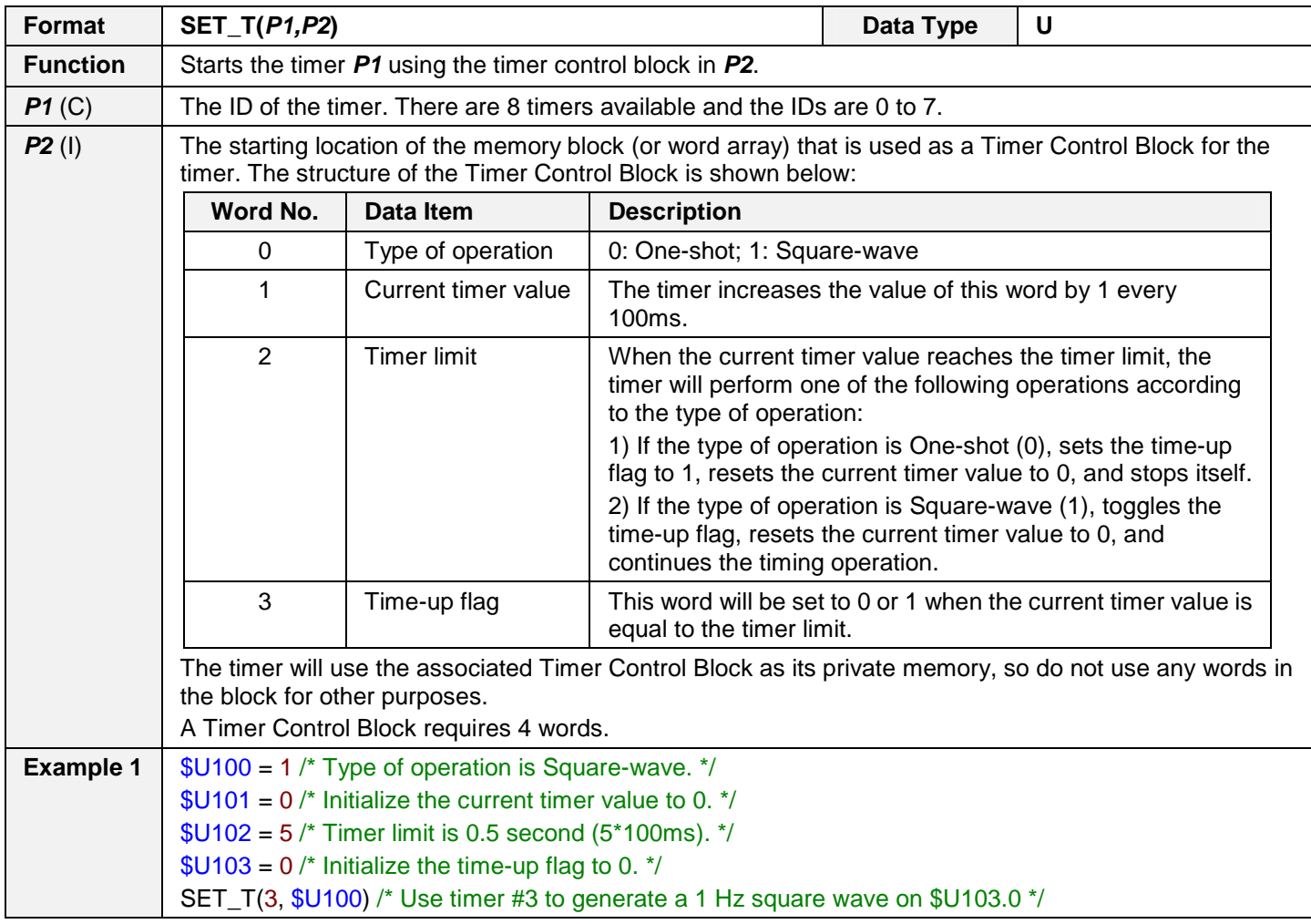

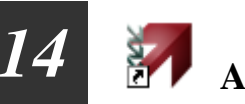

#### **STOP\_T**

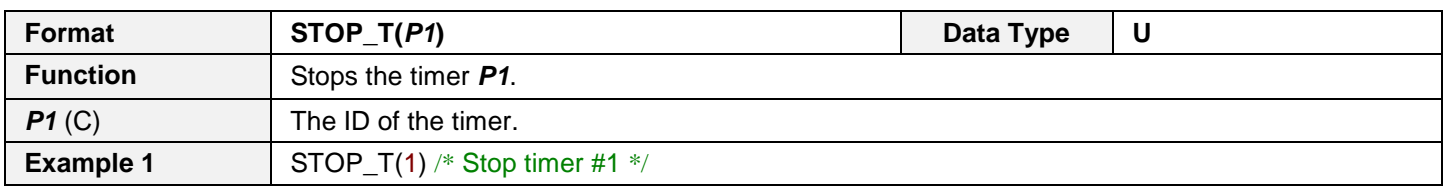

## **WAIT\_T**

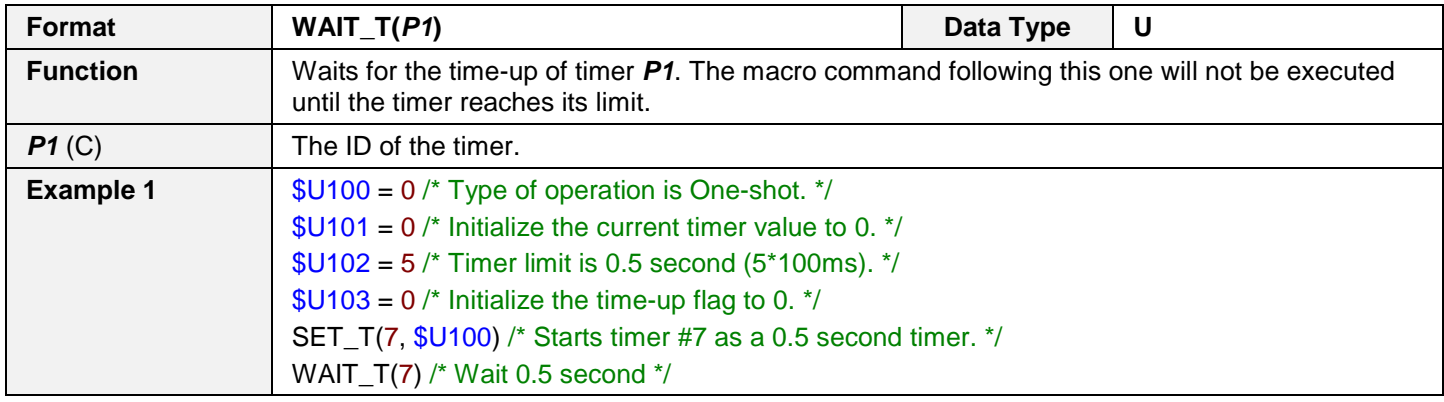

## **14.4.10. Keypad Operation**

#### **KB\_MCR**

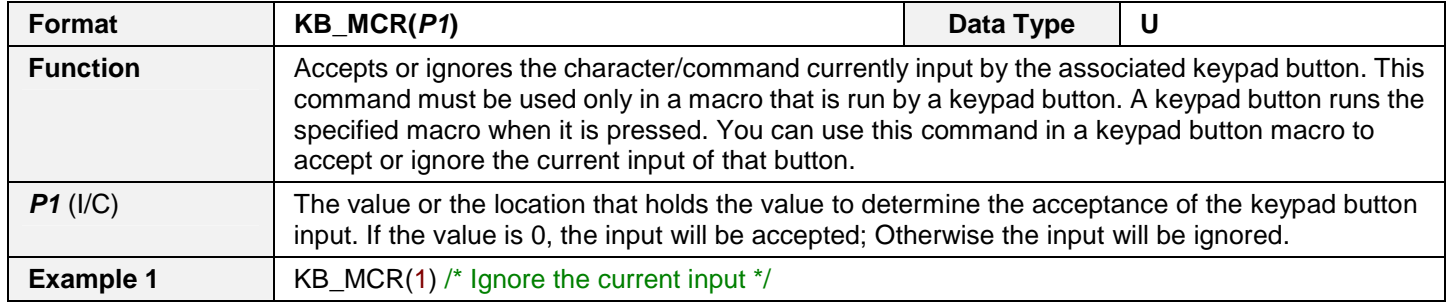

#### **KPD\_TEXT**

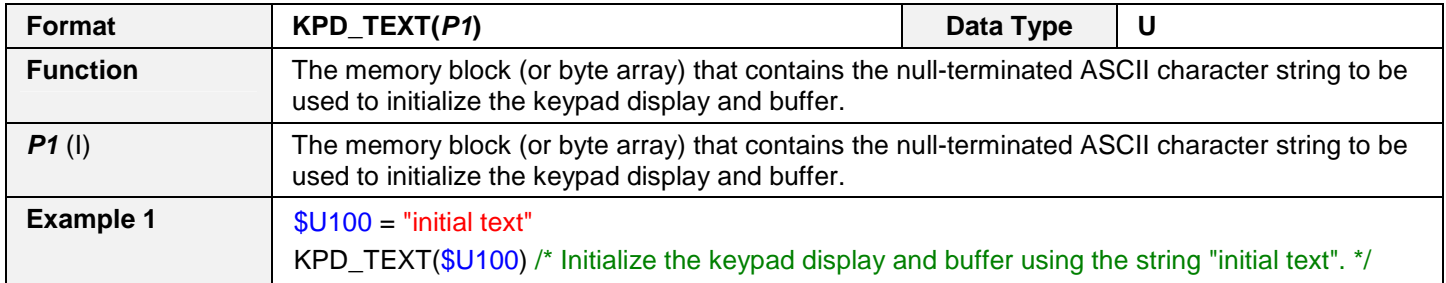

## **14.4.11. Recipe Operation**

#### **RB2ROM**

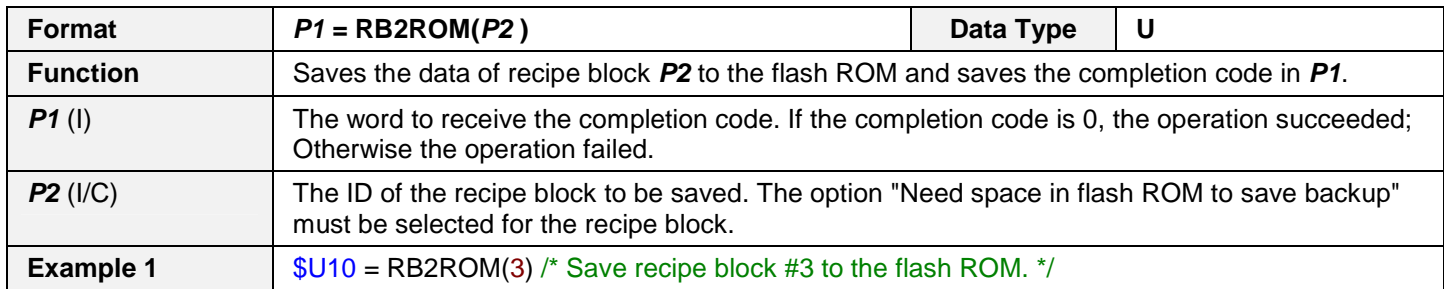

#### **ROM2RB**

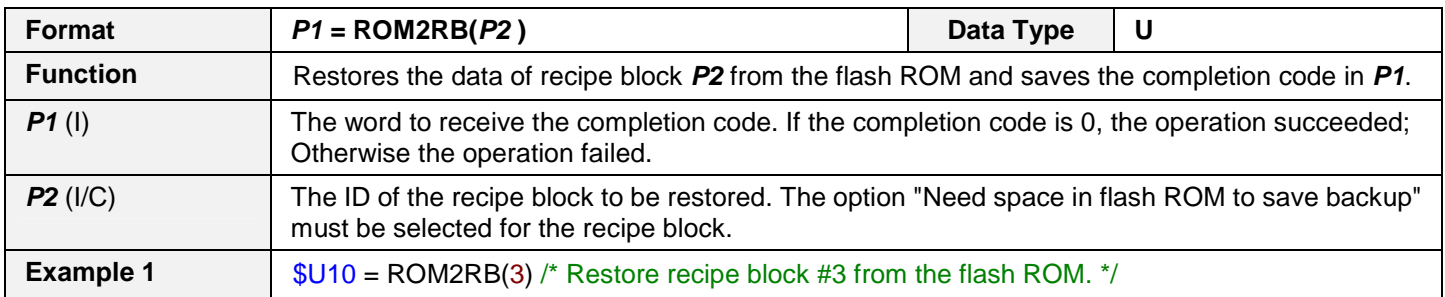

#### **REF\_RCP\_OBJ**

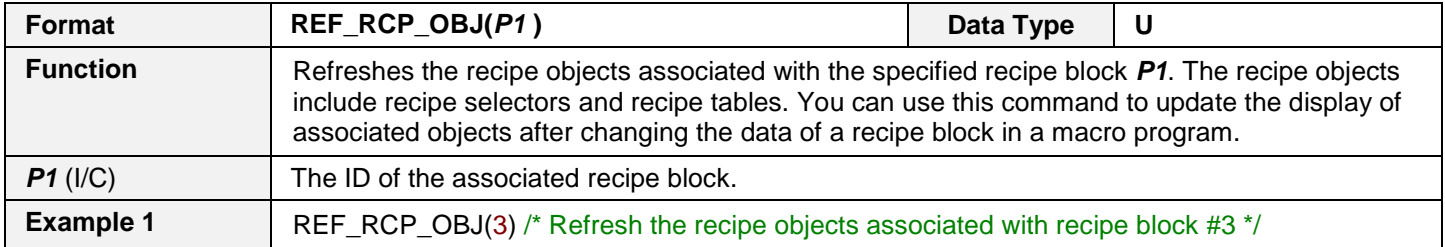

## **14.4.12. Communication Operation**

## **EN\_LINK**

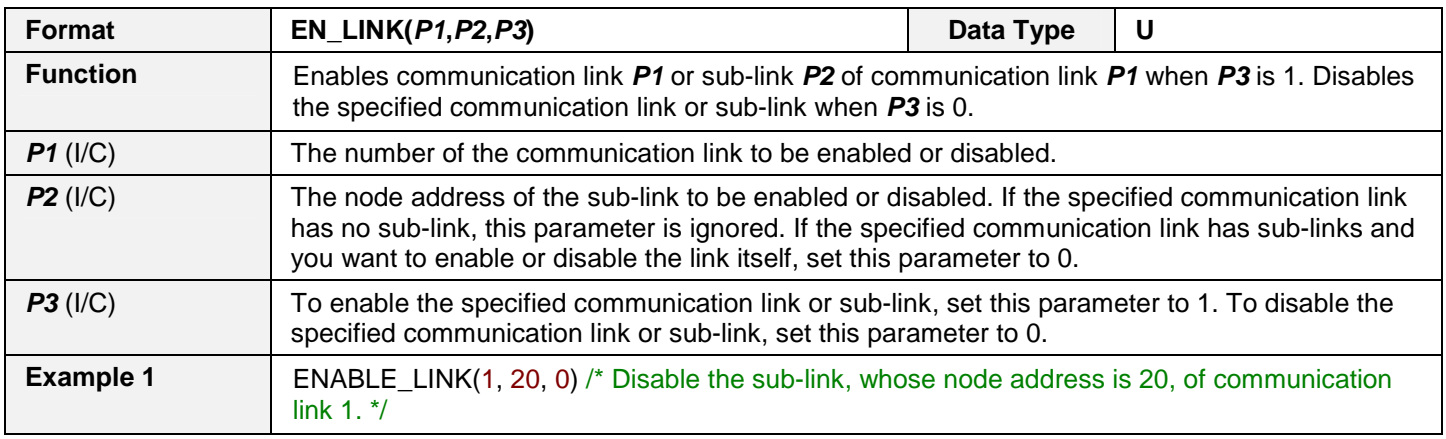

## **LINK\_STS**

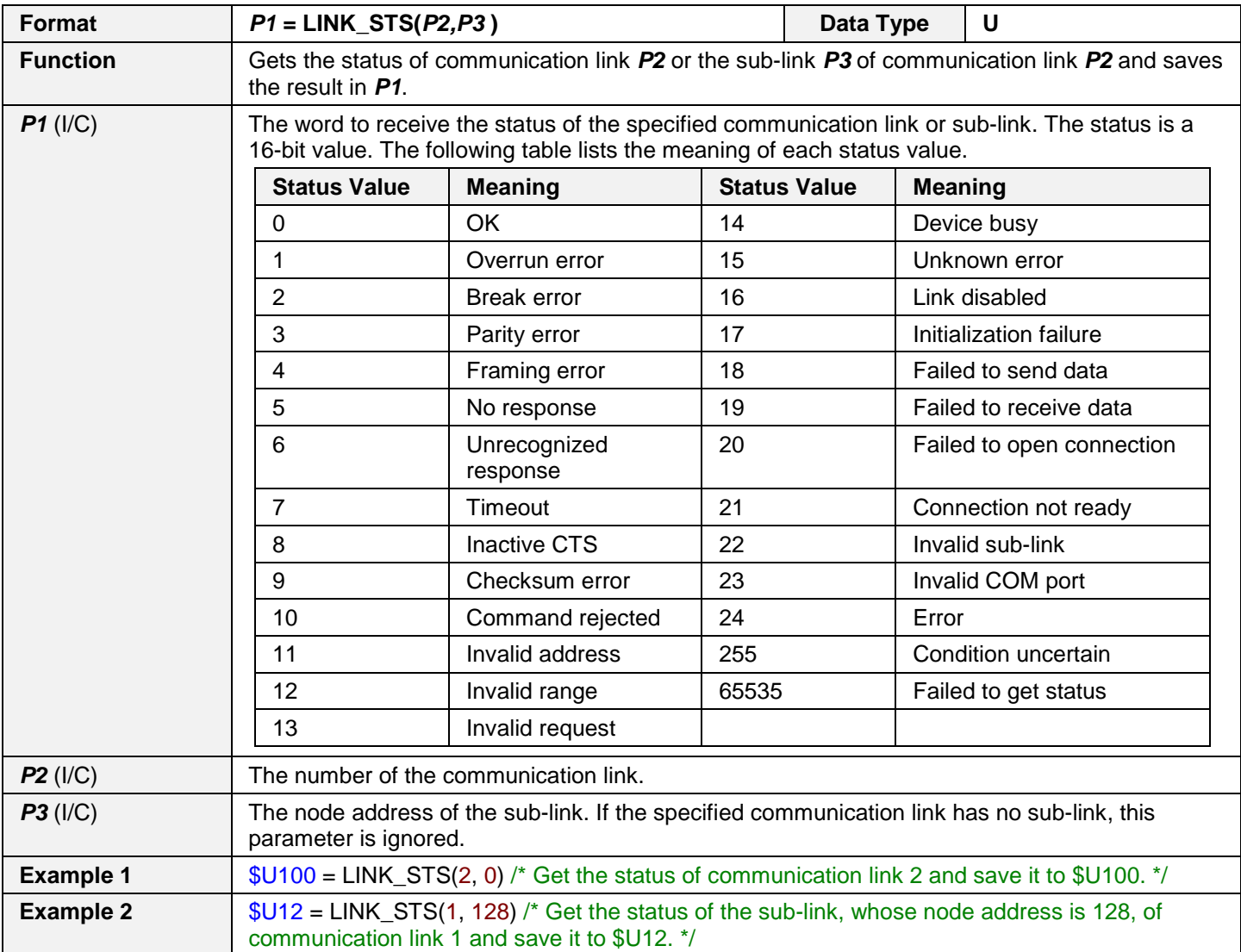

## **14.4.13. System Service**

## **GET\_RTC**

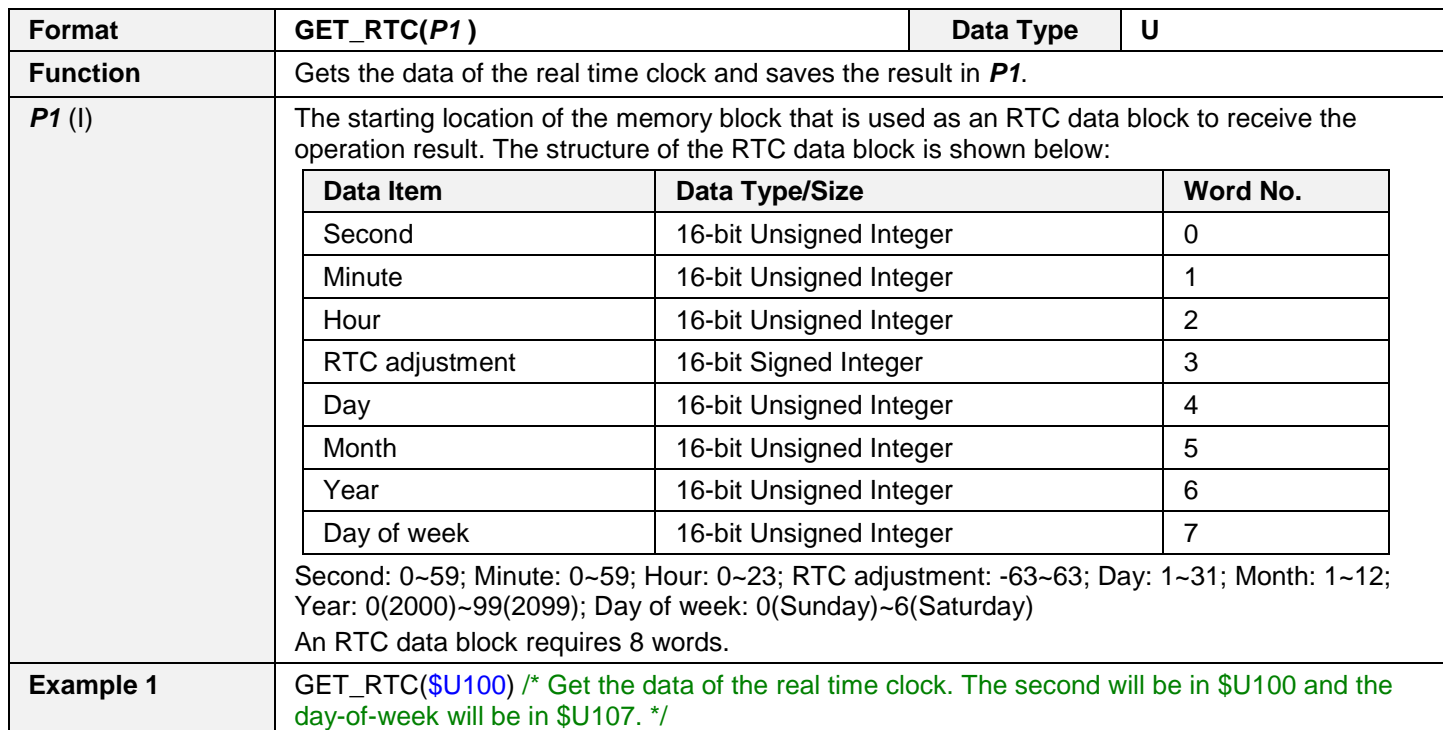

## **SET\_RTC**

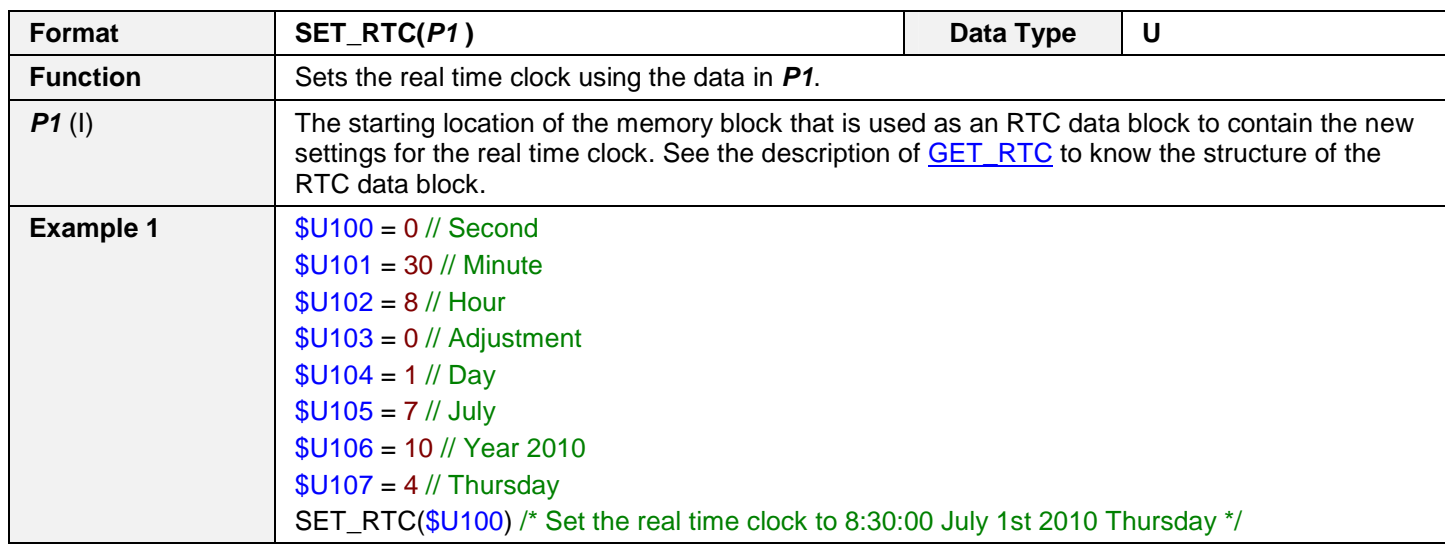

#### **SYS**

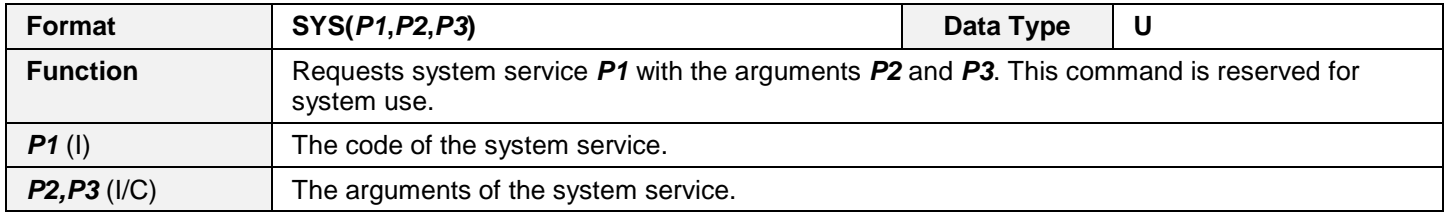

## **14.4.14. Screen Operation**

#### **OPEN\_WS**

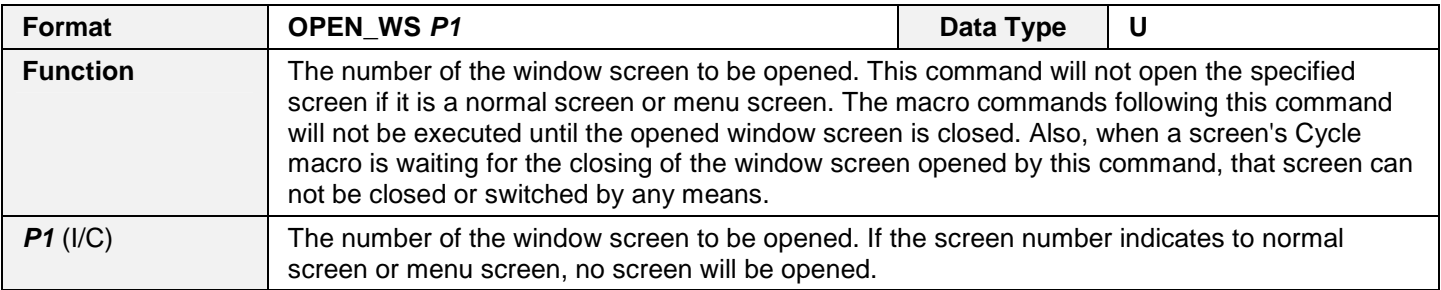

#### **CLOSE\_WS**

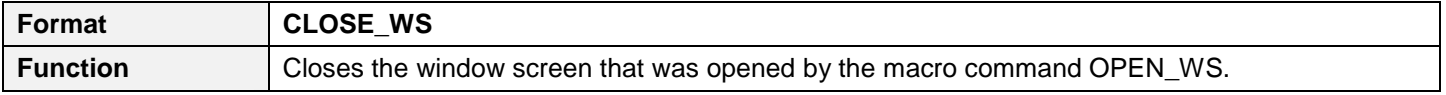

## **Astraada HMI CFG Operation Manual 14**

## **14.4.15. File Operation**

#### **FILE\_IO**

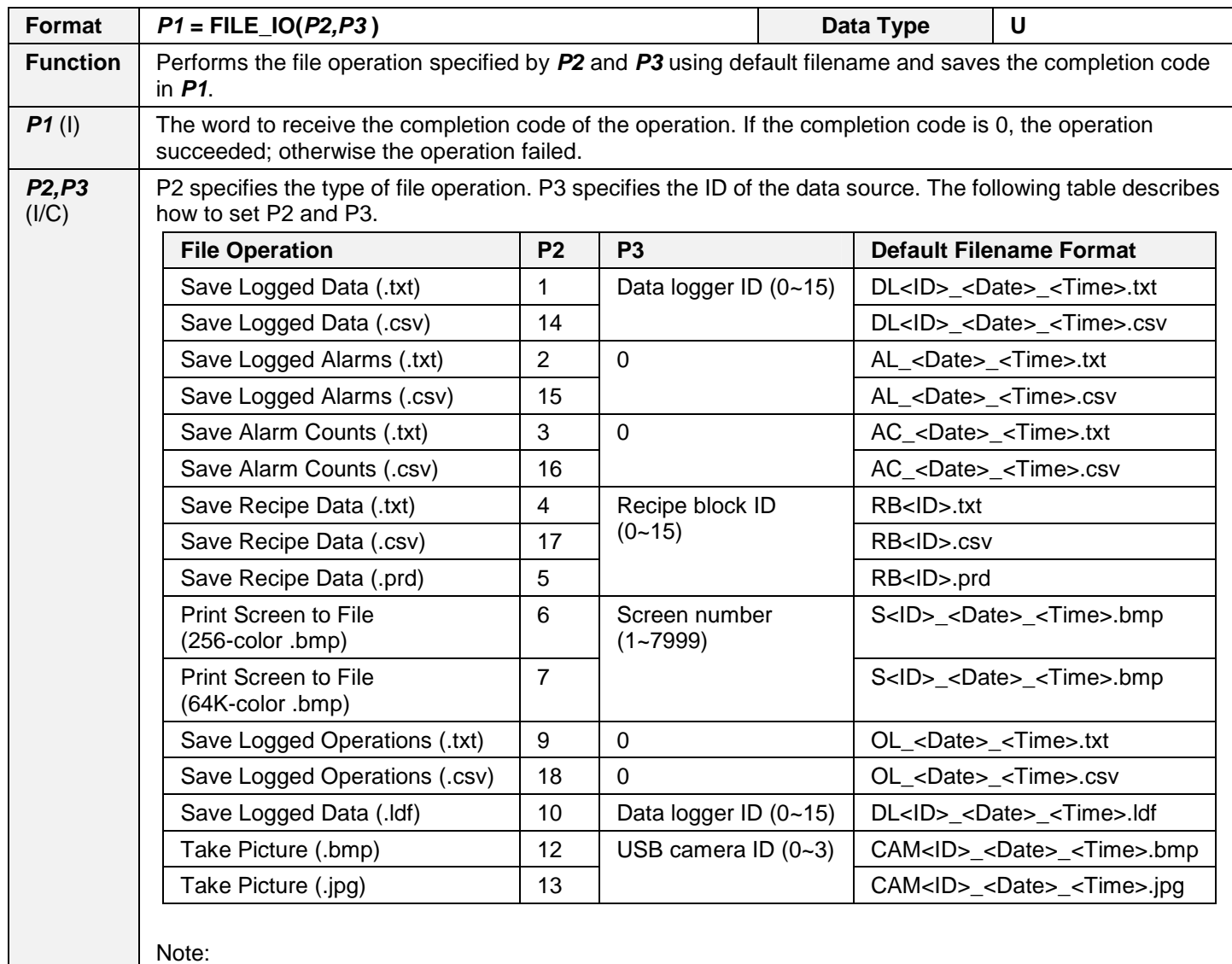

<ID>: ID of the data logger, ID of the recipe block, ID of the USB camera, or number of the screen <Date>: The date when saving the data. <Time>: The time when saving the data. You can select the formats of <Date> and <Time> on the Custom page in the General Setup dialog box.

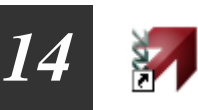

#### **FILE\_IO\_N**

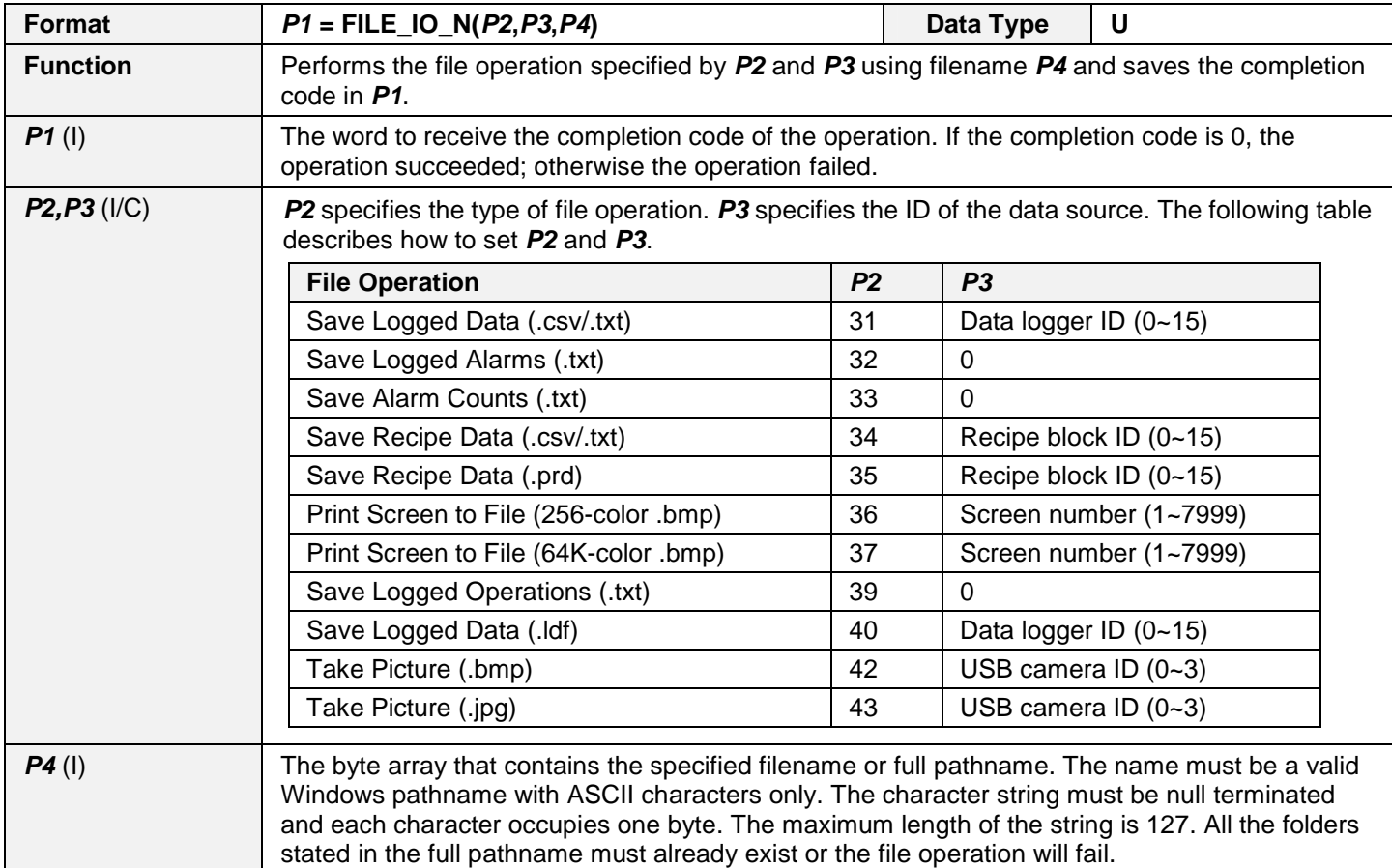

#### **MKDIR**

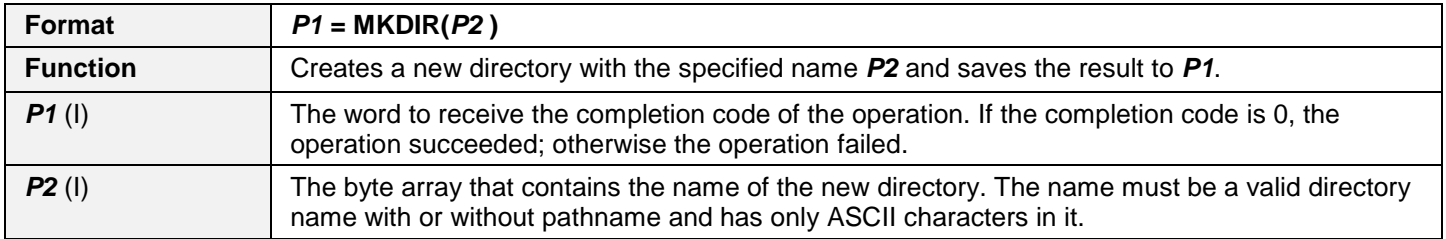

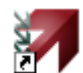

## **OPEN\_FILE**

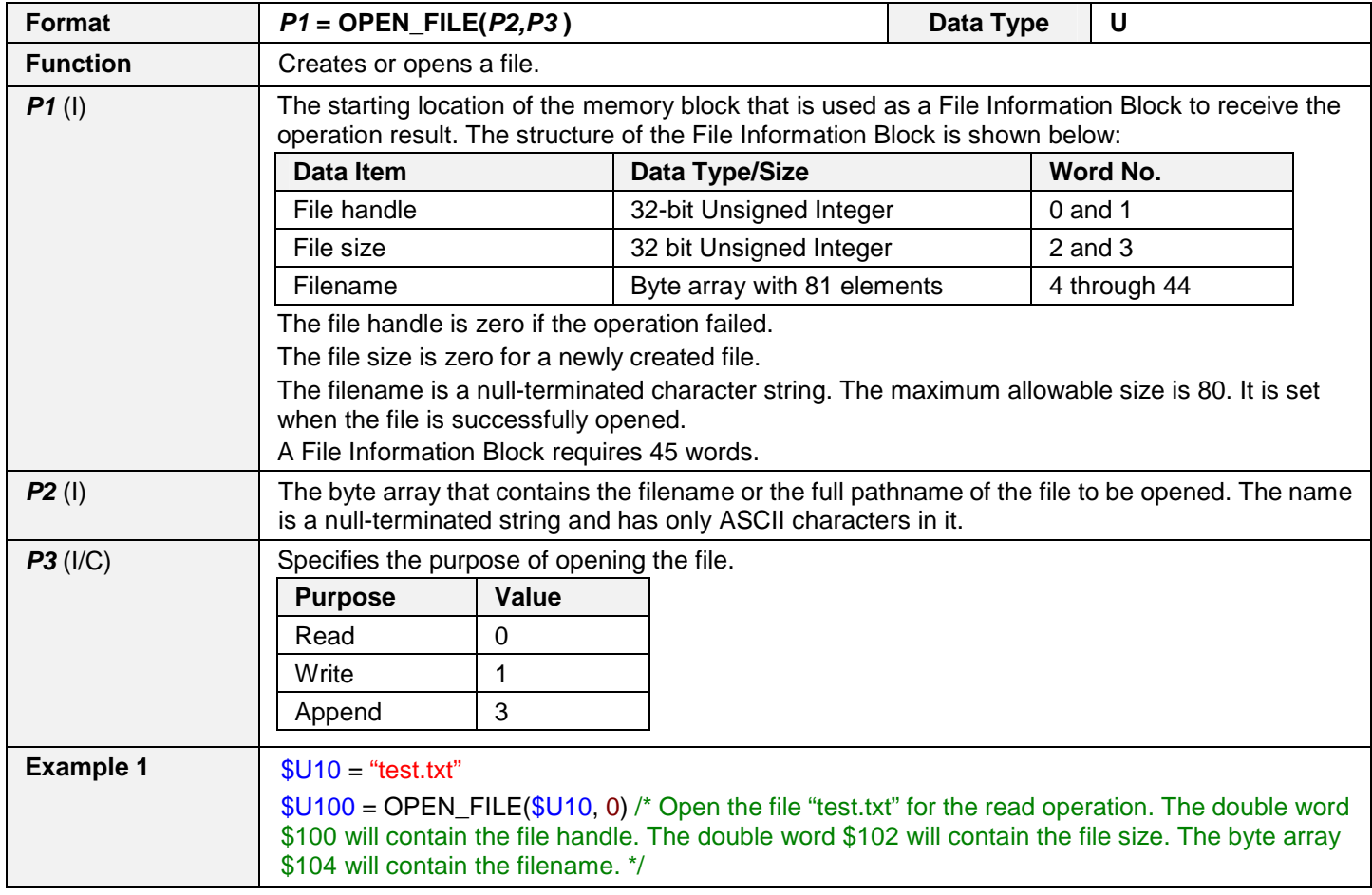

## **READ\_FILE**

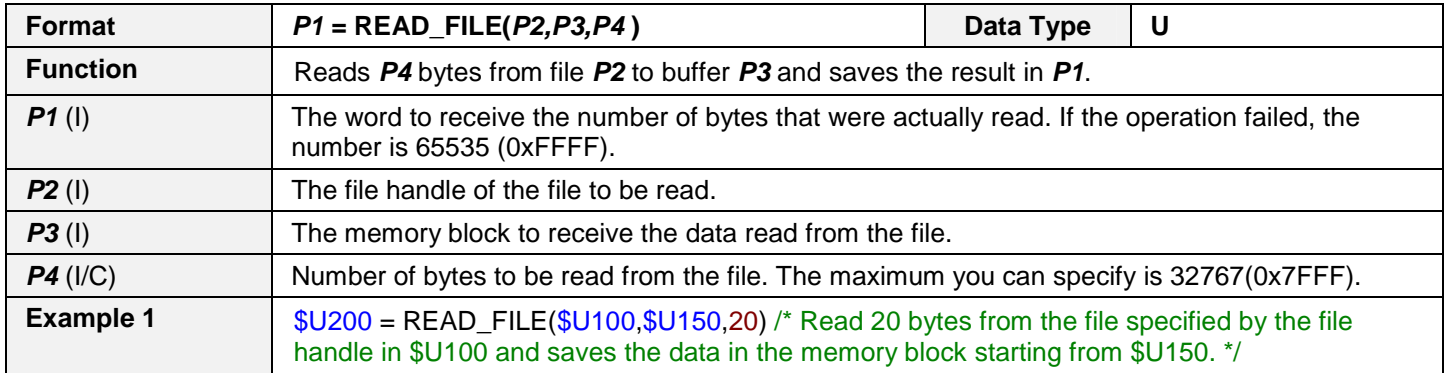
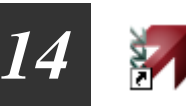

# **WRITE\_FILE**

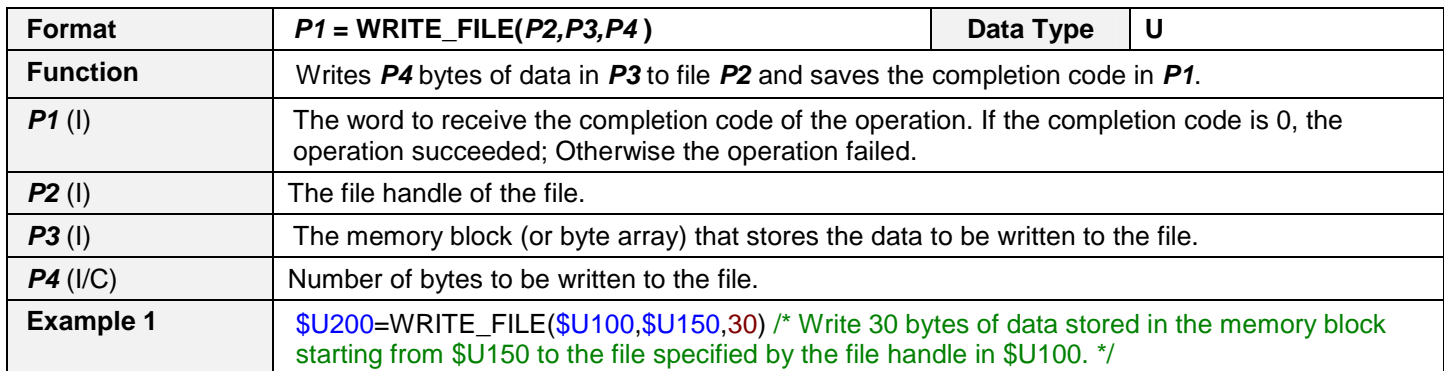

#### **CLOSE\_FILE**

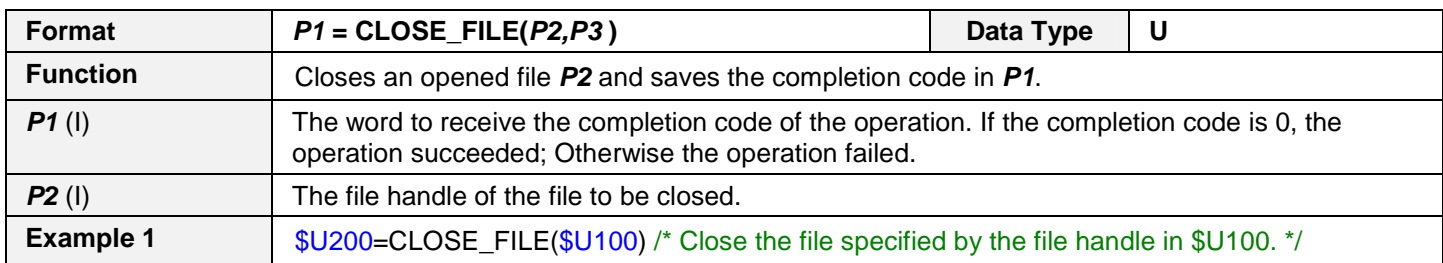

# **DELETE\_FILE**

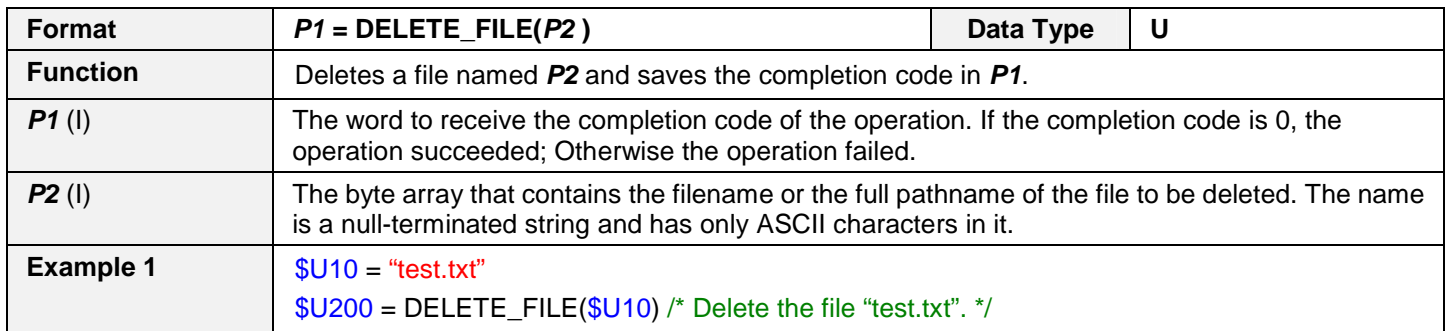

#### **RENAME\_FILE**

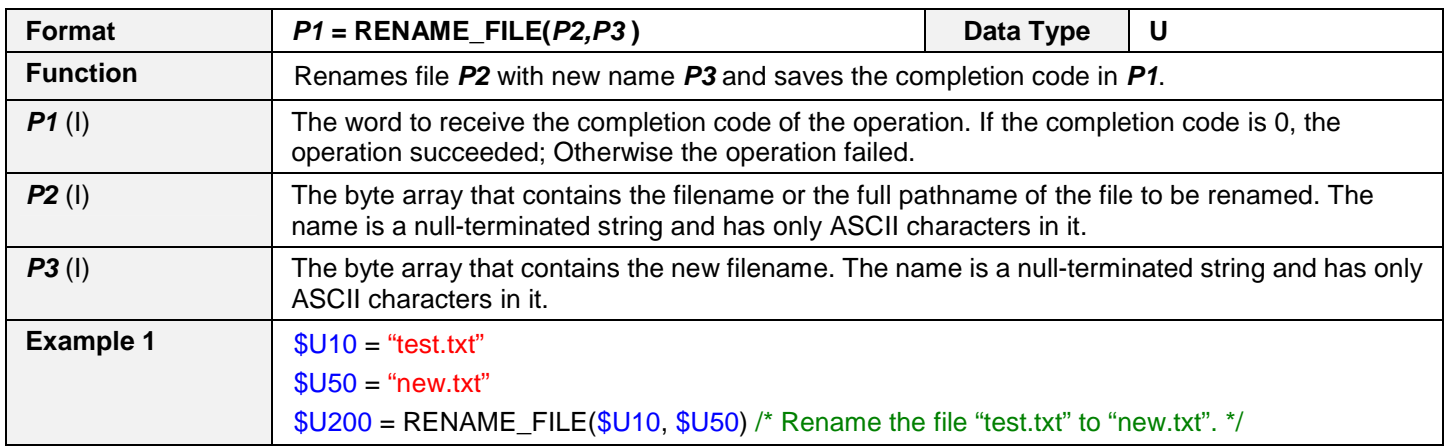

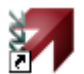

# **GET\_VOL\_INFO**

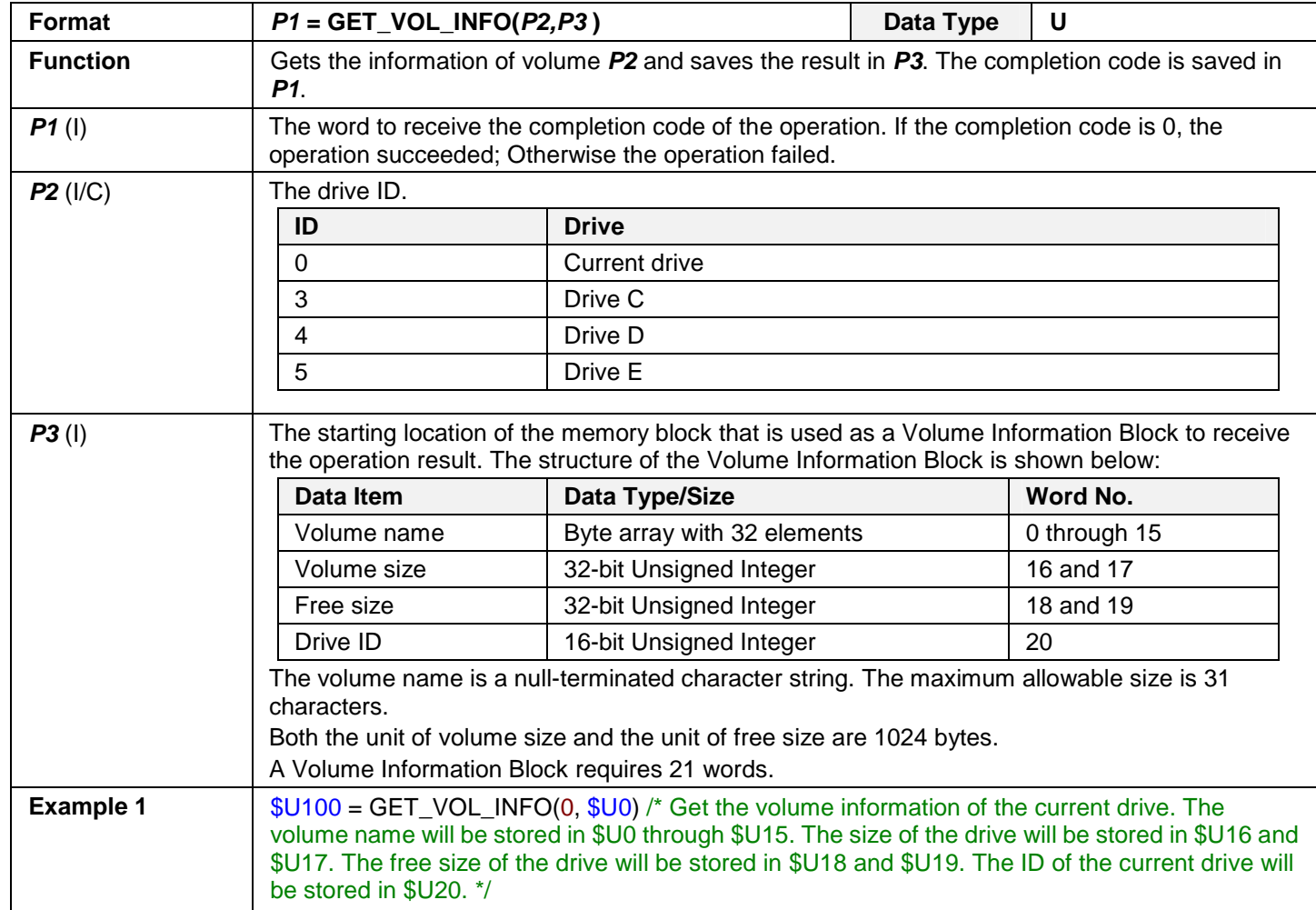

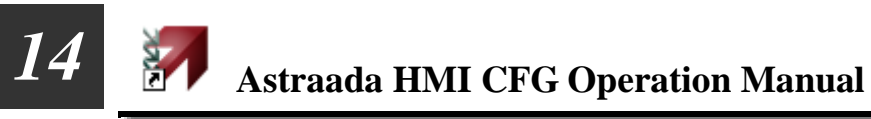

# **14.4.16. Comparison**

#### **==**

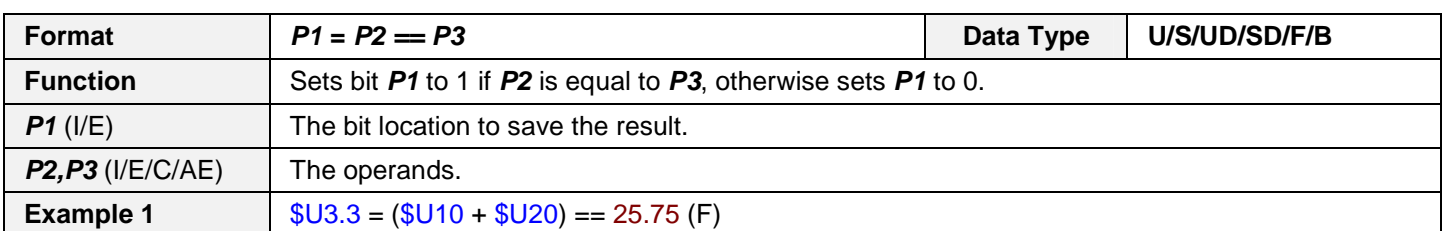

#### **!=**

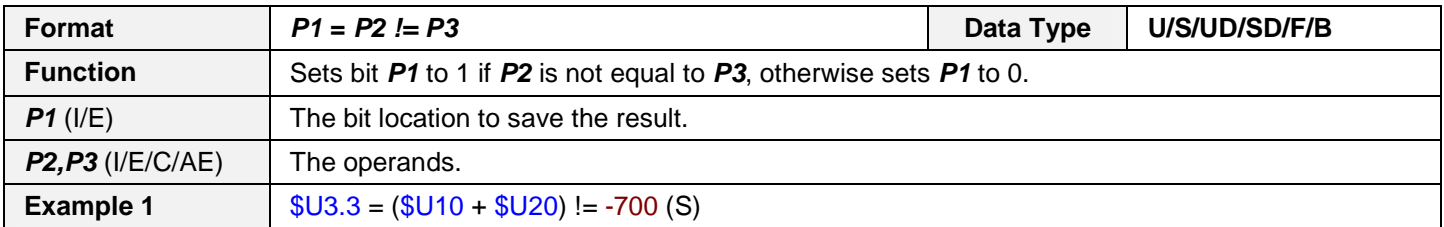

#### **>**

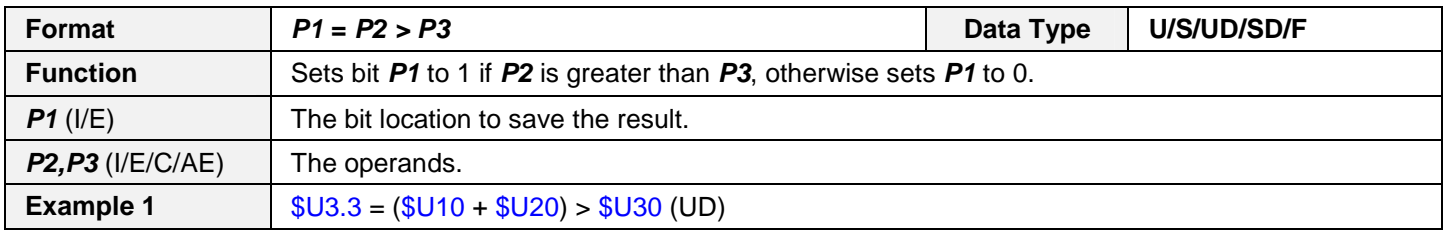

#### **>=**

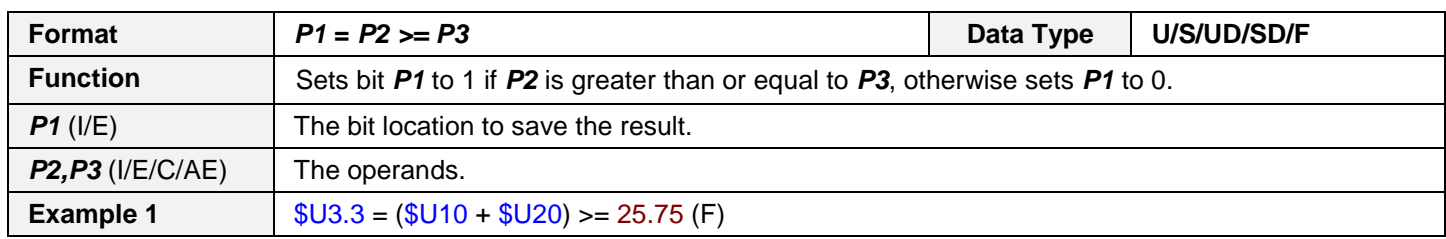

**<** 

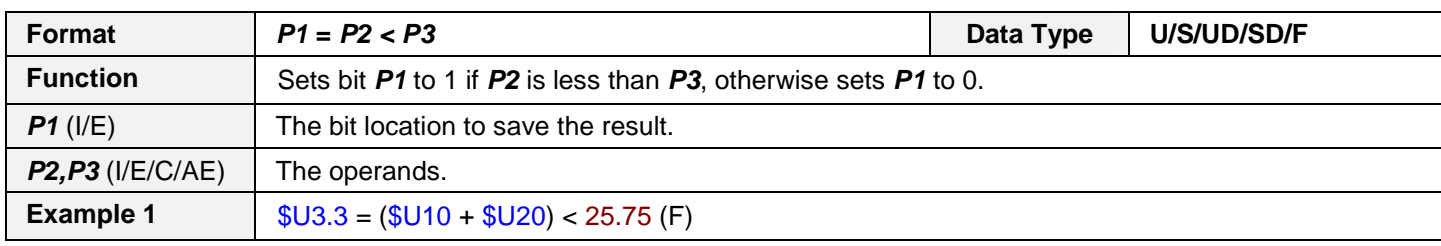

#### **<=**

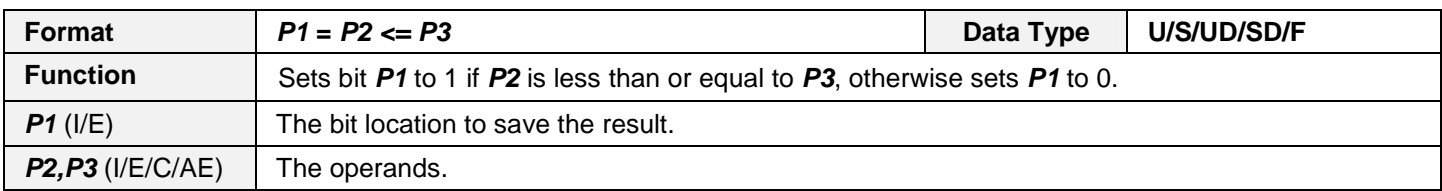

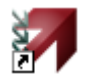

**Example 1**  $$U3.3 = ($U10 + $U20) \le 25.75$  (F)

# **14.4.17. String Operation**

### **STRCPY**

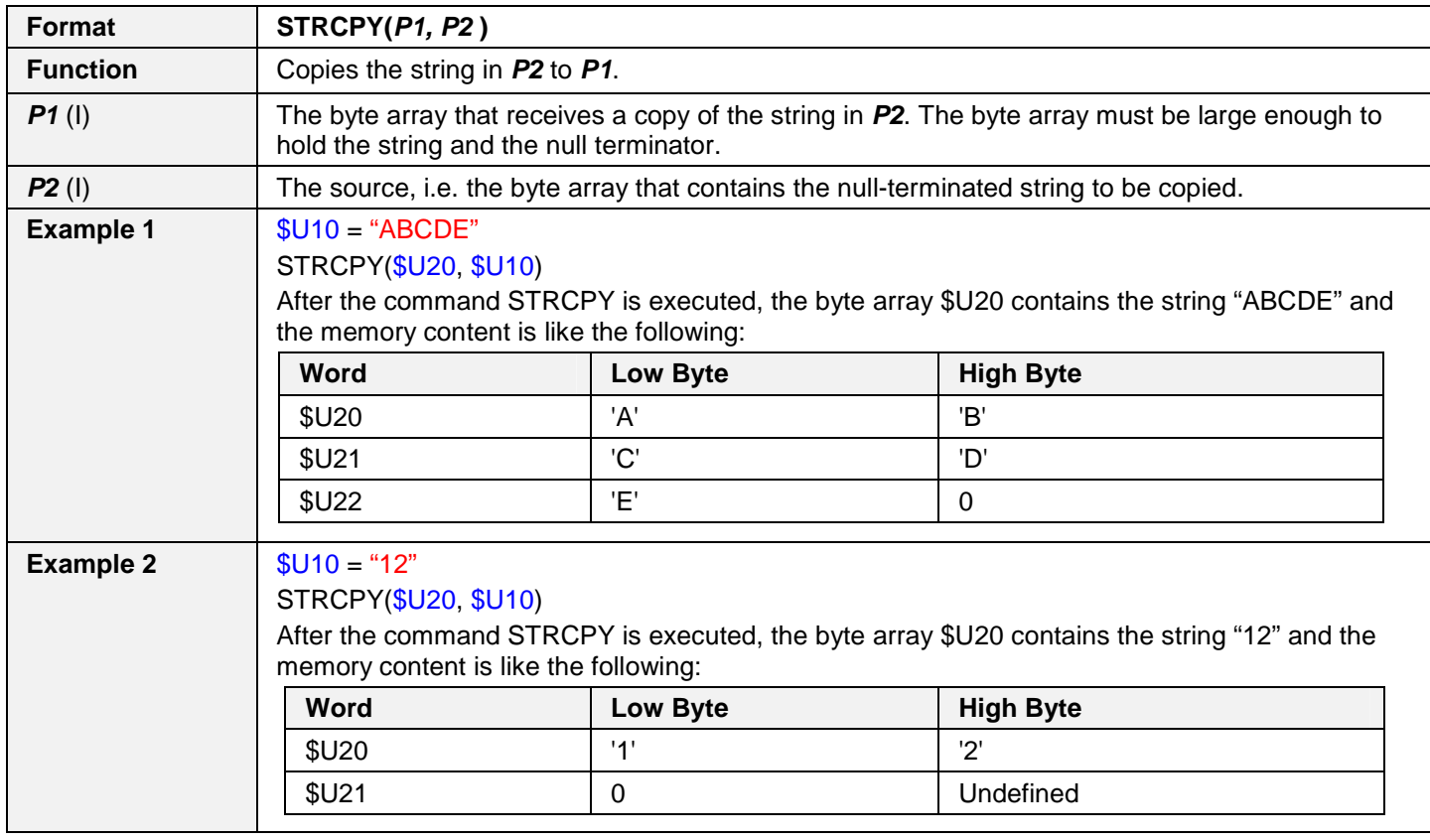

#### **STRCAT**

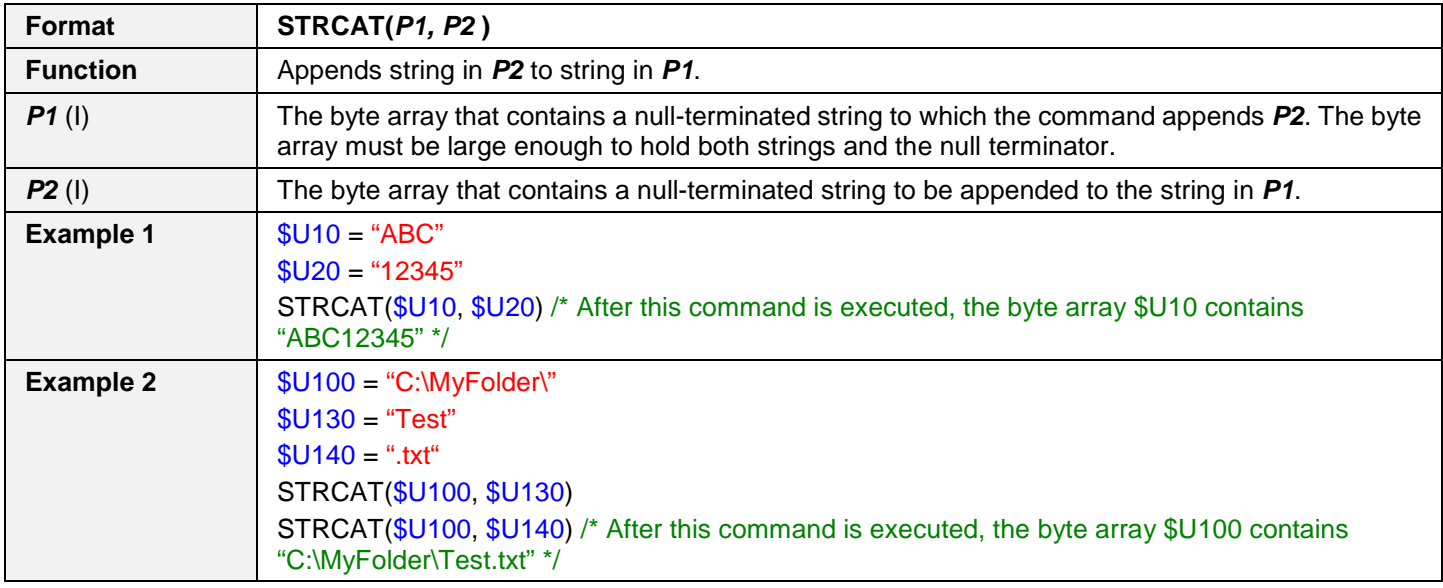

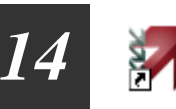

# **STRLEN**

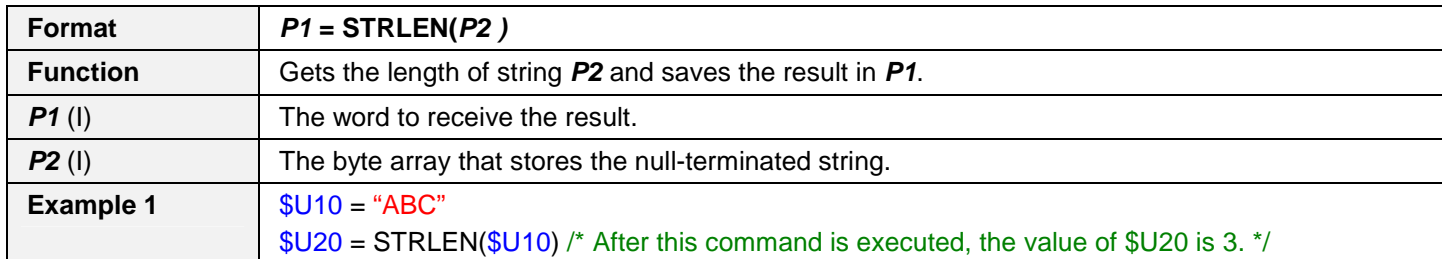

#### **NUM2STR**

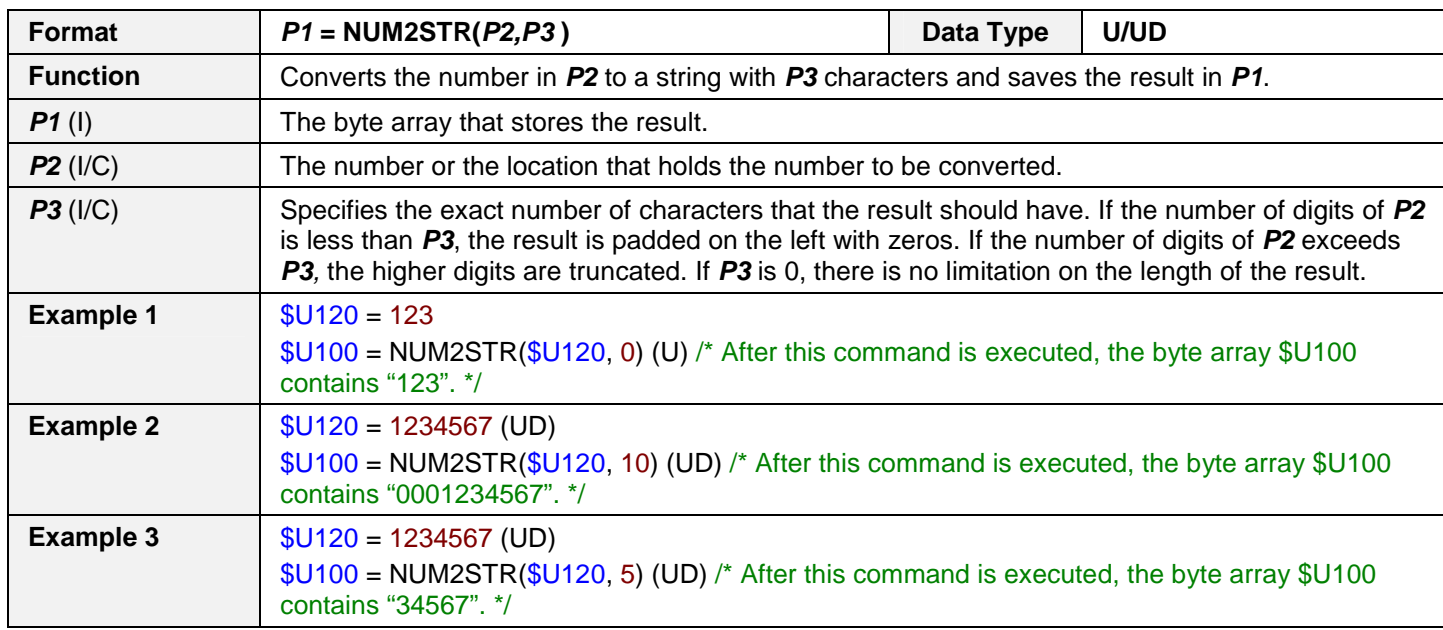

### **TIME2STR**

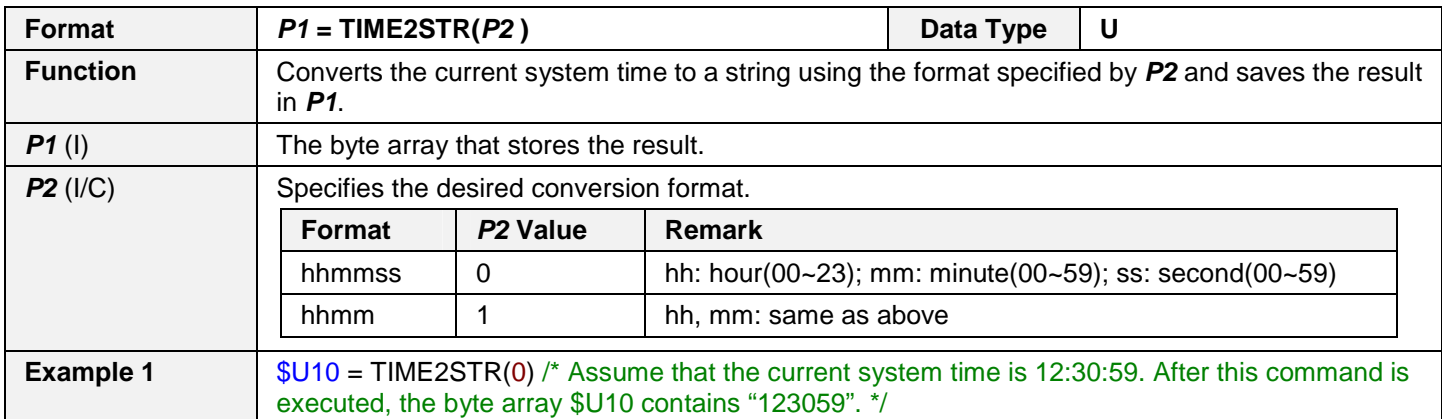

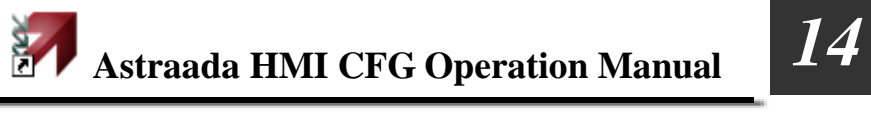

# **DATE2STR**

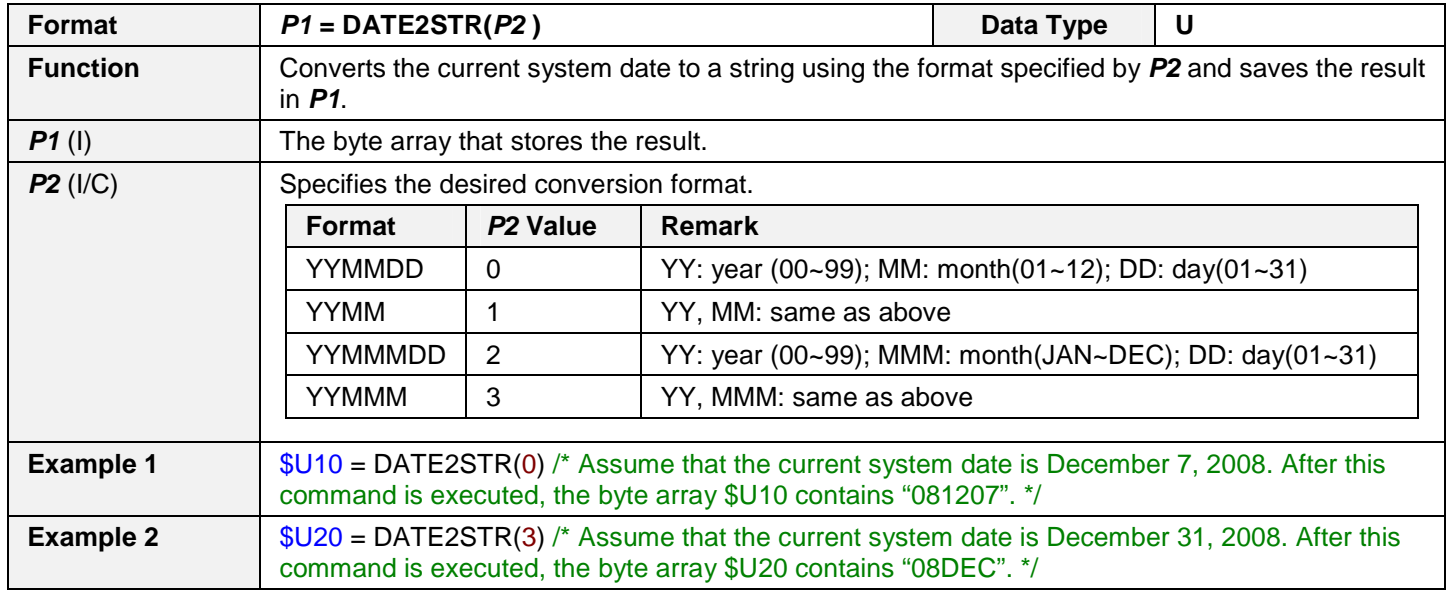

### **TD2STR**

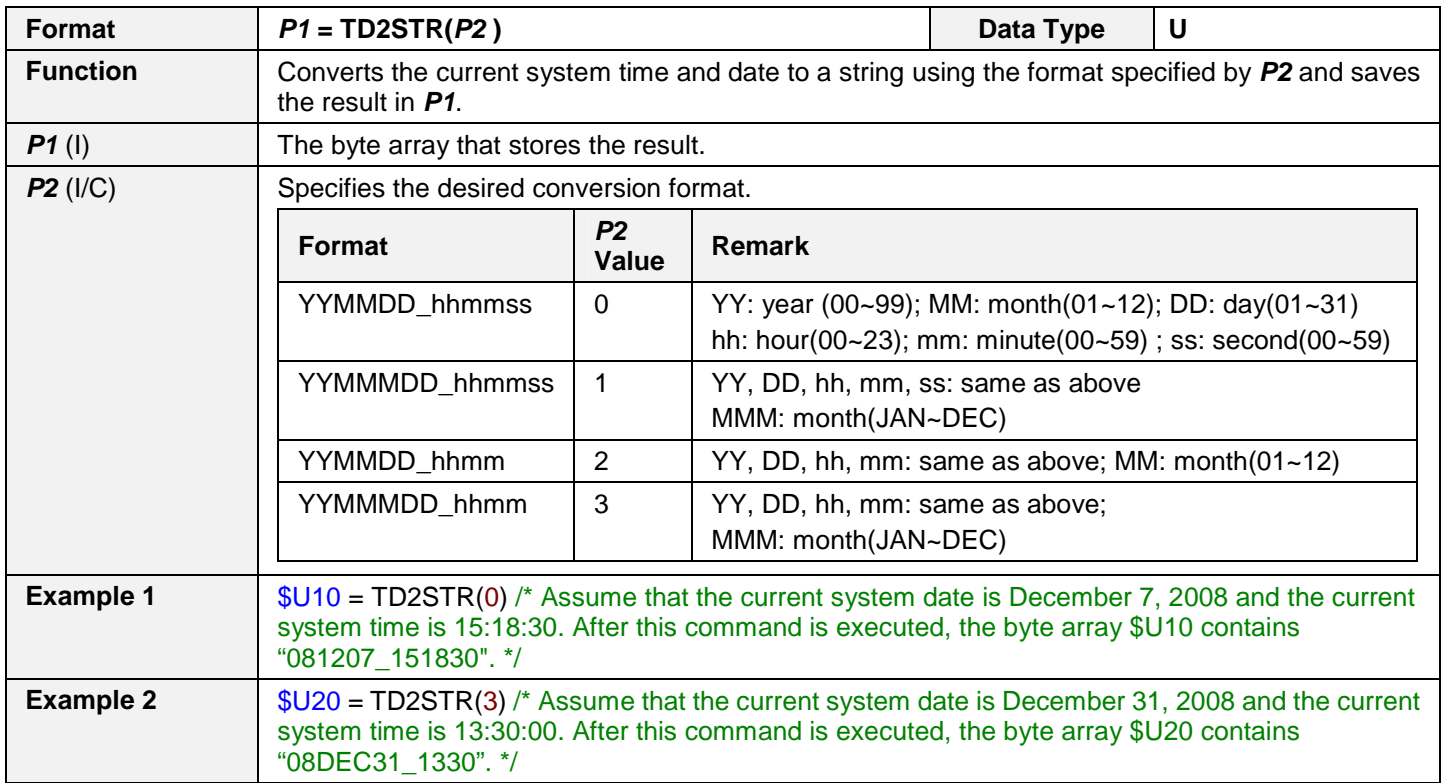

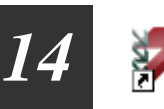

# **I2A**

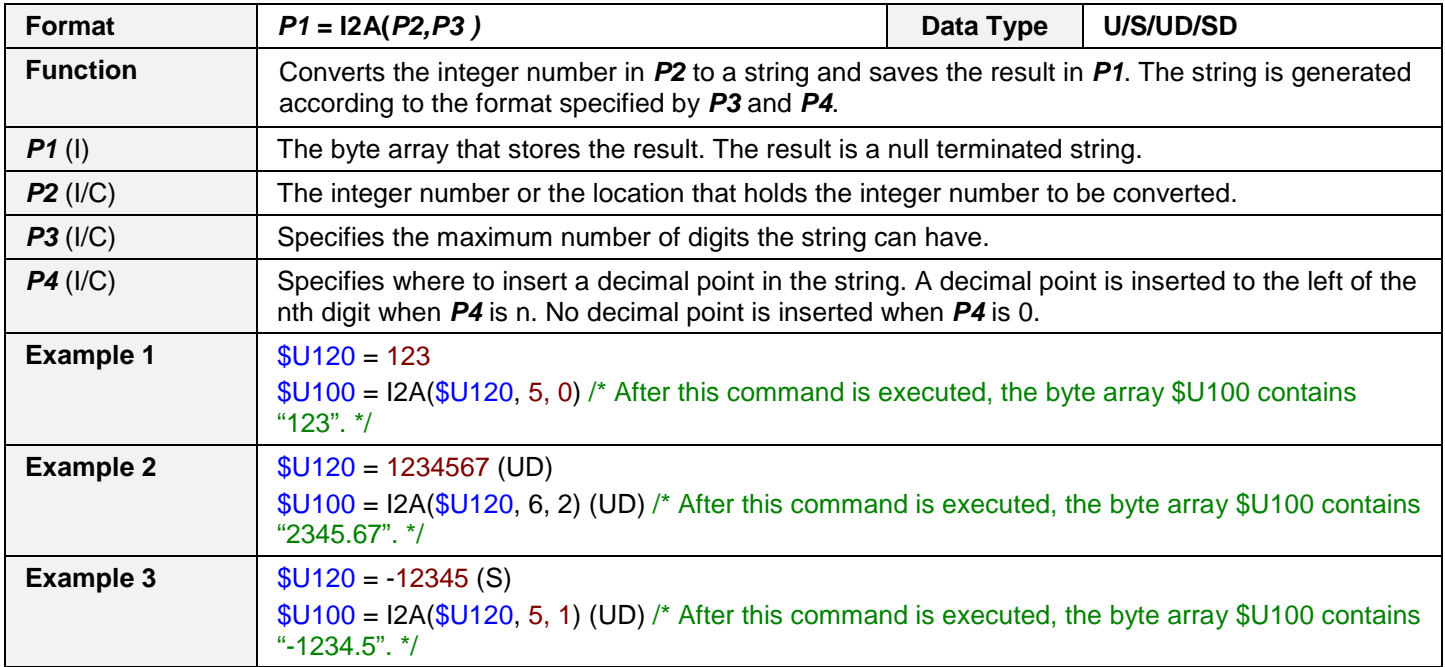

#### **A2I**

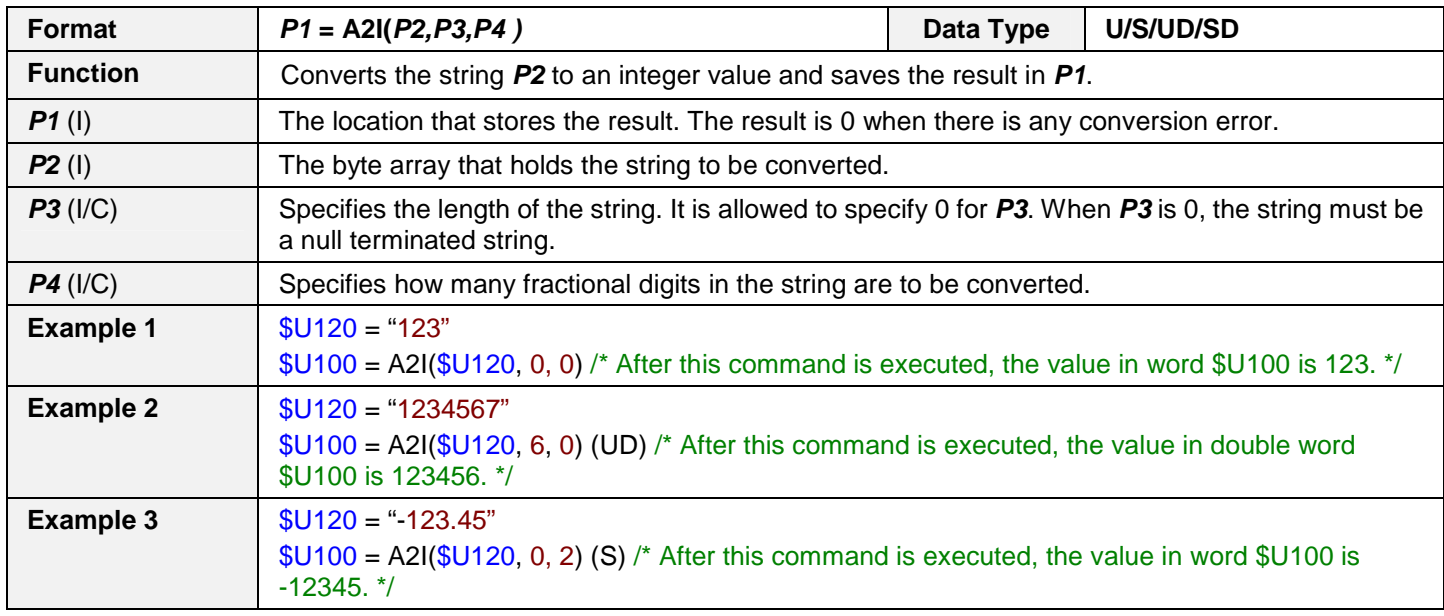

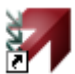

# **Astraada HMI CFG Operation Manual** 14

### **F2A**

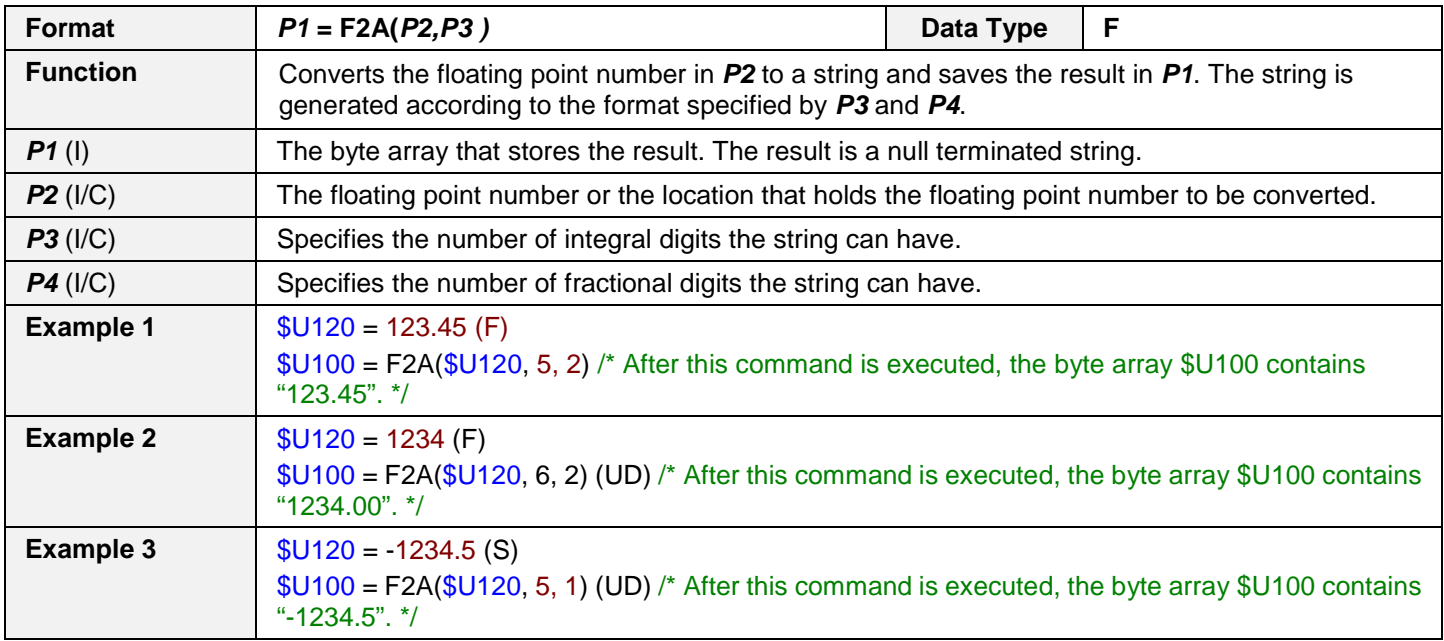

#### **A2F**

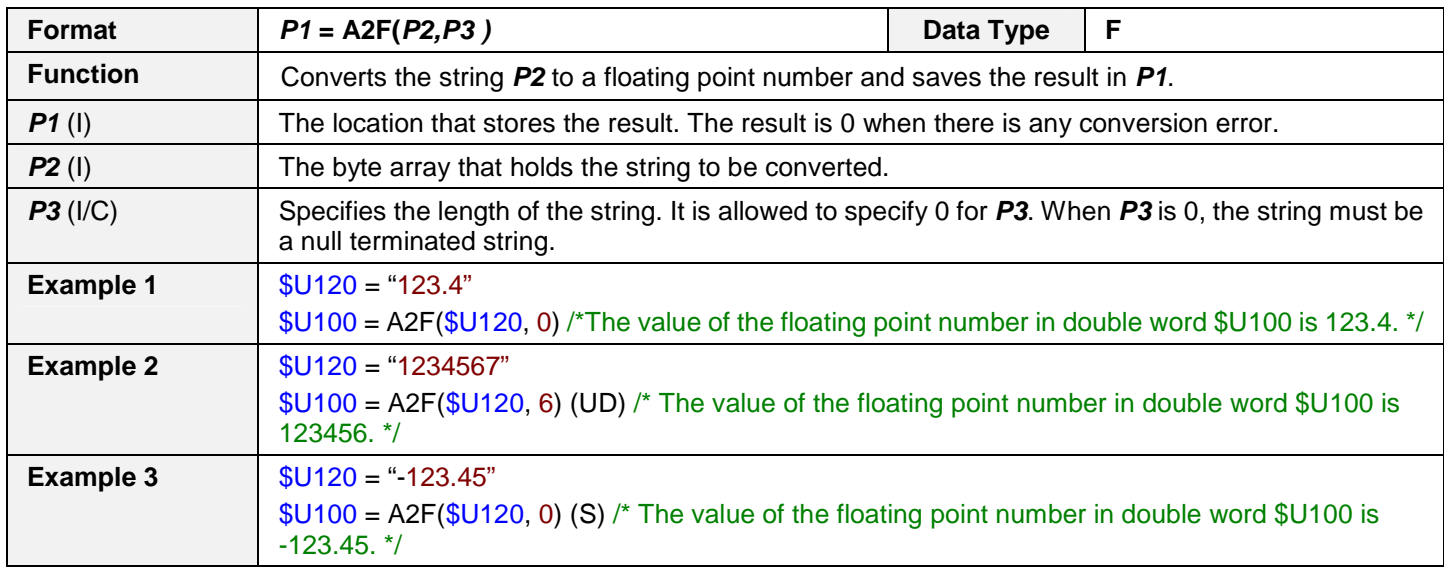

# **14.4.18. Run Operation**

## **RUN**

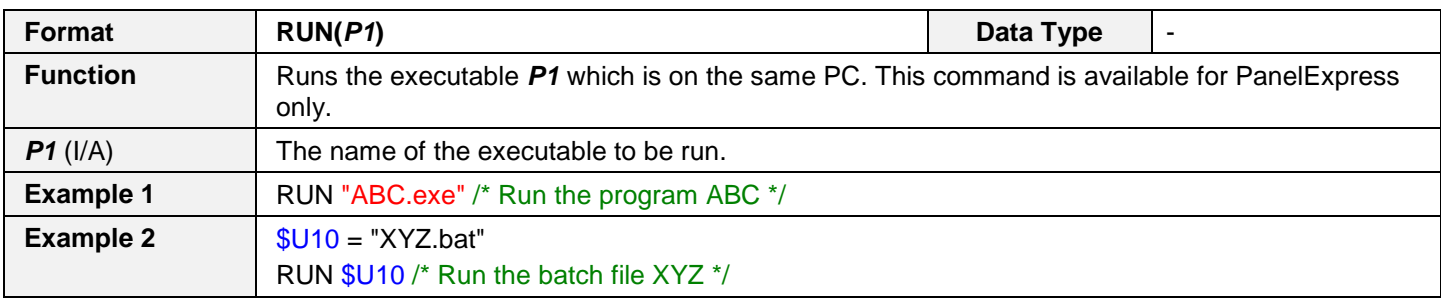

## **RUNW**

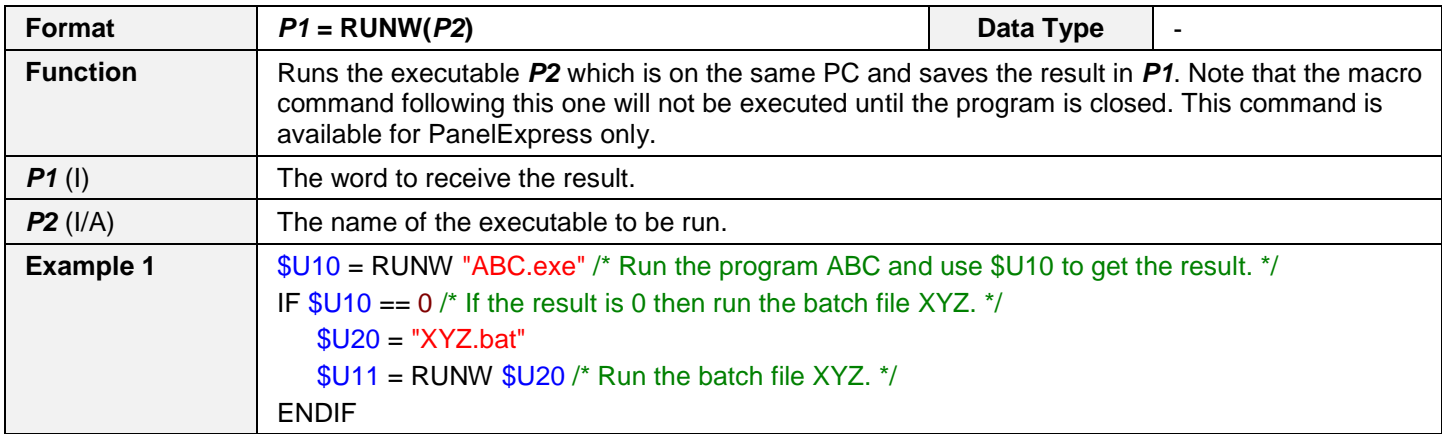

# **Astraada HMI CFG Operation Manual** 14

# **14.4.19. Print Operation**

## **PRINT**

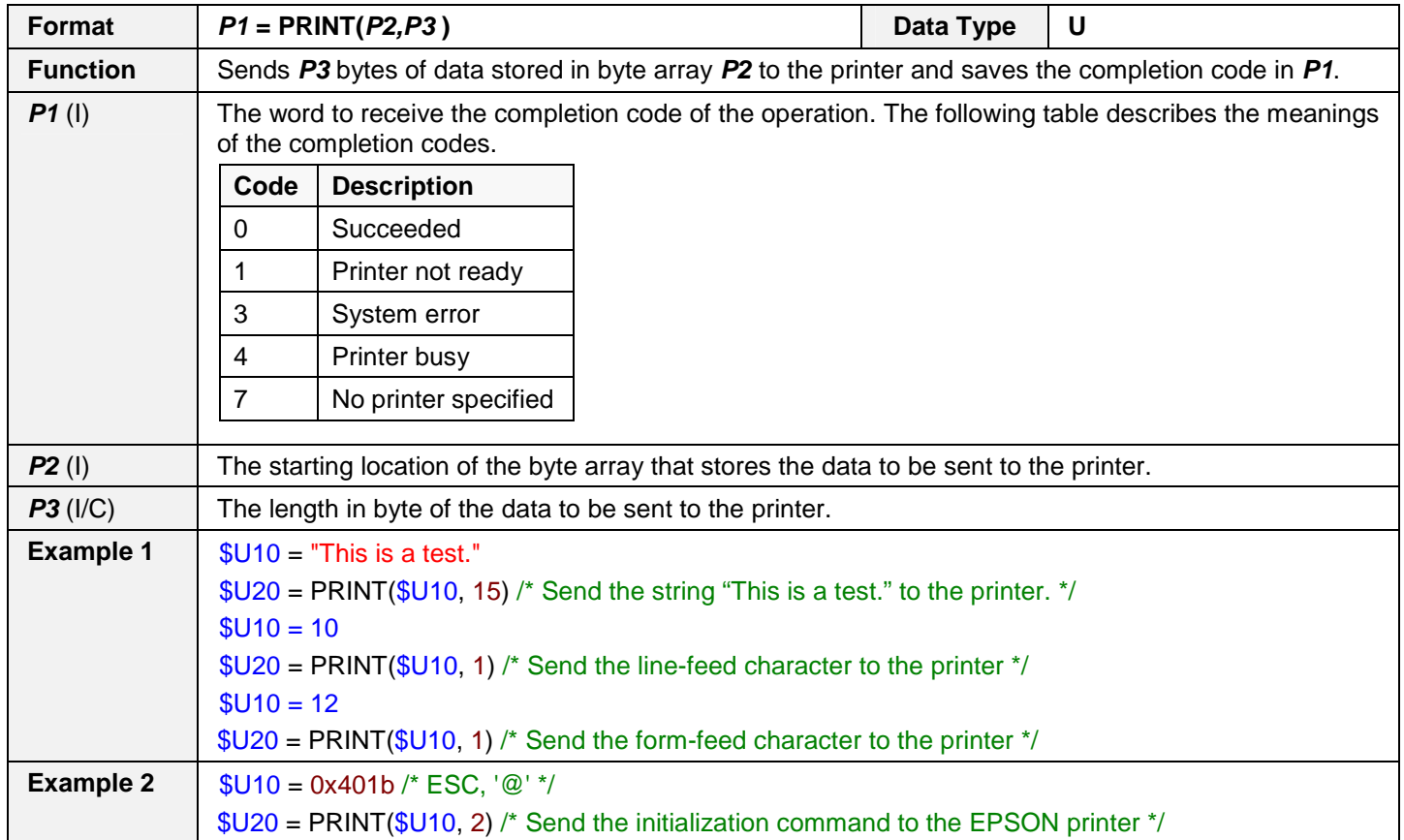

# **PRINT\_SCREEN**

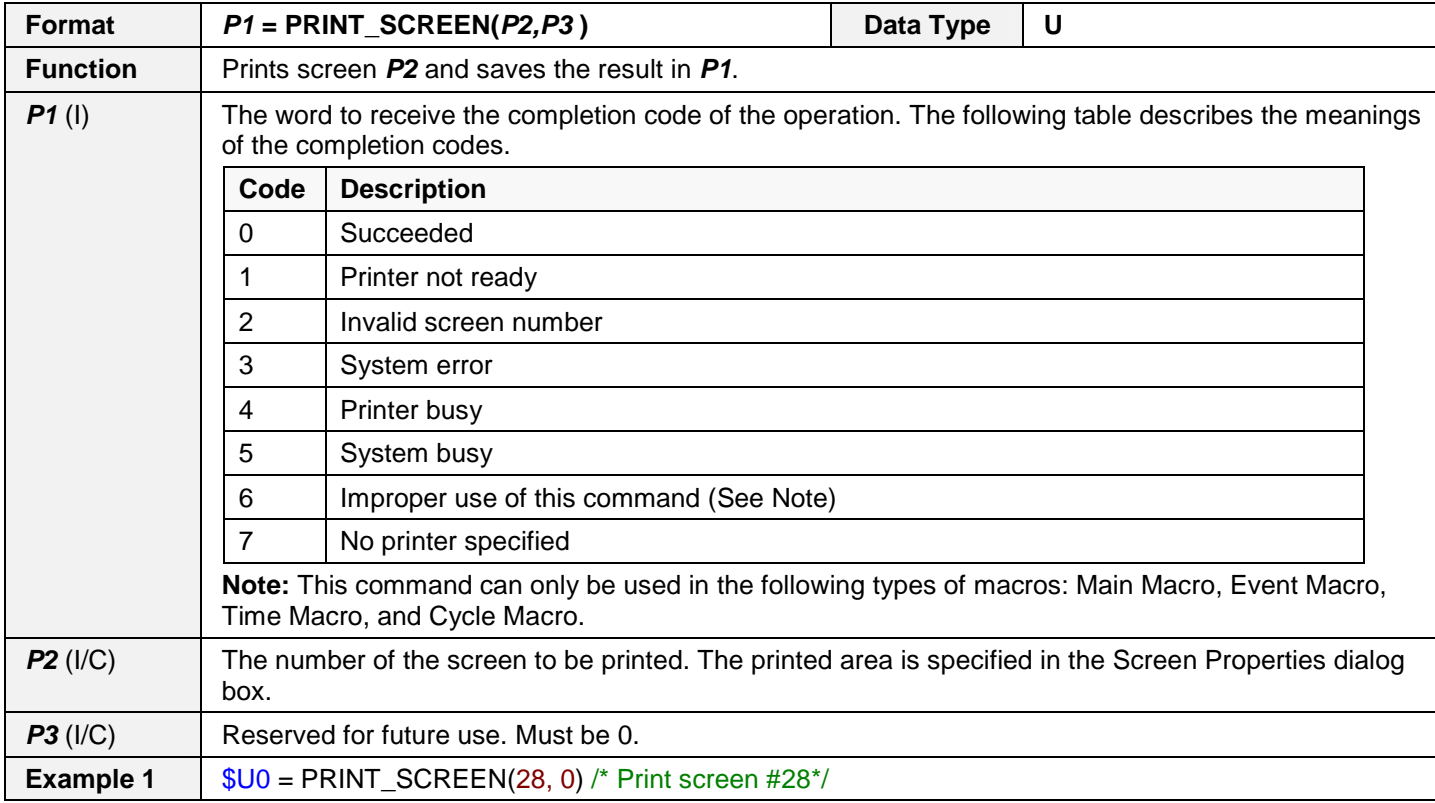